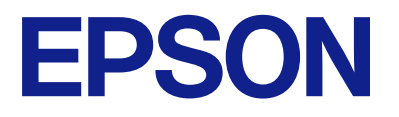

# **WF-M21000 Series Användarhandbok**

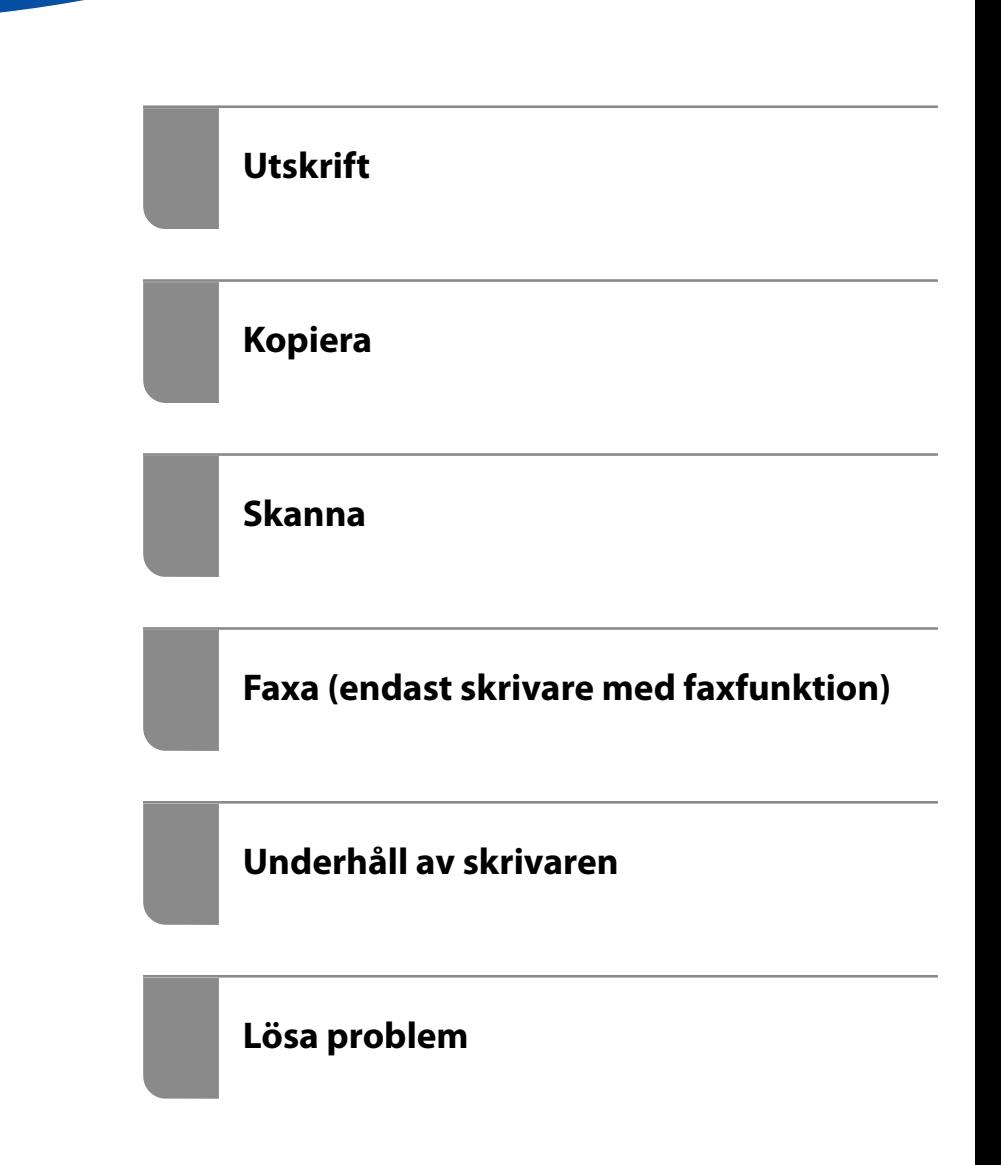

## *Innehållsförteckning*

#### *[Guide till denna handbok](#page-7-0)*

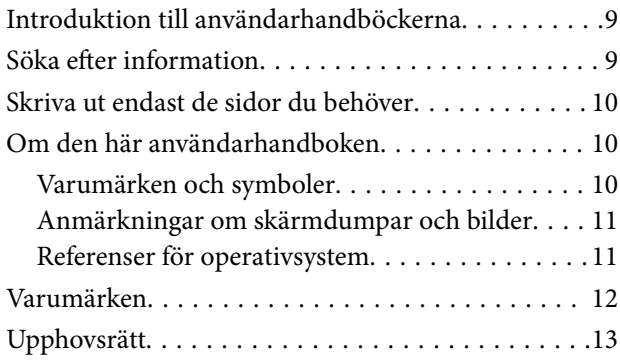

#### *[Viktiga instruktioner](#page-14-0)*

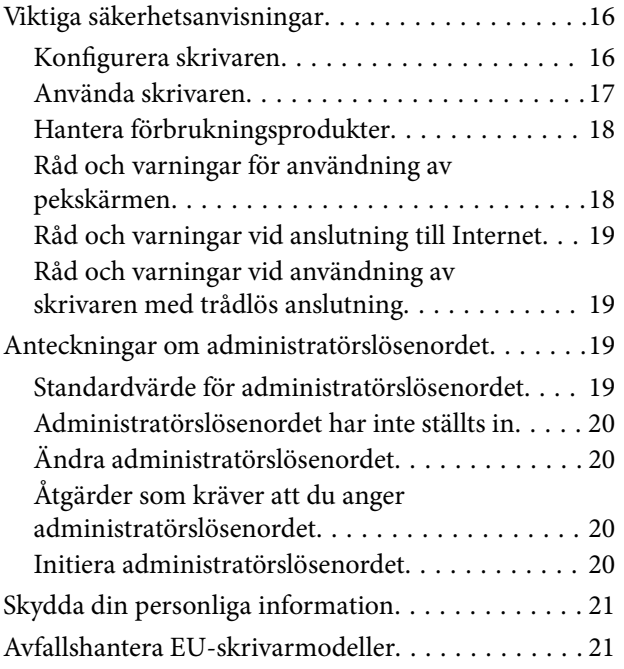

## *[Namn på delar och funktioner](#page-21-0)*

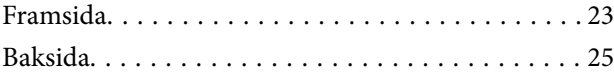

#### *[Guide till kontrollpanelen](#page-25-0)*

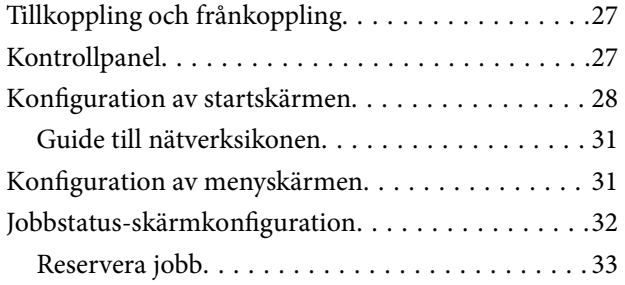

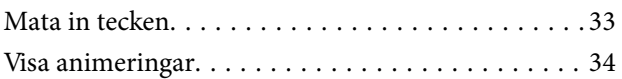

## *[Fyller på papper](#page-34-0)*

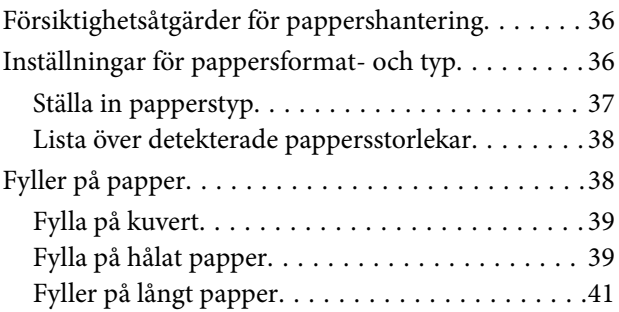

## *[Placera original](#page-41-0)*

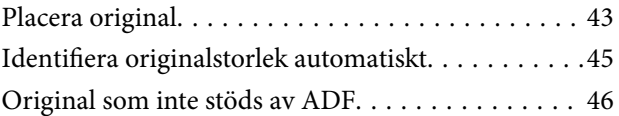

#### *[Ansluta och koppla bort en](#page-46-0)  [minnesenhet](#page-46-0)*

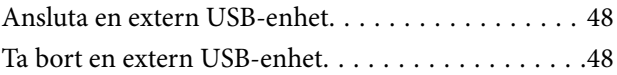

#### *[Utskrift](#page-48-0)*

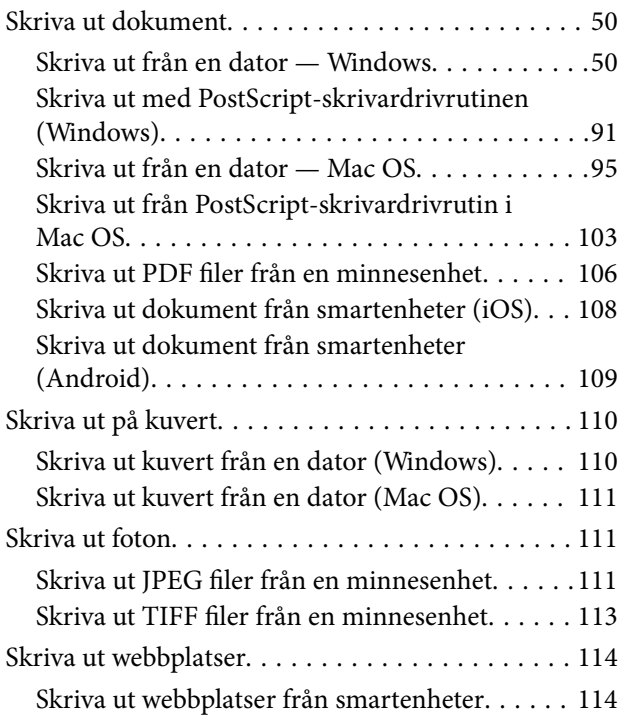

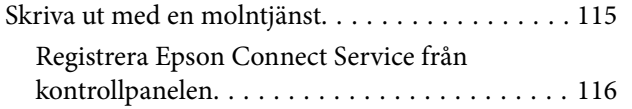

## *[Kopiera](#page-116-0)*

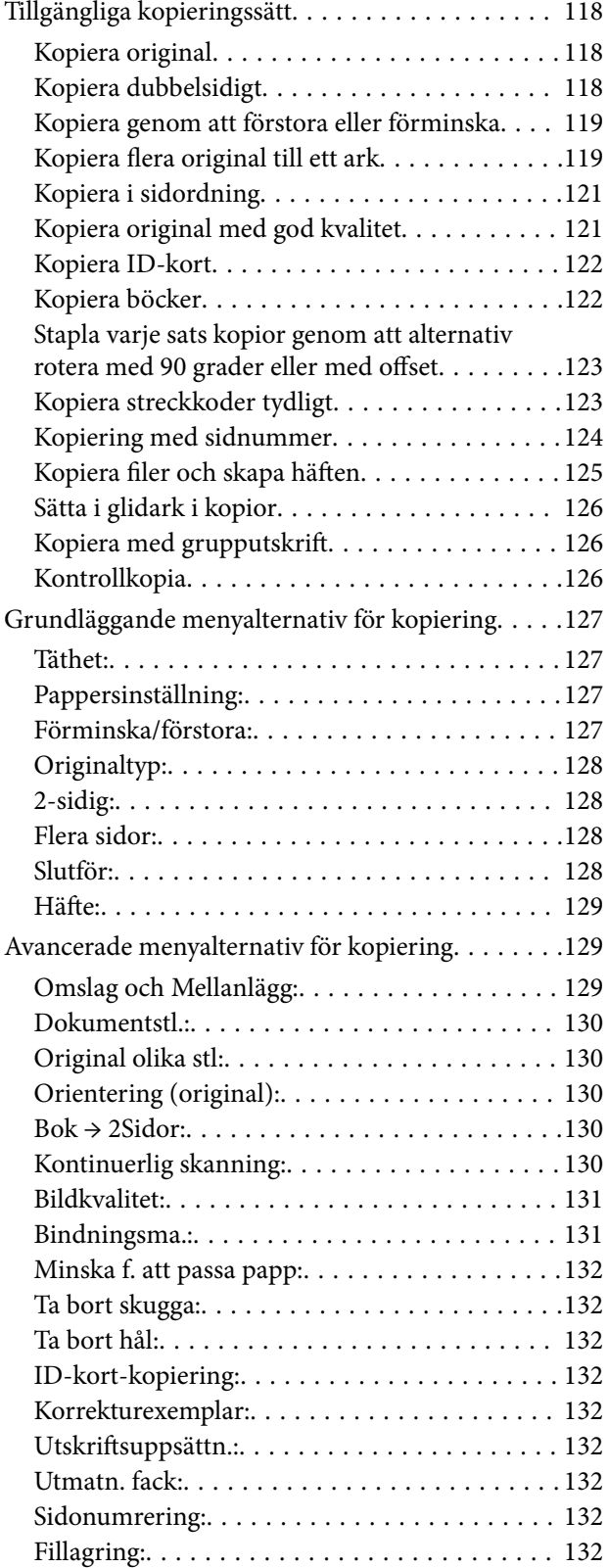

#### *[Skanna](#page-133-0)*

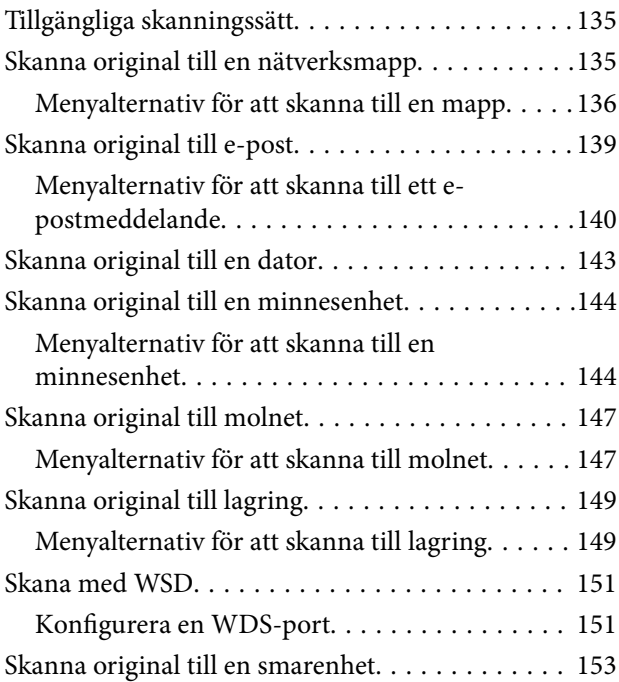

#### *[Faxa \(endast skrivare med](#page-154-0)  [faxfunktion\)](#page-154-0)*

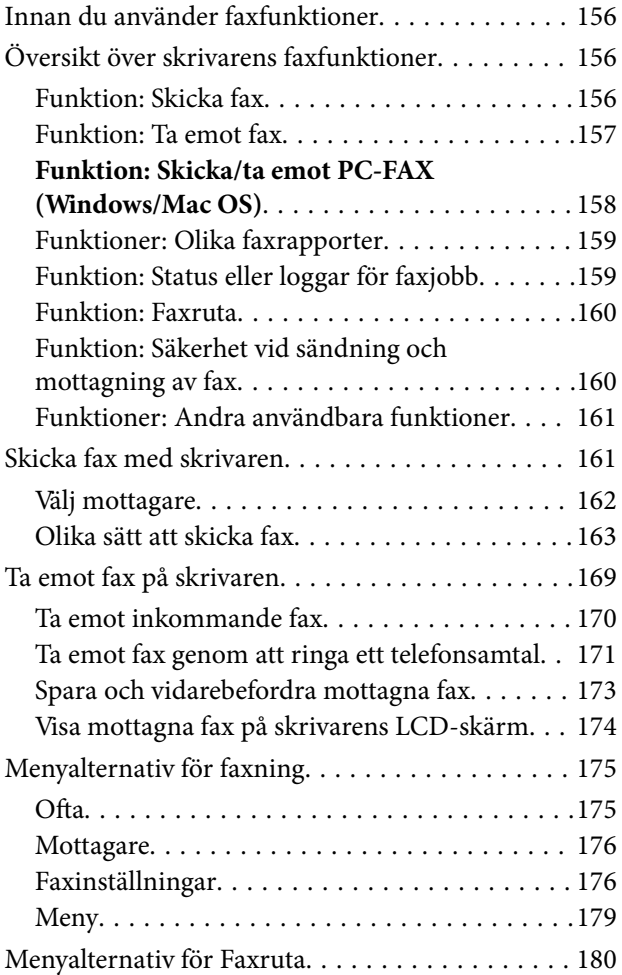

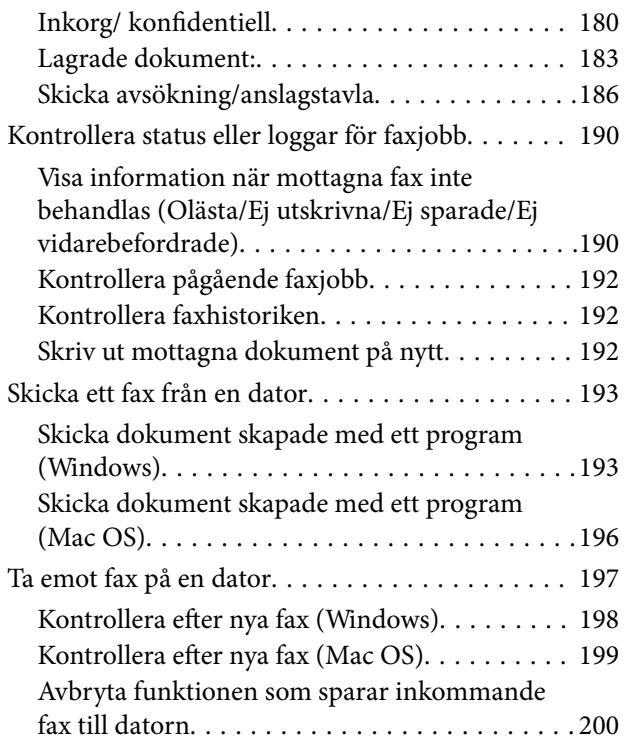

## *[Använda lagring](#page-200-0)*

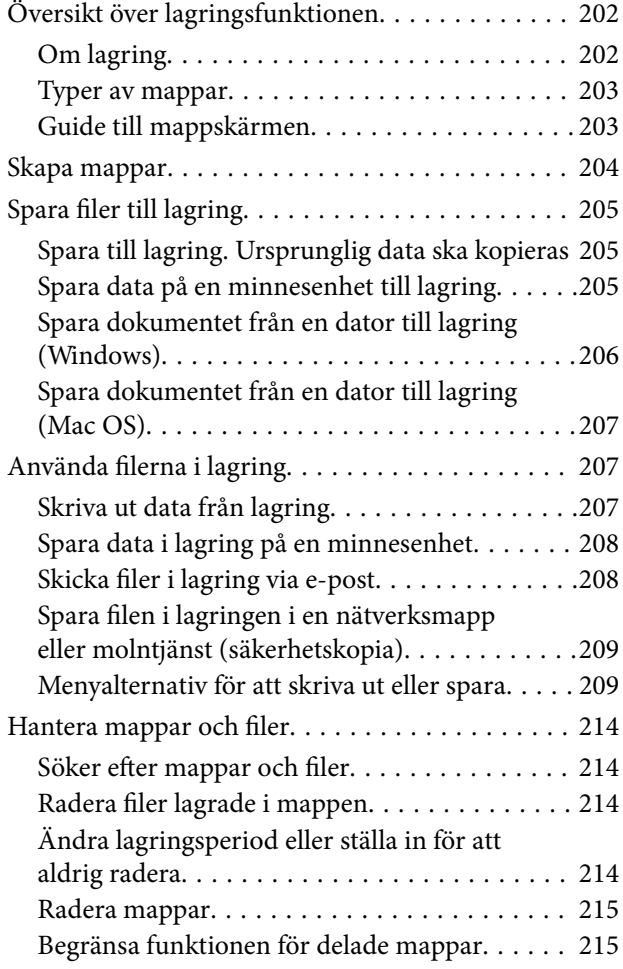

#### *[Utskrift med sparade inställningar](#page-215-0)  [\(utskriftsinställningar\)](#page-215-0)*

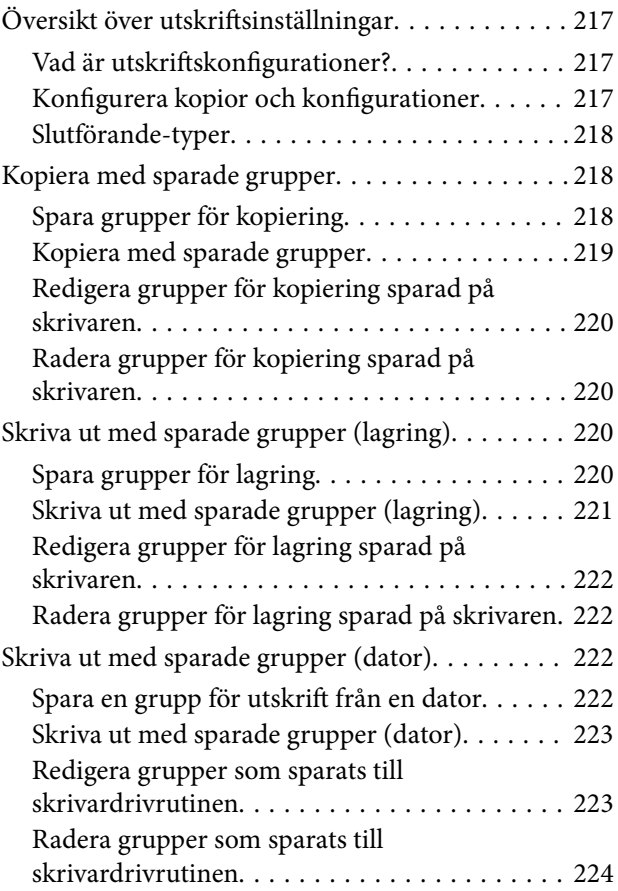

## *[Underhåll av skrivaren](#page-224-0)*

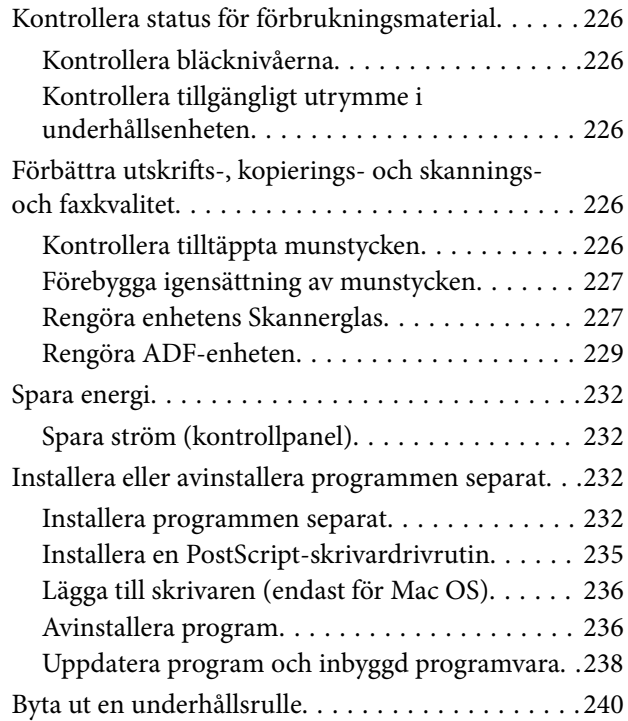

## *[Lösa problem](#page-240-0)*

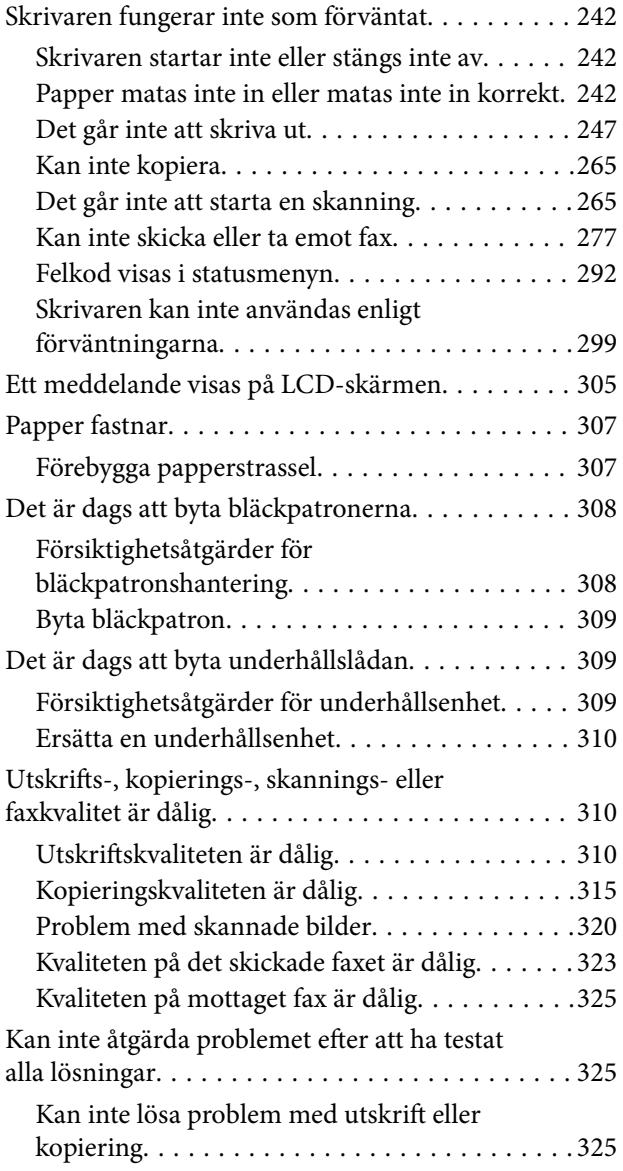

## *[Lägga till eller ersätta datorn eller](#page-326-0)  [enheter](#page-326-0)*

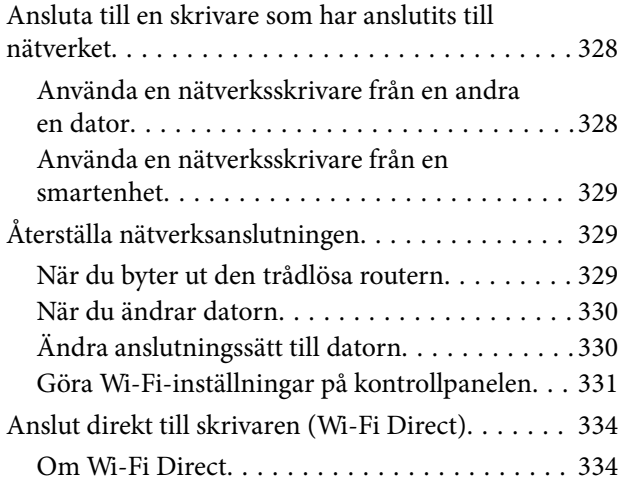

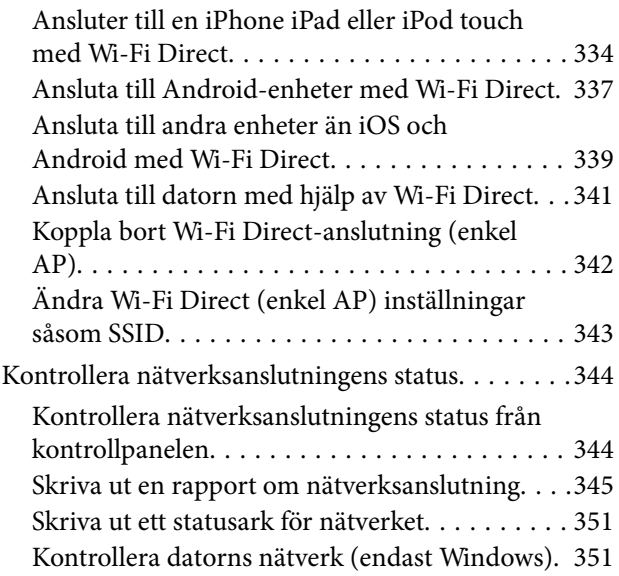

## *[Använda tillvalsobjekt](#page-352-0)*

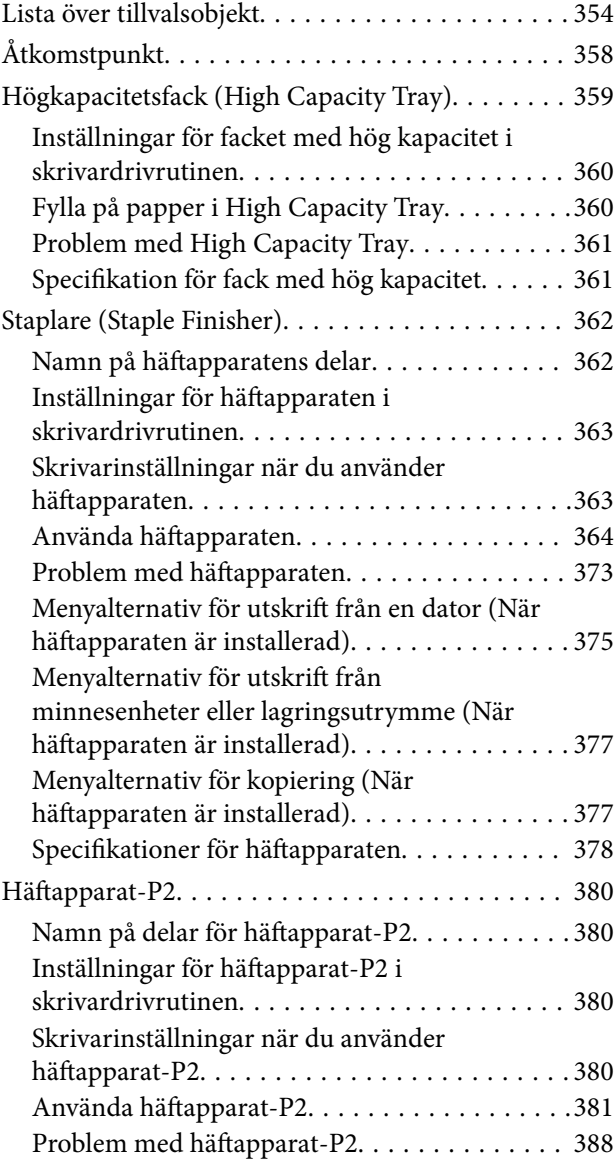

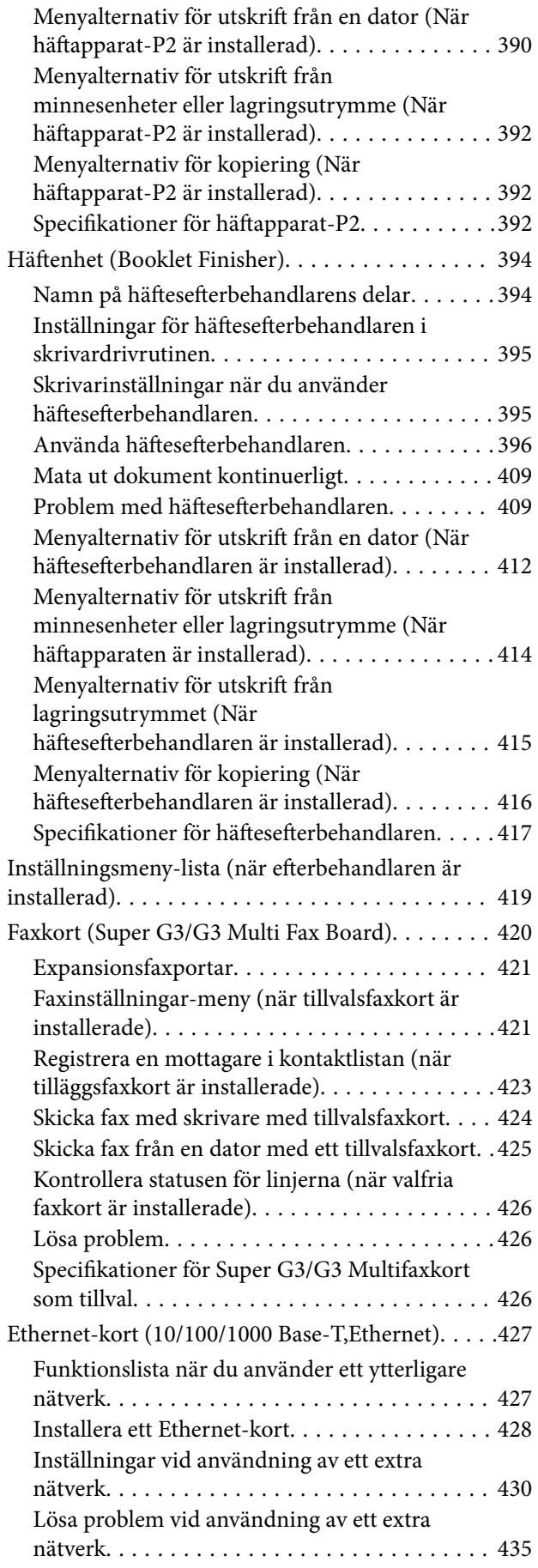

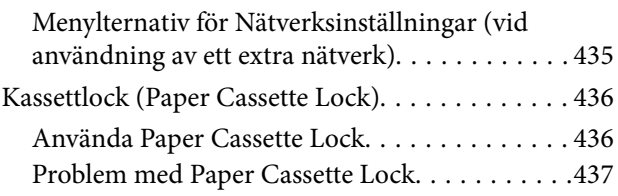

## *[Produktinformation](#page-437-0)*

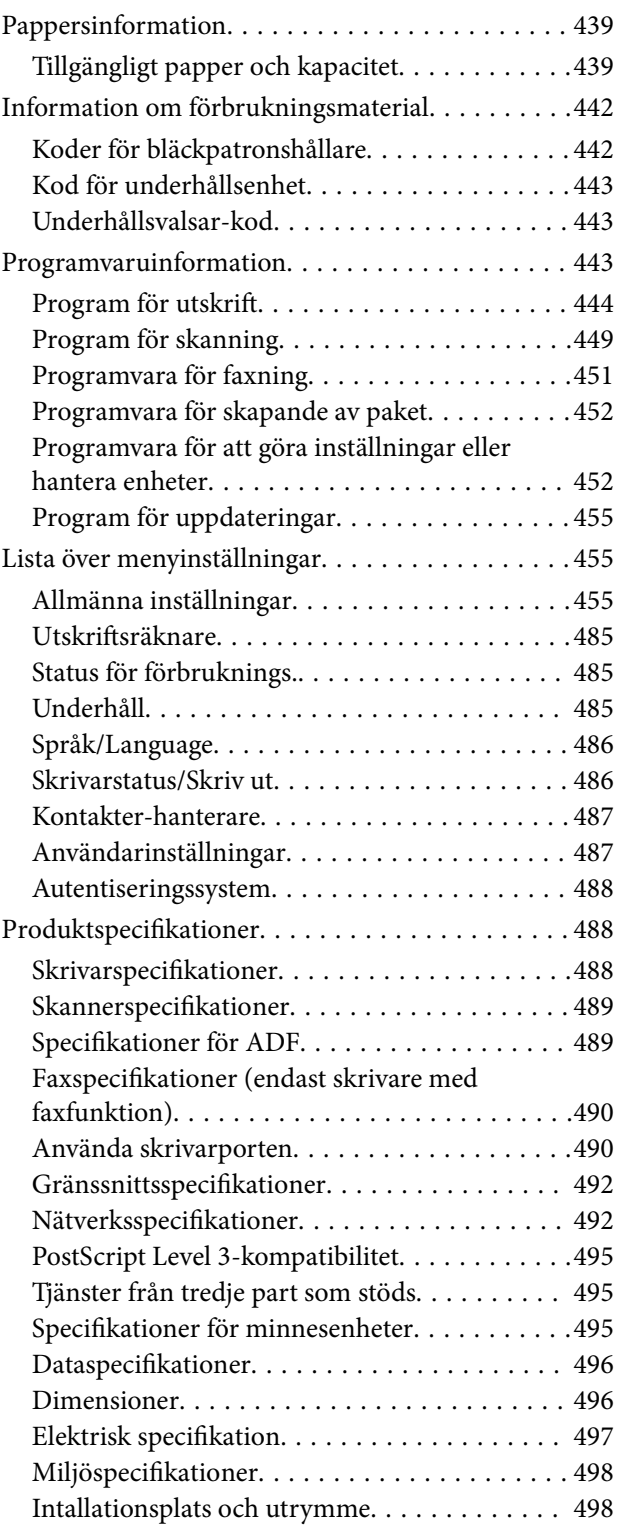

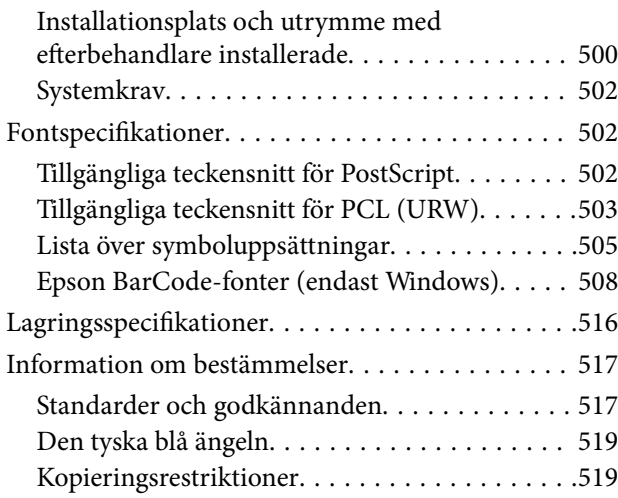

## *[Information om hantering](#page-519-0)*

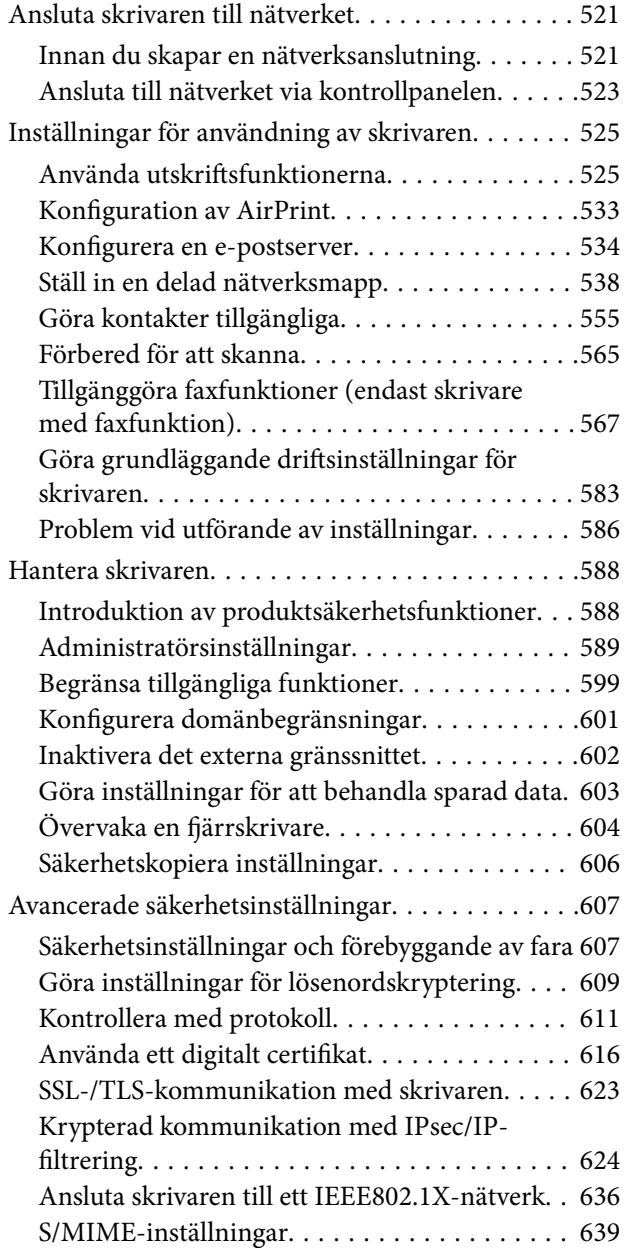

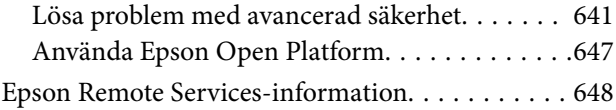

## *[Var du kan få hjälp](#page-648-0)*

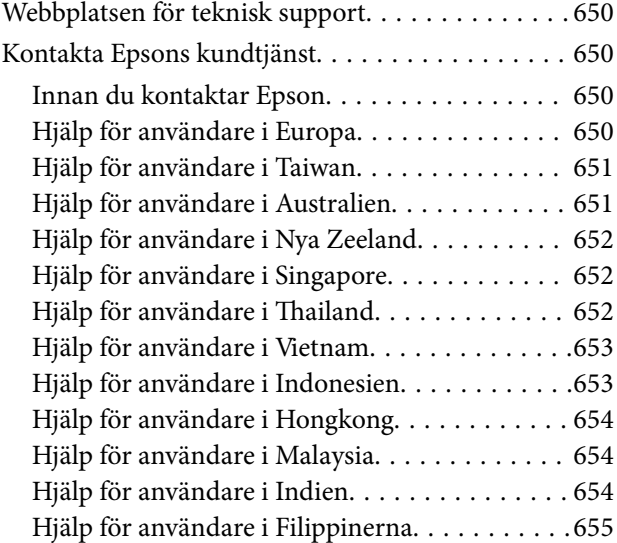

# <span id="page-7-0"></span>**Guide till denna handbok**

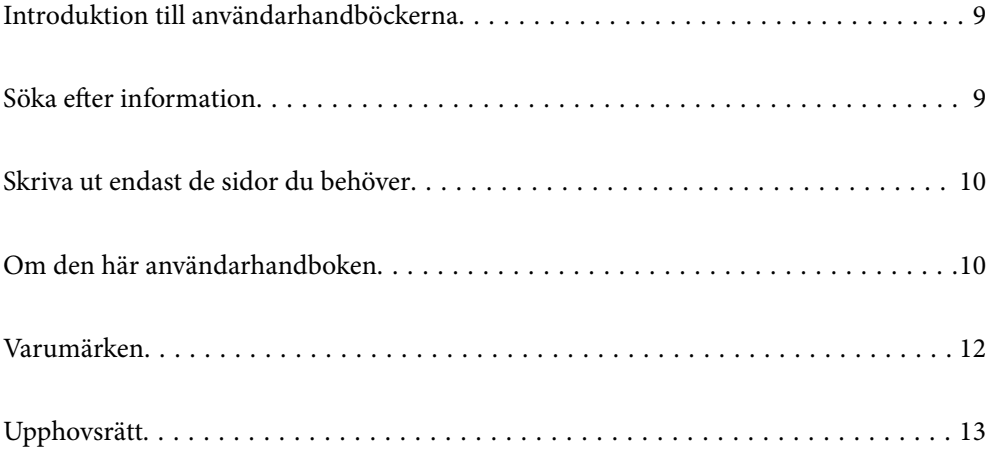

# <span id="page-8-0"></span>**Introduktion till användarhandböckerna**

Följande användarhandböcker medföljer Epson-skrivaren. Förutom användarhandböckerna bör du granska tillgänglig hjälpinformation från själva skrivaren eller från Epson-programmen.

O Viktiga säkerhetsanvisningar (användarhandbok i pappersformat)

Innehåller anvisningar för säkert användande av den här skrivaren.

O Pin-up-manualer (digital användarhandbok)

Erbjuder dig ett enkelt ark som beskriver procedurerna för gemensamt använda funktioner. Eftersom denna kan skrivas ut som en affisch kan du sätta upp den på en vägg nära skrivaren för snabb och enkel referens.

O Användarhandbok (digital användarhandbok)

Den här användarhandboken. Den här användarhandboken finns som PDF och webbanvändarhandböcker. Ger övergripande information och anvisningar om hur du använder skrivaren, om nätverksinställningar när du använder skrivaren i ett nätverk och hur du löser problem.

Du kan skaffa dig de senaste versionerna av handböckerna ovan med följande metoder.

O Användarhandbok i pappersformat

Besök Epson Europe supportwebbplats på [http://www.epson.eu/support,](http://www.epson.eu/support) eller Epsons världsomspännande supportwebbplats på<http://support.epson.net/>.

O Digital användarhandbok

Se webbhandboken genom att besöka följande webbplats och ange produktnamnet för att sedan gå till **Support**. <http://epson.sn>

# **Söka efter information**

PDF-handboken möjliggör för dig att söka efter information som du letar efter med sökord, eller gå direkt till specifika avsnitt med hjälp av bokmärken. Detta avsnitt förklarar hur du använder en PDF-handbok som har öppnats i Adobe Acrobat Reader DC på din dator.

#### **Söka med sökord**

Klicka på **Redigera** > **Avancerad sökning**. Ange sökordet (text) för information som du vill hitta i sökfönstret och klicka sedan på **Sök**. Resultat visas som en lista. Klicka på ett av resultaten som visas för att gå till den sidan.

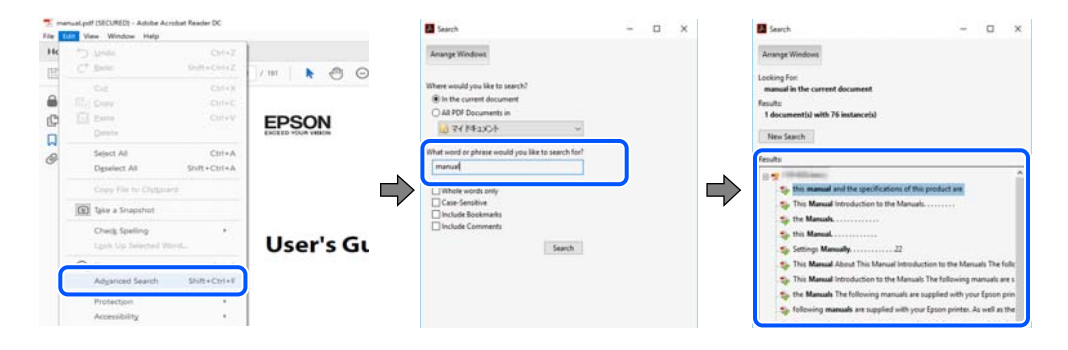

#### **Gå direkt från bokmärken**

Klicka på en rubrik för att gå direkt till den sidan. Klicka på + eller > för att visa rubriker med lägre nivåer i det avsnittet. För att komma till föregående sida, utför följande åtgärd på ditt tangentbord.

- <span id="page-9-0"></span>O Windows: håll ner **Alt** och tryck sedan på **←**.
- O Mac OS: håll ner kommandoknappen och tryck sedan på **←**.

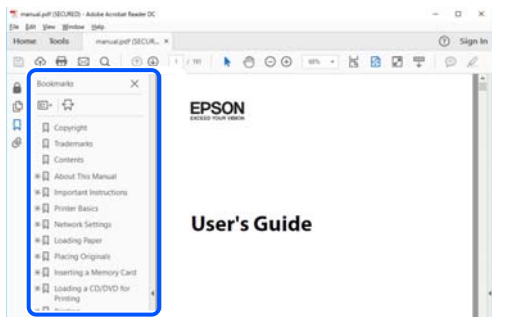

# **Skriva ut endast de sidor du behöver**

Du kan extrahera och skriva ut endast de sidor du behöver. Klicka på **Skriv ut** i menyn **Arkiv** och ange sedan de sidor som du vill skriva ut under **Sidor** under **Sidor att skriva ut**.

O För specificera en serie sidor, ange ett bindestreck mellan startsidan och slutsidan.

Exempel: 20-25

O För att specificera sidor som inte är en serie, delar sidorna med kommatecken. Exempel: 5, 10, 15

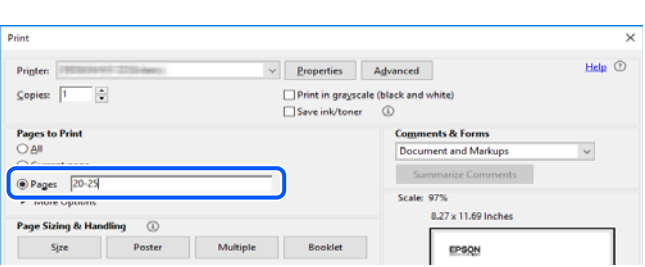

# **Om den här användarhandboken**

I det här avsnittet förklaras betydelsen av märkningar och symboler, anteckningar i beskrivningar och referenser för operativsystem som används i denna handbok.

#### **Varumärken och symboler**

!*Obs!*

Anvisningarna måste efterföljas noga för att undvika kroppsskador.

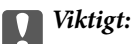

Anvisningar som måste följas för att undvika skador på utrustningen.

#### <span id="page-10-0"></span>*Anmärkning:*

Tillhandahåller kompletterande information och referensinformation.

#### **Relaterad information**

 $\rightarrow$  Länkar till relaterade avsnitt.

#### **Anmärkningar om skärmdumpar och bilder**

- O Skärmdumpar av skrivardrivrutinen kommer från Windows 10 eller macOS High Sierra. Innehållet som visas på skärmarna varierar beroende på modell och situation.
- O Bilderna som används i den här användarhandboken är endast exempel. Det kan finnas små skillnader mellan modellerna, men driftsättet är det samma.
- O Vissa menyobjekt på LCD-skärmen kan variera beroende på modell och inställningar.
- O Du kan läsa av QR-koden med en dedikerad app.

#### **Referenser för operativsystem**

#### **Windows**

I den här handboken syftar termer såsom "Windows 10", "Windows 8.1", "Windows 8", "Windows 7", "Windows Vista", "Windows XP", "Windows Server 2019", "Windows Server 2016", "Windows Server 2012 R2", "Windows Server 2012", "Windows Server 2008 R2", "Windows Server 2008", "Windows Server 2003 R2", och "Windows Server 2003" till följande operativsystem. Dessutom används "Windows" som referens till alla versioner.

- O Microsoft® Windows® 10 operativsystem
- O Microsoft® Windows® 8.1 operativsystem
- O Microsoft® Windows® 8 operativsystem
- O Microsoft® Windows® 7 operativsystem
- O Microsoft® Windows Vista® operativsystem
- $\Box$  Microsoft® Windows® XP operativsystem
- O Microsoft® Windows® XP Professional x64 Edition operativsystem
- O Microsoft® Windows Server® 2019 operativsystem
- O Microsoft® Windows Server® 2016 operativsystem
- $\Box$  Microsoft® Windows Server® 2012 R2 operativsystem
- O Microsoft® Windows Server® 2012 operativsystem
- O Microsoft® Windows Server® 2008 R2 operativsystem
- O Microsoft® Windows Server® 2008 operativsystem
- O Microsoft® Windows Server® 2003 R2 operativsystem
- $\Box$  Microsoft® Windows Server® 2003 operativsystem

#### **Mac OS**

I denna handbok används "Mac OS" för att hänvisa till Mac OS X v10.6.8 eller senare.

## <span id="page-11-0"></span>**Varumärken**

- O Epson Scan 2 software is based in part on the work of the Independent JPEG Group.
- □ libtiff

Copyright © 1988-1997 Sam Leffler

Copyright © 1991-1997 Silicon Graphics, Inc.

Permission to use, copy, modify, distribute, and sell this software and its documentation for any purpose is hereby granted without fee, provided that (i) the above copyright notices and this permission notice appear in all copies of the software and related documentation, and (ii) the names of Sam Leffler and Silicon Graphics may not be used in any advertising or publicity relating to the software without the specific, prior written permission of Sam Leffler and Silicon Graphics.

THE SOFTWARE IS PROVIDED "AS-IS" AND WITHOUT WARRANTY OF ANY KIND, EXPRESS, IMPLIED OR OTHERWISE, INCLUDING WITHOUT LIMITATION, ANY WARRANTY OF MERCHANTABILITY OR FITNESS FOR A PARTICULAR PURPOSE.

IN NO EVENT SHALL SAM LEFFLER OR SILICON GRAPHICS BE LIABLE FOR ANY SPECIAL, INCIDENTAL, INDIRECT OR CONSEQUENTIAL DAMAGES OF ANY KIND, OR ANY DAMAGES WHATSOEVER RESULTING FROM LOSS OF USE, DATA OR PROFITS, WHETHER OR NOT ADVISED OF THE POSSIBILITY OF DAMAGE, AND ON ANY THEORY OF LIABILITY, ARISING OUT OF OR IN CONNECTION WITH THE USE OR PERFORMANCE OF THIS SOFTWARE.

- □ Microsoft®, Windows®, Windows Server®, and Windows Vista® are registered trademarks of Microsoft<br>Cornoration Corporation.
- O Apple, Mac, macOS, OS X, Bonjour, ColorSync, Safari, AirPrint, iPad, iPhone, iPod touch, and TrueType are trademarks of Apple Inc., registered in the U.S. and other countries.
- O Use of the Works with Apple badge means that an accessory has been designed to work specifically with the technology identified in the badge and has been certified by the developer to meet Apple performance standards.
- O Chrome, Google Play, and Android are trademarks of Google LLC.
- O Albertus, Arial, Coronet, Gill Sans, Joanna and Times New Roman are trademarks of The Monotype Corporation registered in the United States Patent and Trademark Office and may be registered in certain jurisdictions.
- O ITC Avant Garde Gothic, ITC Bookman, Lubalin Graph, Mona Lisa, ITC Symbol, Zapf Chancery and Zapf Dingbats are trademarks of International Typeface Corporation registered in the U.S. Patent and Trademark Office and may be registered in certain other jurisdictions.
- O Clarendon, Eurostile and New Century Schoolbook are trademarks of Linotype GmbH registered in the U.S. Patent and Trademark Office and may be registered in certain other jurisdictions.
- O Wingdings is a registered trademark of Microsoft Corporation in the United States and other countries.
- O CG Omega, CG Times, Garamond Antiqua, Garamond Halbfett, Garamond Kursiv, Garamond Halbfett Kursiv are trademarks of Monotype Imaging, Inc. and may be registered in certain jurisdictions.
- O Antique Olive is a trademark of M. Olive.
- O Marigold and Oxford are trademarks of AlphaOmega Typography.
- O Helvetica, Optima, Palatino, Times and Univers are trademarks of Linotype Corp. registered in the U.S. Patent and Trademark Office and may be registered in certain other jurisdictions in the name of Linotype Corp. or its licensee Linotype GmbH.
- O ITC Avant Garde Gothic, Bookman, Zapf Chancery and Zapf Dingbats are trademarks of International Typeface Corporation registered in the United States Patent and Trademark Office and may be registered in certain jurisdictions.
- <span id="page-12-0"></span>O PCL is a trademark of Hewlett-Packard Company.
- $\Box$  Adobe, Acrobat, Photoshop, PostScript®3™, and Reader are either registered trademarks or trademarks of Adobe in the United States and/or other countries Adobe in the United States and/or other countries.
- □ Arcfour

This code illustrates a sample implementation of the Arcfour algorithm.

Copyright © April 29, 1997 Kalle Kaukonen. All Rights Reserved.

Redistribution and use in source and binary forms, with or without modification, are permitted provided that this copyright notice and disclaimer are retained.

THIS SOFTWARE IS PROVIDED BY KALLE KAUKONEN AND CONTRIBUTORS ''AS IS'' AND ANY EXPRESS OR IMPLIED WARRANTIES, INCLUDING, BUT NOT LIMITED TO, THE IMPLIED WARRANTIES OF MERCHANTABILITY AND FITNESS FOR A PARTICULAR PURPOSE ARE DISCLAIMED. IN NO EVENT SHALL KALLE KAUKONEN OR CONTRIBUTORS BE LIABLE FOR ANY DIRECT, INDIRECT, INCIDENTAL, SPECIAL, EXEMPLARY, OR CONSEQUENTIAL DAMAGES (INCLUDING, BUT NOT LIMITED TO, PROCUREMENT OF SUBSTITUTE GOODS OR SERVICES; LOSS OF USE, DATA, OR PROFITS; OR BUSINESS INTERRUPTION) HOWEVER CAUSED AND ON ANY THEORY OF LIABILITY, WHETHER IN CONTRACT, STRICT LIABILITY, OR TORT (INCLUDING NEGLIGENCE OR OTHERWISE) ARISING IN ANY WAY OUT OF THE USE OF THIS SOFTWARE, EVEN IF ADVISED OF THE POSSIBILITY OF SUCH DAMAGE.

- O QR Code is a registered trademark of DENSO WAVE INCORPORATED in Japan and other countries.
- O The SuperSpeed USB Trident Logo is a registered trademark of USB Implementers Forum, Inc.
- O Firefox is a trademark of the Mozilla Foundation in the U.S. and other countries.
- O The Mopria™ word mark and the Mopria™ Logo are registered and/or unregistered trademarks of Mopria Alliance, Inc. in the United States and other countries. Unauthorized use is strictly prohibited.
- O Allmänt: Andra produktnamn som förekommer i detta dokument används endast i identifieringssyfte och kan vara varumärken som tillhör respektive ägare.Epson frånsäger sig all rätt till dessa varumärken.

## **Upphovsrätt**

Ingen del i den här publikationen får reprocuderas, sparas i ett hämtningssystem, eller överföras på något sätt, vare sig elektroniskt, mekaniskt, genom fotokopiering, inspelning eller på annat sätt, utan föregående skriftligt samtycke från Seiko Epson Corporation. Inget patientansvar tas med hänsyn till användning av informationen som finns häri. Inte heller tas något ansvar för skador som uppkommer till följd av användning av informationen häri. Informationen häri är utformad för användning med Epson-produkten. Epson ansvarar inte för någon användning av den här informationen om den används för andra produkter.

Vare sig Seiko Epson Corporation eller dess dotterbolag ska vara ansvarig för köparen av den här produkten eller tredje part avseende skador, förluster, kostnader eller utgifter som ådras av köparen eller tredje part som resultat av en olycka, felaktig användning, eller våldsam användning av den här produkten eller obehöriga modifieringar, reparationer eller förändringar av den här produkten, eller (förutom USA) underlåtelse att strikt efterleva användnings- och underhållsinstruktionerna för Seiko Epson Corporation.

Seiko Epson Corporation och dess dotterbolag ska inte ansvara för några skador eller problem som uppkommer genom användning av några tillbehör eller förbrukningsmaterial utöver de som designats som originalprodukter från Epson eller Epson-godkända produkter av Seiko Epson Corporation.

Seiko Epson Corporation ska inte hållas ansvarigt för några skador som uppkommer till följd av elektromagnetisk störning som uppstår genom användning av några gränssnittskablar utöver de som designats som godkända Epson-produkter från Seiko Epson Corporation.

© 2023-2024 Seiko Epson Corporation

Innehållet i den här bruksanvisningen och specifikationerna för produkten kan ändras utan föregående meddelande.

# <span id="page-14-0"></span>**Viktiga instruktioner**

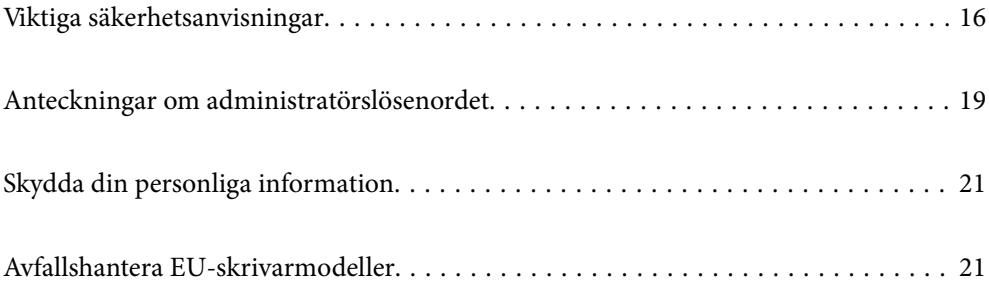

# <span id="page-15-0"></span>**Viktiga säkerhetsanvisningar**

Läs och följ dessa anvisningar för att försäkra dig om att skrivaren används på ett säkert sätt. Behåll användarhandboken för framtida bruk. Följ dessutom alla varningar och instruktioner som finns på skrivaren.

En del av de symboler som används på din skrivare finns där för att säkerställa säkerheten och rätt användning av skrivaren. Besök följande webbplats för att få veta betydelsen för symbolerna.

<http://support.epson.net/symbols>

## **Konfigurera skrivaren**

- O Flytta inte skrivaren själv.
- O Placera eller förvara inte produkten utomhus, i närheten av smutsiga eller dammiga platser, vatten, värmekällor eller platser som utsätts för stötar, vibrationer, höga temperaturer eller hög luftfuktighet.
- O Placera skrivaren på en plan, stabil yta som är större än skrivarens bottenplatta i alla riktningar. Skrivaren fungerar inte korrekt om den lutar.
- O Undvik platser där temperatur och luftfuktighet kan förändras snabbt. Utsätt inte skrivaren för direkt solljus, starkt ljus eller värmekällor.
- O Blockera inte och täck inte över skrivarens fläktar och öppningar.
- O Se till att det finns utrymme ovanför skrivaren så att ADM (automatisk dokumentmatare) kan lyftas upp helt.
- O Lämna tillräckligt med utrymme på skrivarens framsida och till vänster och höger för att kunna skriva ut och utföra underhåll.
- O Se till att nätsladden uppfyller tillämplig lokal säkerhetsstandard. Använd endast den nätsladd som medföljde denna produkt. Om du använder en annan nätsladd, kan det leda till brand eller elektriska stötar. Produktens nätsladd är endast avsedd för användning med denna produkt. Användning tillsammans med annan utrustning kan det leda till brand eller elektriska stötar.
- O Använd endast den typ av strömkälla som anges på skrivarens etikett.
- O Placera produkten nära ett vägguttag där kontakten enkelt kan dras ut.
- O Undvik att använda uttag på samma krets som kopiatorer eller luftregleringssystem som slås av och på med jämna mellanrum.
- $\Box$  Undvik eluttag som styrs av strömbrytare eller automatiska timers.
- O Håll hela datorsystemet borta från potentiella källor till elektromagnetisk störning, t.ex. högtalare eller basenheter till sladdlösa telefoner.
- O Nätsladdar ska alltid placeras så att de skyddas från slitage, skador, hack, veck och knutar. Placera inte föremål ovanpå nätsladdar. Se även till att nätsladdar inte ligger så att någon kan trampa på eller köra över dem. Se speciellt till att sladdarna ligger rakt där de ansluter till transformatorn.
- O Om du använder en förlängningssladd till produkten måste du kontrollera att den totala märkströmmen för enheterna som är kopplade till förlängningssladden inte överstiger sladdens märkström. Se också till att den totala märkströmmen för alla enheter som är anslutna till vägguttaget inte överstiger vägguttagets märkström.
- O Om produkten ska användas i Tyskland måste den elslinga som produkten är ansluten till vara säkrad med en säkring på 10 A eller 16 A för att ge ett tillräckligt kortslutnings- och överslagsskydd för skrivaren.

<span id="page-16-0"></span>O När du använder den frivilliga efterbehandlaren med häftning ska du använda en strömsladd för skrivaren och en annan strömsladd för efterbehandlaren. Skrivarens märkström är 9 A och efterbehandlaren för broschyrer är 10 A. Anslut strömkablarna till en strömförsörjning med en kapacitet större än den totala märkströmmen. Om den totala märkströmmen överstiger strömkapaciteten ska du ansluta varje strömkabel till en separat strömkälla med en oberoende växelbrytare.

#### **Relaterad information**

& ["Intallationsplats och utrymme" på sidan 498](#page-497-0)

#### **Använda skrivaren**

- O Ta aldrig isär, ändra eller försök reparera elsladden, kontakten, skrivarenheten, skannerenheten, eller några tillval själv, utom när det speciellt beskrivs i skrivarens handböcker.
- O Dra ur kontakten till skrivaren och låt kvalificerad servicepersonal utföra service i följande situationer:

Elsladden eller kontakten är skadad, det har kommit in vätska i skrivaren, du har tappat skrivaren eller höljet har skadats, skrivaren fungerar inte normalt eller uppvisar en klart försämrad prestanda. Justera inte reglage som inte täcks i bruksanvisningen.

- O Var noggrann med att inte spilla vätska på produkten och hantera inte produkten med våta händer.
- O Kontakta återförsäljaren om LCD-skärmen är skadad. Tvätta händerna noga med tvål och vatten om du får flytande kristallösning på händerna. Skölj ögonen omedelbart med vatten om du får flytande kristallösning i ögonen. Kontakta genast läkare om du känner obehag eller får problem med synen trots att du har sköljt noggrant.
- O Undvik att röra vid komponenter inuti skrivaren om du inte uppmanas till det i denna användarhandbok.
- O Rör inte vid platser där varningsetiketten sitter inuti skrivaren, och alternativ för tillbehör.
- O Undvik att använda en telefon under ett åskväder. Det kan finnas en liten risk för elstöt genom ett blixtnedslag.
- O Använd inte en telefon för att rapportera en gasläcka i närheten av läckan.
- O Vid anslutning av skrivaren till en dator eller annan enhet med en sladd bör du se till att kontakterna är vända åt rätt håll. Alla kontakter går endast att sätta i på ett sätt. Om en kontakt sätts in i fel riktning kan enheterna som kopplas till varandra med kabelns hjälp skadas.
- O För inte in några föremål i öppningarna på skrivaren.
- O Stoppa inte in handen i skrivaren vid utskrift.
- O Använd inte sprej som innehåller lättantändlig gas i eller i närheten av skrivaren. Det kan orsaka brand.
- O Var försiktigt med att du inte klämmer dina fingrar när du öppnar luckor, fack, kassetter eller när du utför åtgärder inuti skrivaren.
- O Tryck inte för hårt på skannerglas när du placerar originalen.
- $\Box$  Stäng alltid av skrivaren med $\bullet$ -knappen. Koppla inte bort skrivarens strömsladd tills strömlampan slutar lysa.
- O Om du inte ska använda skrivaren under en längre tid ser du till att dra ur skrivarens elsladd från eluttaget.
- O Sitt inte på skrivaren eller luta dig inte mot skrivaren. Lägg inga tunga objekt på skrivaren.
- O När du använder skrivaren, kontrollera att du har låst skrivarens justeringsbultar.
- O Flytta inte skrivaren när justeringsbultarna är låsta.

<span id="page-17-0"></span>O Var försiktig när du använder den valfria efterbehandlaren med häftning så att du inte vidrör de områden som är markerade med en varningsetikett eller deras omgivningar. Om skrivaren har använts kan dessa områden vara mycket varma. Hög temperatur kan orsaka brännskador.

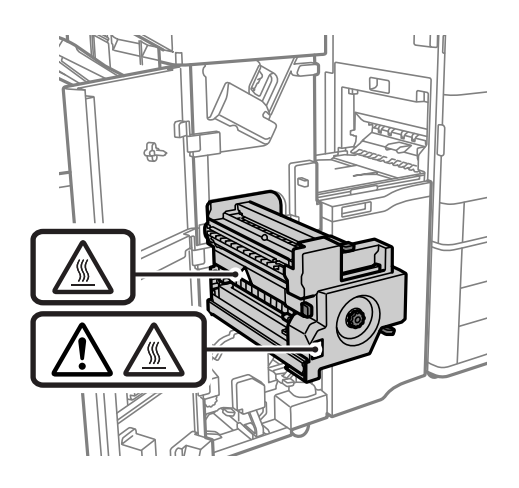

## **Hantera förbrukningsprodukter**

- O Var försiktig när du hanterar förbrukade bläckpatroner, då det kan finnas bläck vid bläckutloppet.
	- $\Box$  Om du får bläck på huden bör du genast tvätta området noga med tvål och vatten.
	- O Om du får bläck i ögonen ska du genast skölja dem med vatten. Om du känner obehag eller får problem med synen efter noggrann sköljning bör du omedelbart kontakta läkare.
	- O Om du får bläck i munnen söker du upp en läkare direkt.
- O Ta inte isär bläckpatronen eller underhållsenheten, bläck kan hamna i ögonen eller på huden.
- O Skaka inte bläckpatronerna för kraftigt eftersom bläck då kan läcka ut från patronen.
- O Förvara bläckpatroner och underhållsenhet utom räckhåll för barn.
- O Låt inte papperskanten glida över din hud, eftersom papperskanten kan skära dig.

#### **Relaterad information**

- & ["Försiktighetsåtgärder för bläckpatronshantering" på sidan 308](#page-307-0)
- & ["Försiktighetsåtgärder för underhållsenhet" på sidan 309](#page-308-0)

#### **Råd och varningar för användning av pekskärmen**

- O Det kan finnas några få små ljusa eller mörka prickar på LCD-skärmen och ljusstyrkan kan vara ojämn på grund av skärmens funktioner. Det är normalt och tyder inte på att den är skadad på något sätt.
- O Använd bara en torr och mjuk trasa vid rengöring. Använd inte flytande rengöringsmedel eller kemikalier.
- O Det yttre höljet på pekskärmen kan gå sönder om det utsätts för hårda stötar. Kontakta din återförsäljare om det går en flisa ur panelytan eller om det spricker. Rör eller försök inte ta bort trasiga bitar.
- O Tryck försiktigt på pekskärmen med fingret. Tryck inte för hårt och undvik att använda naglarna.
- O Använd inte vassa föremål som kulspetspennor för att utföra dessa åtgärder.
- O Kondens på insidan av pekskärmen till följd av plötsliga förändringar i temperatur eller luftfuktighet kan ge upphov till att prestandan försämras.

## <span id="page-18-0"></span>**Råd och varningar vid anslutning till Internet**

Anslut inte produkten direkt till Internet. Anslut den till ett nätverk som skyddas av en router eller brandvägg.

## **Råd och varningar vid användning av skrivaren med trådlös anslutning**

- O Radiovågor från skrivaren kan påverka funktionen hos medicinska utrustningar negativt vilket kan göra att de fungerar på fel sätt. När skrivaren används på vårdinrättningar eller i närheten av medicinska utrustningar ska du följa eventuella instruktioner från behörig personal på anläggningen samt alla varningar och instruktioner på den medicinska utrustningen.
- O Radiovågor från skrivaren kan negativt påverka funktionen hos automatiskt styrda enheter som automatiska dörrar eller brandlarm vilket kan leda till olyckor på grund av fel. Följ alla varningar och anvisningar på enheterna när skrivaren används i närheten av automatiskt styrda enheter.

# **Anteckningar om administratörslösenordet**

På den här skrivaren kan du ställa in ett lösenord för att förhindra obehörig åtkomst eller ändringar på enhetsinställningarna och nätverksinställningarna som lagras på produkten när den ansluts till ett nätverk.

## **Standardvärde för administratörslösenordet**

Standardvärdet för administratörslösenordet är tryckt på en etikett på själva produkten, exempelvis som den som visas. Platsen där etiketten sitter beror på produkten, exempelvis den sidan där luckan öppnas, baksidan eller undertill.

Följande illustration är ett exempel på var etiketten kan sitta på skrivarens sida när luckan öppnas.

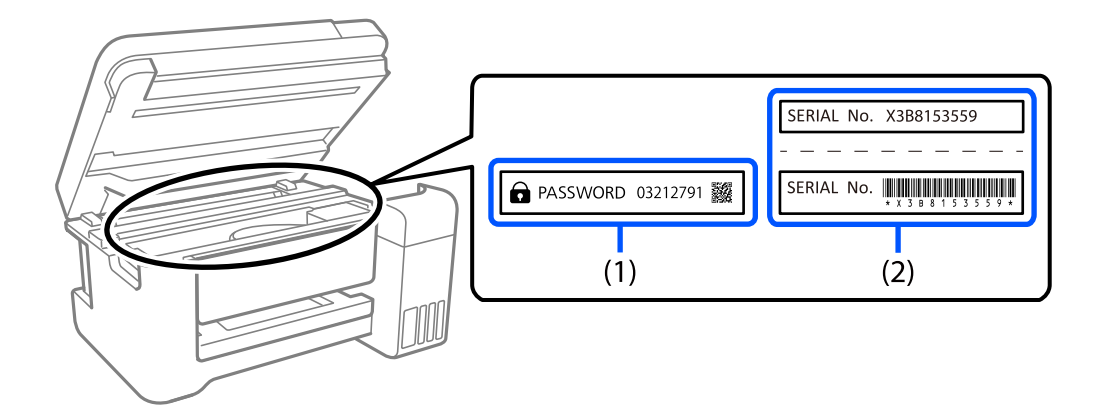

Om det finns två etiketter (1) och (2) är värdet bredvid PASSWORD som finns på etiketten i (1) standardvärdet. I det här exemplet är standardvärdet 03212791.

Om det bara finns en etikett (2) är serienummer som är tryckt på etiketten i (2) standardvärdet. I det här exemplet är standardvärdet X3B8153559.

## <span id="page-19-0"></span>**Administratörslösenordet har inte ställts in**

Ställ in lösenordet på skärmen för att mata in lösenord som visas när du går till Web Config.

#### **Relaterad information**

& ["Kör Web-Config i en webbläsare" på sidan 453](#page-452-0)

## **Ändra administratörslösenordet**

Av säkerhetsskäl rekommenderar vi att du ändrar det ursprungliga lösenordet.

Det kan ändras från skrivarens kontrollpanel, Web Config och Epson Device Admin. När du ändrar lösenordet ska du ange det med minst 8 alfanumeriska tecken och symboler.

#### **Relaterad information**

& ["Konfigurera administratörslösenordet" på sidan 589](#page-588-0)

## **Åtgärder som kräver att du anger administratörslösenordet**

Om du uppmanas att ange administratörslösenordet när du utför följande åtgärder anger du administratörslösenordet som finns på skrivaren.

- O När du uppdaterar skrivarens inbyggda programvara från en dator eller smart enhet
- O När du loggar in på de avancerade inställningarna i Web Config
- O När du använder ett program, t.ex. Fax Utility, som kan ändra skrivarens inställningar
- O När du väljer en meny på skrivarens kontrollpanel som har låsts av administratören

#### **Relaterad information**

& ["Låsinställning-alternativ för Allmänna inställningar-menyn" på sidan 591](#page-590-0)

#### **Initiera administratörslösenordet**

Du kan återställa administratörslösenordet till standardinställningarna från menyn administratörsinställningar. Om du har glömt ditt lösenord och inte kan återgå till standardinställningarna behöver du kontakta Epsons support för att begära service.

#### **Relaterad information**

- & ["Konfigurera administratörslösenordet från kontrollpanelen" på sidan 589](#page-588-0)
- & ["Konfigurera administratörslösenordet från en dator" på sidan 590](#page-589-0)
- & ["Var du kan få hjälp" på sidan 649](#page-648-0)

# <span id="page-20-0"></span>**Skydda din personliga information**

Om du överlämnar skrivaren till någon annan eller kasserar den kan du radera all personlig information som lagras på skrivarminnet genom att välja menyer på kontrollpanelen enligt beskrivningen nedan.

- O **Inst.** > **Allmänna inställningar** > **Systemadministration** > **Rensa interna minnets data** > **PDL-teckensnitt, makro och arbetsområde**
- O **Inst.** > **Allmänna inställningar** > **Systemadministration** > **Nollställ** > **Radera alla data och inställningar** > **Hög hastighet**, **Skriv över**, or **Trippelöverskrivning**

#### **Relaterad information**

& ["Nollställ:" på sidan 484](#page-483-0)

# **Avfallshantera EU-skrivarmodeller**

Det finns ett batteri i skrivaren.

Den överstrukna etiketten med soptunna som finns på produkten anger att denna produkt och de inbyggda batterierna inte får avfallshanteras tillsammans med vanligt hushållsavfall. För att förhindra eventuella miljöskador eller skador på människors hälsa ska du separera denna produkt och dess batterier från allt annat avfall för att säkerställa att de återvinns på ett miljövänligt sätt. För mer information om tillgängliga uppsamlingsställen ska du kontakta ditt lokala regeringskontor eller återförsäljaren som sålde dig produkten. Användning av de kemiska symbolerna Pb, Cd eller Hg indikerar att dessa metaller används i batteriet.

Denna information gäller endast för kunder inom EU, i enlighet med direktivet 2006/66/EG AV EUROPAPARLAMENTET OCH RÅDET från den 6 september 2006 om batterier och ackumulatorer och förbrukade batterier och ackumulatorer och om upphävande av direktiv 91/157/EEG och lagar som transponerar och implementerar det i olika nationella jurisdiktioner, och för kunder i länder i Europa, Mellanöstern och Afrika (EMEA) där liknande regleringar har implementerats.

Kontakta ditt lokala regeringskontor för information om hur du avfallshanterar produkten om du bor utanför Europa.

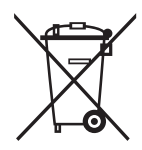

# <span id="page-21-0"></span>Namn på delar och funktioner

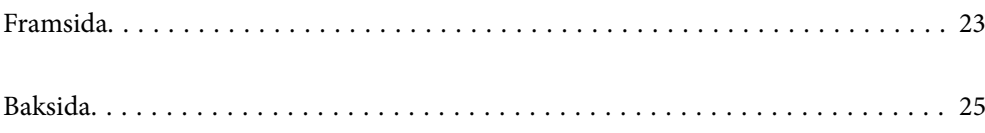

# <span id="page-22-0"></span>**Framsida**

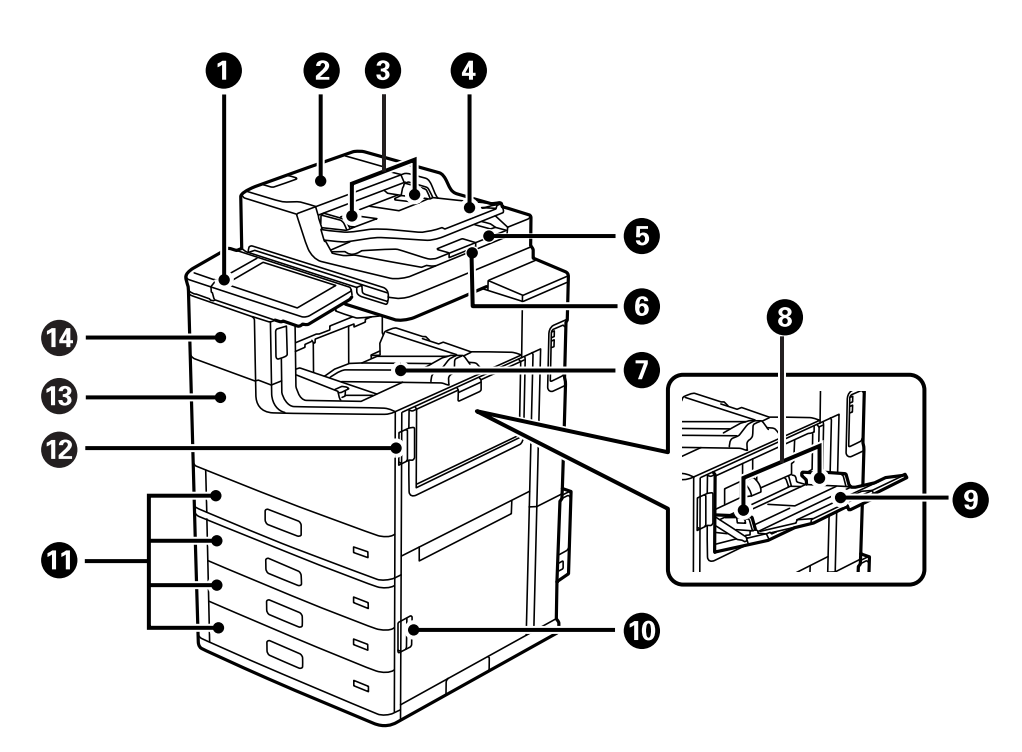

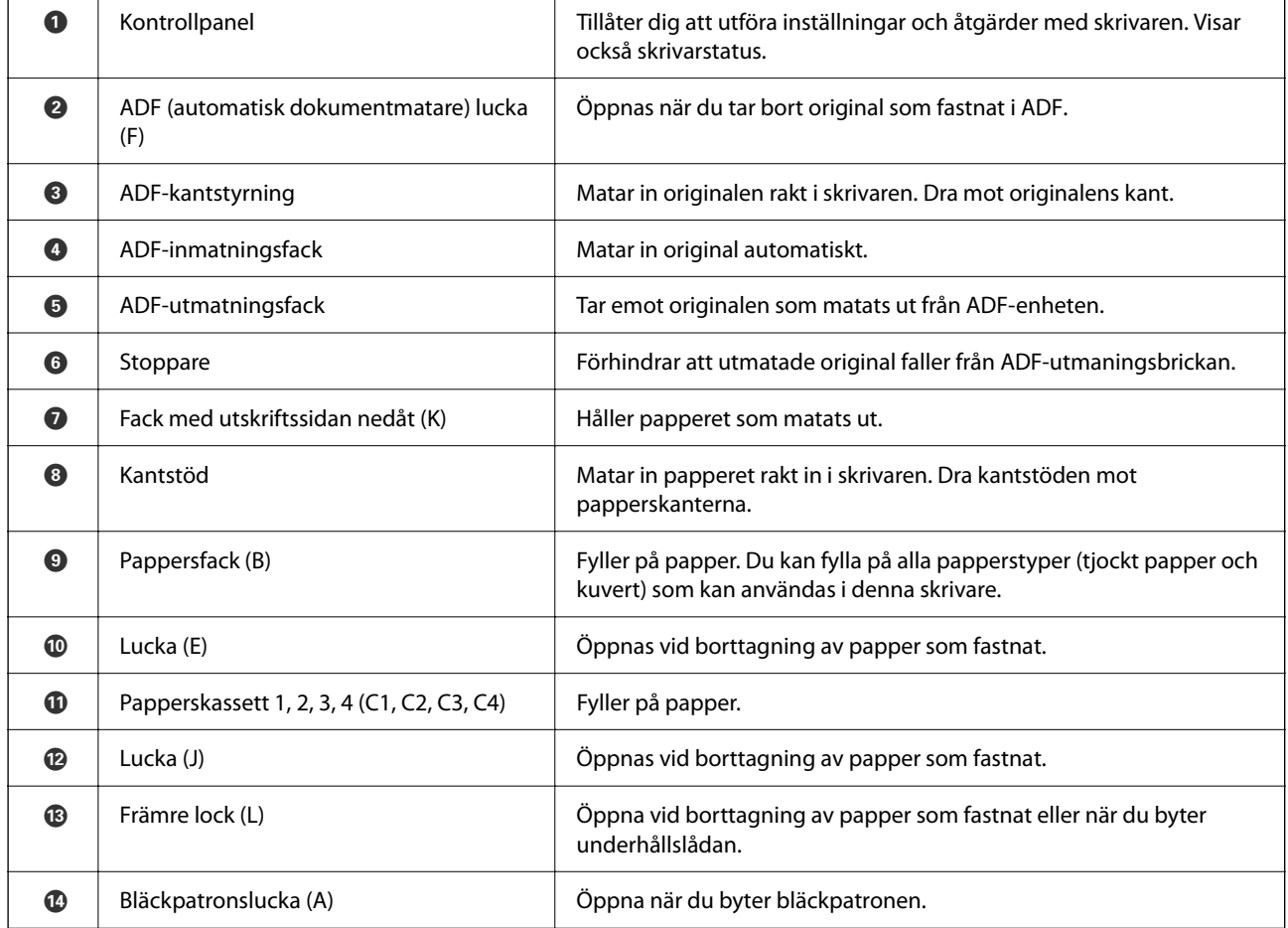

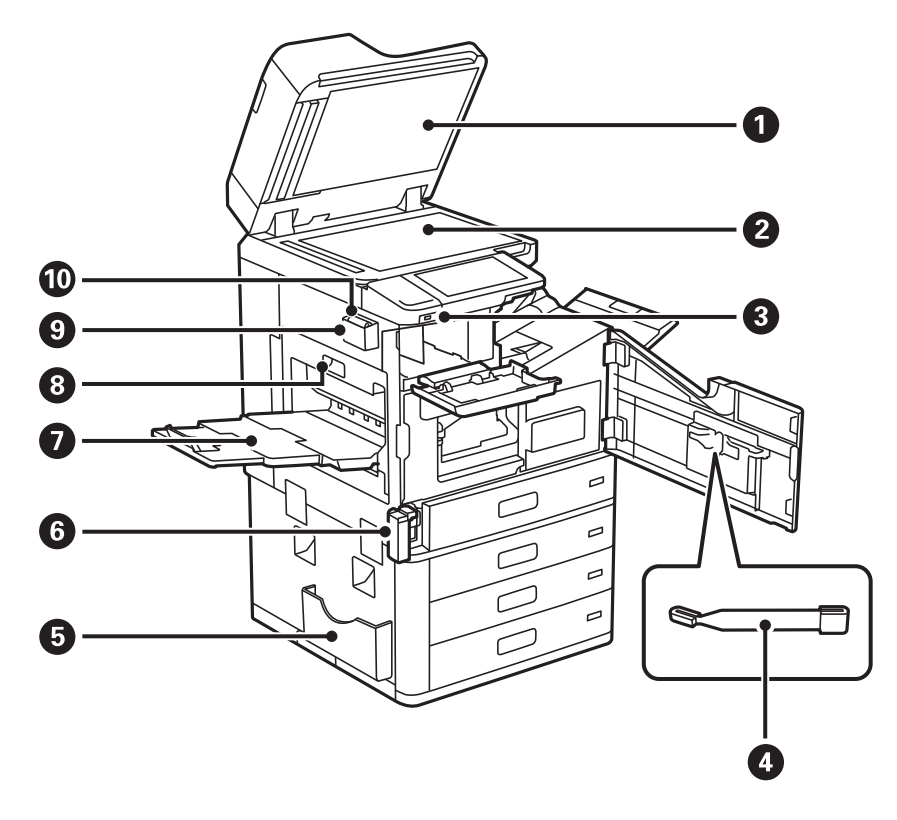

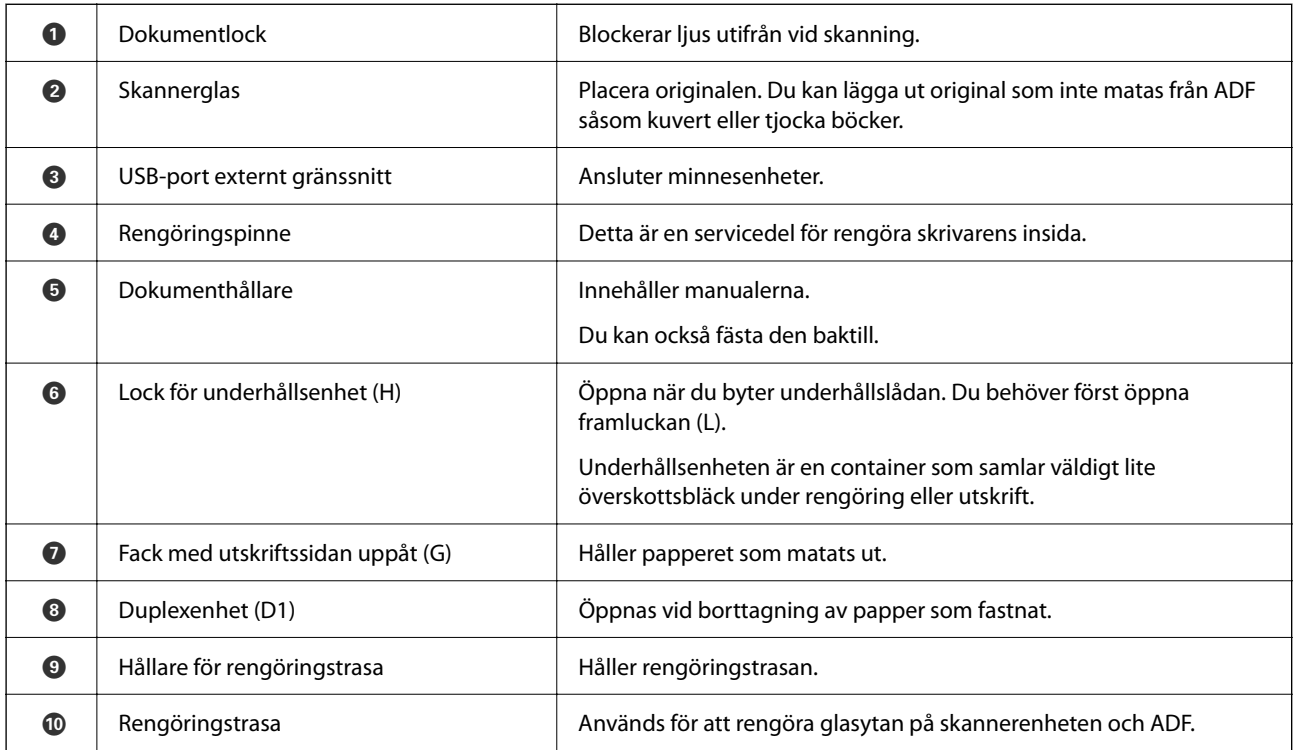

# <span id="page-24-0"></span>**Baksida**

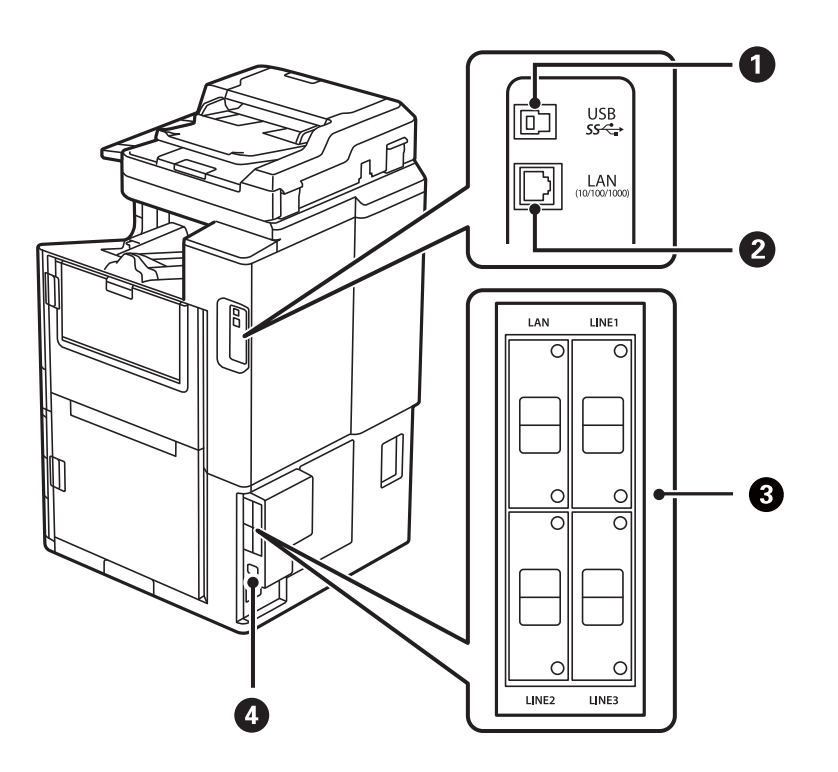

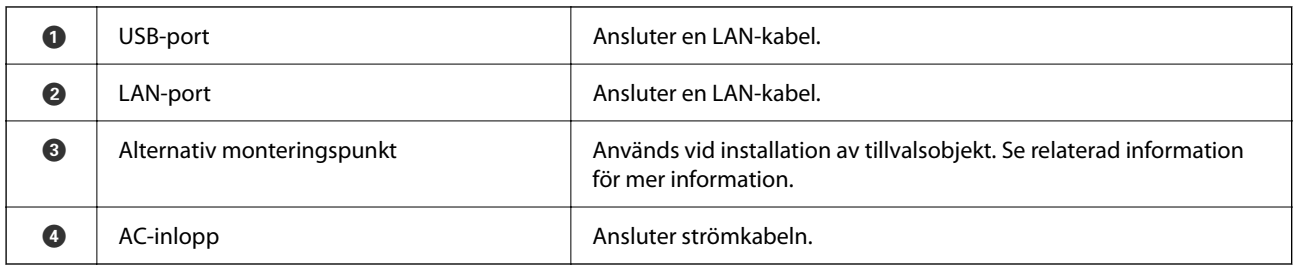

#### **Relaterad information**

 $\blacktriangleright$ ["Lista över tillvalsobjekt" på sidan 354](#page-353-0)

# <span id="page-25-0"></span>**Guide till kontrollpanelen**

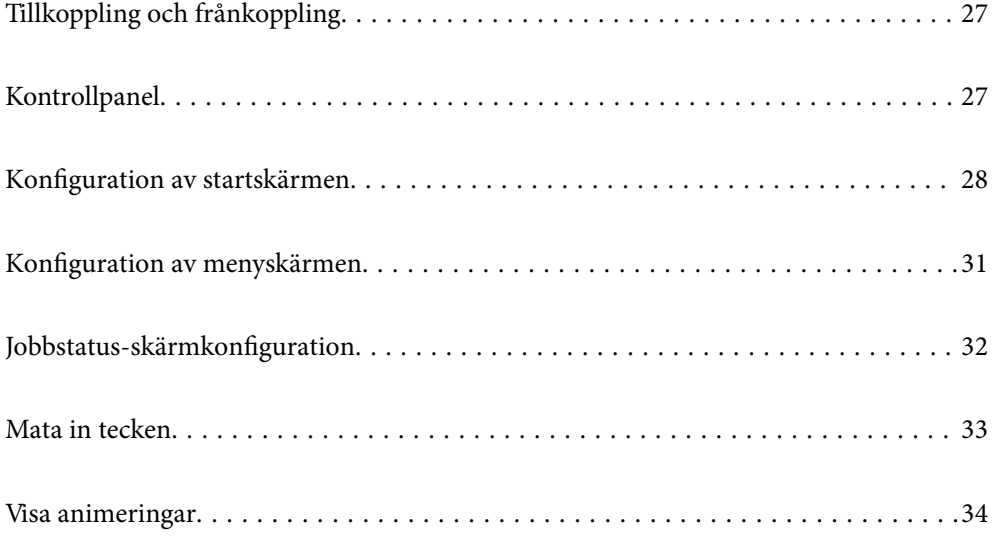

# <span id="page-26-0"></span>**Tillkoppling och frånkoppling**

#### **Tillkoppling**

Tryck på strömbrytaren på kontrollpanelen och sätt på strömmen. Håll ner  $\bigcup$ -knappen tills LCD-skärmen visas. Startskärmen visas efter uppstart.

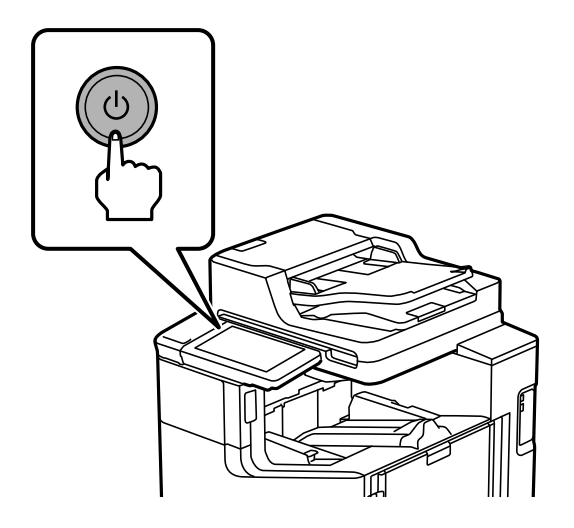

#### **Frånkoppling**

Tryck på  $\bigcup$ -knappen och följ anvisningarna på skärmen för att stänga av strömmen.

#### **n** *Viktigt*:

 $\Box$  När du kopplar bort strömsladden, vänta tills strömlampan släcks och LCD-skärmen har försvunnit.

# **Kontrollpanel**

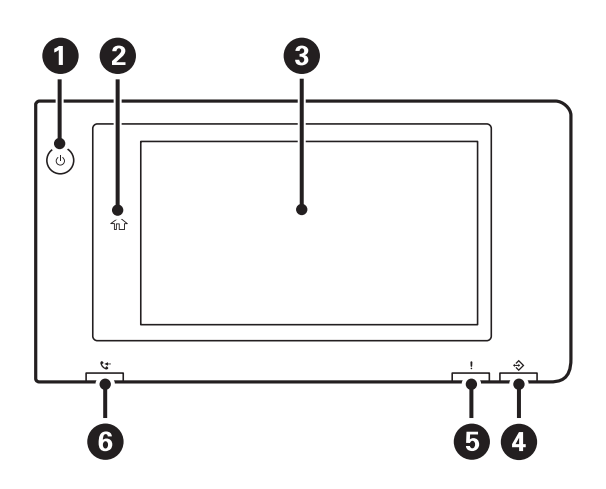

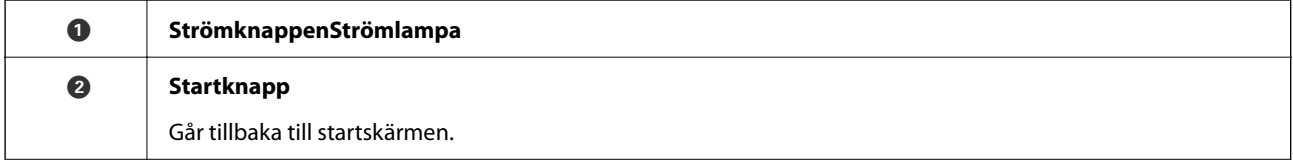

<span id="page-27-0"></span>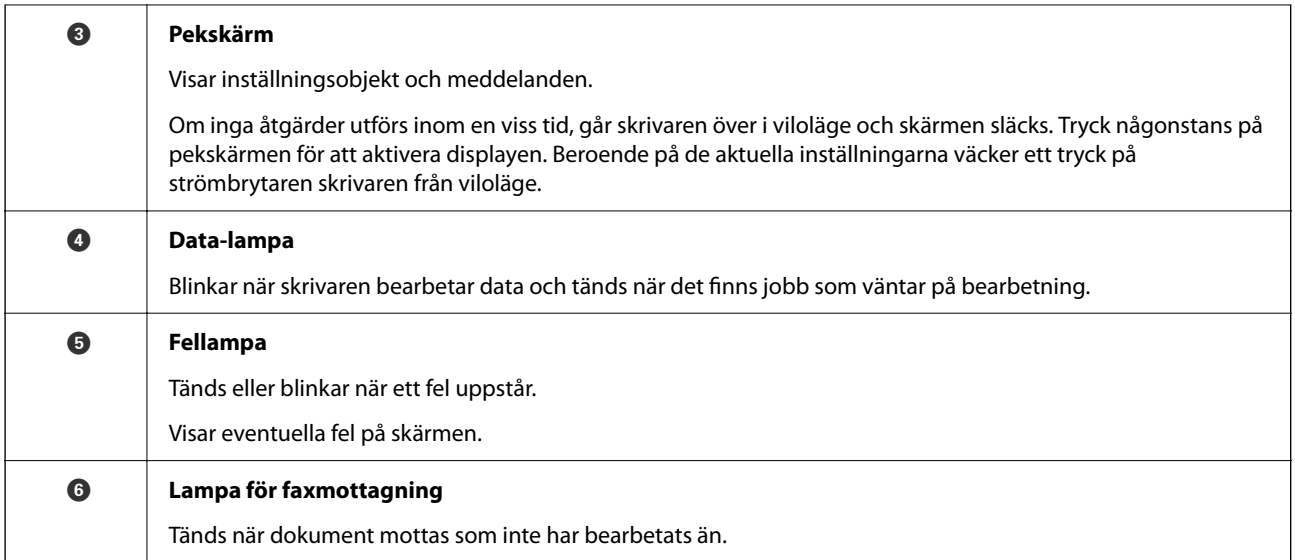

Du kan luta kontrollpanelen.

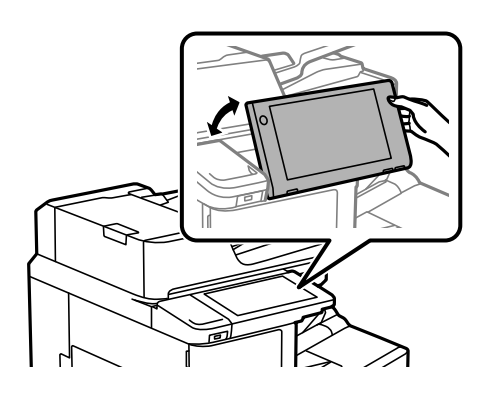

# **Konfiguration av startskärmen**

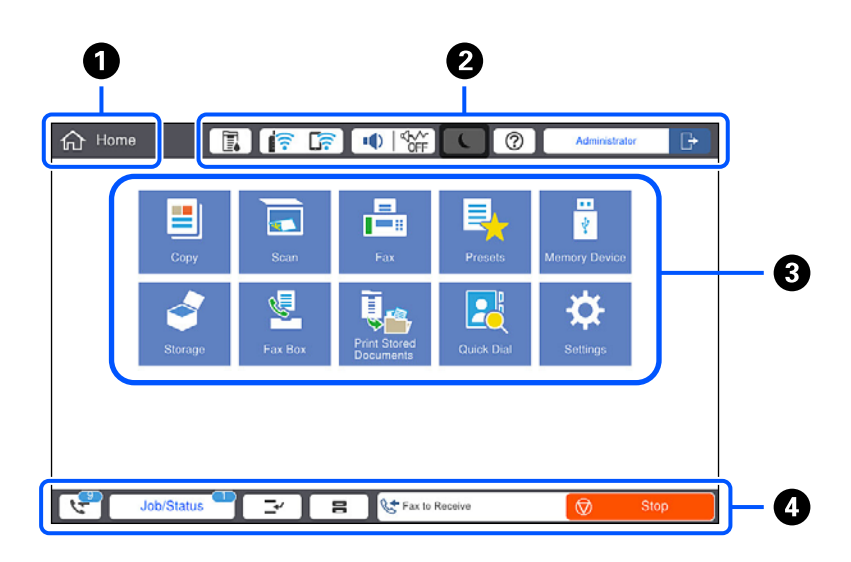

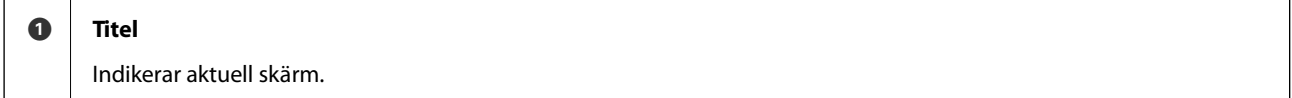

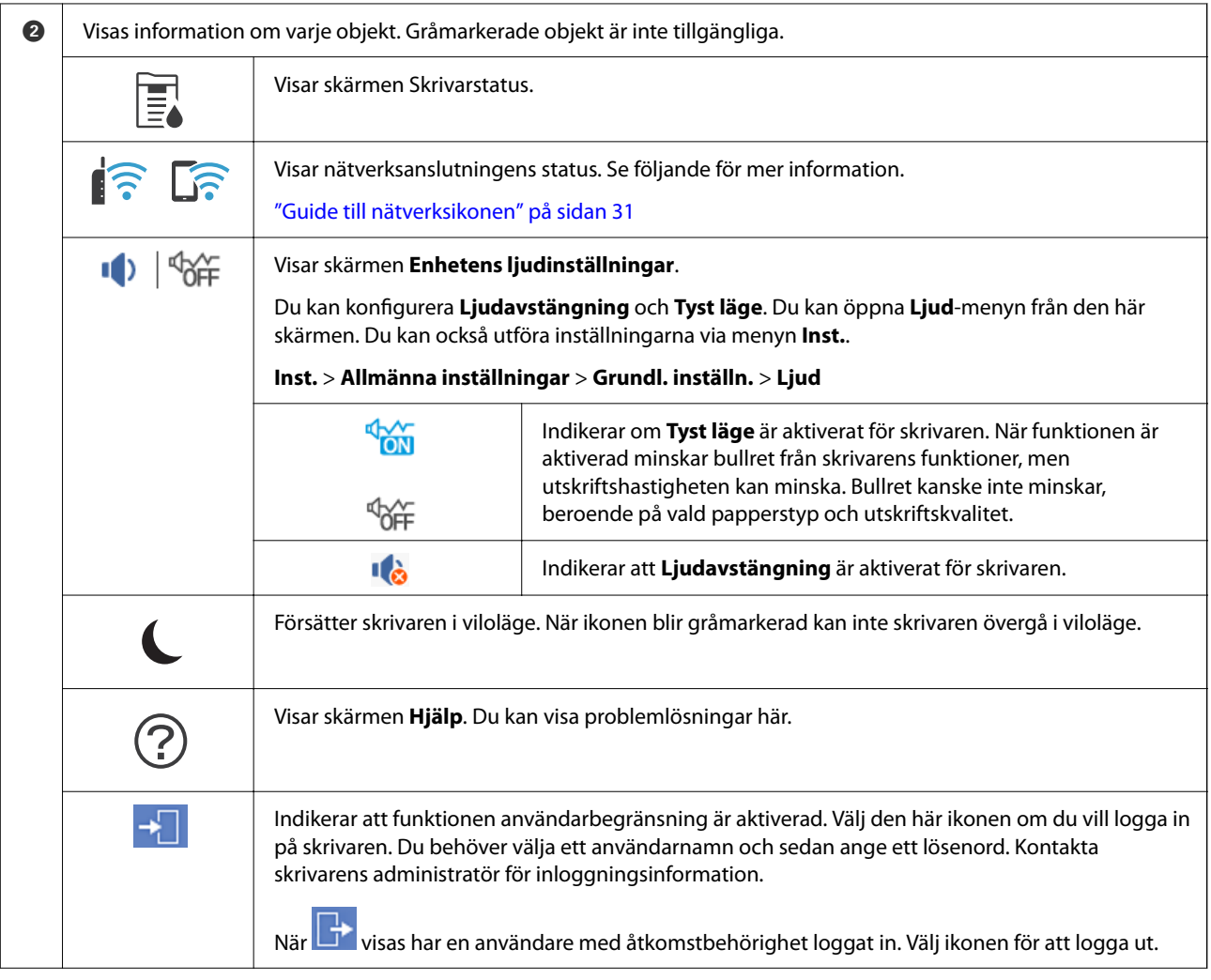

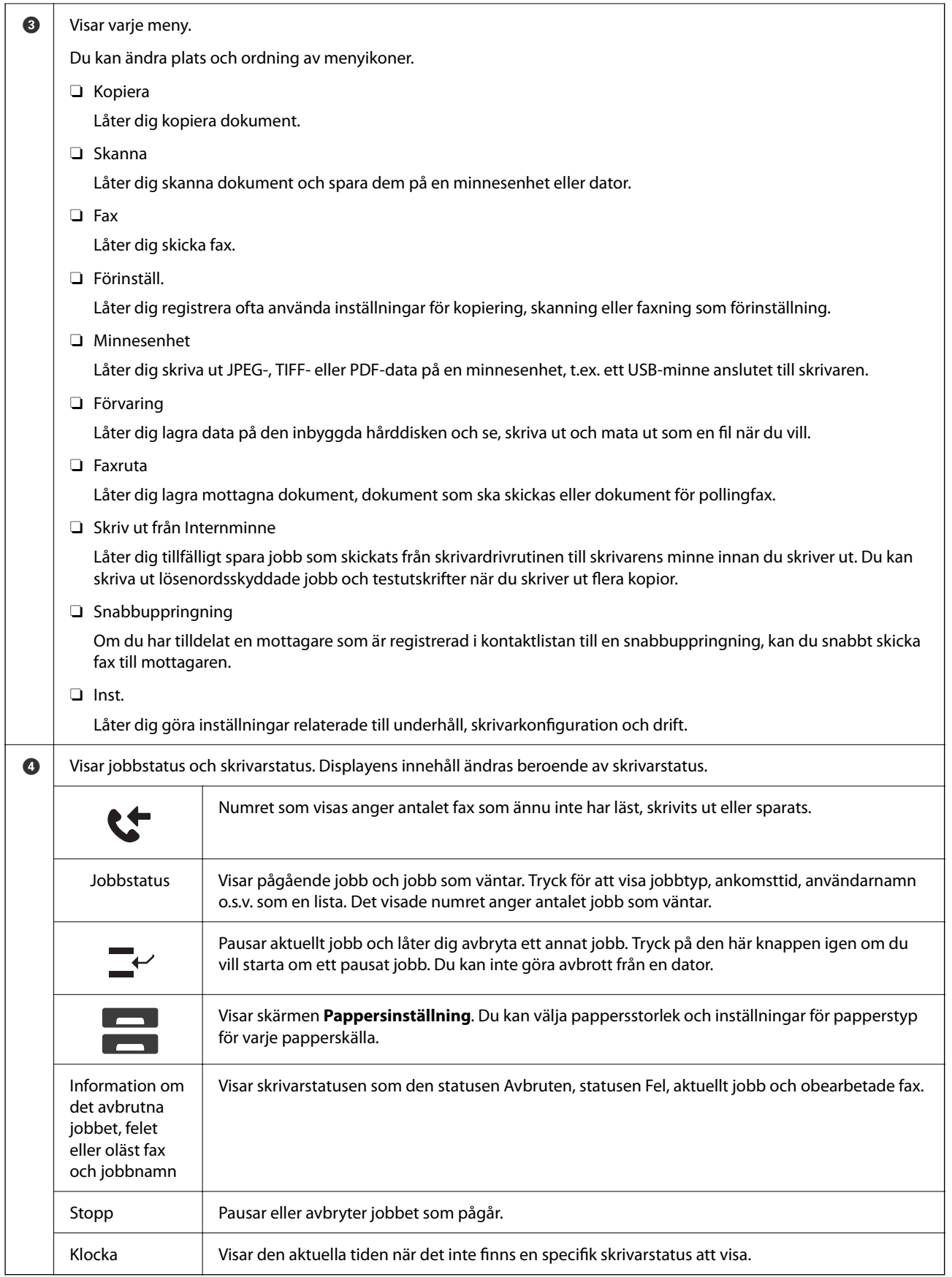

## <span id="page-30-0"></span>**Guide till nätverksikonen**

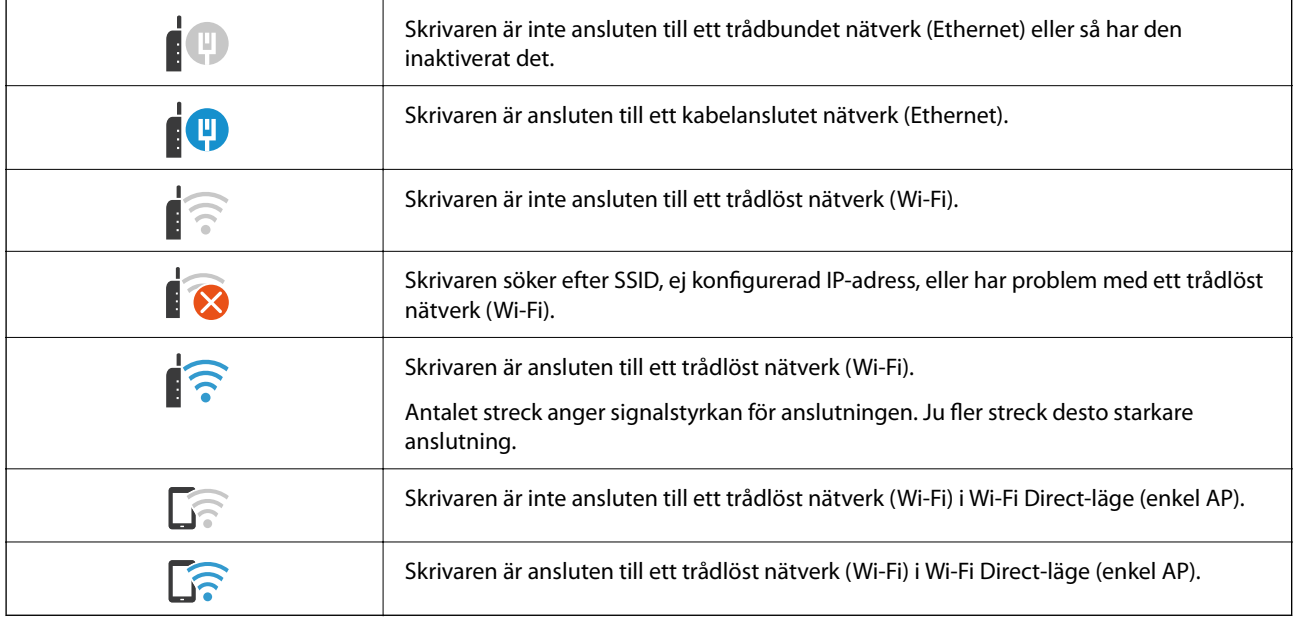

# **Konfiguration av menyskärmen**

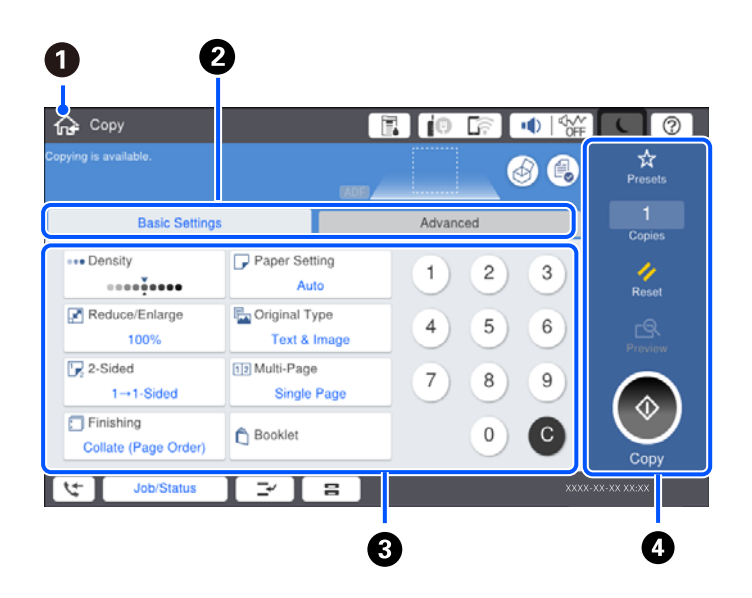

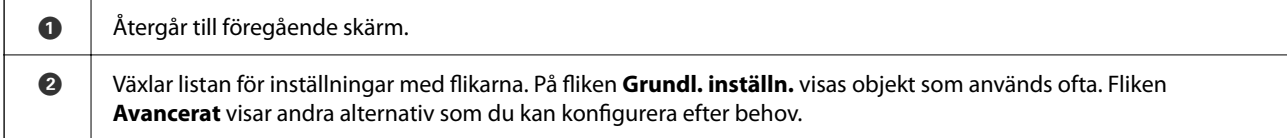

<span id="page-31-0"></span>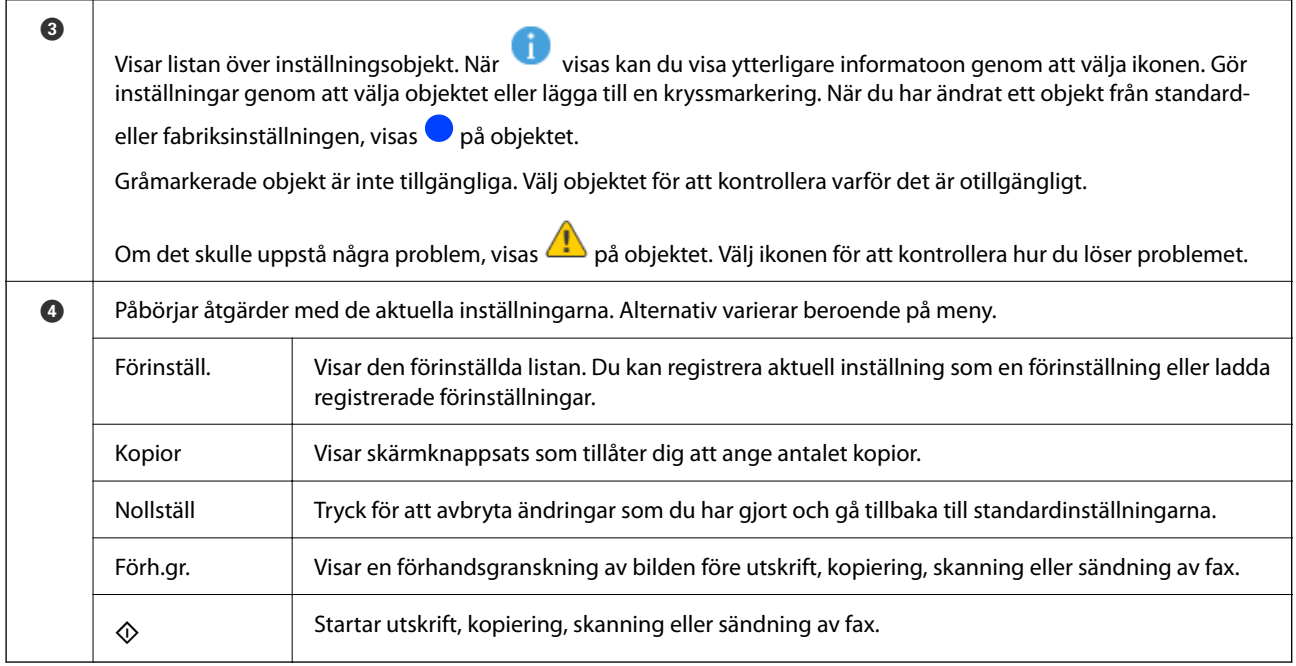

# **Jobbstatus-skärmkonfiguration**

Välj Jobbstatus på kontrollpanelen för att visa Jobbstatus-menyn. Du kan kontrollera status för skrivaren eller jobben.

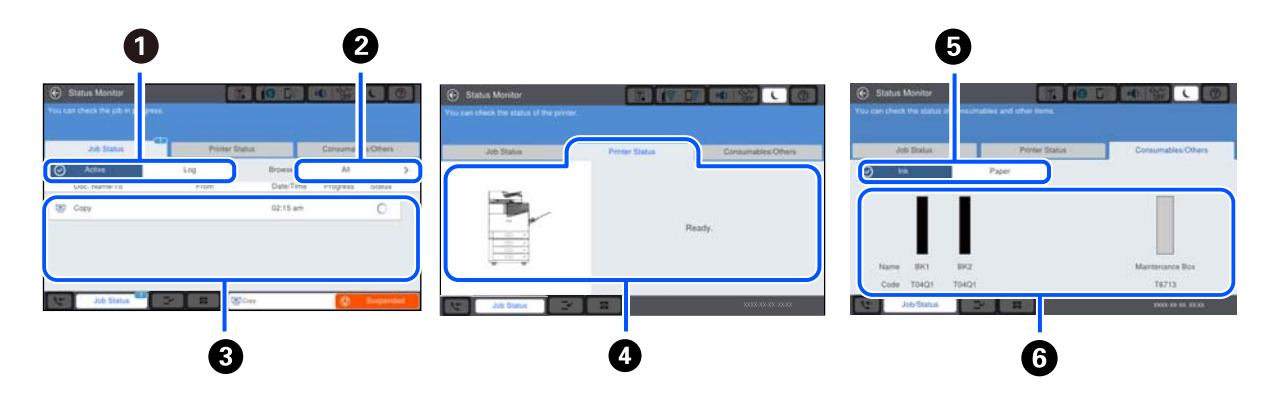

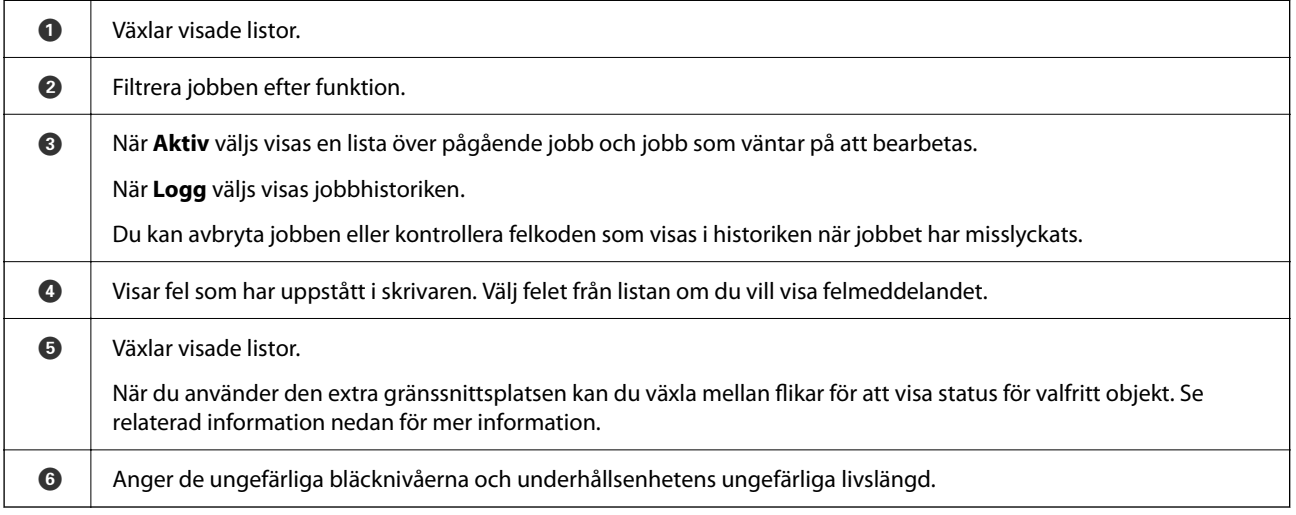

#### <span id="page-32-0"></span>**Relaterad information**

- & ["Felkod visas i statusmenyn" på sidan 292](#page-291-0)
- & ["Lista över tillvalsobjekt" på sidan 354](#page-353-0)

## **Reservera jobb**

Du kan reservera jobb under kopiering eller utskrift när du inte använder ADF-enheten eller skannerglaset.

Du behöver inte utföra några särskilda åtgärder för att reservera jobb. Om du väljer  $\Phi$  under normal drift körs jobbet så snart det aktuella jobbet är klart.

Du kan reservera upp till 100 av följande typer av jobb inklusive det aktuella jobbet.

 $\Box$  Skriv ut

O Kopiera

O Skicka fax

# **Mata in tecken**

Du kan ange tecken och symboler genom att använda skärmen för tangentbordet när du anger nätverksinställningar och så vidare.

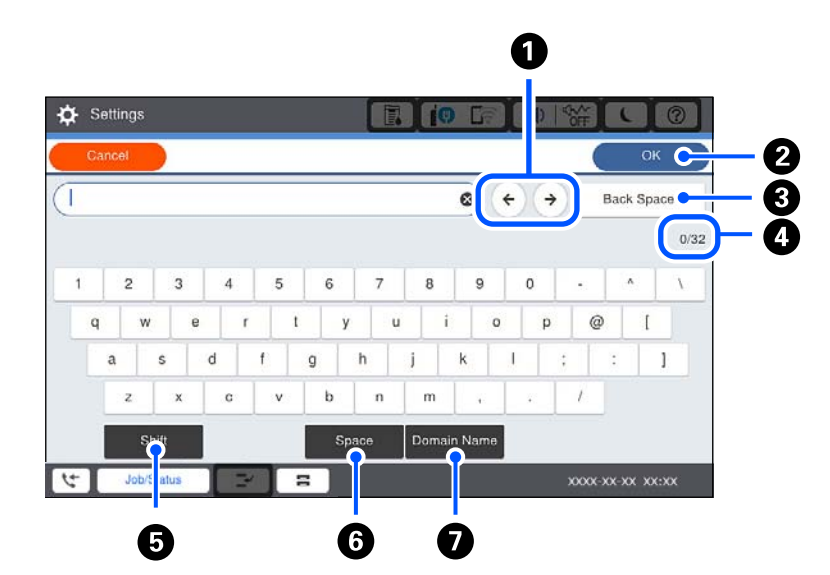

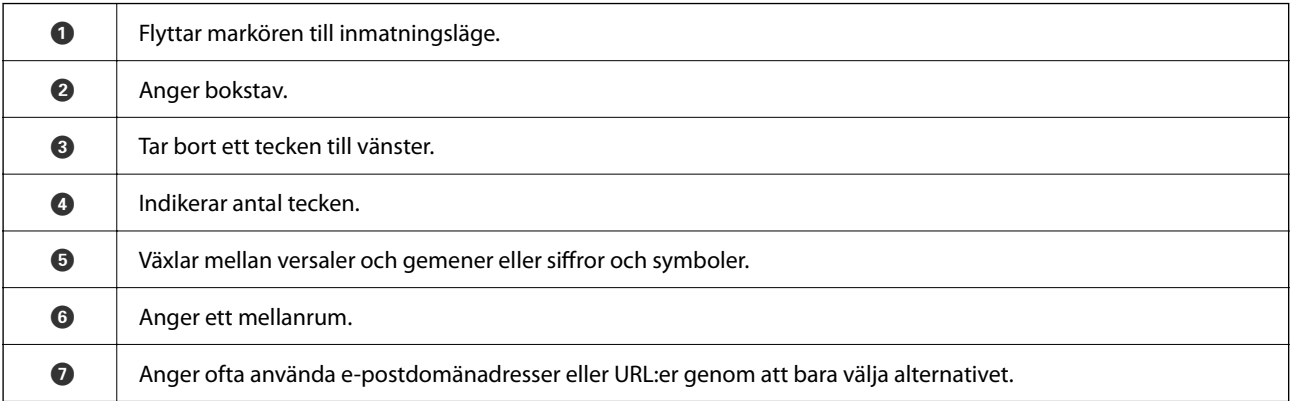

# <span id="page-33-0"></span>**Visa animeringar**

Du kan visa animeringar av driftsinstruktioner, såsom påfyllning av papper eller borttagning av igensatt papper på LCD-skärmen.

 $\Box$  Välj $\bigcirc$ : visar hjälpskärmen. Välj objekten som du vill visa från **Hur**.

O Välj **Hur** längst ned på driftskärmen: visar kontextkänslig animering.

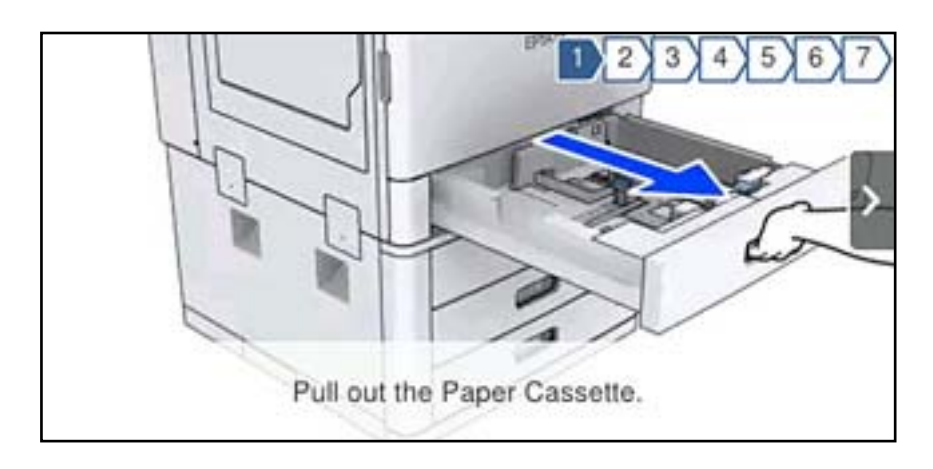

# <span id="page-34-0"></span>**Fyller på papper**

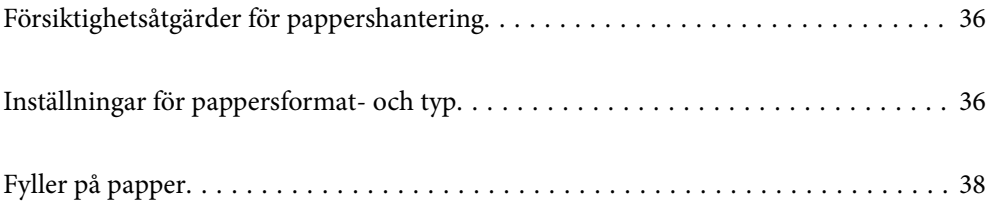

# <span id="page-35-0"></span>**Försiktighetsåtgärder för pappershantering**

#### **Pappershantering**

- O Läs bruksanvisningarna som följer med pappret.
- $\Box$  Separera arken och jämna till kanterna innan du fyller på med dem.

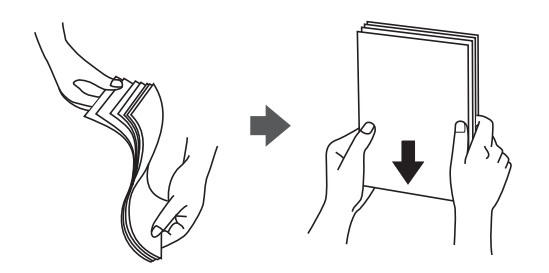

#### **Förvaring av papper**

Observera det följande när du förvarar papper.

- O Lägg resten av papper i en plastpåse och förslut den för att papperet inte ska absorbera fukt.
- O Förvara den på platser med mindre fuktighet. Fukta inte papperet.
- O Håll det borta från direkt solljus.
- O Förvara inte papper stående, lägga det på en plan yta.

#### *Anmärkning:*

Trots att du förvarar papper som det beskrivs ovan, kan det uppstå avvikelser i utskriftskvalitet eller papperstrassel beroende av omgivningen. Innan du använder papper som förvarats, prova att skriva ut på några stycken papper och kontrollera efter papperstrassel eller fläckar på utskriften.

#### **Relaterad information**

& ["Otillgängliga papperstyper" på sidan 442](#page-441-0)

# **Inställningar för pappersformat- och typ**

Om du registrerar pappersformatet- och typen på skärmen som visas när du sätter i papperskassetten meddelar skrivaren i all den registrerade informationen och utskriftsinställningarna skiljer sig åt. Detta förhindrar pappersspill och bläckspill genom att säkerställa att du inte skriver ut på fel pappersformat eller med dålig utskriftskvalitet eftersom du använder inställningar som inte matchar papperstypen.

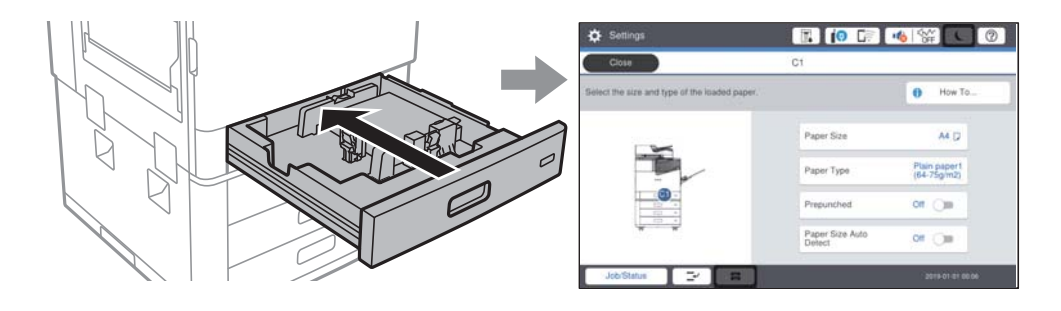
<span id="page-36-0"></span>Om pappersformatet- och typen som visas skiljer sig från papperet som fyllts på ska du välja alternativet för att ändra. Om inställningarna matchar papperet som fyllts på ska du stänga fönstret.

#### *Anmärkning:*

- $\Box$  Du kan också visa inställningar för pappersstorlek och papperstyp genom att trycka på knappen  $\blacksquare$  på kontrollpanelen.
- O Du kan registrera ofta använda användardefinierade storlekar i *Inst.* > *Allmänna inställningar* > *Skrivarinställningar* > *Papperkälla inställn.* > *Lista med Användardefinierad pappersstorlek*.
- O För att välja en användardefinierad storlek som pappersstorlek konfigurerar du *Auto-identifier. av pappersstl.* till *Av*.

# **Ställa in papperstyp**

För bästa utskriftsresultat väljer du den dokumenttyp som är lämplig för pappret.

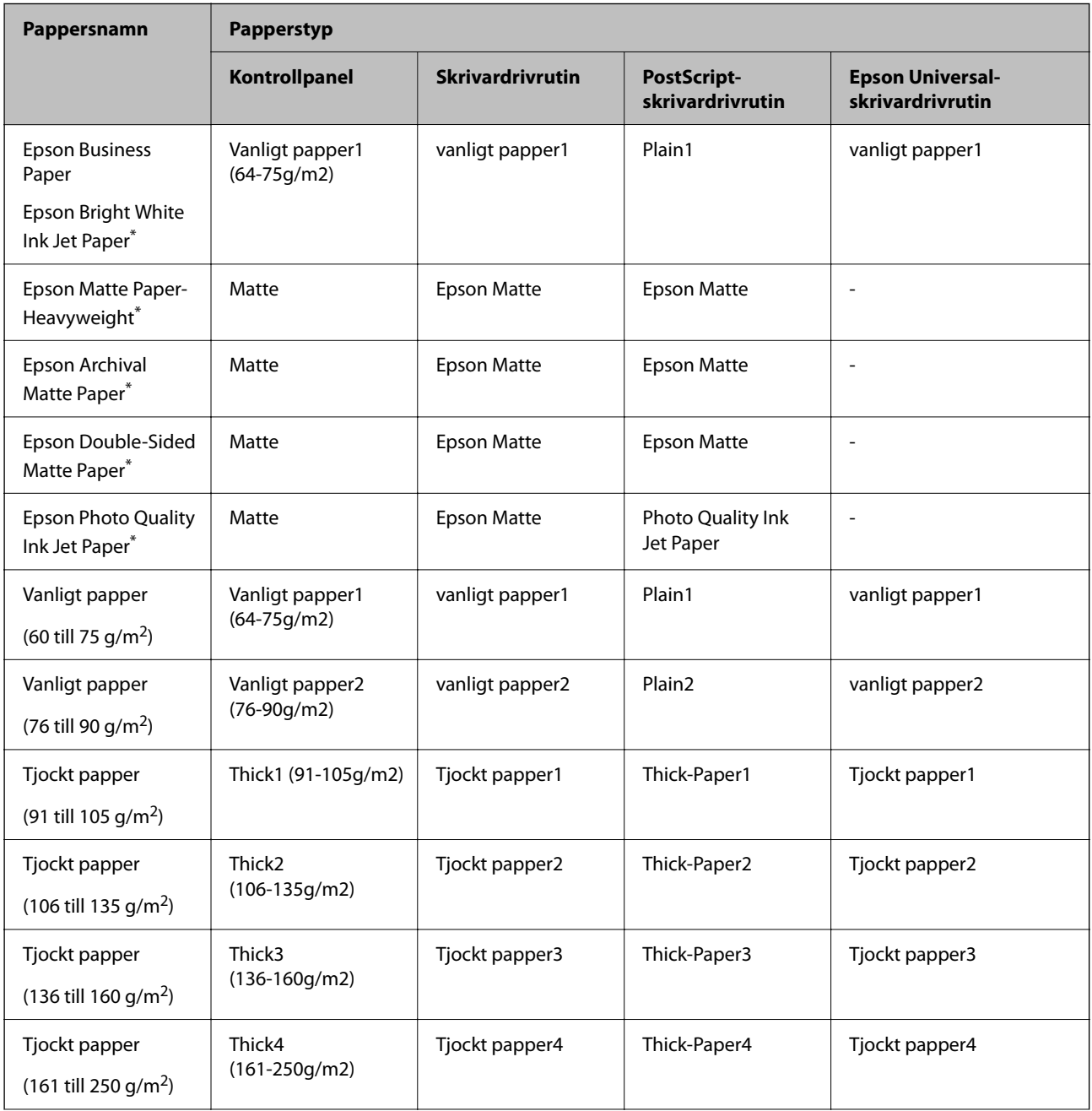

<span id="page-37-0"></span>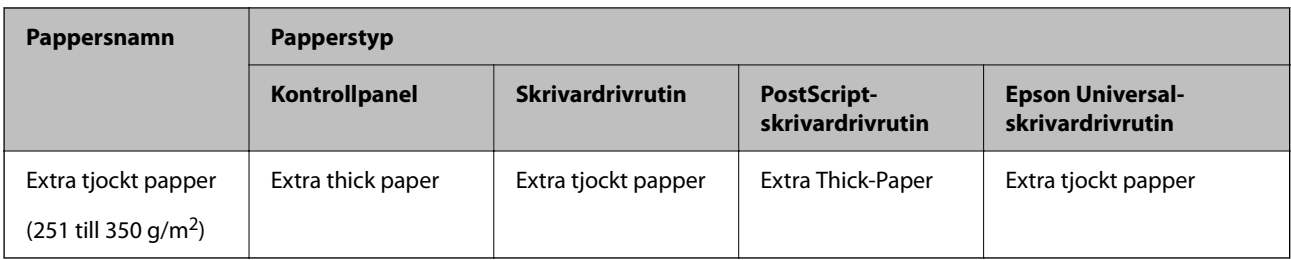

: Originalpapper från Epson

# **Lista över detekterade pappersstorlekar**

När du aktiverar **Auto-identifier. av pappersstl.**, upptäcks följande pappersstorlekar automatiskt när de fylls på i papperskassett.

A6, B6, A5, Half letter, B5, A4, Letter, B4, Legal, A3, 11×17 tum.

Liknande pappersformat, såsom A4 och Letter kan inte detekteras. Om Half letter, Letter, Legal och Leger upptäcks som storlekarna A5, A4, B4 och A3 trycker du på knappen  $\blacksquare$  och anger sedan korrekt storlek.

Om storlekarna inte kan identifieras automatiskt trycker du på **E**, inaktiverar funktionen **Auto-identifier. av pappersstl.** och ställer sedan in pappersstorleken du har fyllt på.

# **Fyller på papper**

Du kan fylla på papper genom att följa animationerna som visas på skrivarens LCD-skärm.

Välj , och välj sedan **Hur** > **Fyll på papper**. Välj papperskällan du vill använda för att visa animationerna. Välj **Stäng** för att stänga animationsskärmen.

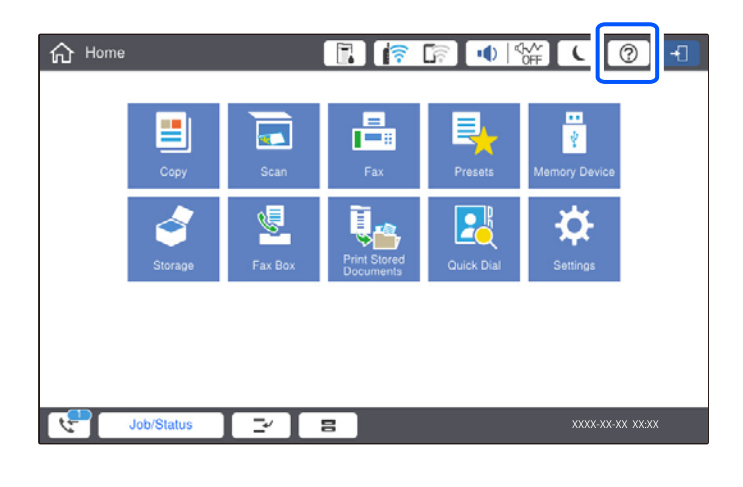

#### c*Viktigt:*

Lägg i och ta ut papperskassetten långsamt. Lägg i högkapacitetsfacket långsamt, eftersom facket är tungt på grund av den stora mängden papper som finns i facket.

#### <span id="page-38-0"></span>*Anmärkning:*

När du ändrar position av kantledarna i papperskassett, släpp spärren på kassetten och dra sedan i kantledarna. Spärra kassetten igen efter att du har ändrat position.

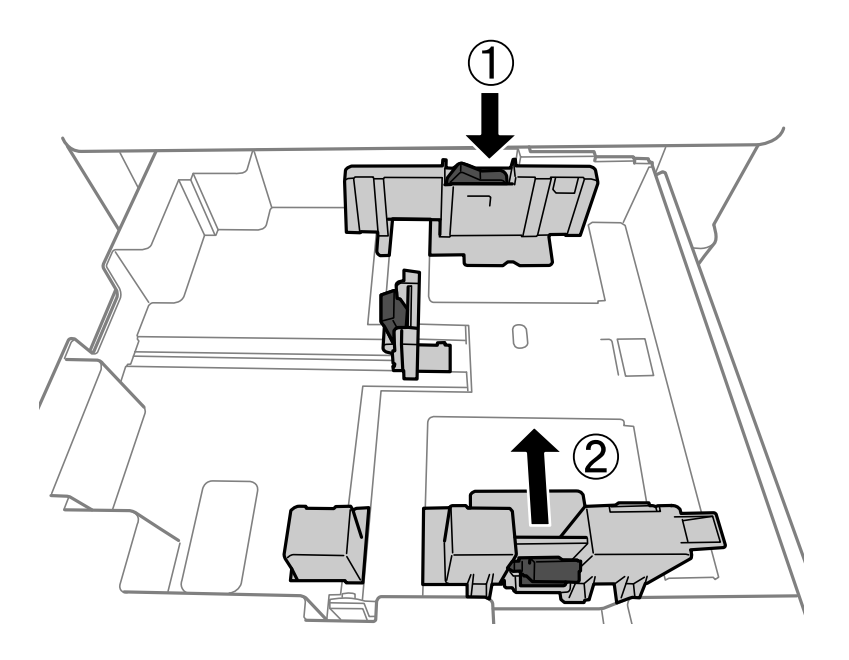

# **Fylla på kuvert**

Fyll på kuvert i mitten av pappersmatningsfacket med den korta sidan först och fliken vänd nedåt, och skjut kantstöden mot kuvertets kanter.

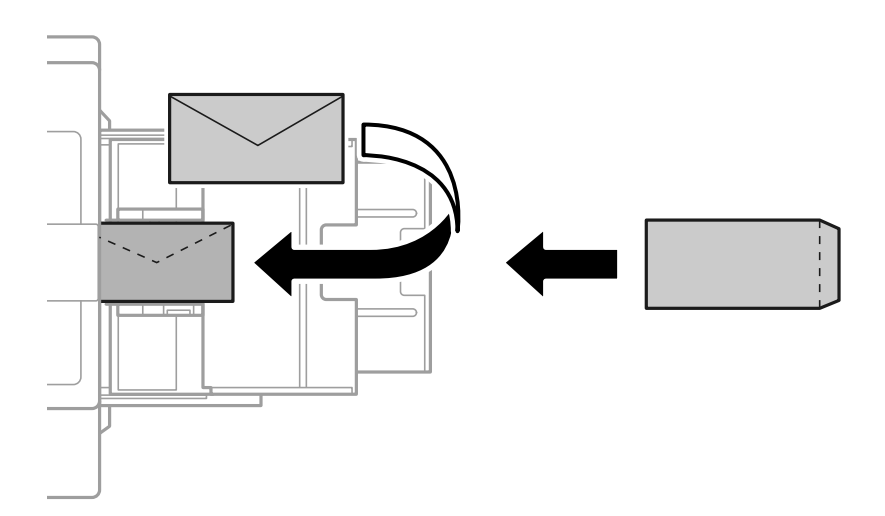

Om luckan är på kortsidan ska du kontrollera att du inkluderar luckan vid inställning av användardefinierad storlek.

# **Fylla på hålat papper**

Ställ in marginalinställningarna så att du undviker att skriva ut över hålen.

Du kan inte skriva ut i området som är 17 mm från papperets kant (hålad kant).

#### c*Viktigt:*

Fyll på det hålade pappret med hålsidan mot dig. Fyller du på papper i fel riktning kan orsaka papperstrassel eller fläckar på utskriften.

#### O Papperskassett

Fyll på hålat papper med utskriftssidan nedåt och hålen framtill.

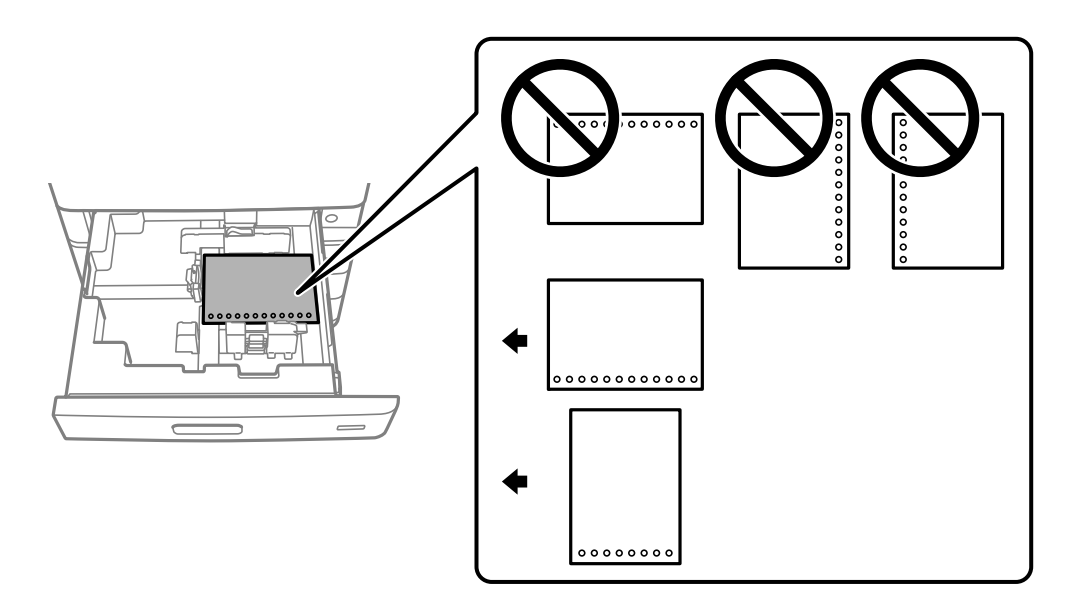

Välj **På** som **Prepunched**-inställning på skärmen för pappersinställningar som visas på kontrollpanelen.

### O Pappersfack

Fyll på hålat papper med utskriftssidan uppåt och hålen framtill.

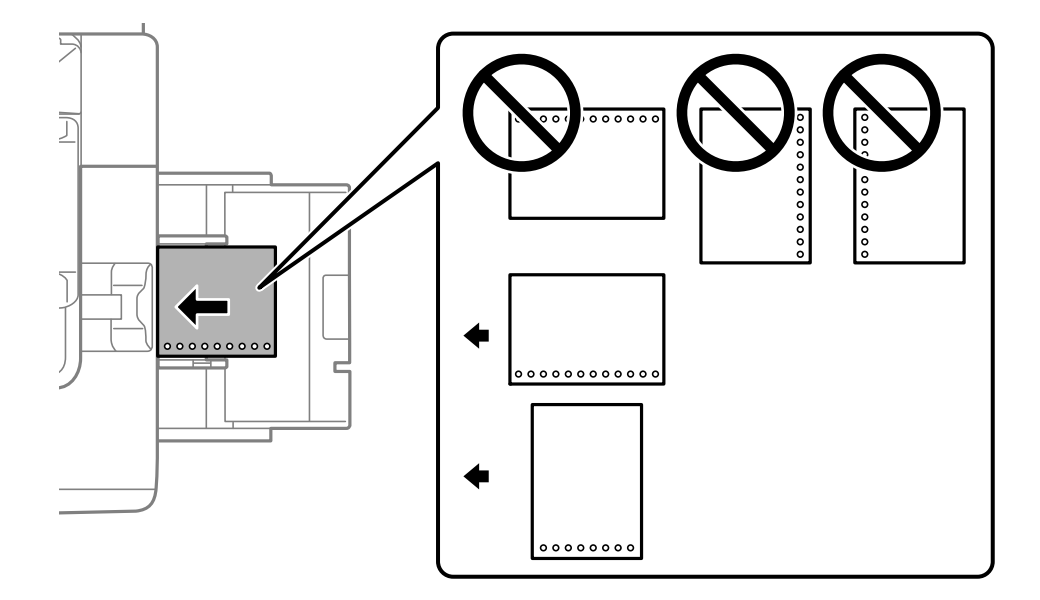

Välj **På** som **Prepunched**-inställning på skärmen för pappersinställningar som visas på kontrollpanelen.

#### *Anmärkning:*

Du kan också visa skärmen för pappersinställningar genom att välja  $\blacksquare$  på kontrollpanelen.

# **Fyller på långt papper**

Lägg i ett ark med långt papper i pappersfacket. Konfigurera **Auto-identifier. av pappersstl.** till **Av**, och välj sedan **Användardefinierad** som pappersformatinställning.

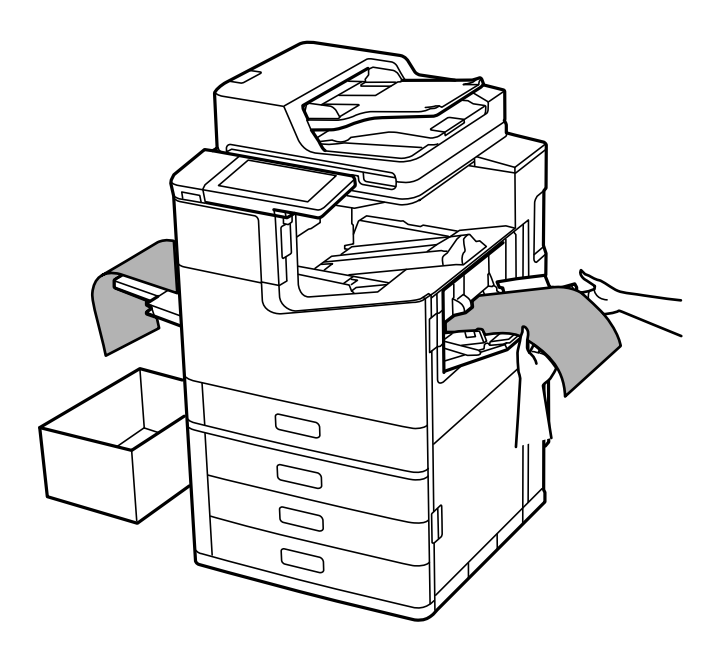

- O Om papper faller från pappersfacket ska du ha en låda förberedd för att säkerställa att papperet inte faller ned på golvet.
- O Rör inte vid papper som matas ut. Det kan skada händerna på dig eller göra att utskriftskvaliteten försämras.
- O När du fyller på långt papper ska du se till att du inte skär dig i händerna med papperets kanter när du håller i det.

#### **Relaterad information**

& ["Fylla på långt papper när häftapparat-P2 är installerad" på sidan 390](#page-389-0)

# <span id="page-41-0"></span>**Placera original**

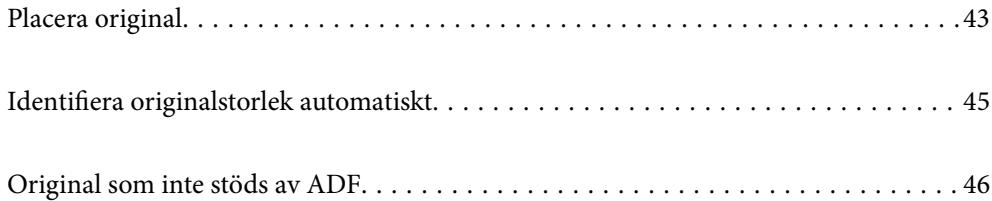

# <span id="page-42-0"></span>**Placera original**

Placera originalen på skannerglaset eller ADF-enheten.

Du kan placera flera original i ADF. Om automatisk dubbelsidig skanning finns tillgänglig kan du skanna båda sidorna av originalen samtidigt. Se länken nedan för specifikationer om ADF.

["Specifikationer för ADF" på sidan 489](#page-488-0)

Följ stegen nedan för att visa videon om hur man placerar original.

Välj , och välj sedan **Hur** > **Lägg i originalen**. Välj metod för att placera original som du vill visa. Välj **Stäng** för att stänga animationsskärmen.

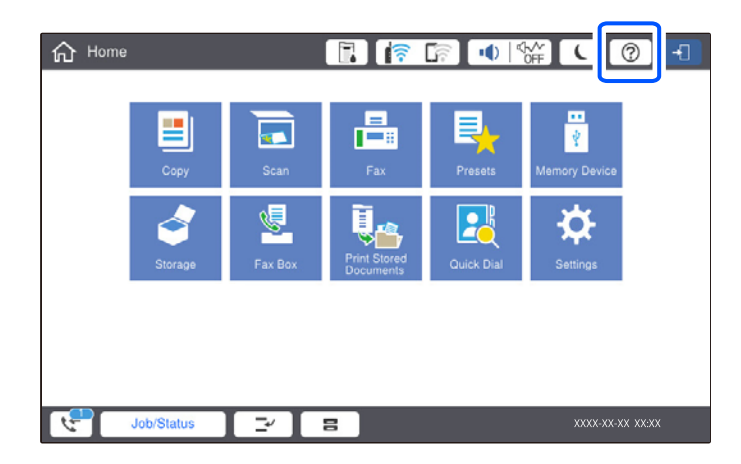

#### **Vid användning av skannerglaset**

!*Obs!* Kläm inte fingrarna när du stänger dokumentluckan. Annars kan du skadas.

#### c*Viktigt:*

 $\Box$  Förhindra att ljus lyser direkt på skannerglaset när du placerar otympliga original, som böcker.

Om det omgivande ljuset är för starkt kanske storleken på originalet inte automatiskt detekteras eller resultatet av kopiering eller skanning kan bli vitt.

- $\Box$  Tryck inte med för stor kraft på skannerglaset. Annars kan den skadas.
- $\Box$  Tryck inte med för mycket kraft på originalet. Om du trycker med för mycket kraft kan suddighet, fläckar och prickar uppstå.
- $\Box$  Om originalet har märken från vikningar eller veck ska de jämnas ut och sedan placerar du dem på skannerglaset. Bilder kan bli suddiga i delar där originalet inte är i nära kontakt med skannerglaset.
- $\Box$  Om det finns skräp eller smuts på skannerglaset har skanningsfältet tendenser att inkluderas dessa, så att bilden på originalet kan vara felplacerad eller mindre. Ta bort skräp och smuts på skannerglaset innan du skannar.

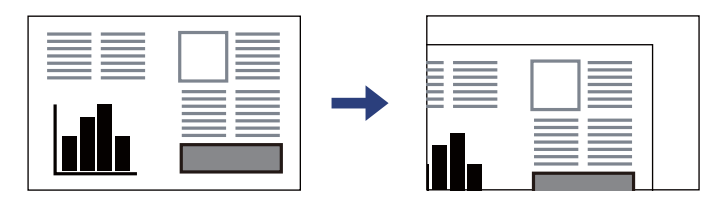

 $\Box$  Ta bort originalen efter skanning. Om du lämnar originalen på skannerglaset under en längre tid kan de fastna på glasytan.

#### *Anmärkning:*

- $\Box$  Ett intervall på 1,5 mm från skannerglasets kanter skannas inte.
- O När original placeras i ADF-enheten och på skannerglaset har originalet i ADF-enheten företräde.
- $\Box$  Det kan hända att vissa storlekar inte identifieras automatiskt. I den här situationen väljer du storlek för originalen manuellt.

#### <span id="page-44-0"></span>**Vid användning av ADF**

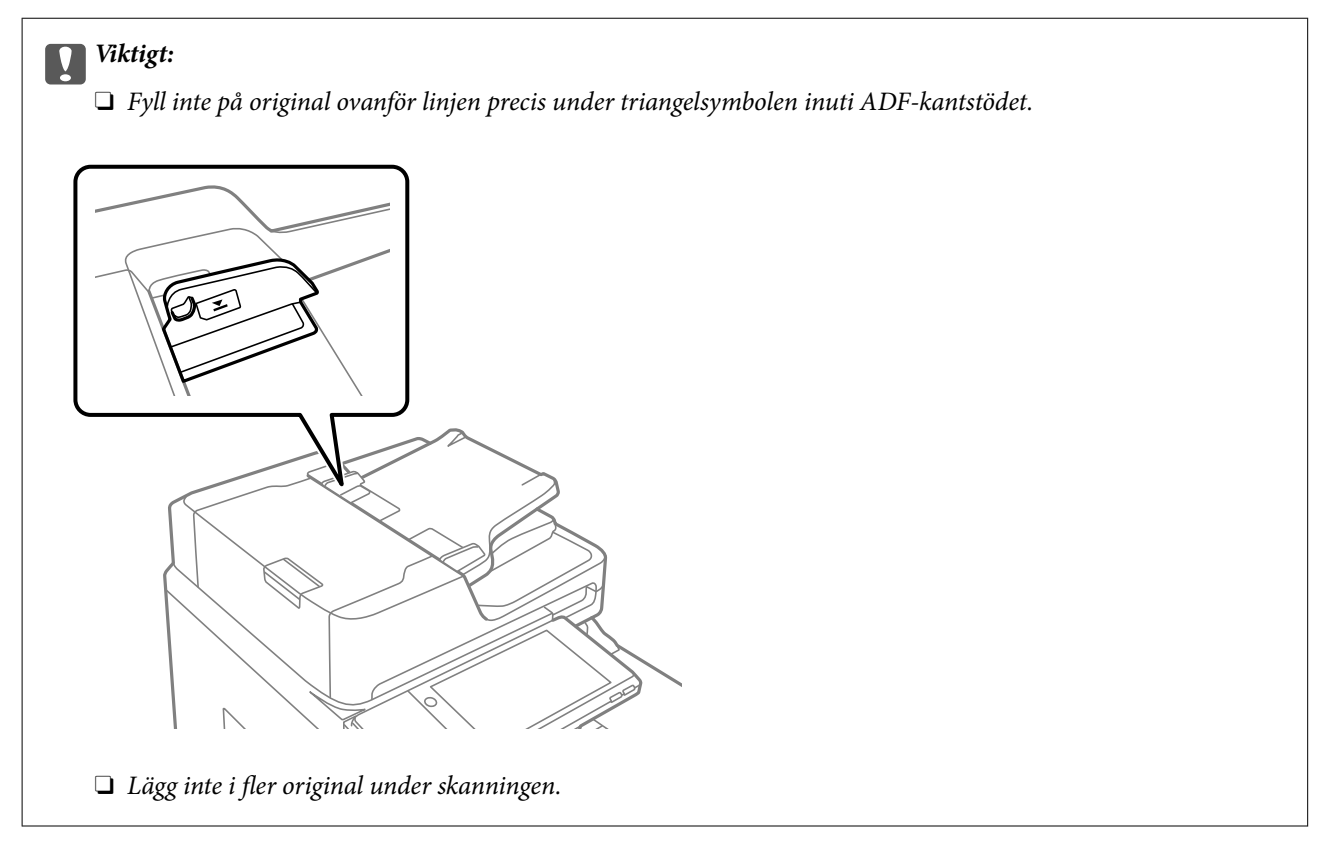

#### *Anmärkning:*

 $\Box$  Du kan placera original som är mindre än A4-storlek med den långa sidan mot ADF.

 $\Box$  Det kan hända att vissa storlekar inte identifieras automatiskt. I den här situationen väljer du storlek för originalen manuellt.

#### **Relaterad information**

- & ["Original som inte stöds av ADF" på sidan 46](#page-45-0)
- & "Identifiera originalstorlek automatiskt" på sidan 45
- & ["Skannerspecifikationer" på sidan 489](#page-488-0)

# **Identifiera originalstorlek automatiskt**

När du väljer **Identifiera automatiskt** identifieras följande typer av pappersstorlek automatiskt.

 $\Box$  Vertikal utplacering: A4, B5, A5, 16 $K^*$ 

Placera långsidan av originalet mot pappersmatningsingången på ADF eller vänster sida på skannerglas.

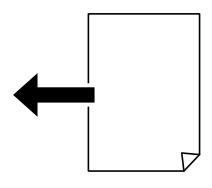

<span id="page-45-0"></span> $\Box$  Horisontell utplacering: A3, B4, A4, B5, A5 (endast skannerglas), 8K $^*$ , 16K $^*$ 

Placera kortsidan av originalet mot pappersmatningsingången på ADF eller vänster sida på skannerglas.

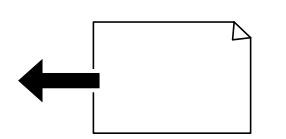

\*: Papperet detekteras när **K-storleksprioritet** aktiveras. Det kanske dock inte detekteras beroende på funktionerna du använder. Se Relaterad information nedan för mer information.

#### *Anmärkning:*

Storleken på följande original kanske inte detekteras rätt. Om storlekarna inte detekteras kan du konfigurera storleken manuellt på kontrollpanelen.

- O Original som är slitna, vikta, skrynkliga eller krulliga (om originalen är krulliga, ska du platta ut krullorna innan du placerar ut originalen.)
- $\Box$  Original med många pärmhål
- $\Box$  OHPs, halvgenomskinliga original, eller glansiga original

#### **Relaterad information**

& ["Alternativ för originalstorlek auto identifiering:" på sidan 458](#page-457-0)

# **Original som inte stöds av ADF**

#### c*Viktigt:*

Mata inte bilder eller värdefull originalkonst i ADF. Felmatning kan göra originalet skrynkligt eller skada det. Skanna dessa dokument på skannerglaset istället.

För att förhindra att papper fastnar, undvik att placera följande original i ADF. Använd skannerglaset i stället.

- O Original som är rivna, vikta, skrynkliga, rullade eller håller på att falla sönder
- O Original med pärmhål
- O Original som hålls samman med tejp, häftklamrar, gem osv.
- O Original med klistermärken eller etiketter
- O Original som är ojämnt tillskurna eller inte har räta vinklar
- O Original som är inbundna
- O OH-papper, termo-transferpapper eller karbonpapper
- O Original som precis skrivs ut (ej torra, ej svalnade o.s.v.)

# <span id="page-46-0"></span>**Ansluta och koppla bort en minnesenhet**

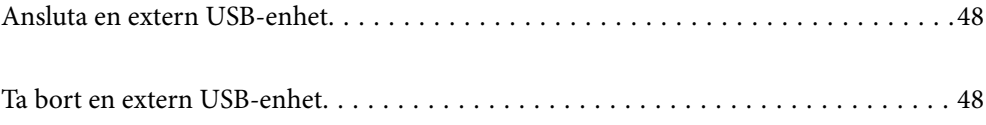

# <span id="page-47-0"></span>**Ansluta en extern USB-enhet**

Anslut en extern USB-enhet till USB-porten för externt gränssnitt.

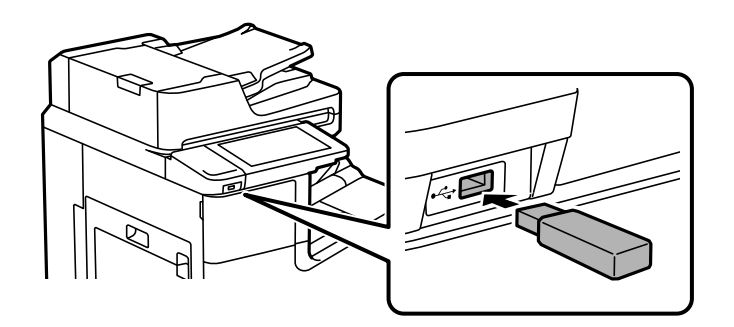

#### **Relaterad information**

& ["Specifikationer för minnesenheter" på sidan 495](#page-494-0)

# **Ta bort en extern USB-enhet**

Ta bort den externa USB-enheten.

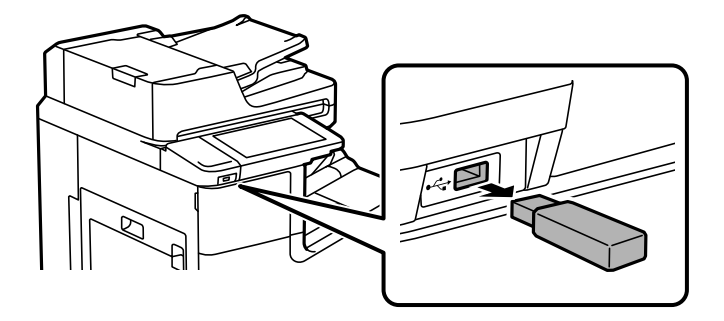

## c*Viktigt:*

Om du tar bort den externa USB-enheten när du använder skrivaren kan data på den externa USB-enheten försvinna.

# <span id="page-48-0"></span>**Utskrift**

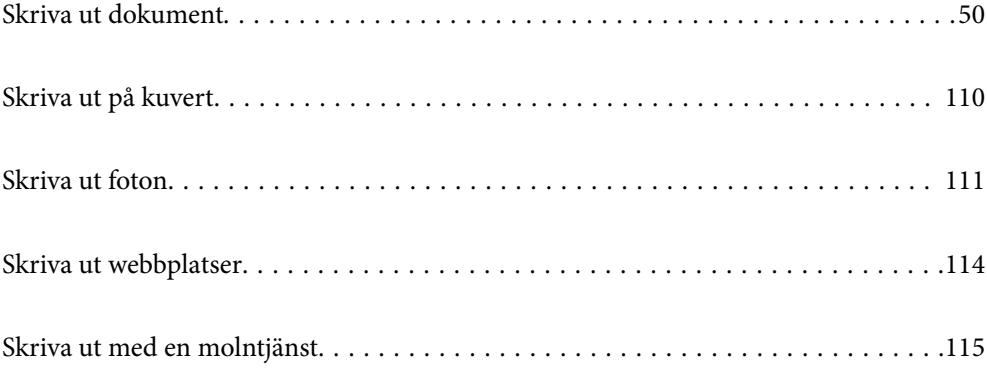

# <span id="page-49-0"></span>**Skriva ut dokument**

# **Skriva ut från en dator — Windows**

Om du inte kan ändra några av skrivardrivrutinens inställningar kan det hända att administratören har begränsat dem. Kontakta skrivarens administratör om du behöver hjälp.

## **Skriva ut med hjälp av enkla inställningar**

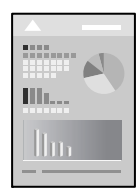

*Anmärkning:* Åtgärder kan skilja sig åt beroende på programmet. Mer information finns i programhjälpen.

- 1. Fyll på papper i skrivaren. ["Fyller på papper" på sidan 38](#page-37-0)
- 2. Öppna filen du vill skriva ut.
- 3. Välj **Skriv ut** eller **Skrivarinställning** på menyn **Fil**.
- 4. Välj skrivare.
- 5. Välj **Inställningar** eller **Egenskaper** för att öppna fönstret för skrivarens drivrutiner.

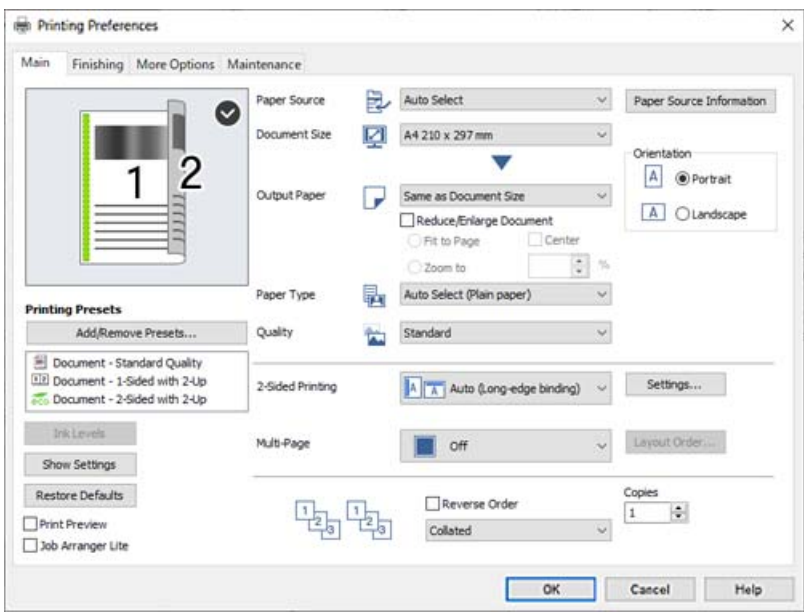

<span id="page-50-0"></span>6. Ändra inställningarna efter behov.

Se menyalternativ för skrivardrivrutin för mer information.

#### *Anmärkning:*

- O Du kan också läsa om inställningsalternativen i onlinehjälpen. Om du högerklickar på ett alternativ, visas *Hjälp*.
- O Om du väljer *Förhandsgranska utskrift*, kan du se en förhandsgranskning av ditt dokument före utskrift.
- O Om du endast vill skriva ut på en sida av papperet, ställ in *Dubbelsidig utskrift* till *Av*.
- O Om du vill spara dokumentet som ska skrivas ut i lagringsutrymmet väljer du fliken *Efterbehandling* eller *Fler alternativ*, välj *Spara till förvaring och skriv ut* i *Jobbtyp*, och ange sedan var du vill spara dokumentet.
- 7. Klicka på **OK** för att stänga skärmen Skrivardrivrutin.
- 8. Klicka på **Skriv ut**.

#### *Anmärkning:*

- O Om du väljer *Förhandsgranska utskrift*, visas ett förhandsgranskningsfönster. För att ändra inställningarna, klicka på *Avbryt*, och upprepa sedan proceduren från steg 3.
- O Om du vill avbryta utskriften ska du högerklicka på skrivaren i *Enheter och skrivare*, *Skrivare*, eller i *Skrivare och fax* på datorn. Klicka på *Se vad som skrivs ut*, högerklicka på jobbet som du vill avbryta och välj sedan *Avbryt*. Men det går inte att avbryta ett utskriftsjobb från datorn när det har skickatsi sin helhet till skrivaren. I det här fallet måste du avbryta utskriftsjobbet via skrivarens kontrollpanel.

#### **Relaterad information**

- & ["Tillgängligt papper och kapacitet" på sidan 439](#page-438-0)
- & ["Ställa in papperstyp" på sidan 37](#page-36-0)
- & "Menyalternativ för skrivardrivrutin" på sidan 51

#### *Menyalternativ för skrivardrivrutin*

Öppna utskriftsfönstret i ett program, välj skrivare, och gå sedan till skärmen Skrivardrivrutin.

#### *Anmärkning:*

Menyer varierar beroende av valt alternativ.

#### **Fliken Huvudinställningar**

Förinställningar:

Lägg till/ta bort förinställningar:

Du kan lägga till eller ta bort dina egna förinställningar för ofta använda utskriftsinställningar. Visar förinställningen du vill använda från listan.

#### Bläcknivåer:

Visar ungefärlig bläcknivå. Du måste installera EPSON Status Monitor 3 för att aktivera den här funktionen. Du kan hämta dem från Epsons webbplats.

[http://www.epson.com](http://www.epson.com/)

#### Visa inställningar/Dölj inställningar:

Visar en lista över objekt som är aktuellt inställda till flikar **Huvudinställningar**, **Efterbehandling** och **Fler alternativ**. Du kan visa eller dölja skärmen med lista över aktuella inställningar.

#### Återställ till fabriksinställningar:

Ställ alla inställningar tillbaka till standardvärden. Inställningarna i flikar **Efterbehandling** och **Fler alternativ** återställs också till standardinställningar.

#### Förhandsgranska utskrift:

Visar en förhandsgranskning av ditt dokument före utskrift.

#### Enkel utskriftshanterare:

Med Job Arranger Lite kan du kombinera flera filer som skapats i olika program till ett enda utskriftsjobb.

#### Papperskälla:

Välj papperskällan från vilket papperet matas. Välj **Automatval** för att automatiskt välja papperskällan som valts i utskriftsinställningarna på skrivaren. Du kan också välja **Ställ in separat för varje papper** om du vill eller inte vill skriva ut på titelbladet och baksidan. Du kan även välja flera papperskällor för sidorna i ditt dokument. Du kan göra detaljerade inställningar genom att välja **Mellanlägg/kapitel** och sedan klicka på **Inställningar**.

#### Pappersstorlek:

Välj den pappersstorlek som du vill skriva ut på. Om du väljer **Användardefinierad**, ange pappersbredd och höjd och registrera sedan storleken.

#### Utskriftspapper:

Välj den pappersstorlek som du vill skriva ut på. Om **Pappersstorlek** skiljer sig från **Utskriftspapper**, väljs **Förminska/Förstora dokument** automatiskt. Du behöver inte välja detta vid utskrift utan förminskning eller förstoring av storleken på ett dokument.

#### Förminska/Förstora dokument:

Tillåter dig att minska eller förstora dokumentets storlek.

#### Anpassa efter sida:

Minskar eller förstorar dokumentet automatiskt för att passa till pappersstorleken som valdes i **Utskriftspapper**.

#### Zooma till:

Skriver ut med specifikt procenttal.

#### Centrera:

Skriver ut bilder i mitten av papperet.

#### Papperstyp:

Välj papperstypen som du vill skriva ut på. Om du väljer **Autoval (vanligt papper)** utförs utskriften från den papperskälla för vilken papperstypen är inställd med följande skrivarinställningar.

Vanligt papper1, Vanligt papper2, Preprinted, Letterhead, Färg, Recycled, Vanligt papper av hög kvalitet

Papper kan dock inte matas från en papperskälla som är avstängd i skrivarens **Välj inställn. autom.**. När du skrivare ut på den främre och bakre luckan skrivs papperet också ut från papperskällan som är inställd för andra papperstyper än de som anges ovan.

#### <span id="page-52-0"></span>Kvalitet:

Välj utskriftskvaliteten som du vill använda för utskrift. Tillgängliga inställningar varierar beroende av papperstyp du väljer. Utskriftskvaliteten är högre när du väljer **Hög**, men det tar längre tid att skriva ut.

#### Information för papperskälla:

Visar pappersinformationen som är inställd för varje papperskälla.

#### Orientering:

Välj den orientering du vill använda för att skriva ut.

#### Dubbelsidig utskrift:

Tillåter dig att utföra dubbelsidig utskrift.

#### Inställningar:

Du kan specificera bindningskant och bindningsmarginaler. När du skriver ut dokument med flera sidor, kan du välja att börja skriva ut från antingen framsidan eller baksidan av sidan. Du kan använda Bilder i fästmarginalen för att välja hur bindningskanten påverkar bilder.

#### Flera sidor:

Tillåter dig att skriva ut flera sidor per ark eller utföra utskrift som affisch. Klicka på **Ordning** för att specificera den ordning som sidorna skrivs ut i.

#### Omvänd ordning:

Du kan skriva ut från sista sidan så att sidorna buntas i ordning efter utskrift.

#### Sortera/Osorterad:

Välj **Sortera** för att skriva ut dokument med flera sidor som ligger i en viss ordning och som är sorterade i satser.

#### Kopior:

Ange antal kopior som du vill skriva ut.

#### **Fliken Efterbehandling**

Visa inställningar/Dölj inställningar:

Visar en lista över objekt som är aktuellt inställda till flikar **Huvudinställningar**, **Efterbehandling** och **Fler alternativ**. Du kan visa eller dölja skärmen med lista över aktuella inställningar.

#### Återställ till fabriksinställningar:

Ställ alla inställningar tillbaka till standardvärden. Inställningarna i flikar **Huvudinställningar** och **Fler alternativ** återställs också till standardinställningar.

#### Jobbtyp:

Välj om du vill spara utskriftsdata på skrivaren.

#### Normal utskrift:

Utskrift startar utan att sparas.

#### Konfidentiellt jobb:

Lösenordsskyddade sekretessdokument vid utskrift. Om du väljer denna funktion, sparas utskriftsdata i skrivaren och kan endast skrivar ut efter att lösenordet har angetts med hjälp av skrivarens kontrollpanel. Klicka på **Inställningar** för att ändra inställningarna.

#### Verifiera jobb:

När du skriver ut flera kopior, kan du skriva ut en kopia för att kontrollera innehållet. Använd skrivarens kontrollpanel för att skriva ut efter att du har gjort den andra kopian.

#### Klicka på **Inställningar** för att ställa in **Användarnamn** och **Jobbnamn**.

#### Skriv ut igen:

Tillåter dig att spara utskriftsjobbet i skrivarens minne. Du kan börja skriva ut genom att manövrera med skrivarens kontrollpanel.

Klicka på **Inställningar** för att ställa in **Användarnamn** och **Jobbnamn**.

#### Spara i förvaring:

Du kan spara data som ska skrivas ut i ett lagringsutrymme och skriva ut dem senare.

#### Spara till förvaring och skriv ut:

Du kan spara utskriftsdata i ett lagringsutrymme när du skriver ut.

#### Papperskälla:

Välj papperskällan från vilket papperet matas. Välj **Automatval** för att automatiskt välja papperskällan som valts i utskriftsinställningarna på skrivaren. Du kan också välja **Ställ in separat för varje papper** om du vill eller inte vill skriva ut på titelbladet och baksidan. Du kan även välja flera papperskällor för sidorna i ditt dokument. Du kan göra detaljerade inställningar genom att välja **Mellanlägg/kapitel** och sedan klicka på **Inställningar**.

#### Separeringsark:

Välj inställningar för att sätta in skiljeark mellan utskrifter.

#### Utmatningsfack:

Välj vilket utmatningsfack du vill använda för utskrifter. Utmatningsfacket kan väljas automatiskt beroende av andra utskriftsinställningar.

#### Sortera:

Välj hur du vill sortera flera kopior.

#### Omvänd sortering:

Stapla utskrifter växelvis i stående orientering och liggande orientering. För att använda denna funktion, välj **Automatval** som **Papperskälla**-inställning och **Automatval** eller **Pappersfack med utskriftssidan nedåt** som **Utmatningsfack**-inställning. Utskrifterna staplas i upp och nedvänt fack.

#### Blandad pappersstorlek:

När följande dokumentformat blandas, staplas utskrifterna genom att förena den korta kanten av det stora papperet med den långa kanten av det lilla papperet. Välj **Specificera riktning** och klicka sedan på **Inställningar** för att ställa in papperets orientering och bindningsmarginalen.

#### $\Box$  A3/A4

- <span id="page-54-0"></span>O Ledger/Letter
- $\Box$  B4/B5
- $\Box$  8K/16K

#### **Fliken Fler alternativ**

#### Förinställningar:

Lägg till/ta bort förinställningar:

Du kan lägga till eller ta bort dina egna förinställningar för ofta använda utskriftsinställningar. Visar förinställningen du vill använda från listan.

#### Visa inställningar/Dölj inställningar:

Visar en lista över objekt som är aktuellt inställda till flikar **Huvudinställningar**, **Efterbehandling** och **Fler alternativ**. Du kan visa eller dölja skärmen med lista över aktuella inställningar.

#### Återställ till fabriksinställningar:

Ställ alla inställningar tillbaka till standardvärden. Inställningarna i flikar **Huvudinställningar** och **Efterbehandling** återställs också till standardinställningar.

#### Jobbtyp:

Välj om du vill spara utskriftsdata på skrivaren.

#### Normal utskrift:

Utskrift startar utan att sparas.

#### Konfidentiellt jobb:

Lösenordsskyddade sekretessdokument vid utskrift. Om du väljer denna funktion, sparas utskriftsdata i skrivaren och kan endast skrivar ut efter att lösenordet har angetts med hjälp av skrivarens kontrollpanel. Klicka på **Inställningar** för att ändra inställningarna.

#### Verifiera jobb:

När du skriver ut flera kopior, kan du skriva ut en kopia för att kontrollera innehållet. Använd skrivarens kontrollpanel för att skriva ut efter att du har gjort den andra kopian.

Klicka på **Inställningar** för att ställa in **Användarnamn** och **Jobbnamn**.

#### Skriv ut igen:

Tillåter dig att spara utskriftsjobbet i skrivarens minne. Du kan börja skriva ut genom att manövrera med skrivarens kontrollpanel.

Klicka på **Inställningar** för att ställa in **Användarnamn** och **Jobbnamn**.

#### Spara i förvaring:

Du kan spara data som ska skrivas ut i ett lagringsutrymme och skriva ut dem senare.

#### Spara till förvaring och skriv ut:

Du kan spara utskriftsdata i ett lagringsutrymme när du skriver ut.

#### Tonkorrigering:

#### Automatiskt:

Justerar tonen i bildens färger automatiskt.

#### Anpassad:

Tillåter dig att manuell tonkorrigering. Klicka på **Avancerat** för fler inställningar.

#### Bildalternativ:

Aktiverar alternativ för utskriftskvalitet som Förstärk text. Du kan också göra tunna linjer tjockare för att göra de synliga i utskrifterna.

#### Extra inställningar:

#### Vattenstämpelegenskaper:

Tillåter dig att utföra inställningar för anti-kopieringsmönster, vattenmärken, eller sidhuvud och sidfötter.

#### Lägg till/ta bort:

Tillåter dig att lägga till eller ta bort alla mönster som inte kan kopieras eller vattenstämplar som du vill använda.

#### Inställningar:

Tillåter dig att ställa in utskriftssättet för mönster som inte kan kopieras eller vattenmärken.

#### Sidhuvud/Sidfot:

Du kan skriva ut information som ett användarnamn och utskriftsdatum som rubriker eller fotnotiser.

#### Rotera 180°:

Roterar sidorna med 180 grader före utskrift. Välj det här alternativet vid utskrift på papper, såsom kuvert, som är påfyllda i fast riktning i skrivaren.

#### Utskriftsuppsättningar:

Aktiverar inställningar som gör det möjligt för dig att sortera utskrifter per grupp. Klicka på **Inställningar** för att konfigurera antal kopior, antal uppsättningar och sorteringsmetod.

#### **Fliken Underhåll**

#### Enkel utskriftshanterare:

Öppnar fönstret Enkel utskriftshanterare. Här kan du öppna och redigera tidigare sparade data.

#### EPSON Status Monitor 3:

Öppnar fönstret EPSON Status Monitor 3. Du kan kontrollera status för skrivaren och förbrukningsvaror. Du måste installera EPSON Status Monitor 3 för att aktivera den här funktionen. Du kan hämta dem från Epsons webbplats.

#### [http://www.epson.com](http://www.epson.com/)

#### Övervakningsinställningar:

Tillåter dig att utföra inställningar för objekt i fönstret EPSON Status Monitor 3. Du måste installera EPSON Status Monitor 3 för att aktivera den här funktionen. Du kan hämta dem från Epsons webbplats.

#### [http://www.epson.com](http://www.epson.com/)

#### Utökade inställningar:

Tillåter dig att utföra en rad inställningar. Högerklicka på varje objekt för att visa Hjälp för mer information.

#### Utskriftskö:

Visar jobben som väntar på utskrift. Du kan kontrollera, pausa eller återuppta utskriftsjobb.

#### Information om skrivare och alternativ:

Visar antalet ark i pappersbanan för skrivaren eller ADF.

#### Språk:

Ändrar språket som ska användas i fönstret skrivardrivrutin. För att verkställa inställningarna, stäng skrivardrivrutinen, och öppna den igen.

#### Programuppdatering:

Startar EPSON Software Updater för att söka efter den senaste versionen av programmet på internet.

#### Teknisk support:

Om handboken finns installerad på datorn visas den. Om den inte finns installerad kan du gå till Epsons webbplats för att läsa i handboken för tillgänglig teknisk support.

### **Lägga till förinställningar för utskrift för Easy Printing**

Om du skapar en egen förinställning med utskriftsinställningar som du ofta använder kan du enkelt skriva ut genom att välja förinställningen i listan.

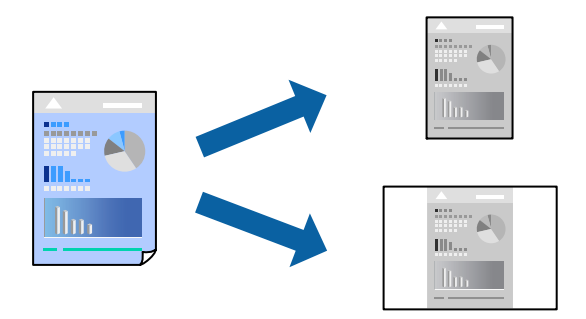

- 1. På skrivardrivrutinens **Huvudinställningar** eller **Fler alternativ**-flik, ställer du in varje objekt (t.ex. **Pappersstorlek** och **Papperstyp**).
- 2. Klicka på **Lägg till/ta bort förinställningar** i **Förinställningar**.
- 3. Ange ett **Namn** och vid behov en kommentar.

4. Klicka på **Spara**.

#### *Anmärkning:*

Om du vill radera en förinställning ska du klicka på *Lägg till/ta bort förinställningar*, välja namnet på förinställningen som du vill radera i listan och sedan radera den.

["Fliken Huvudinställningar" på sidan 51](#page-50-0)

["Fliken Fler alternativ" på sidan 55](#page-54-0)

5. Klicka på **Skriv ut**.

Nästa gång du vill skriva ut samma inställningar väljer de namnet på den sparade förinställningen från **Förinställningar** och klickar på **OK**.

#### **Relaterad information**

- & ["Fyller på papper" på sidan 38](#page-37-0)
- $\blacktriangleright$ ["Skriva ut med hjälp av enkla inställningar" på sidan 50](#page-49-0)

### **Skriva ut dubbelsidigt**

Du kan skriva ut på båda sidor av papperet.

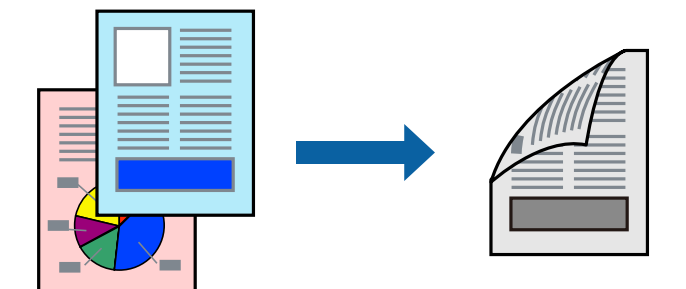

#### *Anmärkning:*

O Om du inte använder papper som är anpassat för dubbelsidig utskrift, kan utskriftskvaliteten försämras och papper kan fastna.

["Papper för dubbelsidig utskrift" på sidan 441](#page-440-0)

- $\Box$  Beroende på papperet och data kan bläcket blöda igenom till andra sidan.
- 1. På skrivardrivrutinens flik **Huvudinställningar** väljer du metoden **Dubbelsidig utskrift**.
- 2. Klicka på **Inställningar**, gör de relevanta inställningarna och klicka sedan på **OK**.
- 3. Ställ in de övriga objekten på flikarna **Huvudinställningar**, **Efterbehandling** eller **Fler alternativ** efter behov och klicka sedan på **OK**.

["Fliken Huvudinställningar" på sidan 51](#page-50-0)

["Fliken Efterbehandling" på sidan 53](#page-52-0)

["Fliken Fler alternativ" på sidan 55](#page-54-0)

4. Klicka på **Skriv ut**.

#### **Relaterad information**

- & ["Tillgängligt papper och kapacitet" på sidan 439](#page-438-0)
- & ["Fyller på papper" på sidan 38](#page-37-0)
- & ["Skriva ut med hjälp av enkla inställningar" på sidan 50](#page-49-0)

## **Skriva ut ett häfte**

Du kan också skriva ut ett häfte som skapas genom att ändra ordningen på sidorna och vika utskriften.

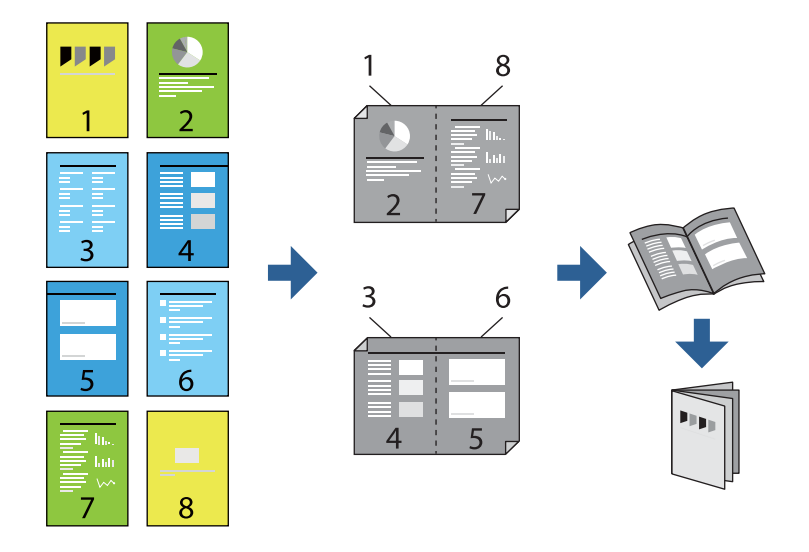

#### *Anmärkning:*

O Om du inte använder papper som är anpassat för dubbelsidig utskrift, kan utskriftskvaliteten försämras och papper kan fastna.

["Papper för dubbelsidig utskrift" på sidan 441](#page-440-0)

- $\Box$  Beroende på papperet och data kan bläcket blöda igenom till andra sidan.
- 1. På skrivardrivrutinens flik **Huvudinställningar** ska du välja den typ av sidbindning som du vill använda från **Dubbelsidig utskrift**.
- 2. Klicka på **Inställningar**, välj **häfte** och välj sedan **Mittbindning** eller **Sidobindning**.
	- O Mittbindning: Använd denna metod när du skriver ut ett fåtal sidor som enkelt kan buntas och vikas på mitten.
	- O Sidobindning. Använd denna metod när du skriver ut ett ark (fyra sidor) åt gången, viker varje i mitten, och lägger dem sedan i en bunt.
- 3. Klicka på **OK**.
- 4. Ställ in de övriga objekten på flikarna **Huvudinställningar**, **Efterbehandling** eller **Fler alternativ** efter behov och klicka sedan på **OK**.

["Fliken Huvudinställningar" på sidan 51](#page-50-0)

["Fliken Efterbehandling" på sidan 53](#page-52-0)

["Fliken Fler alternativ" på sidan 55](#page-54-0)

5. Klicka på **Skriv ut**.

#### **Relaterad information**

- & ["Tillgängligt papper och kapacitet" på sidan 439](#page-438-0)
- & ["Fyller på papper" på sidan 38](#page-37-0)
- & ["Skriva ut med hjälp av enkla inställningar" på sidan 50](#page-49-0)

## **Skriva ut flera sidor på ett ark**

Du kan skriva ut flera sidor på ett enda pappersark.

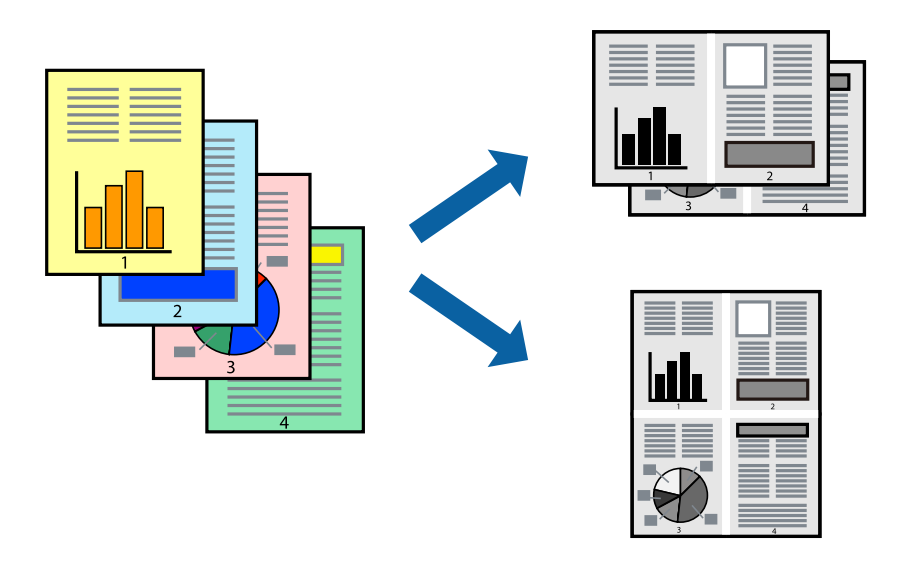

- 1. På skrivardrivrutinens flik **Huvudinställningar**, välj **2-up**, **4-up**, **6-upp**, **8-up**, **9-upp** eller **16-upp** som inställning för **Flera sidor**.
- 2. Klicka på **Ordning**, markera lämpliga inställningar och klicka på **OK**.
- 3. Ställ in de övriga objekten på flikarna **Huvudinställningar**, **Efterbehandling** eller **Fler alternativ** efter behov och klicka sedan på **OK**.

["Fliken Huvudinställningar" på sidan 51](#page-50-0)

["Fliken Efterbehandling" på sidan 53](#page-52-0)

- ["Fliken Fler alternativ" på sidan 55](#page-54-0)
- 4. Klicka på **Skriv ut**.

#### **Relaterad information**

- & ["Fyller på papper" på sidan 38](#page-37-0)
- & ["Skriva ut med hjälp av enkla inställningar" på sidan 50](#page-49-0)

## **Anpassa utskrift efter pappersstorlek**

Välj pappersstorleken som du fyllt på i skrivaren i inställningen Målpappersstorlek.

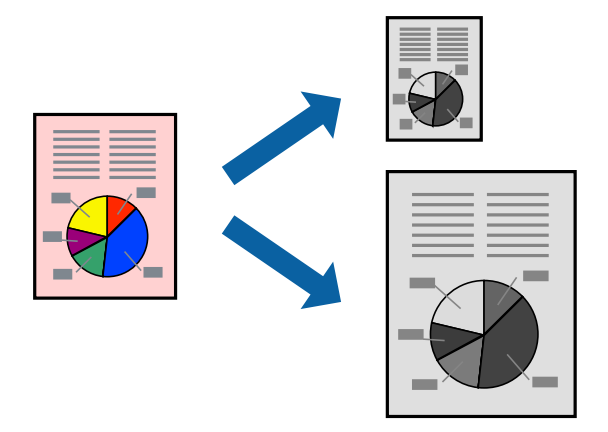

- 1. På skrivardrivrutinens flik **Huvudinställningar** gör du följande inställningar.
	- O Pappersstorlek: ange pappersstorleken som du har ställt in i programmet i inställningen.
	- O Utskriftspapper: välj pappersstorleken som du har fyllt på i skrivaren. **Anpassa efter sida** väljs automatiskt.

#### *Anmärkning:*

Klicka på *Centrera* för att skriva ut den förminskade bilden i mitten av pappret.

2. Ställ in de övriga objekten på flikarna **Huvudinställningar**, **Efterbehandling** eller **Fler alternativ** efter behov och klicka sedan på **OK**.

["Fliken Huvudinställningar" på sidan 51](#page-50-0) ["Fliken Efterbehandling" på sidan 53](#page-52-0) ["Fliken Fler alternativ" på sidan 55](#page-54-0)

3. Klicka på **Skriv ut**.

#### **Relaterad information**

- & ["Fyller på papper" på sidan 38](#page-37-0)
- & ["Skriva ut med hjälp av enkla inställningar" på sidan 50](#page-49-0)

## **Skriva ut ett förminskat eller förstorat dokument med valfritt procenttal**

Du kan förminska eller förstora ett dokument med en viss procent.

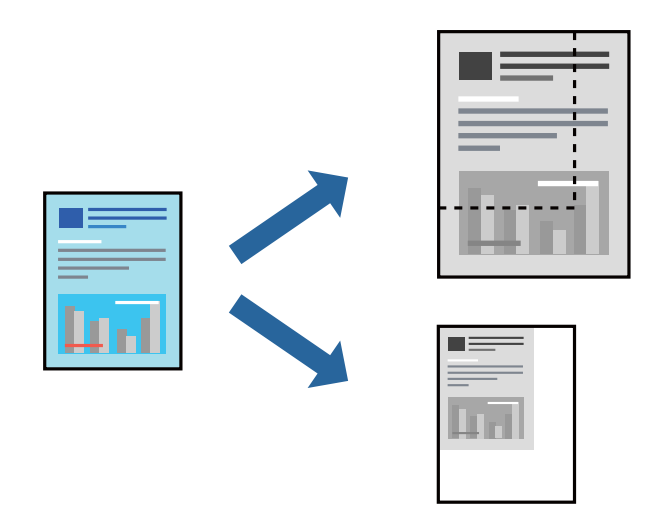

- 1. På skrivardrivrutinens flik **Huvudinställningar**, välj dokumentstorleken från inställningen **Pappersstorlek**.
- 2. Välj pappersstorleken som du vill skriva ut på från inställningen **Utskriftspapper**.
- 3. Välj **Förminska/Förstora dokument**, **Zooma till** och ange sedan en procentsats.
- 4. Ställ in de övriga objekten på flikarna **Huvudinställningar**, **Efterbehandling** eller **Fler alternativ** efter behov och klicka sedan på **OK**.

["Fliken Huvudinställningar" på sidan 51](#page-50-0)

["Fliken Efterbehandling" på sidan 53](#page-52-0)

["Fliken Fler alternativ" på sidan 55](#page-54-0)

5. Klicka på **Skriv ut**.

#### **Relaterad information**

- & ["Fyller på papper" på sidan 38](#page-37-0)
- & ["Skriva ut med hjälp av enkla inställningar" på sidan 50](#page-49-0)

## **Lägga till skiljeark mellan kopior och jobb för utskrift**

Du kan lägga i skiljeark mellan kopior eller jobb. Använd vanligt papper, tjockt papper eller papper av hög kvalitet med en tjocklek på upp till 160 g/m² som ett skiljeark.

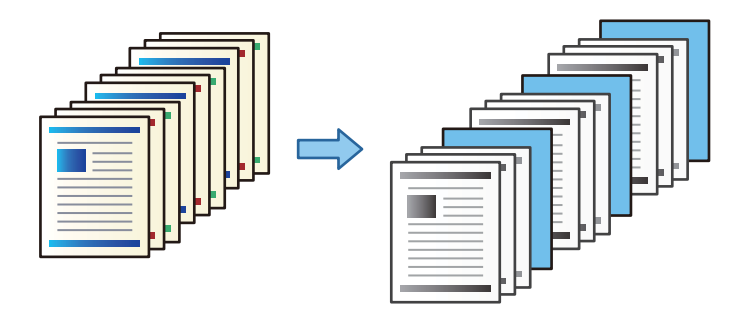

#### *Anmärkning:*

När olika användare skickar utskriftsjobb från datorn kan du också lägga i skiljeark mellan användare via *Inst.* > *Allmänna inställningar* > *Skrivarinställningar* > *Univ. utskriftsinställn.* > *Infoga ark per användare*.

1. Under skrivardrivrutinens **Efterbehandling**-flik, klicka på **Separeringsark** bredvid **Papperskälla**, och välj sedan metoden för att lägga i skiljeark mellan utskrifter.

O **Infoga ark mellan kopior**: lägga i skiljeark mellan kopior.

O **Infoga ark mellan jobb**: lägga i skiljeark mellan jobb.

- 2. Välj papperskällan för skiljerarken.
- 3. För **Infoga ark mellan kopior**, välj antalet kopior som ska skrivas ut innan ett skiljeark läggs i som **Infoga ark efter varje**-inställning.

Du behöver ställa in flera kopior som **Kopior**-inställning under fliken **Huvudinställningar**.

- 4. Klicka på **OK** för att stänga fönstret **Inställningar för separeringsark**.
- 5. Ställ in de övriga objekten på flikarna **Huvudinställningar**, **Efterbehandling** eller **Fler alternativ** efter behov och klicka sedan på **OK**.

["Fliken Huvudinställningar" på sidan 51](#page-50-0)

["Fliken Efterbehandling" på sidan 53](#page-52-0)

["Fliken Fler alternativ" på sidan 55](#page-54-0)

6. Klicka på **Skriv ut**.

#### **Relaterad information**

- & ["Fyller på papper" på sidan 38](#page-37-0)
- & ["Skriva ut med hjälp av enkla inställningar" på sidan 50](#page-49-0)

## **Specificera sida och papperskälla för att infoga ett glidark/utskrivet kapitelpapper**

#### *Översikt över glidark och kapitelpapper*

Vid utskrift av ett dokument som består av flera kapitel kan du specificera sidan och papperskällan till att infoga ett glidark mellan kapitel, eller skriva ut första sidan av ett kapitel på ett annat papper än texten.

Papper som är infogat före en viss sida, såsom mellan kapitel, kallas för glidark ("a" i bilden nedan). En sida som skrivs ut på ett annat papper från texten, såsom första sidan i ett kapitel, kallas för ett kapitelpapper ("b" i bilden nedan).

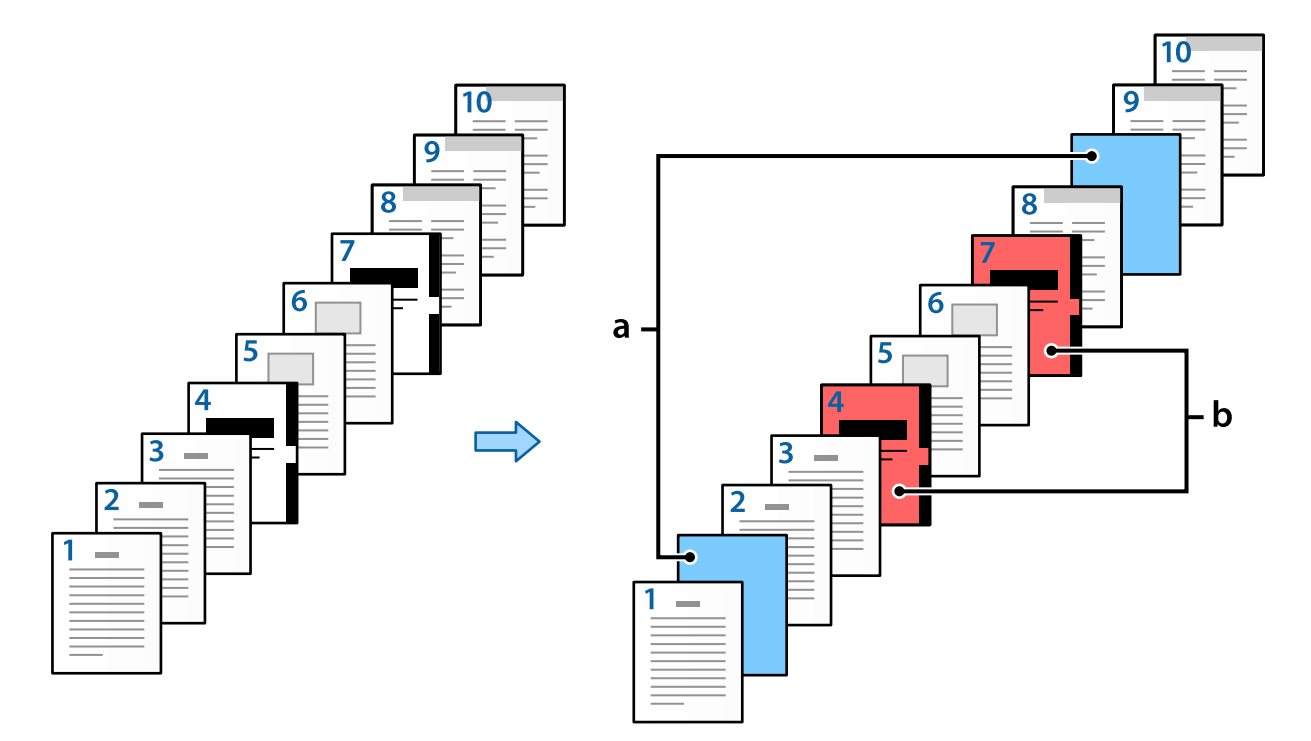

#### Artiklar för Inställningar för mellanlägg/kapitel

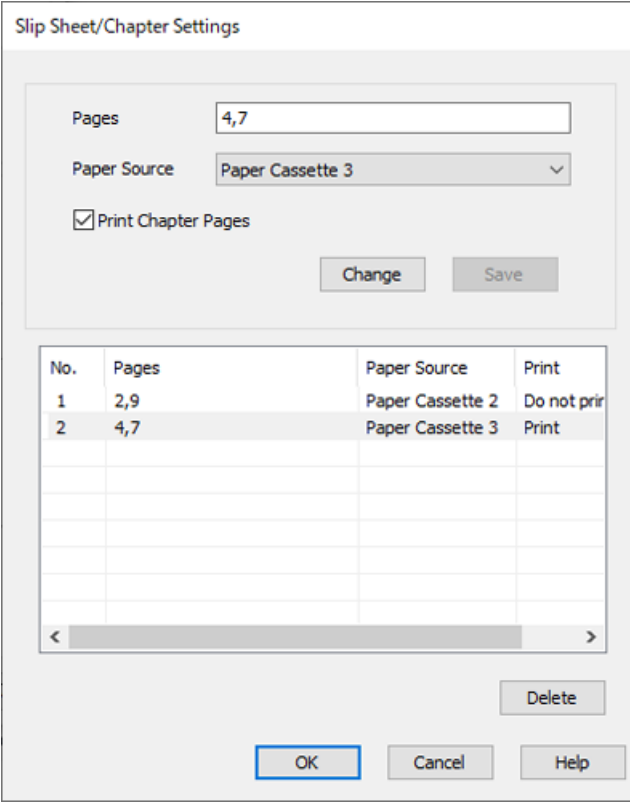

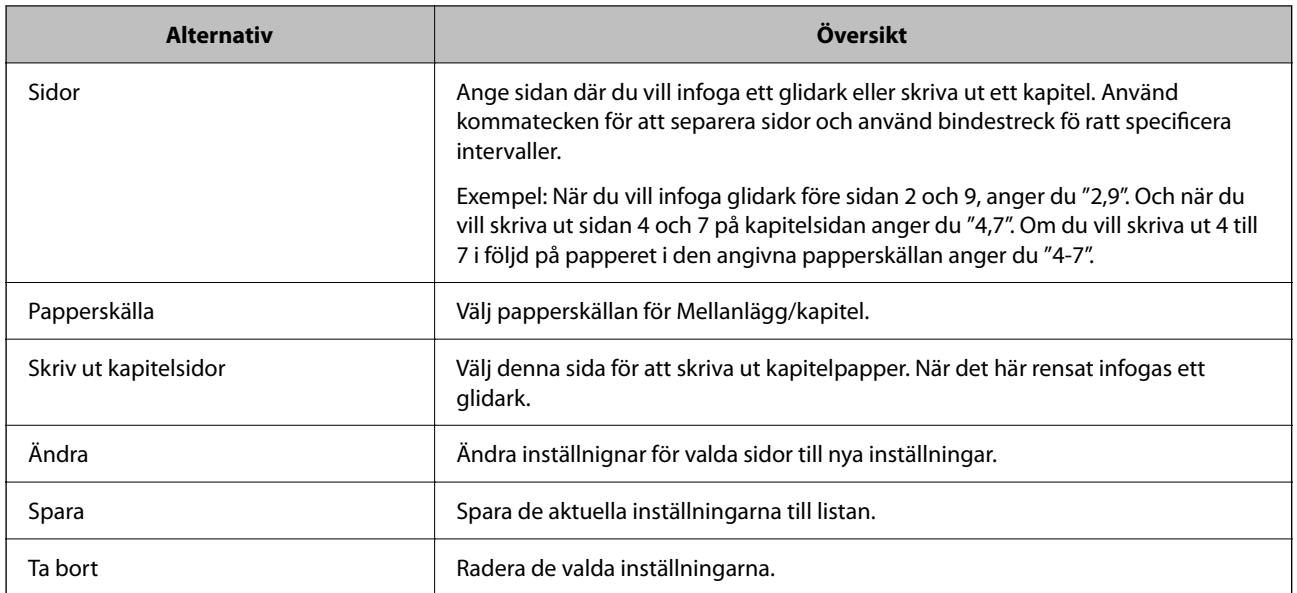

#### *Anmärkning:*

O Följande inställningar kan inte göras vid införande av ett glidark mellan sidorna eller utskrift av en specificerad sida på ett kapitelpapper.

- O **Flera sidor**
- O **Omvänd ordning**
- O Välj om du vill skriva ut första sidan av papperet på fram- eller baksidan vid utskrift med 2-sidigt.
- O Bokbindningsutskrift
- O **Skicka omslag längst ned i bunten**
- O **Utökade inställningar** > **Skriv ut ett dokuemnt med både enkelsidiga och dubbelsidiga sidor**
- O Om du väljer *Jobbtyp* > *Spara i förvaring* eller *Spara till förvaring och skriv ut*, kan du inte infoga ett glidark mellan sidor eller skriva ut den specificerade sidan på ett kapitelpapper.

#### *Utskrift på en sida genom att specificera sidor och flera papperskällor*

Du kan skriva ut genom att specificera sidor och flera papperskällor. Det här avsnittet använder proceduren för utskrift på olika täckt papper, så som visas i bilden som ett exempel.

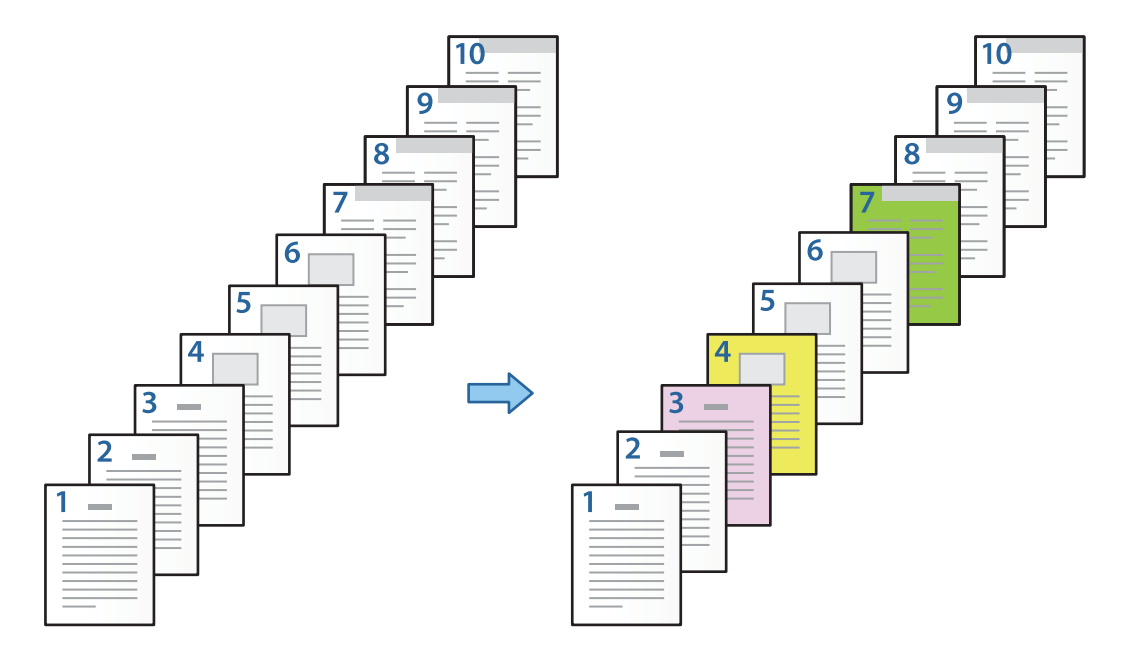

1. Mata in papper för utskrift i skrivaren så som visas nedan.

Papperskassett 1: vitbok (vanligt papper), Papperskassett 2: rosa papper, Papperskassett 3: gult papper, Papperskassett 4: grönt papper

- 2. Öppna filen du vill skriva ut på din dator.
- 3. Visa fliken **Huvudinställningar** på skrivarens drivrutinsskärm och välj **Av** från **Dubbelsidig utskrift**.

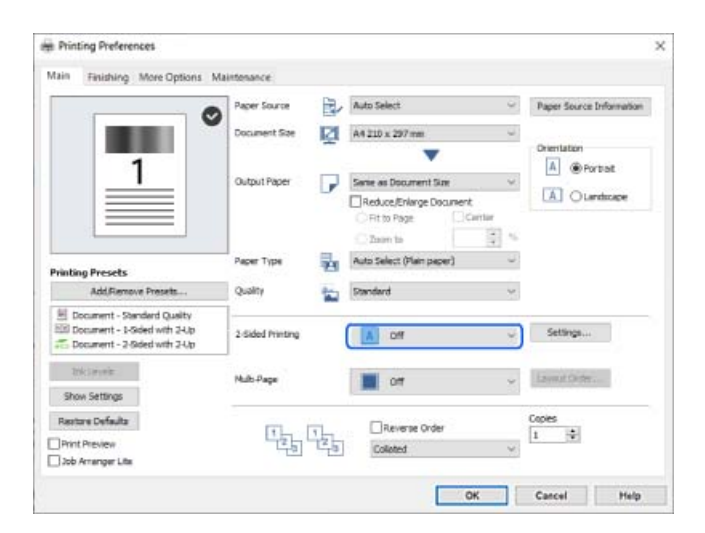

4. Välj **Ställ in separat för varje papper** i **Papperskälla**.

5. På skärmen som visas konfigurerar du **Försättsblad/förstasida**, **Övriga sidor**, och **Baksida/sista sida**.

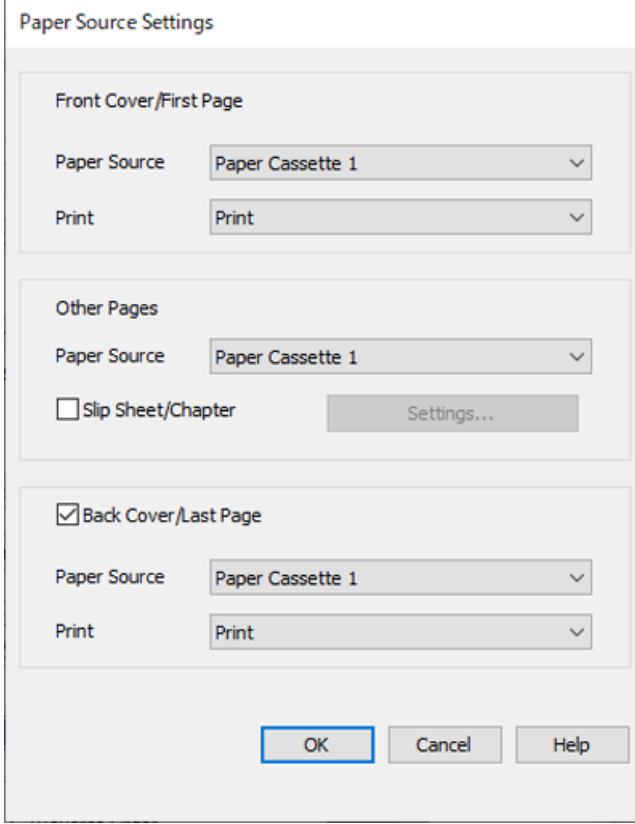

- O I **Försättsblad/förstasida**, konfigurerar du papperskällan för första sidan och avgör om den ska skrivas ut eller inte. I det här exemplet väljer du **Papperskassett 1** och **Skriv ut**.
- O I **Övriga sidor**, konfigurerar du papperskällan som används för sidorna 2 till 9. För det här exemplet väljer du **Papperskassett 1** eller **Samma som det första arket** för att specificera vitt papper (vanligt papper) på sidorna 2, 5, 6, 8 och 9. Metoden i att specificera glidark före sidan 3, 4 och 7 beskrivs i steg 6 och efterföljande steg.

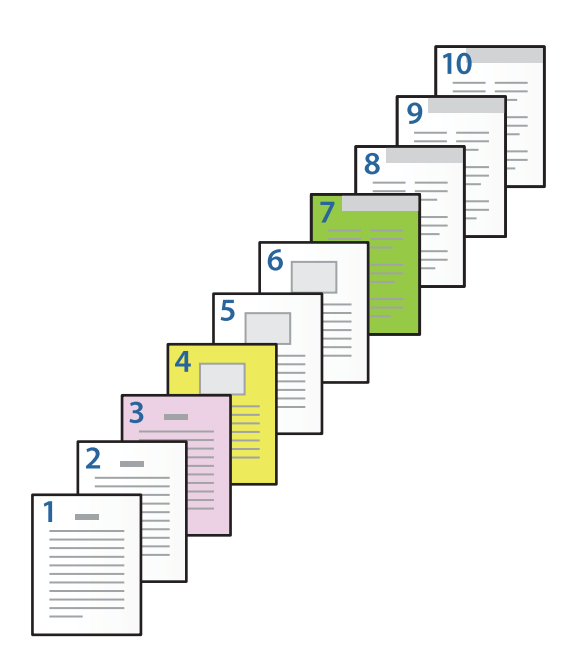

- O Kontrollera **Baksida/sista sida** och konfigurera papperskällan för första sidan och avgör om den ska skrivas ut eller inte. I det här exemplet väljer du **Papperskassett 1** eller **Samma som det andra papperet**, och **Skriv ut**.
- 6. Gör detaljerade inställningar för andra och efterföljande arken (sidorna 2 till 9). Välj **Mellanlägg/kapitel** och klicka på **Inställningar** för att öppna skärmen för detaljerade inställningar.

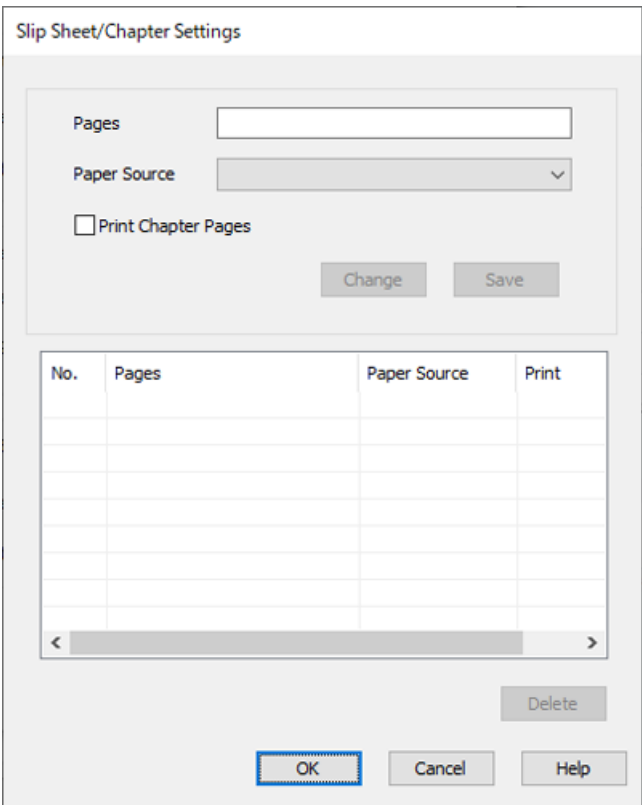

- 7. Ange sidnummer som ska skrivas ut genom att specificera papperskällan i **Sidor**. **Sidor**: 3
- 8. Välj papperskällan du vill använda för att visa sidorna från **Papperskälla**. **Papperskälla**: Papperskassett 2
- 9. Välj **Skriv ut kapitelsidor** och klicka på **Spara**.
- 10. Följ steg 7 till 9 för att spara de nästkommande specifika sidorna och papperskällinställningarna. **Sidor**: 4, **Papperskälla**: Papperskassett 3

#### **Sidor**: 7, **Papperskälla**: Papperskassett 4

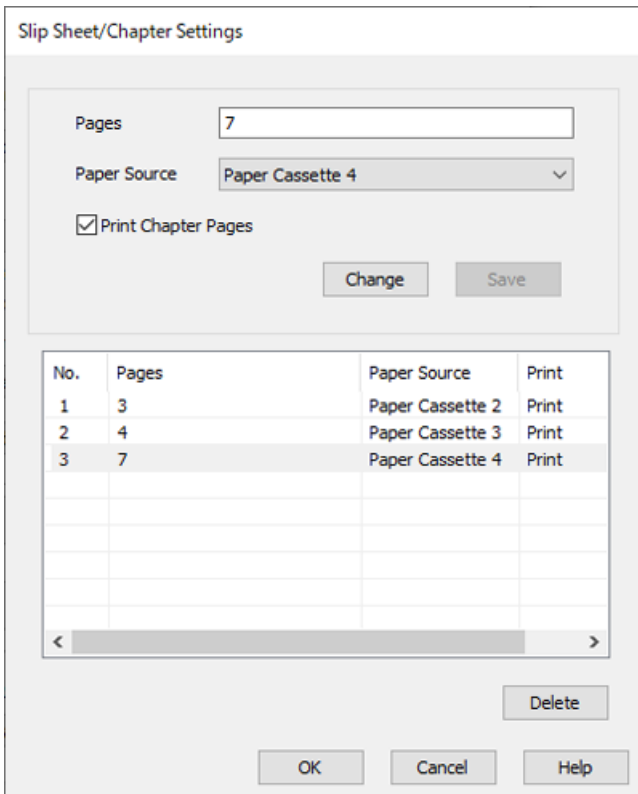

- 11. Klicka på skärmen **OK** för att stänga Inställningar för mellanlägg/kapitel och klicka sedan på **OK** för att stänga skärmen Inställningar för papperskälla.
- 12. Ställ in de övriga objekten på flikarna **Huvudinställningar**, **Efterbehandling** eller **Fler alternativ** efter behov och klicka sedan på **OK**.

["Fliken Huvudinställningar" på sidan 51](#page-50-0)

["Fliken Efterbehandling" på sidan 53](#page-52-0)

["Fliken Fler alternativ" på sidan 55](#page-54-0)

13. Klicka på **Skriv ut**.

#### **Relaterad information**

- & ["Fyller på papper" på sidan 38](#page-37-0)
- & ["Skriva ut med hjälp av enkla inställningar" på sidan 50](#page-49-0)

#### *Infoga ett glidark genom att specificera sida och papperskälla för enkelsidig utskrift*

Du kan infoga ett glidark genom att specificera sida och papperskälla. Det här avsnittet använder proceduren för att infoga ett glidark före sida 4 och 7, så som visas i bilden som ett exempel.

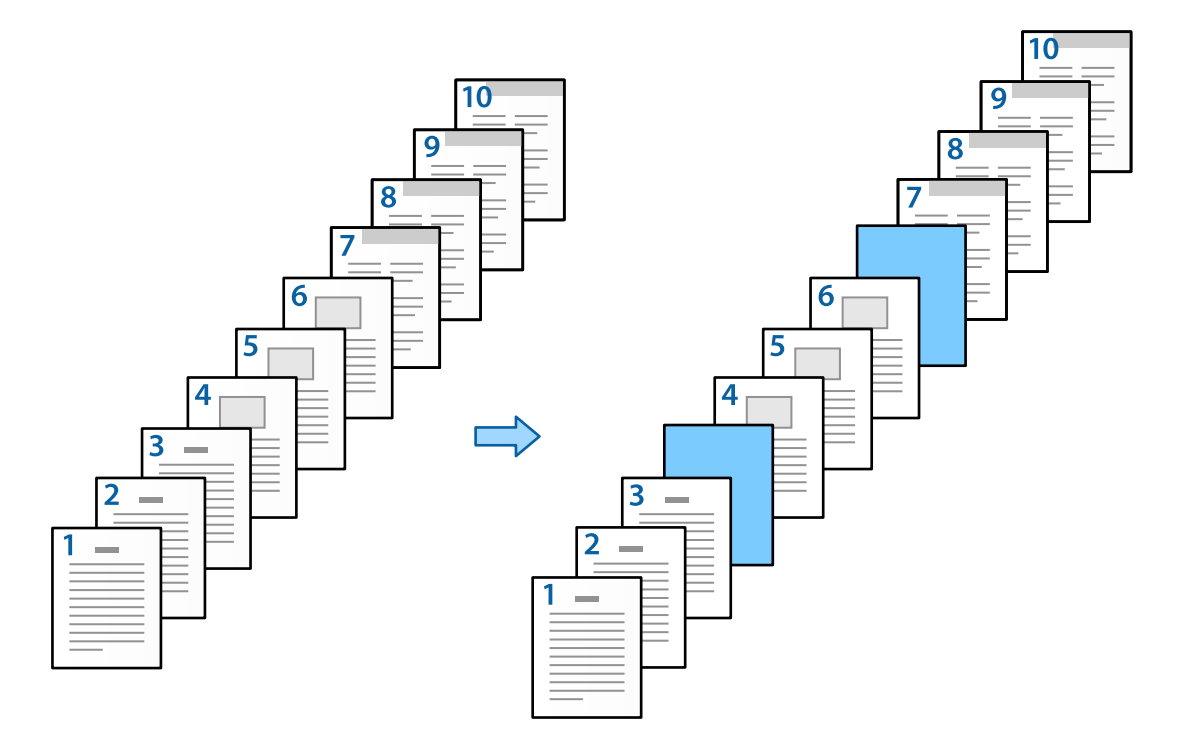

- 1. Mata in gildarket som ska föras in mellans idorna i skrivaren så som visas nedan. Papperskassett 1: vitbok (vanligt papper), Papperskassett 2: ljusblått papper (glidark)
- 2. Öppna filen du vill skriva ut på din dator.
- 3. Visa fliken **Huvudinställningar** på skrivarens drivrutinsskärm och välj **Av** från **Dubbelsidig utskrift**.

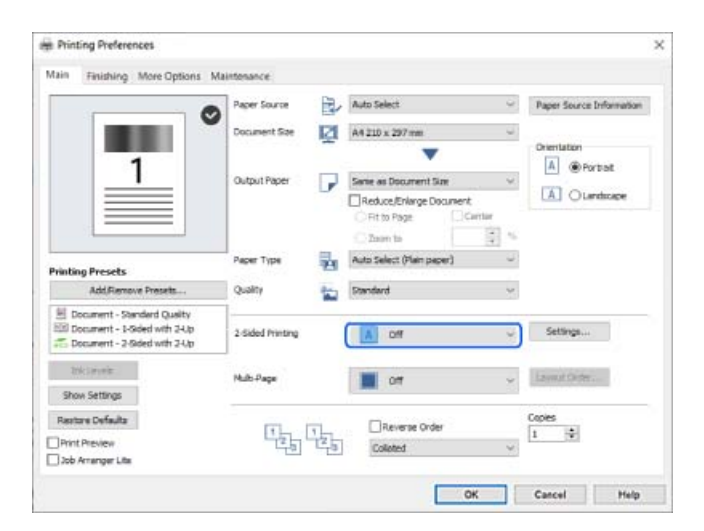

4. Välj **Ställ in separat för varje papper** i **Papperskälla**.

5. På skärmen som visas konfigurerar du **Försättsblad/förstasida**, **Övriga sidor**, och **Baksida/sista sida**.

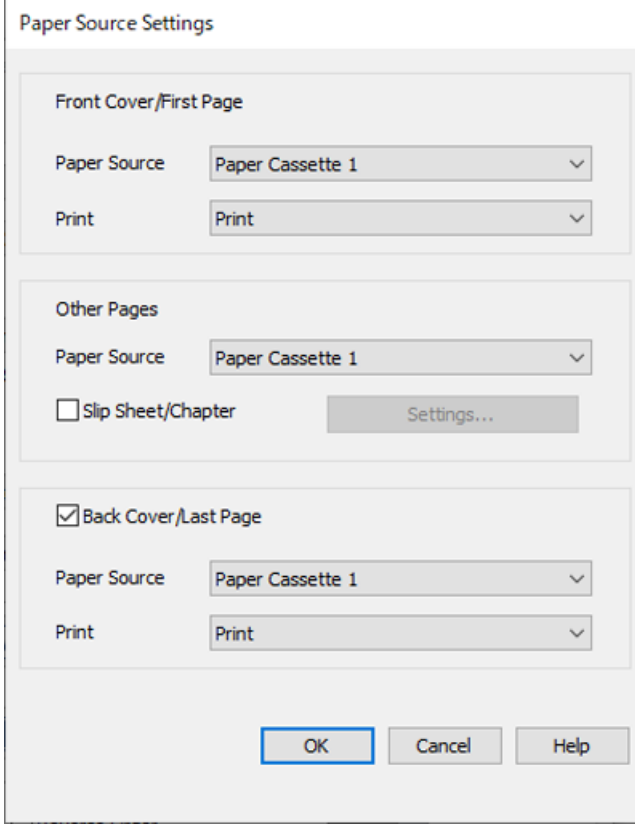

- O I **Försättsblad/förstasida**, konfigurerar du papperskällan för första sidan och avgör om den ska skrivas ut eller inte. I det här exemplet väljer du **Papperskassett 1** och **Skriv ut**.
- O I **Övriga sidor**, konfigurerar du papperskällan som används för sidorna 2 till 9. För det här exemplet väljer du **Papperskassett 1** eller **Samma som det första arket** för att specificera vitt papper (vanligt papper). Metoden i att infoga glidark före sidan 4 och 7 beskrivs i steg 6 och efterföljande steg.

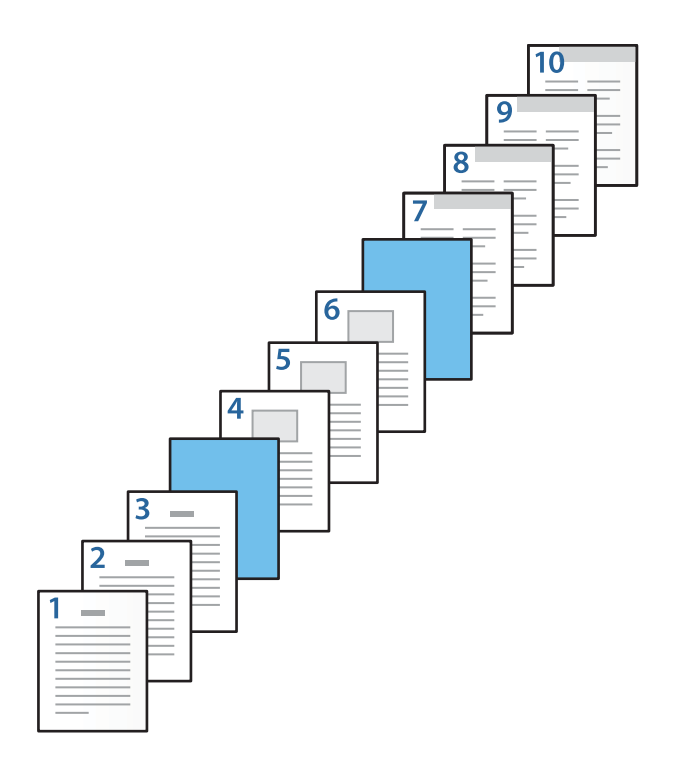

- O Kontrollera **Baksida/sista sida** och konfigurera papperskällan för första sidan och avgör om den ska skrivas ut eller inte. I det här exemplet väljer du **Papperskassett 1** eller **Samma som det andra papperet**, och **Skriv ut**.
- 6. Gör detaljerade inställningar för andra och efterföljande arken (sidorna 2 till 9). Välj **Mellanlägg/kapitel** och klicka på **Inställningar** för att öppna skärmen för detaljerade inställningar.

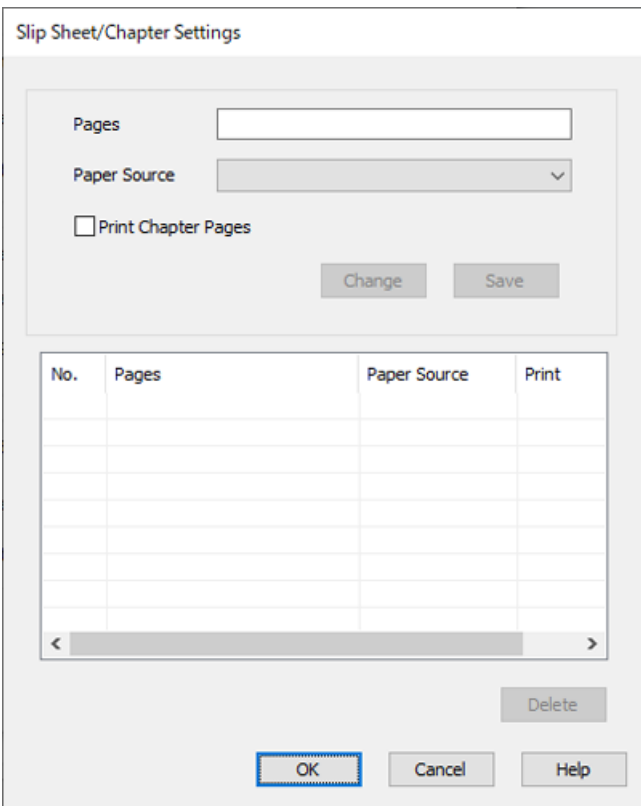

- 7. Ange sidnumret i **Sidor** så att glidarket är infogat före den specificerade sidan. **Sidor**: 4,7
- 8. Välj papperskällan i vilken blidarket läses in från **Papperskälla**. **Papperskälla**: Papperskassett 2
9. Välj inte **Skriv ut kapitelsidor**, och klicka sedan på **Spara**.

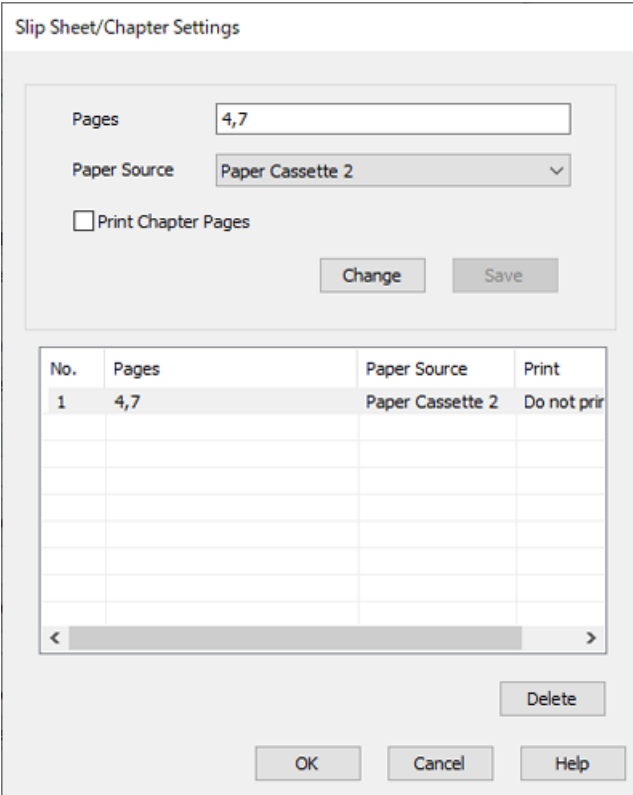

- 10. Klicka på skärmen **OK** för att stänga Inställningar för mellanlägg/kapitel och klicka sedan på **OK** för att stänga skärmen Inställningar för papperskälla.
- 11. Ställ in de övriga objekten på flikarna **Huvudinställningar**, **Efterbehandling** eller **Fler alternativ** efter behov och klicka sedan på **OK**.

["Fliken Huvudinställningar" på sidan 51](#page-50-0)

["Fliken Efterbehandling" på sidan 53](#page-52-0)

["Fliken Fler alternativ" på sidan 55](#page-54-0)

12. Klicka på **Skriv ut**.

## **Relaterad information**

- & ["Fyller på papper" på sidan 38](#page-37-0)
- & ["Skriva ut med hjälp av enkla inställningar" på sidan 50](#page-49-0)

## *Infoga glidark och skriv ut genom att specificera sid- och papperskälla i 2-sidiga utskriftsinställningar*

Du kan infoga ett glidark och skriva ut genom att specificera sida och papperskälla. Det här avsnittet använder proceduren för att infoga ett glidark före sida 3 och 8, så som visas på bild 6 och 7 som ett exempel.

Observera att du inte kan specificera samma sida för glidark och papper som ska skrivas ut med sida och papperskälla. Dessutom kan vissa sidor skrivas ut på en sida beroende på inställningar.

Glidark ("a" i bilden nedan). Papper som ska skrivas ut genom att specificera sidan och papperskällan ("b" i bilden nedan).

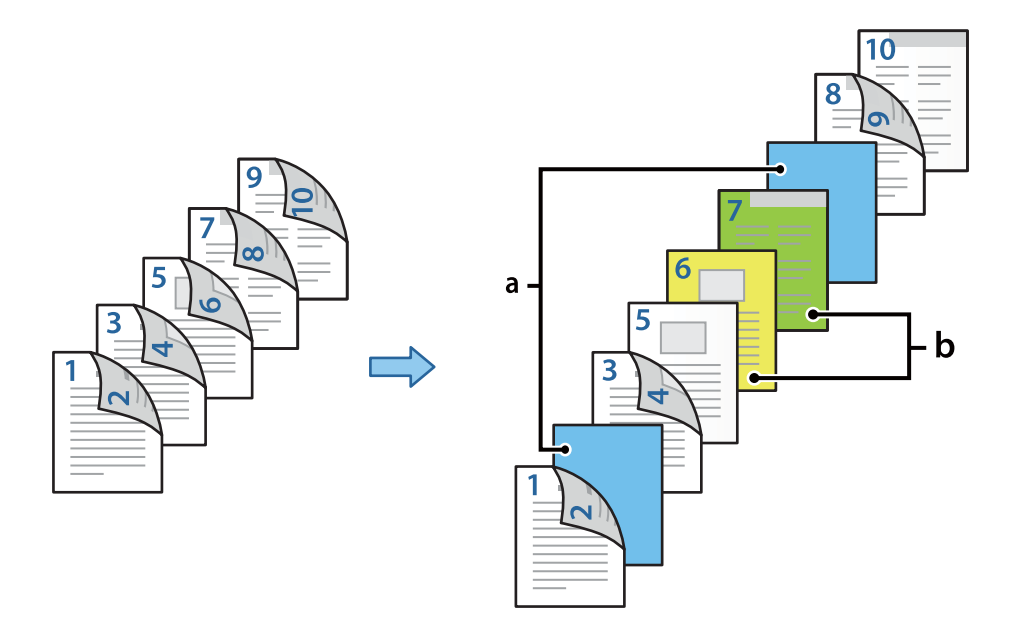

1. Mata in gildarket som ska föras in och papperet som ska skrivas ut mellan sidorna i skrivaren så som visas nedan.

Papperskassett 1: vitbok (vanligt papper), Papperskassett 2: ljusblått papper (glidark), Papperskassett 3: gult papper, Papperskassett 4: grönt papper

- 2. Öppna filen du vill skriva ut på din dator.
- 3. Visa fliken **Huvudinställningar** på skrivarens drivrutinsskärm och välj **Auto (Bindning vid långsidan)** från **Dubbelsidig utskrift**.

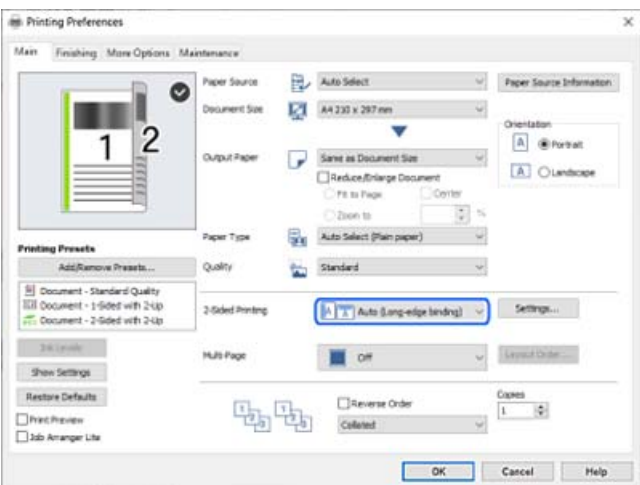

4. Välj **Ställ in separat för varje papper** i **Papperskälla**.

5. På skärmen som visas konfigurerar du **Försättsblad/förstasida**, **Övriga sidor**, och **Baksida/sista sida**.

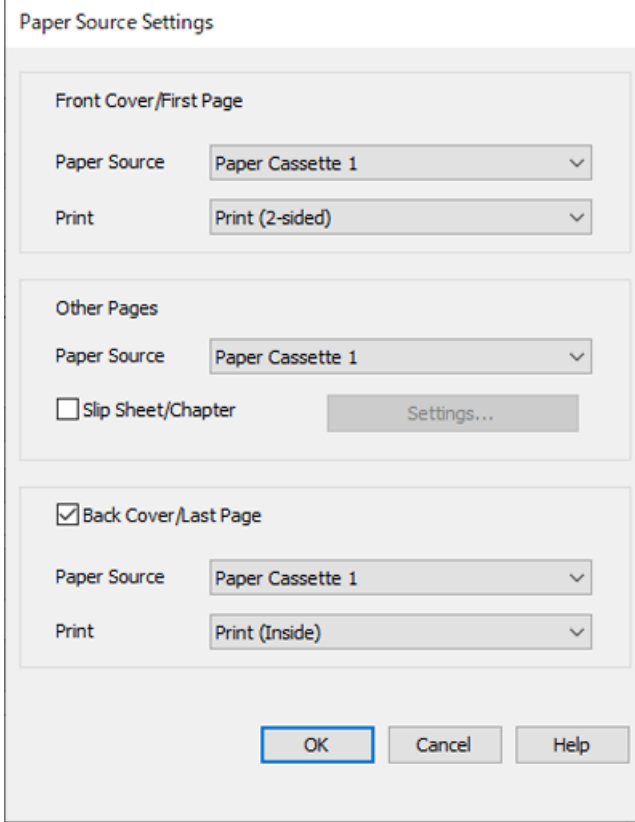

- O I **Försättsblad/förstasida**, konfigurerar du papperskällan och utskriftsytan för första och andra sidan. I det här exemplet väljer du **Papperskassett 1** och **Skriv ut (dubbelsidig)**.
- O I **Övriga sidor**, konfigurerar du papperskällan som används för sidorna 3 till 9. För det här exemplet väljer du **Papperskassett 1** eller **Samma som det första arket** för att specificera vitt papper (vanligt papper) på sidorna 3, 4, 5, 8 och 9. Metoden i att infoga glidark före sidan 3 och 8 och speificeras på färgat papper på sidrna 6 och 7 och beskrivs i steg 6 och efterföljande steg.

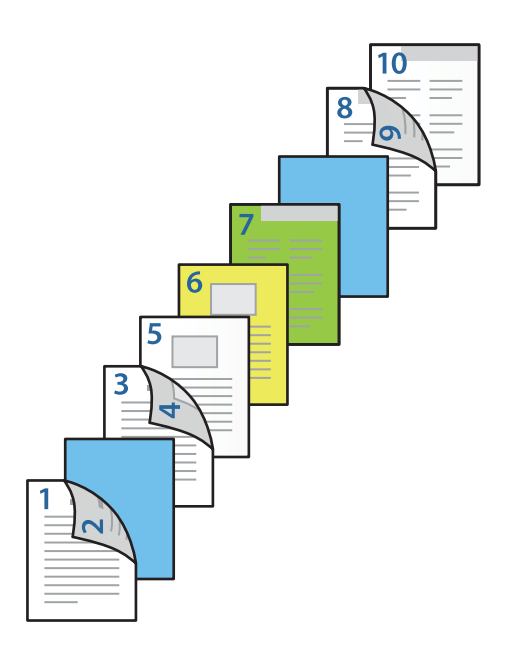

O Välj **Baksida/sista sida**, och konfigurera papperskällan och utskriftsytan för 10:e sidan. I det här exemplet väljer du **Papperskassett 1** eller **Samma som det andra papperet**, och **Skriv ut (insida)**.

**Skriv ut (utsida)** skriver ut på baksidan av papperet, **Skriv ut (insida)** skriver ut på framsidan av papperet och **Skriv ut (dubbelsidig)** skriver ut på båda sidorna av papperet.

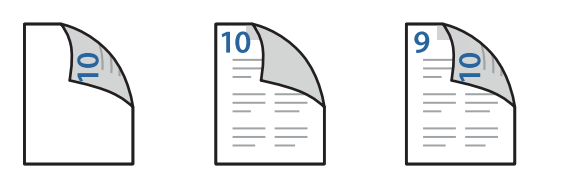

6. Gör detaljerade inställningar för andra och efterföljande arken (sidorna 3 till 9). Välj **Mellanlägg/kapitel** och klicka på **Inställningar** för att öppna skärmen för detaljerade inställningar.

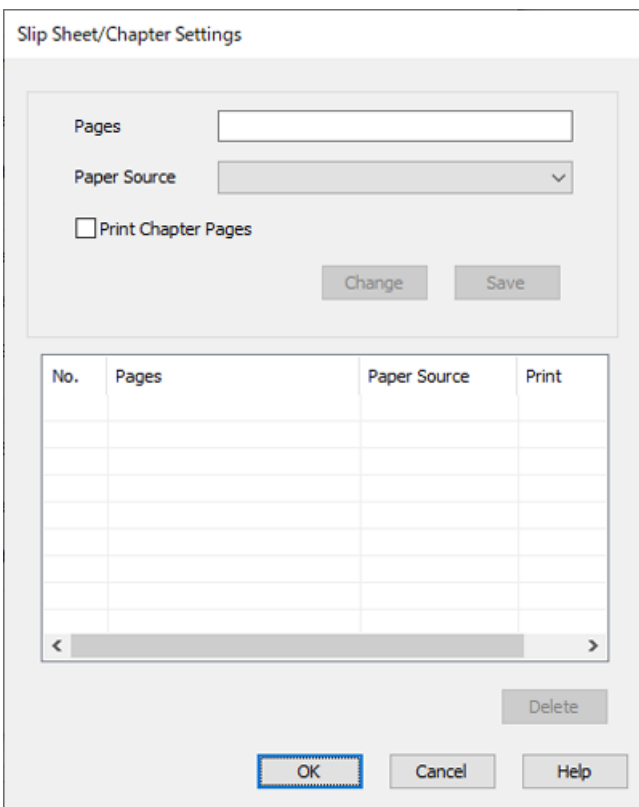

- 7. Ange sidnumret i **Sidor** så att glidarket är infogat före den specificerade sidan. **Sidor**: 3,8
- 8. Välj papperskällan i vilken blidarket läses in från **Papperskälla**. **Papperskälla**: Papperskassett 2
- 9. Välj inte **Skriv ut kapitelsidor**, och klicka sedan på **Spara**.
- 10. Ange sidnummer som ska skrivas ut genom att specificera papperskällan i **Sidor**. **Sidor**: 6
- 11. Välj papperskällan du vill använda för att visa sidorna från **Papperskälla**. **Papperskälla**: Papperskassett 3
- 12. Välj **Skriv ut kapitelsidor** och klicka på **Spara**.
- 13. Följ steg 10 till 12 för att spara de nästkommande specifika sidorna och papperskällinställningarna.

**Sidor**: 7, **Papperskälla**: Papperskassett 4

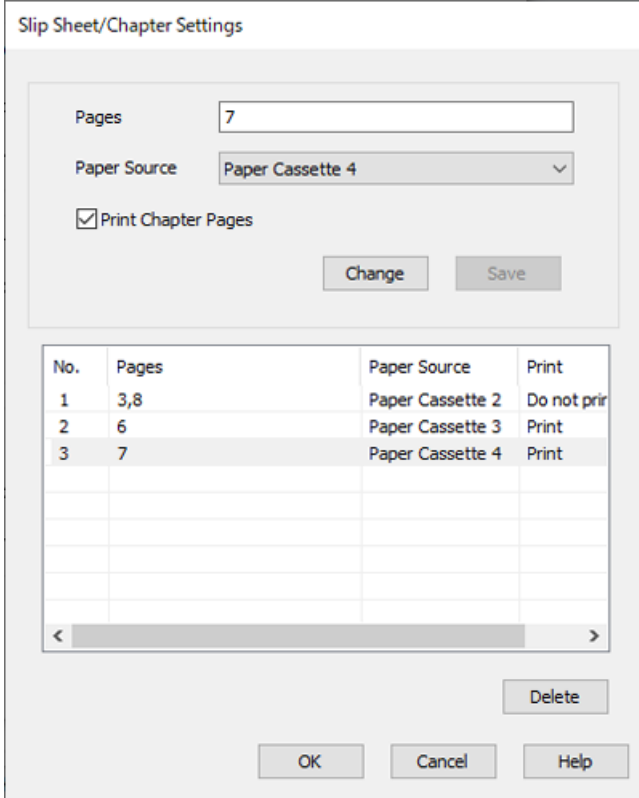

- 14. Klicka på skärmen **OK** för att stänga Inställningar för mellanlägg/kapitel och klicka sedan på **OK** för att stänga skärmen Inställningar för papperskälla.
- 15. Ställ in de övriga objekten på flikarna **Huvudinställningar**, **Efterbehandling** eller **Fler alternativ** efter behov och klicka sedan på **OK**.

["Fliken Huvudinställningar" på sidan 51](#page-50-0)

["Fliken Efterbehandling" på sidan 53](#page-52-0)

["Fliken Fler alternativ" på sidan 55](#page-54-0)

16. Klicka på **Skriv ut**.

## **Relaterad information**

- & ["Fyller på papper" på sidan 38](#page-37-0)
- & ["Skriva ut med hjälp av enkla inställningar" på sidan 50](#page-49-0)

# **Lagra data i skrivarens minne för utskrift**

När du skriver ut ett stort antal dokument, kan du skriva ut en kopia för att kontrollera innehållet. Använd skrivarens kontrollpanel för att skriva ut efter att du har gjort den andra kopian.

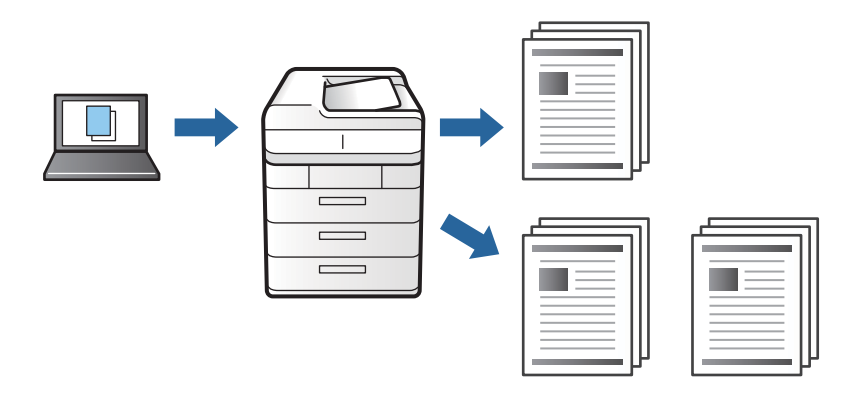

- 1. Under skrivardrivrutins flik **Efterbehandling**, välj **Verifiera jobb** som inställningen **Jobbtyp**.
- 2. Klicka på **Inställningar**, ange **Användarnamn** och **Jobbnamn** och klicka sedan på **OK**. Du kan identifiera jobbet med jobbnamnet på skrivarens kontrollpanel.
- 3. Ställ in de övriga objekten på flikarna **Huvudinställningar**, **Efterbehandling** eller **Fler alternativ** efter behov och klicka sedan på **OK**.

["Fliken Huvudinställningar" på sidan 51](#page-50-0) ["Fliken Efterbehandling" på sidan 53](#page-52-0)

["Fliken Fler alternativ" på sidan 55](#page-54-0)

4. Klicka på **Skriv ut**.

Det skrivs ut endast en kopia, och utskriftsjobbet finns sparat i skrivarens minne.

Det sparade jobbet tas bort när skrivaren stängs av.

#### **Relaterad information**

- & ["Fyller på papper" på sidan 38](#page-37-0)
- & ["Skriva ut med hjälp av enkla inställningar" på sidan 50](#page-49-0)

## *Skriva ut ett sparat jobb*

- 1. Tryck på **Skriv ut från Internminne** på skrivarens kontrollpanel.
- 2. Välj det jobb som du vill skriva ut.

Välj **Användarnamn** från listan och välj sedan jobbet. Om du uppmanas till att ange ett lösenord, ange det du använde till att ställa in skrivardrivrutinen.

3. Tryck på  $\Phi$  för att starta utskriften.

*Anmärkning:* Tryck på *Radera* för att ta bort jobbet.

# **Skriva ut en bild på flera ark för förstoring (skapa en affisch)**

Med den här funktionen kan du skriva ut en bild på flera pappersark. Du kan skapa en större affisch genom att tejpa ihop dem.

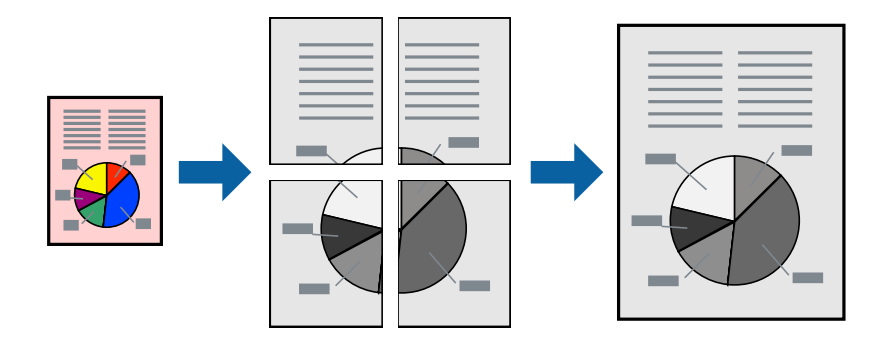

- 1. På skrivardrivrutinens flik **Huvudinställningar** väljer du **Av** från **Dubbelsidig utskrift**.
- 2. Välj **2x1 affisch**, **2x2 affisch**, **3x3 affisch** eller **4x4 affisch** som **Flera sidor**-inställning.
- 3. Klicka på **Inställningar**, markera lämpliga inställningar och klicka på **OK**.

*Anmärkning: Skriv ut klippningslinjer* tillåter dig att skriva ut skärledare.

4. Ställ in de övriga objekten på flikarna **Huvudinställningar**, **Efterbehandling** eller **Fler alternativ** efter behov och klicka sedan på **OK**.

["Fliken Huvudinställningar" på sidan 51](#page-50-0)

- ["Fliken Efterbehandling" på sidan 53](#page-52-0)
- ["Fliken Fler alternativ" på sidan 55](#page-54-0)
- 5. Klicka på **Skriv ut**.

## **Relaterad information**

- & ["Fyller på papper" på sidan 38](#page-37-0)
- & ["Skriva ut med hjälp av enkla inställningar" på sidan 50](#page-49-0)

## *Skapa affischer med överlappning av justeringsmärken*

Följande är ett exempel på hur du skapar en affisch när **2x2 affisch** har valts och **Överlappande justeringsmarkeringar** är markerat i **Skriv ut klippningslinjer**.

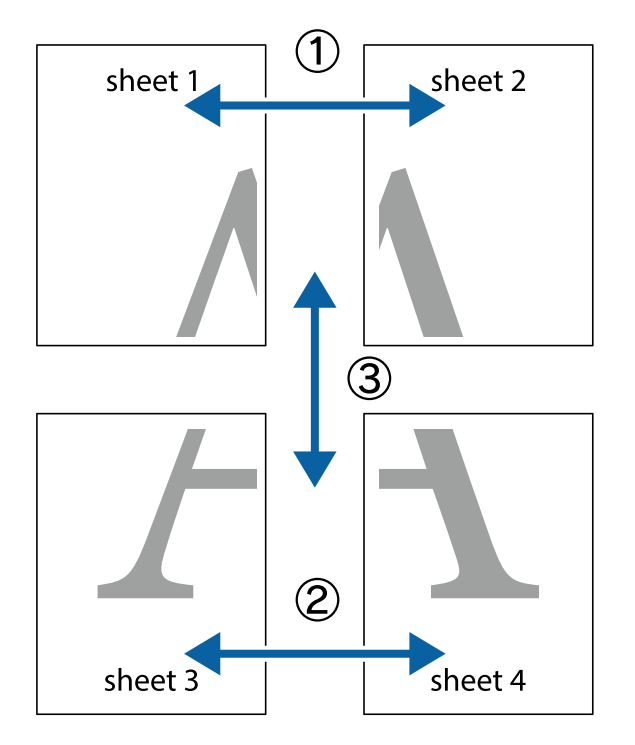

De aktuella ledarna skrivs ut i svartvitt, men i detta exempel visas de som blåa och röda linjer.

1. Förbered Sheet 1 och Sheet 2. Skär bort marginalerna på Sheet 1 längs den lodräta blå linjen genom mitten av de övre och nedre kryssen.

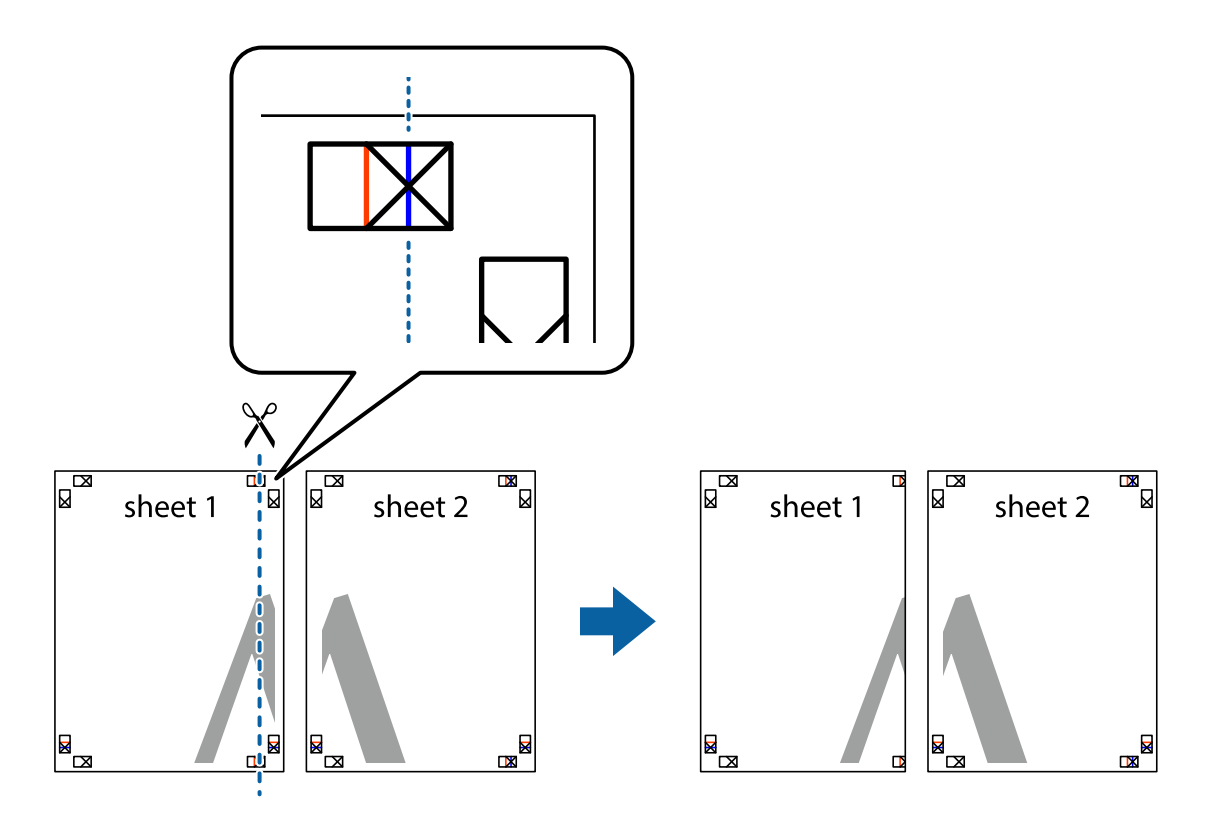

2. Placera kanterna på Sheet 1 överst på Sheet 2, justera kryssen och tejpa sedan temporärt ihop de två arken på baksidan.

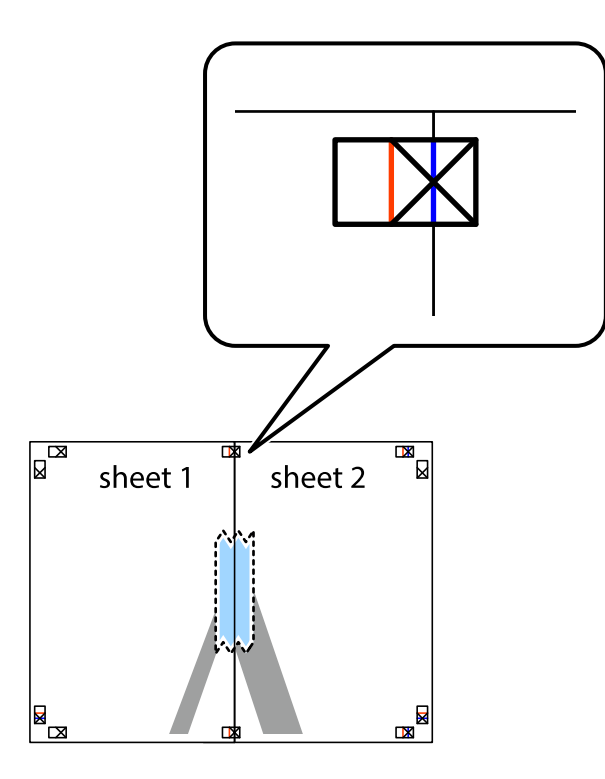

3. Dela de hoptejpade arken i två genom justeringmarkeringarna längs den lodräta röda linjen (linjen till vänster om kryssen).

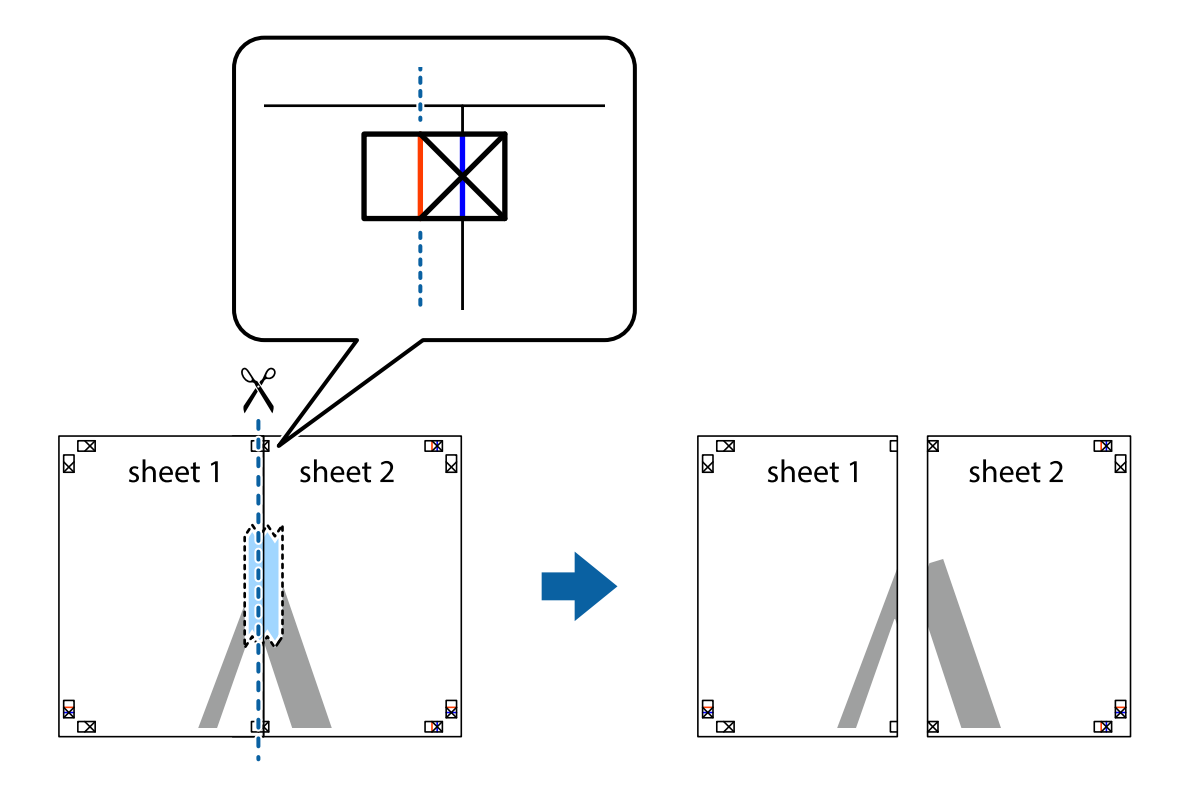

4. Tejpa ihop arken på baksidan.

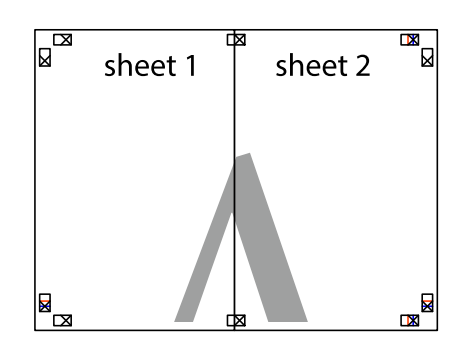

- 5. Upprepa steg 1 till 4 om du vill tejpa ihop Sheet 3 och Sheet 4.
- 6. Skär bort marginalerna på Sheet 1 och Sheet 2 längs den vågräta blåa linjen genom mitten av kryssen på vänster och höger sida.

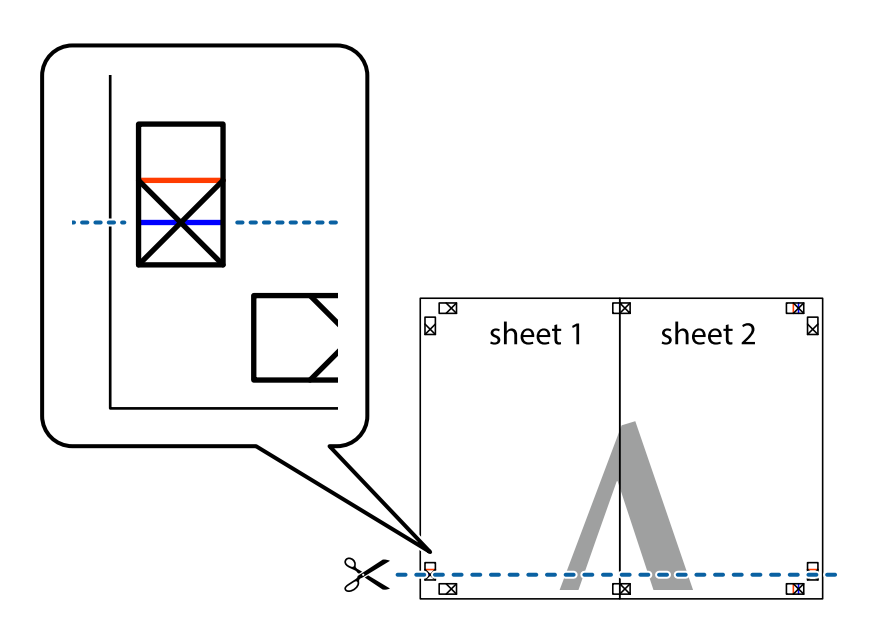

7. Placera kanterna på Sheet 1 ochSheet 2 överst på Sheet 3 och Sheet 4, justera kryssen och tejpa sedan temporärt ihop de två arken på baksidan.

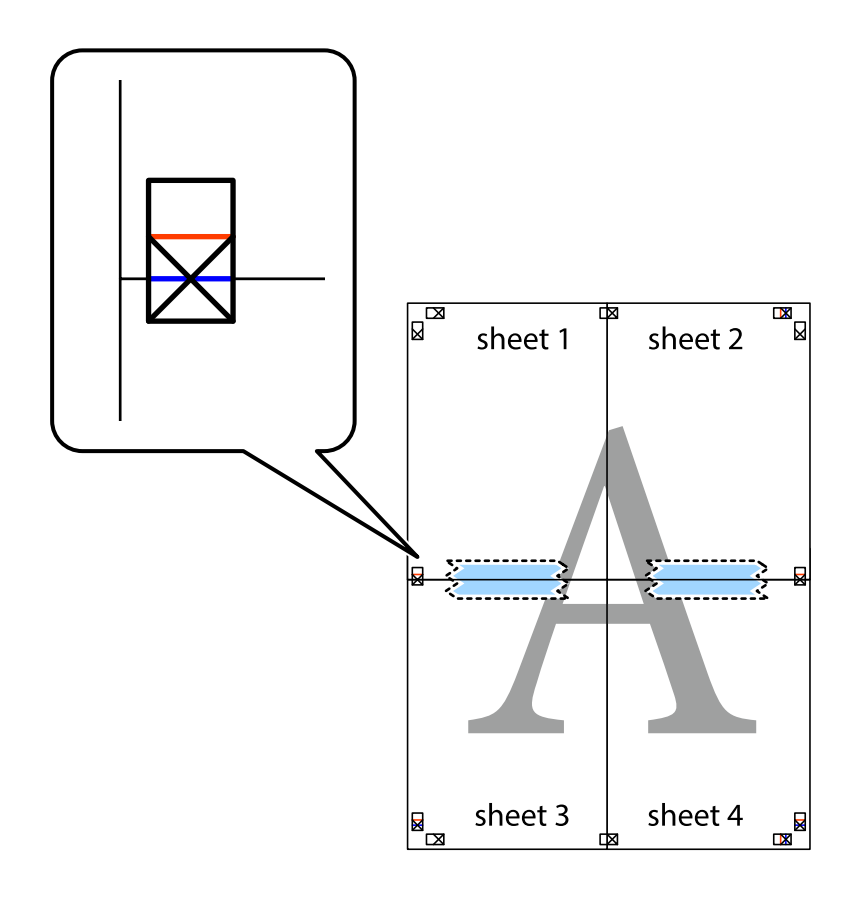

8. Dela de hoptejpade arken i två genom justeringmarkeringarna längs den vågräta röda linjen (linjen ovanför kryssen).

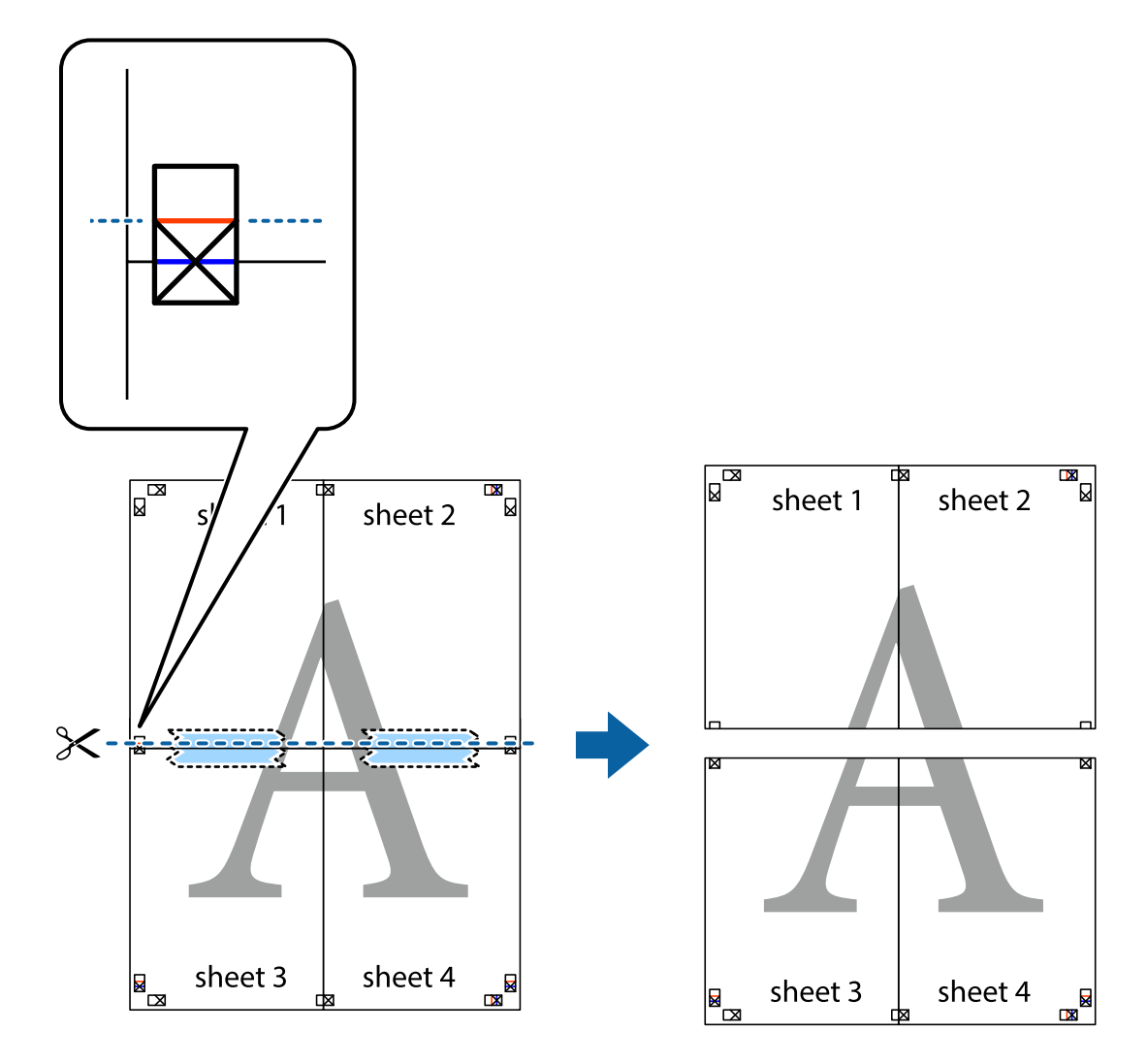

9. Tejpa ihop arken på baksidan.

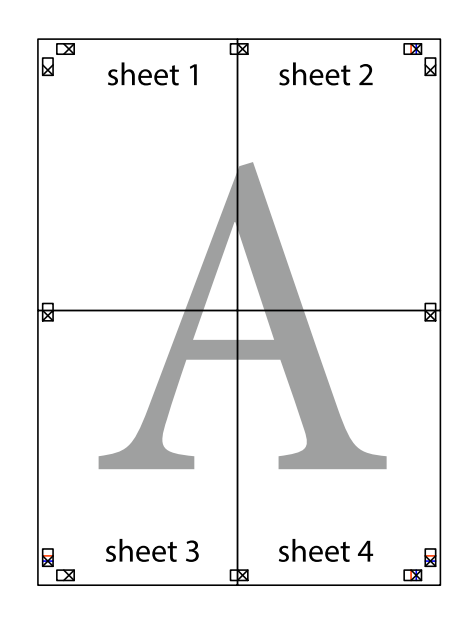

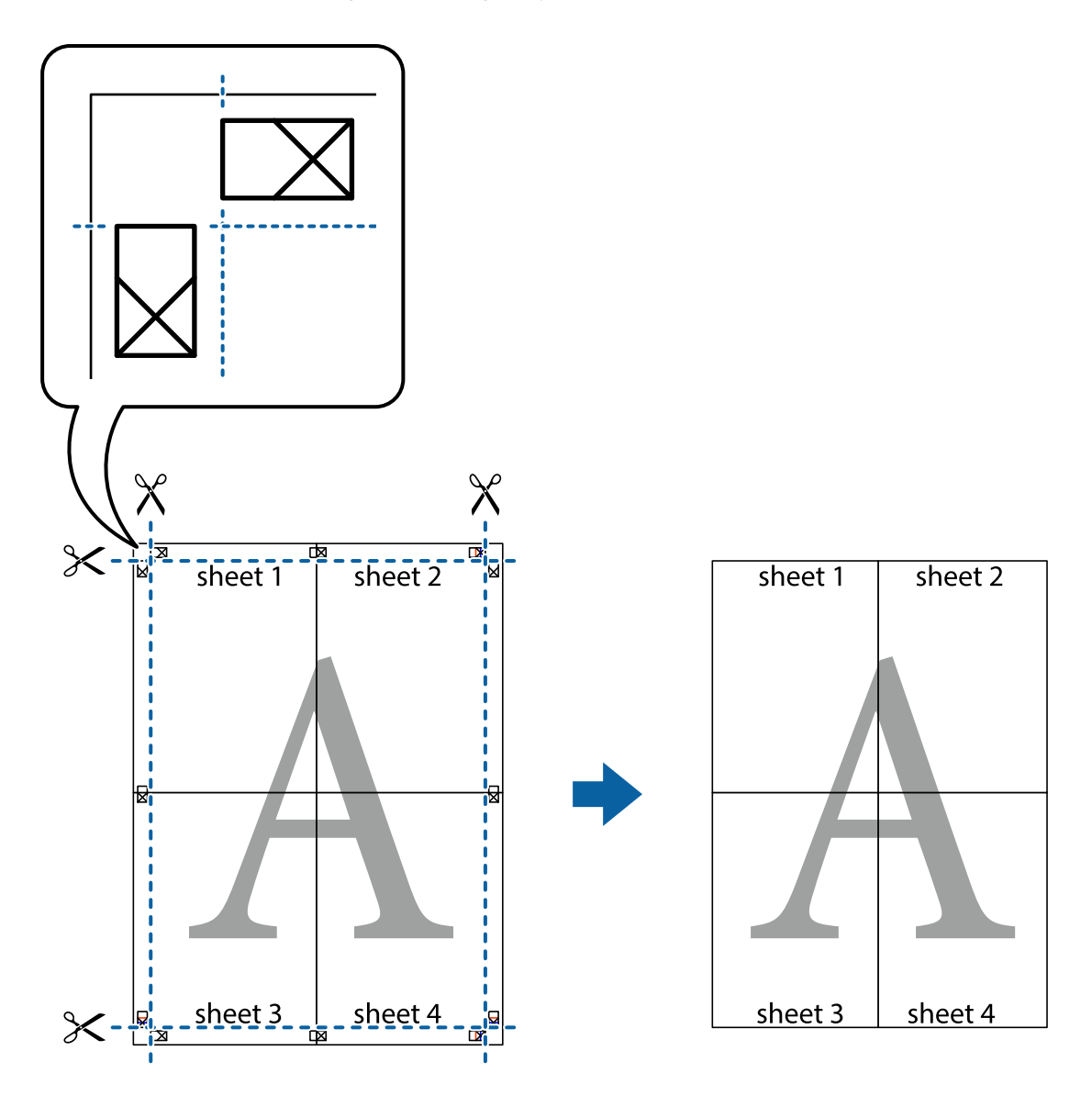

10. Skär bort de kvarvarande marginalerna längs de yttre kanterna.

# **Skriva ut med rubrik och fotnotis**

Du kan skriva ut information som ett användarnamn och utskriftsdatum som rubriker eller fotnotiser.

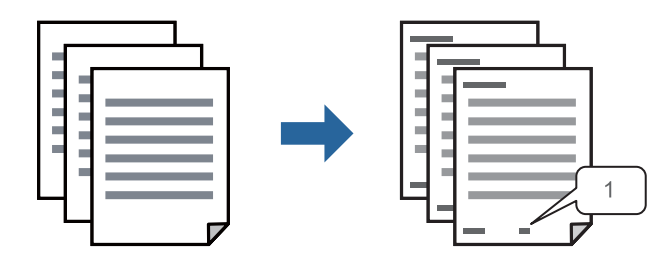

1. På skrivardrivrutinens flik **Fler alternativ**, klicka på **Vattenstämpelegenskaper** och välj sedan kryssrutan **Sidhuvud/Sidfot**.

2. Välj **Inställningar**, välj de objekt du vill skriva ut och klicka på OK.

#### *Anmärkning:*

- O Om du vill ange det första sidnumret väljer du *Sidnummer* från den position du vill skriva ut i sidhuvudet eller sidfoten och välj sedan numret i *Startnummer*.
- O Om du vill skriva ut text i sidhuvudet eller sidfoten väljer du den position du vill skriva ut och väljer sedan *Text*. Ange texten du vill skriva ut i fältet för textinmatning.
- 3. Ställ in de övriga objekten på flikarna **Huvudinställningar**, **Efterbehandling** eller **Fler alternativ** efter behov och klicka sedan på **OK**.

["Fliken Huvudinställningar" på sidan 51](#page-50-0)

["Fliken Efterbehandling" på sidan 53](#page-52-0)

["Fliken Fler alternativ" på sidan 55](#page-54-0)

4. Klicka på **Skriv ut**.

## **Relaterad information**

- & ["Fyller på papper" på sidan 38](#page-37-0)
- & ["Skriva ut med hjälp av enkla inställningar" på sidan 50](#page-49-0)

# **Skriva ut ett antikopieringsmönster**

Du kan skriva ut ett antikopieringsmönster på dina utskrifter. Vid utskriften skrivs inte själva bokstäverna ut och hela trycket är lätt vinkelpunktmönstrat. De dolda bokstäverna framträder när dokumentet fotokopieras för att det ska vara lätt att skilja original från kopia.

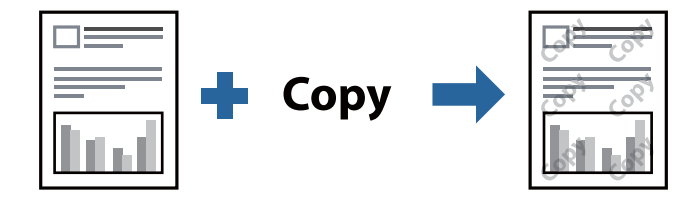

Antikopieringsmönster finns tillgänglig under följande villkor:

- O Dubbelsidig utskrift: Av
- O Papperstyp: vanligt papper 1, vanligt papper 2, brevhuvud, återvunnet, färg, förtryckt, vanligt papper med hög kvalitet, tjockt papper 1, tjockt papper 2, tjockt papper 3 eller tjockt papper 4
- O Kvalitet: Standard
- O Tonkorrigering: Automatiskt

#### *Anmärkning:*

Du kan också lägga till ett eget antikopieringsmönster.

- 1. På skrivardrivrutinens flik **Fler alternativ**, klicka på **Vattenstämpelegenskaper** och välj sedan antikopieringsmönster.
- 2. Klicka på **Inställningar** för att ändra information såsom storlek eller densitet för mönstret.

3. Ställ in de övriga objekten på flikarna **Huvudinställningar**, **Efterbehandling** eller **Fler alternativ** efter behov och klicka sedan på **OK**.

["Fliken Huvudinställningar" på sidan 51](#page-50-0)

["Fliken Efterbehandling" på sidan 53](#page-52-0)

["Fliken Fler alternativ" på sidan 55](#page-54-0)

4. Klicka på **Skriv ut**.

## **Relaterad information**

- & ["Fyller på papper" på sidan 38](#page-37-0)
- & ["Skriva ut med hjälp av enkla inställningar" på sidan 50](#page-49-0)

# **Skriva ut lösenordsskyddade filer**

Du kan ställa in ett lösenord för ett utskriftsjobb, så att det börjar skrivas ut endast efter att lösenordet har angetts på skrivarens kontrollpanel.

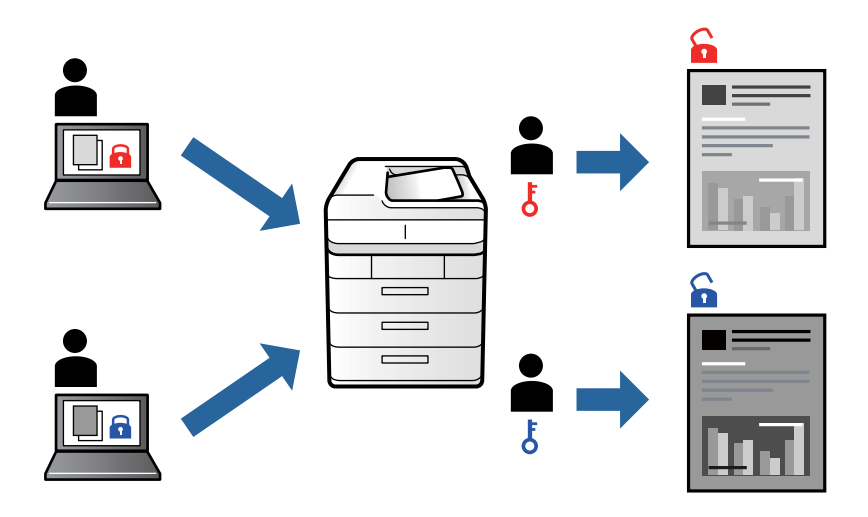

- 1. På skrivardrivrutinens **Fler alternativ**-flik, välj **Konfidentiellt jobb** i **Jobbtyp** och ange sedan ett lösenord.
- 2. Ställ in de övriga objekten på flikarna **Huvudinställningar**, **Efterbehandling** eller **Fler alternativ** efter behov och klicka sedan på **OK**.

["Fliken Huvudinställningar" på sidan 51](#page-50-0)

["Fliken Efterbehandling" på sidan 53](#page-52-0)

["Fliken Fler alternativ" på sidan 55](#page-54-0)

## 3. Klicka på **Skriv ut**.

4. För att skriva ut jobbet, väljer du **Skriv ut från Internminne** på startskärmen på skrivarens kontrollpanel. Välj det jobbet som du vill skriva ut och ange sedan lösenordet.

## **Relaterad information**

- & ["Fyller på papper" på sidan 38](#page-37-0)
- & ["Skriva ut med hjälp av enkla inställningar" på sidan 50](#page-49-0)

# **Skriva ut fler filer samtidigt**

Med Enkel utskriftshanterare kan du kombinera flera filer som skapats i olika program till ett enda utskriftsjobb. Du kan ange utskriftsinställningar för kombinerade filer som layout för flera sidor och dubbelsidig utskrift.

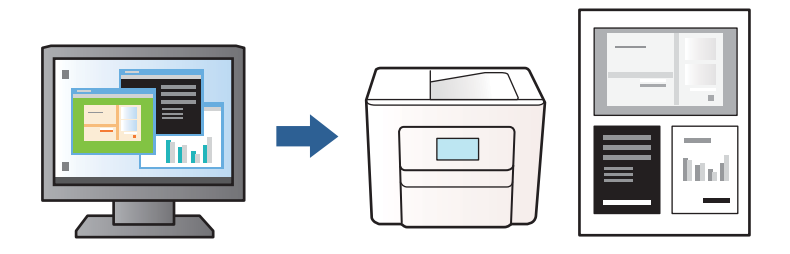

1. På skrivardrivrutinens flik **Huvudinställningar**, klicka på **Enkel utskriftshanterare** och välj sedan **OK**.

### 2. Klicka på **Skriv ut**.

När du börjar skriva ut, visas fönstret Enkel utskriftshanterare.

- 3. När fönstret Enkel utskriftshanterare är öppet, öppnar du filen som du vill kombinera med den aktuella filen och upprepa stegen ovan.
- 4. Om du väljer ett utskriftsjobb som lagts till i fönstret Skriv ut projekt Lite Enkel utskriftshanterare kan du redigera sidans layout.

#### *Anmärkning:*

Vid bindning klickar du på menyn *Fil* och väljer sedan *Utskriftsinställningar* för att öppna skrivardrivrutinen. På fliken *Huvudinställningar* klickar du på *Återställ till fabriksinställningar*, och sedan på *OK* på den skärm som visas. Aktivera *Dubbelsidig utskrift*, och klicka sedan på *Inställningar*. Välj *häfte*, välj *Mittbindning* eller *Sidobindning*, och klicka sedan på *OK*. Klicka på *OK* när du vill stänga skrivardrivrutinen.

- O Mittbindning: Använd denna metod när du skriver ut ett fåtal sidor som enkelt kan buntas och vikas på mitten.
- O Sidobindning. Använd denna metod när du skriver ut ett ark (fyra sidor) åt gången, viker varje i mitten, och lägger dem sedan i en bunt.
- 5. Klicka på **Skriv ut** från menyn **Fil** för att börja skriva ut.

#### *Anmärkning:*

Om du stänger fönstret Enkel utskriftshanterare innan du lägger till alla utskriftsdata till Skriv ut projekt, avbryts utskriftsjobbet som du nu arbetar med. Klicka på *Spara* från menyn *Fil* för att spara det aktuella jobbet. Tillägget för de sparade filerna är "ecl".

För att öppna ett utskiftsprojekt klickar du på *Enkel utskriftshanterare* på skrivardrivrutinen *Underhåll* för att öppna fönstret Enkel utskriftshanterare. Sedan väljer du *Öppna* i menyn *Fil* för att välja filen.

## **Relaterad information**

- & ["Fyller på papper" på sidan 38](#page-37-0)
- & ["Skriva ut med hjälp av enkla inställningar" på sidan 50](#page-49-0)

## **Justera utskriftston**

Du kan justera tonen som används i utskriftsjobbet. Justeringarna påverkar inte originalbilden.

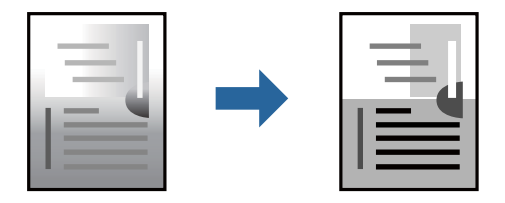

- 1. På fliken **Fler alternativ** på skrivardrivrutinen ska du välja metod för tonkorrigering från inställningen **Tonkorrigering**.
	- O Automatiskt: med denna inställning justeras tonen automatiskt för att matcha inställningarna för papperstyp och papperskvalitet.
	- O Anpassad: genom att klicka på **Avancerat** kan du göra dina egna inställningar.
- 2. Ställ in de övriga objekten på flikarna **Huvudinställningar**, **Efterbehandling** eller **Fler alternativ** efter behov och klicka sedan på **OK**.

["Fliken Huvudinställningar" på sidan 51](#page-50-0)

["Fliken Efterbehandling" på sidan 53](#page-52-0)

["Fliken Fler alternativ" på sidan 55](#page-54-0)

3. Klicka på **Skriv ut**.

## **Relaterad information**

- & ["Fyller på papper" på sidan 38](#page-37-0)
- $\blacktriangleright$ ["Skriva ut med hjälp av enkla inställningar" på sidan 50](#page-49-0)

## **Skriva ut för att förstärka tunna linjer**

Du kan göra tunna linjer som är för tunna för utskrift tjockare.

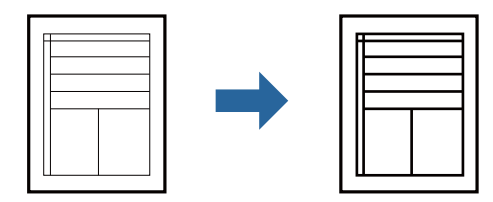

- 1. På skrivardrivrutinens flik **Fler alternativ** klicka på **Bildalternativ** i inställningen **Tonkorrigering**.
- 2. Välj **Förstärk tunna linjer**.
- 3. Ställ in de övriga objekten på flikarna **Huvudinställningar**, **Efterbehandling** eller **Fler alternativ** efter behov och klicka sedan på **OK**.

["Fliken Huvudinställningar" på sidan 51](#page-50-0) ["Fliken Efterbehandling" på sidan 53](#page-52-0) ["Fliken Fler alternativ" på sidan 55](#page-54-0)

4. Klicka på **Skriv ut**.

#### **Relaterad information**

- & ["Fyller på papper" på sidan 38](#page-37-0)
- & ["Skriva ut med hjälp av enkla inställningar" på sidan 50](#page-49-0)

## **Skriva ut rena streckkoder**

Om utskrivna streckkoder inte kan läsas korrekt kan du skriva ut tydligt genom att använda minskad bläckblödning. Aktivera bara den här funktionen om streckkoden du har skrivit ut inte kan skannas.

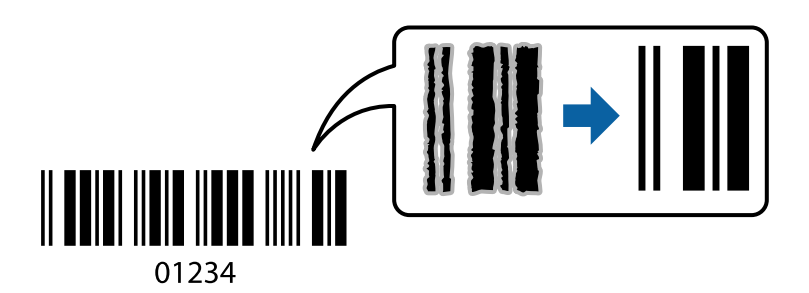

#### *Anmärkning:*

- O Papperstyp: Thick paper4 (161–250 g/m²) och Extra tjockt papper (2 511–3 500 g/m²) är inte kompatibla med *Hög*.
- $\Box$  Utsuddningar är inte alltid möjliga, beroende på omständigheter.
- 1. I fliken skrivardrivrutin **Underhåll**, klicka på **Utökade inställningar** och välj sedan **Streckkodsläge**.
- 2. Ställ in de övriga objekten på flikarna **Huvudinställningar**, **Efterbehandling** eller **Fler alternativ** efter behov och klicka sedan på **OK**.

["Fliken Huvudinställningar" på sidan 51](#page-50-0)

["Fliken Efterbehandling" på sidan 53](#page-52-0)

["Fliken Fler alternativ" på sidan 55](#page-54-0)

3. Klicka på **Skriv ut**.

#### **Relaterad information**

- & ["Fyller på papper" på sidan 38](#page-37-0)
- & ["Skriva ut med hjälp av enkla inställningar" på sidan 50](#page-49-0)

## **Skriva ut med sparade grupper**

Gör det möjligt för dig att konfigurera Utskriftsuppsättningar att ställa in utskriftssättet för vattenstämplar. Se följande för mer information.

#### **Relaterad information**

& ["Skriva ut med sparade grupper \(dator\)" på sidan 223](#page-222-0)

# <span id="page-90-0"></span>**Skriva ut med PostScript-skrivardrivrutinen (Windows)**

En PostScript-skrivardrivrutin är en drivrutin som matar ut utskriftskommandon till en skrivare som använder PostScript Page Description Language.

1. Öppna filen du vill skriva ut.

Fyll på papperet i skrivaren, om det inte redan har fyllts på.

- 2. Välj **Skriv ut** eller **Skrivarinställning** på menyn **Arkiv**
- 3. Välj skrivare.
- 4. Välj **Inställningar** eller **Egenskaper** för att öppna fönstret för skrivarens drivrutiner.

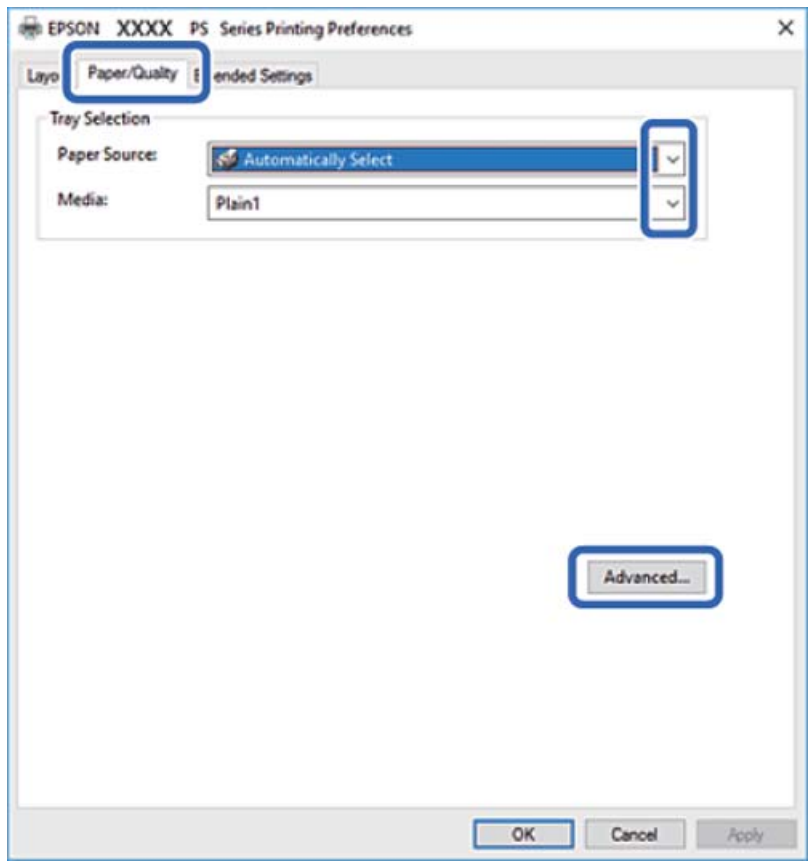

5. Ändra inställningarna efter behov.

Se menyalternativ för skrivardrivrutin för mer information.

- 6. Klicka på **OK** för att stänga skrivardrivrutinen för mer information.
- 7. Klicka på **Skriv ut**.

## **Relaterad information**

- & ["Tillgängligt papper och kapacitet" på sidan 439](#page-438-0)
- & ["Fyller på papper" på sidan 38](#page-37-0)
- & ["Ställa in papperstyp" på sidan 37](#page-36-0)
- & "Flik Papper/Kvalitet" på sidan 92
- & ["Fliken layout" på sidan 93](#page-92-0)

# **Använda en alternativ enhet med en PostScript-skrivardrivrutin**

Du behöver göra inställningar i PostScript-skrivardrivrutinen för att använda alternativa enheter.

#### **Inställningar**

O Windows 10/Windows Server 2019/Windows Server 2016

Klicka på startknappen och välj **Windows-system** > **Kontrollpanel** > **Visa enheter och skrivare** i **Maskinvara och ljud**. Högerklicka på skrivaren eller tryck och håll ner den och välj sedan **Skrivarinställningar**. I fliken **Enhetsinställningar**, klicka på den alternativa enheten i inställningen **Alternativ att installera**.

O Windows 8.1/Windows 8/Windows Server 2012 R2/Windows Server 2012

Välj **Skrivbord** > **Inställningar** > **Kontrollpanel** > **Visa enheter och skrivare** i **Maskinvara och ljud**. Högerklicka på skrivaren eller tryck och håll ner den och välj sedan **Skrivarinställningar**. I fliken **Enhetsinställningar**, klicka på den alternativa enheten i inställningen **Alternativ att installera**.

O Windows 7/Windows Server 2008 R2

Klicka på startknappen och välj **Kontrollpanel** > **Visa enheter och skrivare** i **Maskinvara och ljud**. Högerklicka på skrivaren och välj **Skrivaregenskaper**. I fliken **Enhetsinställningar**, klicka på den alternativa enheten i inställningen **Alternativ att installera**.

O Windows Vista/Windows Server 2008

Klicka på startknappen och välj **Kontrollpanel** > **Skrivare** i **Maskinvara och ljud**. Högerklicka på skrivaren och välj **Egenskaper**. I fliken **Enhetsinställningar**, klicka på den alternativa enheten i inställningen **Alternativ att installera**.

O Windows XP/Windows Server 2003 R2/Windows Server 2003

Klicka på startknappen och välj **Kontrollpanel** > **Skrivare och annan maskinvara** > **Skrivare och fax**. Högerklicka på skrivaren och välj **Egenskaper**. I fliken **Enhetsinställningar**, klicka på den alternativa enheten i inställningen **Alternativ att installera**.

## **Menyalternativ för PostScript-skrivardrivrutin**

Öppna utskriftsfönstret i ett program, välj skrivaren, och gå sedan till skärmen Skrivardrivrutin.

#### *Anmärkning:*

Menyer varierar beroende av valt alternativ.

## *Flik Papper/Kvalitet*

Val av fack:

Välj papperskälla och media.

#### Papperskälla:

Välj papperskällan från vilket papperet matas.

Välj **Automatiskt val** för att automatiskt välja papperskällan vald i **Pappersinställning** på skrivaren.

#### <span id="page-92-0"></span>Media:

Välj papperstypen som du vill skriva ut på. Om du väljer **Ospecificerad**, utförs utskriften från den papperskälla för vilken papperstypen är inställd med följande skrivarinställningar.

Vanligt papper1, Vanligt papper2, Preprinted, Letterhead, Färg, Recycled, Vanligt papper av hög kvalitet

Papper kan dock inte matas från en papperskälla som är avstängd i skrivarens **Välj inställn. autom.**.

## *Fliken layout*

#### Orientering:

Välj den orientering du vill använda för att skriva ut.

#### Skriva ut på båda sidor:

Tillåter dig att utföra dubbelsidig utskrift.

#### Sidordning:

Välj att skriva ut från den första eller den sista sidan. Om du väljer **Baksida till framsida**, staplas sidorna i korrekt ordning baserat på sidnumret efter utskrift.

## Sidformat:

#### Sidor per ark:

Sidor per ark-layout:

Tillåter dig att specificera sidlayouten när du skriver ut flera sidor på ett ark.

#### Häfte:

Bindning av häften:

Välj bindningspositionen för häfte.

#### Rita kanter:

Välj om du vill placera en kantlinje på varje sida när du skriver tu flera sidor på ett ark eller när du skapar ett häfte.

#### *Fliken Extended Settings*

#### Job Settings:

Om administratören begränsade användning av skrivaren, är utskrift tillgänglig efter att du registrerat ditt konto i skrivardrivrutinen. Kontakta administratören för ditt användarkonto.

## Save Access Control settings:

Tillåter dig att ange ett användarnamn och lösenord.

#### User Name:

Ange ett användarnamn.

#### Password:

Ange ett lösenord.

#### Reserve Job Settings:

Utför inställningar för utskriftsjobb som är sparade i skrivarens minne.

#### Reserve Job Settings:

Tillåter dig att utföra inställningar för **Reserve Job Settings**, **Verify Job**, och **Password**.

#### Verify Job:

När du skriver ut flera kopior, kan du skriva ut en kopia för att kontrollera innehållet. Använd skrivarens kontrollpanel för att skriva ut efter den andra kopian.

#### Re-Print Job:

Tillåter dig att spara utskriftsjobbet i skrivarens minne. Du kan börja skriva ut genom att manövrera med skrivarens kontrollpanel.

#### Confidential Job:

Tillåter dig att ange ett lösenord för utskriftsjobbet.

#### User Name:

Ange ett användarnamn.

#### Job Name:

Ange ett jobbnamn.

#### Password:

Ange ett lösenord.

## *Avancerade alternativ*

#### Papper/utmatning:

Välj pappersstorlek och antal kopior.

#### Pappersstorlek:

Välj den pappersstorlek som du vill skriva ut på.

#### Kopior:

Ange antal kopior som du vill skriva ut.

## Bild:

Ställ in följande menyalternativ.

#### Skalning:

Tillåter dig att förminska eller förstora dokumentet.

## <span id="page-94-0"></span>TrueType-teckensnitt:

Ställer in ersättningstypsnittet till typsnitt TrueType.

### Dokumentalternativ:

## Avancerade utskriftsfunktioner:

Tillåter dig att utföra detaljerade inställningar för utskriftsfunktioner.

## PostScript-alternativ:

Tillåter dig att utföra alternativa inställningar.

## Skrivarfunktioner:

Ställ in följande menyalternativ.

### Output Tray:

Välj vilket utmatningsfack du vill använda för utskrifter.

## Sort:

Välj hur du vill sortera flera kopior.

## Ink Save Mode:

Sparar bläck genom att minska utskriftsdensiteten.

### Rotate by 180º:

Roterar data 180 grader före utskrift.

# **Skriva ut från en dator — Mac OS**

## **Skriva ut med hjälp av enkla inställningar**

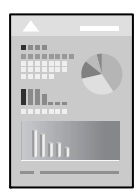

*Anmärkning:* Funktioner och skärmar kan skilja sig åt beroende på programmet. Mer information finns i programhjälpen.

1. Fyll på papper i skrivaren.

["Fyller på papper" på sidan 38](#page-37-0)

- 2. Öppna filen du vill skriva ut.
- 3. Välj **Skriv ut** på menyn **Fil** eller ett annat kommando för att öppna dialogrutan för utskrift.

Om det behövs klickar du på Visa information eller ▼ för att expandera skrivarfönstret.

- 4. Välj skrivare.
- 5. Välj **Utskriftsinställningar** från snabbmenyn.

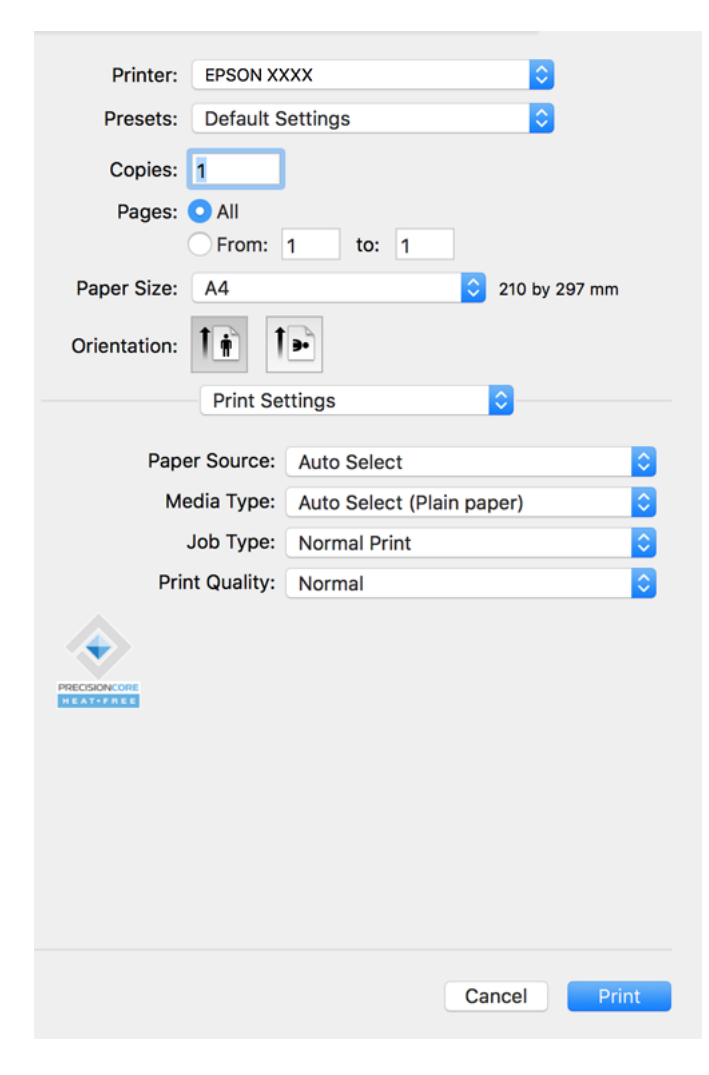

#### *Anmärkning:*

Om *Utskriftsinställningar*-menyn inte visas på macOS Catalina (10.15) eller senare, macOS High Sierra (10.13), macOS Sierra (10.12), OS X El Capitan (10.11), OS X Yosemite (10.10), OS X Mavericks (10.9), OS X Mountain Lion (10.8), har Epson-skrivaren inte installerats korrekt. Aktivera den via följande meny.

Välj *Systeminställningar* i menyn Apple > *Skrivare och skannrar* (eller *Skriv ut och skanna*, *Skriv ut och faxa*), ta bort skrivaren och lägg sedan till den på nytt. Se följande för att lägga till en skrivare.

["Lägga till skrivaren \(endast för Mac OS\)" på sidan 236](#page-235-0)

macOS Mojave (10.14) kan inte komma åt *Utskriftsinställningar* i program från Apple såsom TextEdit.

6. Ändra inställningarna efter behov.

Se menyalternativ för skrivardrivrutin för mer information.

#### *Anmärkning:*

Om du vill spara dokumentet som ska skrivas ut i lagringsutrymmet väljer du *Utskriftsinställningar* från popupmenyn, välj *Spara till förvaring och skriv ut* som *Jobbtyp*, och ställ sedan in destinationen du vill spara till.

## <span id="page-96-0"></span>7. Klicka på **Skriv ut**.

#### *Anmärkning:*

Om du vill avbryta utskriften ska du klicka på skrivarikonen i *Dockan* på datorn. Välj det jobbet som du vill avbryta och gör sedan ett av följande. Men det går inte att avbryta ett utskriftsjobb från datorn när det har helt skickats till skrivaren. I det här fallet måste du avbryta utskriftsjobbet via skrivarens kontrollpanel.

 $\Box$  OS X Mountain Lion (10.8) eller senare

Klicka på  $\overline{\mathsf{x}}$  intill förloppsindikatorn.

 $\Box$  Mac OS X v10.6.8 till v10.7.x Klicka på *Ta bort*.

#### **Relaterad information**

- & ["Tillgängligt papper och kapacitet" på sidan 439](#page-438-0)
- & ["Ställa in papperstyp" på sidan 37](#page-36-0)
- & ["Menyalternativ för Utskriftsinställningar" på sidan 98](#page-97-0)

## *Menyalternativ för skrivardrivrutin*

Öppna utskriftsfönstret i ett program, välj skrivare, och gå sedan till skärmen Skrivardrivrutin.

#### *Anmärkning:*

Menyer varierar beroende av valt alternativ.

#### **Menyalternativ för layout**

#### Sidor per ark:

Väljer antalet sidor som ska skrivas ut på ett ark.

#### Layout-orientering:

Specificera ordningen i vilken sidorna ska skrivas ut.

#### Kant:

Skriver ut en kant runt sidorna.

#### Omvänd sidorientering:

Roterar sidorna med 180 grader före utskrift. Välj det här alternativet vid utskrift på papper, såsom kuvert, som är påfyllda i fast riktning i skrivaren.

#### Vänt horisontellt:

Vänder en bild upp och ner för att skriva ut den som om det skulle visas i spegeln.

#### **Menyalternativ för färgmatchning**

ColorSync/EPSON Färgkontroller:

Välj metoden för färganpassning. Dessa alternativ anpassar färgerna mellan skrivar- och datorvisning för att minimera färgskillnader.

#### <span id="page-97-0"></span>**Menyalternativ för pappershantering**

### Kollationera sidor:

Skriver ut dokument med flera sidor kollationerade i ordning och sorterade i satser.

#### Sidor att skriva ut:

Välj att skriva ut endast udda sidor eller endast jämna sidor.

#### Sidordning:

Välj att skriva ut från den första eller den sista sidan.

#### Skala för att passa till pappersstorlek:

Skriver ut för att passa till pappersstorleken du fyllde på.

O Plats för pappersstorlekar:

Välj pappersstorleken som du vill skriva ut på.

O Skala endast ned:

Välj detta när du bara vill minska storleken om utskriftsinformationen är för stor för pappersstorleken som finns i skrivaren.

#### **Menyalternativ för omslag**

#### Skriva ut omslag:

Välj om du vill skriva ut ett omslag eller inte. Om du vill lägga till ett bakstycke, välj **Efter dokument**.

#### Typ av omslag:

Välj omslagets innehåll.

#### **Menyalternativ för Utskriftsinställningar**

#### Papperskälla:

Välj papperskällan från vilket papperet matas. Välj **Automatval** för att automatiskt välja papperskällan som valts i utskriftsinställningarna på skrivaren.

#### Medietyp:

Välj papperstypen som du vill skriva ut på. Om du väljer **Autoval (vanligt papper)** utförs utskriften från den papperskälla för vilken papperstypen är inställd med följande skrivarinställningar.

vanligt papper1, vanligt papper2, Förtryckt, Brevhuvud, Färg, Återvunnet, papper av hög kvalitet

Papper kan dock inte matas från en papperskälla som är avständ i skrivarens **Välj inställn. autom.**.

#### Jobbtyp:

Spara utskriftsjobbet i lagringsuppsättningen i **Inställningar förvaring** på verktygsskärmen eller spara och skriv ut.

#### Utskriftskval.:

Välj utskriftskvaliteten som du vill använda för utskrift. Alternativen varierar beroende av papperstyp.

## **Menyalternativ för slutförande**

### Utmatningsfack:

Välj vilket utmatningsfack du vill använda för utskrifter. Utmatningsfacket kan väljas automatiskt beroende av andra utskriftsinställningar.

### Sortera:

Välj hur du vill sortera flera kopior.

## **Omvänd sortering**

Stapla utskrifter växelvis i stående orientering och liggande orientering. För att använda denna funktion, välj **Utskriftsinställningar** från popup-menyn och välj sedan **Automatval** som **Papperskälla**-inställning. Sedan, välj **Efterbehandling** från popup-menyn och välj sedan **Automatval** eller **Pappersfack med utskriftssidan nedåt** som **Utmatningsfack**-inställning. Utskrifterna staplas i facken med utskriftssidan nedåt.

## **Menyalternativ för papperskonfiguration**

### Utskriftsdensitet:

Minskar utskriftsdensitet för finare utskrift medan utskrift av foton med tjocka data.

## **Menyalternativ för Inst. för dubbelsidig utskrift**

## Dubbelsidig utskrift:

Skriver ut på båda sidor av papperet.

# **Lägga till förinställningar för utskrift för Easy Printing**

Om du skapar en egen förinställning med utskriftsinställningar som du ofta använder kan du enkelt skriva ut genom att välja förinställningen i listan.

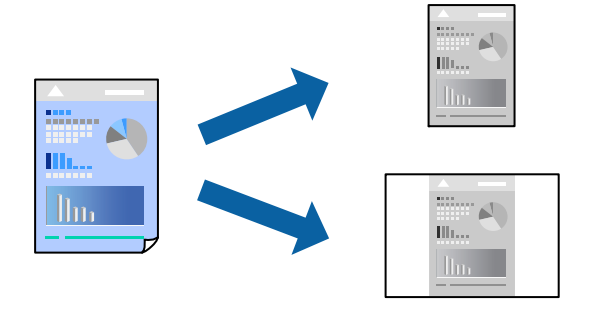

- 1. Ställ in alla alternativ såsom **Utskriftsinställningar** och **Layout** (**Pappersstorlek**, **Medietyp** osv.).
- 2. Klicka på **Förinställningar** för att spara de aktuella inställningarna som en förinställning.
- 3. Klicka på **OK**.

#### *Anmärkning:*

Om du vill radera en förinställning ska du klicka på *Förinställningar* > *Visa förinställningar*, välja namnet på förinställningen som du vill radera i listan och sedan radera den.

4. Klicka på **Skriv ut**.

Nästa gång du vill skriva ut samma inställningar väljer de namnet på den sparade förinställningen från **Förinställningar**.

## **Relaterad information**

- & ["Fyller på papper" på sidan 38](#page-37-0)
- & ["Skriva ut med hjälp av enkla inställningar" på sidan 95](#page-94-0)

# **Skriva ut dubbelsidigt**

Du kan skriva ut på båda sidor av papperet.

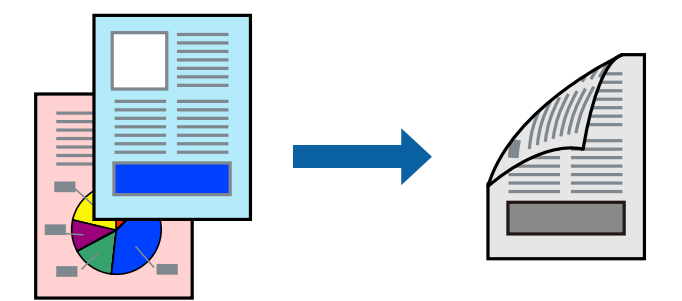

### *Anmärkning:*

O Om du inte använder papper som är anpassat för dubbelsidig utskrift, kan utskriftskvaliteten försämras och papper kan fastna.

["Papper för dubbelsidig utskrift" på sidan 441](#page-440-0)

- $\Box$  Beroende på papperet och data kan bläcket blöda igenom till andra sidan.
- 1. Välj **Inst. för dubbelsidig utskrift** i snabbmenyn.
- 2. Välj bindningar i **Dubbelsidig utskrift**.
- 3. Ställ in andra alternativ efter behov.
- 4. Klicka på **Skriv ut**.

## **Relaterad information**

- & ["Tillgängligt papper och kapacitet" på sidan 439](#page-438-0)
- & ["Fyller på papper" på sidan 38](#page-37-0)
- & ["Skriva ut med hjälp av enkla inställningar" på sidan 95](#page-94-0)

# **Skriva ut flera sidor på ett ark**

Du kan skriva ut flera sidor på ett enda pappersark.

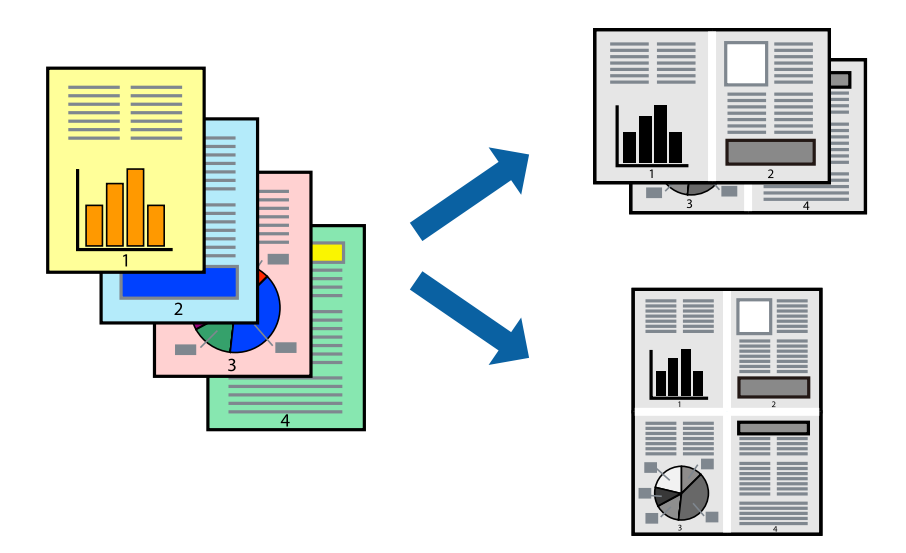

- 1. Välj **Layout** i snabbmenyn.
- 2. Ställ in antalet sidor i **Antal sidor per ark**, **Layoutriktning** (sidordning) och **Kantlinje**. ["Menyalternativ för layout" på sidan 97](#page-96-0)
- 3. Ställ in andra alternativ efter behov.
- 4. Klicka på **Skriv ut**.

## **Relaterad information**

- & ["Fyller på papper" på sidan 38](#page-37-0)
- & ["Skriva ut med hjälp av enkla inställningar" på sidan 95](#page-94-0)

# **Anpassa utskrift efter pappersstorlek**

Välj pappersstorleken som du fyllt på i skrivaren i inställningen Målpappersstorlek.

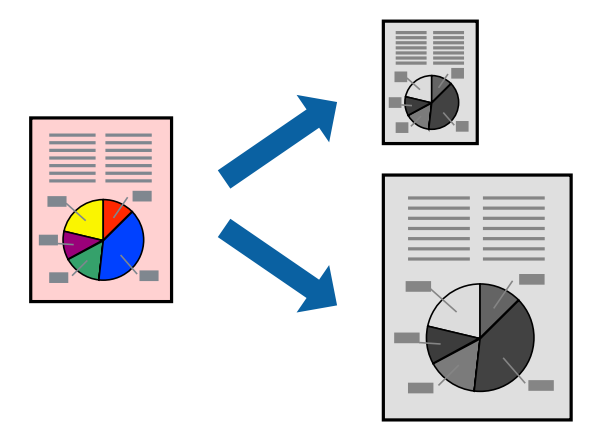

1. Ange pappersstorleken som du har ställt in i programmet i inställningen **Pappersstorlek**.

- 2. Välj **Pappershantering** i snabbmenyn.
- 3. Välj **Skala till pappersstorleken**.
- 4. Välj pappersstorleken som du fyllt på i skrivaren i inställningen **Målpappersstorlek**.
- 5. Ställ in andra alternativ efter behov.
- 6. Klicka på **Skriv ut**.

#### **Relaterad information**

- & ["Fyller på papper" på sidan 38](#page-37-0)
- & ["Skriva ut med hjälp av enkla inställningar" på sidan 95](#page-94-0)

## **Skriva ut ett förminskat eller förstorat dokument med valfritt procenttal**

Du kan förminska eller förstora ett dokument med en viss procent.

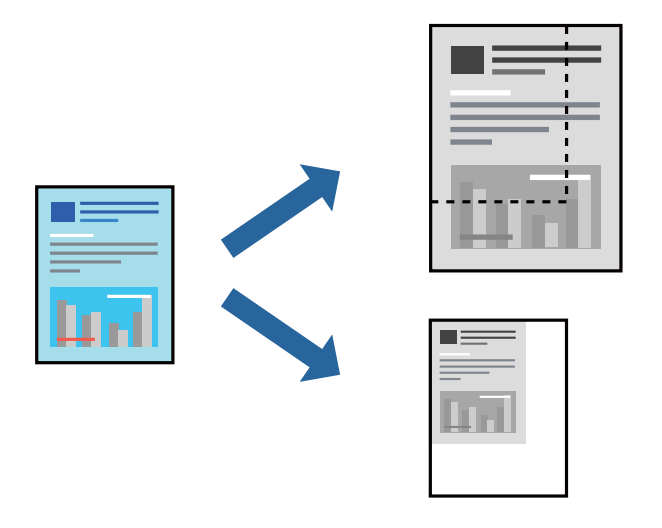

#### *Anmärkning:*

Åtgärder skiljer sig åt mellan olika program. Mer information finns i programhjälpen.

- 1. Gör något av följande alternativ.
	- O Välj **Skriv ut** från **Arkiv**-menyn i applikationen. Klicka på **Sidinställningar**, och välj sedan din skrivare i **Format för**. Välj storlek på data som ska skrivas ut från **Pappersstorlek**, ange en procent i **Skala**, och klicka sedan på **OK**.
	- O Välj **Utskriftsformat** från **Arkiv**-kmenyn i applikationen. Välj din skrivare i **Format för**. Välj storlek på data som ska skrivas ut från **Pappersstorlek**, ange en procent i **Skala**, och klicka sedan på **OK**. Välj **Utskrift** från **File**-menyn.
- 2. Välj din skrivare i **Skrivare**.
- 3. Ställ in andra alternativ efter behov.
- 4. Klicka på **Skriv ut**.

#### <span id="page-102-0"></span>**Relaterad information**

- & ["Fyller på papper" på sidan 38](#page-37-0)
- & ["Skriva ut med hjälp av enkla inställningar" på sidan 95](#page-94-0)

# **Skriva ut från PostScript-skrivardrivrutin i Mac OS**

En PostScript-skrivardrivrutin är en drivrutin som matar ut utskriftskommandon till en skrivare som använder PostScript Page Description Language.

1. Öppna filen du vill skriva ut.

Fyll på papperet i skrivaren, om det inte redan har fyllts på.

2. Välj **Skriv ut** eller **Skrivarinställning** på menyn **Fil**.

Om det behövs klickar du på Visa detaljer eller ▼ för att expandera skrivarfönstret.

- 3. Välj skrivare.
- 4. Välj **Utskriftsfunktioner** från popup-menyn.

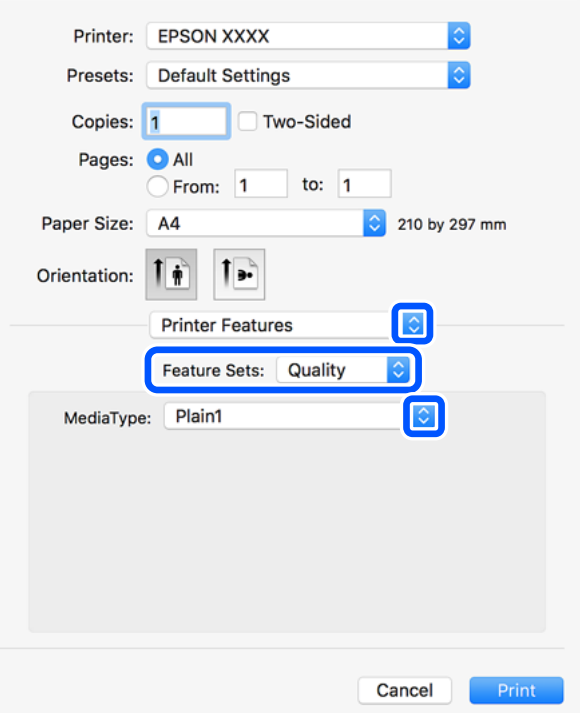

5. Ändra inställningarna efter behov.

Se menyalternativ för skrivardrivrutin för mer information.

6. Klicka på **Skriv ut**.

#### **Relaterad information**

- & ["Tillgängligt papper och kapacitet" på sidan 439](#page-438-0)
- & ["Fyller på papper" på sidan 38](#page-37-0)
- & ["Ställa in papperstyp" på sidan 37](#page-36-0)
- & ["Menyalternativ för skrivarfunktioner" på sidan 106](#page-105-0)

## **Använda en alternativ enhet med en PostScript-skrivardrivrutin**

Du behöver göra inställningar i PostScript-skrivardrivrutinen för de alternativa enheterna.

Välj **Systeminställningar** på menyn Apple > **Skrivare och skannrar** (eller **Skriv ut och skanna**, **Skriv ut och faxa**) och välj sedan skrivare. Klicka på **Alternativ och förbrukningsmaterial** > **Alternativ** (eller **Drivrutin**). Utför inställningarna enligt de tillgängliga alternativen.

## **Menyalternativ för PostScript-skrivardrivrutin**

Öppna utskriftsfönstret i ett program, välj skrivaren, och gå sedan till skärmen Skrivardrivrutin.

#### *Anmärkning:*

Menyer varierar beroende av valt alternativ.

## *Menyalternativ för layout*

Sidor per ark:

Väljer antalet sidor som ska skrivas ut på ett ark.

#### Layout-orientering:

Specificera ordningen i vilken sidorna ska skrivas ut.

#### Kant:

Skriver ut en kant runt sidorna.

#### Dubbelsidig:

Tillåter dig att utföra dubbelsidig utskrift.

#### Omvänd sidorientering:

Roterar sidorna med 180 grader före utskrift.

#### Vänt horisontellt:

Vänder en bild upp som om den skulle visas i spegeln.

#### *Menyalternativ för färgmatchning*

#### ColorSync/I skrivaren:

Välj metoden för färganpassning. Dessa alternativ anpassar färgerna mellan skrivar- och datorvisning för att minimera färgskillnader.

## *Menyalternativ för pappershantering*

## Kollationera sidor:

Skriver ut dokument med flera sidor kollationerade i ordning och sorterade i satser.

## Sidor att skriva ut:

Välj att skriva ut endast udda sidor eller endast jämna sidor.

## Sidordning:

Välj att skriva ut från den första eller den sista sidan.

## Skala för att passa till pappersstorlek:

Skriver ut för att passa till pappersstorleken du fyllde på.

## Plats för pappersstorlekar:

Välj pappersstorleken som du vill skriva ut på.

Skala endast ned:

Välj när du minskar stoleken på dokumentet.

## *Menyalternativ för pappersmatning*

Välj papperskällan från vilket papperet matas.

## Alla sidor från:

Om du väljer **Automatiskt val**, väljs papperskällan som matchar **Pappersinställning** på skrivaren automatiskt.

## Första sida från/kvarstående från:

Du kan också välja papperskällan för sidan.

## *Menyalternativ för omslag*

## Skriva ut omslag:

Välj om du vill skriva ut ett omslag eller inte. Om du vill lägga till ett bakstycke, välj **Efter dokument**.

#### Typ av omslag:

Välj omslagets innehåll.

## <span id="page-105-0"></span>*Menyalternativ för skrivarfunktioner*

Funktionssatser:

Quality:

Media Type:

Välj papperstypen som du vill skriva ut på. Om du väljer **Ospecificerad**, utförs utskriften från den papperskälla för vilken papperstypen är inställd med följande skrivarinställningar.

vanligt papper1, vanligt papper2, Förtryckt, Brevhuvud, Färg, Återvunnet, papper av hög kvalitet

Papper kan dock inte matas från en papperskälla som är avstängd i skrivarens **Välj inställn. autom.**.

#### Output:

#### Output Tray:

Välj vilket utmatningsfack du vill använda för utskrifter.

Sort:

Välj hur du vill sortera flera kopior.

#### Övrigt:

Ink Save Mode:

Sparar bläck genom att minska utskriftsdensiteten.

# **Skriva ut PDF filer från en minnesenhet**

Du kan skriva ut PDF-filer från en minnesenhet som är ansluten till skrivaren.

1. Sätt i en minnesenhet i USB-porten för skrivarens externa gränssnitt.

["Ansluta en extern USB-enhet" på sidan 48](#page-47-0)

- 2. Välj **Minnesenhet** på startskärmen.
- 3. Välj **PDF**.
- 4. Välj filen.

```
5. Tryck på \Phi.
```

```
Anmärkning:
```
För att spara utskriftsdata i lagringsutrymmet väljer du *Fillagring* och gör inställningarna för att spara. Välj *Inställning* för att välja om du vill skriva ut data samtidigt.

## **Grundläggande menyalternativ för PDF inställningar**

Du kan göra utskriftsinställningar för filer i PDF-format på dina minnesenheter.

#### Nylig till äldre/Äldre till nylig:

Välj en sorteringsinställning för att visa filerna på LCD-skärmen.

#### Pappersinställning:

Specificera inställningarna för papperskällan du vill skriva ut på.

#### 2-sidig:

Välj **På** för att skriva ut PDF-filer med dubbelsidig utskrift. Du kan även välja bindningssätt i **Bindningsposition** inställningar.

### Skriv ut beställning:

Välj ordningen för utskrift av PDF-filer med flera sidor.

## **Avancerade menyalternativ för PDF inställningar**

#### Slutför

□ Slutför:

Välj **Sortera (sidriktning)** för att skriva ut dokument med flera sidor som ligger i en viss ordning och som är sorterade i satser. Välj **Gruppera (samma sidor)** för att skriva ut dokument med flera sidor genom att förvärva samma numrerade sidor som gruppen.

O Mata ut papper:

Välj **Rotera sortering** för att skriva ut växelvis i stående orientering från en papperskälla och i liggande orientering från en annan papperskälla. Välj **Auto** som **Pappersinställning** när du använder denna funktion.

#### **Fillagring**

Du kan spara utskriftsinformationen i lagringsutrymmet.

O Inställning:

Välj om du bara vill spara utskriftsinformationen på lagringsutrymmet.

O Mapp (obligatoriskt):

Välj mapp att spara utskriftsdata i.

O Filnamn:

Ställ in filnamnet.

O Fillösenord:

Ställ in lösenordet för att välja fil.

O Användarnamn:

Ställ in användarnamnet.

# **Skriva ut dokument från smartenheter (iOS)**

Du kan skriva ut dokument från smartenheter såsom en smarttelefon eller surfplatta.

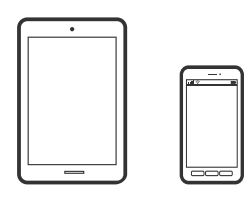

# **Skriva ut dokument med Epson iPrint**

#### *Anmärkning:*

Åtgärder kan skilja sig åt beroende på enheten.

- 1. Anslut din skrivare och din smarta enhet med Wi-Fi Direct. ["Anslut direkt till skrivaren \(Wi-Fi Direct\)" på sidan 334](#page-333-0)
- 2. Om Epson iPrint inte är installerat ska du installera det. ["Installera Epson iPrint" på sidan 448](#page-447-0)
- 3. Starta Epson iPrint.
- 4. Tryck på **Print Documents** på startskärmen.
- 5. Tryck på platsen där dokumentet som du vill skriva ut finns sparat.
- 6. Välj dokumentet och tryck sedan på **Next**.
- 7. Tryck på **Print**.

## **Skriva ut dokument med AirPrint**

AirPrint tillåter konstant trådlös utskrift från iPhone, iPad, iPod touch och Mac utan att behöva installera drivrutinen eller ladda ned programvaran.

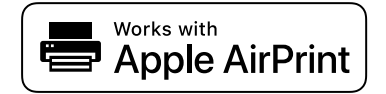

#### *Anmärkning:*

Om du har inaktiverat meddelanden om papperskonfiguration på skrivarens kontrollpanel, kan du inte använda AirPrint. Se länken nedan för att aktivera meddelandena, om det behövs.

1. Konfigurera skrivaren för trådlös utskrift. Se länken nedan.

#### [http://epson.sn](http://epson.sn/?q=2)

2. Anslut Apple-enheten till detsamma trådlösa nätverket som skrivaren använder.
3. Skriv ut från enheten till skrivaren.

#### *Anmärkning:*

Mer information finns på sidan om AirPrint på Apples webbplats.

#### **Relaterad information**

 $\blacktriangleright$  ["Kan inte skriva ut även om en anslutning har upprättats \(iOS\)" på sidan 263](#page-262-0)

### **Skriva ut dokument från smartenheter (Android)**

Du kan skriva ut dokument från smartenheter såsom en smarttelefon eller surfplatta.

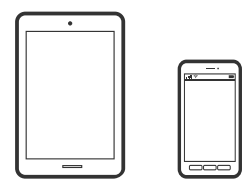

### **Skriva ut dokument med Epson iPrint**

*Anmärkning:*

Åtgärder kan skilja sig åt beroende på enheten.

- 1. Anslut din skrivare och din smarta enhet med Wi-Fi Direct. ["Anslut direkt till skrivaren \(Wi-Fi Direct\)" på sidan 334](#page-333-0)
- 2. Om Epson iPrint inte är installerat ska du installera det. ["Installera Epson iPrint" på sidan 448](#page-447-0)
- 3. Starta Epson iPrint.
- 4. Tryck på **Print Documents** på startskärmen.
- 5. Tryck på platsen där dokumentet som du vill skriva ut finns sparat.
- 6. Välj dokumentet och tryck sedan på **Next**.
- 7. Tryck på **Print**.

### **Skriva ut dokument med Epson Print Enabler**

Du kan trådlöst skriva ut dina dokument, e-postmeddelanden, foton och webbsidor direkt från din Androidtelefon eller surfplatta (Android v4.4 eller senare). Med några tryckningar upptäcker Android-enheten en Epsonskrivare som är ansluten till samma trådlösa nätverk.

#### *Anmärkning:*

Åtgärder kan skilja sig åt beroende på enheten.

1. Anslut din skrivare och din smarta enhet med Wi-Fi Direct.

["Anslut direkt till skrivaren \(Wi-Fi Direct\)" på sidan 334](#page-333-0)

- 2. Installera plug-in-programmet Epson Print Enabler plug-in på din Android-enhet från Google Play.
- 3. Gå till **Inställningar** på Android-enheten och välj **Utskrift** och aktivera sedan Epson Print Enabler.
- 4. Från en Android-applikation, såsom Chrome, trycker du på menyikonen och skriver ut det som finns på skärmen.

#### *Anmärkning:*

Om du inte ser skrivaren trycker du på *Alla skrivare* och väljer skrivaren.

#### **Skriva ut med Mopria Print Service**

Mopria Print Service tillhandahåller direkt trådlös utskrift från smartphones och surfplattor som drivs av Android.

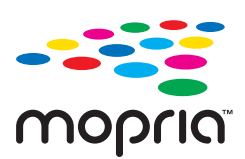

- 1. Installera Mopria Print Service från Google Play.
- 2. Fyll på papper i skrivaren.
- 3. Konfigurera skrivaren för trådlös utskrift. Se länken nedan. [https://epson.sn](https://epson.sn/?q=2)
- 4. Anslut din Android-enhet till samma trådlösa nätverk som din skrivare använder.
- 5. Skriv ut från enheten till skrivaren.

#### *Anmärkning:*

För mer information, gå till Mopria-webbplatsen på<https://mopria.org>.

# **Skriva ut på kuvert**

### **Skriva ut kuvert från en dator (Windows)**

1. Fyll på kuvert i skrivaren.

["Fylla på kuvert" på sidan 39](#page-38-0)

- 2. Öppna filen du vill skriva ut.
- 3. Öppna fönstret för skrivardrivrutinen.
- 4. Välj kuvertets storlek under fliken **Pappersstorlek Huvudinställningar** oc välj sedan **Kuvert** från **Papperstyp**.
- 5. Ställ in de övriga objekten på flikarna **Huvudinställningar** och **Fler alternativ** efter behov och klicka sedan på **OK**. Välj **Rotera 180°** under fliken **Fler alternativ**.
- 6. Klicka på **Skriv ut**.

### <span id="page-110-0"></span>**Skriva ut kuvert från en dator (Mac OS)**

- 1. Fyll på kuvert i skrivaren. ["Fylla på kuvert" på sidan 39](#page-38-0)
- 2. Öppna filen du vill skriva ut.
- 3. Välj **Skriv ut** på menyn **Fil** eller ett annat kommando för att öppna dialogrutan för utskrift.
- 4. Välj storleken som inställning för **Pappersstorlek**.
- 5. Välj **Utskriftsinställningar** från snabbmenyn.
- 6. Välj **Kuvert** om inställning för **Medietyp**.
- 7. Välj **Layout** från popup-menyn och välj sedan **Omvänd sidorientering**.
- 8. Ställ in andra alternativ efter behov.
- 9. Klicka på **Skriv ut**.

## **Skriva ut foton**

### **Skriva ut JPEG filer från en minnesenhet**

Du kan skriva ut JPEG-filer från en minnesenhet som är ansluten till skrivaren.

1. Sätt i en minnesenhet i USB-porten för skrivarens externa gränssnitt.

["Ansluta en extern USB-enhet" på sidan 48](#page-47-0)

- 2. Välj **Minnesenhet** på startskärmen.
- 3. Välj **JPEG**.
- 4. Välj filen.
- 5. Tryck på  $\lozenge$ .

#### *Anmärkning:*

För att spara utskriftsdata i lagringsutrymmet väljer du *Fillagring* och gör inställningarna för att spara. Välj *Inställning* för att välja om du vill skriva ut data samtidigt.

### **Grundläggande menyalternativ för JPEG inställningar**

### (Alternativ):

Gör inställningar för sortering, urval och avmarkering av bilddata.

#### Pappersinställning:

Specificera inställningarna för papperskällan du vill skriva ut på.

#### Layout:

Välj typen av layout med flera JPEG-filer. **1-up** är för att skriva ut en fil per sida. **20-up** är för att skriva ut 20 filer per sida. **Index** är för att skapa indexutskrift med information.

#### Passa in i ram:

Välj **På** för att beskära bilden så den passar in i den valda utskriftslayouten automatiskt. Om förhållandet mellan bilddata och pappersstorlek inte överensstämmer, förstoras eller förminskas bilden automatiskt så att kortsidorna matchar papperets korta sidor. Bildens långsida beskärs om den hamnar utanför papperets långsida. Den här funktionen fungerar eventuellt inte för panoramabilder.

#### **Avancerade menyalternativ för JPEG inställningar**

#### Slutför:

O Slutför

Välj **Sortera (sidriktning)** för att skriva ut dokument med flera sidor som ligger i en viss ordning och som är sorterade i satser. Välj **Gruppera (samma sidor)** för att skriva ut dokument med flera sidor genom att förvärva samma numrerade sidor som gruppen.

#### O **Mata ut papper**

**Standard** är valt.

#### Kvalitet:

Välj **Bäst** för utskrift av högre kvalitet, men där utskriftshastigheten kan bli lägre.

#### Förbättra foto:

Välj det här läget för att förbättra ljusstyrkan, kontrasten och mättnaden för bilden automatiskt. För att stänga av automatisk förbättring väljer du **Fotoförbättring av**.

#### Korrig. av röda ögon:

Välj **På** för att automatiskt korrigera röda ögon i bilderna. Korrigeringarna tillämpas inte på originalfilen utan bara på utskrifterna. Beroende på fototyp kan det hända att andra områden, förutom ögon, korrigeras på bilden.

#### Datum:

Välj formatet för det datum då bilden togs eller sparades. Datumet skrivs inte ut för vissa layouter.

#### Fillagring

Du kan spara utskriftsinformationen i lagringsutrymmet.

O Inställning:

Välj om du bara vill spara utskriftsinformationen på lagringsutrymmet.

O Mapp (obligatoriskt):

Välj mapp att spara utskriftsdata i.

O Filnamn:

Ställ in filnamnet.

- O Fillösenord: Ställ in lösenordet för att välja fil.
- O Användarnamn: Ställ in användarnamnet.

### **Skriva ut TIFF filer från en minnesenhet**

Du kan skriva ut TIFF-filer från en minnesenhet som är ansluten till skrivaren.

1. Sätt i en minnesenhet i USB-porten för skrivarens externa gränssnitt.

["Ansluta en extern USB-enhet" på sidan 48](#page-47-0)

- 2. Välj **Minnesenhet** på startskärmen.
- 3. Välj **TIFF**.
- 4. Välj filen.
- 5. Tryck på  $\lozenge$ .

#### *Anmärkning:*

För att spara utskriftsdata i lagringsutrymmet väljer du *Fillagring* och gör inställningarna för att spara. Välj *Inställning* för att välja om du vill skriva ut data samtidigt.

### **Grundläggande menyalternativ för TIFF inställningar**

Du kan göra utskriftsinställningar för filer i TIFF-format på dina minnesenheter.

Nylig till äldre/Äldre till nylig:

Ändrar filernas ordning.

#### Pappersinställning:

Specificera inställningarna för papperskällan du vill skriva ut på.

#### Layout:

Välj, hur filen Multi-TIFF ska se ut. **1-up** är för utskrift på en sida per ark. **20-up** är för utskrift av 20 sidor på ett ark. **Index** är för att skapa indexutskrift med information.

#### Passa in i ram:

Välj **På** för att beskära bilden så den passar in i den valda fotolayouten automatiskt. Om förhållandet mellan bilddata och pappersstorlek inte överensstämmer, förstoras eller förminskas bilden automatiskt så att kortsidorna matchar papperets korta sidor. Bildens långsida beskärs om den hamnar utanför papperets långsida. Den här funktionen fungerar eventuellt inte för panoramabilder.

### **Avancerade menyalternativ för TIFF inställningar**

#### Slutför:

O Slutför

Välj **Sortera (sidriktning)** för att skriva ut dokument med flera sidor som ligger i en viss ordning och som är sorterade i satser. Välj **Gruppera (samma sidor)** för att skriva ut dokument med flera sidor genom att förvärva samma numrerade sidor som gruppen.

#### O **Mata ut papper**

**Standard** är valt.

Kvalitet:

Välj **Bäst** för utskrift av högre kvalitet, men där utskriftshastigheten kan bli lägre.

#### Skriv ut beställning:

Välj ordningen för utskrift av TIFF-filer med flera sidor.

#### Datum:

Välj formatet för det datum då bilden togs eller sparades. Datumet skrivs inte ut för vissa layouter.

#### Fillagring

Du kan spara utskriftsinformationen i lagringsutrymmet.

O Inställning:

Välj om du bara vill spara utskriftsinformationen på lagringsutrymmet.

- O Mapp (obligatoriskt): Välj mapp att spara utskriftsdata i.
- O Filnamn:
- Ställ in filnamnet. O Fillösenord:
	- Ställ in lösenordet för att välja fil.
- O Användarnamn: Ställ in användarnamnet.

## **Skriva ut webbplatser**

### **Skriva ut webbplatser från smartenheter**

#### *Anmärkning:*

Åtgärder kan skilja sig åt beroende på enheten.

1. Anslut din skrivare och din smarta enhet med Wi-Fi Direct.

["Anslut direkt till skrivaren \(Wi-Fi Direct\)" på sidan 334](#page-333-0)

- <span id="page-114-0"></span>2. Om Epson iPrint inte är installerat ska du installera det. ["Installera Epson iPrint" på sidan 448](#page-447-0)
- 3. Öppna webbplatsen som du vill skriva ut i din webbläsarapp.
- 4. Tryck på **Dela** i webbläsarprogrammets meny.
- 5. Välj **iPrint**.
- 6. Tryck på **Skriv ut**.

# **Skriva ut med en molntjänst**

Med tjänsten Epson Connect på internet kan du skriva ut från din smartphone, surfplatta eller bärbara dator när som helst och i stort sett var som helst. För att använda denna tjänst måste du registrera användare och skrivaren i Epson Connect.

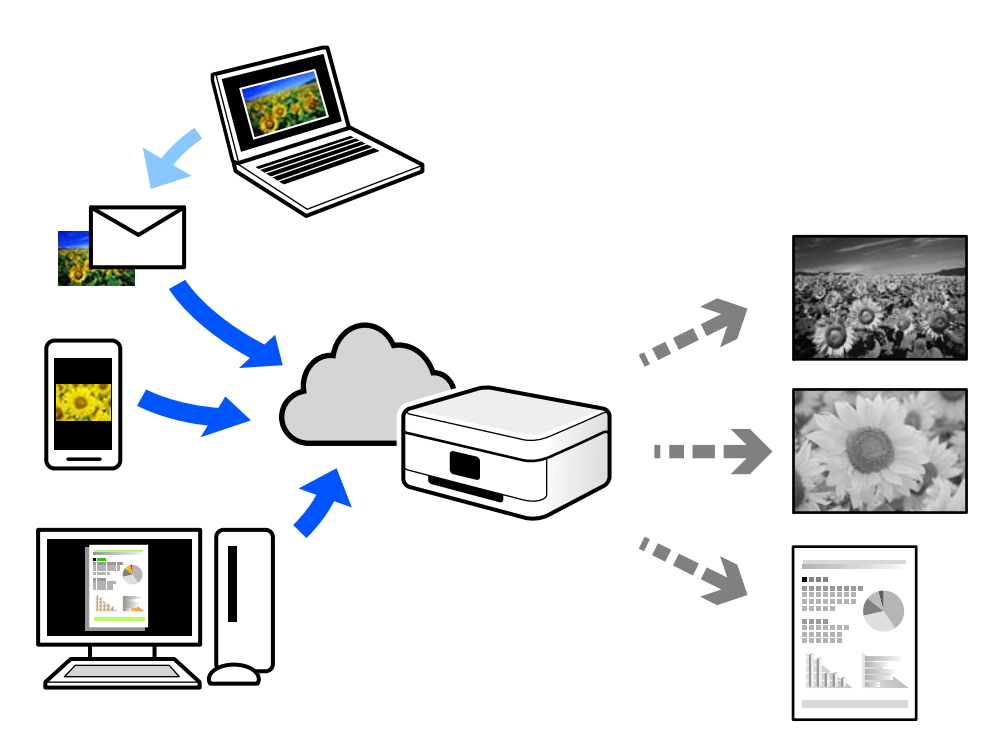

Följande funktioner finns tillgängliga via internet.

O Email Print

När du skickar ett e-postmeddelande med bilagor som dokument eller bilder till en e-postadress som är tilldelad till skrivaren, kan du skriva ut e-postmeddelandet och bilagorna från externa platser som din skrivare i hemmet eller på kontoret.

O Epson iPrint

Detta program är avsett för iOS och Android och tillåter dig att skriva ut från en smarttelefon eller surfplatta. Du kan skriva ut dokument, bilder och webbplatser genom att skicka de direkt till en skrivare i samma trådlösa LAN.

O Remote Print Driver

Detta är en delad drivrutin som stöds av Remote Print Driver. När du skriver ut med en skrivare på en extern plats, kan du skriva ut genom att ändras skrivaren i det vanliga programfönstret.

Gå till Epson Connect-webbportal för mer information om hur du konfigurerar eller skriver ut.

<https://www.epsonconnect.com/>

[http://www.epsonconnect.eu](http://www.epsonconnect.eu/) (endast Europa)

### **Registrera Epson Connect Service från kontrollpanelen**

Följ stegen nedan för att registrera skrivaren.

- 1. Välj **Inst.** på kontrollpanelen.
- 2. Välj **Allmänna inställningar** > **Inställningar för webbtjänst** > **Epson Connect-tjänster** > **Avregistrera** för att skriva ut registreringsarket.
- 3. Följ instruktionerna på registreringsarket för att registrera skrivaren.

# <span id="page-116-0"></span>**Kopiera**

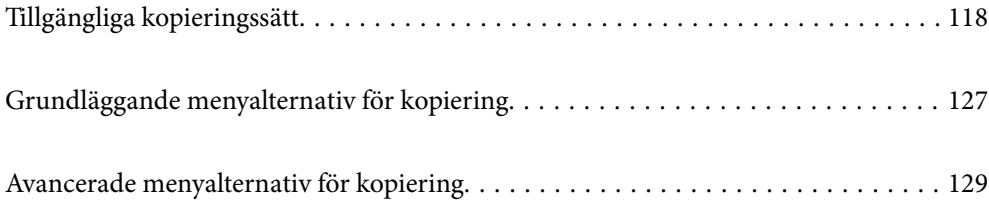

# <span id="page-117-0"></span>**Tillgängliga kopieringssätt**

Lägg ut originalen på skannerglaset eller på ADF och välj sedan menyn **Kopiera** på startskärmen.

### **Kopiera original**

Du kan kopiera originalet med fast storlek eller anpassad storlek i svartvitt.

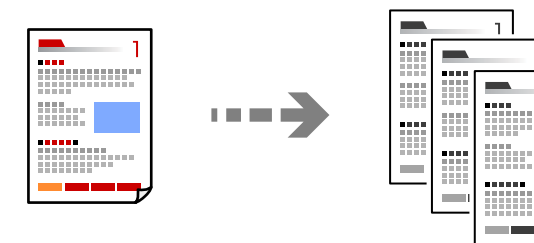

- 1. Fyll på papper i skrivaren. ["Fyller på papper" på sidan 38](#page-37-0)
- 2. Placera originalen.

["Placera original" på sidan 43](#page-42-0)

3. Välj **Kopiera** på startskärmen.

*Anmärkning:*

- $\Box$  För att spara originalen till lagringen väljer du  $\stackrel{\bigtriangleup}{\sim}$  , och aktiverar sedan **Fillagring**.
- O I *Inställning*, väljer du om du vill skriva ut och lagra skannade data eller bara spara data.
- 4. Tryck på  $\Phi$ .

### **Kopiera dubbelsidigt**

Kopiera flera original på båda sidor av papperet.

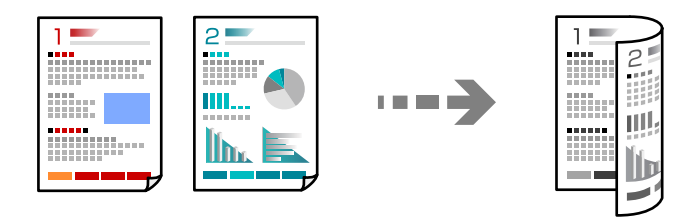

1. Placera alla original uppåt i dokumentmataren.

#### c*Viktigt:*

Om du vill kopiera original som inte stöds av ADF, ska du använda skannerglaset.

["Original som inte stöds av ADF" på sidan 46](#page-45-0)

<span id="page-118-0"></span>*Anmärkning:* Du kan också placera originalen på skannerglaset. ["Placera original" på sidan 43](#page-42-0)

- 2. Välj **Kopiera** på startskärmen.
- 3. Välj fliken **Grundl. inställn.**, välj **2-sidig** och välj sedan **2>2-sidig** eller **1>2-sidig**
- 4. Ange andra inställningar som ursprunglig orientering och bindningspositionen.
- 5. Tryck på  $\Phi$ .

### **Kopiera genom att förstora eller förminska**

Du kan kopiera original med en viss förstoring.

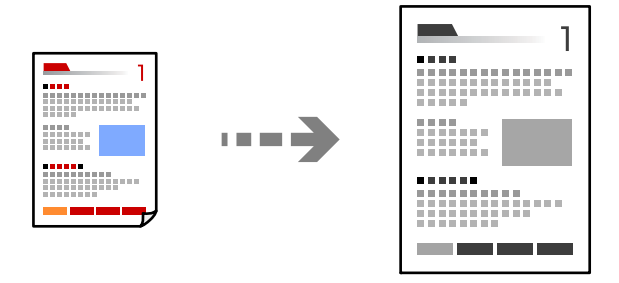

1. Placera originalen.

["Placera original" på sidan 43](#page-42-0)

- 2. Välj **Kopiera** på startskärmen.
- 3. Välj fliken **Grundl. inställn.** och välj sedan **Förminska/förstora**.
- 4. Ange mängden förstoring eller förminskning.
- 5. Tryck på  $\Phi$ .

### **Kopiera flera original till ett ark**

Du kan kopiera flera original på ett pappersark.

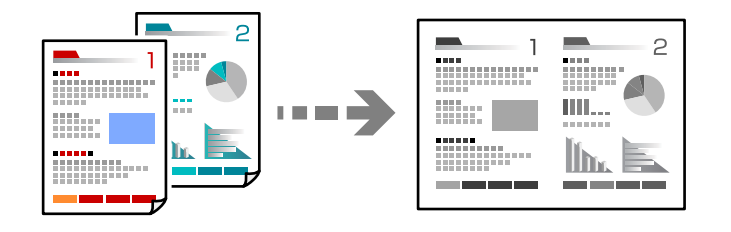

1. Placera alla original med utskriftssidan vänd uppåt i ADF. Lägg ut dem i den riktning som visas på bilden.

O Läsbar riktning

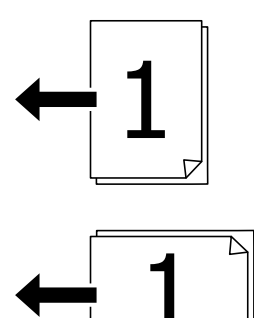

O Vänster riktning

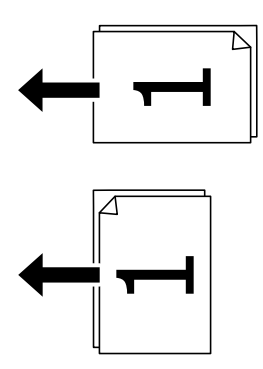

#### c*Viktigt:*

Om du vill kopiera original som inte stöds av ADF, ska du använda skannerglaset. ["Original som inte stöds av ADF" på sidan 46](#page-45-0)

#### *Anmärkning:*

Du kan också placera originalen på skannerglaset. ["Placera original" på sidan 43](#page-42-0)

- 2. Välj **Kopiera** på startskärmen.
- 3. Välj fliken **Grundl. inställn.**, välj **Flera sidor** och välj sedan **2-up** eller **4-up**.
- 4. Ange layoutordning och originalorientering.
- 5. Tryck på  $\Phi$ .

### **Kopiera i sidordning**

När du gör flera kopior av ett flersidig dokument kan du släppa ut en kopia åt gången i sidordning.

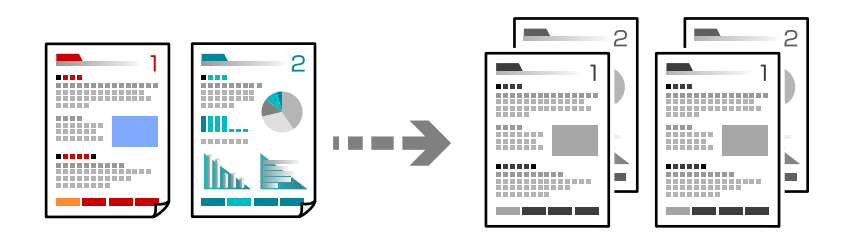

1. Placera originalen.

["Placera original" på sidan 43](#page-42-0)

- 2. Välj **Kopiera** på startskärmen.
- 3. Välj fliken **Grundl. inställn.** och välj sedan **Slutför** > **Sortera (sidriktning)**.
- 4. Tryck på  $\Phi$ .

### **Kopiera original med god kvalitet**

Du kan kopiera original utan skuggor och stansade hål.

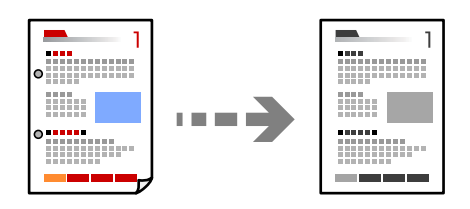

1. Placera originalen.

["Placera original" på sidan 43](#page-42-0)

- 2. Välj **Kopiera** på startskärmen.
- 3. Välj fliken **Avancerat** och aktivera sedan **Ta bort skugga** eller **Ta bort hål** eller justera bildkvaliteten i **Bildkvalitet**.
- 4. Tryck på  $\Phi$ .

### **Kopiera ID-kort**

Skannar båda sidor av ett ID-kort och kopierar till en sida av ett papper.

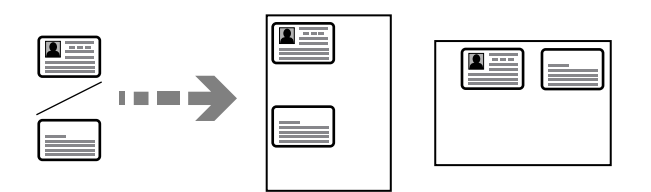

1. Placera originalen.

["Placera original" på sidan 43](#page-42-0)

- 2. Välj **Kopiera** på startskärmen.
- 3. Välj fliken **Avancerat**, välj **ID-kort-kopiering** och aktivera sedan inställningen.
- 4. Ange **Orientering (original)**.
- 5. Tryck på  $\Phi$ .

### **Kopiera böcker**

Kopierar två motstående sidor i en bok eller liknande till separata pappersark.

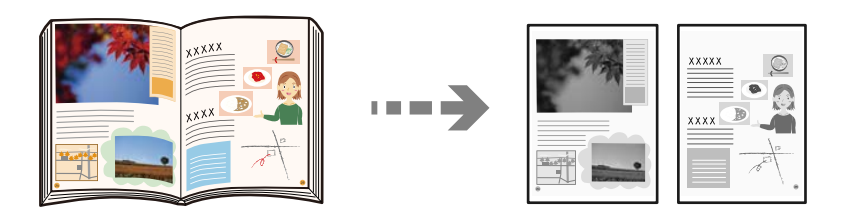

- 1. Placera originalet på skannerglaset. ["Placera original" på sidan 43](#page-42-0)
- 2. Välj **Kopiera** på startskärmen.
- 3. Välj fliken **Avancerat**, välj **Bok → 2Sidor** och aktivera sedan inställningen.
- 4. Ange **Skann.ordning**.
- 5. Tryck på  $\Phi$ .

### **Stapla varje sats kopior genom att alternativ rotera med 90 grader eller med offset**

Du kan sortera utskrifterna genom att stapla de växelvis i stående och liggande orientering.

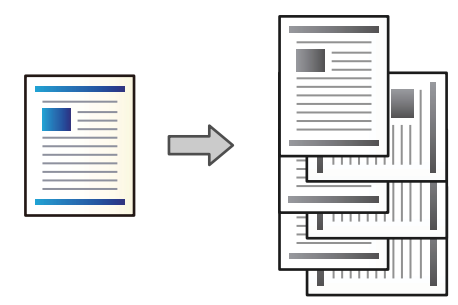

1. Placera originalen.

["Placera original" på sidan 43](#page-42-0)

- 2. Välj **Kopiera** på startskärmen.
- 3. Välj fliken **Grundl. inställn.** och välj sedan **Slutför**.
- 4. Välj **Rotera sortering** i **Mata ut papper**.

Kontrollera följande inställningar när du använder denna funktion.

- O Två papperskällor används. Fyll på papper i stående orientering i en papperskälla, fyll på papper i liggande orientering i den andra papperskällan, och välj sedan **Auto** som **Pappersinställning** i Grundl. inställn..
- O På startskärmen väljer du **Inst.** > **Allmänna inställningar** > **Skrivarinställningar** > **Utmatning: Kopiera**, och ser till att **Fack för papper med utskrift nedåt** är valt.
- 5. Tryck på  $\Phi$ .

### **Kopiera streckkoder tydligt**

Du kan kopiera ut en streckkod utan problem och skanna den. Aktivera bara den här funktionen om streckkoden du har skrivit ut inte kan skannas.

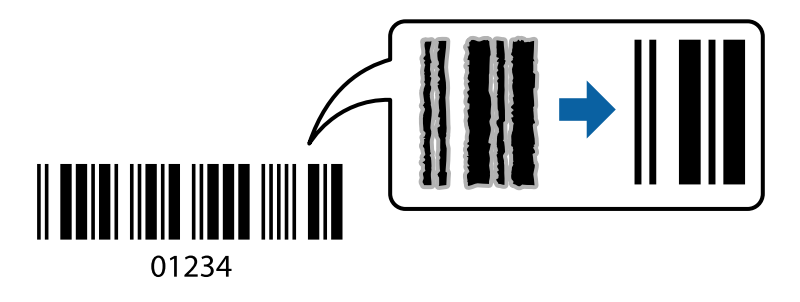

Du kan använda den här funktionen med följande papperstyper.

- O Vanligt papper
- O Förtryckt papper
- O Brevhuvud
- O Färgpapper
- O Returpapper
- O Tjockt papper
- O Kuvert
- O Epson Bright White Ink Jet Paper
- **D** Epson Business Paper
- 1. Placera originalen.

["Placera original" på sidan 43](#page-42-0)

- 2. Välj **Kopiera** på startskärmen.
- 3. Välj fliken **Grundl. inställn.** och välj sedan **Originaltyp** > **Streckkod**.
- 4. Tryck på  $\Phi$ .

### **Kopiering med sidnummer**

Du kan göra kopior med sidnummer även om originalen inte har sidnummer.

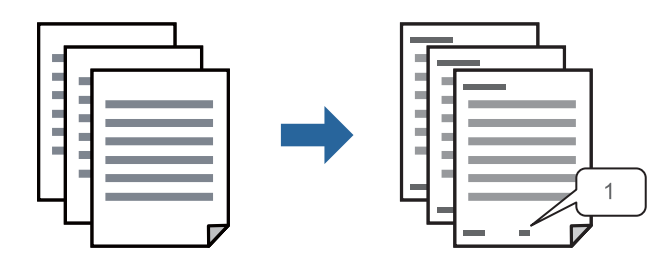

1. Placera originalen.

["Placera original" på sidan 43](#page-42-0)

- 2. Välj **Kopiera** på startskärmen.
- 3. Välj fliken **Avancerat** och välj sedan **Sidonumrering**.
- 4. Aktivera inställningen och gör sedan andra inställningar som format och stämpelposition.
- 5. Tryck på  $\Phi$ .

### **Kopiera filer och skapa häften**

Du kan kopiera original och förvandla kopiorna till ett häfte. Du kan också lägga till fram- och bakomslag på häftet.

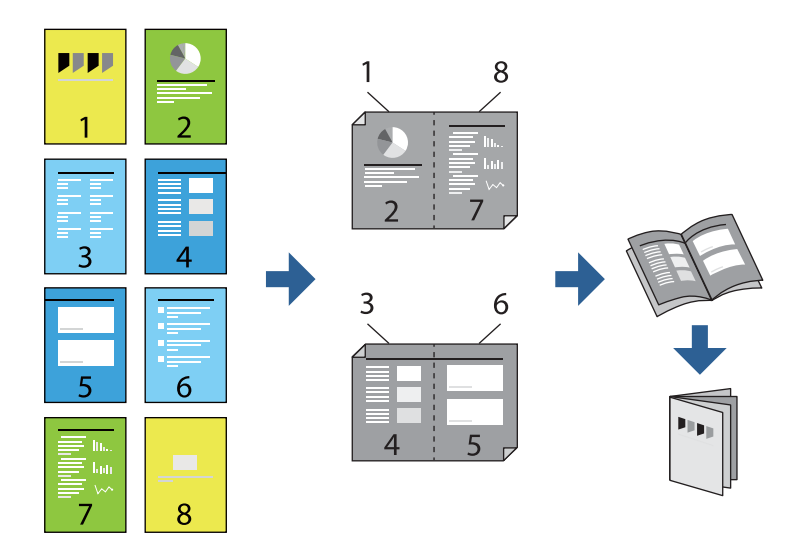

- 1. Placera originalen. ["Placera original" på sidan 43](#page-42-0)
- 2. Välj **Kopiera** på startskärmen.
- 3. Välj fliken **Grundl. inställn.**.
- 4. Välj **Pappersinställning**, välj papperskällan där du fyllde på papper och välj sedan **OK**.
- 5. Välj **2-sidig** och sedan **2>2-sidig** eller **1>2-sidig**.
- 6. Ange andra inställningar som ursprunglig orientering och bindningspositionen och välj sedan **OK**.
- 7. Välj **Förminska/förstora**, ange hur mycket du vill förstora eller förminska och välj sedan **OK**.
- 8. Välj fliken **Grundl. inställn.**, välj **Häfte** > **Häfte**, och aktivera sedan **Häfte**.
- 9. Ange bindningsposition och bindningsmarginal.
- 10. Om du vill lägga till omslagen aktiverar du **Omslag**.

Välj papperskällan där du fyllde på papper för omslagen i **Pappersinställning**, och ange sedan utskriftsinställningar i **Främre omslaget** och **Bakre omslag**.

11. Tryck på  $\lozenge$ .

### **Sätta i glidark i kopior**

Du kan sätta in glidark i kopiorna och mata ut dem.

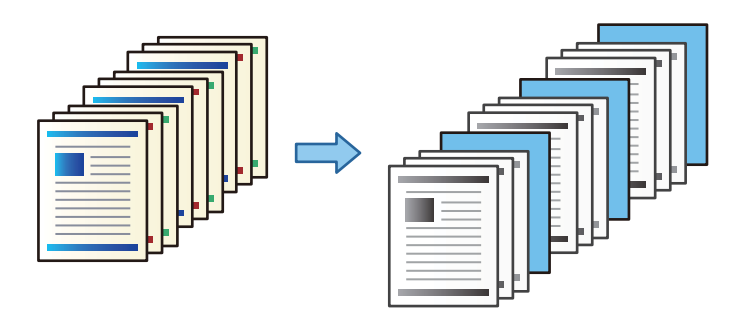

1. Placera originalen.

["Placera original" på sidan 43](#page-42-0)

- 2. Välj **Kopiera** på startskärmen.
- 3. Välj fliken **Avancerat** och välj **Omslag och Mellanlägg** > **Mellanlägg**.
- 4. Välj **Slutet av jobb** eller **Slutet av uppsättning**, aktivera inställningarna och ange sedan andra inställningar vid behov.

Om du vill ange sidan för att infoga glidarket eller infoga ett kapitel väljer du **Slutet av sida eller kapitel**, och specificerar sedan information som sidnummer, papper och så vidare.

5. Tryck på  $\hat{\Phi}$ .

### **Kopiera med grupputskrift**

Om du sparar antalet kopior och konfigurerar för varje grupp kan du sortera kopior i grupper. Se Relaterad information nedan för mer information.

#### **Relaterad information**

& ["Kopiera med sparade grupper" på sidan 219](#page-218-0)

### **Kontrollkopia**

När du gör flera kopior kan du börja med en kopia för att kontrollera resultatet och sedan kopiera resten.

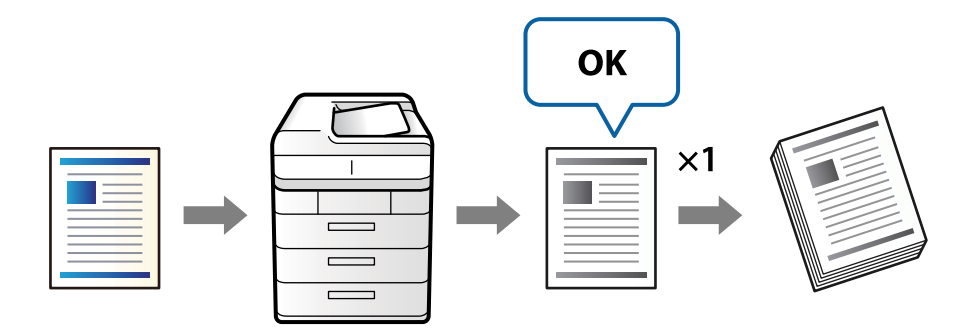

<span id="page-126-0"></span>1. Placera originalen.

["Placera original" på sidan 43](#page-42-0)

- 2. Välj **Kopiera** på startskärmen.
- 3. Välj fliken **Avancerat** och aktivera sedan **Korrekturexemplar**.
- 4. Ange antalet kopior.
- 5. Tryck på  $\hat{\Phi}$ .
- 6. Kontrollera kopieringsresultatet och välj sedan om kopieringen ska fortsätta eller avbrytas.

# **Grundläggande menyalternativ för kopiering**

#### *Anmärkning:*

Objekten kanske inte är tillgängliga beroende på vilka inställningar du gjorde.

#### Täthet:

Öka densitetsnivån om kopiorna är bleka. Minska densitetsnivån om bläcket smetas ut.

#### Pappersinställning:

Välj den papperskälla som du vill använda. När **Auto** väljs matas en lämplig storlek, beroende på den automatiskt detekterade originalstorleken och specificerat förstoringsförhållande.

#### Förminska/förstora:

Konfigurerar förstoringsförhållandet för förstoring eller förminskning. Tryck på värdet och ange förstoringen som används för att förstora eller förminska originalet inom ett intervall på 25 till 400 %.

 $\Box$  Auto

Upptäcker skanningsområdet och förstorar eller förminskar automatiskt originalet så att det passar till den pappersstorlek du har valt. Om det finns vita marginaler runt originalet, detekteras

de vita marginalerna från hörnet ( $\blacktriangleright$ ) på skannerglaset som skanningsområdet, men marginalerna på den motsatta sidan kan beskäras.

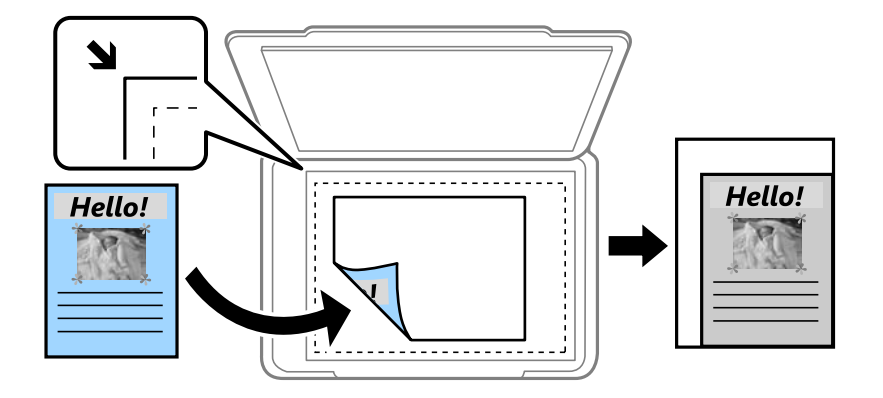

O Minska f. att passa papp

Kopierar den skannade bilden med mindre storlek än Förminska/förstora-värdet för att passa inom pappersstorleken. Om Förminska/förstora är större än pappersformatet kan data skrivas ut utanför papperets kanter.

O Verklig stl.

Kopior med 100 % förstoring.

O A3->A4 och övriga

Förstorar eller förminskar automatiskt originalet för att passa en viss pappersstorlek.

#### Originaltyp:

Välj originalets typ. Kopierar i optimal kvalitet för att matcha typen av original.

2-sidig:

Välj dubbelsidig layout.

 $\Box$  1>1-sidig

Kopierar en sida av ett original till en sida av ett pappersark.

 $\Box$  2>2-sidig

Kopierar båda sidorna på ett dubbelsidigt original till båda sidorna av ett pappersark. Välj orientering för ditt original och bindningskant för originalet och papperet.

 $\Box$  1>2-sidig

Kopierar två ensidiga original till båda sidorna av ett pappersark. Välj orientering för ditt original och bindningsposition för papperet.

 $\Box$  2>1-sidig

Kopierar båda sidorna på ett dubbelsidigt original till en sida på två pappersark. Välj orientering för ditt original och bindningsposition för originalet.

Flera sidor:

Välj kopieringslayout.

O Enkelsidig

Kopierar ett ensidigt original till en sida i ett enkelt ark.

 $\Box$  2-up

Kopierar två ensidiga original till en sida i layouten 2-upp. Välj layoutordning och orientering för ditt original.

 $\Box$  4-up

Kopierar fyra ensidiga original till en sida i layouten 4-upp. Välj layoutordning och orientering för ditt original.

Slutför:

Välj **Sortera (sidriktning)** för att skriva ut dokument med flera sidor som ligger i en viss ordning och som är sorterade i satser.

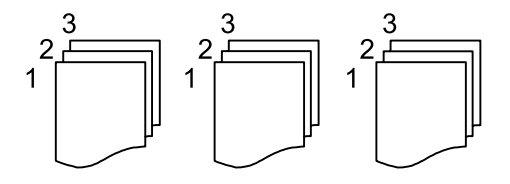

<span id="page-128-0"></span>Välj **Gruppera (samma sidor)** för att skriva ut dokument med flera sidor genom att förvärva samma numrerade sidor som gruppen.

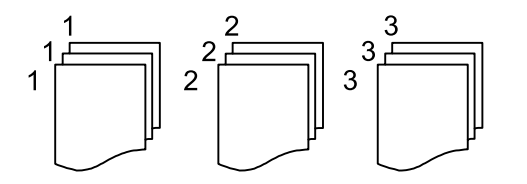

Om du väljer Rotera sortering i Mata ut papper, kan du skriva ut växelvis i stående och liggande riktning. Välj **Auto** som **Pappersinställning** när du använder denna funktion.

#### Häfte:

#### Häfte

Ange dessa inställningar när du vill skapa ett häfte från dina kopior.

O Häfte

Låter dig skapa ett häfte från dina kopior.

O Bindning

Välj häftets bindningsposition.

O Bindningsmarginal

Ange bindningsmarginalen. Du kan ställa in 0 till 50 mm som bindningsmarginal i steg om 1 mm.

O Omslag

Låter dig lägga till omslag till häftet.

O Pappersinställning

Välj papperskällan där du fyllde på papper till omslagen.

O Främre omslaget

Ange utskriftsinställningarna för frontomslaget. Om du inte vill skriva ut på frontomslaget väljer du **Skriv inte ut**.

O Bakre omslag

Ange utskriftsinställningar för bakomslaget. Om du inte vill skriva ut på bakomslaget väljer du **Skriv inte ut**.

# **Avancerade menyalternativ för kopiering**

#### *Anmärkning:*

Objekten kanske inte är tillgängliga beroende på vilka inställningar du gjorde.

#### Omslag och Mellanlägg:

Omslag:

Ange dessa när du vill lägga till omslag till dina kopior.

#### O Främre omslaget

Låter dig lägga till frontomslag till kopiorna. Om du har fyllt på papper för omslaget väljer du papperskällan i **Pappersinställning**. Om du inte vill skriva ut på frontomslaget väljer du **Skriv inte ut** i **Utskriftsläge**.

O Bakre omslag

Låter dig lägga till bakomslag till kopiorna. Om du har fyllt på papper för omslaget väljer du papperskällan i **Pappersinställning**. Om du inte vill skriva ut på bakomslaget väljer du **Skriv inte ut** in **Utskriftsläge**.

#### Mellanlägg:

Ange dessa inställningar när du vill sätta in glidarken i kopiorna.

O Slutet av jobb

Låter dig sätta in glidark för varje kopia av jobbet. Om du har fyllt på papper för glidarken väljer du papperskällan i **Pappersinställning**.

O Slutet av uppsättning

Låter dig sätta in ett glidark för varje set. Om du har fyllt på papper för glidarken väljer du papperskällan i **Pappersinställning**. Du kan också ange insättningsintervall för glidarken i **Ark per uppsättning**.

O Slutet av sida eller kapitel

Låter dig gör inställningar för att sätta i glidark för kapitel på de sidor du vill sätta in dem. Inställningsvärdena sparas och visas i en lista. Du kan kontrollera informationen om inställningarna genom att välja inställningen i listan. Du kan även redigera eller radera inställningarna.

#### Dokumentstl.:

Välj originalets storlek. När du väljer **Identifiera automatiskt**, detekteras storleken på ditt original automatiskt. När du kopierar original av icke-standardstorlek, välj **Användardefinierad** och ange sedan originalets storlek.

#### Original olika stl:

Du kan placera följande storlekskombinationer i ADF-enheten samtidigt. A3 och A4 samt B4 och B5. När du använder de här kombinationerna kopieras originalen utifrån originalens faktiska storlek. Placera originalen genom att anpassa deras bredd så som visas nedan.

Orientering (original):

Välj originalets orientering.

 $Bok \rightarrow 2$ Sidor:

Kopierar två motstående sidor från ett häfte till separata pappersark.

Välj vilken sida i en broschyr du ska skanna.

#### Kontinuerlig skanning:

Du kan lägga många original i ADF i batcher och skanna dem som ett enskilt skanningsjobb.

#### Bildkvalitet:

Justera bildinställningarna.

O Kontrast

Justera skillnaden mellan ljusa och mörka delar.

O Skärpa

Justera bildens marginaler.

O Ta bort bakgrund

Välj hur mörkt bakgrunden ska vara. Tryck på + för att ljusna upp (göra vit) bakgrunden och tryck på - för att mörklägga den (göra svart).

Om du väljer **Auto**, kommer originalens bakgrundsfärg att identifieras och de tas bort eller ljusnas upp automatiskt. Detta fungerar inte korrekt om bakgrundsfärgen är för mörk eller identifieras inte.

Bindningsma.:

Gör inställningar, såsom bindningsposition, bindningsbredd och orientering av originalet.

Du kan också välja hur du skapar bindningskanten från följande tre menyer.

O Bind. bred.

Växlar och kopierar bilden enligt bindningsbredden. Om bilden på motsatt sida av bindningskanten sträcker sig förbi papperets kant skrivs data inte ut.

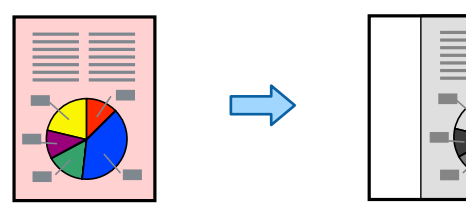

O Minska f. att passa papp

Kopierar den skannade bilden av mindre format enligt bindningsbredden för att pssa inom papperets storlek. Om Förminska/Förstora är större än pappersformatet kan data skrivas ut utanför papperets kanter.

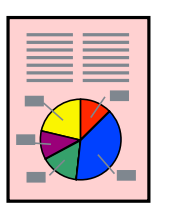

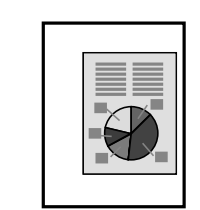

O Radera bild över marginal

Raderar bilden där bindningskanten skapas för att säkra bindningskantens bredd.

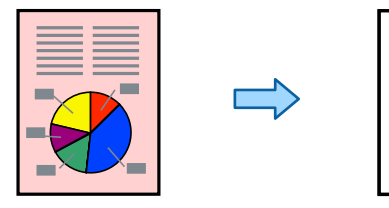

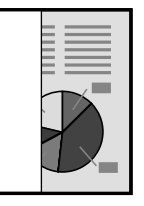

#### Minska f. att passa papp:

Kopierar den skannade bilden med mindre storlek än Förminska/förstora-värdet för att passa inom pappersstorleken. Om Förminska/förstora är större än pappersformatet kan data skrivas ut utanför papperets kanter.

#### Ta bort skugga:

Tar bort skuggor som visas runt kopior vid kopiering av tjockt papper eller som visas i mitten av kopiorna vid kopiering av en broschyr.

#### Ta bort hål:

Tar bort bindningshål vid kopiering.

#### ID-kort-kopiering:

Skannar båda sidor av ett ID-kort och kopierar till en sida av ett papper.

#### Korrekturexemplar:

När du gör flera kopior kan du börja med en kopia för att kontrollera resultatet och sedan kopiera resten.

#### Utskriftsuppsättn.:

Gör det möjligt för dig att göra inställningar för att sortera kopior i grupper. Du kan konfigurera antal kopior, antal uppsättningar och slutbehandlingsalternativ.

#### Utmatn. fack:

Välj utmatningsfack för kopiering.

#### Sidonumrering:

O Sidonumrering

Välj **På** för att skriva ut sidnummer på dina kopior.

**O** Format

Välj formatet för sidnummer.

O Stämpelposition

Välj positionen för sidnummer.

O Ändra numrering

Välj på vilken sida du vill skriva ut sidnumret. Välj **Första sidnummer** för att ange sidan där från vilken sidnumreringen ska starta vid utskrift. Du kan också ange startsidan för sidnumrering i **Första utskriftsnummer**.

O Storlek

Välj storleken på numret.

O Bakgrund

Välj om du vill eller inte vill att sidnumrets bakgrund ska vara vit. Om du väljer **Vit** syns sidnumret tydligt när originalets bakgrund inte är vit.

#### Fillagring:

Du kan spara den skannade bilden till lagringen.

#### O Inställning:

Välj om du bara vill spara den skannade bilden på lagringsutrymmet eller inte.

O Mapp (obligatoriskt):

Välj lagringsutrymme där den skannade bilden ska sparas.

- O Filnamn: Ställ in filnamnet.
- O Fillösenord: Ställ in lösenordet för att välja fil.
- O Användarnamn: Ställ in användarnamnet.

# <span id="page-133-0"></span>**Skanna**

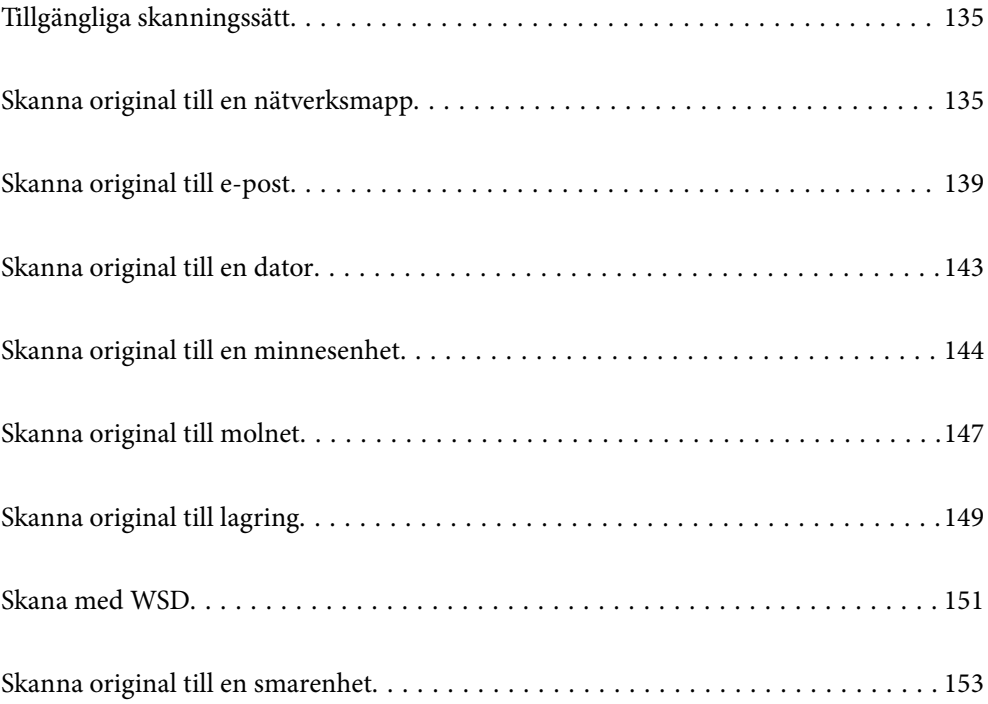

# <span id="page-134-0"></span>**Tillgängliga skanningssätt**

Du kan använda någon av de följande metoder för att skanna med datorn.

#### Skanna till en nätverksmapp

Du kan spara den skannade bilden till en förkonfigurerad mapp i ett nätverk.

"Skanna original till en nätverksmapp" på sidan 135

#### Skanna till e-post

Du kan skicka skannade bildfiler via e-post direkt från skrivaren via en förkonfigurerad e-postserver. ["Skanna original till e-post" på sidan 139](#page-138-0)

#### Skanna till en dator

Du kan spara den skannade bilden på en dator som är ansluten till skrivaren.

["Skanna original till en dator" på sidan 143](#page-142-0)

#### Skanna till en minnesenhet

Du kan spara skannade bilder direkt på en minessenhet som är ansluten till skrivaren.

["Skanna original till en minnesenhet" på sidan 144](#page-143-0)

#### Skicka till en molntjänst

Du kan skicka skannade bilder som tidigare sparats till molntjänster från skrivaren kontrollpanel. ["Skanna original till molnet" på sidan 147](#page-146-0)

#### Skanna till lagring

Du kan spara skannade bilder till skrivarens inbyggda lagring.

["Använda lagring" på sidan 201](#page-200-0)

["Skanna original till lagring" på sidan 149](#page-148-0)

#### Skana med WSD

Du kan spara den skannade bilden på en dator som är ansluten till skrivaren med funktionen WSD. ["Skana med WSD" på sidan 151](#page-150-0)

#### Skanna direkt från smartenheter

Du kan spara skannade bilder direkt till en smartenhet såsom en smarttelefon eller surfplatta med programmet Epson iPrint på smartenheten.

["Skanna original till en smarenhet" på sidan 153](#page-152-0)

# **Skanna original till en nätverksmapp**

Kontrollera följande innan du skannar.

O Se till att en nätverksmapp är förberedd. Håll koll på följande när du skapar en delad mapp i ett nätverk. ["Skapa delad mapp" på sidan 538](#page-537-0)

<span id="page-135-0"></span>O Registrera en nätverksmappsväg i dina kontakter i förväg för att enkelt ange mappen.

["Göra kontakter tillgängliga" på sidan 555](#page-554-0)

#### *Anmärkning:*

Se till att skrivarens *Datum/tid* och *Tidsskillnad* är rätt inställda. Öppna menyerna från *Inst.* > *Allmänna inställningar* > *Grundl. inställn.* > *Datum-/tidsinställningar*.

1. Placera originalen.

["Placera original" på sidan 43](#page-42-0)

- 2. Välj **Skanna** > **Nätverksmapp/FTP** på kontrollpanelen.
- 3. Ange mapp.
	- O För att välja från ofta använda adresser: Välj en kontakt från fliken **Ofta**.
	- O För att ange sökvägen direkt: Välj **Tangentbord**. Välj **Kommunik.läge**, ange mappsökväg i **Plats (obligatoriskt)** och ange sedan övriga mappinställningar.
		- Ange sökvägen i följande format.
		- Vid användning av SMB som kommunikationsläge: \\värdnamn\mappnamn
		- Vid användning av FTP som kommunikationsläge: ftp://värdnamn/mappnamn
		- Vid användning av FTPS som kommunikationsläge: ftps://värdnamn/mappnamn
		- Vid användning av WebDAV (HTTPS) som kommunikationsläge: https://värdnamn/mappnamn
		- Vid användning av WebDAV (HTTP) som kommunikationsläge: http://värdnamn/mappnamn
	- O Om du vill välja från kontaktlistan trycker du på fliken **Destination** och väljer en kontakt.

För att söka efter en mapp från kontaktlistan, trycker du på  $\mathcal{Q}$ .

#### *Anmärkning:*

Du kan skriva ut historiken för mappen där dokumenten sparas genom att trycka på *Meny*.

4. Välj **Skanningsinställn.**, och kontrollera inställningarna för t.ex. lagringsformat och ändra inställningarna efter behov.

"Menyalternativ för att skanna till en mapp" på sidan 136

#### *Anmärkning:*

- $\Box$  Välj $\boxtimes$  om du vill spara inställningarna som en förinställning.
- $\Box$  Tryck på  $\Box$  för att återställa inställningarna till standard.
- O För att spara originalen i lagringsutrymmet väljer du *Fillagring* och gör inställningarna. Ställ in *Inställning* för att välja om du bara vill spara den skannade bilden i lagringsutrymmet eller inte.

Du behöver inte ange målinformation om du bara sparar den skannade bilden till lagringen.

5. Tryck på  $\lozenge$ .

### **Menyalternativ för att skanna till en mapp**

#### *Anmärkning:*

Objekten kanske inte är tillgängliga beroende på vilka inställningar du gjorde.

#### Redigera plats:

Ange mappvägen och ställ in varje alternativ i fönstret.

O Kommunik.läge:

Välj kommunikationsläge för mappen.

O Plats (obligatoriskt):

Ange en mappsökväg där den skannade bilden ska sparas.

Om du väljer **Bläddra** startas sökning efter en mapp på datorer som är ansluta till nätverket. Du kan endast använda **Bläddra** när **Kommunik.läge** är inställd till SMB.

O Användarnamn:

Ange ett användarnamn för att logga in på den angivna mappen.

O Lösenord:

Ange ett lösenord som motsvarar användarnamnet.

O Anslutningsläge:

Välj anslutningsläge för mappen.

O Portnummer:

Ange ett portnumret för mappen.

O Proxy-serverinst.:

Välj om en proxyserver ska användas eller inte.

#### Svartvitt/Färg

Välj om du vill skanna i svartvitt eller färg.

#### Filformat:

Välj det format som du vill spara den skannade bilden.

När du väljer PDF, PDF/A, eller TIFF som filformat ska du välja om du vill spara alla original som en fil (flersidig) eller spara varje original separat (enskild sida).

O Kompr.läge:

Ange hur mycket den skannade bilden ska komprimeras.

O PDF-inställningar:

När du har valt att spara formatinställningen som PDF använder du de här inställningarna för att skydda PDF-filerna.

För att skapa en PDF-fil som kräver ett lösenord för öppning ställer du in Dokument öppet lösenord. För att skapa en PDF-fil som kräver ett lösenord vid utskrift eller redigering kan du ställa in Behörigheter lösenord.

#### Upplösning:

Välj skanningsupplösning.

#### 2-sidig:

Skannar originalets båda sidor.

O Orientering (original):

Välj originalets orientering.

O Bindning (original): Välj originalets bindningsriktning.

#### Skanningsområde:

Välj skanningsområde. Om du vill skanna den största ytan av skannerglaset, välj **Max område**.

O Orientering (original):

Välj originalets orientering.

Originaltyp:

Välj originalets typ.

Orientering (original):

Välj originalets orientering.

#### Original olika stl:

Du kan placera följande storlekskombinationer i ADF-enheten samtidigt. A3 och A4 samt B4 och B5. När du använder de här kombinationerna skannas originalen utifrån originalens faktiska storlek. Placera originalen genom att anpassa deras bredd så som visas nedan.

Täthet:

Välj kontrast för den skannade bilden.

#### Ta bort bakgrund:

Välj hur mörkt bakgrunden ska vara. Tryck på + för att ljusna upp (göra vit) bakgrunden och tryck på - för att mörklägga den (göra svart).

Om du väljer **Auto**, kommer originalens bakgrundsfärg att identifieras och de tas bort eller ljusnas upp automatiskt. Detta fungerar inte korrekt om bakgrundsfärgen är för mörk eller identifieras inte.

#### Ta bort skugga:

Ta bort skuggorna i originalet som visas i den skannade bilden.

O Ram:

Ta bort skuggor i kanten av originalet.

□ Center:

Ta bort skuggor i bindningsmarginalen på broschyren.

O Baksida:

Ställ in området för baksidan individuellt när du skannar dubbelsidiga original.

#### Ta bort hål:

Ta bort stansningshålen som visas i den skannade bilden. Du kan specificera området som ska radera stansningshålen genom att ange ett värde i rutan till höger.

O Raderingspos.:

Välj position för att ta bort stansningshålen.

<span id="page-138-0"></span>O Orientering (original):

Välj originalets orientering.

#### Kont. skanning(ADM):

Du kan lägga många original i ADF i batcher och skanna dem som ett enda skanningsjobb.

Fillagring:

Du kan spara den skannade bilden till lagringen.

O Inställning:

Välj om du bara vill spara den skannade bilden på lagringsutrymmet eller inte.

O Mapp (obligatoriskt):

Välj lagringsutrymme där den skannade bilden ska sparas.

O Filnamn:

Ställ in filnamnet.

- O Fillösenord: Ställ in lösenordet för att välja fil.
- O Användarnamn: Ställ in användarnamnet.

#### Filnamn:

O Filnamnsprefix:

Ange ett prefix för namnet på bilderna, med alfanumeriska tecken och symboler.

O Lägg till datum:

Lägg till datum till filnamnet.

O Lägg till tid:

Lägg till tid till filnamnet.

# **Skanna original till e-post**

Du måste ställa in följande innan du skannar.

O Konfigurera e-postservern.

["Konfigurera en e-postserver" på sidan 534](#page-533-0)

- O Registrera en e-postadress i dina kontakter i förväg så att du enkelt kan ange adressen genom att välja den från dina kontakter.
- O Se till att skrivarens **Datum/tid** och **Tidsskillnad** är rätt inställda. Öppna menyerna från **Inst.** > **Allmänna inställningar** > **Grundl. inställn.** > **Datum-/tidsinställningar**.
- 1. Placera originalen.

["Placera original" på sidan 43](#page-42-0)

2. Välj **Skanna** > **E-post** på kontrollpanelen.

- <span id="page-139-0"></span>3. Ange adresserna.
	- O För att välja från ofta använda adresser: Välj en kontakt från fliken **Ofta**.
	- O Så här anger du e-postadressen manuellt: Välj **Tangentbord**, ange e-postadresser och välj sedan **OK**.
	- O Om du vill välja från kontaktlistan trycker du på fliken **Mottagare** och väljer en kontakt.

För att söka efter en mapp från kontaktlistan, trycker du på  $\left( \mathsf{Q} \right)$ 

 $\Box$  Om du vill välja från historiklistan trycker du på  $\overset{(\bigcup}{\phantom{}_{\sim}}$  i fliken **Ofta** och väljer sedan en mottagare från listan som visas.

#### *Anmärkning:*

- O Antalet mottagare du har valt visas till höger om skärmen. Du kan skicka e-post till upp till 10 adresser och grupper. Om grupper ingång bland mottagare, kan du välja sammanlagt upp till 200 individuella adresser, samt ta samtidigt hänsyn till grupperna.
- $\Box~$  Tryck på adressrutan längst uppe på skärmen för att visa listan över valda adresser.
- O Tryck på *Meny* för att visa eller skriva ut sändningshistoriken, eller ändra inställningar för e-postservern.
- 4. Välj **Skanningsinställn.**, och kontrollera inställningarna för t.ex. lagringsformat och ändra inställningarna efter behov.

"Menyalternativ för att skanna till ett e-postmeddelande" på sidan 140

#### *Anmärkning:*

- $\Box$  Välj $\boxtimes$  om du vill spara inställningarna som en förinställning.
- $\Box$  Tryck på  $\Box$  för att återställa inställningarna till standard.
- O För att spara originalen i lagringsutrymmet väljer du *Fillagring* och gör inställningarna. Ställ in *Inställning* för att välja om du bara vill spara den skannade bilden i lagringsutrymmet eller inte.

Du behöver inte ange mottagarinformation om du bara sparar den skannade bilden till lagringen.

5. Tryck på  $\Phi$ .

### **Menyalternativ för att skanna till ett e-postmeddelande**

#### *Anmärkning:*

Objekten kanske inte är tillgängliga beroende på vilka inställningar du gjorde.

#### Svartvitt/Färg

Välj om du vill skanna i svartvitt eller färg.

#### Filformat:

Välj det format som du vill spara den skannade bilden.

När du väljer PDF, PDF/A, eller TIFF som filformat ska du välja om du vill spara alla original som en fil (flersidig) eller spara varje original separat (enskild sida).

O Kompr.läge:

Ange hur mycket den skannade bilden ska komprimeras.

#### O PDF-inställningar:

När du har valt att spara formatinställningen som PDF använder du de här inställningarna för att skydda PDF-filerna.

För att skapa en PDF-fil som kräver ett lösenord för öppning ställer du in Dokument öppet lösenord. För att skapa en PDF-fil som kräver ett lösenord vid utskrift eller redigering kan du ställa in Behörigheter lösenord.

#### Upplösning:

Välj skanningsupplösning.

#### 2-sidig:

Skannar originalets båda sidor.

O Orientering (original):

Välj originalets orientering.

O Bindning (original):

Välj originalets bindningsriktning.

#### Skanningsområde:

Välj skanningsområde. Om du vill skanna den största ytan av skannerglaset, välj **Max område**.

O Orientering (original):

Välj originalets orientering.

#### Originaltyp:

Välj originalets typ.

#### Orientering (original):

Välj originalets orientering.

#### Original olika stl:

Du kan placera följande storlekskombinationer i ADF-enheten samtidigt. A3 och A4 samt B4 och B5. När du använder de här kombinationerna skannas originalen utifrån originalens faktiska storlek. Placera originalen genom att anpassa deras bredd så som visas nedan.

Täthet:

Välj kontrast för den skannade bilden.

#### Ta bort bakgrund:

Välj hur mörkt bakgrunden ska vara. Tryck på + för att ljusna upp (göra vit) bakgrunden och tryck på - för att mörklägga den (göra svart).

Om du väljer **Auto**, kommer originalens bakgrundsfärg att identifieras och de tas bort eller ljusnas upp automatiskt. Detta fungerar inte korrekt om bakgrundsfärgen är för mörk eller identifieras inte.

#### Ta bort skugga:

Ta bort skuggorna i originalet som visas i den skannade bilden.

O Ram:

Ta bort skuggor i kanten av originalet.

□ Center:

Ta bort skuggor i bindningsmarginalen på broschyren.

O Baksida:

Ställ in området för baksidan individuellt när du skannar dubbelsidiga original.

#### Ta bort hål:

Ta bort stansningshålen som visas i den skannade bilden. Du kan specificera området som ska radera stansningshålen genom att ange ett värde i rutan till höger.

O Raderingspos.:

Välj position för att ta bort stansningshålen.

O Orientering (original):

Välj originalets orientering.

Kont. skanning(ADM):

Du kan lägga många original i ADF i batcher och skanna dem som ett enda skanningsjobb.

#### Fillagring:

Du kan spara den skannade bilden till lagringen.

O Inställning:

Välj om du bara vill spara den skannade bilden på lagringsutrymmet eller inte.

O Mapp (obligatoriskt):

Välj lagringsutrymme där den skannade bilden ska sparas.

O Filnamn:

Ställ in filnamnet.

O Fillösenord:

Ställ in lösenordet för att välja fil.

O Användarnamn:

Ställ in användarnamnet.

#### Ämne:

Ange ett ämne för e-postmeddelandet, med alfanumeriska tecken och symboler.

#### Fil max.stl.:

Välj maximal filstorlek som kan bifogas till e-postmeddelandet.

#### Filnamn:

O Filnamnsprefix:

Ange ett prefix för namnet på bilderna, med alfanumeriska tecken och symboler.

- <span id="page-142-0"></span>O Lägg till datum: Lägg till datum till filnamnet.
- O Lägg till tid: Lägg till tid till filnamnet.

#### E-postkryptering:

Kryptera e-postmeddelanden när du skickar.

#### Digital signatur:

Lägg till en digital signatur i e-postmeddelanden.

# **Skanna original till en dator**

Du kan spara den skannade bilden på en dator som är ansluten i ett nätverk.

Metoden för att spara bilder är registrerad som ett jobb i Document Capture Pro som finns installerad på din dator. Det finns förinställda jobb som gör att du kan spara skannade bilder till en dator. Du kan även skapa och registrera nya jobb med Document Capture Pro på din dator.

#### *Anmärkning:*

Du måste ställa in följande innan du skannar.

- $\Box$  Installera följande applikationer på din dator.
	- O Document Capture Pro

O Epson Scan 2 (applikationen som behövs för att använda skannerfunktionen)

Läs följande information för att söka efter installerade program.

Windows 10: klicka på startknappen och välj sedan *Windows-system* — *Kontrollpanel* — *Program* — *Program och funktioner*.

Windows 8.1/Windows 8: välj *Skrivbord* — *Inställningar* — *Kontrollpanel* — *Program* — *Program och funktioner*. Windows 7: klicka på startknappen och välj sedan *Kontrollpanel* — *Program*.*Programs and Features* Mac OS: välj *Gå* > *Applikationer* > *Epson Software*.

- O Anslut skrivaren och datorn över ett nätverk.
- $\Box$  Om du använder Windows Server ska du ställa in inställningarna på kontrollpanelen.
- 1. Placera originalen.

["Placera original" på sidan 43](#page-42-0)

- 2. Välj **Skanna** > **Dator** på kontrollpanelen.
- 3. Välj **Välj Dator.** och välj sedan datorn där Document Capture Pro är installerad.

#### *Anmärkning:*

O Skrivarens kontrollpanel visar upp till 100 datorer som Document Capture Pro är installerat på.

- O Om *Serverläge* är inställt som driftsläge behöver du inte utföra det här steget.
- 4. Välj **Välj Jobb.**, och välj sedan jobbet.

#### *Anmärkning:*

Om du bara har konfigurerat ett jobb behöver du inte välja jobbet. Gå till nästa steg.

- <span id="page-143-0"></span>5. Välj området där jobbinnehållet visas och kontrollera jobbinformationen.
- 6. Tryck på  $\lozenge$ .

Document Capture Pro startas automatiskt på datorn och skanningen påbörjas.

#### *Anmärkning:*

- O Se Document Capture Pro-hjälpen för detaljer om hur du använder funktionerna, till exempel att skapa och registrera nya jobb.
- O Du kan inte bara påbörja skanningen från skrivaren med också från datorn med hjälp av Document Capture Pro. Mer information finns i hjälpen i Document Capture Pro.

#### **Relaterad information**

- & ["Applikation för skanning av dokument \(Document Capture Pro\)" på sidan 449](#page-448-0)
- & ["Installera programmen separat" på sidan 232](#page-231-0)
- & ["Använda Document Capture Pro Server" på sidan 566](#page-565-0)

# **Skanna original till en minnesenhet**

Du kan spara den skannade bilden på en minnesenhet.

1. Placera originalen.

["Placera original" på sidan 43](#page-42-0)

2. Sätt in en minnesenhet i skrivaren.

["Ansluta en extern USB-enhet" på sidan 48](#page-47-0)

- 3. Välj **Skanna** > **Minnesenhet** på kontrollpanelen.
- 4. Konfigurera skanningsinställningar.

"Menyalternativ för att skanna till en minnesenhet" på sidan 144

- $\Box$  Välj $\boxtimes$  om du vill spara inställningarna som en förinställning.
- O Tryck på för att återställa inställningarna till standard.
- O För att spara originalen i lagringsutrymmet väljer du **Fillagring** och gör inställningarna. Ställ in **Inställning** för att välja om du bara vill spara den skannade bilden i lagringsutrymmet eller inte.
- 5. Tryck på  $\lozenge$ .

### **Menyalternativ för att skanna till en minnesenhet**

#### *Anmärkning:*

Objekten kanske inte är tillgängliga beroende på vilka inställningar du gjorde.

#### Svartvitt/Färg

Välj om du vill skanna i svartvitt eller färg.
#### Filformat:

Välj det format som du vill spara den skannade bilden.

När du väljer PDF, PDF/A, eller TIFF som filformat ska du välja om du vill spara alla original som en fil (flersidig) eller spara varje original separat (enskild sida).

O Kompr.läge:

Ange hur mycket den skannade bilden ska komprimeras.

O PDF-inställningar:

När du har valt att spara formatinställningen som PDF använder du de här inställningarna för att skydda PDF-filerna.

För att skapa en PDF-fil som kräver ett lösenord för öppning ställer du in Dokument öppet lösenord. För att skapa en PDF-fil som kräver ett lösenord vid utskrift eller redigering kan du ställa in Behörigheter lösenord.

#### Upplösning:

Välj skanningsupplösning.

#### 2-sidig:

Skannar originalets båda sidor.

O Orientering (original):

Välj originalets orientering.

O Bindning (original):

Välj originalets bindningsriktning.

#### Skanningsområde:

Välj skanningsområde. Om du vill skanna den största ytan av skannerglaset, välj **Max område**.

O Orientering (original):

Välj originalets orientering.

#### Originaltyp:

Välj originalets typ.

Orientering (original):

Välj originalets orientering.

#### Original olika stl:

Du kan placera följande storlekskombinationer i ADF-enheten samtidigt. A3 och A4 samt B4 och B5. När du använder de här kombinationerna skannas originalen utifrån originalens faktiska storlek. Placera originalen genom att anpassa deras bredd så som visas nedan.

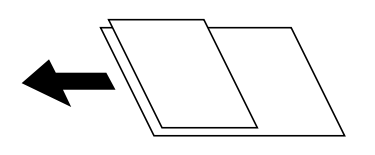

Täthet:

Välj kontrast för den skannade bilden.

#### Ta bort bakgrund:

Välj hur mörkt bakgrunden ska vara. Tryck på + för att ljusna upp (göra vit) bakgrunden och tryck på - för att mörklägga den (göra svart).

Om du väljer **Auto**, kommer originalens bakgrundsfärg att identifieras och de tas bort eller ljusnas upp automatiskt. Detta fungerar inte korrekt om bakgrundsfärgen är för mörk eller identifieras inte.

#### Ta bort skugga:

Ta bort skuggorna i originalet som visas i den skannade bilden.

O Ram:

Ta bort skuggor i kanten av originalet.

□ Center:

Ta bort skuggor i bindningsmarginalen på broschyren.

O Baksida:

Ställ in området för baksidan individuellt när du skannar dubbelsidiga original.

#### Ta bort hål:

Ta bort stansningshålen som visas i den skannade bilden. Du kan specificera området som ska radera stansningshålen genom att ange ett värde i rutan till höger.

O Raderingspos.:

Välj position för att ta bort stansningshålen.

O Orientering (original):

Välj originalets orientering.

#### Kont. skanning(ADM):

Du kan lägga många original i ADF i batcher och skanna dem som ett enda skanningsjobb.

#### Fillagring:

Du kan spara den skannade bilden till lagringen.

O Inställning:

Välj om du bara vill spara den skannade bilden på lagringsutrymmet eller inte.

O Mapp (obligatoriskt):

Välj lagringsutrymme där den skannade bilden ska sparas.

O Filnamn:

Ställ in filnamnet.

O Fillösenord:

Ställ in lösenordet för att välja fil.

O Användarnamn:

Ställ in användarnamnet.

#### Filnamn:

O Filnamnsprefix:

Ange ett prefix för namnet på bilderna, med alfanumeriska tecken och symboler.

- <span id="page-146-0"></span>O Lägg till datum: Lägg till datum till filnamnet.
- O Lägg till tid: Lägg till tid till filnamnet.

# **Skanna original till molnet**

Innan du använder denna funktion bör ange inställningar med Epson Connect. Se Epson Connect-portalens webbplats för information.

<https://www.epsonconnect.com/>

[http://www.epsonconnect.eu](http://www.epsonconnect.eu/) (endast Europa)

1. Placera originalen.

["Placera original" på sidan 43](#page-42-0)

- 2. Välj **Skanna** > **Moln** på kontrollpanelen.
- 3. Välj rutan **Välj destination.** överst på skärmen och välj sedan en destination.
- 4. Konfigurera skanningsinställningar.

"Menyalternativ för att skanna till molnet" på sidan 147

- $\Box$  Välj $\boxtimes$  om du vill spara inställningarna som en förinställning.
- O Tryck på för att återställa inställningarna till standard.
- O För att spara originalen i lagringsutrymmet väljer du **Fillagring** och gör inställningarna. Ställ in **Inställning** för att välja om du bara vill spara den skannade bilden i lagringsutrymmet eller inte.

Du behöver inte ange målinformation om du bara sparar den skannade bilden till lagringen.

5. Tryck på  $\lozenge$ .

### **Menyalternativ för att skanna till molnet**

#### *Anmärkning:*

Objekten kanske inte är tillgängliga beroende på vilka inställningar du gjorde.

Svartvitt/Färg

Välj om du vill skanna i svartvitt eller färg.

#### Filformat:

Välj det format som du vill spara den skannade bilden.

När du väljer PDF som filformat ska du välja om du vill spara alla original som en fil (flersidig) eller spara varje original separat (enskild sida).

#### 2-sidig:

Skannar originalets båda sidor.

- O Orientering (original): Välj originalets orientering.
- O Bindning (original): Välj originalets bindningsriktning.

#### Skanningsområde:

Välj skanningsområde. Om du vill skanna den största ytan av skannerglaset, välj **Max område**.

O Orientering (original):

Välj originalets orientering.

#### Originaltyp:

Välj originalets typ.

#### Orientering (original):

Välj originalets orientering.

#### Täthet:

Välj kontrast för den skannade bilden.

#### Ta bort bakgrund:

Välj hur mörkt bakgrunden ska vara. Tryck på + för att ljusna upp (göra vit) bakgrunden och tryck på - för att mörklägga den (göra svart).

Om du väljer **Auto**, kommer originalens bakgrundsfärg att identifieras och de tas bort eller ljusnas upp automatiskt. Detta fungerar inte korrekt om bakgrundsfärgen är för mörk eller identifieras inte.

#### Ta bort skugga:

Ta bort skuggorna i originalet som visas i den skannade bilden.

O Ram:

Ta bort skuggor i kanten av originalet.

□ Center:

Ta bort skuggor i bindningsmarginalen på broschyren.

O Baksida:

Ställ in området för baksidan individuellt när du skannar dubbelsidiga original.

#### Ta bort hål:

Ta bort stansningshålen som visas i den skannade bilden. Du kan specificera området som ska radera stansningshålen genom att ange ett värde i rutan till höger.

O Raderingspos.:

Välj position för att ta bort stansningshålen.

O Orientering (original):

Välj originalets orientering.

#### Kont. skanning(ADM):

Du kan lägga många original i ADF i batcher och skanna dem som ett enda skanningsjobb.

#### <span id="page-148-0"></span>Fillagring:

Du kan spara den skannade bilden till lagringen.

O Inställning:

Välj om du bara vill spara den skannade bilden på lagringsutrymmet eller inte.

O Mapp (obligatoriskt):

Välj lagringsutrymme där den skannade bilden ska sparas.

O Filnamn:

Ställ in filnamnet.

- O Fillösenord: Ställ in lösenordet för att välja fil.
- O Användarnamn: Ställ in användarnamnet.

# **Skanna original till lagring**

Se följande för information om lagringsfunktionerna.

["Använda lagring" på sidan 201](#page-200-0)

1. Placera originalen.

["Placera original" på sidan 43](#page-42-0)

- 2. Välj **Skanna** > **Förvaring** på kontrollpanelen.
- 3. Ange mapp.
- 4. Välj **Skanningsinställn.** och kontrollera inställningarna och ändra efter behov.

"Menyalternativ för att skanna till lagring" på sidan 149

#### *Anmärkning:*

- $\Box$  Välj $\boxtimes$  om du vill spara inställningarna som en förinställning.
- $\Box$  Tryck på  $\Box$  för att återställa inställningarna till standard.
- 5. Tryck på  $\oint$ .

## **Menyalternativ för att skanna till lagring**

#### *Anmärkning:*

Objekten kanske inte är tillgängliga beroende på vilka inställningar du gjorde.

#### Svartvitt/Färg

Välj om du vill skanna i svartvitt eller färg.

#### Upplösning:

Välj skanningsupplösning.

#### 2-sidig:

Skannar originalets båda sidor.

O Orientering (original):

Välj originalets orientering.

O Bindning (original):

Välj originalets bindningsriktning.

#### Skanningsområde:

Välj skanningsområde. Om du vill skanna den största ytan av skannerglaset, välj **Max område**.

O Orientering (original):

Välj originalets orientering.

#### Originaltyp:

Välj originalets typ.

#### Orientering (original):

Välj originalets orientering.

#### Original olika stl:

Du kan placera följande storlekskombinationer i ADF-enheten samtidigt. A3 och A4 samt B4 och B5. När du använder de här kombinationerna skannas originalen utifrån originalens faktiska storlek. Placera originalen genom att anpassa deras bredd så som visas nedan.

$$
\bigoplus\limits_{i=1}^n\mathbb{Z}_i
$$

Täthet:

Välj kontrast för den skannade bilden.

#### Ta bort bakgrund:

Välj hur mörkt bakgrunden ska vara. Tryck på + för att ljusna upp (göra vit) bakgrunden och tryck på - för att mörklägga den (göra svart).

Om du väljer **Auto**, kommer originalens bakgrundsfärg att identifieras och de tas bort eller ljusnas upp automatiskt. Detta fungerar inte korrekt om bakgrundsfärgen är för mörk eller identifieras inte.

#### Ta bort skugga:

Ta bort skuggorna i originalet som visas i den skannade bilden.

O Ram:

Ta bort skuggor i kanten av originalet.

□ Center:

Ta bort skuggor i bindningsmarginalen på broschyren.

O Baksida:

Ställ in området för baksidan individuellt när du skannar dubbelsidiga original.

#### <span id="page-150-0"></span>Ta bort hål:

Ta bort stansningshålen som visas i den skannade bilden. Du kan specificera området som ska radera stansningshålen genom att ange ett värde i rutan till höger.

O Raderingspos.:

Välj position för att ta bort stansningshålen.

O Orientering (original):

Välj originalets orientering.

#### Kont. skanning(ADM):

Du kan lägga många original i ADF i batcher och skanna dem som ett enda skanningsjobb.

#### Filnamn:

Ställ in filnamnet.

#### Fillösenord:

Ställ in lösenordet för att välja fil.

#### Användarnamn:

Ställ in användarnamnet för användarautentisering.

# **Skana med WSD**

#### *Anmärkning:*

- O Den här funktionen kan bara användas på datorer som har Windows 10/Windows 8.1/Windows 8/Windows 7/Windows Vista.
- $\Box$  Om du använder Windows 7/Windows Vista, måste du konfigurera datorn i förväg med hjälp av denna funktion. "Konfigurera en WDS-port" på sidan 151
- 1. Placera originalen.

["Placera original" på sidan 43](#page-42-0)

- 2. Välj **Skanna** > **WSD** på kontrollpanelen.
- 3. Välj en dator.
- 4. Tryck på  $\Phi$ .

# **Konfigurera en WDS-port**

Det här avsnittet beskriver hur du konfigurerar en WSD-port i Windows 7/Windows Vista.

#### *Anmärkning:*

I Windows 10/Windows 8.1/Windows 8 konfigureras WSD-porten automatiskt.

Följande krävs för att konfigurera en WSD-port.

O Skrivaren och datorn är anslutna till nätverket.

- O Skrivardrivrutinen är installerad på datorn.
- 1. Slå på skrivaren.
- 2. Klicka på Start och sedan på **Nätverk** på datorn.
- 3. Högerklicka på skrivaren och klicka på **Installera**.

Klicka på **Fortsätt** när fönstret **Kontroll av användarkontot** visas.

Klicka på **Avinstallera** och börja om från början om skärmen **Avinstallera** visas.

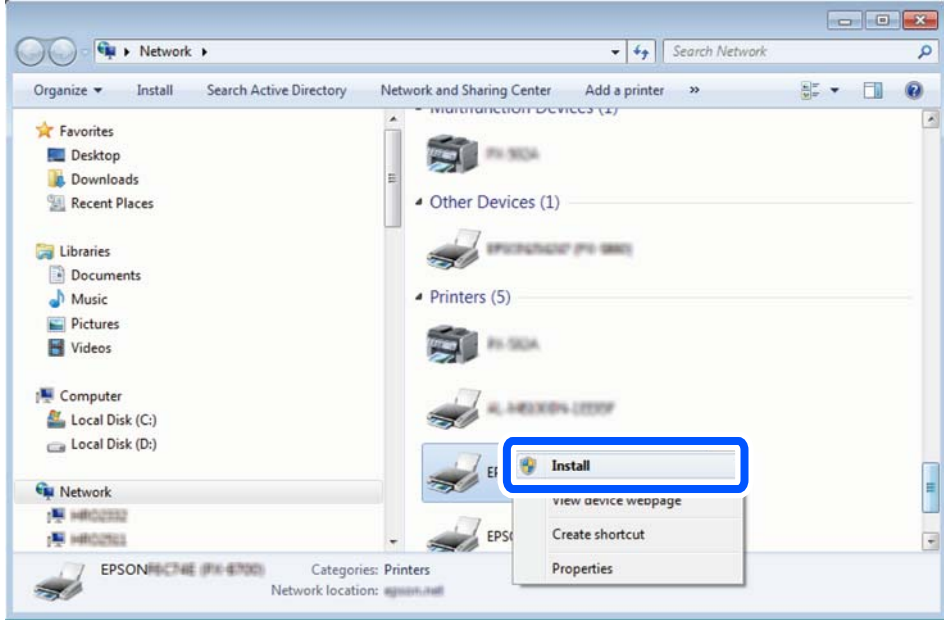

#### *Anmärkning:*

Skrivarnamnet du ställde in i nätverket och modellnamnet (EPSON XXXXXX (XX-XXXX)) visas i nätverksfönstret. Du kan kontrollera skrivarnamnet som angetts i nätverket på skrivarens kontrollpanel eller genom att skriva ut ett statusark för nätverket.

4. Klicka på **Enheten är klar att användas**.

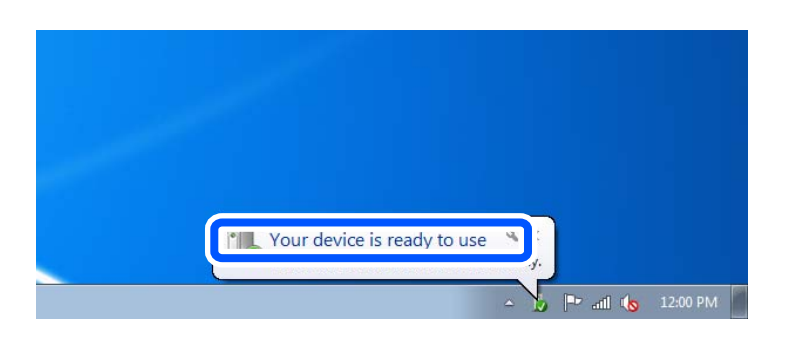

<span id="page-152-0"></span>5. Kontrollera meddelandet och välj **Stäng**.

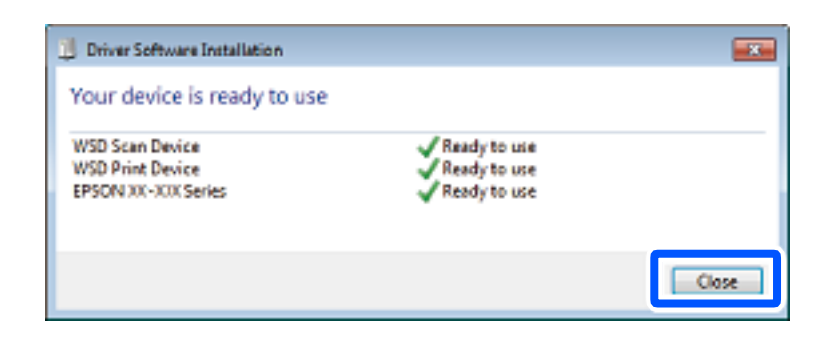

- 6. Öppna fönstret **Enheter och skrivare**.
	- O Windows 7

Klicka på start > **Kontrollpanel** > **Maskinvara och ljud** (eller **Maskinvara**) > **Enheter och skrivare**.

- O Windows Vista Klicka på Start > **Kontrollpanelen** > **Maskinvara och ljud** > **Skrivare**.
- 7. Kontrollera att en ikon med skrivarens namn i nätverket visas.

Välj skrivarnamnet när du använder den med WSD.

# **Skanna original till en smarenhet**

#### *Anmärkning:*

- $\Box$  Installera Epson iPrint på smartenheten för skanning.
- $\Box$  Epson iPrint-skärmar kan ändras utan föregående meddelande.
- $\Box$  Epson iPrint-innehållet kan variera beroende av produkten.
- 1. Placera originalen. ["Placera original" på sidan 43](#page-42-0)
- 2. Starta Epson iPrint.
- 3. Tryck på **Scan** på startskärmen.
- 4. Tryck på **Scan**.

#### *Anmärkning:*

Du kan göra inställningar för skanning. Tryck på ikonen  $\mathbf{\dot{P}}$ uppe till höger på skärmen.

Skanningen startar.

- 5. Kontrollera den skannade bilden och välj sedan sättet hur du vill spara den.
	- $\Box$  visar skärmen där du kan spara de skannade bilderna.
	- $\Box$  visar skärmen dit du kan skicka skannade bilder via e-post.
	- □ <del>□</del>: visar skärmen där du kan skriva ut skannade bilder.

6. Följ sedan instruktionerna på skärmen.

# <span id="page-154-0"></span>**Faxa (endast skrivare med faxfunktion)**

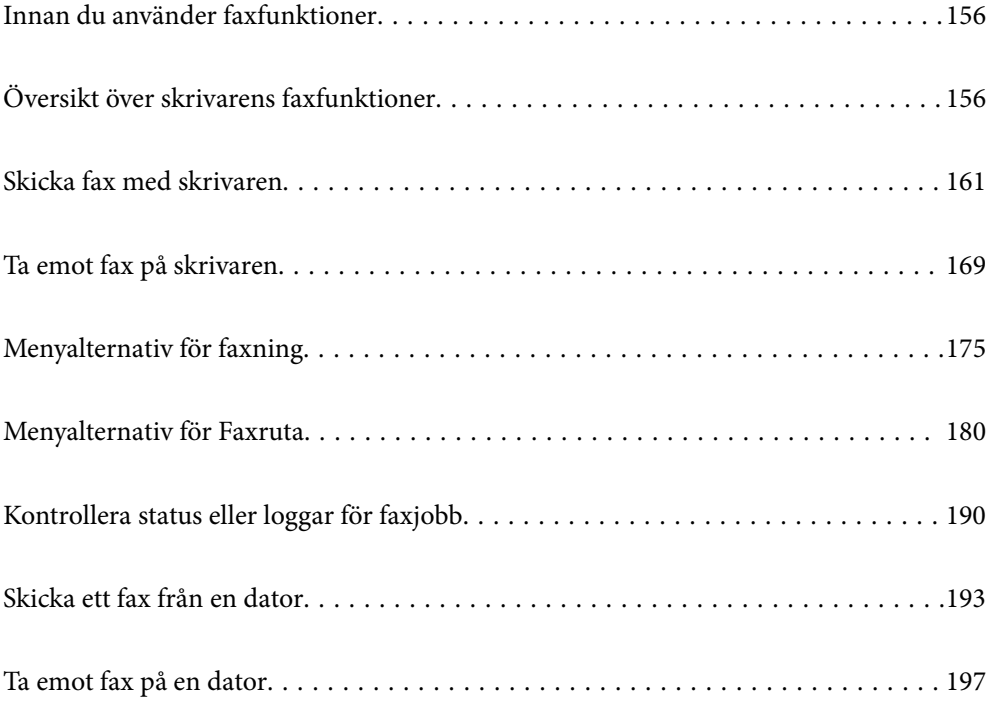

# <span id="page-155-0"></span>**Innan du använder faxfunktioner**

Kontrollera följande innan du börjar använda faxfunktionerna.

- O Skrivaren och telefonlinjen, och (om den används) telefonen är anslutna korrekt
- O Grundläggande faxinställningar (Guide för faxinställning) har slutförts
- O Andra nödvändiga Faxinställningar har slutförts

["Ansluta skrivaren till en telefonlinje" på sidan 568](#page-567-0)

["Göra skrivaren klar att skicka och ta emot fax" på sidan 571](#page-570-0)

["Göra inställningar för skrivarens faxfunktioner enligt användningen" på sidan 573](#page-572-0)

["Faxinställningar \(endast skrivare med faxfunktion\)" på sidan 465](#page-464-0)

["Konfigurera en e-postserver" på sidan 534](#page-533-0)

["Ställ in en delad nätverksmapp" på sidan 538](#page-537-0)

["Göra kontakter tillgängliga" på sidan 555](#page-554-0)

Se följande för information om hur du lägger till valfria fax till skrivaren.

["Faxkort \(Super G3/G3 Multi Fax Board\)" på sidan 420](#page-419-0)

Om ditt företag har en skrivaradministratör ska du kontakta administratören för att ta reda på statusen eller villkoren för anslutning och inställningar.

# **Översikt över skrivarens faxfunktioner**

# **Funktion: Skicka fax**

#### **Sändningssätt**

O Skicka automatiskt

När du skannar ett original genom att klicka på  $\circledP$  (**Skicka**) ringer skrivaren upp mottagarna och skickar faxet. ["Skicka fax med skrivaren" på sidan 161](#page-160-0)

O Skicka manuellt

När du kontrollera linjeanslutningen manuellt genom att ringa upp mottagaren ska du klickaa på  $\circled{}$  (**Skicka**) för att börja skicka ett fax direkt.

"Skicka fax efter [bekräftelse av mottagarens status" på sidan 163](#page-162-0)

["Skicka fax via uppringning från den externa telefonenheten" på sidan 164](#page-163-0)

#### **Avsedda mottagare vid sändning av fax**

Du kan ange mottagare med hjälp av **Direktmatning**, **Kontakter** och **Nyliga**.

["Mottagare" på sidan 176](#page-175-0)

["Göra kontakter tillgängliga" på sidan 555](#page-554-0)

#### **Skanningsinst. när ett fax skickas**

Du kan välja alternativ såsom **Upplösning** eller **Originalstorlek (glas)** när du skickar fax.

["Skanningsinst.:" på sidan 176](#page-175-0)

#### **Använda Faxsändning inst. när ett fax skickas**

Du kan använda **Faxsändning inst.** såsom **Direktsändning** (för att skicka ett stort dokument på ett säkert sätt) eller **Säkerhetskopiera** när den normala sändningen misslyckas. Om du gör inställningar för att säkerhetskopiera skickade fax i samband med att skickar ett fax, men säkerhetskopieringen misslyckas, kan skrivaren automatiskt skicka ett e-postmeddelande när säkerhetskopian utförs.

["Faxsändning inst.:" på sidan 177](#page-176-0)

["Felrapport för säkerhetskopiering:" på sidan 466](#page-465-0)

["Konfigurera en e-postserver" på sidan 534](#page-533-0)

# **Funktion: Ta emot fax**

#### **Mottagarläge**

Det finns två alternativ i **Mottagarläge** för mottagandet av fax.

O Manuell

Används huvudsakligen för telefonsamtal, men också för faxande

["Användning av läget Manuell" på sidan 170](#page-169-0)

- O Auto
	- Endast för faxande (extern telefonenhet krävs inte)
	- Huvudsakligen för faxande och ibland för telefonsamtal
	- ["Användning av Auto-läget" på sidan 170](#page-169-0)

#### **Ta emot fax med hjälp av en ansluten telefon**

Du kan ta emot fax endast med hjälp av en extern telefonenhet.

["Grundl. inställn." på sidan 467](#page-466-0)

["Göra inställningar när du ansluter en telefonenhet" på sidan 574](#page-573-0)

#### **Plats för mottagna fax**

O Utmatning utan villkor: Mottagna fax skrivs ut ovillkorligt som standard. Du kan ställa in destinationer för mottagna fax till inkorgen, en dator, ett externt minne, e-postadresser, mappar eller andra faxar. Om du sparar dem i inkorgen kan du visa innehållet på skärmen.

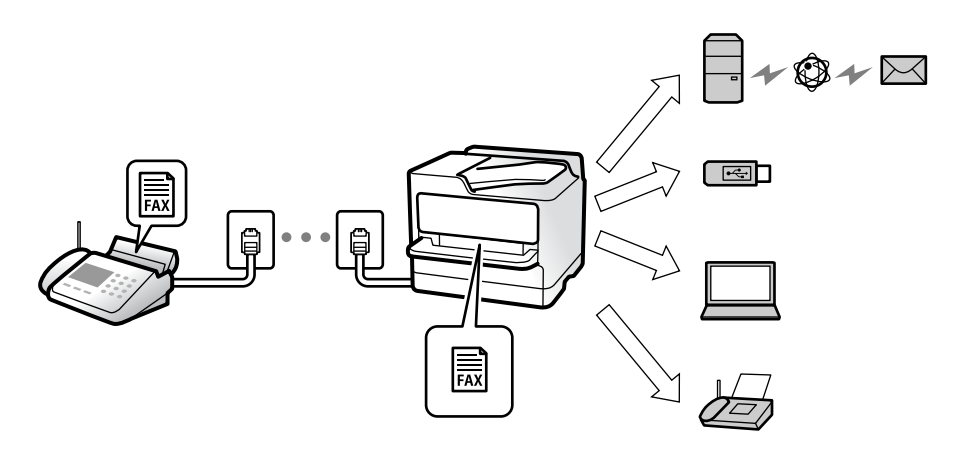

["Ovillkorad spara/ vidarebefordra:" på sidan 472](#page-471-0)

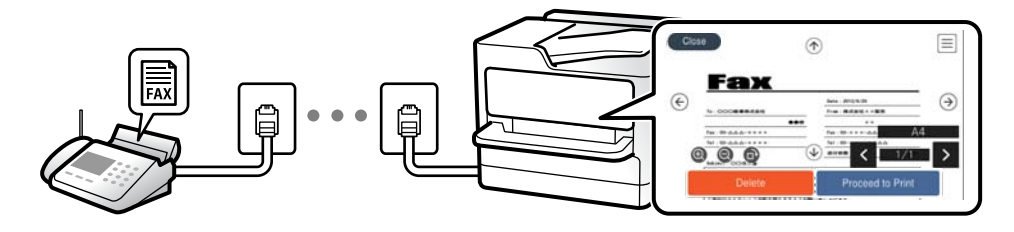

#### ["Inställningar för Inkorg:" på sidan 476](#page-475-0)

["Visa mottagna fax på skrivarens LCD-skärm" på sidan 174](#page-173-0)

O Utmatning när villkoren matchar: Du kan ställa in destinationer för mottagna fax till inkorgen eller en konfidentiell inkorg, ett externt minne, en e-postadress, en mapp eller en annan fax när specifika villkor är uppfyllda. Om du sparar dem i inkorgen eller en konfidentiell inkorg, kan du kontroller innehållet på skärmen.

["Villkorad spara/vidarebefordra:" på sidan 473](#page-472-0)

["Lista villkorad spara/vidarebef.:" på sidan 179](#page-178-0)

## **Funktion: Skicka/ta emot PC-FAX (Windows/Mac OS)**

#### **Skicka PC-FAX**

Du kan skicka fax från en dator. ["PC till FAX-funktion:" på sidan 471](#page-470-0) ["Programvara för faxning" på sidan 451](#page-450-0) ["Skicka ett fax från en dator" på sidan 193](#page-192-0)

#### **Ta emot PC-FAX**

Du kan ta emot fax på en dator.

["Ställa in för att skicka och ta emot fax på en dator" på sidan 582](#page-581-0)

["Programvara för faxning" på sidan 451](#page-450-0)

["Ta emot fax på en dator" på sidan 197](#page-196-0)

# **Funktioner: Olika faxrapporter**

Du kan kontrollera statusen för skickade eller mottagna fax i en rapport.

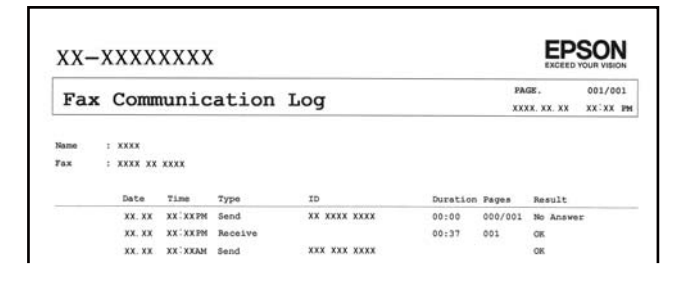

["Rapportinställningar" på sidan 466](#page-465-0) ["Faxsändning inst.:" på sidan 177](#page-176-0)

["Överföringslogg:" på sidan 179](#page-178-0)

["Faxrapport:" på sidan 179](#page-178-0)

# **Funktion: Status eller loggar för faxjobb**

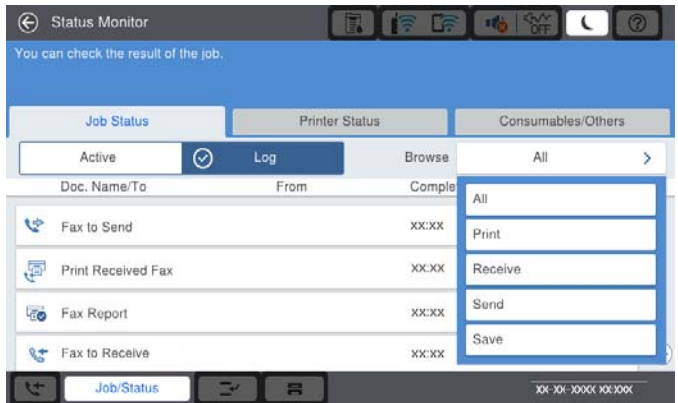

Du kan kontrollera pågående faxjobb eller kontrollera jobbhistoriken.

["Kontrollera status eller loggar för faxjobb" på sidan 190](#page-189-0)

# **Funktion: Faxruta**

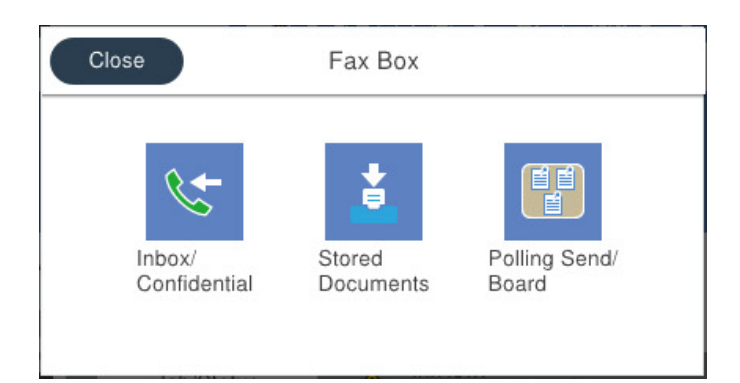

#### **Inkorg och sekretessbelagda rutor**

Du kan spara mottagna fax i inkorgen eller konfidentiella korgar.

["Inkorg/ konfidentiell" på sidan 180](#page-179-0)

#### **Lagrade dokument-korg**

Du kan skicka fax med dokument som är sparade i den här korgen.

["Lagrade dokument:" på sidan 183](#page-182-0)

#### **Skicka avsökning/anslagstavla-korg**

Dokument som lagras i Skicka avsökning-korgen eller korgar för anslagstavlor kan på begäran skickas från en annan faxmaskin.

["Skicka avsökning/anslagstavla" på sidan 186](#page-185-0)

#### **Säkerhets- och faxkorgsfunktion**

Du kan ställa in ett lösenord för varje korg.

"Funktion: Säkerhet vid sändning och mottagning av fax" på sidan 160

# **Funktion: Säkerhet vid sändning och mottagning av fax**

Du kan använda många säkerhetsfunktioner som till exempel **Begr. f. direktuppringn.** för att förhindra att skicka till fel platser eller **Säk. kop. auto. datarad.** för att förhindra informationsläckor. Du kan konfigurera ett lösenord för varje faxruta på skrivaren.

["Säkerhetsinställningar" på sidan 470](#page-469-0)

["Lösenordsinst. för inbox:" på sidan 476](#page-475-0)

["Menyalternativ för Faxruta" på sidan 180](#page-179-0)

["Boxdokumentation radera inställningar:" på sidan 477](#page-476-0)

# <span id="page-160-0"></span>**Funktioner: Andra användbara funktioner**

#### **Blockera skräpfax**

Du kan avvisa skräpfax.

["Göra inställningar för blockering av skräpfax" på sidan 582](#page-581-0)

#### **Ta emot fax efter uppringning**

Efter att ha ringt upp en annan faxmaskin kan du ta emot dokument från faxmaskinen.

["Ta emot fax genom att ringa ett telefonsamtal" på sidan 171](#page-170-0)

["Ta emot avsökning:" på sidan 179](#page-178-0)

#### **Beträffande skicka fax**

Du kan ändra den första fliken som visas på **Fax**-menyn, eller visa inställningar som ofta används för att skicka fax först på fliken **Ofta**.

["Användarinställningar" på sidan 466](#page-465-0)

["Snabbåtgärdsknapp:" på sidan 175](#page-174-0)

# **Skicka fax med skrivaren**

Du kan skicka fax genom att ange faxnummer för mottagare på kontrollpanelen.

#### *Anmärkning:*

O När du skickar ett monokromt fax kan du förhandsvisa den skannade bilden på LCD-skärmen innan faxet skickas.

- $\Box$  Du kan reservera upp till 50 monokroma faxjobb även om telefonlinjen används för röstsamtal eller om ett annat fax skickas eller tas emot. Du kan granska eller avbryta ett reserverat faxjobb från *Jobbstatus*.
- 1. Placera originalen.

Du kan skicka upp till 200 sidor i en enda sändning, men du kanske inte kan få iväg en sändning även om den innehåller färre än 200 sidor om det inte finns tillräckligt med minne kvar.

- 2. Välj **Fax** på startskärmen.
- 3. Ange mottagare.

["Välj mottagare" på sidan 162](#page-161-0)

Se följande för information om hur du lägger till valfria fax till skrivaren.

["Skicka fax med skrivare med tillvalsfaxkort" på sidan 424](#page-423-0)

4. Välj fliken **Faxinställningar** och gör sedan inställningarna efter behov.

<span id="page-161-0"></span>5. Tryck på  $\hat{\Phi}$  för att skicka faxet.

#### *Anmärkning:*

- $\Box$  Om faxnumret är upptaget eller om något problem uppstår ringer skrivaren upp automatiskt efter en minut.
- $\Box$  För att avbryta sändningen trycker du på  $\overline{\mathbb{Q}}$ .
- O Det tar längre tid att skicka ett fax i färg eftersom skrivaren utför skanning och sändning samtidigt. När skrivaren skickar ett fax i färg går det inte att använda andra funktioner.

#### **Relaterad information**

- & ["Faxinställningar" på sidan 176](#page-175-0)
- & ["Kontrollera pågående faxjobb" på sidan 192](#page-191-0)

# **Välj mottagare**

Du kan ange mottagare i fliken **Mottagare** för att kunna skicka faxet med hjälp av följande sätt.

#### **Ange faxnumret manuellt**

Välj **Direktmatning**, ange ett faxnummer på skärmen som visas och tryck sedan på **OK**.

- Om du vill lägga till en paus (pausa i tre sekunder) under uppringning, anger du ett bindestreck genom att trycka på (-).

- Om du anger en extern åtkomstkod i **Linjetyp** anger du # (fyrkant) istället för den befintliga externa åtkomstkoden i början av faxnumret.

#### *Anmärkning:*

Om du inte manuellt kan ange ett faxnummer *Begr. f. direktuppringn.* i *Säkerhetsinställningar* ställs in på *På*. Välj faxmottagare från kontaktlistan eller historiken för skickade fax.

#### **Välja mottagare från kontaktlistan**

Välj **Kontakter** och välj de mottagare som du vill skicka till. Följande ikon visar kontaktlistan.

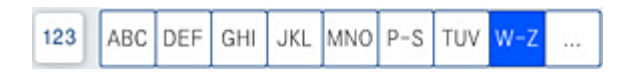

För att söka efter en mottagare från kontaktlistan, trycker du på  $\left[ \mathsf{Q} \right]$ 

Om mottagaren som du vill skicka till inte finns registrerad bland dina **Kontakter** än, välj **för att registrera** den.

#### **Välj en mottagare från skickad faxhistorik**

Välj (Nyliga), och välj sedan en mottagare.

#### **Välj mottagare från listan i fliken Mottagare**

Välj en mottagare som är registrerad som **Tilldela till ofta använd** i Web Config.

#### *Anmärkning:*

Om du vill ta bort mottagare som du har angett, trycker du på fältet som innehåller faxnummer eller antal mottagare för att visa listan på LCD-skärmen, markerar mottagaren i listan och väljer sedan *Ta bort*.

#### <span id="page-162-0"></span>**Relaterad information**

- & ["Göra kontakter tillgängliga" på sidan 555](#page-554-0)
- & ["Alternativ för destinationsinställning" på sidan 556](#page-555-0)
- & ["Mottagare" på sidan 176](#page-175-0)

## **Olika sätt att skicka fax**

### **Skicka ett fax efter kontroll av den skannade bilden**

Du kan förhandsvisa den skannade bilden på LCD-skärmen innan faxet skickas. (Endast för fax i svartvitt)

1. Placera originalen.

["Placera original" på sidan 43](#page-42-0)

- 2. Välj **Fax** på startskärmen.
- 3. Ange mottagare.

["Välj mottagare" på sidan 162](#page-161-0)

Se följande för information om hur du lägger till valfria faxar till skrivaren.

["Skicka fax med skrivare med tillvalsfaxkort" på sidan 424](#page-423-0)

- 4. Välj fliken **Faxinställningar** och gör sedan inställningarna efter behov. ["Faxinställningar" på sidan 176](#page-175-0)
- 5. Tryck på  $\mathbb{R}$  uppe på faxskärmen för att skanna och kontrollera den skannade bilden i dokumentet.
- 6. Välj **Börjar skicka**. Annars välj **Avbryt**
	- $\cdot \odot \odot \odot \odot \cdots$ : Flyttar skärmen i pilarnas riktning.
	- $\odot$   $\odot$  : Förminskar eller förstorar.

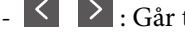

 $\vert \cdot \vert$ <br/> $\vert$ : Går till föregående eller nästa sida.

#### *Anmärkning:*

- O När *Direktsändning* är aktiverat går det inte att använda förhandsvisning.
- O Om du inte använder förhandsgranskningsfönstret för den tid som du har ställt in via *Inst.* > *Allmänna inställningar* > *Faxinställningar* > *Skicka inställningar* > *Visningstid för faxförhandsvisning*, skickas faxet automatiskt.
- O Bildkvaliteten för ett skickat fax kan skilja sig från förhandsvisningen beroende på kapaciteten hos mottagarens faxapparat.

### **Skicka fax efter bekräftelse av mottagarens status**

Du kan skicka ett fax medan du lyssnar på ljud eller röster via skrivarens högtalare medan du ringer upp, kommunicerar eller överför. Du kan även använda den här funktionen när du vill ta emot fax från en faxinformationstjänst genom att följa ljudvägledning.

- <span id="page-163-0"></span>1. Välj **Fax** på startskärmen.
- 2. Tryck på knappen fliken **Faxinställningar** och ange sedan inställningar, till exempel upplösning och sändningsmetod, vid behov. När du är klar med inställningarna trycker du på fliken **Mottagare**.
- 3. Tryck på  $\&$  och ange sedan en mottagare.

#### *Anmärkning:*

Du kan justera högtalarens ljudvolym.

4. När du hör en faxsignal trycker du på **Skicka/ ta emot** i övre högra hörnet på LCD-skärmen och sedan trycker du på **Skicka**.

#### *Anmärkning:*

När du tar emot ett fax från en faxavsökningstjänst och hör ljudvägledningen följer du vägledningen om du vill tillämpa åtgärder på skrivaren.

- 5. Tryck på  $\hat{\Phi}$  för att skicka faxet.
- 6. När sändningen är klar ska du ta bort originalen.

#### **Relaterad information**

& ["Faxinställningar" på sidan 176](#page-175-0)

### **Skicka fax via uppringning från den externa telefonenheten**

Du kan skicka ett fax via uppringning och använda den anslutna telefonen när du vill prata i telefonen innan du skickar ett fax, eller när mottagarens faxapparat inte växlar till fax automatiskt.

1. Lyft luren på den anslutna telefonen och slå mottagarens faxnummer på telefonen.

#### *Anmärkning:*

När mottagaren svarar i telefon kan du tala med mottagaren.

- 2. Välj **Fax** på startskärmen.
- 3. Gör nödvändiga inställningar i **Faxinställningar**.

["Faxinställningar" på sidan 176](#page-175-0)

4. När du hör en faxsignal trycker du på  $\lozenge$  och lägger sedan på luren.

#### *Anmärkning:*

När ett nummer har matats in via den anslutna telefonen tar det längre tid att skicka ett fax eftersom skrivaren utför skanning och sändning samtidigt. Du kan inte använda andra funktioner när du skickar faxet.

#### **Relaterad information**

& ["Faxinställningar" på sidan 176](#page-175-0)

### **Skicka fax på begäran (med Skicka avsökning/ anslagstavlelåda)**

Om du sparar ett monokromt dokument i skrivaren i förväg kan det sparade dokumentet skickas på begäran från en annan fax som har en funktion för pollingmottagning. Det finns en korg för Skicka avsökning och 10 korgar för

<span id="page-164-0"></span>anslagstavlor i skrivaren för den här funktionen. I varje korg kan du spara ett dokument med upp till 200 sidor. För att använda en anslagstavla måste korgen för att lagra ett dokument registreras i förväg, och mottagarens fax måste stödja funktionen underadress/lösenord.

#### **Relaterad information**

- & "Konfiguration av Brevlådan Skicka avsökning" på sidan 165
- & "Registrera en bulletinpanelsruta" på sidan 165
- & ["Lagra ett dokument i Skicka avsökning/ anslagstavlelåda" på sidan 166](#page-165-0)

#### *Konfiguration av Brevlådan Skicka avsökning*

Du kan spara ett dokument i **Brevlådan Skicka avsökning** utan registrering. Utför följande nödvändiga inställningar.

- 1. Välj **Faxruta** > **Skicka avsökning/anslagstavla** från startskärmen.
- 2. Välj **Skicka avsökning**, och sedan **Inst.**.

*Anmärkning:* Om en inmatningsskärm för lösenord visas anger du lösenordet.

3. Gör lämpliga inställningar, såsom **Avisera resultat för skickat**.

#### *Anmärkning:*

Om du anger ett lösenord i *Lösenord för Öppningslåda*, ombeds du ange lösenordet nästa gång du öppnar rutan.

4. Tryck på **OK** för att verkställa inställningarna.

#### **Relaterad information**

& ["Skicka avsökning:" på sidan 186](#page-185-0)

#### *Registrera en bulletinpanelsruta*

Du måste registrera en bulletinpanelsbox för förvaring av dokument i förväg. Följ stegen nedan för att registrera boxen.

- 1. Välj **Faxruta** > **Skicka avsökning/anslagstavla** från startskärmen.
- 2. Välj en av rutorna med namnet **Oregistrerad anslagstavla**.

#### *Anmärkning:*

Om en inmatningsskärm för lösenord visas anger du lösenordet.

- 3. Gör inställningar av objekt på skärmen.
	- O Ange ett namn i **Namn (obligatoriskt)**
	- O Ange en deladress i **Underadress (SEP)**
	- O Ange ett lösenord i **Lösenord (PWD)**
- 4. Ange lämpliga inställningar, såsom **Avisera resultat för skickat**.

#### *Anmärkning:*

Om du anger ett lösenord i *Lösenord för Öppningslåda*, ombeds du ange lösenordet nästa gång du öppnar rutan.

<span id="page-165-0"></span>5. Tryck på **OK** för att verkställa inställningarna.

#### **Relaterad information**

& ["Oregistrerad anslagstavla:" på sidan 188](#page-187-0)

#### *Lagra ett dokument i Skicka avsökning/ anslagstavlelåda*

- 1. Välj **Faxruta** på startskärmen och välj sedan **Skicka avsökning/anslagstavla**.
- 2. Välj **Skicka avsökning** eller en av bullteinpanelboxar som redan har registrerats.

Om en inmatningsskärm för lösenord visas anger du lösenordet för att öppna korgen.

- 3. Tryck på **Lägg till dokument**.
- 4. På den övre faxskärmen som visas, kontrollera faxinställningarna och tryck sedan på  $\circledA$  för att skanna och spara dokumentet.

För att kontrollera dokumentet du lagrade, väljer du **Faxruta** > **Skicka avsökning/anslagstavla**, markerar kryssrutan som innehåller dokumentet du vill kontrollera och sedan trycker du på **Kontrollera dokument**. På skärmen som visas kan du visa, skriva ut eller radera det skannade dokumentet.

#### **Relaterad information**

& ["Varje registrerad bulletinpanel" på sidan 188](#page-187-0)

### **Skicka flera sidor av ett monokromt dokument (Direktsändning)**

När du skickar ett monokromt fax lagras det skannade dokumentet tillfälligt i skrivarens minne. Om det skickas många sidor kan skrivaren därför få slut på ledigt minne och sluta skicka fax. Du undviker detta genom att aktivera funktionen **Direktsändning**. Däremot tar det längre tid att skicka faxet eftersom skrivaren skannar och skickar på samma gång. Du kan använda den här funktionen när det endast finns en mottagare.

#### **Öppna menyn**

Du hittar menyn på skrivarens kontrollpanel nedan.

**Fax** > **Faxinställningar Direktsändning**.

### **Skicka fax baserat på prioritet (Prioriterad sändning)**

Du kan skicka ett brådskande dokument före andra fax som väntar på att skickas.

#### *Anmärkning:*

Du kan inte skicka dokumenten baserat på prioritet medan något av följande pågår eftersom skrivaren inte godkänner ytterligare ett fax.

- O Skicka ett monokromt fax när *Direktsändning* är aktiverat
- O Skicka ett färgfax
- $\Box$  Skicka ett fax med en ansluten telefon
- $\Box$  Skicka ett fax som skickas från datorn (förutom när du skickar från minnet)

#### <span id="page-166-0"></span>**Öppna menyn**

Du hittar menyn på skrivarens kontrollpanel nedan.

#### **Fax** > **Faxinställningar Prioriterad sändning**.

#### **Relaterad information**

& ["Kontrollera status eller loggar för faxjobb" på sidan 190](#page-189-0)

### **Skicka fax i svartvitt vid den angivna tiden på dagen (Skicka fax senare)**

Du kan ställa in en specifik tidpunkt för sändning av fax. Endast monokroma fax kan skickas när tidpunkt för sändningen har angetts.

#### **Öppna menyn**

Du hittar menyn på skrivarens kontrollpanel nedan.

#### **Fax** > **Faxinställningar**

Aktivera **Skicka fax senare**, och ange sedan tid på dagen för att skicka faxet.

*Anmärkning:* Om du vill avbryta faxet medan skrivaren väntar på att den angivna tiden, gör du det från *Jobbstatus* på startskärmen.

#### **Relaterad information**

& ["Kontrollera status eller loggar för faxjobb" på sidan 190](#page-189-0)

### **Skicka dokument i olika storlekar med ADF-enheten (Kont. skanning(ADM))**

Skicka fax genom att placera originalen ett och ett eller genom att placera originalen efter storlek i ADF-enheten (den automatiska dokumentmataren) kan du skicka dem som ett dokument i originalstorlek A3, B4 eller A4.

#### *Anmärkning:*

- O Även om *Kont. skanning(ADM)* inte är aktiverat kan du endast skicka originalstorlekarna när alla följande villkor är uppfyllda.
	- De blandade dokumenten innehåller endast A3 liggande storlek och A4 stående storlek.
	- *Automatisk rotation* är intälld på *På* (standard är *På*)
	- *Direktsändning* är inställd på *Av* (standard är *Av*)
- $\Box$  Om du placerar en mix av olika storlekar blandat i ADF-enheten skickas originalen med bredden på det bredaste arket bland dem och längden på varje original.
- 1. Placera ut den första bunten med original av samma storlek.
- 2. Välj **Fax** på startskärmen.
- 3. Ange mottagare.

#### ["Välj mottagare" på sidan 162](#page-161-0)

4. Välj fliken **Faxinställningar** och tryck sedan på **Kont. skanning(ADM)** för att konfigurera detta till **På**. Du kan också göra inställningar, till exempel upplösning och sändningsmetod, vid behov.

- <span id="page-167-0"></span>5. Tryck på  $\hat{\diamond}$  (**Skicka**).
- 6. När skanningen av den första originalsatsen är klar och ett meddelande visas på kontrollpanelen och uppmanar dig att skanna nästa originalsats, placerar du nästa original och väljer sedan **Börja skanna**.

#### *Anmärkning:*

Om du inte gör något på skrivaren inom den tid du ställde in i *Väntetid för nästa original* efter att du har uppmanats att lägga ut nästa original, slutar skrivaren att spara och börjar skicka dokumentet.

### **Skicka ett fax med Underadress(SUB) och Lösenord(SID)**

Du kan skicka fax till sekretessbelagda rutor eller relärutor i mottagarens fax när mottagarens fax har funktionen för att ta emot sekretessbelagda fax eller reläfax. Mottagarna kan ta emot dem på ett säkert sätt, eller vidarebefordra dem till specifika faxmål.

- 1. Placera originalen.
- 2. Välj **Fax** på startskärmen.
- 3. Välj kontaktlistan och välj en mottagare med en registrerad deladress och ett lösenord.

#### *Anmärkning:*

Följande ikon visar kontaktlistan.

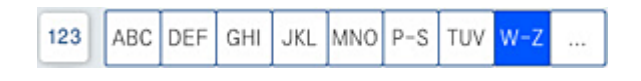

Du kan också välja mottagare från  $\overset{\text{\textcircled{Q}}}{\longrightarrow}$  (Nyliga) om den skickades med en deladress och ett lösenord.

- 4. Tryck på knappen fliken **Faxinställningar** och ange sedan inställningar, till exempel upplösning och sändningsmetod, vid behov.
- 5. Skicka faxet.

#### **Relaterad information**

& ["Göra kontakter tillgängliga" på sidan 555](#page-554-0)

### **Skicka samma dokument flera gånger**

#### **Relaterad information**

- & "Lagra ett fax utan att ange en mottagare (Lagra faxdata)" på sidan 168
- & ["Skicka fax med funktionen Lagrat dokument" på sidan 169](#page-168-0)

#### *Lagra ett fax utan att ange en mottagare (Lagra faxdata)*

Eftersom du kan skicka fax med dokument som finns lagrade i skrivaren kan du spara tidsåtgången för skanning av dokument när du behöver skicka samma dokument ofta. Du kan lagra upp till 200 sidor för ett enskilt monokromt dokument. Du kan lagra 200 dokument i skrivarens korg för lagrade dokument.

#### <span id="page-168-0"></span>*Anmärkning:*

Det kanske inte går att spara 200 dokument beroende på användningsförhållanden såsom filstorleken på de sparade dokumenten.

- 1. Placera originalen.
- 2. Välj **Faxruta** på startskärmen.
- 3. Välj **Lagrade dokument**, tryck på  $\equiv$  (Brevlådemeny), och välj sedan **Lagra faxdata**.
- 4. På fliken **Faxinställningar** som visas, gör du inställningar, till exempel upplösning, vid behov.
- 5. Tryck på  $\hat{\Phi}$  för att lagra dokumentet.

#### **Relaterad information**

& ["Lagrade dokument:" på sidan 183](#page-182-0)

#### *Skicka fax med funktionen Lagrat dokument*

- 1. Välj **Faxruta** på startskärmen och välj sedan **Lagrade dokument**.
- 2. Välj det dokument du vill skicka och välj sedan **Skicka/spara** > **Skicka fax**. När meddelandet **Radera det här dokumentet efter sändning?** visas väljer du **Ja** eller **Nej**.
- 3. Ange mottagare.
- 4. Tryck på knappen fliken **Faxinställningar** och ange sedan inställningar, till exempel sändningsmetod, vid behov.
- 5. Tryck på  $\hat{\Phi}$  för att skicka faxet.

#### **Relaterad information**

- & ["Lagrade dokument:" på sidan 183](#page-182-0)
- & ["Kontrollera status eller loggar för faxjobb" på sidan 190](#page-189-0)

# **Ta emot fax på skrivaren**

Om skrivaren är ansluten till telefonlinjen och grundinställningarna har slutförts med Guide för faxinställning, kan du ta emot fax.

Du kan spara mottagna fax, kontrollera dem på skrivarskärmen och vidarebefordra dem.

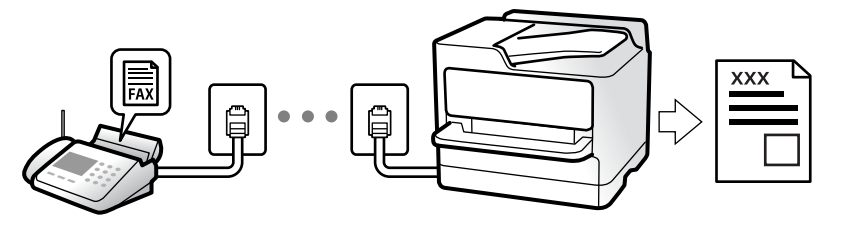

<span id="page-169-0"></span>Mottagna fax skrivs ut med skrivarens grundinställningar.

När du vill kontrollera status för faxinställningarna ska du skriva ut **Faxinställningar lista** genom att välja **Fax** >  $\equiv$  (Meny) > **Faxrapport** > **Faxinställningar lista.** 

#### **Relaterad information**

& ["Meny" på sidan 179](#page-178-0)

## **Ta emot inkommande fax**

Det finns två alternativ i **Mottagarläge**.

#### **Relaterad information**

- & "Användning av läget Manuell" på sidan 170
- & "Användning av Auto-läget" på sidan 170

### **Användning av läget Manuell**

Det här läget är i huvudsak till för att ringa telefonsamtal, men även för faxning.

#### **Ta emot fax**

När telefonen ringer kan du svara manuellt genom att lyfta luren.

O När du hör en faxsignal (baud):

Välj **Fax** på skrivarens startskärm, välj **Skicka/ ta emot** > **Ta emot**, och tryck sedan på  $\circled{Q}$ . Lägg sedan på luren.

O Om signalen avser ett röstsamtal:

Du kan svara i telefonen som vanligt.

#### **Ta emot fax med den anslutna telefonen**

När **Fjärrmottagning** är konfigurerad kan du ta emot fax genom att ange **Startkod**.

Lyft luren när telefonen ringer. När du hör en faxsignal (baud) trycker du på den tvåsiffriga **Startkod**, och lägger sedan på luren. Om du inte känner till startkoden kontaktar du administratören.

### **Användning av Auto-läget**

Det här läget gör det möjligt för dig att använda linjen för följande användningsområden.

O Använda linjen för endast faxning (extern telefoni krävs inte)

<span id="page-170-0"></span>O Använda linjen för endast faxning och ibland telefoni

#### **Ta emot fax utan en extern telefonenhet**

Skrivaren växlar automatiskt till att ta emot fax när antalet ringtoner du ställde in i **Ant. ringsign. inn. svar** är komplett.

#### **Ta emot fax med en extern telefonenhet**

En skrivare med en extern telefonenhet fungerar på följande sätt.

- O När telefonsvararen svarar inom antalet ringsignaler som konfigureras i **Ant. ringsign. inn. svar**:
	- Om ringsignalen gäller för ett fax: Skrivaren växlar automatiskt till mottagning av fax.
	- Om ringsignalen gäller för ett röstsamtal; Telefonsvararen kan ta emot röstsamtal och spela in röstmeddelanden.
- O När du tar luren inom antalet ringsignaler som konfigurerats i **Ant. ringsign. inn. svar**:

- Om ringsignalen avser ett fax: Låt ringsignalen ringa tills skrivaren börjar ta emot faxet automatiskt. När skrivaren börjar ta emot fax kan du vara i luren. För att börja ta emot fax direkt ska du använda samma steg som för **Manuell**. Du kan ta emot faxet genom att använda samma steg som för **Manuell**. Välj **Fax** på

startskärmen och välj sedan **Skicka/ ta emot** > **Ta emot**. Tryck sedan på x, och lägg sedan på luren.

- Om ringsignalen gäller för ett röstsamtal: Du kan svara i telefonen som vanligt.

O - Om ringsignalen slutar och skrivaren växlar automatiskt till mottagning av fax:

- Om ringsignalen gäller för ett fax: Skrivaren börjar ta emot fax.
- Om ringsignalen gäller för ett röstsamtal: Du kan inte svara i telefonen. Be personen att ringa tillbaka till dig.

#### *Anmärkning:*

Konfigurera antalet signaler för telefonsvararen till ett lägre antal än det antal som konfigureras i *Ant. ringsign. inn. svar*. Annars kan inte telefonsvararen ta emot röstsamtal och spela in röstmeddelanden. För information om konfiguration av telefonsvararen, se bruksanvisningen som medföljer telefonsvararen.

## **Ta emot fax genom att ringa ett telefonsamtal**

Du kan ta emot ett fax som lagrats på en annan faxmaskin genom att ringa faxnumret.

#### **Relaterad information**

- & "Ta emot fax efter bekräftelse av avsändarens status" på sidan 171
- & ["Ta emot fax via avsökning \(Ta emot avsökning\)" på sidan 172](#page-171-0)
- & ["Mottagning av fax från en styrelse med en deladress \(SEP\) och ett lösenord \(PWD\) \(Ta emot avsökning\)" på](#page-171-0) [sidan 172](#page-171-0)

### **Ta emot fax efter bekräftelse av avsändarens status**

Du kan ta emot ett fax medan du lyssnar på ljud eller röster via skrivarens högtalare medan du ringer upp, kommunicerar och överför. Du kan även använda den här funktionen när du vill ta emot fax från en faxavsökningstjänst genom att följa ljudvägledning.

1. Välj **Fax** på startskärmen.

<span id="page-171-0"></span>2. Tryck på  $\&$  och ange sedan en avsändare.

#### *Anmärkning:*

Du kan justera högtalarens ljudvolym.

3. Vänta tills avsändaren besvarar samtalet. När du hör en faxsignal trycker du på **Skicka/ ta emot** i övre högra hörnet på LCD-skärmen och sedan trycker du på **Ta emot**.

#### *Anmärkning:*

När du tar emot ett fax från en faxavsökningstjänst och hör ljudvägledningen följer du vägledningen om du vill tillämpa åtgärder på skrivaren.

4. Tryck på  $\lozenge$ .

## **Ta emot fax via avsökning (Ta emot avsökning)**

Du kan ta emot ett fax som lagrats på en annan faxmaskin genom att ringa faxnumret. Använd denna funktion för att ta emot ett dokument från en informationstjänst för faxmaskiner.

#### *Anmärkning:*

- $\Box$  Du kan däremot inte använda denna funktion om informationstjänsten för faxmaskiner har en röstvägledning som måste följas för att ta emot dokument.
- O För att ta emot ett dokument från en informationstjänst för faxmaskiner med röstvägledning, ring faxnumret via *I viloläge*-funktionen eller den anslutna telefonen och använd telefonen och skrivaren när du följer röstvägledningen.
- 1. Välj **Fax** på startskärmen.
- 2. Tryck på  $\equiv$  (Meny).
- 3. Välj **Utökad fax**.
- 4. Tryck på **Ta emot avsökning** för att konfigurera alternativet till **På**.
- 5. Tryck på **Stäng**, och sedan på **Stäng** igen.
- 6. Ange faxnumret.

#### *Anmärkning:*

Om du inte manuellt kan ange ett faxnummer *Begr. f. direktuppringn.* i *Säkerhetsinställningar* ställs in på *På*. Välj faxmottagare från kontaktlistan eller historiken för skickade fax.

7. Tryck på  $\lozenge$ .

## **Mottagning av fax från en styrelse med en deladress (SEP) och ett lösenord (PWD) (Ta emot avsökning)**

Genom att ringa upp en sändare kan du ta emot fax från en panel som lagrats på en sändarens faxmaskin med en deladress- (SEP) och lösenordsfunktion (PWD). För att använda den här funktionen behöver du registrera kontakten med deladresserna (SEP) och lösenordet (PWD) i förväg i kontaktlistan.

1. Välj **Fax** på startskärmen.

- 2. Väli  $\equiv$  (Meny).
- 3. Välj **Utökad fax**.
- 4. Tryck på **Ta emot avsökning** för att ställa in detta till **På**.
- 5. Tryck på **Stäng**, och sedan på **Stäng** igen.
- 6. Välj kontaktlistan och välj sedan kontakten med den registrerade deladressen (SEP) och lösenordet (PWD) för att matcha målpanelen.

*Anmärkning:* Följande ikon visar kontaktlistan.

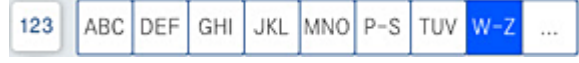

7. Tryck på  $\Phi$ .

#### **Relaterad information**

& ["Göra kontakter tillgängliga" på sidan 555](#page-554-0)

## **Spara och vidarebefordra mottagna fax**

#### Sammanfattning av funktioner

Ditt företag har en skrivaradministratör. Kontakta administratören för att ta reda på statusen av skrivarens inställningar.

#### **Spara mottagna fax i skrivaren**

Mottagna fax kan sparas i skrivaren och du kan visa dem på skrivarens skärm. Du kan bara skriva ut fax du vill skriva ut eller radera oönskade fax.

#### **Spara och/eller vidarebefordra mottagna fax till andra destinationer än skrivaren**

Följande kan ställas in som destinationer.

- O Dator (PC-FAX-mottagning)
- O Extern minnesenhet
- O E-postadress
- O Delad mapp i ett nätverk
- O En annan fax

*Anmärkning:* Faxdata sparas i PDF eller TIFF-format.

#### **Sortera mottagna fax enligt villkor, såsom deladress och lösenord**

Du kan sortera och spara mottagna fax i inkorgen eller bullteinpanelsrutor. Du kan även vidarebefordra mottagna fax till andra destinationer än skrivaren.

O E-postadress

- <span id="page-173-0"></span>O Delad mapp i ett nätverk
- O En annan fax

#### *Anmärkning:*

- O Faxdata sparas i PDF eller TIFF-format.
- O Du kan skriva ut villkor för sparande/vidarebefordran som konfigurerats i skrivaren. Välj *Fax* på startskärmen och välj sedan  $\equiv$  (Meny) > **Faxrapport** > **Lista villkorad spara/vidarebef.**.

#### **Relaterad information**

- & ["Göra inställningar för att spara och vidarebefordra mottagna fax" på sidan 575](#page-574-0)
- & ["Göra inställningar för att spara och vidarebefordra mottagna fax med specifika villkor" på](#page-577-0) [sidan 578](#page-577-0)
- & "Visa mottagna fax på skrivarens LCD-skärm" på sidan 174

#### **Relaterad information**

- & ["Göra inställningar för att spara och vidarebefordra mottagna fax" på sidan 575](#page-574-0)
- & ["Göra inställningar för att spara och vidarebefordra mottagna fax med specifika villkor" på sidan 578](#page-577-0)
- & "Visa mottagna fax på skrivarens LCD-skärm" på sidan 174

## **Visa mottagna fax på skrivarens LCD-skärm**

För att kunna visa mottagna fax på skrivarens skärm måste du göra inställningarna på skrivaren i förväg. ["Göra spara-inställningar för att ta emot fax" på sidan 575](#page-574-0)

1. Välj **Faxruta** på startskärmen.

#### *Anmärkning:*

När det finns emottagna fax som inte har lästs, visas antalet olästa dokument på ikonen för  $\mathfrak{t}$  på startskärmen.

- 2. Välj **Inkorg/ konfidentiell**.
- 3. Välj inkorgen eller den konfidentiella inkorgen du vill visa.
- 4. Om inkorgen eller den konfidentiella inkorgen är lösenordsskyddad anger du inkorgens lösenord eller administratörslösenordet.
- 5. Välj det fax som du vill se.

Du kan växla dokumentvisningen mellan miniatyrbilder och listor.

6. Välj **Förh.gr.**.

Faxets innehåll visas.

Om du vill se detaljer om en sida väljer du den sidan och väljer sedan  $\Box$  för att se skärmen för förhandsgranskning.

**D**: Roterar bilden 90 grader till höger.

- <span id="page-174-0"></span>O : Flyttar skärmen i pilarnas riktning.
- $\Box$   $\bigcirc$  : Förminskar eller förstorar.
- $\Box$   $\Box$  : Går till föregående eller nästa sida.
- O För att dölja funktionsikoner trycker du var som helst på förhandsgranskningsskärmen, förutom för ikonerna. Tryck igen för att visa ikonerna.
- 7. Välj om du vill skriva ut eller ta bort dokumentet du visar och följ sedan anvisningarna på skärmen.

#### c*Viktigt:*

Om skrivarens minne tar slut, inaktiveras funktionerna för att ta emot och skicka fax. Radera dokument som du redan har lästs eller skrivit ut.

#### **Relaterad information**

& ["Inkorg/ konfidentiell" på sidan 180](#page-179-0)

# **Menyalternativ för faxning**

### **Ofta**

Välj menyerna på kontrollpanelen enligt beskrivningen nedan.

### **Fax** > **Ofta**

Du kan skicka fax med hjälp av registrerade kontakter som du använder ofta, eller genom att använda historiken över nyligen skickade fax.

 $\left(\mathbb{Q}^{23}\right)$ 

Välj en mottagare från snabbuppringningslistan.

 $\circled{c}$ 

Välj en mottagare från skickad faxhistorik. Du kan även lägga till mottagaren i kontaktlistan.

Ofta använda kontakter:

Visar kontakter du registrerade i **Inst.** > **Kontakter-hanterare** > **Ofta**.

### **Snabbåtgärdsknapp:**

Visar upp till fyra ofta använda alternativ som **Överföringslogg** och **Originaltyp**. Dessa tillåter dig att snabbt och enkelt utföra inställningar.

Du måste tilldela alternativ på förväg i **Inst.** > **Allmänna inställningar** > **Faxinställningar** > **Användarinställningar** > **Snabbåtgärdsknapp**

## <span id="page-175-0"></span>**Mottagare**

Välj menyerna på kontrollpanelen enligt beskrivningen nedan.

#### **Fax** > **Mottagare**

#### Kontakter

Följande ikon visar kontaktlistan.

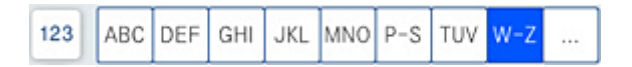

Visa listan över registrerade kontakter i alfabetisk ordning så att du kan välja en kontakt som mottagare från listan.

För att söka efter en mottagare från kontaktlistan, trycker du på  $\left[ \mathbb{Q}\right]$ 

#### $(1223)$

Välj en mottagare från snabbuppringningslistan.

### $\circledcirc$

Välj en mottagare från skickad faxhistorik. Du kan även lägga till mottagaren i kontaktlistan.

**Lägg till ny** 

Du kan registrera en ny mottagare eller en grupp i kontaktlistan.

# **Faxinställningar**

Välj menyerna på kontrollpanelen enligt beskrivningen nedan.

#### **Fax** > **Faxinställningar**

Skanningsinst.:

Originalstorlek (glas):

Välj storlek och orientering för originalet som du placerade på skannerglas.

#### Originaltyp:

Välj originalets typ.

#### Färgläge:

Välj om du vill skanna i färg eller svartvitt.

#### Upplösning:

Välj upplösning för utgående fax. Om du väljer en högre upplösning, blir datastorleken större och det tar längre tid att skicka faxet.

#### <span id="page-176-0"></span>Täthet:

Välj densitet för utgående fax. + gör densiteten mörkare, och - gör den ljusare.

#### Ta bort bakgrund:

Välj hur mörkt bakgrunden ska vara. Tryck på + för att ljusna upp (göra vit) bakgrunden och tryck på - för att mörklägga den (göra svart).

Om du väljer **Auto**, kommer originalens bakgrundsfärg att identifieras och de tas bort eller ljusnas upp automatiskt. Detta fungerar inte korrekt om bakgrundsfärgen är för mörk eller identifieras inte.

#### Skärpa:

Framhäver eller suddar ut bildens kontur. + förbättrar skärpan, och - försämrar skärpan.

#### ADF 2-sidig:

Skannar båda sidorna av originalen placerade i ADF-enheten och skickar ett svartvitt fax.

#### Kont. skanning(ADM):

När ett fax skickas från ADF kan du inte lägga till original i ADF efter att skanningen startats. Om du placerar original med olika storlek i ADF-enheten skickas samtliga original i den största tillgängliga storleken. Aktivera det här alternativet så att skrivaren frågar om du vill skanna en till sida, efter att ett original i ADM har slutfört skanningen. Sedan kan du sortera och skanna originalen efter storlek och skicka dem som ett enda fax.

#### Faxsändning inst.:

#### Direktsändning:

Skickar ett monokromt fax vid skanning av originalen. Eftersom skannade original inte lagras tillfälligt i skrivarens minne även vid sändning av stora sidvolymer kan du undvika skrivarfel på grund av för lite minne. Observera att sändning med den här funktionen tar längre tid än användning av den här funktionen. Se tillhörande information nedan kring det här ämnet.

Du kan inte använda den här funktionen i följande fall:

O Sändning av ett fax med alternativet **ADF 2-sidig**

O Sändning av ett fax till flera mottagare

#### Prioriterad sändning:

Skickar det aktuella faxet före de övriga som väntar på att skickas. Se tillhörande information nedan kring det här ämnet.

#### Skicka fax senare:

Skickar faxet vid den tidpunkt som du specificerade. Endast monokroma fax är tillgängliga när det här alternativet används. Se tillhörande information nedan kring det här ämnet.

#### Lägg till info om avsändare:

O Lägg till info om avsändare

Välj positionen där du vill inkludera rubrikinformation (avsändarens namn och faxnummer) i utgående fax, eller inte inkludera informationen.

- **Av**: Skicka ett fax utan rubrikinformation.

- **Utanför bilden**: Skicka ett fax med rubrikinformation i övre vita marginalen på faxet. Detta håller rubriken från överlappning med den skannade bilden, men faxet som tas emot av mottagaren kan skrivas ut över två ark, beroende på originalens storlek.

- **Inuti bilden**: Skicka ett fax med rubrikinformation omkring 7 mm under toppen av den skannade bilden. Rubriken kan överlappa bilden, men faxet som tas emot av mottagaren delas inte i två dokument.

O Faxrubrik

Välj rubrik för mottagaren. För att använda den här funktionen ska du registrera flera rubriker i förväg.

O Ytterligare information

Välj den information du vill lägga till. Du kan välja ett av **Ditt telefonnummer**, **Destinationslista**, och **Ingen**.

#### Avisera resultat för skickat:

Skicka ett meddelande efter att du skickat ett fax.

Sändningsrapport:

Skriver ut en överföringsrapport när du har skickat ett fax.

**Skriv ut fel** skriver ut en rapport endast när ett fel inträffar.

Om **Bifoga bild till rapport** har ställts in i **Inst.** > **Allmänna inställningar** > **Faxinställningar** > **Rapportinställningar** skrivs även felaktiga fax ut när rapporten skrivs ut.

#### Säkerhetskopiera:

Sparar en säkerhetskopia på det skickade faxet som skannas och sparas automatiskt i skrivarens minne. Säkerhetskopieringsfunktionen är tillgänglig vid:

- O Sändning av ett fax i svartvitt
- O Sändning av ett fax med funktionen **Skicka fax senare**
- O Sändning av ett fax med funktionen **Skicka batch**
- O Sändning av ett fax med funktionen **Lagra faxdata**

#### Filnamn:

Om du ställer in detta på **På** och skickar ett fax, kan du ange namnet på dokumentet som ska sparas i **Lagrade dokument**-rutan och **Skicka avsökning/anslagstavla**-rutan.

#### **Relaterad information**

- $\rightarrow$  ["Skicka dokument i olika storlekar med ADF-enheten \(Kont. skanning\(ADM\)\)" på sidan 167](#page-166-0)
- & ["Skicka flera sidor av ett monokromt dokument \(Direktsändning\)" på sidan 166](#page-165-0)
- & ["Skicka fax baserat på prioritet \(Prioriterad sändning\)" på sidan 166](#page-165-0)
- & ["Skicka fax i svartvitt vid den angivna tiden på dagen \(Skicka fax senare\)" på sidan 167](#page-166-0)

### <span id="page-178-0"></span>**Meny**

Välj menyerna på kontrollpanelen enligt beskrivningen nedan.

#### **Fax** > **Meny**

#### Överföringslogg:

Du kan kontrollera historiken för skickade eller mottagna faxjobb.

Du kan kontrollera historiken för skickade eller mottagna faxjobb från **Jobbstatus**.

#### Faxrapport:

Senaste sändning:

Skriver ut en rapport för föregående fax som skickades eller mottogs via avsökning.

#### Fax-loggning:

Skriver ut en sändningsrapport. Du kan välja att skriva ut den här rapporten automatiskt i följande meny.

#### **Inst.** > **Allmänna inställningar** > **Faxinställningar** > **Rapportinställningar** > **Fax-loggning**

#### Lagrade faxdokument:

Skriver ut en lista över faxdokument lagrade i skrivarens minne, som till exempel ofullständiga jobb.

#### Faxinställningar lista:

Skriver ut aktuella faxinställningar.

#### Lista villkorad spara/vidarebef.:

Skriver ut villkorsstyrd lista för att spara/vidarebefordra.

#### Protokollspår:

Skriver ut en detaljerad rapport för föregående fax som skickades eller togs emot.

#### Utökad fax:

#### Ta emot avsökning:

När detta ställs in på **På** och du ringer avsändarens faxnummer kan du få dokument från avsändarens fax. Se tillhörande information nedan för information om hur du tar emot fax med **Ta emot avsökning**.

När du lämnar Fax-menyn återställs inställningarna till **Av** (standard).

#### Skicka avsökning/anslagstavla:

När det här alternativet ställs in på **På** genom att välja skickakorgen för undersökning eller en korgen för anslagstavlan kan du skanna och lagra dokument i rutan du har valt genom att

trycka på  $\hat{\diamond}$  på fliken **Faxinställningar**.

Du kan spara ett dokument i rutan för undersökningssändning. Du kan spara upp till 10 dokument i upp till 10 bulletinpaneler i skrivaren men du måste registrera dem från **Faxruta** innan du sparar dokumenten. Se tillhörande information nedan för information om hur du registrera en bulletinpanelsruta.

När du lämnar Fax-menyn återställs inställningarna till **Av** (standard).

#### <span id="page-179-0"></span>Lagra faxdata:

När det här alternativet är inställt på På, och du trycker på  $\Diamond$  på fliken Faxinställningar kan du skanna och spara dokument i rutan **Lagrade dokument**. Du kan spara upp till 200 dokument.

Du kan också skanna och spara dokument i **Lagrade dokument**-rutan från **Faxruta**. Se tillhörande information nedan för information om hur du lagrar dokument från **Faxruta**

När du lämnar Fax-menyn återställs inställningarna till **Av** (standard).

#### Spara till lådan Lagrade dokument efter sändning:

När detta är inställt på **På** och du skickar ett fax, sparas det skickade dokumentet i rutan **Lagrade dokument**. Du kan skicka dokumenten upprepade gånger från rutan **Lagrade dokument**.

#### Faxruta:

Öppnar **Faxruta** på startskärmen.

#### Faxinställningar:

Öppnar **Inst.** > **Allmänna inställningar** > **Faxinställningar**. Öppnar inställningsmenyn som administratör.

#### **Relaterad information**

- & ["Ta emot fax via avsökning \(Ta emot avsökning\)" på sidan 172](#page-171-0)
- & ["Konfiguration av Brevlådan Skicka avsökning" på sidan 165](#page-164-0)
- & ["Registrera en bulletinpanelsruta" på sidan 165](#page-164-0)
- & ["Lagra ett dokument i Skicka avsökning/ anslagstavlelåda" på sidan 166](#page-165-0)
- & ["Skicka avsökning/anslagstavla" på sidan 186](#page-185-0)
- & ["Lagra ett fax utan att ange en mottagare \(Lagra faxdata\)" på sidan 168](#page-167-0)
- & ["Lagrade dokument:" på sidan 183](#page-182-0)
- & ["Kontrollera status eller loggar för faxjobb" på sidan 190](#page-189-0)
- & ["Kontrollera faxhistoriken" på sidan 192](#page-191-0)

# **Menyalternativ för Faxruta**

### **Inkorg/ konfidentiell**

Du kan söka **Inkorg/ konfidentiell** i **Faxruta** på startskärmen.

Inkorg och sekretessbelagda rutor (lista)

Inkorg och konfidentiella rutor finns i **Faxruta** > **Inkorg/ konfidentiell**.

Du kan spara upp till 200 dokument i inkorgen och den sekretessbelagda rutan totalt.

Du kan använda en inkorg och registrera upp till 10 sekretessbelagda rutor. Rutnamnet visas i rutan. **Konfidentiell XX** är standardnamnet för varje sekretessbelagd ruta.
### Inkorg och sekretessbelagda rutor

Visar listan över mottagna fax efter avsändarens namn, mottagna datum och sidor. O **Filnamn** är inställt i **Övriga**, visas filnamnet i stället för avsändarens namn.

#### Förh.gr.:

Visar förhandsgranskningsskärmen för dokumentet.

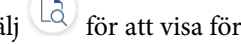

Välj för att visa förhandsgranskningen för sidan.

skärm för förhandsgranskning av sidan

- $\Box$   $\bigcirc$  : Förminskar eller förstorar.
- **D**: Roterar bilden 90 grader till höger.

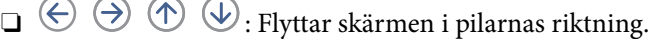

 $\Box$   $\Box$   $\Box$  : Går till föregående eller nästa sida.

För att dölja funktionsikoner trycker du var som helst på förhandsgranskningsskärmen, förutom för ikonerna. Tryck igen för att visa ikonerna.

# Fortsätt skriva ut:

Skriver ut dokumentet du förhandsgranskar. Du kan göra inställningar såsom **Kopior** innan du börjar skriva ut.

#### Radera:

Raderar dokumentet du förhandsgranskar.

#### Information:

Visar information för det valda dokumentet, t.ex. det sparade datumet och tiden samt det totala antalet sidor.

### Skicka/spara:

Du kan utföra följande åtgärder för det valda dokumentet.

- O Skicka fax
- O Vidarebefordra(E-post)
- O Vidarebefordra(Nätverksmapp)
- O Spara till minnesenhet

Du kan välja PDF eller TIFF i **Filformat** när du sparar eller vidarebefordrar dokumentet. När du väljer PDF, kan du göra följande inställningar i **PDF-inställningar** efter behov.

# O **Dokument öppet lösenord**

O **Behörigheter lösenord** för **Skriver ut** och **Redigerar**

När meddelandet **Radera när det är slutfört** visas väljer du **På** för att radera fax efter att processer slutförts, såsom **Vidarebefordra(E-post)** eller **Spara till minnesenhet**.

Radera:

Raderar det valda dokumentet.

Övriga:

O **Filnamn**: Ställer in namnet på det valda dokumentet.

# $\equiv$  (Brevlådemeny)

Skriv ut alla:

Det här objektet visas bara när det finns sparade fax i lådan. Skriv ut alla fax i lådan. Genom att välja **På** i **Radera när det är slutfört** raderas alla fax när utskriften är klar.

#### Spara allt till Minnesenhet:

Det här objektet visas bara när det finns sparade fax i lådan. Sparar alla fax i externa minnesenheter i lådan.

Du kan välja PDF eller TIFF i **Filformat** när du sparar eller vidarebefordrar dokumentet. När du väljer PDF, kan du göra följande inställningar i **PDF-inställningar** efter behov.

# O **Dokument öppet lösenord**

O **Behörigheter lösenord** för **Skriver ut** och **Redigerar**

Genom att välja **På** i **Radera när det är slutfört** raderas alla dokument när de har sparats.

# Radera alla lästa:

Detta visas när det finns dokument i rutan. Raderar alla lästa dokument i rutan.

#### Radera alla olästa:

Detta visas när det finns dokument i rutan. Raderar alla olästa dokument i rutan.

# Radera allt:

Det här objektet visas bara när det finns sparade faxdokument i lådan. Raderar alla fax i lådan.

### Inst.:

Följande objekt visas när du väljer **Inkorg** > **Brevlådemeny** > **Inst.**.

- $\Box$  Alternativ när minnet är fullt: Välj ett alternativ för att skriva ut eller avvisa inkommande fax efter att inkorgen blivit full.
- O Lösenordsinst. för inbox: Du kan konfigurera ett lösenord eller ändra det.
- O Radera automatiskt mottagna fax: Om du väljer **På** raderas automatiskt mottagna faxdokument i inkorgen efter en viss tidsperiod. När **Följ faxinställn.** har valts används följande inställningar.

**Inst.** > **Allmänna inställningar** > **Faxinställningar** > **Mottagningsinställningar** > **Inställningar för spara/vidarebef.** > **Standardinställningar** > **Boxdokumentation radera inställningar**

Följande objekt visas när du väljer en konfidentiell ruta och sedan väljer **Brevlådemeny** > **Inst.**.

- <span id="page-182-0"></span>O Namn: Ange ett namn för den konfidentiella rutan.
- O Lösenord för Öppningslåda: Du kan konfigurera ett lösenord eller ändra det.
- O Radera automatiskt mottagna fax: Om du väljer **På** raderas automatiskt mottagna faxdokument i inkorgen efter en viss tidsperiod.

### Radera brevlåda:

Följande objekt visas bara när du väljer en konfidentiell brevlåda och sedan väljer **Brevlådemeny**. Rensar de aktuella inställningarna för konfidentiella brevlådor och lagrade dokument.

### Kopior:

Ange antal kopior för utskrift.

### Utskriftsinställningar:

Du kan ställa in följande alternativ.

#### 2-sidig:

Skriver ut flera sidor av de mottagna faxen på båda sidor av papperet.

Bindningsmarginal

# Efterbeh:

O Slutför

O Mata ut papper

- O Häfta
- O Hålslagning

# Utmatn. fack:

Välj utmatningsfack.

### Välj sida:

Välj sidorna du vill skriva ut.

# Radera när det är slutfört:

När detta är valt raderas det valda dokumentet när utskriften är klar.

# Starta Utskrift:

Skriver ut det valda dokumentet.

# **Relaterad information**

& ["Kontrollera faxhistoriken" på sidan 192](#page-191-0)

# **Lagrade dokument:**

Du kan söka **Lagrade dokument** i **Faxruta** på startskärmen.

Du kan lagra upp till 200 sidor av ett enskilt svartvitt dokument, och upp till 200 dokument i lådan. Det här besparar dig skanningstid för dokument om du vill skicka samma dokument flera gånger.

# *Anmärkning:*

Du kanske inte kan spara 200 dokument beroende på användningsförhållanden, såsom storlek på sparade dokument.

Brevlådan Lagrade dokument

Visar den lagrade dokumentlistan med information såsom datumet det sparades och antalet sidor.

Förh.gr.:

Visar förhandsgranskningsskärmen för dokumentet.

Välj för att visa förhandsgranskningen för sidan.

# skärm för förhandsgranskning av sidan

 $\Box$   $\bigcirc$  : Förminskar eller förstorar.

- $\Box$   $\blacksquare$  : Roterar bilden 90 grader till höger.
- O : Flyttar skärmen i pilarnas riktning.
- $\Box$   $\Box$   $\Box$  : Går till föregående eller nästa sida.

För att dölja funktionsikoner trycker du var som helst på förhandsgranskningsskärmen, förutom för ikonerna. Tryck igen för att visa ikonerna.

#### Radera:

Raderar dokumentet du förhandsgranskar.

#### Börjar skicka:

Fortsätter till skärmen för att skicka fax.

# Information:

Visar information för det valda dokumentet, t.ex. det sparade datumet och tiden samt det totala antalet sidor.

#### Skicka/spara:

Du kan utföra följande åtgärder för det valda dokumentet.

- O Skicka fax
- O Vidarebefordra(E-post)
- O Vidarebefordra(Nätverksmapp)
- O Spara till minnesenhet

Du kan välja PDF eller TIFF i **Filformat** när du sparar eller vidarebefordrar dokumentet. När du väljer PDF, kan du göra följande inställningar i **PDF-inställningar** efter behov.

# O **Dokument öppet lösenord**

# O **Behörigheter lösenord** för **Skriver ut** och **Redigerar**

När meddelandet **Radera när det är slutfört** visas väljer du **På** för att radera fax efter att processer slutförts, såsom **Vidarebefordra(E-post)** eller **Spara till minnesenhet**.

Radera:

Raderar det valda dokumentet.

# Övriga:

O **Filnamn**: Ställer in namnet på det valda dokumentet.

# $\equiv$  (Brevlådemeny)

### Lagra faxdata:

Visar skärmen för fliken Fax > Faxinställningar. Genom att trycka på  $\lozenge$  på skärmen startar skanning av dokument för lagring i Brevlådan Lagrade dokument.

#### Skriv ut alla:

Det här objektet visas bara när det finns sparade fax i lådan. Skriv ut alla fax i lådan. Genom att välja **På** i **Radera när det är slutfört** raderas alla fax när utskriften är klar.

### Spara allt till Minnesenhet:

Det här objektet visas bara när det finns sparade fax i lådan. Sparar alla fax i externa minnesenheter i lådan.

Du kan välja PDF eller TIFF i **Filformat** när du sparar eller vidarebefordrar dokumentet. När du väljer PDF, kan du göra följande inställningar i **PDF-inställningar** efter behov.

# O **Dokument öppet lösenord**

O **Behörigheter lösenord** för **Skriver ut** och **Redigerar**

Genom att välja **På** i **Radera när det är slutfört** raderas alla dokument när de har sparats.

# Radera alla:

Det här objektet visas bara när det finns sparade fax i lådan. Raderar alla fax i lådan.

# Inst.:

Lösenord för Öppningslåda: Du kan konfigurera ett lösenord eller ändra det.

### Kopior:

Ange antal kopior för utskrift.

# Utskriftsinställningar:

Du kan ställa in följande alternativ.

#### 2-sidig:

Skriver ut flera sidor av de mottagna faxen på båda sidor av papperet. Bindningsmarginal

### Efterbeh:

- O Slutför
- O Mata ut papper
- O Häfta

O Hålslagning

<span id="page-185-0"></span>Utmatn. fack:

Välj utmatningsfack.

Välj sida:

Välj sidorna du vill skriva ut.

# Radera när det är slutfört:

När detta är valt raderas det valda dokumentet när utskriften är klar.

Starta Utskrift:

Skriver ut det valda dokumentet.

# **Relaterad information**

- & ["Skicka samma dokument flera gånger" på sidan 168](#page-167-0)
- & ["Kontrollera faxhistoriken" på sidan 192](#page-191-0)

# **Skicka avsökning/anslagstavla**

Du kan söka **Skicka avsökning/anslagstavla** i **Faxruta** på startskärmen.

Det finns en ruta för röstsändning och 10 bulletinpaneler. Du kan lagra upp till 200 sidor av ett enskilt svartvitt dokument, och ett dokument i varje ruta.

# **Relaterad information**

& ["Skicka fax på begäran \(med Skicka avsökning/ anslagstavlelåda\)" på sidan 164](#page-163-0)

# **Skicka avsökning:**

Du kan söka **Skicka avsökning** i **Faxruta** > **Skicka avsökning/anslagstavla**.

Brevlådan Skicka avsökning:

```
Visar inställningsobjekt och värden i Inst. i \equiv (Meny).
```
Inst.:

Lösenord för Öppningslåda:

Konfigurera eller ändra lösenordet som används för att öppna rutan.

Ta bort automatiskt efter Skicka avsökning:

Genom att konfigurera det här alternativet för **På** raderas dokument i rutan när nästa ärende från en mottagare att skicka dokumentet (Skicka avsökning) slutförs.

Avisera resultat för skickat:

När **E-postaviseringar** är konfigurerad för **På**, skickar skrivaren en avisering till **Mottagare** när en begäran om att skicka dokumentet (Skicka avsökning) slutförs.

### Radera:

Raderar dokumentet du förhandsgranskar.

Lägg till dokument:

Visar skärmen för fliken Fax > Faxinställningar. Genom att trycka på  $\Phi$  på skärmen startar skanning av dokument för lagring i rutan.

När ett dokument finns i rutan visas **Kontrollera dokument** i stället.

### Kontrollera dokument:

Visar förhandsgranskningsskärmen när ett dokument visas i rutan. Du kan skriva ut eller radera dokumentet under tiden du förhandsgranskar det.

skärm för förhandsgranskning av sidan

- $\Box$   $\bigcirc$  : Förminskar eller förstorar.
- $\Box$   $\Box$  : Roterar bilden 90 grader till höger.

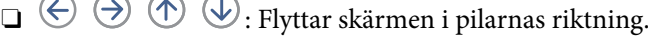

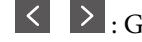

 $\Box$   $\Box$   $\Box$  : Går till föregående eller nästa sida.

För att dölja funktionsikoner trycker du var som helst på förhandsgranskningsskärmen, förutom för ikonerna. Tryck igen för att visa ikonerna.

#### Fortsätt skriva ut:

Skriver ut dokumentet du förhandsgranskar. Du kan göra inställningar såsom **Kopior** innan du börjar skriva ut.

#### 2-sidig:

Skriver ut flera sidor av de mottagna faxen på båda sidor av papperet.

Bindningsmarginal

# Efterbeh:

- □ Slutför
- O Mata ut papper
- O Häfta
- O Hålslagning

# Utmatn. fack:

Välj utmatningsfack.

#### Välj sida:

Välj sidorna du vill skriva ut.

# <span id="page-187-0"></span>**Relaterad information**

& ["Kontrollera faxhistoriken" på sidan 192](#page-191-0)

# **Oregistrerad anslagstavla:**

Du kan söka **Oregistrerad anslagstavla** i **Faxruta** > **Skicka avsökning/anslagstavla**. Markera en av rutorna för **Oregistrerad anslagstavla**. Efter att du registrerat en panel visas det registrerade namnet i rutan istället för **Oregistrerad anslagstavla**.

Du kan registrera upp till 10 bulletinpaneler.

Inställningar för anslagstavla:

Namn (obligatoriskt):

Ange ett namn för bulletinpanelsrutan.

# Underadress (SEP):

Konfigurera **Underadress (SEP)**. Om underadressen som konfigurerats i detta objekt matchar lösenordet på destinationen för faxmaskinen kan faxet tas emot på destinationen för faxmaskinen.

### Lösenord (PWD):

Konfigurera **Lösenord (PWD)**. Om lösenordet som konfigurerats i detta objekt matchar lösenordet på destinationen för faxmaskinen kan faxet tas emot på destinationen för faxmaskinen.

#### Lösenord för Öppningslåda:

Konfigurera eller ändra lösenordet som används för att öppna rutan.

#### Ta bort automatiskt efter Skicka avsökning:

Genom att konfigurera det här alternativet för **På** raderas dokument i rutan när nästa ärende från en mottagare att skicka dokumentet (Skicka avsökning) slutförs.

#### Avisera resultat för skickat:

När **E-postaviseringar** är konfigurerad för **På**, skickar skrivaren en avisering till **Mottagare** när en begäran om att skicka dokumentet (Skicka avsökning) slutförs.

#### **Relaterad information**

& "Varje registrerad bulletinpanel" på sidan 188

# **Varje registrerad bulletinpanel**

Du kan söka bulletinpaneler i **Faxruta** > **Skicka avsökning/anslagstavla**. Markera rutan för vilken det registrerade namnet visas. Namnet som visas i rutan är det namn som registrerats i **Oregistrerad anslagstavla**.

Du kan registrera upp till 10 bulletinpaneler.

(Registrerat bulletinpanelsnamn)

Visar inställningsvärden för objekt i **Inst.** i  $\equiv$  (Meny).

Inst.:

Inställningar för anslagstavla:

Namn (obligatoriskt):

Ange ett namn för bulletinpanelsrutan.

# Underadress (SEP):

Konfigurera **Underadress (SEP)**. Om underadressen som konfigurerats i detta objekt matchar lösenordet på destinationen för faxmaskinen kan faxet tas emot på destinationen för faxmaskinen.

# Lösenord (PWD):

Konfigurera **Lösenord (PWD)**. Om lösenordet som konfigurerats i detta objekt matchar lösenordet på destinationen för faxmaskinen kan faxet tas emot på destinationen för faxmaskinen.

# Lösenord för Öppningslåda:

Konfigurera eller ändra lösenordet som används för att öppna rutan.

Ta bort automatiskt efter Skicka avsökning:

Genom att konfigurera det här alternativet för **På** raderas dokument i rutan när nästa ärende från en mottagare att skicka dokumentet (Skicka avsökning) slutförs.

Avisera resultat för skickat:

När **E-postaviseringar** är konfigurerad för **På**, skickar skrivaren en avisering till **Mottagare** när en begäran om att skicka dokumentet (Skicka avsökning) slutförs.

# Radera brevlåda:

Raderar den markerade rutan för att rensa de aktuella inställningarna och ta bort alla lagrade dokument.

# Lägg till dokument:

Visar skärmen för fliken Fax > Faxinställningar. Genom att trycka på  $\Phi$  på skärmen startar skanning av dokument för lagring i rutan.

När ett dokument finns i rutan visas **Kontrollera dokument** i stället.

# Kontrollera dokument:

Visar förhandsgranskningsskärmen när ett dokument visas i rutan. Du kan skriva ut eller radera dokumentet under tiden du förhandsgranskar det.

skärm för förhandsgranskning av sidan

**D**  $\odot$  : Förminskar eller förstorar.

<span id="page-189-0"></span> $\Box$   $\blacksquare$  : Roterar bilden 90 grader till höger.

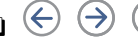

O : Flyttar skärmen i pilarnas riktning.

 $\Box$   $\Box$   $\Box$  : Går till föregående eller nästa sida.

För att dölja funktionsikoner trycker du var som helst på förhandsgranskningsskärmen, förutom för ikonerna. Tryck igen för att visa ikonerna.

# Fortsätt skriva ut:

Skriver ut dokumentet du förhandsgranskar. Du kan göra inställningar såsom **Kopior** innan du börjar skriva ut.

# 2-sidig:

Skriver ut flera sidor av de mottagna faxen på båda sidor av papperet.

Bindningsmarginal

# Efterbeh:

- □ Slutför
- O Mata ut papper
- O Häfta
- O Hålslagning

# Utmatn. fack:

Välj utmatningsfack.

# Väli sida:

Välj sidorna du vill skriva ut.

# Radera:

Raderar dokumentet du förhandsgranskar.

# **Relaterad information**

- & ["Oregistrerad anslagstavla:" på sidan 188](#page-187-0)
- & ["Kontrollera faxhistoriken" på sidan 192](#page-191-0)

# **Kontrollera status eller loggar för faxjobb**

# **Visa information när mottagna fax inte behandlas (Olästa/Ej utskrivna/Ej sparade/Ej vidarebefordrade)**

När det finns obearbetade mottagna dokument, visas antalet obearbetade jobb på ikonen för  $\mathbb{C}$  på startskärmen. Se tabellen nedan för en definition av "obearbetade".

c*Viktigt:*

När inkorgen är full blir faxmottaging inaktiverad. Du bör kunna radera dokumenten från inkorgen när de har kontrollerats.

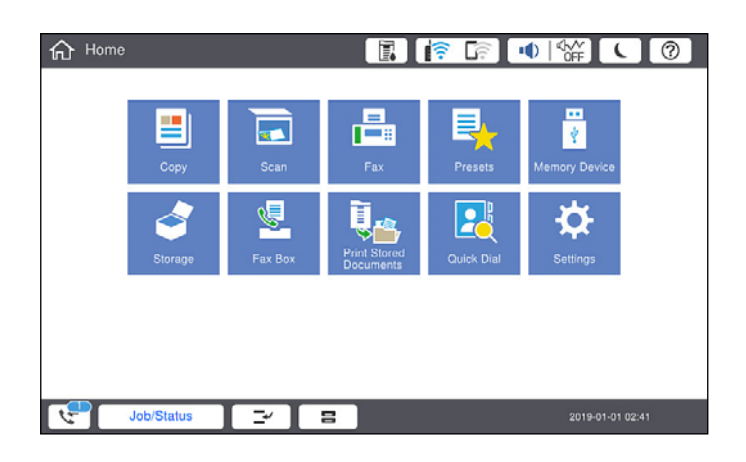

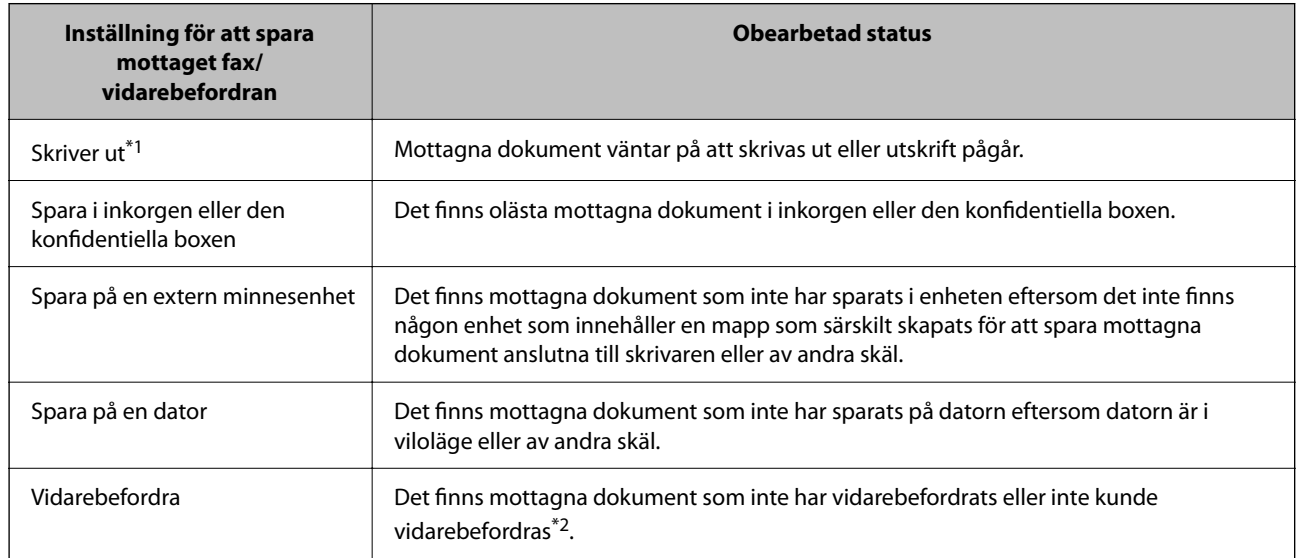

- \*1 : När du har ställt in någon av inställningarna för faxutgång eller när du har ställt in att skriva ut mottagna dokument samtidigt som du sparar dem på en extern minnesenhet eller en dator.
- \*2 : När du har ställt in att spara dokument som inte kan vidarebefordras i inkorgen, finns det olästa dokument i inkorgen som inte lyckades vidarebefordras. När du har ställt in att skriva ut dokument som inte lyckades vidarebefordras, är utskriften inte komplett.

# *Anmärkning:*

Om du använder mer än en av inställningarna för faxutgång, kan antalet obearbetade jobb visas som "2" eller "3", även om bara ett fax har tagits emot. Till exempel, om du har ställt in att spara fax i inkorgen och på en dator och ett fax tas emot, visas antalet obearbetade jobb som "2" om faxet inte har sparats i inkorgen och på en dator.

# **Relaterad information**

- & ["Visa mottagna fax på skrivarens LCD-skärm" på sidan 174](#page-173-0)
- & ["Kontrollera pågående faxjobb" på sidan 192](#page-191-0)

# <span id="page-191-0"></span>**Kontrollera pågående faxjobb**

Du kan visa skärmen för att kontrollera faxjobb för vilka bearbetningen är ofullständig. Följande jobb visas på kontrollskärmen. Från den här skärmen kan du även skriva ut dokument som inte ännu har skrivits ut, eller så kan du skicka dokument på nytt som inte gick att skicka.

- O Mottagna faxjobb nedan
	- $\Box$  Ej utskrivna än (när jobben är konfigurerade för utskrift)
	- O Ej sparade än (när jobben är konfigurerade för sparande)
	- O Ej vidarebefordrade än (när jobben är konfigurerade för vidarebefordran)
- O Utgående fax där sändningen har misslyckats (om du har aktiverat **Spara misslyckad data**)

Följ stegen nedan för att visa kontrollskärmen.

- 1. Tryck på **Jobbstatus** på startskärmen.
- 2. Tryck på fliken **Jobbstatus** och tryck sedan på **Aktiv**.
- 3. Välj det jobb som du vill kontrollera.

# **Relaterad information**

& ["Visa information när mottagna fax inte behandlas \(Olästa/Ej utskrivna/Ej sparade/Ej vidarebefordrade\)" på](#page-189-0) [sidan 190](#page-189-0)

# **Kontrollera faxhistoriken**

Du kan visa historiken över skickade och mottagna faxjobb som datum, tid och resultat för varje jobb.

- 1. Tryck på **Jobbstatus** på startskärmen.
- 2. Välj **Logg** på fliken **Jobbstatus**.
- 3. Tryck på  $\geq$  till höger och väljs sedan **Skicka** eller **Ta emot**.

Loggen över skickade eller mottagna faxjobb visas i omvänd kronologisk ordning. Tryck på ett jobb som du vill kontrollera för att visa information.

Du kan också kontrollera faxhistoriken genom att skriva ut **Fax-loggning** genom att välja  $\text{Fax} > \equiv (\text{Menv}) > \text{Fax}$ **loggning**.

# **Relaterad information**

& ["Meny" på sidan 179](#page-178-0)

# **Skriv ut mottagna dokument på nytt**

Du kan skriva ut mottagna dokument igen från loggar över utskrivna faxjobb.

Observera att de utskrivna, mottagna dokument tas bort i kronologisk ordning när skrivaren inte har något mer lagringsutrymme.

- <span id="page-192-0"></span>1. Tryck på **Jobbstatus** på startskärmen.
- 2. Välj **Logg** på fliken **Jobbstatus**.
- 3. Tryck på  $\geq$  till höger och välj sedan **Skriv ut**.

Historiken över skickade eller mottagna faxjobb visas i omvänd kronologisk ordning.

4. Välj ett jobb med från historiklistan.

Kontrollera datumet, tid och resultat för att avgöra om det är det dokument som du vill skriva ut.

5. Tryck på **Skriv ut** för att skriva ut dokumentet.

# **Skicka ett fax från en dator**

Du kan skicka fax från datorn genom att använda FAX Utility och PC-FAX-drivrutinen.

# *Anmärkning:*

- O Kontrollera om FAX Utility och skrivarens PC-FAX-drivrutin har installerats innan du använder denna funktion. ["Program för konfiguration av faxåtgärder och faxsändning \(FAX Utility\)" på sidan 451](#page-450-0) ["Program för sändning av fax \(PC-FAX-drivrutin\)" på sidan 451](#page-450-0)
- $\Box$  Om FAX Utility inte är installerad ska du använda ett av de följande sätten och installera FAX Utility.
	- O Genom att använda EPSON Software Updater (program för uppdatering av programvaran) ["Applikation för uppdatering av programvara och fast programvara \(Epson Software Updater\)" på sidan 455](#page-454-0)
	- O Genom att använda skivan som medföljde skrivaren. (Endast Windows-användare)

# **Relaterad information**

& ["Aktivera att skicka fax från en dator" på sidan 582](#page-581-0)

# **Skicka dokument skapade med ett program (Windows)**

Genom att välja en skrivare med faxfunktion från menyn **Skriv ut** i ett program som Microsoft Word eller Excel, kan du direkt överföra data som dokument, ritningar och tabeller som du har skapat, med ett omslag.

# *Anmärkning:*

Förklaringen nedan använder Microsoft Word som exempel. Den aktuella användningen kan skilja sig åt beroende av programmet som du använder. Mer information finns i programhjälpen.

1. Genom att använda ett program kan du skapa ett dokument och faxa det.

Du kan skicka upp till 200 enfärgade eller 100 sidor i färg inklusive omslagsark i en faxöverföring.

2. Klicka på **Skriv ut** från menyn **Arkiv**.

Programmets fönster **Skriv ut** visar sig.

3. Välj **XXXXX (FAX)** (där XXXXX är namnet på sin skrivare) i **Skrivare**, och kontrollera sedan inställningarna för faxsändning.

Ange **1** i **Antal kopior**. Fax kan inte skickas korrekt om du anger **2** eller mer.

4. Klicka på **Skrivaregenskaper** eller **Egenskaper** om du vill specificera **Pappersstorlek**, **Orientering**, **Färg**, **Bildkvalitet**, eller **Teckentäthet**.

För mer information, se PC-FAX hjälpen till drivrutinen.

5. Klicka på **Skriv ut**.

# *Anmärkning:*

När du använder FAX Utility för första gången, visas ett fönster för registrering av din information. Ange nödvändig information och klicka sedan på *OK*.

Skärmen **Inställningar för Mottagare** för FAX Utility visas.

6. Om du vill skicka andra dokument i samma faxöverföring, välj kryssrutan **Lägg t. dok att skicka**.

Skärmen för att lägga till dokument visas när du klickar **Nästa** i steg 10.

- 7. Välj kryssrutan **Lägg t. ett försättsblad** efter behov.
- 8. Ange en mottagare.
	- O Ange en mottagare (namn, faxnummer o.s.v.) från **Telefonbok för PC-FAX**:

Om mottagaren finns sparad i telefonboken, följ stegen nedan.

- A Klicka på fliken **Telefonbok för PC-FAX**.
- B Välj mottagaren från listan och klicka på **Lägg till**.
- O Välj en mottagare (namn, faxnummer o.s.v.) från kontakterna i skrivaren:

Om mottagaren finns sparad i kontakterna på skrivaren, följ stegen nedan.

- A Klicka på fliken **Kontakter på skrivaren**.
- B Välj kontakter från listan och klicka på **Lägg till** för att fortsätta till fönstret **Lägg till Mottagare**.
- C Välj kontakter i listan som visas och klicka sedan på **Redigera**.

D Lägg till personliga data, såsom **Företag** och **Titel** vid behov och klicka sedan på **OK** för att återgå till fönstret **Lägg till Mottagare**.

E Vid behov markerar du kryssrutan för **Registrera i Telefonbok för PC-FAX** för att spara kontakter till **Telefonbok för PC-FAX**.

F Klicka på **OK**.

O Ange en mottagare (namn, faxnummer o.s.v.) direkt:

Utför stegen nedan.

- A Klicka på fliken **Manuell uppringning**.
- **2** Ange nödvändig information.
- C Klicka på **Lägg till**.

Dessutom kan du genom att klicka på **Spara till telefonbok** spara mottagaren i listan under fliken **Telefonbok för PC-FAX**.

# *Anmärkning:*

- O Om skrivarens Linjetyp är inställd till *PBX* och åtkomstkoden har ställts in till att använda # (fyrkant) i stället för att ange exakt prefixkod, ange # (fyrkant). För information, se Linjetyp in Grundl. inställn. från länken Relaterad information nedan.
- O Om du har valt *Ange faxnumret två gånger* i *Alternativa inställningar* på FAX Utility måste du ange samma nummer igen när du klickar på *Lägg till* eller *Nästa*.

Mottagaren läggs till **Mottagarlista** som visas i den övre delen av fönstret.

9. Klicka på fliken **Sändningsalternativ** och gör inställningarna för överföringsalternativ

Se följande för information om hur du lägger till valfria faxar till skrivaren.

["Skicka dokument skapade i ett program med ett tillvalsfaxkort \(Windows\)" på sidan 425](#page-424-0)

# O **Sändningsläge**:

Välj hur skrivaren ska överföra dokumentet.

- **Minnessändn.**: Skickar ett fax genom att lagra informationen tillfälligt i skrivarens minne. Om du vill skicka ett fax till flera mottagare eller från flera datorer samtidigt väljer du det här objektet.

- **Direkt sändn.**: Skickar ett fax utan att lagra informationen tillfälligt i skrivarens minne. Om du vill skicka en stor volym svartvita sidor väljer du det här alternativet för att undvika ett fel på grund av otillräckligt skrivarminne.

# O **Tidsspecifikation**:

Välj **Ange sändningstiden** för att skicka ett fax vid en viss tidpunkt och ange sedan tidpunkten i **Sändningstid**.

# 10. Klicka på **Nästa**.

O Om du har kryssat i kryssrutan **Lägg t. dok att skicka**, följ stegen nedan för att lägga till dokument i fönstret **Sammanfogning av dokument**.

A Öppna ett dokument som du vill lägga till och välj sedan samma skrivare (faxnamn) i fönstret **Skriv ut**. Dokumentet läggs till i listan **Dokumentlista för sammanfogning**.

B Klicka på **Förhandsgranska** för att kontrollera det sammanslagna dokumentet.

C Klicka på **Nästa**.

# *Anmärkning:*

Inställningarna *Bildkvalitet* och *Färg* du har valt för det första dokumentet tillämpas på andra dokument.

O Om du har kryssat i kryssrutan **Lägg t. ett försättsblad**, ange innehållet på omslagsarket i fönstret **Inställningar för försättsblad**.

A Välj ett omslagsark från exempel i listan **Försättsblad**. Observera att det inte finns någon funktion att skapa ett omslag i original eller lägga till ett originalomslag till listan.

B Ange **Ämne** och **Meddelande**.

C Klicka på **Nästa**.

# *Anmärkning:*

Ställ in följande efter behov i *Inställningar för försättsblad*.

- O Klicka på *Formatering av försättsblad* om du vill ändra objektets ordning i omslaget. Du kan välja omslagets storlek i *Pappersstorlek*. Du kan också välja ett omslag med en annan storlek för dokumentet som skickas.
- O Klicka på *Teckensnitt* om du vill ändra typsnittet som används i texten på omslaget.
- O Klicka på *Inställningar för Avsändare* om du vill ändra sändarens information.
- O Klicka på *Detaljerad förhandsgranskning* om du vill kontrollera omslaget efter ämnet och meddelandet du angav.
- 11. Kontrollera sändningsinnehållet och klicka på **Skicka**.

Kontrollera att mottagarens namn och faxnummer stämmer före sändning. Klicka på **Förhandsgranskning** för att förhandsgranska omslaget och dokumentet som ska skickas.

När sändningen startar, visas ett fönster som visar sändningsstatus.

# *Anmärkning:*

- O För att stoppa sändningen, välj data och klicka på *Avbryt* . Du kan också avbryta via skrivarens kontrollpanel.
- O Om det uppstår ett fel under sändningen visas fönstret *Kommunikationsfel*. Kontrollera felinformationen och skicka igen.
- O Fönstret Faxstatusmonitor (fönstret som nämns ovan där du kan kontrollera sändningsstatus) visas inte om Visa faxstatusövervakning vid överföring inte väljs på skärmen *Alternativa inställningar* för huvudskärmen FAX Utility.

# **Relaterad information**

& ["Grundl. inställn." på sidan 467](#page-466-0)

# **Skicka dokument skapade med ett program (Mac OS)**

Genom att välj en skrivare med faxfunktion från menyn **Skriv ut** i ett kommersiellt tillgängligt program, kan du skicka data som dokument, ritningar, och tabeller som du har skapat.

# *Anmärkning:*

Följande förklaringar använder Text Edit, ett standard Mac OS-program som ett exempel.

1. Skapa det dokument du vill faxa i ett program.

Du kan skicka upp till 100 enfärgade, eller 100 sidor i färg inklusive omslagsark och upp till en storlek på 2 GB i en faxöverföring.

2. Klicka på **Skriv ut** från menyn **Arkiv**.

Programmets fönster **Skriv ut** visas.

- 3. Välj din skrivare (faxnamn) i **Namn**, klicka på ▼ för att visa de detaljerade inställningarna, kontrollera utskriftsinställningarna och klicka sedan på **OK**.
- 4. Gör inställningar för varje objekt.

Ange **1** i **Antal kopior**. Även om du anger **2** eller mer, skickas endast 1 kopia.

# *Anmärkning:*

Sidstorleken av dokument du kan skicka är densamma som pappersstorleken du kan faxa från skrivaren.

5. Välj Faxinställningar från popup-menyn och utför sedan inställningar för varje objekt.

Se PC-FAX hjälpen till drivrutinen för förklaringar till varje inställningsobjekt.

Klicka på **nere till vänster i fönstret för att öppna PC-FAX** hjälpen till drivrutinen.

- <span id="page-196-0"></span>6. Välj menyn Mottagarinställningar och ange mottagaren.
	- O Ange en mottagare (namn, faxnummer o.s.v.) direkt:

Klicka på alternativet Lägg till, ange den nödvändiga informationen, och klicka sedan på **\*\*** . Mottagaren läggs till Mottagarlista som visas i den övre delen av fönstret.

Om du har valt "Ange faxnumret två gånger" i PC-FAX-drivrutininställningar, behöver du ange samma

nummer igen när du klickar på

Om din linje för faxanslutning kräver en prefixkod, ange Externt åtkomstprefix.

### *Anmärkning:*

Om skrivarens Linjetyp är inställd till PBX och åtkomstkoden har ställts in till att använda # (fyrkant) i stället för att ange exakt prefixkod, ange # (fyrkant). För information, se Linjetyp in Grundl. inställn. från länken Relaterad information nedan.

O Välj en mottagare (namn, faxnummer o.s.v.) från telefonboken:

Om mottagaren finns sparad i telefonboken, klicka på . Välj mottagaren från listan och klicka sedan på **Lägg till** > **OK**.

Om din linje för faxanslutning kräver en prefixkod, ange Externt åtkomstprefix.

### *Anmärkning:*

Om skrivarens Linjetyp är inställd till *PBX* och åtkomstkoden har ställts in till att använda # (fyrkant) i stället för att ange exakt prefixkod, ange # (fyrkant). För information, se Linjetyp in Grundl. inställn. från länken Relaterad information nedan.

7. Kontrollera inställningarna för mottagaren, och klicka sedan på **Fax**.

Sändningen startar.

Kontrollera att mottagarens namn och faxnummer stämmer före sändning.

# *Anmärkning:*

- $\Box$  Om du klickar på skrivarikonen i Dock, visas skärmen för sändningsstatus. För att stoppa sändningen, klicka på data och klicka sedan på *Ta bort*.
- O Om det uppstår ett fel under sändningen, visas meddelandet *Sändningen misslyckades*. Kontrollera sändningsprotokollen i fönstret *Faxsändningspost*.
- $\Box$  Dokument med blandad pappersstorlek kanske inte skickas korrekt.

# **Ta emot fax på en dator**

Fax kan tas emot på en skrivare och sparas i PDF- eller TIFF-format på en dator som är ansluten till skrivaren. Använd FAX Utility (program) för att göra inställningar.

För information om hur man använder FAX Utility, se Grundläggande funktioner i FAX Utility-hjälpen (visas på huvudskärmen). Om inmatningsskärmen för lösenord visas på datorskärmen när du gör inställningar ska du ange lösenordet. Om du inte känner till lösenordet kontaktar du skrivarens administratör.

### *Anmärkning:*

 $\Box$  Kontrollera om FAX Utility har installerats och om inställningarna FAX Utility har blivit gjorda innan du använder den här funktionen.

["Program för konfiguration av faxåtgärder och faxsändning \(FAX Utility\)" på sidan 451](#page-450-0)

O Om FAX Utility inte är installerat, installerar du FAX Utility med EPSON Software Updater (applikation för uppdatering av programvara).

["Applikation för uppdatering av programvara och fast programvara \(Epson Software Updater\)" på sidan 455](#page-454-0)

- c*Viktigt:* O För att ta emot fax på en dator måste *Mottagarläge* på skrivarens kontrollpanel ställas in på *Auto*. Kontakta din administratör för information om skrivarinställningsstatus. För att göra inställningar på skrivarens kontrollpanel ska du välja *Inst.* > *Allmänna inställningar* > *Faxinställningar* > *Grundl. inställn.* > *Mottagarläge*. O Datorn som är inställd till att ta emot fax ska alltid vara påslagen. Mottagna dokument sparas i skrivarens minne tillfälligt innan dokumenten sparas på datorn. Om du stänger av datorn, kan skrivarens minne bli fullt, eftersom det inte kan skicka dokument till datorn.
	- $\Box$  Antalet dokument som tillfälligt sparats i skrivarens minne visas i  $\Box$  på startskärmen.
	- O För att läsa mottagna fax behöver du installera en PDF-läsare som Adobe Reader på datorn.

# **Relaterad information**

& ["Ställa in för att skicka och ta emot fax på en dator" på sidan 582](#page-581-0)

# **Kontrollera efter nya fax (Windows)**

Genom att konfigurera en dator till att spara fax som skrivaren tar emot, kan du kontrollera bearbetningsstatusen av mottagna fax, och om det finns eller inte finns nya fax genom att använda faxikonen i Windows-verktygsfältet. Genom att konfigurera datorn till att visa ett meddelande när nya fax tas emot, visas en meddelandeskärmen nära Windows-systemfältet och du kan kontrollera efter nya fax.

#### *Anmärkning:*

- $\Box$  Mottagna faxdata som sparades till datorn tas bort från skrivarens minne.
- $\Box$  Du behöver Adobe Reader för att visa mottagna fax sparade som PDF-filer.

# **Använda faxikonen i verktygsfältet (Windows)**

Du kan kontrollera efter nya fax och driftstatus genom att använda faxikonen som visas i Windows verktygsfältet.

1. Kontrollera ikonen.

 $\Box$   $\Box$  I viloläge.

- O <sup>us</sup>o: Kontrollera efter nya fax.
- □ "**E**): Import av nya fax har slutförts.
- 2. Högerklicka på ikonen och klicka sedan på **Visa Tar emot faxpost**. Skärmen för **Tar emot faxpost** visas.

3. Kontrollera datumet och sändaren i listan och öppna sedan den mottagna filen som PDF eller TIFF.

*Anmärkning:*

- $\Box$  Mottagna fax döps automatiskt om med följande namnformat. YYYYMMDDHHMMSS\_xxxxxxxxxx\_nnnnn (År/Månad/Dag/Timme/Sekund\_sändarens nummer)
- $\Box$  Du kan också öppna mappen för mottagna fax direkt när du högerklickar på ikonen. För mer information, se
- *Alternativa inställningar* i FAX Utility eller dess hjälp (visas på huvudskärmen).

Medan faxikonen indikerar att den är i viloläge kan du kontrollera efter nya fax konstant genom att välja **Leta efter nya fax nu**.

# **Använda meddelandefönstret (Windows)**

Om du har ställt in att du får ett meddelande när du har fått nya fax, visas ett meddelandefönster när verktygsfältet för varje fax.

1. Kontrollera meddelandeskärmen som visas på din datorskärm.

# *Anmärkning:*

Meddelandeskärmen visas om ingen åtgärd utförs för en vissa tid. Du kan ändra inställningarna för meddelanden som visningstid.

2. Klicka någonstans på meddelandeskärmen, förutom på knappen

Skärmen för **Tar emot faxpost** visas.

3. Kontrollera datumet och sändaren i listan och öppna sedan den mottagna filen som en PDF eller TIFF.

# *Anmärkning:*

 $\Box$  Mottagna fax döps automatiskt om med följande namnformat. ÅÅMMDDHHMMSS\_xxxxxxxxxx\_nnnnn (År/Månad/Dag/Timme/Sekund\_sändarens nummer)

 $\Box$  Du kan också öppna den mottagna faxmappen direkt när du högerklickar på ikonen. För mer information, se *Alternativa inställningar* i FAX Utility eller se hjälpavsnittet (visas på huvudskärmen).

# **Kontrollera efter nya fax (Mac OS)**

Du kan kontrollera efter nya fax med en av följande metoder. Detta är tillgängligt endast på datorer som är inställda till **"Spara" (fax sparas på den här datorn)**.

- O Öppna mappen med mottagna fax (specificerad i **Utdatainställningar för mottagna fax**)
- O Öppna Övervakare för faxmottagning och klicka på **Leta efter nya fax nu**.
- O Meddelande att nya fax har mottagits

Välj **Meddela mig om nya fax med en ikon i Dock** i **Övervakare för faxmottagning** > **Inställningar** i FAXverktyget, ikonen övervaka av mottagna fax i dockan växlar till att meddela dig att nya fax har mottagits.

# **Öppna mappen med mottagna fax från övervakaren av mottagna fax (Mac OS)**

Du kan öppna mappen dit sparades från datorn som specificerades att motta fax när du väljer **"Spara" (fax sparas på den här datorn)**.

- 1. Klicka på ikonen för övervakare av mottagna fax i Dock för att öppna **Övervakare för faxmottagning**.
- 2. Välj skrivaren och klicka på **Öppna mapp** eller dubbelklicka på skrivarnamnet.
- 3. Kontrollera datumet och sändaren i filnamnet och öppna sedan PDF-filen.

### *Anmärkning:*

Mottagna fax döps automatiskt om med följande namnformat.

ÅÅMMDDHHMMSS\_xxxxxxxxxx\_nnnnn (År/Månad/Dag/Timme/Sekund\_sändarens nummer)

Information som skickas från sändaren visas som sändarens nummer. Detta nummer kanske inte visas beroende av sändaren.

# **Avbryta funktionen som sparar inkommande fax till datorn**

Du kan avbryta sparande av fax till datorn genom att använda FAX Utility.

För mer information, se Grundläggande funktioner i FAX Utility-hjälpen (visas på huvudskärmen).

# *Anmärkning:*

- $\Box$  Om det finns fax som inte har sparats på datorn kan du inte avbryta funktionen som sparar fax på datorn.
- $\Box$  Du kan inte ändra inställningarna som har låsts av din administratör.
- $\Box$  Du kan också ändra inställningarna på skrivaren. Kontakta administratören för information om hur du avbryter inställningarna för att spara mottagna fax på datorn.

# **Relaterad information**

& ["Gör Spara till dator-inställningar för att inte ta emot fax" på sidan 583](#page-582-0)

# <span id="page-200-0"></span>**Använda lagring**

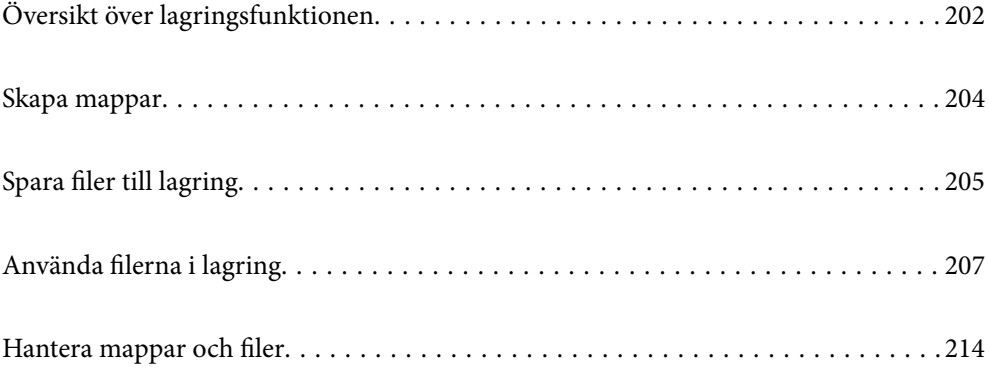

# <span id="page-201-0"></span>**Översikt över lagringsfunktionen**

# **Om lagring**

Du kan lagra filer på den inbyggda hårddiskenheten på skrivaren för att när som helst visa, skriva ut eller mata ut dem.

Utrymmet där du lagrar filer kallas för en "mapp".

Om du lagrar ofta använda filer kan du snabbt och enkelt skriva ut filer eller bifoga dem till e-postmeddelanden utan att använda en dator.

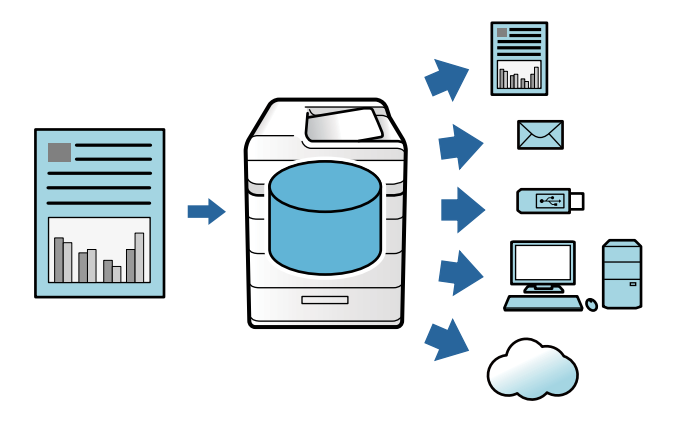

# c*Viktigt:*

Data i mappen kan gå förlorade eller skadas i följande situationer.

- $\Box$  När det påverkas av statisk elektricitet eller elektroniskt brus.
- O När den används felaktigt
- $\Box$  När ett problem uppstår eller skrivaren genomgår reparationer
- $\Box$  När skrivaren skadas av en naturkatastrof

Epson tar inget ansvar för någon dataförlust, datakorruption eller andra problem på grund av någon anledning, även de som anges ovan och inom garantiperioden. Var medveten om att vi inte heller är ansvariga för återställning av förlorade eller skadade data.

# **Relaterad information**

- & ["Förvaringsinställningar" på sidan 480](#page-479-0)
- & ["Lagringsspecifikationer" på sidan 516](#page-515-0)

# <span id="page-202-0"></span>**Typer av mappar**

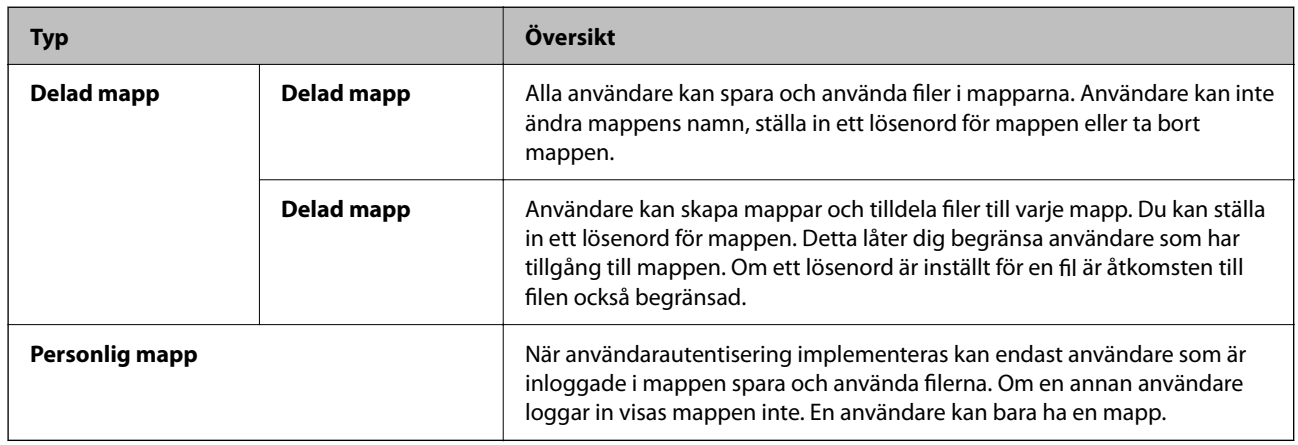

# **Guide till mappskärmen**

# **Konfiguration av Folder List-skärmen**

Välj **Förvaring** på startskärmen för att se **Folder List**-skärmen.

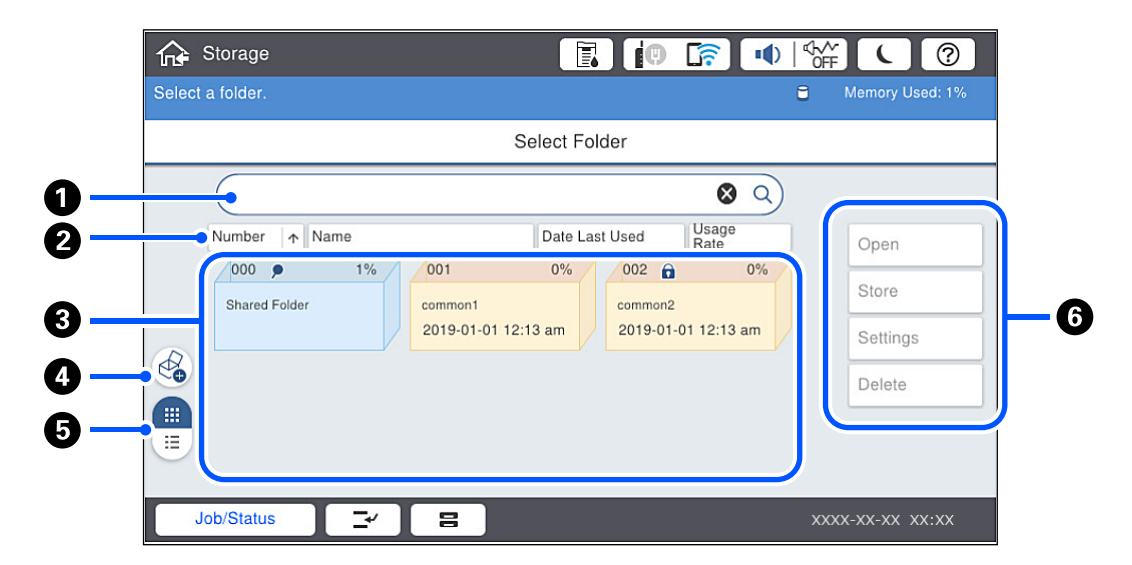

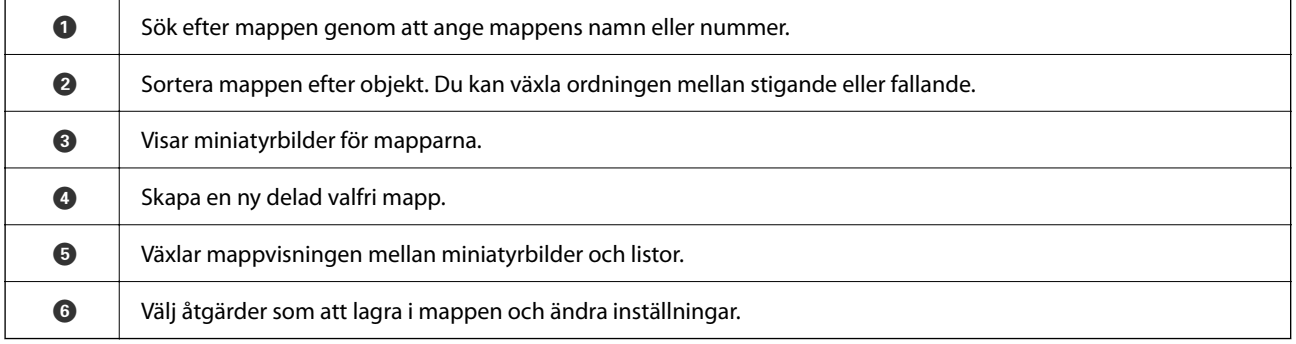

# <span id="page-203-0"></span>**Konfiguration av skärmen File List**

Välj en mapp på skärmen **Folder List** och välj sedan Öppna för att se en lista över filerna i mappen

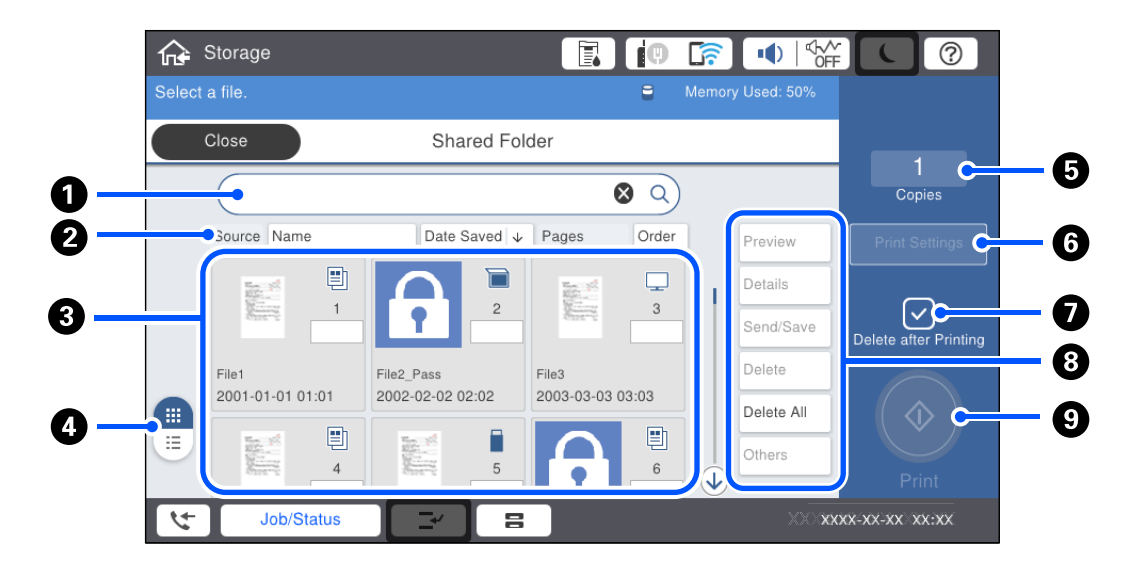

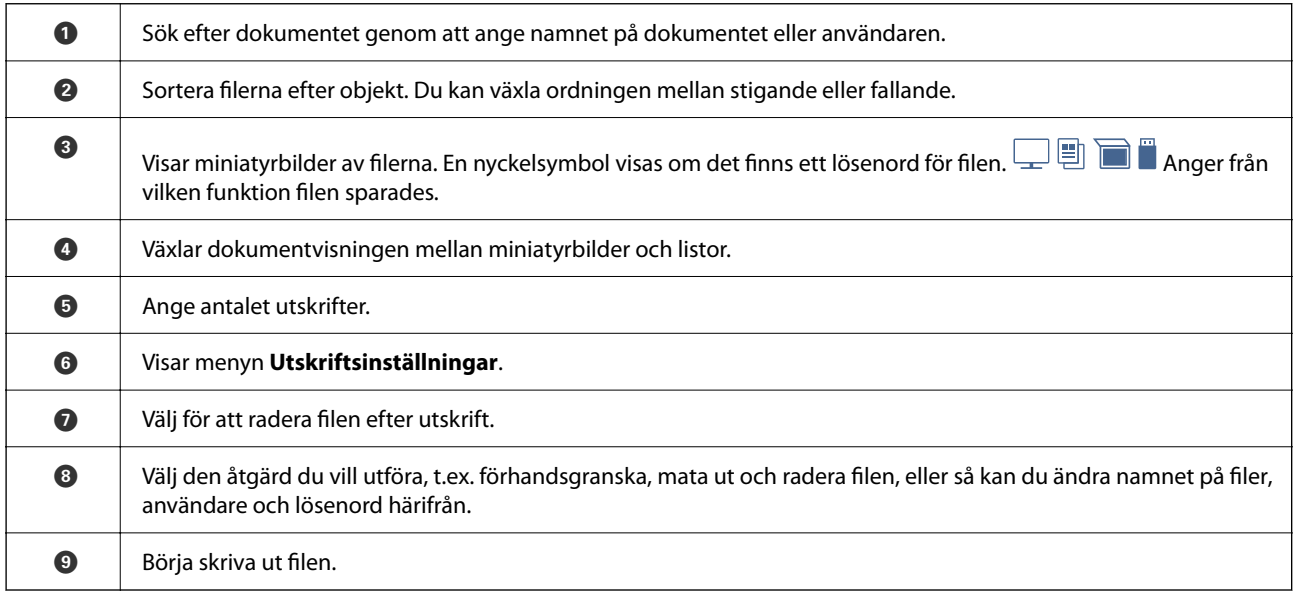

# **Skapa mappar**

En administratör eller en användare kan skapa en delad mapp. Men användaren kan bara skapa delade mappar när **Inst.** > **Allmänna inställningar** > **Förvaringsinställningar** > **Åtkomstkontroll för delad mapp** > **Åtkomst**inställningen är inställd på **Tillåtet** och **Driftkontroll**-inställningen är inställd på **Användare**.

Användare kan inte skapa **Personlig mapp**.

- 1. Välj **Förvaring** på skrivarens kontrollpanel.
- 2. Välj $\mathcal{D}$ .
- <span id="page-204-0"></span>3. Ställ in varje alternativ på Förvaringsinställningar-skärmen.
	- O Mapp-nummer: Oanvända nummer tilldelas automatiskt.
	- O Mapp namn (obligatoriskt): Ange ett namn med max 30 bokstäver. Du kan ange ett namn som redan finns.
	- O Mapplösenord: Ställ in för att lösenordsskydda mappen. När du ställer in ett lösenord ombeds du ange lösenordet när du sparar filer i mappen, visar filer i mappen eller använder mappen.
	- O Inställningar för automatisk filradering: Välj om du vill ta bort den sparade filen eller inte. Välj **På** för att ställa in **Period till radering**. Filer tas automatiskt bort när den inställda perioden har förflutit efter den senaste gången filen användes. Om filer inte har använts tas de bort när den inställda perioden har förflutit efter att de har sparats. Användare kan ställa in detta när **Inst.** > **Allmänna inställningar** > **Förvaringsinställningar** > **Åtkomstkontroll för delad mapp** > **Åtkomst**-inställningen är inställd på **Tillåtet** och **Inställningskontroll för automatisk radering**-inställningen är inställd på **Användare**. Administratörer kan ställa in detta oberoende av inställningen för **Inställningskontroll för automatisk radering**.

# **Spara filer till lagring**

# **Spara till lagring. Ursprunglig data ska kopieras**

Du kan spara data till lagring samtidigt som du kopierar. Du kan också bara spara data i lagring.

1. Placera originalen.

["Placera original" på sidan 43](#page-42-0)

- 2. Välj **Kopiera** på skrivarens kontrollpanel.
- 3. Välj fliken **Avancerat** och välj sedan **Fillagring**.
- 4. Aktivera inställningen **Fillagring**.
- 5. Ange inställningarna. ["Fillagring:" på sidan 132](#page-131-0)
- 6. Tryck på  $\Phi$ .

# **Spara data på en minnesenhet till lagring**

Du kan spara data till lagring samtidigt som du skriver ut. Du kan också bara spara data i lagring.

1. Sätt i en minnesenhet i USB-porten för skrivarens externa gränssnitt.

["Ansluta en extern USB-enhet" på sidan 48](#page-47-0)

- 2. Välj **Minnesenhet** på startskärmen.
- 3. Välj filtypen och filen du vill spara.
- 4. Välj fliken **Avancerat** och välj sedan **Fillagring**.
- 5. Välj **På** som inställning för **Fillagring**.
- 6. Ange mapp och ändra de andra inställningarna sedan vid behov.

["Avancerade menyalternativ för JPEG inställningar" på sidan 112](#page-111-0)

["Avancerade menyalternativ för TIFF inställningar" på sidan 114](#page-113-0)

["Avancerade menyalternativ för PDF inställningar" på sidan 107](#page-106-0)

### *Anmärkning:*

Välj om du vill eller inte vill köra utskrift samtidigt som du sparar data till lagring i *Inställning*.

7. Tryck på  $\Phi$ .

# **Spara dokumentet från en dator till lagring (Windows)**

När du skriver ut ett dokument från skrivardrivrutinen kan du välja att spara dokumentet till lagring. Du kan också spara dokumentet till lagring utan att skriva ut.

- 1. Öppna fliken **Efterbehandling** eller fliken **Fler alternativ** i skrivardrivrutinen.
- 2. Välj **Spara till förvaring och skriv ut** från **Jobbtyp**.

# *Anmärkning:*

Om du vill spara dokumentet till lagring utan att skriva ut väljer du *Spara i förvaring* från *Jobbtyp*.

- 3. Klicka på **Inställningar**.
- 4. Om mappnamnet som du vill spara till inte visas i **Mappnamn** på skärmen Inställningar förvaring ska du klicka på **Mappinställningar**, lägga till mappnamnet till **Mapplista (dator)**, och sedan klicka på **OK**.

# *Anmärkning:*

Om mappnamnet som du vill spara till inte visas i *Mapplista (skrivare)* ska du klicka på *Uppdatera mapplista* och vänta tills uppdateringen har slutförts.

5. På skärmen Inställningar förvaring ska du välja mappnamnet som du vill spara till från **Mappnamn**.

# *Anmärkning:*

Om du inte känner till *Lösenord* kontaktar du administratören.

- 6. Ställ in andra objekt efter behov och klicka sedan på **OK**.
- 7. För att ändra dokumentets upplösning när du sparar till lagring ska du klicka på fliken **Huvudinställningar** > **Kvalitet** > **Fler inställningar** ställ in utskriftskvaliteten på skärmen Kvalitetsinställningar och klicka sedan på **OK**.
- 8. Ställ in de övriga objekten på flikarna **Huvudinställningar**, **Efterbehandling** eller **Fler alternativ** efter behov och klicka sedan på **OK**.

["Fliken Huvudinställningar" på sidan 51](#page-50-0)

["Fliken Efterbehandling" på sidan 53](#page-52-0)

["Fliken Fler alternativ" på sidan 55](#page-54-0)

9. Klicka på **Skriv ut**.

# <span id="page-206-0"></span>**Relaterad information**

- & ["Skriva ut från en dator Windows" på sidan 50](#page-49-0)
- & "Använda filerna i lagring" på sidan 207

# **Spara dokumentet från en dator till lagring (Mac OS)**

När du skriver ut ett dokument från skrivardrivrutinen kan du välja att spara dokumentet till lagring. Du kan också spara dokumentet till lagring utan att skriva ut.

# *Anmärkning:*

Om du använder program som tagits fram av Apple, såsom TextEdit på macOS Mojave (10.14), kan du inte spara dokumentet för lagring från skrivardrivrutinen.

- 1. Klicka på **Inställningar förvaring** på skärmen Epson Printer Utility.
- 2. Ställ in saker som destination att spara till och klicka sedan på **OK**.
- 3. Välj **Utskriftsinställningar** på skrivardrivrutinens popup-meny.
- 4. Välj **Spara till förvaring och skriv ut** i **Jobbtyp**.

*Anmärkning:* Välj *Spara i förvaring* för att spara utskriftsdata i en användarlagring utan att skriva ut dokumentet.

- 5. Ställ in andra alternativ efter behov.
- 6. Klicka på **Skriv ut**.

# **Relaterad information**

- & ["Skriva ut från en dator Mac OS" på sidan 95](#page-94-0)
- & ["Menyalternativ för Utskriftsinställningar" på sidan 98](#page-97-0)
- & "Använda filerna i lagring" på sidan 207

# **Använda filerna i lagring**

# **Skriva ut data från lagring**

- 1. Välj **Förvaring** på skrivarens kontrollpanel.
- 2. Välj mappen som innehåller gruppen du vill skriva ut och välj sedan **Öppna**.
- 3. Välj filen.
- 4. Ange antalet kopior.
- 5. Ställ in utskriftsinställningarna vid behov. ["Menyalternativ för Utskriftsinställningar" på sidan 209](#page-208-0)

6. Tryck på  $\lozenge$ .

Se följande för att skriva ut med sparad grupp.

# **Relaterad information**

& ["Skriva ut med sparade grupper \(lagring\)" på sidan 221](#page-220-0)

# **Spara data i lagring på en minnesenhet**

- 1. Välj **Förvaring** på skrivarens kontrollpanel.
- 2. Välj mappen där filen som du vill spara till en minnesenhet finns, välj sedan **Öppna**.
- 3. Välj filen.
- 4. Välj **Skicka/spara**.
- 5. Välj **Lagring till minnesenhet**.
- 6. Ställ in sparainställningar vid behov. ["Menyalternativ för Skicka/spara" på sidan 213](#page-212-0)
- 7. Tryck på  $\Phi$ .

# **Skicka filer i lagring via e-post**

Konfigurera e-postservern innan du skickar.

["Konfigurera en e-postserver" på sidan 534](#page-533-0)

- 1. Välj **Förvaring** på skrivarens kontrollpanel.
- 2. Välj mappen där filen som du vill skicka finns och välj sedan **Öppna**.
- 3. Välj filen.
- 4. Välj **Skicka/spara**.
- 5. Välj **Lagring till e-post**.
- 6. Ange mottagare.
- 7. Ställ in sparainställningarna vid behov. ["Menyalternativ för Skicka/spara" på sidan 213](#page-212-0)
- 8. Tryck på  $\Phi$ .

# <span id="page-208-0"></span>**Spara filen i lagringen i en nätverksmapp eller molntjänst (säkerhetskopia)**

Vi rekommenderar att du sparar filen i lagringen i en nätverksmapp eller molntjänst som en säkerhetskopia.

Du måste ställa in en nätverksmapp eller Epson Connect innan du kan spara.

Håll koll på följande när du skapar en delad mapp i ett nätverk.

["Skapa delad mapp" på sidan 538](#page-537-0)

Se Epson Connect-portalens webbplats för information.

<https://www.epsonconnect.com/>

[http://www.epsonconnect.eu](http://www.epsonconnect.eu/) (endast Europa)

- 1. Välj **Förvaring** på skrivarens kontrollpanel.
- 2. Välj mappen där filen som du vill spara till en nätverksmapp eller molntjänst finns och välj sedan **Öppna**.
- 3. Välj en fil.
- 4. Välj **Skicka/spara**.
- 5. Välj **Lagring till nätverksmapp/FTP** eller **Lagring till moln**.
- 6. Ange destinationen.

# *Anmärkning:*

När du sparar i en nätverksmapp anger du mappvägen i följande format.

- O Vid användning av SMB: \\värdnamn\mappnamn
- O Vid användning av FTP: ftp://värdnamn/mappnamn
- O Vid användning av FTPS: ftps://värdnamn/mappnamn
- O Vid användning av WebDAV (HTTPS): https://värdnamn/mappnamn
- O Vid användning av WebDAV (HTTP): http://värdnamn/mappnamn
- 7. Ställ in sparainställningarna vid behov. ["Menyalternativ för Skicka/spara" på sidan 213](#page-212-0)
- 8. Tryck på  $\Phi$ .

# **Menyalternativ för att skriva ut eller spara**

# **Menyalternativ för Utskriftsinställningar**

# *Anmärkning:*

Objekten kanske inte är tillgängliga beroende på vilka inställningar du gjorde.

# *Grundl. inställn.*

# Pappersinställning:

Specificera inställningarna för papperskällan du vill skriva ut på.

# Förminska/förstora:

Konfigurerar förstoringsförhållandet för förstoring eller förminskning. Tryck på värdet och ange förstoringen inom ett intervall på 25 till 400 %.

O Sparainst.

Tillämpar inställningar som du har gjort för att spara till lagring.

 $\Box$  Auto

Förstorar eller förminskar automatiskt data för att passa pappersstorleken du har valt.

O Minska f. att passa papp

Skriver ut data till en mindre storlek än Förminska/förstora-värdet för att passa inom pappersstorleken. Om Förminska/förstora är större än pappersformatet kan data skrivas ut utanför papperets kanter.

O Verklig stl.

Utskrifter med 100 % förstoring.

O A3->A4 och övriga

Förstorar eller förminskar automatiskt data för att passa en viss pappersstorlek.

# 2-sidig:

Välj dubbelsidig layout.

□ 2-sidig

Välj om du vill använda dubbelsidig utskrift eller inte.

O Bindning

Välj bindningsposition för dubbelsidig utskrift.

# Flera sidor:

Välj utskriftslayout.

O Enkelsidig

Kopierar ensidig data till en sida i ett enskilt ark.

 $\Box$  2-up

Kopierar två ensidiga data till ett enskilt ark i layouten 2-upp. Välj layoutordningen.

 $\Box$  4-up

Skriver ut fyra ensidiga data till en enkel sida i layouten 4-upp. Välj layoutordningen.

# Slutför:

O Slutför

Välj **Sortera (sidriktning)** för att skriva ut dokument med flera sidor som ligger i en viss ordning och som är sorterade i satser. Välj **Gruppera (samma sidor)** för att skriva ut dokument med flera sidor genom att förvärva samma numrerade sidor som gruppen.

O Mata ut papper

Om du väljer Rotera sortering, kan du skriva ut växelvis i stående och liggande riktning.

# Häfte:

Ange dessa inställningar när du vill skapa ett häfte från dina utskrifter.

O Häfte

Låter dig skapa ett häfte från dina utskrifter.

O Bindning

Välj häftets bindningsposition.

O Bindningsmarginal

Ange bindningsmarginalen. Du kan ställa in 0 till 50 mm som bindningsmarginal i steg om 1 mm.

□ Omslag

Låter dig lägga till omslag till häftet.

O Pappersinställning

Välj papperskällan där du fyllde på papper till omslagen.

O Främre omslaget

Ange utskriftsinställningarna för frontomslaget. Om du inte vill skriva ut på frontomslaget väljer du **Skriv inte ut**.

O Bakre omslag

Ange utskriftsinställningar för bakomslaget. Om du inte vill skriva ut på bakomslaget väljer du **Skriv inte ut**.

# *Avancerat*

Omslag och Mellanlägg

□ Omslag

Ange dessa när du vill lägga till omslag till dina utskrifter.

O Främre omslaget

Låter dig lägga till frontomslag till utskrifterna. Om du har fyllt på papper för omslaget väljer du papperskällan i **Pappersinställning**. Om du inte vill skriva ut på frontomslaget väljer du **Skriv inte ut** i **Utskriftsläge**.

O Bakre omslag

Låter dig lägga till bakomslag till utskrifterna. Om du har fyllt på papper för omslaget väljer du papperskällan i **Pappersinställning**. Om du inte vill skriva ut på bakomslaget väljer du **Skriv inte ut** i **Utskriftsläge**.

# O Mellanlägg

Ange dessa inställningar när du vill sätta in glidarken i utskrifterna.

O Slutet av jobb

Låter dig sätta in glidark för varje utskriftsjobb. Om du har fyllt på papper för glidarken väljer du papperskällan i **Pappersinställning**.

O Slutet av uppsättning

Låter dig sätta in ett glidark för varje set. Om du har fyllt på papper för glidarken väljer du papperskällan i **Pappersinställning**. Du kan också ange insättningsintervall för glidarken i **Ark per uppsättning**.

O Slutet av sida eller kapitel

Låter dig gör inställningar för att sätta i glidark för kapitel på de sidor du vill sätta in dem. Inställningsvärdena sparas och visas i en lista. Du kan kontrollera informationen om inställningarna genom att välja inställningen i listan. Du kan även redigera eller radera inställningarna.

# Bindningsma.:

Välj bindningsmarginal och bindningsposition för dubbelsidig utskrift.

# Minska f. att passa papp:

Skriver ut data till en mindre storlek än Förminska/förstora-värdet för att passa inom pappersstorleken. Om Förminska/förstora är större än pappersformatet kan data skrivas ut utanför papperets kanter.

# Utskriftsuppsättn.:

Välj när du ska skriva ut kopior i flera grupper. Du kan konfigurera antal kopior, antal uppsättningar och slutbehandlingsalternativ.

# Utmatn. fack:

Välj vilket utmatningsfack du vill använda för utskrifter.

# Sidonumrering:

O Sidonumrering

Välj **På** för att skriva ut sidnummer på dina utskrifter.

O Format

Välj formatet för sidnummer.

O Stämpelposition

Välj positionen för sidnummer.

O Ändra numrering

Välj på vilken sida du vill skriva ut sidnumret. Välj **Första sidnummer** för att ange sidan där från vilken sidnumreringen ska starta vid utskrift. Du kan också ange startsidan för sidnumrering i **Första utskriftsnummer**.

O Storlek

Välj storleken på numret.

O Bakgrund

Välj om du vill eller inte vill att sidnumrets bakgrund ska vara vit. Om du väljer **Vit** syns sidnumret tydligt när bakgrund för data inte är vit.

<span id="page-212-0"></span>Växla utskriftsposition:

Ange utskriftspositionen på pappret. Ställ in marginalerna för papperets övre och vänstra sida.

# **Menyalternativ för Skicka/spara**

# *Anmärkning:*

- $\Box$  Beroende på artiklarna, kommer inställningarna som var valda när filen sparades till lagringen att tillämpas automatiskt.
- $\Box$  Objekten kanske inte är tillgängliga beroende på vilka inställningar du gjorde.

# Sparainst./Svartvitt/Färg:

Välj färg för filen vid sändning eller sparande.

# Filformat:

Välj filformatet.

När du väljer PDF, PDF/A, eller TIFF som filformat ska du välja om du vill spara alla original som en fil (flersidig) eller spara varje original separat (enskild sida).

O Kompr.läge:

Ange hur mycket bilden ska komprimeras.

O PDF-inställningar:

När du har valt att spara formatinställningen som PDF använder du de här inställningarna för att skydda PDF-filerna.

För att skapa en PDF-fil som kräver ett lösenord för öppning ställer du in Dokument öppet lösenord. För att skapa en PDF-fil som kräver ett lösenord vid utskrift eller redigering kan du ställa in Behörigheter lösenord.

# Upplösning:

Välj upplösning.

# Ämne:

Ange ett ämne för e-postmeddelandet, med alfanumeriska tecken och symboler.

# Fil max.stl.:

Välj maximal filstorlek som kan bifogas till e-postmeddelandet.

# Filnamn:

O Filnamnsprefix:

Ange ett prefix för namnet på bilderna, med alfanumeriska tecken och symboler.

O Lägg till datum:

Lägg till datum till filnamnet.

O Lägg till tid:

Lägg till tid till filnamnet.

# E-postkryptering:

Kryptera e-postmeddelanden när du skickar.

<span id="page-213-0"></span>Digital signatur:

Lägg till en digital signatur i e-postmeddelanden.

# **Hantera mappar och filer**

# **Söker efter mappar och filer**

Du kan använda följande sökord för att söka efter mappar och filer.

- O När du söker efter en mapp anger du mappnumret eller namnet.
- O När du söker efter en fil anger du filnamnet eller användarnamnet.
- 1. Välj **Förvaring** på skrivarens kontrollpanel.
- 2. Ange sökord i sökfönstret på skärmen Folder List.

"Konfiguration av **Folder List**[-skärmen" på sidan 203](#page-202-0)

När du söker efter filer anger du sökordet i sökfönstret på skärmen Fillista.

# **Radera filer lagrade i mappen**

- 1. Välj **Förvaring** på skrivarens kontrollpanel.
- 2. Välj mappen där filen du vill ta bort finns och välj sedan **Öppna**.
- 3. Välj filen och välj sedan **Radera**.

Du kan radera flera filer samtidigt.

# **Ändra lagringsperiod eller ställa in för att aldrig radera**

Som standard behålls filer som sparats i mappen och raderas därför inte automatiskt.

Administratörer och användare kan ändra lagringsperiod eller konfigurera för att aldrig radera. Men användaren kan bara skapa delade mappar när **Inst.** > **Allmänna inställningar** > **Förvaringsinställningar** > **Åtkomstkontroll för delad mapp** > **Åtkomst** är inställt på **Tillåtet** och **Inställningskontroll för automatisk radering** är inställt på **Användare**.

- 1. Välj **Inst.** på skrivarens kontrollpanel.
- 2. Välj **Allmänna inställningar** > **Förvaringsinställningar** > **Filhantering för delad mapp**.
- 3. Ändra perioden tills filer raderas.

# **Radera mappar**

Administratörer och användare kan radera delade mappar. Användare kan dock bara ta bort delade mappar när inställningen **Inst.** > **Allmänna inställningar** > **Förvaringsinställningar** > **Åtkomstkontroll för delad mapp** > **Åtkomst** är inställd till **Tillåtet** och inställningen **Driftkontroll** är inställd till **Användare**.

- 1. Välj **Förvaring** på skrivarens kontrollpanel.
- 2. Välj den mapp du vill ta bort och välj sedan **Radera**.
	- O Användare måste ange ett lösenord för att radera lösenordsskyddade mappar. Administratörer kan dock radera mappar utan att ange lösenordet.
	- O Användare kan inte radera mappar som innehåller lösenordsskyddade mappar. Administratörer kan dock ta bort mappar i sådana fall.
	- O Filerna i mappen raderas också när du tar bort mappen.

# **Begränsa funktionen för delade mappar**

Ställ in om endast administratören eller andra användare ska kunna använda delade mappar.

- 1. Välj **Inst.** på skrivarens kontrollpanel.
- 2. Välj **Allmänna inställningar** > **Förvaringsinställningar** > **Åtkomstkontroll för delad mapp** > **Driftkontroll**.
- 3. Välj **Användare** eller **Endast administratör**.

# **Utskrift med sparade inställningar (utskriftsinställningar)**

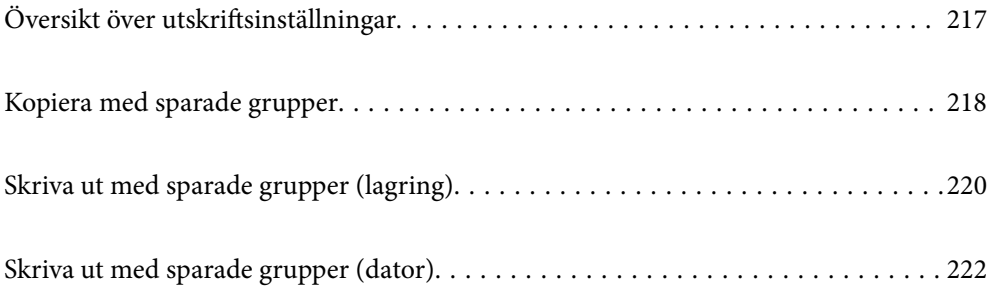
# **Översikt över utskriftsinställningar**

# **Vad är utskriftskonfigurationer?**

Genom att spara antalet kopior och uppsättningar för varje grupp kan du skriva ut eller kopiera utan att ange antal kopior varje gång. Du kan även skriva ut data som sparats i minnet. Detta är praktiskt när du vill skriva ut ett annat antal kopior för varje uppsättning. Du kan även göra efterbehandlingsinställningar, såsom sortering, glidark och pappersutmatning.

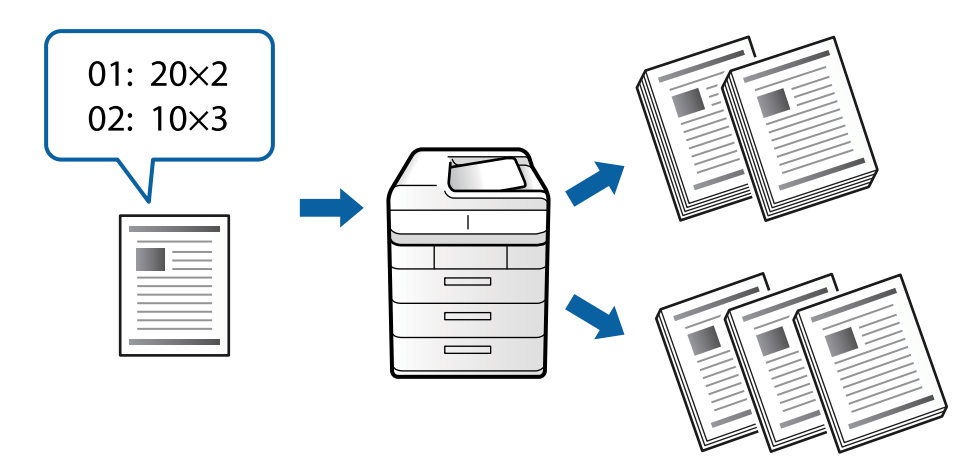

# **Konfigurera kopior och konfigurationer**

Specificera antal kopior och hur många konfigurationer du ska skriva ut för varje grupp. Du kan spara upp till 60 grupper. Du kan ange mellan 9999 kopior och 99 uppsättningar.

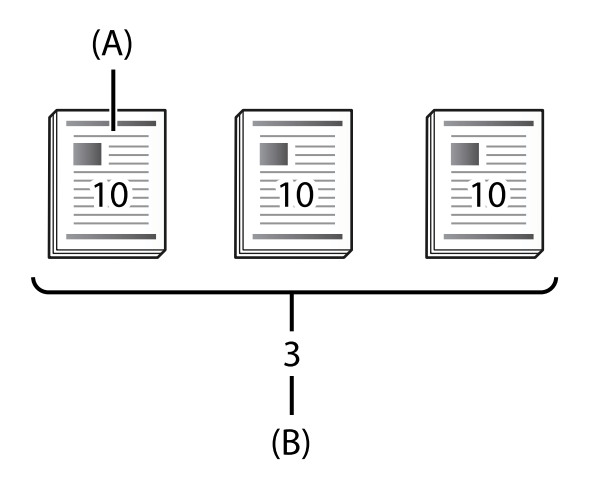

### A: Kopior

#### B: Uppsättningar

Om du exempelvis vill skriva ut utskrifter för fyra klasser (Klass 1: 30 studenter, Klass 2: 31 studenter, Klass 3: 32 studenter, Klass 4: 30 studenter) i en skola gör du följande inställningar.

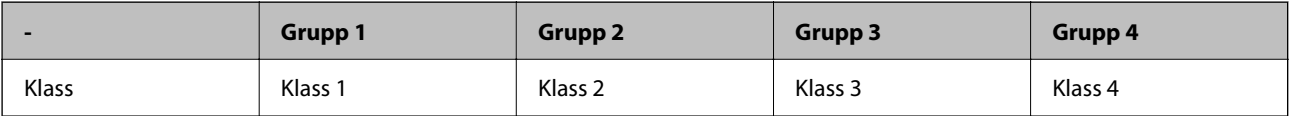

<span id="page-217-0"></span>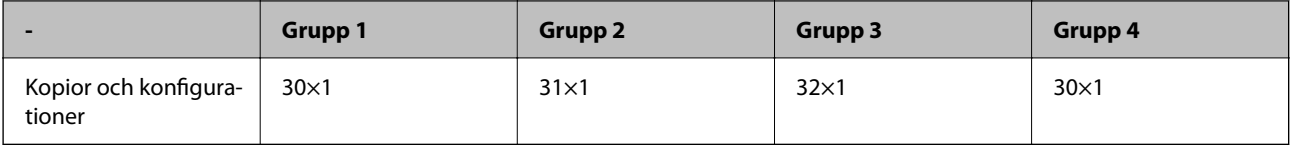

Du kan även göra följande inställningar, eftersom antalet studenter är samma för klass 1 och 4.

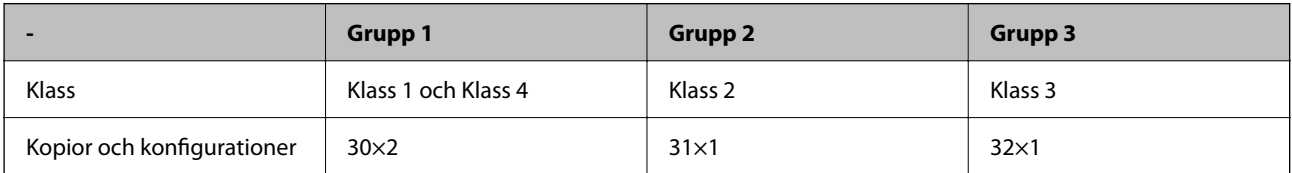

# **Slutförande-typer**

O Slutför (Skrivardrivrutin: Sortera)

Välj om du vill sortera utskrivna sidor eller inte. **Gruppera (samma sidor)** skriver ut flera kopior av samma sida samtidigt. **Sortera (sidriktning)** skriver ut dokumentsidor i sekvens.

O Mellanlägg

Välj inställningar för att sätta in skiljeark. **Med Uppsättn.** för in skiljeark mellan konfigurationer och grupper. **Med Grupper**: för in skiljeark mellan grupper. Du kan också skriva ut nummer på skiljearken.

O Mata ut papper

Välj utmatningsinställningar för papper. **Rotera sortering** skriver ut ututskrifter växelvis i stående orientering och liggande orientering. **Byt sortering** förskjuter utskrifter. Välj via uppsättning eller via grupp.

# **Kopiera med sparade grupper**

# **Spara grupper för kopiering**

- 1. Välj **Kopiera** på skrivarens kontrollpanel.
- 2. Välj fliken **Avancerat** och välj sedan **Utskriftsuppsättn.**.
- 3. Välj **Inte inställd** från listan och välj sedan **Registrera/Skriv över**.
- 4. Ange gruppnamn.

5. Specificera kopior och konfigurationer på fliken **Kopior och Uppsättn.**.

Om du exempelvis vill skriva ut utskrifter för fyra klasser (Klass 1: 30 studenter, Klass 2: 31 studenter, Klass 3: 32 studenter, Klass 4: 30 studenter) i en skola gör du följande inställningar.

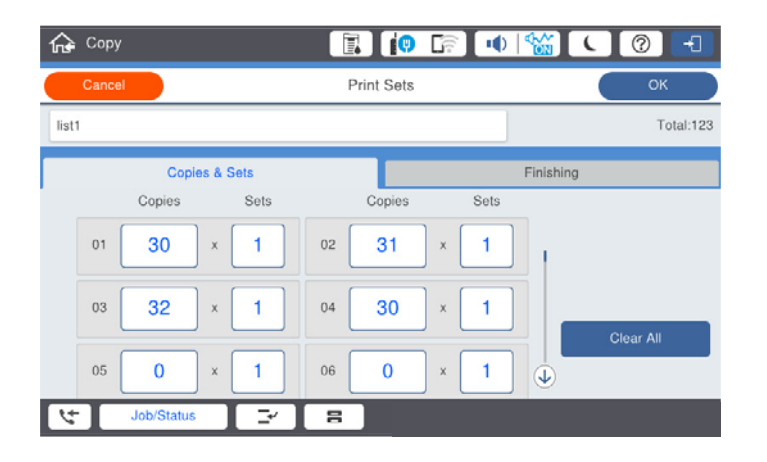

6. Välj glidark och mata ut pappersinställningar på fliken **Efterbeh**.

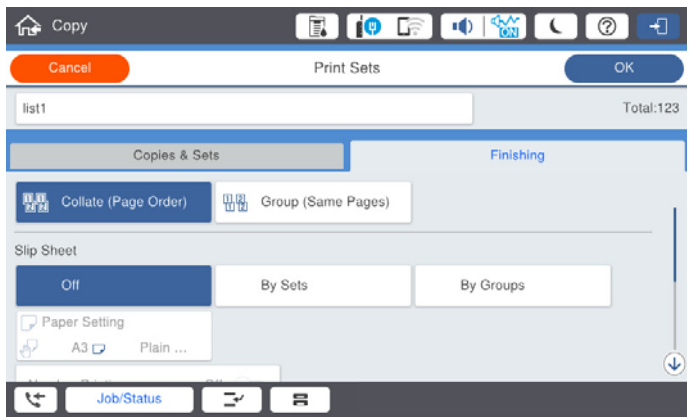

7. Välj **OK** för att spara.

# **Kopiera med sparade grupper**

- 1. Placera originalen.
- 2. Välj **Kopiera** på skrivarens kontrollpanel.
- 3. Välj fliken **Avancerat** och välj sedan **Utskriftsuppsättn.**.
- 4. Välj gruppen som du vill registrera från listan och välj sedan **OK**. Om du väljer **Redigera**, kan du tillfälligt ändra inställningarna för utskriftsinställningar.
- 5. Gör nödvändiga kopieringsinställningar.
- 6. Tryck på  $\Phi$ .

# <span id="page-219-0"></span>**Redigera grupper för kopiering sparad på skrivaren**

Du kan ändra namn och inställningar för en sparade gruppen.

*Anmärkning:* Du kan även redigera grupper som sparats för lagring.

- 1. Välj **Kopiera** på skrivarens kontrollpanel.
- 2. Välj fliken **Avancerat** och välj sedan **Utskriftsuppsättn.**.
- 3. Välj gruppen som du vill ändra från listan och välj sedan **Registrera/Skriv över**.
- 4. Konfigurera följande nödvändiga inställningar.
	- O Gruppnamn
	- O Kopior och konfigurationer Specificera kopior och konfigurationer på fliken **Kopior och Uppsättn.**.
	- O Efterbehandling Gör inställningarna för alla objekt på fliken **Efterbeh**.
- 5. Välj **OK** för att spara.

# **Radera grupper för kopiering sparad på skrivaren**

- 1. Välj **Kopiera** på skrivarens kontrollpanel.
- 2. Välj fliken **Avancerat** och välj sedan **Utskriftsuppsättn.**.
- 3. Välj gruppen som du vill ta bort från listan och välj sedan **Radera**.

# **Skriva ut med sparade grupper (lagring)**

# **Spara grupper för lagring**

- 1. Välj **Förvaring** på skrivarens kontrollpanel.
- 2. Välj mappen som innehåller gruppen du vill skriva ut och välj sedan **Öppna**.
- 3. Välj filen och välj sedan **Utskriftsinställningar**.
- 4. Välj fliken **Avancerat** och välj sedan **Utskriftsuppsättn.**.
- 5. Välj **Inte inställd** från listan och välj sedan **Registrera/Skriv över**.
- 6. Ange gruppnamn.

7. Specificera kopior och konfigurationer på fliken **Kopior och Uppsättn.**.

Om du exempelvis vill skriva ut utskrifter för fyra klasser (Klass 1: 30 studenter, Klass 2: 31 studenter, Klass 3: 32 studenter, Klass 4: 30 studenter) i en skola gör du följande inställningar.

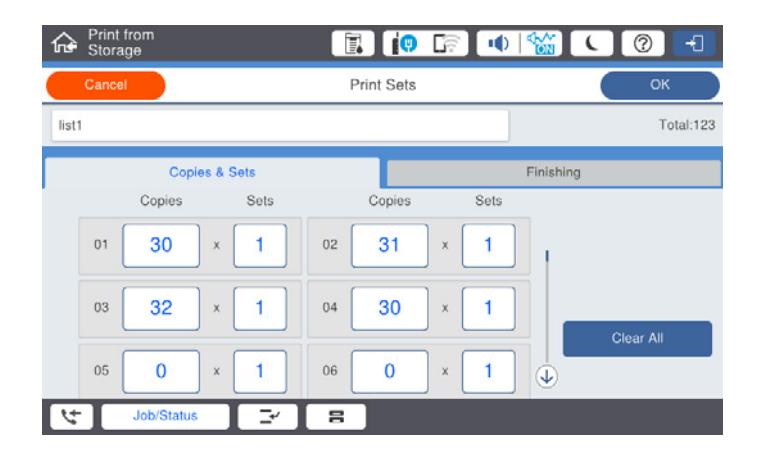

8. Välj glidark och mata ut pappersinställningar på fliken **Efterbeh**.

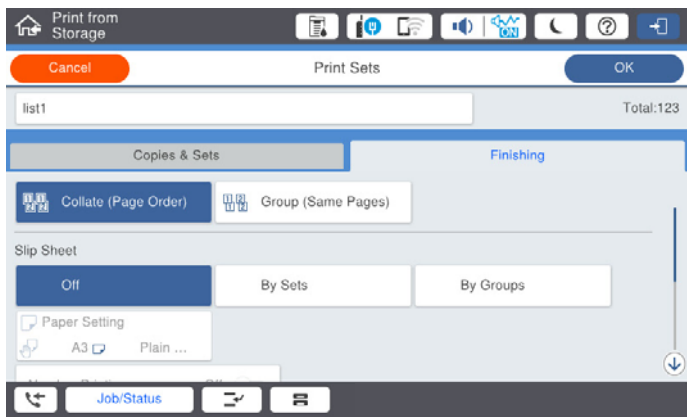

9. Välj **OK** för att spara.

# **Skriva ut med sparade grupper (lagring)**

- 1. Välj **Förvaring** på skrivarens kontrollpanel.
- 2. Välj mappen som innehåller gruppen du vill skriva ut och välj sedan **Öppna**.
- 3. Välj filen och välj sedan **Utskriftsinställningar**.
- 4. Välj fliken **Avancerat** och välj sedan **Utskriftsuppsättn.**.
- 5. Välj gruppen som du vill använda från listan och välj sedan **OK**. Om du väljer **Redigera**, kan du tillfälligt ändra inställningarna för utskriftsinställningar.
- 6. Ställ in utskriftsinställningarna vid behov.
- 7. Tryck på  $\Phi$ .

# <span id="page-221-0"></span>**Redigera grupper för lagring sparad på skrivaren**

Du kan ändra namn och inställningar för en sparade gruppen.

#### *Anmärkning:*

Du kan även redigera grupper som sparats för kopiering.

- 1. Välj **Förvaring** på skrivarens kontrollpanel.
- 2. Välj mappen som innehåller gruppen du vill redigera och välj sedan **Öppna**.
- 3. Välj filen och välj sedan **Utskriftsinställningar**.
- 4. Välj fliken **Avancerat** och välj sedan **Utskriftsuppsättn.**.
- 5. Välj gruppen som du vill ändra från listan och välj sedan **Registrera/Skriv över**.
- 6. Konfigurera följande nödvändiga inställningar.
	- O Gruppnamn
	- O Kopior och konfigurationer Specificera kopior och konfigurationer på fliken **Kopior och Uppsättn.**.
	- O Efterbehandling Gör inställningarna för alla objekt på fliken **Efterbeh**.
- 7. Välj **OK** för att spara.

# **Radera grupper för lagring sparad på skrivaren**

- 1. Välj **Förvaring** på skrivarens kontrollpanel.
- 2. Välj mappen som innehåller gruppen du vill ta bort och välj sedan **Öppna**.
- 3. Välj filen och välj sedan **Utskriftsinställningar**.
- 4. Välj fliken **Avancerat** och välj sedan **Utskriftsuppsättn.**.
- 5. Välj gruppen som du vill ta bort från listan och välj sedan **Radera**.

# **Skriva ut med sparade grupper (dator)**

# **Spara en grupp för utskrift från en dator**

- 1. På skrivardrivrutinen öppnar du fliken **Fler alternativ**.
- 2. Välj **Utskriftsuppsättningar** och klicka sedan på **Inställningar**.

3. Välj varje objekt på skärmen Skriv ut utskriftsuppsättningar och klicka sedan på **OK**.

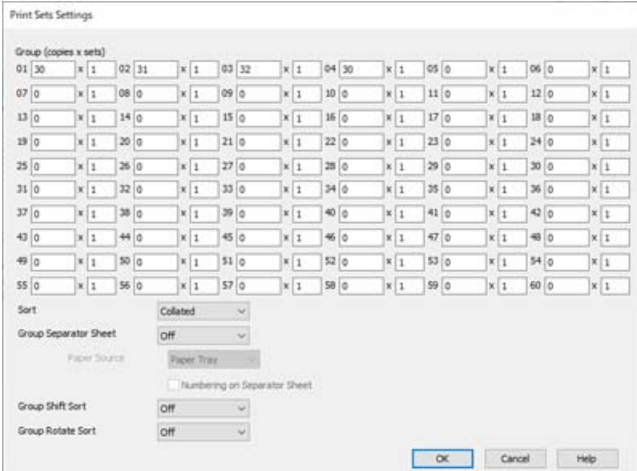

4. Ställ in de övriga objekten på flikarna **Huvudinställningar**, **Efterbehandling** eller **Fler alternativ** efter behov och klicka sedan på **OK**.

["Fliken Huvudinställningar" på sidan 51](#page-50-0)

["Fliken Efterbehandling" på sidan 53](#page-52-0)

["Fliken Fler alternativ" på sidan 55](#page-54-0)

- 5. På fliken **Huvudinställningar** eller **Fler alternativ** klickar du på **Lägg till/ta bort förinställningar** i **Förinställningar**.
- 6. Ange ett **Namn** och vid behov en kommentar.
- 7. Klick på **Spara** och sedan **Stäng**.

# **Skriva ut med sparade grupper (dator)**

- 1. Öppna fliken **Huvudinställningar** eller fliken **Fler alternativ** i skrivardrivrutinen.
- 2. I **Förinställningar**, väljer du inställningsnamnet som används för att spara grupputskriftsinställningar.
- 3. Kontrollera varje inställning, ändra inställningar vid behov och klicka sedan på **OK**.
- 4. Klicka på **Skriv ut**.

# **Redigera grupper som sparats till skrivardrivrutinen**

Du kan ändra namn och inställningar för en sparade gruppen.

- 1. På skrivardrivrutinen öppnar du fliken **Fler alternativ**.
- 2. Välj gruppen som du vill ändra från **Förinställningar**.
- 3. Välj **Utskriftsuppsättningar** och klicka sedan på **Inställningar**.
- 4. Välj varje objekt på skärmen Skriv ut utskriftsuppsättningar och klicka sedan på **OK**.
- 5. Ställ in andra objekt på flikarna **Huvudinställningar**, **Efterbehandling** eller **Fler alternativ** efter behov.
- 6. På fliken **Huvudinställningar** eller **Fler alternativ** klickar du på **Lägg till/ta bort förinställningar** i **Förinställningar**.
- 7. Välj inställningsnamnet som du ändrat från inställningslistan. Om du vill spara ett nytt inställningsnamn anger du gruppnamnet i **Namn**.
- 8. Klick på **Spara** och sedan **Stäng**.

# **Radera grupper som sparats till skrivardrivrutinen**

- 1. På skrivardrivrutinen väljer du fliken **Huvudinställningar** eller **Fler alternativ**.
- 2. Klicka på **Lägg till/ta bort förinställningar**.
- 3. Välj inställningsnamnet som du vill ta bort från **Förinställningar**, och klicka sedan på **Ta bort**.
- 4. Klicka på **OK**.

# <span id="page-224-0"></span>**Underhåll av skrivaren**

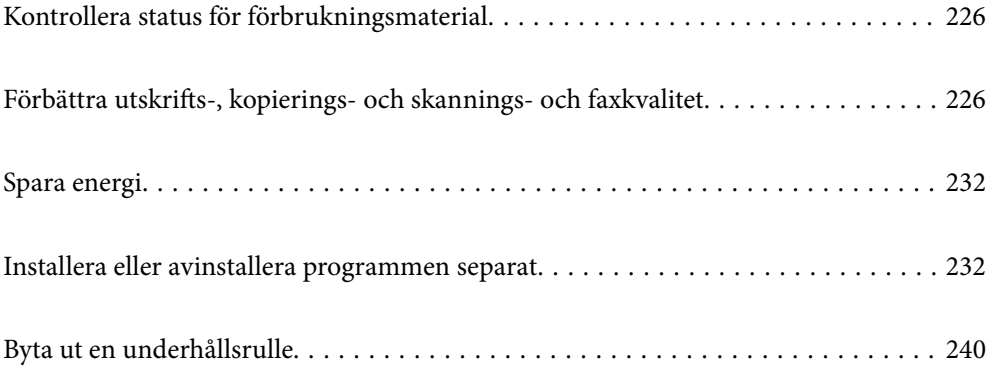

# <span id="page-225-0"></span>**Kontrollera status för förbrukningsmaterial**

Du kan se ungefärliga bläcknivåer och livslängd för underhållsenheten från kontrollpanelen eller datorn.

#### Kontrollera bläcknivåerna

Klicka på startskärmen och välj **Förbrukningsartiklar/övrigt** för att visa uppskattade bläcknivåer som finns kvar.

Två bläckpatroner är installerade i skrivaren. Eftersom bläckpatronerna byts automatiskt, kan du fortsätta skriva ut även om en av de är nästan tom.

Medan du använder skrivardrivrutinen kan du också kontrollera från datorn. För Windowsanvändare, observera att du inte behöver installera EPSON Status Monitor 3 för att aktivera den här funktionen.

#### *Anmärkning:*

Du kan fortsätta skriva ut när meddelandet om låg bläcknivå visas. Byt bläckpatronerna vid behov.

Kontrollera tillgängligt utrymme i underhållsenheten

Klicka på på startskärmen och välj **Förbrukningsartiklar/övrigt** för att visa uppskattat tillgängligt utrymme i underhållsenheten.

Medan du använder skrivardrivrutinen kan du också kontrollera från datorn. För Windowsanvändare, observera att du inte behöver installera EPSON Status Monitor 3 för att aktivera den här funktionen.

#### **Relaterad information**

- & ["Det är dags att byta bläckpatronerna" på sidan 308](#page-307-0)
- & ["Det är dags att byta underhållslådan" på sidan 309](#page-308-0)
- & ["Vägledning för skrivardrivrutinen i Windows" på sidan 445](#page-444-0)

# **Förbättra utskrifts-, kopierings- och skannings- och faxkvalitet**

# **Kontrollera tilltäppta munstycken**

Om munstyckena är tilltäppta kan utskriften bli blek eller så kan ränder synas. Om det finns ett problem med utskriftskvalitet eller om du skriver ut många sidor, rekommenderar vi att använda funktionen munstyckeskontroll. Om munstyckena är tilltäppta rengör du skrivhuvudet.

## c*Viktigt:*

Öppna inte bläckpatronluckan eller stäng av skrivaren under huvudrengöring. Du kommer inte att kunna skriva ut om huvudrengöringen inte slutförs.

#### <span id="page-226-0"></span>*Anmärkning:*

- O Eftersom rengöring av skrivarhuvudet använder en del bläck, kan det kanske inte utföras, om det finns för lite bläck.
- $\Box$  Uttorkning orsakar tilltäppning. Förhindra att skrivarhuvudet torkar ut genom att alltid stänga av skrivaren med $\bullet$  knappen. Koppla inte bort skrivaren när den är påslagen.
- 1. Tryck på **Inst.** på startskärmen.
- 2. Tryck på **Underhåll**.
- 3. Tryck på **Skriv.huv. Kontr. munst.**.
- 4. Följ anvisningarna på skärmen för att välja den papperskälla i vilken du fyllde på vanligt papper i A4-storlek.
- 5. Följ anvisningarna på skärmen om du vill skriva ut munstyckeskontrollmönstret.
- 6. Kontrollera det utskrivna mönstret för att se om skrivhuvudets munstycken är tilltäppta. Om munstyckena inte är tilltäppta, klicka på **OK** för att slutföra.

OK

IG

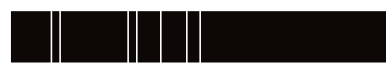

- 7. Om munstyckena är tilltäppta, klicka på **IG** för att rengöra skrivarhuvudet.
- 8. Efter att rengöringen har slutförts, skriv ut mönstret för att kontrollera munstyckena igen och kontrollera att inget är tilltäppt. Om munstyckena är fortfarande tilltäppta, upprepa rengöring av skrivarhuvudet och kör kontrollen av munstycken igen.

# **Förebygga igensättning av munstycken**

Använd alltid strömknappen när du slår på och stänger av skrivaren.

Kontrollera att strömlampan är släckt innan du kopplar från strömkabeln.

Själva bläcket kan torka om det inte täcks över. Det är som att sätta på ett lock på en tuschpenna eller en oljepenna för att förhindra att det torkar. Se till att skrivarhuvudet är ordentligt hopsatt för att förhindra att bläcket torkar.

När strömkabeln dras ur eller om det sker ett strömavbrott när skrivaren används kan skrivarhuvudet inte stängas korrekt. Om skrivarhuvudet lämnas som det är kommer det att torka ut och orsaka att munstycken sätter igen (bläckutlopp).

I dessa fall slår du på och stänger av skrivaren igen så fort som möjligt för att stänga skrivarhuvudet.

# **Rengöra enhetens Skannerglas**

När kopierade eller skannade bilder blir smetiga eller repiga ska du rengöra enhetens skannerglas.

# !*Obs!*

Var försiktig så att du inte fastnar med handen eller fingrarna när du öppnar eller stänger dokumentluckan. Annars kan du skadas.

c*Viktigt:*

Använd aldrig alkohol eller lösningsmedel för att rengöra skrivaren. Dessa kemikalier kan skada skrivaren.

1. Öppna dokumentlocket.

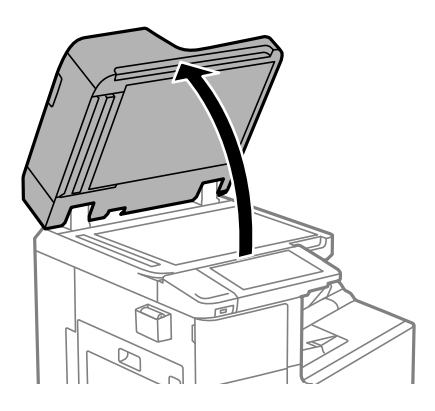

2. Ta rengöringsduken från rengöringsdukhållaren.

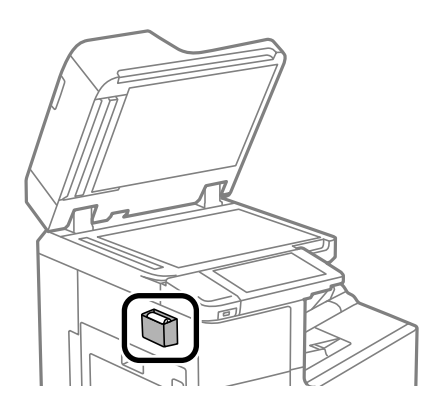

3. Använd rengöringsduken för att rengöra ytan på skannerglas.

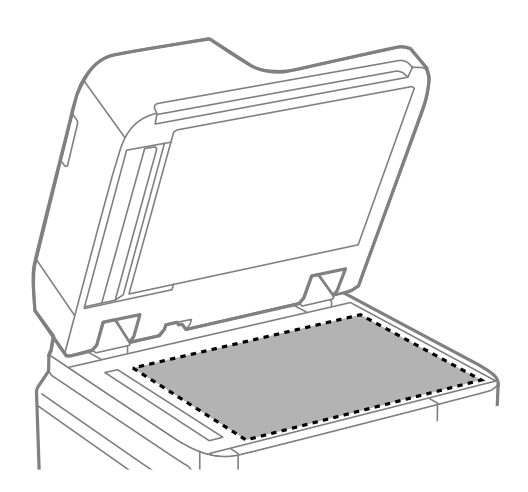

#### <span id="page-228-0"></span>c*Viktigt:*

 $\Box$  Om glasytan blir fläckig av fett eller annat som är svårt att ta bort, kan du använda en liten mängd glasrengöring och en mjuk trasa för att ta bort smutsen. Torka bort alla rester av vätskan.

- $\Box$  Tryck inte hårt på glasytan.
- O Se till att inte repa eller skada glasytan. En skadad glasyta kan försämra skanningskvaliteten.
- 4. Lämna tillbaka rengöringsduken till rengöringsdukhållaren.

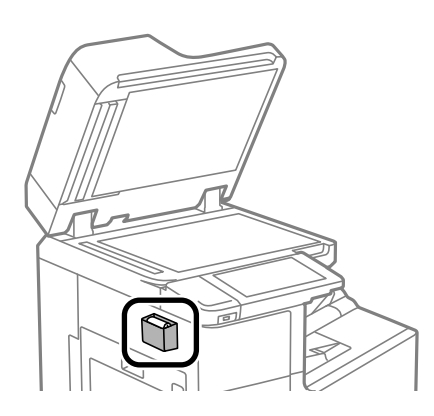

5. Stäng dokumentlocket.

# **Rengöra ADF-enheten**

Rengör ADF-enheten när kopierade eller skannade bilder från ADF-enheten är kladdiga eller om original inte matas in i ADF-enheten.

c*Viktigt:*

Använd aldrig alkohol eller lösningsmedel för att rengöra skrivaren. Dessa kemikalier kan skada skrivaren.

1. Öppna ADF-locket.

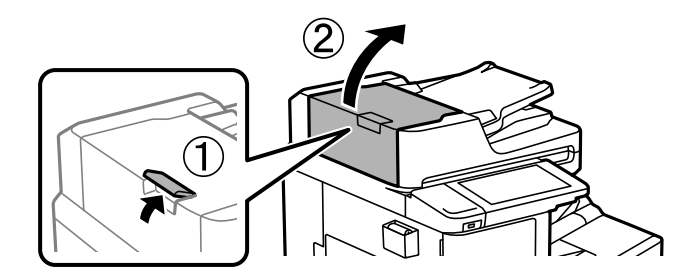

2. Använd en mjuk, fuktig trasa för att rengöra valsen och insidan av ADF-enheten.

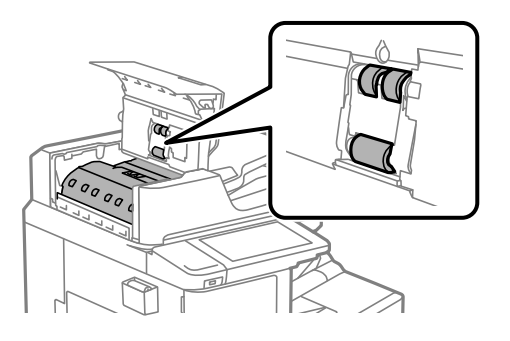

## c*Viktigt:*

 $\Box$  Om du använder en torr trasa kan det skada rullens yta. O Använd ADF-enheten efter att valsen har torkat.

3. Stäng ADF-locket.

Tryck på spaken tills den klickar.

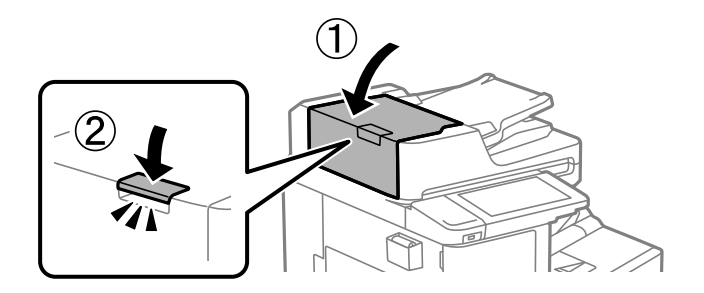

4. Öppna dokumentlocket.

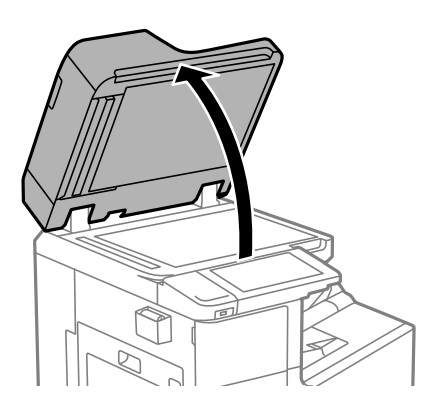

5. Ta rengöringsduken från rengöringsdukhållaren.

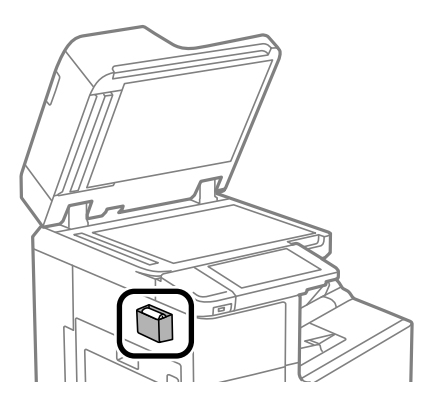

6. Använd rengöringstrasan för att rengöra delarna såsom visas i bilden.

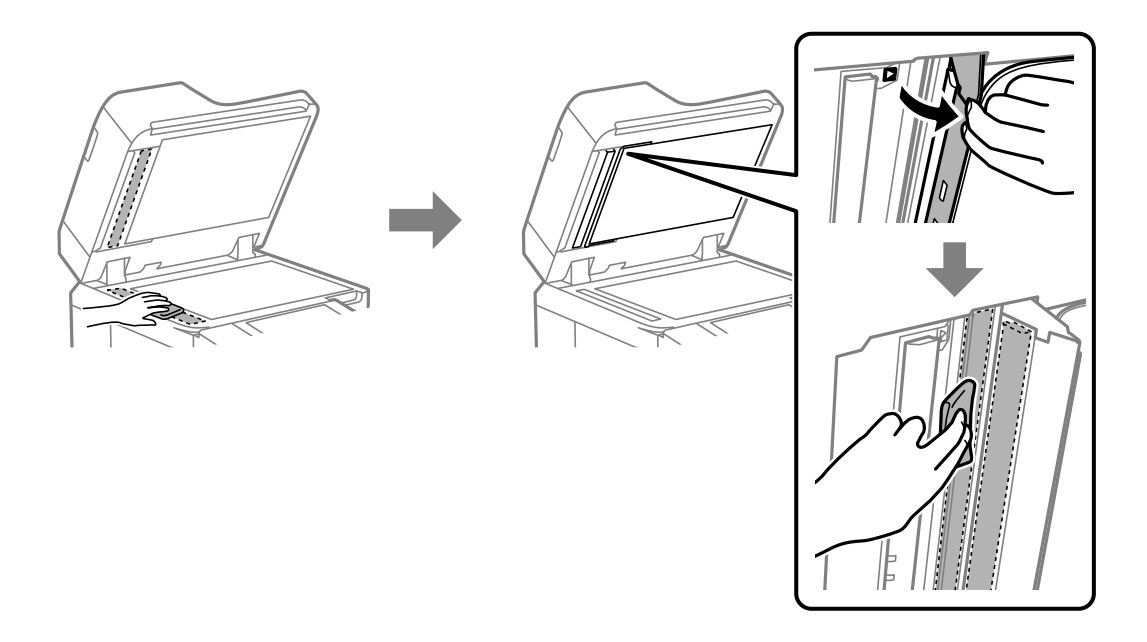

## c*Viktigt:*

- $\Box$  Om glasytan blir fläckig av fett eller annat som är svårt att ta bort, kan du använda en liten mängd glasrengöring och en mjuk trasa för att ta bort smutsen. Torka bort alla rester av vätskan.
- $\Box$  Tryck inte hårt på glasytan.
- $\Box$  Se till att inte repa eller skada glasytan. En skadad glasyta kan försämra skanningskvaliteten.

<span id="page-231-0"></span>7. Lämna tillbaka rengöringsduken till rengöringsdukhållaren.

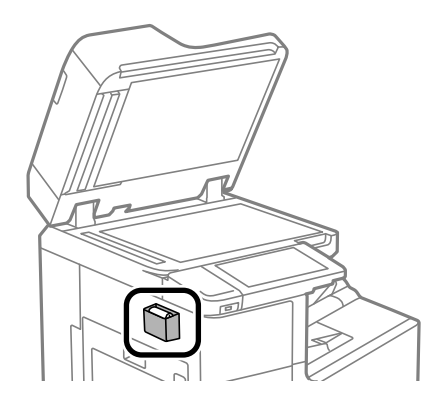

8. Stäng dokumentlocket.

# **Spara energi**

Skrivaren går in i viloläge eller stängs av automatiskt om inga åtgärder utförs under en angiven tidsperiod. Du kan justera tiden innan energisparfunktioner tillämpas. Alla ökningar påverkar produktens energieffektivitet. Tänk på miljön innan du tillämpar ändringar.

# **Spara ström (kontrollpanel)**

- 1. Välj **Inst.** på startskärmen.
- 2. Välj **Allmänna inställningar** > **Grundl. inställn.**.
- 3. Gör något av följande alternativ.

#### *Anmärkning:*

Din produkt kan ha funktionen *Avstängningsinst.* eller funktionen *Avstängningstimer* beroende på plats för inköp.

- O Välj **Sömntimer** eller **Avstängningsinst.** > **Avstängning om inaktiv** eller **Avstängning vid frånkoppling** och gör sedan inställningarna.
- O Välj **Sömntimer** eller **Avstängningstimer** och gör sedan inställningarna.

# **Installera eller avinstallera programmen separat**

Anslut datorn till nätverket och installera de senaste programversionerna från webbplatsen. Logga in på datorn som administratör. Ange administratörslösenordet om datorn uppmanar dig till det.

## **Installera programmen separat**

#### *Anmärkning:*

Du måste först avinstallera ett program för att kunna installera om det.

- <span id="page-232-0"></span>1. Kontrollera att skrivaren och datorn är tillgängliga för kommunikation och att skrivaren är ansluten till internet.
- 2. Starta EPSON Software Updater.

Skärmbilden är ett exempel på Windows.

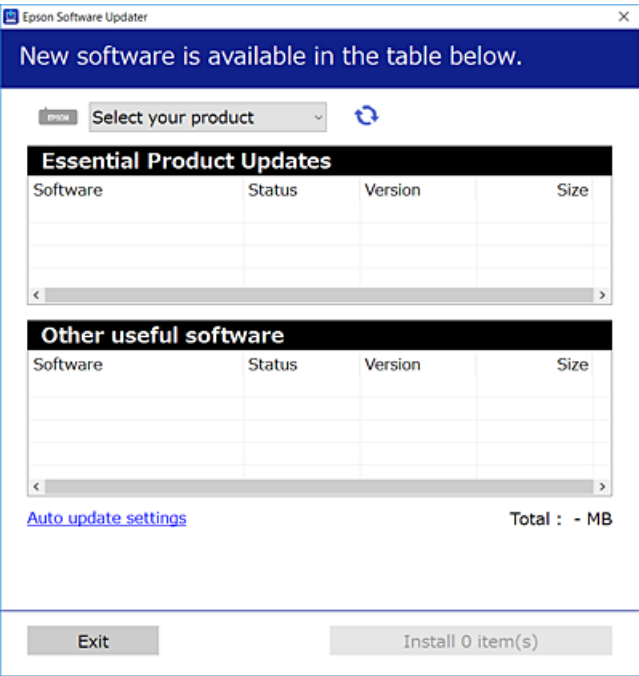

- 3. För Windows, välj skrivare och klicka sedan på **to** för att söka efter de senast tillgängliga programmen.
- 4. Välj alternativen du vill installera eller uppdatera och klicka sedan på knappen Installera.

#### c*Viktigt:*

Stäng inte av eller koppla inte bort skrivaren tills uppdateringen är klar. Annars kan skrivaren skadas.

#### *Anmärkning:*

- $\Box$  Du kan hämta de senaste programmen från Epsons webbplats. [http://www.epson.com](http://www.epson.com/)
- O Om du använder operativsystemen Windows Server kan du inte använda Epson Software Updater. Hämta de senaste programmen från Epsons webbplats.

#### **Relaterad information**

- & ["Applikation för uppdatering av programvara och fast programvara \(Epson Software Updater\)" på sidan 455](#page-454-0)
- & ["Avinstallera program" på sidan 236](#page-235-0)

## **Kontrollera att en äkta skrivardrivrutin från Epson är installerad — Windows**

Du kan kontrollera om äkta skrivardrivrutiner från Epson finns installerade på datorn med en av följande metoder.

Välj **Kontrollpanel** > **Visa enheter och skrivare** (**Skrivare**, **Skrivare och fax**), och gör sedan följande för att öppna utskriftsserverns egenskapsfönster.

- <span id="page-233-0"></span>O Windows Windows 10/Windows 8.1/Windows 8/Windows 7/Windows Server 2019/Windows Server 2016/ Windows Server 2012 R2/Windows Server 2012/Windows Server 2008 R2
	- Klicka på skrivarikonen och klicka sedan på **Utskriftsserverns egenskaper** uppe i fönstret.
- O Windows Vista/Windows Server 2008

Högerklicka på mappen **Skrivare** och klicka sedan på **Kör som administratör** > **Serveregenskaper**.

O Windows XP/Windows Server 2003 R2/Windows Server 2003

Från menyn **Arkiv**, välj **Serveregenskaper**.

Klicka på fliken **Drivrutin**. Om namnet på din skrivare visas i listan, är en äkta skrivardrivrutin från Epson installerad på datorn.

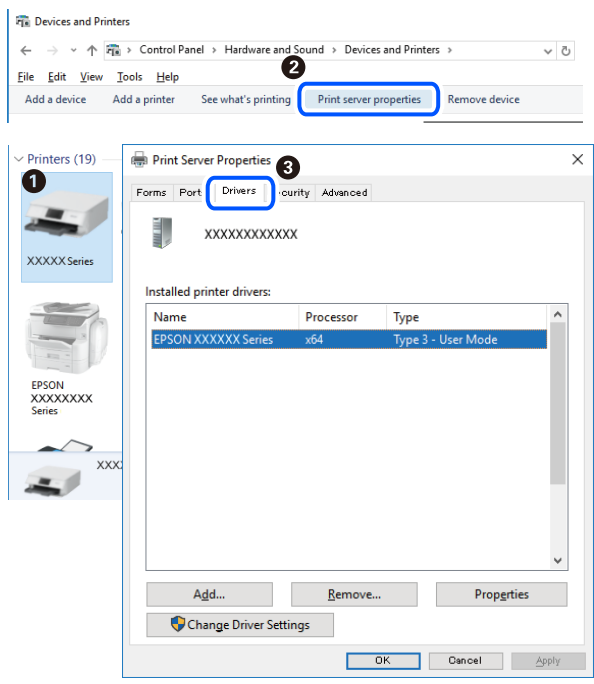

#### **Relaterad information**

& ["Installera programmen separat" på sidan 232](#page-231-0)

## **Kontrollera att en äkta skrivardrivrutin från Epson är installerad — Mac OS**

Du kan kontrollera om äkta skrivardrivrutiner från Epson finns installerade på datorn med en av följande metoder.

Välj **Systeminställningar** från Apple-menyn > **Skrivare och skannrar** (eller **Skriv ut och skanna**, **Skriv ut och faxa**) och sedan välja skrivaren. Klicka på **Alternativ och tillbehör**, och om fliken **Alternativ** och fliken **Verktyg** visas i fönstret, är en äkta skrivardrivrutin från Epson installerad på datorn.

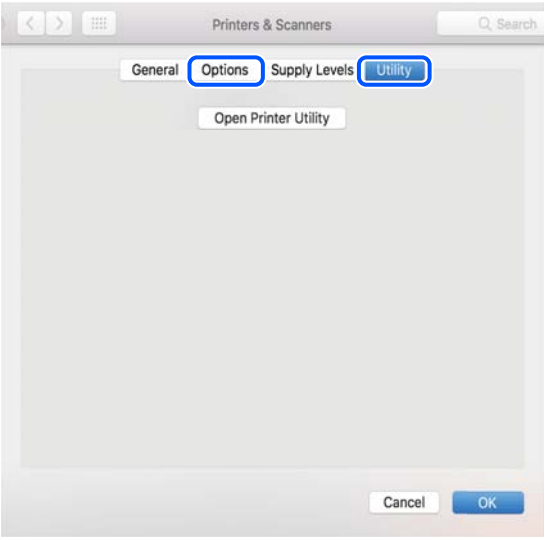

#### **Relaterad information**

& ["Installera programmen separat" på sidan 232](#page-231-0)

# **Installera en PostScript-skrivardrivrutin**

## **Installera en PostScript-skrivardrivrutin — Windows**

- 1. Starta installationsprocessen med ett av följande alternativ.
	- O **Använd programskivan som medföljde skrivaren.**

För in mjukvaruskivan i datorn, öppna följande mappsökväg, och kör sedan SETUP64.EXE (eller SETUP.EXE).

Driver\PostScript\WINX64 (eller WINX86)\SETUP\SETUP64.EXE (eller SETUP.EXE)

O **Hämta från webbplatsen.**

Öppna skrivarsidan från följande webbplats, hämta PostScript-skrivardrivrutinen och kör sedan exe-filen. [http://www.epson.eu/Support](HTTP://WWW.EPSON.EU/SUPPORT) (Europa) [http://support.epson.net/](HTTP://SUPPORT.EPSON.NET/) (utanför Europa)

- 2. Välj skrivare.
- 3. Följ instruktionerna på skärmen.
- 4. Välj anslutningssätt från nätverksanslutningen eller USB-anslutningen.

## O **För nätverksanslutning.**

En lista över tillgängliga skrivare i samma nätverk visas.

Välj skrivaren som du vill använda.

## <span id="page-235-0"></span>O **För USB-anslutning.**

Följ anvisningarna på skärmen om du vill ansluta skrivaren till datorn.

5. Följ anvisningarna på skärmen om du vill installera PostScript-skrivardrivrutinen.

## **Installera en PostScript-skrivardrivrutin — Mac OS**

Hämta skrivardrivrutinen från Epsons supportwebbplats och installera den sedan.

<http://www.epson.eu/Support> (Europa)

<http://support.epson.net/> (utanför Europa)

Du behöver skrivarens IP-adress när du installerar skrivardrivrutinen.

Välj nätverksikonen på skrivarens hemskärm och sedan den aktiva anslutningsmetoden för att bekräfta skrivarens IP-adress.

# **Lägga till skrivaren (endast för Mac OS)**

- 1. Välj **Systeminställningar** från Apple-menyn > **Skrivare och skannrar** (eller **Skriva ut och skanna**, **Skriva ut och faxa**).
- 2. Klicka på **+** och välj sedan **Lägg till en annan skrivare eller skanner**.
- 3. Välj din skrivare och välj sedan din skrivare från **Använd**.
- 4. Klicka på **Lägg till**.

#### *Anmärkning:*

- $\Box$  Om din skrivare inte visas kontrollerar du att den är korrekt ansluten till datorn och att skrivaren är på.
- O För USB-, IP-, eller Bonjour-anslutning ställer du in den valfria papperskassettenheten manuellt när du har lagt till skrivaren.

# **Avinstallera program**

Logga in på datorn som administratör. Ange administratörslösenordet om datorn uppmanar dig till det.

## **Avinstallera program — Windows**

- 1. Stäng av skrivaren genom att trycka på knappen $\mathbf 0$ .
- 2. Stäng alla program som körs.
- 3. Öppna **Kontrollpanel**:
	- O Windows 10/Windows Server 2019/Windows Server 2016 Klicka på startknappen och välj sedan **Windows-system** > **Kontrollpanel**.
	- O Windows 8.1/Windows 8/Windows Server 2012 R2/Windows Server 2012 Välj **Skrivbord** > **Inställningar** > **Kontrollpanel**.

O Windows 7/Windows Vista/Windows XP/Windows Server 2008 R2/Windows Server 2008/Windows Server 2003 R2/Windows Server 2003

Klicka på startknappen och välj **Kontrollpanel**.

- 4. Öppna **Avinstallera program** (eller **Lägg till och ta bort program**):
	- O Windows 10/Windows 8.1/Windows 8/Windows 7/Windows Vista/Windows Server 2019/Windows Server 2016/Windows Server 2012 R2/Windows Server 2012/Windows Server 2008 R2/Windows Server 2008

Välj **Avinstallera ett program** i **Program**.

O Windows XP/Windows Server 2003 R2/Windows Server 2003

Klicka på **Lägg till och ta bort program**.

5. Välj det program som du vill avinstallera.

Du kan inte avinstallera skrivardrivrutinen, om det finns några utskriftsjobb. Ta bort eller vänta tills jobben skrivs ut före avinstallation.

- 6. Avinstallera programmen:
	- O Windows 10/Windows 8.1/Windows 8/Windows 7/Windows Vista/Windows Server 2019/Windows Server 2016/Windows Server 2012 R2/Windows Server 2012/Windows Server 2008 R2/Windows Server 2008

Klicka på **Avinstallera/ändra** eller **Avinstallera**.

O Windows XP/Windows Server 2003 R2/Windows Server 2003

Klicka på **Ändra/ta bort** eller **Ta bort**.

*Anmärkning:* Om fönstret *Kontroll av användarkonto* visas klickar du på *Fortsätt*.

7. Följ instruktionerna på skärmen.

## **Avinstallera program — Mac OS**

1. Hämta Uninstaller med hjälp av EPSON Software Updater.

När du har hämtat Uninstaller behöver du inte hämta det ingen varje gång du avinstallerar programmet.

- 2. Stäng av skrivaren genom att trycka på knappen  $\mathcal{O}$ .
- 3. För att avinstallera skrivardrivrutinen eller PC-FAX-drivrutinen, välj **Systeminställningar** från menyn Apple > **Skrivare och skannrar** (eller **Skriv ut och skanna**, **Skriv ut och faxa**), och ta sedan bort skrivaren från listan över tillåtna skrivare.
- 4. Stäng alla program som körs.
- 5. Välj **Gå** > **Applikationer** > **Epson Software** > **Uninstaller**.
- 6. Välj det program som du vill avinstallera och klicka sedan på **Avinstallera**.

#### c*Viktigt:*

Uninstaller tar bort alla drivrutiner för Epsons bläckstråleskrivare på datorn. Om du använder flera Epson inkjet-skrivare och endast vill ta bort några av drivrutinerna tar du först bort samtliga och sedan installerar du lämplig skrivardrivrutin på nytt.

#### <span id="page-237-0"></span>*Anmärkning:*

Om du inte hittar det program som du vill avinstallera i listan över program kan du inte avinstallera med Uninstaller. I sådana fall väljer du *Gå* > *Applikationer* > *Epson Software*, välj vilket program du vill avinstallera och dra det sedan till papperskorgen.

#### **Relaterad information**

& ["Applikation för uppdatering av programvara och fast programvara \(Epson Software Updater\)" på sidan 455](#page-454-0)

# **Uppdatera program och inbyggd programvara**

Det kan hända att du kan lösa vissa problem och förbättra eller lägga till funktioner genom att uppdatera programmen och den inbyggda programvaran. Se till att du har den senaste versionen av programmen och den inbyggda programvaran.

När du använder följande funktioner från en dator som kräver ett lösenord, se till att du använder en kombination av den senaste inbyggda programvaran och programvaran, inklusive skrivardrivrutinen.

O Registrerar dig och använder ett användarkonto för funktionen för åtkomstkontroll

### O **Confidential Job**

- O Åtkomst till **Spara i förvaring** från en dator
- 1. Kontrollera att skrivaren och datorn är anslutna och att datorn är ansluten till Internet.
- 2. Starta EPSON Software Updater och uppdatera programmen eller den inbyggda programvaran.

#### c*Viktigt:*

Stäng inte av datorn eller koppla från skrivaren tills uppdateringen är klar. Annars fungerar kanske inte skrivaren.

#### *Anmärkning:*

Om du inte hittar det program som du vill uppdatera i listan kan du inte uppdatera med hjälp av EPSON Software Updater. Sök efter de senaste versionerna av programmen från din lokala Epson-webbplats.

#### [http://www.epson.com](http://www.epson.com/)

#### **Relaterad information**

& ["Det går inte att skriva ut jobb när ett lösenord är inställt eftersom jag använder en gammal version av den](#page-250-0) [inbyggda programvaran." på sidan 251](#page-250-0)

& ["Applikation för uppdatering av programvara och fast programvara \(Epson Software Updater\)" på sidan 455](#page-454-0)

## **Uppdatera skrivarens inbyggda programvara automatiskt**

Du kan ställa in så att den inbyggda programvaran uppdateras automatiskt när skrivaren är ansluten till internet.

När administratörslåset är aktiverat kan bara administratören utföra den här funktionen. Kontakta skrivarens administratör om du behöver hjälp.

- 1. Välj **Inst.** på skrivarens kontrollpanel.
- 2. Välj **Allmänna inställningar** > **Systemadministration** > **Uppdatering av fast programvara**.
- 3. Välj **Automatisk uppgradering av inbyggd programvara** för att öppna inställningsskärmen.
- 4. Välj **Automatisk uppgradering av inbyggd programvara** för att aktivera denna funktion. Välj **Godkänner** på bekräftelseskärmen för att återvända till inställningsskärmen.
- 5. Välj dag och tid för uppdateringen, välj sedan **Fortsätt**.

#### *Anmärkning:*

Du kan välja flera dagar i veckan, men du kan inte ange en specifik tid för varje dag i veckan.

Konfiguration är klar när anslutningen till servern är bekräftad.

## c*Viktigt:*

- O Stäng inte av eller koppla bort skrivaren tills uppdateringen är klar. Nästa gång du startar skrivaren visas "Recovery Mode" på LCD-skärmen och du kan då inte använda skrivaren.
- $\Box$  Om "Recovery Mode" visas, följ stegen nedan för att uppdatera den inbyggda programvaran igen.

1. Anslut datorn och skrivaren med en USB-kabel. (Du kan inte utföra uppdateringar i återhämtningsläge över ett nätverk.)

2. Hämta den senaste inbyggda programvaran från Epsons hemsida och börja uppdatera. För information, se "Uppdatera metod" på nedladdningssidan.

#### *Anmärkning:*

Du kan välja att uppdatera den inbyggda programvaran automatiskt från Web Config. Välj fliken *Enhetshantering* > *Automatisk uppgradering av inbyggd programvara*, aktivera inställningarna och ställ sedan in veckodag och tid.

## **Uppdatera firmware med Web Config**

När skrivaren är ansluten till Internet kan du uppdatera firmware från Web Config.

- 1. Gå till Web Config och välj fliken **Enhetshantering** > **Firmware-uppdatering**.
- 2. Klicka på **Starta**, och följ sedan anvisningarna på skärmen.

Bekräftelsen av firmware startar och informationen om firmware visas om en uppdaterad firmware finns.

#### *Anmärkning:*

Du kan också uppdatera firmware med Epson Device Admin. Du kan visuellt bekräfta firmwareinformationen i enhetslistan. Det är användbart när du vill uppdatera flera enheters firmware. Se guiden Epson Device Admin eller hjälpavsnittet för mer information.

#### **Relaterad information**

& ["Applikation för att konfigurera skrivaråtgärder \(Web Config\)" på sidan 452](#page-451-0)

## **Uppdatera firmware utan Internet-anslutning**

Du kan hämta enhetens firmware från webbplatsen för Epson på datorn och sedan ansluta enheten och datorn med USB-kabeln för att uppdatera firmware. Prova följande om du inte kan uppdatera via nätverket.

- 1. Öppna webbplatsen för Epson och hämta firmware.
- 2. Anslut daton som innehåller hämtad firmware till skrivaren med USB-kabeln.
- <span id="page-239-0"></span>3. Dubbelklicka på den hämtade .exe-filen. Epson Firmware Updater startar.
- 4. Följ instruktionerna på skärmen.

# **Byta ut en underhållsrulle**

Se glidarket som följer med i kartongen tillsammans med underhållsrullen och som du kan använda för att byta ut underhållsrullarna.

### **Relaterad information**

& ["Underhållsvalsar-kod" på sidan 443](#page-442-0)

# <span id="page-240-0"></span>**Lösa problem**

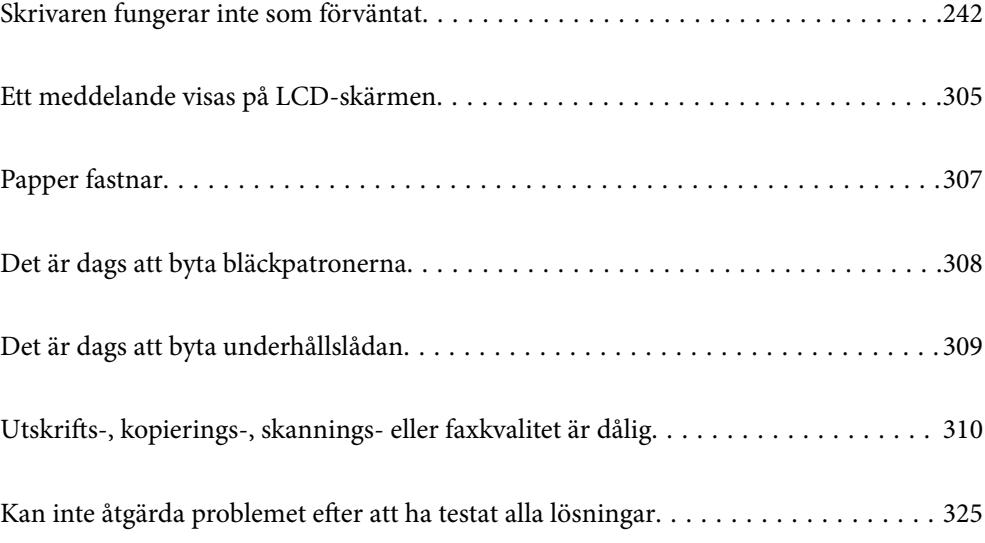

# <span id="page-241-0"></span>**Skrivaren fungerar inte som förväntat**

# **Skrivaren startar inte eller stängs inte av**

## **Strömmen slås inte på**

De följande orsaken kan övervägas.

### **Strömsladden är inte ansluten korrekt till eluttaget.**

#### **Lösningar**

Kontrollera att strömsladden är ordentligt ansluten.

## **Knappen**  $\bigcup$  tryckets inte ned tillräckligt länge.

### **Lösningar**

Håll ner  $\bigcup$ -knappen lite längre tid.

## **Strömmen stängs inte av**

## **K** Knappen  $\bigcup$  tryckets inte ned tillräckligt länge.

#### **Lösningar**

Håll ner  $\mathcal{O}$ -knappen lite längre tid. Om du fortfarande inte kan stänga av skrivaren drar du ut strömsladden. Förhindra att skrivarhuvudet torkar ut genom att sätta igång skrivaren igen och sedan stänga av den med  $\bigcup$ -knappen.

## **Skrivaren stängs av under användning**

### **Funktionen för överströmsskydd aktiverades.**

#### **Lösningar**

Koppla ur och koppla in strömkabeln och starta sedan skrivaren. Kontakta Epsons support om problemet inte kan åtgärdas.

# **Papper matas inte in eller matas inte in korrekt**

## **Ingen pappersmatning**

De följande orsaken kan övervägas.

#### **Installationsplatsen är inte lämplig.**

#### **Lösningar**

Placera skrivaren på en plan yta och använd den under rekommenderade miljöförhållanden.

& ["Miljöspecifikationer" på sidan 498](#page-497-0)

#### **Papper som inte stöds används.**

#### **Lösningar**

Använd papper som hanteras av den här skrivaren.

- & ["Tillgängligt papper och kapacitet" på sidan 439](#page-438-0)
- & ["Otillgängliga papperstyper" på sidan 442](#page-441-0)

#### **Olämplig pappershantering.**

#### **Lösningar**

Följ försiktighetsåtgärder för pappershantering.

& ["Försiktighetsåtgärder för pappershantering" på sidan 36](#page-35-0)

#### **För många ark har fylls på i skrivaren.**

#### **Lösningar**

Fyll inte på med mer än maximalt antal ark som anges för papperet. För vanligt papper fyller du inte på över linjen som anges med triangelsymbolen på kantstödet.

& ["Tillgängligt papper och kapacitet" på sidan 439](#page-438-0)

#### **Skrivarens pappersinställningar är felaktiga.**

#### **Lösningar**

Kontrollera att inställningarna för pappersstorlek och papperstyp stämmer med den faktiska pappersstorleken och papperstypen som fyllts på i skrivaren.

& ["Inställningar för pappersformat- och typ" på sidan 36](#page-35-0)

## **Pappret matas in snett**

De följande orsaken kan övervägas.

#### **Installationsplatsen är inte lämplig.**

#### **Lösningar**

Placera skrivaren på en plan yta och använd den under rekommenderade miljöförhållanden.

& ["Miljöspecifikationer" på sidan 498](#page-497-0)

#### **Papper som inte stöds används.**

#### **Lösningar**

Använd papper som hanteras av den här skrivaren.

- & ["Tillgängligt papper och kapacitet" på sidan 439](#page-438-0)
- & ["Otillgängliga papperstyper" på sidan 442](#page-441-0)

#### **Olämplig pappershantering.**

#### **Lösningar**

Följ försiktighetsåtgärder för pappershantering.

& ["Försiktighetsåtgärder för pappershantering" på sidan 36](#page-35-0)

#### **Papperet fylls inte på korrekt.**

#### **Lösningar**

Fyll på papper i rätt riktning och skjut kantstyrningen mot papperskanten.

& ["Fyller på papper" på sidan 38](#page-37-0)

#### **För många ark har fylls på i skrivaren.**

#### **Lösningar**

Fyll inte på med mer än maximalt antal ark som anges för papperet. För vanligt papper fyller du inte på över linjen som anges med triangelsymbolen på kantstödet.

& ["Tillgängligt papper och kapacitet" på sidan 439](#page-438-0)

#### **Skrivarens pappersinställningar är felaktiga.**

#### **Lösningar**

Kontrollera att inställningarna för pappersstorlek och papperstyp stämmer med den faktiska pappersstorleken och papperstypen som fyllts på i skrivaren.

 $\rightarrow$  ["Inställningar för pappersformat- och typ" på sidan 36](#page-35-0)

## **Flera pappersark matas i taget**

De följande orsaken kan övervägas.

#### **Installationsplatsen är inte lämplig.**

#### **Lösningar**

Placera skrivaren på en plan yta och använd den under rekommenderade miljöförhållanden.

& ["Miljöspecifikationer" på sidan 498](#page-497-0)

#### **Papper som inte stöds används.**

#### **Lösningar**

Använd papper som hanteras av den här skrivaren.

- & ["Tillgängligt papper och kapacitet" på sidan 439](#page-438-0)
- & ["Otillgängliga papperstyper" på sidan 442](#page-441-0)

#### **Olämplig pappershantering.**

#### **Lösningar**

Följ försiktighetsåtgärder för pappershantering.

& ["Försiktighetsåtgärder för pappershantering" på sidan 36](#page-35-0)

#### **Papperet är fuktigt eller vått.**

#### **Lösningar**

Fyll på nytt papper.

#### **Statisk el orsakar att pappersark häftar vid varandra.**

#### **Lösningar**

Vädra papperet innan du fyller på det. Om papperet fortfarande inte matas ska du fylla på ett pappersark i taget.

#### **För många ark har fylls på i skrivaren.**

#### **Lösningar**

Fyll inte på med mer än maximalt antal ark som anges för papperet. För vanligt papper fyller du inte på över linjen som anges med triangelsymbolen på kantstödet.

& ["Tillgängligt papper och kapacitet" på sidan 439](#page-438-0)

#### **Skrivarens pappersinställningar är felaktiga.**

#### **Lösningar**

Kontrollera att inställningarna för pappersstorlek och papperstyp stämmer med den faktiska pappersstorleken och papperstypen som fyllts på i skrivaren.

& ["Inställningar för pappersformat- och typ" på sidan 36](#page-35-0)

## **Pappersfel vid utmatning inträffar**

#### **Papper har inte placerats i mitten av pappersfacket.**

#### **Lösningar**

När ett pappersfel vid utmatning inträffar även fast papper har fyllts på i pappersfacket ska du fylla på papperet igen i mitten av pappersfacket.

## **Original matas inte in i ADF**

De följande orsaken kan övervägas.

### **Original som inte stöds av ADF används.**

#### **Lösningar**

Använd original som stöds av ADF-enheten.

& ["Specifikationer för ADF" på sidan 489](#page-488-0)

### **Originalen fylls på fel.**

#### **Lösningar**

Placera original i rätt riktning och skjut ADF-kantguider mot originalens kanter.

### **För många original har fyllts på i ADF.**

#### **Lösningar**

Placera inte original över linjen som anges med triangelsymbolen på ADF.

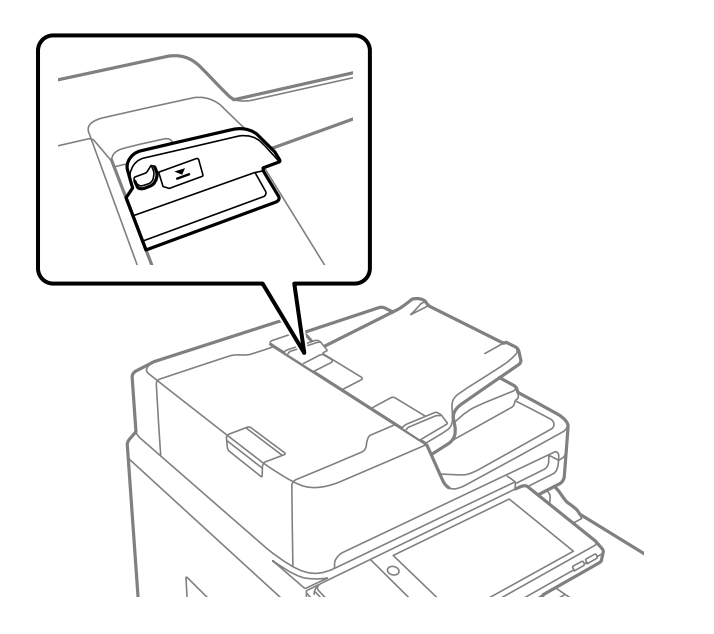

### **Originalet glider bort när pappersdamm fastna på valsen.**

#### **Lösningar**

Rengör ADF-enhetens insida.

& ["Rengöra ADF-enheten" på sidan 229](#page-228-0)

### **Original detekteras inte.**

#### **Lösningar**

Kontrollera att ADF-ikonen är PÅ via startskärmen för kopiering, skanning eller sänding av fax. Placera originalen på nytt om den inte visas.

# <span id="page-246-0"></span>**Det går inte att skriva ut**

## **Kan inte skriva ut från Windows**

Kontrollera att datorn och skrivaren än anslutna korrekt.

Orsaken och lösningen till problemen kan skilja sig åt beroende om de är eller inte är anslutna.

#### *Kontrollera anslutningsstatus*

Använd EPSON Status Monitor 3 för att kontrollera datorns och skrivarens anslutningsstatus.

Du måste installera EPSON Status Monitor 3 för att aktivera denna funktion. Du kan hämta den från Epsons webbplats.

- 1. Använda skrivardrivrutinen.
	- O Windows 10/Windows Server 2019/Windows Server 2016

Klicka på startknappen och välj sedan **Windows-system** > **Kontrollpanel** > **Visa enheter och skrivare** i **Maskinvara och ljud**. Högerklicka på din skrivare eller tryck och håll ner den och välj sedan **Utskriftsinställningar**.

O Windows 8.1/Windows 8/Windows Server 2012 R2/Windows Server 2012

Välj **Skrivbord** > **Inställningar** > **Kontrollpanel** > **Visa enheter och skrivare** i **Maskinvara och ljud**. Högerklicka på din skrivare eller tryck och håll ner den och välj sedan **Utskriftsinställningar**.

O Windows 7/Windows Server 2008 R2

Klicka på startknappen och välj **Kontrollpanel** > **Visa enheter och skrivare** i **Maskinvara och ljud**. Högerklicka på skrivaren och välj **Utskriftsinställningar**.

- 2. Klicka på fliken **Underhåll**.
- 3. Klicka på **EPSON Status Monitor 3**.

När de kvarstående bläcknivåerna visas har anslutningen mellan datorn och skrivaren upprättats.

Kontrollera följande om anslutningen inte har upprättats.

- O Skrivaren identifieras inte via en nätverksanslutning "Kan inte ansluta till ett nätverk" på sidan 247
- O Skrivaren identifieras inte via en USB-anslutning ["Skrivaren kan inte anslutas via USB \(Windows\)" på sidan 250](#page-249-0)

Kontrollera följande om anslutningen har upprättats.

O Skrivaren identifieras men det går inte att skriva ut.

["Kan inte skriva ut även om en anslutning har upprättats \(Windows\)" på sidan 250](#page-249-0)

## **Kan inte ansluta till ett nätverk**

Problemet kan bero på ett av de följande orsaken.

#### **Det är något fel med nätverksenheterna för Wi-Fi-anslutning.**

#### **Lösningar**

Stäng av enheterna som du vill ansluta till nätverket. Vänta i cirka 10 sekunder och sätt sedan på enheterna i följande ordning; trådlös router, dator eller smartenhet och sedan skrivaren. Flytta skrivaren och datorn eller smartenheten närmare till den trådlösa routern för att förbättra radiovågskommunikationen och försök sedan att utföra nätverksinställningarna igen.

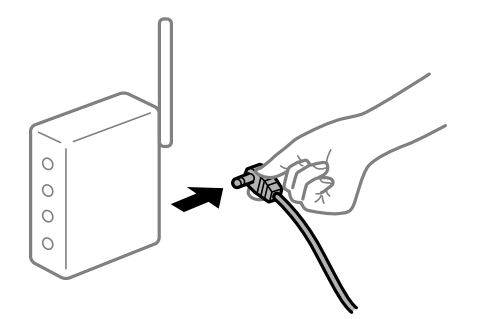

## **Enheter kan inte ta emot signaler från den trådlösa routern eftersom de är för långt bort. Lösningar**

Efter att du flyttar datorn eller smartenheten och skrivaren närmare till den trådlösa routern ska du stänga av den trådlösa routern och sedan starta den igen.

#### **När du ändrar den trådlösa routern matchar inställningarna inte till den nya routern.**

#### **Lösningar**

Utför anslutningsinställningarna igen så att de matchar till den nya trådlösa routern.

& ["När du byter ut den trådlösa routern" på sidan 329](#page-328-0)

#### **SSID:er som är ansluta från datorn eller smartenheten och datorn skiljer sig åt.**

#### **Lösningar**

När du använder flera trådlösa routrar samtidigt eller om den trådlösa routerna har flera SSID:er och enheter som är anslutna till olika SSID:er kan du inte ansluta den trådlösa routern.

Anslut datorn eller smartenheten till samma SSID som skrivaren.

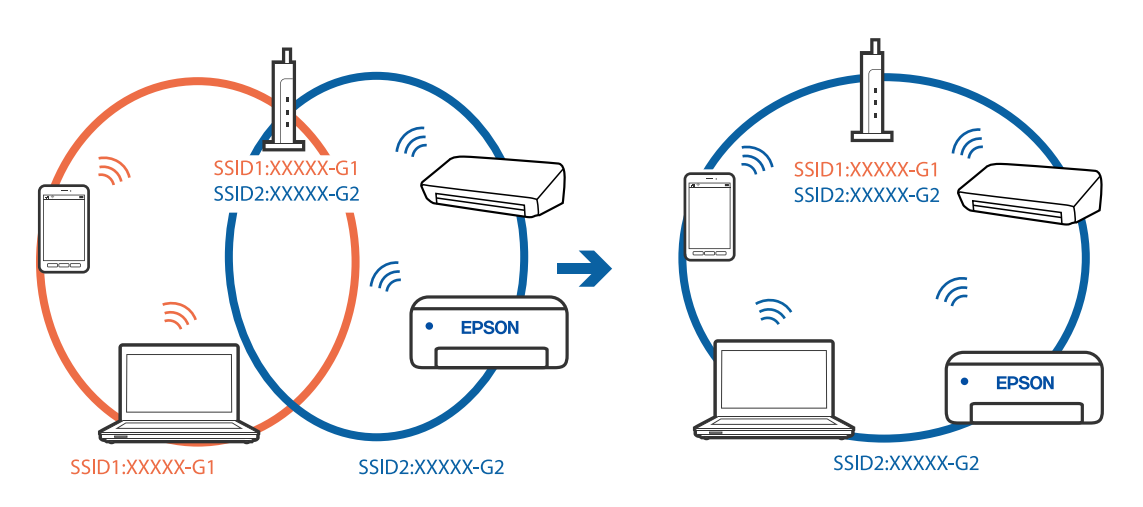

#### **En sekretessseparatorfunktion finns tillgänglig på den trådlösa routern.**

#### **Lösningar**

De flesta trådlösa routrar har en separeringsfunktion som blockerar kommunikation mellan enheter inom samma SSID. Om du inte kan kommunicera mellan skrivaren och datorn eller smart enhet, även om de är anslutna till samma nätverk, så avaktivera separeringsfunktionen på den trådlösa routern. Mer information finns i dokumentationen som medföljde den trådlösa routern.

#### **IP-adressen är inte tilldelad korrekt.**

#### **Lösningar**

Om IP-adressen som tilldelats till skrivaren är 169.254.XXX.XXX, och nätmasken är 255.255.0.0, kanske IP-adressen inte tilldelas korrekt.

Välj **Inst.** > **Allmänna inställningar** > **Nätverksinställningar** > **Avancerat** på skrivarens kontrollpanel och kontrollera sedan IP-adressen och nätmasken som är tilldelade till skrivaren.

Starta om den trådlösa routern eller återställ nätverksinställningarna för skrivaren.

& ["Återställa nätverksanslutningen" på sidan 329](#page-328-0)

#### **Det finns ett problem med datorns nätverksinställningar.**

#### **Lösningar**

Försök att komma åt webbplatsen från datorn för att kontrollera att datorns nätverksinställningar är korrekt. Om du inte kan komma åt någon webbplats, ligger problemet i datorn.

Kontrollera datorns nätverksanslutning. Mer information finns i dokumentationen som medföljde datorn.

#### **Skrivaren är ansluten via Ethernet med hjälp av enheter som stöder IEEE 802.3az (energieffektiv Ethernet).**

#### **Lösningar**

När du ansluter skrivaren via Ethernet med enheter som stöder IEEE 802.3az (Energieffektivt Ethernet) kan följande problem uppstå beroende på vilken hubb eller router du använder.

- O Anslutningen bli instabil, skrivaren ansluts och kopplas bort gång på gång.
- O Kan inte ansluta till skrivaren.
- O Kommunikationshastigheten är långsam.

Följ stegen nedan för att inaktivera IEEE 802.3az för skrivaren och sedan ansluta.

- 1. Dra ur Ethernetkabeln som är ansluten till datorn och skrivaren.
- 2. När IEEE 802.3az på datorn är aktiverat, stäng av det.

Mer information finns i dokumentationen som medföljde datorn.

- 3. Anslut datorn direkt till skrivaren med en ethernetkabel.
- 4. Skriv ut en nätverksanslutningsrapport på skrivaren.

["Skriva ut en rapport om nätverksanslutning" på sidan 345](#page-344-0)

5. Kontrollera skrivarens IP-adress på den utskrivna anslutningsrapporten för nätverket.

- <span id="page-249-0"></span>6. Gå till Web Config på datorn. Öppna en webbläsare och ange skrivarens IP-adress. ["Kör Web-Config i en webbläsare" på sidan 453](#page-452-0)
- 7. Välj fliken **Nätverksinställningar** > **Kabelanslutet LAN**.
- 8. Välj **Av** för **IEEE 802.3az**.
- 9. Klicka på **Nästa**.
- 10. Klicka på **OK**.
- 11. Dra ur Ethernetkabeln som är ansluten till datorn och skrivaren.
- 12. Om du stängt av IEEE 802.3az på datorn i steg 2, aktivera det.
- 13. Anslut Ethernetkabeln som du avlägsnade i steg 1 till datorn och skrivaren.

Om problemet kvarstår kan det vara andra enheter än skrivaren som orsakar problemet.

## **Skrivaren kan inte anslutas via USB (Windows)**

De följande orsaken kan övervägas.

#### **USB-kabeln är inte ansluten korrekt till eluttaget.**

#### **Lösningar**

Anslut USB-kabeln säkert till skrivaren och datorn.

#### **Det finns ett problem med USB-hubben.**

#### **Lösningar**

Om du använder en USB-hubb kan du försöka ansluta skrivaren direkt till datorn.

#### **Det finns ett problem med USB-kabeln eller USB-porten.**

#### **Lösningar**

Om USB-kabeln inte känns av ska du byta port eller USB-kabel.

#### **Skrivaren är ansluten till en SuperSpeed USB-port.**

#### **Lösningar**

Om du ansluter skrivaren till en SuperSpeed USB-port med en USB 2.0-kabel, kan ett kommunikationsfel uppstå på vissa datorer. I så fall återansluter du skrivaren på ett av följande sätt.

- O Använd en USB 3.0-kabel.
- O Anslut till en höghastighets USB-port på datorn.
- O Anslut till en annan SuperSpeed USB-port än den port som genererade kommunikationsfelet.

## **Kan inte skriva ut även om en anslutning har upprättats (Windows)**

De följande orsaken kan övervägas.

#### <span id="page-250-0"></span>**Det finns ett problem med programmet eller med data.**

#### **Lösningar**

- O Kontrollera att en äkta skrivardrivrutin från Epson (EPSON XXXXX) är installerad. Om en äkta skrivardrivrutin från Epson inte är installerad, är de tillgängliga funktionerna begränsade. Vi rekommenderar att använda en äkta skrivardrivrutin från Epson.
- □ Om du skriver ut en bild med stor datastorlek kan minnet i datorn ta slut. Skriv ut bilden med en lägre upplösning eller i en mindre storlek.
- O Om du har försökt med alla lösningar och problemet inte är löst, kan du försöka att avinstallera och sedan återinstallera skrivardrivrutinen
- & ["Kontrollera att en äkta skrivardrivrutin från Epson är installerad Windows" på sidan 233](#page-232-0)
- & ["Kontrollera att en äkta skrivardrivrutin från Epson är installerad Mac OS" på sidan 234](#page-233-0)
- & ["Installera eller avinstallera programmen separat" på sidan 232](#page-231-0)

### **Det går inte att skriva ut jobb när ett lösenord är inställt eftersom jag använder en gammal version av den inbyggda programvaran.**

#### **Lösningar**

Om nedanstående meddelande visas i skrivardrivrutinen ska du uppdatera skrivarens inbyggda programvara.

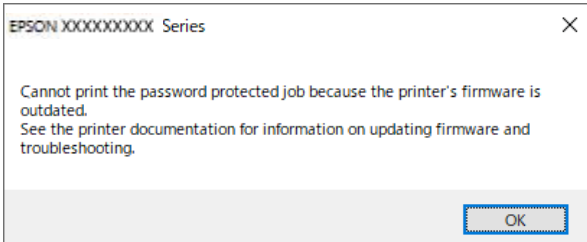

Om du av någon anledning inte kan uppdatera den inbyggda programvaran kan du fortsätta skriva ut med samma säkerhetsnivå som den gamla inbyggda programvaran.

För att skriva ut med en gammal inbyggd programvara gör du följande inställningar i skrivardrivrutinen.

Öppna fliken **Alternativa inställningar** i skrivaregenskaperna.

Klicka på **Drivrutinsinställningar**.

Välj **Använd bakåtkompatibelt lösenord** och klicka på **OK**.

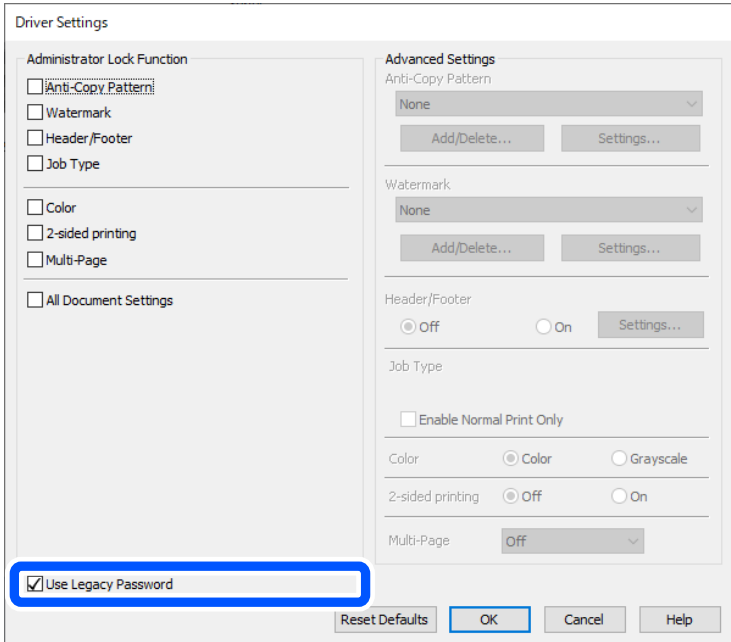

& ["Uppdatera program och inbyggd programvara" på sidan 238](#page-237-0)

#### **Det föreligger ett problem med skrivarens status.**

#### **Lösningar**

Klicka på **EPSON Status Monitor 3** på skrivarens drivrutinsflik **Underhåll** och kontrollera sedan skrivarstatus. Du måste installera **EPSON Status Monitor 3** för att aktivera denna funktion. Du kan hämta den från Epsons webbplats.

#### **Det finns fortfarande ett jobb som väntar på utskrift.**

#### **Lösningar**

Klicka på **Utskriftskö** på fliken **Underhåll** för skrivardrivrutinen. Om onödiga data ligger kvar väljer du **Avbryt alla dokument** från menyn **Skrivare**.

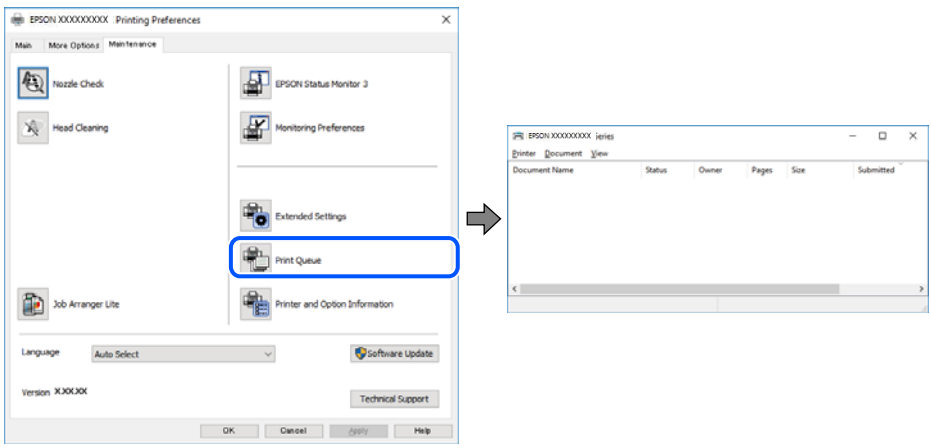
## **Skrivaren är i vänteläge eller är offline.**

### **Lösningar**

Klicka på **Utskriftskö** på fliken **Underhåll** för skrivardrivrutinen.

Om skrivaren är frånkopplad eller väntande, rensar du inställningarna för frånkopplad och väntande på menyn **Skrivare**.

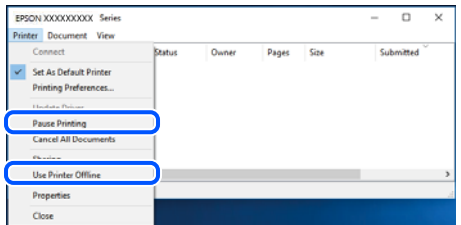

## **Skrivaren har inte valts som standardskrivare.**

### **Lösningar**

Högerklicka på skrivarikonen under **Kontrollpanel** > **Visa enheter och skrivare** (eller **Skrivare**, **Skrivare och fax**) och klicka sedan på **Ange som standardskrivare**.

#### *Anmärkning:*

Om det finns flera skrivare att välja mellan, se följande om hur du väljer rätt skrivare.

Exempel)

USB-anslutning: EPSON XXXX-serien

Nätverksanslutning: EPSON XXXX-serien (nätverk)

Om du installerar skrivardrivrutinen flera gånger kan kopior på skrivardrivrutinen skapas. Om kopior, såsom "EPSON XXXX-serien (kopia 1)" skapas högerklickar du på den kopierade drivrutinsikonen och sedan klickar du på **Ta bort enhet**.

## **Skrivarporten är inte inställd korrekt.**

### **Lösningar**

Klicka på **Utskriftskö** på fliken **Underhåll** för skrivardrivrutinen.

Kontrollera att skrivarporten är korrekt inställd som det visas nedan i **Egenskaper** > **Port** i menyn **Skrivare**.

USB-anslutning: **USBXXX**, nätverksanslutning: **EpsonNet Print Port**

Om du inte kan ändra porten väljer du **Kör som administratör** på menyn **Skrivare**. Om **Kör som administratör** inte visas, kontakta din systemadministratör.

## **Skrivaren skriver inte ut när PostScript-skrivardrivrutinen används (Windows)**

De följande orsakerna kan övervägas.

### **Inställningen Utskriftsspråk måste ändras.**

## **Lösningar**

Ställ in inställningen **Utskriftsspråk** till **Auto** eller **PS** på kontrollpanelen.

## **Ett stort antal jobb har skickats.**

### **Lösningar**

Om ett stort jobb har skickats i Windows kanske skrivaren inte skriver ut. Välj **Skriv ut direkt till skrivaren** på fliken **Avancerat** i skrivaregenskaperna.

# **Skrivaren kan plötsligt inte skriva ut via en nätverksanslutning**

Problemet kan bero på ett av de följande orsaken.

## **Nätverksmiljön har ändrats.**

### **Lösningar**

När du har ändrat nätverksmiljön såsom din trådlösa router eller leverantör, kan du försöka utföra nätverksinställningar för skrivaren igen.

Anslut datorn eller smartenheten till samma SSID som skrivaren.

& ["Återställa nätverksanslutningen" på sidan 329](#page-328-0)

## **Det är något fel med nätverksenheterna för Wi-Fi-anslutning.**

### **Lösningar**

Stäng av enheterna som du vill ansluta till nätverket. Vänta i cirka 10 sekunder och sätt sedan på enheterna i följande ordning; trådlös router, dator eller smartenhet och sedan skrivaren. Flytta skrivaren och datorn eller smartenheten närmare till den trådlösa routern för att förbättra radiovågskommunikationen och försök sedan att utföra nätverksinställningarna igen.

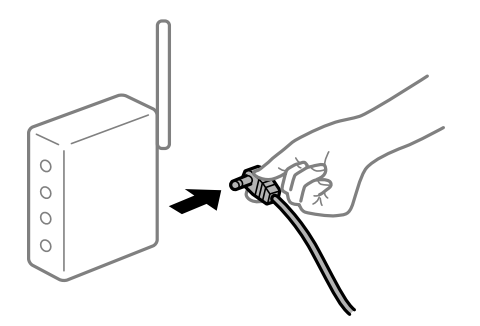

## **Skrivaren är inte ansluten till nätverket.**

### **Lösningar**

Välj **Inst.** > **Allmänna inställningar** > **Nätverksinställningar** > **Kontroll av nätverksanslutning**, och skriv sedan ut nätverksanslutningsrapport. Om rapporten visas att nätverksanslutningen misslyckades, kontrollera nätverksanslutningsrapporten och följ sedan de utskrivna lösningarna.

& ["Skriva ut en rapport om nätverksanslutning" på sidan 345](#page-344-0)

### **Det finns ett problem med datorns nätverksinställningar.**

### **Lösningar**

Försök att komma åt webbplatsen från datorn för att kontrollera att datorns nätverksinställningar är korrekt. Om du inte kan komma åt någon webbplats, ligger problemet i datorn.

Kontrollera datorns nätverksanslutning. Mer information finns i dokumentationen som medföljde datorn.

## **Det finns fortfarande ett jobb som väntar på utskrift.**

## **Lösningar**

Klicka på **Utskriftskö** på fliken **Underhåll** för skrivardrivrutinen. Om onödiga data ligger kvar väljer du **Avbryt alla dokument** från menyn **Skrivare**.

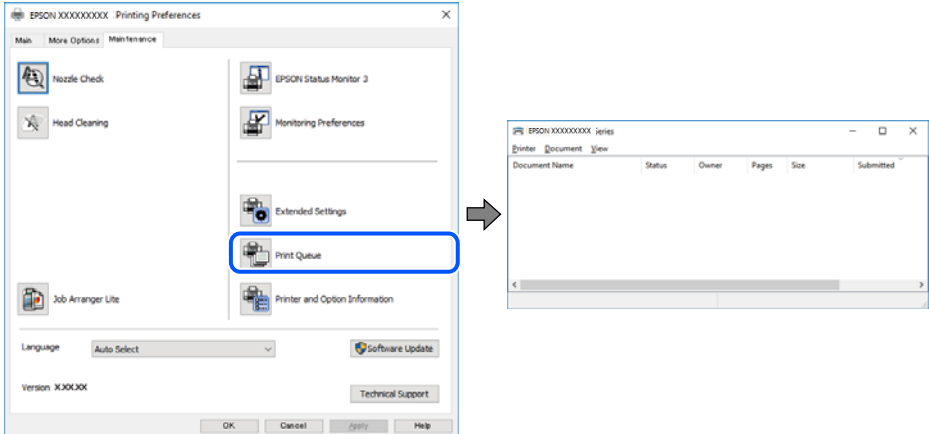

**Skrivaren är i vänteläge eller är offline.**

## **Lösningar**

Klicka på **Utskriftskö** på fliken **Underhåll** för skrivardrivrutinen.

Om skrivaren är frånkopplad eller väntande, rensar du inställningarna för frånkopplad och väntande på menyn **Skrivare**.

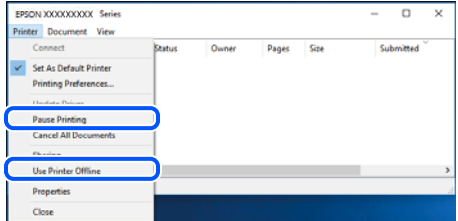

## **Skrivaren har inte valts som standardskrivare.**

### **Lösningar**

Högerklicka på skrivarikonen under **Kontrollpanel** > **Visa enheter och skrivare** (eller **Skrivare**, **Skrivare och fax**) och klicka sedan på **Ange som standardskrivare**.

## *Anmärkning:*

Om det finns flera skrivare att välja mellan, se följande om hur du väljer rätt skrivare.

Exempel)

USB-anslutning: EPSON XXXX-serien

Nätverksanslutning: EPSON XXXX-serien (nätverk)

Om du installerar skrivardrivrutinen flera gånger kan kopior på skrivardrivrutinen skapas. Om kopior, såsom "EPSON XXXX-serien (kopia 1)" skapas högerklickar du på den kopierade drivrutinsikonen och sedan klickar du på **Ta bort enhet**.

## <span id="page-255-0"></span>**Skrivarporten är inte inställd korrekt.**

## **Lösningar**

Klicka på **Utskriftskö** på fliken **Underhåll** för skrivardrivrutinen.

Kontrollera att skrivarporten är korrekt inställd som det visas nedan i **Egenskaper** > **Port** i menyn **Skrivare**.

USB-anslutning: **USBXXX**, nätverksanslutning: **EpsonNet Print Port**

Om du inte kan ändra porten väljer du **Kör som administratör** på menyn **Skrivare**. Om **Kör som administratör** inte visas, kontakta din systemadministratör.

# **Kan inte skriva ut från Mac OS**

Kontrollera att datorn och skrivaren än anslutna korrekt.

Orsaken och lösningen till problemen kan skilja sig åt beroende om de är eller inte är anslutna.

## *Kontrollera anslutningsstatus*

Använd EPSON Status Monitor för att kontrollera datorns och skrivarens anslutningsstatus.

- 1. Välj **Systeminställningar** från Apple-menyn > **Skrivare och skannrar** (eller **Skriv ut och skanna**, **Skriv ut och faxa**) och sedan välja skrivaren.
- 2. Klicka på **Alternativ och förbrukningsmaterial** > **Verktyg** > **Öppna skrivarverktyg**.
- 3. Klicka på **EPSON Status Monitor**.

När de kvarstående bläcknivåerna visas har anslutningen mellan datorn och skrivaren upprättats.

Kontrollera följande om anslutningen inte har upprättats.

- O Skrivaren identifieras inte via en nätverksanslutning "Kan inte ansluta till ett nätverk" på sidan 256
- O Skrivaren identifieras inte via en USB-anslutning ["Skrivaren kan inte anslutas via USB \(Mac OS\)" på sidan 259](#page-258-0)

Kontrollera följande om anslutningen har upprättats.

O Skrivaren identifieras men det går inte att skriva ut. ["Kan inte skriva ut även om en anslutning har upprättats \(Mac OS\)" på sidan 260](#page-259-0)

# **Kan inte ansluta till ett nätverk**

Problemet kan bero på ett av de följande orsaken.

## **Det är något fel med nätverksenheterna för Wi-Fi-anslutning.**

## **Lösningar**

Stäng av enheterna som du vill ansluta till nätverket. Vänta i cirka 10 sekunder och sätt sedan på enheterna i följande ordning; trådlös router, dator eller smartenhet och sedan skrivaren. Flytta skrivaren och datorn eller smartenheten närmare till den trådlösa routern för att förbättra radiovågskommunikationen och försök sedan att utföra nätverksinställningarna igen.

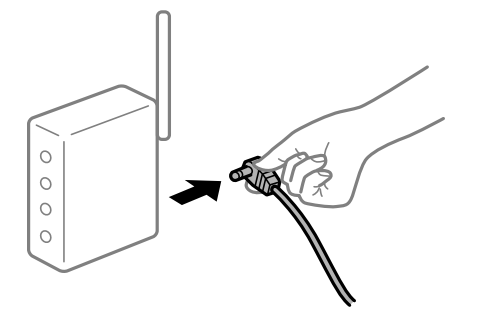

# **Enheter kan inte ta emot signaler från den trådlösa routern eftersom de är för långt bort. Lösningar**

Efter att du flyttar datorn eller smartenheten och skrivaren närmare till den trådlösa routern ska du stänga av den trådlösa routern och sedan starta den igen.

**När du ändrar den trådlösa routern matchar inställningarna inte till den nya routern.**

### **Lösningar**

Utför anslutningsinställningarna igen så att de matchar till den nya trådlösa routern.

& ["När du byter ut den trådlösa routern" på sidan 329](#page-328-0)

## **SSID:er som är ansluta från datorn eller smartenheten och datorn skiljer sig åt.**

#### **Lösningar**

När du använder flera trådlösa routrar samtidigt eller om den trådlösa routerna har flera SSID:er och enheter som är anslutna till olika SSID:er kan du inte ansluta den trådlösa routern.

Anslut datorn eller smartenheten till samma SSID som skrivaren.

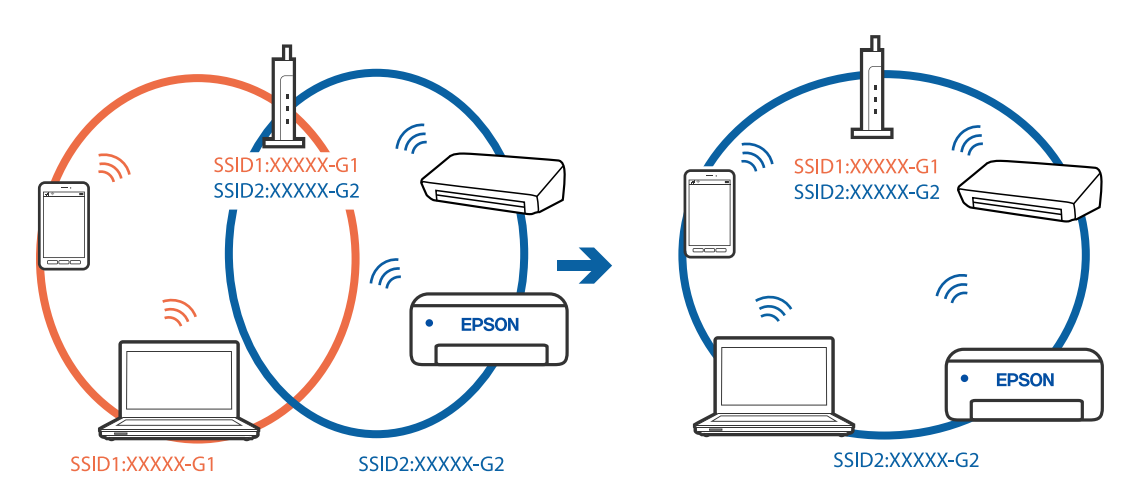

## **En sekretessseparatorfunktion finns tillgänglig på den trådlösa routern.**

### **Lösningar**

De flesta trådlösa routrar har en separeringsfunktion som blockerar kommunikation mellan enheter inom samma SSID. Om du inte kan kommunicera mellan skrivaren och datorn eller smart enhet, även om de är anslutna till samma nätverk, så avaktivera separeringsfunktionen på den trådlösa routern. Mer information finns i dokumentationen som medföljde den trådlösa routern.

## **IP-adressen är inte tilldelad korrekt.**

#### **Lösningar**

Om IP-adressen som tilldelats till skrivaren är 169.254.XXX.XXX, och nätmasken är 255.255.0.0, kanske IP-adressen inte tilldelas korrekt.

Välj **Inst.** > **Allmänna inställningar** > **Nätverksinställningar** > **Avancerat** på skrivarens kontrollpanel och kontrollera sedan IP-adressen och nätmasken som är tilldelade till skrivaren.

Starta om den trådlösa routern eller återställ nätverksinställningarna för skrivaren.

& ["Återställa nätverksanslutningen" på sidan 329](#page-328-0)

### **Det finns ett problem med datorns nätverksinställningar.**

## **Lösningar**

Försök att komma åt webbplatsen från datorn för att kontrollera att datorns nätverksinställningar är korrekt. Om du inte kan komma åt någon webbplats, ligger problemet i datorn.

Kontrollera datorns nätverksanslutning. Mer information finns i dokumentationen som medföljde datorn.

#### **Enheten som är ansluten till USB 3.0-porten orsakar störningar i radiofrekvensen.**

## **Lösningar**

När du ansluter en enhet till USB 3.0-porten på en Mac-datorn kan störningar i radiofrekvensen uppstå. Försök med följande om du inte kan ansluta till ett trådlöst LAN (Wi-Fi) eller om anslutningen blir instabil.

- O Placera enheten som är ansluten till USB 3.0-porten längre bort från datorn.
- O Anslut till SSID:et för 5 GHz-frekvensen.

Se det följande om hur du ansluter skrivaren till SSID:et.

& ["Konfigurera Wi-Fi genom att ange SSID och lösenord" på sidan 332](#page-331-0)

## **Skrivaren är ansluten via Ethernet med hjälp av enheter som stöder IEEE 802.3az (energieffektiv Ethernet).**

#### **Lösningar**

När du ansluter skrivaren via Ethernet med enheter som stöder IEEE 802.3az (Energieffektivt Ethernet) kan följande problem uppstå beroende på vilken hubb eller router du använder.

- O Anslutningen bli instabil, skrivaren ansluts och kopplas bort gång på gång.
- O Kan inte ansluta till skrivaren.
- O Kommunikationshastigheten är långsam.

Följ stegen nedan för att inaktivera IEEE 802.3az för skrivaren och sedan ansluta.

1. Dra ur Ethernetkabeln som är ansluten till datorn och skrivaren.

- <span id="page-258-0"></span>2. När IEEE 802.3az på datorn är aktiverat, stäng av det. Mer information finns i dokumentationen som medföljde datorn.
- 3. Anslut datorn direkt till skrivaren med en ethernetkabel.
- 4. Skriv ut en nätverksanslutningsrapport på skrivaren. ["Skriva ut en rapport om nätverksanslutning" på sidan 345](#page-344-0)
- 5. Kontrollera skrivarens IP-adress på den utskrivna anslutningsrapporten för nätverket.
- 6. Gå till Web Config på datorn. Öppna en webbläsare och ange skrivarens IP-adress. ["Kör Web-Config i en webbläsare" på sidan 453](#page-452-0)
- 7. Välj fliken **Nätverksinställningar** > **Kabelanslutet LAN**.
- 8. Välj **Av** för **IEEE 802.3az**.
- 9. Klicka på **Nästa**.
- 10. Klicka på **OK**.
- 11. Dra ur Ethernetkabeln som är ansluten till datorn och skrivaren.
- 12. Om du stängt av IEEE 802.3az på datorn i steg 2, aktivera det.
- 13. Anslut Ethernetkabeln som du avlägsnade i steg 1 till datorn och skrivaren.

Om problemet kvarstår kan det vara andra enheter än skrivaren som orsakar problemet.

# **Skrivaren kan inte anslutas via USB (Mac OS)**

De följande orsaken kan övervägas.

## **USB-kabeln är inte ansluten korrekt till eluttaget.**

### **Lösningar**

Anslut USB-kabeln säkert till skrivaren och datorn.

## **Det finns ett problem med USB-hubben.**

### **Lösningar**

Om du använder en USB-hubb kan du försöka ansluta skrivaren direkt till datorn.

## **Det finns ett problem med USB-kabeln eller USB-porten.**

## **Lösningar**

Om USB-kabeln inte känns av ska du byta port eller USB-kabel.

## <span id="page-259-0"></span>**Skrivaren är ansluten till en SuperSpeed USB-port.**

## **Lösningar**

Om du ansluter skrivaren till en SuperSpeed USB-port med en USB 2.0-kabel, kan ett kommunikationsfel uppstå på vissa datorer. I så fall återansluter du skrivaren på ett av följande sätt.

- O Använd en USB 3.0-kabel.
- O Anslut till en höghastighets USB-port på datorn.
- O Anslut till en annan SuperSpeed USB-port än den port som genererade kommunikationsfelet.

# **Kan inte skriva ut även om en anslutning har upprättats (Mac OS)**

De följande orsaken kan övervägas.

## **Det finns ett problem med programmet eller med data.**

## **Lösningar**

- O Kontrollera att en äkta skrivardrivrutin från Epson (EPSON XXXXX) är installerad. Om en äkta skrivardrivrutin från Epson inte är installerad, är de tillgängliga funktionerna begränsade. Vi rekommenderar att använda en äkta skrivardrivrutin från Epson.
- □ Om du skriver ut en bild med stor datastorlek kan minnet i datorn ta slut. Skriv ut bilden med en lägre upplösning eller i en mindre storlek.
- O Om du har försökt med alla lösningar och problemet inte är löst, kan du försöka att avinstallera och sedan återinstallera skrivardrivrutinen
- & ["Kontrollera att en äkta skrivardrivrutin från Epson är installerad Windows" på sidan 233](#page-232-0)
- & ["Kontrollera att en äkta skrivardrivrutin från Epson är installerad Mac OS" på sidan 234](#page-233-0)
- & ["Installera eller avinstallera programmen separat" på sidan 232](#page-231-0)

## **Det finns ett problem med skrivarens status.**

### **Lösningar**

Kontrollera att skrivarens status inte är **Paus**.

Välj **Systeminställningar** i menyn **Apple** > **Skrivare och skannrar** (eller **Skriv ut och skanna**, **Skriv ut och faxa**) och dubbelklicka sedan på skrivaren. Om skrivaren är pausad klickar du på **Återuppta**.

## **Begränsning av användarfunktioner är aktiverad för skrivaren.**

### **Lösningar**

Skrivaren kan inte skriva ut när begränsningen av användarfunktioner är aktiverad. Kontakta skrivarens administratör.

# **Skrivaren skriver inte ut när PostScript-skrivardrivrutinen används (Mac OS)**

## **Inställningen Utskriftsspråk måste ändras.**

## **Lösningar**

Ställ in inställningen **Utskriftsspråk** till **Auto** eller **PS** på kontrollpanelen.

# **Skrivaren kan plötsligt inte skriva ut via en nätverksanslutning**

Problemet kan bero på ett av de följande orsaken.

### **Nätverksmiljön har ändrats.**

#### **Lösningar**

När du har ändrat nätverksmiljön såsom din trådlösa router eller leverantör, kan du försöka utföra nätverksinställningar för skrivaren igen.

Anslut datorn eller smartenheten till samma SSID som skrivaren.

& ["Återställa nätverksanslutningen" på sidan 329](#page-328-0)

## **Det är något fel med nätverksenheterna för Wi-Fi-anslutning.**

#### **Lösningar**

Stäng av enheterna som du vill ansluta till nätverket. Vänta i cirka 10 sekunder och sätt sedan på enheterna i följande ordning; trådlös router, dator eller smartenhet och sedan skrivaren. Flytta skrivaren och datorn eller smartenheten närmare till den trådlösa routern för att förbättra radiovågskommunikationen och försök sedan att utföra nätverksinställningarna igen.

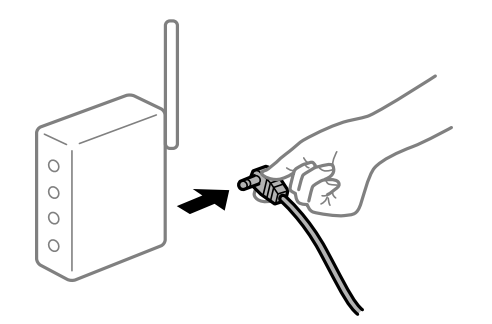

#### **Skrivaren är inte ansluten till nätverket.**

#### **Lösningar**

Välj **Inst.** > **Allmänna inställningar** > **Nätverksinställningar** > **Kontroll av nätverksanslutning**, och skriv sedan ut nätverksanslutningsrapport. Om rapporten visas att nätverksanslutningen misslyckades, kontrollera nätverksanslutningsrapporten och följ sedan de utskrivna lösningarna.

& ["Skriva ut en rapport om nätverksanslutning" på sidan 345](#page-344-0)

#### **Det finns ett problem med datorns nätverksinställningar.**

#### **Lösningar**

Försök att komma åt webbplatsen från datorn för att kontrollera att datorns nätverksinställningar är korrekt. Om du inte kan komma åt någon webbplats, ligger problemet i datorn.

Kontrollera datorns nätverksanslutning. Mer information finns i dokumentationen som medföljde datorn.

# **Kan inte skriva ut från smartenheter**

Kontrollera att smartenheten och skrivaren än anslutna korrekt.

Orsaken och lösningen till problemen kan skilja sig åt beroende om de är eller inte är anslutna.

## *Kontrollera anslutningsstatus*

Använd Epson iPrint för att kontrollera smartenhetens och skrivarens anslutningsstatus. Se följande för information hur du installerar Epson iPrint om den inte redan är installerad. ["Applikation för enkla utskrifter från en smartenhet \(Epson iPrint\)" på sidan 448](#page-447-0)

- 1. Starta Epson iPrint på smartenheten.
- 2. Kontrollera att skrivarens namn visas på startskärmen.

När skrivarens namn visas har anslutningen mellan smartenheten och skrivaren upprättats.

Om följande visas har anslutningen mellan smartenheten och skrivaren inte upprättats.

- **O** Printer is not selected.
- O Communication error.

Kontrollera följande om anslutningen inte har upprättats.

"Kan inte ansluta till ett nätverk" på sidan 262

# **Kan inte ansluta till ett nätverk**

Problemet kan bero på ett av de följande orsaken.

## **Det är något fel med nätverksenheterna för Wi-Fi-anslutning.**

## **Lösningar**

Stäng av enheterna som du vill ansluta till nätverket. Vänta i cirka 10 sekunder och sätt sedan på enheterna i följande ordning; trådlös router, dator eller smartenhet och sedan skrivaren. Flytta skrivaren och datorn eller smartenheten närmare till den trådlösa routern för att förbättra radiovågskommunikationen och försök sedan att utföra nätverksinställningarna igen.

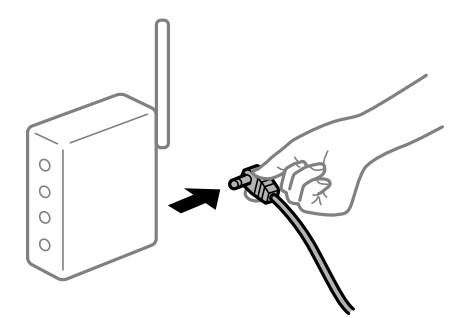

# **Enheter kan inte ta emot signaler från den trådlösa routern eftersom de är för långt bort.**

## **Lösningar**

Efter att du flyttar datorn eller smartenheten och skrivaren närmare till den trådlösa routern ska du stänga av den trådlösa routern och sedan starta den igen.

## **När du ändrar den trådlösa routern matchar inställningarna inte till den nya routern.**

### **Lösningar**

Utför anslutningsinställningarna igen så att de matchar till den nya trådlösa routern.

& ["När du byter ut den trådlösa routern" på sidan 329](#page-328-0)

## **SSID:er som är ansluta från datorn eller smartenheten och datorn skiljer sig åt.**

#### **Lösningar**

När du använder flera trådlösa routrar samtidigt eller om den trådlösa routerna har flera SSID:er och enheter som är anslutna till olika SSID:er kan du inte ansluta den trådlösa routern.

Anslut datorn eller smartenheten till samma SSID som skrivaren.

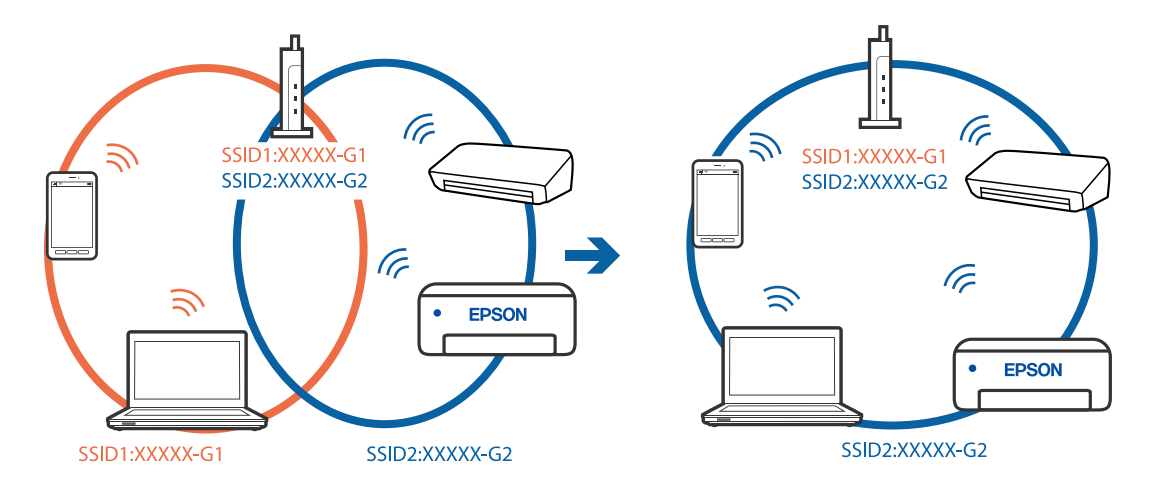

## **En sekretessseparatorfunktion finns tillgänglig på den trådlösa routern.**

#### **Lösningar**

De flesta trådlösa routrar har en separeringsfunktion som blockerar kommunikation mellan enheter inom samma SSID. Om du inte kan kommunicera mellan skrivaren och datorn eller smart enhet, även om de är anslutna till samma nätverk, så avaktivera separeringsfunktionen på den trådlösa routern. Mer information finns i dokumentationen som medföljde den trådlösa routern.

### **IP-adressen är inte tilldelad korrekt.**

### **Lösningar**

Om IP-adressen som tilldelats till skrivaren är 169.254.XXX.XXX, och nätmasken är 255.255.0.0, kanske IP-adressen inte tilldelas korrekt.

Välj **Inst.** > **Allmänna inställningar** > **Nätverksinställningar** > **Avancerat** på skrivarens kontrollpanel och kontrollera sedan IP-adressen och nätmasken som är tilldelade till skrivaren.

Starta om den trådlösa routern eller återställ nätverksinställningarna för skrivaren.

& ["Återställa nätverksanslutningen" på sidan 329](#page-328-0)

### **Det finns ett problem med smartenhetens nätverksinställningar.**

### **Lösningar**

Försök att komma åt webbplatsen från smartenheten för att kontrollera att smartenhetens nätverksinställningar är korrekt. Om du inte kan komma åt någon webbplats, ligger problemet i minnesenheten.

Kontrollera datorns nätverksanslutning. Mer information finns i dokumentationen som medföljde smartenheten.

## **Kan inte skriva ut även om en anslutning har upprättats (iOS)**

De följande orsaken kan övervägas.

## **Pappersinställningar automatisk visning är inaktiverat.**

#### **Lösningar**

Aktivera **Pappersinställningar automatisk visning** i följande meny.

**Inst.** > **Allmänna inställningar** > **Skrivarinställningar** > **Papperkälla inställn.** > **Pappersinställningar automatisk visning**

## **AirPrint är inaktiverat.**

#### **Lösningar**

Aktivera inställningen AirPrint på Web Config.

& ["Applikation för att konfigurera skrivaråtgärder \(Web Config\)" på sidan 452](#page-451-0)

## **Skrivaren kan plötsligt inte skriva ut via en nätverksanslutning**

Problemet kan bero på ett av de följande orsaken.

## **Nätverksmiljön har ändrats.**

## **Lösningar**

När du har ändrat nätverksmiljön såsom din trådlösa router eller leverantör, kan du försöka utföra nätverksinställningar för skrivaren igen.

Anslut datorn eller smartenheten till samma SSID som skrivaren.

& ["Återställa nätverksanslutningen" på sidan 329](#page-328-0)

## **Det är något fel med nätverksenheterna för Wi-Fi-anslutning.**

#### **Lösningar**

Stäng av enheterna som du vill ansluta till nätverket. Vänta i cirka 10 sekunder och sätt sedan på enheterna i följande ordning; trådlös router, dator eller smartenhet och sedan skrivaren. Flytta skrivaren och datorn eller smartenheten närmare till den trådlösa routern för att förbättra radiovågskommunikationen och försök sedan att utföra nätverksinställningarna igen.

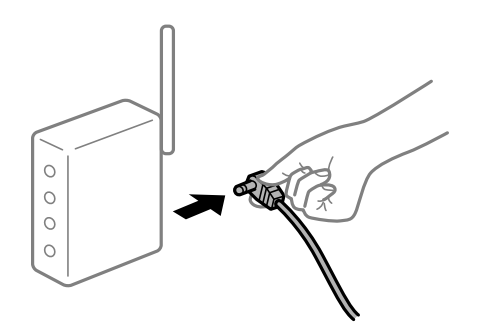

## **Skrivaren är inte ansluten till nätverket.**

### **Lösningar**

Välj **Inst.** > **Allmänna inställningar** > **Nätverksinställningar** > **Kontroll av nätverksanslutning**, och skriv sedan ut nätverksanslutningsrapport. Om rapporten visas att nätverksanslutningen misslyckades, kontrollera nätverksanslutningsrapporten och följ sedan de utskrivna lösningarna.

& ["Skriva ut en rapport om nätverksanslutning" på sidan 345](#page-344-0)

## <span id="page-264-0"></span>**Det finns ett problem med smartenhetens nätverksinställningar.**

## **Lösningar**

Försök att komma åt webbplatsen från smartenheten för att kontrollera att smartenhetens nätverksinställningar är korrekt. Om du inte kan komma åt någon webbplats, ligger problemet i minnesenheten.

Kontrollera datorns nätverksanslutning. Mer information finns i dokumentationen som medföljde smartenheten.

# **Kan inte kopiera**

## **När begränsning av användarfunktioner är aktiverad krävs ett användar-ID och lösenord för att kopiera.**

## **Lösningar**

Om du inte känner till lösenordet kontaktar du skrivarens administratör.

## **Skrivarfelet har inträffat.**

## **Lösningar**

Du kan inte kopiera, om ett fel, som papperstrassel, har uppstått i skrivaren. Kontrollera skrivarens kontrollpanel och följa anvisningarna på skärmen för att åtgärda felet.

# **Det går inte att starta en skanning**

# **Kan inte börja skanna från Windows**

Kontrollera att datorn och skrivaren än anslutna korrekt.

Orsaken och lösningen till problemen kan skilja sig åt beroende om de är eller inte är anslutna.

## *Kontrollera anslutningsstatus*

Använd EPSON Status Monitor 3 för att kontrollera datorns och skrivarens anslutningsstatus.

Du måste installera EPSON Status Monitor 3 för att aktivera denna funktion. Du kan hämta den från Epsons webbplats.

- 1. Använda skrivardrivrutinen.
	- O Windows 10/Windows Server 2019/Windows Server 2016

Klicka på startknappen och välj sedan **Windows-system** > **Kontrollpanel** > **Visa enheter och skrivare** i **Maskinvara och ljud**. Högerklicka på din skrivare eller tryck och håll ner den och välj sedan **Utskriftsinställningar**.

O Windows 8.1/Windows 8/Windows Server 2012 R2/Windows Server 2012

Välj **Skrivbord** > **Inställningar** > **Kontrollpanel** > **Visa enheter och skrivare** i **Maskinvara och ljud**. Högerklicka på din skrivare eller tryck och håll ner den och välj sedan **Utskriftsinställningar**.

O Windows 7/Windows Server 2008 R2

Klicka på startknappen och välj **Kontrollpanel** > **Visa enheter och skrivare** i **Maskinvara och ljud**. Högerklicka på skrivaren och välj **Utskriftsinställningar**.

- 2. Klicka på fliken **Underhåll**.
- 3. Klicka på **EPSON Status Monitor 3**.

När de kvarstående bläcknivåerna visas har anslutningen mellan datorn och skrivaren upprättats.

Kontrollera följande om anslutningen inte har upprättats.

O Skrivaren identifieras inte via en nätverksanslutning

"Kan inte ansluta till ett nätverk" på sidan 266

- O Skrivaren identifieras inte via en USB-anslutning ["Skrivaren kan inte anslutas via USB \(Windows\)" på sidan 250](#page-249-0)
- O Skrivaren identifieras men det går inte att skanna. ["Kan inte skanna även om en anslutning har upprättats korrekt \(Windows\)" på sidan 269](#page-268-0)

# **Kan inte ansluta till ett nätverk**

Problemet kan bero på ett av de följande orsaken.

### **Det är något fel med nätverksenheterna för Wi-Fi-anslutning.**

#### **Lösningar**

Stäng av enheterna som du vill ansluta till nätverket. Vänta i cirka 10 sekunder och sätt sedan på enheterna i följande ordning; trådlös router, dator eller smartenhet och sedan skrivaren. Flytta skrivaren och datorn eller smartenheten närmare till den trådlösa routern för att förbättra radiovågskommunikationen och försök sedan att utföra nätverksinställningarna igen.

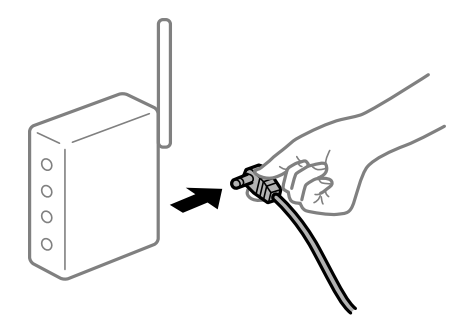

## **Enheter kan inte ta emot signaler från den trådlösa routern eftersom de är för långt bort.**

## **Lösningar**

Efter att du flyttar datorn eller smartenheten och skrivaren närmare till den trådlösa routern ska du stänga av den trådlösa routern och sedan starta den igen.

#### **När du ändrar den trådlösa routern matchar inställningarna inte till den nya routern.**

#### **Lösningar**

Utför anslutningsinställningarna igen så att de matchar till den nya trådlösa routern.

& ["När du byter ut den trådlösa routern" på sidan 329](#page-328-0)

## **SSID:er som är ansluta från datorn eller smartenheten och datorn skiljer sig åt.**

### **Lösningar**

När du använder flera trådlösa routrar samtidigt eller om den trådlösa routerna har flera SSID:er och enheter som är anslutna till olika SSID:er kan du inte ansluta den trådlösa routern.

Anslut datorn eller smartenheten till samma SSID som skrivaren.

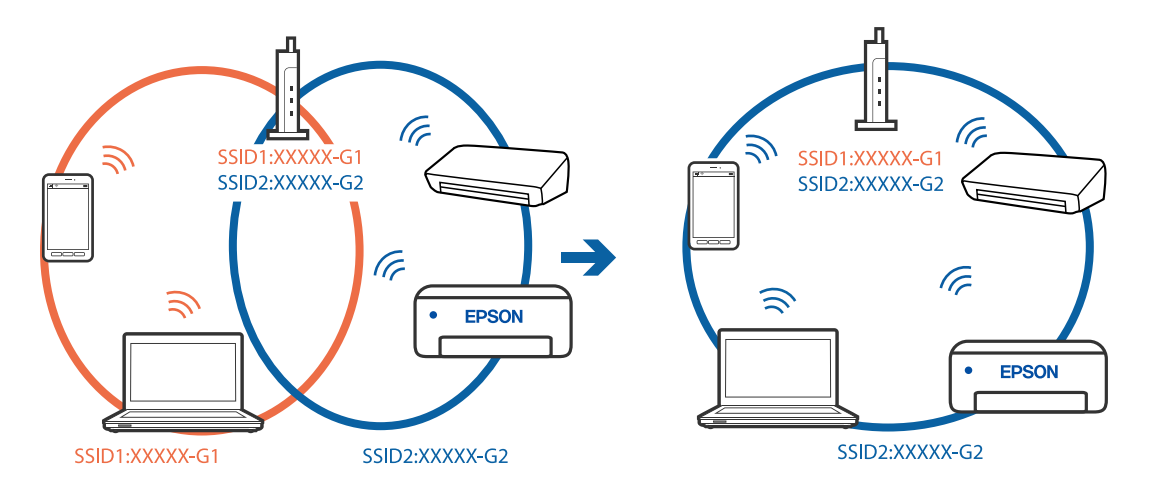

## **En sekretessseparatorfunktion finns tillgänglig på den trådlösa routern.**

## **Lösningar**

De flesta trådlösa routrar har en separeringsfunktion som blockerar kommunikation mellan enheter inom samma SSID. Om du inte kan kommunicera mellan skrivaren och datorn eller smart enhet, även om de är anslutna till samma nätverk, så avaktivera separeringsfunktionen på den trådlösa routern. Mer information finns i dokumentationen som medföljde den trådlösa routern.

## **IP-adressen är inte tilldelad korrekt.**

## **Lösningar**

Om IP-adressen som tilldelats till skrivaren är 169.254.XXX.XXX, och nätmasken är 255.255.0.0, kanske IP-adressen inte tilldelas korrekt.

Välj **Inst.** > **Allmänna inställningar** > **Nätverksinställningar** > **Avancerat** på skrivarens kontrollpanel och kontrollera sedan IP-adressen och nätmasken som är tilldelade till skrivaren.

Starta om den trådlösa routern eller återställ nätverksinställningarna för skrivaren.

& ["Återställa nätverksanslutningen" på sidan 329](#page-328-0)

## **Det finns ett problem med datorns nätverksinställningar.**

## **Lösningar**

Försök att komma åt webbplatsen från datorn för att kontrollera att datorns nätverksinställningar är korrekt. Om du inte kan komma åt någon webbplats, ligger problemet i datorn.

Kontrollera datorns nätverksanslutning. Mer information finns i dokumentationen som medföljde datorn.

## **Skrivaren är ansluten via Ethernet med hjälp av enheter som stöder IEEE 802.3az (energieffektiv Ethernet).**

### **Lösningar**

När du ansluter skrivaren via Ethernet med enheter som stöder IEEE 802.3az (Energieffektivt Ethernet) kan följande problem uppstå beroende på vilken hubb eller router du använder.

- O Anslutningen bli instabil, skrivaren ansluts och kopplas bort gång på gång.
- O Kan inte ansluta till skrivaren.
- O Kommunikationshastigheten är långsam.

Följ stegen nedan för att inaktivera IEEE 802.3az för skrivaren och sedan ansluta.

- 1. Dra ur Ethernetkabeln som är ansluten till datorn och skrivaren.
- 2. När IEEE 802.3az på datorn är aktiverat, stäng av det. Mer information finns i dokumentationen som medföljde datorn.
- 3. Anslut datorn direkt till skrivaren med en ethernetkabel.
- 4. Skriv ut en nätverksanslutningsrapport på skrivaren. ["Skriva ut en rapport om nätverksanslutning" på sidan 345](#page-344-0)
- 5. Kontrollera skrivarens IP-adress på den utskrivna anslutningsrapporten för nätverket.
- 6. Gå till Web Config på datorn. Öppna en webbläsare och ange skrivarens IP-adress. ["Kör Web-Config i en webbläsare" på sidan 453](#page-452-0)
- 7. Välj fliken **Nätverksinställningar** > **Kabelanslutet LAN**.
- 8. Välj **Av** för **IEEE 802.3az**.
- 9. Klicka på **Nästa**.
- 10. Klicka på **OK**.
- 11. Dra ur Ethernetkabeln som är ansluten till datorn och skrivaren.
- 12. Om du stängt av IEEE 802.3az på datorn i steg 2, aktivera det.
- 13. Anslut Ethernetkabeln som du avlägsnade i steg 1 till datorn och skrivaren.

Om problemet kvarstår kan det vara andra enheter än skrivaren som orsakar problemet.

# **Skrivaren kan inte anslutas via USB (Windows)**

De följande orsaken kan övervägas.

## **USB-kabeln är inte ansluten korrekt till eluttaget.**

## **Lösningar**

Anslut USB-kabeln säkert till skrivaren och datorn.

## <span id="page-268-0"></span>**Det finns ett problem med USB-hubben.**

### **Lösningar**

Om du använder en USB-hubb kan du försöka ansluta skrivaren direkt till datorn.

## **Det finns ett problem med USB-kabeln eller USB-porten.**

## **Lösningar**

Om USB-kabeln inte känns av ska du byta port eller USB-kabel.

**Skrivaren är ansluten till en SuperSpeed USB-port.**

### **Lösningar**

Om du ansluter skrivaren till en SuperSpeed USB-port med en USB 2.0-kabel, kan ett kommunikationsfel uppstå på vissa datorer. I så fall återansluter du skrivaren på ett av följande sätt.

- O Använd en USB 3.0-kabel.
- O Anslut till en höghastighets USB-port på datorn.
- O Anslut till en annan SuperSpeed USB-port än den port som genererade kommunikationsfelet.

## **Kan inte skanna även om en anslutning har upprättats korrekt (Windows)**

### **Skanna med hög upplösning via ett nätverk.**

Prova att skanna med en lägre upplösning.

# **Kan inte börja skanna från Mac OS**

Kontrollera att datorn och skrivaren än anslutna korrekt.

Orsaken och lösningen till problemen kan skilja sig åt beroende om de är eller inte är anslutna.

## *Kontrollera anslutningsstatus*

Använd EPSON Status Monitor för att kontrollera datorns och skrivarens anslutningsstatus.

- 1. Välj **Systeminställningar** från Apple-menyn > **Skrivare och skannrar** (eller **Skriv ut och skanna**, **Skriv ut och faxa**) och sedan välja skrivaren.
- 2. Klicka på **Alternativ och förbrukningsmaterial** > **Verktyg** > **Öppna skrivarverktyg**.
- 3. Klicka på **EPSON Status Monitor**.

När de kvarstående bläcknivåerna visas har anslutningen mellan datorn och skrivaren upprättats.

Kontrollera följande om anslutningen inte har upprättats.

- O Skrivaren identifieras inte via en nätverksanslutning ["Kan inte ansluta till ett nätverk" på sidan 270](#page-269-0)
- O Skrivaren identifieras inte via en USB-anslutning ["Skrivaren kan inte anslutas via USB \(Mac OS\)" på sidan 259](#page-258-0)

<span id="page-269-0"></span>Kontrollera följande om anslutningen har upprättats.

O Skrivaren identifieras men det går inte att skanna.

["Kan inte skanna även om en anslutning har upprättats korrekt \(Mac OS\)" på sidan 273](#page-272-0)

# **Kan inte ansluta till ett nätverk**

Problemet kan bero på ett av de följande orsaken.

## **Det är något fel med nätverksenheterna för Wi-Fi-anslutning.**

## **Lösningar**

Stäng av enheterna som du vill ansluta till nätverket. Vänta i cirka 10 sekunder och sätt sedan på enheterna i följande ordning; trådlös router, dator eller smartenhet och sedan skrivaren. Flytta skrivaren och datorn eller smartenheten närmare till den trådlösa routern för att förbättra radiovågskommunikationen och försök sedan att utföra nätverksinställningarna igen.

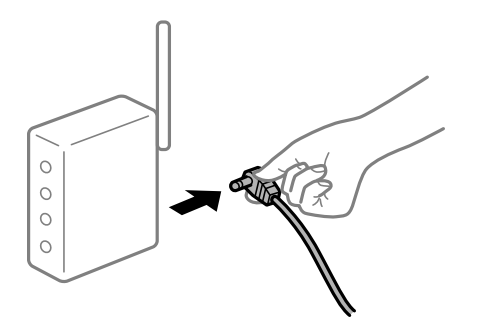

# **Enheter kan inte ta emot signaler från den trådlösa routern eftersom de är för långt bort.**

## **Lösningar**

Efter att du flyttar datorn eller smartenheten och skrivaren närmare till den trådlösa routern ska du stänga av den trådlösa routern och sedan starta den igen.

## **När du ändrar den trådlösa routern matchar inställningarna inte till den nya routern.**

### **Lösningar**

Utför anslutningsinställningarna igen så att de matchar till den nya trådlösa routern.

& ["När du byter ut den trådlösa routern" på sidan 329](#page-328-0)

## **SSID:er som är ansluta från datorn eller smartenheten och datorn skiljer sig åt.**

### **Lösningar**

När du använder flera trådlösa routrar samtidigt eller om den trådlösa routerna har flera SSID:er och enheter som är anslutna till olika SSID:er kan du inte ansluta den trådlösa routern.

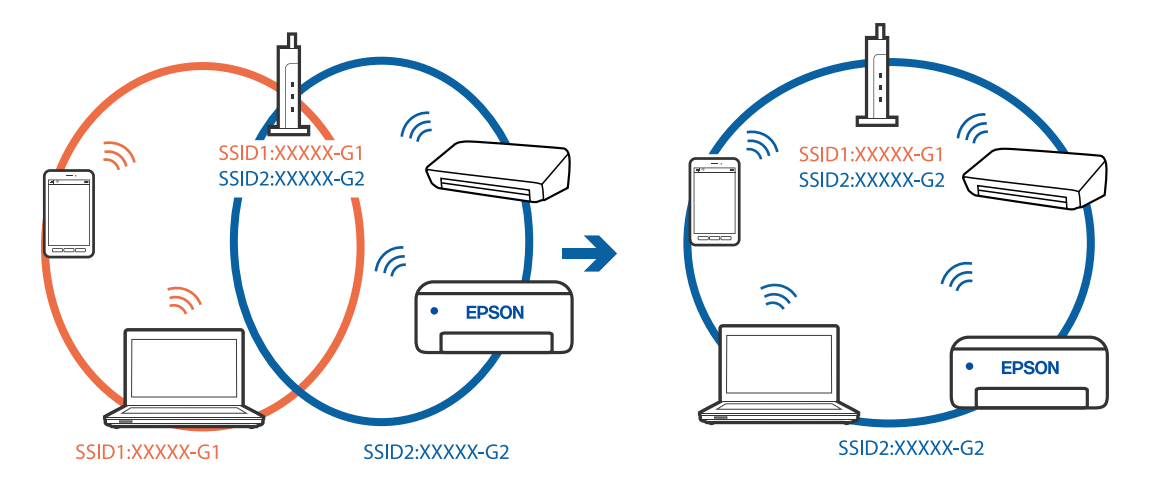

Anslut datorn eller smartenheten till samma SSID som skrivaren.

#### **En sekretessseparatorfunktion finns tillgänglig på den trådlösa routern.**

#### **Lösningar**

De flesta trådlösa routrar har en separeringsfunktion som blockerar kommunikation mellan enheter inom samma SSID. Om du inte kan kommunicera mellan skrivaren och datorn eller smart enhet, även om de är anslutna till samma nätverk, så avaktivera separeringsfunktionen på den trådlösa routern. Mer information finns i dokumentationen som medföljde den trådlösa routern.

### **IP-adressen är inte tilldelad korrekt.**

#### **Lösningar**

Om IP-adressen som tilldelats till skrivaren är 169.254.XXX.XXX, och nätmasken är 255.255.0.0, kanske IP-adressen inte tilldelas korrekt.

Välj **Inst.** > **Allmänna inställningar** > **Nätverksinställningar** > **Avancerat** på skrivarens kontrollpanel och kontrollera sedan IP-adressen och nätmasken som är tilldelade till skrivaren.

Starta om den trådlösa routern eller återställ nätverksinställningarna för skrivaren.

& ["Återställa nätverksanslutningen" på sidan 329](#page-328-0)

#### **Det finns ett problem med datorns nätverksinställningar.**

#### **Lösningar**

Försök att komma åt webbplatsen från datorn för att kontrollera att datorns nätverksinställningar är korrekt. Om du inte kan komma åt någon webbplats, ligger problemet i datorn.

Kontrollera datorns nätverksanslutning. Mer information finns i dokumentationen som medföljde datorn.

### **Enheten som är ansluten till USB 3.0-porten orsakar störningar i radiofrekvensen.**

## **Lösningar**

När du ansluter en enhet till USB 3.0-porten på en Mac-datorn kan störningar i radiofrekvensen uppstå. Försök med följande om du inte kan ansluta till ett trådlöst LAN (Wi-Fi) eller om anslutningen blir instabil.

O Placera enheten som är ansluten till USB 3.0-porten längre bort från datorn.

O Anslut till SSID:et för 5 GHz-frekvensen.

Se det följande om hur du ansluter skrivaren till SSID:et.

& ["Konfigurera Wi-Fi genom att ange SSID och lösenord" på sidan 332](#page-331-0)

## **Skrivaren är ansluten via Ethernet med hjälp av enheter som stöder IEEE 802.3az (energieffektiv Ethernet).**

#### **Lösningar**

När du ansluter skrivaren via Ethernet med enheter som stöder IEEE 802.3az (Energieffektivt Ethernet) kan följande problem uppstå beroende på vilken hubb eller router du använder.

O Anslutningen bli instabil, skrivaren ansluts och kopplas bort gång på gång.

- O Kan inte ansluta till skrivaren.
- O Kommunikationshastigheten är långsam.

Följ stegen nedan för att inaktivera IEEE 802.3az för skrivaren och sedan ansluta.

- 1. Dra ur Ethernetkabeln som är ansluten till datorn och skrivaren.
- 2. När IEEE 802.3az på datorn är aktiverat, stäng av det. Mer information finns i dokumentationen som medföljde datorn.
- 3. Anslut datorn direkt till skrivaren med en ethernetkabel.
- 4. Skriv ut en nätverksanslutningsrapport på skrivaren. ["Skriva ut en rapport om nätverksanslutning" på sidan 345](#page-344-0)
- 5. Kontrollera skrivarens IP-adress på den utskrivna anslutningsrapporten för nätverket.
- 6. Gå till Web Config på datorn. Öppna en webbläsare och ange skrivarens IP-adress. ["Kör Web-Config i en webbläsare" på sidan 453](#page-452-0)
- 7. Välj fliken **Nätverksinställningar** > **Kabelanslutet LAN**.
- 8. Välj **Av** för **IEEE 802.3az**.
- 9. Klicka på **Nästa**.
- 10. Klicka på **OK**.
- 11. Dra ur Ethernetkabeln som är ansluten till datorn och skrivaren.
- 12. Om du stängt av IEEE 802.3az på datorn i steg 2, aktivera det.
- 13. Anslut Ethernetkabeln som du avlägsnade i steg 1 till datorn och skrivaren.

Om problemet kvarstår kan det vara andra enheter än skrivaren som orsakar problemet.

## **Skrivaren kan inte anslutas via USB (Mac OS)**

De följande orsaken kan övervägas.

## <span id="page-272-0"></span>**USB-kabeln är inte ansluten korrekt till eluttaget.**

## **Lösningar**

Anslut USB-kabeln säkert till skrivaren och datorn.

## **Det finns ett problem med USB-hubben.**

## **Lösningar**

Om du använder en USB-hubb kan du försöka ansluta skrivaren direkt till datorn.

## **Det finns ett problem med USB-kabeln eller USB-porten.**

## **Lösningar**

Om USB-kabeln inte känns av ska du byta port eller USB-kabel.

## **Skrivaren är ansluten till en SuperSpeed USB-port.**

## **Lösningar**

Om du ansluter skrivaren till en SuperSpeed USB-port med en USB 2.0-kabel, kan ett kommunikationsfel uppstå på vissa datorer. I så fall återansluter du skrivaren på ett av följande sätt.

- O Använd en USB 3.0-kabel.
- O Anslut till en höghastighets USB-port på datorn.
- O Anslut till en annan SuperSpeed USB-port än den port som genererade kommunikationsfelet.

## **Kan inte skanna även om en anslutning har upprättats korrekt (Mac OS)**

### **Skanna med hög upplösning via ett nätverk.**

Prova att skanna med en lägre upplösning.

# **Kan inte börja skanna från smartenheter**

Kontrollera att smartenheten och skrivaren än anslutna korrekt.

Orsaken och lösningen till problemen kan skilja sig åt beroende om de är eller inte är anslutna.

## *Kontrollera anslutningsstatus*

Använd Epson iPrint för att kontrollera smartenhetens och skrivarens anslutningsstatus. Se följande för information hur du installerar Epson iPrint om den inte redan är installerad. ["Applikation för enkla utskrifter från en smartenhet \(Epson iPrint\)" på sidan 448](#page-447-0)

- 1. Starta Epson iPrint på smartenheten.
- 2. Kontrollera att skrivarens namn visas på startskärmen.

När skrivarens namn visas har anslutningen mellan smartenheten och skrivaren upprättats. Om följande visas har anslutningen mellan smartenheten och skrivaren inte upprättats.

- **O** Printer is not selected.
- O Communication error.

Kontrollera följande om anslutningen inte har upprättats.

"Kan inte ansluta till ett nätverk" på sidan 274

# **Kan inte ansluta till ett nätverk**

Problemet kan bero på ett av de följande orsaken.

## **Det är något fel med nätverksenheterna för Wi-Fi-anslutning.**

### **Lösningar**

Stäng av enheterna som du vill ansluta till nätverket. Vänta i cirka 10 sekunder och sätt sedan på enheterna i följande ordning; trådlös router, dator eller smartenhet och sedan skrivaren. Flytta skrivaren och datorn eller smartenheten närmare till den trådlösa routern för att förbättra radiovågskommunikationen och försök sedan att utföra nätverksinställningarna igen.

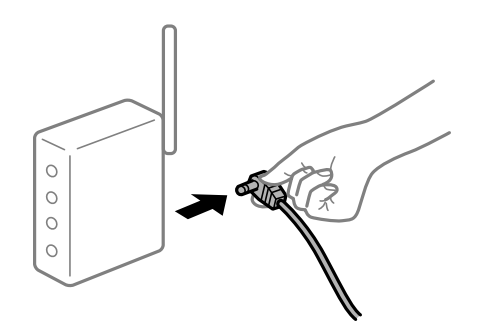

## **Enheter kan inte ta emot signaler från den trådlösa routern eftersom de är för långt bort.**

### **Lösningar**

Efter att du flyttar datorn eller smartenheten och skrivaren närmare till den trådlösa routern ska du stänga av den trådlösa routern och sedan starta den igen.

**När du ändrar den trådlösa routern matchar inställningarna inte till den nya routern.**

## **Lösningar**

Utför anslutningsinställningarna igen så att de matchar till den nya trådlösa routern.

& ["När du byter ut den trådlösa routern" på sidan 329](#page-328-0)

**SSID:er som är ansluta från datorn eller smartenheten och datorn skiljer sig åt.**

#### **Lösningar**

När du använder flera trådlösa routrar samtidigt eller om den trådlösa routerna har flera SSID:er och enheter som är anslutna till olika SSID:er kan du inte ansluta den trådlösa routern.

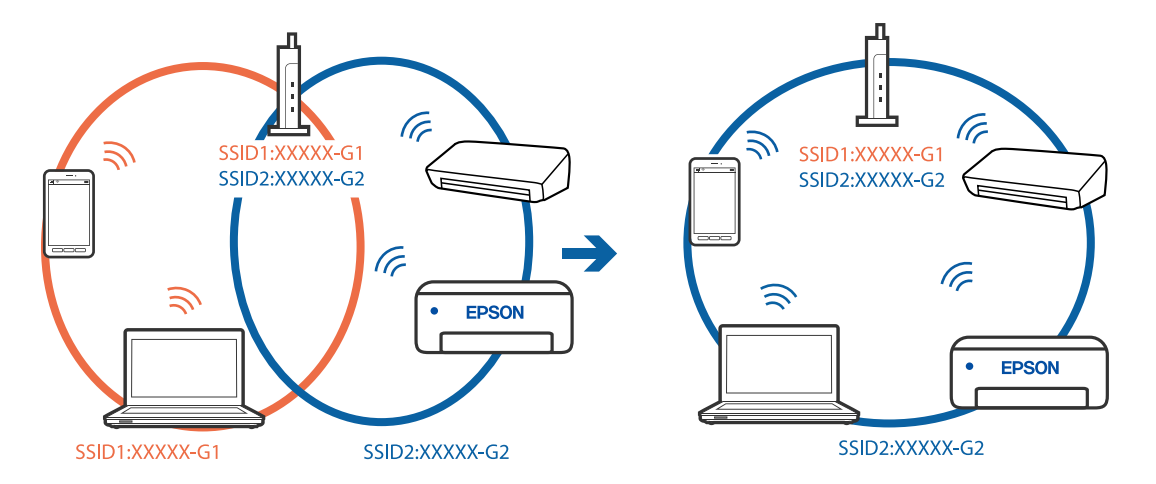

Anslut datorn eller smartenheten till samma SSID som skrivaren.

### **En sekretessseparatorfunktion finns tillgänglig på den trådlösa routern.**

### **Lösningar**

De flesta trådlösa routrar har en separeringsfunktion som blockerar kommunikation mellan enheter inom samma SSID. Om du inte kan kommunicera mellan skrivaren och datorn eller smart enhet, även om de är anslutna till samma nätverk, så avaktivera separeringsfunktionen på den trådlösa routern. Mer information finns i dokumentationen som medföljde den trådlösa routern.

### **IP-adressen är inte tilldelad korrekt.**

#### **Lösningar**

Om IP-adressen som tilldelats till skrivaren är 169.254.XXX.XXX, och nätmasken är 255.255.0.0, kanske IP-adressen inte tilldelas korrekt.

Välj **Inst.** > **Allmänna inställningar** > **Nätverksinställningar** > **Avancerat** på skrivarens kontrollpanel och kontrollera sedan IP-adressen och nätmasken som är tilldelade till skrivaren.

Starta om den trådlösa routern eller återställ nätverksinställningarna för skrivaren.

& ["Återställa nätverksanslutningen" på sidan 329](#page-328-0)

#### **Det finns ett problem med smartenhetens nätverksinställningar.**

#### **Lösningar**

Försök att komma åt webbplatsen från smartenheten för att kontrollera att smartenhetens nätverksinställningar är korrekt. Om du inte kan komma åt någon webbplats, ligger problemet i minnesenheten.

Kontrollera datorns nätverksanslutning. Mer information finns i dokumentationen som medföljde smartenheten.

# **Kan inte spara skannade bilder i delad mapp**

## **Meddelanden visas på kontrollpanelen**

När felmeddelanden visas på kontrollpanelen, kontrollera själva meddelandet eller följande lista för att lösa problemen.

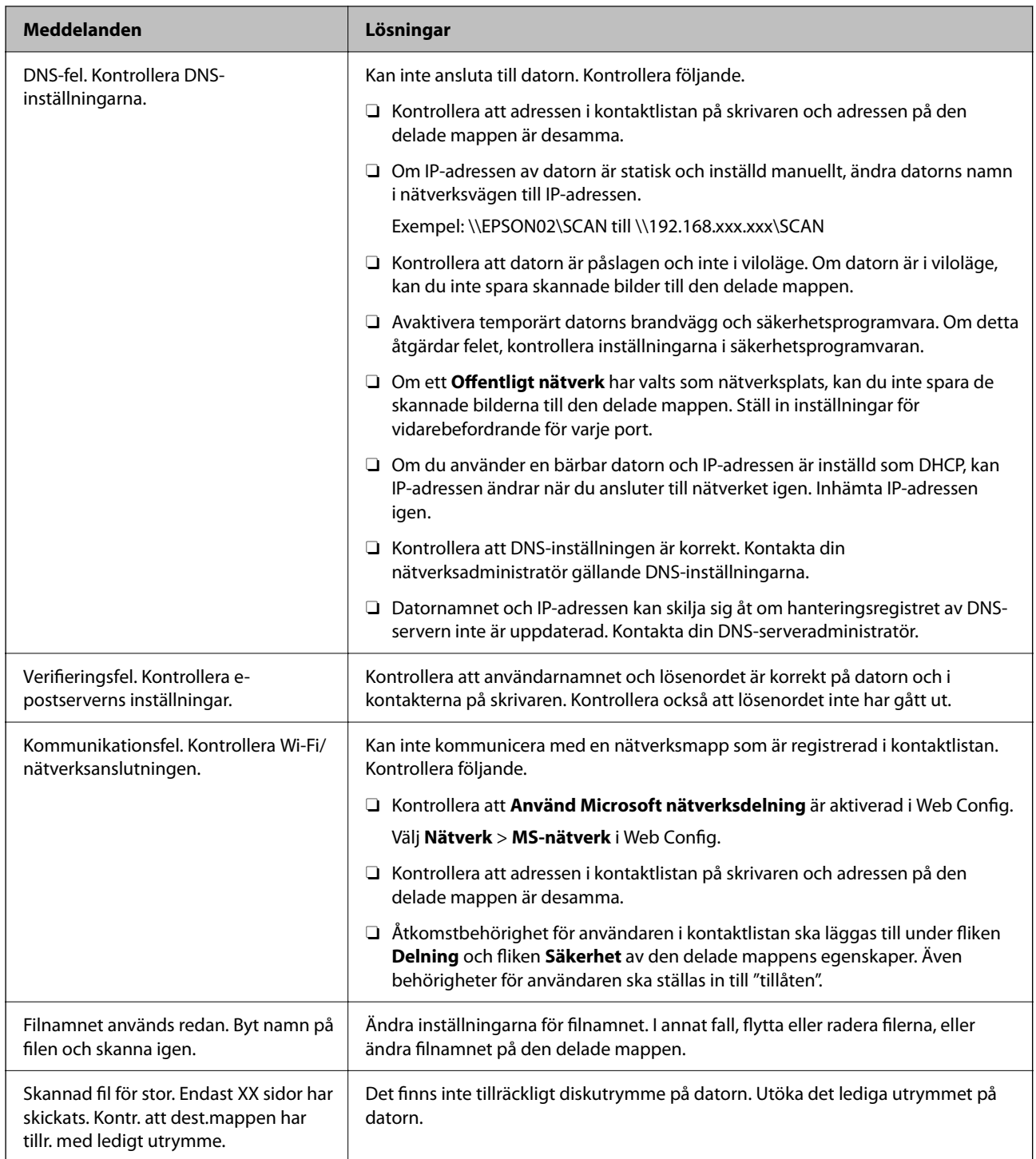

# **Kontrollera punkten där felet uppstod**

## **Lösningar**

När du sparar skannade bilder till den delade mappen, är processen för att spara följande.Du kan sedan kontrollera punkten där felet uppstod.

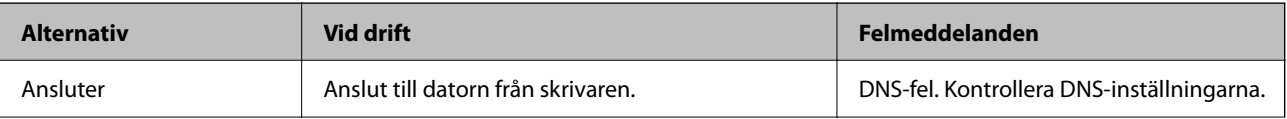

<span id="page-276-0"></span>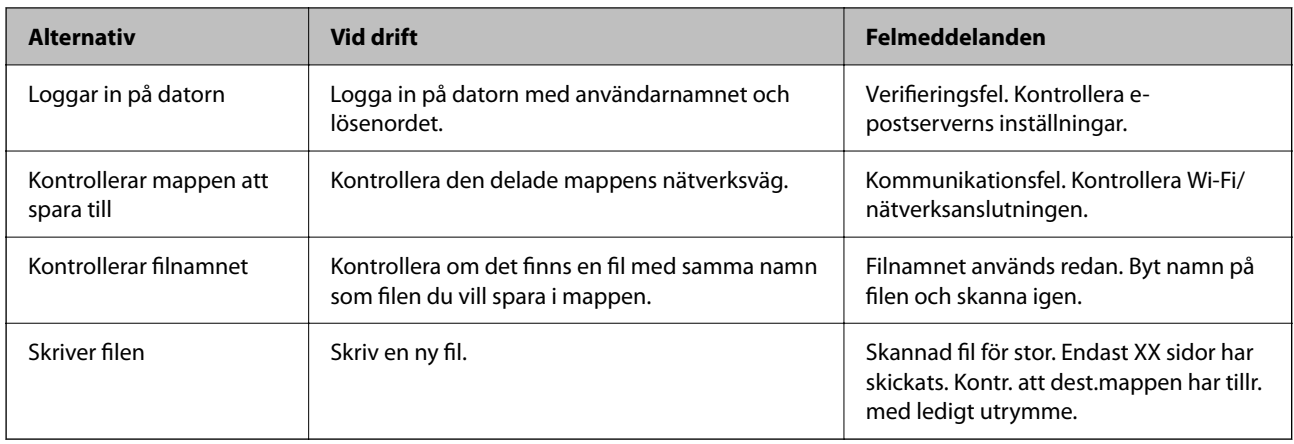

# **Att spara skannade bilder tar lång tid**

# **Det tar lång tid innan namnupplösningen motsvarar "Domännamn" och "IP-adressen".**

## **Lösningar**

Kontrollera följande punkter.

- O Kontrollera att DNS-inställningen är korrekt.
- O Kontrollera att DNS-inställningen är korrekt när du kontrollerar Web Config.
- O Kontrollera att DNS-domännamnet är korrekt.

# **Kan inte skicka eller ta emot fax**

# **Kan inte skicka eller ta emot fax**

De följande orsaken kan övervägas.

## **Det finns problem med telefonjacket.**

## **Lösningar**

Kontrollera att telefonjacket fungerar genom att ansluta en telefon till det och testa det. Om du inte kan ringa eller ta emot samtal kontaktar du telefonbolaget.

## **Det finns problem med anslutning till telefonlinjen.**

## **Lösningar**

Välj **Inst.** > **Allmänna inställningar** > **Faxinställningar** > **Kontrollera faxanslutn.** på kontrollpanelen för att köra den automatiska kontrollen av faxanslutning. Prova lösningarna som finns i rapporten.

## **Kommunikationsfel inträffar.**

## **Lösningar**

Välj **Seg(9 600 bps)** i **Inst.** > **Allmänna inställningar** > **Faxinställningar** > **Grundl. inställn.** > **Faxhastig.** på kontrollpanelen.

## **Ansluten till en DSL-telefonlinje utan DSL-filter.**

#### **Lösningar**

Om du vill ansluta till en DSL-telefonlinje måste du använda ett DSL-modem utrustat med ett inbyggt DSL-filter, eller installera ett separat DSL-filter för linjen. Kontakta din DSL-leverantör.

["Ansluta till DSL eller ISDN" på sidan 569](#page-568-0)

#### **Det finns problem i DSL-filtret när du ansluter till en DSL-telefonlinje.**

#### **Lösningar**

Om du inte kan skicka eller ta emot fax ska du ansluta skrivaren direkt till ett telefonjack och se om skrivaren kan skicka ett fax. Om det fungerar kan problemet ha orsakats av DSL-filtret. Kontakta din DSL-leverantör.

# **Kan inte skicka fax**

De följande orsaken kan övervägas.

## **Anslutningslinjen är inställd till PSTN i en fastighet där en PBX (private branch exchange) används.**

### **Lösningar**

Välj **PBX** i **Inst.** > **Allmänna inställningar** > **Faxinställningar** > **Grundl. inställn.** > **Linjetyp** på kontrollpanelen.

### **Skicka fax utan att ange en åtkomstkod i en miljö med installerad PBX.**

#### **Lösningar**

Om ditt telefonsystem kräver en extern åtkomstkod för att komma ut på linjen, anger du åtkomstkoden på skrivaren och trycker på # (fyrkant) i början av faxnumret när du skickar det.

## **Rubrikinformationen för utgående fax registreras inte.**

#### **Lösningar**

Välj **Inst.** > **Allmänna inställningar** > **Faxinställningar** > **Grundl. inställn.** > **Rubrik** och ställ in rubrikinformationen. En del faxar avvisar automatiskt inkommande fax som inte har någon faxrubrik.

### **Ditt samtals-ID är blockerat.**

#### **Lösningar**

Kontakta telefonoperatör för att upphäva blockeringen av ditt samtals-ID. En del telefoner och faxar avvisar automatiskt anonyma samtal.

### **Mottagarens faxnummer är felaktigt.**

## **Lösningar**

Kontrollera att mottagarens nummer som du har sparat bland dina kontakter eller som du angav direkt med knappsatsen är korrekt. Eller prata med mottagaren om faxnumret stämmer.

### **Mottagarens faxmaskin är inte redo att ta emot fax.**

#### **Lösningar**

Fråga mottagaren om mottagarens faxmaskin är redo att ta emot fax.

### **Skicka ett fax oavsiktligt med underadressfunktionen.**

#### **Lösningar**

Kontrollera om du oavsiktligen skickat ett fax med en underadressfunktion. Om du väljer en mottagare med en deladress från kontaktlistan kan faxet skickas med deladressfunktionen.

## **Mottagarens faxmaskin kan inte ta emot fax med hjälp av deladressfunktionen.**

#### **Lösningar**

Vid sändning av fax med deladressfunktionen ska du fråga mottagaren om hans/hennes fax kan ta emot fax med deladressfunktion.

#### **Underadressen och lösenordet är felaktiga.**

#### **Lösningar**

Vid sändning av fax med deladressfunktionen ska du kontrollera att deladresserna och lösenordet stämmer. Kontrollera med mottagaren att deladresserna och lösenorden matchar.

#### **Data som skickar är för stora.**

#### **Lösningar**

Du kan skicka fax med mindre datastorlek med hjälp av ett av de följande sätten.

O När du skickar faxet i svartvitt ska du aktivera **Direktsändning** i **Fax** > **Faxinställningar** > **Faxsändning inst.**.

["Skicka flera sidor av ett monokromt dokument \(Direktsändning\)" på sidan 166](#page-165-0)

O Använda den anslutna telefonen

["Skicka fax via uppringning från den externa telefonenheten" på sidan 164](#page-163-0)

O Använda nedkopplad

"Skicka fax efter [bekräftelse av mottagarens status" på sidan 163](#page-162-0)

O Separera originalen

# **Det går inte att ta skicka fax (när tillvalsfaxkort är installerade)**

#### **Försökte skicka från en linjeport inställd till Tar endast emot**

#### **Lösningar**

Skicka faxet från en linje för vilken **Överföringsinställning efter linje** är inställd till **Skickar och tar emot** eller **Skickar endast**.

Du kan komma åt **Överföringsinställning efter linje** genom att välja **Inst.** > **Allmänna inställningar** > **Faxinställningar** > **Grundl. inställn.** från skrivarens kontrollpanel.

## **Kan inte ta emot fax**

De följande orsaken kan övervägas.

Vi rekommenderar också att du kontrollerar skrivarstatusen i **Jobbstatus**, till exempel om skrivaren för närvarande tar emot faxet eller inte.

## **Prenumerera för ten tjänst för vidarebefordran av samtal.**

#### **Lösningar**

Om du har prenumererat på en vidarebefordringstjänst kanske skrivaren inte kan ta emot fax. Kontakta tiänstleverantören.

### **Mottagarläge är inställt till Manuell när en extern telefonenhet är ansluten till skrivaren.**

#### **Lösningar**

Om en extern telefonenhet är ansluten till skrivaren och delar en telefonlinje med skrivaren, välj **Inst.** > **Allmänna inställningar** > **Faxinställningar** > **Grundl. inställn.** och ställ sedan in **Mottagarläge** till **Auto**.

**Inkorgens lediga minne och ledigt minne för den sekretessbelagda korgen räcker inte till.**

### **Lösningar**

200 mottagna dokument har sparats i inkorgen och den sekretessbelagda korgen. Ta bort de onödiga dokumenten.

## **Datorn där de mottagna faxen ska sparas är inte påslagen.**

#### **Lösningar**

När du har ställt in till vilken dator mottagna fax ska sparas ska du starta datorn. Det mottagna fxet tas bort när det har sparats på datorn.

### **Underadressen och lösenordet är felaktiga.**

#### **Lösningar**

Vid mottagning av fax med deladressfunktionen ska du kontrollera att deladresserna och lösenordet stämmer. Kontrollera med avsändaren att deladresserna och lösenorden matchar.

### **Sändarens faxnummer har registrerats i Listan med avvisade nummer.**

#### **Lösningar**

Kontrollera att sändarens nummer kan tas bort från **Listan med avvisade nummer** innan du raderar det. Radera det via **Inst.** > **Allmänna inställningar** > **Faxinställningar** > **Grundl. inställn.** > **Avvisat fax** > **Redigera listan med avvisade nummer**. Eller inaktivera **Listan med avvisade nummer** via **Inst.** > **Allmänna inställningar** > **Faxinställningar** > **Grundl. inställn.** > **Avvisat fax** > **Avvisat fax**. Fax som skickas från nummer som har registrerats i den här listan är spärrade när denna inställning är aktiverad.

### **Sändarens faxnummer har inte registrerat i kontaktlistan.**

#### **Lösningar**

Registrera sändarens faxnummer i kontaktlistan. Eller så kan du inaktivera **Uppr. ej i Kontakter** i **Inst.** > **Allmänna inställningar** > **Faxinställningar** > **Grundl. inställn.** > **Avvisat fax** > **Avvisat fax**. Fax som skickas från nummer, som inte har registrerats i den här listan, spärras.

## **Sändaren har skickat faxet utan rubrikinformation.**

#### **Lösningar**

Fråga avsändaren om rubrikinformationen är installerad på faxen. Eller så kan du inaktivera **Tom faxrubrik blockerad** i **Inst.** > **Allmänna inställningar** > **Faxinställningar** > **Grundl. inställn.** > **Avvisat fax** > **Avvisat fax**. Fax som inte innehåller rubrikinformation blockeras om denna inställning är aktiverad.

# **Det går inte att ta emot fax (när tillvalsfaxkort är installerade)**

### **Sändare försökte skicka fax till en linjeport inställd till Skickar endast**

#### **Lösningar**

Ange till avsändaren faxnumret för den linjeport för vilken **Överföringsinställning efter linje** är inställd till **Skickar och tar emot** eller **Tar endast emot**

Du kan komma åt Överföringsinställning efter linje med inställningen **Inst.** > **Allmänna inställningar** > **Faxinställningar** > **Grundl. inställn.** från skrivarensstartskärm.

## **Det går inte att skicka fax till en viss mottagare**

De följande orsaken kan övervägas.

### **Mottagarens maskin tar lång tid att svara.**

## **Lösningar**

Om mottagarens dator inte svarar inom 50 sekunder efter att skrivaren har slutat ringa, avslutas samtalet med ett fel. Ring med funktionen (**I viloläge**) eller använd en ansluten telefon för att kontrollera hur lång tid det tar innan du hör en faxton. Om det tar mer än 50 sekunder lägger du in pauser efter

faxnumret för att skicka faxet. Tryck på  $\bigcirc$  för att ange pausen. Ett bindestreck anges för att markera pausen. En paus är omkring tre sekunder. Lägg till flera pauser om det behövs.

## **Inställningen för Faxhastig. som finns registrerad i kontaktlista är felaktig.**

#### **Lösningar**

Välj mottagaren från kontaktlistan och välj sedan **Redigera** > **Faxhastig.** > **Seg(9 600 bps)**.

## **Kan inte skicka fax vid en angiven tid**

### **Skrivarens datum och tid är felinställda.**

## **Lösningar**

Välj **Inst.** > **Allmänna inställningar** > **Grundl. inställn.** > **Datum-/tidsinställningar** och ställ sedan in det korrekta datumet och den rätta tiden.

## **Det går inte att spara mottagna fax på en minnesenhet**

De följande orsaken kan övervägas.

## **Inställningen för att spara mottagna fax till externt minne är inaktiverad.**

#### **Lösningar**

Välj **Inst.** > **Allmänna inställningar** > **Faxinställningar** > **Mottagningsinställningar** och aktivera sedan **Spara till minnesenhet** i varje meny.

### **Ingen minnesenhet ansluten till skrivaren.**

#### **Lösningar**

Anslut en minnesenhet, där du har skapat en mapp för att spara fax, till skrivaren. När faxen har sparats på enheten tas de bort från skrivarens minne.

### **Det finns inte tillräckligt ledigt minne på enheten.**

#### **Lösningar**

Radera onödiga data från enheten för att öka mängden lediga minne. Eller så kan du ansluta en annan enhet som har tillräckligt ledigt minne.

### **Minnesenheten är skrivskyddad.**

## **Lösningar**

Kontrollera om enheten är skrivskyddad.

# **Fax skickas med fel storlek**

De följande orsaken kan övervägas.

## **Mottagarens faxmaskin stöder inte A3-format.**

#### **Lösningar**

Innan du skickar ett A3-dokument, ska du fråga mottagaren om deras dator stöder den storleken. Om du ser **OK (förminskad storlek)** i faxöverföringsrapporten, stöder mottagarens dator inte A3-storlek. Du

kan skriva ut en rapport om faxöverföring från **Fax** > (Meny) > **Faxrapport** > **Senaste sändning**.

### **Originaldokumenten är inte placerade korrekt.**

#### **Lösningar**

- O Kontrollera att originalet är placerat på rätt sätt mot justeringsmarkeringarna.
- O Om kanten på den skannade bilden saknas, flytta originalet en bit bort från skannerglasets hörn. Du kan inte skanna området inom cirka 1,5 mm (0,06 tum) från kanten av skannerglaset.

& ["Placera original" på sidan 43](#page-42-0)

## **Det finns damm eller smuts på skannerglaset.**

#### **Lösningar**

När skanning görs från kontrollpanelen och funktionen för automatisk beskärning av skanningsområdet är valt, ta bort allt skräp och smuts från skannerglaset och dokumentluckan. Om det finns något skräp eller smuts kring originalet utvidgas skanningsytan så att det inkluderas.

["Rengöra enhetens Skannerglas" på sidan 227](#page-226-0)

# **Det går inte att ta emot A3-fax**

De följande orsaken kan övervägas.

## **Inställningen för papperskälla är fel.**

## **Lösningar**

Kontrollera att inställningen för pappersstorleken i papperskällan som innehåller A3-papper är inställd på A3 och att papperskällan är inställd för användning med faxfunktionen. Välj **Inst.** > **Allmänna inställningar** > **Skrivarinställningar** > **Papperkälla inställn.** > **Välj inställn. autom.** > **Fax** och kontrollera sedan den aktiverade papperskällan(or).

## **A3 har inte valts i Pappersstorlek för mottagning.**

## **Lösningar**

Välj **Inst.** > **Allmänna inställningar** > **Faxinställningar** > **Grundl. inställn.** > **Pappersstorlek för mottagning**, och kontrollera sedan att A3 har valts. Med den här menyn kan du ställa in den maximala storleken på fax som skrivaren kan ta emot.

# **Mottagna fax skrivs inte ut**

De följande orsaken kan övervägas.

## **Ett fel har inträffat i skrivaren, till exempel ett papperstrassel.**

## **Lösningar**

Rensa skrivarfelen och be sedan sändaren att skicka om faxet.

## **Utskrift av mottagna fax är inaktiverat i de aktuella inställningarna.**

## **Lösningar**

Gör inställningar för att skriva ut mottagna fax i **Inst.** > **Allmänna inställningar** > **Faxinställningar** > **Mottagningsinställningar** > **Inställningar för spara/vidarebef.**.

# **Kan inte skicka och ta emot fax (Windows)**

Kontrollera att datorn och skrivaren än anslutna korrekt. Orsaken och lösningen till problemen kan skilja sig åt beroende om de är eller inte är anslutna.

## *Kontrollera anslutningsstatus*

Använd EPSON Status Monitor 3 för att kontrollera datorns och skrivarens anslutningsstatus.

Du måste installera EPSON Status Monitor 3 för att aktivera denna funktion. Du kan hämta den från Epsons webbplats.

- 1. Använda skrivardrivrutinen.
	- O Windows 10/Windows Server 2019/Windows Server 2016

Klicka på startknappen och välj sedan **Windows-system** > **Kontrollpanel** > **Visa enheter och skrivare** i **Maskinvara och ljud**. Högerklicka på din skrivare eller tryck och håll ner den och välj sedan **Utskriftsinställningar**.

O Windows 8.1/Windows 8/Windows Server 2012 R2/Windows Server 2012

Välj **Skrivbord** > **Inställningar** > **Kontrollpanel** > **Visa enheter och skrivare** i **Maskinvara och ljud**. Högerklicka på din skrivare eller tryck och håll ner den och välj sedan **Utskriftsinställningar**.

O Windows 7/Windows Server 2008 R2

Klicka på startknappen och välj **Kontrollpanel** > **Visa enheter och skrivare** i **Maskinvara och ljud**. Högerklicka på skrivaren och välj **Utskriftsinställningar**.

- 2. Klicka på fliken **Underhåll**.
- 3. Klicka på **EPSON Status Monitor 3**.

När de kvarstående bläcknivåerna visas har anslutningen mellan datorn och skrivaren upprättats.

Kontrollera följande om anslutningen inte har upprättats.

- O Skrivaren identifieras inte via en nätverksanslutning ["Kan inte ansluta till ett nätverk" på sidan 247](#page-246-0)
- O Skrivaren identifieras inte via en USB-anslutning ["Skrivaren kan inte anslutas via USB \(Windows\)" på sidan 250](#page-249-0)

Kontrollera följande om anslutningen har upprättats.

O Skrivaren identifieras men det går inte att skriva ut.

["Kan inte skriva ut även om en anslutning har upprättats \(Windows\)" på sidan 250](#page-249-0)

# **Kan inte ansluta till ett nätverk**

Problemet kan bero på ett av de följande orsaken.

## **Det är något fel med nätverksenheterna för Wi-Fi-anslutning.**

### **Lösningar**

Stäng av enheterna som du vill ansluta till nätverket. Vänta i cirka 10 sekunder och sätt sedan på enheterna i följande ordning; trådlös router, dator eller smartenhet och sedan skrivaren. Flytta skrivaren och datorn eller smartenheten närmare till den trådlösa routern för att förbättra radiovågskommunikationen och försök sedan att utföra nätverksinställningarna igen.

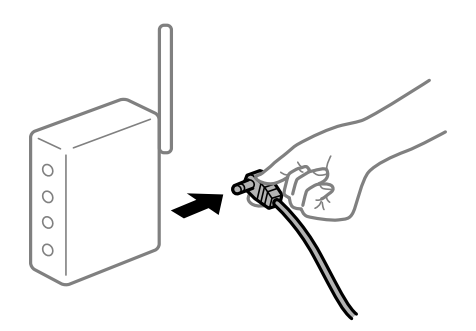

# **Enheter kan inte ta emot signaler från den trådlösa routern eftersom de är för långt bort. Lösningar**

Efter att du flyttar datorn eller smartenheten och skrivaren närmare till den trådlösa routern ska du stänga av den trådlösa routern och sedan starta den igen.

# **När du ändrar den trådlösa routern matchar inställningarna inte till den nya routern. Lösningar**

Utför anslutningsinställningarna igen så att de matchar till den nya trådlösa routern.

& ["När du byter ut den trådlösa routern" på sidan 329](#page-328-0)

## **SSID:er som är ansluta från datorn eller smartenheten och datorn skiljer sig åt.**

#### **Lösningar**

När du använder flera trådlösa routrar samtidigt eller om den trådlösa routerna har flera SSID:er och enheter som är anslutna till olika SSID:er kan du inte ansluta den trådlösa routern.

Anslut datorn eller smartenheten till samma SSID som skrivaren.

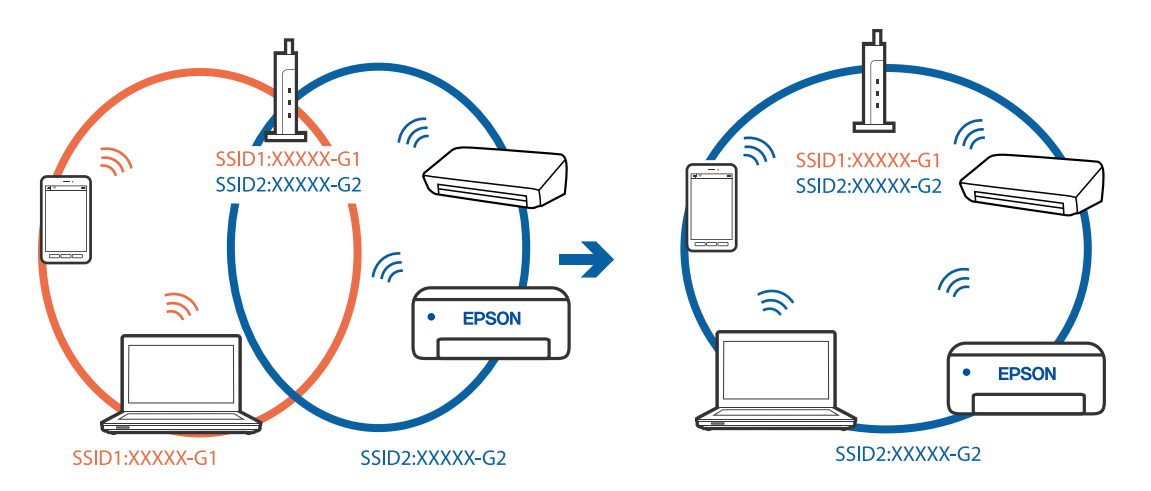

## **En sekretessseparatorfunktion finns tillgänglig på den trådlösa routern.**

#### **Lösningar**

De flesta trådlösa routrar har en separeringsfunktion som blockerar kommunikation mellan enheter inom samma SSID. Om du inte kan kommunicera mellan skrivaren och datorn eller smart enhet, även om de är anslutna till samma nätverk, så avaktivera separeringsfunktionen på den trådlösa routern. Mer information finns i dokumentationen som medföljde den trådlösa routern.

## **IP-adressen är inte tilldelad korrekt.**

#### **Lösningar**

Om IP-adressen som tilldelats till skrivaren är 169.254.XXX.XXX, och nätmasken är 255.255.0.0, kanske IP-adressen inte tilldelas korrekt.

Välj **Inst.** > **Allmänna inställningar** > **Nätverksinställningar** > **Avancerat** på skrivarens kontrollpanel och kontrollera sedan IP-adressen och nätmasken som är tilldelade till skrivaren.

Starta om den trådlösa routern eller återställ nätverksinställningarna för skrivaren.

& ["Återställa nätverksanslutningen" på sidan 329](#page-328-0)

### **Det finns ett problem med datorns nätverksinställningar.**

#### **Lösningar**

Försök att komma åt webbplatsen från datorn för att kontrollera att datorns nätverksinställningar är korrekt. Om du inte kan komma åt någon webbplats, ligger problemet i datorn.

Kontrollera datorns nätverksanslutning. Mer information finns i dokumentationen som medföljde datorn.

## **Skrivaren är ansluten via Ethernet med hjälp av enheter som stöder IEEE 802.3az (energieffektiv Ethernet).**

#### **Lösningar**

När du ansluter skrivaren via Ethernet med enheter som stöder IEEE 802.3az (Energieffektivt Ethernet) kan följande problem uppstå beroende på vilken hubb eller router du använder.

- O Anslutningen bli instabil, skrivaren ansluts och kopplas bort gång på gång.
- O Kan inte ansluta till skrivaren.
- O Kommunikationshastigheten är långsam.

Följ stegen nedan för att inaktivera IEEE 802.3az för skrivaren och sedan ansluta.

- 1. Dra ur Ethernetkabeln som är ansluten till datorn och skrivaren.
- 2. När IEEE 802.3az på datorn är aktiverat, stäng av det.

Mer information finns i dokumentationen som medföljde datorn.

- 3. Anslut datorn direkt till skrivaren med en ethernetkabel.
- 4. Skriv ut en nätverksanslutningsrapport på skrivaren. ["Skriva ut en rapport om nätverksanslutning" på sidan 345](#page-344-0)
- 5. Kontrollera skrivarens IP-adress på den utskrivna anslutningsrapporten för nätverket.
- 6. Gå till Web Config på datorn. Öppna en webbläsare och ange skrivarens IP-adress. ["Kör Web-Config i en webbläsare" på sidan 453](#page-452-0)
- 7. Välj fliken **Nätverksinställningar** > **Kabelanslutet LAN**.
- 8. Välj **Av** för **IEEE 802.3az**.
- 9. Klicka på **Nästa**.
- 10. Klicka på **OK**.
- 11. Dra ur Ethernetkabeln som är ansluten till datorn och skrivaren.
- 12. Om du stängt av IEEE 802.3az på datorn i steg 2, aktivera det.
- 13. Anslut Ethernetkabeln som du avlägsnade i steg 1 till datorn och skrivaren.

Om problemet kvarstår kan det vara andra enheter än skrivaren som orsakar problemet.

# **Skrivaren kan inte anslutas via USB (Windows)**

De följande orsaken kan övervägas.

## **USB-kabeln är inte ansluten korrekt till eluttaget.**

## **Lösningar**

Anslut USB-kabeln säkert till skrivaren och datorn.

## **Det finns ett problem med USB-hubben.**

## **Lösningar**

Om du använder en USB-hubb kan du försöka ansluta skrivaren direkt till datorn.

## **Det finns ett problem med USB-kabeln eller USB-porten.**

### **Lösningar**

Om USB-kabeln inte känns av ska du byta port eller USB-kabel.

## **Skrivaren är ansluten till en SuperSpeed USB-port.**

## **Lösningar**

Om du ansluter skrivaren till en SuperSpeed USB-port med en USB 2.0-kabel, kan ett kommunikationsfel uppstå på vissa datorer. I så fall återansluter du skrivaren på ett av följande sätt.

- O Använd en USB 3.0-kabel.
- O Anslut till en höghastighets USB-port på datorn.
- O Anslut till en annan SuperSpeed USB-port än den port som genererade kommunikationsfelet.

# **Kan inte skicka eller ta emot fax även om en anslutning har upprättats korrekt (Windows)**

De följande orsakerna kan övervägas.

## **Programvaran är inte installerad.**

### **Lösningar**

Kontrollera att PC-FAX-drivrutinen har installerats på datorn. PC-FAX drivrutinen har installerats med hjälp av FAX Utility. Följ stegen nedan för att kontrollera att den är installerad.

Kontrollera att skrivaren (faxenheten) visas i **Enheter och skrivare**, **Skrivare**, eller **Skrivare och annan maskinvara**. Skrivaren (faxenheten) visas som EPSON XXXXX (FAX). Om skrivaren (faxenheten) inte visas kan du prova att avinstallera och installera om FAX Utility. Information om hur du får åtkomst till **Enheter och skrivare**, **Skrivare** och **Skrivare och annan maskinvara** finns här.

O Windows 10

Klicka på startknappen och välj sedan **Windows-system** > **Kontrollpanel** > **Visa enheter och skrivare** i **Maskinvara och ljud**.

O Windows 8.1/Windows 8

Välj **Skrivbord** > **Inställningar** > **Kontrollpanel** > **Visa enheter och skrivare** i **Maskinvara och ljud** eller **Maskinvara**.

O Windows 7

Klicka på startknappen och välj **Kontrollpanel** > **Visa enheter och skrivare** i **Maskinvara och ljud** eller **Maskinvara**.

O Windows Vista

Klicka på startknappen och välj **Kontrollpanel** > **Skrivare** i **Maskinvara och ljud**.

O Windows XP

Klicka på startknappen och välj **Inställningar** > **Kontrollpanel** > **Skrivare och annan maskinvara** > **Skrivare och fax**.

## **Användarverifiering misslyckades när ett fax skickades från en dator.**

## **Lösningar**

Ställ in användarnamnet och lösenordet i skrivardrivrutinen. När du skickar ett fax från en dator och säkerhetsfunktionen som begränsar användarnas rättigheter att använda skrivarens faxfunktion är inställd, utförs användarverifieringen med hjälp av användarnamnet och lösenordet som ställdes in i skrivardrivrutinen.

## **Det finns problem med faxanslutning och faxinställningar.**

## **Lösningar**

Försök med lösningarna för faxanslutning och faxinställningar.

# **Kan inte skicka och ta emot fax (Mac OS)**

Kontrollera att datorn och skrivaren än anslutna korrekt. Orsaken och lösningen till problemen kan skilja sig åt beroende om de är eller inte är anslutna.

## *Kontrollera anslutningsstatus*

Använd EPSON Status Monitor för att kontrollera datorns och skrivarens anslutningsstatus.

- 1. Välj **Systeminställningar** från Apple-menyn > **Skrivare och skannrar** (eller **Skriv ut och skanna**, **Skriv ut och faxa**) och sedan välja skrivaren.
- 2. Klicka på **Alternativ och förbrukningsmaterial** > **Verktyg** > **Öppna skrivarverktyg**.
- 3. Klicka på **EPSON Status Monitor**.

När de kvarstående bläcknivåerna visas har anslutningen mellan datorn och skrivaren upprättats.

Kontrollera följande om anslutningen inte har upprättats.

- O Skrivaren identifieras inte via en nätverksanslutning ["Kan inte ansluta till ett nätverk" på sidan 256](#page-255-0)
- O Skrivaren identifieras inte via en USB-anslutning ["Skrivaren kan inte anslutas via USB \(Mac OS\)" på sidan 259](#page-258-0)

Kontrollera följande om anslutningen har upprättats.

O Skrivaren identifieras men det går inte att skriva ut.

["Kan inte skriva ut även om en anslutning har upprättats \(Mac OS\)" på sidan 260](#page-259-0)
#### **Kan inte ansluta till ett nätverk**

Problemet kan bero på ett av de följande orsaken.

#### **Det är något fel med nätverksenheterna för Wi-Fi-anslutning.**

#### **Lösningar**

Stäng av enheterna som du vill ansluta till nätverket. Vänta i cirka 10 sekunder och sätt sedan på enheterna i följande ordning; trådlös router, dator eller smartenhet och sedan skrivaren. Flytta skrivaren och datorn eller smartenheten närmare till den trådlösa routern för att förbättra radiovågskommunikationen och försök sedan att utföra nätverksinställningarna igen.

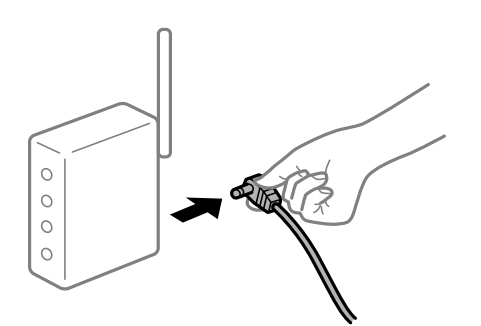

#### **Enheter kan inte ta emot signaler från den trådlösa routern eftersom de är för långt bort. Lösningar**

Efter att du flyttar datorn eller smartenheten och skrivaren närmare till den trådlösa routern ska du stänga av den trådlösa routern och sedan starta den igen.

#### **När du ändrar den trådlösa routern matchar inställningarna inte till den nya routern.**

#### **Lösningar**

Utför anslutningsinställningarna igen så att de matchar till den nya trådlösa routern.

& ["När du byter ut den trådlösa routern" på sidan 329](#page-328-0)

#### **SSID:er som är ansluta från datorn eller smartenheten och datorn skiljer sig åt.**

#### **Lösningar**

När du använder flera trådlösa routrar samtidigt eller om den trådlösa routerna har flera SSID:er och enheter som är anslutna till olika SSID:er kan du inte ansluta den trådlösa routern.

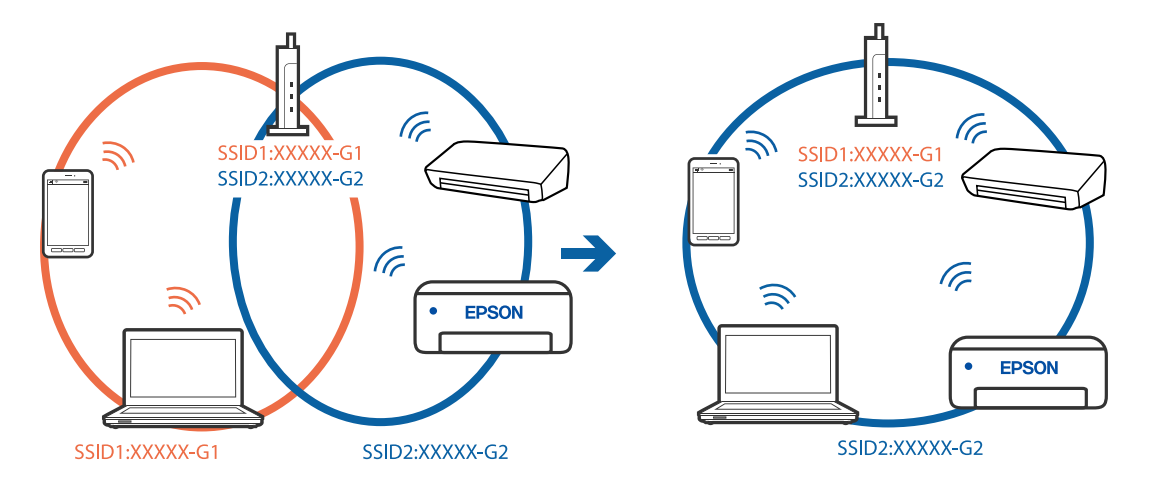

Anslut datorn eller smartenheten till samma SSID som skrivaren.

#### **En sekretessseparatorfunktion finns tillgänglig på den trådlösa routern.**

#### **Lösningar**

De flesta trådlösa routrar har en separeringsfunktion som blockerar kommunikation mellan enheter inom samma SSID. Om du inte kan kommunicera mellan skrivaren och datorn eller smart enhet, även om de är anslutna till samma nätverk, så avaktivera separeringsfunktionen på den trådlösa routern. Mer information finns i dokumentationen som medföljde den trådlösa routern.

#### **IP-adressen är inte tilldelad korrekt.**

#### **Lösningar**

Om IP-adressen som tilldelats till skrivaren är 169.254.XXX.XXX, och nätmasken är 255.255.0.0, kanske IP-adressen inte tilldelas korrekt.

Välj **Inst.** > **Allmänna inställningar** > **Nätverksinställningar** > **Avancerat** på skrivarens kontrollpanel och kontrollera sedan IP-adressen och nätmasken som är tilldelade till skrivaren.

Starta om den trådlösa routern eller återställ nätverksinställningarna för skrivaren.

& ["Återställa nätverksanslutningen" på sidan 329](#page-328-0)

#### **Det finns ett problem med datorns nätverksinställningar.**

#### **Lösningar**

Försök att komma åt webbplatsen från datorn för att kontrollera att datorns nätverksinställningar är korrekt. Om du inte kan komma åt någon webbplats, ligger problemet i datorn.

Kontrollera datorns nätverksanslutning. Mer information finns i dokumentationen som medföljde datorn.

#### **Skrivaren är ansluten via Ethernet med hjälp av enheter som stöder IEEE 802.3az (energieffektiv Ethernet).**

#### **Lösningar**

När du ansluter skrivaren via Ethernet med enheter som stöder IEEE 802.3az (Energieffektivt Ethernet) kan följande problem uppstå beroende på vilken hubb eller router du använder.

O Anslutningen bli instabil, skrivaren ansluts och kopplas bort gång på gång.

O Kan inte ansluta till skrivaren.

O Kommunikationshastigheten är långsam.

Följ stegen nedan för att inaktivera IEEE 802.3az för skrivaren och sedan ansluta.

- 1. Dra ur Ethernetkabeln som är ansluten till datorn och skrivaren.
- 2. När IEEE 802.3az på datorn är aktiverat, stäng av det. Mer information finns i dokumentationen som medföljde datorn.
- 3. Anslut datorn direkt till skrivaren med en ethernetkabel.
- 4. Skriv ut en nätverksanslutningsrapport på skrivaren. ["Skriva ut en rapport om nätverksanslutning" på sidan 345](#page-344-0)
- 5. Kontrollera skrivarens IP-adress på den utskrivna anslutningsrapporten för nätverket.
- 6. Gå till Web Config på datorn. Öppna en webbläsare och ange skrivarens IP-adress. ["Kör Web-Config i en webbläsare" på sidan 453](#page-452-0)
- 7. Välj fliken **Nätverksinställningar** > **Kabelanslutet LAN**.
- 8. Välj **Av** för **IEEE 802.3az**.
- 9. Klicka på **Nästa**.
- 10. Klicka på **OK**.
- 11. Dra ur Ethernetkabeln som är ansluten till datorn och skrivaren.
- 12. Om du stängt av IEEE 802.3az på datorn i steg 2, aktivera det.
- 13. Anslut Ethernetkabeln som du avlägsnade i steg 1 till datorn och skrivaren.

Om problemet kvarstår kan det vara andra enheter än skrivaren som orsakar problemet.

#### **Skrivaren kan inte anslutas via USB (Mac OS)**

De följande orsaken kan övervägas.

#### **USB-kabeln är inte ansluten korrekt till eluttaget.**

#### **Lösningar**

Anslut USB-kabeln säkert till skrivaren och datorn.

#### **Det finns ett problem med USB-hubben.**

#### **Lösningar**

Om du använder en USB-hubb kan du försöka ansluta skrivaren direkt till datorn.

#### <span id="page-291-0"></span>**Det finns ett problem med USB-kabeln eller USB-porten.**

#### **Lösningar**

Om USB-kabeln inte känns av ska du byta port eller USB-kabel.

#### **Skrivaren är ansluten till en SuperSpeed USB-port.**

#### **Lösningar**

Om du ansluter skrivaren till en SuperSpeed USB-port med en USB 2.0-kabel, kan ett kommunikationsfel uppstå på vissa datorer. I så fall återansluter du skrivaren på ett av följande sätt.

- O Använd en USB 3.0-kabel.
- O Anslut till en höghastighets USB-port på datorn.
- O Anslut till en annan SuperSpeed USB-port än den port som genererade kommunikationsfelet.

#### **Kan inte skicka eller ta emot även om en anslutning har upprättats korrekt (Mac OS)**

De följande orsakerna kan övervägas.

#### **Programvaran är inte installerad.**

#### **Lösningar**

Kontrollera att PC-FAX-drivrutinen har installerats på datorn. PC-FAX drivrutinen har installerats med hjälp av FAX Utility. Följ stegen nedan för att kontrollera att den är installerad.

Välj **Systeminställningar** i menyn > **Skrivare och skannrar** (eller **Skriv ut och skanna**, **Skriv ut och faxa**) och kontrollera sedan att skrivaren (faxenheten) visas. Skrivaren (faxenheten) visas som FAX XXXX (USB) eller FAX XXXX (IP). Klicka på [**+**] och registrera skrivaren (faxenheten) om den inte visas.

#### **PC-FAX-drivrutin har pausats.**

#### **Lösningar**

Välj **Systeminställningar** i menyn Apple > **Skrivare och skannrar** (eller **Skriv ut och skanna**, **Skriv ut och faxa**) och dubbelklicka sedan på skrivaren (faxenheten). Om skrivaren är pausad klicka på **Återuppta** (eller **Återuppta skrivare**).

#### **Det finns problem med faxanslutning och faxinställningar.**

#### **Lösningar**

Försök med lösningarna för faxanslutning och faxinställningar.

## **Felkod visas i statusmenyn**

Om ett jobb inte slutförs korrekt kontrollerar du felkoden som visas i historiken för varje jobb. Du kan kontrollera felkoden genom att välja **Jobbstatus** > **Jobbstatus**. I följande tabell finns problem och lösningar angivna.

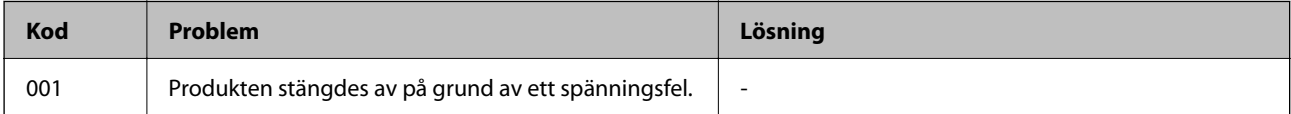

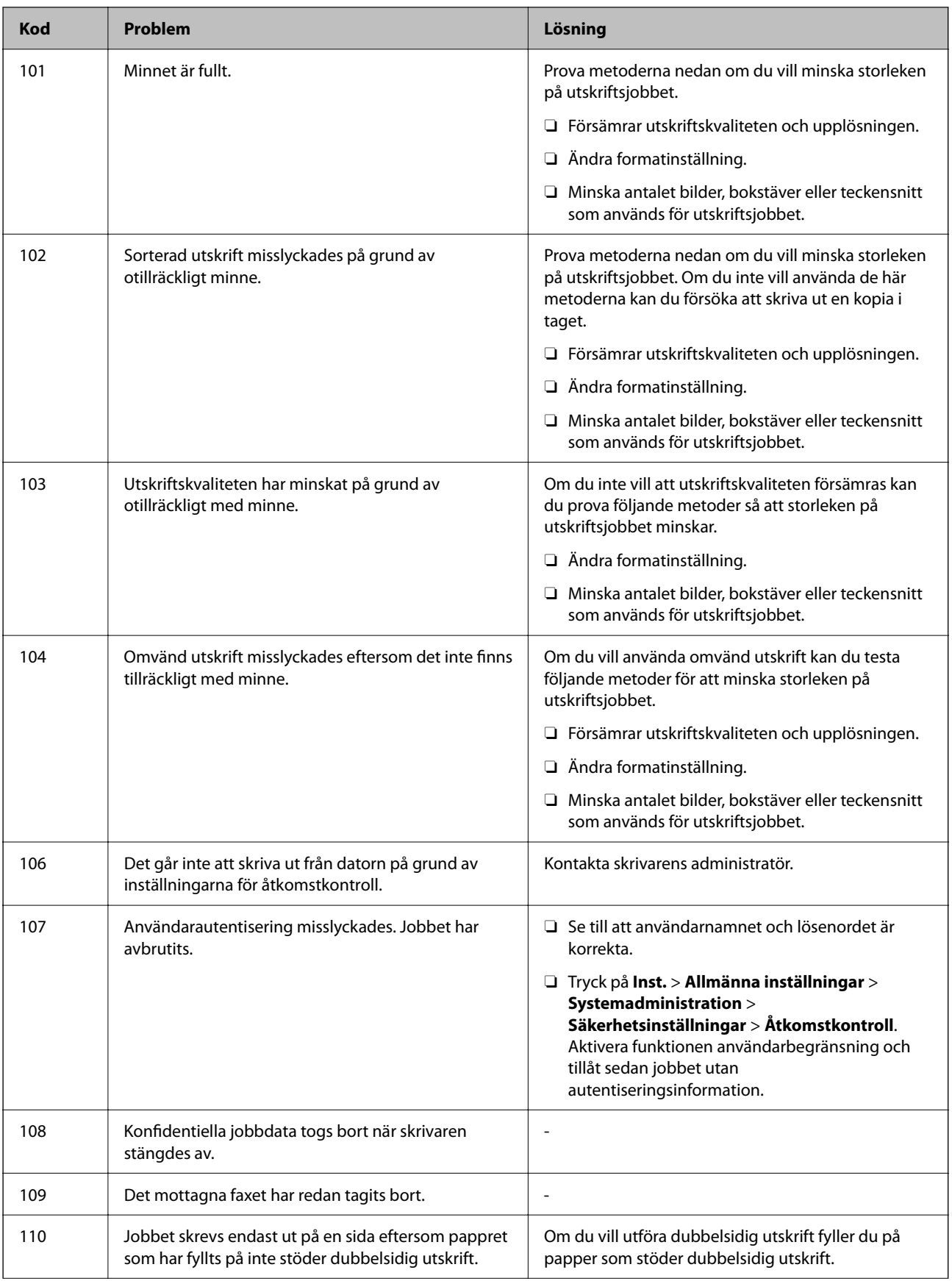

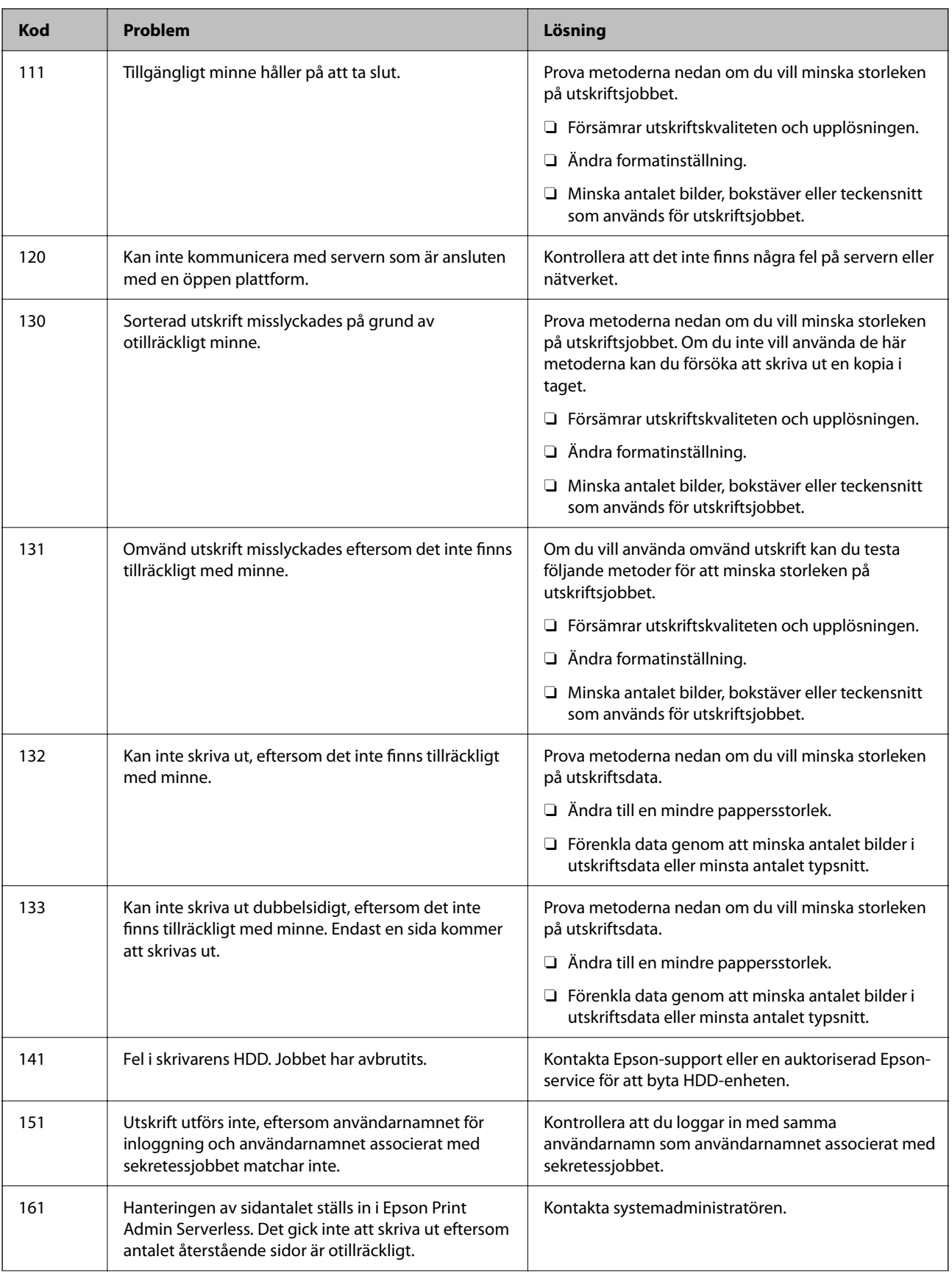

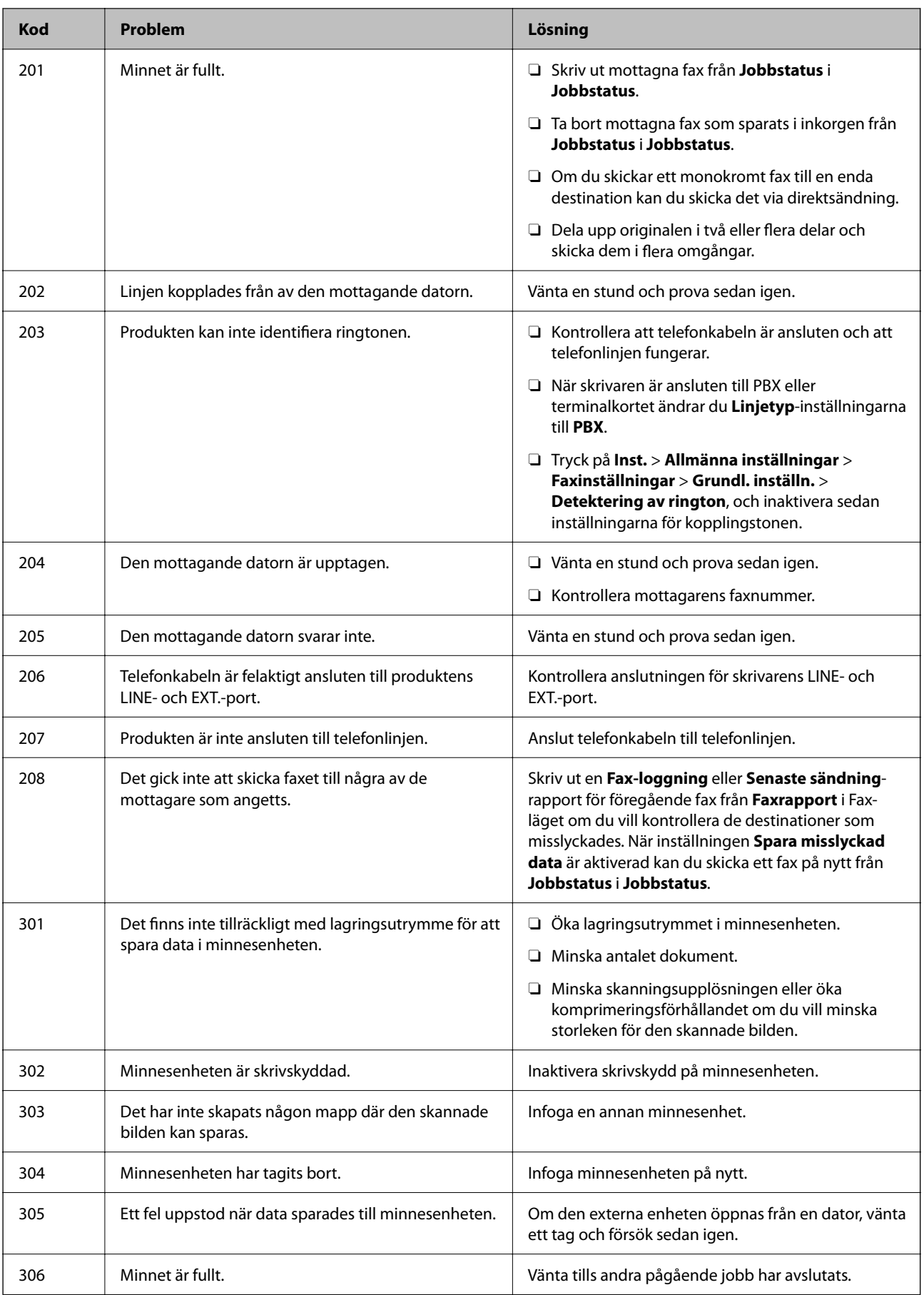

## **[Lösa problem](#page-240-0) >** [Skrivaren fungerar inte som förväntat](#page-241-0) **>** [Felkod visas i statusmenyn](#page-291-0)

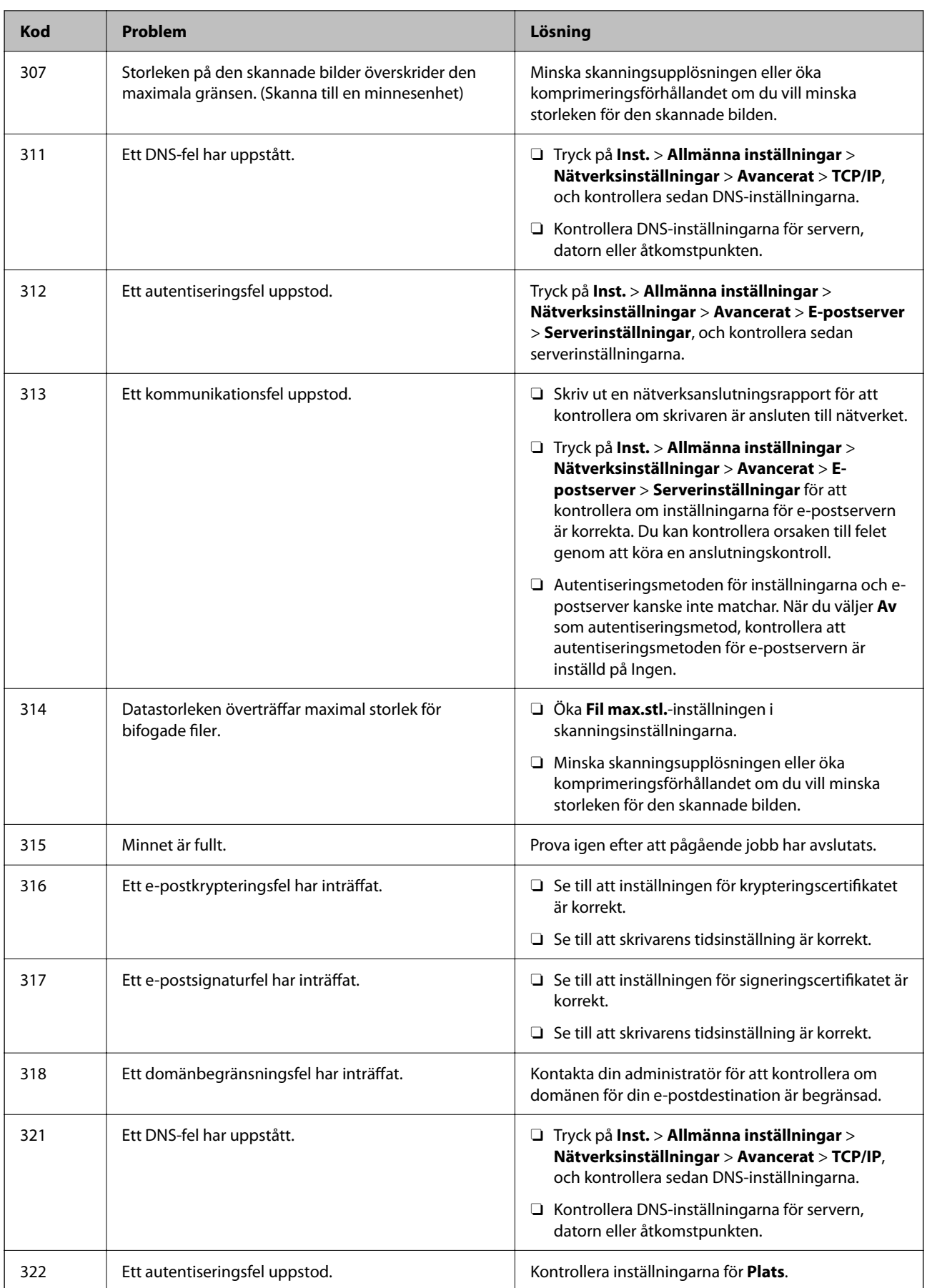

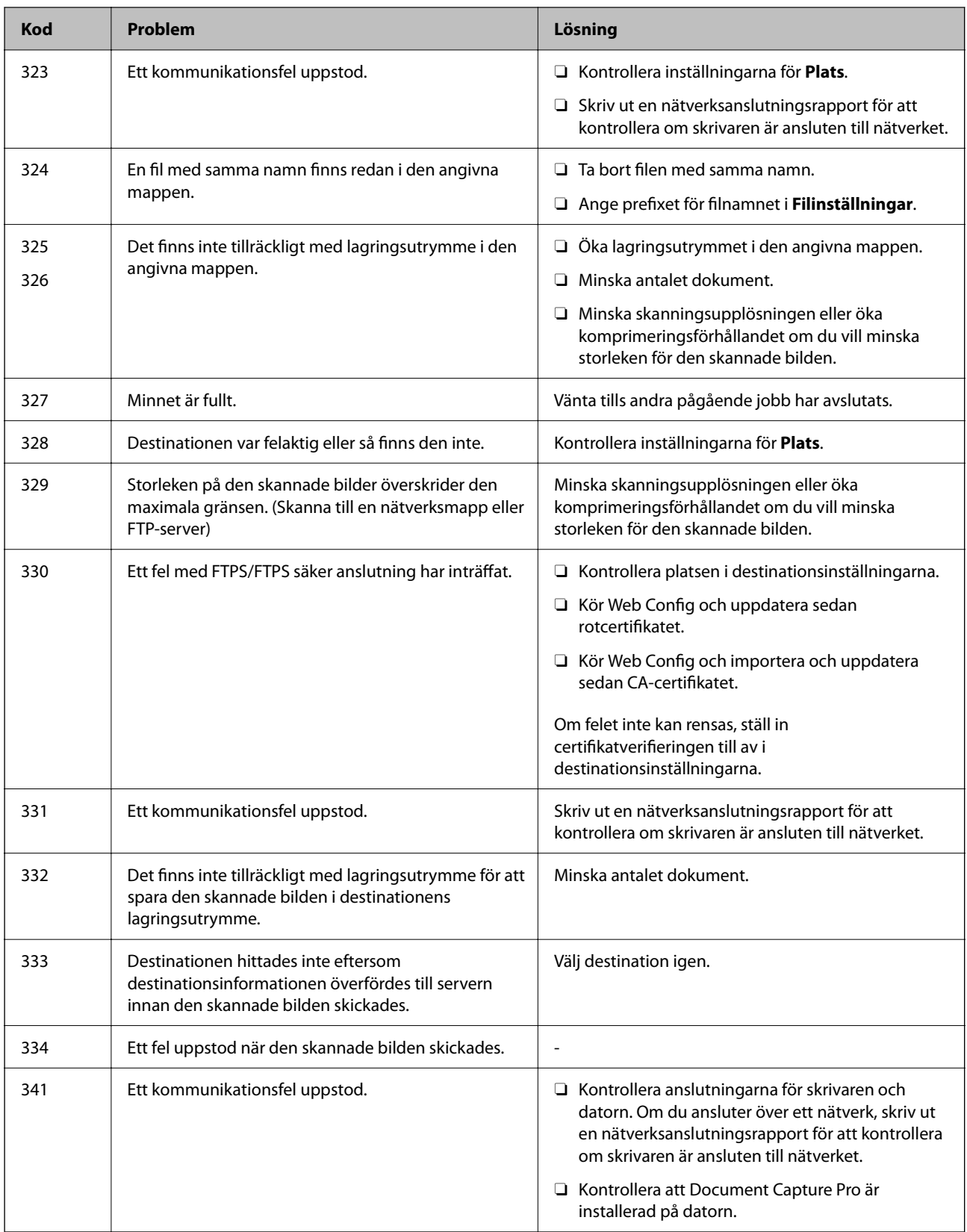

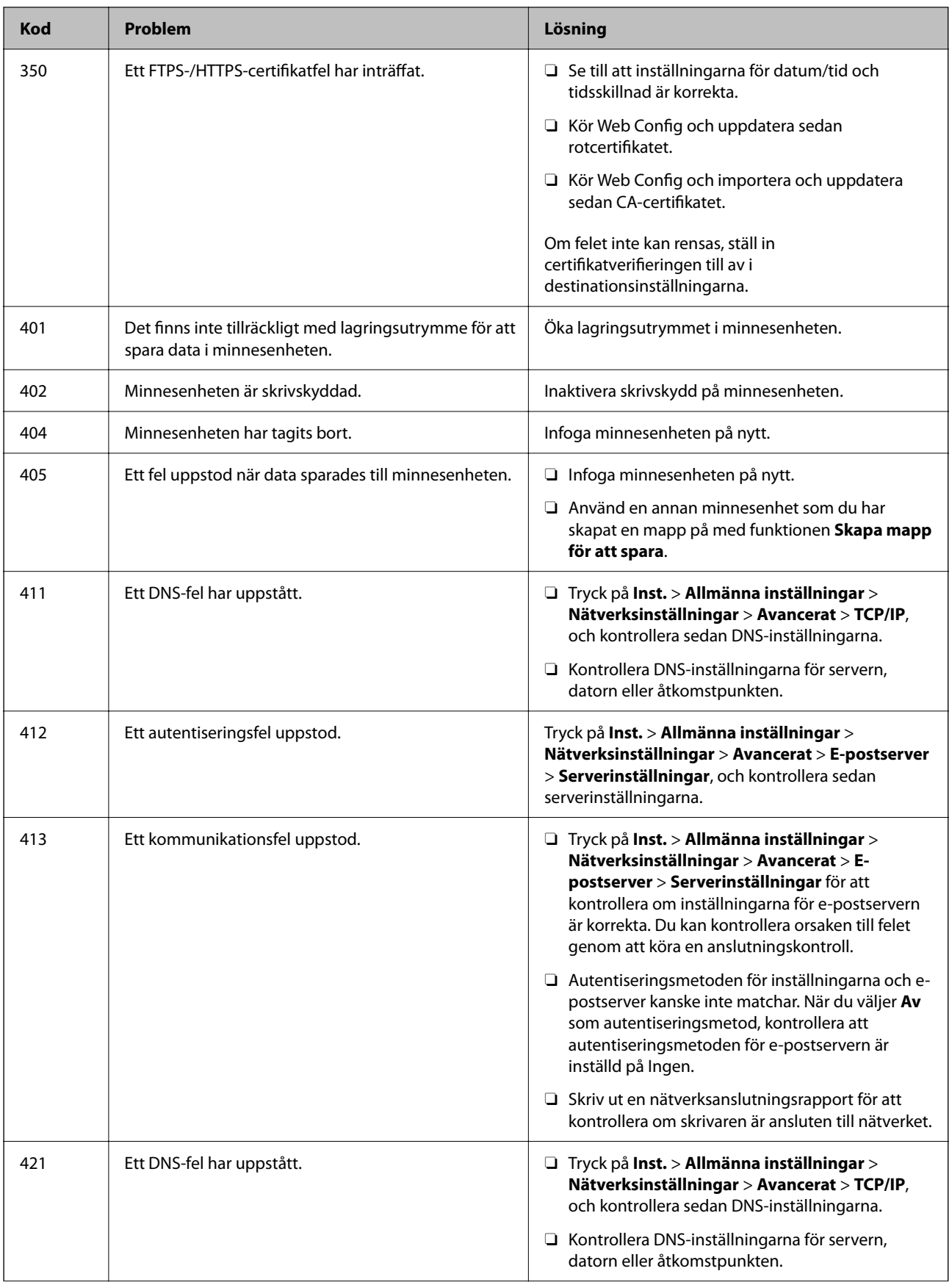

<span id="page-298-0"></span>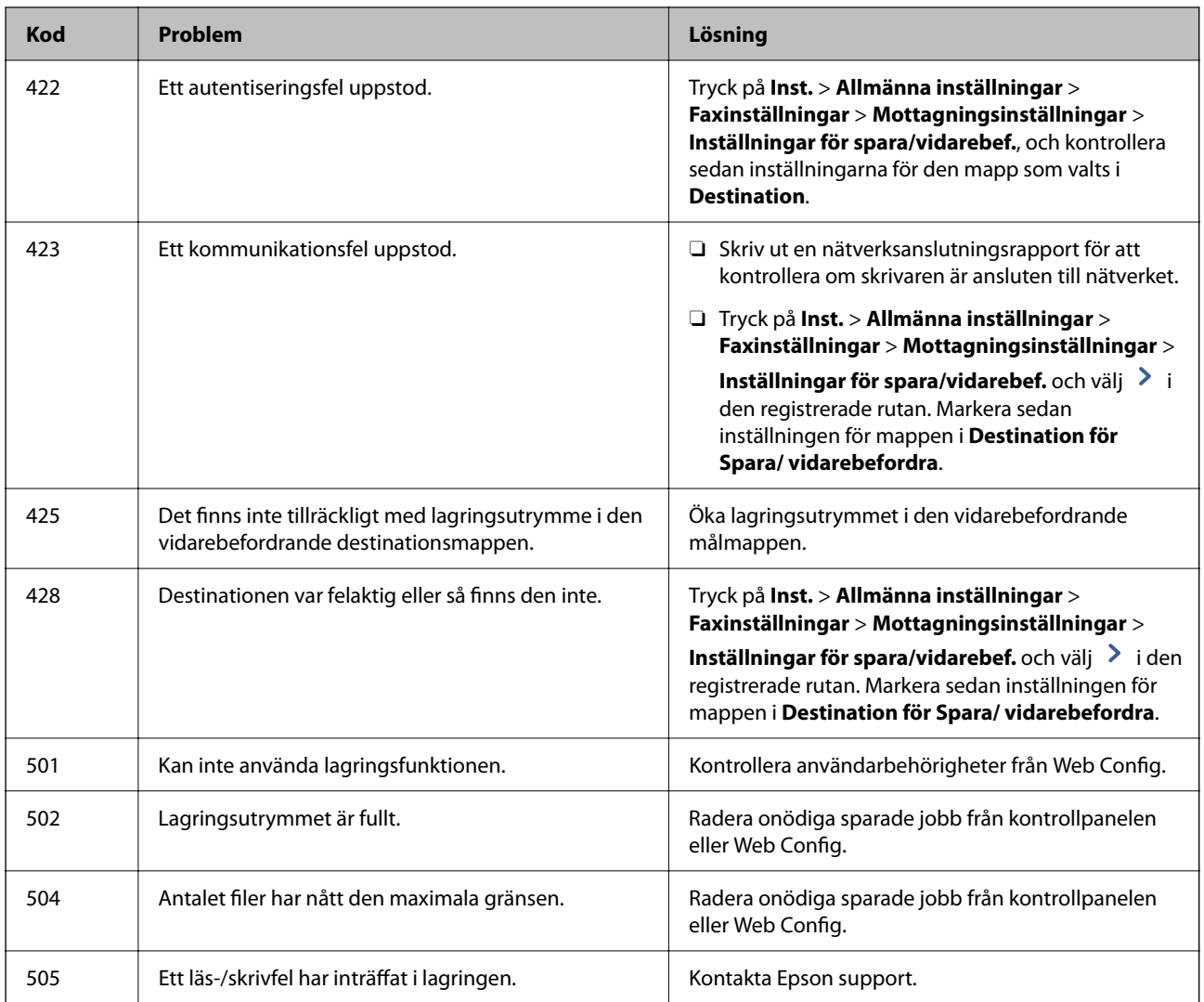

## **Skrivaren kan inte användas enligt förväntningarna**

## **Driften är långsam**

#### **Utskriften är för långsam**

De följande orsaken kan övervägas.

#### **Onödiga program körs.**

#### **Lösningar**

Stäng alla onödiga program på datorn eller smartenheten.

#### **Utskriftskvaliteten är inställd till för hög.**

#### **Lösningar**

Sänk kvalitetsinställningen.

#### **Prioritera hög utskriftshastighet är inaktiverat.**

#### **Lösningar**

Välj **Inst.** på startskärmen, välj **Allmänna inställningar** > **Skrivarinställningar** > **Prioritera hög utskriftshastighet**, och välj sedan **På**.

#### **Tyst läge är aktiverat.**

#### **Lösningar**

Inaktivera **Tyst läge**. Utskriftshastigheten går långsammare när skrivaren körs i **Tyst läge**.

Välj på startskärmen och välj sedan **Av**.

När häftenheten P2 är installerad och häftning görs så ändras inte utskriftshastigheten även om **Tyst läge** är inaktiverat.

#### **Torkning tar en stund för dubbelsidig utskrift.**

#### **Lösningar**

För dubbelsidig utskrift skrivs ena sidan på papperet ut och torkar, och den andra sidan skrivs ut. Eftersom torktiden varierar beroende på miljön, såsom temperatur eller luftfuktighet, eller utskriftsdata, kan utskriftshastigheten bli lägre.

Beroende av utskriftsdata och omgivning, tar det tid för skrivaren att bearbeta utskriftsjobb, eller sänker utskriftshastighet för att behålla utskriftskvalitet.

#### **Skanninghastigheten är låg**

#### **Skanning med en hög upplösning.**

#### **Lösningar**

Prova att skanna med en lägre upplösning.

#### **LCD-skärmen är mörk**

#### **Skrivaren är i viloläge.**

#### **Lösningar**

Tryck var som helst på LCD-skärmen för att återställa den till dess ursprungliga skick.

#### **Pekskärmen svarar inte**

De följande orsaken kan övervägas.

#### **Ett skyddsark har fästs på pekskärmen.**

#### **Lösningar**

Om du fäster ett skyddsark på pekskärmen svarar pekskärmen kanske inte. Ta bort arket.

#### **Skärmen är smetig.**

#### **Lösningar**

Stäng av skrivaren och torka sedan av skärmen med en mjuk, torr trasa. Om skärmen blir smetig kanske den inte svarar.

#### **Kan inte arbeta från kontrollpanelen**

#### **När begränsning av användarfunktioner är aktiverad krävs ett användar-ID och lösenord för att skriva ut.**

#### **Lösningar**

Om du inte känner till lösenordet kontaktar du skrivarens administratör.

#### **"x" visas på skärmen och du kan inte välja bilder**

#### **Bildfilen stöds inte.**

#### **Lösningar**

"x" visas på LCD-skärmen när produkten inte har stöd för bildfilen. Använd filer som stöds av produkten.

& ["Dataspecifikationer" på sidan 496](#page-495-0)

#### **Utskriften pausad**

#### **Skrivarens luckor är öppna.**

#### **Lösningar**

Stäng luckorna om du har öppnat dem under utskriften.

#### **Minnesenheten kan inte identifieras**

#### **Minnesenheten är inaktiverad.**

#### **Lösningar**

På kontrollpanelen väljer du **Inst.** > **Allmänna inställningar** > **Skrivarinställningar** > **Minnesenhet**, och aktivera minnesenheten.

#### **Det går inte att spara data på en minnesenhet**

De följande orsaken kan övervägas.

#### **Inställningen för att spara på en minnesenhet har inte ställts in.**

#### **Lösningar**

Välj **Inst.** > **Allmänna inställningar** > **Faxinställningar** > **Mottagningsinställningar** på startskärmen, välj sedan **Inställningar för spara/vidarebef.** > **Spara till minnesenhet** i **Skapa mapp för att spara**. Du kan inte använda det externa minnet om du inte ställer in denna inställning.

#### **Minnesenheten är skrivskyddad.**

#### **Lösningar**

Inaktivera skrivskydd på minnesenheten.

#### **Det finns inte tillräckligt ledigt minne i minnesenheten.**

#### **Lösningar**

Ta bort onödiga data eller sätt i en annan minnesenhet.

#### **Hög ljudvolym vid drift**

#### **Tyst läge är inaktiverat.**

#### **Lösningar**

Om skrivarens ljudvolym är för hög ska du aktivera **Tyst läge**. Om du aktiverar denna funktion kan skrivarhastigheten försämras.

Utan fax: **Inst.** > **Allmänna inställningar** > **Skrivarinställningar** > **Tyst läge**

#### Fax: **Inst.** > **Allmänna inställningar** > **Faxinställningar** > **Mottagningsinställningar** > **Utskriftsinställningar** > **Tyst läge**

När häftenheten P2 är installerad och utskriftsdensiteten är hög, växlande sortering görs eller häftning görs så kanske driftsljuden inte kan minskas på grund av åtgärder för att rikta upp felinpassat papper, även om **Tyst läge** är aktiverat. Dessutom minskas precisionen för inriktningen av det utmatade papperet.

#### **Datum och tid är felaktiga**

#### **Fel på strömförsörjningen.**

#### **Lösningar**

Klockan kan visa fel tid efter ett strömavbrott som orsakats av blixtnedslag eller om strömmen har lämnats på under för lång tid. Ställ in datumet och tiden korrekt i **Inst.** > **Allmänna inställningar** > **Grundl. inställn.** > **Datum-/tidsinställningar** på kontrollpanelen.

#### **Rotcertifikatet behöver uppdateras**

#### **Rotcertifikatet har gått ut.**

#### **Lösningar**

Kör Web Config och uppdatera sedan rotcertifikatet.

#### **Det går inte att avbryta utskriften från en dator som kör Mac OS X v10.6.8**

#### **Det finns ett problem med konfigurationen av AirPrint.**

#### **Lösningar**

Kör Web Config och välj sedan **Port9100** som **Högsta prioritet-protokoll**-inställning i **AirPrintinställning**. Välj **Systeminställningar** i menyn Apple > **Skrivare och skannrar** (eller **Skriv ut och skanna**, **Skriv ut och faxa**), ta bort skrivaren och lägg sedan till den på nytt.

& ["Applikation för att konfigurera skrivaråtgärder \(Web Config\)" på sidan 452](#page-451-0)

#### **Kopior görs eller fax skickas oavsiktligt**

#### **Främmande objekt berör den optiska pekskärmen.**

#### **Lösningar**

Tryck på **Inst.** > **Allmänna inställningar** > **Grundl. inställn.** > **Väck från viloläge** och stäng sedan av **Väck med LCD-skärmpekning**. Skrivaren väcks inte från viloläge (strömbesparingsläge) tills du trycker på knappen  $\mathcal{O}$ .

#### **En lätt elstöt om du rör vid skrivaren**

#### **Mycket kringutrustning är ansluten till datorn.**

#### **Lösningar**

Om mycket kringutrustning är ansluten till datorn, kan du få en lätt elstöt när du rör vid skrivaren. Installera en jordad kabel på datorn som är ansluten till skrivaren.

#### **Kan inte öppna eller stänga pappersfacket på ett smidigt sätt**

#### **Du håller inte i mitten av pappersfacket.**

#### **Lösningar**

När du öppnar eller stänger pappersfacket ska du hålla i mitten av pappersfacket som visas i illustrationen.

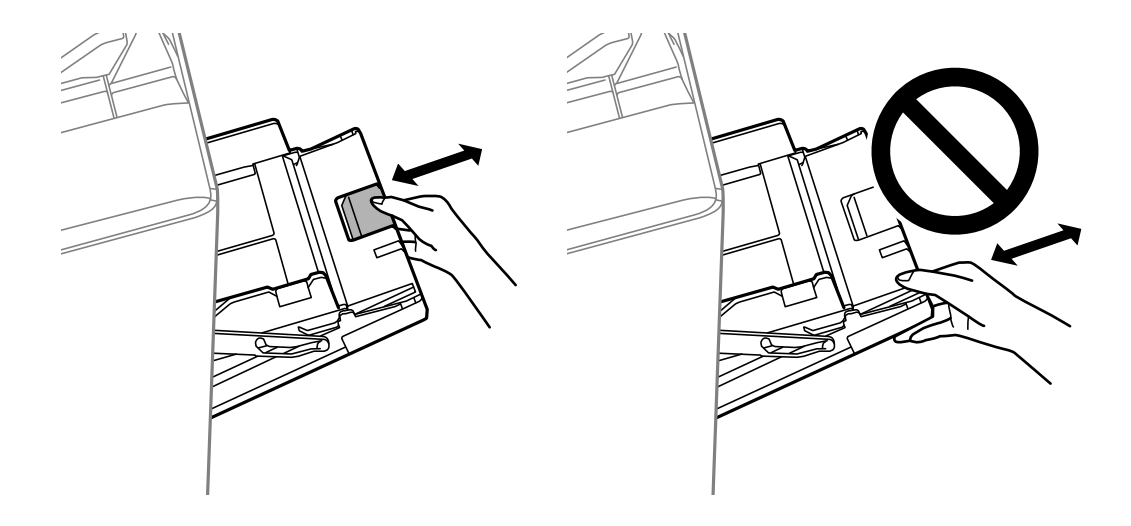

#### **Sändarens faxnummer visas inte**

#### **Sändarens faxnummer är inte inställt på sändarens faxmaskin.**

#### **Lösningar**

Sändaren har kanske inte ställt in faxnumret. Kontakta avsändaren.

#### **Sändarens faxnummer som visas på mottagna fax är felaktigt**

#### **Sändarens faxnummer som är inställt på sändarens maskin stämmer inte.**

#### **Lösningar**

Sändaren kan ha ställt in fel faxnummer. Kontakta avsändaren.

#### **Kan inte ringa med ansluten telefon**

#### **Telefonkabeln är inte ansluten korrekt.**

#### **Lösningar**

Anslut telefonen till EXT.-porten på skrivaren och ta upp luren. Om du inte hör en kopplingston i luren ska du ansluta telefonsladden korrekt.

#### **Telefonsvararen kan inte ta emot röstsamtal**

#### **Skrivarens inställningar för Ant. ringsign. inn. svar är inställda till färre antal rington än för telefonsvararen.**

#### **Lösningar**

Välj **Inst.** > **Allmänna inställningar** > **Faxinställningar** > **Grundl. inställn.** > **Ant. ringsign. inn. svar** och ställ sedan in ett nummer som är högre än antalet ringsignaler för din telefonsvarare.

#### **Många skräpfax har tagits emot**

#### **Skrivarens funktion för att blockera skräpfax har inte konfigurerats.**

#### **Lösningar**

Gör inställningarna **Avvisat fax** i **Inst.** > **Allmänna inställningar** > **Faxinställningar** > **Grundl. inställn.**.

["Göra inställningar för blockering av skräpfax" på sidan 582](#page-581-0)

#### **Det går inte att radera destination från Kontakter**

De följande orsakerna kan övervägas.

#### <span id="page-304-0"></span>**Destinationen har registrerats till Förinställ.**

#### **Lösningar**

Välj **Förinställ.** på skrivarens kontrollpanel, välj > bredvid destinationen som du vill radera och välj sedan

för att radera destinationen från Förinställ.. Försök sedan att radera destinationen från Kontakter.

#### **Du försöker radera en destination som har registrerats som en vidarebefordringsdestination för fax.**

#### **Lösningar**

När du har tagit bort vidarebefordringsinställningen för destinationen som du vill radera kan du försöka radera den från Kontakter. Kontakta din administratör för information om hur man tar bort vidarebefordringsinställningar.

## **Ett meddelande visas på LCD-skärmen**

Om ett felmeddelande visas på LCD-skärmen följer du anvisningarna på skärmen eller lösningarna nedan för att åtgärda problemet. Om ett meddelande visas när du inte kan skanna till den delade mappen från kontrollpanelen, se relaterad information nedan.

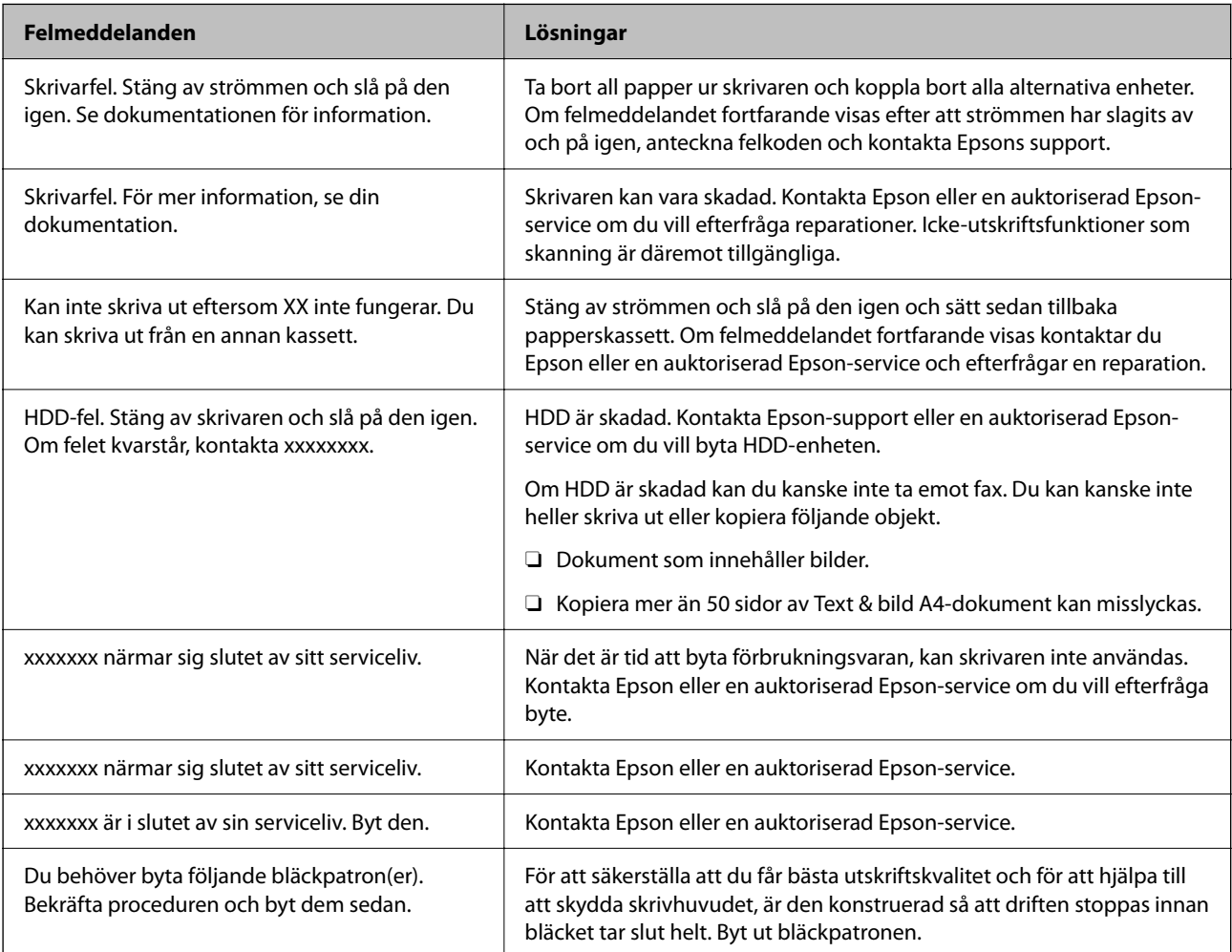

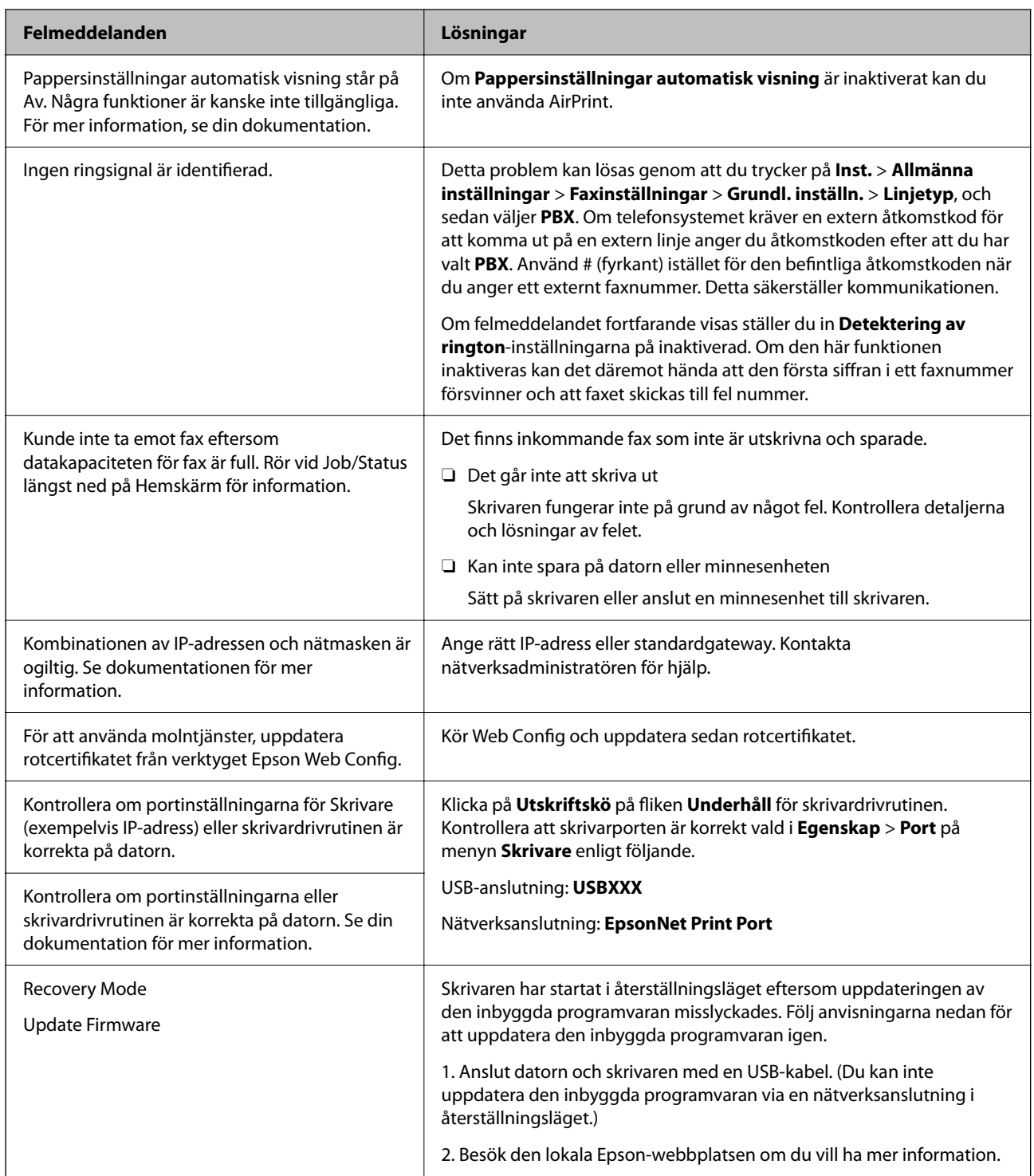

#### **Relaterad information**

& ["Meddelanden visas på kontrollpanelen" på sidan 275](#page-274-0)

## **Papper fastnar**

Kontrollera felet som visas på kontrollpanelen och följ anvisningarna för att ta bort papper som fastnat, inklusive alla bortrivna bitar. LCD-skärmen visar en animering som demonstrerar hur du tar bort papperstrassel. Välj därefter **OK** för att rensa bort felet.

## !*Obs!*

Rör aldrig knapparna på kontrollpanelen när du har handen i skrivaren. Om skrivaren börjar arbeta kan det leda till skador. Var försiktig så att du inte rör vid några utstickande delar och skadar dig.

c*Viktigt:*

Ta försiktigt bort pappret som har fastnat. Skrivaren kan skadas om du tar bort pappret för hastigt.

## **Förebygga papperstrassel**

Kontrollera följande om papperstrassel uppstår ofta.

- O Placera skrivaren på en plan yta och använd den under rekommenderade miljöförhållanden. ["Miljöspecifikationer" på sidan 498](#page-497-0)
- O Använd papper som stöds av skrivaren. ["Tillgängligt papper och kapacitet" på sidan 439](#page-438-0)
- O Följ försiktighetsåtgärder för pappershantering. ["Försiktighetsåtgärder för pappershantering" på sidan 36](#page-35-0)
- O Fyll på papper i rätt riktning och skjut kantstyrningen mot papperskanten.

["Fyller på papper" på sidan 38](#page-37-0)

- $\Box$  Fyll inte på med mer än det maximala antalet ark som anges för papperet.
- O Ladda ett ark åt gången om du har laddat flera pappersark.
- O Kontrollera att inställningarna för pappersstorlek och papperstyp stämmer med den faktiska pappersstorleken och papperstypen som fyllts på i skrivaren. ["Ställa in papperstyp" på sidan 37](#page-36-0)
- O Kontrollera papperets skick. Om papper absorberar fukt, kan det bli vågigt eller krulligt och orsaka problem.
- O Om det ofta uppstår papperstrassel, försök att använda nyöppnat papper.
- O Prova att inaktivera **Prioritera hög utskriftshastighet**. På hemskärmen trycker du på **Inst.** > **Allmänna inställningar** > **Skrivarinställningar** > **Prioritera hög utskriftshastighet**, och inaktiverar sedan inställningen.
- O När du stansar hål med hålstansenheten som installerats i häftenheten eller broschyrefterbehandlaren justerar du data så att de inte skrivs ut i stansposition. Konfigurerar bindningskant så att de inte skrivs ut i stansningsposition. Om du stansar det tryckta området kan det orsaka stansningsfel eller papperstrassel.

["Stansa varje uppsättning kopior från en dator" på sidan 367](#page-366-0)

["Kopiering och häftning eller stansning av hål" på sidan 372](#page-371-0)

## <span id="page-307-0"></span>**Det är dags att byta bläckpatronerna**

## **Försiktighetsåtgärder för bläckpatronshantering**

Läs följande anvisningar innan du ersätter bläckpatroner.

#### **Försiktighetsåtgärder**

- O Förvara bläckpatroner i normal rumstemperatur och utsätt dem inte för direkt solljus.
- O Epson rekommenderar att du använder bläckpatronen före datumet som är tryckt på förpackningen.
- O För bästa resultat förvarar du bläckpatronspaketen med botten nedåt.
- O Om du hämtar en bläckpatron från en kall förvaringsplats bör du låta den ligga i rumstemperatur i minst tolv timmar innan du använder den.
- O Ta inte på delarna som visas på bilden. Detta kan förhindra normal användning och utskrift.

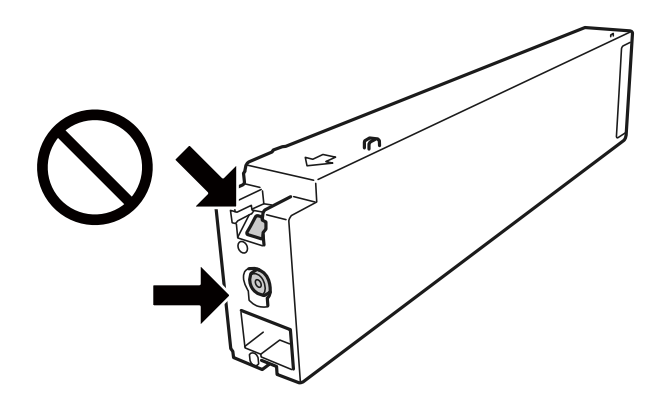

- O Installera alla bläckpatroner, annars kan du inte skriva ut.
- O Stäng inte av skrivaren medan bläcket fylls på. Du kommer inte att kunna skriva ut om bläckpåfyllnaden inte slutförs.
- O Lämna inte skrivaren utan bläckpatronen och stängs inte av skrivare när du byter bläckpatronen. Annars kan bläcket som finns kvar i skrivhuvudets munstycken torka, och du kan då inte skriva ut.
- O Se till att du skyddar området för bläcktillgång från smuts och damm om du tillfälligt behöver ta bort en bläckpatron. Förvara bläckpatronen i samma omgivning som skrivaren, med porten för bläcktillgång riktad nedåt eller åt sidan. Eftersom bläckförsörjningsporten har en ventil som är utformad för att hålla kvar överskottsbläck, behöver du inte använda egna lock eller pluggar.
- O Bläckpatroner som plockats bort kan ha bläck runt den öppning där bläcket sprutar ut. Var därför försiktig så att du inte svärtar ner kläder eller föremål när du tar bort patronerna.
- O Den här skrivaren använder bläckpatroner med ett grönt chip som övervakar information som hur mycket bläck som finns kvar i varje patron. Det betyder att du fortfarande kan använda patroner som du har tagit bort från skrivaren innan de har tagit slut, genom att sätta in dem på nytt.
- O Det finns en viss mängd bläck i reserv när produkten indikerar att bläckpatronen ska bytas för att försäkra att du får bästa möjliga utskriftskvalitet och för att skydda skrivarhuvudet. Kapaciteten som anges omfattar inte reserven.
- O Bläckpatronerna kan innehålla återvunnet material men det påverkar inte skrivarens funktion eller prestanda.
- O Bläckpatronens specifikationer och utseende kan ändras i syfte att förbättra den utan föregående meddelande.
- O Ta aldrig isär eller konstruera om bläckpatronen. Det kan leda till att det inte går att skriva ut på normalt sätt.
- <span id="page-308-0"></span>O De uppgivna värdena kan variera beroende på vilken typ av bilder som skrivs ut, vilken typ av papper som används, hur ofta utskrift sker samt omgivningsförhållanden som temperatur.
- $\Box$  Tappa den inte eller slå den mot hårda objekt, då kan bläck läcka ut.

#### **Bläckförbrukning**

- O För att upprätthålla optimal skrivhuvudsprestanda så används en del bläck från vissa patroner inte bara vid utskrift utan även i samband med underhållsfunktioner som vid rengöring av skrivhuvud.
- O Bläckpatronen som medföljer produkten används delvis under grundinstallationen. Skrivhuvudet i skrivaren laddas helt med bläck för att producera utskrifter av hög kvalitet. Den här engångsprocessen förbrukar en viss mängd bläck och därför skriver denna bläckpatron eventuellt ut färre sidor än efterföljande bläckpatroner.

## **Byta bläckpatron**

När det visas ett meddelande som uppmanar dig att byta bläckpatronen, tryck på **Hur** och titta sedan på animationerna som visas på kontrollpanelen för att lära dig hur du byter bläckpatronen.

#### **Relaterad information**

- & ["Koder för bläckpatronshållare" på sidan 442](#page-441-0)
- & ["Försiktighetsåtgärder för bläckpatronshantering" på sidan 308](#page-307-0)

## **Det är dags att byta underhållslådan**

## **Försiktighetsåtgärder för underhållsenhet**

Läs följande anvisningar innan du ersätter underhållsenheten.

O Ta inte på delarna som visas på bilden. Det kan förhindra normal användning av skrivaren och du kan få bläck på dig.

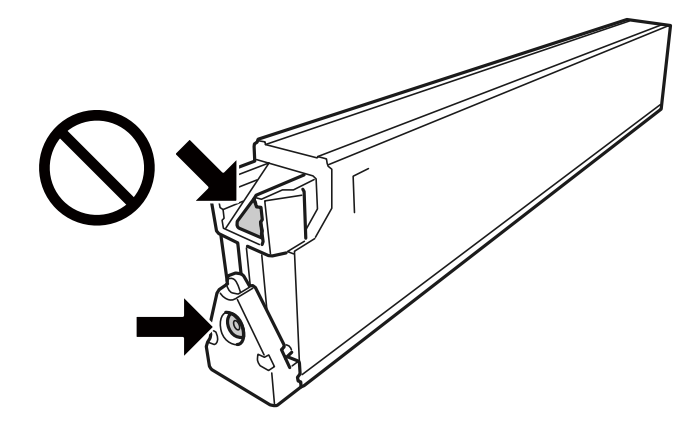

- O Luta inte underhållsenheten förrän den stoppats i den medföljande plastpåsen, annars kan bläck läcka ut.
- O Utsätt inte underhållsenheten för direkt solljus.
- O Förvara inte underhållsenheten i höga temperaturer eller frystemperaturer.
- <span id="page-309-0"></span> $\Box$  Återanvänd inte en underhållsenhet som har tagits bort och lämnats oanvänd under en längre tid. Bläcket i enheten kommer att ha stelnat och inget mer bläck kan absorberas.
- O Ta inte bort underhållsenheten och dess skydd, med undantag för när du byter ut enheten, eftersom bläck kan läcka ut.

## **Ersätta en underhållsenhet**

I vissa rengöringscykler samlas en liten mängd överflödigt bläck i underhållsenheten. För att förhindra att bläck läcker ut ur underhållsenheten slutar skrivaren att skriva ut när underhållsenhetens absorberingskapacitet har nått maxgränsen. Om och hur ofta detta behövs varierar beroende på antalet sidor du skriver ut, typen av material du skriver ut och antalet rengöringscykler som produkten utför.

När ett meddelande visas där du ombeds byta underhållsenheten ska du kontrollera animationerna som visas på kontrollpanelen. Att enheten behöver bytas ut betyder inte att skrivaren har slutat fungera enligt specifikationerna. Epson-garantin täcker inte kostnaden för detta utbyte. Det är en del som användaren kan utföra service på.

#### *Anmärkning:*

När underhållsenheten är full kan du inte för att förhindra bläckläckage skriva ut eller rengöra skrivhuvudet tills dess att den är utbytt. Du kan dock utföra uppgifter som inte använder bläck såsom skanning.

#### **Relaterad information**

- & ["Kod för underhållsenhet" på sidan 443](#page-442-0)
- & ["Försiktighetsåtgärder för underhållsenhet" på sidan 309](#page-308-0)

## **Utskrifts-, kopierings-, skannings- eller faxkvalitet är dålig**

## **Utskriftskvaliteten är dålig**

#### **Utskrifter är nötta eller ränder visas**

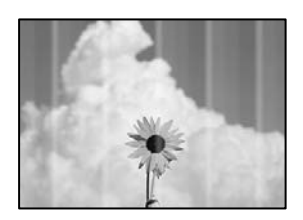

#### **Skrivhuvudets munstycken kan vara tilltäppta.**

#### **Lösningar**

Gör en munstyckskontroll för att kontrollera om skrivhuvudets munstycken är tilltäppta. Kontrollera munstyckena och rengör skrivhuvudet om några av skrivhuvudmunstycken är tilltäppta. Om du inte har använt skrivaren på länge kan skrivhuvudets munstycken vara igentäppta och bläckdropparna kan därför tränga igenom.

& ["Kontrollera tilltäppta munstycken" på sidan 226](#page-225-0)

#### **Utskriften skiljer sig från normal utskrift, såsom eftersläpande tunna linjer och bleka utskriftsfärger (vid utskrift av filer som sparats i lagring från en dator)**

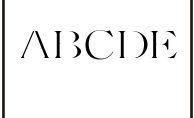

#### **Utskriftskvaliteten är inställd till låg när du sparar till lagring.**

#### **Lösningar**

Skriv ut med en högre kvalitetsinställning i Windows-skrivardrivrutinen.

På fliken **Huvudinställningar** ska du välja **Fler inställningar** från **Kvalitet** och sedan klicka på **Kvalitet**.

#### **Utskriften matas ut som tomt ark**

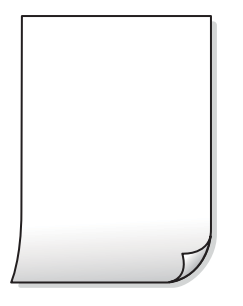

**Flera papperark matas i skrivaren samtidigt.**

#### **Lösningar**

Se följande för att förhindra att flera papperark matas i skrivaren samtidigt.

& ["Flera pappersark matas i taget" på sidan 244](#page-243-0)

#### **Papperet är kladdigt eller repigt**

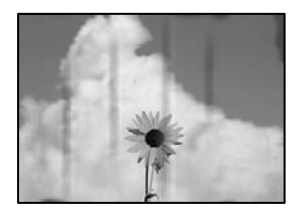

De följande orsaken kan övervägas.

#### **Papper som inte stöds används.**

#### **Lösningar**

Använd papper som hanteras av den här skrivaren.

- & ["Tillgängligt papper och kapacitet" på sidan 439](#page-438-0)
- & ["Otillgängliga papperstyper" på sidan 442](#page-441-0)

#### **Papper fylls inte på korrekt.**

#### **Lösningar**

När horisontella streck (lodrät till utskriftsriktiningen) visas eller överdelen eller underdelen av papperet är kladdigt ska du lägga i papper i rätt riktning och skjuta kantstöden mot kanterna på papperet.

& ["Fyller på papper" på sidan 38](#page-37-0)

#### **För många ark har fylls på i skrivaren.**

#### **Lösningar**

Fyll inte på med mer än maximalt antal ark som anges för papperet. För vanligt papper fyller du inte på över linjen som anges med triangelsymbolen på kantstödet.

& ["Tillgängligt papper och kapacitet" på sidan 439](#page-438-0)

#### **Papperet är böjt.**

#### **Lösningar**

Lägga papperet på en jämn yta och kontrollera, om det är böjt. Om det är så, jämna ut det.

#### **Pappret är blött.**

#### **Lösningar**

Kontrollera papperets skick. Om papper absorberar fukt, kan det bli vågigt eller krulligt och orsaka problem.

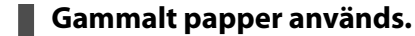

#### **Lösningar**

Om papperet är ofta kladdigt eller slitet, försök att använda nyöppnat papper.

#### **Pappret är inte förseglat.**

#### **Lösningar**

Förvara papperet du öppnade i en försluten plastpåse.

#### **Skrivhuvudet nöter av pappersytan.**

#### **Lösningar**

Vid utskrift på tjockt papper ligger skrivhuvudet nära utskriftsytan och papperet kan bli nött. I det här fallet ska du aktivera inställningen för minskad nötning. Om du aktiverar den här inställningen kan utskriftskvaliteten försämras eller utskriften bli långsammare.

Kontrollpanel

Välj **Inst.** > **Allmänna inställningar** > **Skrivarinställningar** och aktivera sedan **Tjockt papper**. Inställningsalternativen hittar du på skrivarens LCD-skärm.

#### **Utskriftsdensiteten är inställd till för hög.**

#### **Lösningar**

Om papperet fortfarande är fläckigt efter att **Tjockt papper** har aktiverats, kan du reducera utskriftsdensiteten.

#### **Papperets baksida har skrivits utan innan sidan som redan skrevs ut har torkat.**

#### **Lösningar**

Kontrollera att bläcket har torkat helt innan du lägger i papperet igen vid manuella dubbelsidiga utskrifter.

#### **Vid utskrift med automatisk dubbelsidig utskrift är skrivarens densitet för hög och torktiden för kort.**

#### **Lösningar**

Om du använder automatisk dubbelsidig utskrift och skriver ut data med hög densitet, som foton eller diagram, ska du ställa in en lägre densitetsnivå och en längre torktid.

- & ["Skriva ut dubbelsidigt" på sidan 58](#page-57-0)
- & ["Skriva ut dubbelsidigt" på sidan 100](#page-99-0)

#### **Felaktig position, storlek eller marginal för utskriften**

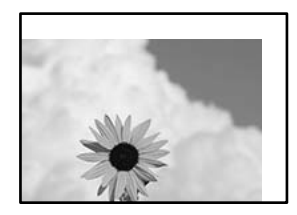

De följande orsaken kan övervägas.

#### **Papperet fylls inte på korrekt.**

#### **Lösningar**

Fyll på papper i rätt riktning och skjut kantstyrningen mot papperskanten.

& ["Fyller på papper" på sidan 38](#page-37-0)

#### **Pappersformatet är felinställt.**

#### **Lösningar**

Välj lämplig inställning för pappersstorlek.

#### **Marginalinställningen i programmet hamnar inte inom utskriftsområdet.**

#### **Lösningar**

Justera marginalinställningen i programmet så att den hamnar inom utskriftsområdet.

& ["Utskriftsområde" på sidan 488](#page-487-0)

#### **Utskrivna tecken är felaktiga eller förvanskade**

<B図2] L冈·図斥彗二 ZAオ鋕・コ i2 薀・」・サー8Q図/ア図r **⊠b8 ⊠!\$NB⊠X⊠• B7kBcT,⊠• B •\*; JEE⊠P7∑⊠J2; •⊠1″** M⊠u

#### N ?NN ?▲N ?NNNNNNNNNNNNNNNNNNNNN

```
¤6æA'HcK=<sup>—T</sup>¤È¤´o¤;Çð¼!"A;逤`r¤<br>ÔŐícr^µaL¤÷‰+u)"*mà∙Ñ-hƒûhãšÄ¤‱v¤æα<br>rý¤ÿ¤Žπ,ܮϤ—ÇËås—Æû¤£œwûZxiÈ}O'®—Ç<br>¤ÑÂe™Ñ=¤PÉ"!?q}⊂"浞¿žáa»'(ÜÊ—¤ò£ổ
```
De följande orsaken kan övervägas.

#### **USB-kabeln är inte ansluten korrekt.**

#### **Lösningar**

Anslut USB-kabeln säkert till skrivaren och datorn.

#### **Det finns ett jobb som väntar på utskrift.**

#### **Lösningar**

Om det finns pausade utskriftsjobb, kan utskrivna tecken vara förvrängda.

#### **Datorn har manuellt försatt i Viloläge eller Vänteläge när utskrift pågår.**

#### **Lösningar**

Försätt inte datorn i **Viloläge**- eller **Vänteläge**-läge manuellt när utskrift pågår. Sidor med förvrängd text kan skrivas ut nästa gång du startar datorn.

#### **Om du använder skrivardrivrutinen för en annan skrivaren.**

#### **Lösningar**

Kontrollera att skrivardrivrutinen du använder är till för den här skrivaren. Kontrollera skrivarens namn överst i fönstret för skrivardrivrutinen.

#### **Mosaikliknande mönster i utskrifterna**

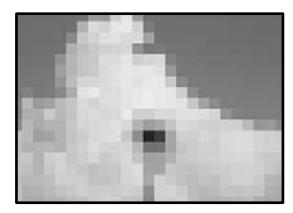

#### <span id="page-314-0"></span>**Bilder eller foton med låg upplösning skrevs ut.**

#### **Lösningar**

Skriv ut med högre upplösningsdata vid utskrift av bilder eller foton. Bilder på webbplatser har ofta låg upplösning även om de ser tillräckligt bra ut på skärmen, vilket kan leda till att utskriftskvaliteten blir sämre.

#### **Skrivaren skriver inte ut korrekt när PostScript-skrivardrivrutinen används**

De följande orsakerna kan övervägas.

#### **Det finns ett problem med data.**

#### **Lösningar**

- O Om filen skapades i ett program där du kan ändra dataformat, exempelvis Adobe Photoshop, måste du kontrollera att inställningarna i programmet matchar inställningarna i skrivardrivrutinen.
- O EPS-filer med binärt format kanske inte skrivs ut korrekt. Ändra formatet till ASCII när du skapar EPS-filer i ett program.
- O I Windows kan skrivaren inte skriva ut binära data när den är ansluten till datorn via ett USBgränssnitt. Ändra inställningen för **Utskriftsprotokoll** på fliken **Enhetsinställningar** i skrivaregenskaperna till **ASCII** eller **TBCP**.
- O I Windows väljer du lämpliga ersättningsteckensnitt på fliken **Enhetsinställningar** i skrivaregenskaperna.

## **Kopieringskvaliteten är dålig**

#### **Kopior är nötta eller ränder visas**

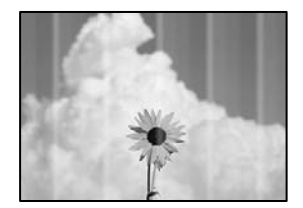

#### **Skrivhuvudets munstycken kan vara tilltäppta.**

#### **Lösningar**

Gör en munstyckskontroll för att kontrollera om skrivhuvudets munstycken är tilltäppta. Kontrollera munstyckena och rengör skrivhuvudet om några av skrivhuvudmunstycken är tilltäppta. Om du inte har använt skrivaren på länge kan skrivhuvudets munstycken vara igentäppta och bläckdropparna kan därför tränga igenom.

& ["Kontrollera tilltäppta munstycken" på sidan 226](#page-225-0)

#### **Vertikal remshanterinf eller felinriktning**

## enthalten alle ı Aufdruck. W  $\sqrt{5008}$  "Regel

De följande orsaken kan övervägas.

#### **Originalen är vikta eller skrynkliga.**

#### **Lösningar**

O Vid användning av ADF-enheten

Placera inte originalen i ADF-enheten. Placera originalen på skannerglaset istället.

O Vid användning av skannerglaset

Platta ut vecken och skrynklorna i originalen så mycket som möjligt. När du placerar original ska du försöka att lägga ett kort eller liknande över dokumentet så att det inte lyfter sig, utan håller kontakten med ytan.

#### **Utskriften matas ut som tomt ark**

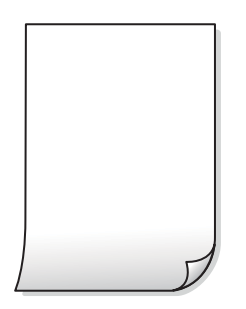

#### **Flera papperark matas i skrivaren samtidigt.**

#### **Lösningar**

Se följande för att förhindra att flera papperark matas i skrivaren samtidigt.

& ["Flera pappersark matas i taget" på sidan 244](#page-243-0)

#### **Papperet är kladdigt eller repigt**

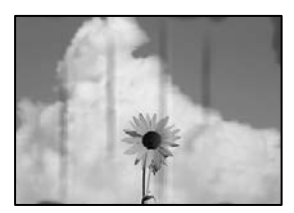

De följande orsaken kan övervägas.

#### **Papper fylls inte på korrekt.**

#### **Lösningar**

När horisontella streck (lodrät till utskriftsriktiningen) visas eller överdelen eller underdelen av papperet är kladdigt ska du lägga i papper i rätt riktning och skjuta kantstöden mot kanterna på papperet.

& ["Fyller på papper" på sidan 38](#page-37-0)

#### **Pappersbanan är kladdig.**

#### **Lösningar**

Rengör pappersbanan när vertikala streck (horisontellt till utskriftsriktningen) uppträder eller papperet är kladdigt.

#### **Papperet är böjt.**

#### **Lösningar**

Lägga papperet på en jämn yta och kontrollera, om det är böjt. Om det är så, jämna ut det.

#### **Skrivhuvudet nöter av pappersytan.**

#### **Lösningar**

Vid kopiering på tjockt papper ligger skrivhuvudet nära utskriftsytan och papperet kan bli nött. I det här fallet ska du aktivera inställningen för minskad nötning.

Välj **Inst.** > **Allmänna inställningar** > **Skrivarinställningar** och aktivera sedan **Tjockt papper** på kontrollpanelen. Om du aktiverar den här inställningen kan kopieringskvaliteten försämras eller kan bli långsammare.

#### **Kopiors placering, storlek eller marginaler är felaktiga**

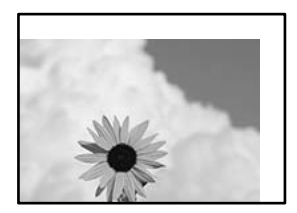

De följande orsaken kan övervägas.

#### **Papperet fylls inte på korrekt.**

#### **Lösningar**

Fyll på papper i rätt riktning och skjut kantstyrningen mot papperskanten.

& ["Fyller på papper" på sidan 38](#page-37-0)

#### **Pappersformatet är felinställt.**

#### **Lösningar**

Välj lämplig inställning för pappersstorlek.

#### **Originaldokumenten är inte placerade korrekt.**

#### **Lösningar**

- O Kontrollera att originalet är placerat på rätt sätt mot justeringsmarkeringarna.
- O Om kanten på den skannade bilden saknas, flytta originalet en bit bort från skannerglasets hörn. Du kan inte skanna området inom cirka 1,5 mm (0,06 tum) från kanten av skannerglaset.

& ["Placera original" på sidan 43](#page-42-0)

#### **Det finns damm eller fläckar på skannerglaset.**

#### **Lösningar**

Rengör skannerglaset och dokumentluckan med en torr, mjuk och ren trasa. Om det är damm eller fläckar runt originaldokumenten på glaset, kan kopieringsområdet utökas så att dammet eller fläckarna kommer med, vilket ger en felaktig kopieringsposition eller små bilder.

& ["Rengöra enhetens Skannerglas" på sidan 227](#page-226-0)

#### **Dokumentstl. är fel i kopieringsinställningarna.**

#### **Lösningar**

Välj lämplig **Dokumentstl.** i kopieringsinställningarna.

#### **Kladd, prickar eller raka streck dyker upp på den kopierade bilden**

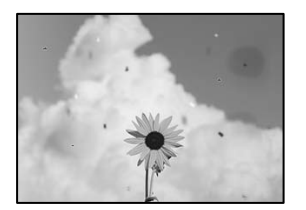

De följande orsaken kan övervägas.

#### **Det finns damm eller smuts på originalen eller på skannerglaset.**

#### **Lösningar**

Ta bort allt damm eller all smuts som finns på originalen och rengör skannerglaset.

& ["Rengöra enhetens Skannerglas" på sidan 227](#page-226-0)

#### **Det finns damm eller smuts på ADF eller på originalen.**

#### **Lösningar**

Rengör ADF och ta bort allt damm eller smuts från originalen.

& ["Rengöra ADF-enheten" på sidan 229](#page-228-0)

#### **Originalet har tryckts ned med för mycket kraft.**

#### **Lösningar**

Om du trycker med för mycket kraft kan suddighet, fläckar och prickar uppstå.

Tryck inte med för stor kraft på skannerglaset eller dokumentluckan.

& ["Placera original" på sidan 43](#page-42-0)

#### **Kopieringsdensiteten är inställd till för högt värde.**

#### **Lösningar**

Sänk värdet för kopieringsdensitet.

& ["Grundläggande menyalternativ för kopiering" på sidan 127](#page-126-0)

#### **Moirémönster (vattring) uppstår på den kopierade bilden**

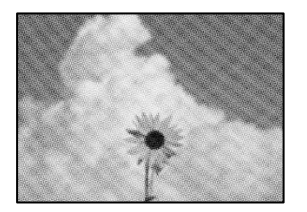

#### **Om originalet är ett utskrivet dokument såsom ett magasin eller en katalog, visas ett moirémönster med punkter.**

#### **Lösningar**

Ändra inställningen för förstoring och förminskning. Om ett moirémönster fortfarande visas, ändra vinkeln något på originalet något.

 $\rightarrow$  ["Grundläggande menyalternativ för kopiering" på sidan 127](#page-126-0)

#### **En bild av den motsatta sidan av originalet framträder på den kopierade bilden**

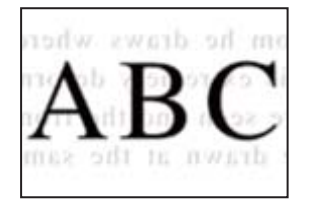

De följande orsaken kan övervägas.

#### **Vid skanning av tunna original kan bilder på baksidan skannas samtidigt.**

#### **Lösningar**

Placera originalet på skannerglaset och lägg sedan en bit svart papper över det.

& ["Placera original" på sidan 43](#page-42-0)

#### <span id="page-319-0"></span>**Kopieringsdensiteten är inställd till för högt värde.**

#### **Lösningar**

Sänk värdet för kopieringsdensitet.

& ["Grundläggande menyalternativ för kopiering" på sidan 127](#page-126-0)

## **Problem med skannade bilder**

#### **Ojämna färger, smuts, fläckar och annat syns vid skanning från skannerglaset**

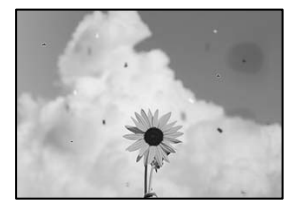

**Det finns damm eller smuts på originalen eller på skannerglaset.**

#### **Lösningar**

Ta bort allt damm eller all smuts som finns på originalen och rengör skannerglaset.

& ["Rengöra enhetens Skannerglas" på sidan 227](#page-226-0)

#### **Originalet har tryckts ned med för mycket kraft.**

#### **Lösningar**

Om du trycker med för mycket kraft kan suddighet, fläckar och prickar uppstå. Tryck inte med för stor kraft på skannerglaset eller dokumentluckan.

& ["Placera original" på sidan 43](#page-42-0)

#### **Raka linjer visas när du skannar från ADF**

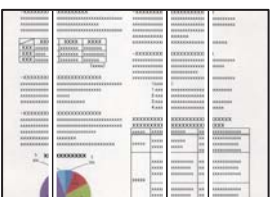

#### **Det finns damm eller smuts på ADF eller på originalen.**

#### **Lösningar**

Rengör ADF och ta bort allt damm eller smuts från originalen.

& ["Rengöra ADF-enheten" på sidan 229](#page-228-0)

### **Suddiga skanningar, vertikala streck eller feljustering**

## enthalten alle ı Aufdruck. W

# $\sqrt{5008}$  "Regel

#### **Originalen är vikta eller skrynkliga.**

#### **Lösningar**

O Vid användning av ADF-enheten

Placera inte originalen i ADF-enheten. Placera originalen på skannerglaset istället.

O Vid användning av skannerglaset

Platta ut vecken och skrynklorna i originalen så mycket som möjligt. När du placerar original ska du försöka att lägga ett kort eller liknande över dokumentet så att det inte lyfter sig, utan håller kontakten med ytan.

#### **Offset visas i bakgrunden av de skannade bilderna**

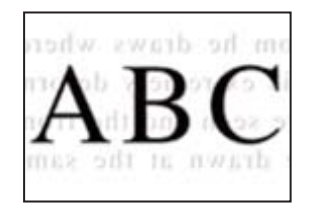

#### **Vid skanning av tunna original kan bilder på baksidan skannas samtidigt.**

#### **Lösningar**

När du skannar från skannerglaset sak du lägga svar papper eller en desk pad på originalet.

& ["Placera original" på sidan 43](#page-42-0)

#### **Kan inte skanna rätt område på skannerglaset**

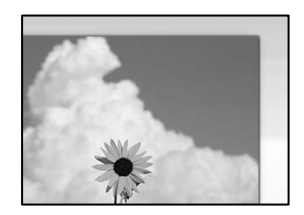

#### **Originaldokumenten är inte placerade korrekt.**

#### **Lösningar**

O Kontrollera att originalet är placerat på rätt sätt mot justeringsmarkeringarna.

O Om kanten på den skannade bilden saknas, flytta originalet en bit bort från skannerglasets hörn. Du kan inte skanna området inom cirka 1,5 mm (0,06 tum) från kanten av skannerglaset.

& ["Placera original" på sidan 43](#page-42-0)

#### **Det finns damm eller smuts på skannerglaset.**

#### **Lösningar**

När skanning görs från kontrollpanelen och funktionen för automatisk beskärning av skanningsområdet är valt, ta bort allt skräp och smuts från skannerglaset och dokumentluckan. Om det finns något skräp eller smuts kring originalet utvidgas skanningsytan så att det inkluderas.

#### **Kan inte lösa problem i den skannade bilden**

Läs följande om du har testat alla lösningar och inte kunde lösa problemet.

#### **Det finns problem med inställningarna för skanningsprogrammet.**

#### **Lösningar**

Använd Epson Scan 2 Utility för att påbörja inställningarna för skannerdrivrutinen "Epson Scan 2".

#### *Anmärkning:*

Epson Scan 2 Utility är en applikation som levereras med Epson Scan 2.

- 1. Starta Epson Scan 2 Utility.
	- O Windows 10

Klicka på startknapen och välj sedan **EPSON** > **Epson Scan 2 Utility**.

O Windows 8.1/Windows 8

Ange programvarans namn i sökfältet och välj sedan den ikon som visas.

O Windows 7/Windows Vista/Windows XP

Klicka på startknappen och välj sedan **Alla program** eller **Program** > **EPSON** > **Epson Scan 2** > **Epson Scan 2 Utility**.

□ Mac OS

Välj **Gå** > **Applikationer** > **Epson Software** > **Epson Scan 2 Utility**.

- 2. Välj fliken **Annat**.
- 3. Klicka på **Återställ**.

Om initieringen inte löser problemet avinstallerar och installerar du om Epson Scan 2.

& ["Installera eller avinstallera programmen separat" på sidan 232](#page-231-0)

## <span id="page-322-0"></span>**Kvaliteten på det skickade faxet är dålig**

#### **Det skickade faxets kvalitet är dålig**

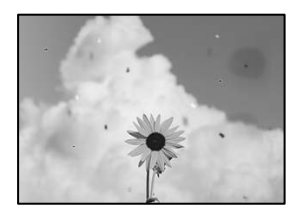

De följande orsaken kan övervägas.

#### **Det finns damm eller smuts på originalen eller på skannerglaset.**

#### **Lösningar**

Ta bort allt damm eller all smuts som finns på originalen och rengör skannerglaset.

& ["Rengöra enhetens Skannerglas" på sidan 227](#page-226-0)

#### **Originalet har tryckts ned med för mycket kraft.**

#### **Lösningar**

Om du trycker med för mycket kraft kan suddighet, fläckar och prickar uppstå. Tryck inte med för stor kraft på skannerglaset eller dokumentluckan.

& ["Placera original" på sidan 43](#page-42-0)

#### **Raka linjer visas när du skickar fax från ADF**

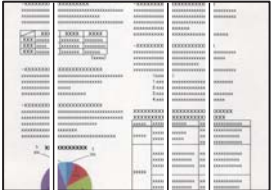

De följande orsaken kan övervägas.

#### **Det finns damm eller smuts på ADF eller på originalen.**

#### **Lösningar**

Rengör ADF och ta bort allt damm eller smuts från originalen.

& ["Rengöra ADF-enheten" på sidan 229](#page-228-0)

#### **Arkiveringskvaliteten på det skickade faxet är dålig**

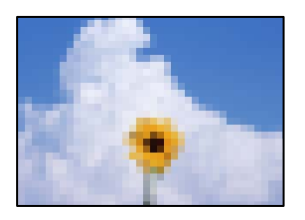

De följande orsaken kan övervägas.

#### **Inställningen för originaltyp är fel.**

#### **Lösningar**

Välj **Fax** > **Faxinställningar** > **Skanningsinst.** > **Originaltyp**, och ändra sedan inställningen. När originalet du skickar innehåller text och bilder, ställer du in detta på **Foto**.

#### **Upplösningen är inställd till för låg.**

#### **Lösningar**

Om du inte känner till prestandan av sändarens faxenhet ska du ställa in följande innan du skickar ett fax.

O Välj **Fax** > **Faxinställningar** och ställs sedan in inställningarna för **Upplösning** till högsta bildkvalitet.

O Välj **Fax** > **Faxinställningar** och aktivera sedan **Direktsändning**.

Observera att om du ställer in **Upplösning** till **Superfin** eller **Ultrafin** men skickar faxet utan att aktivera **Direktsändning**, skickas faxet kanske med en lägre upplösning.

#### **ECM-inställning är inaktiverad.**

#### **Lösningar**

Välj **Inst.** > **Allmänna inställningar** > **Faxinställningar** > **Grundl. inställn.** och aktivera **ECM**inställningen på kontrollpanelen. Detta kan åtgärda fel som uppstår på grund av anslutningsproblem. Observera att hastigheten för att skicka och ta emot fax kan vara långsammare när **ECM** är aktiverad.

#### **En bild på baksidan av originalet syns på det skickade faxet**

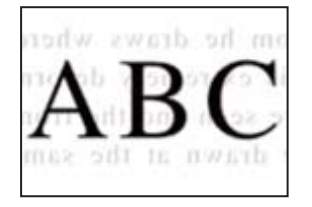

De följande orsaken kan övervägas.

#### **Vid skanning av tunna original kan bilder på baksidan skannas samtidigt.**

#### **Lösningar**

Placera originalet på skannerglaset och lägg sedan en bit svart papper över det.

& ["Placera original" på sidan 43](#page-42-0)
#### <span id="page-324-0"></span>**Inställningen för densitet är hög för sändning av fax.**

#### **Lösningar**

Välj **Fax** > **Faxinställningar** > **Skanningsinst.** > **Täthet**, och sänk sedan inställningen.

### **Kvaliteten på mottaget fax är dålig**

#### **Bildkvaliteten av mottagna fax är dålig**

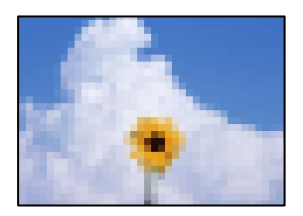

#### **Inställningen för bildkvalitet är låg på sändarens faxmaskin.**

#### **Lösningar**

Be sändaren att skicka fax med en högre kvalitet.

# **Kan inte åtgärda problemet efter att ha testat alla lösningar**

Kontakta Epsons support om du inte kan lösa problemet med lösningarna ovan. Om du inte kan lösa problem med utskrift eller kopiering ska du läsa följande information relaterad till det.

#### **Relaterad information**

& "Kan inte lösa problem med utskrift eller kopiering" på sidan 325

### **Kan inte lösa problem med utskrift eller kopiering**

Försök med följande lösningar för att börja uppifrån tills du löser problemet.

O Kontrollera att papperstypen du fyllde på i skrivaren matchar med den papperstyp som är inställd på skrivaren i inställningar för papperstyp i skrivardrivrutinen.

["Inställningar för pappersformat- och typ" på sidan 36](#page-35-0)

- O Använd en högre kvalitetsinställning på kontrollpanelen eller i skrivardrivrutinen.
- O Installera om bläckpatronerna som redan är installerade i skrivaren.

Om du installera om bläckpatronerna kan problemet med igensatta munstycken i skrivhuvudet lösas och bläck kan börja flyta jämnt igen.

Men eftersom bläck förbrukas när bläckpatronen ominstalleras kan ett meddelande med fråga om d vill byta bläckpatronen visas beroden på hur mycket bläck som finns kvar.

["Det är dags att byta bläckpatronerna" på sidan 308](#page-307-0)

- O Kör en munstyckskontroll för att kontrollera om skrivhuvudets munstycken är tilltäppta.
	- Om munstyckena är tilltäppta rengör du skrivhuvudet.
	- Observera att det förbrukas en viss mängd bläck vid rengöring av skrivhuvudet.

["Kontrollera tilltäppta munstycken" på sidan 226](#page-225-0)

O Kontrollera att du använder äkta bläckpatroner från Epson.

Försök att använda originalbläckpatroner från Epson. Användning av andra bläckpatroner kan försämra utskriftskvaliteten.

["Koder för bläckpatronshållare" på sidan 442](#page-441-0)

- O Kontrollera att det inte finns några pappersbitar kvar i skrivaren.
- G Kontrollera papperet.

Kontrollera om papperet är böjr eller om det har fyllts på utskriftssidan vänd uppåt.

["Försiktighetsåtgärder för pappershantering" på sidan 36](#page-35-0)

["Tillgängligt papper och kapacitet" på sidan 439](#page-438-0)

- ["Otillgängliga papperstyper" på sidan 442](#page-441-0)
- O Se till att du inte använder en gammal bläckpatron.

För att få bästa resultat rekommenderar Epson att förbruka bläckpatroner före utgångsdatumet som finns på förpackningen eller inom sex månader efter att förpackningen öppnats, beroende av vad som inträffar först.

Om du inte kan lösa problemet med ovanstående lösningar kan du behöva lämna in skrivaren på reparation. Kontakta Epson support.

#### **Relaterad information**

- & ["Innan du kontaktar Epson" på sidan 650](#page-649-0)
- & ["Kontakta Epsons kundtjänst" på sidan 650](#page-649-0)

# <span id="page-326-0"></span>**Lägga till eller ersätta datorn eller enheter**

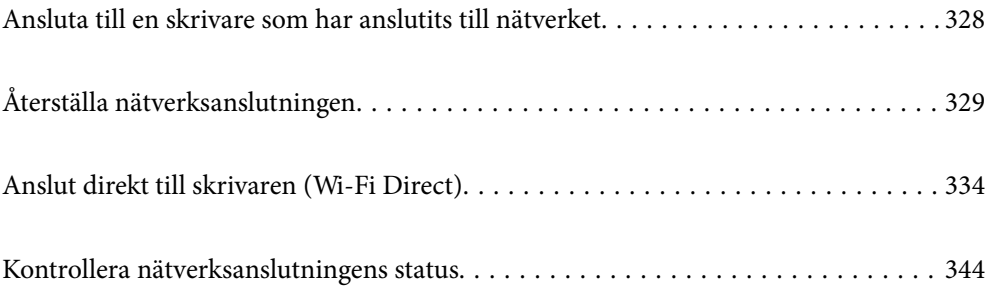

# <span id="page-327-0"></span>**Ansluta till en skrivare som har anslutits till nätverket**

När skrivaren redan är ansluten till nätverken kan du ansluta en dator eller en smartenhet till skrivaren via nätverket.

### **Använda en nätverksskrivare från en andra en dator**

Vi rekommenderar att du använder installationsprogrammet för att ansluta skrivaren till en dator. Du kan köra installationsfilen med en av metoderna nedan.

O Ställa in via webbplatsen

Gå till följande webbplats och ange produktens namn. Gå till **Inställning** och starta konfigurationen.

[https://epson.sn](https://epson.sn/?q=2)

O Konfigurera med mjukvaruskivan (endast för modeller som levereras med en mjukvaruskiva och användare med Windows-datorer med skivenheter.)

Sätt i mjukvaru-CD-skivan i datorn och följ sedan instruktionerna på skärmen.

#### **Välja skrivaren**

Följ instruktionerna på skärmen tills följande skärm visas, välj namnet på den skrivare som du vill ansluta till och klicka sedan på **Nästa**.

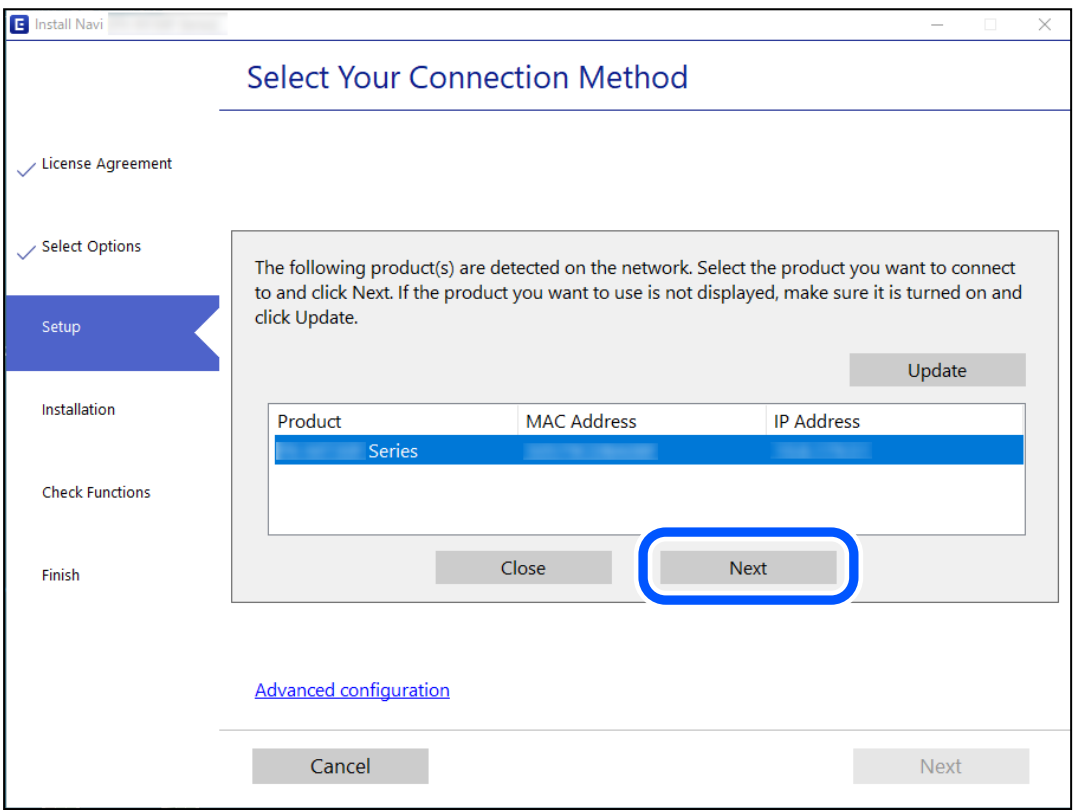

Följ instruktionerna på skärmen.

### <span id="page-328-0"></span>**Använda en nätverksskrivare från en smartenhet**

Du kan ansluta en smartenhet till skrivaren med en av metoderna nedan.

#### **Ansluta via en trådlös router**

Anslut den smarta enheten till samma nätverk som skrivaren. Se följande för mer information. "Göra inställningar för anslutning till smartenheten" på sidan 329

#### **Ansluta med Wi-Fi Direct**

Anslut smartenheten direkt till skrivaren utan en trådlös router. Se följande för mer information. ["Anslut direkt till skrivaren \(Wi-Fi Direct\)" på sidan 334](#page-333-0)

# **Återställa nätverksanslutningen**

I detta avsnitt förklaras hur du gör nätverkningsinställningar och ändrar anslutningssättet när du byter ut den trådlösa routern eller datorn.

### **När du byter ut den trådlösa routern**

Utför anslutningsinställningar för anslutning mellan datorn eller smartenheten och skrivaren när du byter ut den trådlösa routern.

Du måste göra dessa inställningar om du ändrar internetleverantören och så vidare.

### **Göra inställningar för anslutning till datorn**

Vi rekommenderar att du använder installationsprogrammet för att ansluta skrivaren till en dator. Du kan köra installationsfilen med en av metoderna nedan.

O Ställa in via webbplatsen

Gå till följande webbplats och ange produktens namn. Gå till **Inställning** och starta konfigurationen.

[https://epson.sn](https://epson.sn/?q=2)

O Konfigurera med mjukvaruskivan (endast för modeller som levereras med en mjukvaruskiva och användare med Windows-datorer med skivenheter.)

Sätt i mjukvaru-CD-skivan i datorn och följ sedan instruktionerna på skärmen.

### **Göra inställningar för anslutning till smartenheten**

Du kan använda skrivaren från en smartenhet, om du ansluter skrivaren till samma Wi-Fi-nätverk (SSID) som smartenheten. För att använda skrivaren från en smartenhet, konfigurera den från följande webbplats. Åtkomst till webbplatsen från smartenheten som du vill ansluta till skrivaren.

[http://epson.sn](http://epson.sn/?q=2) > **Inställning**

### <span id="page-329-0"></span>**När du ändrar datorn**

Utför anslutningsinställningarna mellan datorn och skrivaren när du ändrar datorn.

### **Göra inställningar för anslutning till datorn**

Vi rekommenderar att du använder installationsprogrammet för att ansluta skrivaren till en dator. Du kan köra installationsfilen med en av metoderna nedan.

O Ställa in via webbplatsen

Gå till följande webbplats och ange produktens namn. Gå till **Inställning** och starta konfigurationen.

[https://epson.sn](https://epson.sn/?q=2)

O Konfigurera med mjukvaruskivan (endast för modeller som levereras med en mjukvaruskiva och användare med Windows-datorer med skivenheter.)

Sätt i mjukvaru-CD-skivan i datorn och följ sedan instruktionerna på skärmen.

Följ instruktionerna på skärmen.

### **Ändra anslutningssätt till datorn**

I detta avsnitt förklaras hur du ändrar anslutningssättet när datorn och skrivaren har anslutits.

### **Ändra nätverksanslutningen från Ethernet till Wi-Fi**

Ändra Ethernet-anslutningen till Wi-Fi-anslutning via skrivarens kontrollpanel. Sättet hur du ändrar typ av anslutning är i grund densamma som inställning för Wi-Fi-anslutning.

#### **Relaterad information**

& ["Göra Wi-Fi-inställningar på kontrollpanelen" på sidan 331](#page-330-0)

### **Ändra nätverksanslutningen från Wi-Fi till Ethernet**

Följ stegen nedan för att ändra från en Wi-Fi-anslutning till en Ethernet-anslutning.

- 1. Välj **Inst.** på startskärmen.
- 2. Välj **Allmänna inställningar** > **Nätverksinställningar** > **Konfiguration av trådbundet LAN**.
- 3. Följ instruktionerna på skärmen.

### **Ändra från USB-anslutning till en nätverksanslutning**

Använd installationsfilen och konfigurera på nytt med ett annat anslutningssätt.

O Ställa in via webbplatsen

Gå till följande webbplats och ange produktens namn. Gå till **Inställning** och starta konfigurationen. [http://epson.sn](http://epson.sn/?q=2)

<span id="page-330-0"></span>O Konfigurera med mjukvaruskivan (endast för modeller som levereras med en mjukvaruskiva och användare med Windows-datorer med skivenheter.)

Sätt i mjukvaru-CD-skivan i datorn och följ sedan instruktionerna på skärmen.

#### **Välja ändrade anslutningssätt**

Följ instruktionerna på skärmen tills följande skärm visas.

Välj den nätverksanslutning som du vill använda, **Anslut via trådlöst nätverk (Wi-Fi)** eller **Anslut via trådbundet LAN (Ethernet)**, och klicka sedan på **Nästa**.

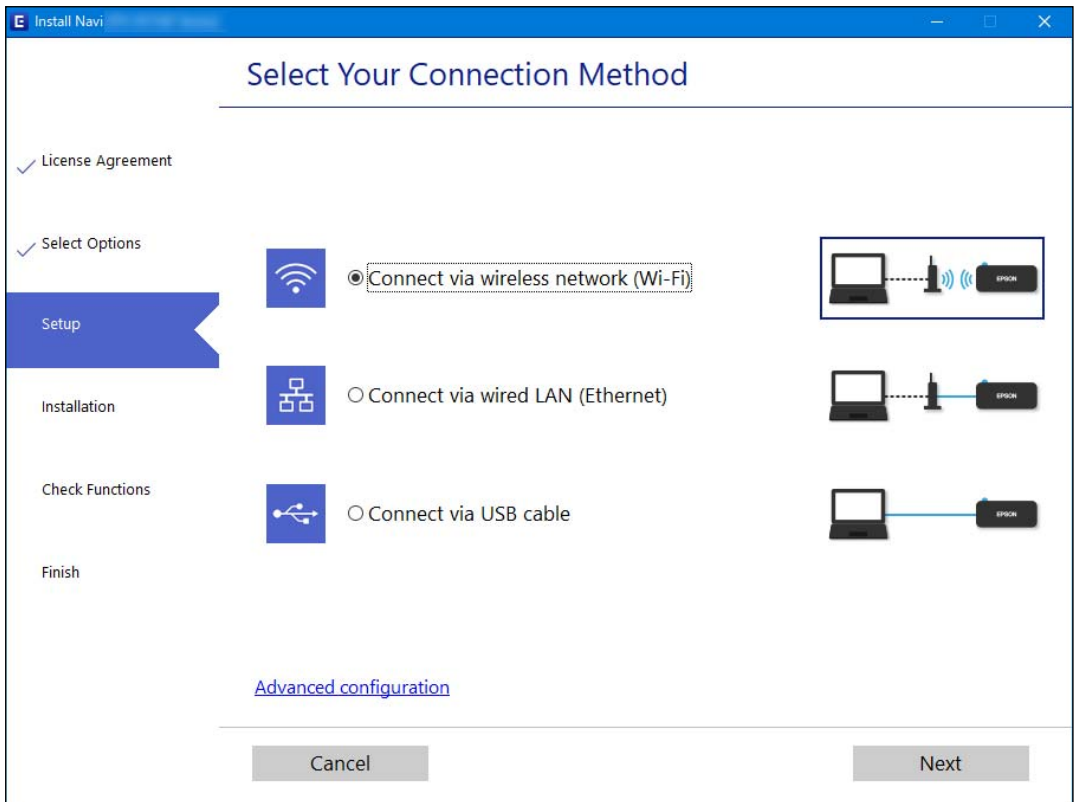

#### *Anmärkning:*

Den anslutningsmetod som visas varierar beroende på modell.

Följ instruktionerna på skärmen.

### **Göra Wi-Fi-inställningar på kontrollpanelen**

Du kan göra nätverksinställningarna från skrivarens kontrollpanel på flera sätt. Välj den anslutningsmetod som matchar miljön och villkoren som du har.

Om du känner till informationen för den trådlösa routern, såsom SSID och lösenord, kan du göra inställningarna manuellt.

Om den trådlösa routern stöder WPS kan du göra inställningarna genom att använda tryckknappskonfigurationen.

Efter att skrivaren anslutits till nätverket ansluter du skrivaren från enheten som du vill använda (dator, smart enhet, surfplatta och så vidare.)

#### **Relaterad information**

- & "Konfigurera Wi-Fi genom att ange SSID och lösenord" på sidan 332
- & ["Hantera Wi-Fi-inställningar med Push-knappkonfiguration \(WPS\)" på sidan 333](#page-332-0)
- & ["Utföra Wi-Fi-inställningar med PIN-kod-konfiguration \(WPS\)" på sidan 333](#page-332-0)

### **Konfigurera Wi-Fi genom att ange SSID och lösenord**

Du kan konfigurera ett Wi-Fi-nätverk genom att ange den information som behövs för att ansluta till trådlös router från skrivarens kontrollpanel. För att kunna konfigurera på det här sättet behöver du SSID och lösenordet till den trådlösa routern.

#### *Anmärkning:*

Om du använder en trådlös router med standardinställningarna anges SSID och lösenord på dess dekal. Kontakta personen som konfigurerade den trådlösa routern eller läs dokumentationen som medföljde den trådlösa routern om du inte vet SSID eller lösenordet.

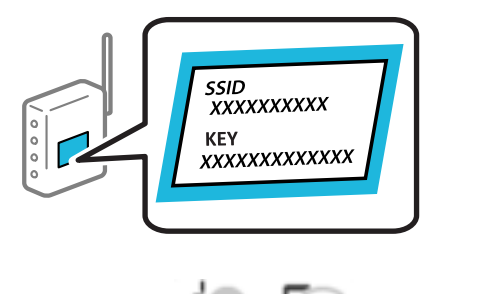

- Tryck på **1. Tryck på startskärmen**.
- 2. Tryck på **Router**.
- 3. Tryck på **Gör inställningar**.
- 4. Tryck på **Inställning av Wi-Fi**.

Om du har gjort Ethernet-inställningar, kontrollera meddelandet och tryck sedan på **Ja**.

#### 5. Tryck på **Wi-Fi guide till inställningar**.

6. Följ instruktionerna på skärmen för att välja SSID, ange lösenordet för den trådlösa routern och starta installationen.

Om du vill kontrollera statusen på skrivarens nätverksanslutning efter att installationen är klar, se den relaterade informationslänken nedan för mer information.

#### *Anmärkning:*

- O Om du inte känner till SSID kan du se efter om det anges på den trådlösa routerns dekal. Om du använder den trådlösa routern med standardinställningarna ska du använda det SSID som anges på dekalen. Om du inte hittar någon information kan du granska dokumentationen som medföljde den trådlösa routern.
- O Lösenordet är skiftlägeskänsligt.
- $\Box$  Om du inte känner till lösenordet kan du se efter om det anges på den trådlösa routerns dekal. Lösenordet kan anges som "Network Key", "Wireless Password" o.s.v. på dekalen. Om du använder den trådlösa routern med standardinställningarna ska du använda det lösenordet som anges på dekalen.

#### <span id="page-332-0"></span>**Relaterad information**

- & ["Mata in tecken" på sidan 33](#page-32-0)
- & ["Kontrollera nätverksanslutningens status" på sidan 344](#page-343-0)

### **Hantera Wi-Fi-inställningar med Push-knappkonfiguration (WPS)**

Du kan automatiskt ställa in ett Wi-Fi-nätverk genom att trycka på en knapp på den trådlösa routern. Du kan använda den här inställningsmetoden när följande villkor uppfylls.

- O Den trådlösa routern är kompatibel med WPS (Skyddad Wi-Fi-inställning).
- O Den befintliga Wi-Fi-anslutningen upprättades med en knapptryckning på den trådlösa routern.

#### *Anmärkning:*

Se dokumentationen som medföljde den trådlösa routern om du inte kan hitta knappen eller om du vill konfigurera den.

- 1. Tryck på  $\Box$  på startskärmen.
- 2. Tryck på **Router**.
- 3. Tryck på **Gör inställningar**.
- 4. Tryck på **Inställning av Wi-Fi**.

Om du har gjort Ethernet-inställningar, kontrollera meddelandet och tryck sedan på **Ja**.

- 5. Tryck på **Tryckknappsinst(WPS)**.
- 6. Följ instruktionerna på skärmen.

Om du vill kontrollera statusen på skrivarens nätverksanslutning efter att installationen är klar, se den relaterade informationslänken nedan för mer information.

#### *Anmärkning:*

Om det inte går att ansluta, startar du om den trådlösa routern, flyttar den närmare skrivaren och försöker igen. Om det fortfarande inte fungerar kan du skriva ut en nätverksanslutningsrapport och kontrollera lösningen.

#### **Relaterad information**

& ["Kontrollera nätverksanslutningens status" på sidan 344](#page-343-0)

### **Utföra Wi-Fi-inställningar med PIN-kod-konfiguration (WPS)**

Du kan ansluta automatiskt till en trådlös router med en PIN-kod. Du kan använda den här inställningsmetoden när den trådlösa routern har stöd för WPS (Skyddad Wi-Fi-inställning). Ange en PIN-kod på den trådlösa routern via en dator.

1. Tryck på **på startskärmen.** 

- 2. Tryck på **Router**.
- 3. Tryck på **Gör inställningar**.

<span id="page-333-0"></span>4. Tryck på **Inställning av Wi-Fi**.

Om du har gjort Ethernet-inställningar, kontrollera meddelandet och tryck sedan på **Ja**.

- 5. Tryck på **Övriga** > **PIN-kodsinst. (WPS)**
- 6. Följ instruktionerna på skärmen.

Om du vill kontrollera statusen på skrivarens nätverksanslutning efter att installationen är klar, se den relaterade informationslänken nedan för mer information.

#### *Anmärkning:*

Mer information om hur du anger en PIN-kod finns i dokumentationen som medföljde den trådlösa routern.

#### **Relaterad information**

& ["Kontrollera nätverksanslutningens status" på sidan 344](#page-343-0)

## **Anslut direkt till skrivaren (Wi-Fi Direct)**

Wi-Fi Direct (Simple AP) kan du ansluta en enhet direkt till skrivaren utan en trådlös router och skriva ut.

### **Om Wi-Fi Direct**

Använd den här metoden när du inte använder Wi-Fi hemma eller på kontoret, eller när du vill ansluta skrivaren och den smarta enheten direkt. I det här läget fungerar skrivaren som trådlös router och du kan ansluta enheter till skrivaren utan att använda en vanlig trådlös router. Enheter som är direkt anslutna till skrivaren kan dock inte kommunicera med varandra via skrivaren.

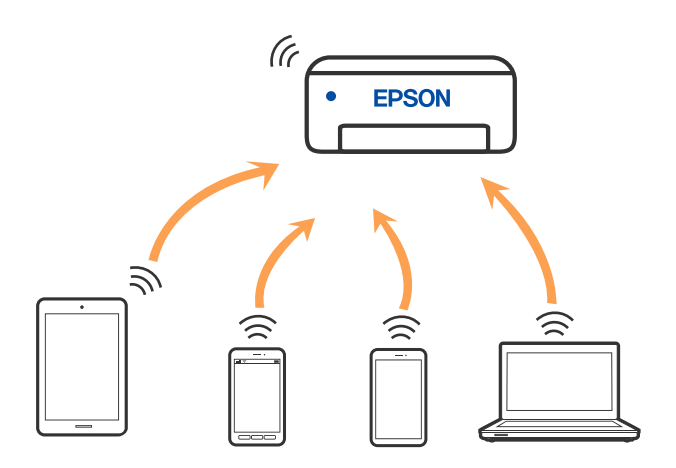

Skrivaren kan anslutas med Wi-Fi eller Ethernet och Wi-Fi Direct (enkel AP)-anslutning samtidigt. Men om du startar en nätverksanslutning i Wi-Fi Direct (enkel AP)-anslutning nör skrivaren är ansluten med Wi-Fi, kopplas Wi-Fi temporärt bort.

### **Ansluter till en iPhone iPad eller iPod touch med Wi-Fi Direct**

Med den här metoden kan du ansluta skrivaren direkt till en iPhone, iPad eller iPod touch utan en trådlös router. Följande villkor krävs för att använda denna funktion. Om din miljö inte uppfyller dessa villkor kan du ansluta

genom att välja **Övriga OS-enheter**. Se länken till relaterad information nedan för mer information om anslutning.

- O iOS 11 eller senare
- O Använda standardkameran för att skanna QR-koden
- O Epson iPrint version 7.0 eller senare

Epson-utskriftsapp såsom Epson iPrint, används för att skriva ut från en smartenhet. Installera utskriftsappen från Epson på smartenheten i förväg.

#### *Anmärkning:*

Du behöver endast konfigurera detta för skrivaren och smartenheten som du vill ansluta till en gång. Oberoende av om du avaktivera Wi-Fi Direct eller återställer nätverksinställningar till standardinställningar behöver du inte konfigurera detta igen.

- 1. Tryck på **på startskärmen.**
- 2. Tryck på **Wi-Fi Direct**.
- 3. Tryck på **Gör inställningar**.
- 4. Tryck på **iOS**.

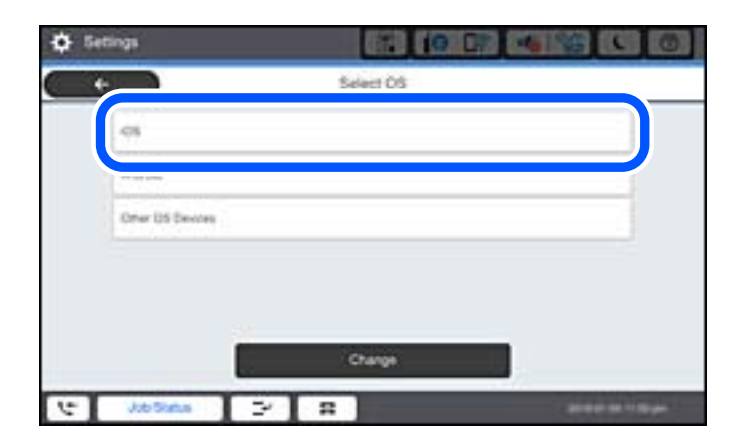

QR-koden som visas på skrivarens kontrollpanel.

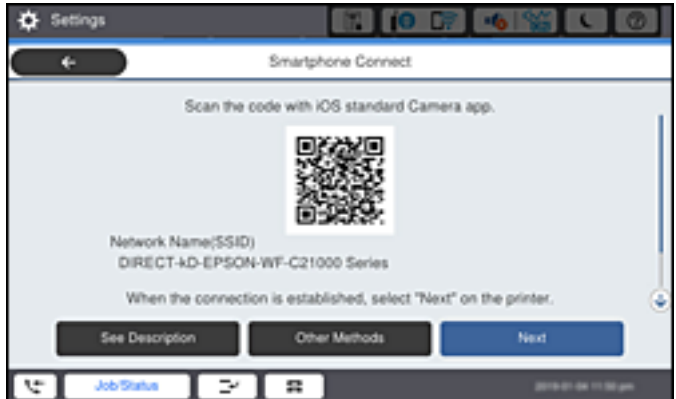

5. Starta kameran på din iPhone, iPad eller iPod touch, och skanna sedan QR-koden som visas på skrivarens kontrollpanel i FOTO-läge.

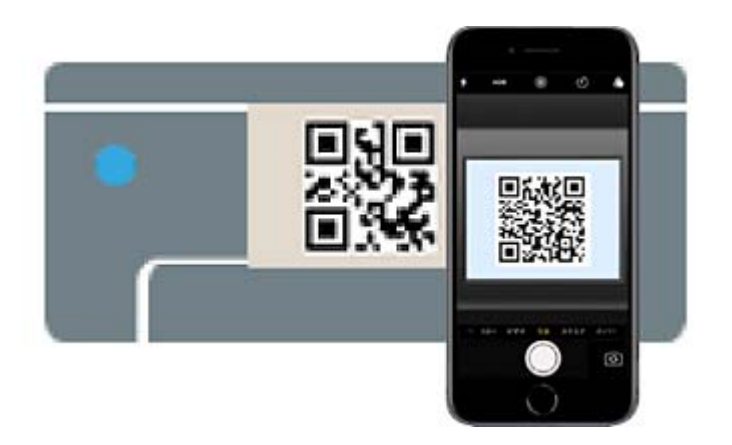

Använd kamera-appen för iOS 11 eller senare. Du kan inte ansluta till skrivaren med kamera-appen för iOS 10 eller tidigare. Du kan heller inte ansluta med en appa för skanning av QR-koder. Om du inte kan ansluta väljer du **Övriga metoder** på skrivarens kontrollpanel. Se länken till relaterad information nedan för mer information om anslutning.

6. Tryck på aviseringen som visas på iPhone iPad eller iPod touch skärm.

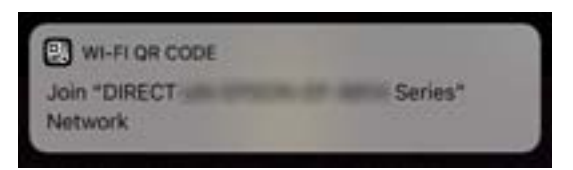

7. Tryck på **Gå med**.

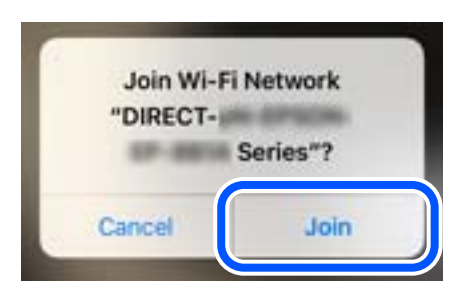

- 8. Välj **Nästa** på skrivarens kontrollpanel.
- 9. Starta Epson-utskriftsappen på iPhone iPad eller iPod touch. Exempel på utskriftsappar från Epson

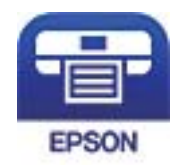

#### Epson iPrint

10. På Epson-utskriftsappens skärm trycker du på **Printer is not selected.**.

<span id="page-336-0"></span>11. Välj skrivaren som du vill ansluta till.

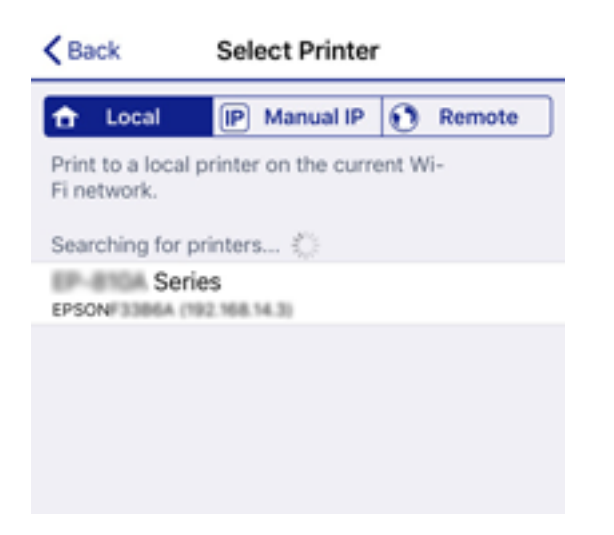

Granska informationen som visas på skrivarens kontrollpanel för att välja skrivaren.

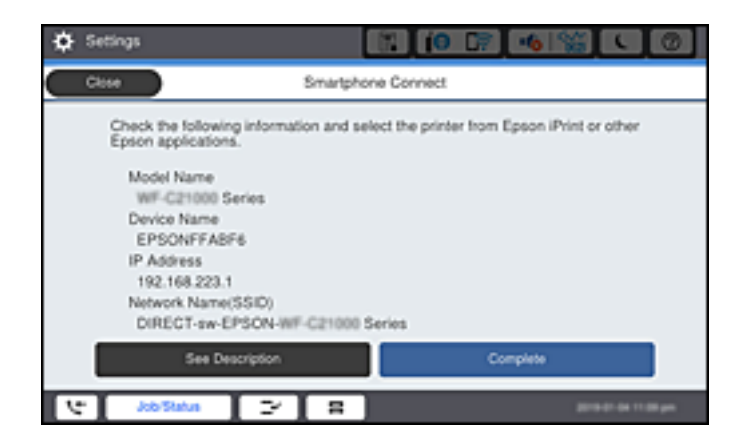

12. Välj **Slutförd** på skrivarens kontrollpanel.

För smartenheter som har varit anslutna till skrivaren tidigare ska du välja nätverksnamnet (SSID) på smartenhetens Wi-Fi-skärm för att ansluta till skrivaren igen.

#### **Relaterad information**

- & ["Applikation för enkla utskrifter från en smartenhet \(Epson iPrint\)" på sidan 448](#page-447-0)
- & ["Ansluta till andra enheter än iOS och Android med Wi-Fi Direct" på sidan 339](#page-338-0)

### **Ansluta till Android-enheter med Wi-Fi Direct**

Med den här metoden kan du ansluta skrivaren direkt till dina Android-enheter utan en trådlös router. Följande villkor krävs för att använda denna funktion.

- O Android 4.4 eller senare
- O Epson iPrint version 7.0 eller senare

Epson iPrint används för utskrift från en smartenhet. Installera Epson iPrint på smartenheten i förväg.

#### *Anmärkning:*

Du behöver endast konfigurera detta för skrivaren och smartenheten som du vill ansluta till en gång. Oberoende av om du avaktivera Wi-Fi Direct eller återställer nätverksinställningar till standardinställningar behöver du inte konfigurera detta igen.

1. Tryck på  $\Box$  på startskärmen.

- 2. Tryck på **Wi-Fi Direct**.
- 3. Tryck på **Gör inställningar**.
- 4. Tryck på **Android**.

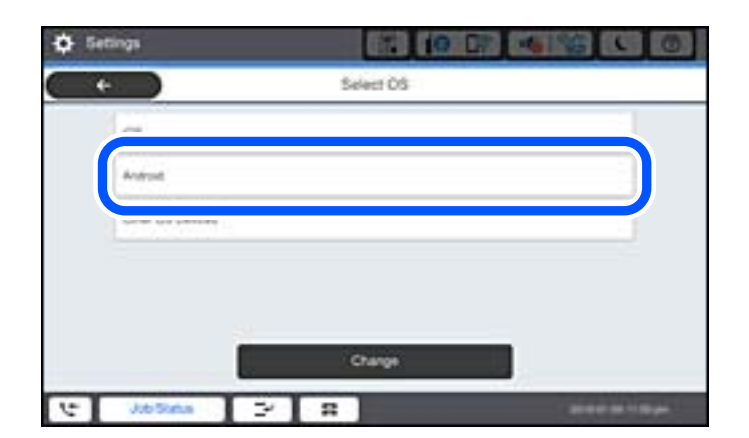

5. Starta Epson iPrint på smartenheten.

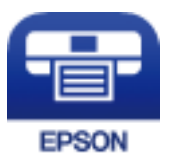

- 6. På skärmen Epson iPrint trycker du på **Printer is not selected.**
- 7. Välj skrivaren som du vill ansluta till.

Granska informationen som visas på skrivarens kontrollpanel för att välja skrivaren.

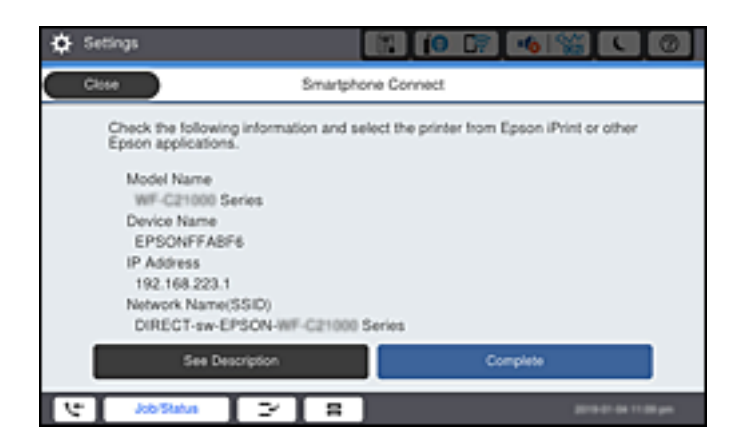

#### <span id="page-338-0"></span>*Anmärkning:*

Skrivare kanske inte visas beroende på Android-enheten. Om skrivare inte visa, anslut genom att välja *Övriga OSenheter*. Se länken till relaterad information nedan för mer information om anslutning.

- 8. När skärmen med godkännande av enhetens anslutning visas, välj **Godkänn**.
- 9. Välj **Slutförd** på skrivarens kontrollpanel.

För smartenheter som har varit anslutna till skrivaren tidigare ska du välja nätverksnamnet (SSID) på smartenhetens Wi-Fi-skärm för att ansluta till skrivaren igen.

#### **Relaterad information**

- & ["Applikation för enkla utskrifter från en smartenhet \(Epson iPrint\)" på sidan 448](#page-447-0)
- & "Ansluta till andra enheter än iOS och Android med Wi-Fi Direct" på sidan 339

### **Ansluta till andra enheter än iOS och Android med Wi-Fi Direct**

Med den här metoden kan du ansluta skrivaren direkt till smartenheter utan att använda en trådlös router.

#### *Anmärkning:*

Du behöver endast konfigurera detta för skrivaren och smartenheten som du vill ansluta till en gång. Oberoende av om du avaktivera Wi-Fi Direct eller återställer nätverksinställningar till standardinställningar behöver du inte konfigurera detta igen.

1. Tryck på **på startskärmen**.

- 2. Tryck på **Wi-Fi Direct**.
- 3. Tryck på **Gör inställningar**.
- 4. Tryck på **Övriga OS-enheter**.

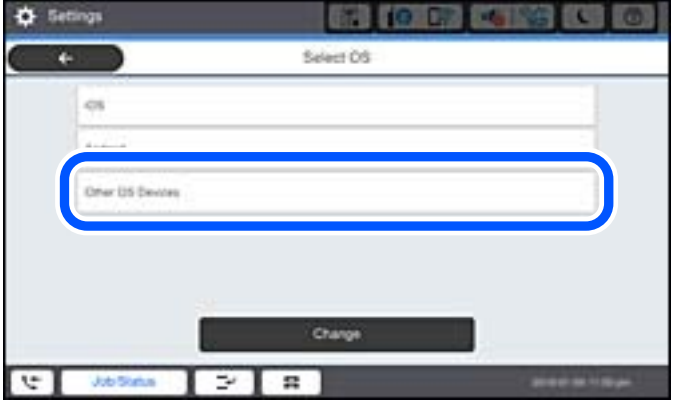

Nätverksnamn(SSID) och Lösenord för skrivarens Wi-Fi Direct visas.

5. Välj SSID som visas på skrivarens kontrollpanel på smartenhetens Wi-Fi-skärm och ange sedan lösenordet.

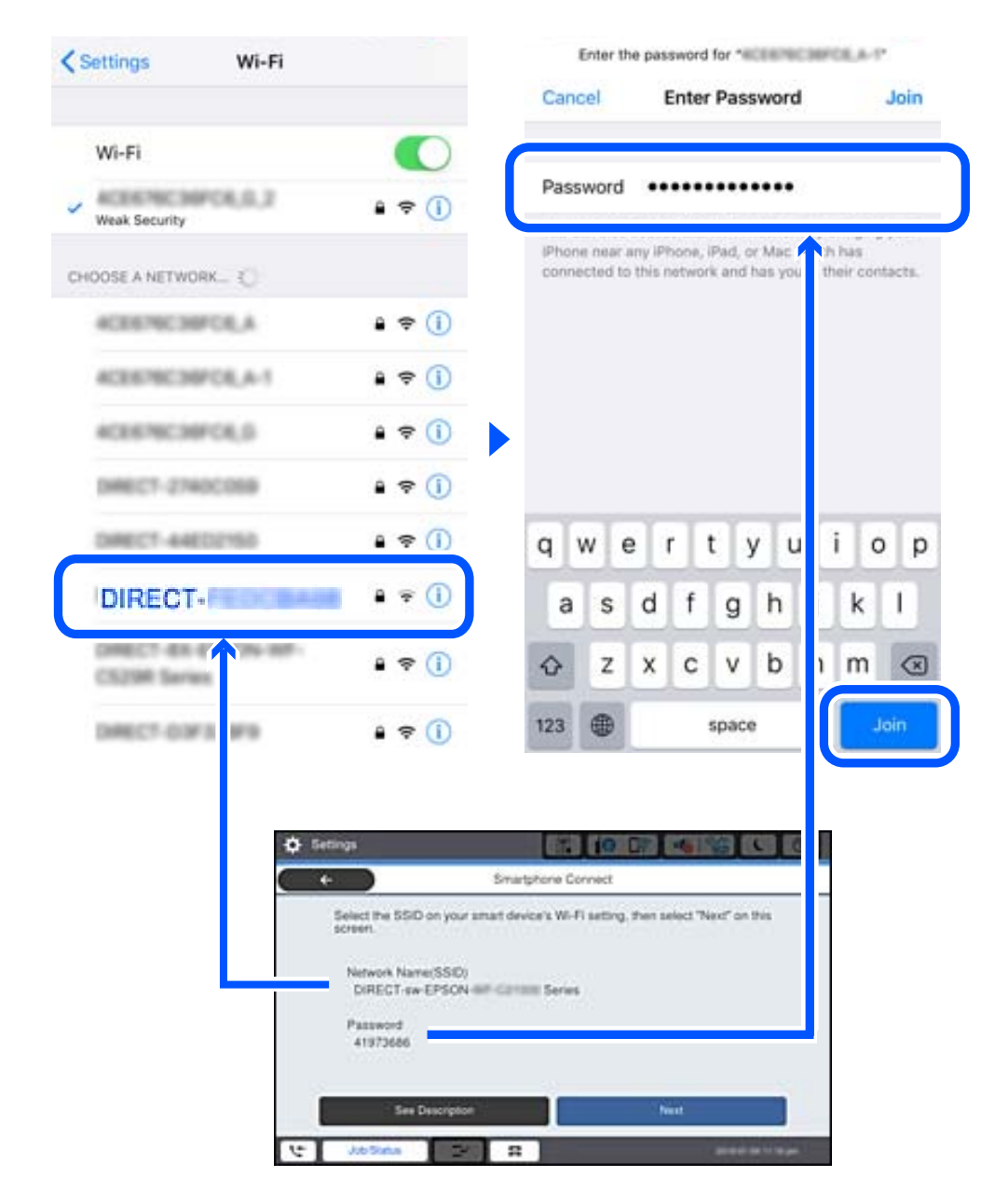

- 6. Välj **Nästa** på skrivarens kontrollpanel.
- 7. Starta Epson-utskriftsappen på den smarta enheten. Exempel på utskriftsappar från Epson

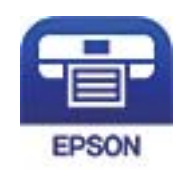

Epson iPrint

8. På Epson-utskriftsappens skärm trycker du på **Printer is not selected.**

9. Välj skrivaren som du vill ansluta till.

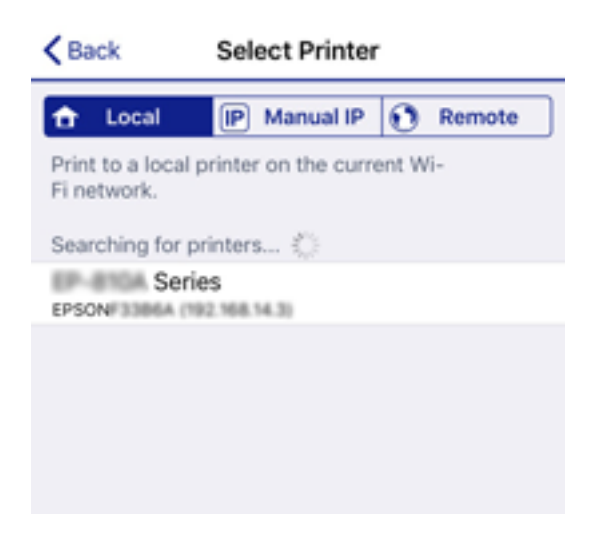

Granska informationen som visas på skrivarens kontrollpanel för att välja skrivaren.

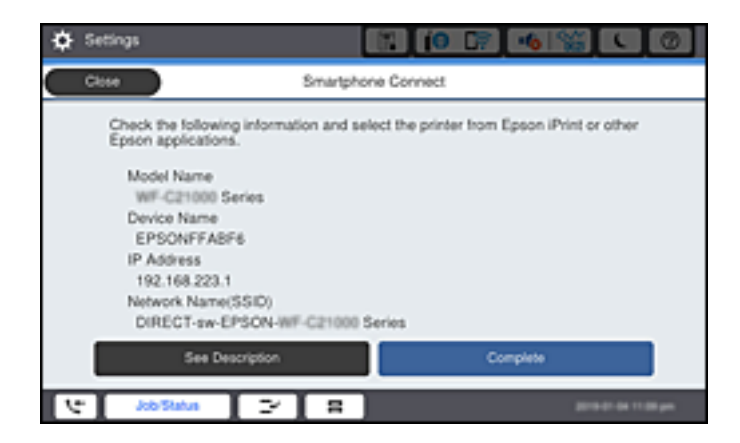

10. Välj **Slutförd** på skrivarens kontrollpanel.

För smartenheter som har varit anslutna till skrivaren tidigare ska du välja nätverksnamnet (SSID) på smartenhetens Wi-Fi-skärm för att ansluta till skrivaren igen.

#### **Relaterad information**

& ["Applikation för enkla utskrifter från en smartenhet \(Epson iPrint\)" på sidan 448](#page-447-0)

### **Ansluta till datorn med hjälp av Wi-Fi Direct**

När skrivaren och datorn är anslutna via Wi-Fi Direct kan du inte komma åt Internet från datorn. Om du behöver ansluta till skrivaren kontinuerligt rekommenderar vi att du använder en Wi-Fi-anslutning.

1. Gå till Epsons webbplats och ladda ner skrivardrivrutinen för skrivaren till den dator som ska anslutas till skrivaren.

<http://www.epson.com>

2. Tryck på **100 UP** och välj sedan **Wi-Fi Direct**.

- 3. Tryck på **Gör inställningar**.
- 4. Välj **Övriga OS-enheter**.

**Nätverksnamn(SSID)** och **Lösenord** för skrivarens Wi-Fi Direct visas.

5. På datorns nätverksanslutningsskärm väljer du det SSID som visas på skrivarens kontrollpanel och anger sedan lösenordet.

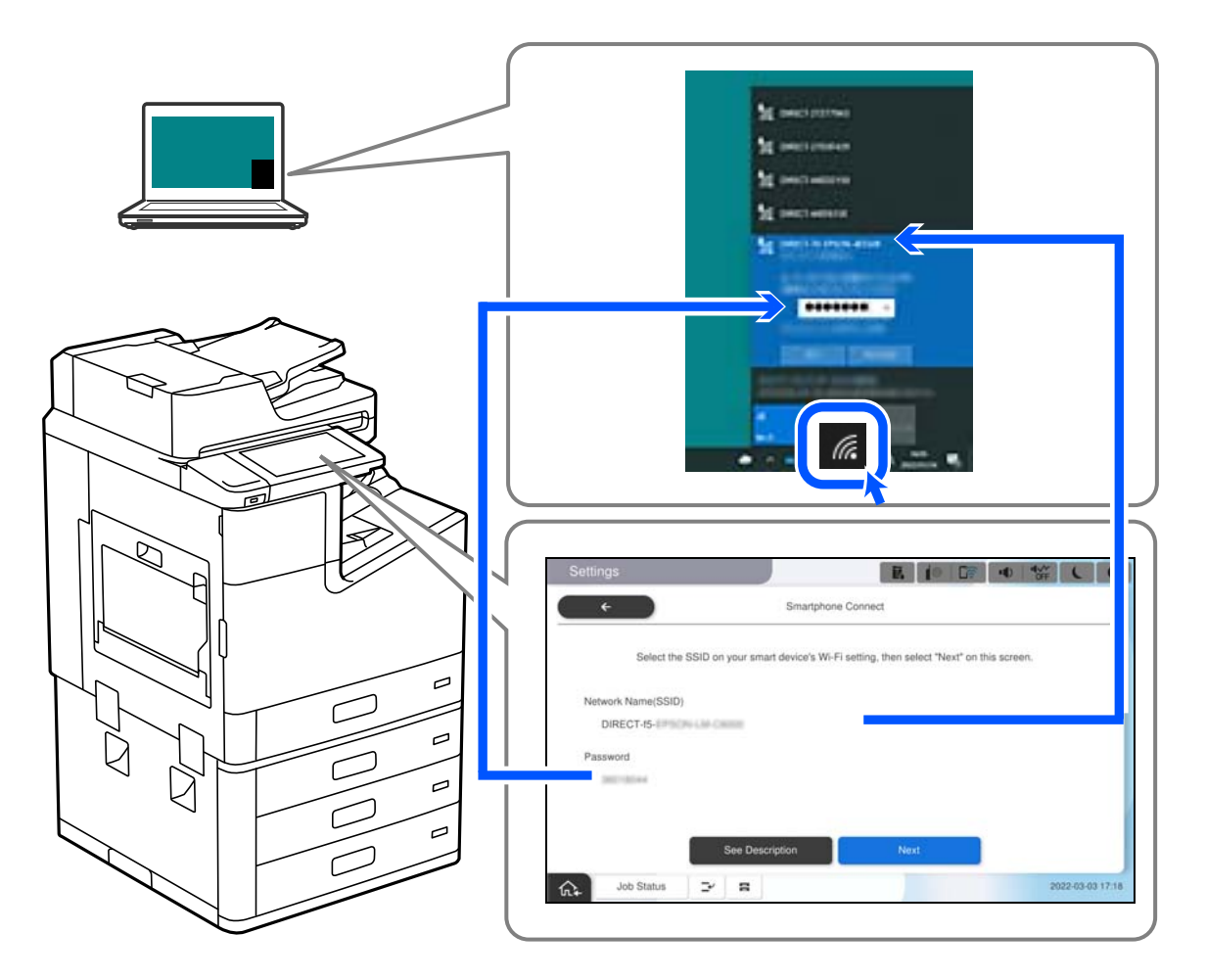

- 6. Dubbelklicka på den nedladdade skrivardrivrutinen på datorn för att installera den. Följ instruktionerna på skärmen.
- 7. På skrivarens kontrollpanel väljer du **Nästa** och väljer sedan **Slutförd**.

### **Koppla bort Wi-Fi Direct-anslutning (enkel AP)**

Det finns två metoder för att inaktivera en Wi-Fi Direct (enkel AP)-anslutning. Du kan inaktivera alla anslutningar från skrivarens kontrollpanel, eller inaktivera alla anslutningar från datorn eller smartenheten. Om du vill inaktivera alla anslutningar, se den relaterade informationslänken nedan för mer information.

### c*Viktigt:*

Om Wi-Fi Direct (enkel AP)-anslutning är inaktiverad, är alla datorer och smarta enheter som är anslutna till skrivaren med Wi-Fi Direct (enkel AP)-anslutning frånkopplade.

#### *Anmärkning:*

Om du vill koppla bort en viss enhet ska du koppla bort från den enheten i stället för från skrivaren. Använd en av de följande metoderna för att inaktivera Wi-Fi Direct (enkel AP)-anslutningen från enheten.

- O Inaktivera Wi-Fi-anslutningen till skrivarens nätverksnman (SSID).
- O Anslut till ett annat nätverksnamn (SSID).

#### **Relaterad information**

& "Ändra Wi-Fi Direct (enkel AP) inställningar såsom SSID" på sidan 343

### **Ändra Wi-Fi Direct (enkel AP) inställningar såsom SSID**

Om Wi-Fi Direct (enkel AP)-anslutningen är aktiverad, kan du ändra dessa inställningar via > **Wi-Fi Direct** > **Gör inställningar** > **Ändra**, och följa sedan de alternativ som visas.

#### **Ändra nätverksnamn**

Ändra Wi-Fi Direct (enkel AP)-nätverksnamn (SSID) som används till att ansluta skrivaren till ditt godtyckliga namn. Du kan ange nätverksnamnet (SSID) med ASCII-tecken som visas på tangentbordet på kontrollpanelen. Du kan ange upp till 22 tecken.

När du ändrar nätverksnamnet (SSID) kopplas alla anslutna enheter bort. Använd det nya nätverksnamnet (SSID) om du vi ansluta till enheten igen.

#### **Ändra lösenord**

Ändra Wi-Fi Direct (enkel AP)-lösenord för att ansluta till skrivaren med ditt godtyckliga värde. Du kan ange lösenordet med ASCII-tecken som visas på tangentbordet på kontrollpanelen. Du kan ange från 8 till 22 tecken.

När du ändrar lösenordet kopplas alla anslutna enheter bort. Använd det nya lösenordet om du vi ansluta till enheten igen.

#### **Ändra frekvensintervall**

Ändra frekvensintervallet på Wi-Fi Direct som användas för att ansluta skrivaren. Du kan välja 2,4 GHz eller 5 GHz.

När du ändrar frekvensintervallet kopplas alla anslutna enheter bort. Anslut enheten igen.

Observera att du inte kan ansluta igen från enheter som inte stöder frekvensintervallet 5 GHz när du ändrar till 5 GHz.

Det kan hända att den här inställningen inte visas beroende på region.

#### **Avaktivera Wi-Fi Direct**

Inaktivera skrivarens Wi-Fi Direct (enkel AP)-inställningar. När du inaktiverar de kopplas alla enheter som är anslutna till skrivaren med Wi-Fi Direct (enkel AP)-anslutning bort.

#### **Återställ inställningarna**

Återställ alla Wi-Fi Direct (enkel AP)-inställningar till fabriksinställningar.

Smartenhetens Wi-Fi Direct (enkel AP)-anslutningsinformation som finns sparade på skrivaren tas bort.

#### <span id="page-343-0"></span>*Anmärkning:*

Du kan också konfigurera följande inställningar via fliken *Nätverk* > *Wi-Fi Direct* i Web Config.

- O Aktivera eller inaktivera Wi-Fi Direct (enkel AP)
- O Ändra nätverksnamn (SSID)
- O Ändra lösenord
- O Ändra frekvensintervallet Det kan hända att den här inställningen inte visas beroende på region.
- O Återställa Wi-Fi Direct (enkel AP)-inställningar

## **Kontrollera nätverksanslutningens status**

Du kan kontrollera nätverksanslutningsstatus på följande sätt.

#### **Relaterad information**

- & "Kontrollera nätverksanslutningens status från kontrollpanelen" på sidan 344
- & ["Skriva ut en rapport om nätverksanslutning" på sidan 345](#page-344-0)

### **Kontrollera nätverksanslutningens status från kontrollpanelen**

Du kan kontrollera nätverksanslutningens status via nätverksikonen eller nätverksinformationen på skrivarens kontrollpanel.

### **Kontrollera nätverksanslutningens status med nätverksikonen**

Du kan kontrollera nätverksanslutningens status och styrka via nätverksikonen på skrivarens startskärm.

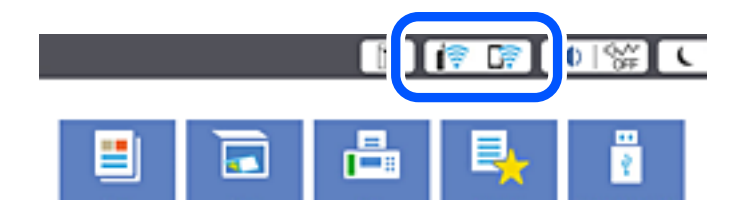

#### **Relaterad information**

& ["Guide till nätverksikonen" på sidan 31](#page-30-0)

### **Visa detaljerad nätverksinformation på kontrollpanelen**

Du kan även visa annan nätverksrelaterad information genom att välja nätverksmenyerna som du vill kontrollera när skrivaren är ansluten till nätverket.

- 1. Välj **Inst.** på startskärmen.
- 2. Välj **Allmänna inställningar** > **Nätverksinställningar** > **Nätverksstatus**.
- <span id="page-344-0"></span>3. Om du vill kontrollera annan information ska du välja menyerna du vill kontrollera.
	- O Kabel-LAN/Wi-Fi-status

Visar nätverksinformation (enhetsnamn, anslutning, signalstyrka och så vidare) för Ethernet- eller Wi-Fianslutningar.

O Wi-Fi Direct Status

Visar om Wi-Fi Direct är aktiverad eller inaktiverad och lösenordet för SSID, och så vidare för Wi-Fi Directanslutningar.

O Status för e-postserver

Visar nätverksinformation för e-postservern.

O statusblad

Skriver ut ett statusark för nätverket. Information för Ethernet, Wi-Fi, Wi-Fi Direct, och så vidare trycks på två eller flera sidor.

### **Skriva ut en rapport om nätverksanslutning**

Du kan skriva ut en nätverksanslutningsrapport för att kontrollera statusen mellan skrivaren och den trådlösa routern.

- 1. Välj **Inst.** på startskärmen.
- 2. Välj **Allmänna inställningar** > **Nätverksinställningar** > **Kontroll av nätverksanslutning**.

Anslutningskontrollen startar.

- 3. Välj **Rapport för utskriftskontroll**.
- 4. Skriv ut nätverksanslutningsrapporten.

Om ett fel har inträffat kan du läsa nätverkets anslutningsrapport och sedan följa de lösningar som rekommenderas.

#### **Relaterad information**

& ["Meddelanden och lösningar i nätverksanslutningsrapporten" på sidan 346](#page-345-0)

### <span id="page-345-0"></span>**Meddelanden och lösningar i nätverksanslutningsrapporten**

Kontrollera meddelandena och felkoderna i nätverksanslutningsrapporten och följ lösningarna.

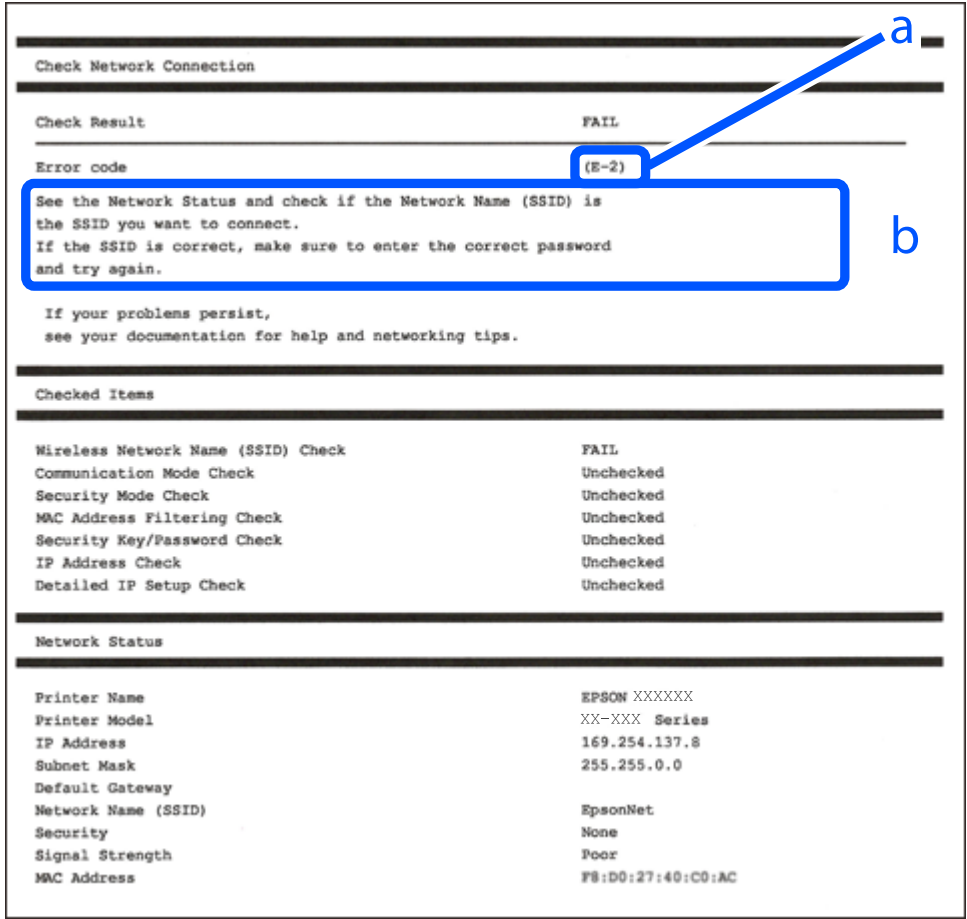

- a. Felkod
- b. Meddelanden om nätverksmiljön

#### **Relaterad information**

- $\blacktriangleright$  ["E-1" på sidan 347](#page-346-0)
- & ["E-2, E-3, E-7" på sidan 347](#page-346-0)
- $\rightarrow$  ["E-5" på sidan 348](#page-347-0)
- $\blacktriangleright$  ["E-6" på sidan 348](#page-347-0)
- & ["E-8" på sidan 348](#page-347-0)
- & ["E-9" på sidan 349](#page-348-0)
- $\blacktriangleright$  ["E-10" på sidan 349](#page-348-0)
- $\blacktriangleright$  ["E-11" på sidan 349](#page-348-0)
- $\rightarrow$  ["E-12" på sidan 350](#page-349-0)
- $\blacktriangleright$  ["E-13" på sidan 350](#page-349-0)
- & ["Meddelanden om nätverksmiljön" på sidan 351](#page-350-0)

#### <span id="page-346-0"></span>**Lösningar:**

- O Kontrollera att Ethernet-kabeln är ansluten till skrivaren och till ditt nav eller en annan nätverksenhet.
- O Kontrollera att navet eller den andra nätverksenheten är på.
- O Om du vill ansluta skrivaren via Wi-Fi, utför Wi-Fi-inställningar för skrivaren igen eftersom den är avaktiverad.

### **E-2, E-3, E-7**

#### **Lösningar:**

- O Kontrollera att din trådlösa router är påslagen.
- O Bekräfta att din dator eller enhet är korrekt ansluten till den trådlösa routern.
- O Stäng av den trådlösa routern. Vänta cirka 10 sekunder och slå sedan på den.
- O Placera skrivaren närmare din trådlösa router och ta bort eventuella hinder som finns mellan dem.
- O Om du har angett SSID manuellt, kontrollera då om det är korrekt. Kontrollera SSID i avsnittet **Nätverksstatus** på rapporten om nätverksanslutning.
- O Om en trådlös router har flera SSID väljs det SSID som visas. När SSID använder en frekvens som inte är kompatibel visar skrivaren inte dessa.
- O Kontrollera, vid användning av konfiguration med tryckknapp för att upprätta en nätverksanslutning, att din trådlösa router har stöd för WPS. Du kan inte använda konfiguration med tryckknapp om din trådlösa router inte har stöd för WPS.
- O Kontrollera att ditt SSID endast består av ASCII-tecken (alfanumeriska tecken och symboler). Skrivaren kan inte visa SSID som innehåller tecken som inte är ASCII.
- O Var noga med att ha ditt SSID och lösenord redo innan du ansluter till den trådlösa routern. Om du använder en trådlös router med standardinställningarna så finns SSID och lösenordet på en etikett på den trådlösa routern. Om du inte känner till ditt SSID och lösenord - kontakta den person som installerade den trådlösa routern eller läs den dokumentation som medföljde den trådlösa routern.
- O Om du ansluter till ett SSID som genererats från en smartenhet med sammanlänkade funktion finns SSID och lösenord i den dokumentation som medföljde den smarta enheten.
- O Om din Wi-Fi-anslutning plötsligt kopplar från ska nedanstående förhållanden kontrolleras. Om något av dessa förhållanden stämmer behöver du återställa dina nätverksinställningar genom att hämta och köra programvaran från den följande webbplatsen.

#### [http://epson.sn](http://epson.sn/?q=2) > **Inställning**

- O En annan smartenhet lades till på nätverket med tryckknappsinställningen.
- O Wi-Fi-nätverket ställdes in på ett annat sätt än med tryckknapps-inställningen.

#### **Relaterad information**

- & ["Göra inställningar för anslutning till datorn" på sidan 330](#page-329-0)
- & ["Göra Wi-Fi-inställningar på kontrollpanelen" på sidan 331](#page-330-0)

#### <span id="page-347-0"></span>**Lösningar:**

Kontrollera att den trådlösa routerns säkerhetstyp är inställd på någon av följande. Ändra i annat fall den trådlösa routerns säkerhetstyp och återställ skrivarens nätverksinställningar.

- O WEP-64 bitar (40 bitar)
- $\Box$  WEP-128 bitar (104 bitar)
- O WPA PSK (TKIP/AES)\*
- $\Box$  WPA2 PSK (TKIP/AES)<sup>\*</sup>
- O WPA (TKIP/AES)
- O WPA2 (TKIP/AES)
- O WPA3-SAE (AES)
- O WPA2/WPA3-Enterprise
- \* WPA PSK kallas även WPA Personal. WPA2 PSK kallas även WPA2 Personal.

### **E-6**

#### **Lösningar:**

- O Kontrollera att filtrering av MAC-adresser är avaktiverat. Om det är aktiverat, registrera skrivarens MAC-adress så att den inte filtreras. Se den trådlösa routerns medföljande dokumentation för ytterligare information. Du kan kontrollera skrivarens MAC-adress i avsnittet **Nätverksstatus** på rapporten om nätverksanslutning.
- O Om din trådlösa router använder delad autentisering med WEP-säkerhet ska autentiseringsnyckel och index kontrolleras så att de är korrekta.
- $\Box$  Om antalet anslutna enheter på den trådlösa routern är mindre än det antal nätverksenheter som du vill anslutna finns det inställningar i den trådlösa routern för att öka antalet anslutna enheter. Se den trådlösa routerns medföljande dokumentation för att göra inställningarna.

#### **Relaterad information**

& ["Göra inställningar för anslutning till datorn" på sidan 330](#page-329-0)

### **E-8**

#### **Lösningar:**

- O Aktivera DHCP på den trådlösa routern om skrivarens inställning Skaffa IP-adress är inställd till Automatiskt.
- O Om skrivarens Hämta IP-adress är inställt till Manuell, kommer IP -adressen som du manuellt konfigurerade vara utanför intervallet (till exempel: 0.0.0.0). Ställ in en giltigt IP-adress från skrivarens kontrollpanel.

#### **Relaterad information**

& ["Nätverksinställningar" på sidan 463](#page-462-0)

#### <span id="page-348-0"></span>**Lösningar:**

Kontrollera följande.

- O Enheterna är på.
- O Det går att få åtkomst till internet och andra datorer eller nätverksenheter på samma nätverk från enheterna du vill ansluta till skrivaren.

Om ovanstående kontrollerats och din skrivare och dina nätverksenheter fortfarande inte ansluter är nästa steg att stänga av den trådlösa routern. Vänta cirka 10 sekunder och slå sedan på den. Återställ sedan dina nätverksinställningar genom att hämta och köra installationen från den följande webbplatsen.

#### [http://epson.sn](http://epson.sn/?q=2) > **Inställning**

#### **Relaterad information**

& ["Göra inställningar för anslutning till datorn" på sidan 330](#page-329-0)

### **E-10**

#### **Lösningar:**

Kontrollera följande.

- O Andra enheter på nätverket är aktiverade.
- O Nätverksadresserna (IP-adress, nätmask och standard-gateway) är korrekta om du har ställt in skrivaren Skaffa IP-adress till manuellt.

Återställ nätverksadressen om den är felaktig. Du kan kontrollera IP-adressen, nätmasken och standard gateway i **Nätverksstatus**-delen i nätverksanslutningsrapporten.

#### **Relaterad information**

& ["Nätverksinställningar" på sidan 463](#page-462-0)

### **E-11**

#### **Lösningar:**

Kontrollera följande.

- O Standard-gatewayadressen är korrekt om du ställer in skrivarens TCP/IP-inställning till Manuell.
- O Enheten som är inställd som standard-gateway är påslagen.

Ställ in korrekt adress till standard-gateway. Du kan kontrollera skrivarens standard-gatewayadress i avsnittet **Nätverksstatus** i rapporten om nätverksanslutning.

#### **Relaterad information**

& ["Nätverksinställningar" på sidan 463](#page-462-0)

#### <span id="page-349-0"></span>**Lösningar:**

Kontrollera följande.

- O Andra enheter på nätverket är aktiverade.
- O Nätverksadresserna (IP-adress, nätmask och standard-gateway) är korrekta om du anger dem manuellt.
- O Nätverksadresserna för övriga enheter (nätmask och standard-gateway) är likadana.
- O IP-adressen är inte i konflikt med andra enheter.

Om ovanstående kontrollerats och din skrivare och dina nätverksenheter fortfarande inte ansluter är nästa åtgärd att försöka med följande.

- O Stäng av den trådlösa routern. Vänta cirka 10 sekunder och slå sedan på den.
- O Gör om nätverksinställningarna igen med installationsprogrammet. Du kan köra det från den följande webbplatsen.

[http://epson.sn](http://epson.sn/?q=2) > **Inställning**

O Du kan registrera flera lösenord på en trådlös router som använder säkerhetstypen WEP. Om flera lösenord är registrerade, kontrollera om lösenordet som registrerades först är inställt på skrivaren.

#### **Relaterad information**

- & ["Nätverksinställningar" på sidan 463](#page-462-0)
- & ["Göra inställningar för anslutning till datorn" på sidan 330](#page-329-0)

### **E-13**

#### **Lösningar:**

Kontrollera följande.

- O Nätverksenheter såsom en trådlös router, hubb och router är påslagna.
- O TCP/IP-inställningen för nätverksenheterna har inte ställts in manuellt. (Om skrivarens TCP/IP-inställning ställs in automatisk, medan TCP/IP-inställningen för övriga nätverksenheter utförs manuellt, är det möjligt att skrivarens nätverk skiljer sig från nätverket på andra enheter.)

Prova med följande om det fortfarande inte fungerar efter kontroll av ovanstående.

- O Stäng av den trådlösa routern. Vänta cirka 10 sekunder och slå sedan på den.
- $\Box$  Utför nätverksinställningarna på datorn som är på samma nätverk som skrivaren med installationsprogrammet . Du kan köra det från den följande webbplatsen.

#### [http://epson.sn](http://epson.sn/?q=2) > **Inställning**

O Du kan registrera flera lösenord på en trådlös router som använder säkerhetstypen WEP. Om flera lösenord är registrerade, kontrollera om lösenordet som registrerades först är inställt på skrivaren.

#### **Relaterad information**

- & ["Nätverksinställningar" på sidan 463](#page-462-0)
- & ["Göra inställningar för anslutning till datorn" på sidan 330](#page-329-0)

### <span id="page-350-0"></span>**Meddelanden om nätverksmiljön**

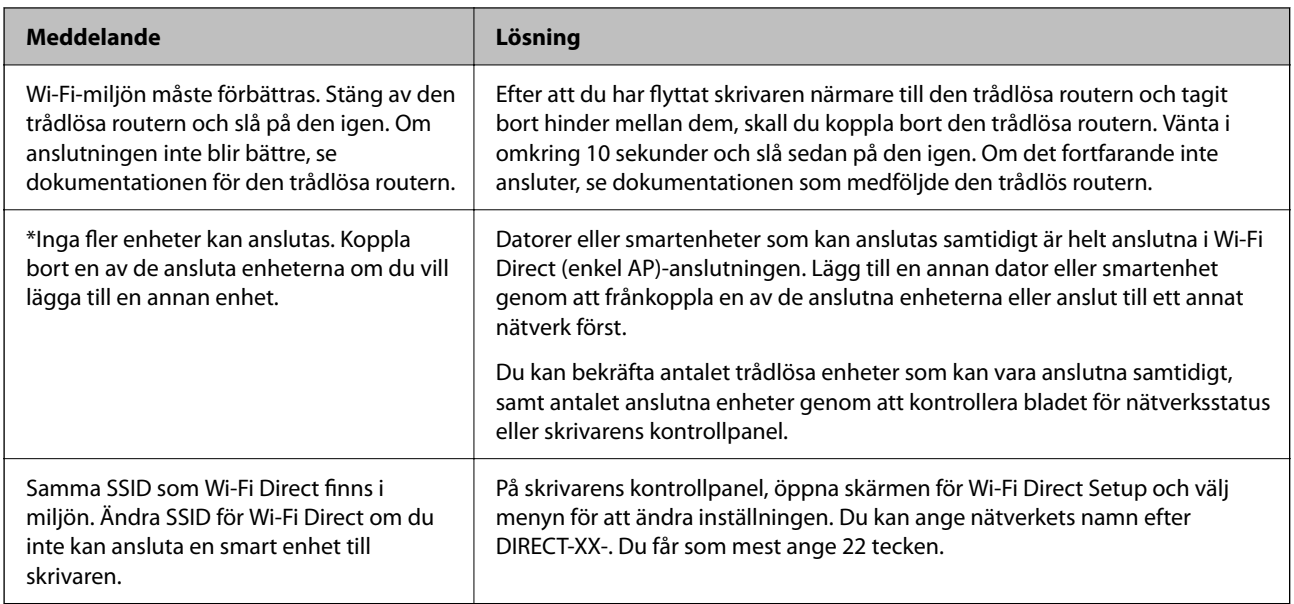

### **Skriva ut ett statusark för nätverket**

Du kan kontrollera den detaljerade nätverksinformationen genom att skriva ut den.

- 1. Välj **Inst.** på startskärmen.
- 2. Välj **Allmänna inställningar** > **Nätverksinställningar** > **Nätverksstatus**.
- 3. Välj **statusblad**.
- 4. Kontrollera meddelandet och skriv ut nätverkets statusark.

### **Kontrollera datorns nätverk (endast Windows)**

Med hjälp av kommandotolken kan du kontrollera datorns anslutningsstatus och anslutningsvägen till skrivaren. Detta guidar dig till att lösa problemen.

#### O ipconfig-kommando

Visa anslutningsstatusen för nätverksgränssnittet som datorn använder nu.

Genom att jämföra inställningen med den aktuella kommunikationen kan du kontrollera om anslutningen är korrekt. Om det finns flera DHCP-servrar på samma nätverk kan du ta redan på den aktuella adressen som är tilldelad till datorn, den respektive DNS-server o.s.v.

O Format: ipconfig /all

O Exempel:

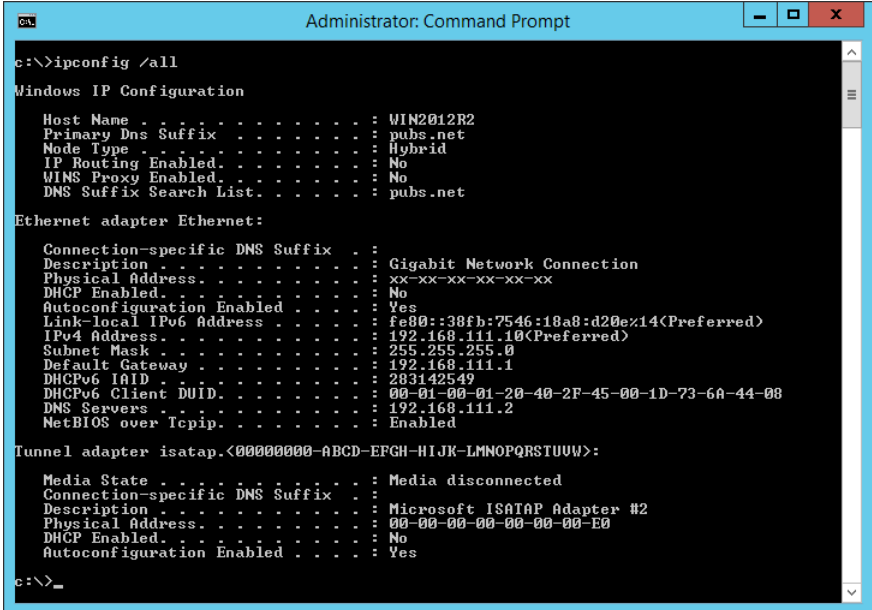

O pathping-kommando

Du kan bekräfta listan över routrar som går genom platsvärden och kommunikationsrutten.

- O Format: pathping xxx.xxx.xxx.xxx
- O Exempel: pathping 192.0.2.222

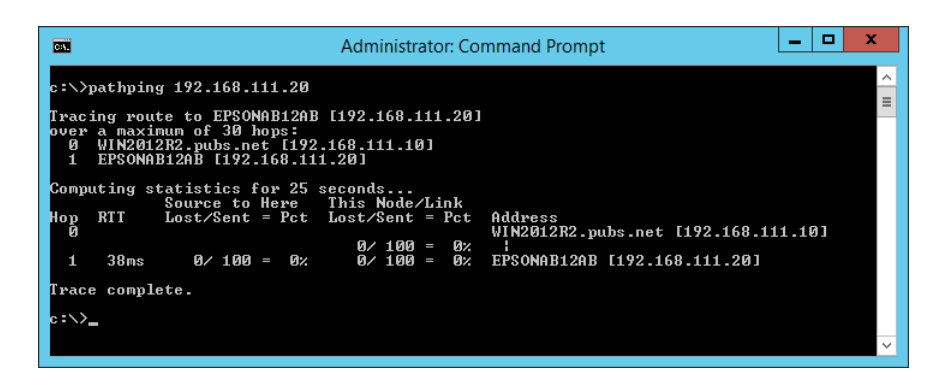

# <span id="page-352-0"></span>**Använda tillvalsobjekt**

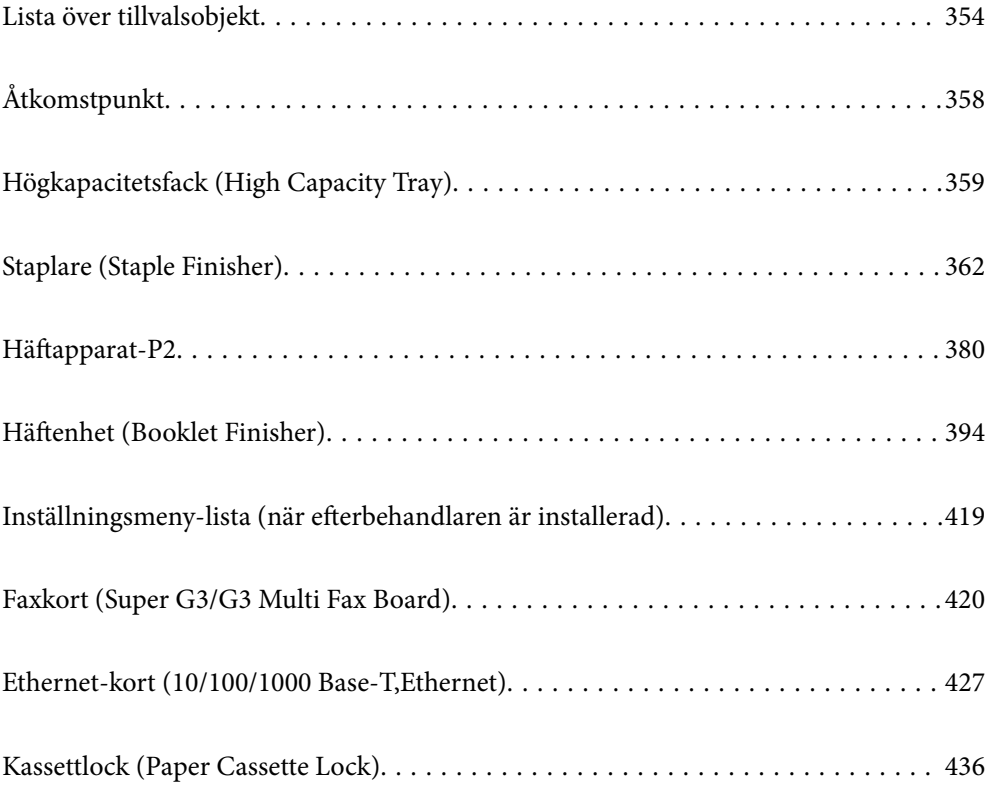

# <span id="page-353-0"></span>**Lista över tillvalsobjekt**

#### *Anmärkning:*

Vissa tillvalsobjekt kanske inte säljs i ditt område. Se webbplatsen för Epson-support för ditt område för mer information.

#### **Häftapparat**

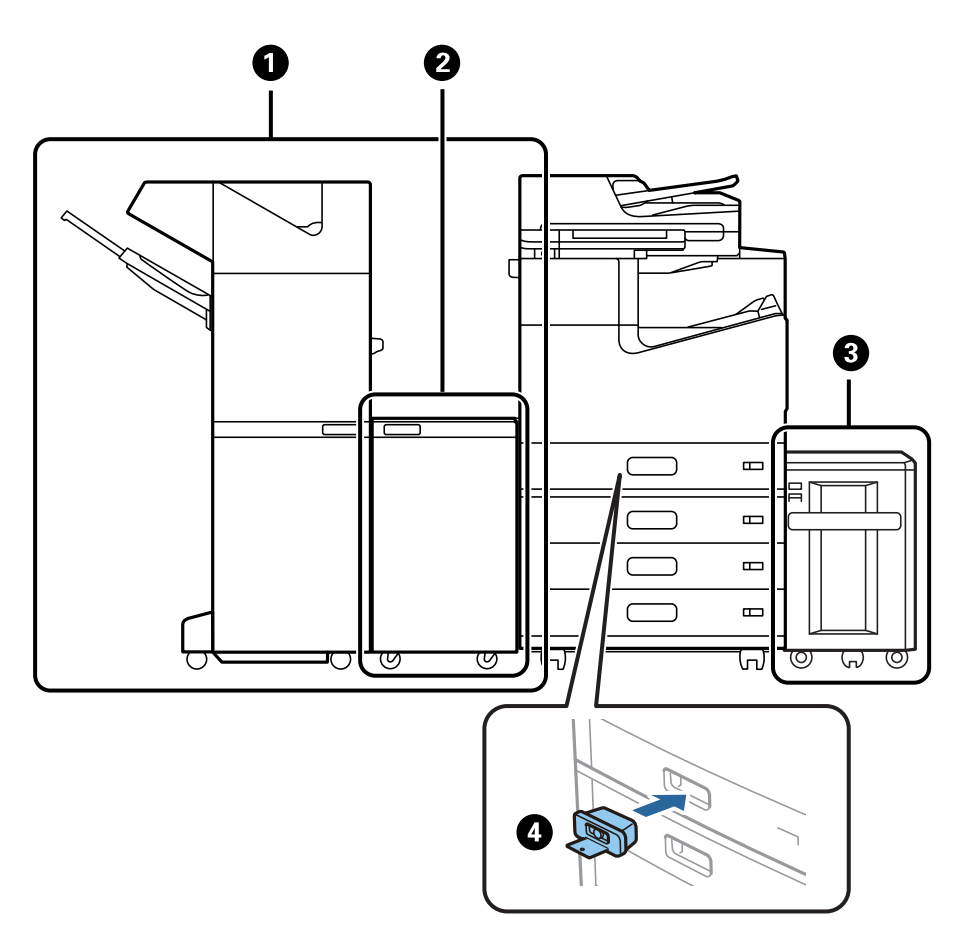

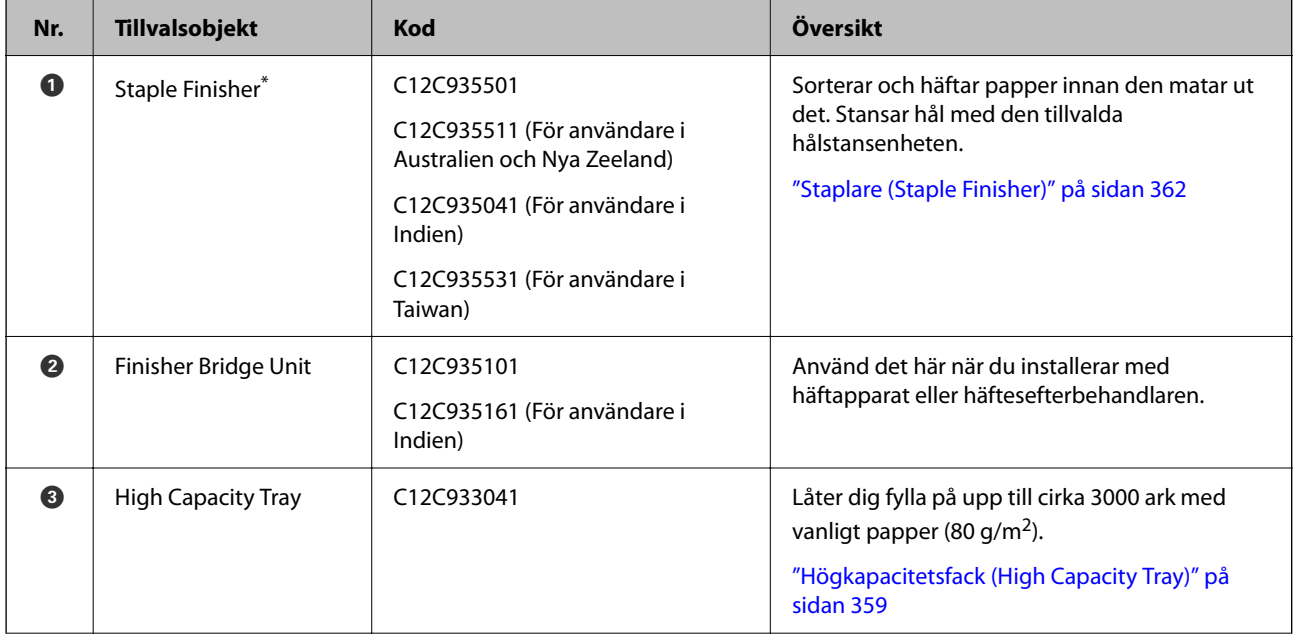

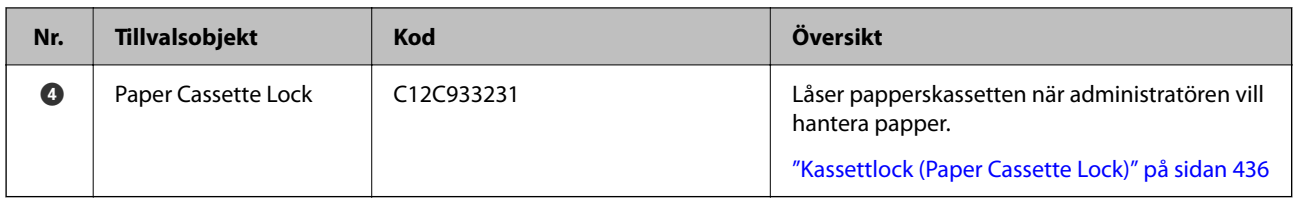

\*: För att använda häftapparaten måste du installera efterbehandlarenheten.

#### **Interna valfria artiklar för häftapparaten**

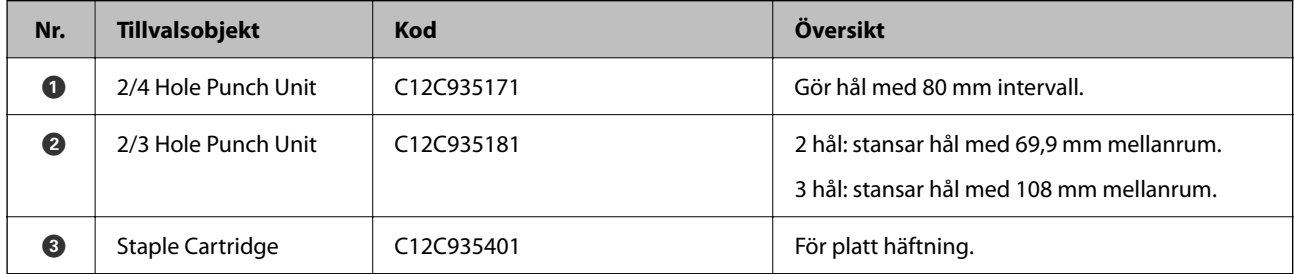

### **Häftapparat-P2**

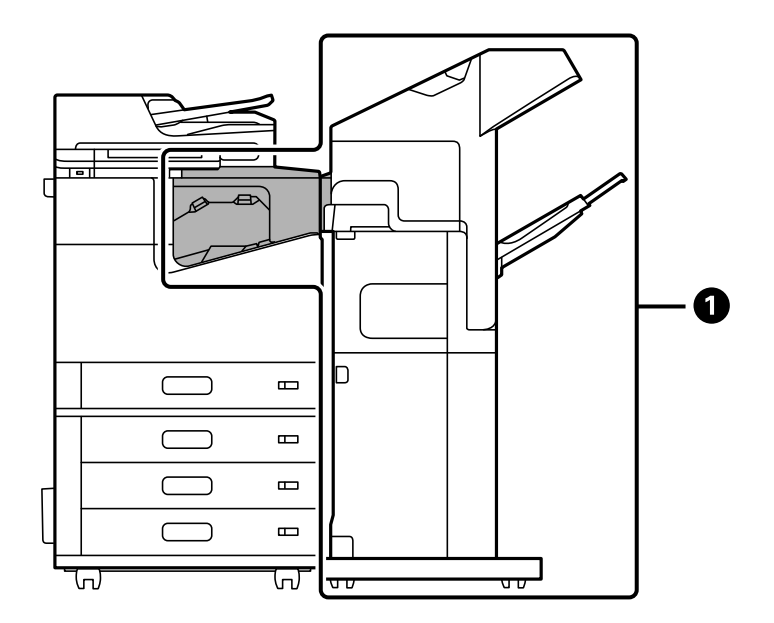

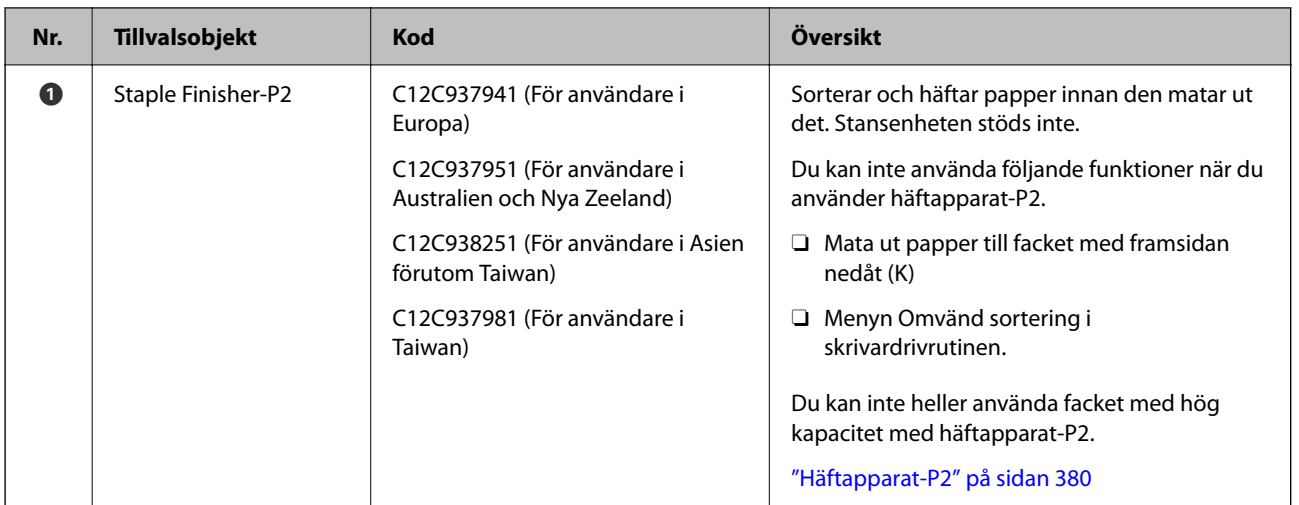

### **Interna valfria artiklar för häftapparat-P2**

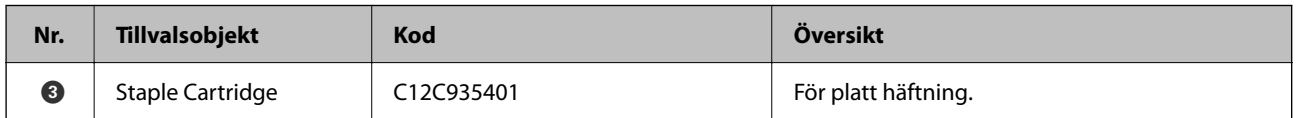

#### **Häftesefterbehandlare**

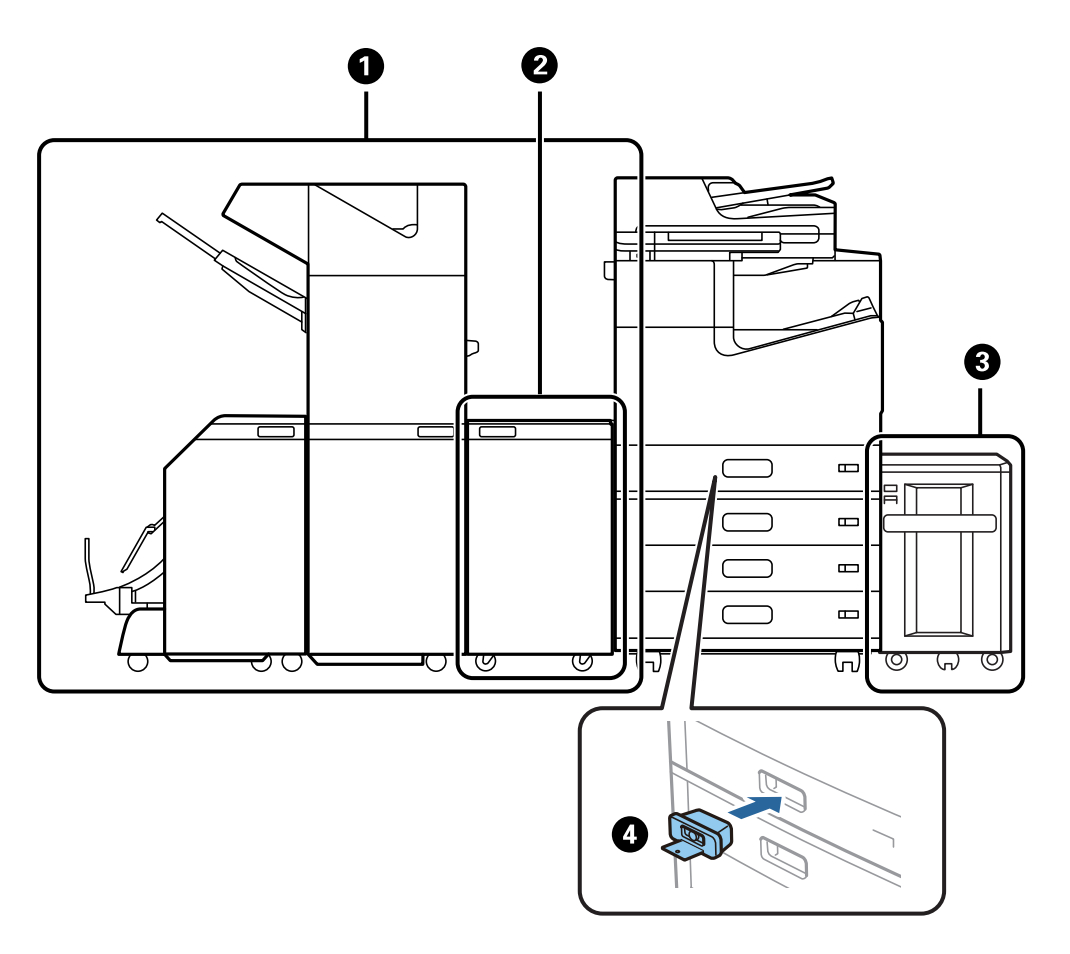

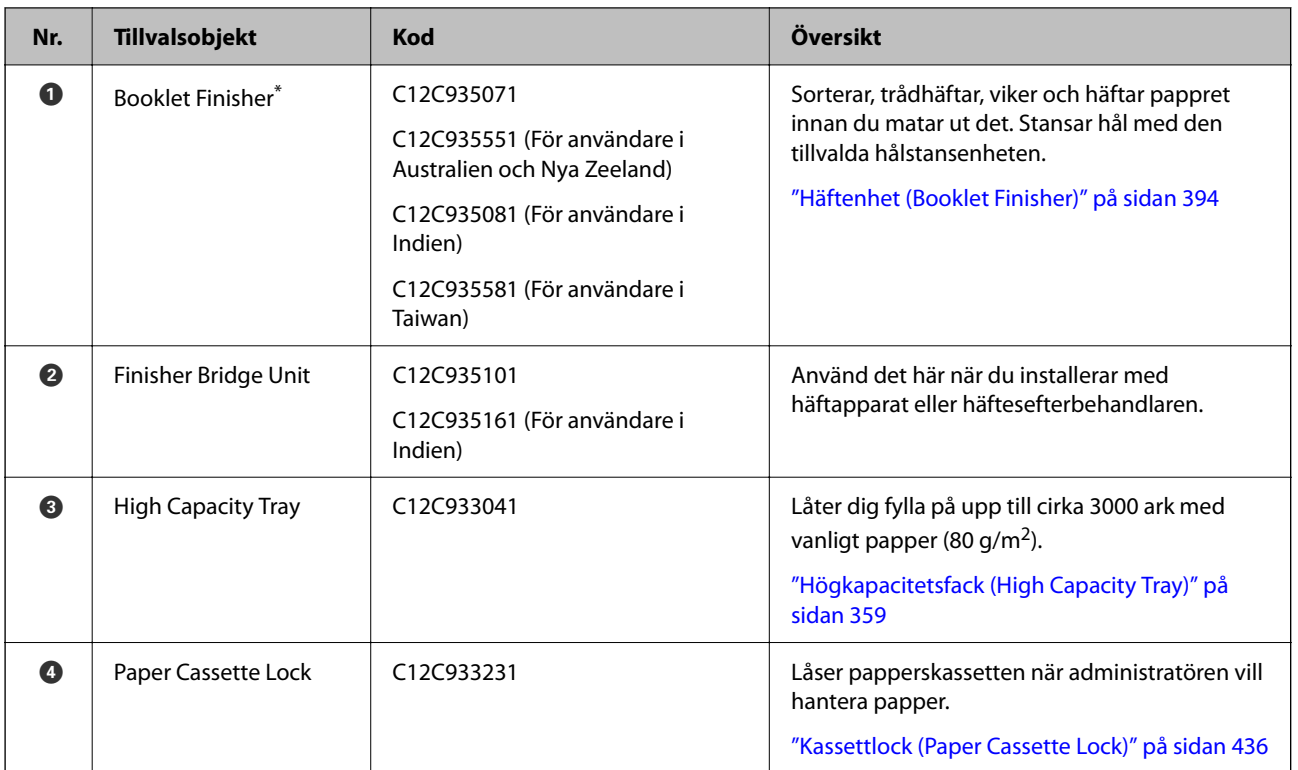

\*: För att använda häftesefterbehandlaren måste du installera efterbehandlarenheten.

### **Interna valfria artiklar för häftesefterbehandlaren**

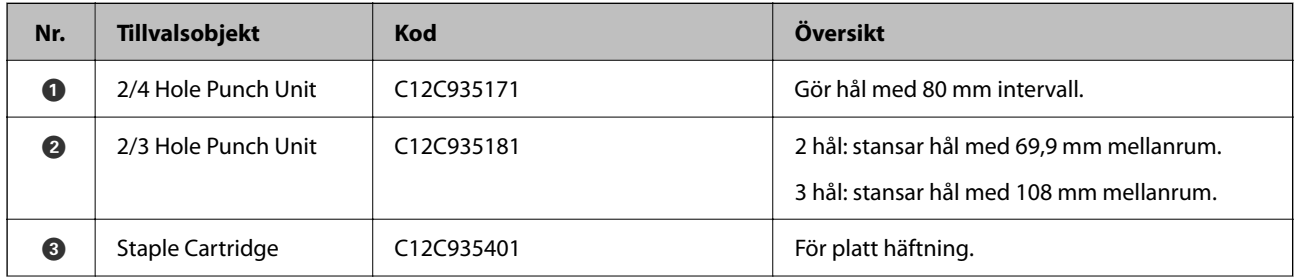

<span id="page-357-0"></span>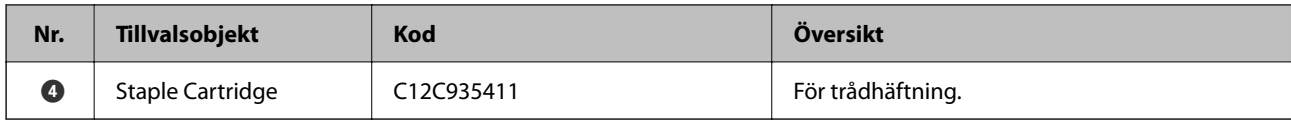

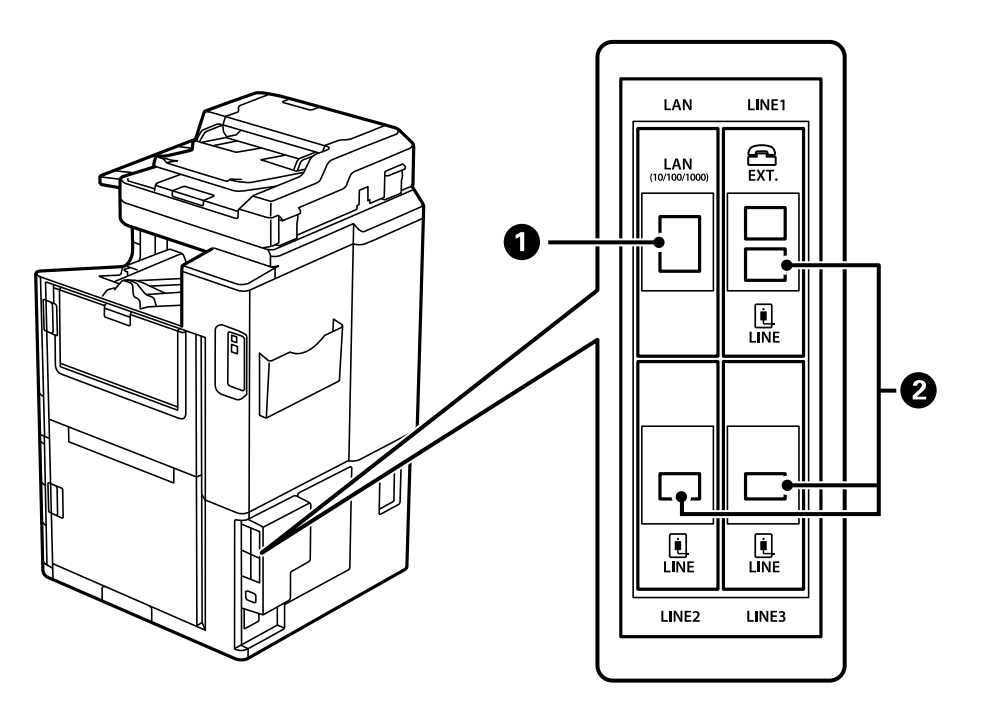

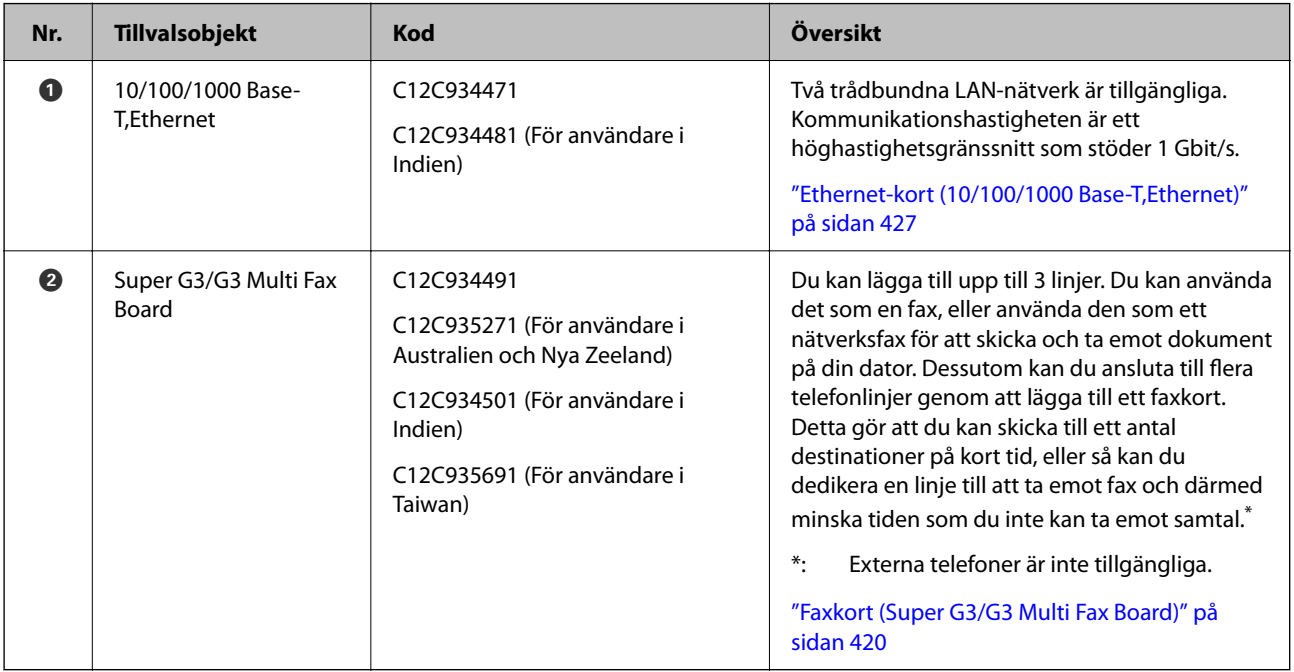

# **Åtkomstpunkt**

Följande åtkomstpunkter visas i guiden på LCD-skärmen när ett papperstrassel uppstår.

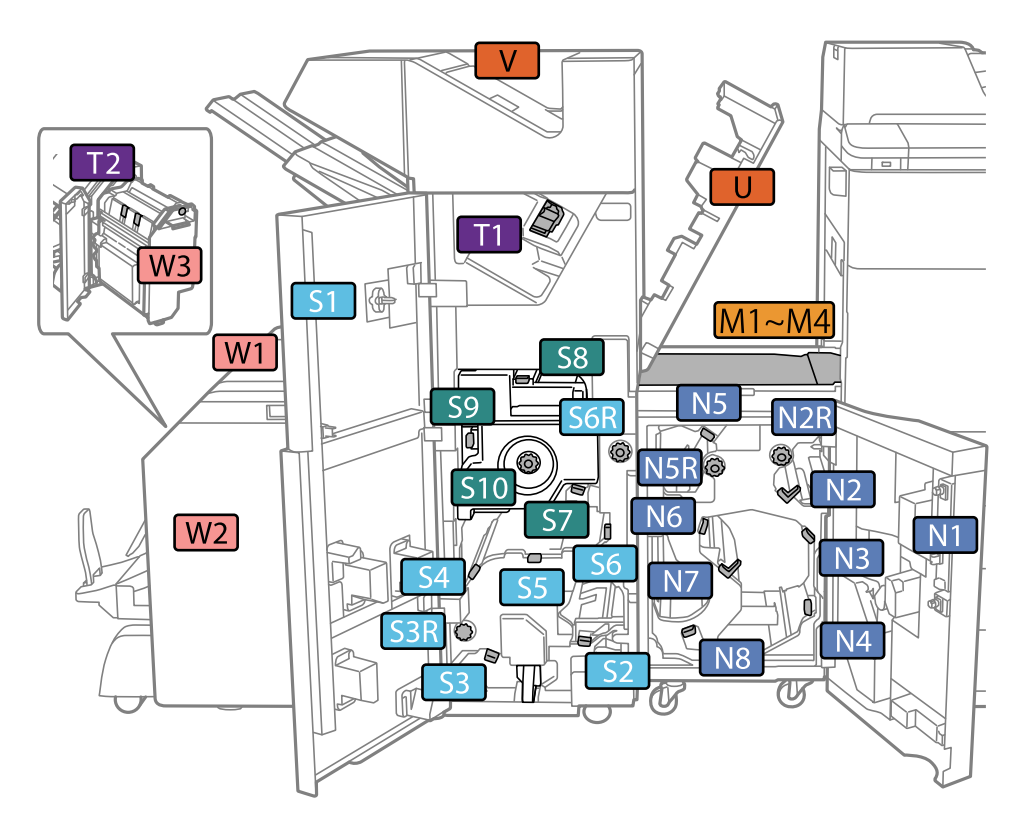

<span id="page-358-0"></span>När du använder häftapparaten eller häftesefterbehandlaren.

\*: Siffrorna S7 till S10 är endast för häftesefterbehandlaren.

Problem med att använda häftapparat-P2.

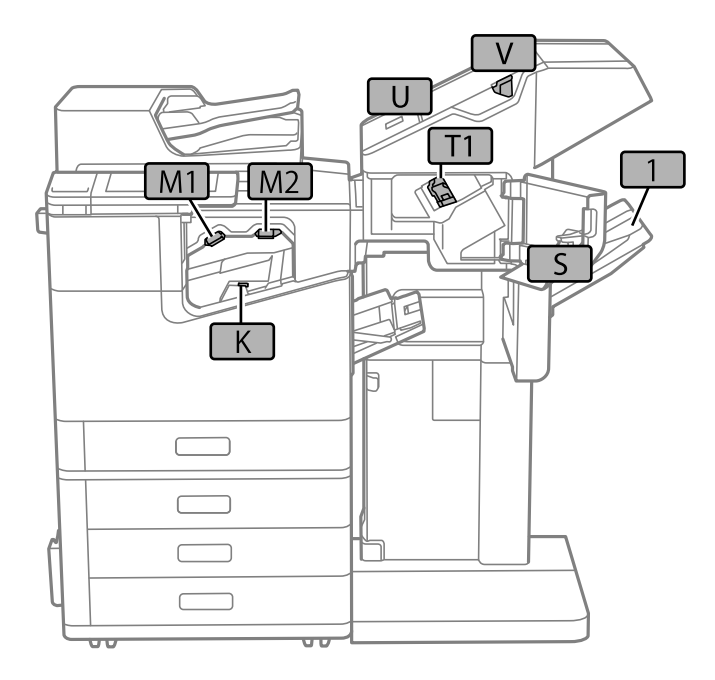

# **Högkapacitetsfack (High Capacity Tray)**

Låter dig fylla på upp till cirka 3000 ark med vanligt papper (80 g/m2).

### **Inställningar för facket med hög kapacitet i skrivardrivrutinen**

Nödvändig information måste anges för skrivardrivrutinen för att kunna använda facket med hög kapacitet.

### **Inställningar för facket med hög kapacitet i skrivardrivrutinen — Windows**

#### *Anmärkning:*

Logga in på datorn som administratör.

- 1. Öppna fliken **Alternativa inställningar** i skrivaregenskaperna.
	- O Windows 10/Windows Server 2019/Windows Server 2016

Klicka på startknappen och välj **Windows-system** > **Kontrollpanelen** > **Visa enheter och skrivare** i **Maskinvara och ljud**. Högerklicka på skrivaren eller tryck och håll ned den och välj **Skrivaregenskaper**. Klicka sedan på fliken **Alternativa inställningar**.

O Windows 8.1/Windows 8/Windows Server 2012 R2/Windows Server 2012

Välj **Skrivbord** > **Inställningar** > **Kontrollpanelen** > **Visa enheter och skrivare** i **Maskinvara och ljud**. Högerklicka på skrivaren eller tryck och håll ned den och välj **Skrivaregenskaper**. Klicka sedan på fliken **Alternativa inställningar**.

O Windows 7/Windows Server 2008 R2

Klicka på startknappen, välj **Kontrollpanelen** > **Maskinvara och ljud** > **Skannrar och kameror** och kontrollera att skrivaren visas. Högerklicka på skrivaren, välj **Skrivaregenskaper**, och klicka sedan på **Alternativa inställningar**.

O Windows Vista/Windows Server 2008

Klicka på startknappen och välj **Kontrollpanelen** > **Skrivare** i **Maskinvara och ljud**. Högerklicka på skrivaren, välj **Egenskap** och klicka sedan på **Alternativa inställningar**.

O Windows XP

Klicka på startknappen, välj **Kontrollpanelen** > **Skrivare och annan maskinvara** > **Skannrar och kameror** och kontrollera sedan att skrivaren visas.

- 2. Välj **Hämta från skrivare** och klicka sedan på **Hämta**.
- 3. Klicka på **OK**.

### **Inställningar för facket med hög kapacitet i skrivardrivrutinen — Mac OS**

- 1. Välj **Systeminställningar** från Apple-menyn > **Skrivare och skannrar** (eller **Skriv ut och skanna**, **Skriv ut och faxa**) och välj sedan skrivaren. Klicka på **Alternativ och förbrukningsmaterial** > **Alternativ** (eller **Drivrutin**).
- 2. Utför inställningar enligt typen av alternativ enhet.
- 3. Klicka på **OK**.

### **Fylla på papper i High Capacity Tray**

Du kan fylla på papper genom att följa animationerna som visas på skrivarens LCD-skärm.
Välj , och välj sedan **Hur** > **Fyll på papper**. Välj papperstypen och papperskällan du vill använda för att visa animationerna. Välj **Slutför** för att stänga animationsskärmen.

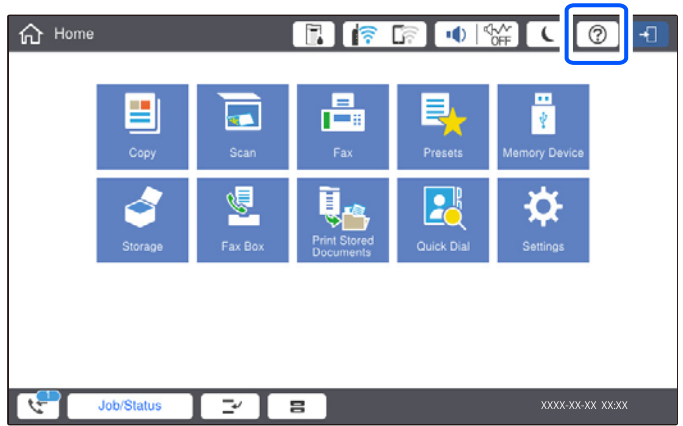

## **Problem med High Capacity Tray**

## **Papper matas inte från High Capacity Tray**

Du behöver göra inställningar i skrivardrivrutinen.

### **Relaterad information**

& ["Inställningar för facket med hög kapacitet i skrivardrivrutinen" på sidan 360](#page-359-0)

## **Papper fastnar i High Capacity Tray**

Kontrollera felet som visas på kontrollpanelen och följ anvisningarna för att ta bort papper som fastnat, inklusive alla bortrivna bitar. LCD-skärmen visar en animering som demonstrerar hur du tar bort papperstrassel. Välj därefter **OK** för att rensa bort felet.

## !*Obs!*

Rör aldrig knapparna på kontrollpanelen när du har handen i skrivaren. Om skrivaren börjar arbeta kan det leda till skador. Var försiktig så att du inte rör vid några utstickande delar och skadar dig.

### c*Viktigt:*

Ta försiktigt bort pappret som har fastnat. Skrivaren kan skadas om du tar bort pappret för hastigt.

## **Specifikation för fack med hög kapacitet**

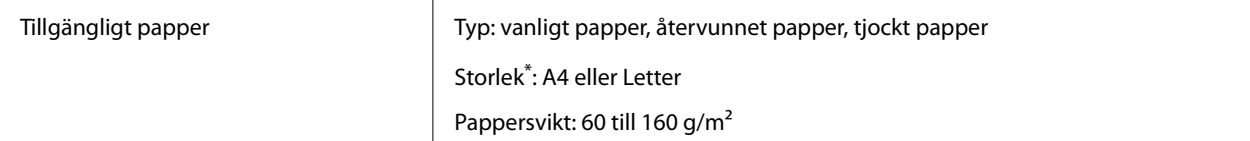

<span id="page-361-0"></span>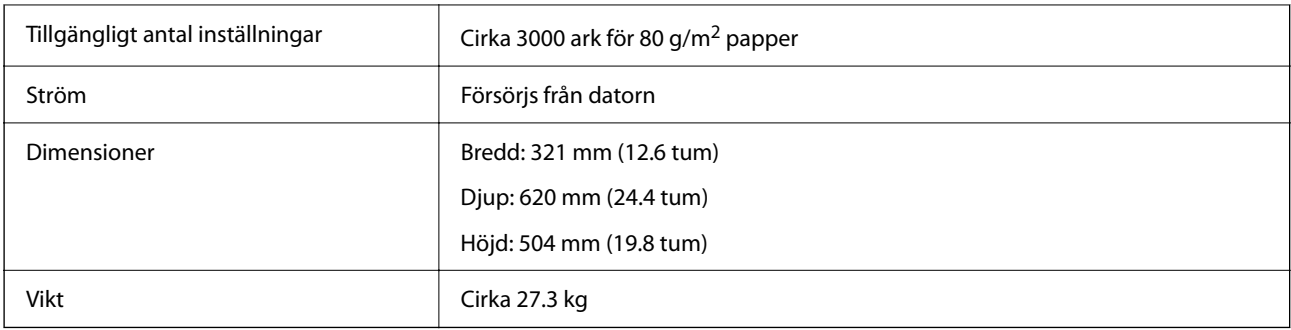

\*: Den tillgängliga pappersstorleken är inställd och fast när skrivaren är installerad.

# **Staplare (Staple Finisher)**

Sorterar och häftar papper innan den matar ut det. Stansar hål med den tillvalda hålstansenheten.

## **Namn på häftapparatens delar**

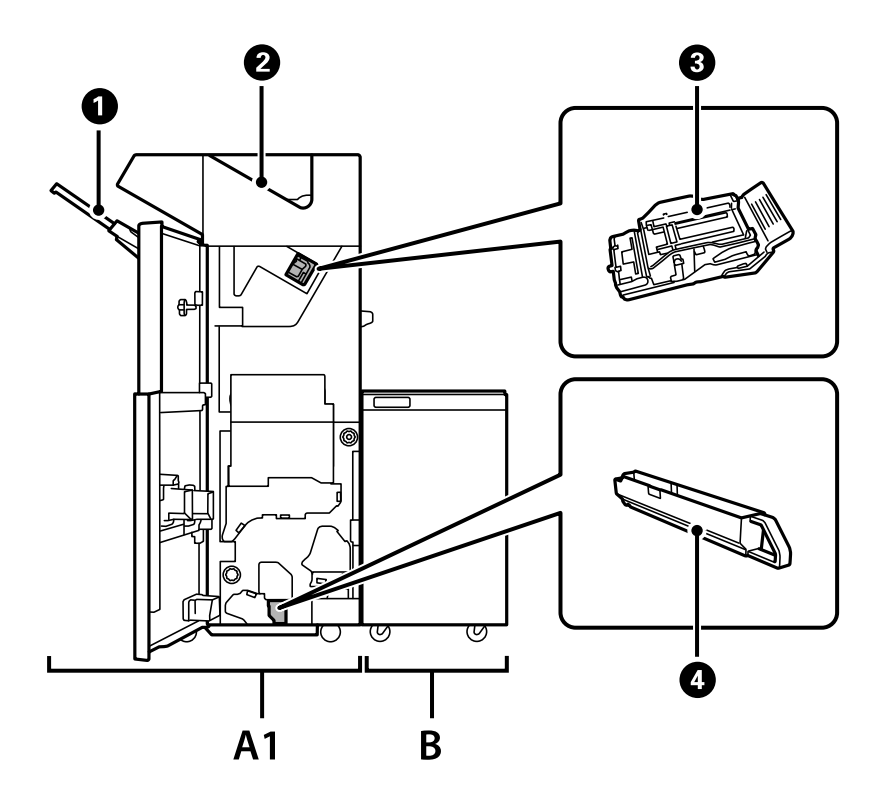

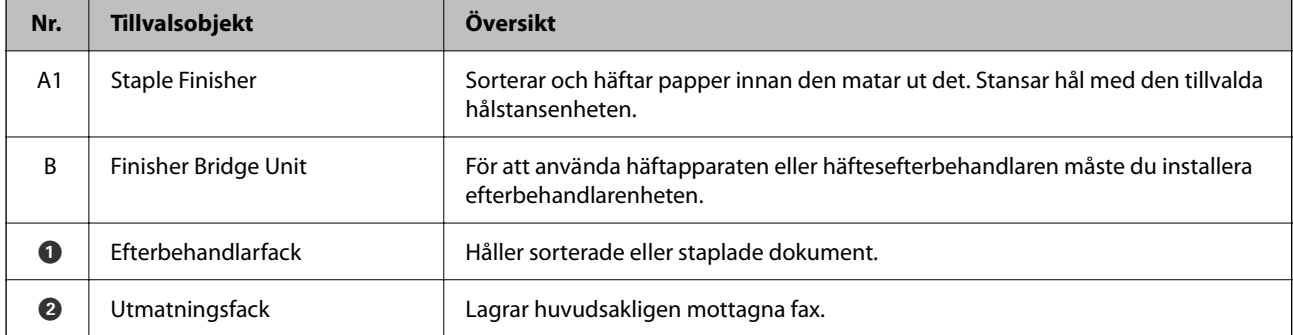

<span id="page-362-0"></span>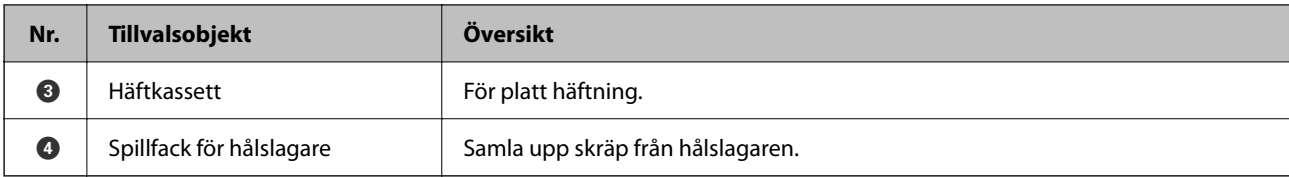

## **Inställningar för häftapparaten i skrivardrivrutinen**

Processen är densamma som för facket med hög kapacitet.

### **Relaterad information**

& ["Inställningar för facket med hög kapacitet i skrivardrivrutinen" på sidan 360](#page-359-0)

## **Skrivarinställningar när du använder häftapparaten**

Du behöver göra inställningar i skrivaren för att använda häftapparaten.

O Vid kopiering

Tryck på **Inst.** > **Allmänna inställningar** > **Skrivarinställningar** > **Utmatning: Kopiera**, och välj sedan **Efterbehandlarfack**.

O Vid faxning

Tryck på **Inst.** > **Allmänna inställningar** > **Skrivarinställningar** > **Utmatning: Fax**, och välj sedan **Utmatningsfack** eller **Efterbehandlarfack**.

O Vid utskrift från en dator, minnesenhet och så vidare.

Tryck på **Inst.** > **Allmänna inställningar** > **Skrivarinställningar** > **Utmatning: Annan**, och välj sedan **Efterbehandlarfack**.

Vid utskrift från en dator kan du ange om du vill använda efterbehandlaren från menyn **Utmatningsfack** i skrivardrivrutinen.

### c*Viktigt:*

Vid användning av efterbehandlarfacket, ska du inte ta bort dina utskrifter när utskriftsjobbet pågår. Utskriftspositionen kan bli feljusterade och häftningspositionen kan flytta från sin ursprungsposition.

## <span id="page-363-0"></span>**Använda häftapparaten**

## **Stapla varje uppsättning kopior genom att sortera från en dator**

Du kan sortera utskrifterna genom att stapla varje uppsättning kopior och växelvis rotera 90 grader. Om du installerar den valfria häftapparaten eller häftesefterbehandlaren, kan du också sortera genom att utföra offset på varje sats kopior.

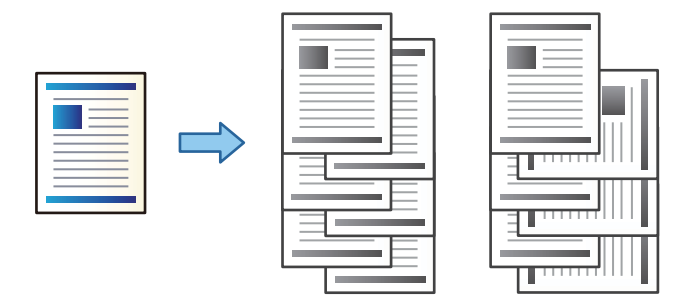

Omvänd sortering:

Staplar utskrifterna växelvis i stående orientering eller liggande orientering när du skriver ut flera kopior. Denna funktion använder två papperskällor. Fyll på papper i stående orientering i papperskällan, fyll på papper i liggande orientering i den andra papperskällan, och välj sedan **Automatval** som inställningen **Papperskälla**. Välj **Automatval** eller **Fack för papper med utskrift nedåt** som inställning i **Utmatningsfack**. Utskrifterna staplas i facken med utskriftsidan nedåt.

Byt sortering:

Använder offset för alla kopior vid utskrift av flera kopior. **Automatval** eller **Efterbehandlingsfack** måste väljas som **Utmatningsfack**-inställning.

### *Utskriftsinställningar (Windows)*

- 1. På fliken skrivardrivrutin **Efterbehandling**, välj metod för stapling av flera exemplar från inställningen för **Sortera**.
- 2. Ställ in andra objekt och klicka sedan på **OK**.
- 3. Klicka på **Skriv ut**.

### **Relaterad information**

- & ["Skriva ut från en dator Windows" på sidan 50](#page-49-0)
- & ["Fliken Efterbehandling" på sidan 53](#page-52-0)

### *Utskriftsinställningar (Windows PostScript)*

- 1. Klicka på **Skrivarfunktioner** i **Dokumentalternativ** på skrivardrivrutinens **Avancerade alternativ**.
- 2. Välj metod för stapling av flera exemplar från inställningen för **Sortera**.
- 3. Ställ in andra objekt och klicka sedan på **OK**.

4. Klicka på **Skriv ut**.

### **Relaterad information**

- & ["Skriva ut med PostScript-skrivardrivrutinen \(Windows\)" på sidan 91](#page-90-0)
- & ["Avancerade alternativ" på sidan 94](#page-93-0)

### *Utskriftsinställningar (Mac OS)*

- 1. Välj **Efterbehandling** från popup-menyn och välj ett alternativ från inställningen **Sortera**.
- 2. Ställ in andra alternativ efter behov.
- 3. Klicka på **Skriv ut**.

### **Relaterad information**

- & ["Skriva ut från en dator Mac OS" på sidan 95](#page-94-0)
- & ["Menyalternativ för slutförande" på sidan 99](#page-98-0)

### *Utskriftsinställningar (Mac OS PostScript)*

- 1. Välj **Skrivarfunktioner** från popup-menyn och välj sedan **Output** från **Funktionssats**.
- 2. Välj ett alternativ från inställningen **Sortera**.
- 3. Ställ in andra alternativ efter behov.
- 4. Klicka på **Skriv ut**.

### **Relaterad information**

- & ["Skriva ut från PostScript-skrivardrivrutin i Mac OS" på sidan 103](#page-102-0)
- & ["Menyalternativ för skrivarfunktioner" på sidan 106](#page-105-0)

## **Stapla varje uppsättning kopior från en dator**

Du kan använda den valfria häftapparaten, häftapparat-P2 eller häftesefterbehandlaren för att häfta det utskrivna pappret.

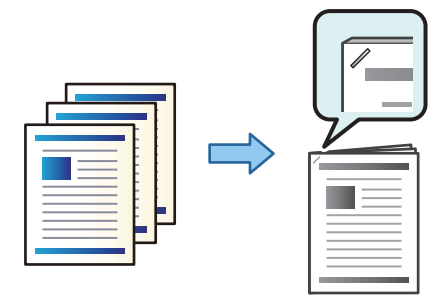

### *Utskriftsinställningar (Windows)*

- 1. På fliken **Efterbehandling** på skrivardrivrutinen väljer du häftningspositionen från **Häfta**.
- 2. Ställ in andra objekt och klicka sedan på **OK**.
- 3. Klicka på **Skriv ut**.

#### **Relaterad information**

- & ["Skriva ut från en dator Windows" på sidan 50](#page-49-0)
- & ["Fliken Efterbehandling" på sidan 53](#page-52-0)

### *Utskriftsinställningar (Windows PostScript)*

- 1. Klicka på **Skrivarfunktioner** i **Dokumentalternativ** på skrivardrivrutinens **Avancerade alternativ**.
- 2. Välj häftningsposition från Häfta.
- 3. Ställ in andra objekt och klicka sedan på **OK**.
- 4. Klicka på **Skriv ut**.

#### **Relaterad information**

- & ["Skriva ut med PostScript-skrivardrivrutinen \(Windows\)" på sidan 91](#page-90-0)
- & ["Avancerade alternativ" på sidan 94](#page-93-0)

### *Utskriftsinställningar (Mac OS)*

- 1. Välj **Efterbehandling** från popup-menyn och välj sedan häftningspositionen från **Häfta**.
- 2. Ställ in andra alternativ efter behov.
- 3. Klicka på **Skriv ut**.

#### **Relaterad information**

- & ["Skriva ut från en dator Mac OS" på sidan 95](#page-94-0)
- & ["Menyalternativ för slutförande" på sidan 99](#page-98-0)

### *Utskriftsinställningar (Mac OS PostScript)*

- 1. Välj **Skrivarfunktioner** från popup-menyn och välj sedan **Output** från Funktionssats.
- 2. Välj häftningsposition från Häfta.
- 3. Ställ in andra alternativ efter behov.
- 4. Klicka på **Skriv ut**.

### <span id="page-366-0"></span>**Relaterad information**

- & ["Skriva ut från PostScript-skrivardrivrutin i Mac OS" på sidan 103](#page-102-0)
- & ["Menyalternativ för skrivarfunktioner" på sidan 106](#page-105-0)

## **Stansa varje uppsättning kopior från en dator**

Du kan använda den valfria häftapparaten eller häftesefterbehandlaren och stansenheten för att göra hål i det utskrivna pappret. Du kan också växla, förminska och radera bilden för att skapa en bindningskant.

Om du vill använda hårddisken så välj **Skrivaregenskaper** > **Tillvalsinställningar** > **Skrivarinformation** > **Manuella inställningar** > **Inställningar** > **Hålstansning** i skrivardrivrutinen.

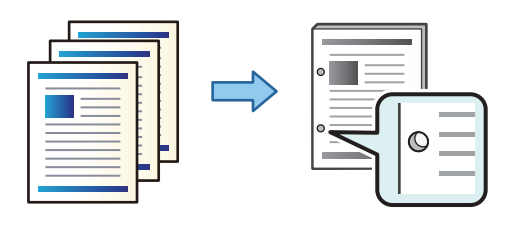

### c*Viktigt:*

Justerar data så att de inte skrivs ut i stansningsposition. Om du stansar det tryckta området kan det orsaka stansningsfel eller papperstrassel.

### *Utskriftsinställningar (Windows)*

- 1. På skrivardrivrutinens flik **Huvudinställningar**, välj **Inställningar**.
- 2. Välj hur du vill justera bredden för marginalen från **Bilder i fästmarginalen**.

### **Växla bilder**, **Förminska bilder**, **Radera bilder**

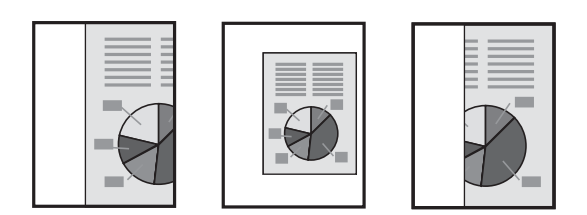

- 3. På fliken **Efterbehandling** väljer du stansposition från **Hålslagning**.
- 4. Ställ in andra objekt och klicka sedan på **OK**.
- 5. Klicka på **Skriv ut**.

### **Relaterad information**

- & ["Skriva ut från en dator Windows" på sidan 50](#page-49-0)
- & ["Fliken Efterbehandling" på sidan 53](#page-52-0)

### *Utskriftsinställningar (Windows PostScript)*

- 1. Klicka på **Skrivarfunktioner** i **Dokumentalternativ** på skrivardrivrutinens **Avancerade alternativ**.
- 2. Välj hålslagningsposition från **Stansning**.
- 3. Ställ in andra objekt och klicka sedan på **OK**.
- 4. Klicka på **Skriv ut**.

### **Relaterad information**

- & ["Skriva ut med PostScript-skrivardrivrutinen \(Windows\)" på sidan 91](#page-90-0)
- & ["Avancerade alternativ" på sidan 94](#page-93-0)

### *Utskriftsinställningar (Mac OS)*

- 1. Välj **Efterbehandling** från popup-menyn och välj sedan hålslagningspositionen från **Stansning**.
- 2. Ställ in andra alternativ efter behov.
- 3. Klicka på **Skriv ut**.

#### **Relaterad information**

- & ["Skriva ut från en dator Mac OS" på sidan 95](#page-94-0)
- & ["Menyalternativ för slutförande" på sidan 99](#page-98-0)

### *Utskriftsinställningar (Mac OS PostScript)*

- 1. Välj **Skrivarfunktioner** från popup-menyn och välj sedan **Output** från **Funktionssats**.
- 2. Välj hålslagningsposition från **Stansning**.
- 3. Ställ in andra alternativ efter behov.
- 4. Klicka på **Skriv ut**.

#### **Relaterad information**

- & ["Skriva ut från PostScript-skrivardrivrutin i Mac OS" på sidan 103](#page-102-0)
- & ["Menyalternativ för skrivarfunktioner" på sidan 106](#page-105-0)

## **Stapla varje uppsättning kopior genom att sortera från en minnesenhet**

Du kan skriva ut JPEG, PDF, och TIFF-filer från en minnesenhet och sortera genom att förskjuta varje uppsättning kopior.

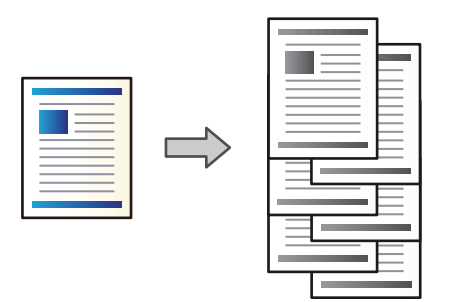

1. Sätt i en minnesenhet i USB-porten för skrivarens externa gränssnitt.

["Ansluta en extern USB-enhet" på sidan 48](#page-47-0)

- 2. Välj **Minnesenhet** på startskärmen.
- 3. Välj filtypen och filen du vill skriva ut.
- 4. Välj fliken **Avancerat** och välj sedan **Slutför**.
- 5. Välj **Byt sortering** i **Mata ut papper**.
- 6. Tryck på  $\Phi$ .

## **Skriva ut med häftning eller stanshål från en minnesenhet**

Du kan skriva ut JPEG, PDF, och TIFF-filer från en minnesenhet och häfta ihop dem eller göra hål.

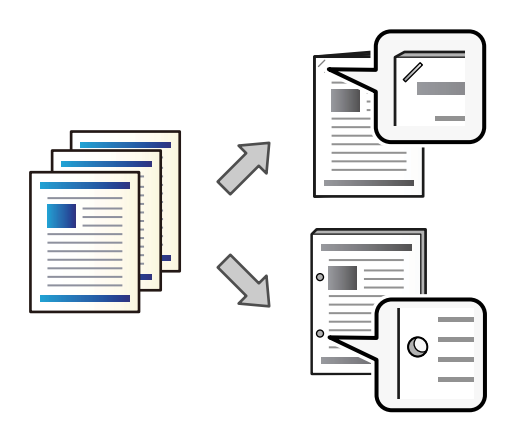

### c*Viktigt:*

Justera data så att de inte skrivs ut på stanspositionen. Om du stansar på det utskrivna området, kan det orsaka stansfel eller papperstrassel.

1. Sätt i en minnesenhet i USB-porten för skrivarens externa gränssnitt.

["Ansluta en extern USB-enhet" på sidan 48](#page-47-0)

- 2. Välj **Minnesenhet** på startskärmen.
- 3. Välj filtypen och filen du vill skriva ut.
- 4. Välj fliken **Avancerat** och välj sedan **Slutför**.
- 5. Välj position i **Häfta** eller **Hålslagning**.
- 6. Tryck på  $\Phi$ .

## **Stapla varje uppsättning kopior genom att sortera från lagring**

Du kan skriva ut filer från en lagring och sortera genom att förskjuta varje uppsättning kopior.

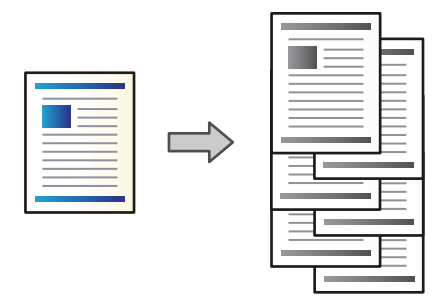

- 1. Välj **Förvaring** på startskärmen.
- 2. Välj mappen där filen som du vill skriva ut sparas och välj sedan filen.
- 3. Välj **Utskriftsinställningar**.
- 4. Välj fliken **Grundl. inställn.** och välj sedan **Slutför**.
- 5. Välj **Byt sortering** i **Mata ut papper**.
- 6. Tryck på  $\hat{\Phi}$ .

## **Skriva ut med häftning eller stanshål från lagring**

Du kan skriva ut filer och häfta samman dem eller lägga till hål.

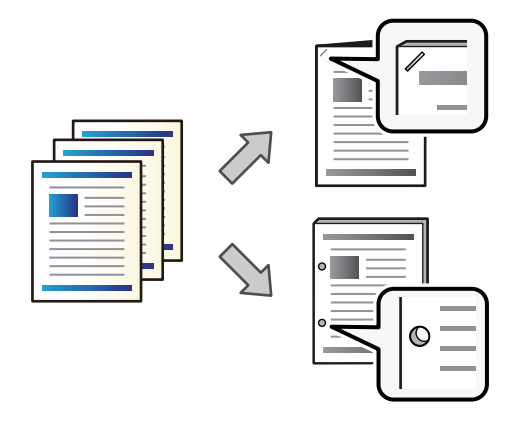

c*Viktigt:*

Justera data så att de inte skrivs ut på stanspositionen. Om du stansar på det utskrivna området, kan det orsaka stansfel eller papperstrassel.

- 1. Välj **Förvaring** på startskärmen.
- 2. Välj mappen där filen som du vill skriva ut sparas och välj sedan filen.
- 3. Välj **Utskriftsinställningar**.
- 4. Välj fliken **Grundl. inställn.** och välj sedan **Slutför**.
- 5. Välj position i **Häfta** eller **Hålslagning**.
- 6. Tryck på  $\Phi$ .

## **Stapla varje uppsättning kopior genom offset**

Du kan sortera varje uppsättning kopior genom offset.

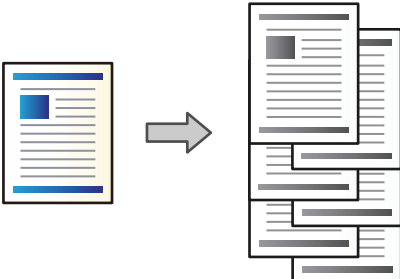

1. Placera originalen.

["Placera original" på sidan 43](#page-42-0)

- 2. Välj **Kopiera** på startskärmen.
- 3. Välj fliken **Grundl. inställn.** och välj sedan **Slutför**.
- 4. Välj **Byt sortering** i **Mata ut papper**, och välj sedan **OK**.
- 5. Tryck på  $\Phi$ .

## <span id="page-371-0"></span>**Kopiering och häftning eller stansning av hål**

Du kan kopiera original och häfta dem eller lägga till hål.

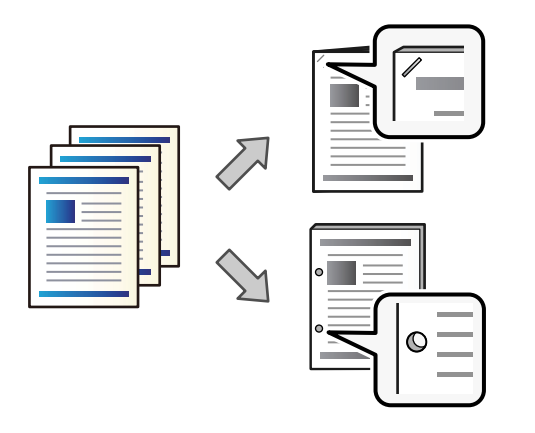

### c*Viktigt:*

Justerar data så att de inte skrivs ut i stansningsposition. Om du stansar det tryckta området kan det orsaka stansningsfel eller papperstrassel.

1. Placera originalen.

["Placera original" på sidan 43](#page-42-0)

2. Välj **Kopiera** på startskärmen.

#### *Anmärkning:*

Om det finns en bild i stansningsposition, säkrar du en bindningsbredd på 18 mm eller mer före kopiering. Du kan konfigurera bindningskanten från *Bindningsma.* på fliken *Avancerat*.

För detaljer kring hur du skapar en bindning se "Relaterad information" nedan.

- 3. Välj fliken **Grundl. inställn.** och välj sedan **Slutför**.
- 4. Välj häftposition i **Häfta**-alternativet eller stanshålsposition i **Hålslagning**-alternativet, och välj sedan **OK**.
- 5. Tryck på  $\Phi$ .

#### **Relaterad information**

& ["Bindningsma.:" på sidan 131](#page-130-0)

## **Byta ut häftkassetten för häftapparaten**

När det är dags att byta ut häftkassetten visas ett meddelande på LCD-skärmen. Följ anvisningarna på skärmen för att byta ut kassetten.

<span id="page-372-0"></span>c*Viktigt:*

- O Byt bara ut kassetten när alla häftklamrar har tagit slut. Du kan inte byta kassetten om några häftklamrar finns kvar.
- $\Box$  Kassera inte häftkassetthållaren (\*) som visas i illustrationen. Återanvänd den och byt bara ut kassettdelen.

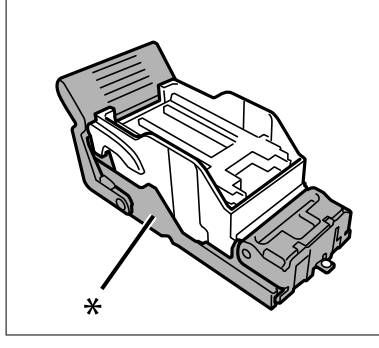

## **Ta bort stansrester från häftapparaten**

När det är dags att ta bort stansrester visas ett meddelande på LCD-skärmen. Följ anvisningarna på skärmen för att ta bort stansrester.

## **Problem med häftapparaten**

### **Häftapparaten känns inte igen**

Ställ in den alternativa enheten i skrivardrivrutinen.

### **Relaterad information**

& ["Inställningar för häftapparaten i skrivardrivrutinen" på sidan 363](#page-362-0)

### **Papper matas inte ut till häftapparaten**

- O Ta bort pappersrester inne i häftapparaten.
- O Ta bort alla objekt som finns runt häftapparaten.

### **Papper eller häftklamrar fastnar i häftapparaten**

Kontrollera felet som visas på kontrollpanelen och följ anvisningarna för att ta bort papper som fastnat, inklusive alla bortrivna bitar och häftklamrar som fastnat. LCD-skärmen visar en animering som demonstrerar hur du tar bort papperstrassel eller häftklamrar. Välj därefter **OK** för att rensa bort felet.

## !*Obs!*

Rör aldrig knapparna på kontrollpanelen när du har handen i skrivaren. Om skrivaren börjar arbeta kan det leda till skador. Var försiktig så att du inte rör vid några utstickande delar och skadar dig.

### c*Viktigt:*

Ta försiktigt bort pappret som har fastnat. Skrivaren kan skadas om du tar bort pappret för hastigt.

Om papperstrassel uppstår upprepade gånger skulle du kunna lösa det genom att välja **På** som **Optimera efterbehandling**-inställning. Observera att utskriften kan ta längre tid.

#### **Inst.** > **Allmänna inställningar** > **Skrivarinställningar** > **Optimera efterbehandling**

- O Papperstrassel vid häftning: Ställ in **Justera vid häftning** på **På**.
- O Papperstrassel utan häftning: Ställ in **Justera utan häftning** på **På**.

Sänk värdet för densitet. Om densiteten är för hög kan papper vara vågigt eller böjt vilket kan orsaka problemet.

### **Det häftade pappret är feljusterat vertikalt**

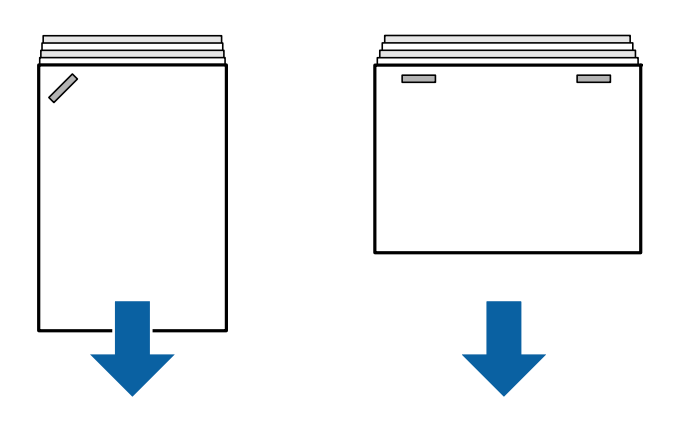

Pilarna i illustrationen visar riktningen för pappersutmatningen.

O Du kan minska pappersförskjutningen att välja följande meny. Observera att utskriften kan ta längre tid.

```
Inst. > Allmänna inställningar > Skrivarinställningar > Optimera efterbehandling > Justera vid häftning >
På
```
O Sänk värdet för densitet. Om densiteten är för hög kan papper vara vågigt eller böjt vilket kan orsaka problemet.

### **Det häftade pappret är feljusterat horisontellt**

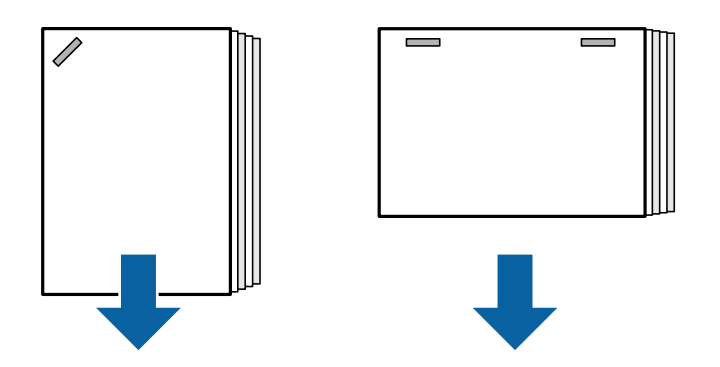

Pilarna i illustrationen visar riktningen för pappersutmatningen.

- O Sänk värdet för densitet. Om densiteten är för hög kan papper vara vågigt eller böjt vilket kan orsaka problemet.
- O Kontakta Epson eller en auktoriserad Epson-service.

### <span id="page-374-0"></span>**Kan inte skifta**

### **Papperskanterna är inte i linje.**

### **Lösningar**

O Du kan minska pappersavvikelser genom att välja följande meny. Observera att utskriften kan ta längre tid.

**Inst.** > **Allmänna inställningar** > **Skrivarinställningar** > **Optimera efterbehandling** > **Justera utan häftning** > **På**

O Sänk värdet för densitet. Om densiteten är för hög kan papper vara vågigt eller böjt vilket kan orsaka problemet.

### **Kan inte stansa korrekt**

### **Data skrivs ut i stansningsposition.**

#### **Lösningar**

Justerar data så att de inte skrivs ut i stansningsposition. Konfigurerar bindningskant så att de inte skrivs ut i stansningsposition. Om du stansar det tryckta området kan det orsaka stansningsfel eller papperstrassel.

- & ["Stansa varje uppsättning kopior från en dator" på sidan 367](#page-366-0)
- & ["Kopiering och häftning eller stansning av hål" på sidan 372](#page-371-0)

### **Papperet är kladdigt eller repigt**

Se den relaterade informationen nedan.

### **Relaterad information**

- & ["Försiktighetsåtgärder för pappershantering" på sidan 36](#page-35-0)
- & ["Papperet är kladdigt eller repigt" på sidan 311](#page-310-0)

## **Menyalternativ för utskrift från en dator (När häftapparaten är installerad)**

### **Efterbehandling-fliken Windows (När häftapparaten är installerad)**

Sortera:

Byt sortering:

Utför offset på varje sats kopior. Du kan bara välja detta alternativ när du väljer **Automatval** eller **Efterbehandlingsfack** som **Utmatningsfack**-inställning.

Häfta:

Välj staplingsplatsen.

Stansa:

Välj position för hålen. Visas när hålslagningsenheten är installerad.

#### **Relaterad information**

& ["Fliken Efterbehandling" på sidan 53](#page-52-0)

### **Avancerade alternativ Windows PostScript (När häftapparaten är installerad)**

Dokumentalternativ:

Skrivarfunktioner:

□ Sortera:

Byt sortering:Offset på varje uppsättning kopior. Du kan bara välja detta alternativ när du väljer **Automatval** eller **Efterbehandlingsfack** som **Utmatningsfack**-inställning.

O Häfta:

Välj staplingsplatsen.

O Stansa:

Välj position för hålen. Visas när hålslagningsenheten är installerad.

### **Relaterad information**

& ["Avancerade alternativ" på sidan 94](#page-93-0)

### **Menyalternativ Efterbehandling Mac OS (När häftapparaten är installerad)**

Sortera:

Byt sortering:

Utför offset på varje sats kopior. Du kan bara välja detta alternativ när du väljer **Automatval** eller **Efterbehandlingsfack** som **Utmatningsfack**-inställning.

Häfta:

Välj staplingsplatsen.

Stansa:

Välj position för hålen. Visas när hålslagningsenheten är installerad.

#### **Relaterad information**

& ["Menyalternativ för slutförande" på sidan 99](#page-98-0)

## **Menyalternativ för skrivarfunktioner Mac OS PostScript (När häftapparaten är installerad)**

Funktionssats:

□ Sortera:

Byt sortering:Offset på varje uppsättning kopior. Du kan bara välja detta alternativ när du väljer **Automatval** eller **Efterbehandlingsfack** som **Utmatningsfack**-inställning.

O Häfta:

Välj staplingsplatsen.

□ Stansa:

Välj position för hålen. Visas när hålslagningsenheten är installerad.

### **Relaterad information**

& ["Menyalternativ för skrivarfunktioner" på sidan 106](#page-105-0)

## **Menyalternativ för utskrift från minnesenheter eller lagringsutrymme (När häftapparaten är installerad)**

Välj följande på skrivarens kontrollpanel.

O Välj **Minnesenhet**, välj filtyp och välj sedan fliken **Avancerat**.

O Välj **Förvaring**, och välj sedan mappen och filen. Välj fliken **Utskriftsinställningar** > **Grundl. inställn.**.

## **Slutför (När häftapparaten är installerad)**

### Mata ut papper:

```
D Byt sortering:
```
Utför offset på varje uppsättning kopior.

Häfta:

Välj staplingsplatsen.

Hålslagning:

Välj position för stansningshålen.

## **Menyalternativ för kopiering (När häftapparaten är installerad)**

Du hittar menyn på skrivarens kontrollpanel nedan.

**Kopiera** > **Grundl. inställn.**.

## <span id="page-377-0"></span>**Slutför (När häftesefterbehandlaren är installerad)**

### Mata ut papper:

- **D** Byt sortering:
	- Utför offset på varje uppsättning kopior.

### Häfta:

Välj staplingsplatsen.

### Hålslagning:

Välj position för stansningshålen. Visas när hålslagningsenheten är installerad.

## **Specifikationer för häftapparaten**

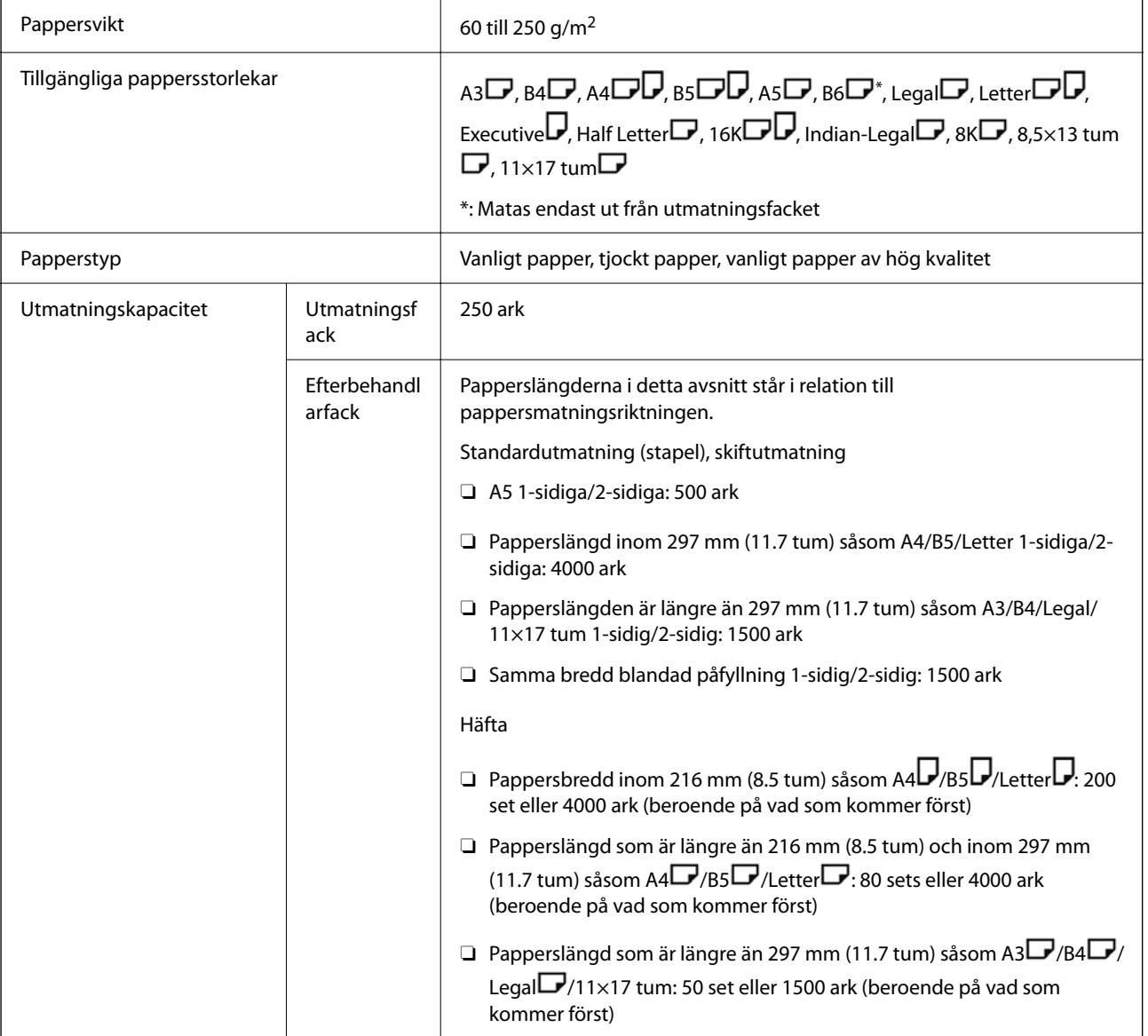

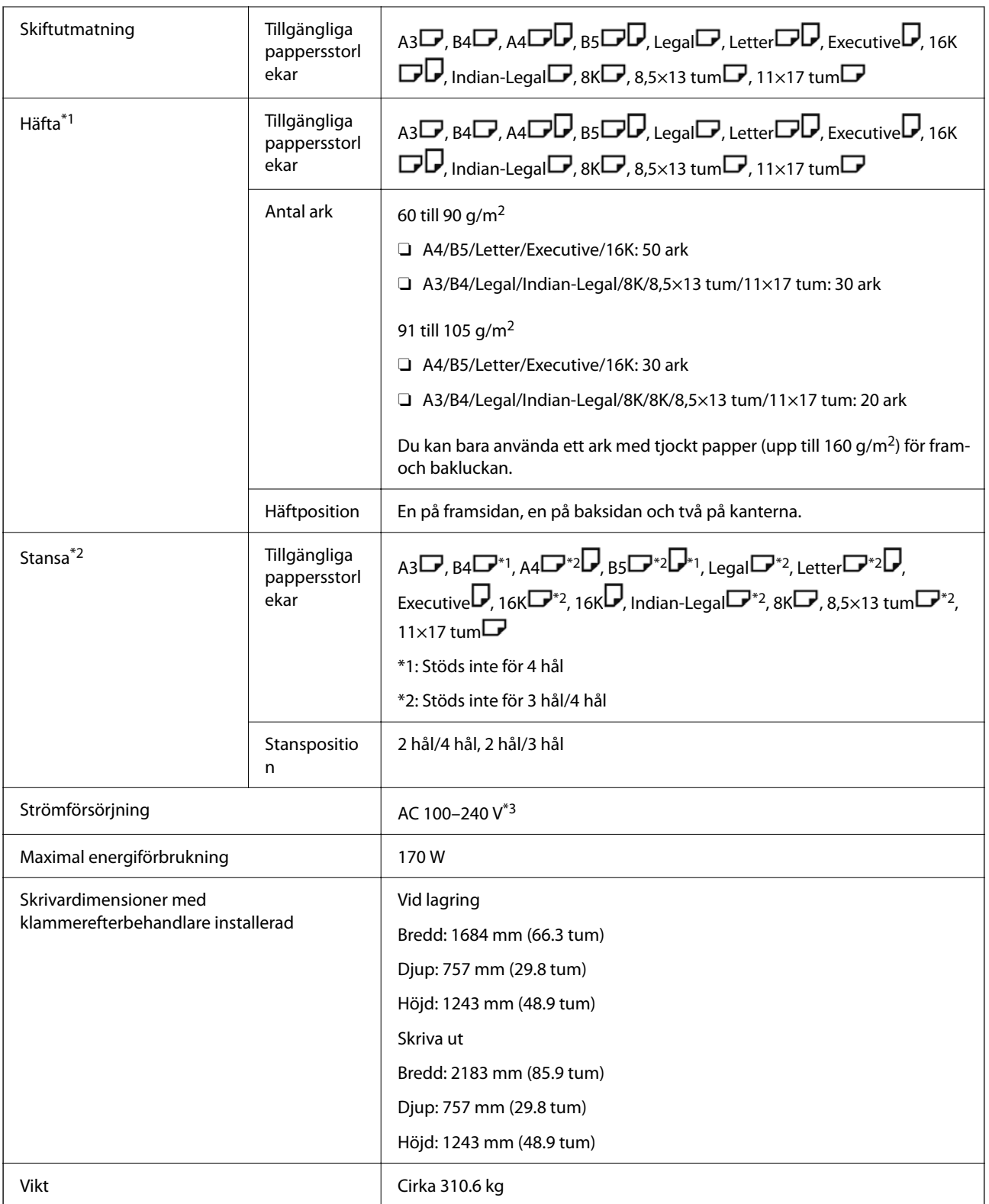

\*1: Inkluderar 5 000 häftklamrar.

\*2: Du behöver den tillvalda hålslagsenheten.

\*3: Försörjs från skrivaren.

# <span id="page-379-0"></span>**Häftapparat-P2**

Sorterar och häftar papper innan den matar ut det.

## **Namn på delar för häftapparat-P2**

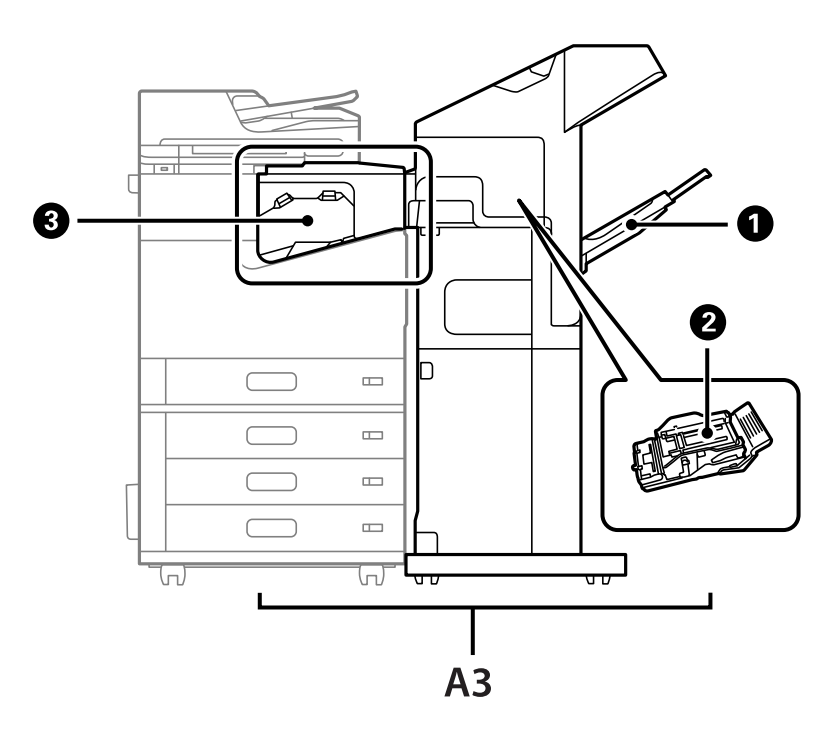

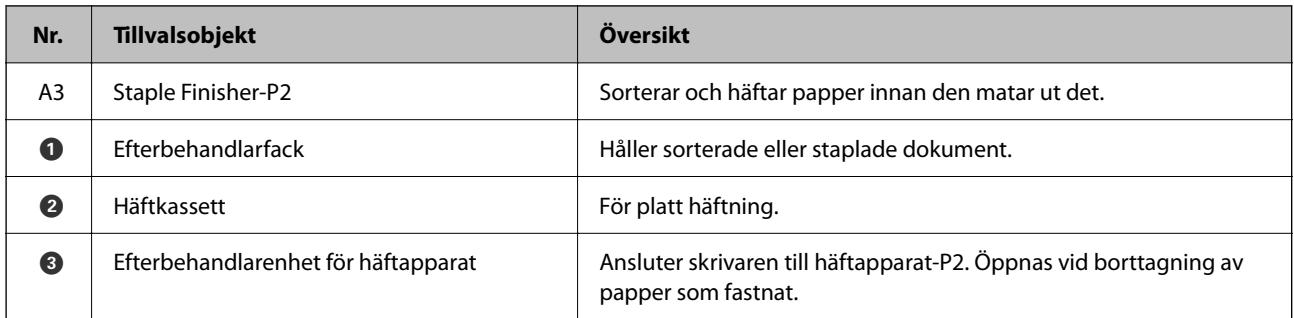

## **Inställningar för häftapparat-P2 i skrivardrivrutinen**

Processen är densamma som för facket med hög kapacitet.

### **Relaterad information**

& ["Inställningar för facket med hög kapacitet i skrivardrivrutinen" på sidan 360](#page-359-0)

## **Skrivarinställningar när du använder häftapparat-P2**

Du måste göra inställningar i skrivaren för att endast använda häftapparat-P2 när du faxar.

<span id="page-380-0"></span>Tryck på **Inst.** > **Allmänna inställningar** > **Skrivarinställningar** > **Utmatning: Fax**, och välj sedan **Efterbehandlarfack**.

#### *Anmärkning:*

O När du kopierar, skriver ut från en minnesenhet osv. från skrivaren:

Det finns bara ett utmatningsfack när häftapparat-P2 är installerad. Du kan bara välja *Efterbehandlarfack*.

 $\Box$  När du skriver ut från en dator:

Det finns bara ett utmatningsfack när häftapparat-P2 är installerad. Om du väljer *Automatval* eller *Pappersfack med utskriftssidan nedåt* i menyn *Utmatningsfack* i skrivardrivrutinen skickas pappret till efterbehandlarfacket. Beroende på vilken typ av skrivardrivrutin som används kan det hända att du inte kan välja *Pappersfack med utskriftssidan nedåt*.

### c*Viktigt:*

När du använder efterbehandlarfacket får du inte ta bort dina utskrifter medan utskriftsjobbet fortfarande pågår. Utskriftspositionen kan bli feljusterade och häftningspositionen kan flytta från sin ursprungsposition.

## **Använda häftapparat-P2**

## **Utföra offsetutskrift från en dator för varje uppsättning kopior**

Du kan använda den valfria häftapparaten, häftapparat-P2 eller häftesefterbehandlaren för att sortera varje uppsättning kopior genom att utföra offset på dem.

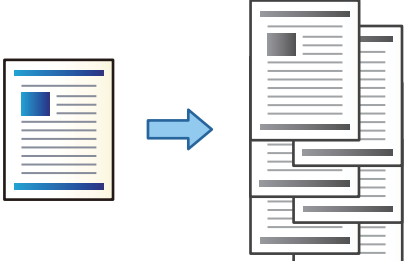

### *Utskriftsinställningar (Windows)*

- 1. På skrivdrivarrutinens flik **Efterbehandling** väljer du **Byt sortering** som sorteringsinställning.
- 2. Ställ in andra objekt och klicka sedan på **OK**.
- 3. Klicka på **Skriv ut**.

### **Relaterad information**

- & ["Skriva ut från en dator Windows" på sidan 50](#page-49-0)
- & ["Fliken Efterbehandling" på sidan 53](#page-52-0)

### *Utskriftsinställningar (Windows PostScript)*

- 1. Klicka på **Skrivarfunktioner** i **Dokumentalternativ** på skrivardrivrutinens **Avancerade alternativ**.
- 2. Välj **Byt sortering** som sorteringsinställning.
- 3. Ställ in andra objekt och klicka sedan på **OK**.
- 4. Klicka på **Skriv ut**.

### **Relaterad information**

- & ["Skriva ut med PostScript-skrivardrivrutinen \(Windows\)" på sidan 91](#page-90-0)
- & ["Avancerade alternativ" på sidan 94](#page-93-0)

### *Utskriftsinställningar (Mac OS)*

- 1. Välj **Efterbehandling** från popup-menyn och välj sedan **Byt sortering** som sorteringsinställning.
- 2. Ställ in andra alternativ efter behov.
- 3. Klicka på **Skriv ut**.

#### **Relaterad information**

- & ["Skriva ut från en dator Mac OS" på sidan 95](#page-94-0)
- & ["Menyalternativ för slutförande" på sidan 99](#page-98-0)

### *Utskriftsinställningar (Mac OS PostScript)*

- 1. Välj **Skrivarfunktioner** från popup-menyn och välj sedan **Output** från **Funktionssats**.
- 2. Välj **Byt sortering** som sorteringsinställning.
- 3. Ställ in andra alternativ efter behov.
- 4. Klicka på **Skriv ut**.

#### **Relaterad information**

- & ["Skriva ut från PostScript-skrivardrivrutin i Mac OS" på sidan 103](#page-102-0)
- & ["Menyalternativ för skrivarfunktioner" på sidan 106](#page-105-0)

## **Stapla varje uppsättning kopior från en dator**

Du kan använda den valfria häftapparaten, häftapparat-P2 eller häftesefterbehandlaren för att häfta det utskrivna pappret.

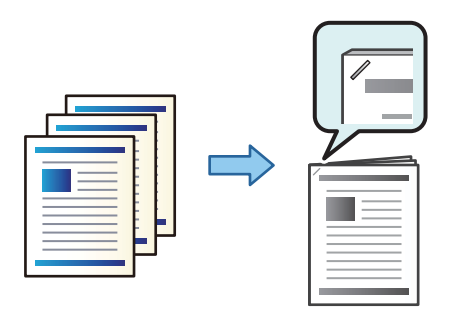

### *Utskriftsinställningar (Windows)*

- 1. På fliken **Efterbehandling** på skrivardrivrutinen väljer du häftningspositionen från **Häfta**.
- 2. Ställ in andra objekt och klicka sedan på **OK**.
- 3. Klicka på **Skriv ut**.

### **Relaterad information**

- & ["Skriva ut från en dator Windows" på sidan 50](#page-49-0)
- & ["Fliken Efterbehandling" på sidan 53](#page-52-0)

### *Utskriftsinställningar (Windows PostScript)*

- 1. Klicka på **Skrivarfunktioner** i **Dokumentalternativ** på skrivardrivrutinens **Avancerade alternativ**.
- 2. Välj häftningsposition från Häfta.
- 3. Ställ in andra objekt och klicka sedan på **OK**.
- 4. Klicka på **Skriv ut**.

### **Relaterad information**

- & ["Skriva ut med PostScript-skrivardrivrutinen \(Windows\)" på sidan 91](#page-90-0)
- & ["Avancerade alternativ" på sidan 94](#page-93-0)

### *Utskriftsinställningar (Mac OS)*

- 1. Välj **Efterbehandling** från popup-menyn och välj sedan häftningspositionen från **Häfta**.
- 2. Ställ in andra alternativ efter behov.
- 3. Klicka på **Skriv ut**.

### **Relaterad information**

- & ["Skriva ut från en dator Mac OS" på sidan 95](#page-94-0)
- & ["Menyalternativ för slutförande" på sidan 99](#page-98-0)

### *Utskriftsinställningar (Mac OS PostScript)*

- 1. Välj **Skrivarfunktioner** från popup-menyn och välj sedan **Output** från Funktionssats.
- 2. Välj häftningsposition från Häfta.
- 3. Ställ in andra alternativ efter behov.
- 4. Klicka på **Skriv ut**.

### **Relaterad information**

- & ["Skriva ut från PostScript-skrivardrivrutin i Mac OS" på sidan 103](#page-102-0)
- & ["Menyalternativ för skrivarfunktioner" på sidan 106](#page-105-0)

### **Stapla varje uppsättning kopior genom att sortera från en minnesenhet**

Du kan skriva ut JPEG, PDF, och TIFF-filer från en minnesenhet och sortera genom att förskjuta varje uppsättning kopior.

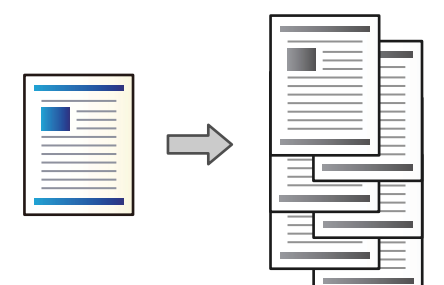

1. Sätt i en minnesenhet i USB-porten för skrivarens externa gränssnitt.

["Ansluta en extern USB-enhet" på sidan 48](#page-47-0)

- 2. Välj **Minnesenhet** på startskärmen.
- 3. Välj filtypen och filen du vill skriva ut.
- 4. Välj fliken **Avancerat** och välj sedan **Slutför**.
- 5. Välj **Byt sortering** i **Mata ut papper**.
- 6. Tryck på  $\Phi$ .

## **Skriva ut med häftning från en minnesenhet**

Du kan skriva ut JPEG-, PDF- och TIFF-filer från en minnesenhet och häfta dem.

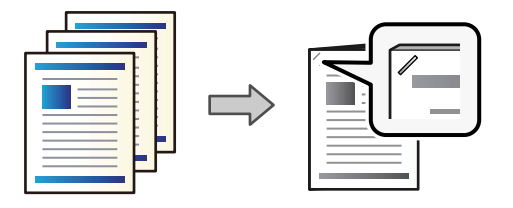

- 1. Sätt i en minnesenhet i USB-porten för skrivarens externa gränssnitt. ["Ansluta en extern USB-enhet" på sidan 48](#page-47-0)
- 2. Välj **Minnesenhet** på startskärmen.
- 3. Välj filtypen och filen du vill skriva ut.
- 4. Välj fliken **Avancerat** och välj sedan **Slutför**.
- 5. Välj position i **Häfta**.
- 6. Tryck på  $\hat{\Phi}$ .

## **Stapla varje uppsättning kopior genom att sortera från lagring**

Du kan skriva ut filer från en lagring och sortera genom att förskjuta varje uppsättning kopior.

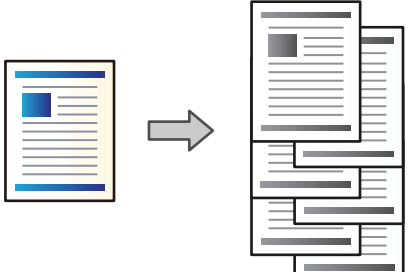

- 1. Välj **Förvaring** på startskärmen.
- 2. Välj mappen där filen som du vill skriva ut sparas och välj sedan filen.
- 3. Välj **Utskriftsinställningar**.
- 4. Välj fliken **Grundl. inställn.** och välj sedan **Slutför**.
- 5. Välj **Byt sortering** i **Mata ut papper**.
- 6. Tryck på  $\Phi$ .

## **Utskrift med häftning från lagringsutrymmet**

Du kan skriva ut filer från lagringsutrymmet och häfta dem.

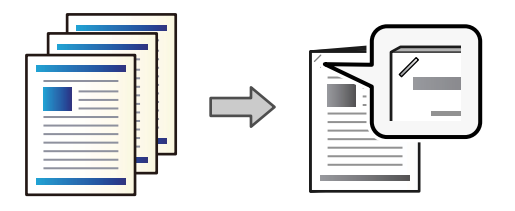

- 1. Välj **Förvaring** på startskärmen.
- 2. Välj mappen där filen som du vill skriva ut sparas och välj sedan filen.
- 3. Välj **Utskriftsinställningar**.
- 4. Välj fliken **Grundl. inställn.** och välj sedan **Slutför**.
- 5. Välj position i **Häfta**.
- 6. Tryck på  $\Phi$ .

## **Stapla varje uppsättning kopior genom offset**

Du kan sortera varje uppsättning kopior genom offset.

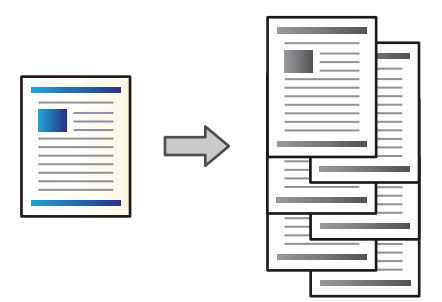

1. Placera originalen.

["Placera original" på sidan 43](#page-42-0)

- 2. Välj **Kopiera** på startskärmen.
- 3. Välj fliken **Grundl. inställn.** och välj sedan **Slutför**.
- 4. Välj **Byt sortering** i **Mata ut papper**, och välj sedan **OK**.
- 5. Tryck på  $\Phi$ .

## **Kopiering och häftning**

Du kan kopiera original och häfta dem.

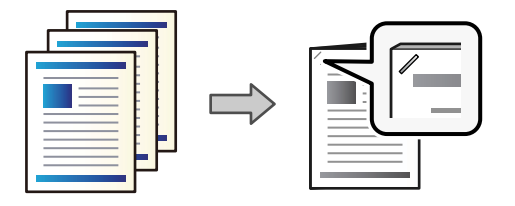

1. Placera originalen.

["Placera original" på sidan 43](#page-42-0)

- 2. Välj **Kopiera** på startskärmen.
- 3. Välj fliken **Grundl. inställn.** och välj sedan **Slutför**.
- 4. Välj häftposition i alternativet **Häfta** och välj sedan **OK**.
- 5. Tryck på  $\Phi$ .

## **Byta ut häftkassetten för häftapparaten**

När det är dags att byta ut häftkassetten visas ett meddelande på LCD-skärmen. Följ anvisningarna på skärmen för att byta ut kassetten.

### c*Viktigt:*

- O Byt bara ut kassetten när alla häftklamrar har tagit slut. Du kan inte byta kassetten om några häftklamrar finns kvar.
- $\Box$  Kassera inte häftkassetthållaren (\*) som visas i illustrationen. Återanvänd den och byt bara ut kassettdelen.

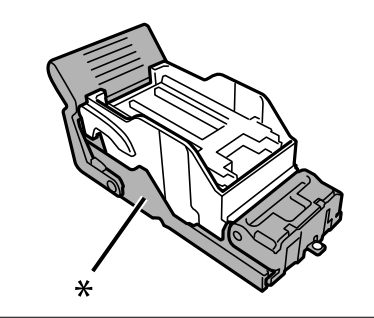

## **Ta bort stansrester från häftapparaten**

När det är dags att ta bort stansrester visas ett meddelande på LCD-skärmen. Följ anvisningarna på skärmen för att ta bort stansrester.

## <span id="page-387-0"></span>**Problem med häftapparat-P2**

## **Häftapparat-P2 känns inte igen**

Ställ in den alternativa enheten i skrivardrivrutinen.

## **Papper matas inte ut till häftapparat-P2**

- O Ta bort pappersrester inne i häftapparat-P2.
- O Ta bort alla objekt som finns runt häftapparat-P2.

## **Papper eller häftklamrar fastnar i häftapparat-P2**

Kontrollera felet som visas på kontrollpanelen och följ anvisningarna för att ta bort papper som fastnat, inklusive alla bortrivna bitar och häftklamrar som fastnat. LCD-skärmen visar en animering som demonstrerar hur du tar bort papperstrassel eller häftklamrar. Välj därefter **OK** för att rensa bort felet.

## !*Obs!*

Rör aldrig knapparna på kontrollpanelen när du har handen i skrivaren. Om skrivaren börjar arbeta kan det leda till skador. Var försiktig så att du inte rör vid några utstickande delar och skadar dig.

### c*Viktigt:*

Ta försiktigt bort pappret som har fastnat. Skrivaren kan skadas om du tar bort pappret för hastigt.

Om papperstrassel uppstår upprepade gånger skulle du kunna lösa det genom att välja **På** som **Optimera efterbehandling**-inställning. Observera att utskriften kan ta längre tid.

### **Inst.** > **Allmänna inställningar** > **Skrivarinställningar** > **Optimera efterbehandling**

- O Papperstrassel vid häftning: ställ in **Justera vid häftning** på **På**.
- O Papperstrassel utan häftning: ställ in **Justera utan häftning** på **På**.

Sänk värdet för densitet. Om densiteten är för hög kan papper vara vågigt eller böjt vilket kan orsaka problemet.

## **Det häftade pappret är feljusterat vertikalt**

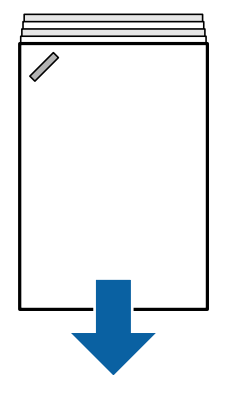

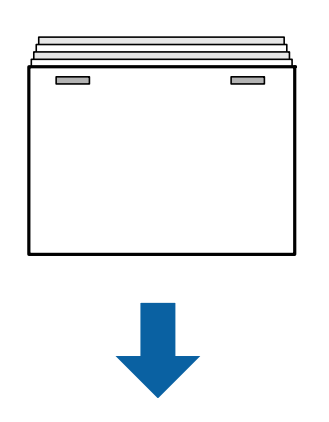

Pilarna i illustrationen visar riktningen för pappersutmatningen.

O Du kan minska pappersförskjutningen att välja följande meny. Observera att utskriften kan ta längre tid.

**Inst.** > **Allmänna inställningar** > **Skrivarinställningar** > **Optimera efterbehandling** > **Justera vid häftning** > **På**

O Om du ändrar inställningarna i följande meny kan du minska pappersförskjutningen. När den här inställningen är **Av**, ställer du in den på **På**. När den är **På**, ställer du in den på **Av**.

**Inst.** > **Allmänna inställningar** > **Skrivarinställningar** > **Inställning av efterbehandlarfack** > **Pappersinmatningsjustering**

O Sänk värdet för densitet. Om densiteten är för hög kan papper vara vågigt eller böjt vilket kan orsaka problemet.

### **Det häftade pappret är feljusterat horisontellt**

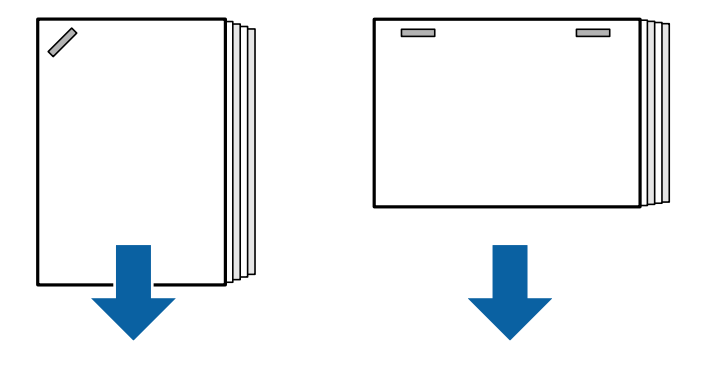

Pilarna i illustrationen visar riktningen för pappersutmatningen.

- O Sänk värdet för densitet. Om densiteten är för hög kan papper vara vågigt eller böjt vilket kan orsaka problemet.
- O Kontakta Epson eller en auktoriserad Epson-service.

### **Kan inte skifta**

### **Papperskanterna är inte i linje.**

#### **Lösningar**

O Du kan minska pappersavvikelser genom att välja följande meny. Observera att utskriften kan ta längre tid.

**Inst.** > **Allmänna inställningar** > **Skrivarinställningar** > **Optimera efterbehandling** > **Justera utan häftning** > **På**

O Sänk värdet för densitet. Om densiteten är för hög kan papper vara vågigt eller böjt vilket kan orsaka problemet.

### **Papperet är kladdigt eller repigt**

Se den relaterade informationen nedan.

### **Relaterad information**

- & ["Försiktighetsåtgärder för pappershantering" på sidan 36](#page-35-0)
- & ["Papperet är kladdigt eller repigt" på sidan 311](#page-310-0)

## <span id="page-389-0"></span>**Hög ljudvolym vid drift**

Om utmatningsljuden är för höga när du inte utför pappersutmatning ska du välja menyer på skrivarens kontrollpanel enligt beskrivningen nedan. Detta kan dock sänka utskriftshastigheten. Det är även så att när utskriftsdensiteten är hög, växlande sortering görs, eller häftning görs så riktar skrivaren automatiskt upp papperet och kanske inte kan minska ljudnivån vid pappersutmatning.

**Inst.** > **Allmänna inställningar** > **Skrivarinställningar** > **Inställning av efterbehandlarfack** > **Tyst läge**

### **Relaterad information**

& ["Inställningsmeny-lista \(när efterbehandlaren är installerad\)" på sidan 419](#page-418-0)

### **Fylla på långt papper när häftapparat-P2 är installerad**

När häftapparat-P2 är installerad på skrivaren fyller du på långt papper i pappersfacket enligt illustrationen. Långt papper matas ut till facket med framsidan uppåt på skrivarens vänstra sida. Öppna facket med framsidan uppåt innan du skriver ut.

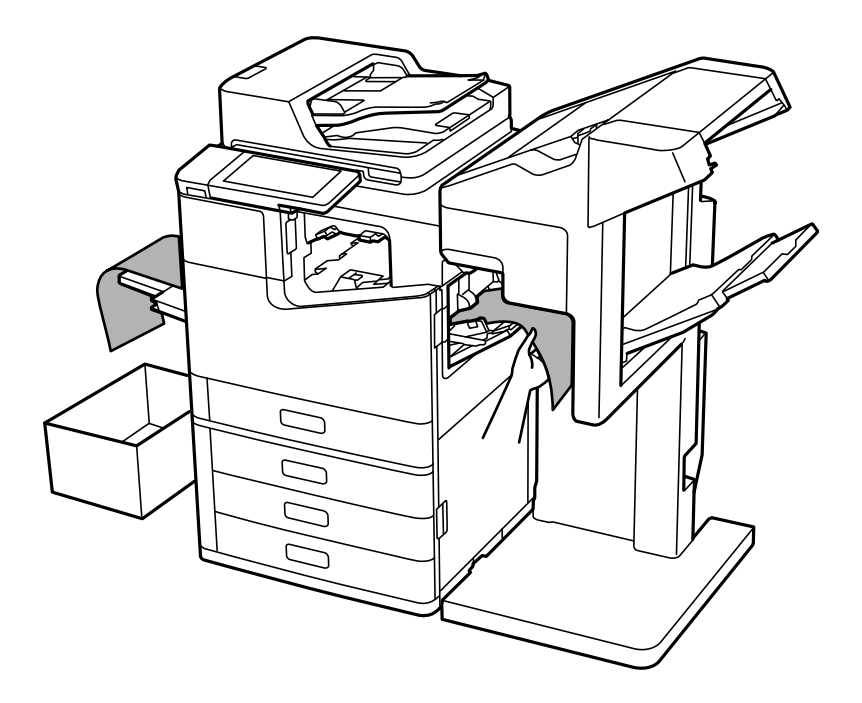

## **Menyalternativ för utskrift från en dator (När häftapparat-P2 är installerad)**

## **Efterbehandling-fliken Windows (När häftapparat-P2 är installerad)**

Sortera:

Byt sortering:

Utför offset på varje sats kopior.

Häfta:

Välj häftplatsen.

### **Relaterad information**

& ["Fliken Efterbehandling" på sidan 53](#page-52-0)

### **Avancerade alternativ Windows PostScript (När häftapparat-P2 är installerad)**

Dokumentalternativ:

Skrivarfunktioner:

□ Sortera:

Byt sortering: offset på varje uppsättning kopior. Du kan välja detta alternativ endast om du väljer **Automatval** som **Utmatningsfack**-inställning.

O Häfta:

Välj häftplatsen.

### **Relaterad information**

& ["Avancerade alternativ" på sidan 94](#page-93-0)

## **Menyalternativ för Efterbehandling Mac OS (När häftapparat-P2 är installerad)**

Sortera:

Byt sortering: Utför offset på varje sats kopior.

Häfta:

Välj häftplatsen.

#### **Relaterad information**

& ["Menyalternativ för slutförande" på sidan 99](#page-98-0)

## **Menyalternativ för skrivarfunktioner Mac OS PostScript (När häftapparat-P2 är installerad)**

Funktionssatser:

□ Sortera:

Byt sortering: offset på varje uppsättning kopior. Du kan välja detta alternativ endast om du väljer **Automatval** som **Utmatningsfack**-inställning.

O Häfta:

Välj häftplatsen.

### <span id="page-391-0"></span>**Relaterad information**

& ["Menyalternativ för skrivarfunktioner" på sidan 106](#page-105-0)

## **Menyalternativ för utskrift från minnesenheter eller lagringsutrymme (När häftapparat-P2 är installerad)**

Välj följande på skrivarens kontrollpanel.

O Välj **Minnesenhet**, välj filtyp och välj sedan fliken **Avancerat**.

O Välj **Förvaring**, och välj sedan mappen och filen. Välj fliken **Utskriftsinställningar** > **Grundl. inställn.**.

### **Slutför (När häftapparat-P2 är installerad)**

Mata ut papper:

**D** Byt sortering:

Utför offset på varje uppsättning kopior.

Häfta:

Välj häftplatsen.

## **Menyalternativ för kopiering (När häftapparat-P2 är installerad)**

Du hittar menyn på skrivarens kontrollpanel nedan. **Kopiera** > **Grundl. inställn.**.

### **Slutför (När häftapparat-P2 är installerad)**

Mata ut papper:

**D** Byt sortering:

Utför offset på varje uppsättning kopior.

Häfta:

Välj häftplatsen.

## **Specifikationer för häftapparat-P2**

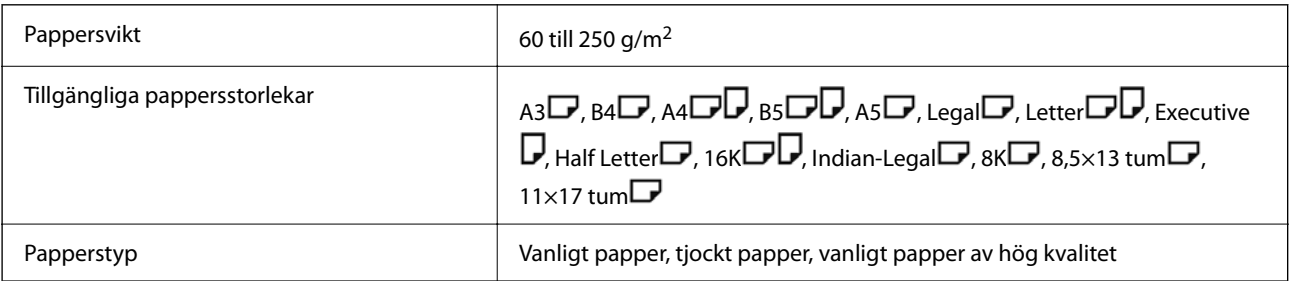

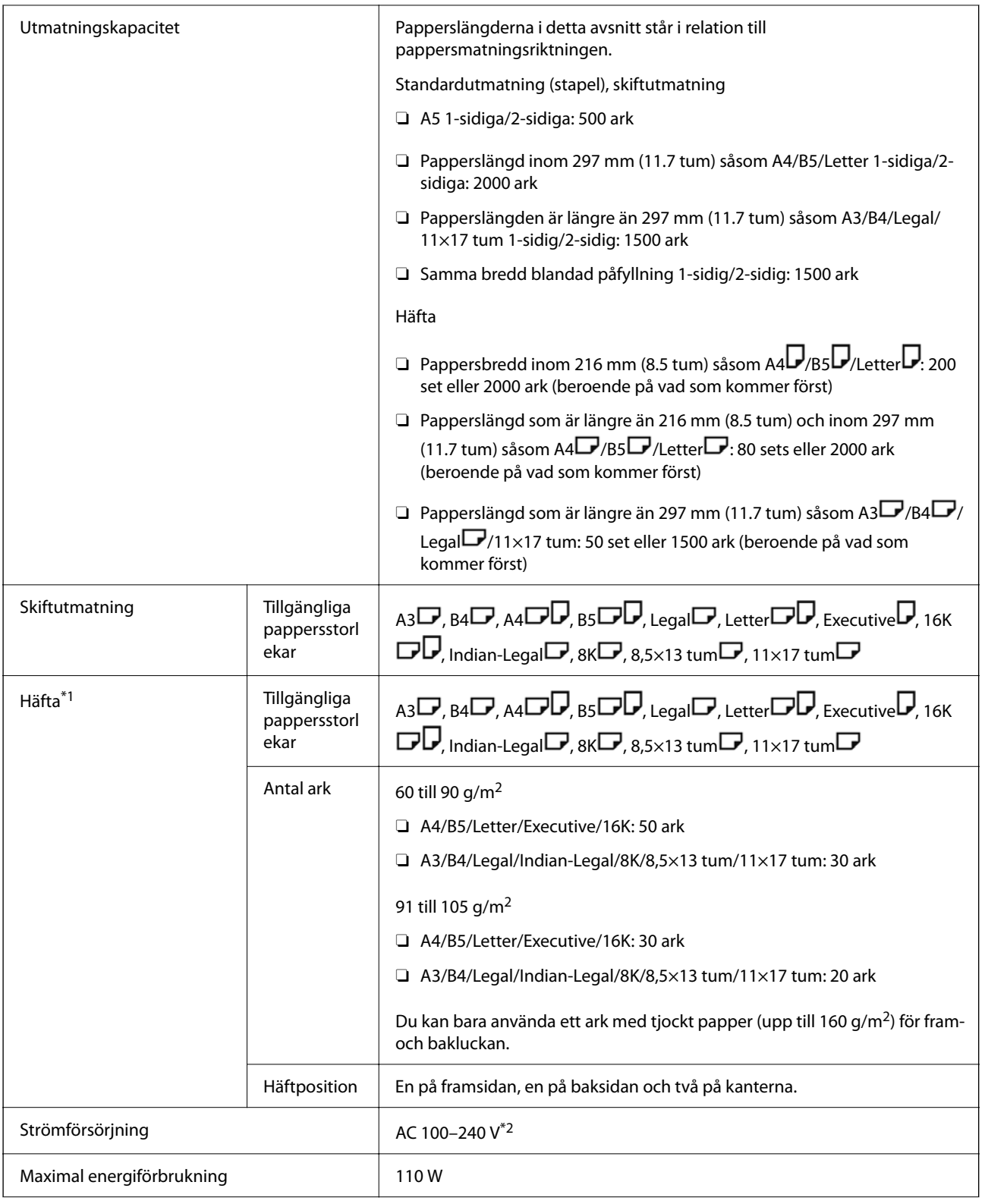

<span id="page-393-0"></span>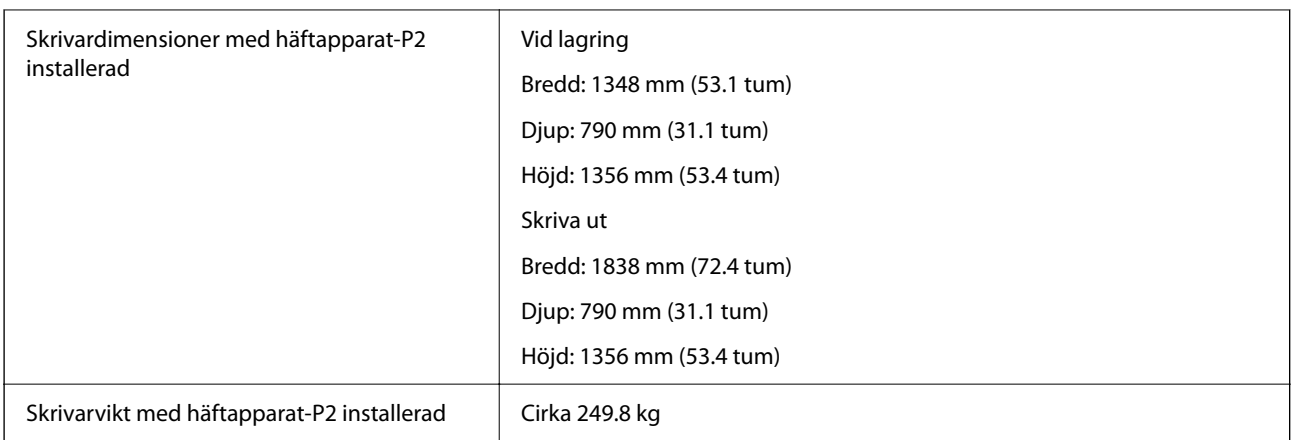

\*1: Inkluderar 5 000 häftklamrar.

\*2: Försörjs från skrivaren.

# **Häftenhet (Booklet Finisher)**

Sorterar, trådhäftar, viker och häftar pappret innan du matar ut det. Stansar hål med den tillvalda hålstansenheten.

## **Namn på häftesefterbehandlarens delar**

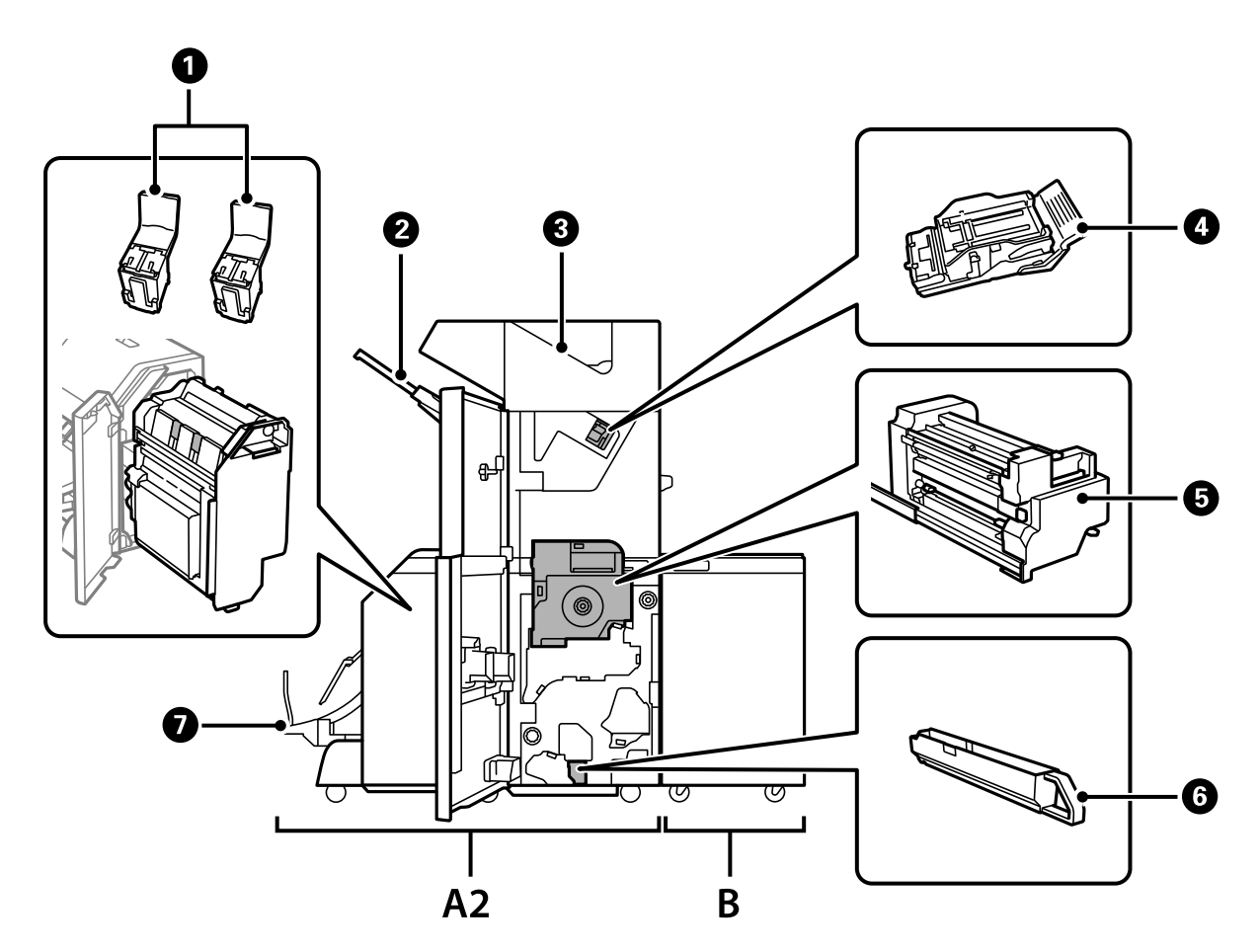

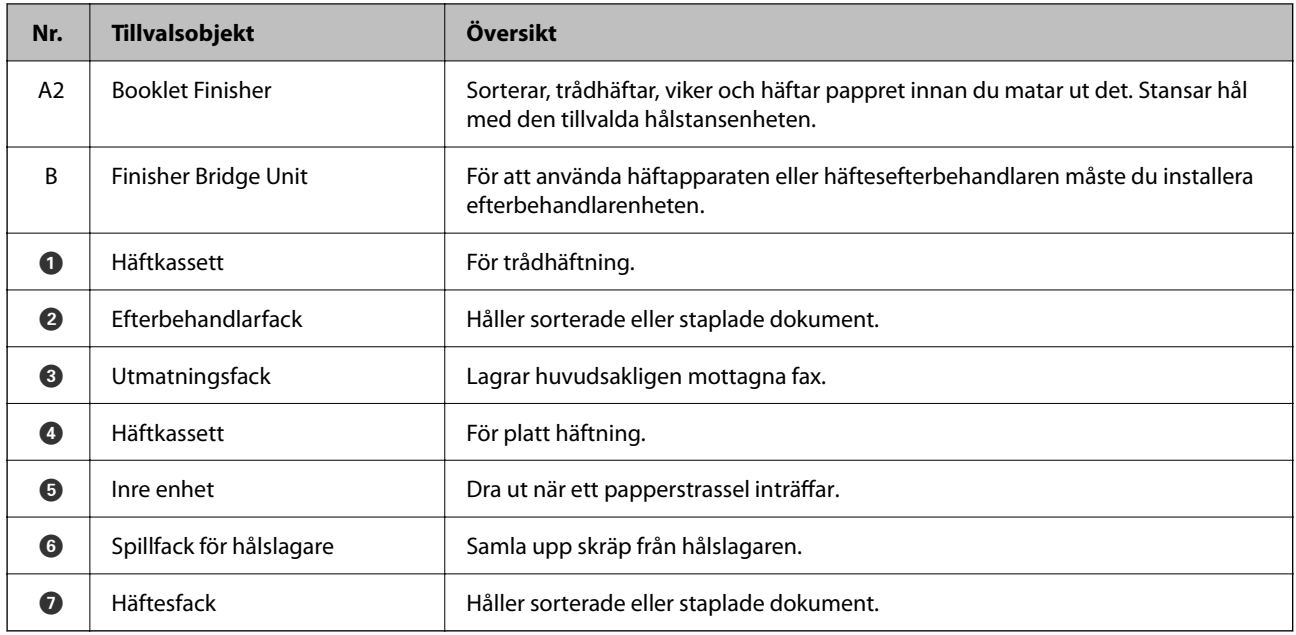

## **Inställningar för häftesefterbehandlaren i skrivardrivrutinen**

Processen är densamma som för facket med hög kapacitet.

### **Relaterad information**

& ["Inställningar för facket med hög kapacitet i skrivardrivrutinen" på sidan 360](#page-359-0)

## **Skrivarinställningar när du använder häftesefterbehandlaren**

Du behöver göra inställningar i skrivaren för att använda häftesefterbehandlaren.

O Vid kopiering

Tryck på **Inst.** > **Allmänna inställningar** > **Skrivarinställningar** > **Utmatning: Kopiera**, och välj sedan **Efterbehandlarfack**.

O Vid faxning

Tryck på **Inst.** > **Allmänna inställningar** > **Skrivarinställningar** > **Utmatning: Fax**, och välj sedan **Utmatningsfack** eller **Efterbehandlarfack**.

O Vid utskrift från en dator, minnesenhet och så vidare.

Tryck på **Inst.** > **Allmänna inställningar** > **Skrivarinställningar** > **Utmatning: Annan**, och välj sedan **Efterbehandlarfack**.

Vid utskrift från en dator kan du ange om du vill använda efterbehandlaren från menyn **Utmatningsfack** i skrivardrivrutinen.

### c*Viktigt:*

Vid användning av efterbehandlarfacket, ska du inte ta bort dina utskrifter när utskriftsjobbet pågår. Utskriftspositionen kan bli feljusterade och häftningspositionen kan flytta från sin ursprungsposition.

## **Använda häftesefterbehandlaren**

## **Stapla varje uppsättning kopior genom att sortera från en dator**

Du kan sortera utskrifterna genom att stapla varje uppsättning kopior och växelvis rotera 90 grader. Om du installerar den valfria häftapparaten eller häftesefterbehandlaren, kan du också sortera genom att utföra offset på varje sats kopior.

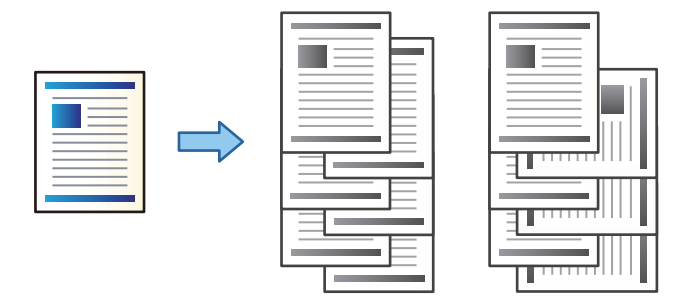

Omvänd sortering:

Staplar utskrifterna växelvis i stående orientering eller liggande orientering när du skriver ut flera kopior. Denna funktion använder två papperskällor. Fyll på papper i stående orientering i papperskällan, fyll på papper i liggande orientering i den andra papperskällan, och välj sedan **Automatval** som inställningen **Papperskälla**. Välj **Automatval** eller **Fack för papper med utskrift nedåt** som inställning i **Utmatningsfack**. Utskrifterna staplas i facken med utskriftsidan nedåt.

Byt sortering:

Använder offset för alla kopior vid utskrift av flera kopior. **Automatval** eller **Efterbehandlingsfack** måste väljas som **Utmatningsfack**-inställning.

### *Utskriftsinställningar (Windows)*

- 1. På fliken skrivardrivrutin **Efterbehandling**, välj metod för stapling av flera exemplar från inställningen för **Sortera**.
- 2. Ställ in andra objekt och klicka sedan på **OK**.
- 3. Klicka på **Skriv ut**.

#### **Relaterad information**

- & ["Skriva ut från en dator Windows" på sidan 50](#page-49-0)
- & ["Fliken Efterbehandling" på sidan 53](#page-52-0)

### *Utskriftsinställningar (Windows PostScript)*

- 1. Klicka på **Skrivarfunktioner** i **Dokumentalternativ** på skrivardrivrutinens **Avancerade alternativ**.
- 2. Välj metod för stapling av flera exemplar från inställningen för **Sortera**.
- 3. Ställ in andra objekt och klicka sedan på **OK**.
4. Klicka på **Skriv ut**.

#### **Relaterad information**

- & ["Skriva ut med PostScript-skrivardrivrutinen \(Windows\)" på sidan 91](#page-90-0)
- & ["Avancerade alternativ" på sidan 94](#page-93-0)

#### *Utskriftsinställningar (Mac OS)*

- 1. Välj **Efterbehandling** från popup-menyn och välj ett alternativ från inställningen **Sortera**.
- 2. Ställ in andra alternativ efter behov.
- 3. Klicka på **Skriv ut**.

#### **Relaterad information**

- & ["Skriva ut från en dator Mac OS" på sidan 95](#page-94-0)
- & ["Menyalternativ för slutförande" på sidan 99](#page-98-0)

#### *Utskriftsinställningar (Mac OS PostScript)*

- 1. Välj **Skrivarfunktioner** från popup-menyn och välj sedan **Output** från **Funktionssats**.
- 2. Välj ett alternativ från inställningen **Sortera**.
- 3. Ställ in andra alternativ efter behov.
- 4. Klicka på **Skriv ut**.

#### **Relaterad information**

- & ["Skriva ut från PostScript-skrivardrivrutin i Mac OS" på sidan 103](#page-102-0)
- & ["Menyalternativ för skrivarfunktioner" på sidan 106](#page-105-0)

## **Stapla varje uppsättning kopior från en dator**

Du kan använda den valfria häftapparaten, häftapparat-P2 eller häftesefterbehandlaren för att häfta det utskrivna pappret.

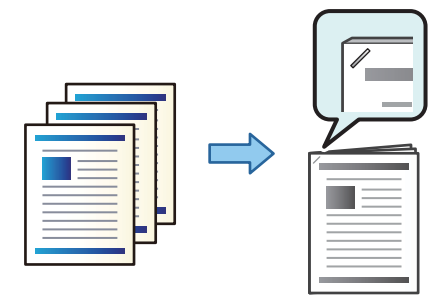

#### *Utskriftsinställningar (Windows)*

- 1. På fliken **Efterbehandling** på skrivardrivrutinen väljer du häftningspositionen från **Häfta**.
- 2. Ställ in andra objekt och klicka sedan på **OK**.
- 3. Klicka på **Skriv ut**.

#### **Relaterad information**

- & ["Skriva ut från en dator Windows" på sidan 50](#page-49-0)
- & ["Fliken Efterbehandling" på sidan 53](#page-52-0)

#### *Utskriftsinställningar (Windows PostScript)*

- 1. Klicka på **Skrivarfunktioner** i **Dokumentalternativ** på skrivardrivrutinens **Avancerade alternativ**.
- 2. Välj häftningsposition från Häfta.
- 3. Ställ in andra objekt och klicka sedan på **OK**.
- 4. Klicka på **Skriv ut**.

#### **Relaterad information**

- & ["Skriva ut med PostScript-skrivardrivrutinen \(Windows\)" på sidan 91](#page-90-0)
- & ["Avancerade alternativ" på sidan 94](#page-93-0)

#### *Utskriftsinställningar (Mac OS)*

- 1. Välj **Efterbehandling** från popup-menyn och välj sedan häftningspositionen från **Häfta**.
- 2. Ställ in andra alternativ efter behov.
- 3. Klicka på **Skriv ut**.

#### **Relaterad information**

- & ["Skriva ut från en dator Mac OS" på sidan 95](#page-94-0)
- & ["Menyalternativ för slutförande" på sidan 99](#page-98-0)

#### *Utskriftsinställningar (Mac OS PostScript)*

- 1. Välj **Skrivarfunktioner** från popup-menyn och välj sedan **Output** från Funktionssats.
- 2. Välj häftningsposition från Häfta.
- 3. Ställ in andra alternativ efter behov.
- 4. Klicka på **Skriv ut**.

#### **Relaterad information**

- & ["Skriva ut från PostScript-skrivardrivrutin i Mac OS" på sidan 103](#page-102-0)
- & ["Menyalternativ för skrivarfunktioner" på sidan 106](#page-105-0)

## **Stansa varje uppsättning kopior från en dator**

Du kan använda den valfria häftapparaten eller häftesefterbehandlaren och stansenheten för att göra hål i det utskrivna pappret. Du kan också växla, förminska och radera bilden för att skapa en bindningskant.

Om du vill använda hårddisken så välj **Skrivaregenskaper** > **Tillvalsinställningar** > **Skrivarinformation** > **Manuella inställningar** > **Inställningar** > **Hålstansning** i skrivardrivrutinen.

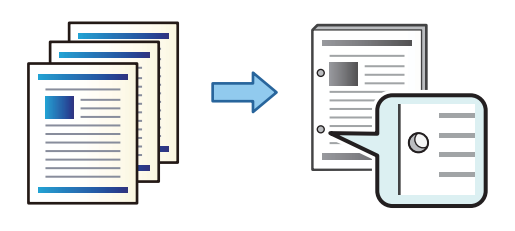

#### c*Viktigt:*

Justerar data så att de inte skrivs ut i stansningsposition. Om du stansar det tryckta området kan det orsaka stansningsfel eller papperstrassel.

#### *Utskriftsinställningar (Windows)*

- 1. På skrivardrivrutinens flik **Huvudinställningar**, välj **Inställningar**.
- 2. Välj hur du vill justera bredden för marginalen från **Bilder i fästmarginalen**.

#### **Växla bilder**, **Förminska bilder**, **Radera bilder**

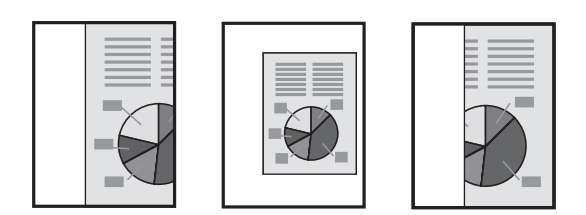

- 3. På fliken **Efterbehandling** väljer du stansposition från **Hålslagning**.
- 4. Ställ in andra objekt och klicka sedan på **OK**.
- 5. Klicka på **Skriv ut**.

#### **Relaterad information**

- & ["Skriva ut från en dator Windows" på sidan 50](#page-49-0)
- & ["Fliken Efterbehandling" på sidan 53](#page-52-0)

#### *Utskriftsinställningar (Windows PostScript)*

- 1. Klicka på **Skrivarfunktioner** i **Dokumentalternativ** på skrivardrivrutinens **Avancerade alternativ**.
- 2. Välj hålslagningsposition från **Stansning**.
- 3. Ställ in andra objekt och klicka sedan på **OK**.
- 4. Klicka på **Skriv ut**.

#### **Relaterad information**

- & ["Skriva ut med PostScript-skrivardrivrutinen \(Windows\)" på sidan 91](#page-90-0)
- & ["Avancerade alternativ" på sidan 94](#page-93-0)

#### *Utskriftsinställningar (Mac OS)*

- 1. Välj **Efterbehandling** från popup-menyn och välj sedan hålslagningspositionen från **Stansning**.
- 2. Ställ in andra alternativ efter behov.
- 3. Klicka på **Skriv ut**.

#### **Relaterad information**

- & ["Skriva ut från en dator Mac OS" på sidan 95](#page-94-0)
- & ["Menyalternativ för slutförande" på sidan 99](#page-98-0)

#### *Utskriftsinställningar (Mac OS PostScript)*

- 1. Välj **Skrivarfunktioner** från popup-menyn och välj sedan **Output** från **Funktionssats**.
- 2. Välj hålslagningsposition från **Stansning**.
- 3. Ställ in andra alternativ efter behov.
- 4. Klicka på **Skriv ut**.

#### **Relaterad information**

- & ["Skriva ut från PostScript-skrivardrivrutin i Mac OS" på sidan 103](#page-102-0)
- & ["Menyalternativ för skrivarfunktioner" på sidan 106](#page-105-0)

## **Vik eller skapa ett häfte för varje uppsättning kopior från en dator**

Du kan använda den valfria häftesefterbehandlaren för att vika eller trådhäfta det utskrivna pappret.

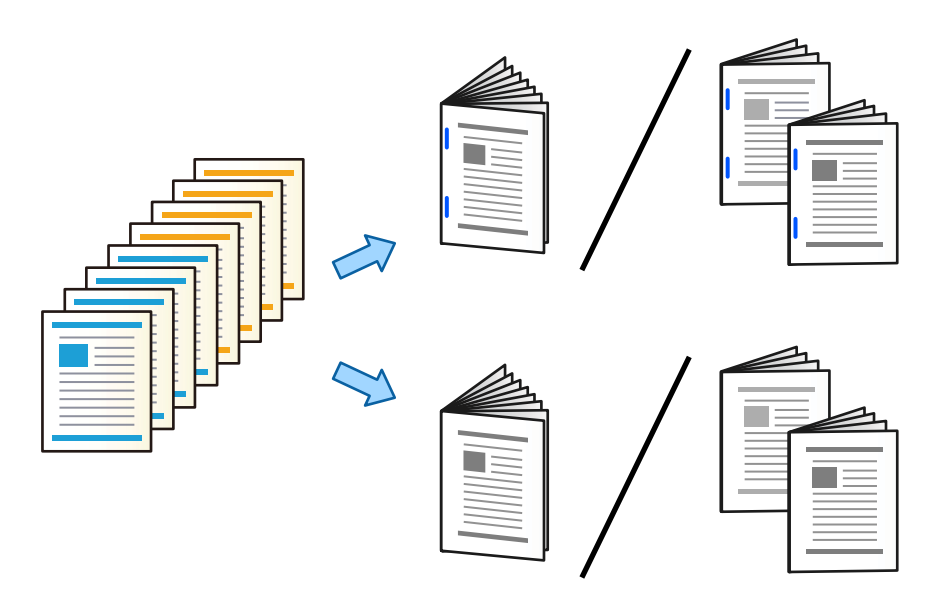

#### *Utskriftsinställningar (Windows)*

- 1. I skrivardrivrutinens flik **Efterbehandling**, välj **Vikning (Text utåt)**, **Vikning (Text inåt)**, eller **Vikt och rygghäftning** från **Vikt/rygghäftning**.
- 2. Klicka på **Inställningar**, ställ in **Bindningskant** och klicka sedan på **OK**.
- 3. Ställ in andra objekt och klicka sedan på **OK**.

#### *Anmärkning:*

- O Om häften eller papper finns kvar i häftesfacket kan du inte starta bokbindningen. Se till att det inte finns något i häftesfacket.
- O Om du bara vill skriva ut en sida, ställ in *Dubbelsidig utskrift* i fliken *Huvudinställningar* till *Av*. När du skriver ut på en sida, kan du inte ställa in *Startsida* eller *Häfte* i *Bindningsinställningar*.
- 4. Klicka på **Skriv ut**.

#### **Relaterad information**

- & ["Skriva ut från en dator Windows" på sidan 50](#page-49-0)
- & ["Fliken Efterbehandling" på sidan 53](#page-52-0)

#### *Utskriftsinställningar (Windows PostScript)*

- 1. Klicka på **Skrivarfunktioner** i **Dokumentalternativ** på skrivardrivrutinens **Avancerade alternativ**.
- 2. Välj **Vik** eller **Vikt och rygghäftning** från **Vikt/rygghäftning**.

3. Ställ in andra objekt och klicka sedan på **OK**.

#### *Anmärkning:*

Om häften eller papper finns kvar i häftesfacket kan du inte starta bokbindningen. Se till att det inte finns något i häftesfacket.

4. Klicka på **Skriv ut**.

#### **Relaterad information**

- & ["Skriva ut med PostScript-skrivardrivrutinen \(Windows\)" på sidan 91](#page-90-0)
- & ["Avancerade alternativ" på sidan 94](#page-93-0)

#### *Utskriftsinställningar (Mac OS)*

- 1. Välj **Efterbehandling** från popup-menyn och välj sedan **Fold (Print Outside)**, **Fold (Print Inside)**, eller **Vikt och rygghäftning** från **Vikt/rygghäftning**.
- 2. Ställ in andra alternativ efter behov.

#### *Anmärkning:*

Om häften eller papper finns kvar i häftesfacket kan du inte starta bokbindningen. Se till att det inte finns något i häftesfacket.

3. Klicka på **Skriv ut**.

#### **Relaterad information**

- & ["Skriva ut från en dator Mac OS" på sidan 95](#page-94-0)
- & ["Menyalternativ för slutförande" på sidan 99](#page-98-0)

#### *Utskriftsinställningar (Mac OS PostScript)*

- 1. Välj **Skrivarfunktioner** från popup-menyn och välj sedan **Output** från **Funktionssats**.
- 2. Välj **Vik** eller **Vikt och rygghäftning** från **Vikt/rygghäftning**.
- 3. Ställ in andra alternativ efter behov.

#### *Anmärkning:*

Om häften eller papper finns kvar i häftesfacket kan du inte starta bokbindningen. Se till att det inte finns något i häftesfacket.

4. Klicka på **Skriv ut**.

#### **Relaterad information**

- & ["Skriva ut från PostScript-skrivardrivrutin i Mac OS" på sidan 103](#page-102-0)
- & ["Menyalternativ för skrivarfunktioner" på sidan 106](#page-105-0)

## **Stapla varje uppsättning kopior genom att sortera från en minnesenhet**

Du kan skriva ut JPEG, PDF, och TIFF-filer från en minnesenhet och sortera genom att förskjuta varje uppsättning kopior.

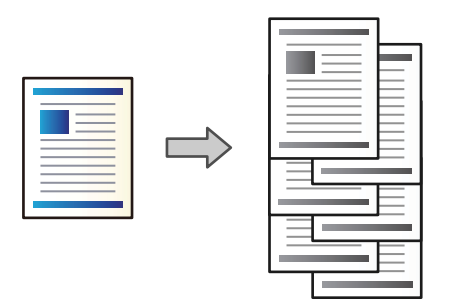

1. Sätt i en minnesenhet i USB-porten för skrivarens externa gränssnitt.

["Ansluta en extern USB-enhet" på sidan 48](#page-47-0)

- 2. Välj **Minnesenhet** på startskärmen.
- 3. Välj filtypen och filen du vill skriva ut.
- 4. Välj fliken **Avancerat** och välj sedan **Slutför**.
- 5. Välj **Byt sortering** i **Mata ut papper**.
- 6. Tryck på  $\Phi$ .

## **Skriva ut med häftning eller stanshål från en minnesenhet**

Du kan skriva ut JPEG, PDF, och TIFF-filer från en minnesenhet och häfta ihop dem eller göra hål.

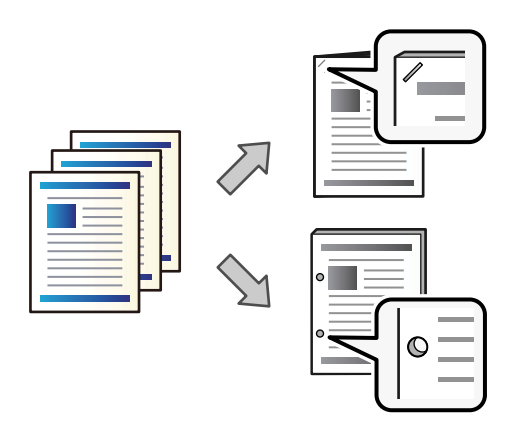

#### c*Viktigt:*

Justera data så att de inte skrivs ut på stanspositionen. Om du stansar på det utskrivna området, kan det orsaka stansfel eller papperstrassel.

1. Sätt i en minnesenhet i USB-porten för skrivarens externa gränssnitt.

["Ansluta en extern USB-enhet" på sidan 48](#page-47-0)

- 2. Välj **Minnesenhet** på startskärmen.
- 3. Välj filtypen och filen du vill skriva ut.
- 4. Välj fliken **Avancerat** och välj sedan **Slutför**.
- 5. Välj position i **Häfta** eller **Hålslagning**.
- 6. Tryck på  $\Phi$ .

## **Stapla varje uppsättning kopior genom att sortera från lagring**

Du kan skriva ut filer från en lagring och sortera genom att förskjuta varje uppsättning kopior.

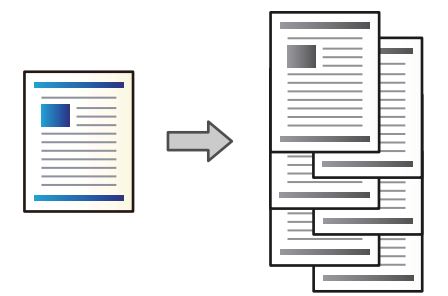

- 1. Välj **Förvaring** på startskärmen.
- 2. Välj mappen där filen som du vill skriva ut sparas och välj sedan filen.
- 3. Välj **Utskriftsinställningar**.
- 4. Välj fliken **Grundl. inställn.** och välj sedan **Slutför**.
- 5. Välj **Byt sortering** i **Mata ut papper**.
- 6. Tryck på  $\hat{\Phi}$ .

## **Skriva ut med häftning eller stanshål från lagring**

Du kan skriva ut filer och häfta samman dem eller lägga till hål.

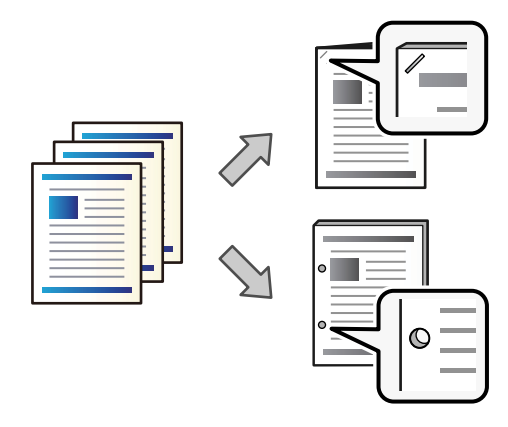

c*Viktigt:*

Justera data så att de inte skrivs ut på stanspositionen. Om du stansar på det utskrivna området, kan det orsaka stansfel eller papperstrassel.

- 1. Välj **Förvaring** på startskärmen.
- 2. Välj mappen där filen som du vill skriva ut sparas och välj sedan filen.
- 3. Välj **Utskriftsinställningar**.
- 4. Välj fliken **Grundl. inställn.** och välj sedan **Slutför**.
- 5. Välj position i **Häfta** eller **Hålslagning**.
- 6. Tryck på  $\Phi$ .

## **Mata ut varje uppsättning utskrifter med trådhäftning eller vikning från lagringsutrymmet**

Du kan skriva ut filer från lagringsutrymmet och sedan mata ut varje uppsättning utskrifter med trådhäftning eller vikning. Du kan dela antalet sidor med sadelsömmar eller vikning.

I det här avsnittet beskrivs de grundläggande stegen.

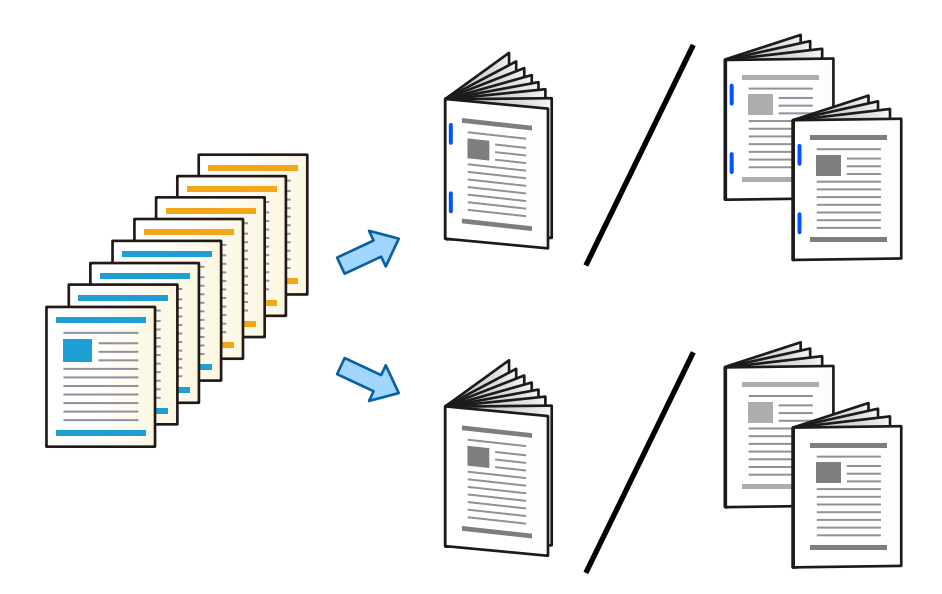

- 1. Välj **Förvaring** på startskärmen.
- 2. Välj mappen där filen som du vill skriva ut sparas och välj sedan **Öppna**.
- 3. Välj filen.
- 4. Välj **Utskriftsinställningar**.
- 5. Välj fliken **Grundl. inställn.**.
- 6. Välj **Pappersinställning**, välj papperskällan där du fyllde på papper och välj sedan **OK**.
- 7. Välj **2-sidig**, aktivera **2-sidig**, och välj sedan **OK**.
- 8. Välj **Efterbeh**, och ställ in sedan **Slutför** till **Sortera (sidriktning)**.
- 9. Välj **Häfte** > **Häfte**, aktivera **Häfte**, och välj sedan **OK**.
- 10. Välj **Rygghäftning** eller **Halvvikning**, och aktivera sedan **Rygghäftning** eller **Halvvikning** på den skärm som visas.
- 11. När du delar antalet sidor med sadelhäftning eller vikning aktiverar du **Dela** på varje inställningsskärm och konfigurerar sedan hur många ark som ska delas i **Ark per klammer** eller **Ark per Vikning**.

För att exempelvis dela 16 sidor data i 8 sidor för broschyren konfigurerar du **Ark per klammer** eller **Ark per Vikning** till "2." "Sheets" här står för antalet ark som utgör broschyren (4 sidor = 1 arkt).

#### *Anmärkning:*

Om häften eller papper finns kvar i häftesfacket kan du inte starta bokbindningen. Se till att det inte finns något i häftesfacket.

12. Tryck på  $\Phi$ .

## **Stapla varje uppsättning kopior genom offset**

Du kan sortera varje uppsättning kopior genom offset.

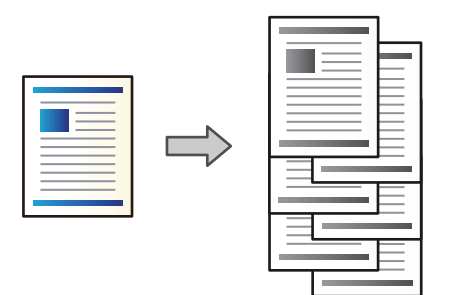

1. Placera originalen.

["Placera original" på sidan 43](#page-42-0)

- 2. Välj **Kopiera** på startskärmen.
- 3. Välj fliken **Grundl. inställn.** och välj sedan **Slutför**.
- 4. Välj **Byt sortering** i **Mata ut papper**, och välj sedan **OK**.
- 5. Tryck på  $\Phi$ .

## **Kopiering och häftning eller stansning av hål**

Du kan kopiera original och häfta dem eller lägga till hål.

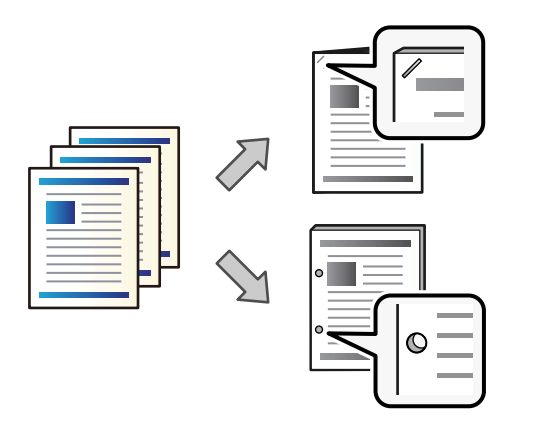

#### c*Viktigt:*

Justerar data så att de inte skrivs ut i stansningsposition. Om du stansar det tryckta området kan det orsaka stansningsfel eller papperstrassel.

#### 1. Placera originalen.

["Placera original" på sidan 43](#page-42-0)

2. Välj **Kopiera** på startskärmen.

#### *Anmärkning:*

Om det finns en bild i stansningsposition, säkrar du en bindningsbredd på 18 mm eller mer före kopiering. Du kan konfigurera bindningskanten från *Bindningsma.* på fliken *Avancerat*.

För detaljer kring hur du skapar en bindning se "Relaterad information" nedan.

- 3. Välj fliken **Grundl. inställn.** och välj sedan **Slutför**.
- 4. Välj häftposition i **Häfta**-alternativet eller stanshålsposition i **Hålslagning**-alternativet, och välj sedan **OK**.
- 5. Tryck på  $\Phi$ .

#### **Relaterad information**

& ["Bindningsma.:" på sidan 131](#page-130-0)

## **Kopiera filer och skapa häften med sadelsömmar eller vikning**

Du kan mata ut varje uppsättning kopior med sadelsömmar eller vikning.

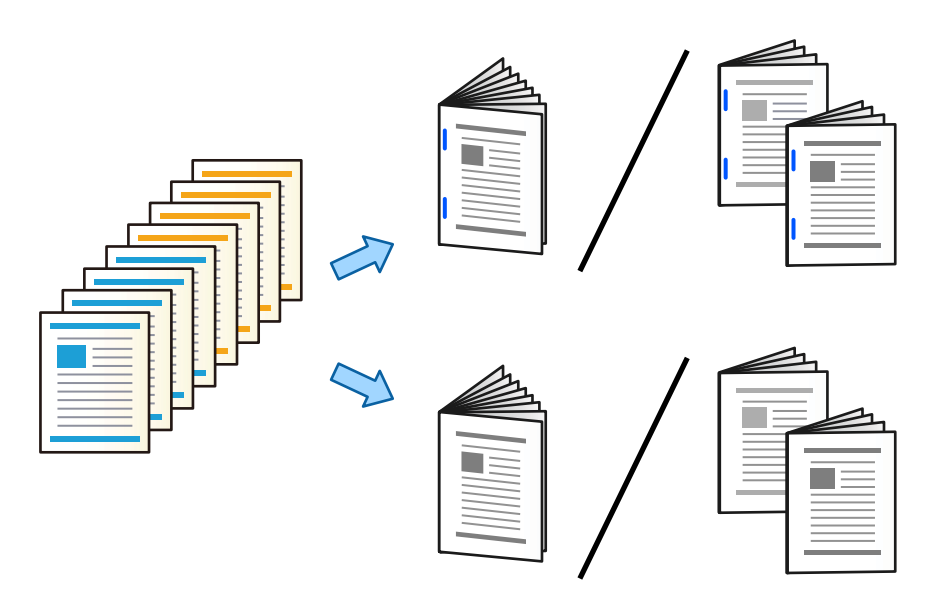

- 1. Placera originalen. ["Placera original" på sidan 43](#page-42-0)
- 2. Välj **Kopiera** på startskärmen.
- 3. Välj fliken **Grundl. inställn.**.
- 4. Välj **Pappersinställning**, välj papperskällan där du fyllde på papper och välj sedan **OK**.
- 5. Välj **2-sidig** och sedan **2>2-sidig** eller **1>2-sidig**.
- 6. Ange andra inställningar som ursprunglig orientering och bindningspositionen och välj sedan **OK**.
- 7. Välj **Förminska/förstora**, ange hur mycket du vill förstora eller förminska och välj sedan **OK**.
- 8. Välj fliken **Avancerat**, välj **Häfte** > **Häfte**, och aktivera sedan **Häfte**.
- 9. Ange bindningsposition och bindningsmarginal och välj sedan **OK**.
- 10. Välj **Rygghäftning** eller **Halvvikning**, och aktivera sedan inställningen.
- 11. Ange detaljerna som antalet ark för sadelsöm eller halv vikning och pappersinställning.

#### *Anmärkning:*

Om häften eller papper finns kvar i häftesfacket kan du inte starta bokbindningen. Se till att det inte finns något i häftesfacket.

12. Tryck på  $\Phi$ .

## <span id="page-408-0"></span>**Byta ut häftkassetten för häftesefterbehandlaren**

När det är dags att byta ut häftkassetten visas ett meddelande på LCD-skärmen. Följ anvisningarna på skärmen för att byta ut kassetten.

#### c*Viktigt:*

Byt bara ut kassetten när alla häftklamrar har tagit slut. Du kan inte byta kassetten om några häftklamrar finns kvar.

## **Ta bort stansrester från häftesefterbehandlaren**

När det är dags att ta bort stansrester visas ett meddelande på LCD-skärmen. Följ anvisningarna på skärmen för att ta bort stansrester.

## **Mata ut dokument kontinuerligt**

När ett visst antal dokument matas ut stannar jobbet för att förhindra papperstrassel. Om du drar ut stoppen och sänker ner den kan du mata ut dokument kontinuerligt för att förhindra att skrivaren upptäcker när facket är fullt. I det här fallet faller dokumenten en efter en ner på golvet från kanten av facket för häftesefterbehandlaren.

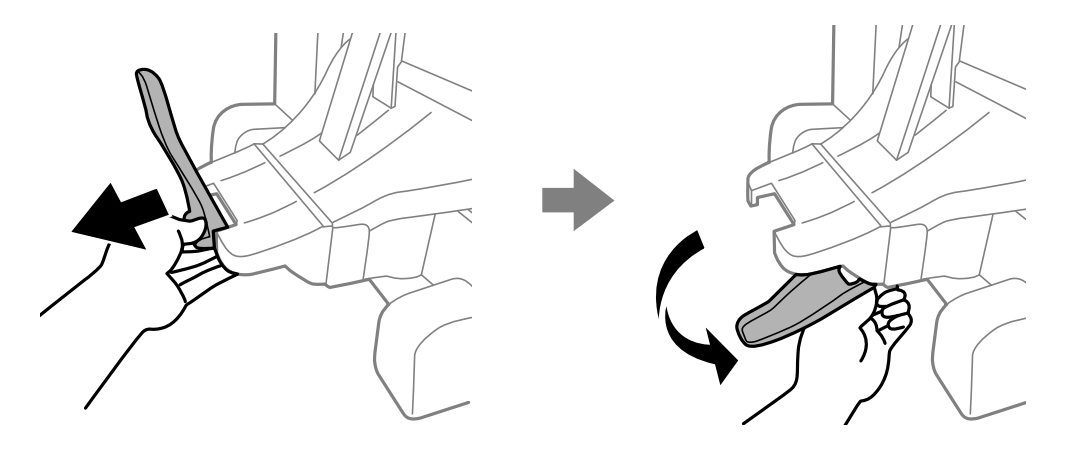

## **Problem med häftesefterbehandlaren**

### **Häftesefterbehandlaren känns inte igen**

Ställ in den alternativa enheten i skrivardrivrutinen.

#### **Relaterad information**

& ["Inställningar för häftesefterbehandlaren i skrivardrivrutinen" på sidan 395](#page-394-0)

### **Papper matas inte ut till häftesefterbehandlaren**

O Ta bort pappersrester inne i häftesefterbehandlaren.

O Ta bort alla objekt som finns runt häftesefterbehandlaren.

### **Papper eller häftklamrar fastnar i häftesefterbehandlaren**

Kontrollera felet som visas på kontrollpanelen och följ anvisningarna för att ta bort papper som fastnat, inklusive alla bortrivna bitar och häftklamrar som fastnat. LCD-skärmen visar en animering som demonstrerar hur du tar bort papperstrassel eller häftklamrar. Välj därefter **OK** för att rensa bort felet.

## !*Obs!*

- $\Box$  Rör aldrig knapparna på kontrollpanelen när du har handen i skrivaren. Om skrivaren börjar arbeta kan det leda till skador. Var försiktig så att du inte rör vid några utstickande delar och skadar dig.
- O Rör aldrig områdena som är märkta med en försiktighetsetikett inne i häftesefterbehandlaren. Dessa områden kan vara mycket varma och hög temperatur kan orsaka brännskador.

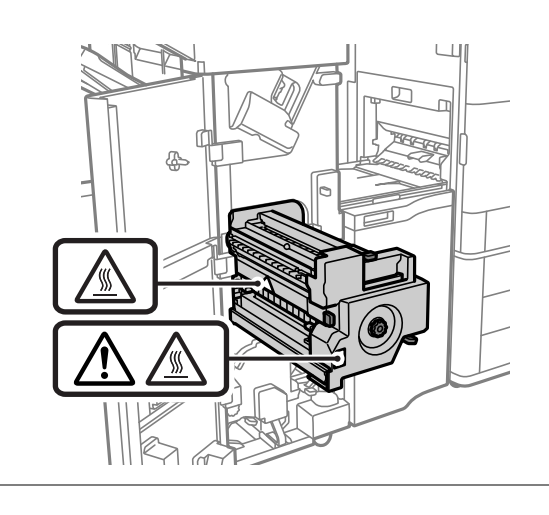

### c*Viktigt:*

Ta försiktigt bort pappret som har fastnat. Skrivaren kan skadas om du tar bort pappret för hastigt.

Om papperstrassel uppstår upprepade gånger skulle du kunna lösa det genom att välja **På** som **Optimera efterbehandling**-inställning. Observera att utskriften kan ta längre tid.

#### **Inst.** > **Allmänna inställningar** > **Skrivarinställningar** > **Optimera efterbehandling**

O Papperstrassel vid häftning: Ställ in **Justera vid häftning** på **På**.

- O Papperstrassel utan häftning: Ställ in **Justera utan häftning** på **På**.
- O Papperstrassel vid vikning eller trådhäftning: Ställ in **Justera vid vikning och rygghäftning** på **På**.

Sänk värdet för densitet. Om densiteten är för hög kan papper vara vågigt eller böjt vilket kan orsaka problemet.

### **Det häftade pappret är feljusterat vertikalt**

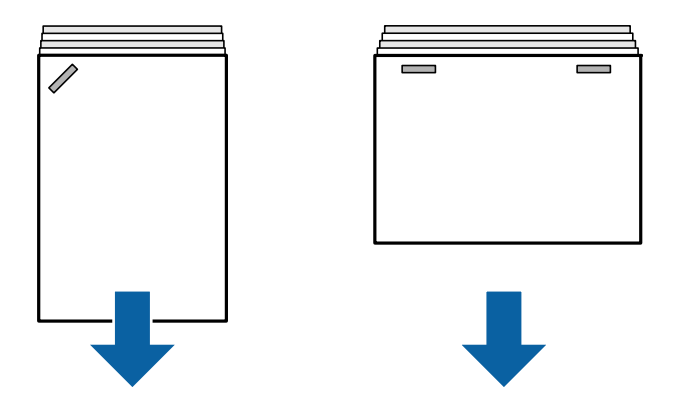

Pilarna i illustrationen visar riktningen för pappersutmatningen.

- O Du kan minska pappersförskjutningen att välja följande meny. Observera att utskriften kan ta längre tid.
- **Inst.** > **Allmänna inställningar** > **Skrivarinställningar** > **Optimera efterbehandling** > **Justera vid häftning** > **På**
- O Sänk värdet för densitet. Om densiteten är för hög kan papper vara vågigt eller böjt vilket kan orsaka problemet.

### **Det häftade pappret är feljusterat horisontellt**

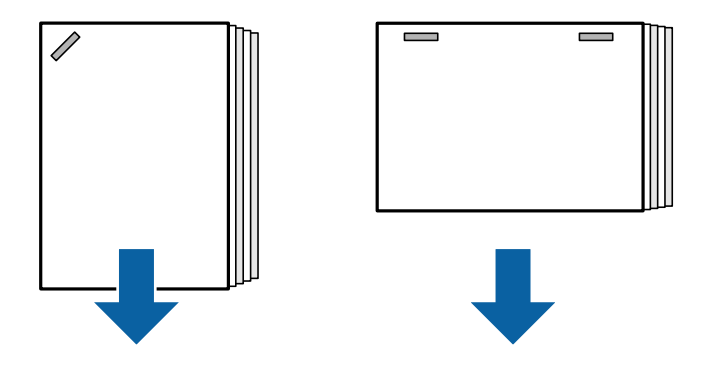

Pilarna i illustrationen visar riktningen för pappersutmatningen.

- O Sänk värdet för densitet. Om densiteten är för hög kan papper vara vågigt eller böjt vilket kan orsaka problemet.
- O Kontakta Epson eller en auktoriserad Epson-service.

### **Kan inte skifta**

#### **Papperskanterna är inte i linje.**

#### **Lösningar**

O Du kan minska pappersavvikelser genom att välja följande meny. Observera att utskriften kan ta längre tid.

**Inst.** > **Allmänna inställningar** > **Skrivarinställningar** > **Optimera efterbehandling** > **Justera utan häftning** > **På**

O Sänk värdet för densitet. Om densiteten är för hög kan papper vara vågigt eller böjt vilket kan orsaka problemet.

### <span id="page-411-0"></span>**Kan inte vika eller trådhäfta**

#### **Papperskanterna är inte i linje.**

#### **Lösningar**

O Du kan minska pappersavvikelser genom att välja följande meny. Observera att utskriften kan ta längre tid.

**Inst.** > **Allmänna inställningar** > **Skrivarinställningar** > **Optimera efterbehandling** > **Justera vid vikning och rygghäftning** > **På**

O Sänk värdet för densitet. Om densiteten är för hög kan papper vara vågigt eller böjt vilket kan orsaka problemet.

### **Kan inte stansa korrekt**

#### **Data skrivs ut i stansningsposition.**

#### **Lösningar**

Justerar data så att de inte skrivs ut i stansningsposition. Konfigurerar bindningskant så att de inte skrivs ut i stansningsposition. Om du stansar det tryckta området kan det orsaka stansningsfel eller papperstrassel.

- & ["Stansa varje uppsättning kopior från en dator" på sidan 367](#page-366-0)
- & ["Kopiering och häftning eller stansning av hål" på sidan 372](#page-371-0)

## **Papperet är kladdigt eller repigt**

Se den relaterade informationen nedan.

#### **Relaterad information**

- & ["Försiktighetsåtgärder för pappershantering" på sidan 36](#page-35-0)
- & ["Papperet är kladdigt eller repigt" på sidan 311](#page-310-0)

## **Menyalternativ för utskrift från en dator (När häftesefterbehandlaren är installerad)**

### **Efterbehandling-fliken Windows (När häftesefterbehandlaren är installerad)**

Sortera:

Byt sortering:

Utför offset på varje sats kopior. Du kan bara välja detta alternativ när du väljer **Automatval** eller **Efterbehandlingsfack** som **Utmatningsfack**-inställning.

Häfta:

Välj staplingsplatsen.

Stansa:

Välj position för hålen. Visas när hålslagningsenheten är installerad.

Vikning/trådhäftning:

Välj om du vill vika eller vika och trådhäfta utskrifterna. Du kan ställa in bindningskanten, bindningsmarginalen och skapa vikta häften på skärmen med bindningsinställningar.

#### **Relaterad information**

& ["Fliken Efterbehandling" på sidan 53](#page-52-0)

## **Avancerade alternativ Windows PostScript (När häftesefterbehandlaren är installerad)**

Dokumentalternativ:

Skrivarfunktioner:

□ Sortera:

Byt sortering:Offset på varje uppsättning kopior. Du kan bara välja detta alternativ när du väljer **Automatval** eller **Efterbehandlingsfack** som **Utmatningsfack**-inställning.

O Häfta:

Välj staplingsplatsen.

O Stansa:

Välj position för hålen. Visas när hålslagningsenheten är installerad.

O Vikning/trådhäftning:

Välj om du vill vika eller vika och trådhäfta utskrifterna.

#### **Relaterad information**

& ["Avancerade alternativ" på sidan 94](#page-93-0)

## **Menyalternativ Efterbehandling Mac OS (När häftesefterbehandlaren är installerad)**

#### Sortera:

Byt sortering:

Utför offset på varje sats kopior. Du kan bara välja detta alternativ när du väljer **Automatval** eller **Efterbehandlingsfack** som **Utmatningsfack**-inställning.

#### Vikning/trådhäftning:

Välj om du vill vika eller vika och trådhäfta utskrifterna.

#### Häfta:

Välj staplingsplatsen.

Stansa:

Välj position för hålen. Visas när hålslagningsenheten är installerad.

#### **Relaterad information**

& ["Menyalternativ för slutförande" på sidan 99](#page-98-0)

## **Menyalternativ för skrivarfunktioner Mac OS PostScript (När häftesefterbehandlaren är installerad)**

Funktionssats:

□ Sortera:

Byt sortering:Offset på varje uppsättning kopior. Du kan bara välja detta alternativ när du väljer **Automatval** eller **Efterbehandlingsfack** som **Utmatningsfack**-inställning.

O Häfta:

Välj staplingsplatsen.

O Stansa:

Välj position för hålen. Visas när hålslagningsenheten är installerad.

O Vikning/trådhäftning:

Välj om du vill vika eller vika och trådhäfta utskrifterna.

#### **Relaterad information**

& ["Menyalternativ för skrivarfunktioner" på sidan 106](#page-105-0)

## **Menyalternativ för utskrift från minnesenheter eller lagringsutrymme (När häftapparaten är installerad)**

Välj följande på skrivarens kontrollpanel.

- O Välj **Minnesenhet**, välj filtyp och välj sedan fliken **Avancerat**.
- O Välj **Förvaring**, och välj sedan mappen och filen. Välj fliken **Utskriftsinställningar** > **Grundl. inställn.**.

### **Slutför (När häftapparaten är installerad)**

#### Mata ut papper:

**D** Byt sortering:

Utför offset på varje uppsättning kopior.

Häfta:

Välj staplingsplatsen.

#### Hålslagning:

Välj position för stansningshålen.

## **Menyalternativ för utskrift från lagringsutrymmet (När häftesefterbehandlaren är installerad)**

Välj **Förvaring** på skrivarens kontrollpanel och välj sedan mappen och filen. Välj fliken **Utskriftsinställningar** > **Grundl. inställn.**.

## **Häfte**

#### **Rygghäftning:**

Gör följande inställningar när du vill göra utskrifterna trådhäftade.

Den här menyn visas endast när funktionen för trådhäftning är aktiverad.

O Rygghäftning

Låter dig göra utskrifterna trådhäftade.

O Ark per klammer

Ange antalet sidor som ska trådhäftas.

O Dela

Låter dig dela upp utskrifter när de matas ut.

□ Omslag

Låter dig lägga till omslag till utskrifterna.

O Pappersinställning Välj papperskällan där du fyllde på papper till omslagen.

#### **Halvvikning:**

Ange dessa inställningar när du vill att utskrifterna ska vikas på mitten.

Den här menyn visas endast när funktionen för vikning på mitten är aktiverad.

O Halvvikning

Låter dig vika utskrifterna på mitten.

O Ark per Vikning

Ange antalet sidor som ska vikas på mitten.

O Dela

Låter dig dela upp utskrifter när de matas ut.

□ Omslag

Låter dig lägga till omslag till utskrifterna.

O Pappersinställning

Välj papperskällan där du fyllde på papper till omslagen.

O Utskriftsläge

Välj om du vill skriva ut på utsidan eller insidan av det halvvikta papperet.

## **Menyalternativ för kopiering (När häftesefterbehandlaren är installerad)**

Du hittar menyn på skrivarens kontrollpanel nedan.

**Kopiera** > **Grundl. inställn.** eller **Avancerat**.

## **Slutför (När häftesefterbehandlaren är installerad)**

Mata ut papper:

**D** Byt sortering:

Utför offset på varje uppsättning kopior.

#### Häfta:

Välj staplingsplatsen.

#### Hålslagning:

Välj position för stansningshålen. Visas när hålslagningsenheten är installerad.

## **Häfte (När häftapparaten är installerad)**

#### Rygghäftning:

Gör följande inställningar när du vill göra kopiorna trådhäftade.

Den här menyn visas endast när funktionen för trådhäftning är aktiverad.

- O Rygghäftning Låter dig göra kopiorna trådhäftade.
- O Ark per klammer

Ange antalet sidor som ska trådhäftas.

O Dela

Låter dig skriva ut separat.

□ Omslag

Låter dig lägga till omslag till kopiorna.

O Pappersinställning Välj papperskällan där du fyllde på papper till omslagen.

#### Halvvikning:

Ange dessa inställningar när du vill att kopiorna ska vikas på mitten.

Den här menyn visas endast när funktionen för vikning på mitten är aktiverad.

O Halvvikning

Låter dig vika kopiorna på mitten.

O Ark per Vikning

Ange antalet sidor som ska vikas på mitten.

- <span id="page-416-0"></span>O Dela Låter dig skriva ut separat.
- □ Omslag Låter dig lägga till omslag till kopiorna.
- O Pappersinställning Välj papperskällan där du fyllde på papper till omslagen.
- O Utskriftsläge

Välj om du vill skriva ut på utsidan eller insidan av det halvvikta papperet.

## **Specifikationer för häftesefterbehandlaren**

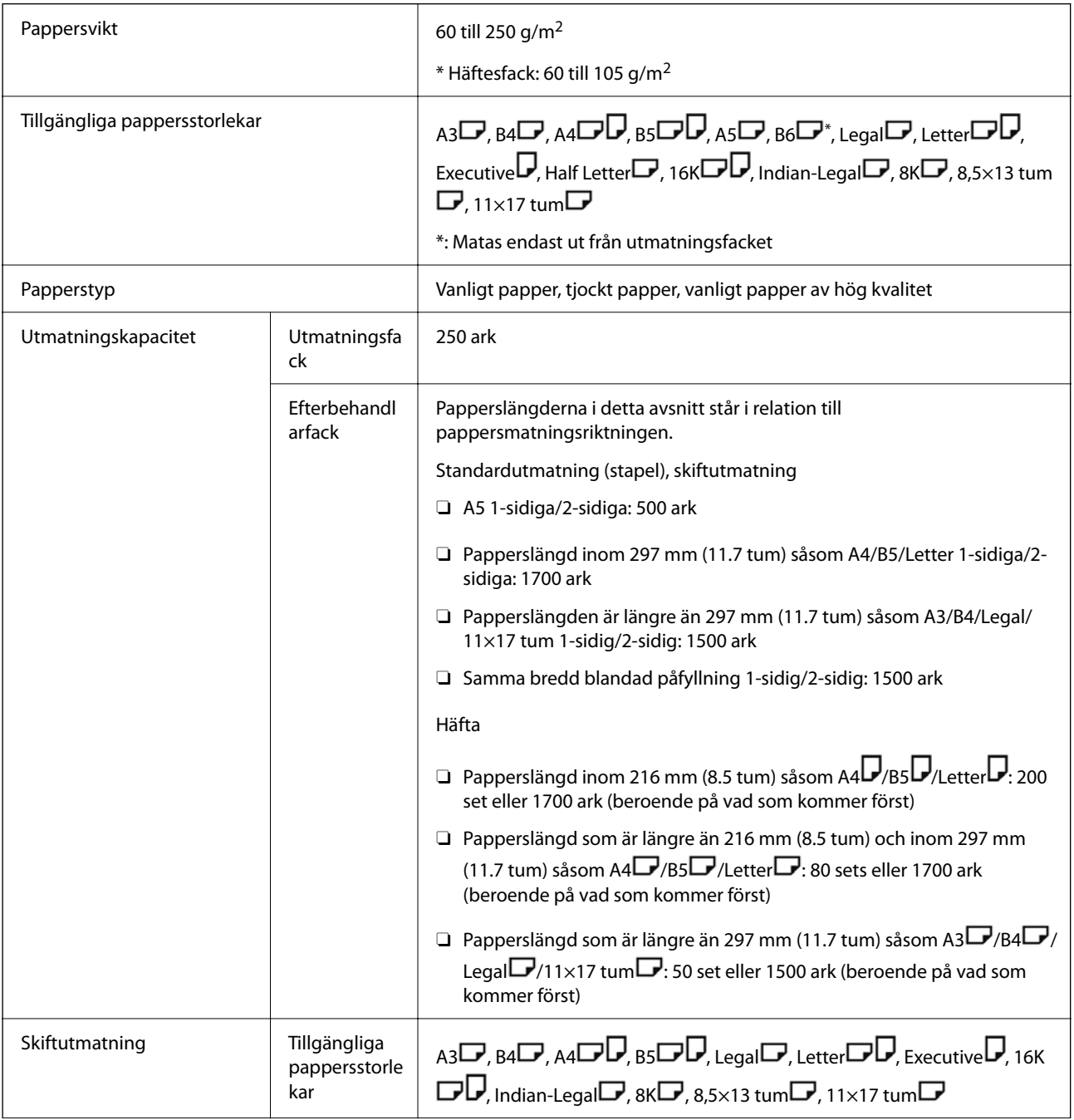

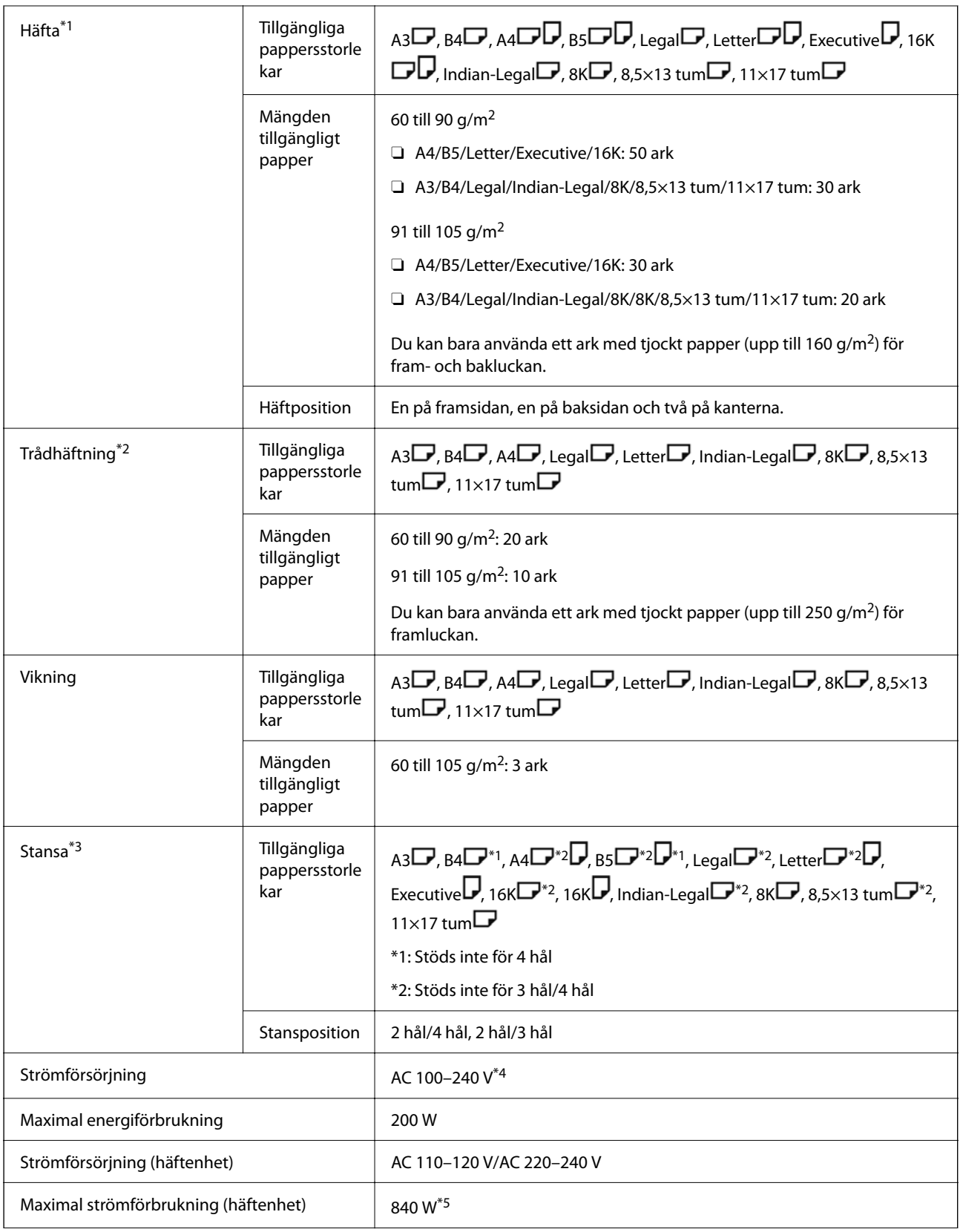

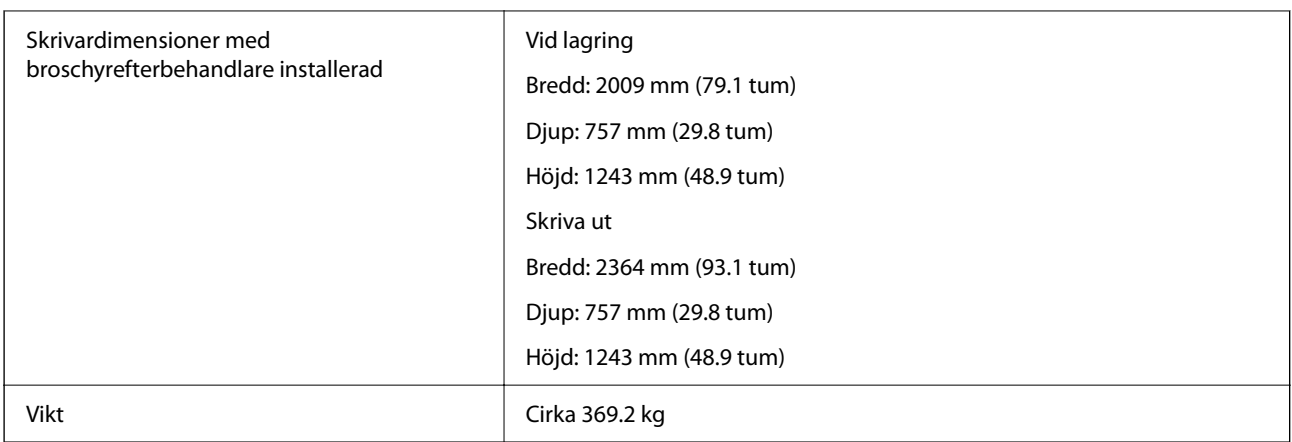

- \*1: Inkluderar 5 000 häftklamrar.
- \*2: Inkluderar 2 000 häftklamrar.
- \*3: Du behöver den tillvalda hålslagsenheten.
- \*4: Försörjs från skrivaren.
- \*5: Används vid utskrift med hög densitet med häftning eller vikning.

# **Inställningsmeny-lista (när efterbehandlaren är installerad)**

När efterbehandlaren är installerad visas menyn nedan på skrivarens kontrollpanel.

#### **Inst.** > **Allmänna inställningar** > **Skrivarinställningar**

Namn på funktioner och objekt på inställningsmeny kan variera beroende på fast programvara.

Univ. utskriftsinställn.:

O Jobb Separation

Välj **På** för att mata ut kopior separerade med jobb.

#### Optimera efterbehandling:

O Justera vid häftning

Minska pappersförskjutning för att förbättra häftningsprestanda. Detta kan dock sänka utskriftshastigheten.

O Justera utan häftning

Minska feljustering av papper. Detta kan dock sänka utskriftshastigheten.

O Justera vid vikning och rygghäftning

Minska pappersförskjutningen för att vika eller trådhäfta varje uppsättning kopior i rätt position. Detta kan dock sänka utskriftshastigheten.

Detta alternativ visas endast när häftesefterbehandlaren har installerats.

#### Efterbehandlarfack-inställning:

Dessa menyer visas bara när häftenheten eller broschyrefterbehandlaren är instalerad.

<span id="page-419-0"></span>O Undvik att pappersbunten får kontakt med de rörliga delarna

Sänk efterbehandlarens fack för att mata ut dokument så att de inte kommer i kontakt med utmatade dokument. Detta kan dock sänka utskriftshastigheten.

O Ändra identifieringspunkt för maximal pappersbunt

Ändra antal fullständiga ark som detekterats i efterbehandlarens fack från 4000 till1500.

#### Inställning av efterbehandlarfack:

Dessa menyer visas bara när häftenheten P2 är instalerad. När panellåset är aktiverat kan bara administratören utföra dessa inställningar.

O Tyst läge

Om utmatningarna sker för högljutt vid pappersutmatning så ställ in det här läget till **På**. Detta kan dock sänka utskriftshastigheten.

Det är även så att när utskriftsdensiteten är hög, växlande sortering görs, eller häftning görs så riktar skrivaren automatiskt upp papperet och kanske inte kan minska ljudnivån vid pappersutmatning.

När den här inställningen är aktiverad minskas precisionen för inriktningen av det utmatade papperet.

O Undvik att pappersbunten får kontakt med de rörliga delarna

Sänk efterbehandlarens fack för att mata ut dokument så att de inte kommer i kontakt med utmatade dokument. Detta kan dock sänka utskriftshastigheten.

O Ändra identifieringspunkt för maximal pappersbunt

Ändra antal fullständiga ark som detekterats i efterbehandlarens fack från 4000 till1500.

O Pappersinmatningsjustering

Minska pappersfeljustering när utskrift med hög utskriftsdensitet används av efterbehandlaren.

O Pappersutmatningsfläkt

Minska pappersfeljusteringen eller orsakerna till papperskvadd. Om papper inte kan matas ut och papperskvadd fortsätter att uppstå kan du lösa problemet genom att aktivera denna inställning. Kontakta Epson-support eller en auktoriserad Epson-service om du vill ändra den här inställningen.

# **Faxkort (Super G3/G3 Multi Fax Board)**

För skrivare som kan använda flera faxlinjer genom att lägga till tillvalet Super G3/G3 Multifaxkort, kan du skicka ett fax medan du tar emot ett fax, ta emot flera fax samtidigt eller skicka fax samtidigt.

## <span id="page-420-0"></span>**Expansionsfaxportar**

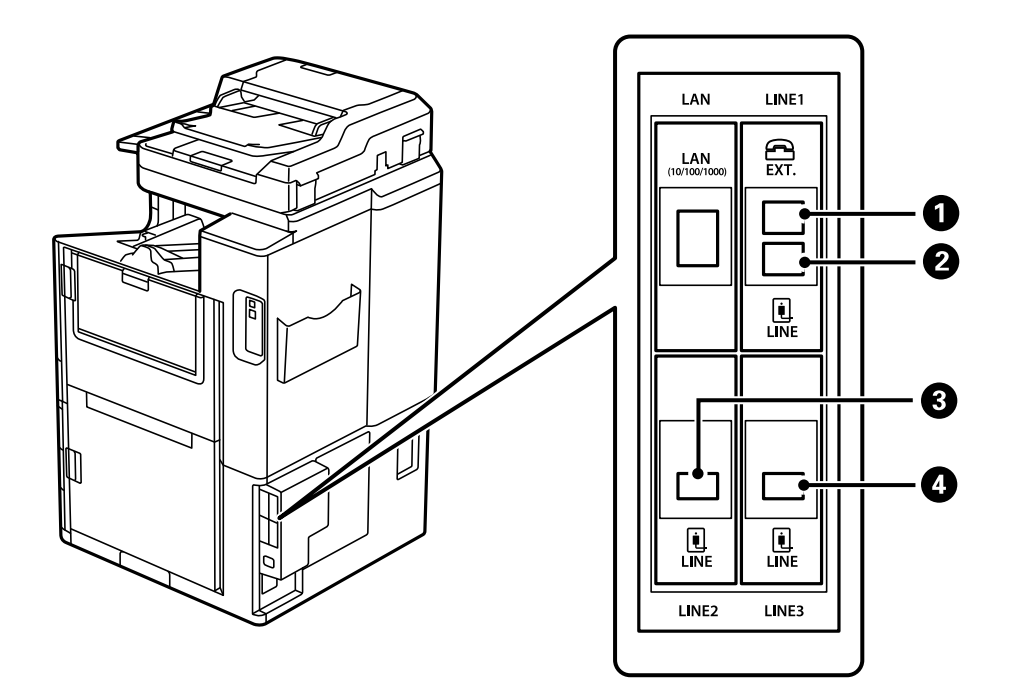

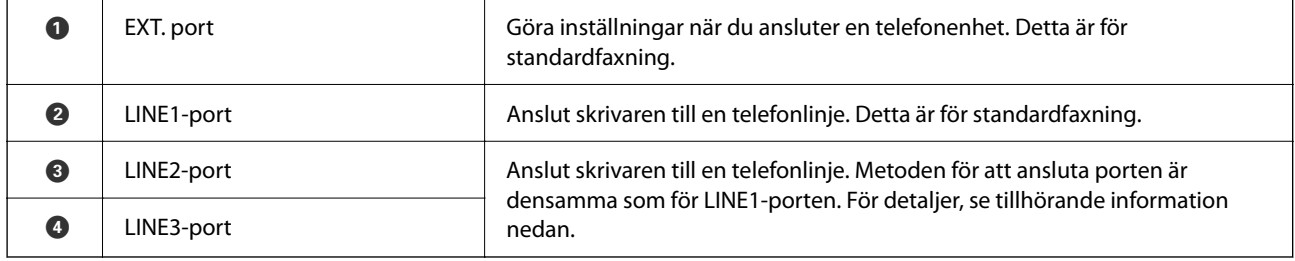

#### **Relaterad information**

- & ["Kompatibla telefonlinjer" på sidan 568](#page-567-0)
- & ["Ansluta skrivaren till en telefonlinje" på sidan 568](#page-567-0)

## **Faxinställningar-meny (när tillvalsfaxkort är installerade)**

När du installerar tillvalsfaxkorten läggs följande menyer till. När du har lagt till en faxlinje, gör inställningar för de tillagda menyerna beroende på hur linjerna kommer att användas.

Observera att du inte kan ansluta en extern telefon till den tillagda linjen.

## **Grundl. inställn. (när tillvalsfaxkort är installerade)**

Du hittar menyn på skrivarens kontrollpanel nedan.

#### **Inst.** > **Allmänna inställningar** > **Faxinställningar** > **Grundl. inställn.**

*Anmärkning:* På skärmen Web Config hittar du följande meny.

*Fax* flik > *Grundläggande inst.*

Inställningar expansionslinje:

**G3-2:**

- O Faxhastig.
- $\Box$  ECM
- **D** Detektering av rington
- O Uppringningsläge
- □ Linjetyp
- O Ditt telefonnummer
- O Ant. ringsign. inn. svar

#### **G3-3:**

- O Faxhastig.
- $\Box$  ECM
- **D** Detektering av rington
- O Uppringningsläge
- □ Linjetyp
- O Ditt telefonnummer
- O Ant. ringsign. inn. svar

Funktionerna för varje objekt är desamma som för vanlig faxning. Se "Relaterad information" nedan för mer information om varje objekt.

#### Överföringsinställning efter linje:

G3-1:

Välj ett alternativ för standardlinje G3-1 beroende på hur den kommer att användas (endast skicka, endast ta emot eller skicka och ta emot). När tillvalsfaxkort inte är installerat (endast standardfaxning) motsvarar detta **Skickar och tar emot**.

G3-2:

Välj ett alternativ för förlängningslinje G3-2 beroende på hur den kommer att användas (endast skicka, endast ta emot eller skicka och ta emot).

G3-3:

Välj ett alternativ för förlängningslinje G3-3 beroende på hur den kommer att användas (endast skicka, endast ta emot eller skicka och ta emot).

#### **Relaterad information**

& ["Grundl. inställn." på sidan 467](#page-466-0)

### <span id="page-422-0"></span>**Mottagningsinställningar**

Inställningar för spara/vidarebef.

Villkorad spara/vidarebefordra:

Du hittar menyn på skrivarens kontrollpanel nedan: **Inst.** > **Allmänna inställningar** > **Faxinställningar** > **Mottagningsinställningar** > **Inställningar för spara/vidarebef.** > **Villkorad spara/vidarebefordra**.

*Anmärkning:*

På skärmen Web Config hittar du följande meny.

*Fax* flik > *Inställningar för spara/vidarebef.* > *Villkorad spara/vidarebefordra*

Du kan ställa in destinationer dit meddelanden från Inkorg sparas och/eller vidarebefordras, sekretessbelagda mappar, e-postadresser, delade mappar eller en annan faxmaskin.

För att växla mellan aktivering och inaktivering av villkoren trycker du var som helst på det

inställda objektet, förutom för  $\overline{\phantom{a}}$ .

#### Villkor

Välj villkoren och gör sedan inställningarna.

Tagit emot linjematchning:

När linjeporten överensstämmer sparas det mottagna faxet och vidarebefordras.

Du kan också välja följande villkor (samma som för vanlig faxning). Se Relaterad information nedan för mer information.

- O Match. avs. Faxnummer
- O Underadress(SUB) överensstämmer
- O Lösenord(SID) exakt överensstämmande
- O Tid det togs emot

#### **Relaterad information**

& ["Villkorad spara/vidarebefordra:" på sidan 473](#page-472-0)

#### **Relaterad information**

& ["Villkorad spara/vidarebefordra:" på sidan 473](#page-472-0)

## **Registrera en mottagare i kontaktlistan (när tilläggsfaxkort är installerade)**

När du registrerar en mottagare i kontaktlistan kan du också lägga till linjeinställningen.

- 1. Välj Web Config, klicka på fliken **Skanna/Kopiera** eller fliken **Fax** och klicka sedan på **Kontakter**.
- 2. Välj numret som du vill registrera och klicka sedan på **Redigera**.
- 3. Ange **Namn** och **Indexord**.
- 4. Välj **Fax** som **Typ**-alternativ.

*Anmärkning:* Du kan inte ändra alternativet *Typ* efter att registreringen är klar. Om du vill ändra typen, ta bort destinationen och registrera sedan igen.

5. Välj en linje i **Välj linje** och klicka sedan på **Tillämpa**.

Observera att **Välj linje** är inställd på **G3-Auto** som standard.

Du kan även lägga till mottagaren i kontaktlistan.

#### **Relaterad information**

& ["Göra kontakter tillgängliga" på sidan 555](#page-554-0)

## **Skicka fax med skrivare med tillvalsfaxkort**

Du kan skicka fax genom att ange en linje och ange faxnummer från skrivarens kontrollpanel.

#### *Anmärkning:*

Den grundläggande metoden för att skicka fax är densamma som för vanlig faxning.

["Skicka fax med skrivaren" på sidan 161](#page-160-0)

1. Placera originalen.

["Placera original" på sidan 43](#page-42-0)

- 2. Välj **Fax** på starskärmen på skrivarens kontrollpanel.
- 3. Välj mottagare att skicka faxet till på fliken **Mottagare**.

#### ["Välj mottagare" på sidan 162](#page-161-0)

Om du vill ange faxnummer manuellt väljer du Direktmatning och sedan väljer du **Välj linje**. Välj **Skickar och tar emot** eller **Skickar endast** i **Överföringsinställning efter linje**. Du kan inte skicka fax när du väljer en linje som är inställd på att endast ta emot fax. Observera att **Välj linje** är inställd på **G3-Auto** som standard. Ange sedan nummer med det numeriska tangentbordet på LCD-skärmen och tryck sedan på **OK** för att slutföra.

#### *Anmärkning:*

När *Begr. f. direktuppringn.* i *Säkerhetsinställningar* är aktiverad kan du endast välja faxmottagare i kontaktlistan eller den skickade faxhistoriken. Du kan inte ange ett faxnummer manuellt.

- 4. Tryck på knappen fliken **Faxinställningar** och ange sedan inställningar, till exempel upplösning och sändningsmetod, vid behov.
- 5. Tryck på  $\hat{\Phi}$  för att börja skicka faxet.

#### **Relaterad information**

- & ["Kontrollera status eller loggar för faxjobb" på sidan 190](#page-189-0)
- & ["Registrera en mottagare i kontaktlistan \(när tilläggsfaxkort är installerade\)" på sidan 423](#page-422-0)

## **Skicka fax från en dator med ett tillvalsfaxkort**

## **Skicka dokument skapade i ett program med ett tillvalsfaxkort (Windows)**

Genom att välja en skrivare med faxfunktion från menyn **Skriv ut** i ett program som Microsoft Word eller Excel, kan du direkt överföra data som dokument, ritningar och tabeller som du har skapat, med ett omslag.

#### *Anmärkning:*

O Förklaringen nedan använder Microsoft Word som exempel.

- $\Box$  Se följande för information om hur du skickar ett fax. ["Skicka dokument skapade med ett program \(Windows\)" på sidan 193](#page-192-0)
- O Den aktuella användningen kan skilja sig åt beroende av programmet som du använder. Mer information finns i programhjälpen.
- 1. Genom att använda ett program kan du skapa ett dokument och faxa det.
- 2. Klicka på **Skriv ut** från menyn **Arkiv**.

Programmets fönster **Skriv ut** visar sig.

- 3. Välj **XXXXX (FAX)** (där XXXXX är namnet på sin skrivare) i Skrivare, och kontrollera sedan inställningarna för faxsändning.
- 4. Klicka på **Skrivaregenskaper** eller **Egenskaper** om du vill ange inställningar som pappersstorlek och bildkvalitet.

För mer information, se PC-FAX hjälpen till drivrutinen.

5. Klicka på **Skriv ut**.

**Inställningar för Mottagare** skärm med FAX Utility visas.

6. Ange en mottagare.

Se Relaterad information nedan för mer information.

["Skicka dokument skapade med ett program \(Windows\)" på sidan 193](#page-192-0)

Mottagaren läggs till **Mottagarlista** som visas i den övre delen av fönstret.

7. Klicka på fliken **Sändningsalternativ** och välj ett alternativ i **Sändningslinje**.

Välj **Inst.** > **Allmänna inställningar** > **Faxinställningar** > **Grundl. inställn.** > **Överföringsinställning efter linje** och välj sedan en linje som är inställd på **Skickar och tar emot** eller **Skickar endast**. Du kan inte skicka fax när du väljer den linje som är inställd på att endast ta emot fax.

- 8. Klicka på **Nästa** och gör de lämpliga inställningarna.
- 9. Kontrollera sändningsinnehållet och klicka på **Skicka**.

Kontrollera att mottagarens namn och faxnummer stämmer före sändning.

### **Skicka dokument skapade i ett program med ett tillvalsfaxkort (Mac OS)**

Genom att välj en skrivare med faxfunktion från menyn **Skriv ut** i ett kommersiellt tillgängligt program, kan du skicka data som dokument, ritningar, och tabeller som du har skapat. En tillgänglig linje väljs och skickas automatiskt.

Grunderna för att skicka fax är samma som för standardfax.

#### **Relaterad information**

& ["Skicka ett fax från en dator" på sidan 193](#page-192-0)

## **Kontrollera statusen för linjerna (när valfria faxkort är installerade)**

Du kan kontrollera status för varje faxlinje, till exempel om den är klar eller används.

För att se menyn trycker du på **Jobbstatus** på startskärmen på skrivarens kontrollpanel och välj sedan **Skrivarstatus** > **Alternativ**.

#### **Relaterad information**

& ["Jobbstatus-skärmkonfiguration" på sidan 32](#page-31-0)

## **Lösa problem**

Se Relaterad information nedan för mer information.

#### **Relaterad information**

- & ["Kan inte skicka eller ta emot fax" på sidan 277](#page-276-0)
- & ["Skrivaren kan inte användas enligt förväntningarna" på sidan 299](#page-298-0)
- & ["Kvaliteten på det skickade faxet är dålig" på sidan 323](#page-322-0)
- & ["Kvaliteten på mottaget fax är dålig" på sidan 325](#page-324-0)

## **Specifikationer för Super G3/G3 Multifaxkort som tillval**

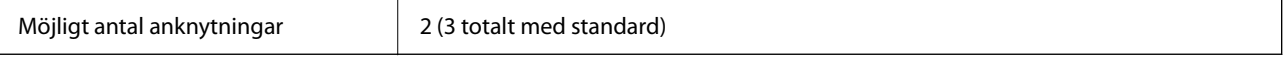

Andra är samma som för vanlig faxning. Se den relaterade informationen nedan.

#### **Relaterad information**

& ["Faxspecifikationer \(endast skrivare med faxfunktion\)" på sidan 490](#page-489-0)

# <span id="page-426-0"></span>**Ethernet-kort (10/100/1000 Base-T,Ethernet)**

## **Funktionslista när du använder ett ytterligare nätverk**

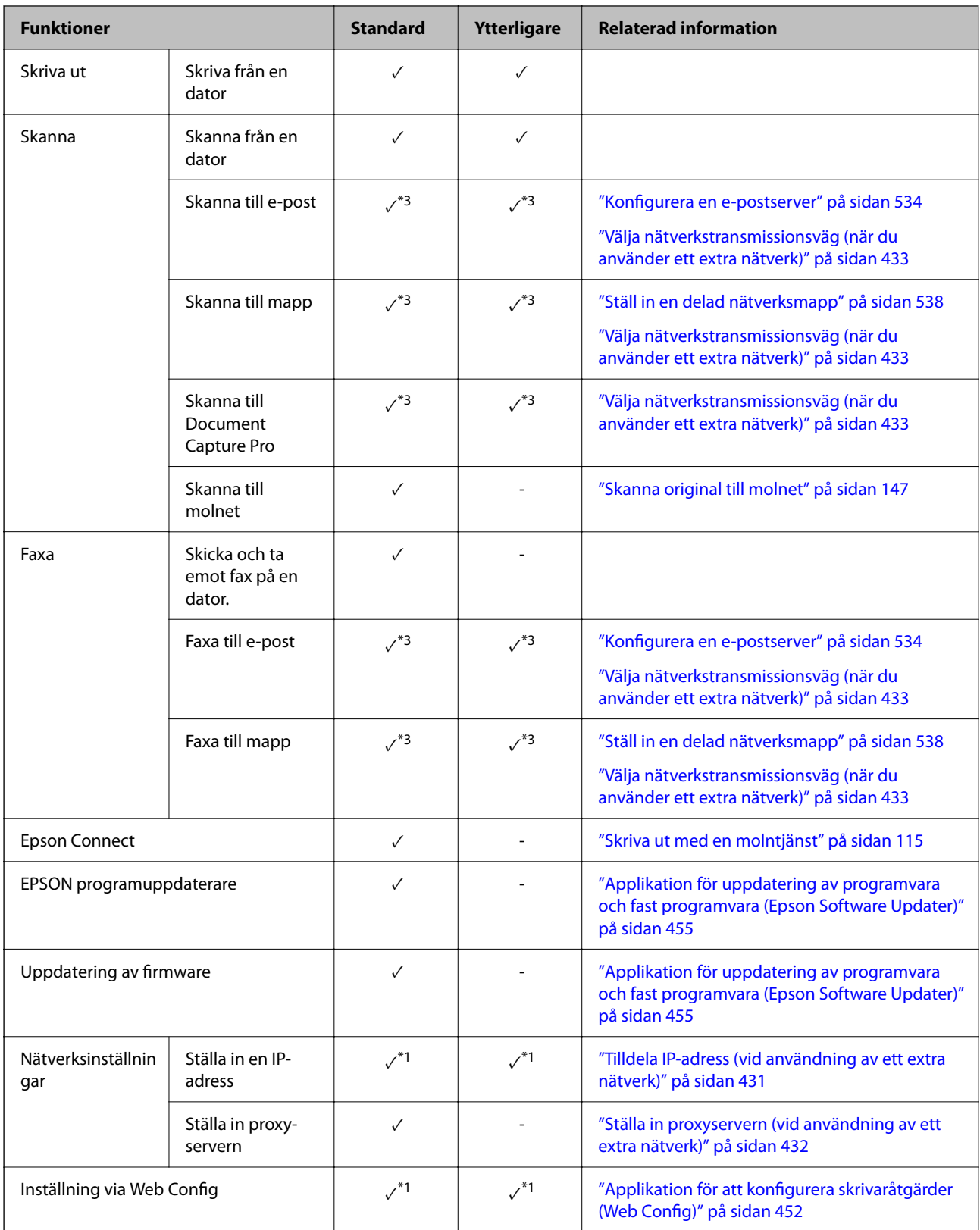

<span id="page-427-0"></span>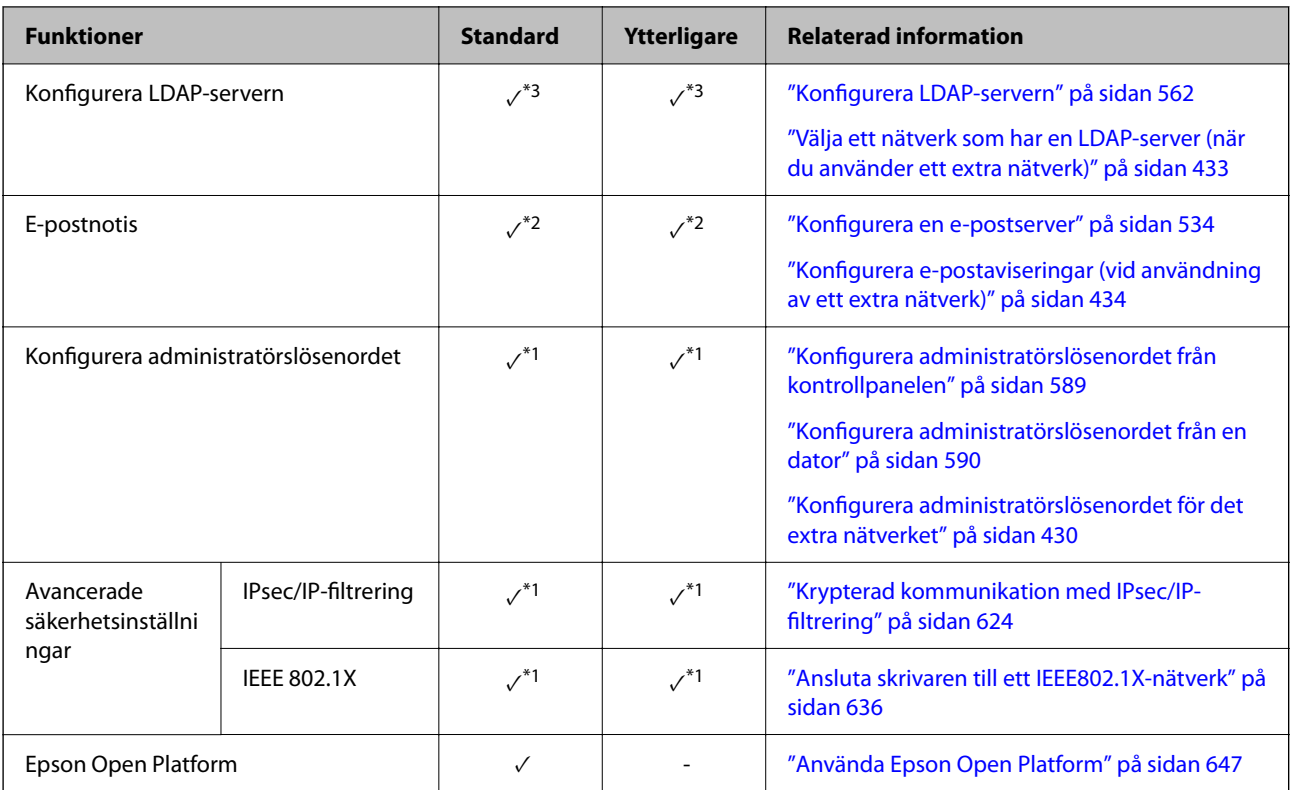

 $\checkmark$  = Tillgänglig.

- = Inte tillgänglig.
- \*1 : Du måste göra inställningar för varje nätverk.
- \*2 : Du kan använda standarden eller det extra nätverket för att skicka till mottagare för varje destination.
- \*3 : Endast tillgänglig på antingen standardnätverket eller det extra nätverket.

## **Installera ett Ethernet-kort**

## !*Obs!*

Se till att du stänger av strömmen, kopplar ur nätkabeln och kontrollerar att alla ledningar har kopplats från. Sladden kan vara skadad, vilket kan leda till elektriska stötar eller brand.

## c*Viktigt:*

Om häftapparat-P2 är installerad kan Ethernet-kortet inte sättas på eller tas bort av kunden. Kontakta vid behov Epsons kundtjänst eller en auktoriserad Epson-serviceleverantör.

- 1. Stäng av skrivaren genom att trycka på  $\bigcup$ -knappen.
- 2. Koppla loss alla sladdar, som strömkabeln och USB-sladden.

3. Lossa de två skruvarna och ta sedan av locket.

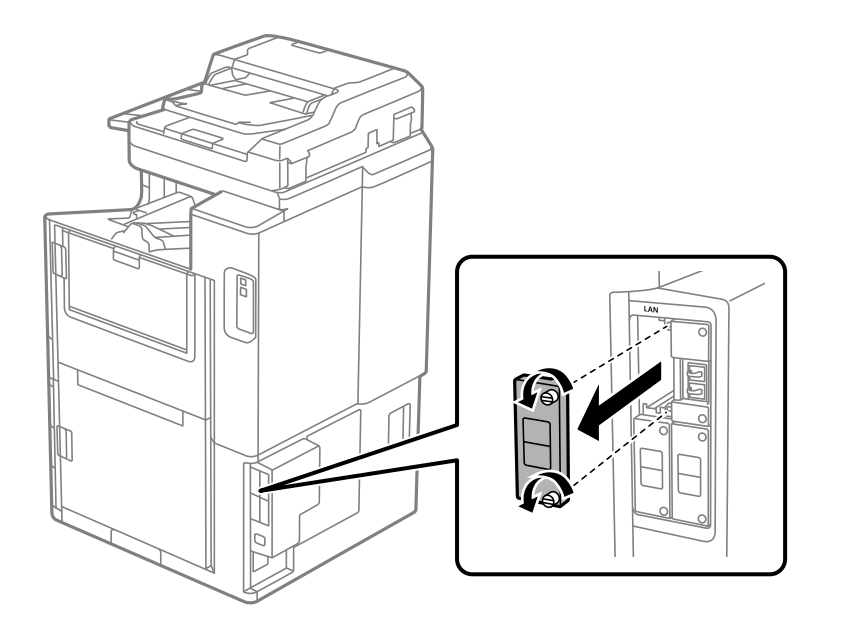

4. Installera Ethernet-kortet rakt in i det extra gränssnittsfacket för Ethernet-kortet. Sätt i Ethernet-kortet ordentligt i facket.

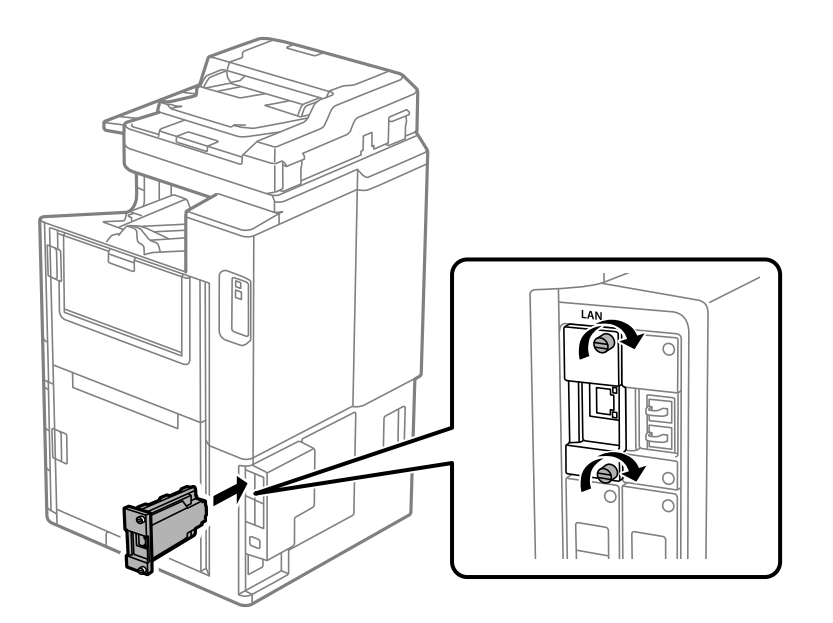

c*Viktigt:* Ta inte bort skyddet på Ethernet-kortet. Rör inte vid terminalerna på Ethernet-kortet.

- 5. Fäst Ethernet-kortet med de två skruvarna.
- 6. Anslut den borttagna nätsladden och USB-kabeln.
- 7. Tryck på knappen  $\overline{1}$  och välj Jobbstatus > Alternativ och bekräfta sedan om Ethernet-kortet är korrekt installerat.

<span id="page-429-0"></span>8. Välj **Inst.** > **Allmänna inställningar** > **Systemadministration** > **Uppdatering av fast programvara** > **Uppdatera** för att uppdatera den fasta programvaran.

## **Inställningar vid användning av ett extra nätverk**

### **Administratörslösenordsinställning för extra nätverk**

När du ställer in ett administratörslösenord för det extra nätverket kan du förhindra att användare ändrar inställningar för det extra nätverket. Du kan ställa in och ändra administratörslösenordet för det extra nätverket med Web Config från en dator i det extra nätverket. Administratörslösenordet för det extra nätverket och för skrivaren är olika.

Det ursprungliga lösenordet för det extra nätverket är de sista åtta siffrorna i MAC-adressen. För att kontrollera detta väljer du **Status för trådbundet LAN** som extra nätverk på skrivarens kontrollpanel för att visa detaljerna. Du kan också bekräfta MAC-adressen på etiketten som sitter på Ethernet-kortet.

Vi rekommenderar att du ändrar det ursprungliga lösenordet så snart som möjligt för att förhindra obehörig åtkomst. Om du återställer det extra nätverket till standardinställningarna återställs det ursprungliga lösenordet.

#### **Relaterad information**

& ["Menylternativ för Nätverksinställningar \(vid användning av ett extra nätverk\)" på sidan 435](#page-434-0)

#### *Konfigurera administratörslösenordet för det extra nätverket*

Du kan ställa in administratörslösenordet med Web Config från en dator i det extra nätverket.

- 1. Ange skrivarens IP-adress för det extra nätverket i en webbläsare när du vill komma åt Web Config.
- 2. Välj fliken **Produktsäkerhet** > **Ändra Administratörslösenord**.
- 3. Ange ett lösenord i **Nytt Lösenord** och **Bekräfta nytt Lösenord**. Ange användarnamnet om det krävs. Om du vill ändra lösenordet till ett nytt, anger du ett aktuellt lösenord.
- 4. Välj **OK**.

#### *Anmärkning:*

Klicka på *Administratörsinloggning* för att ställa in eller ändra de låsta menyalternativen och ange sedan administratörslösenordet.

#### **Relaterad information**

& ["Applikation för att konfigurera skrivaråtgärder \(Web Config\)" på sidan 452](#page-451-0)

## **Ansluta till nätverket från kontrollpanelen (vid användning av ett extra nätverk)**

Anslut skrivaren till nätverket via skrivarens kontrollpanel.

#### <span id="page-430-0"></span>*Tilldela IP-adress (vid användning av ett extra nätverk)*

Ställ in de grundläggande alternativet såsom värdadress, Subnetmask, Standardgateway.

Gör inställningar för standard- och det extra nätverket.

I detta avsnitt förklaras hur du konfigurerar en statisk IP-adress.

- 1. Starta skrivaren.
- 2. Välj **Inst.** på startskärmen på skrivarens kontrollpanel.
- 3. Välj **Allmänna inställningar** > **Nätverksinställningar**.
- 4. Välj **Standard** eller **Ytterligare** för det nätverk du vill ställa in.
- 5. Välj **Avancerat** > **TCP/IP**.
	- *Anmärkning:*

När du väljer *Avancerat*, behöver du ange administratörslösenordet för det ytterligare nätverket.

6. Välj **Manuell** för **Erhåll IP-adress**.

Om du konfigurerar IP-adressen automatiskt via routerns DHCP-funktion ska du välja **Auto**. I det här fallet konfigureras **IP-adress**, **Subnetmask** och **Standardgateway** automatiskt också i steg 7 till 8. Gå därför till steg 9.

7. Ange IP-adressen.

När du anger en IP-adress anger du nollor (0) för att skapa tre siffror som visas i följande exempel.

Exempel:

O Om IP-adressen är 192.0.2.111, anger du 192.000.002.111.

O Om IP-adressen är 192.0.12.10, anger du 192.000.012.010.

Bekräfta värdet som visades på den föregående skärmen. Efter att IP-adressen har matats in utelämnas nollorna du angav för att göra tre siffror.

#### 8. Konfigurera **Subnetmask** och **Standardgateway**.

Bekräfta värdet som visades på den föregående skärmen.

#### c*Viktigt:*

Om kombinationen av IP-adress, Subnetmask och Standardgateway inte är korrekt, är *Börja konfiguration* inaktiv och det går inte att fortsätta med inställningarna. Bekräfta att det inte finns några fel i inmatningen.

9. Ange IP-adressen för den primära DNS-servern.

Bekräfta värdet som visades på den föregående skärmen.

#### *Anmärkning:*

När du väljer *Auto* för IP-adresstilldelningsinställningar, kan du välja DNS-serverinställningar från *Manuell* eller *Auto*. Om du inte kan inhämta DNS-serveradressen automatiskt ska du välja *Manuell* och ange DNS-serveradressen. Ange sedan den sekundära DNS-serveradressen direkt. Om du väljer *Auto*, går du till steg 11.

10. Ange IP-adressen för den sekundära DNS-servern.

Bekräfta värdet som visades på den föregående skärmen.

#### <span id="page-431-0"></span>11. Tryck på **Börja konfiguration**.

#### **Ställa in proxyservern (vid användning av ett extra nätverk)**

Konfigurera proxy-servern om båda uttalanden nedan är sanna.

- O Proxy-servern är avsedd för internetanslutning.
- O Om du använder en funktion med vilket skrivaren ansluter till internet direkt, till exempel tjänsten Epson Connect eller molntjänster från andra leverantörer.

Proxy-servern är endast tillgänglig i standardnätverket.

1. Välj **Inst.** på startskärmen.

När du gör inställningar efter att du har ställt in IP-adressen visas fönstret **Avancerat**. Gå till steg 3.

- 2. Välj **Allmänna inställningar** > **Nätverksinställningar** > **Standard** > **Avancerat**.
- 3. Välj **Proxy-server**.
- 4. Välj **Anvnd.** för **Proxy-serverinst.**.
- 5. Ange adressen för proxy-servern i IPv4- eller FQDN-format. Bekräfta värdet som visades på den föregående skärmen.
- 6. Ange portnumret för proxy-servern. Bekräfta värdet som visades på den föregående skärmen.
- 7. Tryck på **Börja konfiguration**.

#### *Ansluta till Ethernet (vid användning av ett extra nätverk)*

#### **Ansluta till Ethernet på standardnätverk**

Anslut skrivaren till standardnätverket med hjälp av en Ethernet-kabel och kontrollera anslutningen.

- 1. Koppla ihop skrivaren och hubben (LAN-switch) med Ethernet-kabeln.
- 2. Välj **Inst.** på startskärmen.
- 3. Välj **Allmänna inställningar** > **Nätverksinställningar** > **Standard** > **Kontroll av nätverksanslutning**. Resultaten för anslutningsdiagnostik visas. Kontrollera att anslutningen är korrekt.
- 4. Tryck på **OK** för att slutföra.

Om du trycker på **Rapport för utskriftskontroll**, kan du skriva ut diagnostikens resultat. Följ anvisningarna på skärmen för att skriva ut.

#### **Ansluta till Ethernet på ett extra nätverk**

Anslut skrivaren till det extra nätverket med hjälp av en Ethernet-kabel och kontrollera anslutningen.
- <span id="page-432-0"></span>1. Koppla ihop skrivaren och hubben (LAN-switch) med Ethernet-kabeln.
- 2. Välj **Jobbstatus** på startskärmen.
- 3. Välj fliken **Skrivarstatus** och tryck sedan på **Alternativ**-fliken.

Ethernet-anslutningsstatus visas. Kontrollera att anslutningen är korrekt.

### **Välja nätverkstransmissionsväg (när du använder ett extra nätverk)**

Följande skannings- och faxfunktioner är tillgängliga från skrivarens kontrollpanel i antingen standard- eller extra nätverk.

- O Skanna till e-post
- O Skanna till mapp
- O Skanna till Document Capture Pro
- O Faxa till e-post
- O Faxa till mapp

Följ stegen nedan för att välja nätverket som ska använda dessa skannings- och faxfunktioner.

- 1. Välj **Inst.** på startskärmen.
- 2. Välj **Allmänna inställningar** > **Nätverksinställningar** > **Överföringsrutt nätverk**.
- 3. Välj **Standard** eller **Ytterligare** för att nätverket ska använda skannings- och faxfunktionerna.

### **Välja ett nätverk som har en LDAP-server (när du använder ett extra nätverk)**

Du kan använda LDAP-servern på antingen standard- eller extra nätverket. Följ stegen nedan för att välja det nätverk som har den LDAP-server som du vill använda.

- 1. Välj **Inst.** på startskärmen.
- 2. Välj **Allmänna inställningar** > **Nätverksinställningar** > **LDAP-server**.
- 3. Välj **Standard** eller **Ytterligare** för nätverket som har LDAP-servern.

### **Ta emot e-postmeddelanden när händelser inträffar (när du använder ett extra nätverk)**

### *Om e-postaviseringar (vid användning av ett extra nätverk)*

Detta är meddelandefunktionen som skickar e-postmeddelande till den angivna adressen när händelser som utskriftsstopp och skrivarfel inträffar.

Du kan registrera upp till fem destinationer och ställa in aviseringsinställningarna för varje destination.

För att använda den här funktionen måste du konfigurera e-postservern innan du ställer in aviseringar. Ställ in epostservern i nätverket (standard eller extra) till vilken du vill skicka e-postmeddelandet.

### **Relaterad information**

& ["Konfigurera en e-postserver" på sidan 534](#page-533-0)

### *Konfigurera e-postaviseringar (vid användning av ett extra nätverk)*

Konfigurera e-postaviseringar med Web Config från en dator i standardnätverket.

- 1. Ange skrivarens IP-adress för standardnätverket i en webbläsare när du vill komma åt Web Config.
- 2. Välj fliken **Enhetshantering** > **E-postavisering**.
- 3. Ställ in ämnet för e-postaviseringen.

Välj innehållet som visas på ämnet från de två rullgardinsmenyerna.

- O Det valda innehållet visas bredvid **Ämne**.
- O Samma innehåll kan inte ställas in till vänster och höger.

O När antalet tecken på **Plats** överstiger 32 byte, utelämnas tecken som överstiger 32 byte.

4. Ange e-postadressen för att skicka e-postaviseringar.

Använd A–Z a–z 0–9 ! # \$ % & '  $* + -$ .  $/ = ?$  ^  $\{ | \} \sim \emptyset$ , och ange mellan 1 och 255 tecken.

- 5. Välj **Standard** eller **Ytterligare** för nätverket som används för att skicka till mottagare.
- 6. Välj språk för e-postmeddelanden.
- 7. Markera kryssrutan för händelsen som du vill få en avisering för.

Antalet **Aviseringsinställningar** är länkat till destinationsnumret för **Inställningar för e-postadress**.

Exempel:

Om du vill att en avisering ska skickas till den e-postadress som är inställd för nummer 1 i **Inställningar för epostadress** när skrivaren har slut på papper markerar du kryssrutan för kolumn **1** i raden **Slut på papper**.

8. Klicka på **OK**.

Bekräfta att en e-postavisering kommer att skickas genom att orsaka en händelse.

Exempel: Skriv ut genom att ange Papperskälla där papper inte är inställt.

### **Relaterad information**

- & ["Applikation för att konfigurera skrivaråtgärder \(Web Config\)" på sidan 452](#page-451-0)
- & ["Konfigurera en e-postserver" på sidan 534](#page-533-0)
- & ["Alternativ för e-postmeddelande" på sidan 605](#page-604-0)

### **Lösa problem vid användning av ett extra nätverk**

### **Det går inte att skriva ut eller skanna från en dator**

### **Standard- eller extra nätverksinställningar är felaktiga.**

Du måste ställa in standardnätverket och det extra nätverket. Klicka på inställningarna för båda nätverken.

### **Relaterad information**

& ["Ansluta till nätverket från kontrollpanelen \(vid användning av ett extra nätverk\)" på sidan 430](#page-429-0)

### **Skannings- eller faxfunktioner från kontrollpanelen fungerar inte korrekt (med undantag för att skanna till moln)**

### **Nätverket för att använda skannings- eller faxfunktionerna från kontrollpanelen är inte korrekt valt.**

Skannings- eller faxfunktionerna från kontrollpanelen finns tillgängliga i antingen standardnätverket eller det extra nätverket. Se till att nätverket för att använda skannings- och faxfunktionerna är korrekt valt.

### **Relaterad information**

& ["Välja nätverkstransmissionsväg \(när du använder ett extra nätverk\)" på sidan 433](#page-432-0)

### **Det går inte att använda LDAP-servern**

### **Nätverket med LDAP-servern är inte korrekt valt.**

LDAP-servern på antingen standard- eller det extra nätverket är tillgänglig. Säkerställ att nätverket som har den LDAP-server som du vill använda är korrekt valt.

### **Relaterad information**

& ["Välja ett nätverk som har en LDAP-server \(när du använder ett extra nätverk\)" på sidan 433](#page-432-0)

## **Menylternativ för Nätverksinställningar (vid användning av ett extra nätverk)**

Detta avsnitt förklarar menyn Nätverksinställningar vid användning av det extra nätveket.

Välj menyerna på kontrollpanelen enligt beskrivningen nedan.

### **Inst.** > **Allmänna inställningar** > **Nätverksinställningar**

### **Standard:**

Ställ in standardnätverket. Se Relaterad information nedan.

### <span id="page-435-0"></span>**Relaterad information**

& ["Nätverksinställningar" på sidan 463](#page-462-0)

### **Ytterligare:**

Ställ in det extra nätverket.

#### Nätverksstatus:

Visar eller skriver ut aktuella nätverksinställningar.

- O Status för trådbundet LAN
- O statusblad

### Avancerat:

Gör följande detaljerade inställningar.

- **O** TCP/IP
- **D** IPv6-adresser
- O Linjehastighet och Duplex
- O Omdirigera HTTP till HTTPS
- O Avaktivera IPsec/IP Filtering
- O Avaktivera IEEE802.1X

Du måste ange administratörslösenordet för det extra nätverket.

Återställ inställningarna:

Återställ inställningarna för det extra nätverket till sina standardinställningar.

Du måste ange administratörslösenordet för det extra nätverket.

### **Överföringsrutt nätverk:**

Välj nätverket för att använda skannings- och faxfunktionerna från kontrollpanelen (Skanna till e-post, Skanna till mapp, Skanna till Document Capture Pro, Faxa till e-post, Faxa till mapp).

### **LDAP-server:**

Välj det nätverk som har den LDAP-server som du vill använda.

## **Kassettlock (Paper Cassette Lock)**

### **Använda Paper Cassette Lock**

Du kan montera Paper Cassette Lock till papperskassett 1 till 4. Detta är användbart när administratören vill hantera papperet. Håll nyckeln på en säker plats.

1. Montera locket till papperskassetten.

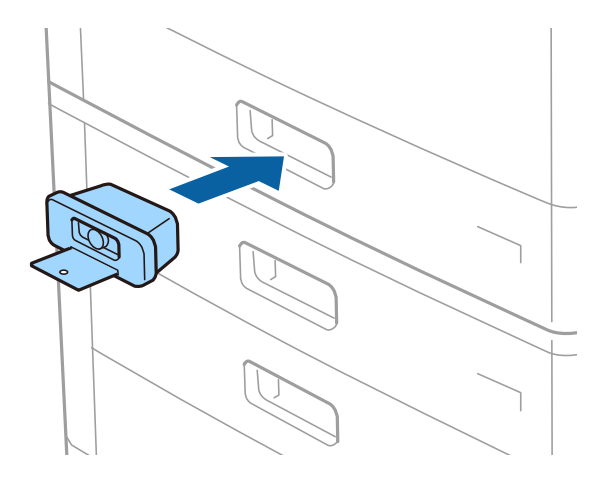

2. Tryck på den mellersta knappen och ta sedan bort nyckeln.

### Håll nyckeln på en säker plats.

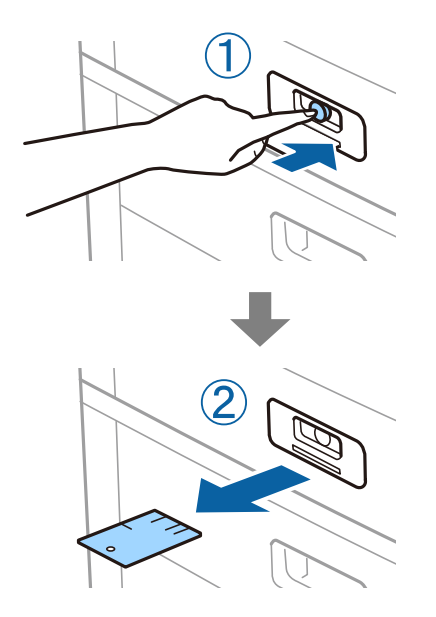

### *Anmärkning:*

När du tar bort Paper Cassette Lock från papperskassett, sätt i nyckeln hela vägen in i locket. Se till att du tar bort nyckeln efter att knappen visas i mitten av öppningen.

## **Problem med Paper Cassette Lock**

### **Förlorad nyckel till Paper Cassette Lock**

Kontakta Epson eller en auktoriserad Epson-service.

# <span id="page-437-0"></span>**Produktinformation**

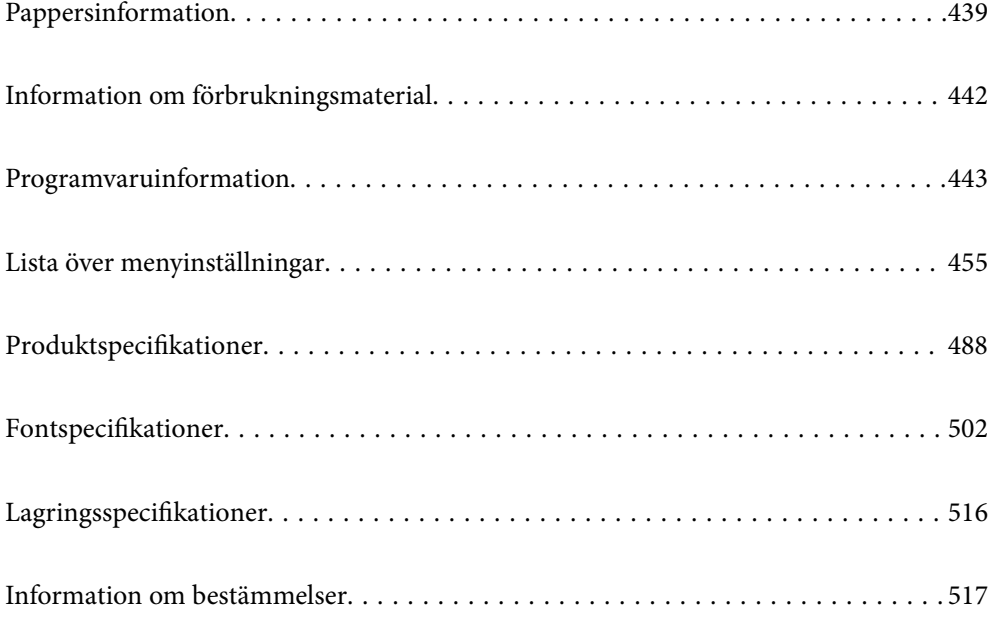

## <span id="page-438-0"></span>**Pappersinformation**

## **Tillgängligt papper och kapacitet**

Följande är tillgängliga papper för denna skrivare. Om du använder annat papper, kan det leda till papperstrassel och skador på skrivaren.

Papperskvaliteten kan ändras beroende av omgivningen. Vi rekommenderar att köpa papper efter att ha kontrollera omgivningen i förväg. Se till att utför en testutskrift innan du använder papper som återvunnet papper och kuvert som varierar mycket i kvalitet.

### **Originalpapper från Epson**

Epson rekommenderar att du använder originalpapper från Epson för högkvalitativa utskrifter.

### *Anmärkning:*

- O Originalpapper från Epson är inte tillgängligt när du skriver ut med Epsons universella skrivardrivrutin.
- O Papperstillgången skiljer sig åt från område till område. Kontakta Epsons support för att få den senaste informationen om papperstillgången i ditt område.
- $\Box$  Se följande information om tillgängliga papperstyper för dubbelsidig utskrift. ["Papper för dubbelsidig utskrift" på sidan 441](#page-440-0)
- O De enda inställningarna för utskriftskvalitet som är tillgängliga när du skriver ut på originalpapper från Epson med en användardefinierad storlek är *Standard* eller *Normal*. Trots att vissa skrivardrivrutiner låter dig välja en bättre utskriftskvalitet, skrivs utskrifterna ut med storlekarna *Standard* eller *Normal*.
- O När du skriver ut på papper som är längre än 483 mm än den användardefinierade storleken, skrivs det ut med standard utskriftskvalitet oberoende av inställningarna för papperstyp och pappersnamn. Skivaren sänker också utskriftshastigheten med vissa papperstyper som vanligt vitt papper.

### **Papper som passar för utskrift av dokument**

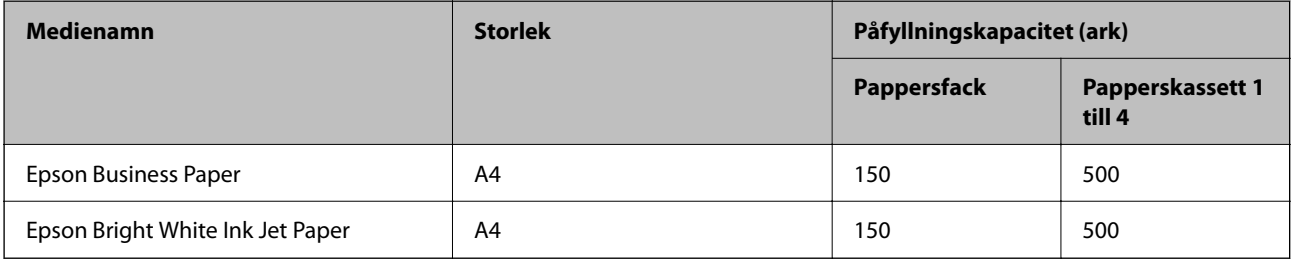

### **Papper som passar för utskrift av dokument och bilder**

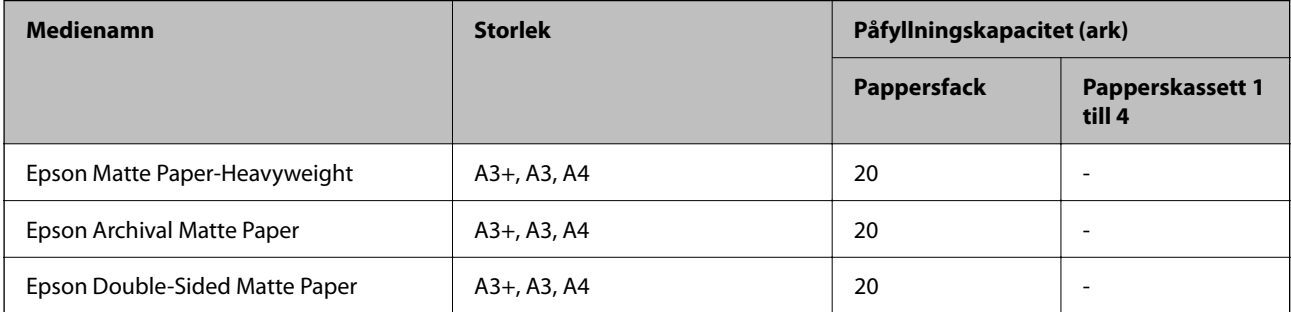

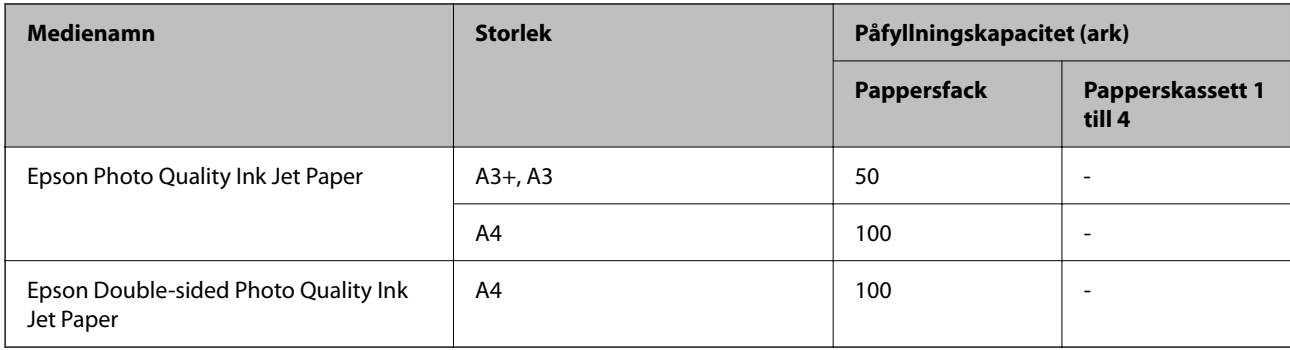

### **Kommersiellt tillgängliga papper**

### *Anmärkning:*

- $\Box$  8,5 $\times$ 13 tum, 8K (270  $\times$  390 mm), 16K (195  $\times$  270 mm) och halva teckenstorlekar är inte tillgängliga vid utskrift med PostScript-skrivardrivrutinen.
- $\Box$  Se följande information om tillgängliga papperstyper för dubbelsidig utskrift. ["Papper för dubbelsidig utskrift" på sidan 441](#page-440-0)

### **Vanligt papper**

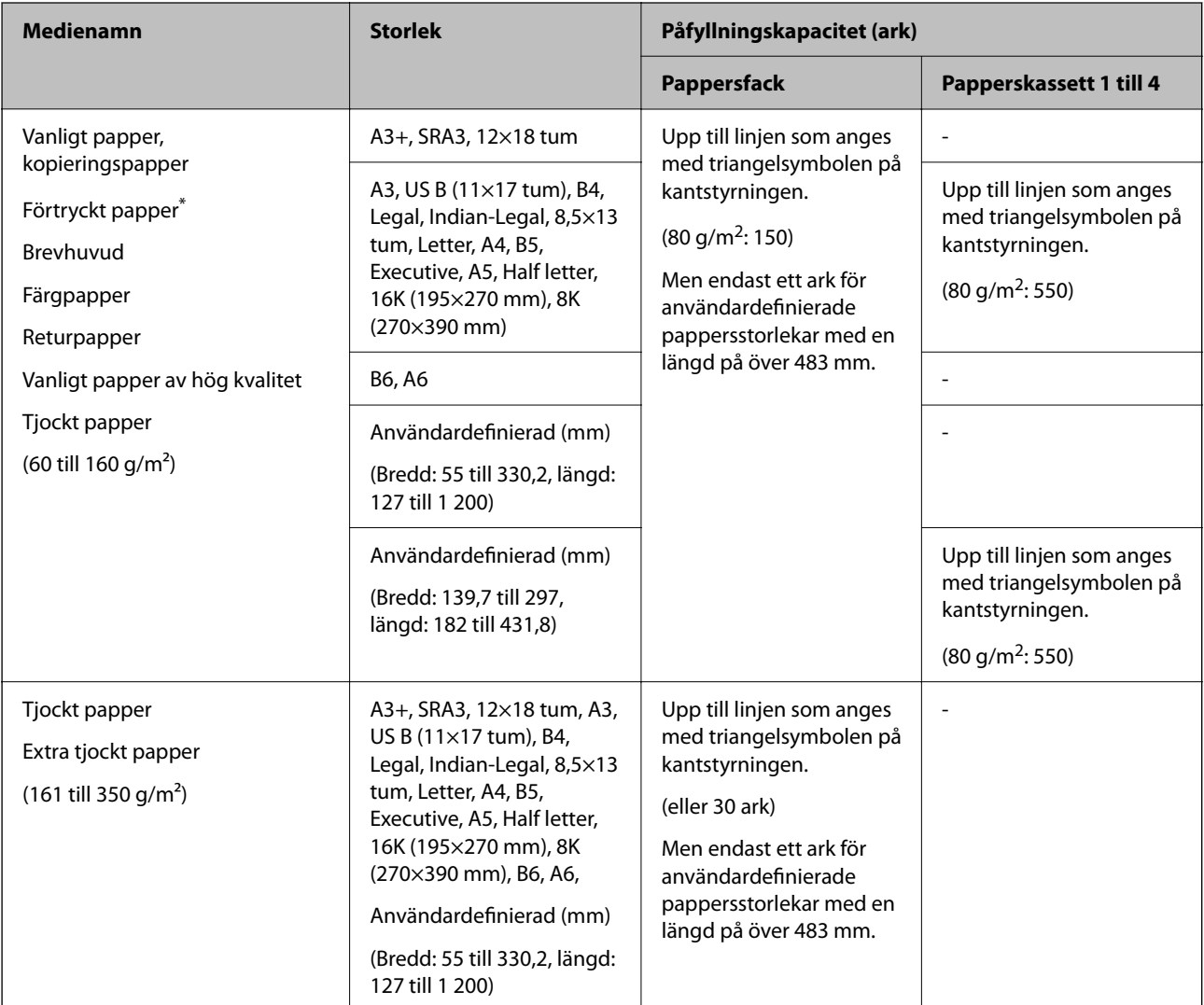

<span id="page-440-0"></span>\* Papper på vilket olika formulär är förtryckta, till exempel specifikationer eller värdepapper.

### **Kuvert**

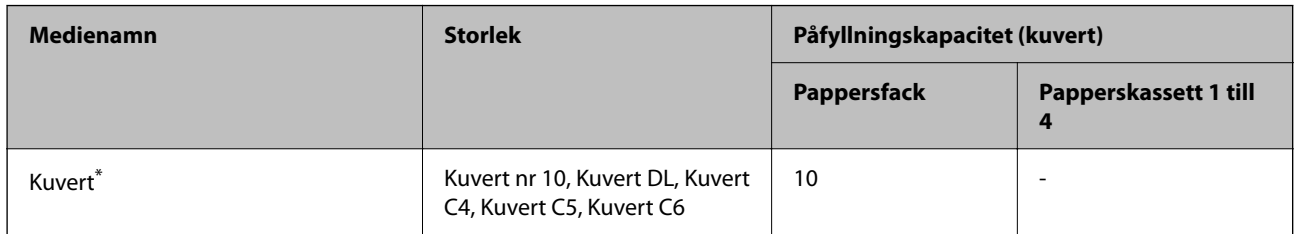

\* Om luckan är på kortsidan ska du kontrollera att du inkluderar luckan vid inställning av användardefinierad storlek.

### *Tillgängliga papperstjockleker*

Följande är tillgänglig papperstjocklek (pappersvikt g/m<sup>2</sup>: per 1 m<sup>2</sup> angivet i gram). Trots att det uppfyller papperstjockleken, kan det uppstå avvikelser i utskriftskvalitet eller papperstrassel beroende av papperskvaliteten (såsom kornriktning, hårdhet o.s.v.).

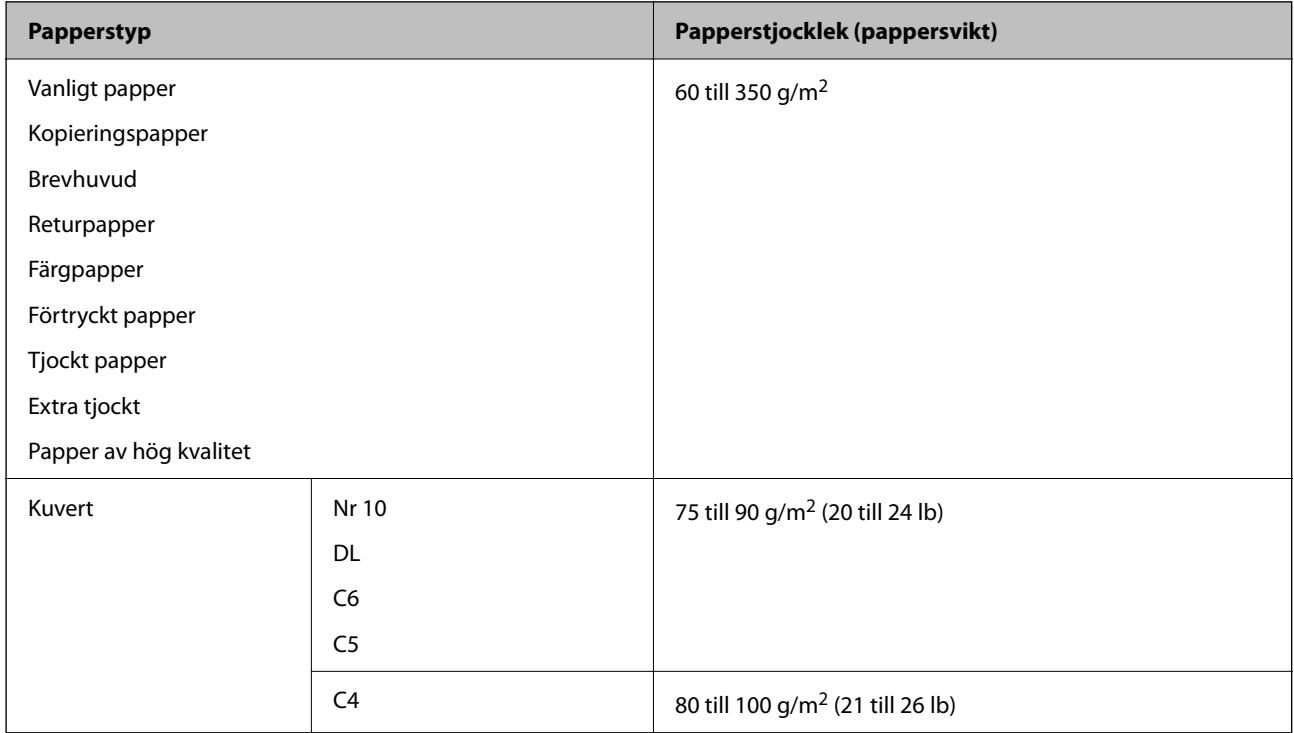

### **Papper för dubbelsidig utskrift**

### *Originalpapper från Epson*

- **D** Epson Business Paper
- O Epson Bright White Ink Jet Paper

### <span id="page-441-0"></span>**Relaterad information**

& ["Tillgängligt papper och kapacitet" på sidan 439](#page-438-0)

### *Kommersiellt tillgängliga papper*

- O Vanligt papper, kopieringspapper, förtryckt papper, brevhuvud, färgpapper, återvunnet papper, vanligt papper med hög kvalitet, tjockt papper (upp till 160 g/m²)
- $\Box$  Tjockt papper (161 till 250 g/m<sup>2</sup>)<sup>\*</sup>
- Endast ett omslagsblad för trådhäftning stöds.

### *Anmärkning:*

- $\Box$  Pappersstorlekarna A3+, SRA3, 12×18 tum, B6, A6 stöds inte för automatisk dubbelsidig utskrift.
- O För automatisk dubbelsidig utskrift med användardefinierade pappersstorlekar kan du använda pappersstorlekarna 139,7 till 297×182 till 431,8 mm.

### **Relaterad information**

& ["Tillgängligt papper och kapacitet" på sidan 439](#page-438-0)

### **Otillgängliga papperstyper**

Använd inte följande papper. Om du använder dessa papper kan det orsaka papperstrassel, fläckar på utskrifter eller skada skrivaren.

- O Papper som är vågiga och fuktiga
- O Papper som inte har torkat efter utskrift på en sida.
- O Papper som är ihoppressade och krulliga
- O Papper som är slitna, rivna, vikta
- O Papper som är för tjocka, för tunna
- O Förutskrivet papper som användes på andra bläckstråleskrivare, termiska överföringsskrivare, sidskrivare eller kopiatorer
- O Papper som är perforerade
- O Papper som har klistermärken
- O Papper som hålls ihop med tejp, häftstift, gem och så vidare.
- O Använd inte kuvert med vidhäftande ytor på flikarna eller på fönsterkuvert.

## **Information om förbrukningsmaterial**

## **Koder för bläckpatronshållare**

Följande koder används för äkta bläckpatroner från Epson.

<span id="page-442-0"></span>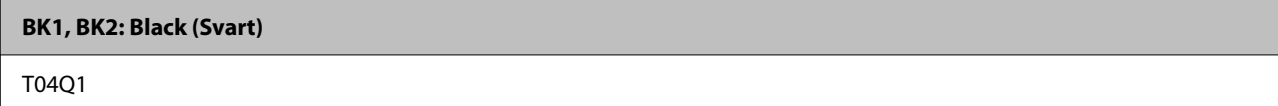

Epson rekommenderar att du använder Epsons originalpatroner. Epson kan inte garantera kvalitet eller tillförlitlighet för bläck av andra märken. Användandet av bläck av andra märken kan orsaka skada som inte omfattas av Epsons garantier, och som i vissa fall kan leda till att skrivaren fungerar felaktigt. Det är inte säkert att information visas om nivåerna för bläck av andra märken.

### *Anmärkning:*

- O Bläckpatronkoder kan variera beroende av plats. Kontakta Epson-support för rätta koder inom ditt område.
- O Användare i Europa kan gå till följande webbplats för information om Epson-bläckpatroners kapacitet. <http://www.epson.eu/pageyield>

### **Kod för underhållsenhet**

Epson rekommenderar att du använder en Epson-underhållsenhet.

Kod för underhållsenhet: T6713

c*Viktigt:*

När en underhållsenhet har installerats i en skrivare kan den inte användas med andra skrivare.

### **Underhållsvalsar-kod**

Epson rekommenderar att du använder Epsons original-underhållsvalsar.

Här följer koderna.

### **För alla länder utom Indien, Bangladesh, Sri Lanka och Nepal**

Underhållsvalsar för papperskassett: C12C935961 Underhållsvalsar för Pappersfack: C12C935941

### **För Indien, Bangladesh, Sri Lanka och Nepal**

Underhållsvalsar för papperskassett: C12C935971

Underhållsvalsar för Pappersfack: C12C935951

*Anmärkning:* Kontakta Epson Support för din nya underhållsrulle.

## **Programvaruinformation**

Detta avsnitt presenterar de nätverkstjänster och programvaruprodukter som finns tillgängliga för din skrivare från Epsons webbplats eller medföljande skiva.

## <span id="page-443-0"></span>**Program för utskrift**

### **Applikation för utskrift från datorn (Windows-skrivardrivrutin)**

Skrivardrivrutinen styr skrivaren enligt kommandona från ett program. Du får bäst utskriftsresultat om du anger inställningar i skrivardrivrutinen. Du kan också kontrollera skrivarens status och hålla den i toppskick med skrivardrivrutinens verktyg.

### *Anmärkning:*

Du kan ändra språket i skrivardrivrutinen. Välj språket du vill använda i inställningen *Språk* på fliken *Underhåll*.

### **Öppna skrivardrivrutinen via program**

Om du vill ange inställningar som bara gäller i programmet du använder ska du öppna skrivardrivrutinen från det programmet.

Välj **Skriv ut** eller **Skrivarinställning** på menyn **Arkiv**. Välj skrivaren och klicka på **Inställningar** eller **Egenskaper**.

### *Anmärkning:*

Åtgärder skiljer sig åt mellan olika program. Mer information finns i programhjälpen.

### **Åtkomst till skrivardrivrutinen från kontrollpanelen**

Tillämpa inställningar för alla program på kontrollpanelen.

O Windows 10/Windows Server 2019/Windows Server 2016

Klicka på startknappen och välj sedan **Windows-system** > **Kontrollpanel** > **Visa enheter och skrivare** i **Maskinvara och ljud**. Högerklicka på din skrivare eller tryck och håll ner den och välj sedan **Utskriftsinställningar**

O Windows 8.1/Windows 8/Windows Server 2012 R2/Windows Server 2012

Välj **Skrivbord** > **Inställningar** > **Kontrollpanel** > **Visa enheter och skrivare** i **Maskinvara och ljud**. Högerklicka på din skrivare eller tryck och håll ner den och välj sedan **Utskriftsinställningar**

O Windows 7/Windows Server 2008 R2

Klicka på startknappen och välj **Kontrollpanel** > **Visa enheter och skrivare** i **Maskinvara och ljud**. Högerklicka på skrivaren och välj **Utskriftsinställningar**.

O Windows Vista/Windows Server 2008

Klicka på startknappen och välj **Kontrollpanel** > **Skrivare** i **Maskinvara och ljud**. Högerklicka på skrivaren och välj **Utskriftsinställningar**.

O Windows XP/Windows Server 2003 R2/Windows Server 2003

Klicka på startknappen och välj **Kontrollpanel** > **Skrivare och annan maskinvara** > **Skrivare och fax**. Högerklicka på skrivaren och välj **Utskriftsinställningar**.

### **Öppna skrivardrivrutinen via skrivarikonen på aktivitetsfältet**

Skrivarikonen på skrivbordets aktivitetsfält är en genvägsikon som gör att du snabbt kan öppna skrivardrivrutinen.

Om du klickar på skrivarikonen och väljer **Skrivarinställningar**, kan du öppna samma skrivarinställningsfönster som det som visas i kontrollpanelen. Du kan kontrollera skrivarens status genom att dubbelklicka på ikonen.

### *Anmärkning:*

Om skrivarikonen inte visas på aktivitetsfältet ska du öppna skrivardrivrutinens fönster, klicka på *Övervakningsinställningar* på fliken *Underhåll* och sedan välja *Registrera genvägsikonen på aktivitetsfältet*.

### **Starta verktyget**

Öppna fönstret för skrivardrivrutinen. Klicka på fliken **Underhåll**.

### **Relaterad information**

& ["Menyalternativ för skrivardrivrutin" på sidan 51](#page-50-0)

### *Vägledning för skrivardrivrutinen i Windows*

### **EPSON Status Monitor 3**

Du kan använda det här verktyget för att övervaka skrivarens status och visa felmeddelanden och mer. Du kan också kontrollera förbrukningsartiklarnas status och hur skrivningen fortskrider. Du måste installera den här programvaran för att använda den.

### **Relaterad information**

& ["Installera programmen separat" på sidan 232](#page-231-0)

### **Applikation för utskrift från datorn (Mac OS-skrivardrivrutin)**

Skrivardrivrutinen styr skrivaren enligt kommandona från ett program. Du får bäst utskriftsresultat om du anger inställningar i skrivardrivrutinen. Du kan också kontrollera skrivarens status och hålla den i toppskick med skrivardrivrutinens verktyg.

### **Öppna skrivardrivrutinen via program**

Klicka på **Utskriftsformat** eller **Skriv ut** i menyn **Arkiv** i programmet. Om det behövs klickar du på **Visa detaljer**

(eller  $\nabla$ ) för att expandera skrivarfönstret.

### *Anmärkning:*

Beroende på det program som används kanske *Utskriftsformat* inte visas i menyn *Arkiv*, och metoden för att visa utskriftsskärmen kan variera. Se programmets hjälpavsnitt för mer information.

### **Starta verktyget**

Välj **Systeminställningar** från Apple-menyn > **Skrivare och skannrar** (eller **Skriv ut och skanna**, **Skriv ut och faxa**) och sedan välja skrivaren. Klicka på **Alternativ och förbrukningsmaterial** > **Verktyg** > **Öppna skrivarverktyg**.

### **Relaterad information**

& ["Menyalternativ för skrivardrivrutin" på sidan 97](#page-96-0)

### *Vägledning för skrivardrivrutinen i Mac OS*

### **Epson Printer Utility**

Du kan kontrollera skrivarens status och fel genom att starta **EPSON Status Monitor**.

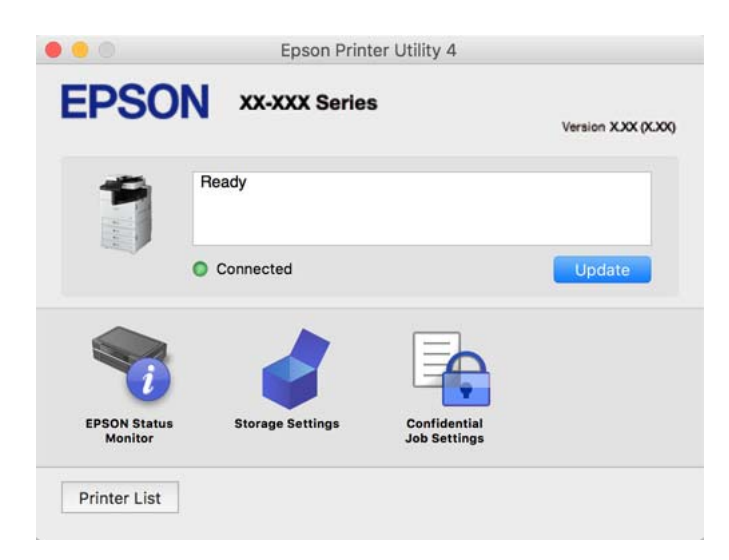

### **Applikation som kan skriva ut PostScript-fonter (Windows PostScriptskrivardrivrutin)**

PostScript-skrivardrivrutinen tillåter skrivaren att ta emot och tolka utskriftsinstruktioner på sidbeskrivningsspråket som skickas från datorn och skriva ut korrekt. Detta är lämpligt för utskrift från PostScriptkompatibla applikationer som används för DTP.

### **Öppna skrivardrivrutinen via program**

Om du vill ange inställningar som bara gäller i programmet du använder ska du öppna skrivardrivrutinen från det programmet.

Välj **Skriv ut** eller **Skrivarinställning** på menyn **Arkiv**. Välj skrivaren och klicka på **Inställningar** eller **Egenskaper**.

### *Anmärkning:*

Åtgärder skiljer sig åt mellan olika program. Mer information finns i programhjälpen.

### **Åtkomst till skrivardrivrutinen från kontrollpanelen**

Tillämpa inställningar för alla program på kontrollpanelen.

O Windows 10/Windows Server 2019/Windows Server 2016

Klicka på startknappen och välj sedan **Windows-system** > **Kontrollpanel** > **Visa enheter och skrivare** i **Maskinvara och ljud**. Högerklicka på din skrivare eller tryck och håll ner den och välj sedan **Utskriftsinställningar**

O Windows 8.1/Windows 8/Windows Server 2012 R2/Windows Server 2012

Välj **Skrivbord** > **Inställningar** > **Kontrollpanel** > **Visa enheter och skrivare** i **Maskinvara och ljud**. Högerklicka på din skrivare eller tryck och håll ner den och välj sedan **Utskriftsinställningar**

O Windows 7/Windows Server 2008 R2

Klicka på startknappen och välj **Kontrollpanel** > **Visa enheter och skrivare** i **Maskinvara och ljud**. Högerklicka på skrivaren och välj **Utskriftsinställningar**.

O Windows Vista/Windows Server 2008

Klicka på startknappen och välj **Kontrollpanel** > **Skrivare** i **Maskinvara och ljud**. Högerklicka på skrivaren och välj **Utskriftsinställningar**.

O Windows XP/Windows Server 2003 R2/Windows Server 2003

Klicka på startknappen och välj **Kontrollpanel** > **Skrivare och annan maskinvara** > **Skrivare och fax**. Högerklicka på skrivaren och välj **Utskriftsinställningar**.

### **Öppna skrivardrivrutinen via skrivarikonen på aktivitetsfältet**

Skrivarikonen på skrivbordets aktivitetsfält är en genvägsikon som gör att du snabbt kan öppna skrivardrivrutinen.

Om du klickar på skrivarikonen och väljer **Skrivarinställningar**, kan du öppna samma skrivarinställningsfönster som det som visas i kontrollpanelen. Du kan kontrollera skrivarens status genom att dubbelklicka på ikonen.

### **Relaterad information**

& ["Menyalternativ för PostScript-skrivardrivrutin" på sidan 92](#page-91-0)

### **Applikation som kan skriva ut PostScript-fonter (Mac OS PostScriptskrivardrivrutin)**

PostScript-skrivardrivrutinen tillåter skrivaren att ta emot och tolka utskriftsinstruktioner på sidbeskrivningsspråket som skickas från datorn och skriva ut korrekt. Detta är lämpligt för utskrift från PostScriptkompatibla applikationer som används för DTP.

### **Öppna skrivardrivrutinen via program**

Klicka på **Utskriftsformat** eller **Skriv ut** i menyn **Arkiv** i programmet. Om det behövs klickar du på **Visa detaljer**

(eller  $\blacktriangledown$ ) för att expandera skrivarfönstret.

#### *Anmärkning:*

Beroende på det program som används kanske *Utskriftsformat* inte visas i menyn *Arkiv*, och metoden för att visa utskriftsskärmen kan variera. Se programmets hjälpavsnitt för mer information.

### **Starta verktyget**

Välj **Systeminställningar** från Apple-menyn > **Skrivare och skannrar** (eller **Skriv ut och skanna**, **Skriv ut och faxa**) och välj sedan skrivaren. Klicka på **Alternativ och förbrukningsmaterial** > **Verktyg** > **Öppna skrivarverktyg**.

### **Relaterad information**

& ["Menyalternativ för PostScript-skrivardrivrutin" på sidan 104](#page-103-0)

### **Applikation som kan skriva ut PCL-språk (PCL-skrivardrivrutin)**

PCL-skrivardrivrutinen tillåter skrivaren att ta emot och tolka utskriftsinstruktioner på sidbeskrivningsspråket som skickas från datorn och skriva ut korrekt. Detta är lämpligt för utskrift från allmänna applikationer såsom Microsoft Office.

*Anmärkning:* Mac OS stöds inte. <span id="page-447-0"></span>Anslut skrivaren till samma nätverk som datorn och följ sedan proceduren nedan för att installera skrivardrivrutinen.

1. Hämta drivrutinens körbara fil från Epsons supportwebbplats.

[http://www.epson.eu/Support](HTTP://WWW.EPSON.EU/SUPPORT) (Endast Europa) [http://support.epson.net/](HTTP://SUPPORT.EPSON.NET/)

- 2. Dubbeklicka på körfilen.
- 3. Följ anvisningarna på skärmen för resten av installationen.

### *Anmärkning:*

Vid användning av en Windows-dator där du inte kan hämta program från webbplatsen, installera dem från programvaruskivan som medföljde skrivaren. Öppna "Driver\PCL Universal".

### **Applikation som skriver ut med en metod som inte är standard på Windows (EpsonNet Print)**

EpsonNet Print är en programvara för utskrifter på TCP/IP-nätverket. Detta installeras från installationsprogrammet tillsammans med skrivardrivrutinen. För att utföra nätverksutskrift, skapa en EpsonNet Print-port. Det finns funktioner och begränsningar listade nedan.

- O Skrivarens status visas överst på lagringsskärmen.
- O Om skrivarens IP-adress ändras av DHCP, detekteras skrivaren fortfarande.
- O Du kan använda en skrivare som finns i ett annat nätverkssegment.
- O Du kan skriva ut med ett av de olika protokollen.
- O IPv6-adressen stöds inte.

### **Applikation för enkla utskrifter från en smartenhet (Epson iPrint)**

Epson iPrint är ett program som låter dig skriva ut foton, dokument och webbsidor från en smart enhet som t.ex. smartphones eller tablets. Du kan använda lokal utskrift, utskrift från en smartenhet som är ansluten till samma trådlösa nätverk som skrivaren, fjärrutskrift eller utskrift från en fjärrplats över internet. Registrera din skrivare i tjänsten Epson Connect för att använda fjärrutskrift.

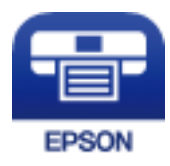

### *Installera Epson iPrint*

Du kan installera Epson iPrint på din smarta enhet via följande URL-adress eller QR-kod.

<span id="page-448-0"></span><http://ipr.to/c>

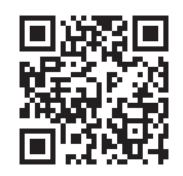

### **Applikation för enkla utskrifter från ett Android-program (Epson Print Enabler)**

Epson Print Enabler är ett program som tillåter dig att trådlöst skriva ut dokument, e-post, bilder och webbsidor direkt från din Android-telefon eller surfplatta (Android v4.4 eller senare). Med några tryckningar upptäcker Android-enheten en Epson-skrivare som är ansluten till samma trådlösa nätverk.

Sök efter och installera Epson Print Enabler från Google Play.

## **Program för skanning**

### **Applikation för skanning av dokument (Document Capture Pro)**

Document Capture Pro\* är en applikation som gör det möjligt för dig att effektivt skanna original, som till exempel dokument.

Metoden för att spara bilder är registrerad som ett jobb i denna applikation. Genom att registrera en serie operationer i förväg som ett jobb kan du utföra alla operationer genom att helt enkelt välja jobbet. Det finns förinställda jobb som gör att du kan spara skannade bilder till en dator.

Se Document Capture Pro-hjälpen för mer information om funktionerna.

### *Anmärkning:*

O Du kan utföra jobb inte bara från datorn utan också från kontrollpanelen på skrivaren som är ansluten via ett nätverk.

O Document Capture Pro stödjer inte Windows Vista/Windows XP.

\* Namnen är för Windows. För Mac OS är namnet Document Capture. För Windows Server är namnet Document Capture Pro Server.

### **Börja med Windows**

O Windows 10/Windows Server 2019/Windows Server 2016

Klicka på startknappen och välj sedan **Epson Software** > **Document Capture Pro**.

O Windows 8.1/Windows 8/Windows Server 2012 R2/Windows Server 2012

Ange programvarans namn i sökfältet och välj sedan den ikon som visas.

O Windows 7/Windows Server 2008 R2

Klicka på startknappen och välj sedan **Alla program** > **Epson Software** > **Document Capture Pro**.

### **Börja med Mac OS**

Välj **Gå** > **Applikationer** > **Epson Software** > **Document Capture**.

### **Applikation för hantering av skannern (Epson Scan 2)**

Epson Scan 2 är en skannerdrivrutin som tillåter dig att hantera skannern. Du kan justera storlek, ljusstyrka, kontrast och kvalitet för den skannade bilden. Du kan också starta detta program från ett TWAIN-kompatibelt skanningsprogram. Se mjukvaran för mer information om hur du använder funktionerna.

### **Börja med Windows**

*Anmärkning:* För Windows Server-operativsystem, kontrollera att *Skrivbordsmiljö*-funktionen är installerad.

O Windows 10/Windows Server 2016

Klicka på startknappen och välj sedan **EPSON** > **Epson Scan 2**.

- O Windows 8.1/Windows 8/Windows Server 2012 R2/Windows Server 2012
	- Ange programvarans namn i sökfältet och välj sedan den ikon som visas.
- O Windows 7/Windows Vista/Windows XP/Windows Server 2008 R2/Windows Server 2008/Windows Server 2003 R2/Windows Server 2003

Klicka på startknappen och välj sedan **Alla program** eller **Program** > **EPSON** > **Epson Scan 2**.

### **Börja med Mac OS**

Välj **Gå** > **Applikationer** > **Epson Software** > **Epson Scan 2**.

### *Lägga till nätverksskanner*

Lägg till skannerna med hjälp av skannerdrivrutinen "Epson Scan 2" för at använda nätverksskannern.

- 1. Starta Epson Scan 2.
	- O Windows 10/Windows Server 2016

Klicka på startknappen och välj sedan **EPSON** > **Epson Scan 2**.

O Windows 8.1/Windows 8/Windows Server 2012 R2/Windows Server 2012

Ange programvarans namn i sökfältet och välj sedan den ikon som visas.

O Windows 7/Windows Vista/Windows XP/Windows Server 2008 R2/Windows Server 2008/Windows Server 2003 R2/Windows Server 2003

Klicka på startknappen och välj sedan **Alla program** eller **Program** > **EPSON** > **Epson Scan 2**.

□ Mac OS

Välj **Gå** > **Applikationer** > **Epson Software** > **Epson Scan 2**.

2. På skärmen **Skannerinställningar**, klicka på **Lägg till**.

### *Anmärkning:*

- O Om *Lägg till* har grå bakgrund, klicka på *Aktivera redigering*.
- O Om huvudskärmen av Epson Scan 2 visas, har den redan anslutits till skrivaren. Om du vill ansluta till ett annat nätverk *Skanner* > *Inställningar* för att öppna skärmen *Skannerinställningar*.
- 3. Lägg till nätverksskannern. Ange följande alternativ och klicka sedan på **Lägg till**.

O **Modell**: välj de skanners du vill ansluta till.

O **Namn**: ange skannerns namn. Du kan ange upp till 32 tecken.

- O **Sök efter nätverk**: om datorn och skannern används i samma nätverk, visas IP-adressen. Om den inte visas, klicka på knappen . Om IP-adressen fortfarande inte visas, klicka på **Ange adress**, och ange sedan IPadressen direkt.
- 4. Välj skannern på skärmen **Skannerinställningar** och klicka sedan på **OK**.

### **Programvara för faxning**

### **Program för konfiguration av faxåtgärder och faxsändning (FAX Utility)**

Med programmet FAX Utility kan du konfigurera olika inställningar när du vill skicka fax från en dator. Du kan skapa eller redigera kontaktlistan som ska användas vid utskick av fax, konfigurera och spara mottagna fax i PDFformat på datorn och så vidare. Mer information finns i programhjälpen.

#### *Anmärkning:*

- O Windows Server-operativsystem stöds inte.
- O Kontrollera att du har installerat skrivardrivrutinerna för den här skrivaren (det inkluderar inte skrivardrivrutinerna för PostScript eller Epson Universal) innan du installerar FAX Utility.
- $\Box$  Se till att FAX Utility har installerats. Se "Starta med Windows" eller "Starta med Mac OS" nedan för att kontrollera om programmet har installerats.

#### **Börja med Windows**

O Windows 10

Klicka på startknappen och välj **Epson Software** > **FAX Utility**.

O Windows 8.1/Windows 8

Ange programvarans namn i sökfältet och välj sedan den ikon som visas.

O Windows 7/Windows Vista/Windows XP

Klicka på startknappen och välj **Alla program** (eller **Program**) > **Epson Software** > **FAX Utility**.

#### **Börja med Mac OS**

Välj **Systeminställningar** i menyn Apple > **Skrivare och skannrar** (eller **Skriv ut och skanna**, **Skriv ut och faxa**), och välj sedan skrivaren (FAX). Klicka på **Alternativ och förbrukningsmaterial** > **Verktyg** > **Öppna skrivarverktyg**.

### **Relaterad information**

- & ["Skicka ett fax från en dator" på sidan 193](#page-192-0)
- & ["Ta emot fax på en dator" på sidan 197](#page-196-0)

### **Program för sändning av fax (PC-FAX-drivrutin)**

PC-FAX-drivrutinen är ett program som gör det möjligt att skicka ett dokument som skapats via ett separat program som ett fax direkt från datorn. PC-FAX drivrutinen installeras när du installerar FAX Utility. Mer information finns i programhjälpen.

#### <span id="page-451-0"></span>*Anmärkning:*

- O Windows Server-operativsystem stöds inte.
- O Kontrollera om PC-FAX-drivrutinen har installerats. Se "Åtkomst via Windows" eller "Åtkomst via Mac OS" nedan.
- $\Box$  Åtgärden varierar beroende på programmet som du använde för att skapa dokumentet. Mer information finns i programhjälpen.

### **Öppna från Windows**

Inifrån programmet klickar du på **Skriv ut** eller **Skrivarinställning** i **Fil**-menyn. Välj skrivare (FAX) och klicka sedan på **Inställningar** eller **Egenskaper**.

### **Öppna från Mac OS**

I programmet väljer du **Utskrift** från **Fil**-menyn. Välj skrivare (FAX) som inställning för **Skrivare** och välj sedan **Faxinställningar** eller **Mottagarinställningar** i snabbmenyn.

### **Relaterad information**

& ["Skicka ett fax från en dator" på sidan 193](#page-192-0)

### **Programvara för skapande av paket**

### **Applikation för att skapa drivrutinspaket (EpsonNet SetupManager)**

EpsonNet SetupManager är ett program för att skapa ett paket för enklare skrivarinstallation, till exempel installation av skrivardrivrutin, installation av EPSON Status Monitor och för att skapa en skrivarport. Med det här programmet kan administratören skapa unika programpaket och distribuera de bland grupper.

Mer information finns på Epson-webbplats för din region.

[http://www.epson.com](http://www.epson.com/)

### **Programvara för att göra inställningar eller hantera enheter**

### **Applikation för att konfigurera skrivaråtgärder (Web Config)**

Web Config är ett program som körs i en webbläsare, till exempel Microsoft Edge eller Safari, på en dator eller smartenhet. Du kan bekräfta skrivarens status och ändra inställningar för nätverkstjänsten eller skrivaren. Använd Web Config genom att ansluta skrivaren och datorn eller enheten till samma nätverk.

Det finns stöd för följande webbläsare. Använd den senaste versionen.

Microsoft Edge, Internet Explorer, Firefox, Chrome, Safari

#### *Anmärkning:*

Du kan bli ombedd att ange administratörens lösenord när du använder Web Config. Se den tillhörande informationen nedan för mer information.

### **Relaterad information**

& ["Standardvärde för administratörslösenordet" på sidan 19](#page-18-0)

### *Kör Web-Config i en webbläsare*

1. Kontrollera skrivarens IP-adress.

Välj nätverksikonen på skrivarens hemskärm och sedan den aktiva anslutningsmetoden för att bekräfta skrivarens IP-adress.

### *Anmärkning:*

Du kan också kontrollera IP-adressen genom att skriva ut nätverksanslutningsrapporten.

2. Öppna webbläsaren på en dator eller smartenhet och ange sedan skrivarens IP-adress.

Format:

IPv4: http://skrivarens IP-adress/

IPv6: http://[skrivarens IP-adress]/

Exempel:

IPv4: http://192.168.100.201/

IPv6: http://[2001:db8::1000:1]/

### *Anmärkning:*

På smartenheten kan du även köra Web Config via underhållsskärmen på Epson iPrint.

Eftersom skrivaren använder ett självsignerat certifikat vid åtkomst till HTTPS vias en varning i webbläsaren vid start Web Config; detta tyder inte på ett problem och kan ignoreras med säkerhet.

### **Relaterad information**

- & ["Applikation för enkla utskrifter från en smartenhet \(Epson iPrint\)" på sidan 448](#page-447-0)
- & ["Skriva ut en rapport om nätverksanslutning" på sidan 345](#page-344-0)

### *Köra Web Config på Windows*

Om datorn ansluts till skrivaren via WSD, följ stegen nedan för att köra Web Config.

- 1. Öppna listan över skrivare på datorn.
	- O Windows 10

Klicka på startknappen och välj sedan **Windows-system** > **Kontrollpanel** > **Visa enheter och skrivare** i **Maskinvara och ljud**.

O Windows 8.1/Windows 8

Välj **Skrivbord** > **Inställningar** > **Kontrollpanel** > **Visa enheter och skrivare** i **Maskinvara och ljud** (eller **Maskinvara**).

O Windows 7

Klicka på startknappen och välj **Kontrollpanel** > **Visa enheter och skrivare** i **Maskinvara och ljud**.

O Windows Vista

Klicka på startknappen och välj **Kontrollpanel** > **Skrivare** i **Maskinvara och ljud**.

2. Högerklicka på skrivaren och välj **Egenskaper**.

3. Välj fliken **Webbtjänst** och klicka på URL-adressen.

Eftersom skrivaren använder ett självsignerat certifikat vid åtkomst till HTTPS vias en varning i webbläsaren vid start Web Config; detta tyder inte på ett problem och kan ignoreras med säkerhet.

### *Köra Web Config på Mac OS*

- 1. Välj **Systeminställningar** från Apple-menyn > **Skrivare och skannrar** (eller **Skriv ut och skanna**, **Skriv ut och faxa**) och sedan välja skrivaren.
- 2. Klicka på **Alternativ och förbrukningsmaterial** > **Visa skrivarens webbplats**.

Eftersom skrivaren använder ett självsignerat certifikat vid åtkomst till HTTPS vias en varning i webbläsaren vid start Web Config; detta tyder inte på ett problem och kan ignoreras med säkerhet.

### **Program för konfiguration av enheten i ett nätverk (EpsonNet Config)**

Med programmet EpsonNet Config kan du ange nätverksgränssnittsadresser och protokoll. Mer information finns i handboken till EpsonNet Config eller programmets hjälpavsnitt.

### **Börja med Windows**

O Windows 10/Windows Server 2019/Windows Server 2016

Klicka på startknappen och välj sedan **EpsonNet** > **EpsonNet Config**.

O Windows 8.1/Windows 8/Windows Server 2012 R2/Windows Server 2012

Ange programvarans namn i sökfältet och välj sedan den ikon som visas.

O Windows 7/Windows Vista/Windows XP/Windows Server 2008 R2/Windows Server 2008/Windows Server 2003 R2/Windows Server 2003

Klicka på startknappen och välj **Alla program** eller **Program** > **EpsonNet** > **EpsonNet Config SE** > **EpsonNet Config**.

### **Börja med Mac OS**

**Gå** > **Applikationer** > **Epson Software** > **EpsonNet** > **EpsonNet Config SE** > **EpsonNet Config**.

### **Relaterad information**

& ["Installera programmen separat" på sidan 232](#page-231-0)

### **Programvara för hantering av enheter i nätverket (Epson Device Admin)**

Epson Device Admin är en multifunktionell programvara som hanterar enheten i nätverket.

Följande funktioner är tillgängliga.

- O Övervaka eller hantera upp till 2 000 skrivare eller skannrar över segmentet
- O Skapa en detaljerad rapport, t.ex. för förbrukningsartiklar eller produktstatus
- O Uppdatera produktens firmware
- O Introducera enheten i nätverket
- $\Box$  Använd de enhetliga inställningarna på flera enheter.

<span id="page-454-0"></span>Du kan ladda ner Epson Device Admin från Epsons supportwebbplats. Mer information finns i dokumentationen eller ta hjälp av Epson Device Admin.

## **Program för uppdateringar**

### **Applikation för uppdatering av programvara och fast programvara (Epson Software Updater)**

Epson Software Updater är ett program som installerar ny programvara och uppdaterar fast programvara över Internet. Om du vill söka efter uppdateringsinformation regelbundet kan du ställa in intervallet för att söka efter uppdateringar i inställningar för automatisk uppdatering i Epson Software Updater.

### *Anmärkning:*

Windows Server-operativsystem stöds inte.

### **Börja med Windows**

O Windows 10

Klicka på startknappen och välj sedan **EPSON Software** > **Epson Software Updater**.

O Windows 8.1/Windows 8

Ange programvarans namn i sökfältet och välj sedan den ikon som visas.

O Windows 7/Windows Vista/Windows XP

Klicka på startknappen och välj sedan **Alla program** (eller **Program**) > **EPSON Software** > **Epson Software Updater**.

### *Anmärkning:*

Du kan också starta Epson Software Updater genom att klicka på skrivarikonen på aktivitetsfältet på skrivbordet och sedan välja *Programuppdatering*.

### **Börja med Mac OS**

Välj **Gå** > **Applikationer** > **Epson Software** > **Epson Software Updater**.

### **Relaterad information**

& ["Installera programmen separat" på sidan 232](#page-231-0)

## **Lista över menyinställningar**

Välj **Inst.** på hemskärmen för skrivaren för att göra olika inställningar.

Namn på funktioner och objekt på inställningsmeny kan variera beroende på fast programvara.

## **Allmänna inställningar**

Välj menyerna på kontrollpanelen enligt beskrivningen nedan.

### **Inst.** > **Allmänna inställningar**

### **Grundl. inställn.**

Välj menyerna på kontrollpanelen enligt beskrivningen nedan.

### **Inst.** > **Allmänna inställningar** > **Grundl. inställn.**

Du kan inte ändra inställningarna som har låsts av din administratör.

LCD-ljusstyrka:

Justera ljusstyrkan på LCD-skärmen.

Ljud:

Justera volymen.

O Ljudavstängning

Välj **På** för att stänga av sådana ljud som de som **Knapptryckning** ger ifrån sig.

O Normalläge

Välj volymen för områden såsom **Knapptryckning**.

O Tyst läge

Välj volymen för områden såsom **Knapptryckning** i **Tyst läge**.

### Upptäck dubbelmatning:

Välj **På** för att identifiera ett fel med dubbelmatning av papper vid skanning med ADM.

### Sömntimer:

Justera tidsperioden för att övergå till viloläge (energisparläge) när skrivaren inte har utfört några åtgärder. LCD-skärmen blir svart när angiven tid har passerat.

### Väck från viloläge:

### Väck med LCD-skärmpekning:

Välj **På** för att lämna viloläge (strömbesparingsläge) genom att knacka på pekpanelen. Om detta är inaktiverat måste du trycka på en strömbrytare på kontrollpanelen för att väcka skrivaren. Genom att inaktivera denna funktion förebyggs alla oavsiktliga åtgärder som kan orsakas genom främmande objekt som vidrör skärmen. Du kan också ställa in en tidsperiod när funktionen är aktiv.

### Avstängningstimer:

Din produkt har den här funktionen eller funktionen **Avstängningsinst.** beroende på plats för inköpet.

Välj den här inställningen för att stänga av skrivaren automatiskt om den inte används under en viss tidsperiod. Du kan justera tiden innan energisparfunktioner tillämpas. Alla ökningar påverkar produktens energieffektivitet. Tänk på miljön innan du tillämpar ändringar.

### Avstängningsinst.:

Din produkt har den här funktionen eller funktionen **Avstängningstimer** beroende på plats för inköpet.

### O Avstängning om inaktiv

Välj den här inställningen för att stänga av skrivaren automatiskt om den inte används under en viss tidsperiod. Alla ökningar påverkar produktens energieffektivitet. Tänk på miljön innan du tillämpar ändringar.

O Avstängning vid frånkoppling

Välj den här inställningen om du vill stänga av skrivaren efter en angiven tid när alla portar, inklusive LINE-porten, är frånkopplade. Beroende på region är det inte säkert att funktionen kommer att vara tillgänglig.

Den här inställningen är inaktiverad när valfritt Ethernet-kort eller faxkort är installerat.

#### Datum-/tidsinställningar:

O Datum/tid

Ange aktuellt datum och tid.

O Sommar- /vintertid

Välj de inställningar för sommartid som gäller för din plats.

O Tidsskillnad

Ange tidsskillnaden mellan lokal tid och UTC-tid (Coordinated Universal Time).

#### Land/region:

Välj det land eller den region där du använder skrivaren. Om du ändrar land eller region återställs dina faxinställnignar till standard och du måste välja dem igen.

#### Språk/Language:

Välj det språk som används på LCD-skärmen.

#### Uppstartsskärm:

Specificera menyn som visas på LCD-skärmen när skrivaren slås på och **Åtgärdens avbröts** är aktiverad.

### Redigera Hem:

Ändra layout för ikonerna på LCD-skärmen. Du kan även lägga till, ta bort och flytta ikonerna.

### Bakgrund:

Ändra bakgrundsfärg på LCD-skärmen.

Du kan också välja en bakgrundsbild från en minnesenhet. Endast JPEG-format stöds.

#### Åtgärdens avbröts:

Välj **På** för att återgå till den initiala skärmen när ingen åtgärd har utförts på angiven tid. När användarbegränsningar har verkställts och inga åtgärder utförts under den angivna tiden loggas du ut och återförs till den initiala skärmen. När utskriften har pausats på statusskärmen eller med knappen avbryt eller, och inga åtgärder utfördes under den angivna tiden, börjar utskriften automatiskt igen. Om du väljer **Av** för denna funktion, tas utskriften inte automatiskt upp igen efter att den har pausats.

### **Tangentbord**

Ändra layout för tangentbordet på LCD-skärmen.

Standardskärm (Job/Status):

Välj den standardinformation du vill visa när du trycker på **Jobbstatus**.

#### Skärmeffekt:

Välj **På** för att aktivera animeringar när du växlar mellan skärmar. Om du väljer **Av**, växlar du snabbare mellan skärmarna.

Alternativ för originalstorlek auto identifiering:

ADF och skannerglaset är utrustat med sensorer som automatiskt detekterar storleken på papperet. På grund av typen av sensorer kan liknande storlekar inte identifieras och K-papper, som främst används i Kina, kan inte identifieras korrekt i skrivarens initialstatus. Välj **K-storleksprioritet** om du ofta använder papper med K-storlek. Originalstorleken identifieras som K-storlek snarare än ungefärlig storlek. Beroende på papperets storlek och orientering kan det detekteras som ungefärlig storlek. K-storleken kanske dock inte detekteras beroende på funktionerna du använder. Exempelvis kan K-storleken automatiskt detekteras beroende på beteende i applikationen när du skannar och sparar till en dator med en applikation.

### **Relaterad information**

- & ["Spara energi" på sidan 232](#page-231-0)
- & ["Mata in tecken" på sidan 33](#page-32-0)

### **Skrivarinställningar**

Välj menyerna på kontrollpanelen enligt beskrivningen nedan.

### **Inst.** > **Allmänna inställningar** > **Skrivarinställningar**

Du kan inte ändra inställningarna som har låsts av din administratör.

Papperkälla inställn.:

Pappersinställning:

Välj pappersformatet för att specificera pappersstorleken och papperstypen som du har fyllt på. När **Auto-identifier. av pappersstl.** aktiveras detekterar skrivaren pappersstorleken du har fyllt på.

Ppr.matn prio.:

Väljt **På** för att utskriften ska prioritera papperet som finns i pappersfacket.

A4/Brev auto. växling:

Välj **På** för att mata in papper från papperskällan som angetts till A4-storlek när ingen papperskälla har ställts in som Letter, eller mata från papperskällan som är inställd på Letterstorlek när papperskällan A4 inte har angetts.

Välj inställn. autom.:

Om du aktiverar **Pappersinställning** > **Auto**, matas pappret automatiskt från en papperskälla som har samma inställningar som pappersinställningarna för det aktuella jobbet när papperet tar slut. Du kan ställa in automatiskt val för alla papperskällor för varje funktion i kopiering, fax eller annat. Du kan ställa in allting till av.

Den här inställningen är inaktiverad när du väljer en specifik papperskälla i pappersinställningarna för utskriftsjobbet. Beroende på papperstypsinställningarna på fliken **Huvudinställningar** i skrivardrivrutinen kanske papperet inte matas ordentligt.

Auto val vid slut på papper: För kopiering/förvaringsutskrift:

Gör det möjligt för denna pappersmatning att ske automatiskt från en annan paperskälla som har papper när papperet tar slut. Detta gäller vid kopiering eller utskrift från en lagringsenhet. Papper matas inte automatiskt från en papperskälla som inte har valts i **Välj inställn. autom.** eller som har olika pappersinställningar från specificerad papperskälla.

Den här funktionen verkställs inte i följande fall.

- O Vid kopiering med en papperskälla som inte har valts i **Välj inställn. autom.**.
- $\Box$  Vid utskrift av data som sparas till en lagringsenhet från en dator utan att ändra inställningar i menyn **Utskriftsinställningar**.

#### Felton:

Välj **På** för att visa ett felmeddelande och höra ett felljud när den valda pappersstorleken eller papperstypen inte stämmer med det påfyllda papperet.

### Pappersinställningar automatisk visning:

Välj **På** för att visa skärmen för **Pappersinställning** vid påfyllning av papper i papperskällan. Om du inaktiverar den här funktionen kan du inte skriva ut från en iPhone, iPad eller iPod touch med AirPrint.

#### Lista med Användardefinierad pappersstorlek:

Du kan ändra användardefinierade storleksinställningar. Detta är väldigt användbart om du skriver ut ofta på papper med olika storlek.

#### Utmatning: Kopiera:

Välj vart du vill mata ut när du kopierar.

#### Utmatning: Fax:

Välj vart du vill mata ut när du mottar ett fax.

#### Utmatning: Annan:

Välj vart du ska mata ut när du skriver ut något förutom för kopior och fax.

#### Utskriftsspråk:

Välj utskriftsspråk för USB-gränssnittet eller nätverkets gränssnitt.

#### Univ. utskriftsinställn.:

De här utskriftsinställningarna tillämpas när du skriver ut via en extern enhet utan att använda skrivardrivrutinen. Objekt som markeras med \* styrs i skrivardrivrutinen och avgör vilka inställningar som används, de som görs på skrivarens kontrollpanel eller de som görs i skrivardrivrutinen. För att kontrollera inställningarna i skrivardrivrutinen väljer du fliken **Underhåll**, klickar du på **Utökade inställningar**, och markerar sedan **Panelinställningar**. När detta konfigureras för att ge prioritet till skrivardrivrutinen märks objekten med \* när du skriver ut med skrivardrivrutinen.

### Övre förskjutning\*:

Justera papperets toppmarginal.

### Förskjutning till vänst.\*:

Justera papperets vänstermarginal.

### Ö. förskjutn. inm. bak.<sup>\*</sup>:

Justera toppmarginalen för baksidan vid dubbelsidig utskrift.

#### Förskjutn. vänst. bak.\*:

Justera vänster marginal på papprets baksida när du gör en dubbelsidig utskrift.

### Hoppa över tom sida<sup>\*</sup>:

Hoppar automatiskt över tomma sidor i utskriftsdata.

### Rotera sortering

Välj **På** för att rotera varje kopia med 90 grader när du skriver ut flera kopior.

### Infoga ark per användare

Välj **På** för att sätta in ett glidark mellan jobb per avsändare när du skriver ut från en dator. Glidark läggs i från den angivna papperskällan.

### PDL utskriftskonfiguration:

Välj PDL utskriftskonfiguration alternativet som du vill använda för PCL- eller PostScript-utskrift.

#### Standardinställningar:

- O Pappersstorlek Välj standardpappersstorlek för PCL- eller PostScript-utskrift.
- O Papperstyp

Välj standardpapperstyp för PCL- eller PostScript-utskrift.

**Q** Orientering

Välj standardorientering för PCL- eller PostScript-utskrift.

O Kvalitet

Välj utskriftskvalitet för PCL- eller PostScript-utskrift.

O Bläcksparläge

Välj **På** för att spara bläck genom att minska utskriftsdensiteten.

- O Skriv ut beställning
	- Sista sidan överst

Startar utskriften från första sidan av en fil.

Första sidan överst

Startar utskriften från sista sidan av en fil.

### O Antal kopior

Ange antal kopior för utskrift.

- O Bindningsmarginal Ange bindningsplats.
- O Auto pap.utmatning

Välj **På** för att mata ut papper automatiskt när utskriften stoppas under ett utskriftsjobb.

Dubbelsidig utskr.

Välj **På** för att utföra dubbelsidig utskrift.

### PCL-meny:

O Teckensnittskälla

Inbyggt

Välj att använda ett förinstallerat teckensnitt på skrivaren.

Ladda ner

Välj att använda ett teckensnitt som du har hämtat.

O Teckensnittsnummer

Ange vilket sifferteckensnitt som ska vara standard för standardkällan. Tillgängliga nummer varierar utifrån angivna inställningar.

□ Täthet

Ställ in standardbreddsteg för teckensnitt om teckensnittet är skalbart och har fast breddsteg. Du kan välja mellan 0,44 och 99,99 cpi (tecken per tum) i 0,01 steg.

Det kan hända att det här alternativet inte visas beroende på inställningarna för källa och sifferteckensnitt.

O Teckenstorlek

Ställ in standardhöjd för teckensnitt om teckensnittet är skalbart och proportionellt. Du kan välja mellan 4,00 till 999,75 punkter för 0,25 steg.

Det kan hända att det här alternativet inte visas beroende på inställningarna för källa och sifferteckensnitt.

O Symboluppsättning

Välj standardsymboluppsättning. Om teckensnittet som du valde i inställningen för källa och sifferteckensnitt inte finns tillgängliga i den nya symboluppsättningen ersätts inställningen för källa och sifferteckensnitt automatiskt med standardvärdet IBM-US.

O Linjer

Ange antal linjer för vald pappersstorlek och orientering. Det här förändrar även avståndet mellan linjer (VMI) och det nya VMI-värdet lagras i skrivaren. Detta innebär att senare ändringar av sidstorlek eller orienteringsinställningar kan skapa ändringar i formulärvärdet baserat på lagrad VMI.

**Q** CR-funktion

Välj linjeinmatningskommandot när du skriver ut med en drivrutin från ett specifikt operativsystem.

O LF-funktion

Välj linjeinmatningskommandot när du skriver ut med en drivrutin från ett specifikt operativsystem.

### O Tilldela pap.skälla

Ange tilldelning för papperskällans kommando för val. När **4** har markerats ställs kommandona in som kompatibla med HP LaserJet 4. När **4K** har markerats ställs kommandona in som kompatibla med HP LaserJet 4000, 5000 och 8000. När **5S** har markerats ställs kommandona in som kompatibla med HP LaserJet 5S.

### PS-meny:

### O Felsida

Välj **På** för att skriva ut ett ark som visar status när ett fel uppstår under PostScript- eller PDF-utskrift.

O Binär

Välj **På** vid utskrift av data som innehåller binära bilder. Det kan hända att programmet skickar binära data även om skrivardrivrutinens inställning är inställd på ASCII, men du kan skriva ut data när den här funktionen är aktiverad.

O PDF Sidstorlek

Välj pappersstorlek vid utskrift av en PDF-fil. Om **Auto** har markerats bestäms pappersstorleken baserat på storleken på den första sidan som skrivs ut.

### Automatisk problemlösare:

Välj en åtgärd som ska utföras när ett dubbelsidigt utskriftsfel uppstår eller om minnet är fullt.

O På

Visar en varning och skriver ut i enkelsidigt läge när ett dubbelsidigt utskriftsfel uppstår, eller skriver bara ut det som skrivaren kan bearbeta när ett felmeddelande för fullt minne visas.

### $\Box$  Av

Visar ett felmeddelande och avbryter utskriften.

### Minnesenhet:

Välj **Aktivera** för att tillåta skrivaren att få åtkomst till en inmatad minnesenhet. Om **Avaktivera** är valt kan du inte läsa, skriva ut data i minnesenheten eller spara data i minnesenheten med skrivaren. Detta förhindrar konfidentiella dokument från att olagligt tas bort.

### Tjockt papper:

Välj **På** för att förhindra bläck från att smeta ut på dina utskrifter, men detta kan resultera i lägre utskriftshastighet.

### Tyst läge:

Välj **På** för att minska ljud under utskrift, men detta kan resultera i lägre utskriftshastighet. Beroende på vilka inställningar för papperstyp och utskriftskvalitet som du väljer kanske det inte finns någon skillnad i skrivarens ljudnivå.

### Prioritera hög utskriftshastighet:

Välj **Av** för att tillåta skrivaren anpassa utskriftshastigheten till villkoren för papperstyp och utskriftsdata. Detta tillåter dig att förhindra att utskriftskvaliteten blir sämre och förhindra papperstrassel.

<span id="page-462-0"></span>PC Anslutning via USB:

Välj **Aktivera** för att göra det möjligt för en dator att få åtkomst till skrivaren när den ansluts med USB. När **Avaktivera** har valts blir utskrift och skanning som inte skickas via en nätverksanslutning stoppad.

USB I/F timeout-inst.:

Ange antal sekunder som måste passera innan USB-kommunikationen med en dator avslutas när skrivaren tagit emot ett utskriftsjobb från en PostScript-skrivardrivrutin eller en PCLskrivardrivrutin. Om jobbets sluttid inte är tydligt definierad i en PostScript-skrivardrivrutin eller en PCL-skrivardrivrutin kan ändlös USB-kommunikation uppstå. När det här inträffar avslutar skrivaren kommunikationen efter att angiven tid har förflutit. Ange 0 (noll) om du inte vill att kommunikationen avslutas.

### **Relaterad information**

- & ["Fyller på papper" på sidan 38](#page-37-0)
- & ["Skriva ut med hjälp av enkla inställningar" på sidan 50](#page-49-0)
- & ["Skriva ut JPEG filer från en minnesenhet" på sidan 111](#page-110-0)
- & ["Skriva ut TIFF filer från en minnesenhet" på sidan 113](#page-112-0)

### **Nätverksinställningar**

Välj menyerna på kontrollpanelen enligt beskrivningen nedan.

### **Inst.** > **Allmänna inställningar** > **Nätverksinställningar**

Inställning av Wi-Fi:

Konfigurera eller ändra trådlösa nätverksinställningar. Välj anslutningsmetod bland följande alternativ och följ sedan instruktionerna på kontrollpanelen.

### Router:

- O Wi-Fi guide till inställningar
- O Tryckknappsinst(WPS)
- O Avancerat
- O Övriga
	- O PIN-kodsinst. (WPS)
	- O Auto ansl av Wi-Fi
	- O Avaktivera Wi-Fi

Du kan lösa en del nätverksproblem genom att inaktivera Wi-Fi-inställningarna eller

ställa in dem på nytt. Tryck på > **Router** > **Gör inställningar** > **Inställning av Wi-Fi** > **Övriga** > **Avaktivera Wi-Fi** > **Börja konfiguration**.

### Wi-Fi Direct:

- $\Box$  iOS
- O Android
- O Övriga OS-enheter
- O Ändra
	- O Ändra nätverksnamn
	- O Ändra lösenord
	- O Ändra frekvensintervall

Det kan hända att inställningen inte visas beroende på region.

- O Avaktivera Wi-Fi Direct
- O Återställ inställningarna

### Konfiguration av trådbundet LAN:

Installera eller ändra en nätverksanslutning som har en LAN-kabel och router. När den används inaktiveras Wi-Fi-anslutningarna.

#### Nätverksstatus:

Visar eller skriver ut aktuella nätverksinställningar.

- O Kabel-LAN/Wi-Fi-status
- O Wi-Fi Direct Status
- O Status för e-postserver
- O statusblad

### Kontroll av nätverksanslutning:

Kontrollerar den aktuella nätverksanslutningen och skriver ut en rapport. Om det finns några problem med anslutningen löser du dem med hjälp av rapporten.

### Avancerat:

Gör följande detaljerade inställningar.

- O Enhetsnamn
- O TCP/IP
- **D** Proxy-server
- O E-postserver
- O IPv6-adresser
- O MS nätverksdelning
- O Linjehastighet och Duplex
- O Omdirigera HTTP till HTTPS
- O Avaktivera IPsec/IP Filtering
- O Avaktivera IEEE802.1X

### **Relaterad information**

- & ["Konfigurera Wi-Fi genom att ange SSID och lösenord" på sidan 332](#page-331-0)
- & ["Hantera Wi-Fi-inställningar med Push-knappkonfiguration \(WPS\)" på sidan 333](#page-332-0)
- & ["Utföra Wi-Fi-inställningar med PIN-kod-konfiguration \(WPS\)" på sidan 333](#page-332-0)
- & ["Skriva ut ett statusark för nätverket" på sidan 351](#page-350-0)
- & ["Kontrollera nätverksanslutningens status från kontrollpanelen" på sidan 344](#page-343-0)

### **Inställningar för webbtjänst**

Välj menyerna på kontrollpanelen enligt beskrivningen nedan.

### **Inst.** > **Allmänna inställningar** > **Inställningar för webbtjänst**

Du kan inte ändra inställningarna som har låsts av din administratör.

Epson Connect-tjänster:

Visar om skrivaren är registrerad och ansluten till Epson Connect.

- Du kan registrera dig för denna service genom att välja **Registrera** och följa anvisningarna.
- När du har registrerat dig kan du ändra följande inställningar.
- O Pausa/återuppta
- O Avregistrera

Se följande webbplats för information.

<https://www.epsonconnect.com/>

[http://www.epsonconnect.eu](http://www.epsonconnect.eu/) (Endast Europa)

### **Faxinställningar (endast skrivare med faxfunktion)**

### Om du väljer **Inst.** > **Allmänna inställningar** > **Faxinställningar** via skrivarens kontrollpanel visas denna meny.

### *Anmärkning:*

O Du kan också gå till Faxinställningar från Web Config. Klicka på fliken *Fax* på skärmen Web Config.

O När du använder Web Config för att visa menyn *Faxinställningar* kan det finnas små avvikelser i användargränssnittet och på plats jämfört med skrivarens kontrollpanel.

### **Relaterad information**

- & ["Användarinställningar" på sidan 466](#page-465-0)
- & ["Rapportinställningar" på sidan 466](#page-465-0)
- & ["Grundl. inställn." på sidan 467](#page-466-0)
- $\blacktriangleright$ ["Säkerhetsinställningar" på sidan 470](#page-469-0)
- & ["Skicka inställningar" på sidan 470](#page-469-0)
- & ["Kontrollera faxanslutn." på sidan 471](#page-470-0)
- & ["Mottagningsinställningar" på sidan 472](#page-471-0)
- & ["Guide för faxinställning" på sidan 479](#page-478-0)

### <span id="page-465-0"></span>*Användarinställningar*

Välj menyerna på kontrollpanelen enligt beskrivningen nedan.

### **Inst.** > **Allmänna inställningar** > **Faxinställningar** > **Användarinställningar**

### Initial flik

Välj fliken som du vill visa första gången du trycker på Fax från den övre faxskärmen.

### Snabbåtgärdsknapp:

Du kan registrera upp till fyra alternativ som visas i **Fax** > **Ofta** och **Faxinställningar**. Detta är användbart för inställningar som du använder ofta.

### *Rapportinställningar*

Du hittar menyn på skrivarens kontrollpanel nedan.

### **Inst.** > **Allmänna inställningar** > **Faxinställningar** > **Rapportinställningar**

#### *Anmärkning:*

 $\Box$  På skärmen Web Config hittar du följande meny.

### Fliken *Fax* > *Rapportinställningar*

 $\Box$  Om en inmatningsskärm för lösenord visas anger du lösenordet.

### Vidarebefordrar rapport:

Skriver ut en rapport efter vidarebefordran av ett mottaget faxdokument. Välj **Skriv ut** för att skriva ut varje gång ett dokument vidarebefordras.

### Felrapport för säkerhetskopiering:

Skriver ut en rapport när ett säkerhetskopieringsfel uppstår när de skickade faxet ska vidarebefordras till **Destination, säkerhetskopiering**. Du kan ändra den angivna destinationen i **Fax** > **Faxinställningar** > **Säkerhetskopiera**. Observera att funktionen för säkerhetskopiering är tillgänglig vid:

- O Sändning av ett fax i svartvitt
- O Sändning av ett fax med funktionen **Skicka fax senare**
- O Sändning av ett fax med funktionen **Skicka batch**
- O Sändning av ett fax med funktionen **Lagra faxdata**

### Fax-loggning automatisk utskrift:

Skriver ut faxloggen automatiskt. Välj **På(varje 100)** för att skriva ut en logg varje gång 100 faxjobb har slutförts. Välj **På (tid)** för att skriva ut loggen vid en angiven tid. Om antalet faxjobb överskrider 100 stycken skrivs dock loggen ut innan den angivna tiden.

### Mottagningsrapport:

Skriver ut en mottagningsrapport när du har tagit emot ett fax.

**Skriv ut fel** skriver ut en rapport endast när ett fel inträffar.

### <span id="page-466-0"></span>Bifoga bild till rapport:

Skriver ut en **Sändningsrapport** med en bild av första sidan på det skickade dokumentet. Välj **På (stor bild)** för att skriva ut den övre delen av sidan utan förminskning. Välj **På (liten bild)** för att skriva ut hela sidan förminskad så att den anpassas till rapporten.

### Fax-loggning layout:

Genom att välja **Kombinera skicka och ta emot** skriver du ut en blandning av skickade och mottagna resultat i **Fax-loggning**.

Genom att välja **Skicka och ta emot separat** skriver du ut och tar emot resultat separat i **Faxloggning**.

### Rapportformat:

Välj ett format för faxrapporter i fliken **Fax** > **Meny** > **Faxrapport** med undantag för **Protokollspår**. Välj **Detalj** om du vill skriva ut med felkoder.

### Fax-loggning Utmatningsmetod:

Välj en utmatningsmetod för faxrapporter, till exempel **Spara till minnesenhet**. När du väljer **Vidarebefordra**, väljer du **Destination** från kontakterna.

### *Grundl. inställn.*

Du hittar menyn på skrivarens kontrollpanel nedan.

### **Inst.** > **Allmänna inställningar** > **Faxinställningar** > **Grundl. inställn.**

### *Anmärkning:*

 $\Box$  På skärmen Web Config hittar du följande meny.

Fliken *Fax* > *Grundläggande inst.*

 $\Box$  Om en inmatningsskärm för lösenord visas anger du lösenordet.

### Faxhastig.:

Välj hastighet för faxöverföring. Vi rekommenderar att du väljer **Seg(9 600 bps)** om ett kommunikationsfel uppstår återkommande gånger när du skickar/tar emot ett fax till/från utlandet eller när du använder en IP-telefontjänst (VoIP).

### ECM:

Korrigerar automatiskt fel i faxöverföringen (felkorrigeringsläge) som orsakats genom störningar på telefonlinjen. Om den här funktionen är inaktiverad kan du inte skicka dokument i färg.

### Detektering av rington:

Identifierar en kopplingston innan uppringning påbörjas. Om skrivaren är ansluten till en PBX (privat telefonväxel) eller en digital telefonlinje kan det hända att skrivaren inte lyckas starta uppringningen. I den här situationen ändrar du **Linjetyp**-inställningen till **PBX**. Om detta inte fungerar kan du inaktivera den här funktionen. Om den här funktionen inaktiveras kan det däremot hända att den första siffran i ett faxnummer försvinner och att faxet skickas till fel nummer.

### Uppringningsläge:

Välj vilken typ av telefonsystem som du har anslutit skrivaren till. När inställningen **Puls** är vald kan du tillfälligt växla uppringningsläget från puls till ton genom att trycka på  $\angle$  ("T" är förinställt) medan du anger nummer på faxenhetens övre skärm. Det kan hända att inställningen inte visas beroende på din region eller ditt land.

### Linietyp:

Välj den linjetyp som du har anslutit skrivaren till.

Välj **PBX** när du använder skrivaren i en miljö som använder anknytningar och kräver en extern åtkomstkod, såsom 0 och 9, för att få en extern linje. För en miljö som använder ett DSL-modem eller terminaladapter, rekommenderas att göra inställningen **PBX**.

### Åtkomstkod

Välj **Anvnd.** och registrera sedan en extern åtkomstkod såsom 0 eller 9. När du sedan skickar ett fax till ett externt faxnummer anger du # (fyrkant) istället för den faktiska koden. # (fyrkant) måste också användas i **Kontakter** som en extern åtkomstkod. Om en extern åtkomstkod såsom 0 eller 9 är inställd för en kontakt kan du inte skicka fax till den kontakten. Ställ i så fall in **Åtkomstkod** till **Anvnd. inte**. Annars måste du ändra koden i **Kontakter** till #.

### Rubrik:

Ange avsändarnamn och faxnummer. Detta visas som en rubrik på utgående fax.

- O Ditt telefonnummer: Du kan ange upp till 20 tecken med 0–9 + eller mellanslag. Hos Web Config kan du spara upp till 30 tecken.
- O Faxrubrik: Du kan registrera upp till 21 mottagare efter behov. Du kan ange upp till 40 tecken för varje sändare. I Web Config, ange ämnet i Unicode (UTF-8).

#### Mottagarläge:

Välj mottagarläge. För detaljer, se tillhörande information nedan.

#### DRD:

Om du prenumererar på en specifik uppringningstjänst från ditt telefonföretag väljer du den ringsignal som ska användas för inkommande fax. Med de särskilda uppringningstjänsterna som många telefonföretag erbjuder (namn på tjänsten varierar utifrån företag) kan du ha flera telefonnummer på en telefonlinje. Varje nummer har en specifik ringsignal. Du kan använda ett nummer för röstsamtal och ett annat för faxsamtal. Det här alternativet kan vara **På** eller **Av** beroende på region.

#### Ant. ringsign. inn. svar:

Välj antalet ringsignaler som måste förekomma innan skrivaren tar emot fax automatiskt.

### Fjärrmottagning:

#### Fjärrmottagning

När du svarar på ett inkommande faxsamtal på en telefon som är ansluten till skrivaren kan du börja ta emot faxet genom att ange koden via telefonen.

#### Startkod

Ställ in startkoden för **Fjärrmottagning**. Ange två tecken med 0–9, \*, #.

### Avvisat fax:

#### Avvisat fax

Välj alternativ för att avvisa skräpfax.
- $\Box$  Listan med avvisade nummer: Om den andra parts telefonnummer finns i listan med blockerade nummer, kan du ställa in om du vill avvisa inkommande fax.
- O Tom faxrubrik blockerad: Om den andra parts telefonnummer blockeras, kan du ställa in om du vill avvisa mottagning av fax.
- O Uppr. ej i Kontakter: Om den andra parts telefonnummer inte finns bland kontakterna, kan du ställa in om du vill avvisa mottagning av fax.

#### Redigera listan med avvisade nummer

Du kan registrera upp till 30 faxnummer för att avvisa fax och samtal. Ange upp till 20 tecken med 0–9, \*, #, eller mellanslag.

#### Pappersstorlek för mottagning:

Välj maximal pappersstorlek för fax som skrivaren kan ta emot.

#### Spara/vidarebefordra filformat:

#### Filformat:

Välj formatet du vill använda för att spara eller vidarebefordra fax från **PDF** eller **TIFF**.

#### PDF-inställningar:

Välja **PDF** i **Spara/vidarebefordra filformat** aktiverar inställningarna.

#### Dokument öppet lösenord:

#### Lösenordsinst.:

Aktiverar för att ställa in ett öppet lösenord för ett dokument.

#### Lösenord:

Ställ in ett öppet lösenord för ett dokument.

#### Behörigheter lösenord:

#### Lösenordsinst.

Aktiverar för att ange ett lösenord för utskrift eller redigering i en PDF-fil.

#### Lösenord

Ställ in ett lösenord för tillstånd i **Lösenord**.

**Skriver ut**: möjliggör utskrift av filen PDF.

**Redigerar**: möjliggör redigering av filen PDF.

#### **Relaterad information**

- & ["Aktivera att skicka fax från en dator" på sidan 582](#page-581-0)
- & ["Göra skrivaren klar att skicka och ta emot fax" på sidan 571](#page-570-0)
- & ["Ange inställningar för ett PBX-telefonsystem" på sidan 573](#page-572-0)
- & ["Ta emot inkommande fax" på sidan 170](#page-169-0)
- & ["Göra inställningar för blockering av skräpfax" på sidan 582](#page-581-0)

# *Säkerhetsinställningar*

Du hittar menyn på skrivarens kontrollpanel nedan.

## **Inst.** > **Allmänna inställningar** > **Faxinställningar** > **Säkerhetsinställningar**

#### *Anmärkning:*

 $\Box$  På skärmen Web Config hittar du följande meny.

Fliken *Fax* > *Säkerhetsinställningar*

 $\Box$  Om en inmatningsskärm för lösenord visas anger du lösenordet.

#### Begr. f. direktuppringn.:

**På**: inaktiverar att mottagarens faxnummer anges manuellt så att operatören endast kan välja mottagare från kontaktlistorna eller skickad historik.

**Ange två gånger**: kräver att operatören anger faxnumret igen när numret angavs manuellt.

**Av**: tillåter dig att manuellt ange mottagarens faxnummer.

## Sändningsbegränsningar:

Om du väljer **På** kan du endast ange ett faxnummer för mottagaren.

# Bekräfta adresslista:

Välj **På** för att visa en bekräftelseskärm innan överföringen startas.

Du kan välja mottagare från **Alla** eller **Endast för sändningar**.

#### Säk. kop. auto. datarad.:

Säkerhetskopiera kopior av skickade och mottagna dokument som temporärt lagrats i skrivarens minne för att förbereda för en oväntad avstängning på grund a kortslutning eller en felaktig åtgärd.

Välj **På** för att automatiskt radera säkerhetskopiorna när ett dokument skickats eller tagits emot och säkerhetskopiorna inte behövs.

#### Rensa säk.kopierad data:

Raderar alla säkerhetskopior som tillfälligt lagrats i skrivarens minne. Kör den här innan du ger skrivaren till någon annan eller kasserar den.

Denna meny visas inte på skärmen Web Config.

#### *Skicka inställningar*

Du hittar menyn på skrivarens kontrollpanel nedan.

## **Inst.** > **Allmänna inställningar** > **Faxinställningar** > **Skicka inställningar**

#### *Anmärkning:*

- $\Box$  På skärmen Web Config hittar du följande meny. Fliken *Fax* > *Skicka inställningar*
- $\Box$  Om en inmatningsskärm för lösenord visas anger du lösenordet.

### Automatisk rotation:

Ett original i A4-storlek som placeras i ADF-enheten eller på skannerglaset, med dess långa sida mot vänster, skickas som ett fax i A3-storlek. Aktivera det här för att rotera den skannade bilden så att den skickas i A4-storlek.

När du placerar original i A4-storlek med den långa kanten vänd åt vänster och original i A3-storlek i ADF-enheten kan du rotera de skannade originalen i A4-storlken för att skicka dem med A4-storlek genom att välja **Av** från **Direktsändning**.

### Skicka snabbminne:

Funktionen för snabbmenysändning startar sändning av fax när skrivaren slutför skanning på första sidan. Om du inte aktiverar den här funktionen startar skrivaren sändningen efter att alla skannade bilder sparats i minnet. Genom att använda den här funktionen kan du minska den övergripande driftstiden, eftersom skanning och sändning utförs parallellt.

## Skicka batch:

När det finns flera fax som väntar på att skickas till samma mottagare grupperar det här samman dem för att skicka alla samtidigt. Upp till fem dokument (upp till 200 sidor totalt) kan skickas samtidigt. Det här hjälper dig att spara på överföringskostnader genom att antalet anslutningar reduceras.

## Spara misslyckad data:

Spara dokumenten som inte skickades i skrivarens minne. Du kan skicka dokumenten på nytt från **Jobbstatus**.

#### Ange Lagringsperiod:

### Lagringsperiod

Ställ in en tidsperiod inom vilken skrivaren ska lagra dokumentet som inte kunde skickas.

#### Väntetid för nästa original:

Ställ in hur länge du vill vänta för nästa original. Skrivaren skickar faxet efter att tiden har gått ut.

#### Visningstid för faxförhandsvisning:

Du kan förhandsgranska det skannade dokumentet under en inställd tid innan du skickar det. Skrivaren skickar faxet efter att tiden har gått ut.

#### Tillåt Säkerhetskopiering:

Välja **Tillåtet** låter dig säkerhetskopiera fax som skickas med **Fax** > **Faxinställningar** > **Säkerhetskopiera**.

# PC till FAX-funktion:

Detta objekt visas endast i fönstret Web Config. Aktiverar sändning av fax med en klientdator.

# *Kontrollera faxanslutn.*

Du hittar menyn på skrivarens kontrollpanel nedan.

# **Inst.** > **Allmänna inställningar** > **Faxinställningar** > **Kontrollera faxanslutn.**

#### *Anmärkning:*

Du kan inte visa denna meny på skärmen Web Config.

Om du väljer **Kontrollera faxanslutn.** utförs en kontroll för att se om skrivaren är ansluten till en telefonlinje och är redo att skicka/ta emot fax. Du kan skriva ut resultaten på ett vanligt A4-papper.

# *Mottagningsinställningar*

## **Relaterad information**

- & "Inställningar för spara/vidarebef." på sidan 472
- & ["Utskriftsinställningar" på sidan 477](#page-476-0)

## **Inställningar för spara/vidarebef.**

## **Ovillkorad spara/ vidarebefordra:**

Du hittar menyn på skrivarens kontrollpanel nedan.

# **Inst.** > **Allmänna inställningar** > **Faxinställningar** > **Mottagningsinställningar** > **Inställningar för spara/ vidarebef.** > **Ovillkorad spara/ vidarebefordra**

#### *Anmärkning:*

På skärmen Web Config hittar du följande meny.

## *Fax* flik > *Inställningar för spara/vidarebef.* > *Ovillkorad spara/ vidarebefordra*

Du kan ställa in destinationer dit meddelanden från Inkorg sparas och vidarebefordras, d.v.s. på en dator, en extern lagringsenhet, i delade mappar eller andra faxmaskiner. Du kan använda dessa funktioner samtidigt. Om du inaktiverar alla alternativ i Ovillkorad spara/ vidarebefordra är skrivaren inställd till att skriva ut mottagna fax.

#### Spara till inkorg:

Sparar alla mottagna fax i skrivarens Inkorg. Upp till 200 dokument kan sparas. Observera att 200 dokument kanske inte går att spara beroende på användningsförhållanden såsom filstorleken på sparade dokument och användning av flera funktioner för sparande av fax i taget.

Även om de mottagna faxen inte skrivs ut automatiskt, kan du visa dem på skrivarens skärm och endast skriva ut de fax du behöver. Men om du väljer **Ja och skriv ut** för ett annat alternativ såsom **Spara till dator** i **Ovillkorad spara/ vidarebefordra**, skrivs de mottagna faxen ut automatiskt.

#### Spara till dator:

Sparar mottagna fax som PDF eller TIFF -filer på en dator som är ansluten till skrivaren. Du kan endast ställa in detta till **Ja** med FAX Utility (program). Du kan inte aktivera detta från skrivarens kontrollpanel. Installera FAX Utility på datorn i förväg. Efter att ha ställt in detta till **Ja** kan du ändra detta till **Ja och skriv ut** från skrivarens kontrollpanel.

#### Spara till minnesenhet:

Sparar mottagna fax som PDF- eller TIFF-filer på en extern lagringsenhet som är ansluten till skrivaren. Om du väljer **Ja och skriv ut** skrivs mottagna fax ut medan du sparar dem till lagringsenheten.

Mottagna dokument sparas i skrivarens minne tillfälligt innan dokumenten sparas i minnesenheten som är ansluten till skrivaren. Eftersom ett fel för fullt minne inaktiverar att det går att skicka och ta emot fax, håll minnesenheten ansluten till skrivaren.

#### Vidarebefordra:

Vidarebefordrar fax till en annan faxmaskin eller vidarebefordrar dem som PDF- eller TIFF-filer till en delad mapp i ett nätverk eller till en e-postadress. Vidarebefordrade fax tas bort från skrivaren. Om du väljer **Ja och skriv ut** skrivs mottagna fax ut medan du vidarebefordrar dem. Lägg först till destinationerna för vidarebefordran i kontaktlistan. För att vidarebefordra till en e-postadress ska du konfigurera e-postserverinställningarna.

O Destination: Du kan välja destinationer för vidarebefordran från kontaktlistan du har lagt till i förväg.

Om du har valt en delad mapp på ett nätverk eller en e-postadress som destination för vidarebefordran, rekommenderar vi att du testar om du kan skicka en inskannad bild till platsen i skannläge. Välj **Skanna** > **E-post**, eller **Skanna** > **Nätverksmapp/FTP** från startskärmen, välj destinationen, och börja sedan skanna.

O Alt. när vidarebefordran misslyckades: Du kan välja om du vill skriva ut faxet som inte vidarebefordrades eller spara det i Inkorg.

När Inkorg är full, inaktiveras faxmottagningen. Du bör kunna radera dokumenten från inkorgen när de har kontrollerats. Antalet dokument som inte kunde vidarebefordras visas på ikonen för

faxläge på startskärmen för  $\mathbf{C}$ , utöver andra obehandlade jobb.

#### E-postaviseringar:

Skickar en e-postavisering när processen du valde nedan har slutförts. Du kan använda följande funktioner samtidigt.

#### **Mottagare**

Ställ in destinationen för avisering om att processen har slutförts.

#### Avisera när mottagande är slutfört

Skickar en avisering när mottagning av ett fax har slutförts.

#### Avisera när utskrift är slutfört

Skickar en avisering när utskrift av ett fax har slutförts.

#### Avisera när minnesenhet sparat klart

Skickar en avisering när ett fax har sparats till en lagringsenhet.

### Avisera när vidarebefordra är slutfört

Skickar en avisering när ett fax har vidarebefordrats.

### **Relaterad information**

- $\rightarrow$  ["Göra spara-inställningar för att ta emot fax" på sidan 575](#page-574-0)
- & ["Göra vidarebefordringsinställningar för att ta emot fax" på sidan 576](#page-575-0)

#### **Villkorad spara/vidarebefordra:**

Du hittar menyn på skrivarens kontrollpanel nedan.

## **Inst.** > **Allmänna inställningar** > **Faxinställningar** > **Mottagningsinställningar** > **Inställningar för spara/ vidarebef.** > **Villkorad spara/vidarebefordra**

#### *Anmärkning:*

På skärmen Web Config hittar du följande meny.

#### *Fax* flik > *Inställningar för spara/vidarebef.* > *Villkorad spara/vidarebefordra*

Du kan ställa in destinationer dit meddelanden från Inkorg sparas och/eller vidarebefordras, sekretessbelagda mappar, e-postadresser, delade mappar eller en annan faxmaskin.

För att växla mellan aktivering och inaktivering av villkoren trycker du var som helst på det inställda objektet,

förutom för .

#### Namn:

Ange namn på villkoret.

#### Villkor:

Välj villkoren och gör sedan inställningarna.

#### Match. avs. Faxnummer

När avsändarens faxnummer överensstämmer sparas det mottagna faxet och vidarebefordras.

#### Underadress(SUB) överensstämmer

När deladressen (SUB) överensstämmer sparas det mottagna faxet och vidarebefordras.

#### Lösenord(SID) exakt överensstämmande

När lösenordet (SID) överensstämmer sparas det mottagna faxet och vidarebefordras.

#### Tid det togs emot

Sparar och vidarebefordrar fax som tas emot under den angivna tidsperioden.

#### Destination för Spara/ vidarebefordra:

Välj målet som ska sparas och vidarebefordra mottagna dokument som uppfyller villkoren. Du kan använda följande funktioner samtidigt.

#### Spara till faxbrevlåda:

Sparar mottagna fax i skrivarens Inkorg eller en sekretessbelagd inkorg.

Du kan spara totalt upp till 200 dokument. Observera att 200 dokument kanske inte går att spara beroende på användningsförhållanden såsom filstorleken på sparade dokument och användning av flera funktioner för sparande av fax i taget.

#### Spara till minnesenhet:

Sparar mottagna fax som PDF- eller TIFF-filer på en extern lagringsenhet som är ansluten till skrivaren.

Mottagna dokument sparas i skrivarens minne tillfälligt innan dokumenten sparas i minnesenheten som är ansluten till skrivaren. Eftersom ett fel för fullt minne inaktiverar att det går att skicka och ta emot fax, håll minnesenheten ansluten till skrivaren.

#### Vidarebefordra:

Vidarebefordrar fax till en annan faxmaskin eller vidarebefordrar dem som PDF- eller TIFFfiler till en delad mapp i ett nätverk eller till en e-postadress. Vidarebefordrade fax tas bort från skrivaren. Lägg först till destinationen för vidarebefordran i kontaktlistan. För att vidarebefordra till en e-postadress behöver du också konfigurera e-postserverinställningarna.

O Destination: Du kan välja en destination för vidarebefordran från kontaktlistan du har lagt till i förväg.

Om du har valt en delad mapp på ett nätverk eller en e-postadress som destination för vidarebefordran, rekommenderar vi att du testar om du kan skicka en inskannad bild till platsen i skannläge. Välj **Skanna** > **E-post**, eller **Skanna** > **Nätverksmapp/FTP** från startskärmen, välj destinationen, och börja sedan skanna.

O Alt. när vidarebefordran misslyckades: Du kan välja om du vill skriva ut faxet som inte vidarebefordrades eller spara det i Inkorg.

#### Skriv ut:

Skriver ut mottagna fax.

#### Spara/vidarebefordra filformat:

Du kan ställa in filformatet när du sparar eller vidarebefordrar mottagna fax.

#### PDF-inställningar:

Välja **PDF** i **Spara/vidarebefordra filformat** aktiverar inställningarna.

#### Dokument öppet lösenord:

#### Lösenordsinst.:

Aktiverar för att ställa in ett öppet lösenord för ett dokument.

#### Lösenord:

Ställ in ett öppet lösenord för ett dokument.

#### Behörigheter lösenord:

#### Lösenordsinst.

Aktiverar för att ange ett lösenord för utskrift eller redigering i en PDF-fil.

#### Lösenord

Ställ in ett lösenord för tillstånd i **Lösenord**.

**Skriver ut**: möjliggör utskrift av filen PDF.

**Redigerar**: möjliggör redigering av filen PDF.

### E-postaviseringar:

Skickar en e-postavisering när processen du valde nedan har slutförts. Du kan använda följande funktioner samtidigt.

#### Mottagare

Ställ in destinationen för avisering om att processen har slutförts.

### Avisera när mottagande är slutfört

Skickar en avisering när mottagning av ett fax har slutförts.

### Avisera när utskrift är slutfört

Skickar en avisering när utskrift av ett fax har slutförts.

### Avisera när minnesenhet sparat klart

Skickar en avisering när ett fax har sparats till en lagringsenhet.

## Avisera när vidarebefordra är slutfört

Skickar en avisering när ett fax har vidarebefordrats.

## Sändningsrapport:

Skriver automatiskt ut en överföringsrapport när du sparar eller vidarebefordrar ett mottaget fax.

Om du väljer **Skriv ut fel** skrivs en rapport endast ut när du sparar eller vidarebefordrar ett mottaget fax och det uppstår ett fel.

# **Relaterad information**

- & ["Göra spara-inställningar för att ta emot fax med specifika villkor" på sidan 578](#page-577-0)
- & ["Göra vidarebefordringsinställningar för att ta emot fax med specifika villkor" på sidan 580](#page-579-0)

## **Standardinställningar:**

Du hittar menyn på skrivarens kontrollpanel nedan.

**Inst.** > **Allmänna inställningar** > **Faxinställningar** > **Mottagningsinställningar** > **Inställningar för spara/ vidarebef.** > **Standardinställningar**

#### *Anmärkning:*

På skärmen Web Config hittar du följande meny.

- O Fliken *Fax* > *Faxruta* > *Inkorg*
- O Fliken *Fax* > *Inställningar för spara/vidarebef.* > *Standardinställningar*

Inställningar för Inkorg:

Alternativ när minnet är fullt:

Du kan välja att det mottagna faxet skrivs ut eller neka att ta emot det om Inkorg-minnet är fullt.

Lösenordsinst. för inbox:

Lösenord skyddar Inkorg för att förhindra att användare ser mottagna fax. Välj **Ändra** om du vill ändra lösenordet och välj **Nollställ** om du vill avbryta lösenordsskyddet. När du ändrar eller återställer lösenordet behöver du det aktuella lösenordet.

Du kan inte ställa in ett lösenord när **Alternativ när minnet är fullt** har ställs in till **Ta emot och skriv ut fax**.

# E-postämne att vidarebefordra:

Du kan ange ett ämne för e-postmeddelandet när du vidarebefordrar det till en e-postadress.

<span id="page-476-0"></span>Boxdokumentation radera inställningar:

### Boxdokumentation radera inställningar:

Att välja **På** raderar automatiskt mottagna faxdokument i inkorgen efter en viss tidsperiod.

#### Period till radering:

Ställ in en tidsperiod efter vilken skrivaren kommer att ta bort det dokument som har sparats i inkorgen.

Fax som ska raderas:

Välj dokumenten som du vill ta bort från **Läs**, **Oläst** och **Allt**.

### **Meny:**

```
Att välja \equiv på skrivarens kontrollpanel visar Meny.
```
**Inst.** > **Allmänna inställningar** > **Faxinställningar** > **Mottagningsinställningar** > **Inställningar för spara/ vidarebef.**

#### *Anmärkning:*

Du kan inte skriva ut listan från skärmen Web Config.

#### Skriv ut lista över villkorad spara/vidarebefordra:

Skriver ut Lista villkorad spara/vidarebef..

#### **Utskriftsinställningar**

Du hittar menyn på skrivarens kontrollpanel nedan.

# **Inst.** > **Allmänna inställningar** > **Faxinställningar** > **Mottagningsinställningar** > **Utskriftsinställningar**

#### *Anmärkning:*

 $\Box$  På skärmen Web Config hittar du följande meny.

#### *Fax* flik > *Utskriftsinställningar*

 $\Box$  Om en inmatningsskärm för lösenord visas anger du lösenordet.

#### Autoreducering:

Skriver ut mottagna fax och förminskar stora dokument för att de ska passa in på papperet i papperskällan. Förminskningar är beroende av mottagna data och kan inte alltid utföras. Om den här funktionen är avstängd skrivs stora dokument ut i originalstorlek på flera ark eller så matas ett blankt andra papper ut.

#### Inställningar för delade sidor:

Skriver ut mottagna fax med sidan delad när storleken på de mottagna dokumenten är större än storleken på papperet som finns i skrivaren.

## Ombudsutskrift:

Utför utskriftsinställningar när dokumentstorleken på det mottagna faxet är större än storleken på papperet som finns i skrivaren.

Om du väljer **På (Dela sidor)** delas dokumentet längdgående för att skriva ut det mottagna dokumentet. Om du väljer **I (Minska för att passa)** förminskas dokumentet till ett minimum på 50 % för utskrift.

### Automatisk rotation:

Roterar fax som togs emot som i liggande A4-dokumentstorlek (Letter, B5 eller A5) så att de skrivas ut på A4-papper (Letter, B5 eller A5). Inställningen verkställs när pappersstorleksinställningen för minst en papperskälla används för utskrift av fax i inställningen A4 (B5, A5 eller Letter).

Genom att välja **Av**, anses fax som tas emot i liggande A4-storlek (Letter, B5 eller A5), och som har samma bredd som stående A3-dokument (Tabloid, B4, eller A4), vara i A3-faxstorlek (Tabloid, B4 eller A4) och skrivs ut som sådana.

Kontrollera inställningarna för papperskällan för utskrift av fax och pappersstorleken för papperskällor i följande menyer i **Inst.** > **Allmänna inställningar** > **Skrivarinställningar** > **Papperkälla inställn.**.

- O **Välj inställn. autom.**
- O **Pappersinställning** > **Pappersstorlek**

## Lägg till information om mottagare:

Skriver ut mottagningsinformation på mottaget fax även om avsändaren inte konfigurerar rubrikinformation. Mottagningsinformation inkluderar mottagningsdatum och -tid, avsändarens ID, mottagnings-ID (såsom "#001"), och sidnummer (såsom "P1"). Genom att sammanställa mottagnings-ID som skrivs ut på det mottagna faxet kan du kontrollera överföringsloggen i faxrapporten och historiken över faxjobb. När **Inställningar för delade sidor** aktiveras kommer även det delade sidnumret att inkluderas.

#### 2-sidig:

Skriver ut flera sidor av de mottagna faxen på båda sidor av papperet.

#### Timing av utskriftsstart:

Välj alternativen för att starta utskrift av mottagna fax.

- O Alla sidor mottagna: Utskrift startar efter att alla sidor har mottagits. För att börja skriva ut från första sidan eller från sista sidan beror på inställningen av funktionen **Sorterad stack**. Läs förklaringen till **Sorterad stack**.
- O Första sidan mottagen: Startar utskriften när första sidan tas emot och skriver sedan ut i den ordning sidorna tas emot. Om skrivaren inte kan starta utskriften, exempelvis vid utskrift av andra jobb, startar skrivaren utskrift av mottagna sidor som en batch när den är tillgänglig.

# Sorterad stack:

Eftersom den första sidan skrivs ut till sist (utmatning på ovansidan), staplas de utskrivna dokumenten i rätt sidordning. När skrivarens minne börjar ta slut kan det hända att den här funktionen inte är tillgänglig.

#### Skriv ut pausad tid:

#### Skriv ut pausad tid

Under den angivna tidsperioden sparar skrivaren de mottagna dokumentetn i skrivarens minne utan att skriva ut dem. Den här funktionen kan användas om du vill förhindra att störas av oljud under natten eller om du vill undvika att konfidentiella dokument visas för andra när du är borta. Kontrollera att det finns tillräckligt med minne innan du använder den här

funktionen. Även innan tiden för omstart kan du kontrollera och skiva ut de mottagna dokumenten ett i taget från **Jobbstatus** på startskärmen.

# Tid att stanna

Stoppar utskrift av dokument.

#### Ange tid för omstart

Tar automatiskt upp utskrift av dokument igen.

Tyst läge:

Minskar ljudet från skrivaren vid utskrift av fax, men utskriftshastigheten kan minska.

#### *Guide för faxinställning*

Du hittar menyn på skrivarens kontrollpanel nedan.

# **Inst.** > **Allmänna inställningar** > **Faxinställningar** > **Guide för faxinställning**

*Anmärkning:*

Du kan inte visa denna meny på skärmen Web Config.

Om du väljer **Guide för faxinställning** utförs grundläggande faxinställningar. Följ instruktionerna på skärmen.

# **Relaterad information**

- & ["Grundl. inställn." på sidan 467](#page-466-0)
- & ["Göra skrivaren klar att skicka och ta emot fax" på sidan 571](#page-570-0)

# **Skanningsinställn.**

Initial flik

Välj fliken du vill visa först varje gång du skannar.

#### Snabbåtgärdsknapp (Mapp)/Snabbåtgärdsknapp (E-post)

Ställ in fyra inställningar som du vill visa på **Ofta**-skärmen när du skannar.

#### Bekräfta mottagare

Kontrollera destination innan du skannar.

#### Document Capture Pro

Innan skanning via **Dator**-menyn på kontrollpanelen, ställ in driftläget på kontrollpanelen så att den matchar datorn på vilken Document Capture Pro är installerad.

O Klientläge

Välj det här alternativet om Document Capture Pro är installerat i Windows eller Mac OS.

O Serverläge

Välj det här alternativet om Document Capture Pro är installerat i Windows Server. Därefter anger du serveradressen.

## E-postserver

Ställ in inställningarna för e-postservern för skanning **E-post**.

O Serverinställningar

Ange autentiseringsmetod för skrivaren för att få åtkomst till e-postservern.

["Inställningsalternativ för e-postserver" på sidan 535](#page-534-0)

O Kontrollera anslutning

Kontrollera anslutningen till e-postservern.

Auto nollställ

Återställ mål och skanninginställningar efter varje skanning.

# **Förvaringsinställningar**

Välj menyerna på kontrollpanelen enligt beskrivningen nedan.

# **Inst.** > **Allmänna inställningar** > **Förvaringsinställningar**

Åtkomstkontroll för delad mapp:

O Åtkomst

Välj om du vill tillåta användning av delad mapp (fast) eller inte.

O Driftkontroll

Välj att begränsa skapande, redigering och radering av mappar till administratör eller användare.

O Inställningskontroll för automatisk radering

Välj att begränsa inställningen för automatisk radering av lagrade filer till administratör eller användare.

# Filhantering för delad mapp:

O Automatisk filradering

Välj om du vill ta bort sparade filer autmatiskt eller inte.

**Q** Period till radering

Ställ in tidsperiod för automatisk radering. Det börjar räkna från tidpunkten då filen sparades eller senast användes. När en ny delad mapp skapas tillämpas den här inställningen på den nya mappen. Du kan också ändra inställningen för varje enskild mapp vid ett senare tillfälle.

O Tillämpa på alla delade mappar

Gäller inställningar för Automatisk filradering och Period till radering till alla delade mappar.

#### Filhantering för personlig mapp:

Inställningarna nedan tillämpas på alla personliga mappar. Du kan inte göra inställningar för varje enskild mapp.

O Automatisk filradering

Välj om du vill ta bort sparade filer autmatiskt eller inte.

**Q** Period till radering

Ställ in tidsperiod för automatisk radering. Det börjar räkna från tidpunkten då filen sparades eller senast användes.

### Ytterligare åtgärd:

O Radera fil efter utmatning

Välj om du vill radera filer efter att du har skrivit ut eller sparat.

O Åtkomstkontroll

När Tillåtet är markerat visas en kryssruta på skärmen Fillista och du kan välja om filen ska raderas efter att du har skrivit ut eller sparat.

### Visningsalternativ:

Välj visningsformat för mapplistan och Fillista-skärmarna.

Sökalternativ:

O Börjar med

Visar mappar och filer som börjar med sökordet som användes i sökningen.

O Slutar med

Visar mappar och filer som slutar med sökordet som användes i sökningen.

O Innehåller

Visar mappar och filer som innehåller sökordet som användes i sökningen.

# **Systemadministration**

Du kan underhålla produkten som systemadministratör med denna funktion. Du kan också välja att begränsa produktfunktioner för individuella användare för att det ska passa till den arbets- eller kontorsstil.

Välj menyerna på kontrollpanelen enligt beskrivningen nedan.

# **Inst.** > **Allmänna inställningar** > **Systemadministration**

Kontakter-hanterare

Lägg till/Redigera/Radera:

Registrera och/eller radera kontakter för menyerna Fax, Skanna till dator (E-post), och Skanna till nätv.mapp/FTP.

# Ofta:

Registrera ofta använda kontakter för att snabbt få åtkomst till dem. Du kan också ändra ordningen i listan.

# Skriv ut kontakter:

Skriv ut kontaktlistan.

Visa alternativ:

Ändra sättet kontaktlistan visas på.

## Sökalternativ:

Ändra metoden för att söka kontakter.

### Inställningar för Rengöring av skrivhuvud:

Du kan utföra följande inställningar för rengöring av skrivhuvudet.

#### Autorensning:

Kontrollera om skrivhuvudets munstycken inte är igensatta innan du skriver ut eller efter utskrift.

Rengöring av skrivhuvudet utförs automatiskt om det krävs enligt de resultat som kontrollen medförde.

#### Periodisk rengöring:

Välj **På** för att rengöra skrivhuvudet när ett visst antal sidor skrivits ut.

#### Skanningsrengöringsförslag:

Välj **Av** om du inte vill få ett meddelande om när du bör rengöra ADF-skannerkomponenterna.

#### Återställ sidräkning:

Återställer totalt antal sidor i färg och svartvitt som lagrats i gränssnittet: Standardnätverk, extra nätverk med mera.

Totalt antal utskrifter och antal sidor som skrivits ut i en pappersstorlek återställs inte.

Antalet sidor som skrivits ut från valfritt installerat gränssnitt räknas i "Ytterligare nätverk", och antal sidor som skrivits ut från USB-gränssnittet, fax, kopiering, etc. räknas i "Annat".

Du kan kontrollera aktuellt antal sidor som sparats av gränssnittet i (**Inst.** > **Skrivarstatus/Skriv ut** > **Ark för användarhistorik**).

#### Rensa interna minnets data:

#### Inställningar för radering av hårddisk:

Gör inställningar för behandling av data lagrade på den interna hårddisken.

Jobb för utskrift, kopiering och skanning sparas tillfälligt på hårddisken för att hantera data för autentiserad utskrift och stora mängder kopiering, skanning, utskrift, etc. Gör inställningar för att radera dessa data på ett säkert sätt.

#### Radera minnesinställning automatiskt:

När den är aktiverad raderas måldata i följd när de blir onödiga, till exempel när utskrift eller skanning är klar. Målet som ska raderas är data skrivna medan denna funktion är aktiverad.

Eftersom åtkomst till hårddisken är nödvändig kommer tiden för att gå in i energisparläge att försenas.

#### Radera allt minne:

Raderar all data på hårddisken. Du kan inte utföra andra åtgärder eller stänga av enheten under formateringen.

O Hög hastighet:

Raderar all data med ett dedikerat raderingskommando.

O Skriv över:

Raderar all data med ett dedikerat raderingskommando och skriver över andra data i alla områden för att radera all data.

O Trippelöverskrivning:

Raderar all data med ett dedikerat raderingskommando och skriver över andra data i alla områden tre gånger för att radera all data.

### Säkerhetsinställningar:

Du kan utföra följande säkerhetsinställningar.

## Begränsningar:

Tillåta att ändra inställningarna för följande alternativ när panellåset har aktiverats.

- O Åtkomst till jobblogg
- O Åtkomst till Registrera/ radera Kontakter
- O Fax Nylig åtkomst
- O Fax Åtkomst till överföringslogg
- O Åtkomst till Fax-rapport
- $\Box~$ Åtk. t. Hist. f. sparade utskrifter på Skanna till nätv.mapp/FTP
- O Åtkomst till Nyliga för Skanna till e-post
- O Åtk. t. Visa hist. för skickat för Skanna till e-post
- O Åtk. t. Hist. skickade utskr. för Skanna till e-post
- O Åtkomst till Språk
- O Åtkomst till Tjockt papper
- O Åtkomst till Tyst läge
- O Åtkomst till Prioritet för utskriftshastighet
- O Åtkomst till Upptäck dubbelmatning
- O Skydd av Personligt data
- O Tillåt att kopiera till Utmatn. fack
- O Acceptera avstängning

# Åtkomstkontroll:

Välj **På** för att begränsa produktens funktioner. Detta kräver att användare loggar in på produktens kontrollpanel med deras användarnamn och lösenord innan de kan använda kontrollpanelens funktioner. I **Acceptera jobb från okänd användare** kan du välja om jobb so inte har nödvändig autentiseringsinformation ska tillåtas eller inte.

## Admin. inställningar:

O Administratörslösenord

Ställ in, ändra och ta bort ett administratörslösenord.

O Låsinställning

Välj huruvida du vill låsa kontrollpanelen med det lösenord som finns registrerat i **Administratörslösenord**.

Lösenordspolicy:

Välj **På** för att ställa in lösenordspolicy.

### Lösenordskryptering:

Välj **På** för att kryptera ditt lösenord. Du kan också ansluta en USB-enhet för att säkerhetskopiera krypteringsnyckeln. Om du stänger av strömmen när omstarten görs kan data bli korrupta och skrivarinställningarna återställs till standardinställningarna. Händer det behöver lösenordsinformationen ställas in igen.

### Granskningslogg:

Välj **På** att dokumentera en granskningslogg.

### Programverifikation vid start:

Välj **På** för att verifiera skrivarens program vid uppstart.

## Kundundersökning:

Välj **Godkänn** för att skicka information om produktanvändning såsom antalet utskrifter till Seiko Epson Corporation.

#### Nollställ:

Återställer inställningarna på följande menyer till sina standardinställningar.

- O Nätverksinställningar
- O Kopiera inställningar
- O Skanningsinställn.
- O Faxinställningar
- O Radera allt minne

Raderar all data på hårddisken. Du kan inte utföra andra åtgärder eller stänga av enheten under formateringen.

O Hög hastighet

Raderar all data med ett dedikerat raderingskommando.

O Skriv över

Raderar all data med ett dedikerat raderingskommando och skriver över andra data i alla områden för att radera all data.

O Trippelöverskrivning

Raderar all data med ett dedikerat raderingskommando och skriver över andra data i alla områden tre gånger för att radera all data.

O Radera alla data och inställningar

Raderar alla data på hårddisken samt alla inställningar på skrivaren. Du kan inte utföra andra åtgärder eller stänga av enheten under formateringen.

O Hög hastighet

Raderar all data med ett dedikerat raderingskommando.

O Skriv över

Raderar all data med ett dedikerat raderingskommando och skriver över andra data i alla områden för att radera all data.

O Trippelöverskrivning

Raderar all data med ett dedikerat raderingskommando och skriver över andra data i alla områden tre gånger för att radera all data.

Uppdatering av fast programvara:

Du kan få information om uppdatering av inbyggd programvara som aktuell version och information om tillgängliga uppdateringar.

### Automatisk uppgradering av inbyggd programvara:

Välj **På** för att uppdatera firmware automatiskt. Välj **På** för att ställa in veckodag/starttid för uppdatering.

Underhålls-/serviceläge:

Välj **Av** för att inaktivera underhålls-/serviceläge.

# **Relaterad information**

& ["Uppdatera skrivarens inbyggda programvara automatiskt" på sidan 238](#page-237-0)

# **Utskriftsräknare**

Välj menyerna på kontrollpanelen enligt beskrivningen nedan.

# **Inst.** > **Utskriftsräknare**

Visar det totala antalet utskrifter samt alternativ som statusark från den tidpunkt då du köpte skrivaren. Du kan också kontrollera antalet sidor som skrivs ut från en minnesenhet eller andra funktioner i användningshistorikarket.

# **Status för förbruknings.**

Välj menyn på kontrollpanelen enligt beskrivningen nedan.

# **Inst.** > **Status för förbruknings.**

Visar ungefärliga nivåer för bläck och servicelivslängd för underhållsenheten.

När visas börjar bläcket ta slut eller så är underhållslådan nästan full. När  $\blacktriangleright$  visas är bläcket slut eller så är underhållslådan full.

#### **Relaterad information**

& ["Det är dags att byta bläckpatronerna" på sidan 308](#page-307-0)

# **Underhåll**

Välj menyerna på kontrollpanelen enligt beskrivningen nedan.

# **Inst.** > **Underhåll**

Skriv.huv. Kontr. munst.:

Välj den här funktionen för att kontrollera om skrivarhuvudets munstycken är tilltäppta. Skrivaren skriver ut ett munstyckeskontrollmönster.

Rengör. av skrivarhuvud:

Välj den här funktionen för att rengöra tilltäppta munstycken i skrivarhuvudet.

Saddle Stitch Folding Position Adjustment:

Välj den här funktionen för att justera vikposition för sadelhäftning.

### Saddle Stitch Binding Position Adjustment:

Välj den här funktionen för att justera bindningsposition för sadelhäftning.

## Half Folding Position Adjustment:

Välj den här funktionen för att justera halv vikposition.

## Staple Position Adjustment:

Välj den här funktionen för att öka behovet vid byte av häftklamrar.

## Information om underhållsvals:

Välj den här funktionen för att kontrollera underhållsvalsens servicelivslängd för papperskassetten. Du kan även återställa underhållsvalsräknaren.

# **Relaterad information**

& ["Kontrollera tilltäppta munstycken" på sidan 226](#page-225-0)

# **Språk/Language**

Välj menyerna på kontrollpanelen enligt beskrivningen nedan.

# **Inst.** > **Språk/Language**

Välj det språk som används på LCD-skärmen.

# **Skrivarstatus/Skriv ut**

Välj menyerna på kontrollpanelen enligt beskrivningen nedan.

# **Inst.** > **Skrivarstatus/Skriv ut**

Skriv ut statusblad:

Konfiguration statusark:

Skriv ut informationsblad som visar den befintliga skrivarens status och inställningar.

## Statusark för material:

Skriv ut ett informationsblad som visar status för förbrukningsmaterial.

### Ark för användarhistorik:

Skriv ut informationsblad som visar skrivarens användningshistorik.

PS-teckensnittslista:

Skriver ut en lista med teckensnitt tillgängliga för en PostScript-skrivare.

PCL-teckensnittslista:

Skriver ut en lista med teckensnitt tillgängliga för en PCL-utskrift.

Nätverk:

Visar de aktuella nätverksinställningarna. Du kan också skriva ut statusbladet.

# **Kontakter-hanterare**

Välj menyerna på kontrollpanelen enligt beskrivningen nedan.

# **Inst.** > **Kontakter-hanterare**

Lägg till/Redigera/Radera:

Registrera och/eller radera kontakter för menyerna Fax, Skanna till dator (E-post), och Skanna till nätv.mapp/FTP.

Ofta:

Registrera ofta använda kontakter för att snabbt få åtkomst till dem. Du kan också ändra ordningen i listan.

Skriv ut kontakter:

Skriv ut kontaktlistan.

Visa alternativ:

Ändra sättet kontaktlistan visas på.

Sökalternativ:

Ändra metoden för att söka kontakter.

# **Användarinställningar**

Välj menyerna på kontrollpanelen enligt beskrivningen nedan.

# **Inst.** > **Användarinställningar**

Du kan inte ändra inställningarna som har låsts av din administratör.

Du kan ändra standardinställningar för följande menyer.

□ Skanna till nätv.mapp/FTP

O Skanna till dator (E-post)

O Skanna till minnesenhet

O Skanna till moln

O Kopiera inställningar

<span id="page-487-0"></span>O Fax

# **Autentiseringssystem**

Välj menyerna på kontrollpanelen enligt beskrivningen nedan.

# **Inst.** > **Autentiseringssystem**

Du kan kontrollera status av autentiseringssystemet och Epson Open Platform.

# Autentisera enhetsstatus

Visar status för autentiseringsenheten.

# Information om Epson Open Platform

Visar status för Epson Open Platform.

# **Produktspecifikationer**

# **Skrivarspecifikationer**

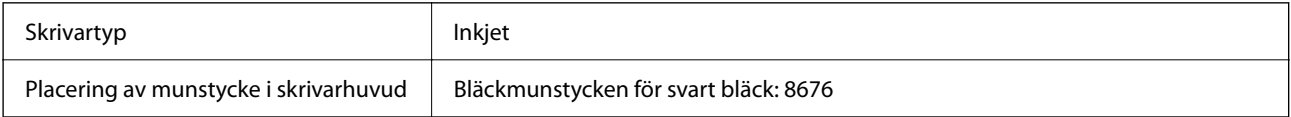

# **Utskriftsområde**

# *Utskriftsområde för enstaka ark*

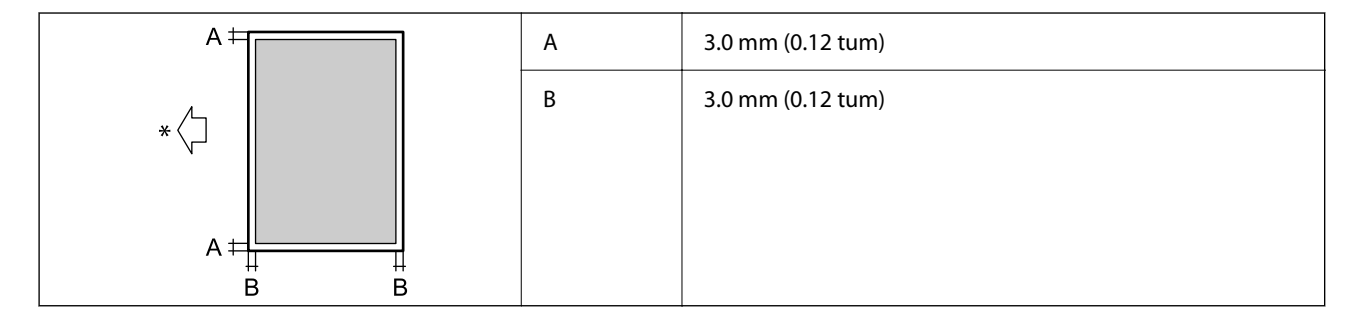

\* Orientering av papperet som fylls på.

# *Utskriftsområde för kuvert*

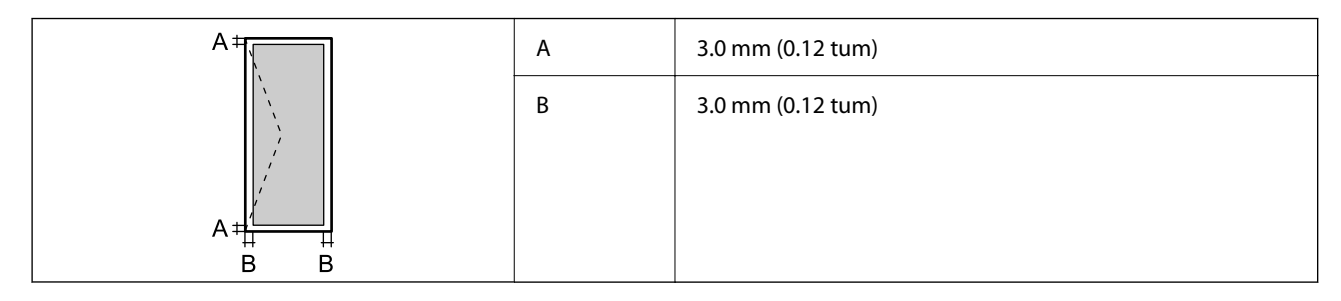

# **Skannerspecifikationer**

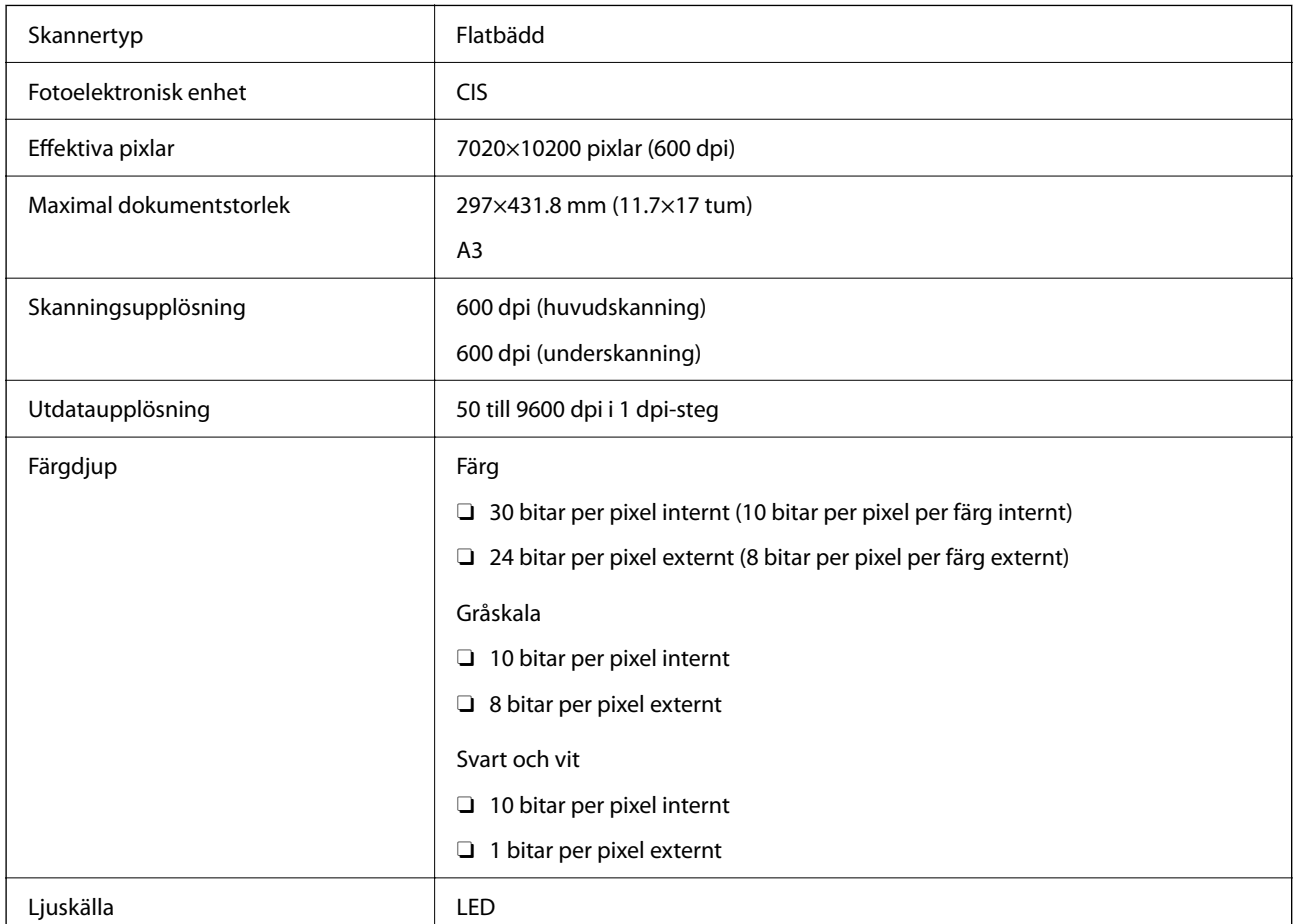

# **Specifikationer för ADF**

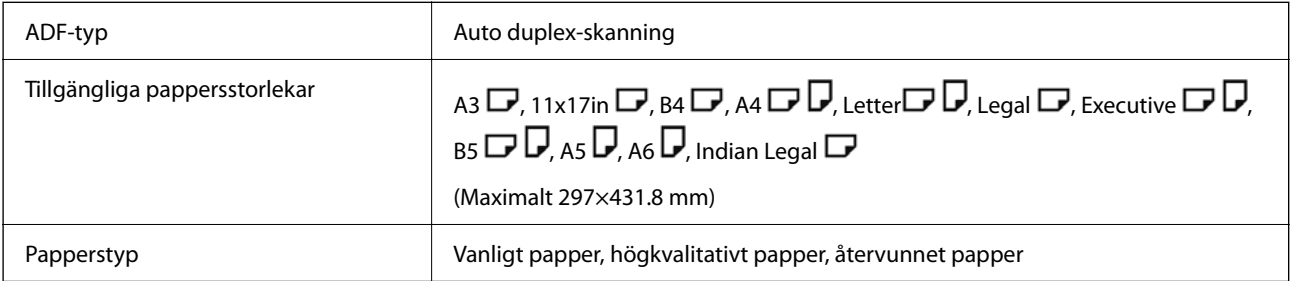

<span id="page-489-0"></span>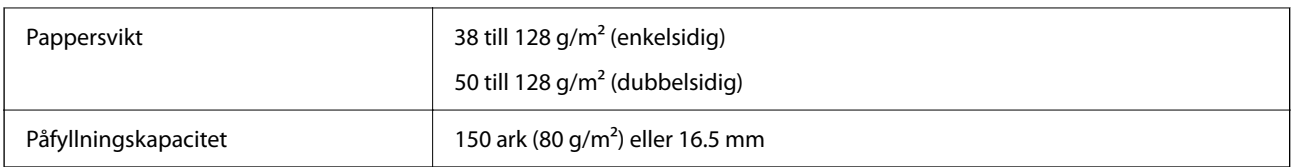

Även när originalen uppfyller specifikationerna för media som kan placeras i ADF kanske de inte matas från ADF eller också kan skanningkvaliteten försämras, beroende på pappersegenskaper eller kvalitet.

# **Faxspecifikationer (endast skrivare med faxfunktion)**

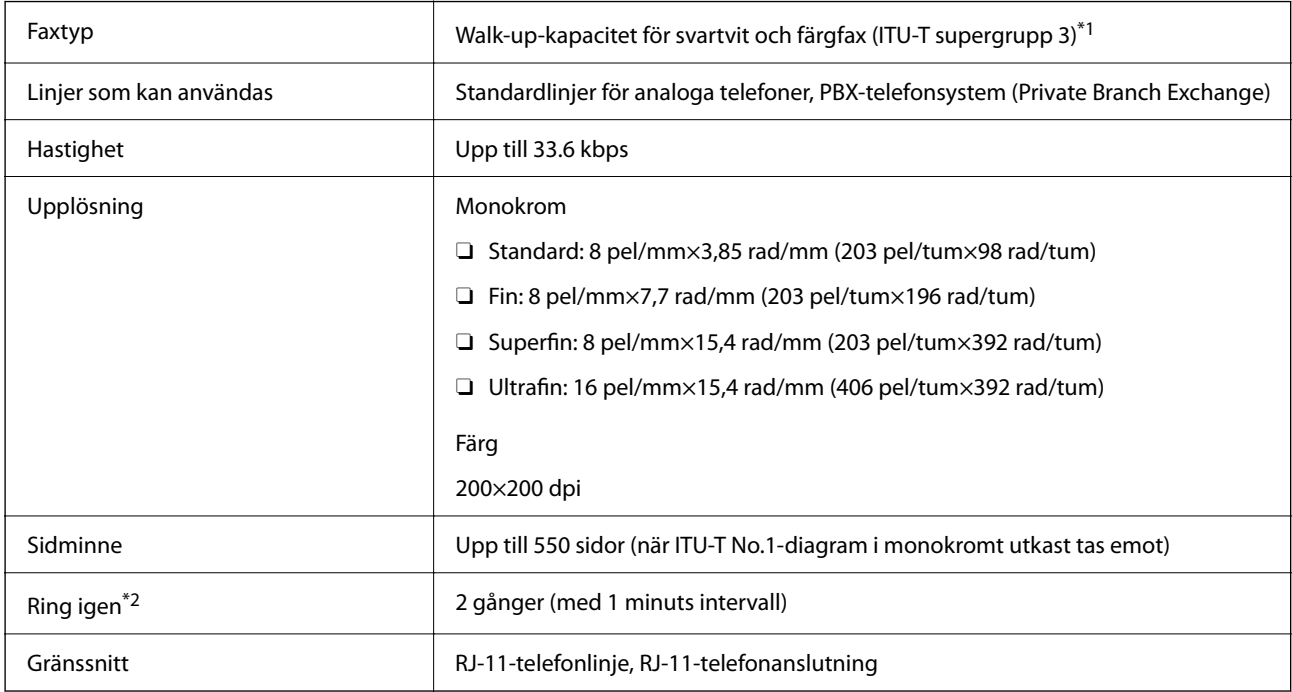

\*1 Endast svartvitt för mottagna fax.

\*2 Specifikationerna kan variera mellan länder och regioner.

# *Anmärkning:*

Om du vill kontroller versionen på din firmware väljer du följande på skrivarens kontrollpanel, skriv ut *Faxinställningar lista*, och kontrollerar sedan versionen på arket.

*Fax* > (*Meny*) > *Faxrapport* > *Faxinställningar lista*

# **Använda skrivarporten**

Skrivaren använder den följande porten. Nätverksadministratören bör tillåta att dessa portar bli tillgängliga efter behov.

# **När avsändaren (klient) är skrivaren**

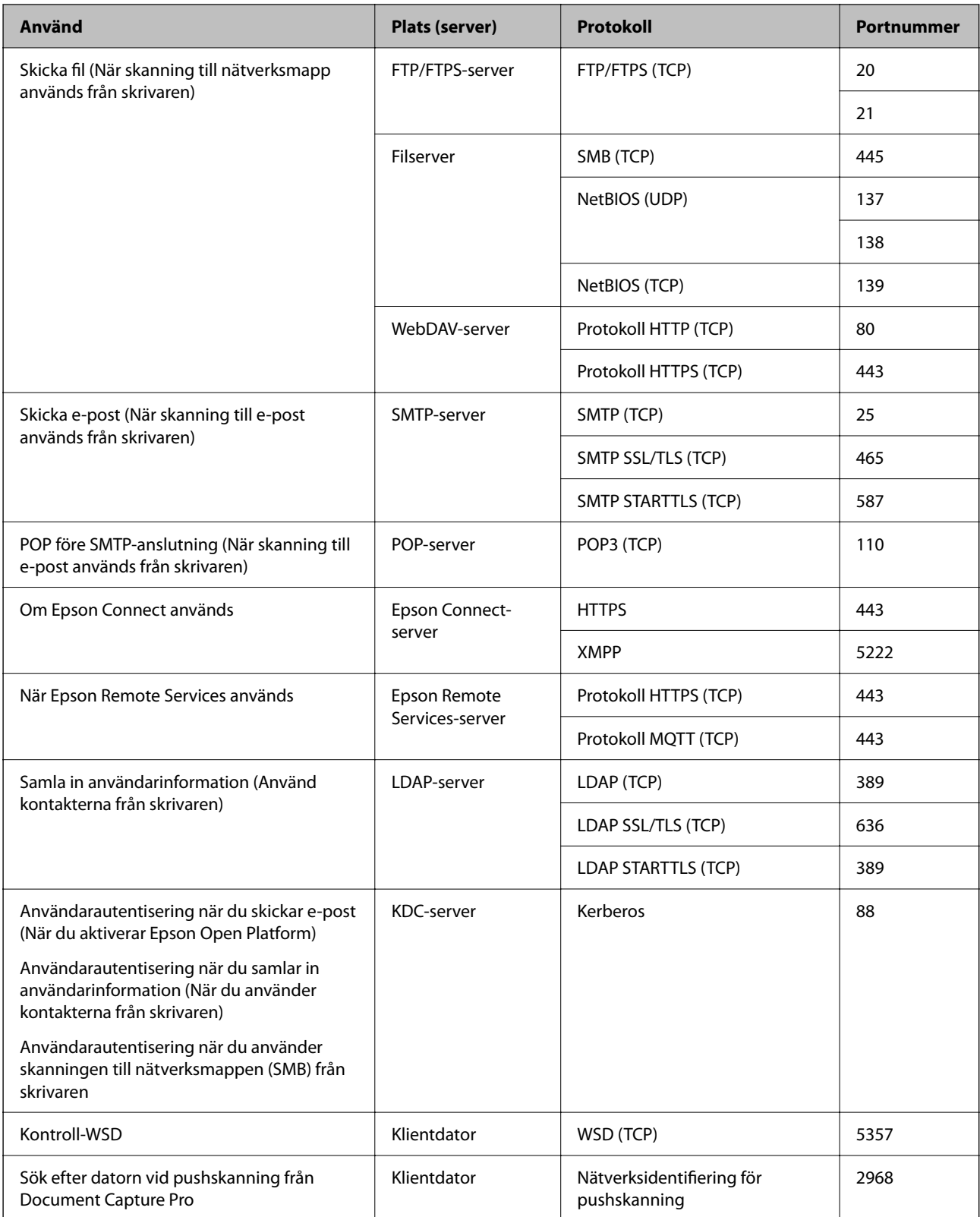

# <span id="page-491-0"></span>**När avsändaren (klient) är klientdatorn**

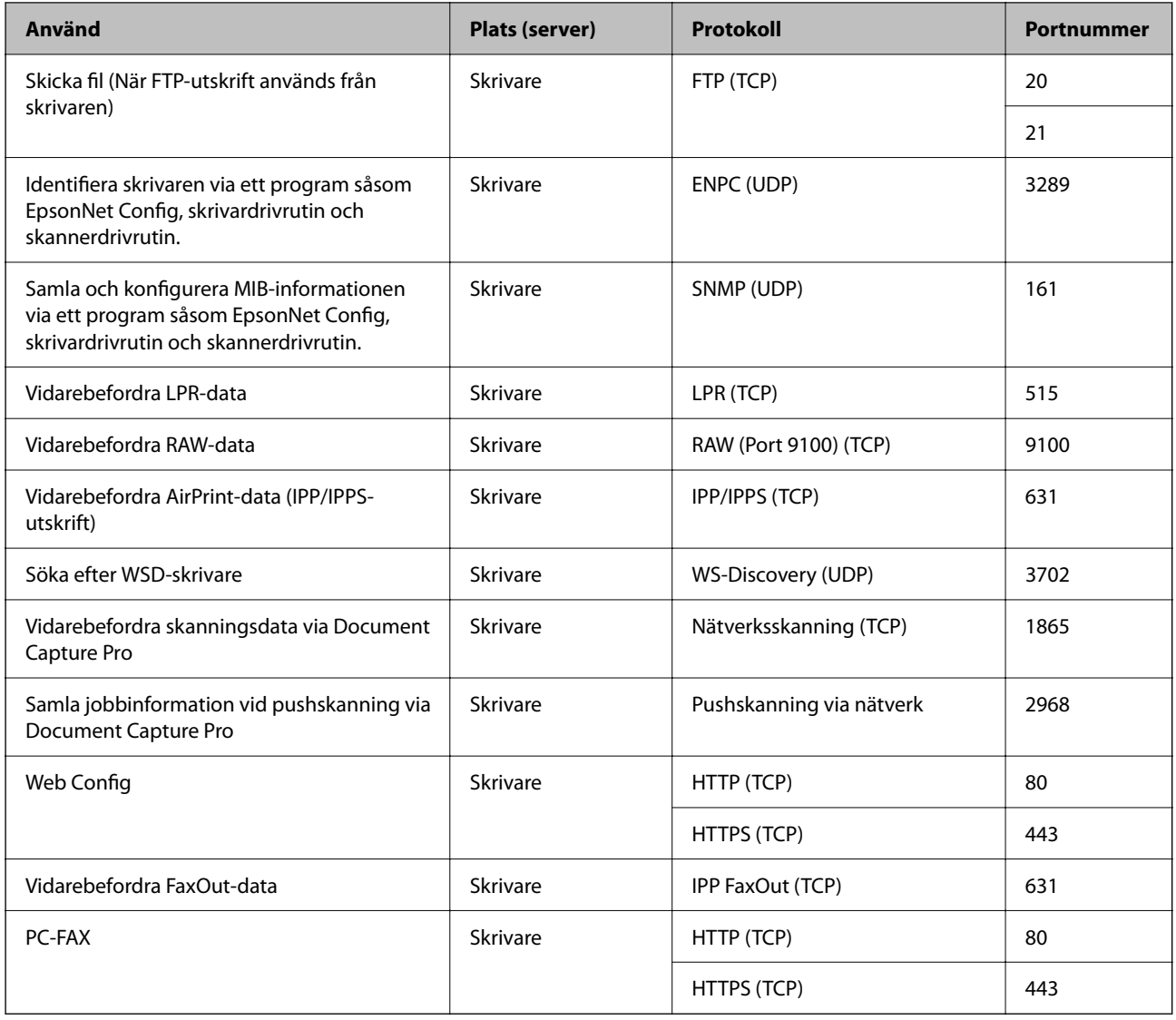

# **Gränssnittsspecifikationer**

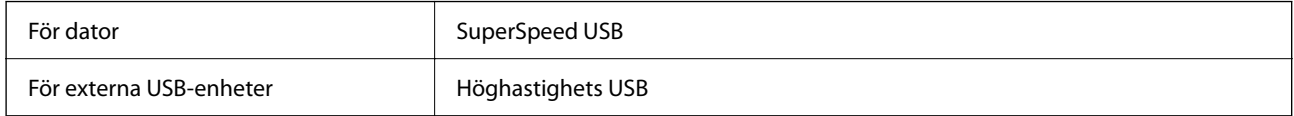

# **Nätverksspecifikationer**

# **Wi-Fi-specifikationer**

Se följande tabell för Wi-Fi-specifikationer.

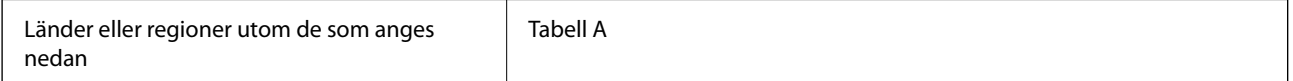

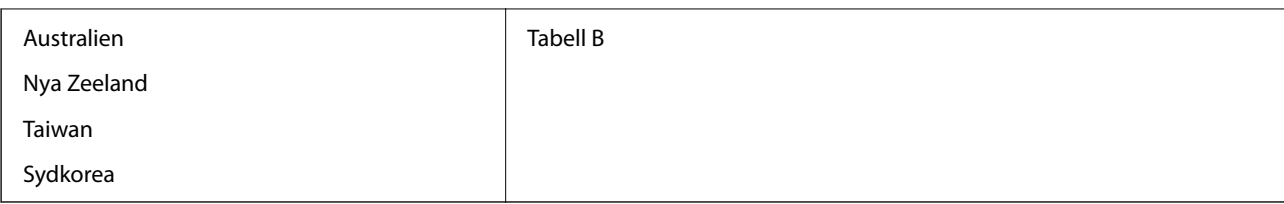

# Tabell A

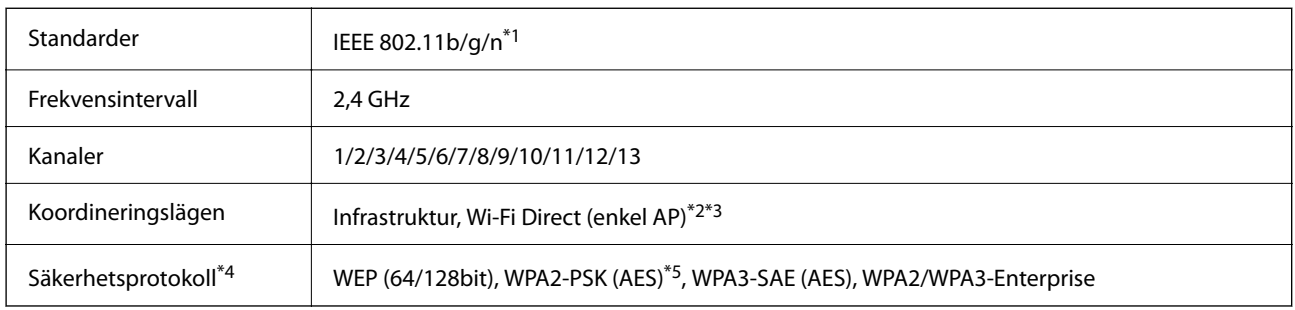

## \*1 Finns endast för HT20.

- \*2 Stöds inte för IEEE 802.11b.
- \*3 Infrastruktur och lägen för Wi-Fi Direct eller en Ethernet-anslutning kan användas samtidigt.
- \*4 Wi-Fi Direct stöder endast WPA2-PSK (AES).
- \*5 Överensstämmer med WPA2-standarder för stöd för WPA/WPA2 Personal.

## Tabell B

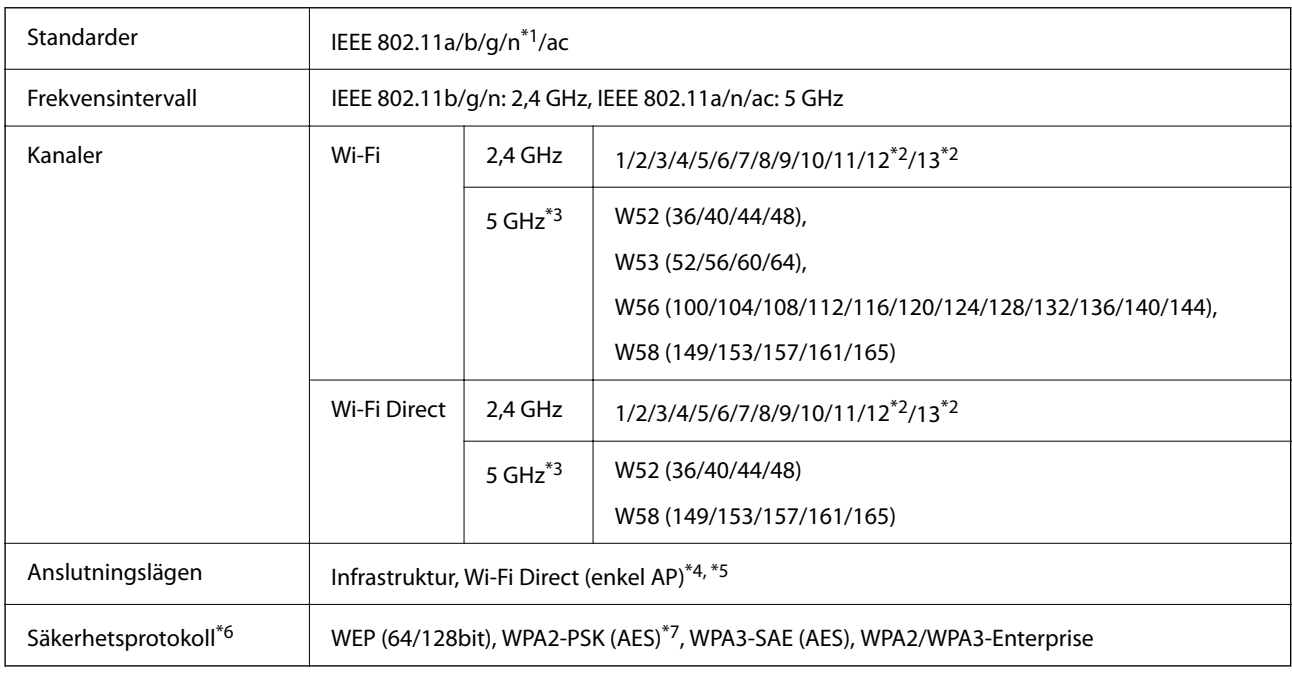

#### \*1 Finns endast för HT20.

\*2 Ej tillgänglig i Taiwan.

- \*3 Tillgängligheten till dessa kanaler och användning av produkten utomhus över dessa kanaler varierar beroende på plats. För mer information, se<http://support.epson.net/wifi5ghz/>
- \*4 Stöds inte för IEEE 802.11b.

\*5 Infrastruktur och lägen för Wi-Fi Direct eller en Ethernet-anslutning kan användas samtidigt.

- \*6 Wi-Fi Direct stöder endast WPA2-PSK (AES).
- \*7 Överensstämmer med WPA2-standarder för stöd för WPA/WPA2 Personal.

# **Ethernetspecifikationer**

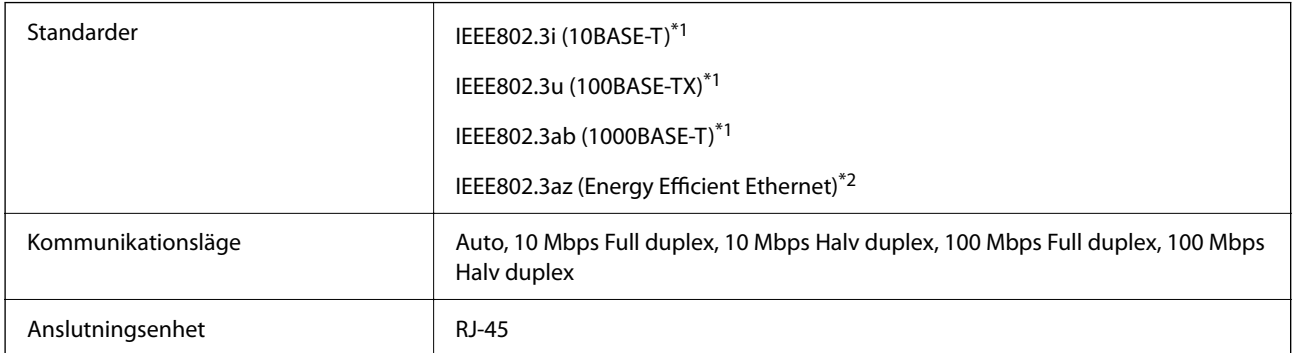

\*1 Använd en kategori 5e eller högre STP-kabel (Shielded twisted pair) för att förhindra risk för radiostörningar.

\*2 Den anslutna enheten ska uppfylla kraven enligt normen IEEE802.3az.

# **Nätverksfunktioner och IPv4/IPv6**

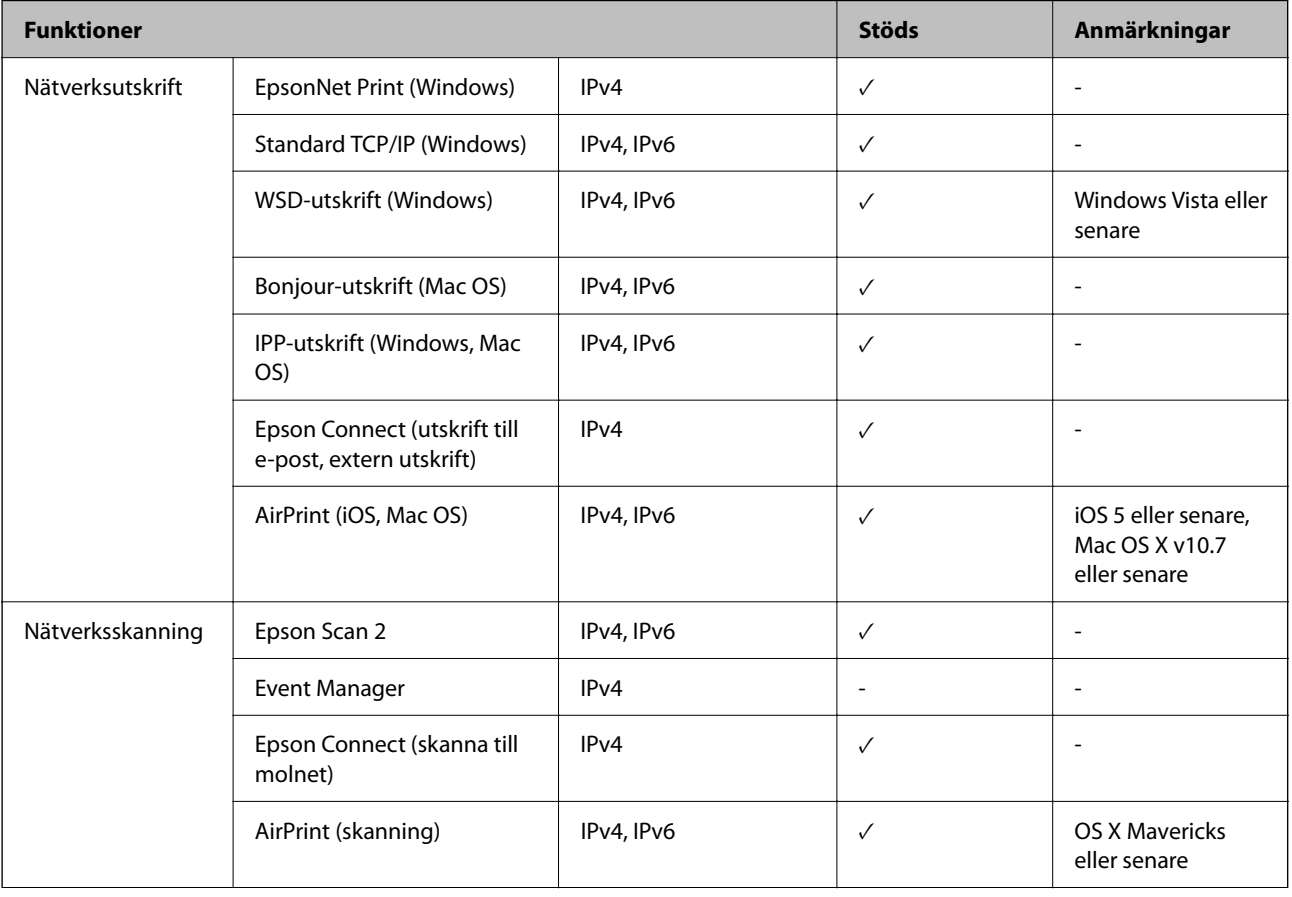

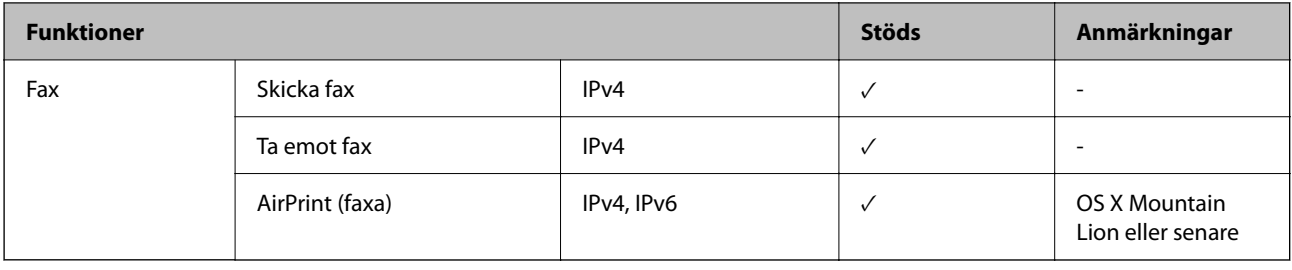

# **Säkerhetsprotokoll**

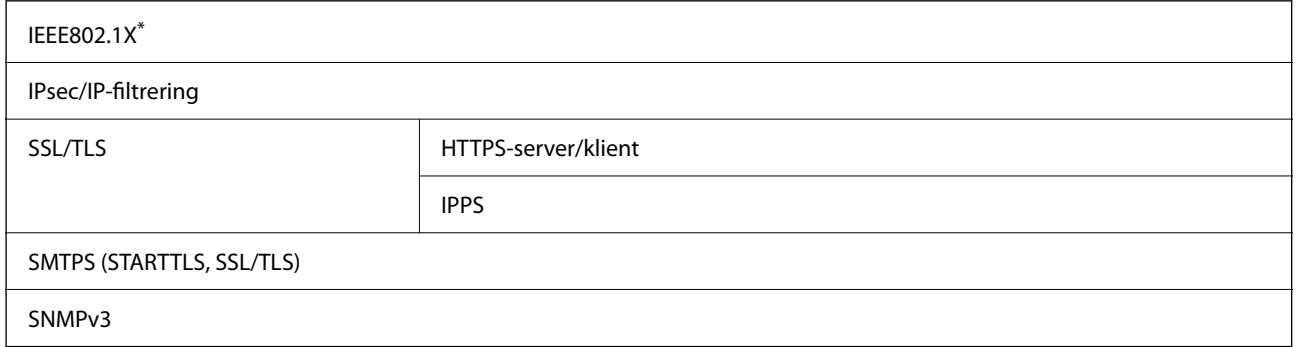

\* Du måste använda en enhet för anslutning som överensstämmer med IEEE802.1X.

# **PostScript Level 3-kompatibilitet**

Det PostScript som används på den här skrivaren är kompatibelt med PostScript Level 3.

# **Tjänster från tredje part som stöds**

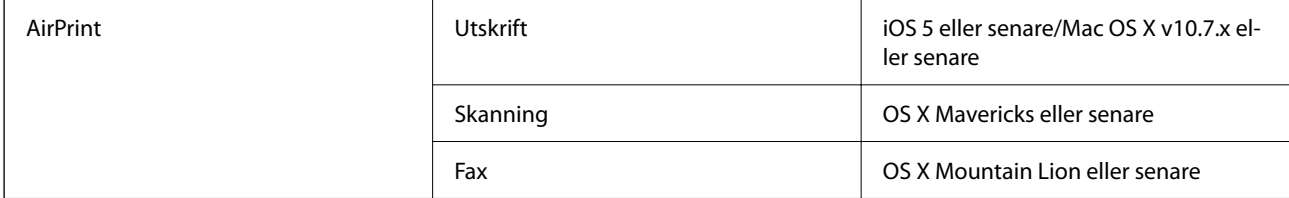

# **Specifikationer för minnesenheter**

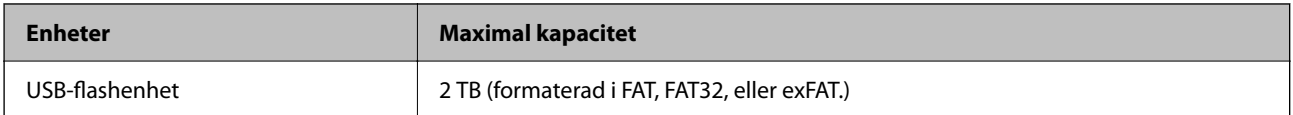

Du kan inte använda följande enheter:

O En enhet som kräver en särskild drivrutin

O En enhet som har säkerhetsinställningar (lösenord, kryptering eller liknande)

Epson garanterar inte alla funktioner för externa enheter.

# **Dataspecifikationer**

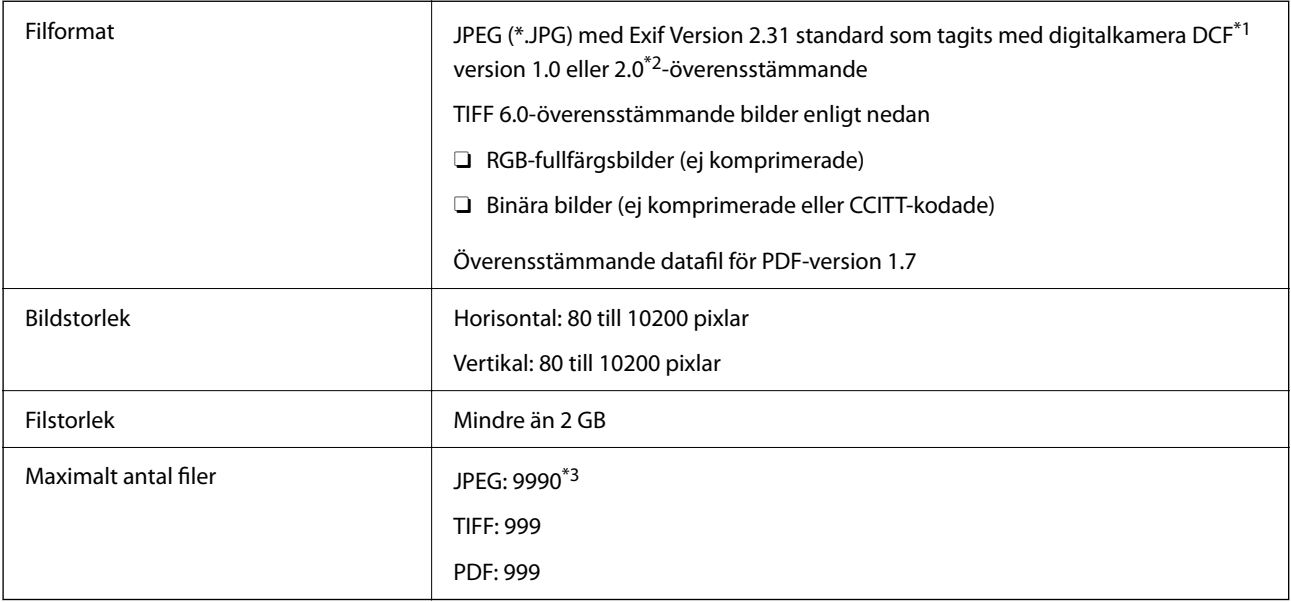

\*1 Designregel för Camera File-system.

- \*2 Fotodata som lagras på digitalkameror med inbyggt minne stöds inte.
- \*3 Upp till 999 filer kan visas på samma gång. (Om antalet filer överskrider 999, visas filerna i grupper.)

## *Anmärkning:*

"×" visas på LCD-skärmen när skrivaren inte kan känna igen bildfilen. Om du väljer en flerbildslayout i det här läget, kommer tomma avsnitt att skrivas ut.

# **Dimensioner**

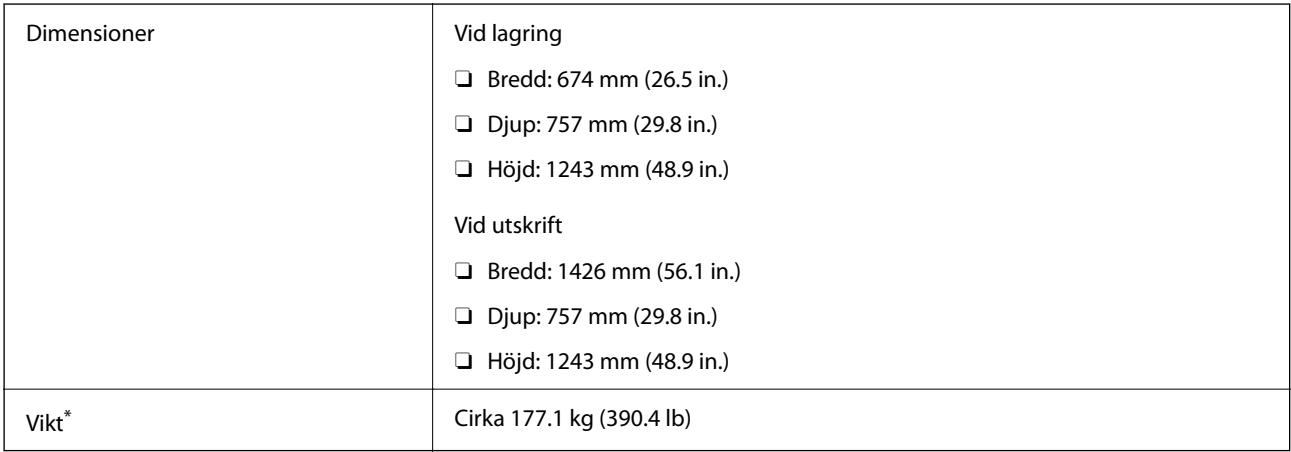

\* Utan bläckpatroner och nätsladd.

# **Elektrisk specifikation**

# **För Europa**

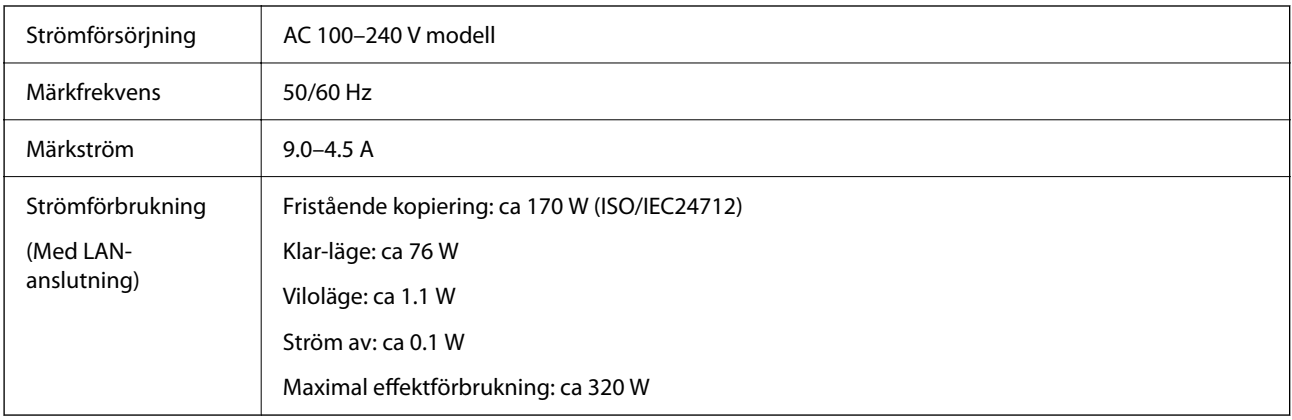

# **För Taiwan**

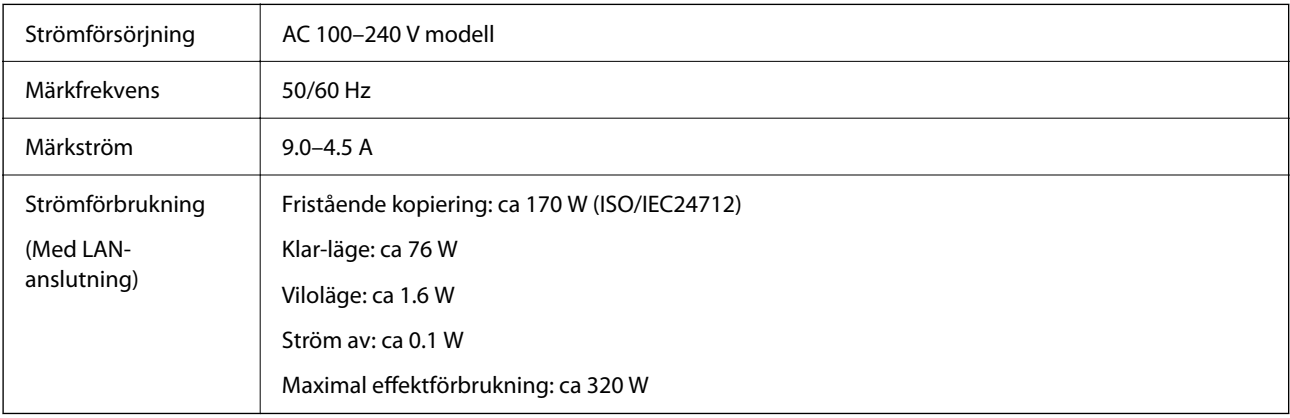

# **För alla länder förutom Europa och Taiwan**

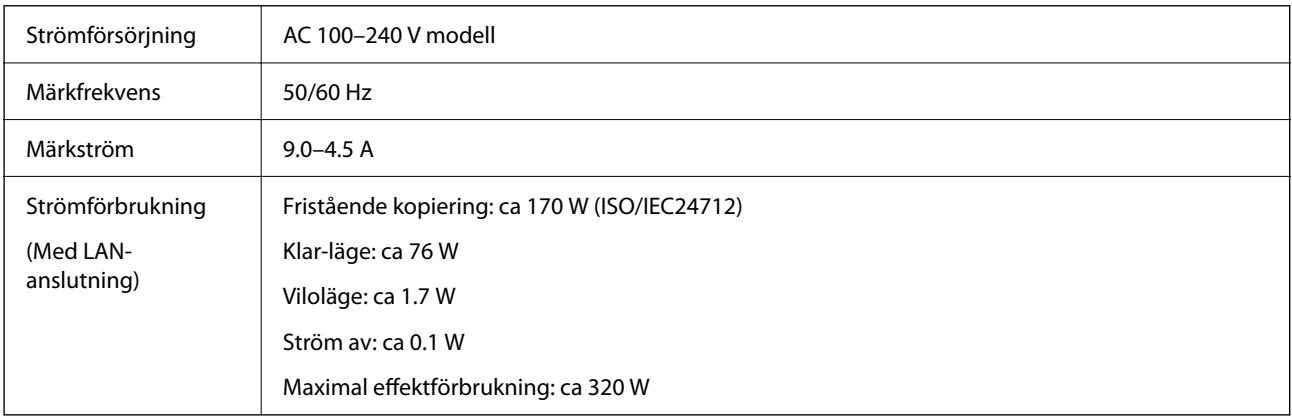

# *Anmärkning:*

O Kontrollera spänningen som finns angiven på skrivarens etikett.

 $\Box$  För användare i Europa finns information om strömförbrukning på följande webbplats. <http://www.epson.eu/energy-consumption>

# <span id="page-497-0"></span>**Miljöspecifikationer**

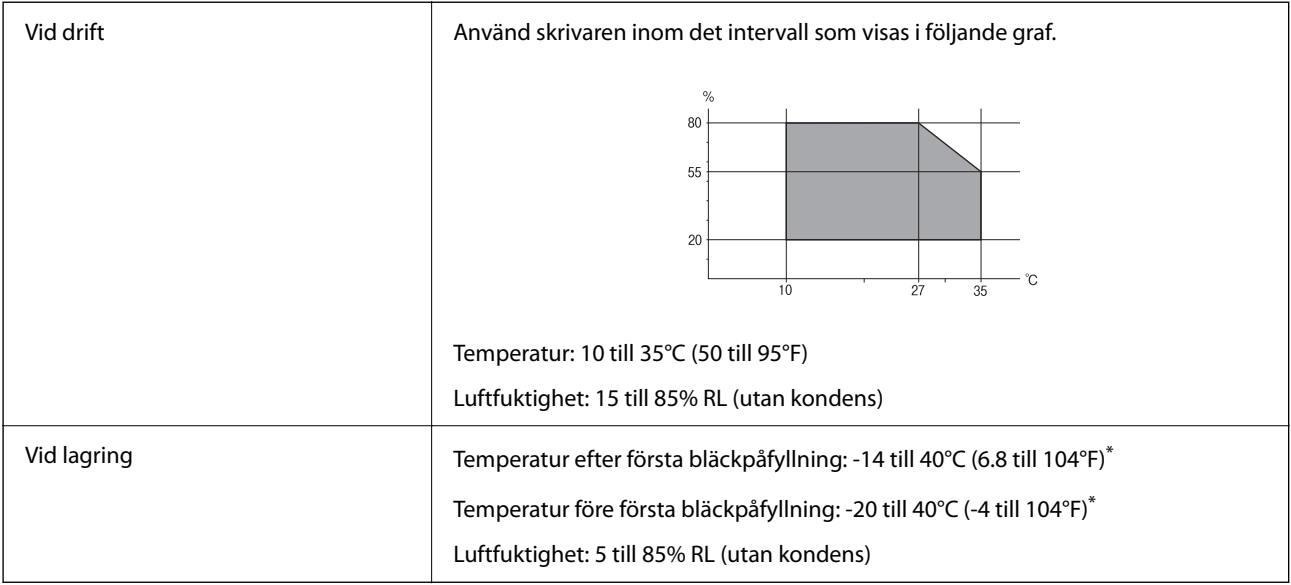

\* Du kan lagra under en månad i 40°C (104°F).

# **Miljöspecifikationer för bläckpatroner**

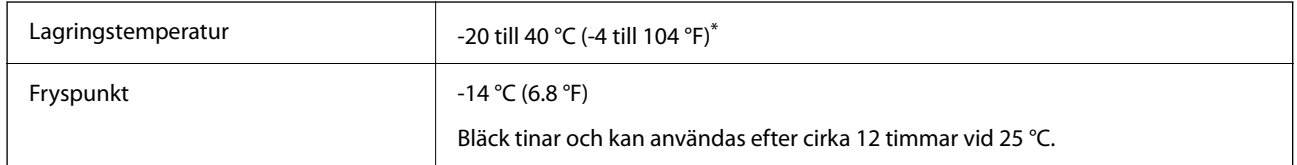

\* Du kan lagra under en månad i 40 °C (104 °F).

# **Intallationsplats och utrymme**

För att garantera säker användning placerar du skrivaren på en plats som uppfyller följande villkor.

- O En plan, stabil yta som kan hantera skrivarens vikt
- O Plats där det inte finns några blockeringar för skrivarens fläktar och öppningar
- O Platser där du kan fylla på och ta ur papper utan problem
- O Platser som uppfyller villkoren i "Miljöspecifikationer" i den här bruksanvisningen

# c*Viktigt:*

Placera inte skrivaren på följande platser; annars kan felfunktion uppstå.

- $\Box$  Exponering för direkt solljus
- $\Box$  Exponering för situationer där temperatur och luftfuktighet kan förändras snabbt
- $\Box$  Exponering för brand
- $\Box$  Exponering för flyktiga ämnen
- $\Box$  Exponering för stötar och vibrationer
- O Nära TV eller radio
- $\Box$  Nära omfattande smuts eller damm
- $\Box$  Nära vatten
- $\Box$  Nära luftkonditionering eller värmeutrustning
- O Nära en luftfuktare

Använd en kommersiellt tillgänglig, antistatisk matta för att förhindra bildande av statisk elektricitiet på platser som är benägna för det.

Säkra platsen tillfälligt för att installera och använda skrivaren på rätt sätt.

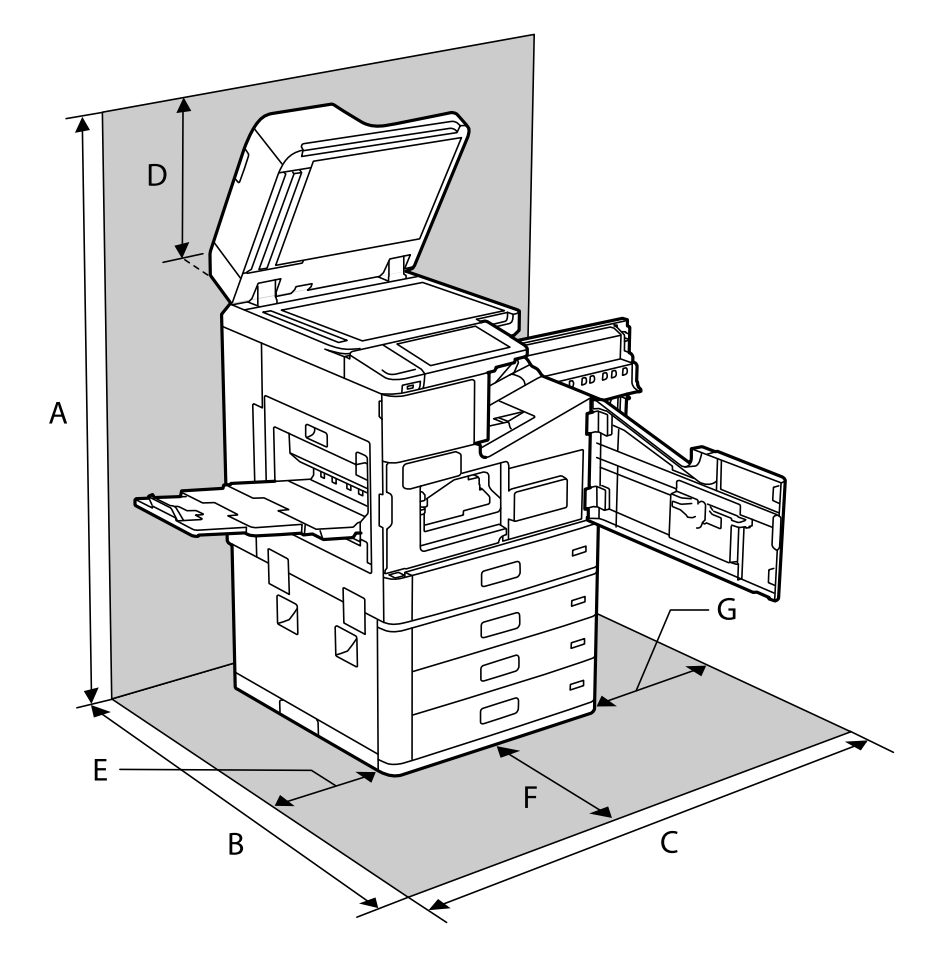

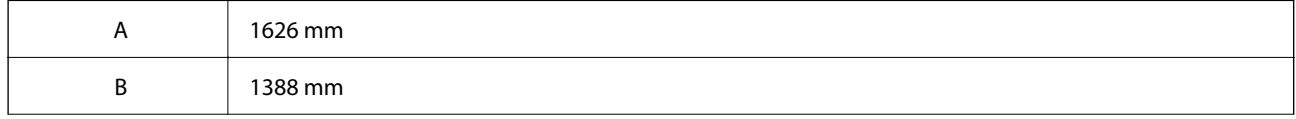

<span id="page-499-0"></span>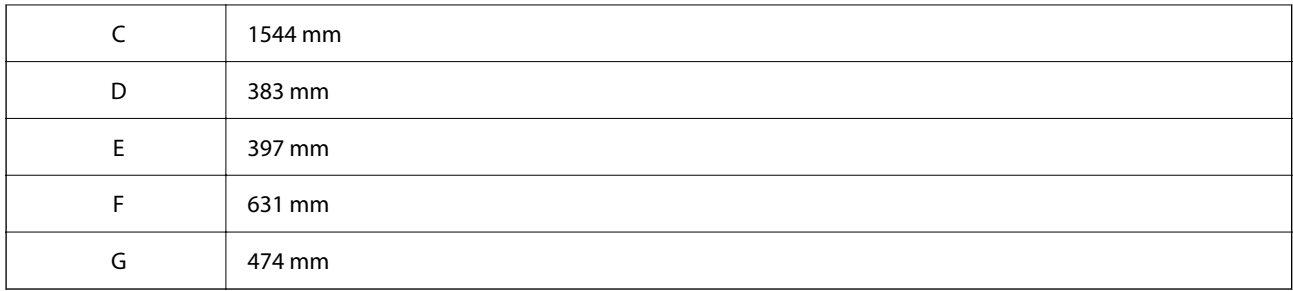

# **Installationsplats och utrymme med efterbehandlare installerade**

# **Med häftapparat**

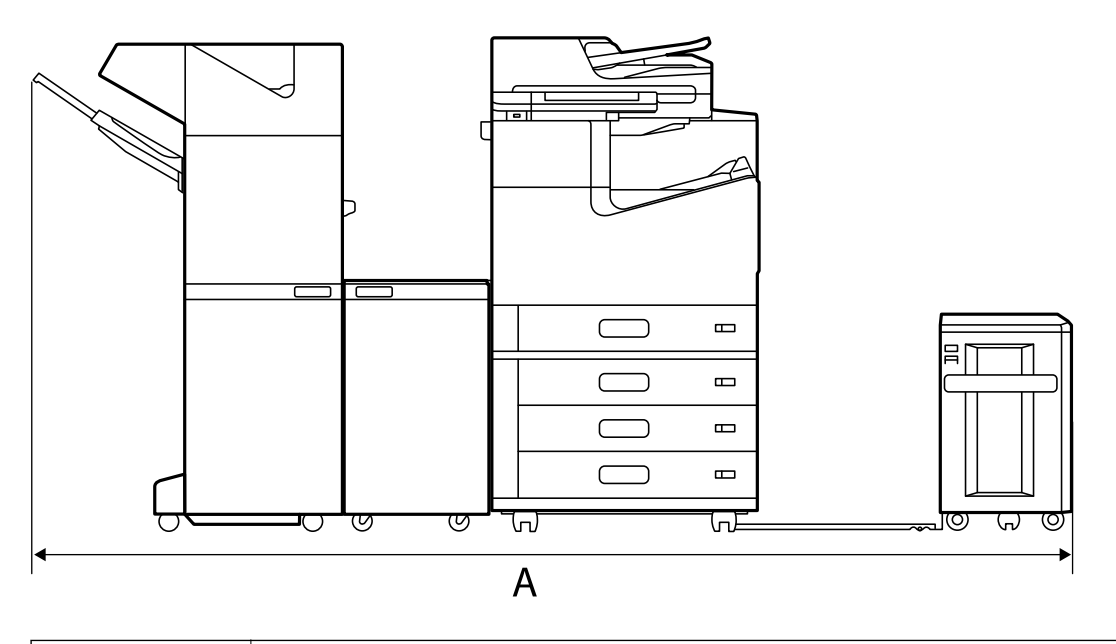

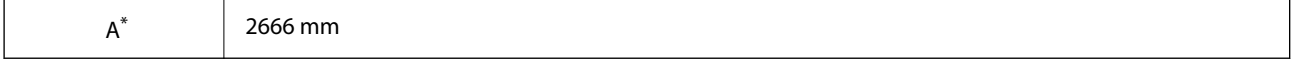

# **Med häftapparat-P2**

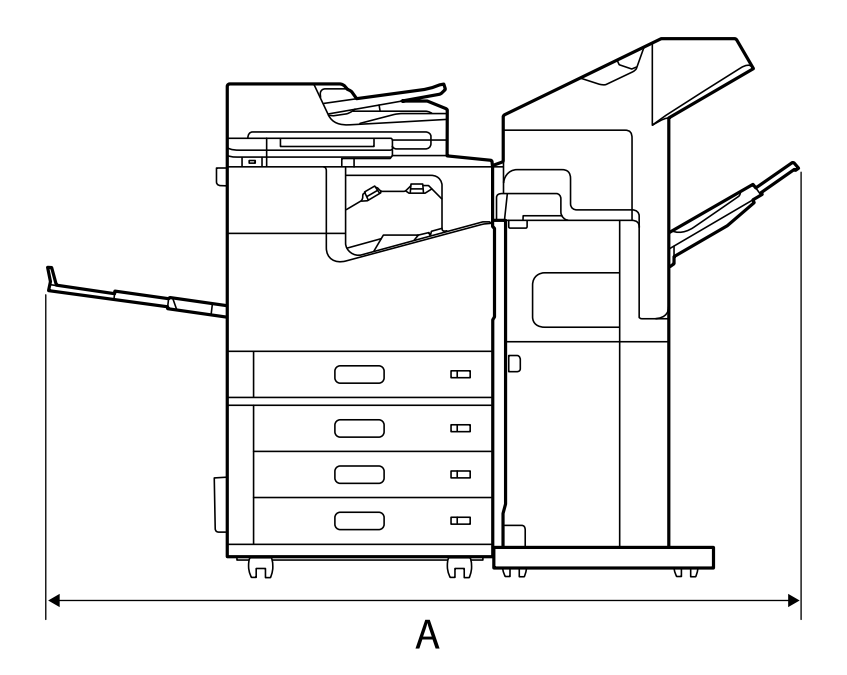

 $A^*$  1837.5 mm

# c*Viktigt:*

Eftersom portarna för anslutning av en USB-kabel och en LAN-kabel finns på baksidan av skrivaren måste du lämna tillräckligt med utrymme på baksidan för att kunna ansluta och koppla bort kablarna.

Flytta dock inte själva produkten för att skapa utrymme. Kontakta Epson-support eller en auktoriserad Epsonserviceleverantör och be dem flytta den.

Se relaterad information för mer information om portarna.

# **Häftesefterbehandlaren**

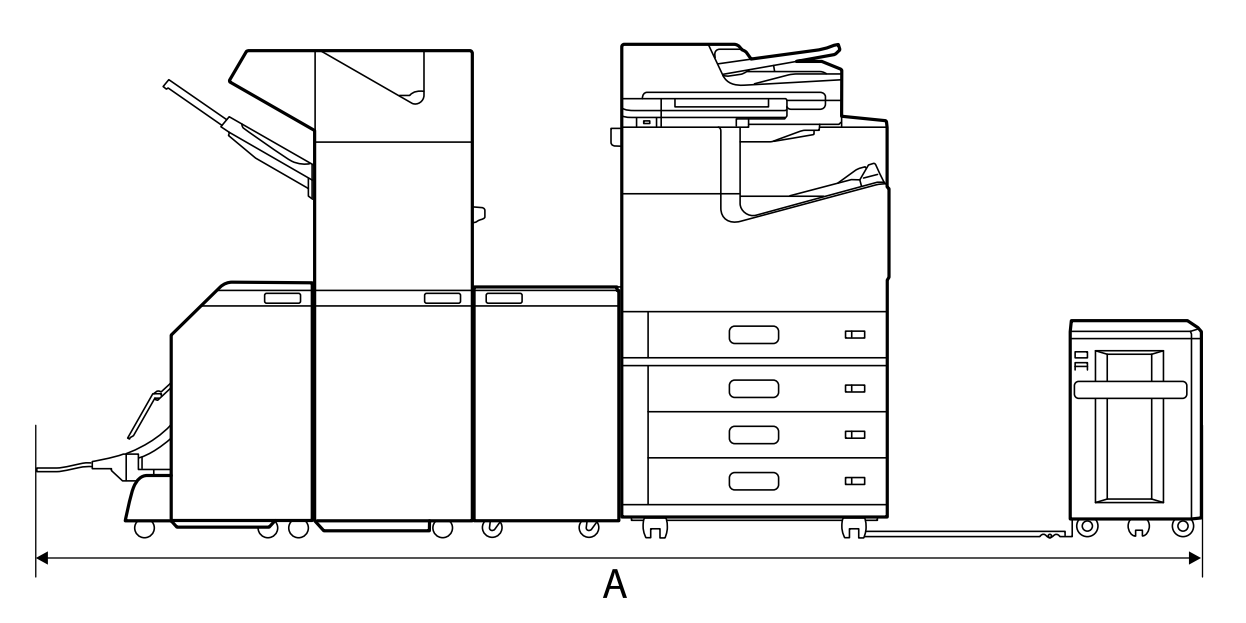

<span id="page-501-0"></span>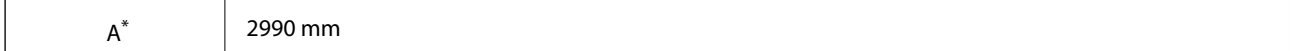

\*: Se relaterad information för djup och höjd.

#### **Relaterad information**

- & ["Intallationsplats och utrymme" på sidan 498](#page-497-0)
- & ["Baksida" på sidan 25](#page-24-0)

# **Systemkrav**

- O Windows 10 (32-bitars, 64-bitars)/Windows 8.1 (32-bitars, 64-bitars)/Windows 8 (32-bitars, 64-bitars)/Windows 7 (32-bitars, 64-bitars)/Windows Vista (32-bitars, 64-bitars)/Windows XP SP3 eller senare (32-bitars)/Windows XP Professional x64 Edition SP2 eller senare/Windows Server 2019/Windows Server 2016/Windows Server 2012 R2/Windows Server 2012/Windows Server 2008 R2/Windows Server 2008/Windows Server 2003 R2/Windows Server 2003 SP2 eller senare
- O macOS Catalina/macOS Mojave/macOS High Sierra/macOS Sierra/OS X El Capitan/OS X Yosemite/OS X Mavericks/OS X Mountain Lion/Mac OS X v10.7.x/Mac OS X v10.6.8

#### *Anmärkning:*

- $\Box$  Mac OS kanske inte stöder vissa program och funktioner.
- O UNIX-filsystemet (UFS) för Mac OS stöds ej.

# **Fontspecifikationer**

Följande fonter finns tillgängliga på internet.

O Epson Barcode Font

# **Tillgängliga teckensnitt för PostScript**

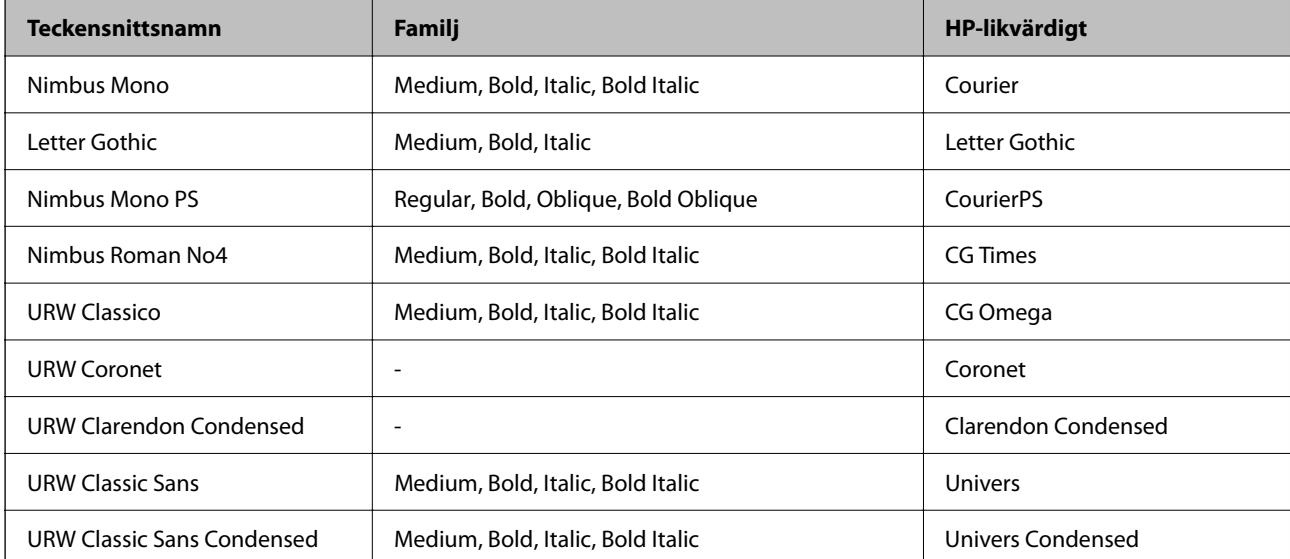

<span id="page-502-0"></span>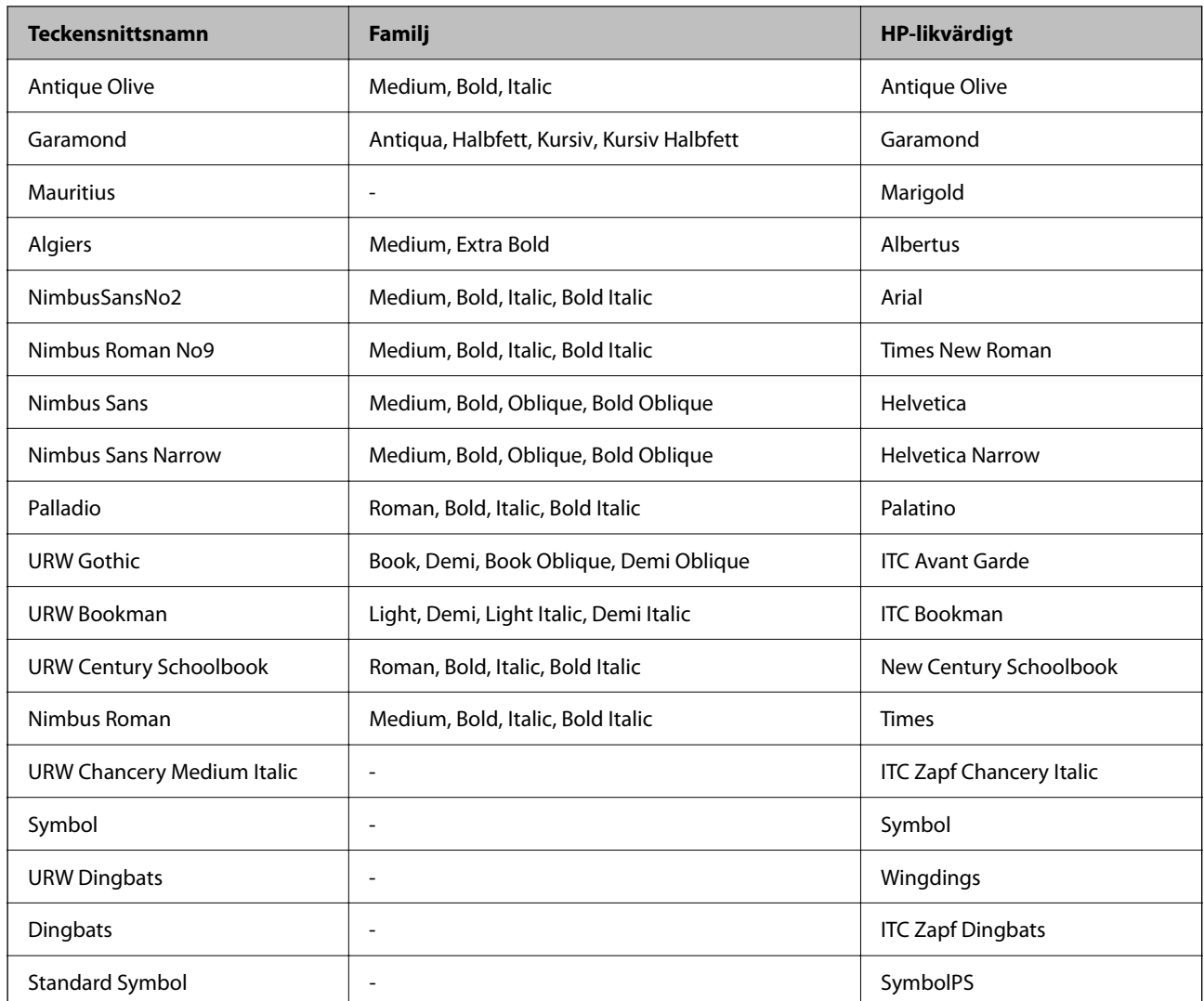

# **Tillgängliga teckensnitt för PCL (URW)**

# **Skalbart teckensnitt**

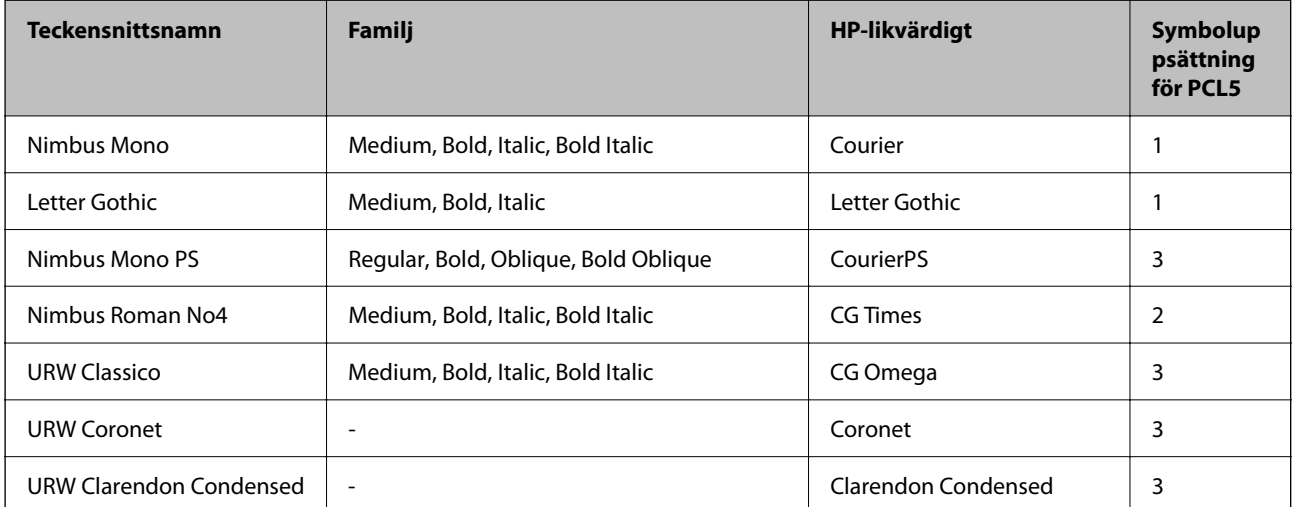

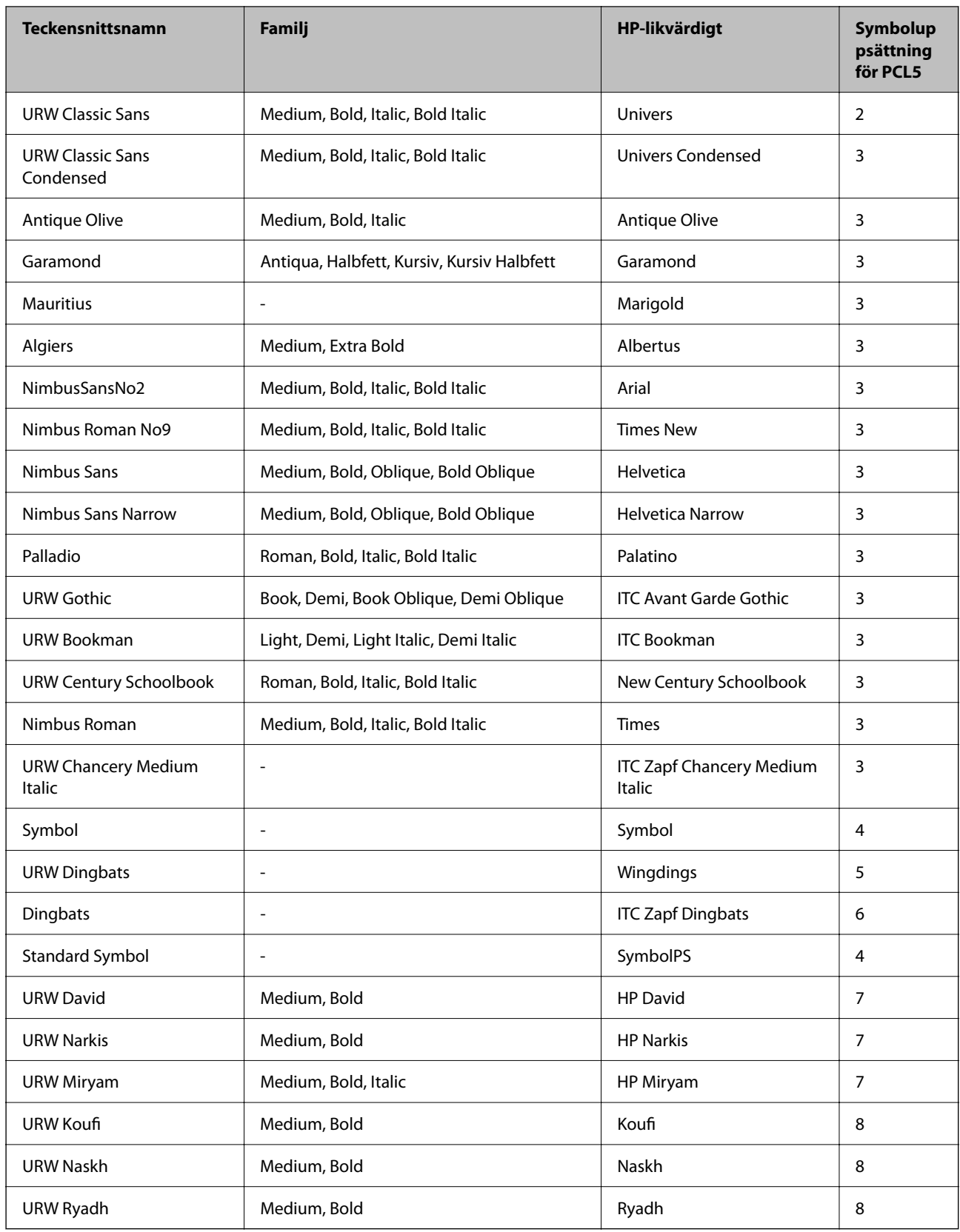
## <span id="page-504-0"></span>**Bitmapteckensnitt**

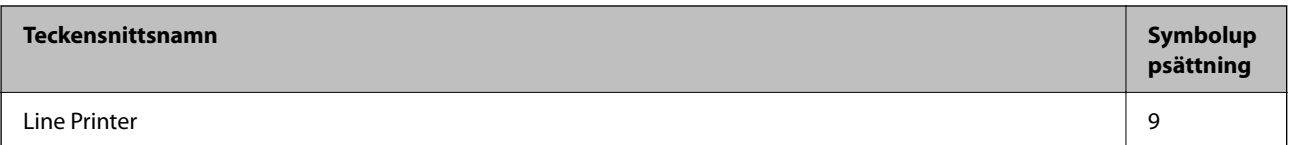

## **OCR/Bitmappsteckensnitt för streckkod (endast för PCL5)**

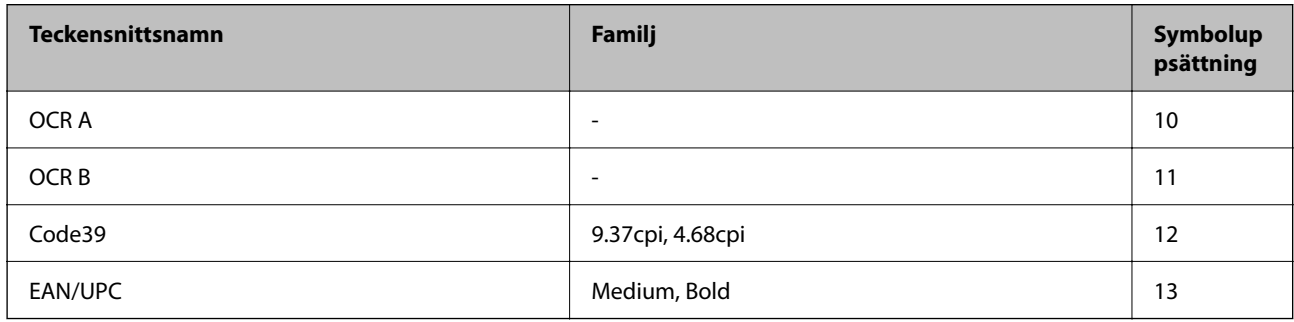

## *Anmärkning:*

Beroende på utskriftsdensiteten eller på kvaliteten eller färgen på pappret, kanske teckensnitten OCR A, OCR B, Code39 och EAN/UPC inte är läsbara. Gör en provutskrift och kontrollera att teckensnitten kan läsas innan du skriver ut ett stort antal sidor.

# **Lista över symboluppsättningar**

Din skrivare har åtkomst till flera symboluppsättningar. Många av dessa symboluppsättningar skiljer sig endast avseende internationella tecken som är specifika för varje språk.

När du bestämmer vilket teckensnitt du ska använda, bör du även bestämma vilken symboluppsättning som ska kombineras med teckensnittet.

## *Anmärkning:*

Eftersom de flesta program hanterar teckensnitt och symboler automatiskt, behöver du troligen aldrig ändra inställningarna i skrivaren. Men om du skriver egna styrprogram för skrivaren, eller om du använder äldre program som inte kan styra teckensnitt, bör du läsa följande avsnitt för information om symboluppsättningar.

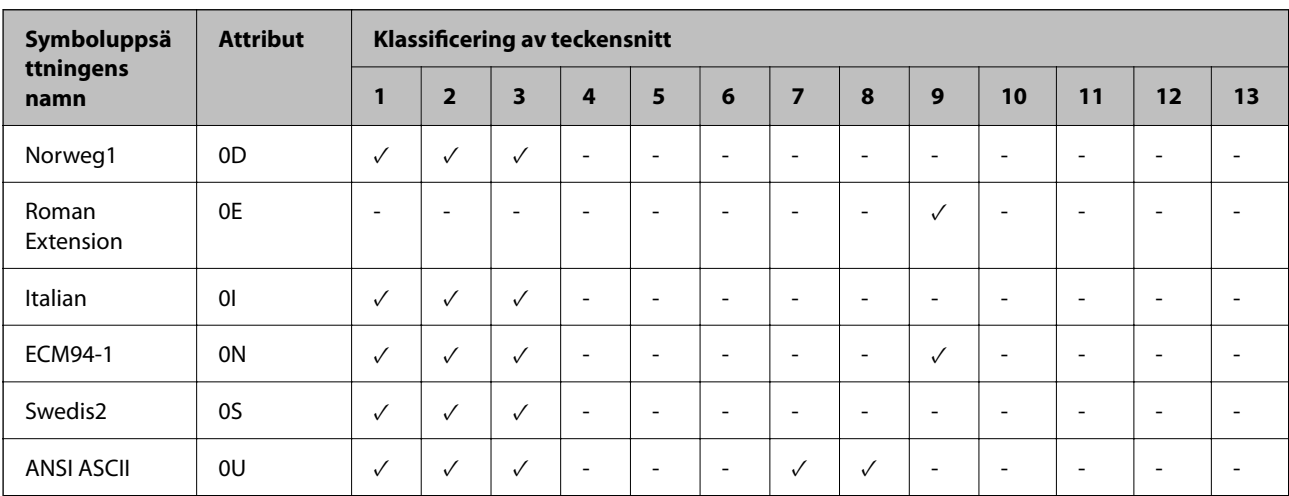

## **Lista över symboluppsättningar för PCL 5**

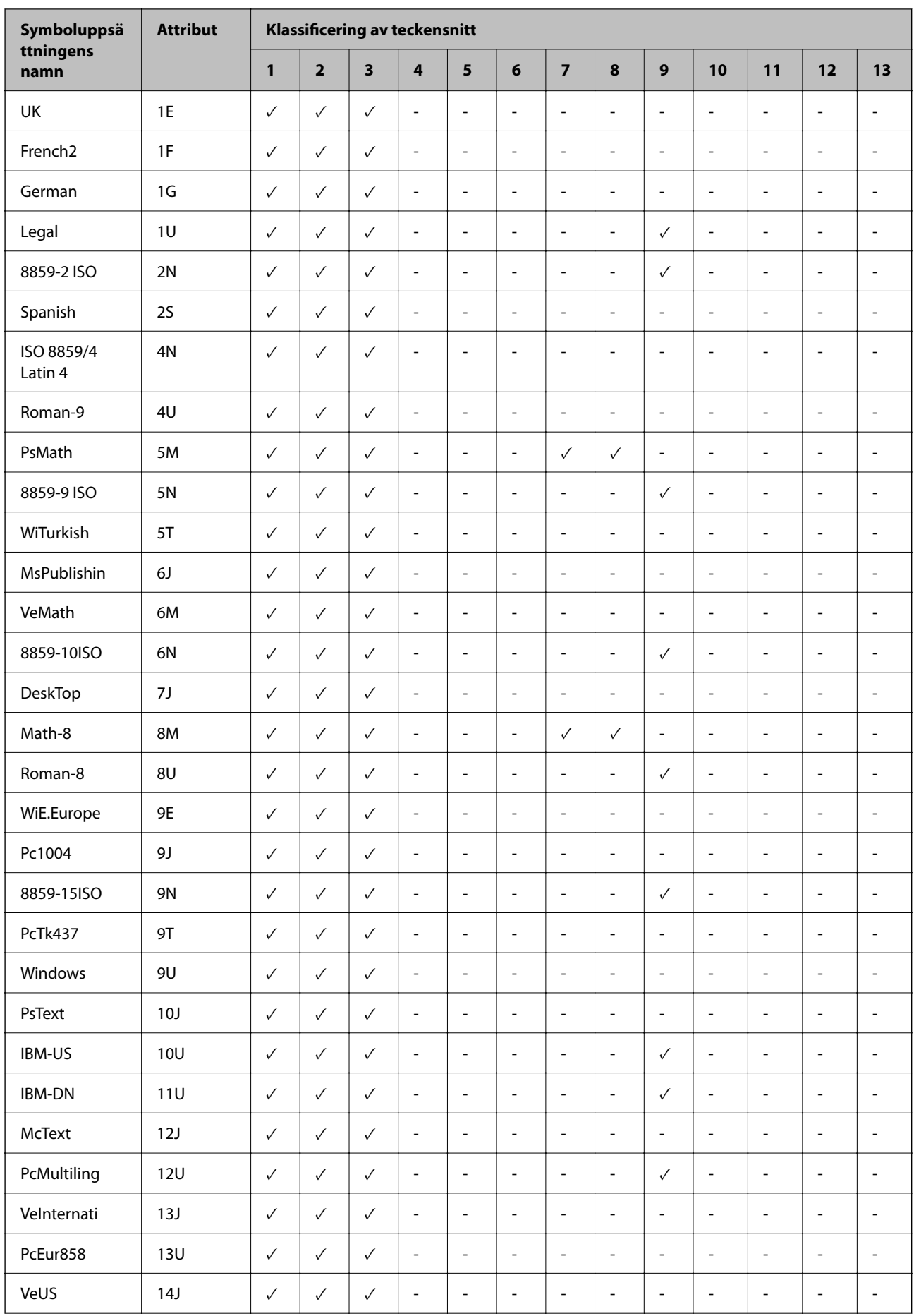

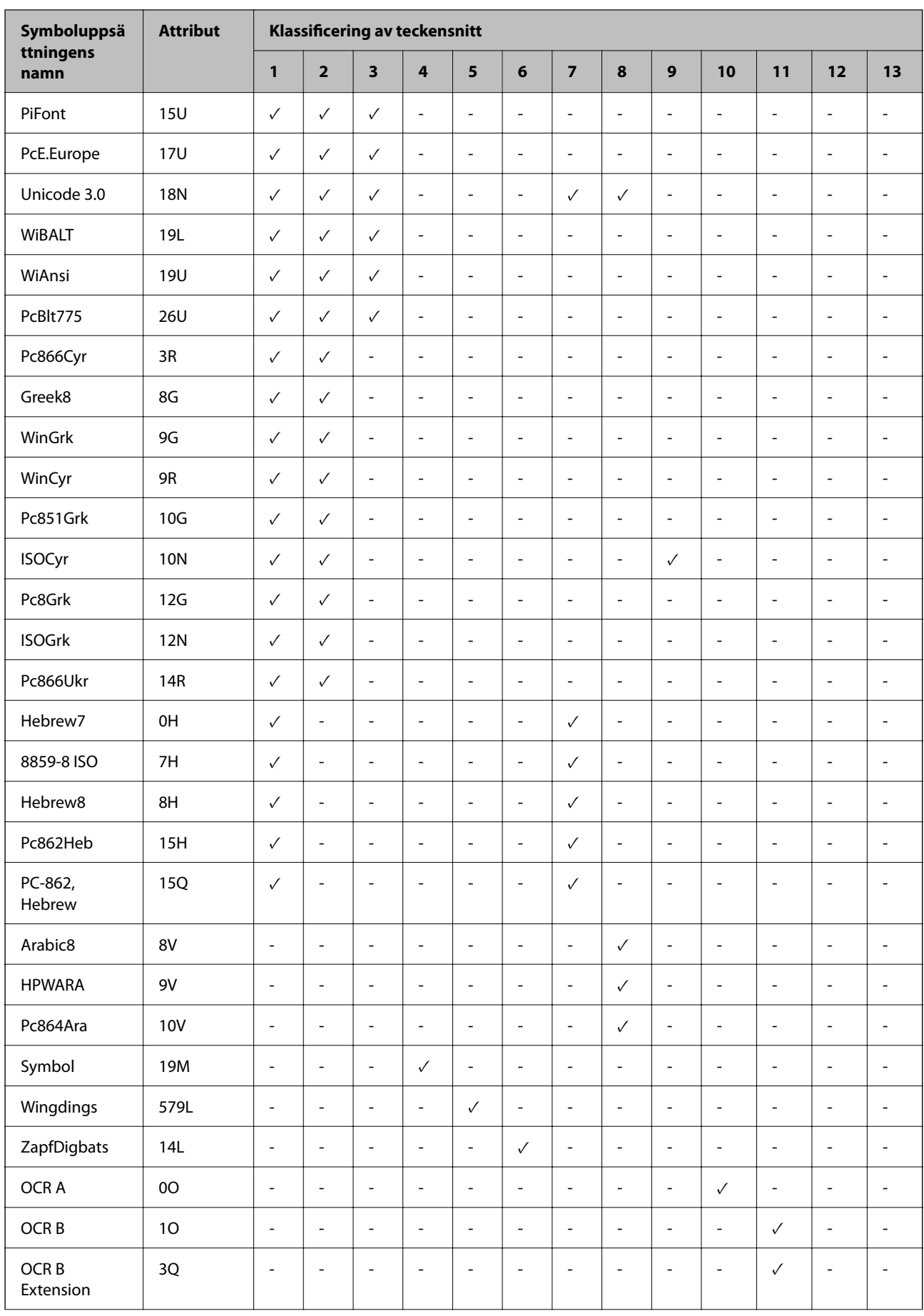

<span id="page-507-0"></span>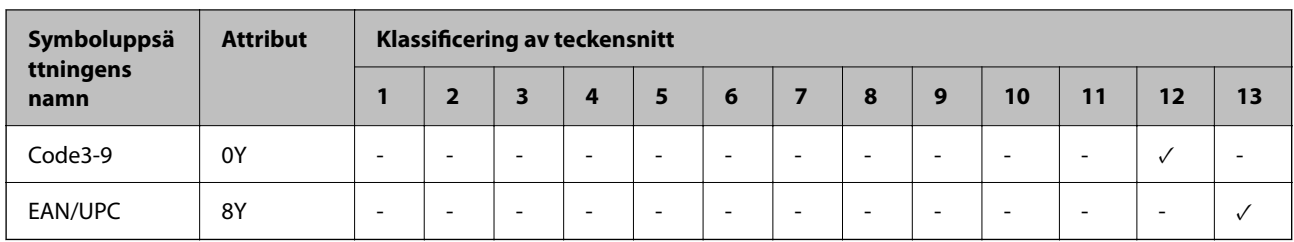

# **Epson BarCode-fonter (endast Windows)**

Epson BarCode-fonter låter dig enkelt skapa och skriva ut många typer av streckkoder.

Normalt är streckkodskapande en arbetskrävande process som kräver att du anger olika kommandokoder, till exempel Startstreck, Stoppstreck och OCR-B, förutom själva streckkodstecknen. Epson BarCode-fonter är dock är utformade för att lägga till sådana koder automatiskt, så att du enkelt kan skriva ut streckkoder som överensstämmer med olika streckkodstandarder.

## **Skriva ut med Epson BarCode Fonts**

Följ stegen nedan för att skapa och skriva ut streckkoder med Epson BarCode Fonts. Applikationen som finns i dessa instruktioner är Microsoft WordPad i Windows 10. Den faktiska proceduren kan skilja sig något när du skriver ut från andra applikationer.

1. Öppna ett dokument i din applikation och ange de tecken du vill konvertera till en streckkod.

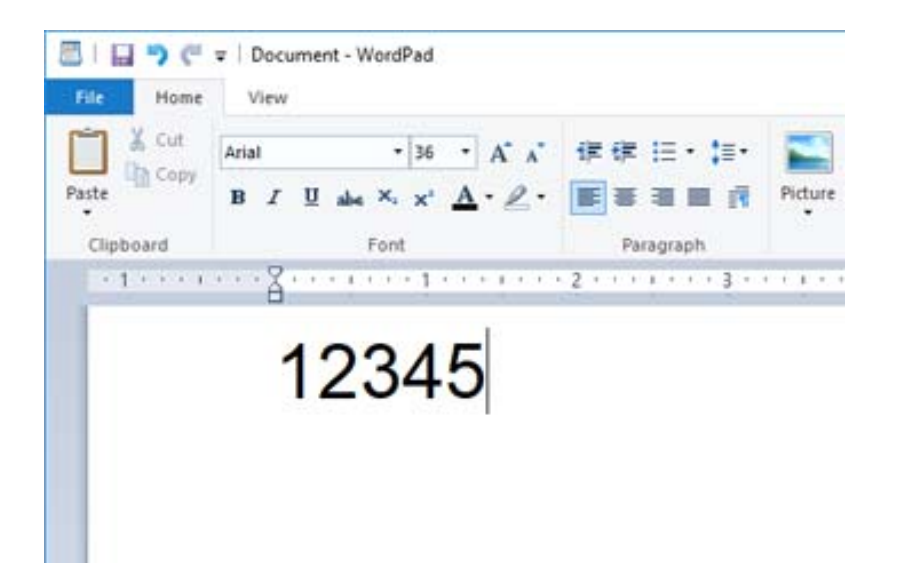

2. Välj tecken och välj sedan den Epson BarCode font du vill använda och teckenstorlek.

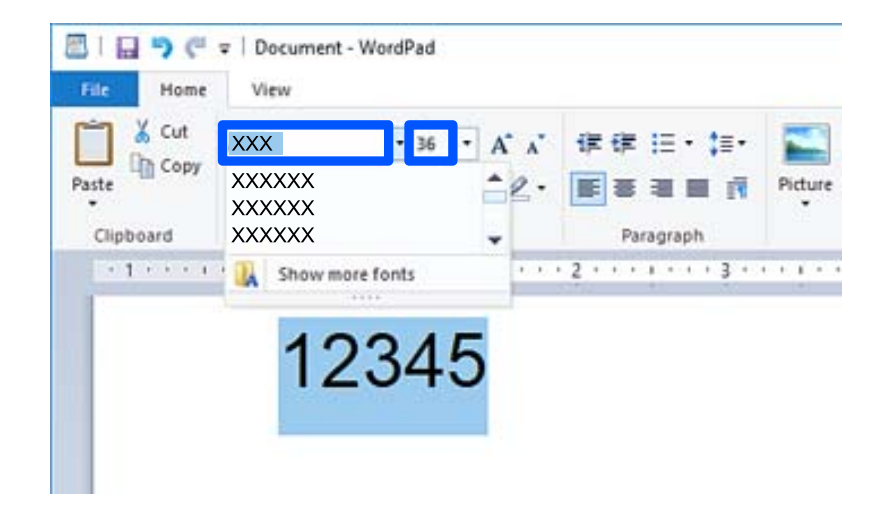

#### *Anmärkning:*

Du kan inte använda teckensnittstorlekar större än 96 punkter när du skriver ut streckkoder.

3. De tecken du valt visas som streckkodstecken som liknar dem som visas nedan.

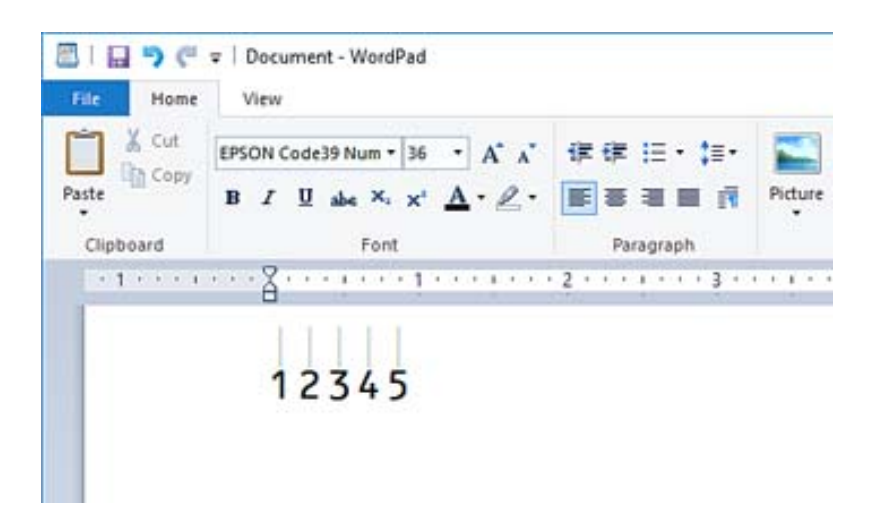

- 4. Välj **Skriv ut** från Fil-menyn. Välj din Epson-skrivare, klicka på **Inställningar**, och gör sedan skrivardrivrutinsinställningarna.
- 5. Klicka på **Skriv ut** för att skriva ut streckkoden.

#### *Anmärkning:*

Om det finns ett fel i streckkodstecksträngen, till exempel olämplig data, kommer streckkoden att skrivas ut som den visas på skärmen, men den kan inte läsas av en streckkodsläsare.

## **Anmärkningar om inmatning och formatering av streckkoder**

Observera följande när du matar in och formaterar streckkodstecken:

- O Använd inte skuggning eller formatering av specialtecken, som fetstil, kursiv eller understrykning.
- O Skriv endast ut streckkoder i svartvitt.
- O När du roterar tecken, ange endast rotationsvinklar på 90˚, 180˚ och 270˚.
- O Stäng av alla automatiska tecken- och ordavståndsinställningar i din applikation.
- O Använd inte funktioner i din applikation som förstorar eller förminskar storleken på tecken endast i vertikal eller horisontell riktning.
- O Stäng av applikationens autokorrigerande funktioner för stavning, grammatik, avstånd etc.
- O För att lättare skilja streckkoder från annan text i ditt dokument, ställ in din applikation för att visa textsymboler, till exempel styckemärkningar, flikar, etc.
- O Eftersom specialtecken som Startstreck och Stoppstreck läggs till när en Epson BarCode Font väljs kan den resulterande streckkoden ha fler tecken än vad som ursprungligen matades in.
- O För bästa resultat, använd bara de fontstorlekar som rekommenderas i "Epson BarCode Font-specifikationer" för den Epson BarCode Font du använder. Streckkoder i andra storlekar kanske inte är läsbara för alla streckkodsläsare.
- O Välj **Gråskala** i **Utskriftsinställningar** och **Standard** eller **Hög** i **Kvalitet**.

#### *Anmärkning:*

Beroende på utskriftsdensitet, eller på papperets kvalitet eller färg, kanske streckkoder inte är läsbara för alla streckkodsläsare. Gör en provutskrift och kontrollera att streckkoden kan läsas innan du skriver ut ett stort antal sidor.

## **Epson BarCode Fonts-specifikationer**

Det här avsnittet innehåller detaljer om specifikationerna för teckeninmatning för varje Epson BarCode Font.

## *EPSON EAN-8*

- O EAN-8 är en åttasiffrig förkortad version av streckkodsstandarden EAN.
- O Eftersom kontrollsiffran läggs till automatiskt kan endast 7 tecken matas in.

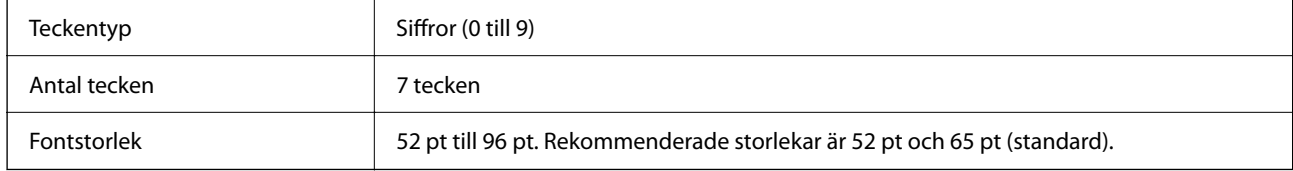

Följande koder matas in automatiskt och behöver inte matas in för hand:

- O Vänster-/Högermarginal
- O Vänster/Höger riktstreck
- O Mittstreck
- O Kontrollsiffra
- $\Box$  OCR-B

Utskriftsexempel

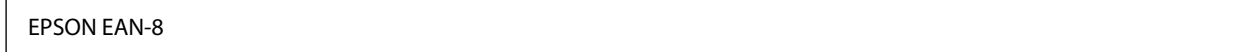

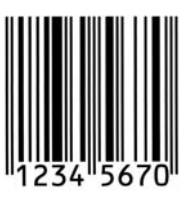

## *EPSON EAN-13*

O EAN-13 är den standardmässiga 13-siffriga EAN-streckkoden.

O Eftersom kontrollsiffran läggs till automatiskt kan endast 12 tecken matas in.

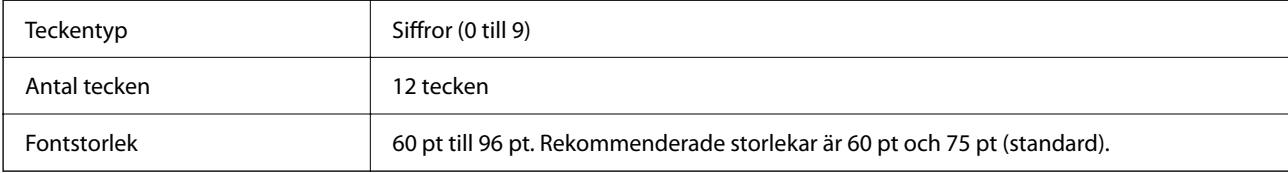

Följande koder matas in automatiskt och behöver inte matas in för hand:

- O Vänster-/Högermarginal
- O Vänster/Höger riktstreck
- O Mittstreck
- O Kontrollsiffra
- $\Box$  OCR-B

Utskriftsexempel

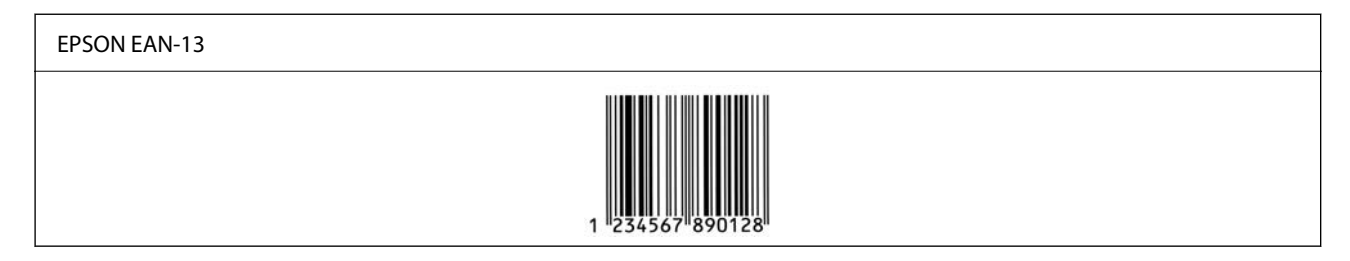

## *EPSON UPC-A*

- O UPC-A är den standardstreckkod som anges av American Universal Product Code (UPC Symbolspecifikationsmanual).
- O Endast vanliga UPC-koder stöds. Tilläggskoder stöds inte.

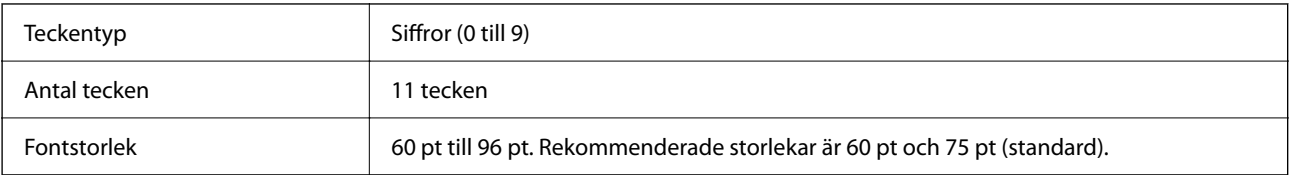

Följande koder matas in automatiskt och behöver inte matas in för hand:

O Vänster-/Högermarginal

O Vänster/Höger riktstreck

- O Mittstreck
- O Kontrollsiffra
- $\Box$  OCR-B

Utskriftsexempel

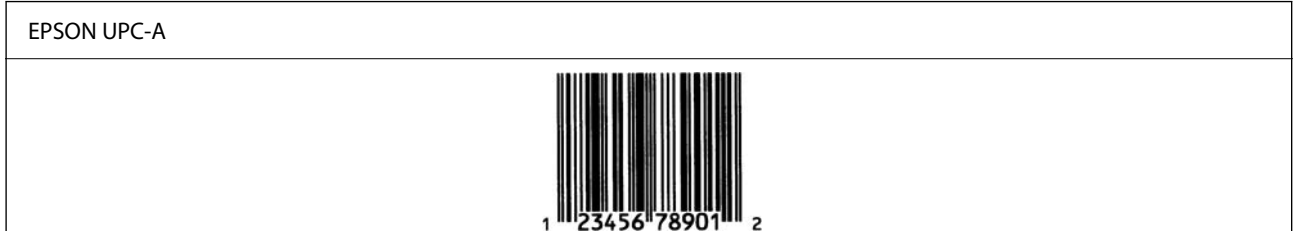

## *EPSON UPC-E*

O UPC-E är UPC-A noll-undertryckning (raderar extra nollor) streckkod som anges av American Universal Product Code (UPC Symbol Specification Manual, Symbolspecifikationsmanual).

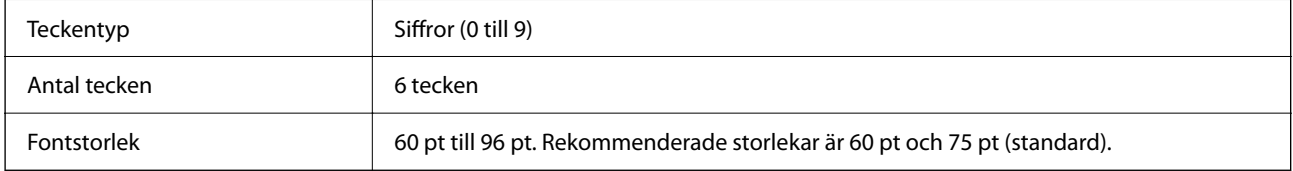

Följande koder matas in automatiskt och behöver inte matas in för hand:

- O Vänster-/Högermarginal
- O Vänster/Höger riktstreck
- O Kontrollsiffra
- $\Box$  OCR-B
- O Siffran "0"

Utskriftsexempel

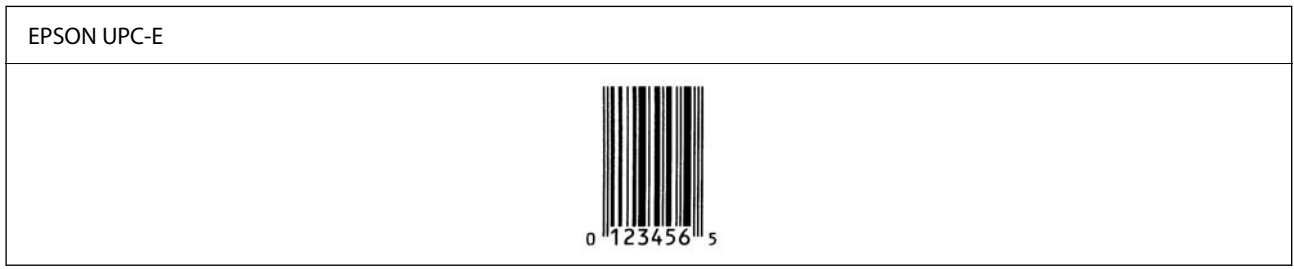

## *EPSON Code39*

- O Fyra Code39-fonter finns tillgängliga, så att du kan aktivera och inaktivera automatisk infogning av kontrollsiffror och OCR-B.
- O Streckkodens höjd justeras automatiskt till 15 % eller mer av dess totala längd, i enlighet med Code39-standard. Av detta skäl är det viktigt att behålla minst ett blanksteg mellan streckkoden och den omgivande texten för att förhindra överlappning.
- O Blanksteg i Code39 streckkoder ska matas in som "\_" understreck.

O När du skriver ut två eller flera streckkoder på en rad ska du separera streckkoderna med en tab eller välja ett annat teckensnitt än ett streckkodsteckensnitt och mata in blanksteget. Om ett blanksteg matas in när fonten Code39 har valts kommer streckkoden inte att vara korrekt.

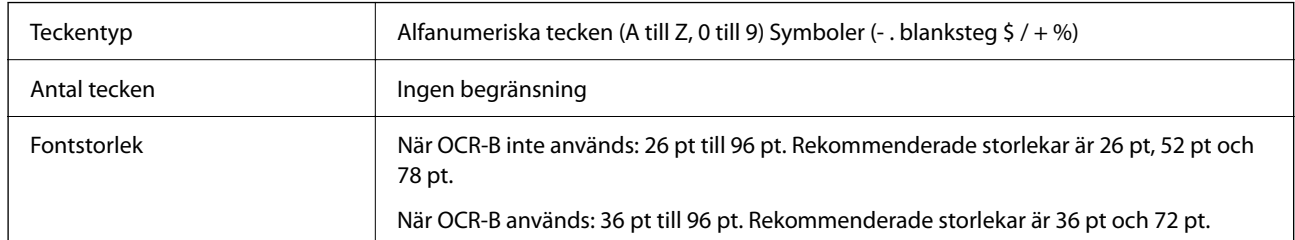

Följande koder matas in automatiskt och behöver inte matas in för hand:

- O Vänster/höger tyst zon
- O Kontrollsiffra
- □ Start-/Stopptecken

#### Utskriftsexempel

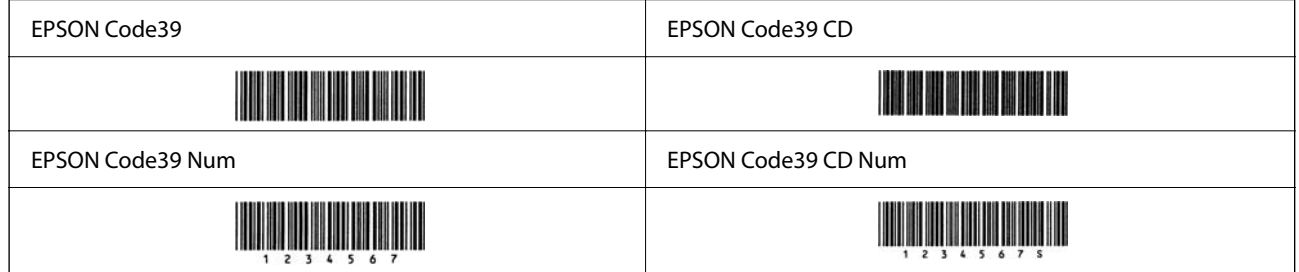

## *EPSON Code128*

- O Code128-fonter stöder koduppsättningar A, B och C. När koduppsättningen för en rad med tecken ändras i mitten av raden infogas automatiskt en konverteringskod.
- O Streckkodens höjd justeras automatiskt till 15 % eller mer av dess totala längd, i enlighet med Code128 standard. Av detta skäl är det viktigt att behålla minst ett blanksteg mellan streckkoden och den omgivande texten för att förhindra överlappning.
- O Vissa applikationer raderar automatiskt utrymmena i slutet av raderna eller ändrar flera mellanslag till tabuleringar. Streckkoder som innehåller blanksteg kanske inte kan skrivas ut korrekt från applikationer som automatiskt tar bort blanksteg från radsluten eller ändrar flera blanksteg till tabuleringar.
- O När du skriver ut två eller flera streckkoder på en rad ska du separera streckkoderna med en tab eller välja ett annat teckensnitt än ett streckkodsteckensnitt och mata in blanksteget. Om ett blanksteg matas in när fonten Code128 har valts kommer streckkoden inte att vara korrekt.

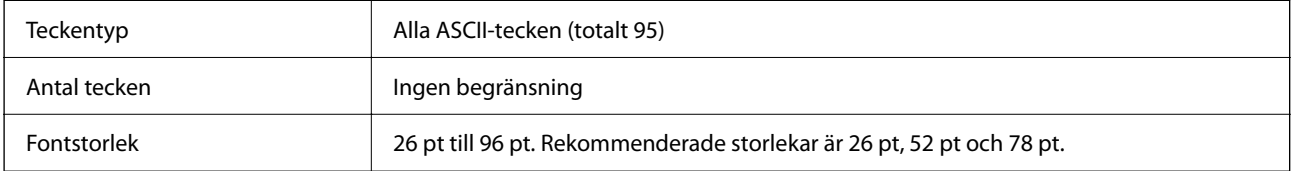

Följande koder matas in automatiskt och behöver inte matas in för hand:

- O Vänster/höger tyst zon
- □ Start-/Stopptecken
- O Kontrollsiffra
- O Ändra kodinställningstecken

#### Utskriftsexempel

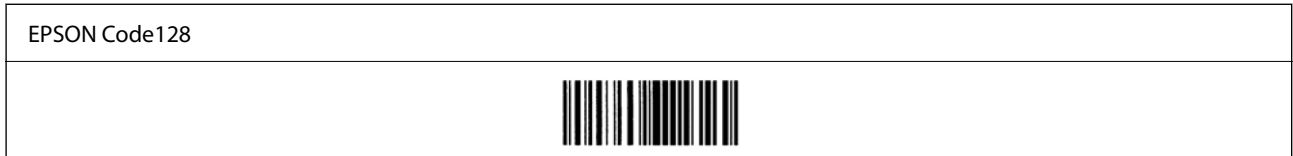

## *EPSON ITF*

- O EPSON ITF fonts överensstämmer med standarden USS Interleaved 2-of-5 (Amerikansk).
- O Fyra EPSON ITF fonts finns tillgängliga, så att du kan aktivera och inaktivera automatisk infogning av kontrollsiffror och OCR-B.
- O Streckkodens höjd justeras automatiskt till 15 % eller mer av dess totala längd, i enlighet med Interleaved 2 of-5-standard. Av detta skäl är det viktigt att behålla minst ett blanksteg mellan streckkoden och den omgivande texten för att förhindra överlappning.
- O Interleaved 2-of-5 behandlar varje par tecken som en uppsättning. När det finns ett udda antal tecken lägger EPSON ITF fonts automatiskt till en nolla i början av teckensträngen.

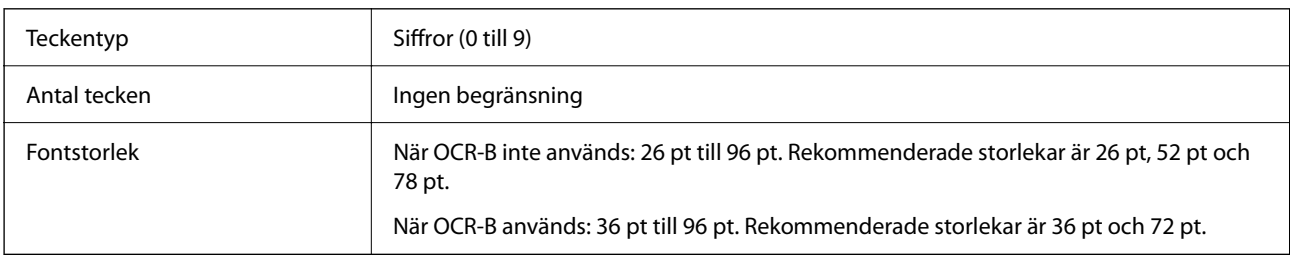

Följande koder matas in automatiskt och behöver inte matas in för hand:

- O Vänster/höger tyst zon
- □ Start-/Stopptecken
- O Kontrollsiffra
- O Siffran "0" (läggs till i början av teckensträngar efter behov)

## Utskriftsexempel

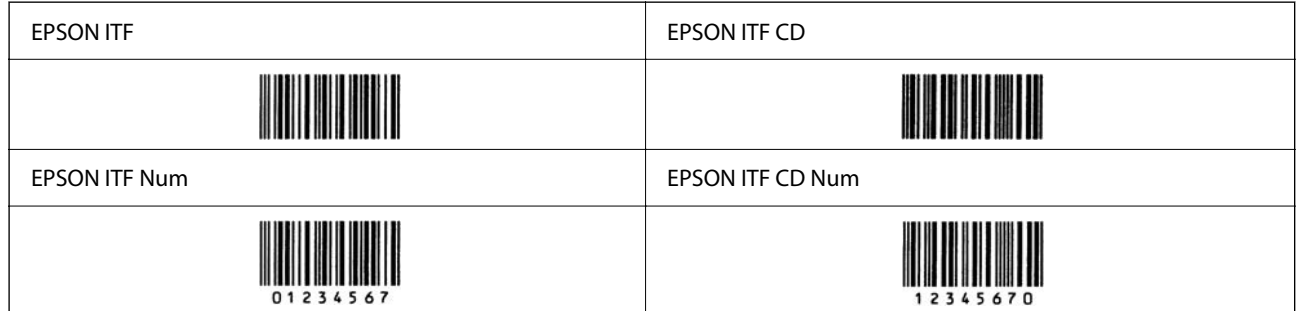

## *EPSON Codabar*

- O Fyra EPSON Codabar finns tillgängliga, så att du kan aktivera och inaktivera automatisk infogning av kontrollsiffror och OCR-B.
- O Streckkodens höjd justeras automatiskt till 15 % eller mer av dess totala längd, i enlighet med Codabarstandard. Av detta skäl är det viktigt att behålla minst ett blanksteg mellan streckkoden och den omgivande texten för att förhindra överlappning.
- O När varken ett Start- eller ett Stopp-tecken matas in, anger Codabar-fonter automatiskt det kompletterande tecknet.
- □ Om varken Start eller Stop-tecken matas in matas dessa tecken automatiskt in som bokstaven "A".

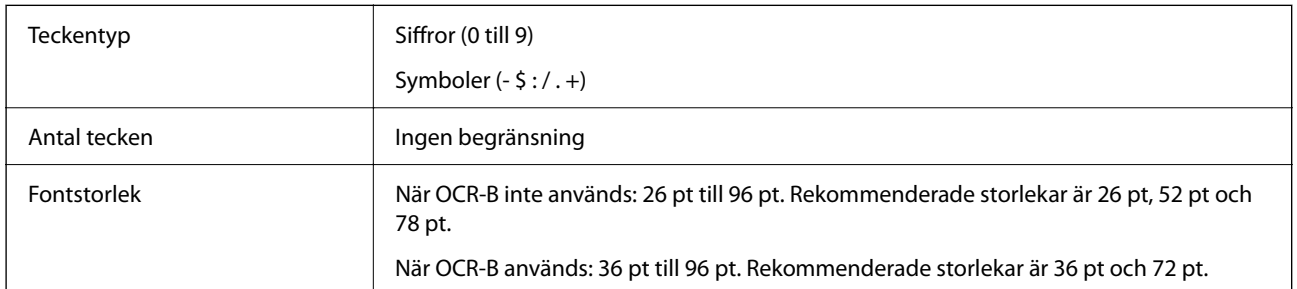

Följande koder matas in automatiskt och behöver inte matas in för hand:

- O Vänster/höger tyst zon
- O Start-/Stopp-tecken (när det inte matats in)
- O Kontrollsiffra

Utskriftsexempel

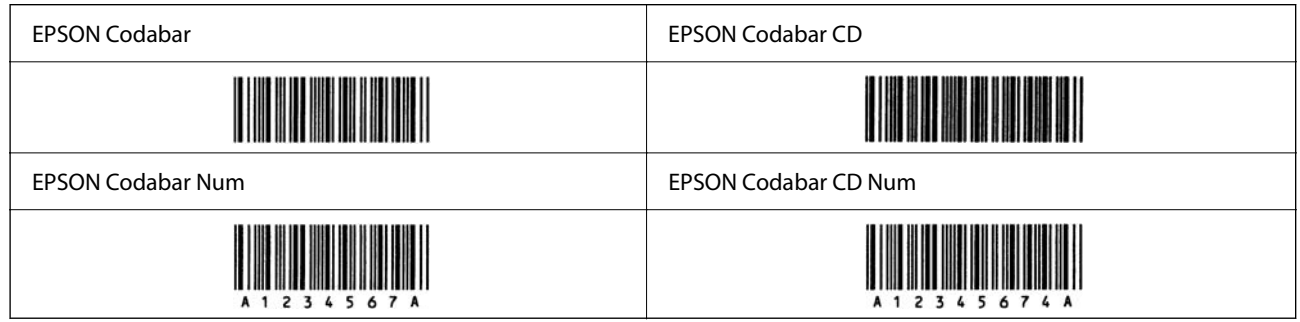

## *EPSON EAN128*

- O GS1-128(EAN128)-fonter stöder koduppsättningar A, B och C. När koduppsättningen för en rad med tecken ändras i mitten av raden infogas automatiskt en konverteringskod.
- O Följande fyra typer av egenskaper stöds som Applikationsidentifierare (AI).
	- 01: Globalt handlat artikelnummer
	- 10: Batch-/partinummer
	- 17: Utgångsdatum
	- 30: Kvantitet
- O Streckkodens höjd justeras automatiskt till 15 % eller mer av dess totala längd, i enlighet med Code128 standard. Av detta skäl är det viktigt att behålla minst ett blanksteg mellan streckkoden och den omgivande texten för att förhindra överlappning.
- O Vissa applikationer raderar automatiskt utrymmena i slutet av raderna eller ändrar flera mellanslag till tabuleringar. Streckkoder som innehåller blanksteg kanske inte kan skrivas ut korrekt från applikationer som automatiskt tar bort blanksteg från radsluten eller ändrar flera blanksteg till tabuleringar.
- O När du skriver ut två eller flera streckkoder på en rad ska du separera streckkoderna med en tab eller välja ett annat teckensnitt än ett streckkodsteckensnitt och mata in blanksteget. Om ett blanksteg matas in när fonten GS1-128(EAN128) har valts kommer streckkoden inte att vara korrekt.

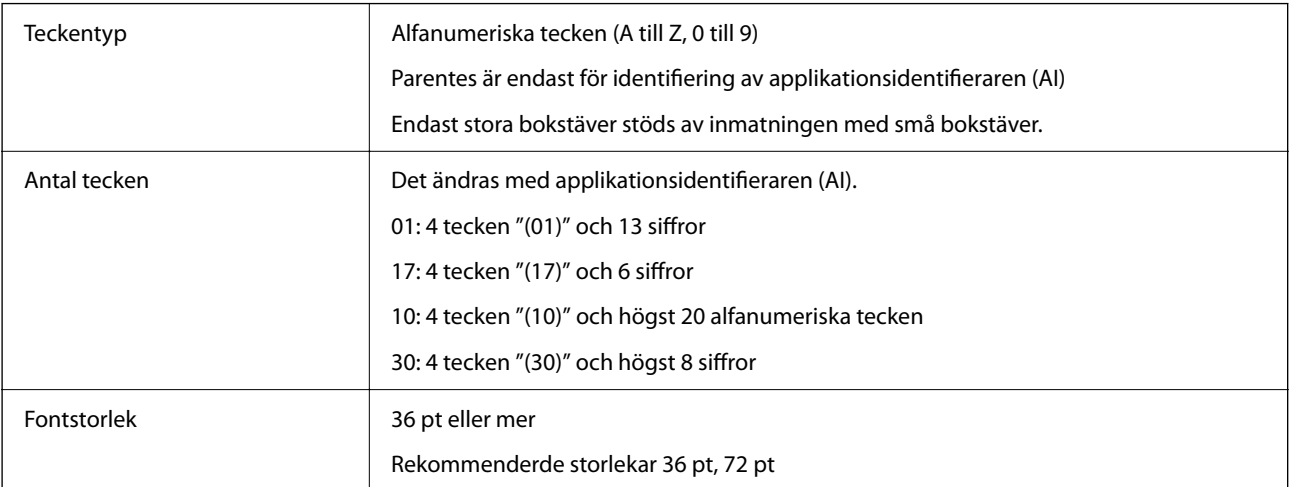

Följande koder matas in automatiskt och behöver inte matas in för hand:

- O Vänster/höger tyst zon
- □ Start-/Stopptecken
- □ FNC1-tecken

Den anger för bedömning från Code128 och för en paus av applikationsidentifieraren med variabel längd.

- O Kontrollsiffra
- O Ändra kodinställningstecken

Utskriftsexempel

EPSON EAN128

# **Lagringsspecifikationer**

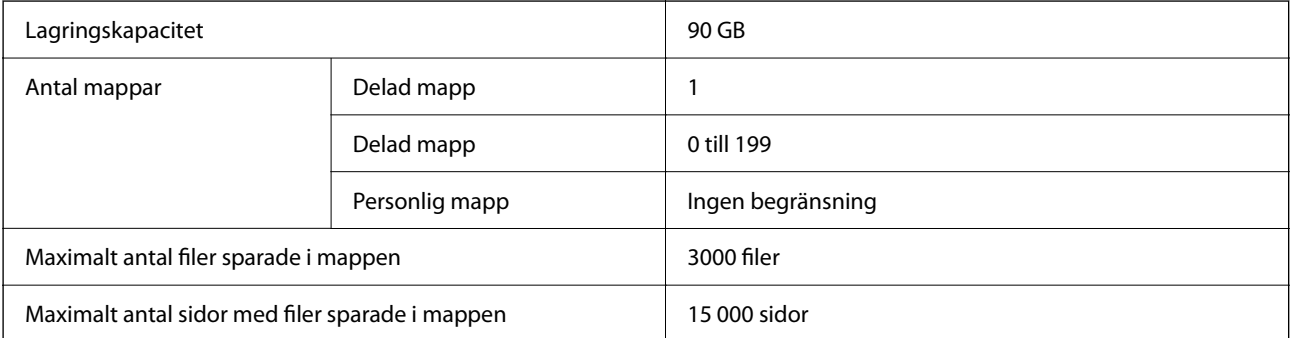

<span id="page-516-0"></span>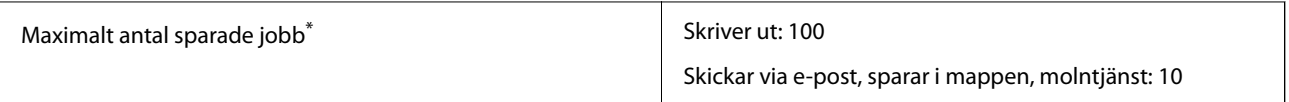

\*: Antalet jobb som kan utföras innan det första jobbet är klart.

#### *Anmärkning:*

Du kanske inte kan spara nya filer efter att minnesanvändningen når 100 %. Om minnesanvändningen är mindre än 100 %, om antalet sparade filer eller antalet sidor som sparats i mappen når gränsen, kanske du inte kan spara hela jobbet. Ta bort så många onödiga filer som möjligt.

# **Information om bestämmelser**

## **Standarder och godkännanden**

## **Standarder och typgodkännande för den amerikanska modellen**

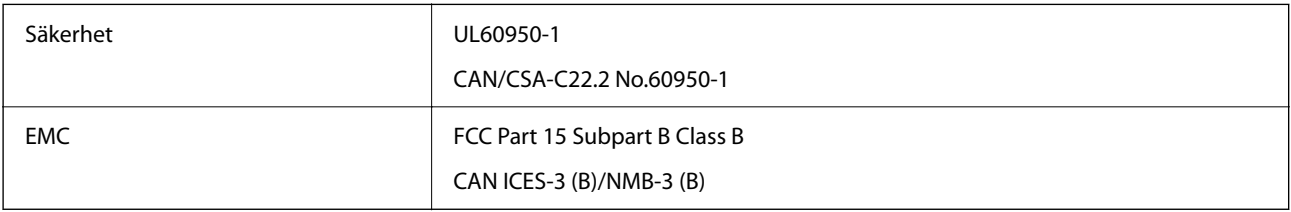

Denna utrustning innehåller följande trådlösa modul.

Tillverkare: Seiko Epson Corporation

Typ: J26H005

Denna produkt överensstämmer med del 15 i FCC-reglerna och RSS i IC-reglerna. Epson accepterar inget ansvar för eventuell bristande uppfyllelse av skyddskraven som resultat av ej rekommenderade modifieringar av produkterna. Användningen är föremål för följande två villkor: (1) enheten får inte orsaka skadliga störningar och (2) måste kunna hantera mottagna störningar, inklusive störningar som kan orsaka oönskad funktion.

För att förhindra radiostörningar på den licensierade trafiken är denna anordning avsedd att användas inomhus och ej i närheten av fönster för att få maximal avskärmning. Utrustning (eller dess sändarantenn) som installeras utomhus måste licensieras.

Den här utrustningen efterlever strålningsgränsvärdena för FCC/IC som anges för en okontrollerad miljö och uppfyller FCC-radiofrekvensens (RF) exponeringsriktlinjer i bilaga C för OET65 och RSS för IC-radiofrekvensens (RF) exponeringsvärden. Den här utrustningen ska installeras och användas så att elementet är minst 7,9 tum (20 cm) från en persons kropp (utskjutande kroppsdelar: händer, vrister, fötter och anklar).

## **Standarder och typgodkännande för den europeiska modellen**

#### För europeiska användare

Härmed förklarar Seiko Epson Corporation att följande radioutrustningsmodeller överensstämmer med direktivet 2014/53/EU. Den hela texten i EU-direktivet om överensstämmelse finns tillgänglig på följande webbplats.

<http://www.epson.eu/conformity>

## C741A

Får endast användas i Irland, Storbritannien, Österrike, Tyskland, Liechtenstein, Schweiz, Frankrike, Belgien, Luxemburg, Nederländerna, Italien, Portugal, Spanien, Danmark, Finland, Norge, Sverige, Island, Kroatien, Cypern, Grekland, Slovenien, Turkiet, Malta, Bulgarien, Tjeckien, Estland, Ungern, Lettland, Litauen, Polen, Rumänien och Slovakien.

Epson accepterar inget ansvar för eventuell bristande uppfyllelse av skyddskraven som resultat av ej rekommenderade modifieringar av produkterna.

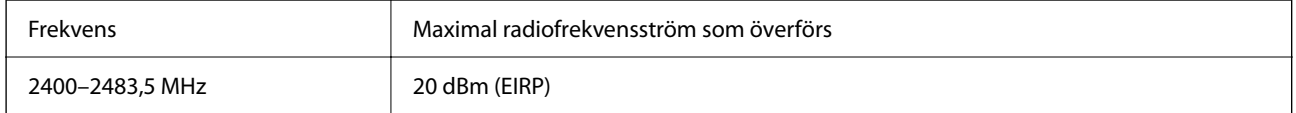

# $c\epsilon$

## **Standarder och typgodkännande för den australiensiska modellen**

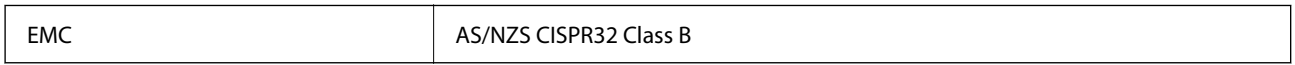

Epson deklarerar härmed att följande utrustningsmodeller överensstämmer med de väsentliga kraven och övriga gällande bestämmelser i AS/NZS4268:

C741A

Epson accepterar inget ansvar för eventuell bristande uppfyllelse av skyddskraven som resultat av ej rekommenderade modifieringar av produkterna.

## **Standarder och godkännanden för Nya Zeeland-modellen**

## **General Warning**

The grant of a Telepermit for any item of terminal equipment indicates only that Telecom has accepted that the item complies with minimum conditions for connection to its network. It indicates no endorsement of the product by Telecom, nor does it provide any sort of warranty. Above all, it provides no assurance that any item will work correctly in all respects with another item of Telepermitted equipment of a different make or model, nor does it imply that any product is compatible with all of Telecom's network services.

Telepermitted equipment only may be connected to the EXT telephone port. This port is not specifically designed for 3-wire-connected equipment. 3-wire-connected equipment might not respond to incoming ringing when attached to this port.

## **Important Notice**

Under power failure conditions, this telephone may not operate. Please ensure that a separate telephone, not dependent on local power, is available for emergency use.

This equipment is not capable, under all operating conditions, of correct operation at the higher speeds for which it is designed. Telecom will accept no responsibility should difficulties arise in such circumstances.

This equipment shall not be set up to make automatic calls to the Telecom '111' Emergency Service.

## **ZICTA Skriv godkännande för användare i Zambia**

Se följande webbplats för att kontrollera information för ZICTA Skriv godkännande. <https://support.epson.net/zicta/>

# **Den tyska blå ängeln**

Se följande webbplats för att undersöka om skrivaren uppfyller kraven för den tyska blå ängeln eller inte.

<http://www.epson.de/blauerengel>

# **Kopieringsrestriktioner**

Observera följande begränsningar för att använda produkten på ett ansvarsfullt och lagligt sätt.

Kopiering av följande objekt är förbjuden enligt lag:

- O Sedlar, mynt, statspapper avsedda för den allmänna marknaden, statsobligationer samt kommunvärdepapper
- O Oanvända frimärken, förfrankerade vykort och andra officiella postartiklar med giltigt porto
- O Officiella kontramärken och värdepapper utfärdade enligt laglig procedur

Var uppmärksam vid kopiering av följande artiklar:

- O Privata värdepapper avsedda för den allmänna marknaden (aktiebrev, överlåtbara värdepapper, checkar osv.), månatliga passerkort, rabattkuponger osv.
- O Pass, körkort, hälsointyg, vägpasserkort, matransoneringskort, biljetter osv.

#### *Anmärkning:*

Det kan vara förbjudet enligt lag att kopiera sådana handlingar.

Ansvarsfullt bruk av upphovsrättsskyddat material:

Skrivare kan missbrukas genom oriktig kopiering av upphovsrättsskyddat material. Om du inte kan rådfråga en kunnig jurist bör du visa ansvar och respekt genom att inskaffa upphovsrättsinnehavarens tillstånd innan du kopierar publicerat material.

# <span id="page-519-0"></span>**Information om hantering**

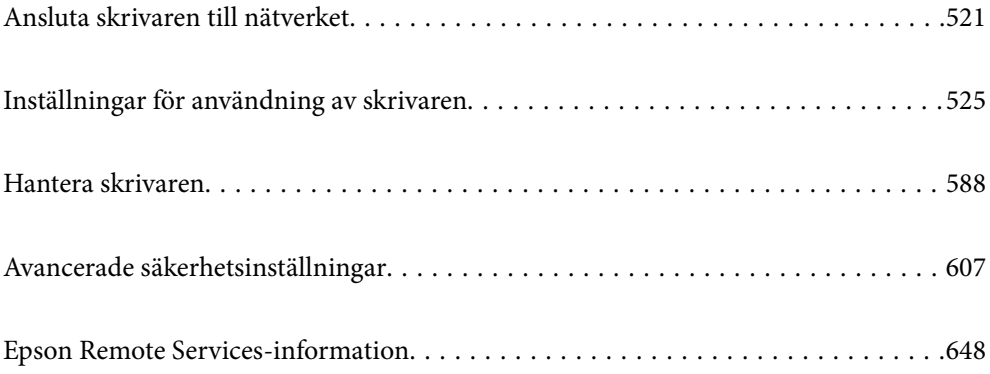

# <span id="page-520-0"></span>**Ansluta skrivaren till nätverket**

Du kan ansluta skrivaren till nätverket på flera sätt.

- O Anslut med hjälp av avancerade inställningar på kontrollpanelen.
- O Anslut med hjälp av installationsfilen på webbplatsen eller på programskivan.

I detta avsnitt förklaras hur du ansluter skrivaren till nätverket med hjälp av skrivarens kontrollpanel.

# **Innan du skapar en nätverksanslutning**

För att ansluta till nätverket ska du kontrollera anslutningsmetoden och inställningsinformationen för anslutningen först.

## **Få uppgifter om anslutningsinställningar**

Förbered de nödvändiga uppgifterna för anslutningsinställningar. Kontrollera följande uppgifter i förväg.

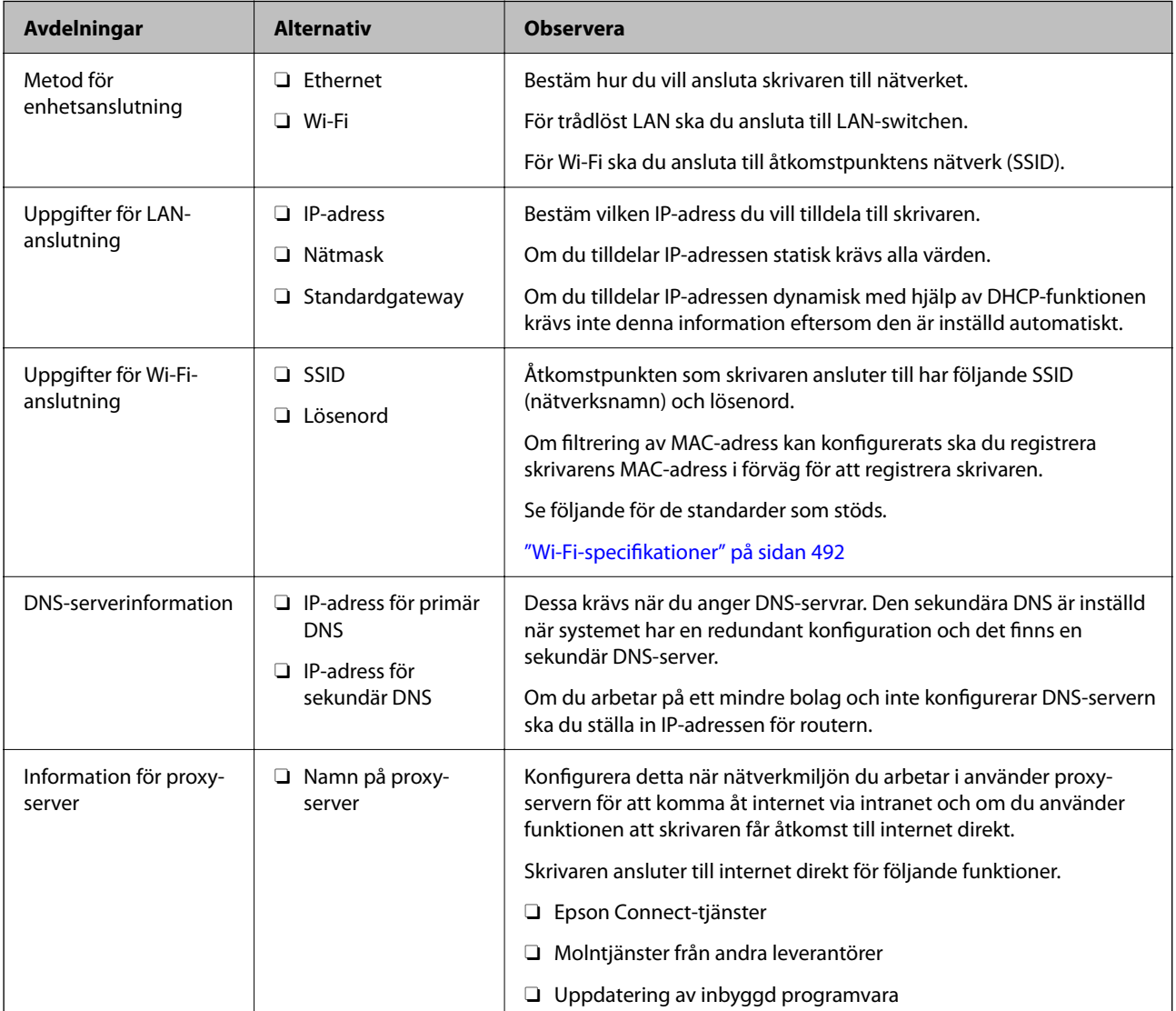

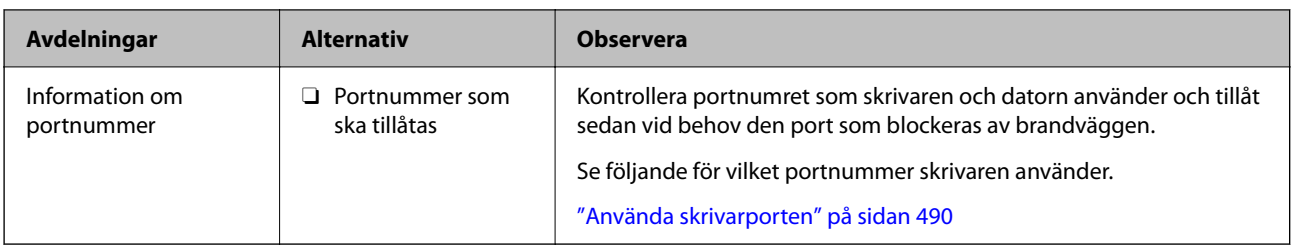

## **IP-adresstilldelning**

Följande typer av IP-adresstilldelning finns.

## **Statisk IP-adress:**

Tilldela förutbestämd IP-adress (värd) för skrivaren manuellt.

Informationen för anslutning till nätverket (nätmask, standardgateway, DNS-server etc.) behöver konfigureras manuellt.

IP-adressen ändras inte även om enheten stängs av, vilket är praktiskt när du vill hantera enheter i en miljö där du inte kan ändra IP-adressen eller du vill hantera enheter med IP-adressen. Vi rekommenderar inställningar för skrivare, server etc. som många datorer kan få åtkomst till. Vid användning av säkerhetsfunktioner, såsom IPsec-/IP-filtrering, tilldelar du en fast IP-adress så att IP-adressen inte ändras.

## **Automatisk tilldelning genom användning av DHCP-funktionen (dynamisk IP-adress):**

Tilldela IP-adressen automatiskt till skrivaren (värden) genom att använda DHCP-funktionen på DHCP-servern eller routern.

Informationen för anslutning till nätverket (nätmask, standardgateway, DNS-server etc.) konfigureras automatiskt, så att du enkelt kan ansluta enheten till nätverket.

Om enheten eller routern stängs av, eller beroende på DHCP-serverinställningar, kan IP-adressen ändras vid återanslutning.

Vi rekommenderar hantering av andra enheter än IP-adressen och kommunikation med protokoll som kan följa IP-adressen.

## *Anmärkning:*

När du använder IP-adressreservationsfunktionen för DHCP, kan du tilldela samma IP-adress till enheterna när som helst.

## **DNS-server och Proxy-server**

DNS-servern har ett värdnamn, domännamn för e-postadress etc. kombinerat med IP-adressinformationen.

Kommunikation är omöjlig om den andra parten beskrivs med värdnamn, domännamn etc. när datorn eller skrivaren utför IP-kommunikationen.

Söker DNS-servern avseende informationen och hämtar IP-adressen till den andra parten. Den här processen kallas namnupplösning.

Därför kan enheter, såsom datorer och skrivare, kommunicera med IP-adressen.

Namnupplösningen är nödvändig för att skrivaren ska kommunicera med e-postfunktion eller Internetanslutningsfunktion.

När du använder dessa funktioner ska du skapa DNS-serverinställningar.

<span id="page-522-0"></span>När du tilldelar skrivarens IP-adress genom att använda DHCP-funktionen på DHCP-servern eller routern konfigureras den automatiskt.

Proxyservern placeras i gatewayen mellan nätverket och Internet och kommunicerar med datorn, skrivaren och Internet (motsatt server) för var och en av dem. Motsatt server kommunicerar endast med proxyservern. Därför kan skrivarinformation, såsom IP-adress och portnummer inte läsas och en ökad säkerhet förväntas.

När du ansluter till Internet via en proxyserver, konfigurerar du proxyservern på skrivaren.

# **Ansluta till nätverket via kontrollpanelen**

Anslut skrivaren till nätverket via skrivarens kontrollpanel.

## **Tilldela IP-adressen**

Ställ in de grundläggande alternativen som värdadress, Subnetmask, och Standardgateway.

I detta avsnitt förklaras hur du konfigurerar en statisk IP-adress.

- 1. Starta skrivaren.
- 2. Välj **Inst.** på starskärmen på skrivarens kontrollpanel.
- 3. Välj **Allmänna inställningar** > **Nätverksinställningar** > **Avancerat** > **TCP/IP**.
- 4. Välj **Manuell** för **Erhåll IP-adress**.

Om du konfigurerar IP-adressen automatiskt via routerns DHCP-funktion ska du välja **Auto**. I det här fallet konfigureras **IP-adress**, **Subnetmask** och **Standardgateway** automatiskt också i steg 5 till 6. Gå därför till steg 7.

5. Ange IP-adressen.

När du anger en IP-adress anger du nollor (0) för att skapa tre siffror som visas i följande exempel.

Exempel:

O Om IP-adressen är 192.0.2.111, anger du 192.000.002.111.

O Om IP-adressen är 192.0.12.10, anger du 192.000.012.010

Bekräfta värdet som visades på den föregående skärmen. Efter att IP-adressen har matats in utelämnas nollorna du angav för att göra tre siffror.

6. Konfigurera **Subnetmask** och **Standardgateway**.

Bekräfta värdet som visades på den föregående skärmen.

## c*Viktigt:*

Om kombinationen av IP-adress, Subnetmask och Standardgateway inte är korrekt, är *Börja konfiguration* inaktiv och det går inte att fortsätta med inställningarna. Bekräfta att det inte finns några fel i inmatningen.

7. Ange IP-adressen för den primära DNS-servern.

Bekräfta värdet som visades på den föregående skärmen.

#### *Anmärkning:*

När du väljer *Auto* för IP-adresstilldelningsinställningar, kan du välja DNS-serverinställningar från *Manuell* eller *Auto*. Om du inte kan inhämta DNS-serveradressen automatiskt ska du välja *Manuell* och ange DNS-serveradressen. Ange sedan den sekundära DNS-serveradressen direkt. Om du väljer *Auto*, går du till steg 9.

8. Ange IP-adressen för den sekundära DNS-servern.

Bekräfta värdet som visades på den föregående skärmen.

9. Tryck på **Börja konfiguration**.

#### *Konfigurera proxy-servern*

Konfigurera proxy-servern om båda uttalanden nedan är sanna.

- O Proxy-servern är avsedd för internetanslutning.
- O Om du använder en funktion med vilket skrivaren ansluter till internet direkt, till exempel tjänsten Epson Connect eller molntjänster från andra leverantörer.
- 1. Välj **Inst.** på startskärmen.

När du gör inställningar efter att du har ställt in IP-adressen visas fönstret **Avancerat**. Gå till steg 3.

- 2. Välj **Allmänna inställningar** > **Nätverksinställningar** > **Avancerat**.
- 3. Välj **Proxy-server**.
- 4. Välj **Anvnd.** för **Proxy-serverinst.**.
- 5. Ange adressen för proxy-servern i IPv4- eller FQDN-format. Bekräfta värdet som visades på den föregående skärmen.
- 6. Ange portnumret för proxy-servern. Bekräfta värdet som visades på den föregående skärmen.
- 7. Tryck på **Börja konfiguration**.

## **Ansluta till LAN**

Anslut skrivaren till nätverket via Ethernet eller Wi-Fi.

## *Ansluta till Ethernet*

Anslut skrivaren till nätverket med hjälp av Ethernet-kabeln och kontrollera anslutningen.

- 1. Koppla ihop skrivaren och hubben (LAN-switch) med Ethernet-kabeln.
- 2. Välj **Inst.** på startskärmen.
- 3. Välj **Allmänna inställningar** > **Nätverksinställningar** > **Kontroll av nätverksanslutning**. Resultaten för anslutningsdiagnostik visas. Kontrollera att anslutningen är korrekt.

<span id="page-524-0"></span>4. Tryck på **OK** för att slutföra.

Om du trycker på **Rapport för utskriftskontroll**, kan du skriva ut diagnostikens resultat. Följ anvisningarna på skärmen för att skriva ut.

## **Relaterad information**

& ["Ändra nätverksanslutningen från Wi-Fi till Ethernet" på sidan 330](#page-329-0)

## *Ansluta till Wireless LAN (Wi-Fi)*

Du kan ansluta skrivaren till Wireless LAN (Wi-Fi) på flera sätt. Välj den anslutningsmetod som matchar miljön och villkoren som du har.

Om du känner till informationen för den trådlösa routern, såsom SSID och lösenord, kan du göra inställningarna manuellt.

Om den trådlösa routern stöder WPS kan du göra inställningarna genom att använda tryckknappskonfigurationen.

Efter att skrivaren anslutits till nätverket ansluter du skrivaren från enheten som du vill använda (dator, smart enhet, surfplatta och så vidare.)

### **Relaterad information**

- & ["Konfigurera Wi-Fi genom att ange SSID och lösenord" på sidan 332](#page-331-0)
- & ["Hantera Wi-Fi-inställningar med Push-knappkonfiguration \(WPS\)" på sidan 333](#page-332-0)
- & ["Utföra Wi-Fi-inställningar med PIN-kod-konfiguration \(WPS\)" på sidan 333](#page-332-0)

# **Inställningar för användning av skrivaren**

## **Använda utskriftsfunktionerna**

Aktivera för att använda utskriftsfunktionen via nätverket.

För att kunna använda skrivaren i nätverket måste du ställa in porten för nätverksanslutning på datorn samt skrivarens nätverksanslutning.

## **Typer av skrivaranslutningar**

Följande två metoder är tillgängliga för skrivarens nätverksanslutning.

- O Peer-to-peer-anslutning (direktutskrift)
- O Server-/klientanslutning (skrivardelning via Windows-servern)

#### *Inställningar för peer-to-peer-anslutning*

Detta är anslutningen som används för att ansluta skrivaren direkt till nätverket och datorn. Endast en nätverkskompatibel modell kan anslutas.

#### **Anslutningsmetod:**

Anslut skrivaren till direkt nätverket via hubb eller åtkomstpunkt.

#### **Skrivardrivrutin:**

Installera skrivardrivrutinen på varje klientdator.

När du använder EpsonNet SetupManager, kan du tillhandahålla drivrutinspaketet som innehåller skrivarinställningarna.

## **Funktioner:**

O Utskriften startar omedelbart eftersom utskriftsjobbet skickas direkt till skrivaren.

O Du kan skriva ut så länge skrivaren är igång.

## *Anslutningsinställningar för server/klient*

Det här är anslutningen som serverdatorn delar med skrivaren. Du kan förbättra säkerheten genom att förbjuda anslutning utan att gå genom serverdatorn.

När du använder USB kan skrivaren utan nätverksfunktionen också delas.

#### **Anslutningsmetod:**

Anslut skrivaren till direkt nätverket via LAN eller åtkomstpunkt.

Du kan också ansluta skrivaren till servern direkt med en USB-kabel.

## **Skrivardrivrutin:**

Installera skrivardrivrutinen på Windows-servern beroende på klientdatorernas operativsystem.

Genom att komma åt Windows-servern och länka skrivaren, installeras skrivardrivrutinen på klientdatorn och kan användas.

## **Funktioner:**

- O Hantera skrivaren och skrivardrivrutinen i omgångar.
- O Beroende på serverspecifikationen kan det ta tid att starta utskriftsjobbet eftersom alla utskriftsjobb går genom skrivarservern.
- O Du kan inte skriva ut när Windows-servern är avstängd.

## **Utskriftsinställningar för peer-to-peer-anslutning**

För peer-to-peer-anslutning (direktutskrift) har en skrivare och en klientdator ett ett-till-ett-förhållande. Skrivardrivrutinen måste vara installerad på varje klientdator.

## **Utskriftsinställningar för server-/klientanslutning**

Aktivera för utskrift från skrivaren som är ansluten som server-/klientanslutning.

För server-/klientanslutning konfigurerar du först utskriftsservern och delar sedan skrivaren i nätverket.

Vid användning av USB-kabeln för anslutning till servern ska du även konfigurera utskriftsservern först och sedan dela skrivaren i nätverket.

## *Konfigurera nätverksportarna*

Skapa utskriftskön för nätverksutskrift på skrivarservern genom att använda standard TCP/IP, och konfigurera nätverksporten.

Det här exemplet gäller användning av Windows 2012 R2.

1. Öppna skärmen för enheter och skrivare.

**Skrivbordet** > **Inställningar** > **Kontrollpanelen** > **Maskinvara och ljud** eller **Maskinvara** > **Enheter och skrivare**.

2. Lägg till en skrivare.

Klicka på **Lägg till skrivare** och markera **Skrivaren jag vill ha anges inte**.

3. Lägg till en lokal skrivare.

Välj **Lägg till en lokal skrivare eller nätverksskrivare med manuella inställningar** och klicka på **Nästa**.

4. Välj **Skapa en ny port**, välj **Standard-TCP/IP-port** som porttyp och klicka på **Nästa**.

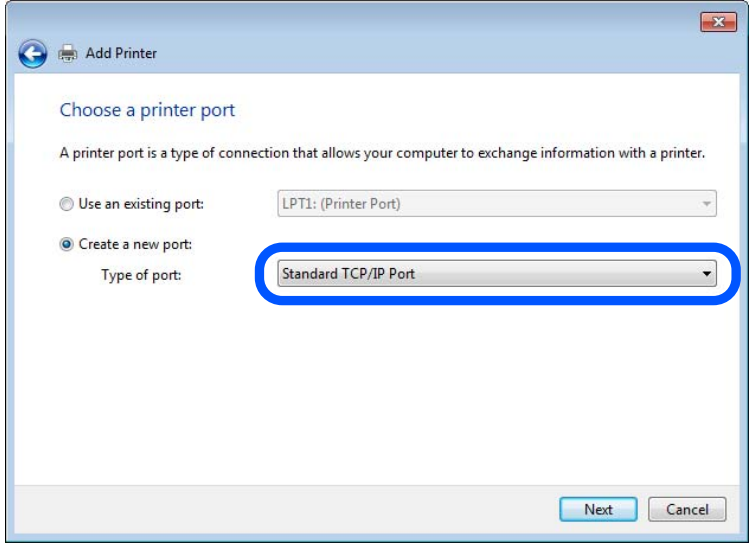

5. Ange skrivarens IP-adress eller skrivarnamn i **Värddatornamn eller IP-adress** eller **Skrivarnamn eller IPadress** och klicka på **Nästa**.

Exempel:

O Skrivarnamn: EPSONA1A2B3C

O IP-adress: 192.0.2.111

Ändra inte **Portnamn**.

Klicka på **Fortsätt** när skärmen **Kontroll av användarkonto** visas.

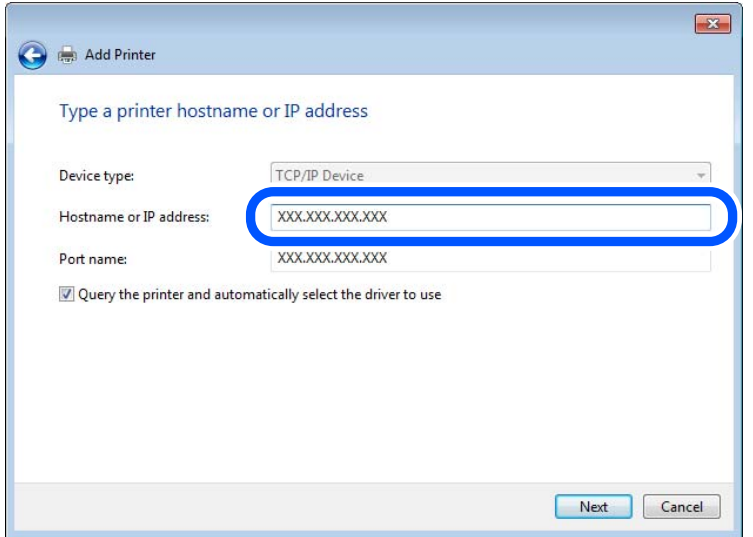

#### *Anmärkning:*

Om du specificerar skrivarnamnet i nätverket där namnupplsningen är tillcänglig söks IP-adressen även om skrivarens IP-adress har ändrats av DHCP. Det går att kontrollera skrivarens namn på nätverkets statusskärm på skrivarens kontrollpanel eller genom att skriva ut ett statusark för nätverket.

- 6. Ställ in skrivardrivrutinen.
	- O Om skrivardrivrutinen redan är installerad:

Välj **Tillverkare** och **Skrivare**. Klicka på **Nästa**.

7. Följ instruktionerna på skärmen.

Vid användning av skrivaren under server-/klientanslutningen (skrivardelning med Windows-server), görs konfiguration av skrivardelning efter detta.

## **Kontrollera portkonfigurationen — Windows**

Kontrollera om rätt port är inställd för utskriftskön.

1. Öppna skärmen för enheter och skrivare.

## **Skrivbordet** > **Inställningar** > **Kontrollpanelen** > **Maskinvara och ljud** eller **Maskinvara** > **Enheter och skrivare**.

2. Öppna skärmen för skrivaregenskaper.

Högerklicka på skrivarikonen och klicka på **Skrivaregenskaper**.

- 3. Klicka på fliken **Portar**, välj **Standard-TCP/IP-port** och klicka på **Konfigurera port**.
- 4. Kontrollera portkonfigurationen.
	- O För RAW

Kontrollera att **Raw** är valt i **Protokoll** och klicka på **OK**.

## O För LPR

Kontrollera att **LPR** är valt i **Protokoll**. Ange "PASSTHRU" i **Könamn** bland **LPR-inställningar**. Välj **Byteräkning för LPR är aktiverad** och klicka på **OK**.

## *Dela skrivaren (endast Windows)*

Vid användning av skrivaren under servern/klientanslutningen (skrivardelning med Windows-server), konfigureras skrivardelning från utskriftsservern.

- 1. Välj **Kontrollpanelen** > **Visa enheter och skrivare** på utskriftsservern.
- 2. Högerklicka på skrivarikonen (utskriftskön) som du vill dela med och välj sedan **Skrivaregenskaper** > fliken **Delning**.
- 3. Välj **Dela den här skrivaren** och ange sedan **Delningsnamn**.

I Windows Server 2012 ska du klicka på **Ändra delningsalternativ** och sedan konfigurera inställningarna.

## *Installera flera drivrutiner (endast Windows)*

Om Windows-versionerna för en server och klienterna skiljer sig åt rekommenderar vi att du installerar ytterligare drivrutiner till utskriftsservern.

- 1. Välj **Kontrollpanelen** > **Visa enheter och skrivare** på utskriftsservern.
- 2. Högerklicka på skrivarikonen som du vill dela med klienterna och klicka på **Skrivaregenskaper** > fliken **Delning**.
- 3. Klicka på **Ytterligare drivrutiner**.

I Windows Server 2012 klickar du på Change Sharing Options och sedan konfigurerar du inställningarna.

- 4. Välj Windows-versioner för klienterna och klicka på OK.
- 5. Välj informationsfilen för skrivardrivrutinen (\*.inf) och installera drivrutinen.

## *Använda en delad skrivare – Windows*

Administratören måste tala om datornamnet som tilldelats skrivarservern och hur den ska läggas till på klientdatorerna. Om extra drivrutiner inte har konfigurerats ännu ska du tala om för klienterna hur den delade skrivaren läggs till med **Enheter och skrivare**.

Följ stegen nedan om extra drivrutiner redan har konfigurerats på skrivarservern:

- 1. Välj namnet som tilldelats skrivarservern i **Windows Utforskaren**.
- 2. Dubbelklicka på skrivaren som du vill använda.

## **Grundinställningar för utskrift**

Konfigurera utskriftsinställningar, såsom pappersstorlek eller utskriftsfel.

## *Ställa in papperskälla*

Ställ in pappersstorleken och papperstypen för det papper som ska fyllas på i papperskällan.

- 1. Gå till Web Config och välj fliken **Skriv ut** > **Papperkälla inställn.**.
- 2. Ställ in varje objekt.

De visade objekten kan variera beroende på situationen.

O Namn på papperskällan

Visar namnet på papperskällan som ska användas, till exempel **pappersmatningsfack**, **Kassett 1**.

O **Pappersstorlek**

Välj pappersstorleken du vill ställa in från rullgardinsmenyn.

O **Enhet**

Välj enhet för den användardefinierade storleken. Du kan välja det när **Användardefinierad** är valt i **Pappersstorlek**.

## O **Bredd**

Ställ in den horisontella längden på den användardefinierade storleken. Intervallet du kan ange här beror på papperskällan, vilket indikeras på sidan av **Bredd**. När du väljer **mm** som **Enhet**, kan du ange upp till en decimal. När du väljer **tum** som **Enhet**, kan du ange upp till en decimal.

## O **Höjd**

Ställ in den vertikala längden på den användardefinierade storleken. Intervallet du kan ange här beror på papperskällan, vilket indikeras på sidan av **Höjd**. När du väljer **mm** som **Enhet**, kan du ange upp till en decimal. När du väljer **tum** som **Enhet**, kan du ange upp till en decimal.

## O **Papperstyp**

Välj papperstypen du vill ställa in från rullgardinsmenyn.

3. Kontrollera inställningarna och klicka sedan på **OK**.

## *Ställa in gränssnittet*

Ställ in tidsgränsen för utskriftsjobb eller utskriftsspråk tilldelat varje gränssnitt.

Detta objekt visas på en PCL- eller PostScript-kompatibel skrivare.

- 1. Ange skrivarens IP-adress i en webbläsare för att komma till Web Config. Ange skrivarens IP-adress från en dator som är ansluten till samma nätverk som skrivaren. Du kan kontrollera skrivarens IP-adress från följande meny.
- 2. Ange administratörslösenordet för att logga in som administratör.
- 3. Välj i följande ordning.

Fliken **Skriv ut** > **Gränssnittsinställningar**

- 4. Ställ in varje objekt.
	- O **Timeoutinställningar**

Ställ in tidsgränsen för utskriftsjobb som skickas direkt via USB.

Du kan ställa in mellan 5 och 300 sekunder i sekundsteg.

Om du inte vill ha någon tidsgräns anger du 0.

## O **Utskriftsspråk**

Välj utskriftsspråk för varje USB-gränssnitt och nätverkets gränssnitt. När du väljer **Auto** upptäcks utskriftsspråket automatiskt av de utskriftsjobb som skickas.

5. Kontrollera inställningarna och klicka sedan på **OK**.

## *Fel i inställningarna*

Ställ in hur fel visas för enheten.

- 1. Gå till Web Config och välj fliken **Skriv ut** > **Felinställningar**.
- 2. Ställ in varje objekt.
	- O Pappersstorlek medd.

Ställ in om ett fel ska visas på kontrollpanelen när pappersstorleken för den angivna papperskällan skiljer sig från pappersstorleken på utskriftsdata.

O Papperstyp meddelande

Ställ in om ett fel ska visas på kontrollpanelen när papperstypen för den angivna papperskällan skiljer sig från typen på utskriftsdata.

O Automatisk problemlösare

Ställ in om felet ska avbrytas automatiskt om det inte finns någon funktion på kontrollpanelen under 5 sekunder efter att felet visas.

3. Kontrollera inställningarna och klicka sedan på **OK**.

## *Ställa in universal utskrift*

Ställ in när du skriver ut från externa enheter utan att använda skrivardrivrutinen.

Vissa objekt visas inte beroende på din skrivares skrivarspråk.

- 1. Gå till Web Config och välj fliken **Skriv ut** > **Univ. utskriftsinställn.**.
- 2. Ställ in varje objekt.
- 3. Kontrollera inställningarna och klicka sedan på **OK**.

## **Grundläggande**

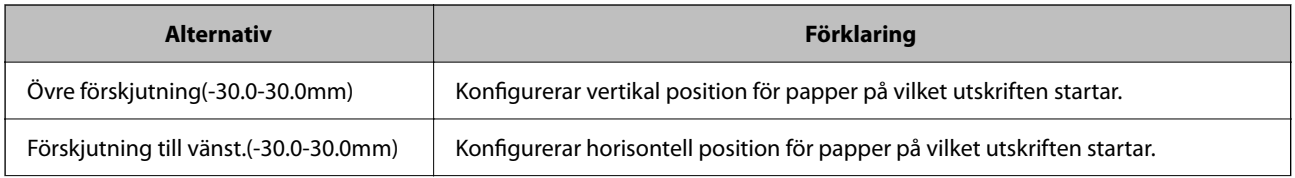

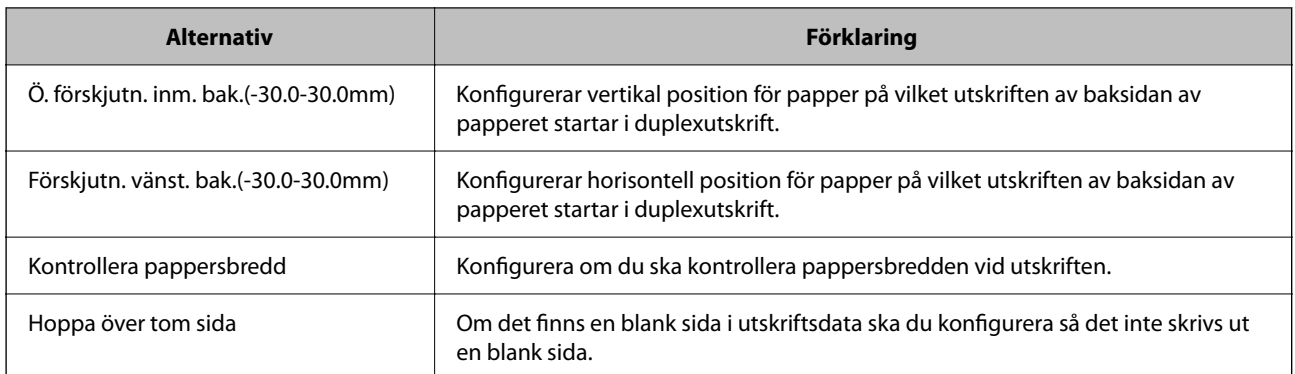

## **PDL utskriftskonfiguration**

Du kan specificera inställningar för PCL- eller PostScript-utskrift.

Det här objektet visas på en PCL- eller PostScript-kompatibel skrivare.

## **Vanliga inställningar**

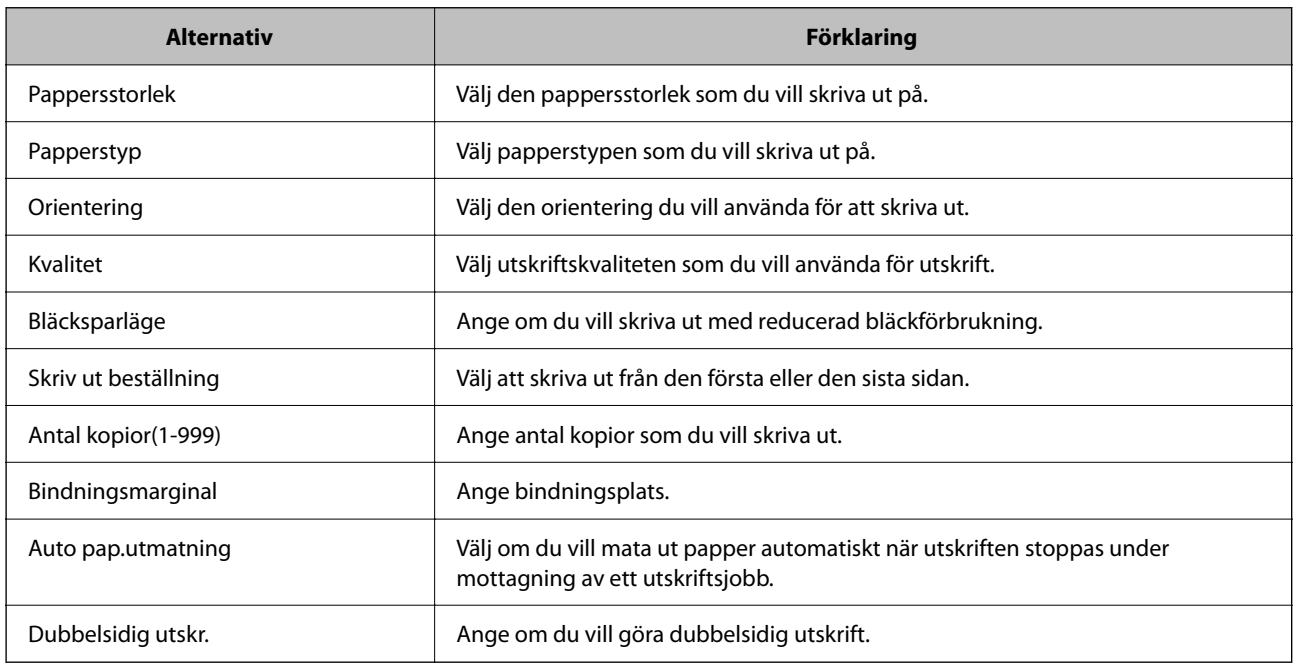

## **PCL-meny**

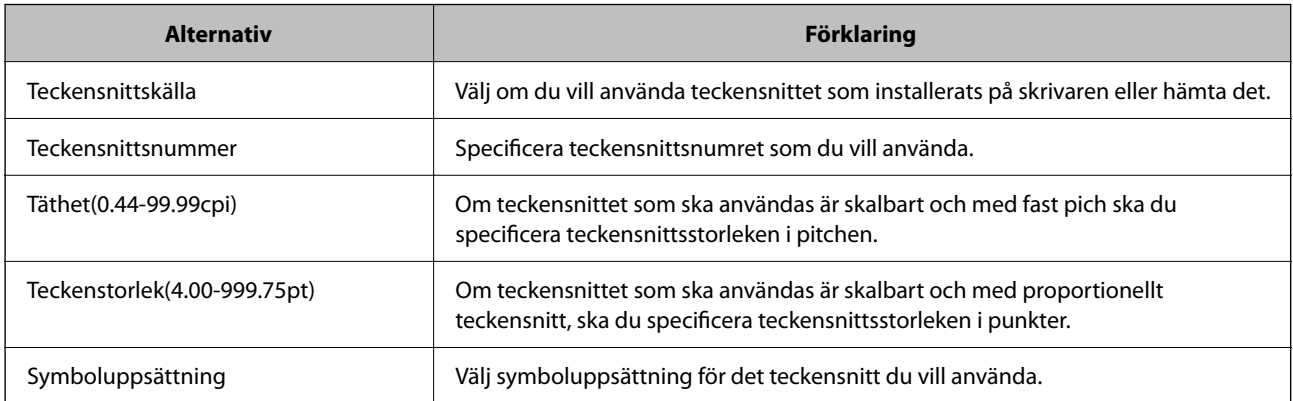

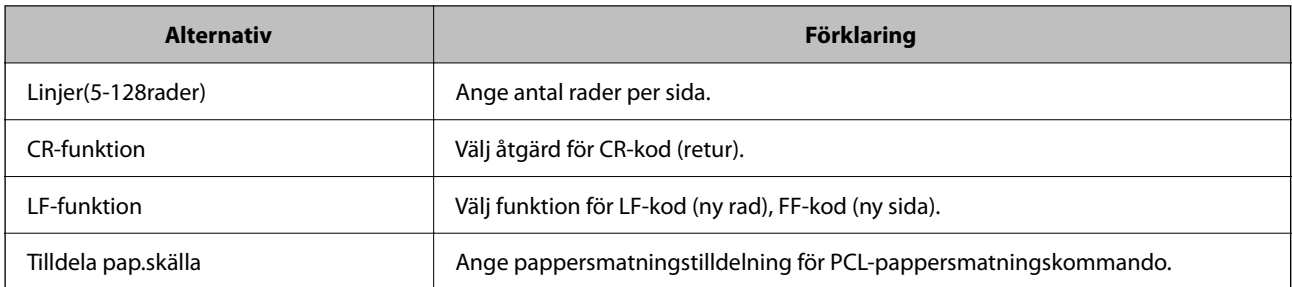

## **PS-meny**

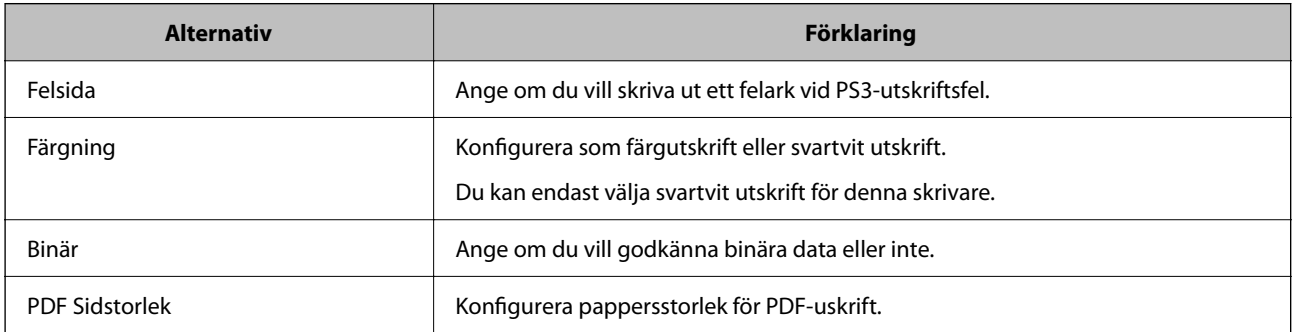

# **Konfiguration av AirPrint**

Ställ in när du använder AirPrint-utskrift och skanning.

## Gå till Web Config och välj fliken **Nätverk** > **AirPrint-inställning**.

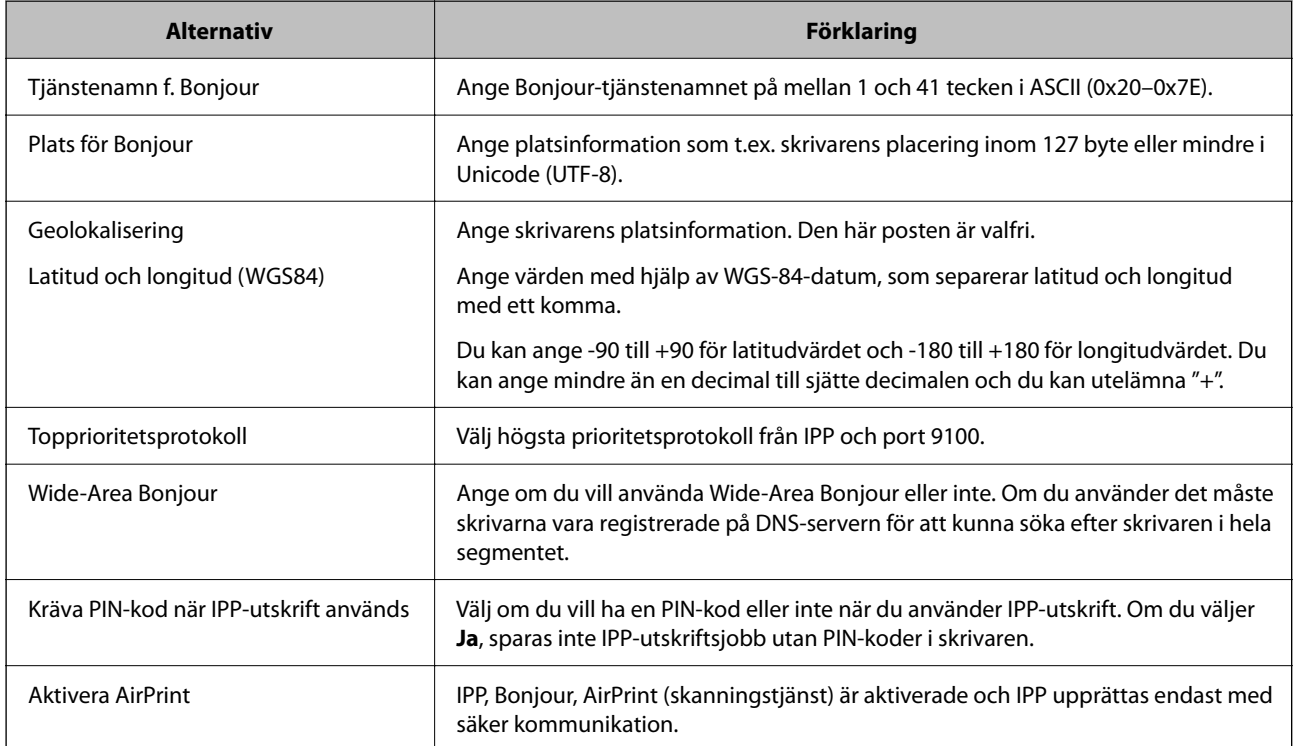

# <span id="page-533-0"></span>**Konfigurera en e-postserver**

Ställ in e-postservern från Web Config.

Kontrollera nedanstående innan du gör inställningarna.

- O Skrivaren är ansluten till nätverket som har åtkomst till e-postservern.
- O E-postinställningsinformation för datorn som använder samma e-postserver som skrivaren.

#### *Anmärkning:*

- O När du använder e-postservern på Internet, bekräfta inställningsinformationen från leverantören eller webbplatsen.
- $\Box$  Du kan också ställa e-postservern från skrivarens kontrollpanel. Åtkomst enligt nedan. *Inst.* > *Allmänna inställningar* > *Nätverksinställningar* > *Avancerat* > *E-postserver* > *Serverinställningar*
- 1. Gå till Web Config och välj fliken **Nätverk** > **E-postserver** > **Grundläggande**.
- 2. Ange ett värde för varje alternativ.
- 3. Välj **OK**.

Inställningarna du har valt visas.

När installationen är klar utför du anslutningskontrollen.

#### **Relaterad information**

& ["Kör Web-Config i en webbläsare" på sidan 453](#page-452-0)

# **Inställningsalternativ för e-postserver**

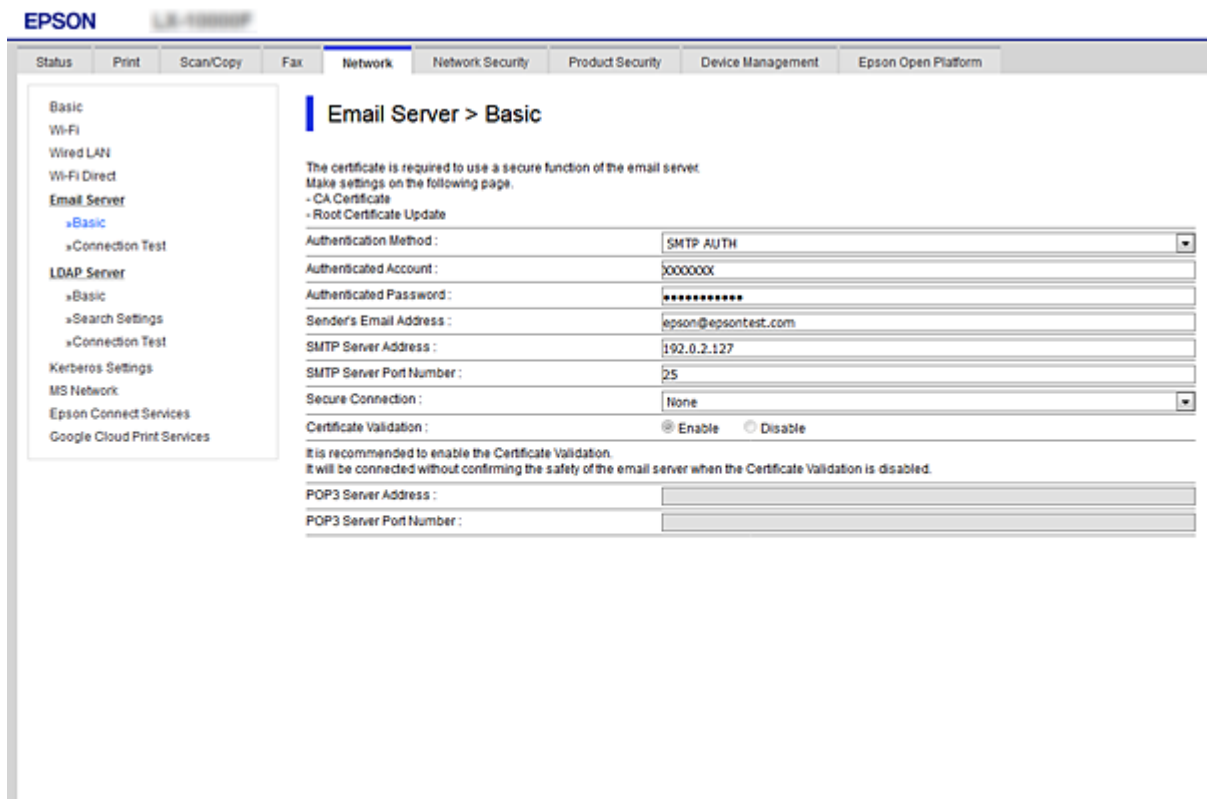

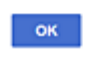

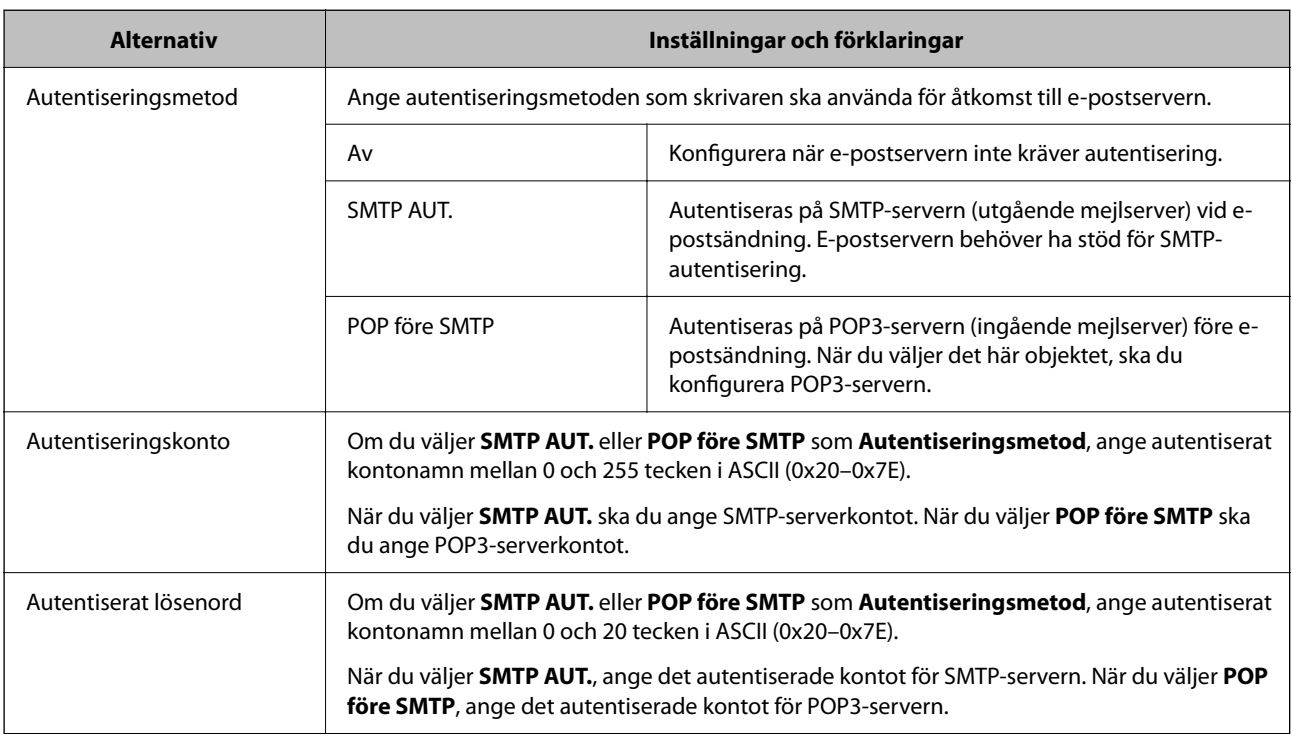

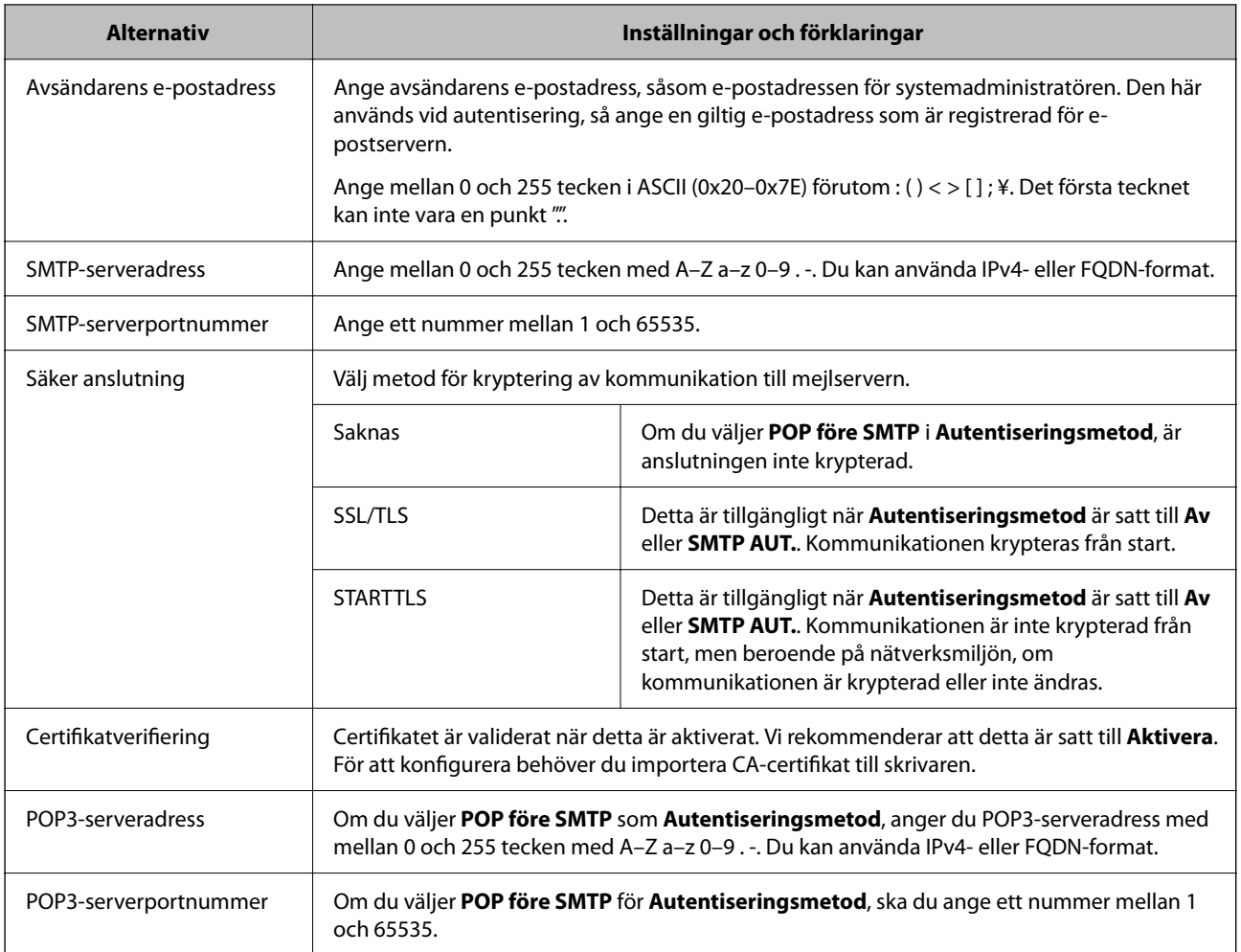

## **Kontrollera e-postserverns anslutning**

Du kan kontrollera anslutningen till mejlservern genom att utföra anslutningskontrollen.

- 1. Öppna Web Config och välj fliken **Nätverk** > **E-postserver** > **Anslutningstest**.
- 2. Välj **Starta**.

Anslutningstest för e-postservern startas. Efter testet, kontrollera rapporten som visas.

#### *Anmärkning:*

Du kan också kontrollera anslutningen till mejlservern från skrivarens kontrollpanel. Öppna enligt nedan.

*Inst.* > *Allmänna inställningar* > *Nätverksinställningar* > *Avancerat* > *E-postserver* > *Kontrollera anslutning*

## *Referens för anslutningstest av e-postserver*

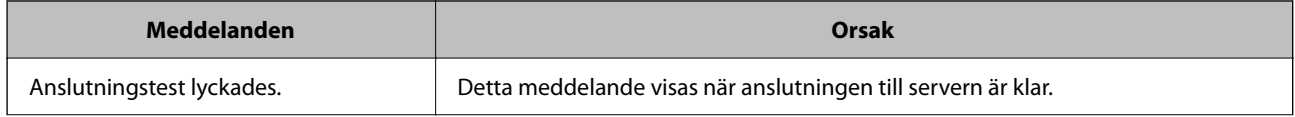

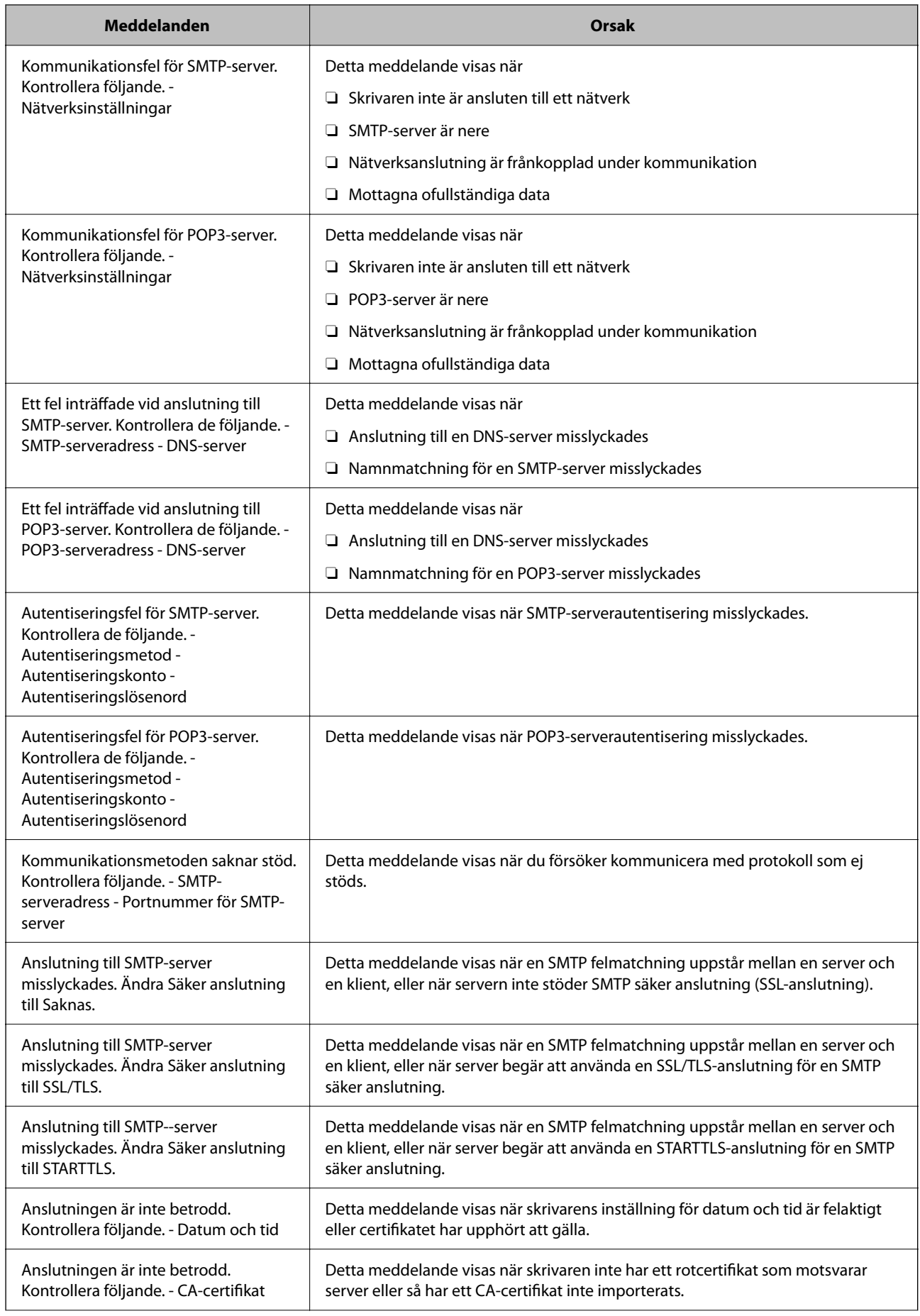

<span id="page-537-0"></span>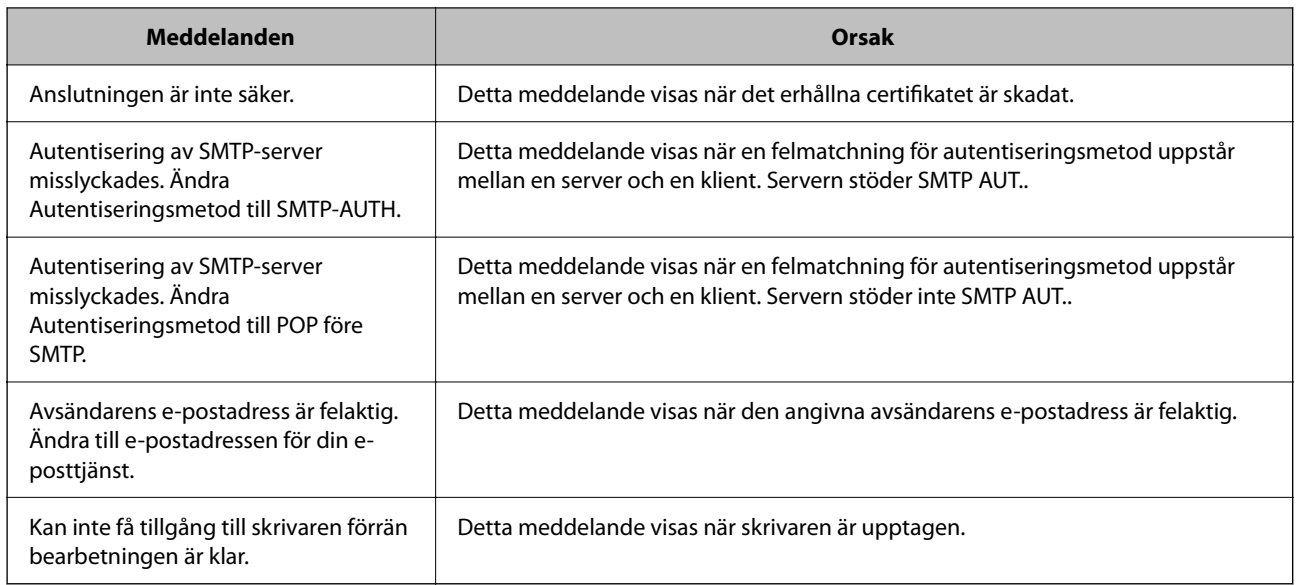

# **Ställ in en delad nätverksmapp**

Ställ in en delad nätverksmapp för att spara den skannade bilden och resultaten av en faxning.

När du sparar en fil i mappen loggar skrivaren in som användaren av datorn som mappen skapades på.

Se också till att du ställer in MS-nätverket när du skapar den delade nätverksmappen.

## **Skapa delad mapp**

## *Innan du skapar den delade mappen*

Innan du skapar den delade mappen ska du kontrollera följande.

- O Skrivaren är ansluten till nätverket där den kan få åtkomst till datorn där den delade mappen skapas.
- O Ett multibyte-tecken är inte inkluderat i namnet på datorn där den delade mappen skapas.

## c*Viktigt:*

När ett multibyte-tecken är inkluderat i datornamnet kanske det inte går att spara den delade mappen.

I så fall ändrar du till datorn som inte inkluderar multibyte-tecken i namnet eller ändrar datornamn.

Vid byte av datornamn ska du se till att kontrollera med administratören i förväg, eftersom det kan påverka vissa inställningar, såsom datorhantering, resursåtkomst etc.

## *Kontrollera nätverksprofilen*

På datorn där den delade mappen skapas ska du kontrollera om mappdelning finns tillgänglig.

- 1. Logga in på datorn där den delade mappen skapas av användarkontot med administratörsbehörighet.
- 2. Välj **Kontrollpanel** > **Nätverk och Internet** > **Nätverks- och delningscenter**.
- 3. Klicka på **Avancerade delningsinställningar**, och klicka sedan på för profilen med **(aktuell profil)** i de nätverksprofiler som visas.
- 4. Kontrollera om **Aktivera fil- och skrivardelning** väljs i **Fil- och skrivardelning**. Om det redan har valts, klicka på **Avbryt** och stäng fönstret.

När du ändrar inställningar klickar du på **Spara ändringar** och stänger fönstret.

### **Relaterad information**

& "Plats där den delade mappen skapas och ett exempel på säkerhet" på sidan 539

## *Plats där den delade mappen skapas och ett exempel på säkerhet*

Beroende på platsen där den delade mappen skapas kan säkerheten och bekvämligheten variera.

För att använda den delade mappen från skrivare eller adnrad atorer krävs följande läs- och ändringsbehörigheter för mappen.

## O Fliken **Delning** > **Avancerad delning** > **Behörighet**

Den kontrollerar nätverksåtkomstbehörigheten för den delade mappen.

O Åtkomstbehörighet för fliken **Säkerhet**

Den kontrollerar nätverksåtkomstbehörigheten och lokal åtkomst för den delade mappen.

När du konfigurerar **Alla** för den delade mappen som skapas på skrivbordet, som ett exempel på hur du skapar en delad mapp får alla användare som kan få åtkomst till datorn behörig åtkomst.

Användaren som inte har behörighet kan få åtkomst på grund av att skrivbordet (mappen) styrs av användarmappen och sedan säkerhetsinställningarna för mappen som hanteras nedåt i den. Användaren som är behörig att få åtkomst på fliken **Säkerhet** (användaren loggar in och administratören i det här fallet) kan använda mappen.

Se nedan för hur du skapar korrekt plats.

Det här exemplet är till när du skapar mappen "skanning\_mapp".

## **Relaterad information**

- & "Exempel på konfiguration för filservrar" på sidan 539
- & ["Exempel på konfiguration för en dator" på sidan 545](#page-544-0)

#### **Exempel på konfiguration för filservrar**

Den här förklaringen är ett exempel på hur du skapar den delade mappen i roten för enheten på den delade datorn, såsom filservern under följande förhållanden.

Åtkomstkontrollerbara användare, såsom någon som har samma domän för en dator för att skapa en delad mapp, kan få åtkomst till den delade mappen.

Ange konfigurationen när du godkänner att en användare ska läsa och skriva till den delade mappen på datorn, såsom filservern och den delade datorn.

- O Plats för att skapa delad mapp: Rotenhet
- O Mappsökväg: C:\skanning\_mapp
- O Åtkomstbehörighet via nätverk (delningsbehörighet): Alla
- O Åtkomstbehörighet i filsystem (Security): Autentiserade användare
- 1. Logga in på datorn där den delade mappen skapas av användarkontot med administratörsbehörighet.
- 2. Starta utforskaren.
- 3. Skapa mappen i rotenheten och ge den namnet "skanning\_mapp".

För mappnamnet anger du mellan 1 och 12 alfanumeriska tecken. Om teckengränsen för mappnamnet är överskriden kan du inte komma åt den på normalt sätt genom varierad miljö.

4. Högerklicka på mappen och välj sedan **Egenskaper**.

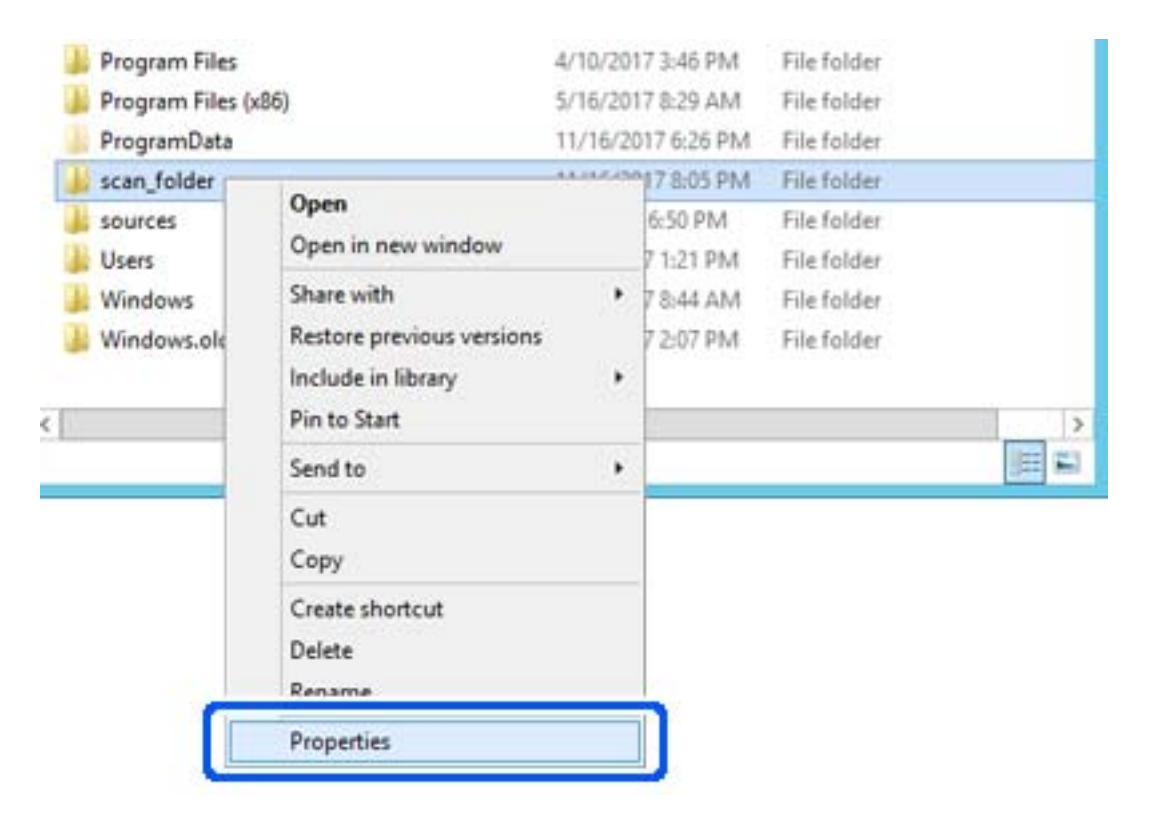
5. Klicka på **Avancerad delning** i fliken **Delning**.

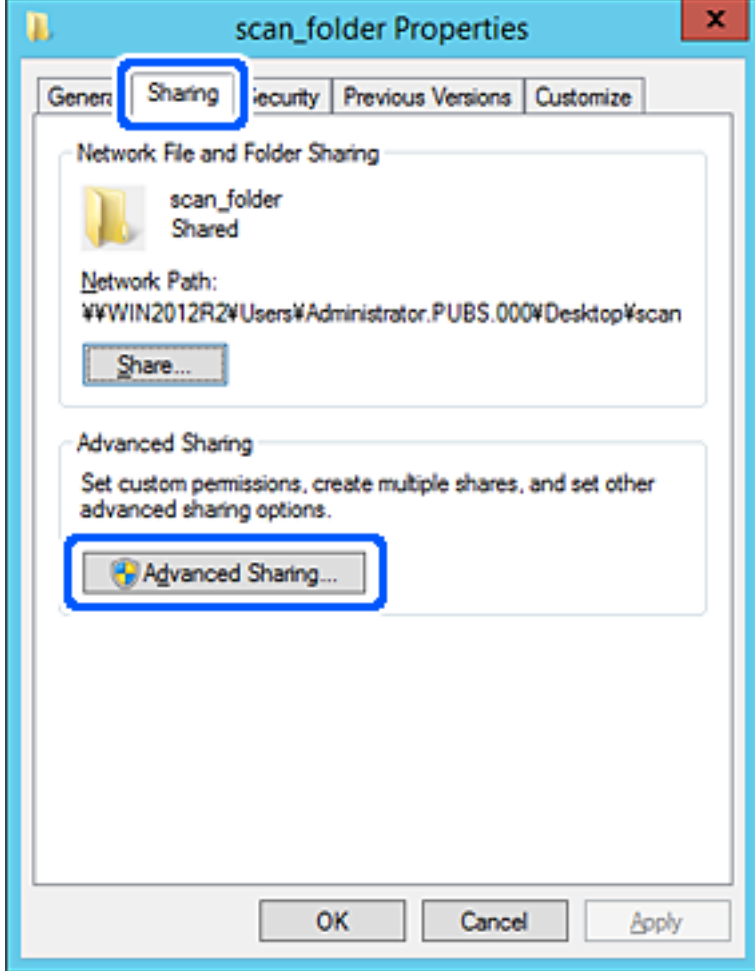

6. Välj **Dela den här mappen**, och klicka på **Behörighet**.

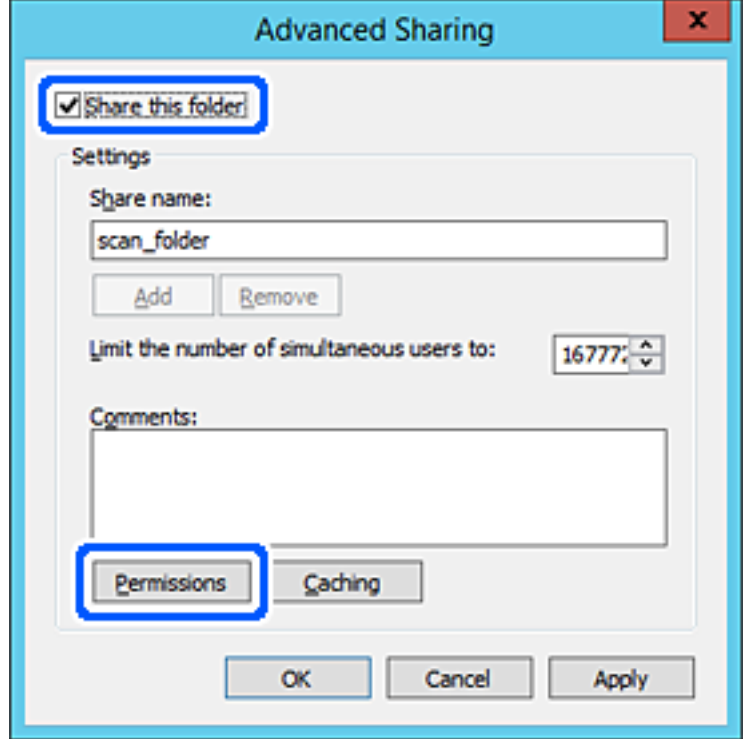

7. Välj gruppen **Alla** i **Grupp- eller användarnamn**, välj **Tillåt** i **Ändra** och klicka sedan på **OK**.

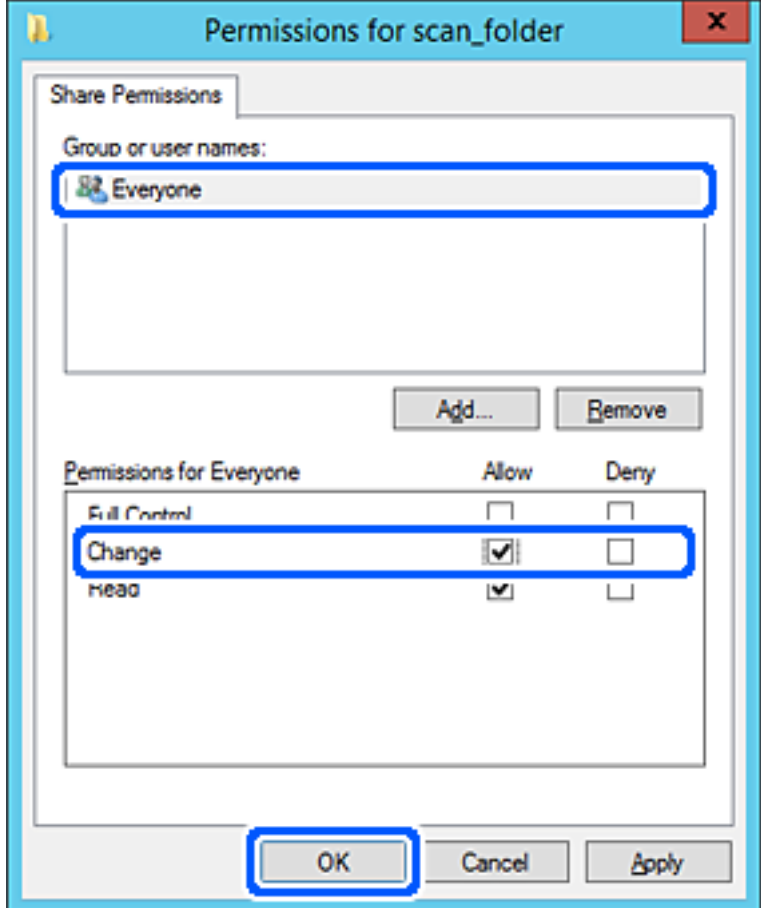

- 8. Klicka på **OK**.
- 9. Välj **Säkerhet** och välj sedan **Autentiserade användare** i **Grupp eller användarnamn**.

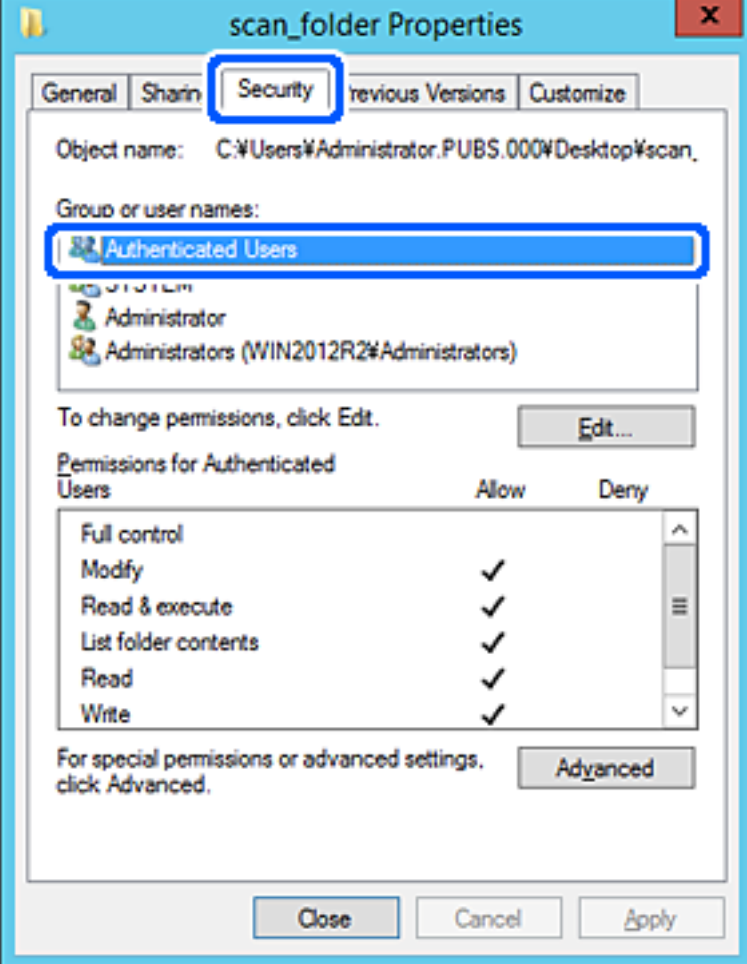

"Autentiserade användare" är specialgruppen som inkluderar alla användare som kan logga in på domänen eller datorn. Den här gruppen visas bara när mappen skapas under rotmappen.

Du kan lägga till genom att klicka på **Redigera** om den inte visas. För mer information, se Relaterad information.

10. Kontrollera att **Tillåt** på **Modifiera** väljs i **Behöriheter för autentiserade användare**.

Om alternativet inte väljs väljer du **Autentiserade användare**, klickar på **Redigera**, väljer **Tillåt** på **Modifiera** i **Behörigehter för autentiserade användare**, och klickar sedan på **OK**.

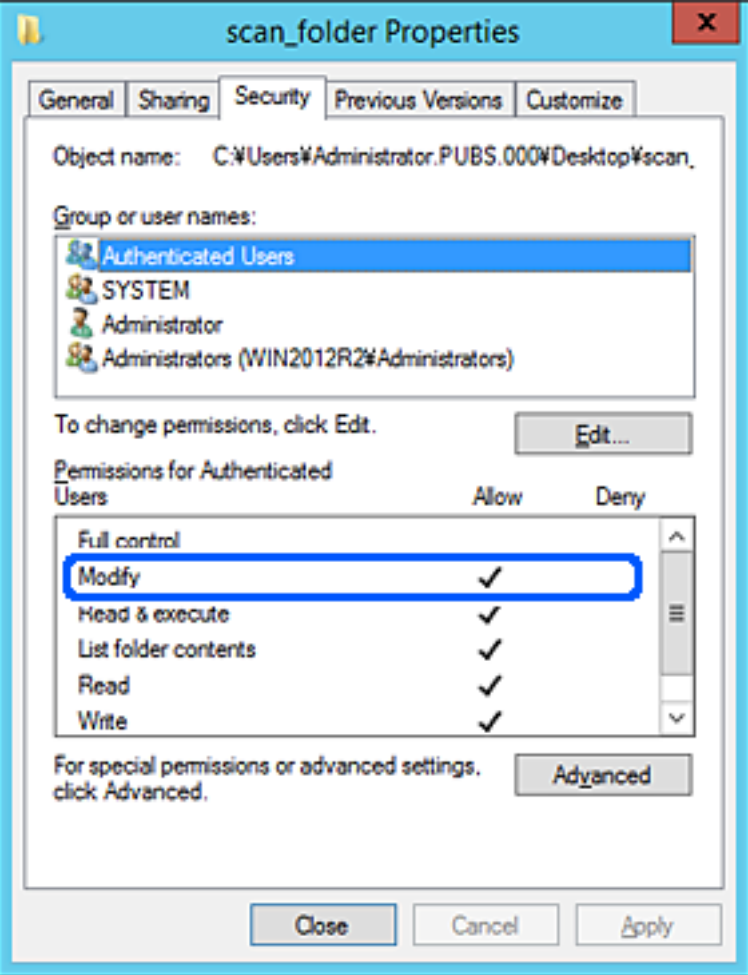

### 11. Välj fliken **Delning**.

Den delade mappens nätverksväg visas. Det här används vid registrering i skrivarens kontaktlista. Skriv ned den.

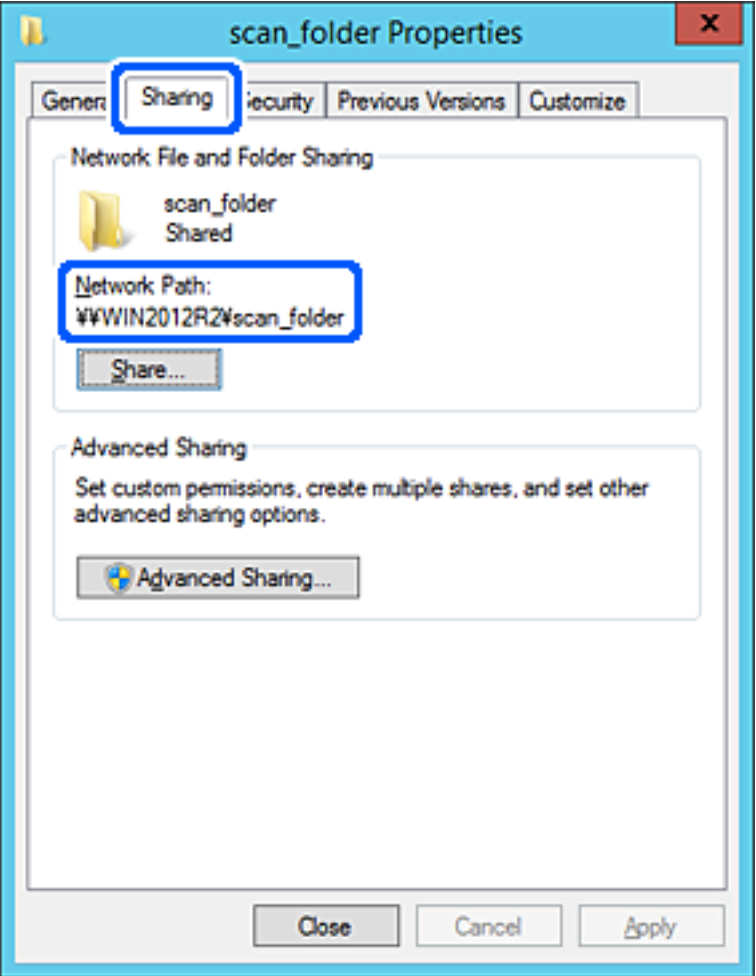

12. Klicka på **OK** eller **Stäng** för att stänga skärmen.

Kontrollera om filen kan skrivas över eller läsas i den delade mappen från datorer i samma domän.

## **Relaterad information**

- & ["Registrera en destination i kontakter med Web Config" på sidan 556](#page-555-0)
- $\rightarrow$  ["Lägga till grupp eller användare med behörighetsåtkomst" på sidan 550](#page-549-0)

## **Exempel på konfiguration för en dator**

Den här förklaringen är ett exempel på hur du skapar den delade mappen på skrivbordet för användaren som är inloggad på datorn.

Användaren som loggar in på datorn och har administratörsbehörighet kan få åtkomst till skrivbordsmappen och dokumentmappen som ligger under användarmappen.

Ställ in den här konfigurationen när DU INTE tillåter läsning och skrivning till en annan användare till den delade mappen på en persondator.

O Plats för att skapa delad mapp: Skrivbord

- O Mappsökväg: C:\Users\xxxx\Desktop\skanning\_mapp
- O Åtkomstbehörighet via nätverk (delningsbehörighet): alla
- O Åtkomstbehörighet i filstystem (Säkerhet): lägg inte till, eller lägg till Användare/Gruppnamn för att tillåta åtkomst
- 1. Logga in på datorn där den delade mappen skapas av användarkontot med administratörsbehörighet.
- 2. Starta utforskaren.
- 3. Skapa mappen på skrivbordet och ge den namnet "skanning\_mapp".

För mappnamnet anger du mellan 1 och 12 alfanumeriska tecken. Om teckengränsen för mappnamnet är överskriden kan du inte komma åt den på normalt sätt genom varierad miljö.

4. Högerklicka på mappen och välj sedan **Egenskaper**.

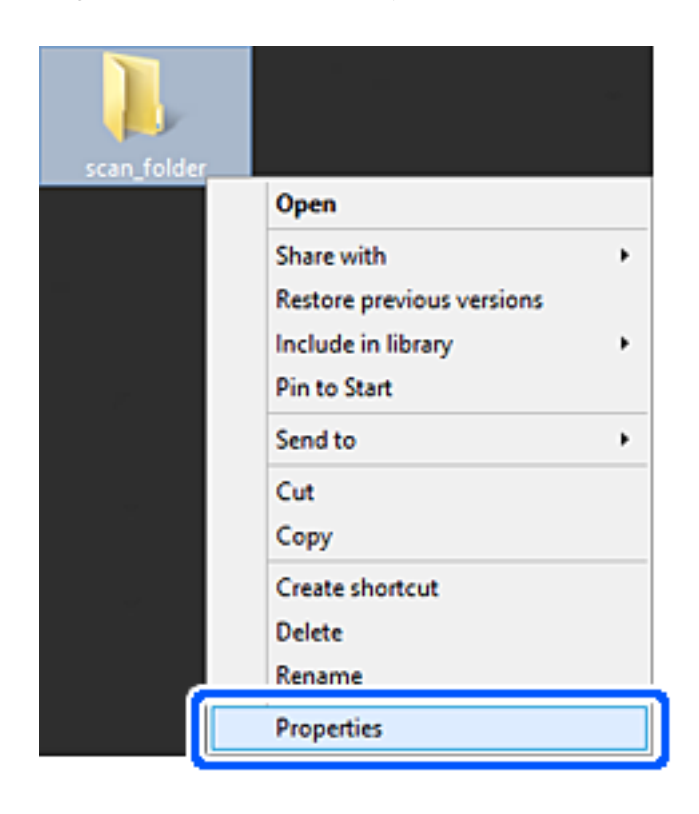

5. Klicka på **Avancerad delning** i fliken **Delning**.

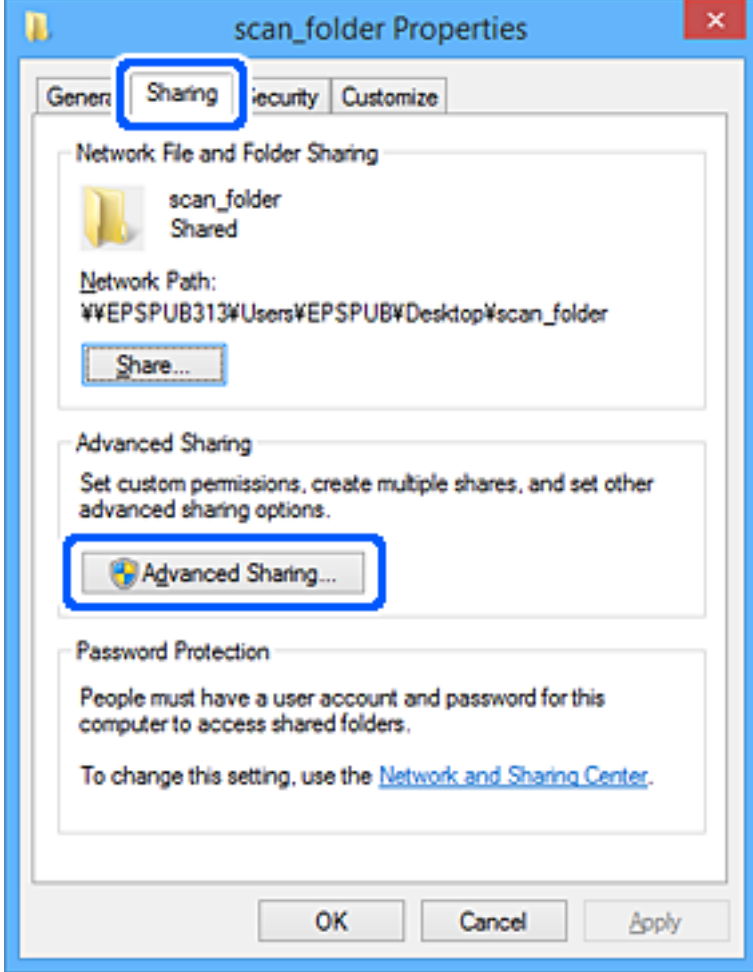

6. Välj **Dela den här mappen**, och klicka på **Behörighet**.

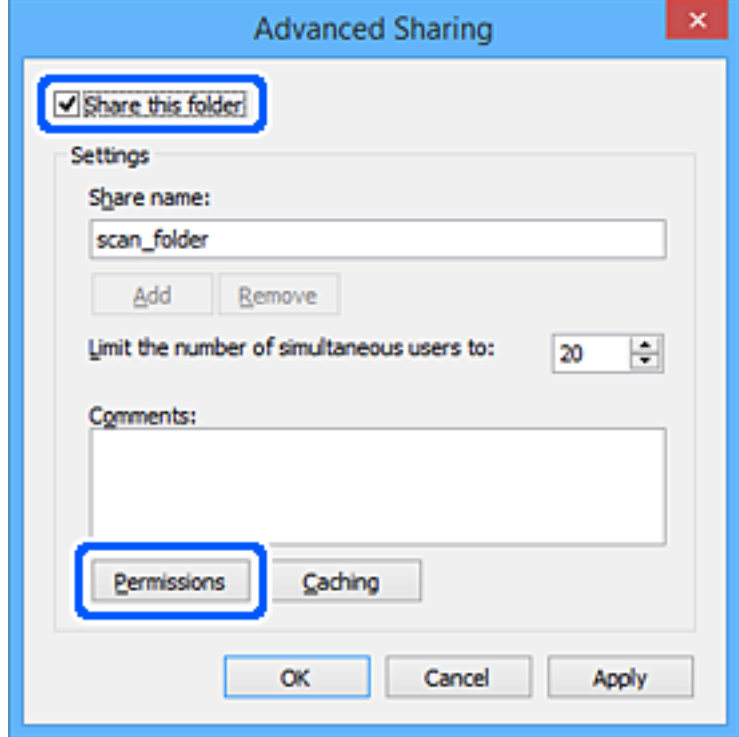

7. Välj gruppen **Alla** i **Grupp- eller användarnamn**, välj **Tillåt** i **Ändra** och klicka sedan på **OK**.

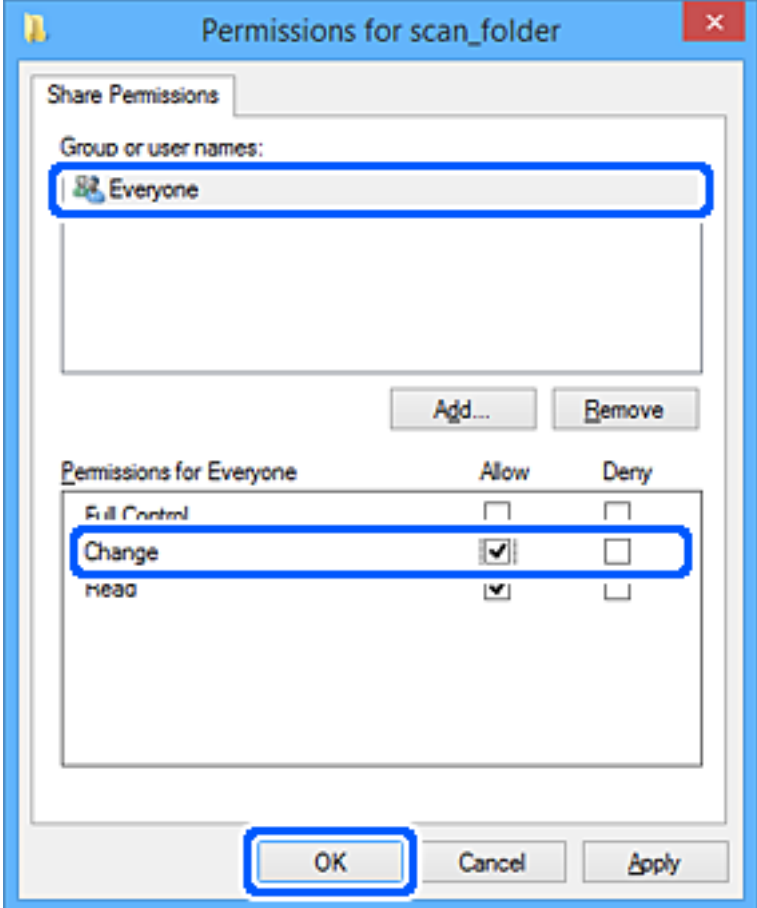

- 8. Klicka på **OK**.
- 9. Välj fliken **Säkerhet**.
- 10. Kontrollera gruppen eller användaren i **Grupp- eller användarnamn**.

Gruppen eller användaren som visas här kan få åtkomst till den delade mappen.

I det här fallet kan användaren som loggar in på den här datorn och administraötren få åtkomst till den delade mappen.

Lägg till åtkomstbehörigheten vid behov. Du kan lägga till genom att klicka på **Redigera**. För mer information, se Relaterad information.

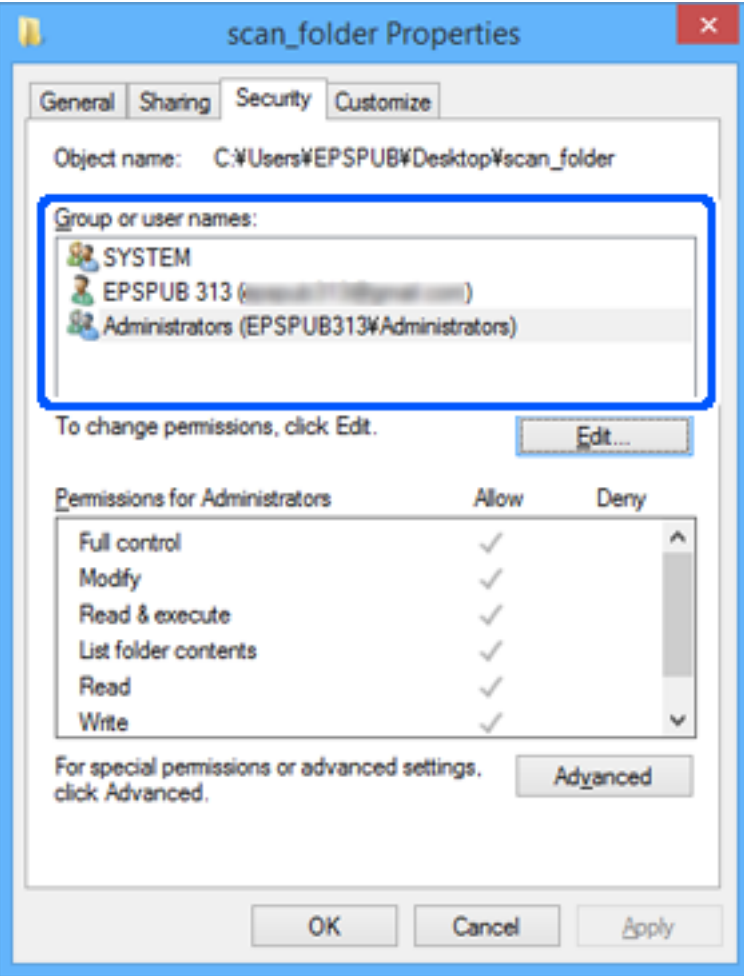

## <span id="page-549-0"></span>11. Välj fliken **Delning**.

Den delade mappens nätverksväg visas. Denna används vid registrering för skrivarens kontakt. Skriv ned den.

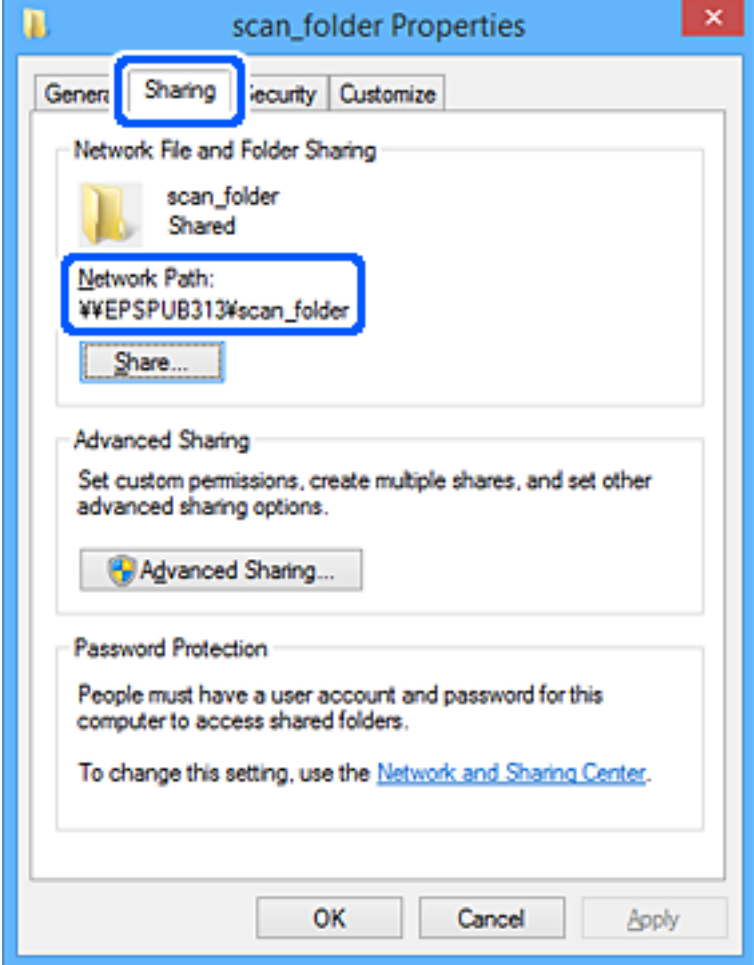

12. Klicka på **OK** eller **Stäng** för att stänga skärmen.

Kontrollera om filen kan skrivas över eller läsas i den delade mappen från datorer eller användare eller grupper med åtkomstbehörighet.

### **Relaterad information**

- & ["Registrera en destination i kontakter med Web Config" på sidan 556](#page-555-0)
- & "Lägga till grupp eller användare med behörighetsåtkomst" på sidan 550

## *Lägga till grupp eller användare med behörighetsåtkomst*

Du kan lägga till gruppen eller användaren med behörighetsåtkomst.

- 1. Högerklicka på mappen och välj sedan **Egenskaper**.
- 2. Välj fliken **Säkerhet**.

3. Klicka på **Redigera**.

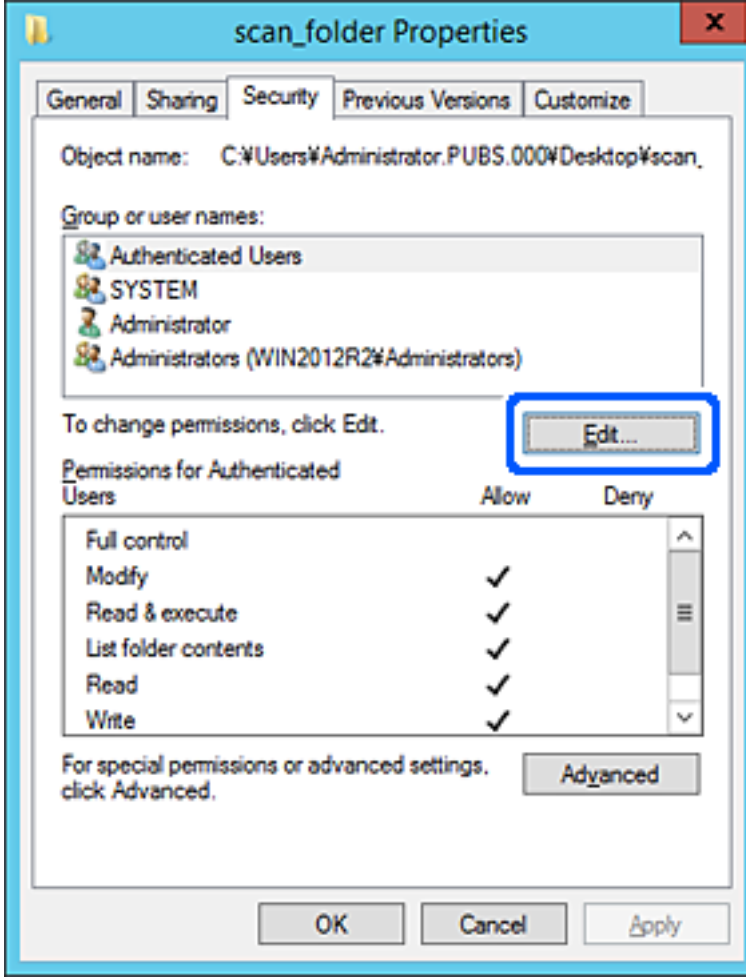

4. Klicka på **Lägg till** under **Gruppnamn eller användarnamn**.

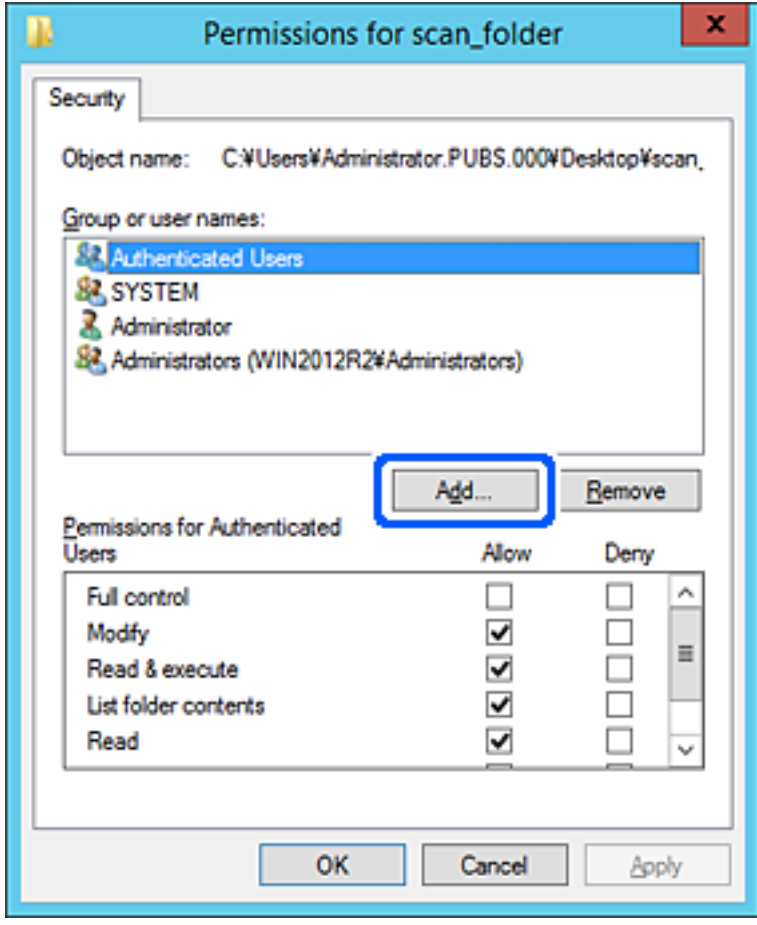

5. Ange grupp- eller användarnamnet som du vill erbjuda åtkomst för, och klicka sedan på **Kontrollera namn**. Ett understreck läggs till namnet.

### *Anmärkning:*

Om du inte känner till hela namnet på gruppen eller användaren, ange del av namnet och klicka sedan på *Kontrollera namn*. Gruppnamn eller användarnamn som matchar delen av namnet som är listat och sedan kan du välja hela namnet från listan.

Om bara ett namn överensstämmer visas hela namnet med understreck i *Ange objektnamn att välja*.

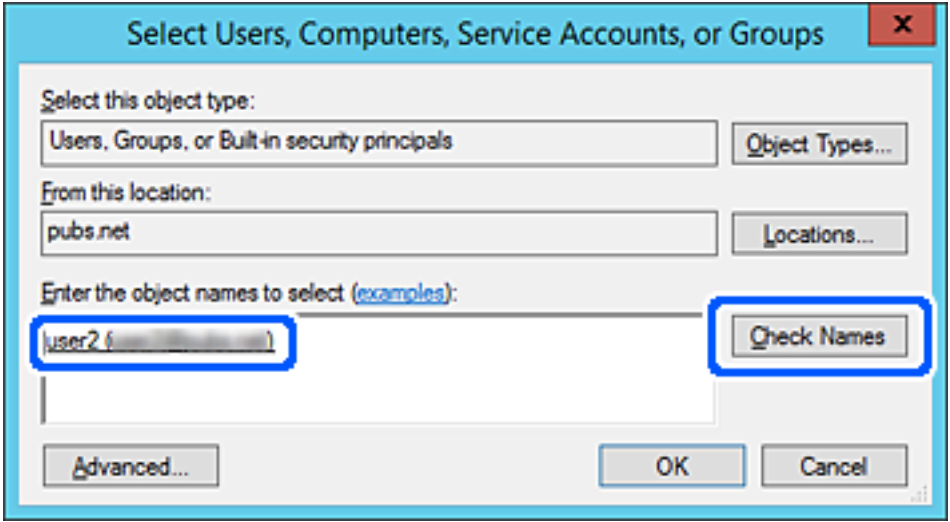

6. Klicka på **OK**.

7. På skärmen Behörighet väljer du användarnamnet som har angetts i **Gruppnamn eller användarnamn**, väljer åtkomstkontrollen i **Ändra**, och klickar sedan på **OK**.

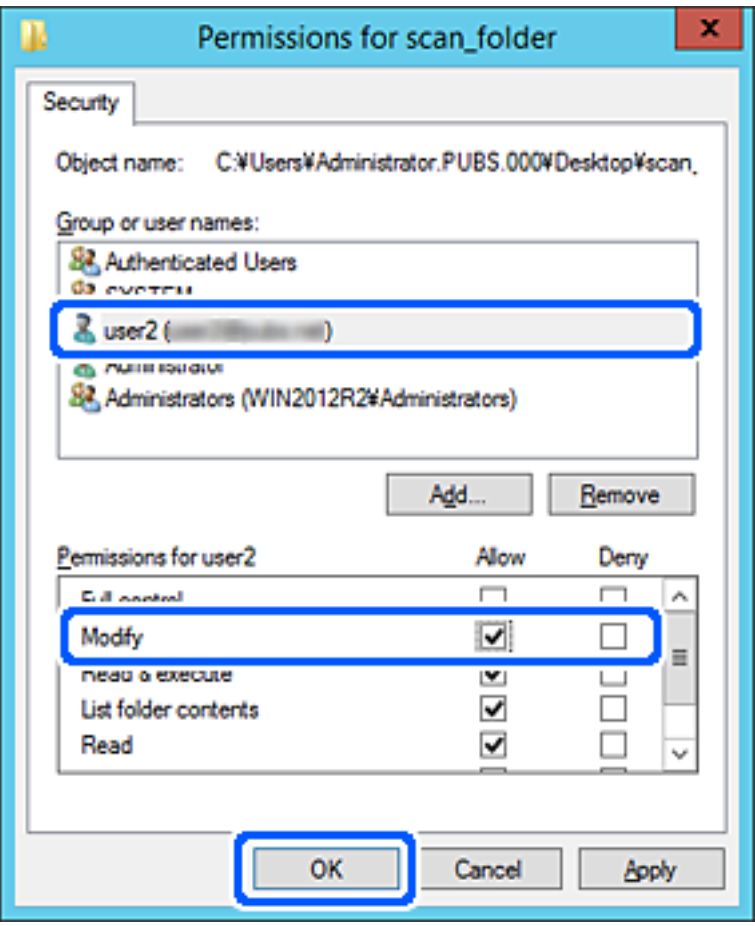

8. Klicka på **OK** eller **Stäng** för att stänga skärmen.

Kontrollera om filen kan skrivas över eller läsas i den delade mappen från datorer eller användare eller grupper med åtkomstbehörighet.

# **Användning av delning av Microsoft nätverk**

Aktivera detta för att spara en fil i en delad nätverksmapp från skrivaren.

- 1. Gå till Web Config och välj fliken **Nätverk** > **MS-nätverk**.
- 2. Aktivera **Använd Microsoft nätverksdelning**.
- 3. Ställ in varje alternativ efter behov.
- 4. Klicka på **Nästa**.
- 5. Bekräfta inställningarna och klicka sedan på **OK**.

## **Relaterad information**

& ["Kör Web-Config i en webbläsare" på sidan 453](#page-452-0)

# <span id="page-554-0"></span>**Göra kontakter tillgängliga**

Om du registrerar destinationer i skrivarens kontaktlista kan du enkelt ange destinationen när du skannar eller skickar fax.

Du kan också använda LDAP-servern (LDAP-sökning) för att ange destinationen.

### *Anmärkning:*

 $\Box$  Du kan växla mellan skrivarens kontaktlista och LDAP via skrivarens kontrollpanel.

O Du kan registrera följande typer av destinationer i kontaktlistan. Du kan registrera upp till 2,000 poster totalt.

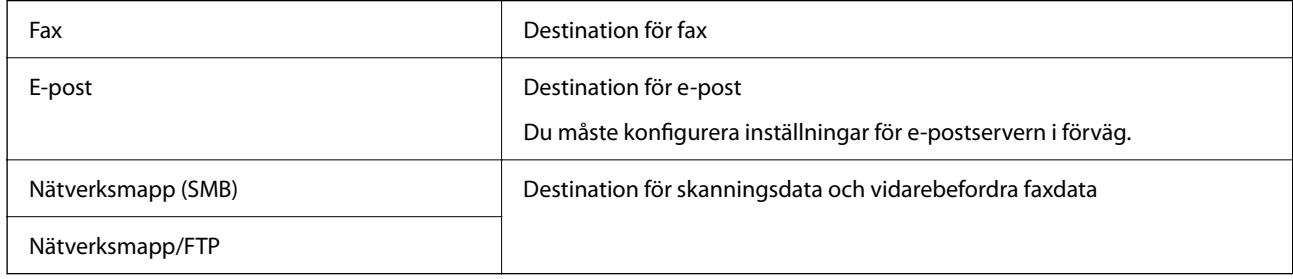

# **Jämförelse av konfiguration av kontakter**

Du kan använda tre verktyg när du konfigurerar skrivarens kontakter: Web Config, Epson Device Admin och skrivarens kontrollpanel. Skillnaderna mellan de tre verktygen anges i tabellen nedan.

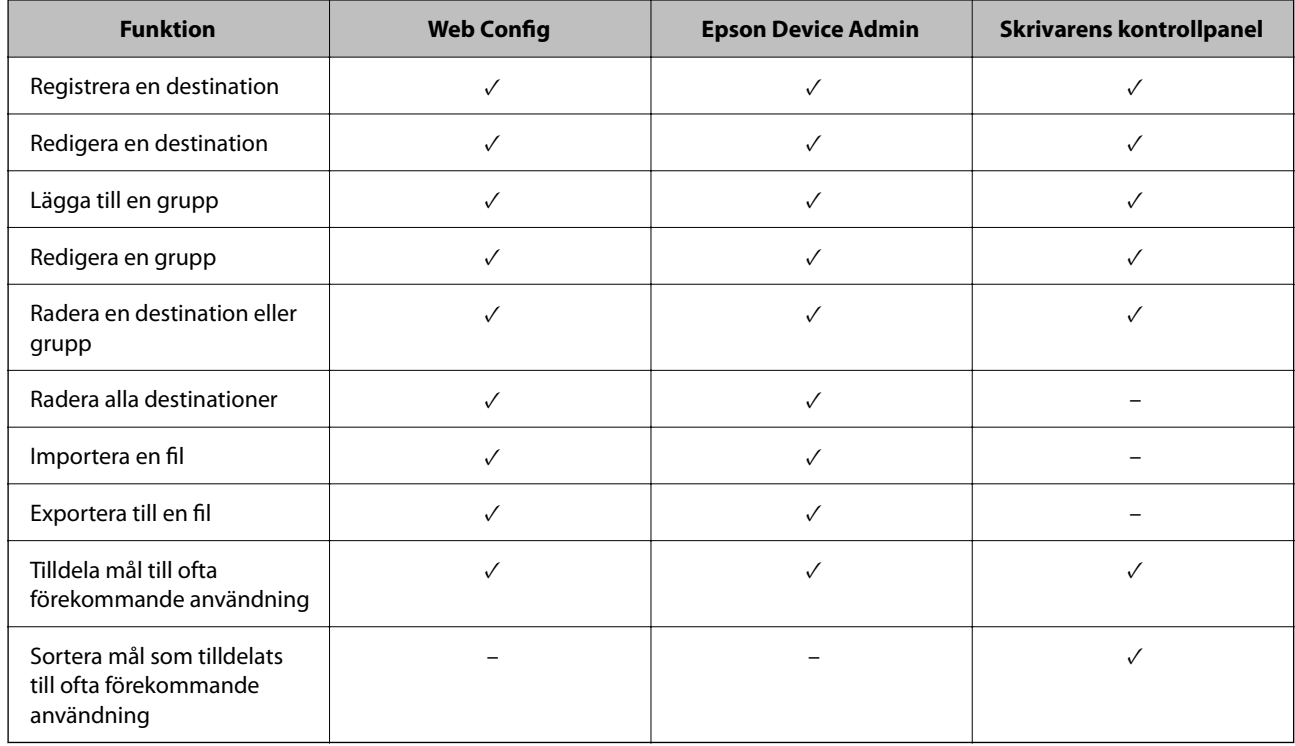

## *Anmärkning:*

Du kan också konfigurera en faxdestination med FAX Utility.

# <span id="page-555-0"></span>**Registrera en destination i kontakter med Web Config**

### *Anmärkning:*

Du kan också registrera kontakter via skrivarens kontrollpanel.

- 1. Öppna Web Config och välj **Skanna/Kopiera** eller fliken **Fax** > **Kontakter**.
- 2. Välj numret som du vill registrera och klicka sedan på **Redigera**.
- 3. Ange **Namn** och **Indexord**.
- 4. Välj destinationsplatsen som **Typ** alternativ.

#### *Anmärkning:*

Du kan inte ändra alternativet *Typ* efter att registreringen är klar. Om du vill ändra typen, ta bort destinationen och registrera sedan igen.

5. Ange värdet för varje alternativ och klicka sedan på **Tillämpa**.

## **Relaterad information**

& ["Skanna original till en nätverksmapp" på sidan 135](#page-134-0)

# *Alternativ för destinationsinställning*

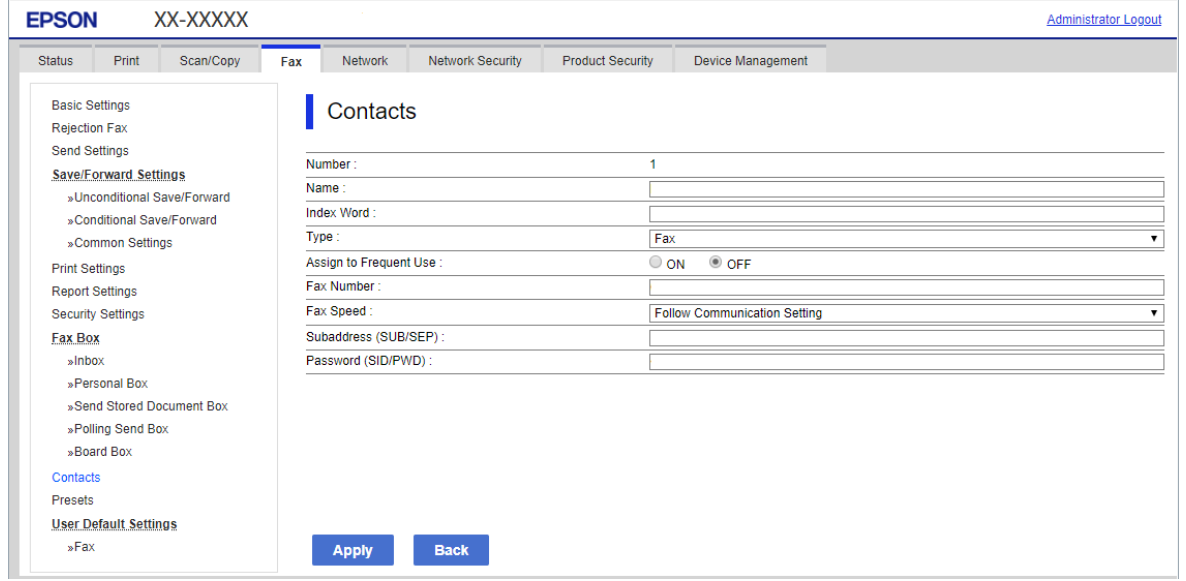

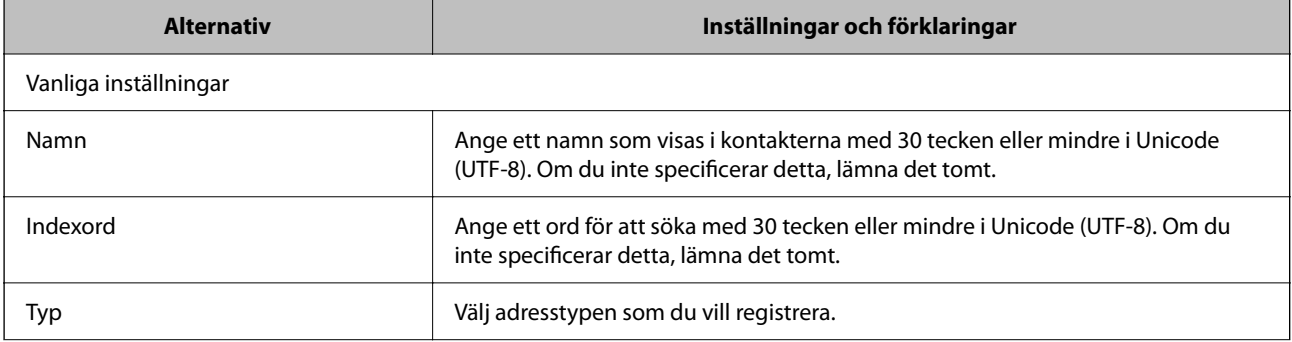

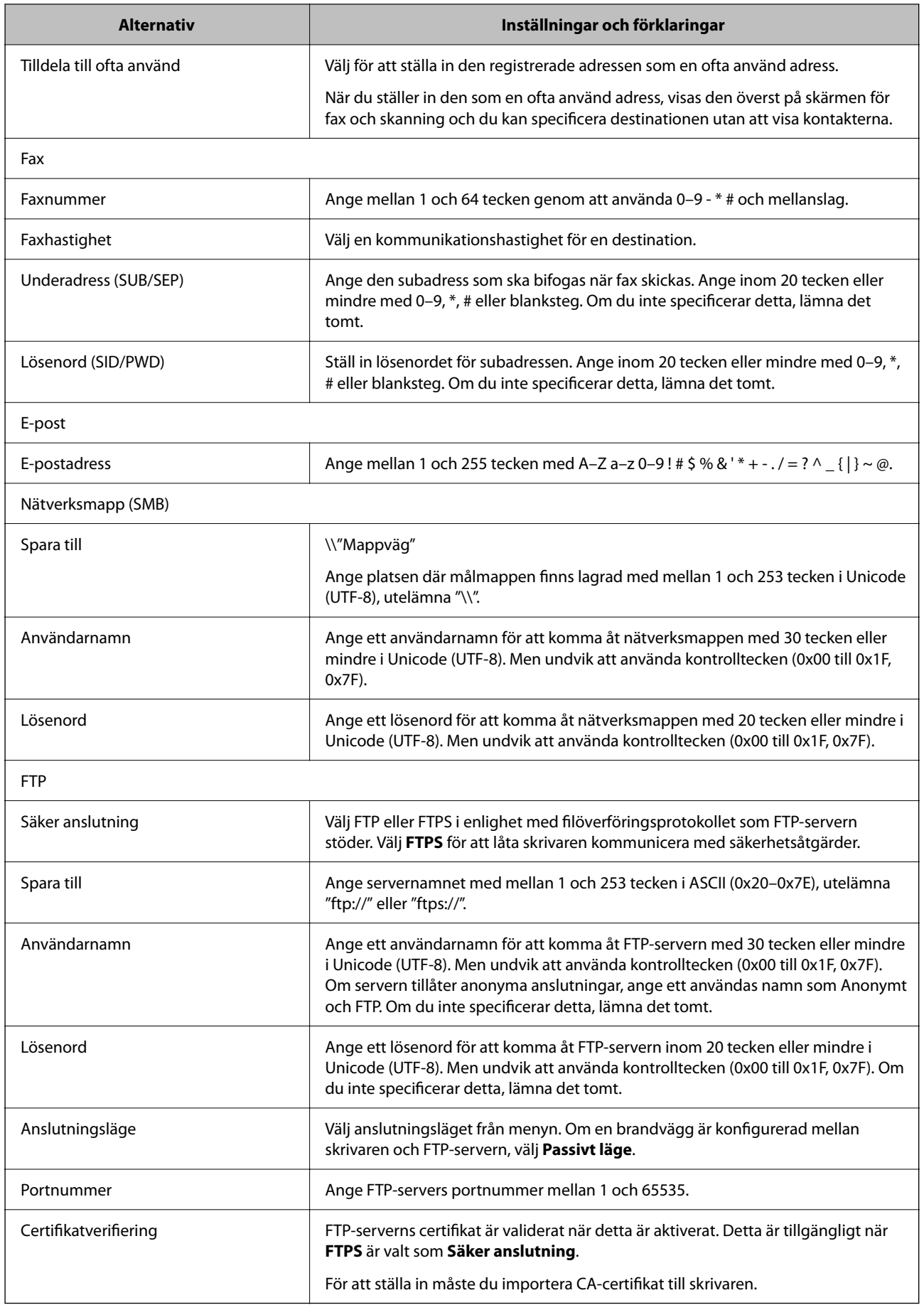

# **Registrera destinationer som en grupp med Web Config**

Om destinationstypen är inställt till **Fax** eller **E-post**, kan du registrera destinationerna som en grupp.

- 1. Gå till Web Config och välj fliken **Skanna/Kopiera** eller **Fax** > **Kontakter**.
- 2. Välj numret som du vill registrera och klicka sedan på **Redigera**.
- 3. Välj en grupp från **Typ**.
- 4. Klicka på **Välj** för **Kontakt(er) för Grupp**.

De tillgängliga destinationerna visas.

5. Välj destinationen som du vill registrera till gruppen och klicka sedan på **Välj**.

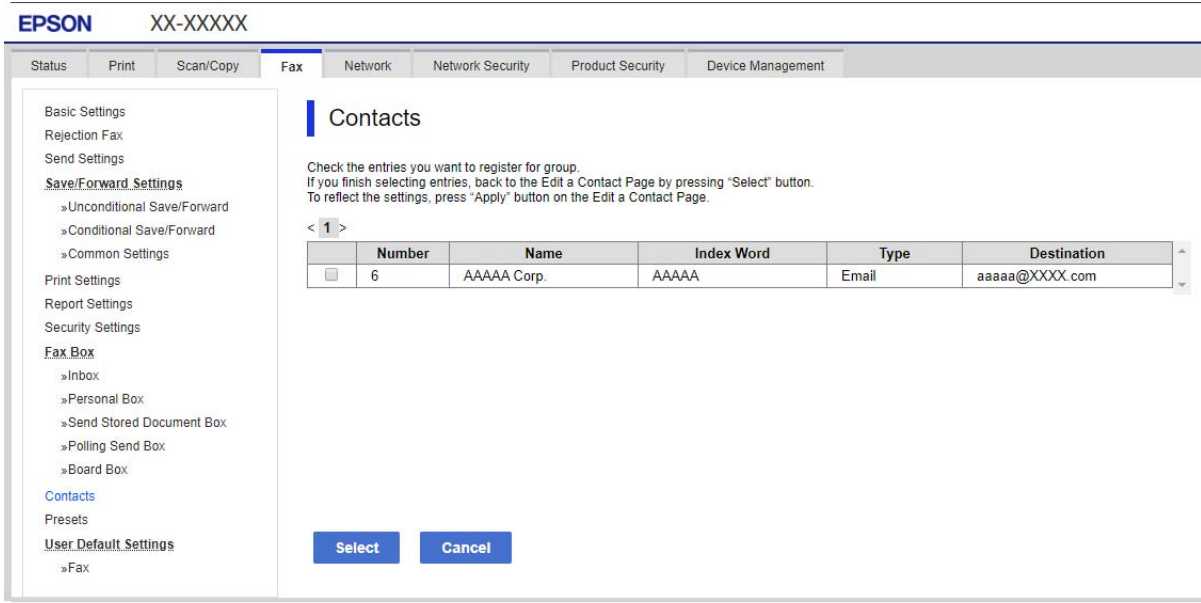

- 6. Ange ett **Namn** och **Indexord**.
- 7. Välj om du vill tilldela den registrerade gruppen till den ofta använda gruppen eller inte.

```
Anmärkning:
Destinationer kan registreras för flera grupper.
```
8. Klicka på **Tillämpa**.

# **Registrera ofta använda kontakter**

- 1. Tryck på **Inst.** på hemskärmen.
- 2. Tryck på **Kontakter-hanterare** > **Ofta**.
- 3. Välj den kontakttyp som du vill registrera.
- 4. Tryck på **Redigera**.
- 5. Välj ofta använda kontakter som du vill registrera och tryck sedan på **OK**. Tryck igen för att avbryta valet.
- 6. Tryck på **Stäng**.

# **Säkerhetskopiera och importera kontakter**

Genom att använda Web Config eller andra verktyg kan du säkerhetskopiera och importera kontakter.

För Web Config kan du säkerhetskopiera kontakter genom att exportera skrivarinställningarna som inkluderar kontakter. Den exporterade filen kan inte redigeras, eftersom den exporteras som en binär fil.

Vid import av skrivarinställningarna till skrivaren skrivs kontakter över.

För Epson Device Admin kan endast kontakter exporteras från enhetens egenskapsskärm. Om du inte exporterar de säkerhetsrelaterade objekten kan du redigera exporterade kontakter och importera dem, eftersom denna kan sparas som en SYLK-fil eller CSV-fil.

# *Importera kontakter med Web Config*

Om du har en skrivare som tillåter dig att säkerhetskopiera kontakter och är kompatibel med denna skrivare, kan du registrera kontakter enkelt genom att importera filen med säkerhetskopian.

### *Anmärkning:*

Anvisningar om hur du säkerhetskopierar skrivarens kontakter finns i handboken som medföljde skrivaren.

Följ stegen nedan för att importera kontakter till skrivaren.

- 1. Gå till Web Config, välj **Enhetshantering** > **Inställningsvärde för export och import** > **Importera**.
- 2. Välj filen med säkerhetskopian du skapade i **Fil**, ange lösenordet och klicka sedan på **Nästa**.
- 3. Markera kryssrutan **Kontakter** och klicka sedan på **Nästa**.

# *Säkerhetskopiera kontakter med Web Config*

Kontaktdata kan förloras på grund av ett skrivarfel. Vi rekommenderar att du gör en säkerhetskopia varje gång du uppdaterar data. Epson kan inte hållas ansvarigt för dataförluster, för säkerhetskopior eller återställning av data och/eller inställningar även om garantiperioden fortfarande gäller.

Med Web Config kan du säkerhetskopiera kontaktuppgifter som finns lagrade i skrivaren till datorn.

- 1. Gå till Web Config, och välj sedan fliken **Enhetshantering** > **Inställningsvärde för export och import** > **Exportera**.
- 2. Markera en av kryssrutorna i **Kontakter**.

Om du till exempel väljer **Kontakter** under kategorin **Skanna/Kopiera**, markeras samma kryssruta även under kategorin Fax.

3. Ange ett lösenord för att koda den exporterade filen.

Du behöver ett lösenord för att importera filen. Lämna detta tomt, om du inte vill koda filen.

4. Klicka på **Exportera**.

## *Starta från Importera kontakter från en annan Epson-skrivare*

Om du har en skrivare som tillåter dig att säkerhetskopiera kontakter och är kompatibel med denna skrivare, kan du registrera kontakter enkelt genom att importera filen med säkerhetskopian.

### *Anmärkning:*

Anvisningar om hur du säkerhetskopierar skrivarens kontakter finns i handboken som medföljde skrivaren.

Följ stegen nedan för att importera kontakter till skrivaren.

- 1. Gå till Web Config, välj **Enhetshantering** > **Inställningsvärde för export och import** > **Importera**.
- 2. Välj filen med säkerhetskopian du skapade i **Fil**, ange lösenordet och klicka sedan på **Nästa**.
- 3. Markera kryssrutan **Kontakter** och klicka sedan på **Nästa**.

# **Export och bulkregistrering av kontakter med verktyget**

Om du använder Epson Device Admin, kan du säkerhetskopiera kontakter och redigerade exporterade filer och sedan registrera alla samtidigt.

Detta är praktiskt om du vill säkerhetskopiera kontakter eller när du byter skrivaren och du vill överföra kontakter från den gamla till den nya.

# *Exportera kontakter*

Spara kontaktinformationen i filen.

Du kan redigera filer som sparats i sylk- eller csv-format genom att använda kalkylarksapplikationen eller textredigeraren. Du kan registrera alla på en gång efter att du har raderat eller lagt till informationen.

Information som inkluderar säkerhetsalternativ, såsom lösenord och personlig information kan sparas i binärt format med ett lösenord. Du kan inte redigera filen. Denna kan användas som säkerhetskopieringsfil för information som inkluderar säkerhetsobjekt.

- 1. Starta Epson Device Admin.
- 2. Välj **Devices** på siduppgiftsmenyn.
- 3. Välj enheten du vill konfigurera från enhetslistan.
- 4. Klicka på **Device Configuration** på fliken **Home** i menyn.

När administratörslösenordet har konfigurerats anger du lösenordet och klickar på **OK**.

- 5. Klicka på **Common** > **Contacts**.
- 6. Välj exportformat från **Export** >**Export items**.
	- O All Items

Exportera den krypterade binära filen. Välj när du vill inkludera säkerhetsalternativ, såsom lösenord och personlig information. Du kan inte redigera filen. Om du väljer den måste du konfigurera lösenordet. Klicka på **Configuration** och konfigurera ett lösenord med mellan 8 och 63 tecken i ASCII. Det här lösenordet krävs vid import av den binära filen.

O Items except Security Information

Exportera filer i sylk- eller csv-format. Välj när du vill redigera informationen i den exporterade filen.

- 7. Klicka på **Export**.
- 8. Specificera platsen där du vill spara filen, välj filtyp och klicka sedan på **Save**. Ett meddelande om slutförande visas.
- 9. Klicka på **OK**.

Kontrollera att filen sparats på den angivna platsen.

## *Importera kontakter*

Importera kontaktinformationen från filen.

Du kan importera de filer som sparats i SYLK- eller csv-format eller den säkerhetskopierade binära filen som inkluderar säkerhetsobjekten.

- 1. Starta Epson Device Admin.
- 2. Välj **Devices** på siduppgiftsmenyn.
- 3. Välj enheten du vill konfigurera från enhetslistan.
- 4. Klicka på **Device Configuration** på fliken **Home** i menyn.

När administratörslösenordet har konfigurerats anger du lösenordet och klickar på **OK**.

- 5. Klicka på **Common** > **Contacts**.
- 6. Klicka på **Browse** på **Import**.
- 7. Välj de filen som du vill importera och klicka på **Open**.

När du väljer den binära filen i **Password** anger du lösenordet du konfigurerar vid export av filen.

8. Klicka på **Import**.

Bekräftelseskärmen visas.

9. Klicka på **OK**.

Valideringsresultatet visas.

 $\Box$  Edit the information read

Klicka när du vill redigera informationen individuellt.

- O Read more file Klicka när du vill importera flera filer.
- 10. Klicka på **Import**, och sedan på **OK** på importslutförandeskärmen. Återgå till enhetens egenskapsskärm.
- 11. Klicka på **Transmit**.
- 12. Klicka på **OK** i bekräftelsemeddelandet. Inställningarna skickas till skrivaren.

13. På skärmen för slutförande av sändning klickar du på **OK**.

Skrivarens information uppdateras.

Öppna kontakter från Web Config eller på skrivarens kontrollpanel och kontrollera sedan att kontakten uppdateras.

# **Samarbete mellan LDAP-servrar och användare**

Vid samarbete med LDAP-servern, kan du använda adressinformationen som registrerats på LDAP-servern som mål för e-post eller fax.

## *Konfigurera LDAP-servern*

För att använda LDAP-serverinformation, registrerar du den på skrivaren.

- 1. Öppna Web Config och välj fliken **Nätverk** > **LDAP-server** > **Grundläggande**.
- 2. Ange ett värde för varje alternativ.
- 3. Välj **OK**.

Inställningarna du har valt visas.

### **Inställningsalternativ för LDAP-servern**

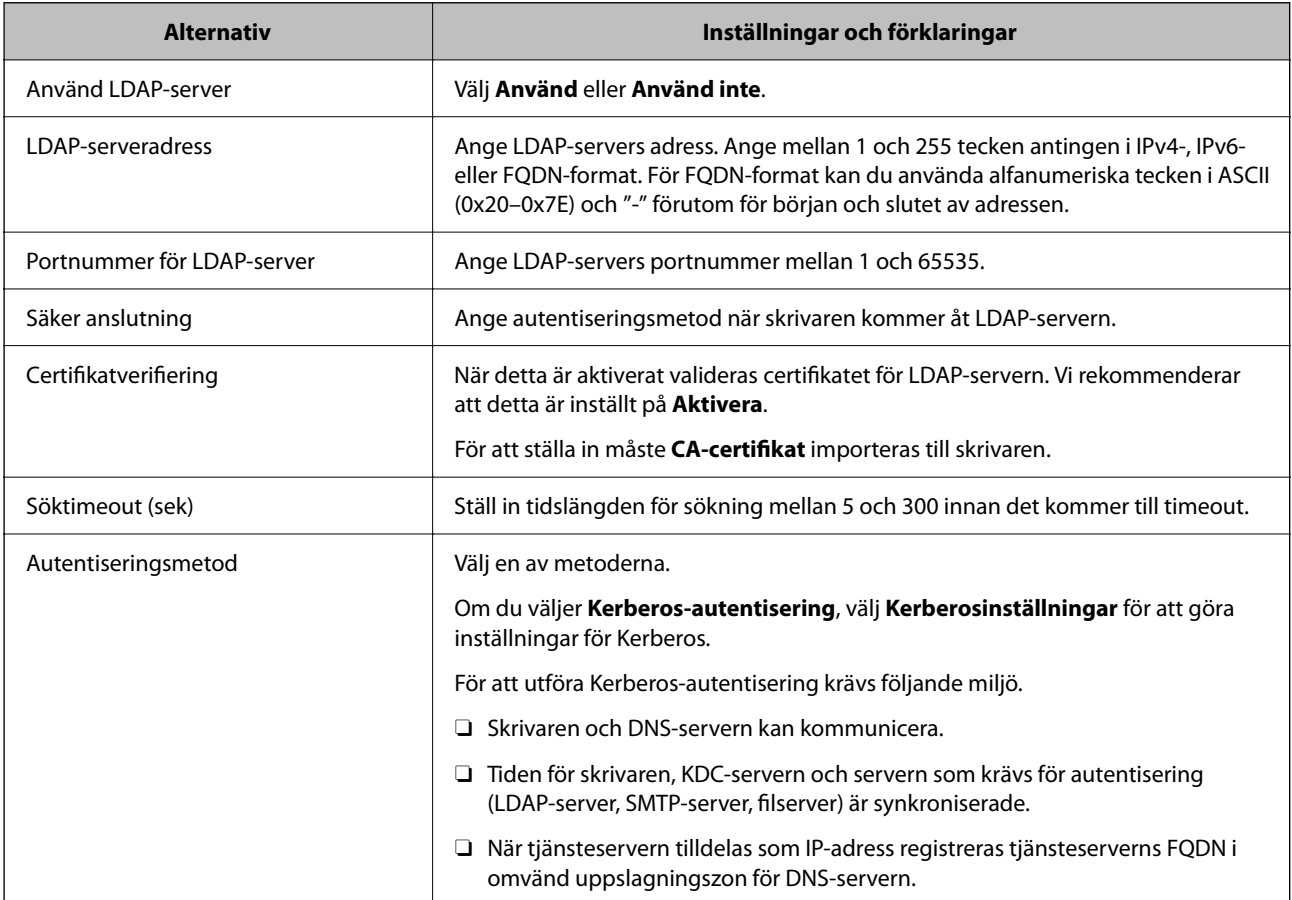

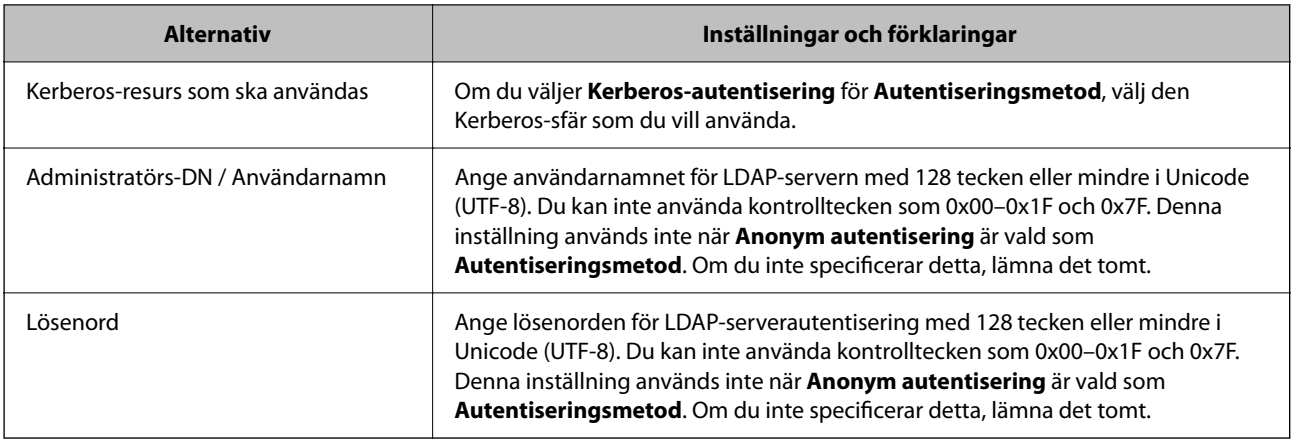

## **Inställningar för Kerberos**

Om du väljer **Kerberos-autentisering** för **Autentiseringsmetod** för **LDAP-server** > **Grundläggande**, ska du göra följande Kerberos-inställningar från fliken **Nätverk** > **Kerberosinställningar**. Du kan registrera upp till 10 inställningar för Kerberos.

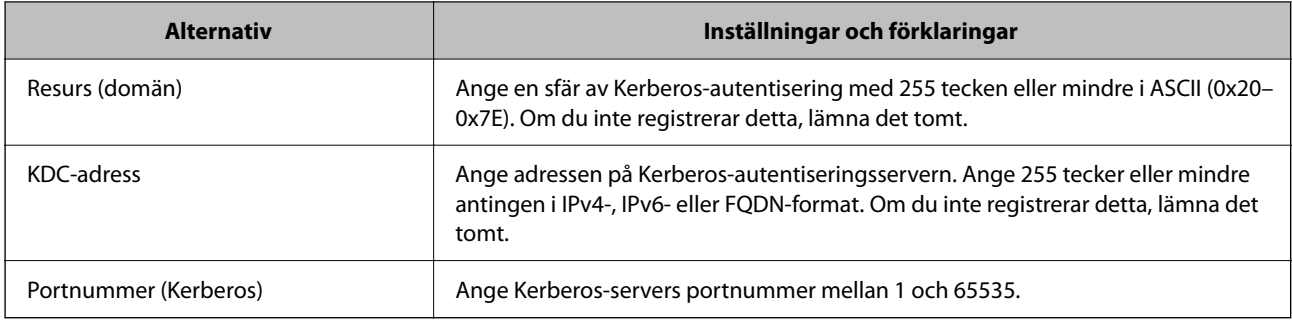

# *Konfigurera sökinställningar för LDAP-servern*

När du konfigurerar sökinställningarna kan du använda e-postadressen och faxnumret som registrerats på LDAPservern.

- 1. Gå till Web Config och välj fliken **Nätverk** > **LDAP-server** > **Sökinställningar**.
- 2. Ange ett värde för varje alternativ.
- 3. Klicka på **OK** för att visa inställningsresultat.

Inställningarna du har valt visas.

### **Inställningsalternativ för sökning i LDAP-servern**

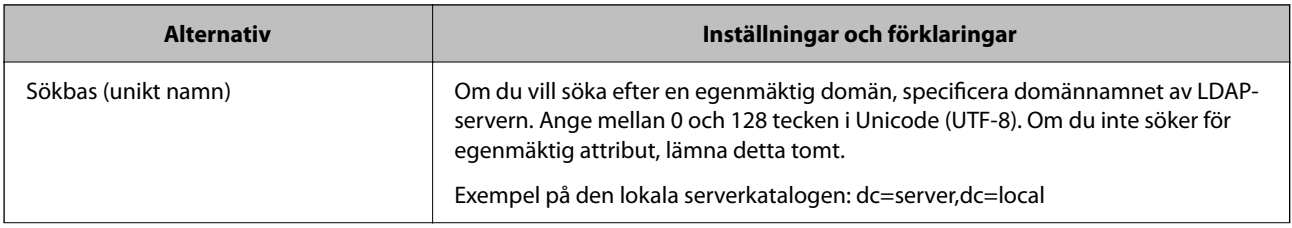

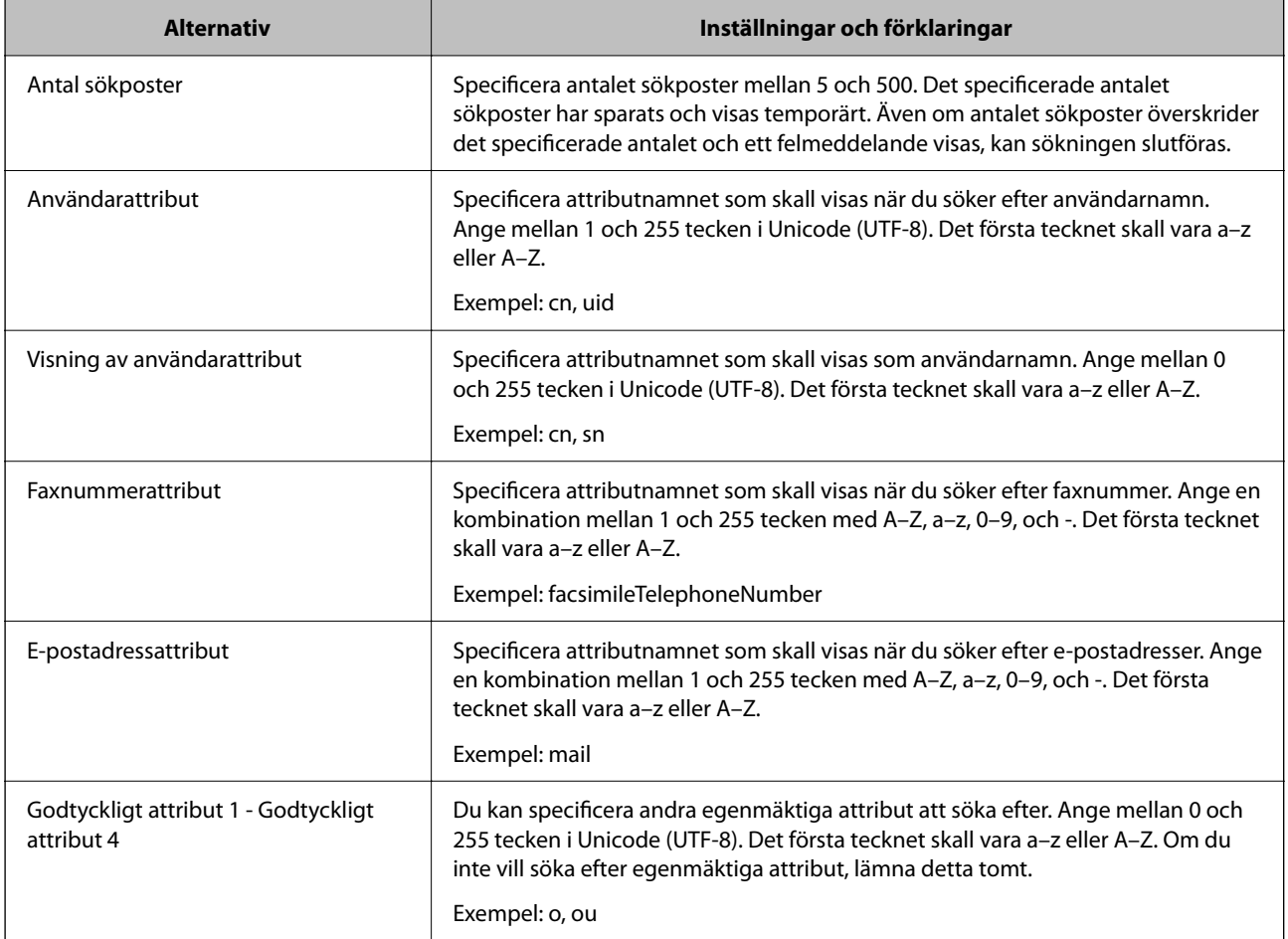

# *Kontrollera LDAP-servers anslutning*

Utför anslutningstestet till LDAP-servern genom att använda parameteruppsättningen på **LDAP-server** > **Sökinställningar**.

- 1. Öppna Web Config och välj fliken **Nätverk** > **LDAP-server** > **Anslutningstest**.
- 2. Välj **Starta**.

Anslutningstestet startades. Efter testet, kontrollera rapporten som visas.

## **Referens för anslutningstest av LDAP-server**

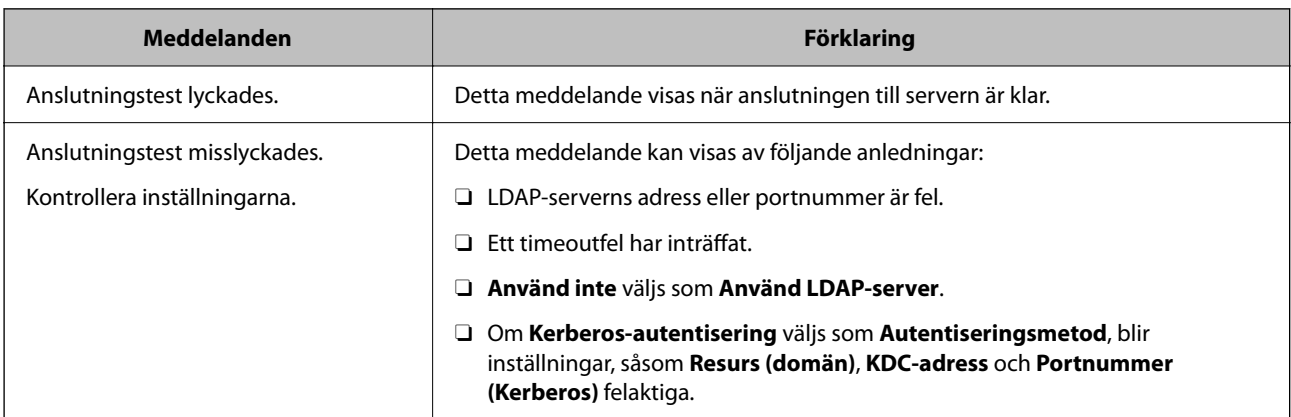

<span id="page-564-0"></span>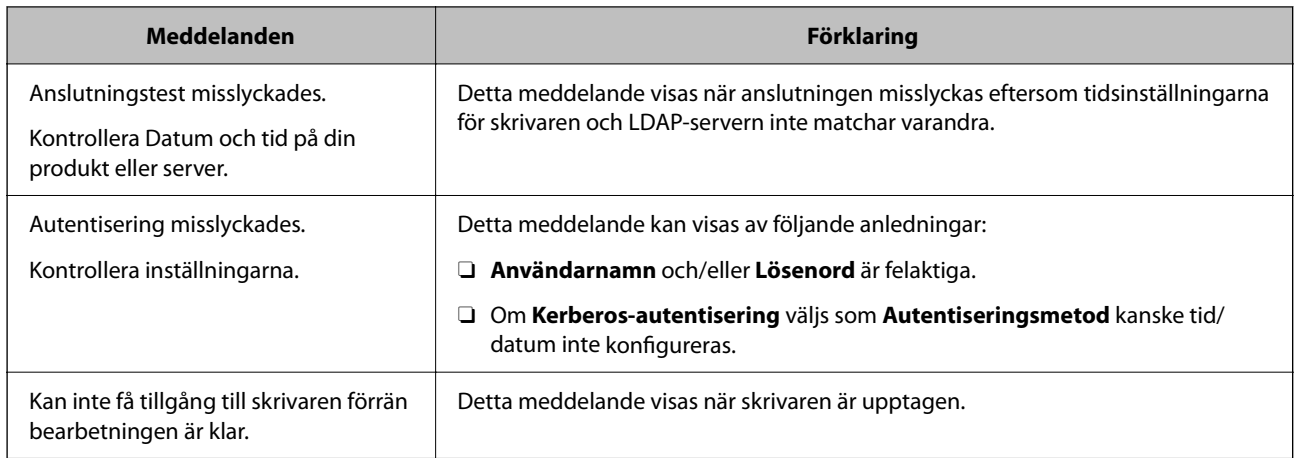

# **Förbered för att skanna**

# **Skanna med kontrollpanelen**

Funktionen skanna till nätverksmapp och skanna till e-post med skrivarens kontrollpanel samt överföring av skanningsresultat till e-post, mappar o.s.v., genomförs genom att utföra ett jobb från datorn.

# *Inställningar för servrar och mappar*

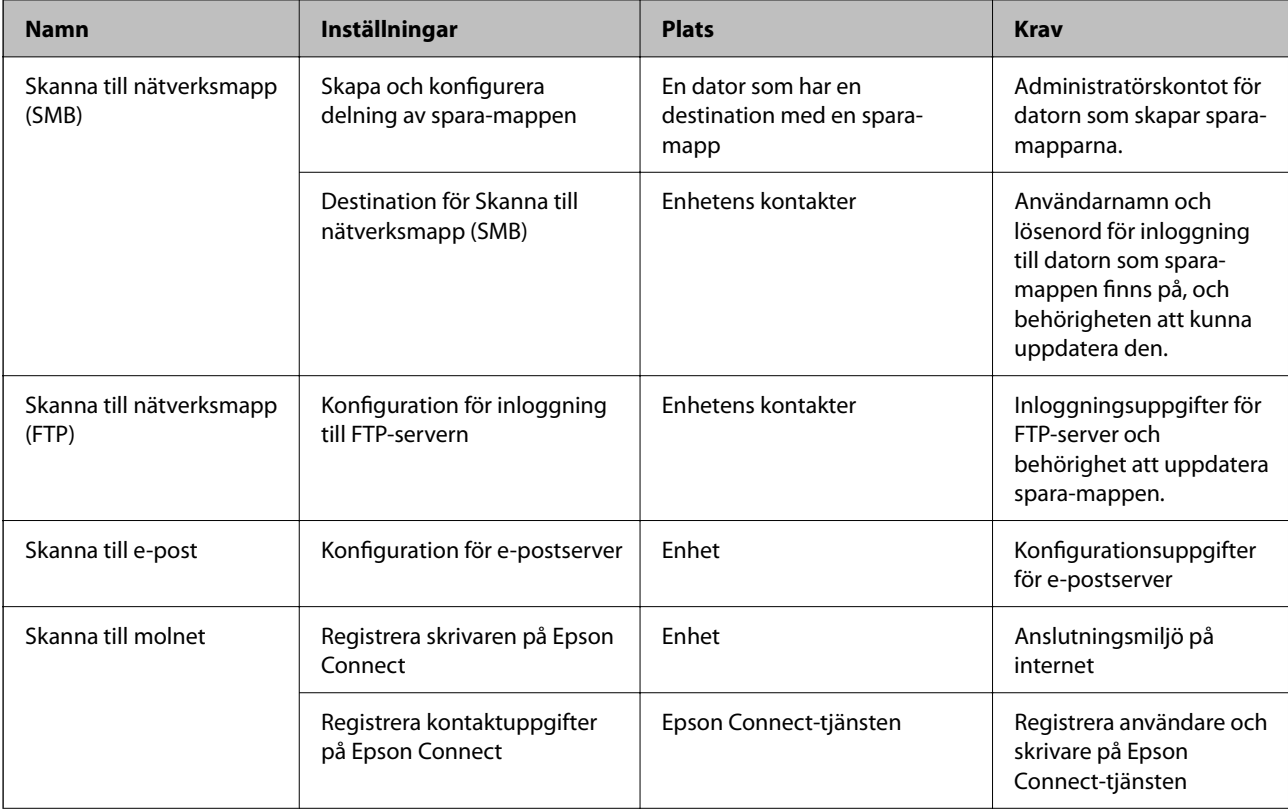

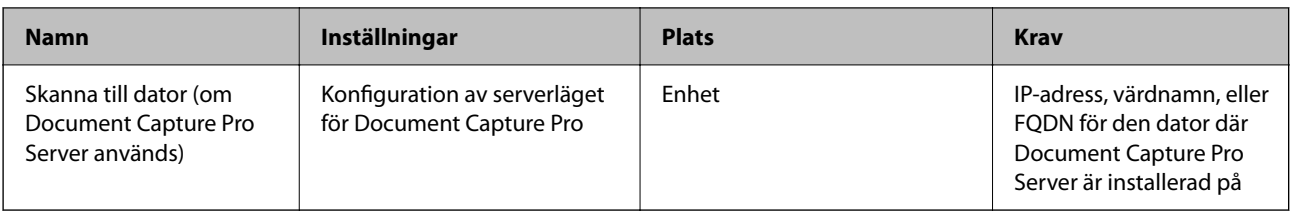

## **Relaterad information**

- & ["Ställ in en delad nätverksmapp" på sidan 538](#page-537-0)
- & ["Konfigurera en e-postserver" på sidan 534](#page-533-0)

# **Använda Document Capture Pro Server**

Med Document Capture Pro Server kan du ställa in sorteringsmetoden, format för sparande, och destination för vidarebefordrande av ett skanningsresultat som utförs från skrivarens kontrollpanel. Du kan läsa in och utföra ett jobb som tidigare registrerats på serven från skrivarens kontrollpanel.

Installera den på datorn som är ansluten till servern.

Kontakta din lokala Epson-återförsäljare för mer information om Document Capture Pro Server.

# *Konfigurera serverläge*

För att använda Document Capture Pro Server, utför du installationen enligt följande.

- 1. Öppna Web Config och välj fliken **Skanna/Kopiera** > **Document Capture Pro**.
- 2. Välj **Serverläge** för **Läge**.
- 3. Skriv in serveradressen med Document Capture Pro Server installerat på den för **Serveradress**.

Ange mellan 2 och 255 tecken med IPv4-, IPv6-, värdnamns- eller FQDN-format. Med formatet FQDN kan du använda alfanumeriska tecken i ASCII (0x20–0x7E) och "- " utom i början och slutet av adressen.

4. Klicka på **OK**.

Nätverket kopplas upp på nytt och inställningarna aktiveras.

# **Skanna från en dator**

Installera mjukvaran och gör det möjligt för nätverksskanningtjänsten att skanna via ett nätverk från datorn.

## *Mjukvara som ska installeras*

O Epson Scan 2

Det här är skannerdrivrutinen.Om du använder enheten från en dator installerar du drivrutinen på varje klientdator.Om Document Capture Pro/Document Capture har installerats kan du utföra funktionerna som tilldelats till enhetens knappar.

Om EpsonNet SetupManager används distribueras skrivaren även som paket.

<span id="page-566-0"></span>O Document Capture Pro (Windows)/Document Capture (Mac OS)

Den har installerats på klientdatorn.Jobben som registrerats på en nätverksdator där Document Capture Pro/ Document Capture installerats kan anropas och köras från enhetens kontrollpanel.

Du kan skanna över nätverket från en dator.Epson Scan 2 behöver skannas.

# *Kontrollera att nätverksskanning är aktiverad*

Du kan konfigurera tjänsten för nätverksskanning när du skannar från en klientdator över nätverket.Standardinställningarna aktiveras.

- 1. Öppna Web Config och välj fliken **Skanna/Kopiera** > **Nätverksskanning**.
- 2. Se till att **Aktivera skanning** för **EPSON Scan** väljs. Om det har valts, är denna uppgift slutförd.Stäng Web Config. Om det har rensats, välj det och gå till nästa steg.
- 3. Klicka på **Nästa**.
- 4. Klicka på **OK**.

Nätverket kopplas upp på nytt och inställningarna aktiveras.

# **Relaterad information**

& ["Kör Web-Config i en webbläsare" på sidan 453](#page-452-0)

# *Konfigurera gruppnummer*

Konfigurera gruppnumret när du har aktiverat gruppinställningar i Document Capture Pro.

- 1. Gå till Web Config och välj fliken **Skanna/Kopiera** > **Document Capture Pro**.
- 2. Välj gruppnummer i **Gruppinställningar**.
- 3. Klicka på **Nästa**.
- 4. Klicka på **OK**.

Nätverket ansluts på nytt och därefter aktiveras inställningarna.

## **Relaterad information**

& ["Kör Web-Config i en webbläsare" på sidan 453](#page-452-0)

# **Tillgänggöra faxfunktioner (endast skrivare med faxfunktion)**

# **Innan du använder faxegenskaper**

Konfigurera följande för att använda faxegenskaper.

O Anslut skrivaren korrekt till telefonlinjen och, vid behov, till en telefon

<span id="page-567-0"></span>O Slutför **Guide för faxinställning**, som krävs för att göra grundinställningar.

Ställ in följande objekt efter behov.

- O Utmatningsmål och tillhörande inställningar, såsom nätverksinställningar och mejlserverinställningar
- O **Kontakter**-registrering
- O **Användarinställningar** som definierar standardvärden för **Fax**-menyobjekt
- O **Rapportinställningar** för utskrift av rapporter när fax skickas, tas emot eller vidarebefordras

### **Relaterad information**

- & "Ansluta skrivaren till en telefonlinje" på sidan 568
- & ["Göra skrivaren klar att skicka och ta emot fax" på sidan 571](#page-570-0)
- & ["Göra inställningar för skrivarens faxfunktioner enligt användningen" på sidan 573](#page-572-0)
- & ["Faxinställningar \(endast skrivare med faxfunktion\)" på sidan 465](#page-464-0)
- & ["Konfigurera en e-postserver" på sidan 534](#page-533-0)
- & ["Ställ in en delad nätverksmapp" på sidan 538](#page-537-0)
- & ["Göra kontakter tillgängliga" på sidan 555](#page-554-0)
- & ["Användarinställningar" på sidan 466](#page-465-0)
- & ["Rapportinställningar" på sidan 466](#page-465-0)

# **Ansluta skrivaren till en telefonlinje**

## *Kompatibla telefonlinjer*

Du kan använda skrivaren via analoga standardtelefonlinjer (PSTN= Public Switched Telephone Network) och PBX-telefonsystem (Private Branch Exchange) .

Det kan hända att det inte går att använda skrivaren med följande telefonlinjer eller system.

- O VoIP-telefonlinje som till exempel DSL eller fiberoptisk digitaltjänst
- O Digital telefonlinje (ISDN)
- O Vissa PBX-telefonsystem
- O När adaptrar som exempelvis terminalkort, VoIP-adaptrar, delare eller DSL-router ansluts mellan telefonjacket och skrivaren

## *Ansluta skrivaren till en telefonlinje*

Anslut skrivaren till ett telefonjack via en telefonkabel av typen RJ-11 (6P2C). Vid anslutning av en telefon till skrivaren, använd en andra telefonkabel av typen RJ-11 (6P2C).

Det kan hända att en telefonkabel bifogas med skrivaren beroende på område. Använd kabeln om den bifogas.

Det kan hända att du behöver ansluta telefonkabeln till en adapter som är anpassad för landet eller regionen där du befinner dig.

### *Anmärkning:*

Ta endast bort skyddet från skrivarens EXT.-port när du ansluter telefonen till skrivaren. Ta inte bort skyddet om du inte ska ansluta telefonen.

I områden med många blixtnedslag rekommenderar vi att du använder ett strömskydd.

## **Ansluta till en standardtelefonlinje (PSTN) eller PBX**

Anslut en telefonkabel från telefonjacket på väggen eller PBX-porten till LINE-porten på baksidan av skrivaren.

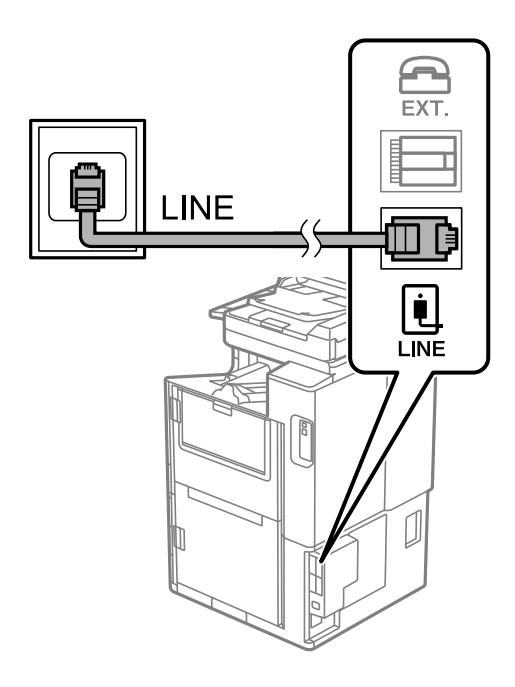

## **Ansluta till DSL eller ISDN**

Anslut en telefonkabel från DSL-modemet eller ISDN-terminalkortet till LINE-porten på baksidan av skrivaren. Ytterligare information finns i dokumentationen som medföljde modemet eller adaptern.

### *Anmärkning:*

Om DSL-modemet inte är utrustat med ett inbyggt DSL-filter ansluter du ett separat DSL-filter.

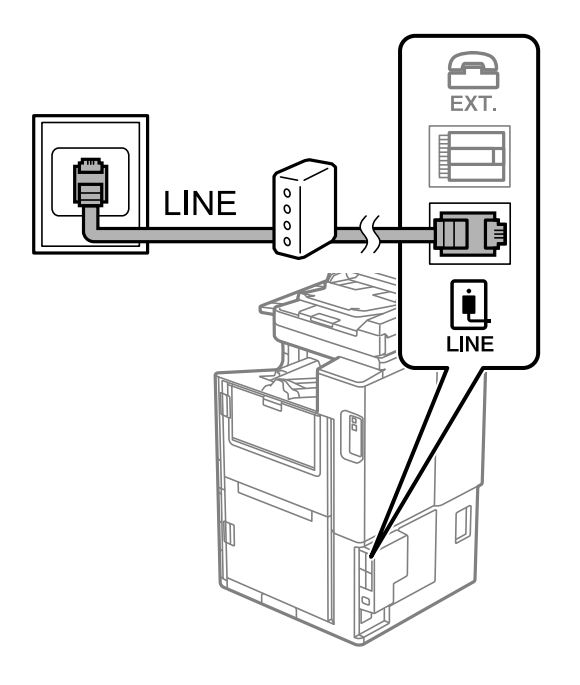

# *Ansluta telefonenheten till skrivaren*

När du använder skrivaren och telefonen på en enda telefonlinje ansluter du telefonen till skrivaren.

### *Anmärkning:*

- $\Box$  Om telefonenheten har en faxfunktion inaktiverar du faxfunktionen före du ansluter den. Se användarhandböckerna som medföljde telefonenheten för ytterligare information. Beroende på telefonmodellen kan faxfunktionen inte helt inaktiveras så du kanske inte kommer kunna använda den som en extern telefon.
- O Om du ansluter en telefonsvarare, se till att skrivarinställningen *Ant. ringsign. inn. svar* är inställd högre än det antal signaler som din telefonsvarare ska svara samtal på.
- 1. Ta bort skyddet från EXT.-porten på baksidan av skrivaren.

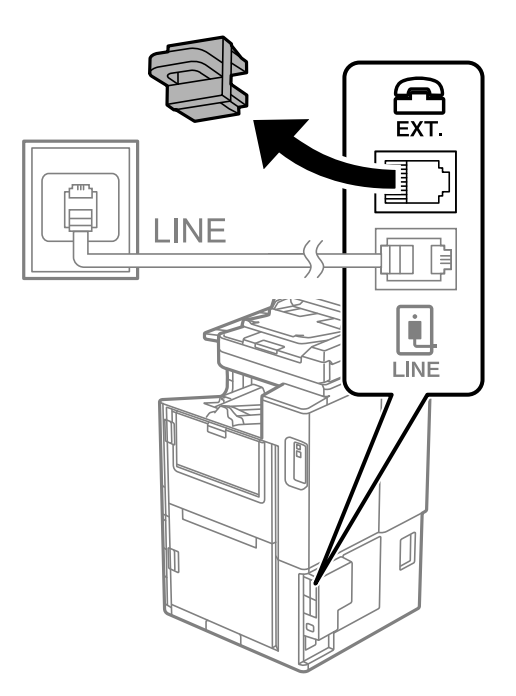

2. Anslut telefonenheten och EXT.-porten med en telefonkabel.

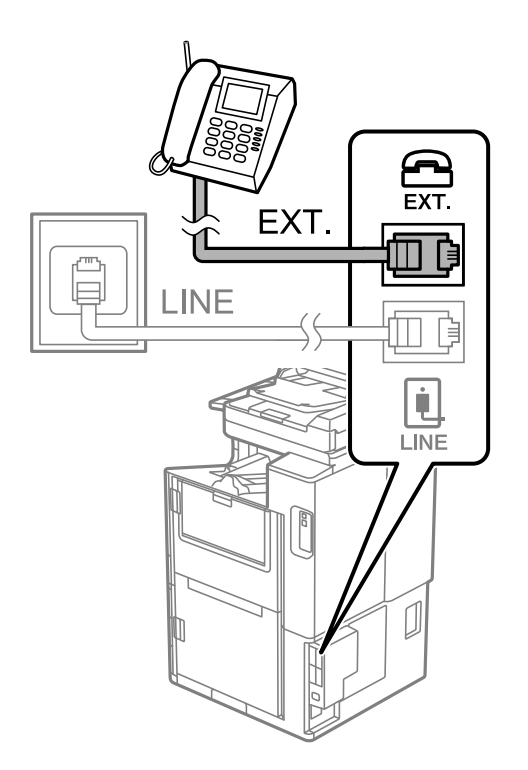

### <span id="page-570-0"></span>*Anmärkning:*

Om du delar en enskild telefonlinje måste du ansluta telefonenheten till EXT.-porten på skrivaren. Om du delar linjen och ansluter telefonenheten och skrivaren separat fungerar inte telefonen och skrivaren korrekt.

- 3. Välj **Fax** på startskärmen.
- 4. Ta upp headseten.

Om ett meddelande om att skicka och ta emot fax visas enligt följande skärm har anslutningen upprättats.

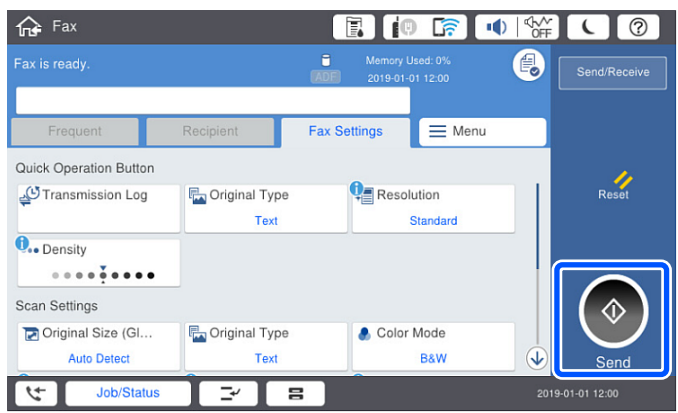

## **Relaterad information**

- & "Göra skrivaren klar att skicka och ta emot fax" på sidan 571
- & ["Justera inställningar för att använda en telefonsvarare" på sidan 574](#page-573-0)
- & ["Göra inställningar för att endast ta emot fax genom en ansluten telefon" på sidan 574](#page-573-0)
- $\rightarrow$  ["Mottagarläge:" på sidan 468](#page-467-0)

# **Göra skrivaren klar att skicka och ta emot fax**

**Guide för faxinställning** konfigurera de grundläggande faxfunktionerna så att skrivaren blir klar att skicka och ta emot fax.

Alternativet för guide visas automatiskt när skrivaren startas för första gången. Du kan även visa guiden manuellt från skrivarens kontrollpanel. Du måste köra guiden igen om guiden hoppas över när skrivaren startades för första gången eller när anslutningsmiljön har ändrats.

O Nedan objekt är de som du kan ställa in med guiden.

- O **Rubrik** (**Ditt telefonnummer** och **Faxrubrik**)
- O **Mottagarläge** (**Auto** eller **Manuell**)
- O **Distinctive Ring Detection (DRD)-inställning**
- O Nedan objekt ställs in automatiskt i enlighet med anslutningsmiljön.
	- O **Uppringningsläge** (exempelvis **Ton** eller **Puls**)

**Guide för faxinställning** kanske inte konfigurerar **Uppringningsläge** automatiskt när **Linjetyp** är inställt på **PBX**. Konfigurera **Uppringningsläge** manuellt.

O Övriga objekt i **Grundl. inställn.** förblir som de är.

### **Relaterad information**

& ["Grundl. inställn." på sidan 467](#page-466-0)

# *Göra skrivaren klar att skicka och ta emot fax med Guide för faxinställning*

- 1. Välj **Inst.** på startskärmen på skrivarens kontrollpanel och välj sedan **Allmänna inställningar** > **Faxinställningar** > **Guide för faxinställning**.
- 2. Följ anvisningarna på skärmen och ange sändarens namn såsom företagsnamnet, faxnumret.

### *Anmärkning:*

Avsändarnamnet och ditt faxnummer visas som rubrik för utgående fax.

- 3. Gör inställningen för DRD (distinctive ring detection).
	- O Om du prenumererar på en specifik uppringningstjänst från ditt telefonföretag:

Gå till nästa fönster och välj ringsignalen som ska användas för inkommande fax.

När du klickar på ett valfritt alternativ förutom **Alla**, är **Mottagarläge** inställt till **Auto** och du kan fortsätta till nästa fönster där du kan kontrollera inställningarna du gjorde.

O Om du inte har en prenumeration för DRS-tjänsten via en telefonoperatör eller om du inte behöver konfigurera detta alternativ:

Hoppa över den här inställningen och gå till fönstret där du kan kontrollera de inställningar du gjorde.

### *Anmärkning:*

- O Med särskilda uppringningstjänster som erbjuds från många telefonföretag (namn på tjänsten varierar utifrån företag) kan du ha flera telefonnummer på en telefonlinje. Varje nummer har en specifik ringsignal. Du kan använda ett nummer för röstsamtal och ett annat för faxsamtal. Välj ringsignal för faxsamtal i *DRD*.
- O Beroende på region visas *På* och *Av* som *DRD*-alternativ. Välj *På* om du vill använda den specifika ringfunktionen.
- 4. Gör inställningar för Mottagarläge.
	- O Om du inte behöver ansluta en telefonenhet till skrivaren:

Välj **Nej**.

**Mottagarläge** är inställt på **Auto**.

O Om du behöver ansluta en telefonenhet till skrivaren:

Välj **Ja** och välj sedan om du vill eller inte vill ta emot fax automatiskt.

5. Kontrollera inställningarna du gjort på skärmen som visas och fortsätt sedan till nästa skärm.

För att korrigera eller ändra inställningar trycker du på  $\epsilon$ .

6. Kontrollera faxanslutningen genom att välja **Starta kontroll** och välj sedan **Skriv ut** för att skriva ut en rapport som visas anslutningsstatusen.

### *Anmärkning:*

- $\Box$  Om några fel har rapporterats löser du dem genom att följa instruktionerna i rapporten.
- **□** Om skärmen **Välj linjetyp** visas väljer du linjetyp.
	- När du ansluter skrivaren till ett PBX-telefonsystem eller ett terminalkort väljer du *PBX*.

- Vid anslutning av skrivaren till en standardtelefonlinje (*PSTN*), väljer du *Avaktivera* på *Bekräftelse*-skärmen som visas. Om du väljer *Avaktivera* kan det däremot hända att skrivaren hoppar över den första siffran i ett faxnummer vid uppringning och skickar faxet till fel nummer.

### <span id="page-572-0"></span>**Relaterad information**

- & ["Ansluta skrivaren till en telefonlinje" på sidan 568](#page-567-0)
- & ["Justera inställningar för att använda en telefonsvarare" på sidan 574](#page-573-0)
- & ["Mottagarläge:" på sidan 468](#page-467-0)
- & ["Göra inställningar för att endast ta emot fax genom en ansluten telefon" på sidan 574](#page-573-0)
- & ["Grundl. inställn." på sidan 467](#page-466-0)

# **Göra inställningar för skrivarens faxfunktioner enligt användningen**

Du kan ställa in skrivarens faxfunktioner individuellt på skrivarens kontrollpanel enligt användningen. Inställningar som konfigurerats via **Guide för faxinställning** kan också ändras. För mer information, se beskrivningarna i menyn **Faxinställningar**.

### *Anmärkning:*

- $\Box$  Genom att använda Web Config kan du konfigurera skrivarens faxfunktioner.
- O När du använder Web Config för att visa menyn *Faxinställningar* kan det finnas små avvikelser i användargränssnittet och på plats jämfört med skrivarens kontrollpanel.

### **Relaterad information**

- & ["Faxinställningar \(endast skrivare med faxfunktion\)" på sidan 465](#page-464-0)
- & ["Ta emot inkommande fax" på sidan 170](#page-169-0)
- & "Ange inställningar för ett PBX-telefonsystem" på sidan 573
- & ["Göra inställningar när du ansluter en telefonenhet" på sidan 574](#page-573-0)
- & ["Göra inställningar för att spara och vidarebefordra mottagna fax" på sidan 575](#page-574-0)
- & ["Göra inställningar för att spara och vidarebefordra mottagna fax med specifika villkor" på sidan 578](#page-577-0)
- & ["Göra inställningar för blockering av skräpfax" på sidan 582](#page-581-0)
- & ["Ställa in för att skicka och ta emot fax på en dator" på sidan 582](#page-581-0)

## *Ange inställningar för ett PBX-telefonsystem*

Ange följande inställningar när du använder skrivaren på kontor som använder anknytningar och kräver externa åtkomstkoder som 0 och 9 för externa linjer.

- 1. Välj **Inst.** på startskärmen.
- 2. Välj **Allmänna inställningar** > **Faxinställningar** > **Grundl. inställn.**.
- 3. Välj **Linjetyp**, och sedan **PBX**.
- 4. När du skickar ett fax utanför faxnumret med # (hash) istället för det verkliga externa åtkomstkoden, välj rutan **Åtkomstkod** och välj sedan **Anvnd.**.

# som du angav i stället för den aktuella åtkomstkoden, byt ut mot den sparade åtkomstkoden vid uppringning. Användning av # bidrar till att undvika anslutningsproblem vid anslutning till en extern linje.

### *Anmärkning:*

Du kan inte skicka fax till mottagare från *Kontakter* i vilken en extern åtkomstkod som 0 eller 9 är inställd.

Om du har registrerat mottagare i *Kontakter* med en extern åtkomstkod som 0 eller 9, ställs in *Åtkomstkod* till *Anvnd. inte*. I annat fall måste du ändra koden till # i *Kontakter*.

- <span id="page-573-0"></span>5. Tryck på inmatningsrutan **Åtkomstkod**, ange den externa åtkomstkoden som används för ditt telefonsystem, och tryck sedan på OK.
- 6. Tryck på **OK** för att verkställa inställningarna. Åtkomstkoden lagras i skrivaren.

# *Göra inställningar när du ansluter en telefonenhet*

## **Justera inställningar för att använda en telefonsvarare**

Du behöver inställningar för att använda en telefonsvarare.

- 1. Välj **Inst.** startskärmen på skrivarens kontrollpanel.
- 2. Välj **Allmänna inställningar** > **Faxinställningar** > **Grundl. inställn.**.
- 3. Ange **Mottagarläge** som **Auto**.
- 4. Ange ett högre antal ringsignaler i skrivarens **Ant. ringsign. inn. svar**-inställning än det antal som angetts för telefonsvararen.

Om **Ant. ringsign. inn. svar** är inställt på ett lägre antal signaler för telefonsvararen så kan den inte ta emot röstsamtal för att spela in röstmeddelanden. Se användarhandböckerna som medföljde telefonsvararen för information om dess inställningar.

Det kan hända att skrivarinställningen **Ant. ringsign. inn. svar** inte visas beroende på region.

## **Relaterad information**

& ["Grundl. inställn." på sidan 467](#page-466-0)

## **Göra inställningar för att endast ta emot fax genom en ansluten telefon**

Du kan börja ta emot fax genom att endast lyfta på luren och använda telefonen utan akk skrivaren behöver användas alls.

Funktionen **Fjärrmottagning** är tillgänglig för telefoner som stöder tonval.

- 1. Välj **Inst.** på starskärmen på skrivarens kontrollpanel.
- 2. Välj **Allmänna inställningar** > **Faxinställningar** > **Grundl. inställn.** > **Fjärrmottagning**.
- 3. Tryck på **Fjärrmottagning** för att ställa in detta till **På**.
- 4. Välj **Startkod**, ange en kod med två siffror (du kan ange 0 till 0, \* och #), och tryck sedan på **OK**.
- 5. Tryck på **OK** för att verkställa inställningarna.

### **Relaterad information**

& ["Grundl. inställn." på sidan 467](#page-466-0)

## <span id="page-574-0"></span>*Göra inställningar för att spara och vidarebefordra mottagna fax*

Skrivaren är konfigurerad för att skriva ut mottagna fax som standard. Förutom utskrift kan du ställa in att skrivaren sparar och/eller vidarebefordrar mottagna fax utan villkor.

### *Anmärkning:*

- $\Box$  Förutom att använda skrivarens kontrollpanel kan du också göra inställningar med Web Config.
- $\Box$  Du kan även spara och/eller vidarebefordra mottagna fax med villkor. ["Göra inställningar för att spara och vidarebefordra mottagna fax med specifika villkor" på sidan 578](#page-577-0)

### **Relaterad information**

- & "Göra spara-inställningar för att ta emot fax" på sidan 575
- & ["Göra vidarebefordringsinställningar för att ta emot fax" på sidan 576](#page-575-0)
- & ["Göra spara-inställningar för att ta emot fax med specifika villkor" på sidan 578](#page-577-0)
- & ["Göra vidarebefordringsinställningar för att ta emot fax med specifika villkor" på sidan 580](#page-579-0)

### **Göra spara-inställningar för att ta emot fax**

Du kan göra spara-inställningar för att ta emot fax till inkorgen och en extern minnesenhet oavsett avsändare eller tidpunkt. Om du sparar i inkorgen kan du bekräfta innehållet i det mottagna faxet genom att visa faxet på skrivarens LCD-skärm innan skrivaren skriver ut det.

För att göra inställningar för att spara mottagna fax på en dator med PC-FAX-funktionen, se " **[Funktion:](#page-157-0) [Skicka/ta emot PC-FAX \(Windows/Mac OS\)](#page-157-0)**" på sidan 158.

#### *Anmärkning:*

- O Precis som att använda skrivarens kontrollpanel, kan du använda Web Config för att göra spara-inställningar för att ta emot fax. Välj fliken *Fax* > *Inställningar för spara/vidarebef.* > *Ovillkorad spara/ vidarebefordra*, och gör sedan destinationsinställningarna dit du vill spara i *Faxutmatning*.
- O Du kan också skriva ut och/eller vidarebefordra det mottagna faxet samtidigt. Gör inställningarna på *Faxutmatning*redigeringsskärmen som nämns ovan.
- 1. Välj **Inst.** på skrivarens kontrollpanel och välj sedan **Allmänna inställningar** > **Faxinställningar**.
- 2. Välj **Mottagningsinställningar** > **Inställningar för spara/vidarebef.** > **Ovillkorad spara/ vidarebefordra**.

När ett meddelande visas ska du kontrollera innehållet och sedan trycka på **OK**.

3. Gör inställningar för spara destinationer, inkorgen och/eller en extern minnesenhet.

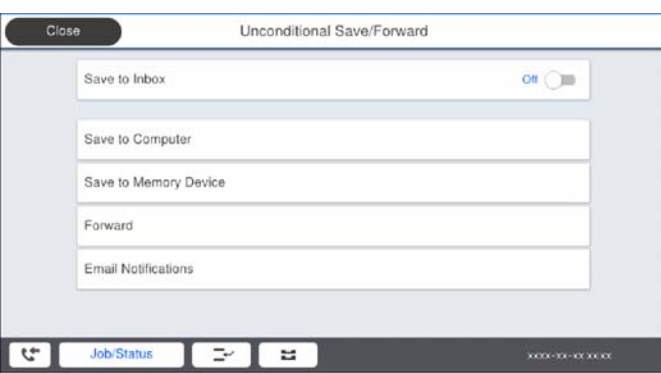

<span id="page-575-0"></span>O Att spara mottagna faxar till Inkorg:

A Välj **Spara till inkorg** för att ställa in detta till **På**.

B Om ett meddelande visas ska du kontrollera innehållet och sedan välja **OK**.

- O Att spara mottagna fax på en extern minnesenhet:
	- A Sätt i en minnesenhet i USB-porten för skrivarens externa gränssnitt.
	- B Välj **Spara till minnesenhet**.

C Välj **Ja**. Om du vill skriva ut dokumenten automatiskt efter att du har spara dem på minnesenheten väljer du i stället **Ja och skriv ut**.

D Kontrollera meddelandet som visas och tryck sedan på **Skapa**.

En mapp för att spara mottagna dokument i skapas på minnesenheten.

- E Kontrollera meddelandet, tryck på **Stäng** eller vänta tills meddelandet rensats och tryck då på **Stäng**.
- F När nästa meddelande visas, kontrollera det och tryck sedan på **OK**.

### c*Viktigt:*

Mottagna dokument sparas i skrivarens minne tillfälligt innan dokumenten sparas i minnesenheten som är ansluten till skrivaren. Eftersom ett fel för fullt minne inaktiverar att det går att skicka och ta emot fax, håll minnesenheten ansluten till skrivaren.

### *Anmärkning:*

Du kan ställa in att skrivaren ska skicka e-postmeddelanden till personer du vill meddela om resultatet av sparade fax, när sparandet är klart. Välj vid behov *E-postaviseringar*, ställ in processerna och välj sedan destinationen till vilken du vill skicka aviseringar.

4. Tryck på **Stäng** för att slutföra inställningarna för **Ovillkorad spara/ vidarebefordra**.

Det avslutar inställningar för ovillkorligt sparande för att ta emot fax. Du kan ställa in **Standardinställningar** efter behov. För detaljer så se förklaringen för **Standardinställningar** i menyn **Inställningar för spara/vidarebef.**.

### *Anmärkning:*

Om du vill spara mottagna fax med villkor, se relaterad informationslänk nedan.

### **Relaterad information**

- & ["Inställningar för spara/vidarebef." på sidan 472](#page-471-0)
- & ["Visa mottagna fax på skrivarens LCD-skärm" på sidan 174](#page-173-0)

### **Göra vidarebefordringsinställningar för att ta emot fax**

Du kan göra vidarekopplingsinställningar till upp till fem destinationer, e-postadresser, delade mappar och/eller en annan fax oavsett avsändare eller tidpunkt. Om du gör inställningar att vidarebefordra mottagna fax så lägg först till målen för vidarebefordran i kontaktlistan. För att vidarebefordra till en e-postadress behöver du också konfigurera e-postserverinställningarna i förväg.

["Konfigurera en e-postserver" på sidan 534](#page-533-0)

["Ställ in en delad nätverksmapp" på sidan 538](#page-537-0)

["Göra kontakter tillgängliga" på sidan 555](#page-554-0)
#### *Anmärkning:*

- O Precis som att använda skrivarens kontrollpanel, kan du använda Web Config för att göra vidarebefordringsinställningar för att ta emot fax. Välj fliken *Fax* > *Inställningar för spara/vidarebef.* > *Ovillkorad spara/ vidarebefordra*, och gör sedan inställningarna för vidarebefordringsdestination i *Faxutmatning*.
- O Du kan också skriva ut och/eller spara mottagna fax samtidigt. Gör inställningarna på *Faxutmatning*redigeringsskärmen som nämns ovan.
- 1. Välj **Inst.** på skrivarens kontrollpanel och välj sedan **Allmänna inställningar** > **Faxinställningar**.
- 2. Välj **Mottagningsinställningar** > **Inställningar för spara/vidarebef.** > **Ovillkorad spara/ vidarebefordra**. När ett meddelande visas ska du kontrollera innehållet och sedan trycka på **OK**.
- 3. Gör inställningar för upp till fem vidarebefordringsdestinationer.

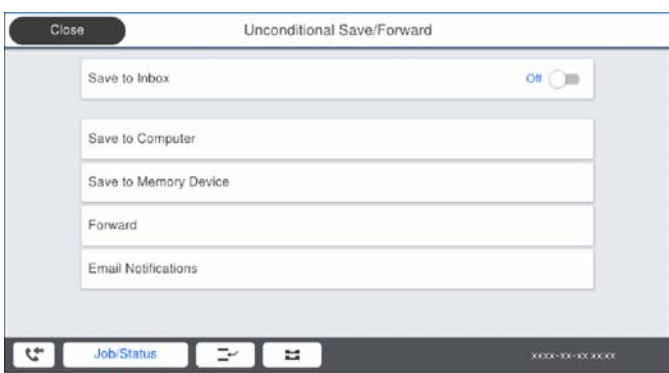

## A Välj **Vidarebefordra**.

B Välj **Ja**. Om du vill skriva ut dokument automatiskt medan du vidarebefordrar dem väljer du i stället **Ja och skriv ut**.

C **Destination** > **Lägg till post**, och välj sedan vidarebefordringsdestination från kontaktlistan. Du kan specificera upp till fem vidarebefordringsdestinationer.

D Tryck på **Stäng** för att avsluta valet av mål för vidarebefordran och tryck sedan på **Stäng**.

E I **Alt. när vidarebefordran misslyckades** väljer du om du vill skriva ut mottagna dokument eller spara dem i skrivarens Inkorg när vidarebefordran misslyckas.

**6** Tryck på OK.

# c*Viktigt:*

När Inkorg är full, inaktiveras faxmottagningen. Du bör kunna radera dokumenten från inkorgen när de har kontrollerats. Antalet dokument som inte kunde vidarebefordras visas på ikonen för faxläge på startskärmen

för  $\mathbf{C}$ , utöver andra obehandlade jobb.

## *Anmärkning:*

Du kan ställa in att skrivaren ska skicka e-postmeddelanden till personer du vill meddela om resultatet av vidarebefordrande av fax när vidarebefordringsprocessen är klar. Välj vid behov *E-postaviseringar*, ställ in processerna och välj sedan destinationen från kontaktlistan till vilken du vill skicka aviseringar.

4. Tryck på **Stäng** för att slutföra inställningarna för **Ovillkorad spara/ vidarebefordra**.

#### *Anmärkning:*

- O Detta avslutar inställningar för villkorlig vidarebefordran för att ta emot fax. Du kan ställa in *Standardinställningar* efter behov. För detaljer så se förklaringen för *Standardinställningar* i menyn *Inställningar för spara/vidarebef.*.
- $\Box$  Om du har valt en delad mapp på ett nätverk eller en e-postadress som destination för vidarebefordran, rekommenderar vi att du testar om du kan skicka en inskannad bild till platsen i skannläge. Välj *Skanna* > *E-post*, eller *Skanna* > *Nätverksmapp/FTP* från startskärmen, välj destinationen, och börja sedan skanna.

#### **Relaterad information**

& ["Inställningar för spara/vidarebef." på sidan 472](#page-471-0)

#### *Göra inställningar för att spara och vidarebefordra mottagna fax med specifika villkor*

Du kan spara och/eller vidarebefordra mottagna fax enligt fastställda villkor.

#### *Anmärkning:*

- $\Box$  Skrivaren är konfigurerad för att skriva ut mottagna fax som standard.
- $\Box$  Du kan också ta emot och spara fax utan några villkor. ["Göra inställningar för att spara och vidarebefordra mottagna fax" på sidan 575](#page-574-0)

#### **Relaterad information**

- & "Göra spara-inställningar för att ta emot fax med specifika villkor" på sidan 578
- & ["Göra vidarebefordringsinställningar för att ta emot fax med specifika villkor" på sidan 580](#page-579-0)

#### **Göra spara-inställningar för att ta emot fax med specifika villkor**

Du kan göra inställningar för att spara mottagna fax i inkorgen och en extern minnesenhet från en angiven avsändare eller vid en viss tidpunkt. Om du sparar ett fax i en konfidentiell korg eller i inkorgen kan du bekräfta innehållet i det mottagna faxet genom att visa faxet på skrivarens LCD-skärm innan skrivaren skriver ut det.

Innan du använder funktionen att spara mottagna fax vid en specifik tidpunkt ska du säkerställas att skrivarens inställningar för **Datum/tid** och **Tidsskillnad** är korrekta. Öppna menyerna från **Inst.** > **Allmänna inställningar** > **Grundl. inställn.** > **Datum-/tidsinställningar**.

#### *Anmärkning:*

- O Precis som att använda skrivarens kontrollpanel, kan du använda Web Config för att göra spara-inställningar för att ta emot fax. Välj fliken *Fax* > *Inställningar för spara/vidarebef.* > *Villkorad spara/vidarebefordra*, välj numret på den konfidentiella korgen och välj sedan *Redigera* och gör destinationsinställningarna dit du vill spara.
- O Du kan också skriva ut och/eller vidarebefordra mottagna fax samtidigt. Gör inställningarna på *Redigera*redigeringsskärmen som nämns ovan.
- 1. Välj **Inst.** på skrivarens kontrollpanel och välj sedan **Allmänna inställningar** > **Faxinställningar**.
- 2. Välj **Mottagningsinställningar** > **Inställningar för spara/vidarebef.** > **Villkorad spara/vidarebefordra**, och tryck sedan på  $\rightarrow$  på en oregistrerad korg under **Villkorad spara/vidarebefordra**.
- 3. Välj rutan **Namn** och ange namnet du vill registrera.
- 4. Välj rutan **Villkor** för att ställa in ett villkor.
	- O Match. avs. Faxnummer: Om det inkommande faxnumret matcher villkoren som du valde för detta alternativ, sparar skrivaren och vidarebefordrar mottagna fax.

Välj villkoret **Match. avs. Faxnummer** och ange faxnumret (max 20 siffror) genom att välja rutan **Faxnummer**.

O Underadress(SUB) överensstämmer: Om underadressen (SUB) är en perfekt matchning, sparar skrivaren och vidarebefordrar de mottagna faxen.

Aktivera inställningen Underadress(SUB) överensstämmer och ange lösenordet genom att välja rutan **Underadress(SUB)**.

O Lösenord(SID) exakt överensstämmande: Om lösenordet (SID) är en perfekt matchning, sparar skrivaren och vidarebefordrar de mottagna faxen.

Aktivera inställningen Lösenord(SID) exakt överensstämmande och ange lösenordet genom att välja rutan **Lösenord(SID)**.

O Tid det togs emot: Skrivaren sparar och vidarebefordrar mottagna fax under den angivna tidsperioden.

Aktivera inställningen **Tid det togs emot** och ställ sedan in tiden i **Starttid** och **Sluttid**.

5. Välj **Destination för Spara/ vidarebefordra** och gör sedan inställningar för måldestinationen, korgen och/eller en extern minnesenhet.

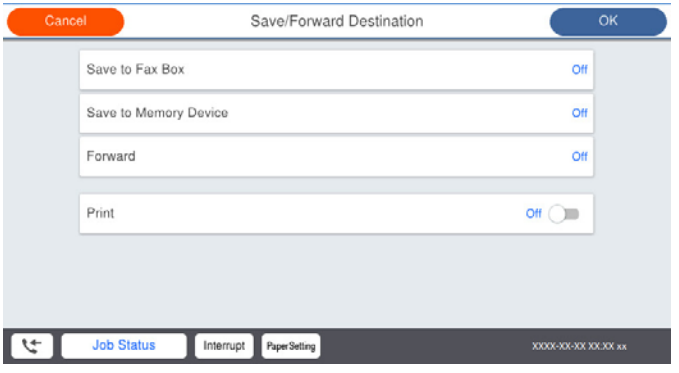

O Att skicka de mottagna faxarna till Inkorg eller en konfidentiell brevlåda:

- A Välj **Spara till faxbrevlåda**.
- B Tryck på **Spara till faxbrevlåda** för att ställa in detta på **På**.
- C Välj brevlådan där du vill spara dokumentet.
- O Att spara mottagna fax på en extern minnesenhet:
	- A Sätt i en minnesenhet i USB-porten för skrivarens externa gränssnitt.
	- B Välj **Spara till minnesenhet**.
	- C Tryck på **Spara till minnesenhet** för att ställa in detta på **På**.
	- D Kontrollera meddelandet som visas och tryck sedan på **Skapa**.

En mapp för att spara mottagna dokument i skapas på minnesenheten.

# c*Viktigt:*

Mottagna dokument sparas i skrivarens minne tillfälligt innan dokumenten sparas i minnesenheten som är ansluten till skrivaren. Eftersom ett fel för fullt minne inaktiverar att det går att skicka och ta emot fax, håll minnesenheten ansluten till skrivaren.

#### <span id="page-579-0"></span>*Anmärkning:*

För att skriva ut mottagna fax samtidigt trycker du på *Skriv ut* för att ställa in detta på *På*.

6. Tryck på **Stäng** för att slutföra inställningarna för **Destination för Spara/ vidarebefordra**.

#### *Anmärkning:*

Du kan ställa in att skrivaren ska skicka e-postmeddelanden till personer du vill meddela om resultatet av sparade fax, när sparandet är klart. Välj vid behov *E-postaviseringar*, ställ in processerna och välj sedan destinationen från kontaktlistan till vilken du vill skicka aviseringar.

- 7. Välj **OK** tills du går tillbaka till skärmen **Inställningar för spara/vidarebef.** för att slutföra **Villkorad spara/ vidarebefordra**.
- 8. Välj den registrerade rutan för vilken du ställde in villkoret och välj sedan **Aktivera**.

Det avslutar inställningar för villkorligt sparande för att ta emot fax. Du kan ställa in **Standardinställningar** efter behov. För detaljer så se förklaringen för **Standardinställningar** i menyn **Inställningar för spara/vidarebef.**.

#### **Relaterad information**

- & ["Inställningar för spara/vidarebef." på sidan 472](#page-471-0)
- & ["Visa mottagna fax på skrivarens LCD-skärm" på sidan 174](#page-173-0)

#### **Göra vidarebefordringsinställningar för att ta emot fax med specifika villkor**

Du kan göra vidarebefordringsinställningar till en destination, en e-postadress, delade mappar eller en annan fax från en angiven avsändare eller vid en viss tidpunkt. Om du gör inställningar att vidarebefordra mottagna fax så lägg först till målet för vidarebefordran i kontaktlistan. För att vidarebefordra till en e-postadress behöver du också konfigurera e-postserverinställningarna i förväg.

["Konfigurera en e-postserver" på sidan 534](#page-533-0)

["Ställ in en delad nätverksmapp" på sidan 538](#page-537-0)

["Göra kontakter tillgängliga" på sidan 555](#page-554-0)

Innan du använder funktionen att vidarebefordra mottagna fax vid en specifik tidpunkt ska du säkerställas att skrivarens inställningar för **Datum/tid** och **Tidsskillnad** är korrekta. Öppna menyerna från **Inst.** > **Allmänna inställningar** > **Grundl. inställn.** > **Datum-/tidsinställningar**.

#### *Anmärkning:*

- O Precis som att använda skrivarens kontrollpanel, kan du använda Web Config för att göra vidarebefordringsinställningar för att ta emot fax. Välj fliken *Fax* > *Inställningar för spara/vidarebef.* > *Villkorad spara/vidarebefordra*, välj numret på den konfidentiella korgen och välj sedan *Redigera* och gör inställningarna för vidarebefordringsdestinationen.
- O Du kan också skriva ut och/eller spara mottagna fax samtidigt. Gör inställningarna på *Redigera*-redigeringsskärmen som nämns ovan.
- 1. Välj **Inst.** på skrivarens kontrollpanel och välj sedan **Allmänna inställningar** > **Faxinställningar**.
- 2. Välj **Mottagningsinställningar** > **Inställningar för spara/vidarebef.** > **Villkorad spara/vidarebefordra**, och tryck sedan på på en oregistrerad korg under **Villkorad spara/vidarebefordra**.
- 3. Välj rutan **Namn** och ange namnet du vill registrera.
- 4. Välj rutan **Villkor** för att ställa in ett villkor.
	- O Match. avs. Faxnummer: Om det inkommande faxnumret matcher villkoren som du valde för detta alternativ, sparar skrivaren och vidarebefordrar mottagna fax.

Välj villkoret **Match. avs. Faxnummer** och ange faxnumret (max 20 siffror) genom att välja rutan **Faxnummer**.

O Underadress(SUB) överensstämmer: Om underadressen (SUB) är en perfekt matchning, sparar skrivaren och vidarebefordrar de mottagna faxen.

Aktivera inställningen Underadress(SUB) överensstämmer och ange lösenordet genom att välja rutan **Underadress(SUB)**.

O Lösenord(SID) exakt överensstämmande: Om lösenordet (SID) är en perfekt matchning, sparar skrivaren och vidarebefordrar de mottagna faxen.

Aktivera inställningen Lösenord(SID) exakt överensstämmande och ange lösenordet genom att välja rutan **Lösenord(SID)**.

- O Tid det togs emot: Skrivaren sparar och vidarebefordrar mottagna fax under den angivna tidsperioden. Aktivera inställningen **Tid det togs emot** och ställ sedan in tiden i **Starttid** och **Sluttid**.
- 5. Välj **Destination för Spara/ vidarebefordra**, och gör sedan inställningar för en vidarebefordringsdestination.

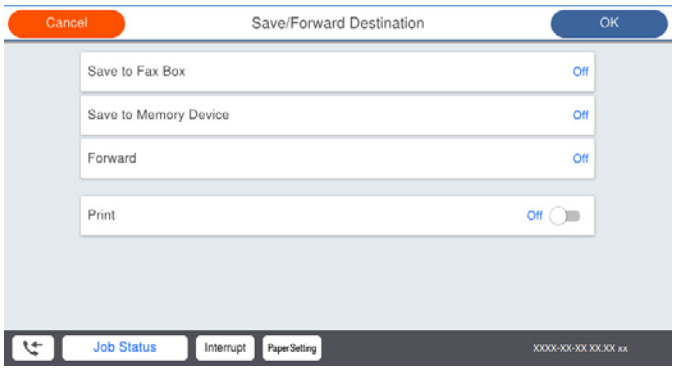

## A Välj **Vidarebefordra**.

B Välj **Ja**. Om du vill skriva ut dokument automatiskt medan du vidarebefordrar dem väljer du i stället **Ja och skriv ut**.

C Välj **Destination** > **Lägg till post**, och välj sedan vidarebefordringsdestination från kontaktlistan. Du kan specificera ett mål för vidarebefordran.

D När du har slutfört valet av mål trycker du på **Stäng**.

E Kontrollera att målen som du valt för vidarebefordring är korrekta och välj sedan **Stäng**.

F I **Alt. när vidarebefordran misslyckades** väljer du om du vill skriva ut mottagna dokument eller spara dem i skrivarens Inkorg när vidarebefordran misslyckas.

## **T** *Viktigt*:

När Inkorg eller en konfidentiell brevlåda är full blir faxmottagning inaktiverad. Du bör kunna radera dokumenten från inkorgen när de har kontrollerats. Antalet dokument som inte kunde vidarebefordras visas på

ikonen för faxläge på startskärmen för  $\mathcal{F}$ , utöver andra obehandlade jobb.

6. Tryck på **Stäng** för att slutföra inställningarna för **Destination för Spara/ vidarebefordra**.

#### *Anmärkning:*

Du kan ställa in att skrivaren ska skicka e-postmeddelanden till personer du vill meddela om resultatet av vidarebefordrande av fax när vidarebefordringsprocessen är klar. Välj vid behov *E-postaviseringar*, ställ in processerna och välj sedan destinationen från kontaktlistan till vilken du vill skicka aviseringar.

- 7. Välj **OK** tills du går tillbaka till skärmen **Inställningar för spara/vidarebef.** för att slutföra **Villkorad spara/ vidarebefordra**.
- 8. Välj den registrerade rutan för vilken du ställde in villkoret och välj sedan **Aktivera**.

Det avslutar inställningar för villkorligt sparande för att ta emot fax. Du kan ställa in **Standardinställningar** efter behov. För detaljer så se förklaringen för **Standardinställningar** i menyn **Inställningar för spara/vidarebef.**.

#### *Anmärkning:*

- O Det avslutar inställningar för villkorlig vidarebefordran för att ta emot fax. Du kan ställa in *Standardinställningar* efter behov. För detaljer så se förklaringen för *Standardinställningar* i menyn *Inställningar för spara/vidarebef.*.
- $\Box$  Om du har valt en delad mapp på ett nätverk eller en e-postadress som destination för vidarebefordran, rekommenderar vi att du testar om du kan skicka en inskannad bild till platsen i skannläge. Välj *Skanna* > *E-post*, eller *Skanna* > *Nätverksmapp/FTP* från startskärmen, välj destinationen, och börja sedan skanna.

## **Relaterad information**

& ["Inställningar för spara/vidarebef." på sidan 472](#page-471-0)

## *Göra inställningar för blockering av skräpfax*

Du kan blockera skräpfax.

- 1. Välj **Inst.** på skrivarens kontrollpanel.
- 2. Välj **Allmänna inställningar** > **Faxinställningar** > **Grundl. inställn.** > **Avvisat fax**.
- 3. Anger kriteriet för att blockera skräpfax.

Välj **Avvisat fax** och aktivera sedan följande alternativ.

- O Listan med avvisade nummer: Avvisa fax som är i avvisningsnummerlistan.
- O Tom faxrubrik blockerad: Avvisa fax med blank rubrikinformation.
- O Uppr. ej i Kontakter: Avvisa fax som inte har lagts till i kontaktlistan.
- 4. Tryck på för att gå tillbaka till skärmen **Avvisat fax**.
- 5. Om du använder **Listan med avvisade nummer**, välj **Redigera listan med avvisade nummer** och redigera sedan listan.

## *Ställa in för att skicka och ta emot fax på en dator*

För att skicka och ta emot fax på en klients dator måste FAX Utility vara installerad på datorn som är ansluten via nätverk eller USB-kabel.

## Aktivera att skicka fax från en dator

Ställ in följande med Web Config.

- <span id="page-582-0"></span>1. Välj Web Config, klicka på fliken **Fax** och klicka sedan på **Skicka inställningar** > **Grundläggande**.
- 2. Välj **Använd** för **PC till FAX-funktion**.

Standardinställningsvärdet för **PC till FAX-funktion** är **Använd**. För att inaktivera att skicka fax från vilken dator som helst väljer du **Använd inte**.

3. Klicka på **OK**.

Gör Spara till dator-inställningar för att ta emot fax

Du kan spara mottagna fax på en dator med FAX Utility. Installera FAX Utility på klientdatorn och gör inställningen. För mer information, se Grundläggande funktioner i FAX Utility-hjälpen (visas på huvudskärmen).

Inställningsobjektet under skrivarens kontrollpanel är inställd på **Ja**, och fax som tas emot kan sparas på datorn.

**Inst.** > **Allmänna inställningar** > **Faxinställningar** > **Mottagningsinställningar** > **Inställningar för spara/vidarebef.** > **Ovillkorad spara/ vidarebefordra** > **Spara till dator**

Gör Spara till dator-inställningar för att också skriva ut på skrivaren för mottagning av fax

Du kan göra inställningar för att skriva ut mottagna fax på skrivaren, samt spara dem på en dator.

- 1. Välj **Inst.** på startskärmen på skrivarens kontrollpanel.
- 2. Välj **Allmänna inställningar** > **Faxinställningar** > **Mottagningsinställningar**.
- 3. Välj **Inställningar för spara/vidarebef.** > **Ovillkorad spara/ vidarebefordra** > **Spara till dator** > **Ja och skriv ut**.

Gör Spara till dator-inställningar för att inte ta emot fax

För att konfigurera skrivaren till att inte spara fax på datorn, ändrar du inställningarna på skrivaren.

#### *Anmärkning:*

Du kan också ändra inställningarna med FAX Utility. Men om det finns fax som inte har sparats på datorn, fungerar inte funktionen.

- 1. Välj **Inst.** på startskärmen på skrivarens kontrollpanel.
- 2. Välj **Allmänna inställningar** > **Faxinställningar** > **Mottagningsinställningar**.
- 3. Välj **Inställningar för spara/vidarebef.** > **Ovillkorad spara/ vidarebefordra** > **Spara till dator** > **Nej**.

# **Göra grundläggande driftsinställningar för skrivaren**

# **Ställa in kontrollpanelen**

Inställning av skrivarens kontrollpanel. Du kan ställa in enligt följande.

1. Gå till Web Config och välj fliken **Enhetshantering** > **Kontrollpanel**.

- 2. Ställ in följande alternativ efter behov.
	- O Språk

Välj språk som visas på kontrollpanelen.

O Panellås

Om du väljer **På**, kan du inte välja objekt som kräver administratörens behörighet. För att välja dem loggar du in på skrivaren som administratör. Om administratörslösenordet inte är inställt är panellåset inaktiverat.

O Drifttimeout

Om du väljer **På**, när du loggar in som åtkomstkontrollanvändare eller administratör, loggas du automatiskt ut och hamnar på den första skärmen om det inte finns någon aktivitet under en viss tid.

Du kan ställa in mellan 10 sekunder och 240 minuter i sekundsteg.

#### *Anmärkning:*

Du kan också göra inställningar från skrivarens kontrollpanel.

- O Språk: *Inst.* > *Allmänna inställningar* > *Grundl. inställn.* > *Språk/Language*
- O Panellås: *Inst.* > *Allmänna inställningar* > *Systemadministration* > *Säkerhetsinställningar* > *Admin. inställningar* > *Låsinställning*
- O Drifttimeout: *Inst.* > *Allmänna inställningar* > *Grundl. inställn.* > *Åtgärdens avbröts* (Du kan ange På eller Av.)
- 3. Klicka på **OK**.

# **Energisparande inställningar under inaktivitet**

Du kan ställa in tiden för att växla till energisparläget eller stänga av strömmen när skrivarens kontrollpanel inte används under en viss tid. Ställ in tiden beroende på din användningsmiljö.

- 1. Gå till Web Config och välj fliken **Enhetshantering** > **Energispar**.
- 2. Ställ in följande alternativ efter behov.
	- O Sömntimer

Ange tiden för att gå över till energisparläge vid inaktivitet.

#### *Anmärkning:*

Du kan också göra inställningar från skrivarens kontrollpanel.

*Inst.* > *Allmänna inställningar* > *Grundl. inställn.* > *Sömntimer*

O Avstängningstimer eller Avstängn. om inaktiv

Välj en tid då skrivaren stängs av automatiskt efter att den har varit inaktiv för en specifik tid. När du använder faxfunktionerna, välj **Saknas** eller **Av**.

#### *Anmärkning:*

Du kan också göra inställningar från skrivarens kontrollpanel.

*Inst.* > *Allmänna inställningar* > *Grundl. inställn.* > *Avstängningstimer* eller *Avstängningsinst.*

O Avstängn. vid frånkoppl.

Välj den här inställningen om du vill stänga av skrivaren efter en angiven tid när alla portar, inklusive LINE-porten, är frånkopplade. Beroende på region är det inte säkert att funktionen kommer att vara tillgänglig.

Se följande webbplats för den angivna tiden.

<https://www.epson.eu/energy-consumption>

*Anmärkning:*

Du kan också göra inställningar från skrivarens kontrollpanel.

**Inst.** > **Allmänna inställningar** > **Grundl. inställn.** > **Avstängningsinst.** >**Avstängning vid frånkoppling**

3. Klicka på **OK**.

# **Ställa in ljudet**

Gör ljudinställningarna för när du använder kontrollpanelen, skriver ut, faxar och så vidare.

```
Anmärkning:
```
Du kan också göra inställningar från skrivarens kontrollpanel.

*Inst.* > *Allmänna inställningar* > *Grundl. inställn.* > *Ljud*

- 1. Gå till Web Config och välj fliken **Enhetshantering** > **Ljud**.
- 2. Ställ in följande alternativ efter behov.
	- O Normalläge

Ställ in ljudet när skrivaren är inställd på **Normalläge**.

□ Tyst läge

Ställ in ljudet när skrivaren är inställd på **Tyst läge**.

Detta är aktiverat när något av följande alternativ är aktiverat.

O Skrivarens kontrollpanel:

**Inst.** > **Allmänna inställningar** > **Skrivarinställningar** > **Tyst läge Inst.** > **Allmänna inställningar** > **Faxinställningar** > **Mottagningsinställningar** > **Utskriftsinställningar** > **Tyst läge**

- O Web Config: Fliken **Fax** > **Utskriftsinställningar** > **Tyst läge**
- 3. Klicka på **OK**.

# **Synkronisering av datum och tid med tidsservern**

När du synkroniserar med tidsservern (NTP-servern) kan du synkronisera tiden för skrivaren och datorn på nätverket. Tidsservern kan skötas inom organisationen eller publiceras på internet.

När ni använder CA-certifikat eller Kerberos-autentisering kan tidsrelaterade problem förhindras om ni synkroniserar med tidsservern.

1. Gå till Web Config och välj fliken **Enhetshantering** > **Datum och tid** > **Tidsserver**.

- <span id="page-585-0"></span>2. Välj **Använd** för **Använd Tidsserver**.
- 3. Ange tidsserverns adress för **Tidserver-adress**.

Du kan använda formatet IPv4, IPv6 eller FQDN. Ange 252 tecken eller mindre. Om du inte specificerar detta, lämna det tomt.

4. Ange **Uppdateringsintervall (min)**.

Du kan konfigurera upp till 10 080 minuter på minuten.

5. Klicka på **OK**.

```
Anmärkning:
```
Du kan bekräfta anslutningsstatus med tidsservern på *Status för Tidsserver*.

# **Ställa in standardvärdet för skanning, kopiering och för att skicka fax. (Standardinställningar för användaren)**

Du kan ställa in standardvärdet för funktionerna.

Du kan ställa in följande funktioner.

- O Skanna till nätverksmapp/FTP
- O Skanna till e-post
- O Skanna till minnesenhet
- O Skanna till moln
- O Kopiera
- O Fax
- 1. Gå till Web Config och välj de funktioner du vill ställa in standardvärdet för i fliken **Skanna/Kopiera** > **Egna standardinst.**.

Välj fliken **Fax** > **Egna standardinst.** för att ställa in standardvärdet för fax.

- 2. Ställ in varje objekt.
- 3. Klicka på **OK**.

Om kombinationen av värdet är ogiltig, ändras det automatiskt och därefter ställs ett giltigt värde in.

# **Problem vid utförande av inställningar**

# **Tips för att lösa problem**

O Kontrollera felmeddelandet

När ett fel har uppstått ska du först kontrollera om det finns några meddelanden på skrivarens kontrollpanel eller drivrutinsskärmen. Om du har e-postinställningar för meddelanden när händelsen inträffar kan du snabbt få information om statusen.

O Nätverksanslutningsrapport

Diagnostisera nätverks- och skrivarstatus och skriv sedan ut resultatet.

Du kan söka det diagnostiserade felet från skrivarsidan.

O Kontrollera kommunikationens status

Kontrollera kommunikationsstatus för serverdatorn eller klientdatorn genom att använda kommando såsom ping och ipconfig.

O Anslutningstest

Kontrollera anslutningen mellan skrivaren och mejlservern genom att använda anslutningstestet på skrivaren. Kontrollera även anslutningen från klientdatorn till servern för att se kommunikationsstatus.

O Initiera inställningarna

Om inställningar och kommunikationsstatus inte uppvisar några problem kan problemen lösas genom att inaktivera eller återställa nätverksinställningarna för skrivaren och sedan konfigurera på nytt.

# **Kan inte komma åt Web Config**

IP-adressen är inte tilldelad till skrivaren.

En giltig IP-adress kanske inte är tilldelad till skrivaren. Konfigurera IP-adressen via skrivarens kontrollpanel. Du kan kontrollera den aktuella inställningen via ett nätverkstatusark eller via skrivarens kontrollpanel.

#### Webbläsaren stöder inte kodningsstyrkan för SSL/TLS.

SSL/TLS har Krypteringsstyrka. Du kan öppna Web Config via en webbläsare som stöder bulkkodningar enligt nedan. Kontrollera att du användaren den webbläsare som stöds.

- O 80 bitar: AES256/AES128/3DES
- O 112 bitar: AES256/AES128/3DES
- O 128 bitar: AES256/AES128
- **J** 192 bitar: AES256
- O 256 bitar: AES256

#### CA-signerat Certifikat har gått ut.

Om det finns ett problem med certifikatets utgångsdatum visas meddelandet "Certifikatet har gått ut" vid anslutning till Web Config med SSL/TLS-kommunikation (https). Om meddelandet visas före utgångsdatumet ska du kontrollera att skrivarens datum har ställts in korrekt.

Det gemensamma namnet för certifikatet och skrivaren matchar inte.

Om det gemensamma namnet för certifikatet och skrivaren inte matchar visas meddelandet "Namnet på säkerhetscertifikatet matchar inte ··· " vid åtkomst till Web Config med hjälp av SSL/TLSkommunikation (https). Detta orsakas av att de följande IP-adresserna inte matchar.

- O Skrivarens IP-adress angavs som det gemensamma namnet för att skapa ettSjälvsignerat certifikat eller CSR
- O IP-adressen angavs i webbläsaren medan Web Config kördes

För Självsignerat certifikat ska du uppdatera certifikatet.

För CA-signerat Certifikat, ska du hämta certifikatet för skrivaren igen.

<span id="page-587-0"></span>Inställningen för proxy-server för den lokala adressen är inte inställd till webbläsaren.

Om skrivaren är inställd till att använda en proxy-server ska du konfigurera webbläsaren s¨att den inte ansluter till den lokala adressen via proxy-servern.

O Windows:

Välj **Kontrollpanel** > **Nätverk och internet** > **Internetalternativ** > **Anslutningar** > **LANinställningar** > **Proxy-server**, och konfigurera sedan proxy-servern för LAN (lokala adresser).

□ Mac OS:

Välj **Systeminställningar** > **Nätverk** > **Avancerad** > **Proxy-servrar** och registrera sedan den lokala adressen för **Förbigå proxy -inställningar för dessa värdar och domäner**.

Exempel:

192.168.1.\*: Lokal adress 192.168.1.XXX, nätmask 255.255.255.0

192.168.\*.\*: Lokal adress 192.168.XXX.XXX, nätmask 255.255.0.0

# **Hantera skrivaren**

# **Introduktion av produktsäkerhetsfunktioner**

Det här avsnittet introducerar säkerhetsfunktionen för Epson-enheterna.

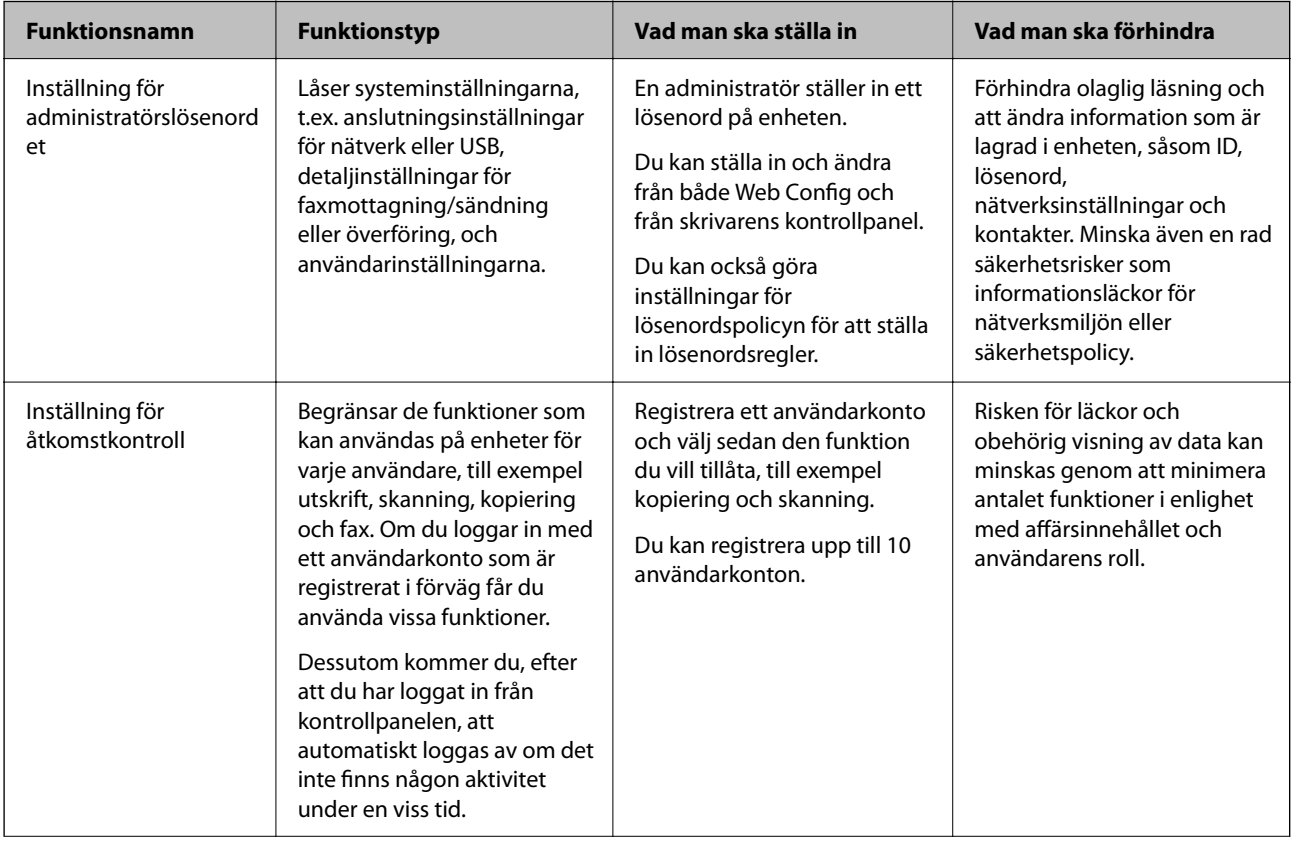

<span id="page-588-0"></span>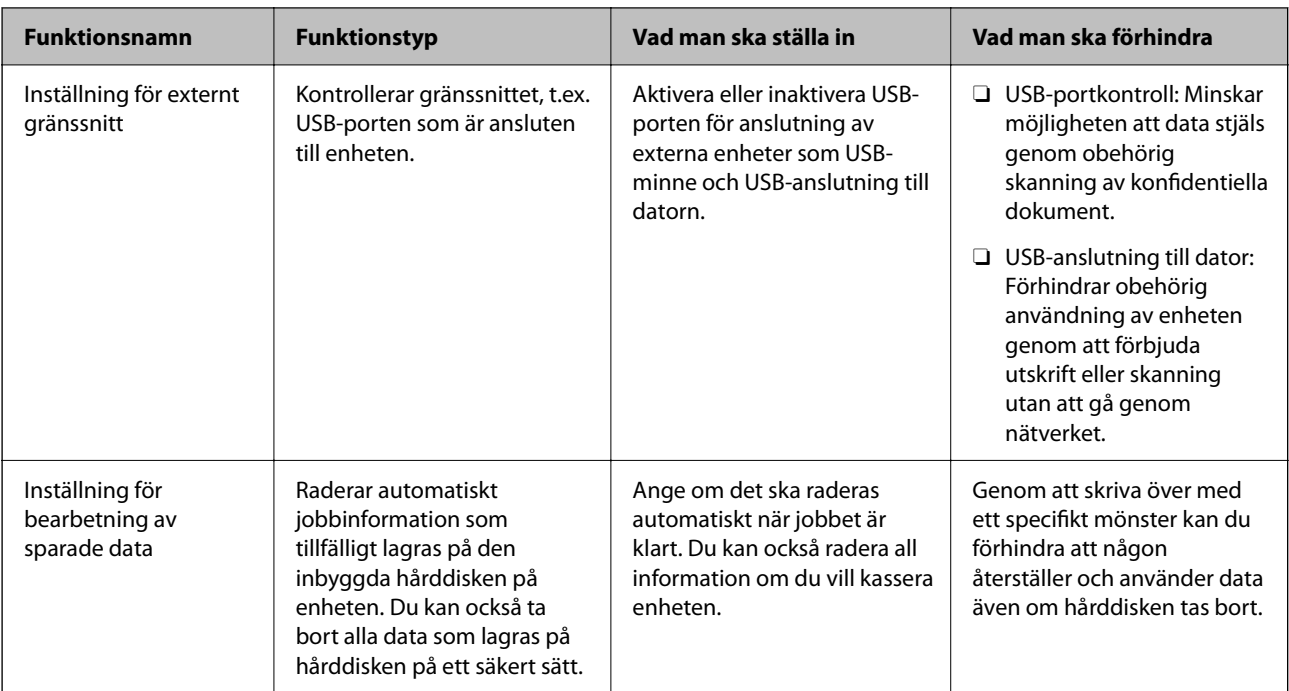

#### **Relaterad information**

- & ["Applikation för att konfigurera skrivaråtgärder \(Web Config\)" på sidan 452](#page-451-0)
- & "Konfigurera administratörslösenordet" på sidan 589
- & ["Begränsa tillgängliga funktioner" på sidan 599](#page-598-0)
- & ["Inaktivera det externa gränssnittet" på sidan 602](#page-601-0)
- & ["Göra inställningar för att behandla sparad data" på sidan 603](#page-602-0)

# **Administratörsinställningar**

# **Konfigurera administratörslösenordet**

När du ställer in administratörslösenordet kan du förhindra att användare ändrar systemhanteringsinställningar. Du kan ställa in och ändra administratörslösenordet med antingen Web Config, skrivarens kontrollpanel eller Epson Device Admin. När du använder Epson Device Admin, se Epson Device Admin guide eller hjälp.

## **Relaterad information**

- & ["Applikation för att konfigurera skrivaråtgärder \(Web Config\)" på sidan 452](#page-451-0)
- & ["Programvara för hantering av enheter i nätverket \(Epson Device Admin\)" på sidan 454](#page-453-0)

# *Konfigurera administratörslösenordet från kontrollpanelen*

Du kan ställa in administratörslösenordet från skrivarens kontrollpanel.

#### *Anmärkning:*

När lösenordspolicyn är tillgänglig anger du ett lösenord som uppfyller kraven.

Du kan göra inställningar för lösenordspolicyn genom att välja *Inst.* > *Allmänna inställningar* > *Systemadministration* > *Säkerhetsinställningar* > *Lösenordspolicy*.

- 1. Välj **Inst.** på skrivarens kontrollpanel.
- 2. Välj **Allmänna inställningar** > **Systemadministration** > **Säkerhetsinställningar** > **Admin. inställningar**.
- 3. Välj **Administratörslösenord** > **Registrera**.
- 4. Ange lösenordet.
- 5. Ange lösenordet igen.

#### *Anmärkning:*

Du kan ändra eller radera administratörslösenordet när du väljer *Ändra* eller *Återställ inställningarna* på *Administratörslösenord*-skärmen och anger administratörslösenordet.

## *Konfigurera administratörslösenordet från en dator*

Du kan ställa in administratörslösenordet med Web Config.

#### *Anmärkning:*

När lösenordspolicyn är tillgänglig anger du ett lösenord som uppfyller kraven.

Du kan göra inställningar för lösenordspolicyn genom att välja fliken *Produktsäkerhet Lösenordspolicy*.

- 1. Gå till Web Config och välj fliken **Produktsäkerhet** > **Ändra Administratörslösenord**.
- 2. Ange ett lösenord i **Nytt Lösenord** och **Bekräfta nytt Lösenord**.

Om du vill ändra lösenordet till ett nytt, anger du ett aktuellt lösenord.

3. Välj **OK**.

#### *Anmärkning:*

- O Klicka på *logga in* för att ställa in eller ändra de låsta menyalternativen och ange sedan administratörslösenordet.
- O Om du vill ta bort administratörslösenordet klickar du på fliken *Produktsäkerhet* > *Radera Administratörslösenord*, och anger sedan administratörslösenordet.

#### **Relaterad information**

& ["Applikation för att konfigurera skrivaråtgärder \(Web Config\)" på sidan 452](#page-451-0)

# **Kontrollera panelfunktionen**

Om du konfigurerar administratörslösenordet och aktiverar Låsinställning, kan du låsa objekten som är kopplade till skrivarens systeminställningar så att användarna inte kan ändra dem.

# *Aktivera Låsinställning*

Aktivera Låsinställning för skrivaren där lösenordet konfigureras.

Ange först ett administratörslösenord.

## **Aktivera Låsinställning från kontrollpanelen**

1. Välj **Inst.** på skrivarens kontrollpanel.

- <span id="page-590-0"></span>2. Välj **Allmänna inställningar** > **Systemadministration** > **Säkerhetsinställningar** > **Admin. inställningar**.
- 3. Välj **På** på **Låsinställning**.

Kontrollera att  $\Box$  visas på hemskärmen.

## **Aktivera Låsinställning från en dator**

- 1. Gå till Web Config och klicka sedan på **logga in**.
- 2. Ange lösenordet och klicka sedan på **OK**.
- 3. Välj fliken **Enhetshantering** > **Kontrollpanel**.
- 4. På **Panellås**, välj **På**.
- 5. Klicka på **OK**.
- 6. Kontrollera  $\overline{\bigcup_{\text{visas på startskärmen på skrivarens kontrollpanel.}}$

## **Relaterad information**

& ["Applikation för att konfigurera skrivaråtgärder \(Web Config\)" på sidan 452](#page-451-0)

# *Låsinställning-alternativ för Allmänna inställningar-menyn*

Detta är en lista över Låsinställning-alternativ i **Inst.** > **Allmänna inställningar** på kontrollpanelen.

Vissa funktioner kan aktiveras eller inaktiveras individuellt.

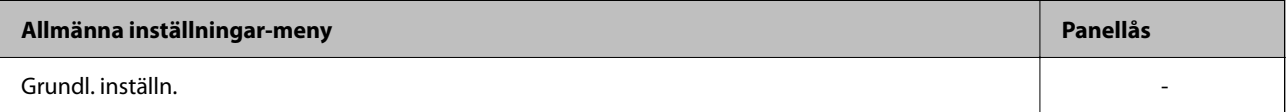

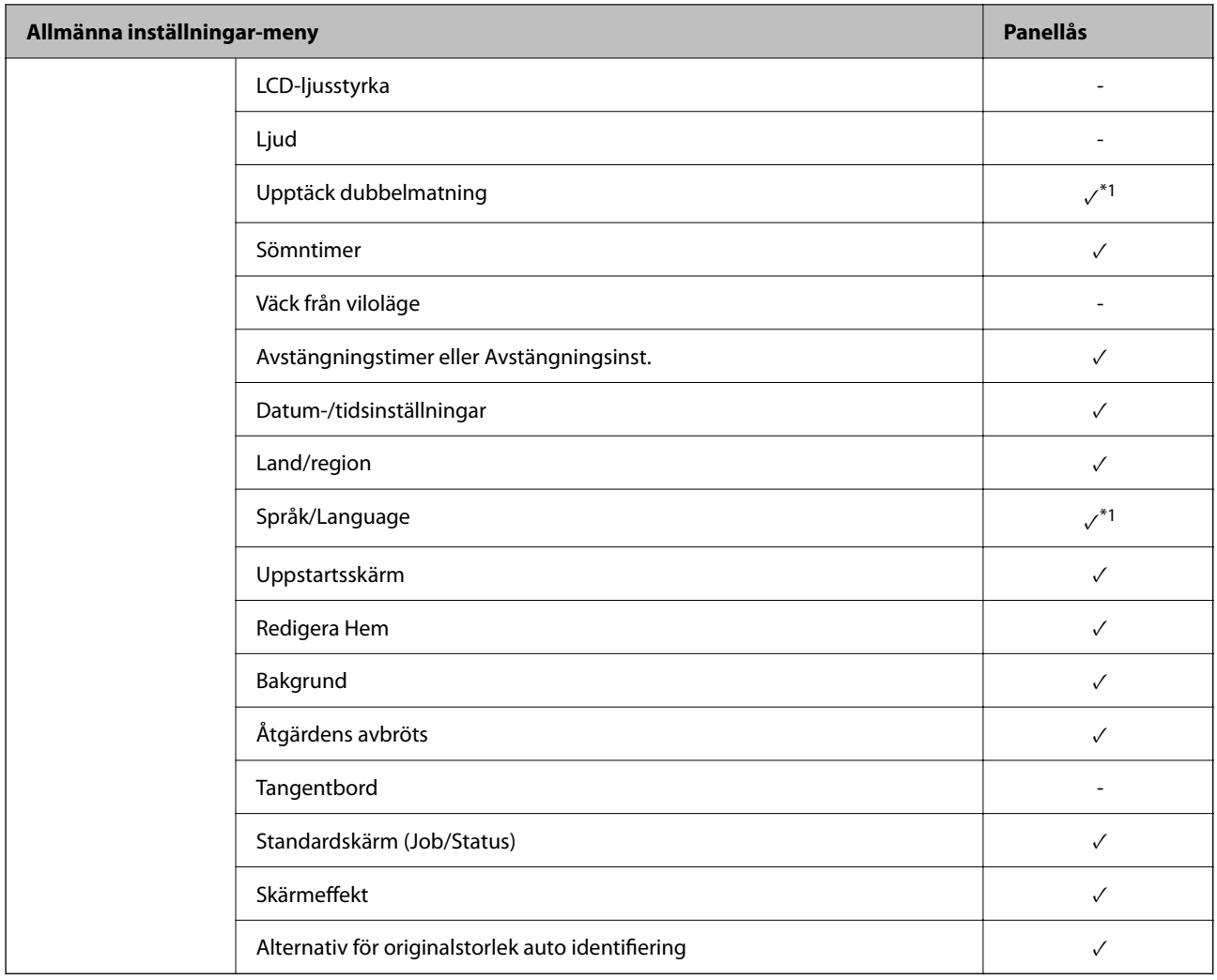

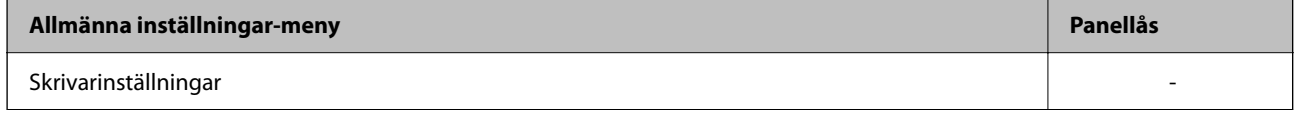

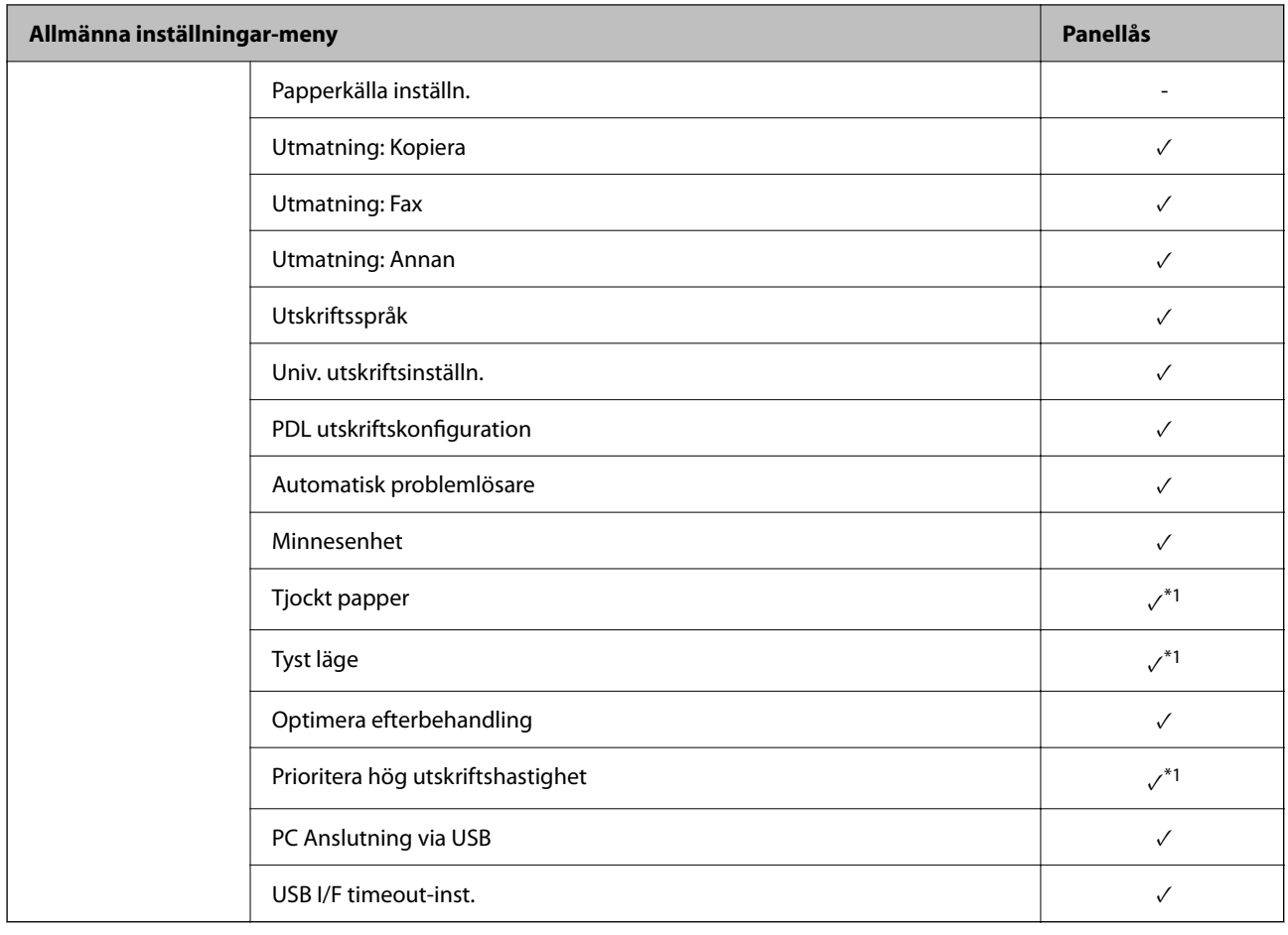

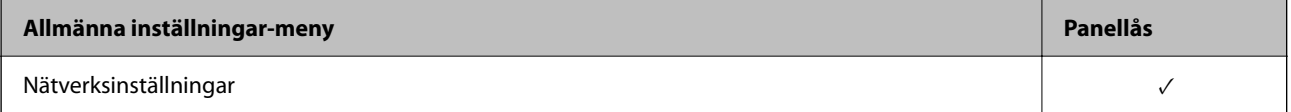

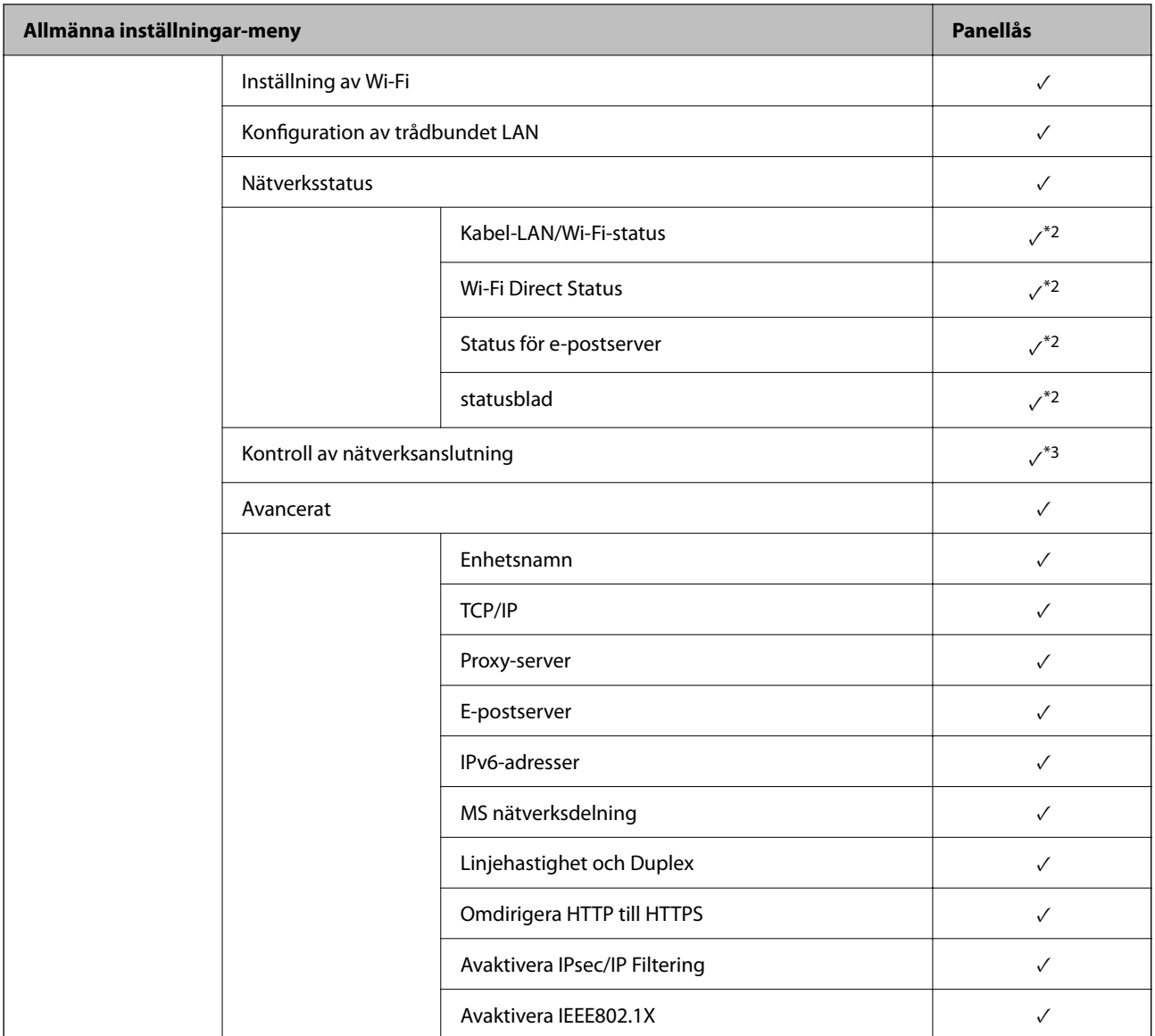

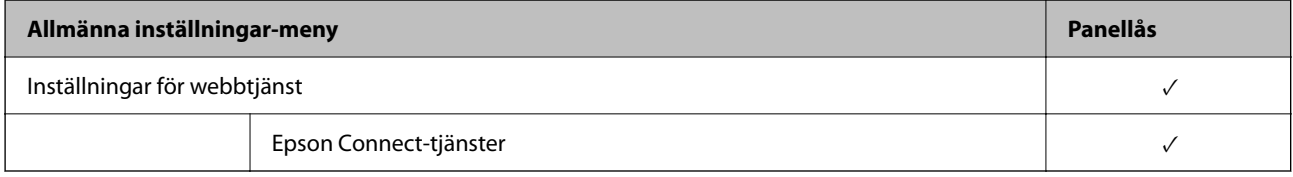

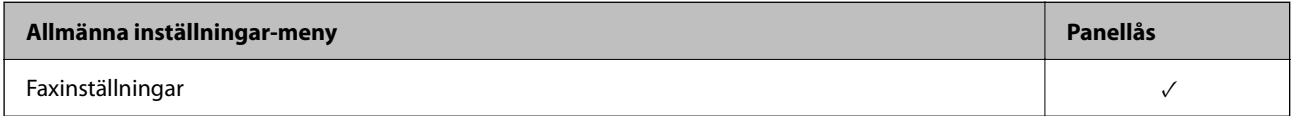

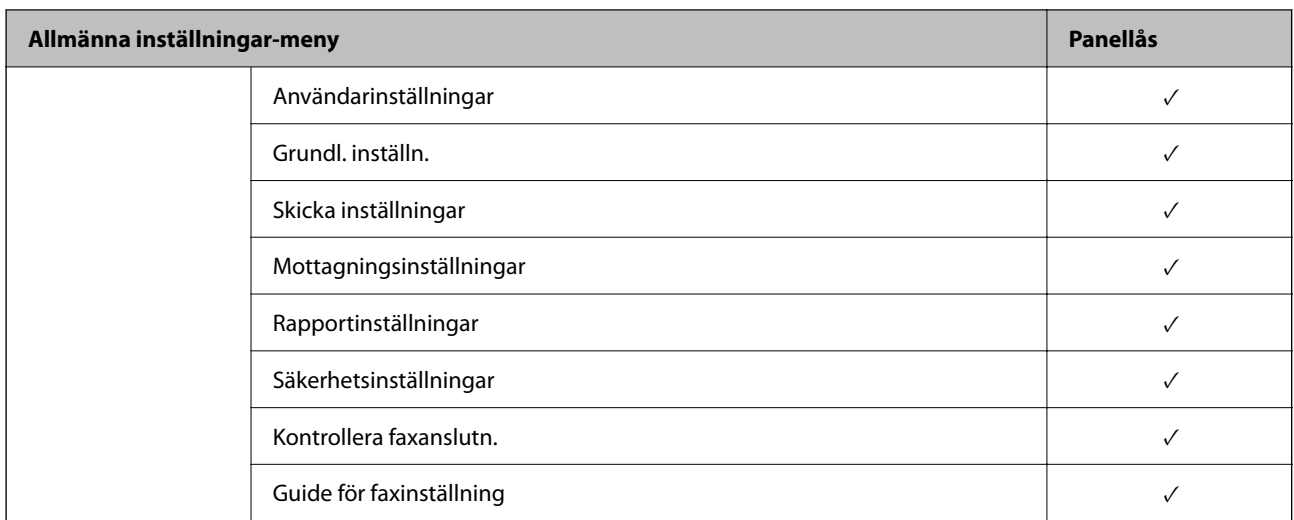

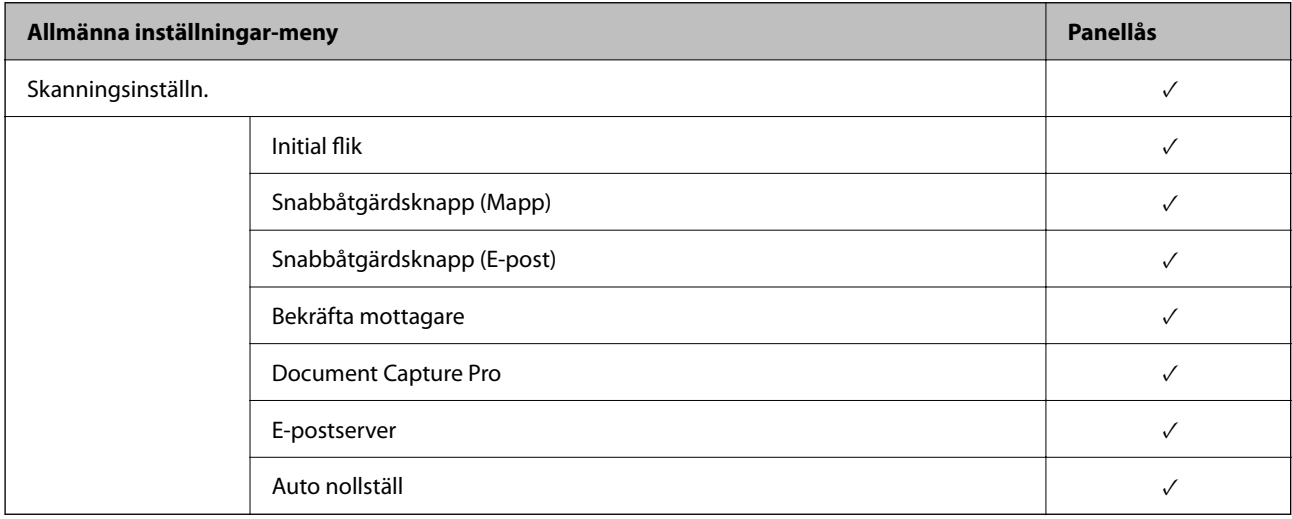

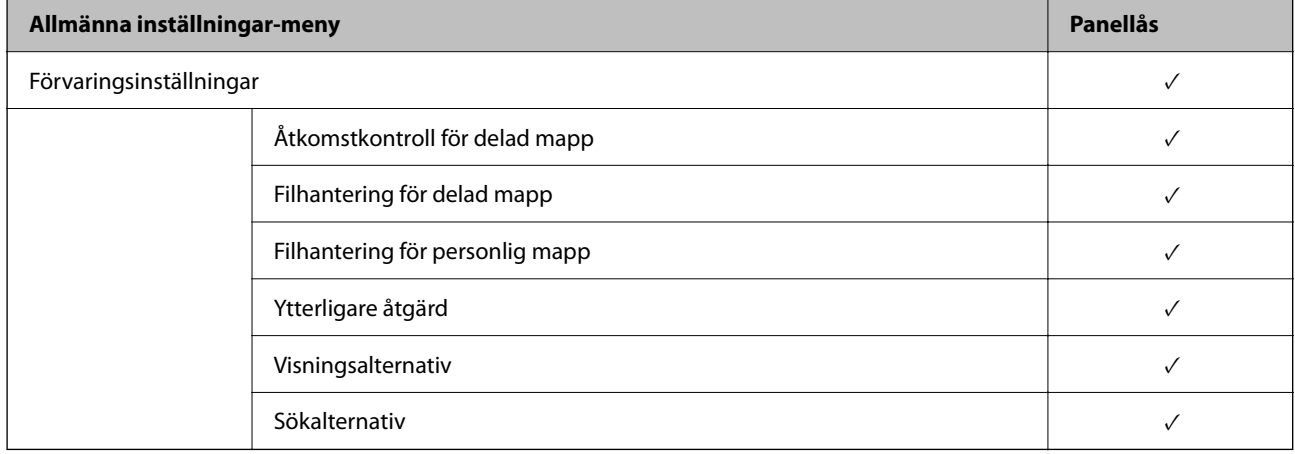

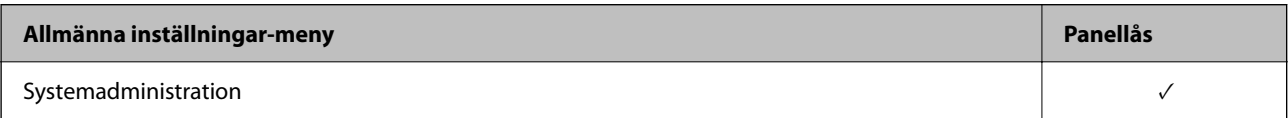

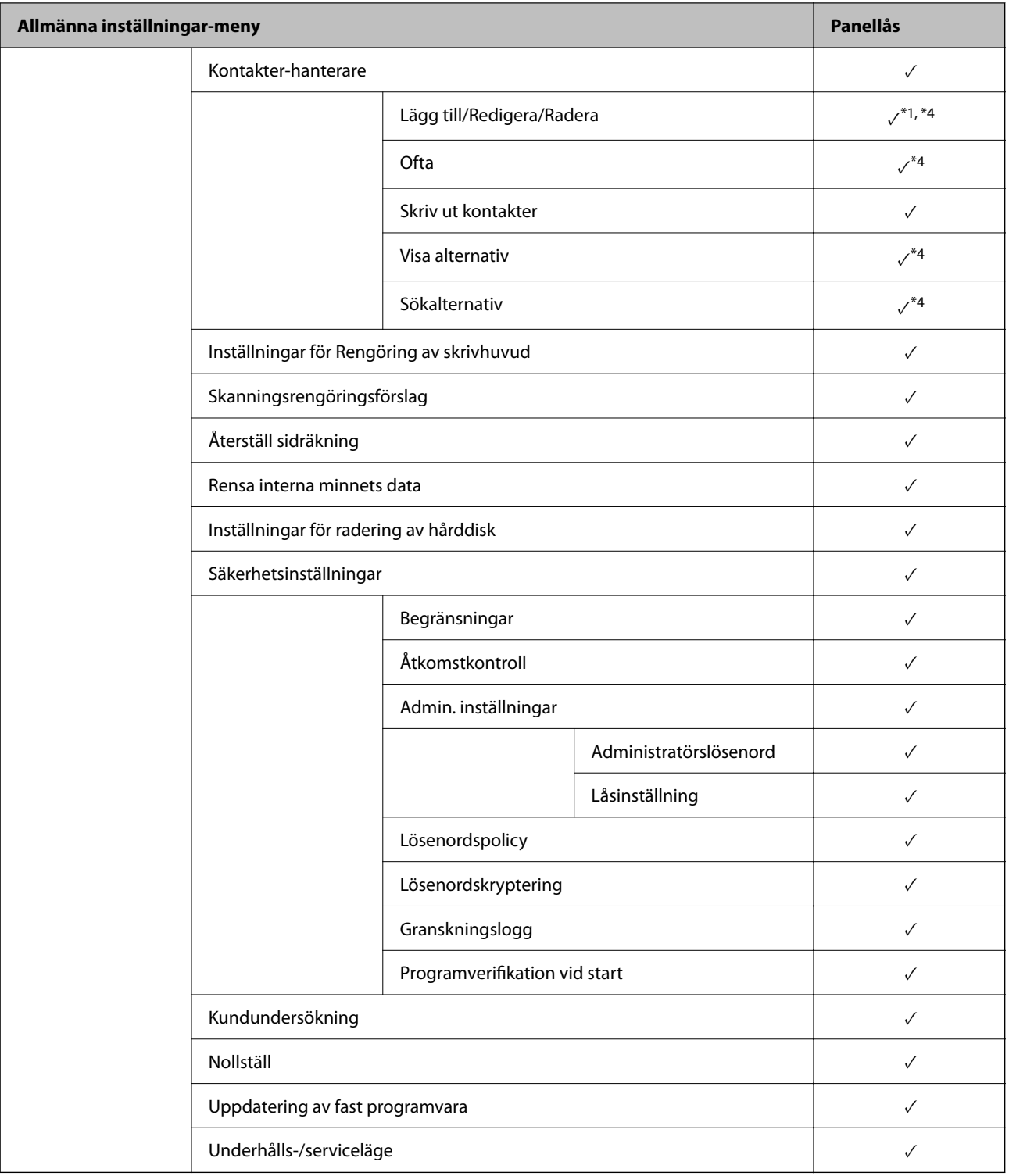

 $\checkmark$  = Ska låsas.

- = Ska inte låsas.

- \*1 : Du kan aktivera eller inaktivera låset **Allmänna inställningar** > **Systemadministration** > **Säkerhetsinställningar** > **Begränsningar**.
- \*2 : Även om alternativ på den övre nivån kan låsas med administratörslåset, kan du fortfarande komma åt dem från samma namnmeny under **Inst.** > **Skrivarstatus/Skriv ut**.

<span id="page-596-0"></span>\*3 : Även om alternativ på den övre nivån kan låsas med administratörslåset, kan du fortfarande komma åt dem från Home >

> **Beskrivning** > **När du inte kan ansluta till nätverket**.

\*4 : Även om alternativ på den övre nivån kan låsas med administratörslåset, kan du fortfarande komma åt dem från samma namnmeny under **Inst.** > **Kontakter-hanterare**.

## **Relaterad information**

- & "Andra Låsinställning-objekt" på sidan 597
- & "Alternativ som kan konfigureras separat" på sidan 597

## *Andra Låsinställning-objekt*

Vid sidan om menyn Allmänna inställningar ska Låsinställning aktiveras för alternativen nedan.

- O Förinställ.
	- O Lägg till ny
	- O Radera
	- O Byt namn
	- O Lägg till eller ta bort hemskärmen
	- O Ändra användarinställningar
- O **Inst.** > **Användarinställningar**.

### **Relaterad information**

- & ["Låsinställning-alternativ för Allmänna inställningar-menyn" på sidan 591](#page-590-0)
- & "Alternativ som kan konfigureras separat" på sidan 597

# *Individuell driftvisning och funktionsinställning*

För vissa målelement i Låsinställning, kan du individuellt ange om de är aktiverade eller inaktiverade.

Du kan ställa in varje användares tillgänglighet vid behov, till exempel registrering eller ändra kontakter, visa jobbhistorik etc.

1. Välj **Inst.** på skrivarens kontrollpanel.

#### 2. Välj **Allmänna inställningar** > **Systemadministration** > **Säkerhetsinställningar** > **Begränsningar**.

3. Välj objektet för den funktion som du vill ändra inställningen på och sätt den sedan på **På** eller **Av**.

#### **Alternativ som kan konfigureras separat**

Administratören kan tillåta att alternativ nedan visas och att inställningar kan ändras separat.

O Åtkomst till jobblogg: **Jobbstatus** > **Logg**

Kontrollera skärmen för statusövervakarens arbetshistorik. Välj **På** för att visa jobbhistorik.

O Åtkomst till Registrera/ radera Kontakter: **Inst.** > **Kontakter-hanterare** > **Lägg till/Redigera/Radera** Kontrollera registrering och ändring av kontakter. Välj **På** för att registrera eller ändra kontakter.

O Fax Nylig åtkomst: **Fax** > **Mottagare** > **Nyliga**

Kontrollera visning av plats när du skickar och tar emot ett fax. Välj **På** för att visa destinationen.

O Fax Åtkomst till överföringslogg: **Fax** > **Meny** > **Överföringslogg**

Kontrollera visning av faxets kommunikationshistorik. Välj **På** för att visa kommunikationshistorik.

- O Åtkomst till Fax-rapport: **Fax** > **Meny** > **Faxrapport** Kontrollera utskrift av faxrapport. Välj **På** för att tillåta utskrift.
- O Åtk. t. Hist. f. sparade utskrifter på Skanna till nätv.mapp/FTP: **Skanna** > **Nätverksmapp/FTP** > **Meny** > **Skriv ut sparad historik**

Kontrollera utskrift av sparad historik om funktionen skanna till nätverksmapp. Välj **På** för att tillåta utskrift.

- O Åtkomst till Nyliga för Skanna till e-post: **Skanna** > **E-post** > **Mottagare** > **Historik** Kontrollera visning av historik för funktionen skanna till e-post. Välj **På** för att visa historik.
- O Åtk. t. Visa hist. för skickat för Skanna till e-post: **Skanna** > **E-post** > **Meny** > **Visa historik för skickat** Kontrollera visning av historik över skickade e-postmeddelanden för funktionen skanna till e-post. Välj **På** för att visa historiken över skickade e-postmeddelanden.
- O Åtk. t. Hist. skickade utskr. för Skanna till e-post: **Skanna** > **E-post** > **Meny** > **Skriv ut skickad historik** Kontrollera utskrift av historik över skickade e-postmeddelanden för funktionen skanna till e-post. Välj **På** för att tillåta utskrift.
- O Åtkomst till Språk: **Inst.** > **Språk/Language** Kontrollera ändring av språk som visas på kontrollpanelen. Välj **På** för att ändra språket.
- O Åtkomst till Tjockt papper: **Inst.** > **Allmänna inställningar** > **Skrivarinställningar** > **Tjockt papper** Kontrollera ändring av inställningar för funktionen Tjockt papper. Välj **På** för att ändra inställningarna.
- O Åtkomst till Tyst läge: **Inst.** > **Allmänna inställningar** > **Skrivarinställningar** > **Tyst läge** Kontrollera ändring av inställningar för funktionen Tyst läge. Välj **På** för att ändra inställningarna.
- O Åtkomst till Prioritet för utskriftshastighet: **Inst.** > **Allmänna inställningar** > **Skrivarinställningar** > **Prioritera hög utskriftshastighet**

Kontrollera ändring av inställningar för funktionen Prioritera hög utskriftshastighet. Välj **På** för att ändra inställningarna.

O Åtkomst till Upptäck dubbelmatning: **Inst.** > **Allmänna inställningar** > **Grundl. inställn.** > **Upptäck dubbelmatning**

Kontrollera ändring av inställningar för funktionen Upptäck dubbelmatning. Välj **På** för att ändra inställningarna.

O Skydd av Personligt data:

Kontrollera visning av platsinformation vid snabbuppringning. Välj **På** för att visa platsen som (\*\*\*).

O Tillåt att kopiera till Utmatn. fack: **Inst.** > **Allmänna inställningar** > **Skrivarinställningar** > **Utmatning: Kopiera**

Kontrollera ändringen av var kopian ska matas ut. Välj **På** för att ändra inställningarna.

O Acceptera avstängning:

Kontrollera tillståndet till att stänga av skrivaren. Välj **På** för att skrivaren ska kunna stängas av.

## **Relaterad information**

- & ["Låsinställning-alternativ för Allmänna inställningar-menyn" på sidan 591](#page-590-0)
- & ["Andra Låsinställning-objekt" på sidan 597](#page-596-0)

# <span id="page-598-0"></span>**Logga in på skrivaren som administratör**

Om administratörslösenordet är konfigurerat för skrivaren behöver du logga in som administratör för att använda låsta menyobjekt.

## *Logga in på skrivaren med kontrollpanelen*

- 1. Tryck på  $\rightarrow$
- 2. Tryck på **Administratör**.
- 3. Ange administratörslösenordet och tryck sedan på **OK**.

visas när den autentiseras, då kan du använda de låsta menyalternativen.

Tryck på **F** för att logga ut.

#### *Anmärkning:*

När du väljer *På* som *Inst.* > *Allmänna inställningar* > *Grundl. inställn.* > *Åtgärdens avbröts*, loggar du ut automatiskt efter en viss tid om det inte finns någon aktivitet på kontrollpanelen.

## *Logga in på skrivaren från en dator*

När du loggar in på Web Config som administratör kan du använda objekt som är inställda i Låsinställning.

- 1. Ange skrivarens IP-adress i en webbläsare när du vill köra Web Config.
- 2. Klicka på **logga in**.
- 3. Ange administratörslösenordet igen i **Nuvarande lösenord**.
- 4. Klicka på **OK**.

De låsta objekten och **logga ut** visas när de autentiseras.

Klicka på **logga ut** för att logga ut.

#### *Anmärkning:*

När du väljer *På* på fliken *Enhetshantering* > *Kontrollpanel* > *Drifttimeout*, loggar du ut automatiskt efter en viss tid om det inte finns någon aktivitet på kontrollpanelen.

#### **Relaterad information**

& ["Applikation för att konfigurera skrivaråtgärder \(Web Config\)" på sidan 452](#page-451-0)

# **Begränsa tillgängliga funktioner**

Du kan registrera användarkonton på skrivaren, länka dem med funktioner och kontrollera funktioner som användare kan använda.

Vid aktivering av åtkomstkontroll kan användaren använda funktioner, såsom kopiering, fax etc. genom att ange lösenordet på skrivarens kontrollpanel och logga det på skrivaren.

Funktioner som inte är tillgängliga gråmarkeras och kan inte väljas.

Från datorn kan du när du registrerar autentiseringsinformationen till skrivarens eller skannerns drivrutin skriva ut eller skanna. För detaljer i drivrutinsinställningar, se hjälpavsnittet eller manualen för drivrutinen.

# **Skapa användarkontot**

Skapa användarkontot för åtkomstkontroll.

- 1. Öppna Web Config och välj fliken **Produktsäkerhet** > **Inställningar för åtkomstkontroll** > **Användarinställningar**.
- 2. Klicka på **Lägg till** för numret du vill registrera.

## **T***Viktigt:*

Vid användning av skrivaren med autentiseringssystem eller Epson eller andra företag, registrerar du användarnamnet för restriktionsinställningen i nummer 2 till nummer 10.

Applikationsmjukvaran, såsom autentiseringssystemet, använder nummer ett, så att användarnamnet inte visas på skrivarens kontrollpanel.

- 3. Konfigruera varje objekt.
	- O Användarnamn:

Ange namnet som visas på användarnamnslistan med mellan 1 och 14 tecken med alfanumeriska tecken.

O Lösenord:

Ange ett lösenord med mellan 0 och 20 tecken i ASCII (0x20–0x7E). Vid initiering av lösenordet ska du lämna det tomt.

- O Markera kryssrutan för att aktivera eller inaktivera varje funktion. Välj funktionen som du tillåter att användas.
- 4. Klicka på **Tillämpa**.

Återgå till användarinställnignslistan efter en specifik tidsperiod.

Kontrollera att användarnamnet du registrerade på **Användarnamn** visas och ändras **Lägg till** till **Redigera**.

## **Relaterad information**

& ["Applikation för att konfigurera skrivaråtgärder \(Web Config\)" på sidan 452](#page-451-0)

## *Redigera användarkontot*

Redigera kontot som är registrerat för åtkomstkontroll.

- 1. Öppna Web Config och välj fliken **Produktsäkerhet** > **Inställningar för åtkomstkontroll** > **Användarinställningar**.
- 2. Klicka på **Redigera** för numret du vill redigera.
- 3. Ändra varje objekt.
- 4. Klicka på **Tillämpa**.

Återgå till användarinställnignslistan efter en specifik tidsperiod.

#### **Relaterad information**

& ["Applikation för att konfigurera skrivaråtgärder \(Web Config\)" på sidan 452](#page-451-0)

#### *Radera användarkontot*

Radera kontot som är registrerat för åtkomstkontroll.

- 1. Öppna Web Config och välj fliken **Produktsäkerhet** > **Inställningar för åtkomstkontroll** > **Användarinställningar**.
- 2. Klicka på **Redigera** för numret du vill radera.
- 3. Klicka på **Radera**.

# c*Viktigt:*

När du klickar på *Radera*, raderas användarkontot utan bekräftelsemeddelande. Var försiktig när du raderar kontot.

Återgå till användarinställnignslistan efter en specifik tidsperiod.

## **Relaterad information**

& ["Applikation för att konfigurera skrivaråtgärder \(Web Config\)" på sidan 452](#page-451-0)

# **Aktivera åtkomstkontroll**

När du aktiverar åtkomstkontroll kan endast den registrerade användaren använda skrivaren.

- 1. Gå till Web Config och välj fliken **Produktsäkerhet** > **Inställningar för åtkomstkontroll** > **Grundläggande**.
- 2. Välj **Aktivera åtkomstkontroll**.

Om du väljer **Tillåt utskrift och skanning utan autentiseringsinformation från en dator**, kan du skriva ut eller skanna från drivrutinerna som inte är inställda med autentiseringsinformationen. Ställ in det när du bara vill kontrollera funktionen från skrivarens kontrollpanel och tillåta utskrift och skanning från datorerna.

3. Klicka på **OK**.

Slutförandemeddelandet visas efter en viss tidsperiod.

Bekräfta att ikonerna som kopiering och skanning är gråa på skrivarens kontrollpanel.

#### **Relaterad information**

& ["Applikation för att konfigurera skrivaråtgärder \(Web Config\)" på sidan 452](#page-451-0)

# **Konfigurera domänbegränsningar**

Genom att tillämpa begränsningsregler på domännamn kan du minska risken för informationsläckor på grund av oavsiktliga överföringar.

- <span id="page-601-0"></span>1. Ange skrivarens IP-adress i en webbläsare för att komma till Web Config. Ange skrivarens IP-adress från en dator som är ansluten till samma nätverk som skrivaren. Du kan kontrollera skrivarens IP-adress från följande meny.
- 2. Ange administratörslösenordet för att logga in som administratör.
- 3. Välj i följande ordning.

#### Fliken **Produktsäkerhet** > **Domänbegränsningar**

- 4. Ändra inställningarna efter behov.
	- O **Begränsningsregel**

Välj hur e-postöverföringar ska begränsas.

O **Domännamn**

Lägg till eller ta bort domännamnet som ska begränsas.

5. Klicka på **OK**.

# **Inaktivera det externa gränssnittet**

Du kan inaktivera gränssnittet som används för att ansluta enheten till skrivaren. Gör inställningar för att begränsa utskrift och skanning annat än via nätverk.

#### *Anmärkning:*

Du kan också sätta begränsningsinställningar på skrivarens kontrollpanel.

- O Minnesenhet: *Inst.* > *Allmänna inställningar* > *Skrivarinställningar* > *Minnesenhet*
- O PC Anslutning via USB: *Inst.* > *Allmänna inställningar* > *Skrivarinställningar* > *PC Anslutning via USB*
- 1. Gå till Web Config och välj fliken **Produktsäkerhet** > **Externt gränssnitt**.
- 2. Välj **Inaktivera** på de funktioner du vill ställa in.

Välj **Aktivera** när du vill avbryta kontrollen.

O Minnesenhet

Förbjud att spara data på ett externt minne via USB-port för extern enhetsanslutning.

**O** PC Anslutning via USB

Du kan begränsa användningen av USB-anslutningen från datorn. Om du vill begränsa det, välj **Inaktivera**.

- 3. Klicka på **OK**.
- 4. Kontrollera att den inaktiverade porten inte kan användas.
	- O Minnesenhet

Bekräfta att det inte finns något svar när du ansluter en lagringsenhet som ett USB-minne till USB-porten för det externa gränssnittet.

<span id="page-602-0"></span>**O** PC Anslutning via USB

Om drivrutinen var installerad på datorn

Anslut skrivaren till datorn med en USB-kabel och bekräfta sedan att skrivaren inte skriver ut och skannar.

Om drivrutinen inte var installerad på datorn

Windows:

Öppna enhetshanteraren och behåll den, anslut skrivaren till datorn med en USB-kabel och bekräfta sedan att enhetshanterarens displayinnehåll förblir oförändrat.

Mac OS:

Anslut skrivaren till datorn med en USB-kabel och bekräfta sedan att skrivaren inte är listad om du vill lägga till skrivaren från **Skrivare och skannrar**.

### **Relaterad information**

& ["Applikation för att konfigurera skrivaråtgärder \(Web Config\)" på sidan 452](#page-451-0)

# **Göra inställningar för att behandla sparad data**

Du kan göra inställningar för behandling av data lagrade på den interna hårddisken.

Jobb för utskrift, kopiering och skanning sparas tillfälligt på hårddisken för att hantera data för autentiserad utskrift och stora mängder kopiering, skanning, utskrift, etc. Gör inställningar för att radera dessa data på ett säkert sätt.

## **Sekventiell radering från hårddisk**

När den är aktiverad raderas måldata i följd när de blir onödiga, till exempel när utskrift eller skanning är klar. Målet som ska raderas är data skrivna medan denna funktion är aktiverad.

Eftersom åtkomst till hårddisken är nödvändig kommer tiden för att gå in i energisparläge att försenas.

## **Radera allt minne**

Raderar all data på hårddisken. Du kan inte utföra andra åtgärder eller stänga av enheten under formateringen.

- O Hög hastighet: Raderar all data med ett dedikerat raderingskommando.
- O Skriv över: Raderar all data med ett dedikerat raderingskommando och skriver över andra data i alla områden för att radera all data.
- O Trippelöverskrivning: Raderar all data med ett dedikerat raderingskommando och skriver över andra data i alla områden tre gånger för att radera all data.

# **Göra inställningar för sekventiell radering**

#### *Anmärkning:*

Du kan också utföra inställningar från enhetens kontrollpanel.

- 1. Öppna Web Config och välj **Enhetshantering** > **Lagrat data**.
- 2. Välj **På** för **Sekventiell radering från hårddisk**.
- 3. Klicka på **OK**.

#### <span id="page-603-0"></span>**Relaterad information**

& ["Applikation för att konfigurera skrivaråtgärder \(Web Config\)" på sidan 452](#page-451-0)

# **Formattera den interna hårddisken**

- 1. Välj **Inst.** på starskärmen på skrivarens kontrollpanel.
- 2. Välj **Allmänna inställningar** > **Systemadministration** > **Inställningar för radering av hårddisk**.
- 3. Välj **Radera allt minne**.
- 4. Välj **Hög hastighet**, **Skriv över** eller **Trippelöverskrivning** i enlighet med syftet.
- 5. Välj **Ja** på bekräftelseskärmen.

# **Övervaka en fjärrskrivare**

# **Kontrollera information för en fjärrskrivare**

Du kan kontrollera följande information om skrivaren i bruk från **Status** via Web Config.

O Produktstatus

Kontrollera status, molntjänst, produktnummer, MAC-adress etc.

O Nätverksstatus

Kontrollera informationen om nätverksanslutningsstatus, IP-adress, DNS-server etc.

O Användningsstatus

Kontrollera den första dagen med utskrifter, utskrivna sidor, utskriftsantal för varje språk, antal skanningar etc.

- O Hårdvarustatus Kontrollera statusen för varje funktion på skrivaren.
- O Jobbhistorik Kontrollera jobbloggen för utskriftsjobb, överföringsjobb osv.
- O Panel stillbild

Visa en ögonblicksskärmbild som visas på enhetens kontrollpanel.

## **Relaterad information**

& ["Applikation för att konfigurera skrivaråtgärder \(Web Config\)" på sidan 452](#page-451-0)

# **Ta emot e-postmeddelanden när händelser inträffar**

#### *Om e-postaviseringar*

Det här är en aviseringsfunktion som, när händelser, såsom utskriftsstopp och skrivarfel uppstår, skickar e-post till den specificerade adressen.

<span id="page-604-0"></span>Du kan registrera upp till fem mål och konfigurera meddelandeinställningar för varje mål.

För att använda den här funktionen behöver du konfigurera mejlservern innan du konfigurerar meddelanden.

## **Relaterad information**

& ["Konfigurera en e-postserver" på sidan 534](#page-533-0)

## *Konfigurera e-postaviseringar*

Konfigurera e-postaviseringar med Web Config.

- 1. Gå till Web Config och välj fliken **Enhetshantering** > **E-postavisering**.
- 2. Ställ in ämnet för e-postaviseringen.

Välj innehållet som visas på ämnet från de två rullgardinsmenyerna.

- O Det valda innehållet visas bredvid **Ämne**.
- $\Box$  Samma innehåll kan inte ställas in till vänster och höger.
- O När antalet tecken på **Plats** överstiger 32 byte, utelämnas tecken som överstiger 32 byte.
- 3. Ange e-postadressen för att skicka e-postaviseringar.

Använd A–Z a–z 0–9 ! #  $\frac{6}{5}$ % & ' \* + - . / = ? ^ \_ { | } ~ @, och ange mellan 1 och 255 tecken.

- 4. Välj språk för e-postmeddelanden.
- 5. Markera kryssrutan för händelsen som du vill få en avisering för.

Antalet **Aviseringsinställningar** är länkat till destinationsnumret för **Inställningar för e-postadress**.

Exempel:

Om du vill att en avisering ska skickas till den e-postadress som är inställd för nummer 1 i **Inställningar för epostadress** när skrivaren har slut på papper markerar du kryssrutan för kolumn **1** i raden **Slut på papper**.

6. Klicka på **OK**.

Bekräfta att en e-postavisering kommer att skickas genom att orsaka en händelse.

Exempel: Skriv ut genom att ange Papperskälla där papper inte är inställt.

### **Relaterad information**

- & ["Applikation för att konfigurera skrivaråtgärder \(Web Config\)" på sidan 452](#page-451-0)
- & ["Konfigurera en e-postserver" på sidan 534](#page-533-0)

#### **Alternativ för e-postmeddelande**

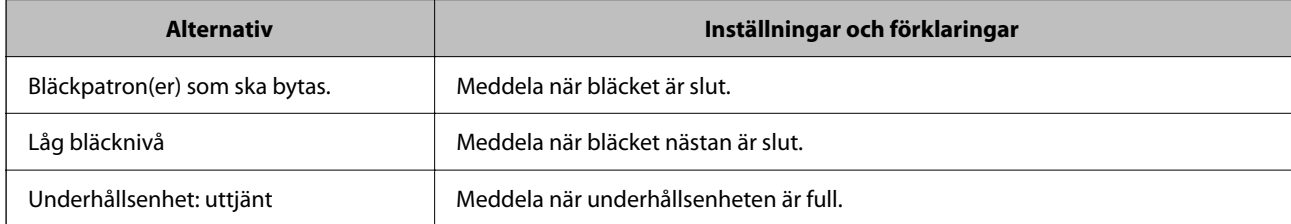

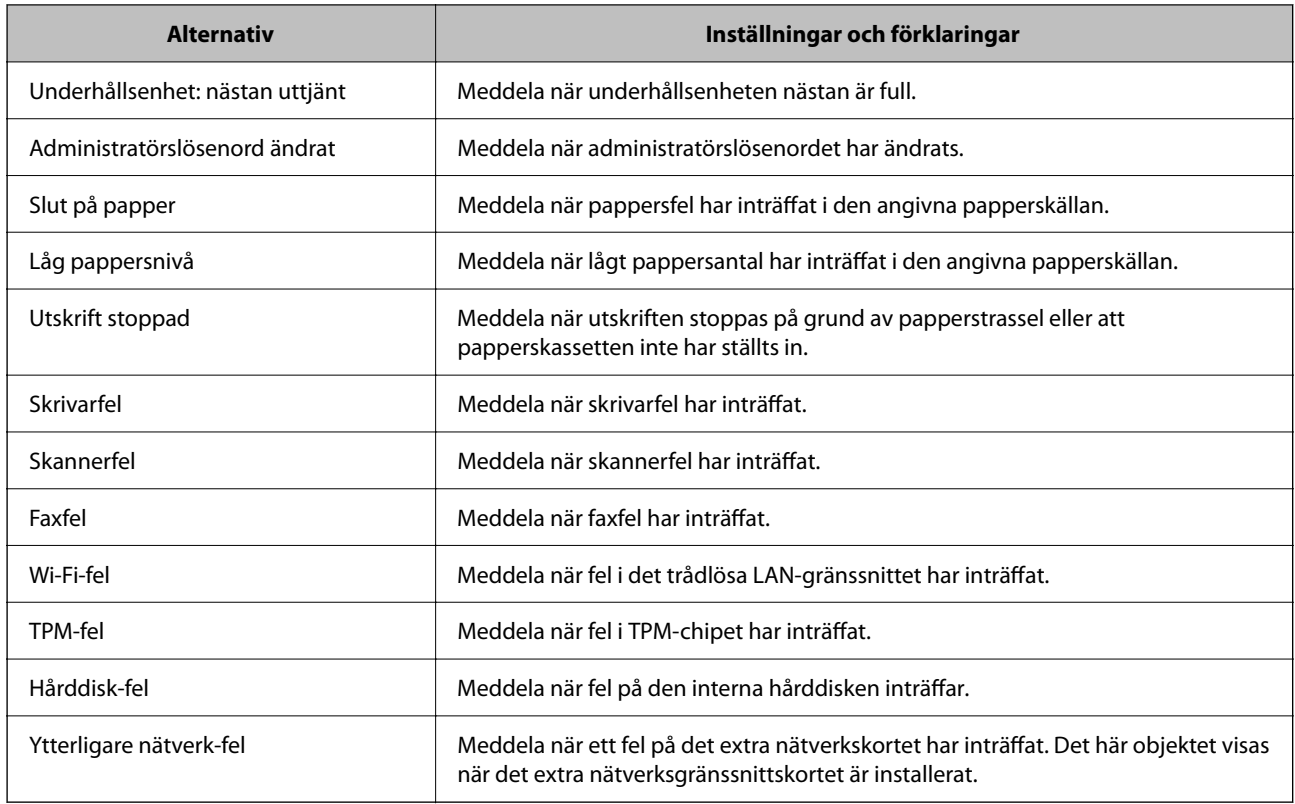

## **Relaterad information**

& ["Konfigurera e-postaviseringar" på sidan 605](#page-604-0)

# **Säkerhetskopiera inställningar**

Du kan exportera inställningsvärdets konfiguration från Web Config till filen. Du kan använda den för säkerhetskopiering av kontakter, inställningsvärden, byte av skrivare etc.

Den exporterade filen kan inte redigeras, eftersom den exporteras som en binär fil.

# **Exportera inställningarna**

Exportera inställningarna för skrivaren.

- 1. Öppna Web Config och välj fliken **Enhetshantering** > **Inställningsvärde för export och import** > **Exportera**.
- 2. Välj de inställningar som du vill exportera.

Välj de inställningar som du vill exportera. Om du väljer den överordnade kategorin, väljs även undergrupper. Däremot kan underkategorier som orsakar fel genom att dupliceras inom samma nätverk (såsom IP-adresser och så vidare) inte väljas.

3. Ange ett lösenord för att koda den exporterade filen.

Du behöver ett lösenord för att importera filen. Lämna detta tomt, om du inte vill koda filen.

#### <span id="page-606-0"></span>4. Klicka på **Exportera**.

## c*Viktigt:*

Om du vill exportera skrivarens nätverksinställningar som skrivarens namn och IPv6-adress, välj *Aktivera för att välja de enskilda inställningarna för enheten.* och markera fler poster. Använd endast utvalda värden för ersättningsskrivare.

### **Relaterad information**

& ["Applikation för att konfigurera skrivaråtgärder \(Web Config\)" på sidan 452](#page-451-0)

# **Importera inställningarna**

Importera den exporterade Web Config-filen till skrivaren.

# c*Viktigt:*

När du importerar värden som innehåller individuell information såsom ett skrivarnamn eller en IP-adress, måste du se till att samma IP-adress inte finns i samma nätverk.

- 1. Gå till Web Config, och välj sedan fliken **Enhetshantering** > **Inställningsvärde för export och import** > **Importera**.
- 2. Välj den exporterade filen och ange sedan det kodade lösenordet.
- 3. Klicka på **Nästa**.
- 4. Välj inställningarna du vill importera och klicka sedan på **Nästa**.
- 5. Klicka på **OK**.

Inställningarna tillämpas på skrivaren.

## **Relaterad information**

& ["Applikation för att konfigurera skrivaråtgärder \(Web Config\)" på sidan 452](#page-451-0)

# **Avancerade säkerhetsinställningar**

Det här avsnittet förklarar avancerade säkerhetsfunktioner.

# **Säkerhetsinställningar och förebyggande av fara**

När en skrivare är ansluten till ett nätverk kan du komma åt den från en annan plats. Dessutom kan många dela skrivaren, vilket är till hjälp för att förbättra effektivitet i driften och för att öka bekvämligheten. Men riskerna som olaga intrång, olaglig användning och datamanipulation ökar. Om du använder skrivaren i en miljö där du kan komma åt Internet är riskerna ännu större.

För skrivare som inte har externt åtkomstskydd är det möjligt att läsa kontaktlistan som är lagrad i skrivaren från Internet.

För att undvika denna risk har Epson-skrivare en mängd olika säkerhetstekniker.

Ställ in skrivaren efter behov enligt miljövillkoren som har skapats med kundens miljöinformation.

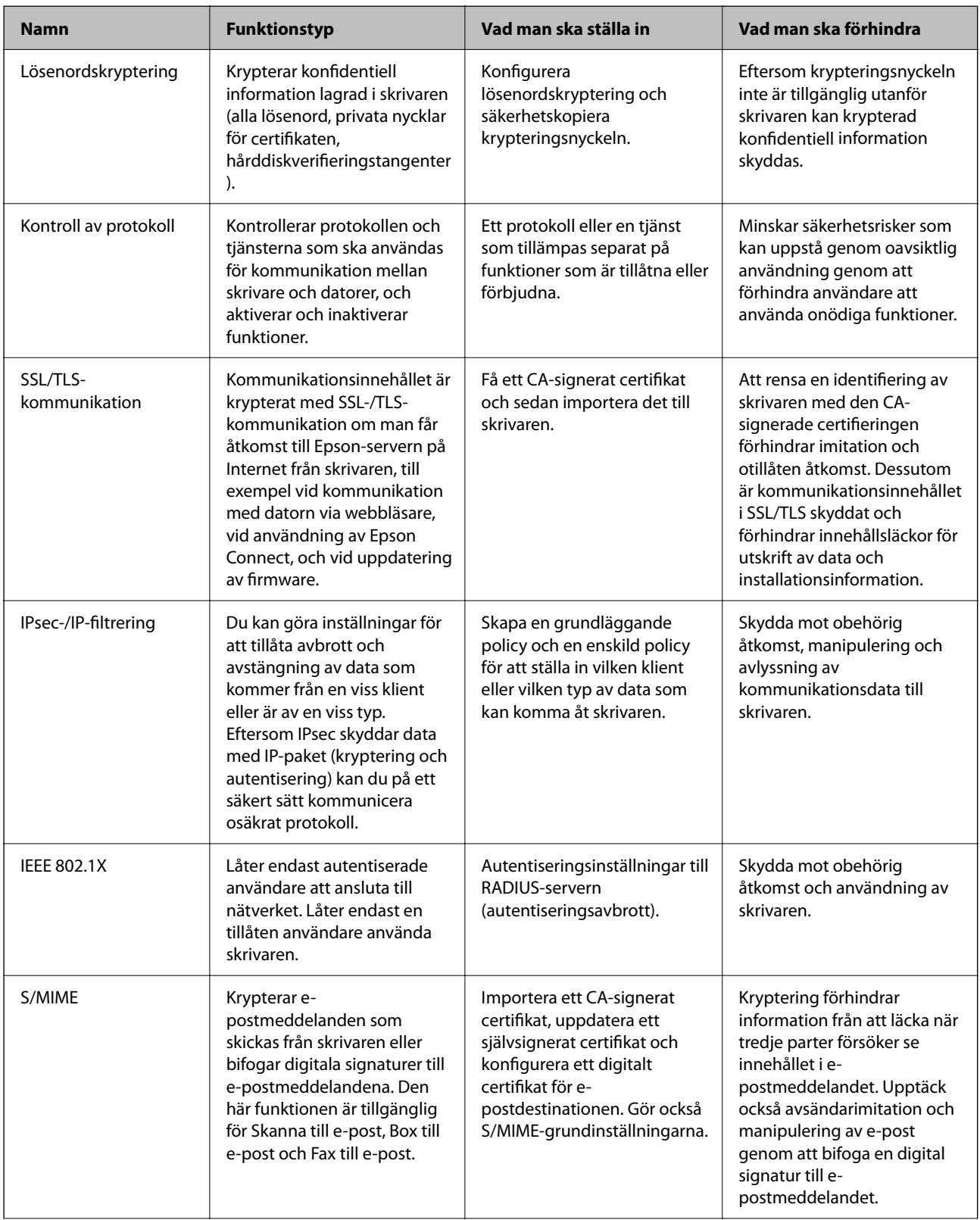

<span id="page-608-0"></span>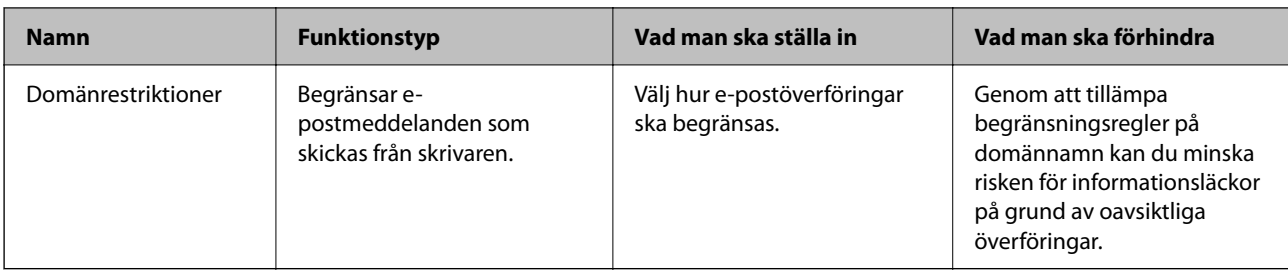

## **Relaterad information**

- & "Göra inställningar för lösenordskryptering" på sidan 609
- & ["Kontrollera med protokoll" på sidan 611](#page-610-0)
- & ["SSL-/TLS-kommunikation med skrivaren" på sidan 623](#page-622-0)
- & ["Krypterad kommunikation med IPsec/IP-filtrering" på sidan 624](#page-623-0)
- & ["Ansluta skrivaren till ett IEEE802.1X-nätverk" på sidan 636](#page-635-0)
- & ["S/MIME-inställningar" på sidan 639](#page-638-0)

# **Säkerhetsfunktionsinställningar**

När du ställer in IPsec-/IP-filtrering eller IEEE 802.1X, rekommenderas det att du öppnar Web Config med SSL/TLS för att kommunicera inställningsinformation för att minska säkerhetsrisker som manipulation eller avlyssning.

Se till att du konfigurerar administratörslösenordet innan du ställer in IPsec-/IP-filtrering eller IEEE 802.1X.

Du kan också använda Web Config genom att ansluta skrivaren direkt till datorn med en Ethernet-kabel och sedan ange IP-adressen i en webbläsare. Skrivaren kan anslutas i en säker miljö efter att säkerhetsinställningarna har slutförts.

# **Göra inställningar för lösenordskryptering**

Lösenordskryptering låter dig kryptera konfidentiell information (alla lösenord, privata certifikatnycklar, hårddiskverifieringsnycklar) lagrade i skrivaren. Krypteringsnyckeln för dekryptering av krypterad konfidentiell information lagras i TPM-chipet (Trusted Platform Module). Eftersom TPM-chipet inte är tillgängligt utanför skrivaren kan du skydda krypterad konfidentiell information utan att dela krypteringsnyckeln.

# c*Viktigt:*

Om TPM-chipet inte fungerar och krypteringsnyckeln inte kan användas kan du inte återställa den konfidentiella informationen i skrivaren och använda skrivaren. Se därför till att säkerhetskopiera din krypteringsnyckel till ett USB-minne.

# **Kryptera lösenordet**

När du vill kryptera lösenordet måste du säkerhetskopiera krypteringsnyckeln. Förbered ett USB-minne för säkerhetskopiering i förväg. Du behöver 1 MB eller mer ledigt utrymme på USB-minnet.

c*Viktigt:*

När du byter TPM-chip behöver du ett USB-minne som innehåller krypteringsnyckeln. Förvara detta på ett säkert ställe.

- 1. Välj **Inst.** på startskärmen.
- 2. Välj **Allmänna inställningar** > **Systemadministration** > **Säkerhetsinställningar** > **Lösenordskryptering**.
- 3. Välj **På** för **Lösenordskryptering**.

När ett meddelande visas ska du kontrollera innehållet och sedan trycka på **OK**.

4. Välj **Fortsätt till Säkerhetskopiering**.

Säkerhetskopieringsskärmen för krypteringsnyckeln visas.

- 5. Sätt i USB-minnet i USB-porten för skrivarens externa gränssnitt.
- 6. Tryck på **Starta Säkerhetskopiering**.

Skrivningen till USB-minnet startar. Om en krypteringsnyckel redan har lagrats på USB-minnet skrivs den över.

- 7. Tryck på **Stäng** när ett meddelande om att säkerhetskopieringen är klar visas.
- 8. Stäng av skrivaren genom att trycka på knappen  $\mathcal{O}$ .
- 9. Slå på skrivaren igen genom att trycka på knappen $\mathcal O$ .
	- Lösenordet är krypterat.

Skrivaren kan ta längre tid att starta än vanligt.

# **Återställa lösenordskrypteringsnyckeln**

Om TPM-chipet inte fungerar kan du återställa krypteringsnyckeln till det ersatta TPM-chipet genom att använda dess säkerhetskopia. Följ stegen nedan för att ersätta TPM-chipet om lösenordet är krypterat.

1. Slå på skrivaren genom att trycka på knappen $\mathcal O$ .

Skrivarens kontrollpanel visar ett meddelande att TPM har bytts ut.

2. Välj **Återställ från säkerhetskopia**.

När administratörslösenordet har ställts in, ange lösenordet och tryck på **OK**.

- 3. Sätt i ett USB-minne som innehåller krypteringsnyckeln för skrivarens externa USB-portsgränssnitt.
- 4. Tryck på **Återställ från säkerhetskopia**.

Krypteringsnyckeln återställs till TPM-chipet.

5. Kontrollera meddelandet och tryck sedan på **OK**. Skrivaren startar om.

# <span id="page-610-0"></span>**Kontrollera med protokoll**

Du kan skriva ut med hjälp av ett antal olika vägar och protokoll.

Om du har en flerfunktionsskrivare kan du använda nätverksskanning och PC-FAX från ett ospecificerat antal datorer i nätverket.

Du kan minska oönskade säkerhetsrisker genom att begränsa utskrift från särskilda vägar eller genom att kontrollera de tillgängliga funktionerna.

# **Kontrollera protokoll**

Konfigurera protokollinställningar.

- 1. Öppna Web Config och välj fliken **Nätverkssäkerhet** > **Protokoll**.
- 2. Konfigurera varje punkt.
- 3. Klicka på **Nästa**.
- 4. Klicka på **OK**. Inställningarna aktiveras på skrivaren.

## **Relaterad information**

- & ["Applikation för att konfigurera skrivaråtgärder \(Web Config\)" på sidan 452](#page-451-0)
- & "Protokoll som du kan aktivera eller inaktivera" på sidan 611
- & ["Inställningsalternativ för Protokoll" på sidan 612](#page-611-0)

# **Protokoll som du kan aktivera eller inaktivera**

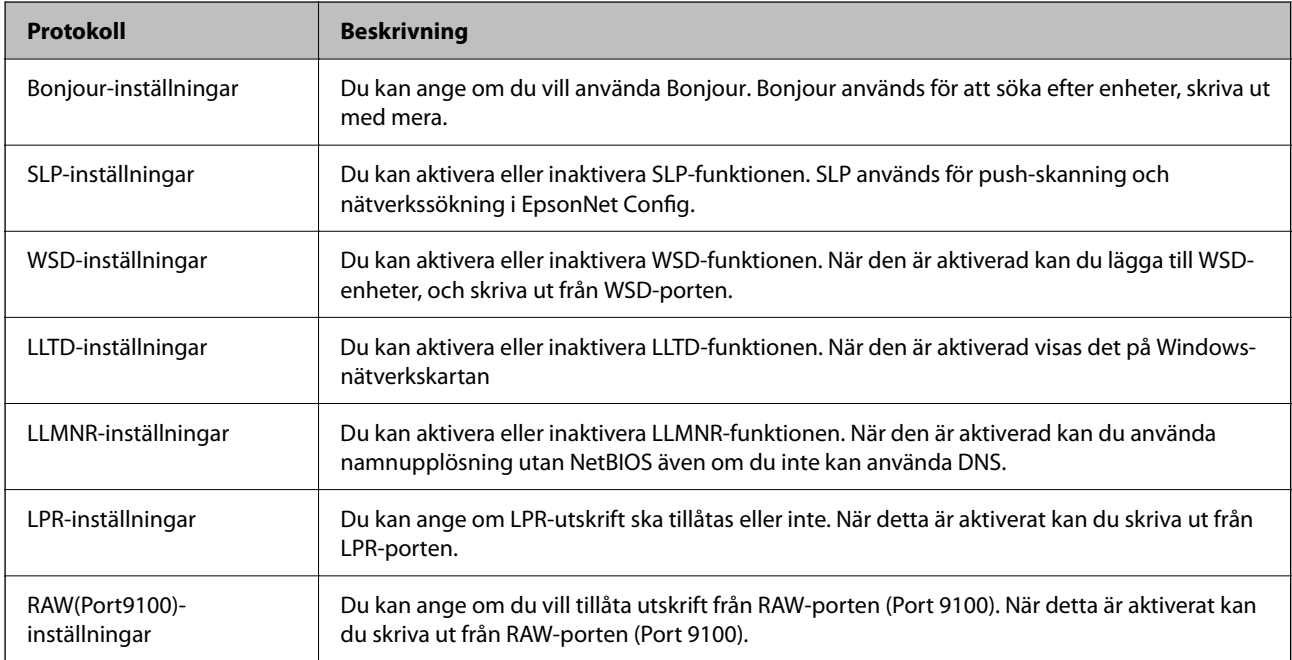

<span id="page-611-0"></span>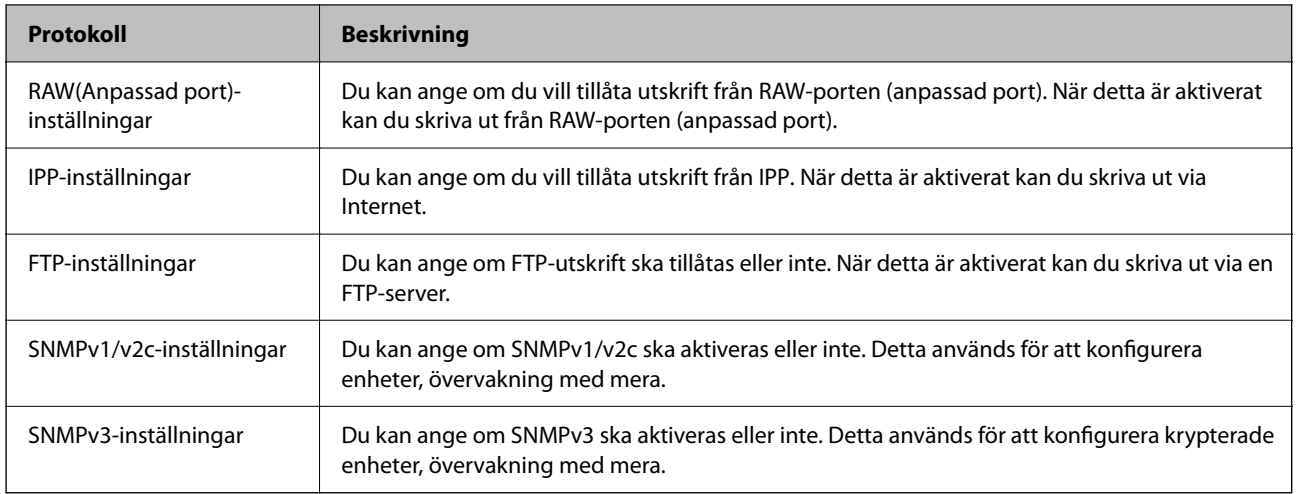

# **Relaterad information**

- & ["Kontrollera protokoll" på sidan 611](#page-610-0)
- & "Inställningsalternativ för Protokoll" på sidan 612

# **Inställningsalternativ för Protokoll**

Bonjour-inställningar

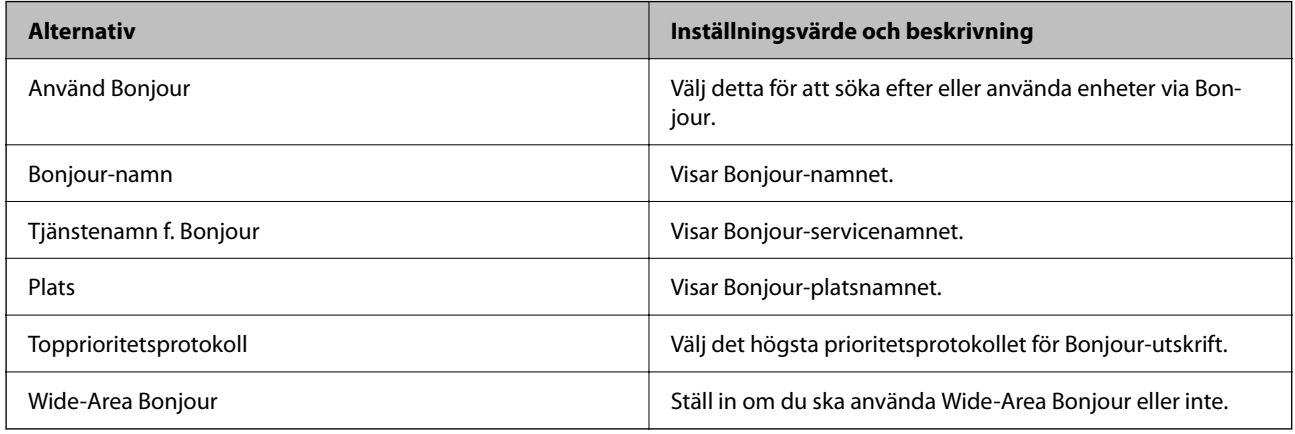

## SLP-inställningar

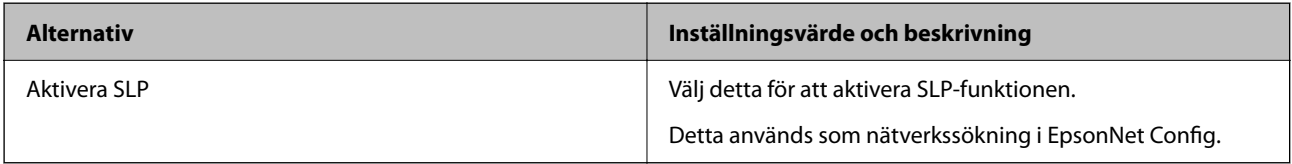

## WSD-inställningar

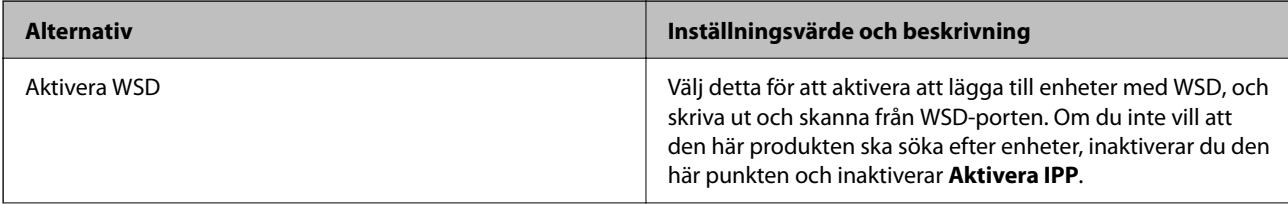
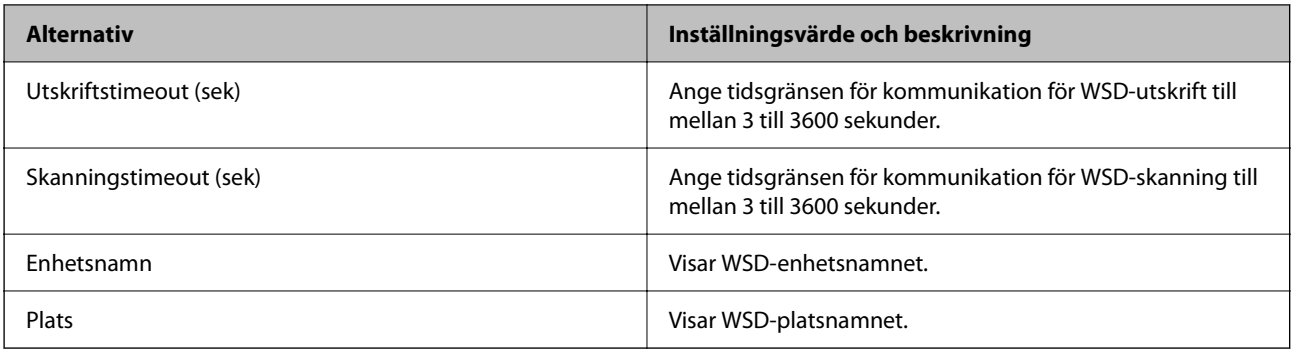

# LLTD-inställningar

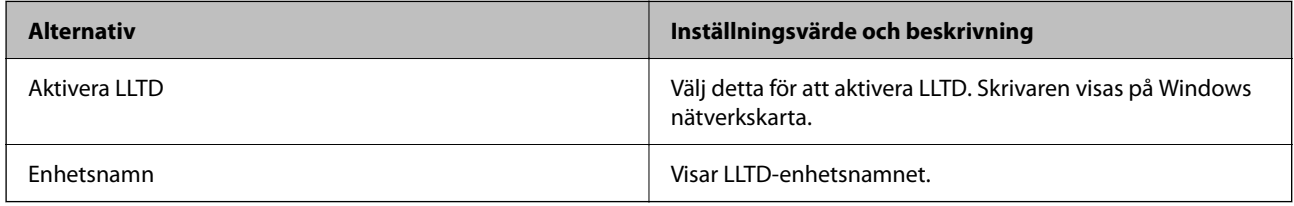

## LLMNR-inställningar

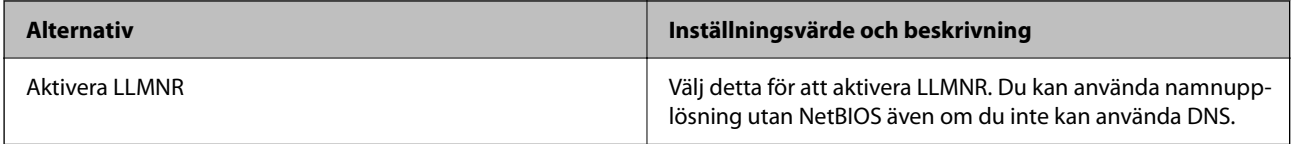

# LPR-inställningar

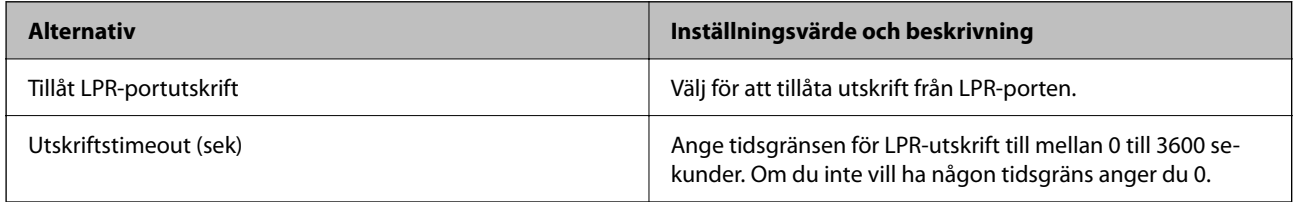

# RAW(Port9100)-inställningar

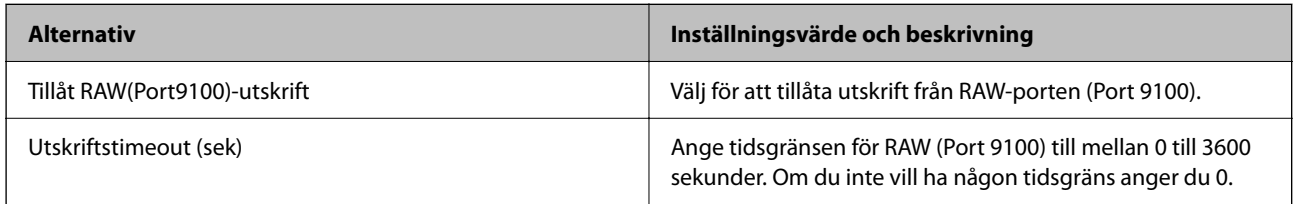

# RAW(Anpassad port)-inställningar

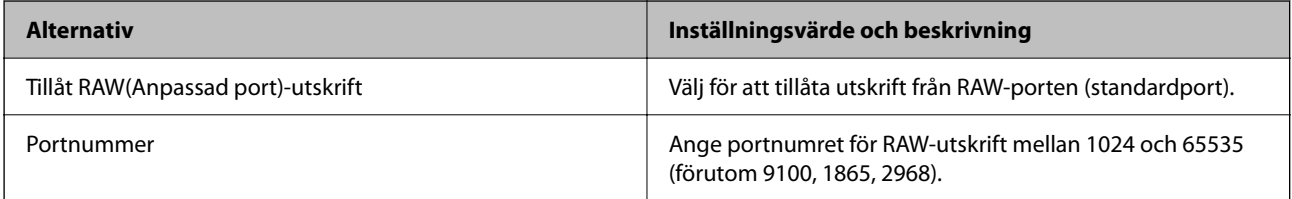

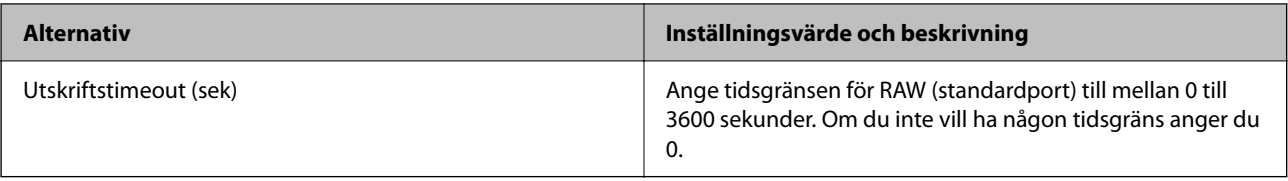

## IPP-inställningar

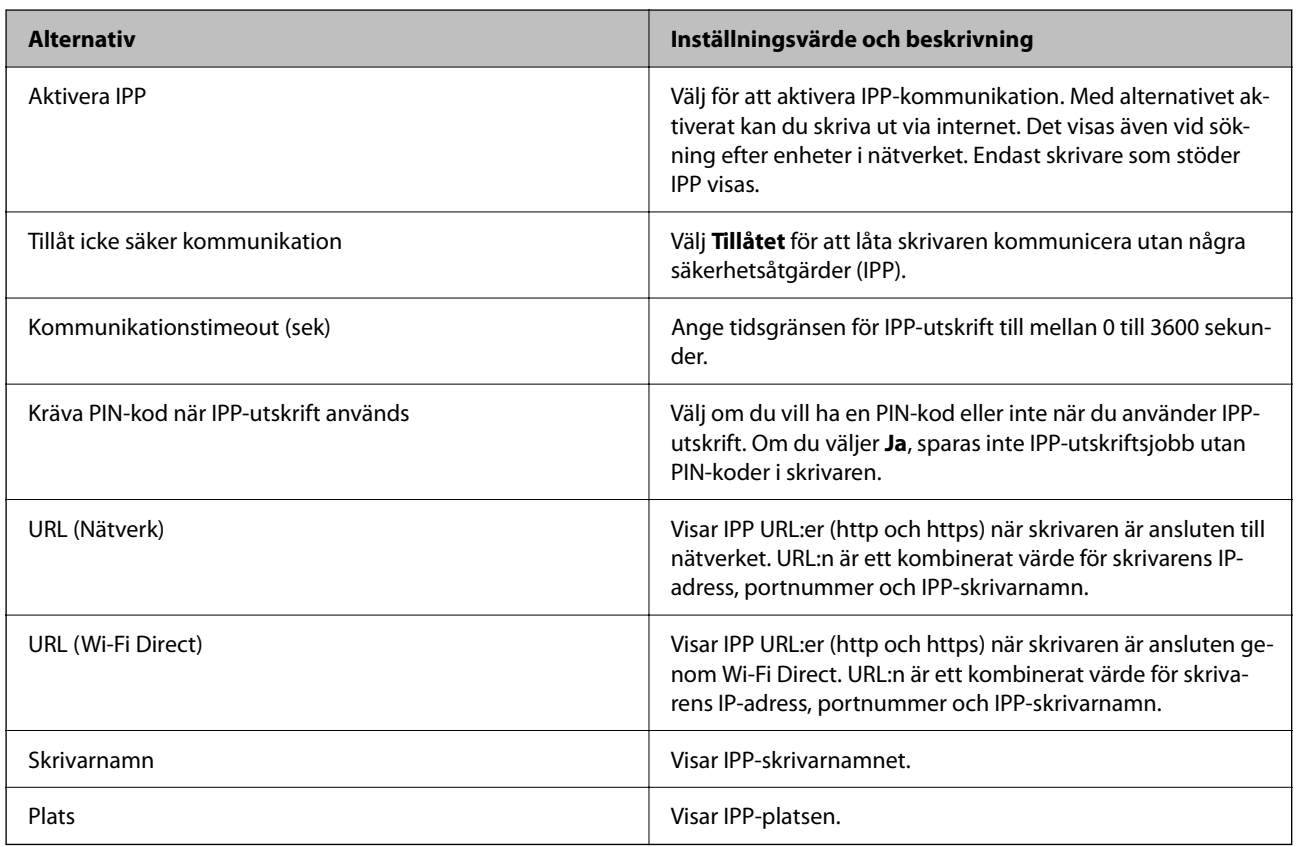

# FTP-inställningar

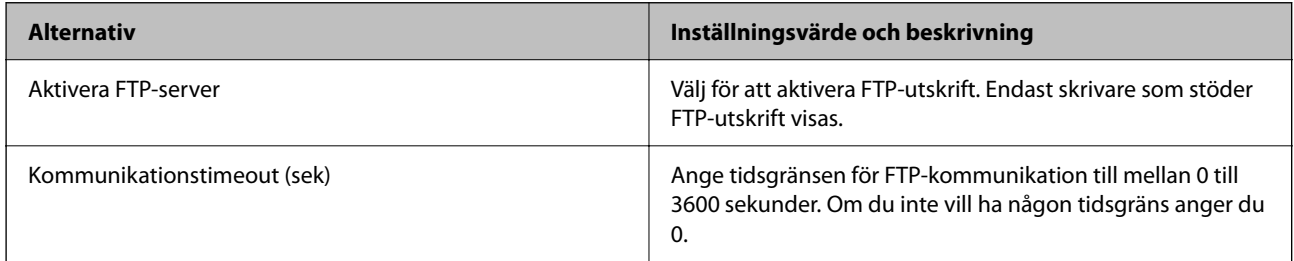

# SNMPv1/v2c-inställningar

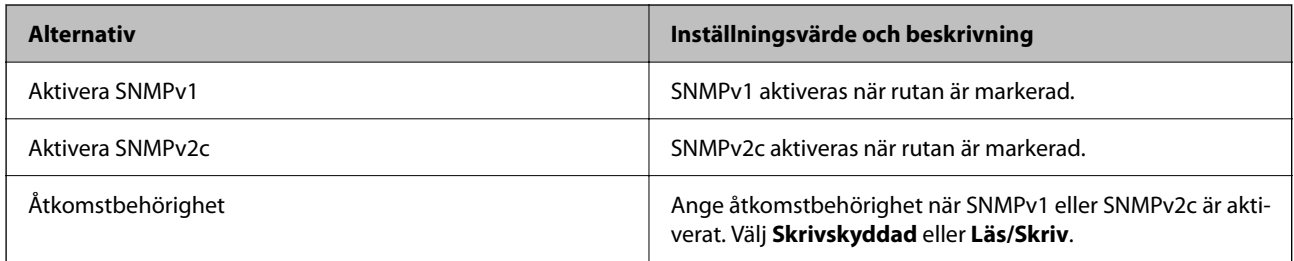

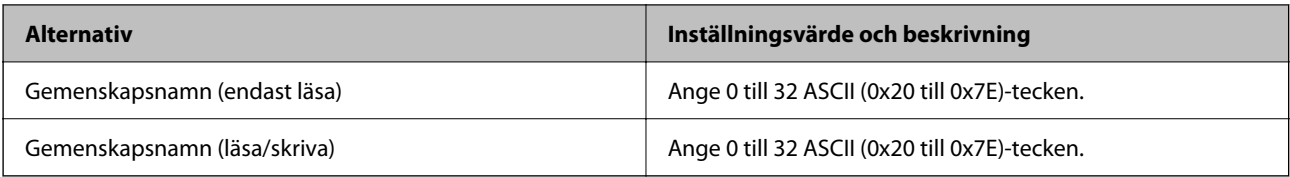

### SNMPv3-inställningar

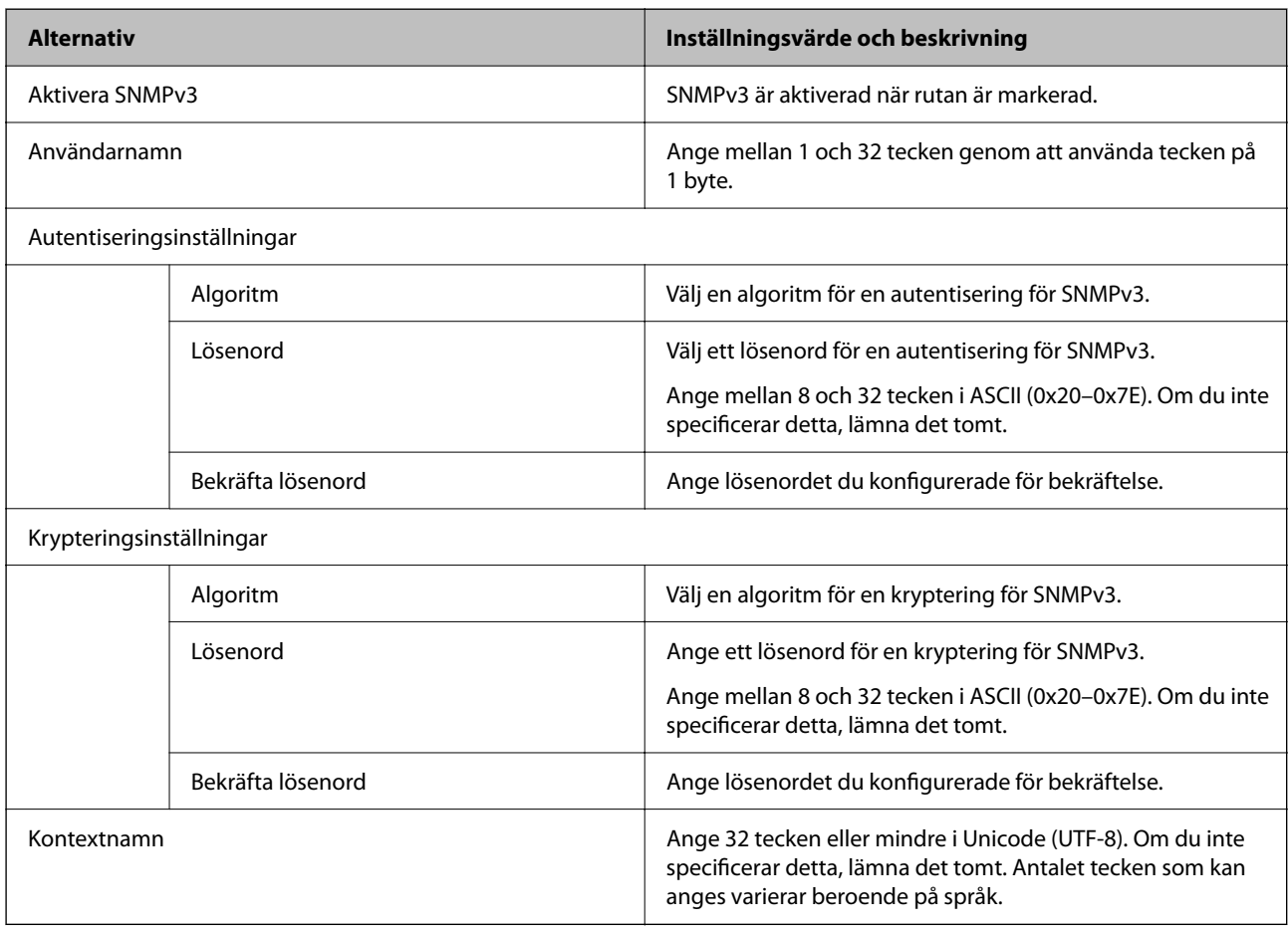

### **Relaterad information**

- & ["Kontrollera protokoll" på sidan 611](#page-610-0)
- $\blacktriangleright$ ["Protokoll som du kan aktivera eller inaktivera" på sidan 611](#page-610-0)

# <span id="page-615-0"></span>**Använda ett digitalt certifikat**

# **Om digital certifiering**

## O CA-signerat Certifikat

Detta är ett certifikat signerat av CA (Certificate Authority.) Du kan få det genom att ansöka till certifikatutfärdaren. Detta certifikat intygar skrivarens existens och används för SSL/TLS-kommunikation så att du kan säkerställa säkerheten för datakommunikation.

När den används för SSL-/TLS-kommunikation används det som ett servercertifikat.

När den är inställd på IPsec/IP-filtrering, IEEE 802.1x-kommunikation eller S/MIME, används den som klientcertifikat.

O CA-certifikat

Detta är ett certifikat som är i kedjan för CA-signerat Certifikat, vilket även kallas mellanliggande CA-certifikat. Den används av webbläsaren för att validera sökvägen för skrivarens certifikat när du får åtkomst till servern för den andra parten eller Web Config.

För CA-certifikat anger du när du vill validera sökvägen för servercertifikat som kommer från skrivaren. För skrivaren, ställ in för att certifiera sökvägen för CA-signerat Certifikat för SSL/TLS-anslutning.

Du kan få skrivarens CA-certifikat från certifieringsmyndigheten där CA-certifikatet utfärdas.

Du kan också få CA-certifikatet som används för att validera servern för den andra parten från den certifieringsmyndighet som utfärdade CA-signerat Certifikat för den andra servern.

O Självsignerat certifikat

Detta är ett certifikat som skrivaren signerar och utfärdar själv. Det kallas också rotcertifikatet. Eftersom emittenten certifierar sig själv är det inte pålitligt och kan inte förhindra imitationer.

O Vid användning för SSL-/TLS-kommunikation

Använd den när du gör säkerhetsinställningen och utför enkel SSL-/TLS-kommunikation utan CA-signerat Certifikat.

Om du använder detta certifikat för en SSL/TLS-kommunikation kan en säkerhetsvarning visas i en webbläsare eftersom certifikatet inte är registrerat i en webbläsare.

O Vid inställning till S/MIME

Du kan också använda ett självsignerat certifikat istället för ett CA-signerat certifikat. Du kan använda S/ MIME-funktioner utan kostnaden för att få ett CA-signerat certifikat, till exempel i en nätverksmiljö som inte har en extern anslutning (Internet-anslutning), till exempel ett företagsnätverk. Det rekommenderas dock att använda ett CA-signerat certifikat när du använder externa anslutningar eftersom ett självsignerat certifikat har låg säkerhet.

### **Relaterad information**

- & ["Konfigurera ett CA-signerat Certifikat" på sidan 617](#page-616-0)
- & ["Uppdatera ett Självsignerat certifikat" på sidan 621](#page-620-0)
- & ["Konfigurera ett CA-certifikat" på sidan 622](#page-621-0)

# <span id="page-616-0"></span>**Konfigurera ett CA-signerat Certifikat**

### *Erhålla ett CA-signerat certifikat*

För att få ett CA-signerat certifikat, skapa en CSR (Certificate Signing Request) och tillämpa den på certifikatutfärdaren. Du kan skapa en CSR med hjälp av Web Config och en dator.

Följ stegen för att skapa en CSR och få ett CA-signerat certifikat med Web Config. Vid skapande av en CSR med Web Config är certifikatet i PEM/DER-format.

- 1. Gå till Web Config och välj sedan fliken **Nätverkssäkerhet**.
- 2. Välj en av följande.
	- O **SSL/TLS** > **Certifikat**
	- O **IPsec/IP Filtering** > **Klientcertifikat**
	- O **IEEE802.1X** > **Klientcertifikat**
	- O **S/MIME** > **Klientcertifikat**

Vad du än väljer kan du få samma certifikat och använda det gemensamt.

3. Klicka på **Generera** av **CSR**.

En sida för att skp CSR öppnas.

4. Ange ett värde för varje alternativ.

#### *Anmärkning:*

Tillgänglig nyckellängd och förkortningar varierar beroende på certifikatutfärdare. Skapa en begäran enligt reglerna för varje certifikatutfärdare.

5. Klicka på **OK**.

Ett slutförandemeddelande visas.

- 6. Välj fliken **Nätverkssäkerhet**.
- 7. Välj en av följande.
	- O **SSL/TLS** > **Certifikat**
	- O **IPsec/IP Filtering** > **Klientcertifikat**
	- O **IEEE802.1X** > **Klientcertifikat**
	- O **S/MIME** > **Klientcertifikat**
- 8. Klicka på en av nedladdningsknapparna för **CSR** i enlighet med ett specificerat format av varje certifikatutfärdare för att ladda ner en CSR till en dator.

### c*Viktigt:*

Generera inte en CSR igen. Om du gör det kanske du inte kan importera ett utfärdat CA-signerat Certifikat.

9. Skicka CSR till en certifikatutfärdare och skaffa ett CA-signerat Certifikat.

Följ reglerna för varje certifikatutfärdare avseende sändningsmetod och form.

<span id="page-617-0"></span>10. Spara det utfärdade CA-signerat Certifikat på en dator som är ansluten till skrivaren.

Erhållande av CA-signerat Certifikat är klar när du sparar ett certifikat till en destination.

### **Relaterad information**

& ["Applikation för att konfigurera skrivaråtgärder \(Web Config\)" på sidan 452](#page-451-0)

### **Inställningsalternativ för CSR**

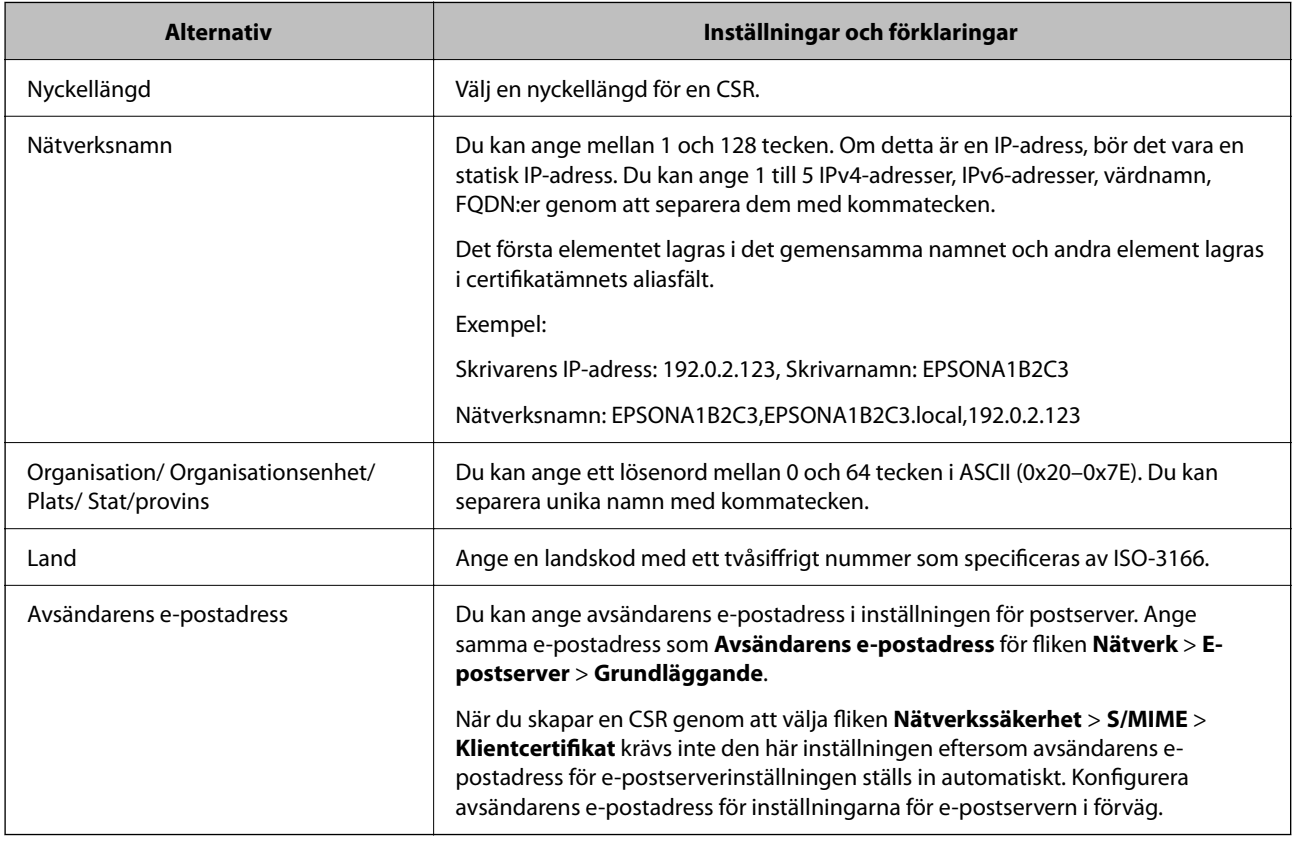

### **Relaterad information**

 $\blacktriangleright$ ["Erhålla ett CA-signerat certifikat" på sidan 617](#page-616-0)

### *Importera ett CA-signerat certifikat*

Importera det erhållna CA-signerat Certifikat till skrivaren.

# c*Viktigt:*

- $\Box$  Se till att skrivarens datum och tid är korrekt inställda. Certifikatet kan vara ogiltigt.
- $\Box$  Om du erehåller ett certifikat med hjälp av en CSR skapad från Web Config kan du importera ett certifikat en gång.
- O När du importerar ett CA-signerat Certifikat genom att välja fliken *Nätverkssäkerhet* > *S/MIME* > *Klientcertifikat*, kan du inte ändra *Avsändarens e-postadress* på fliken *Nätverk* > *E-postserver* > *Grundläggande*. Om du vill ändra *Avsändarens e-postadress*, ändra alla signaturinställningar till *Lägg inte till signatur* genom att välja fliken *Nätverkssäkerhet* > *S/MIME* > *Grundläggande* och radera sedan det importerade CA-signerat Certifikat.
- 1. Gå till Web Config och välj sedan fliken **Nätverkssäkerhet**.
- 2. Välj en av följande.
	- O **SSL/TLS** > **Certifikat**
	- O **IPsec/IP Filtering** > **Klientcertifikat**
	- O **IEEE802.1X** > **Klientcertifikat**
	- O **S/MIME** > **Klientcertifikat**
- 3. Klicka på **Importera**.

En certifikatsimporteringssida öppnas.

4. Ange ett värde för varje alternativ. Ställ in **CA-certifikat 1** och **CA-certifikat 2** när du verifierar sökvägen för certifikatet i webbläsaren som har åtkomst till skrivaren.

Beroende på var du skapar en CSR och certifikatets filformat kan de nödvändiga inställningarna variera. Ange värden på obligatoriska objekt enligt följande.

- O Ett certifikat i PEM/DER-format erhållet från Web Config
	- O **Privat nyckel**: Konfigurera inte eftersom skrivaren innehåller en privat nyckel.
	- O **Lösenord**: Konfigurera inte.
	- O **CA-certifikat 1**/**CA-certifikat 2**: Valfritt
- O Ett certifikat i PEM/DER-format erhållet från en dator
	- O **Privat nyckel**: Du måste ställa in.
	- O **Lösenord**: Konfigurera inte.
	- O **CA-certifikat 1**/**CA-certifikat 2**: Valfritt
- $\Box$  Ett certifikat i PKCS#12-format erhållet från en dator
	- O **Privat nyckel**: Konfigurera inte.
	- O **Lösenord**: Valfritt
	- O **CA-certifikat 1**/**CA-certifikat 2**: Konfigurera inte.
- 5. Klicka på **OK**.

Ett slutförandemeddelande visas.

#### *Anmärkning:*

Klicka på *Bekräfta* för att verifiera certifikatinformationen.

- <span id="page-619-0"></span>& ["Applikation för att konfigurera skrivaråtgärder \(Web Config\)" på sidan 452](#page-451-0)
- & "Ta bort ett CA-signerat certifikat" på sidan 620
- & ["Konfigurera S/MIME-grundinställningar" på sidan 639](#page-638-0)

### **CA-signerade certifikat att importera inställningsobjekt**

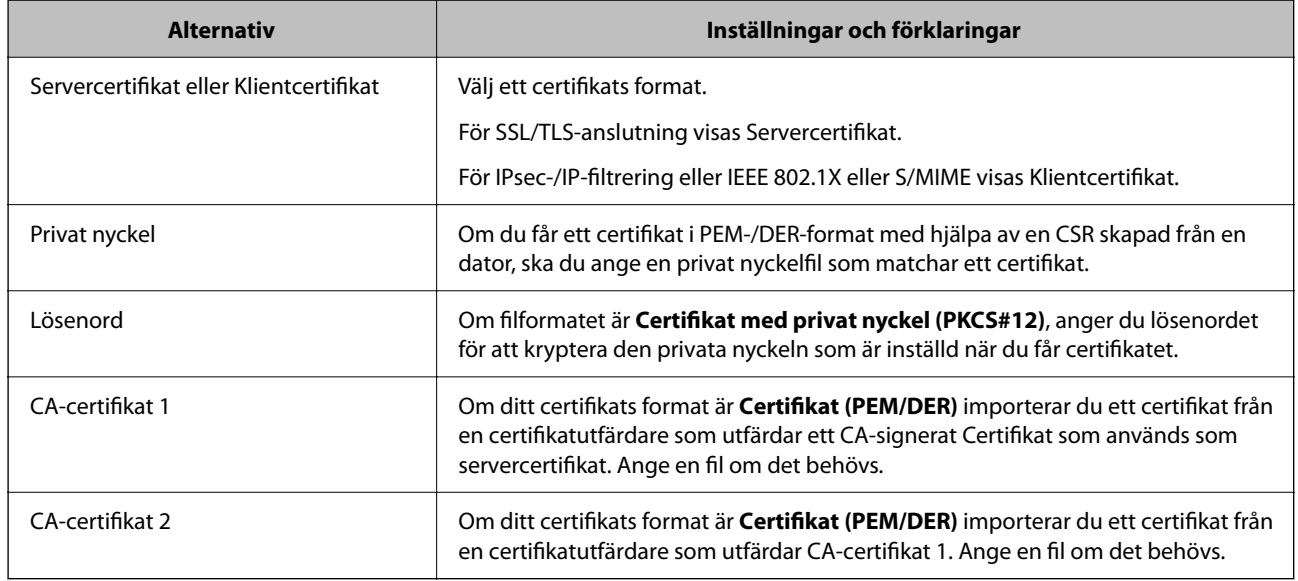

#### **Relaterad information**

& ["Importera ett CA-signerat certifikat" på sidan 618](#page-617-0)

### *Ta bort ett CA-signerat certifikat*

Du kan ta bort ett importerat certifikat när certifikatet har gått ut eller när en krypterad anslutning inte längre är nödvändig.

### c*Viktigt:*

Om du erehåller ett certifikat med hjälp av en CSR skapad från Web Config kan du inte importera ett borttaget certifikat igen. Skapa i så fall en CSR och erhåll ett certifikat igen.

- 1. Gå till Web Config och välj sedan fliken **Nätverkssäkerhet**.
- 2. Välj en av följande.
	- O **SSL/TLS** > **Certifikat**
	- O **IPsec/IP Filtering** > **Klientcertifikat**
	- O **IEEE802.1X** > **Klientcertifikat**
	- O **S/MIME** > **Klientcertifikat**
- 3. Klicka på **Radera** för **CA-signerat Certifikat** eller **Klientcertifikat**.
- 4. Bekräfta att du vill ta bort certifikatet i meddelandet som visas.

<span id="page-620-0"></span>& ["Applikation för att konfigurera skrivaråtgärder \(Web Config\)" på sidan 452](#page-451-0)

# **Konfigurera ett Självsignerat certifikat**

### *Uppdatera ett Självsignerat certifikat*

Eftersom det Självsignerat certifikat utfärdas av skrivaren kan du uppdatera det när det har löpt ut eller när innehållet som beskrivs ändras.

Ett självsignerat certifikat för SSL/TLS och ett för S/MIME utfärdas separat. Uppdatera varje certifikat vid behov.

## c*Viktigt:*

När du uppdaterar ett självsignerat certifikat genom att välja fliken *Nätverkssäkerhet* > *S/MIME* > *Klientcertifikat* kan du inte ändra *Avsändarens e-postadress* på fliken *Nätverk* > *E-postserver* > *Grundläggande*. Om du vill ändra *Avsändarens e-postadress*, ändra alla signaturinställningar till *Lägg inte till signatur* genom att välja fliken *Nätverkssäkerhet* > *S/MIME* > *Grundläggande* och radera sedan det självsignerade certifikatet för S/MIME.

- 1. Gå till Web Config och välj sedan fliken **Nätverkssäkerhet**. Välj sedan **SSL/TLS** > **Certifikat** eller **S/MIME** > **Klientcertifikat**.
- 2. Klicka på **Uppdatera**.

#### 3. Ange **Nätverksnamn**.

Du kan ange upp till 5 IPv4-adresser, IPv6-adresser, värdnamn, FQDN:er mellan 1 och 128 tecken och separera dem med kommatecken. Den första parametern finns i det gemensamma namnet och de andra lagras i aliasfältet för certifikatets ämne.

Exempel:

Skrivarens IP-adress: 192.0.2.123, Skrivarnamn: EPSONA1B2C3

Gemensamt namn: EPSONA1B2C3,EPSONA1B2C3.local,192.0.2.123

- 4. Ange en giltighetsperiod för certifikatet.
- 5. Klicka på **Nästa**.

Ett bekräftelsemeddelande visas.

6. Klicka på **OK**.

Skrivaren är uppdaterad.

#### *Anmärkning:*

Du kan kontrollera certifikatinformationen genom att klicka på *Bekräfta* på fliken *Nätverkssäkerhet* > *SSL/TLS* > *Certifikat* > *Självsignerat certifikat* eller *S/MIME* > *Klientcertifikat* > *Självsignerat certifikat*.

#### **Relaterad information**

- & ["Applikation för att konfigurera skrivaråtgärder \(Web Config\)" på sidan 452](#page-451-0)
- & ["Ta bort en Självsignerat certifikat för S/MIME" på sidan 622](#page-621-0)
- & ["Konfigurera S/MIME-grundinställningar" på sidan 639](#page-638-0)

### <span id="page-621-0"></span>*Ta bort en Självsignerat certifikat för S/MIME*

Du kan ta bort det självsignerade certifikatet för S/MIME när det inte längre är nödvändigt.

Även om du tar bort det raderas inte det självsignerade certifikatet för SSL/TLS.

- 1. Gå till Web Config och välj fliken **Nätverkssäkerhet** > **S/MIME** > **Klientcertifikat**.
- 2. Klicka på **Radera** för **Självsignerat certifikat**.
- 3. Bekräfta att du vill ta bort certifikatet i meddelandet som visas.

### **Relaterad information**

& ["Applikation för att konfigurera skrivaråtgärder \(Web Config\)" på sidan 452](#page-451-0)

# **Konfigurera ett CA-certifikat**

När du ställer in CA-certifikat, kan du validera sökvägen till det CA-certifikat på servern som skrivaren har åtkomst till. Detta kan förhindra imitation.

Du kan få CA-certifikat från certifikatutfärdaren där CA-signerat Certifikat utfärdas.

### *Importera ett CA-certifikat*

Importera CA-certifikat-till skrivaren.

- 1. Gå till Web Config och välj sedan fliken **Nätverkssäkerhet** > **CA-certifikat**.
- 2. Klicka på **Importera**.
- 3. Ange CA-certifikat du vill importera.
- 4. Klicka på **OK**.

När importen är klar skickas du tillbaka till skärmen med **CA-certifikat**, där det importerade CA-certifikat visas.

### **Relaterad information**

& ["Applikation för att konfigurera skrivaråtgärder \(Web Config\)" på sidan 452](#page-451-0)

### *Ta bort ett CA-certifikat*

Du kan ta bort det importerade CA-certifikat.

- 1. Gå till Web Config och välj sedan fliken **Nätverkssäkerhet** > **CA-certifikat**.
- 2. Klicka på **Radera** bredvid CA-certifikat som du vill ta bort.
- 3. Bekräfta att du vill ta bort certifikatet i meddelandet som visas.
- 4. Klicka på **Starta om nätverk**, och kontrollera sedan att det borttagna CA-certifikatet inte finns på den uppdaterade skärmen.

& ["Applikation för att konfigurera skrivaråtgärder \(Web Config\)" på sidan 452](#page-451-0)

# **SSL-/TLS-kommunikation med skrivaren**

När servercertifikatet är konfigurerat med SSL-/TLS-kommunikation (Secure Sockets Layer/Transport Layer Security) för skrivaren, kan du kryptera kommunikationssökvägen mellan datorer. Gör detta om du vill förhindra fjärrstyrd åtkomst och obehörig åtkomst.

# **Konfigurera grundläggande SSL-/TLS-inställningar**

Om skrivaren stöder HTTPS-serverfunktionen kan du använda en SSL-/TLS-kommunikation för att kryptera kommunikation. Du kan konfigurera och hantera skrivaren med Web Config och samtidigt säkerställa säkerheten.

Konfigurera krypteringsstyrka och omdirigeringsfunktion.

- 1. Ange skrivarens IP-adress i en webbläsare för att komma till Web Config.
- 2. Ange administratörslösenordet för att logga in som administratör.
- 3. Välj i följande ordning.

### Fliken **Nätverkssäkerhet** > **SSL/TLS** > **Grundläggande**

- 4. Ange ett värde för varje objekt.
	- O Krypteringsstyrka Välj nivå på krypteringsstyrkan.
	- O Omdirigera HTTP till HTTPS
	- Välj aktivera (enable) eller inaktivera (disable). Standardvärdet är "Aktivera".
	- $\Box$  TLS 1.0

Välj aktivera (enable) eller inaktivera (disable). Standardvärdet är "Aktivera".

 $\Box$  TLS.1.1

Välj aktivera (enable) eller inaktivera (disable). Standardvärdet är "Aktivera".

 $\Box$  TLS.1.2

Välj aktivera (enable) eller inaktivera (disable). Standardvärdet är "Aktivera".

5. Klicka på **Nästa**.

Ett bekräftelsemeddelande visas.

6. Klicka på **OK**.

Skrivaren är uppdaterad.

### **Relaterad information**

& ["Applikation för att konfigurera skrivaråtgärder \(Web Config\)" på sidan 452](#page-451-0)

# <span id="page-623-0"></span>**Konfigurera ett servercertifikat för skrivaren**

- 1. Gå till Web Config och välj fliken **Nätverkssäkerhet** > **SSL/TLS** > **Certifikat**.
- 2. Ange ett certifikat som ska användas på **Servercertifikat**.
	- O Självsignerat certifikat

Ett självsignerat certifikat har genererats av skrivaren. Om du inte får ett CA-signerat certifikat, välj detta.

- O CA-signerat Certifikat Om du får och importerar ett CA-signerat certifikat i förväg kan du ange detta.
- 3. Klicka på **Nästa**.

Ett bekräftelsemeddelande visas.

4. Klicka på **OK**.

Skrivaren är uppdaterad.

### **Relaterad information**

- & ["Applikation för att konfigurera skrivaråtgärder \(Web Config\)" på sidan 452](#page-451-0)
- & ["Konfigurera ett CA-signerat Certifikat" på sidan 617](#page-616-0)
- & ["Uppdatera ett Självsignerat certifikat" på sidan 621](#page-620-0)

# **Krypterad kommunikation med IPsec/IP-filtrering**

# **Om IPsec/IP Filtering**

Du kan filtrera trafiken baserat på IP-adresser, tjänster och port genom att använda IPsec/IP-filtreringsfunktionen. Genom att kombinera filter kan du konfigurera att skrivaren ska acceptera eller blockera angivna klienter och data. Du kan även höja säkerhetsnivån genom att använda IPsec.

### *Anmärkning:*

Datorer som kör Windows Vista eller senare eller Windows Server 2008 eller senare stöder IPsec.

# **Konfigurera standardpolicy**

Konfigurera en standardprincip när du vill filtrera trafiken. Standardprincipen gäller alla användare och grupper som ansluter till skrivaren. Konfigurera grupprinciper om du vill ha mer exakt kontroll över användare och grupper.

- 1. Öppna Web Config och välj fliken **Nätverkssäkerhet** > **IPsec/IP Filtering** > **Grundläggande**.
- 2. Ange ett värde för varje alternativ.
- 3. Klicka på **Nästa**.

Ett bekräftelsemeddelande visas.

4. Klicka på **OK**.

Skrivaren uppdateras.

### **Relaterad information**

 $\blacktriangleright$ ["Applikation för att konfigurera skrivaråtgärder \(Web Config\)" på sidan 452](#page-451-0)

### *Standardpolicy för inställningsalternativ*

### **Standardpolicy**

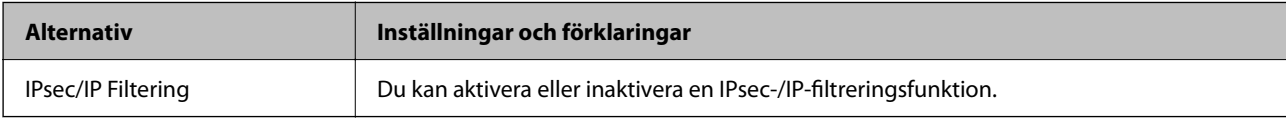

### O **Åtkomstkontroll**

Konfigurera en kontrollmetod för trafik med IP-paket.

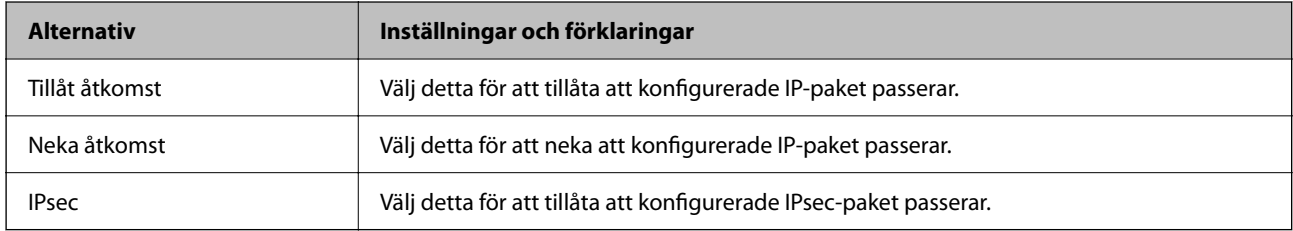

## O **IKE Version**

Välj **IKEv1** eller **IKEv2** som **IKE Version**. Välj en av dem beroende på den enhet som skrivaren är ansluten till.

# **O** IKEv1

Följande objekt visas när du väljer **IKEv1** som **IKE Version**.

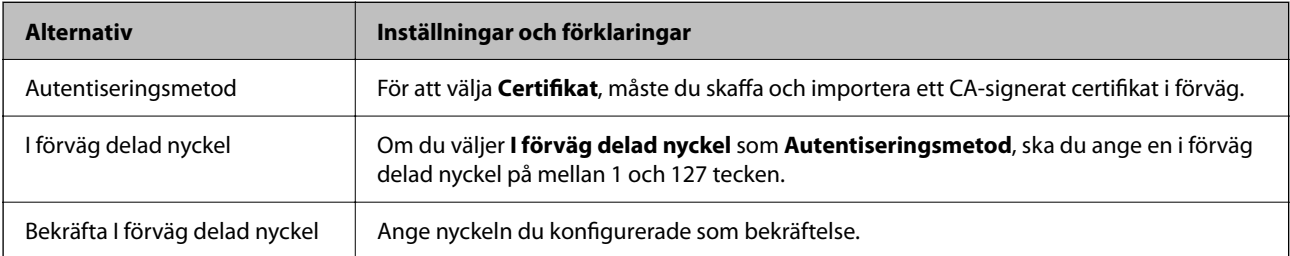

## $\Box$  IKEv2

Följande objekt visas när du väljer **IKEv2** som **IKE Version**.

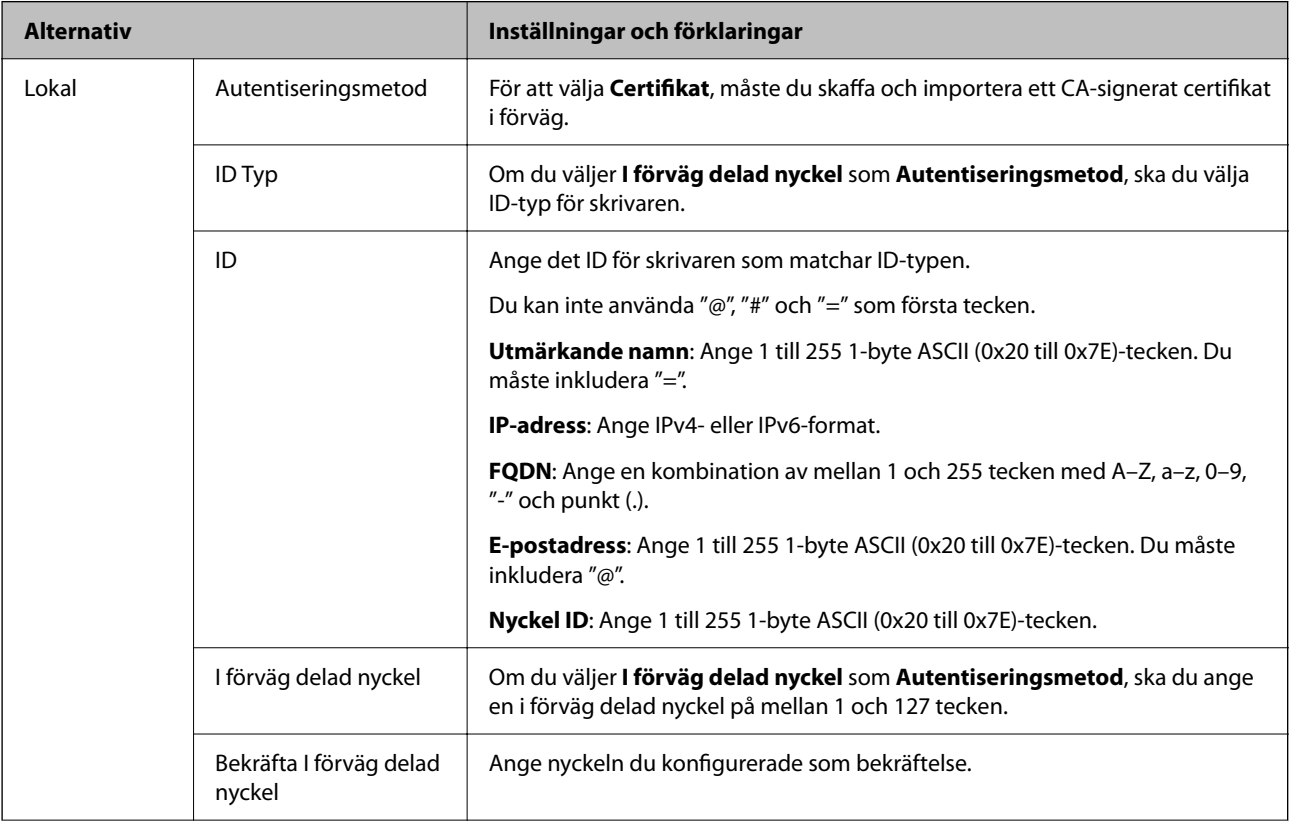

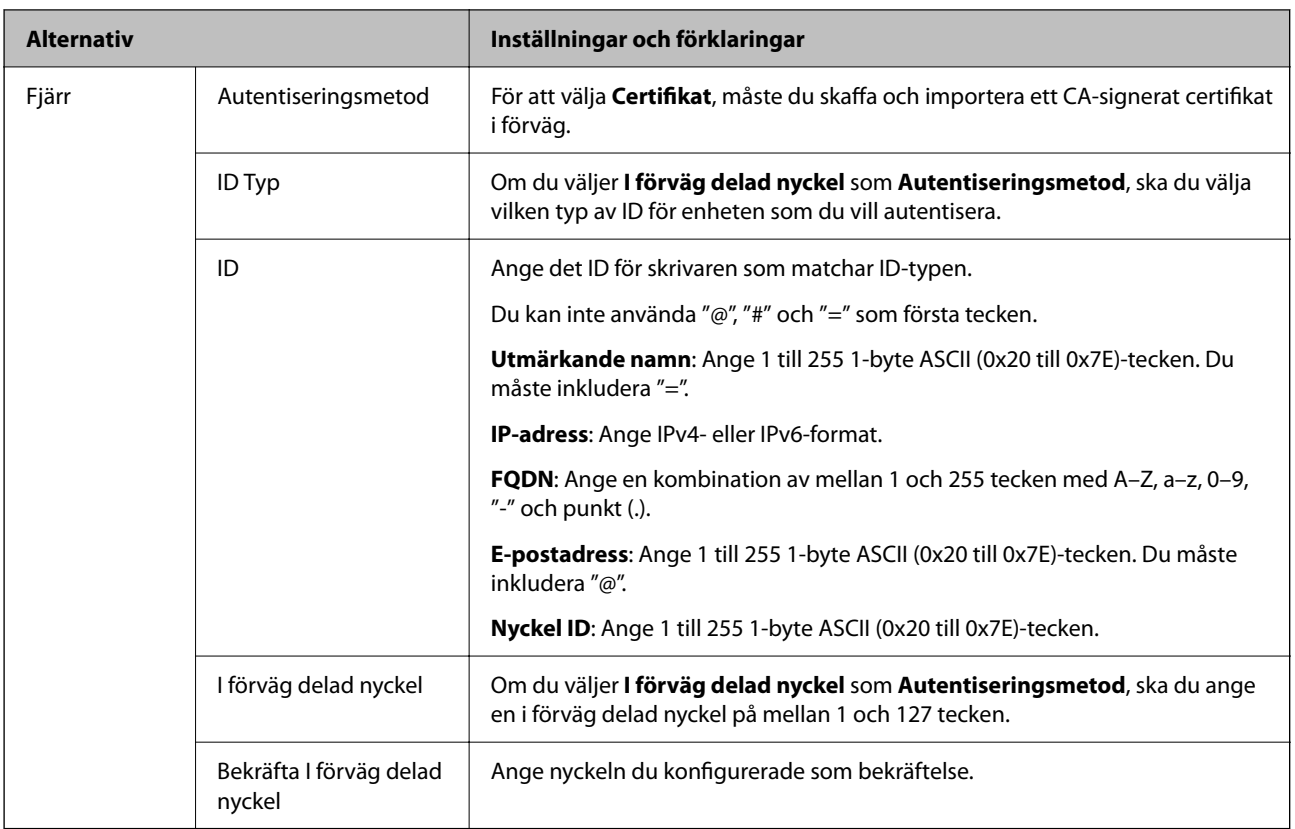

### O **Inkapsling**

Om du väljer **IPsec** som **Åtkomstkontroll**, måste du konfigurera ett inkapslingsläge.

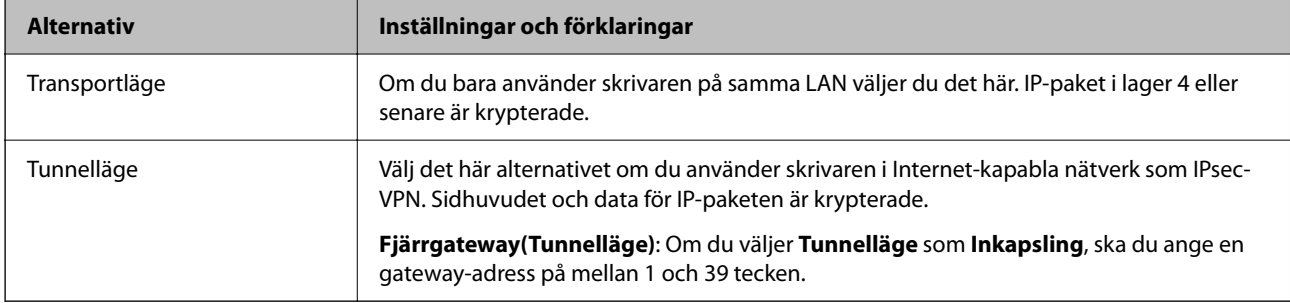

## O **Säkerhetsprotokoll**

Om du väljer **IPsec** som **Åtkomstkontroll**, ska du välja ett alternativ.

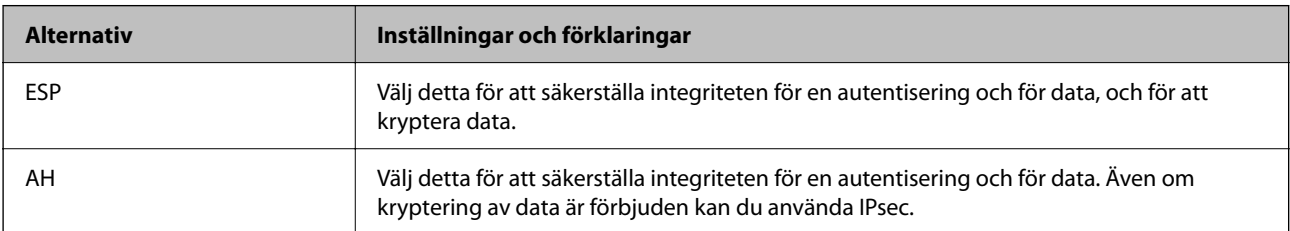

## <span id="page-627-0"></span>O **Algoritminställningar**

Det rekommenderas att du väljer **Valfri** för alla inställningar eller väljer ett alternativ annat än **Valfri** för varje inställning. Om du väljer **Valfri** för några av inställningarna och väljer ett alternativ annat än **Valfri** för de andra inställningarna, kanske enheten inte kan kommunicera beroende på den andra enheten som du vill autentisera.

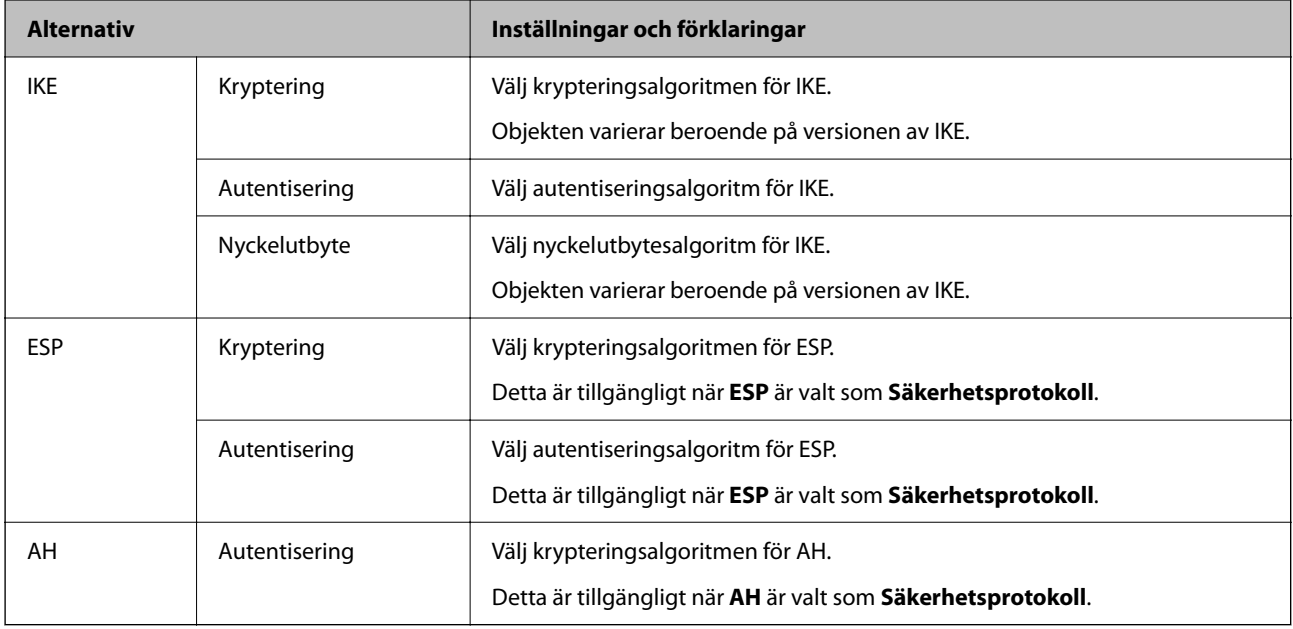

### **Relaterad information**

& ["Konfigurera standardpolicy" på sidan 624](#page-623-0)

# **Konfigurera gruppolicy**

En grupprincip är en eller flera regler som gäller en användare eller användargrupp. Skrivaren styr IP-paketen i enlighet med de principer som konfigurerats. IP-paket autentiseras i ordningsföljden grupprincip 1 till 10 och därefter en standardprincip.

- 1. Öppna Web Config och välj fliken **Nätverkssäkerhet** > **IPsec/IP Filtering** > **Grundläggande**.
- 2. Klicka på en numrerad flik du vill konfigurera.
- 3. Ange ett värde för varje alternativ.
- 4. Klicka på **Nästa**. Ett bekräftelsemeddelande visas.
- 5. Klicka på **OK**.

Skrivaren uppdateras.

#### **Relaterad information**

& ["Applikation för att konfigurera skrivaråtgärder \(Web Config\)" på sidan 452](#page-451-0)

### *Gruppolicy för inställningsalternativ*

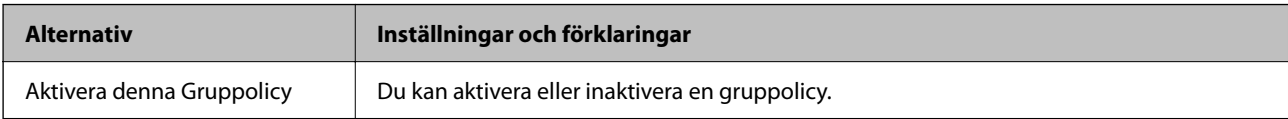

### **Åtkomstkontroll**

Konfigurera en kontrollmetod för trafik med IP-paket.

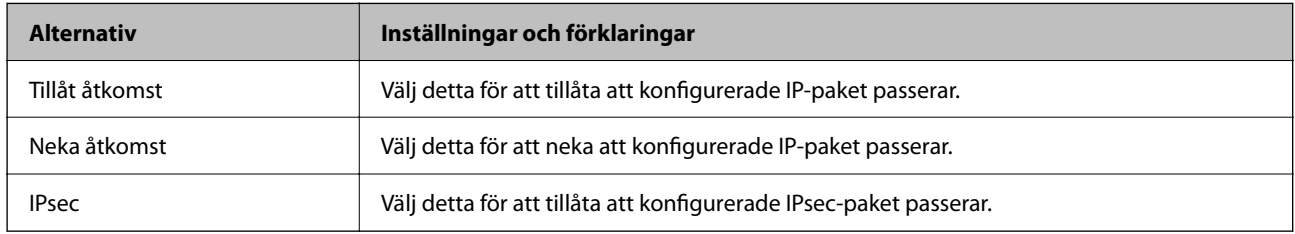

### **Lokal adress(skrivare)**

Välj en IPv4- eller IPv6-adress som matchar din nätverksmiljö. Om en IP-adress tilldelas automatiskt kan du välja **Använda automatiskt erhållen IPv4-adress**.

### *Anmärkning:*

Om en IPv6-adress tilldelas automatiskt kan anslutningen vara otillgänglig. Konfigurera en statisk IPv6-adress.

### **Fjärradress(värd)**

Ange en enhets IP-adress för att kontrollera åtkomst. IP-adressen måste vara 43 tecken eller mindre. Om du inte anger en IP-adress kontrolleras alla adresser.

#### *Anmärkning:*

Om en IP-adress tilldelas automatiskt (t.ex. tilldelad av DHCP) kan anslutningen vara otillgänglig. Konfigurera en statisk IP-adress.

### **Metod för att välja port**

Välj en metod för att ange portar.

O Tjänstnamn

Om du väljer **Tjänstnamn** som **Metod för att välja port**, ska du välja ett alternativ.

O Transportprotokoll

Om du väljer **Portnummer** som **Metod för att välja port**, måste du konfigurera ett inkapslingsläge.

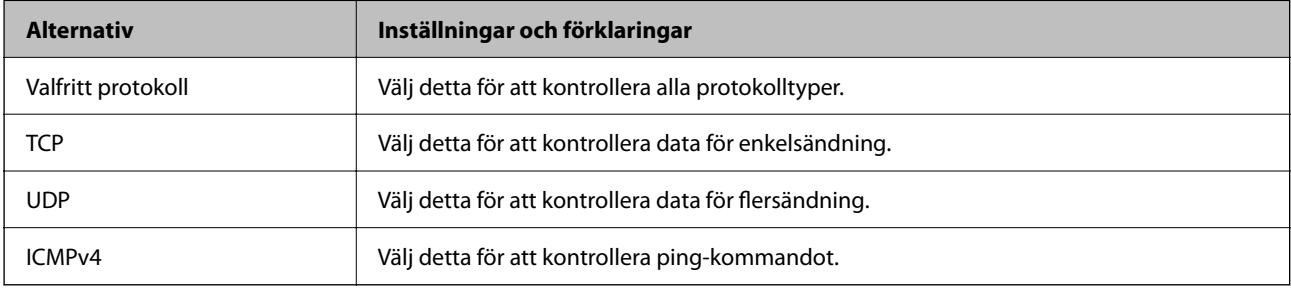

## O Lokal port

Om du väljer **Portnummer** som **Metod för att välja port** och om du väljer **TCP** eller **UDP** som **Transportprotokoll**, anger du portnummer för att kontrollera mottagande paket och separera dem med kommatecken. Du kan ange maximalt 10 portnummer.

Exempel: 20,80,119,5220

Om du inte anger ett portnummer kontrolleras alla portar.

O Fjärrport

Om du väljer **Portnummer** som **Metod för att välja port** och om du väljer **TCP** eller **UDP** som **Transportprotokoll**, anger du portnummer för att kontrollera skickade paket och separera dem med kommatecken. Du kan ange maximalt 10 portnummer.

Exempel: 25,80,143,5220

Om du inte anger ett portnummer kontrolleras alla portar.

### **IKE Version**

Välj **IKEv1** eller **IKEv2** som **IKE Version**. Välj en av dem beroende på den enhet som skrivaren är ansluten till.

**O** IKEv1

Följande objekt visas när du väljer **IKEv1** som **IKE Version**.

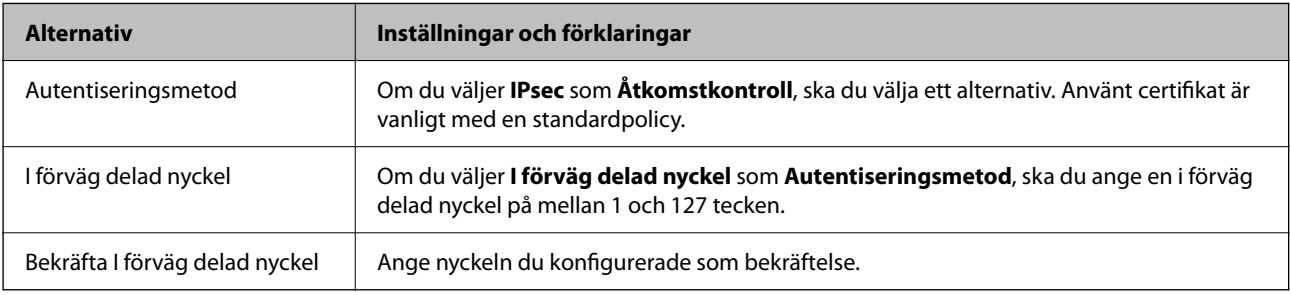

## $\Box$  IKEv2

Följande objekt visas när du väljer **IKEv2** som **IKE Version**.

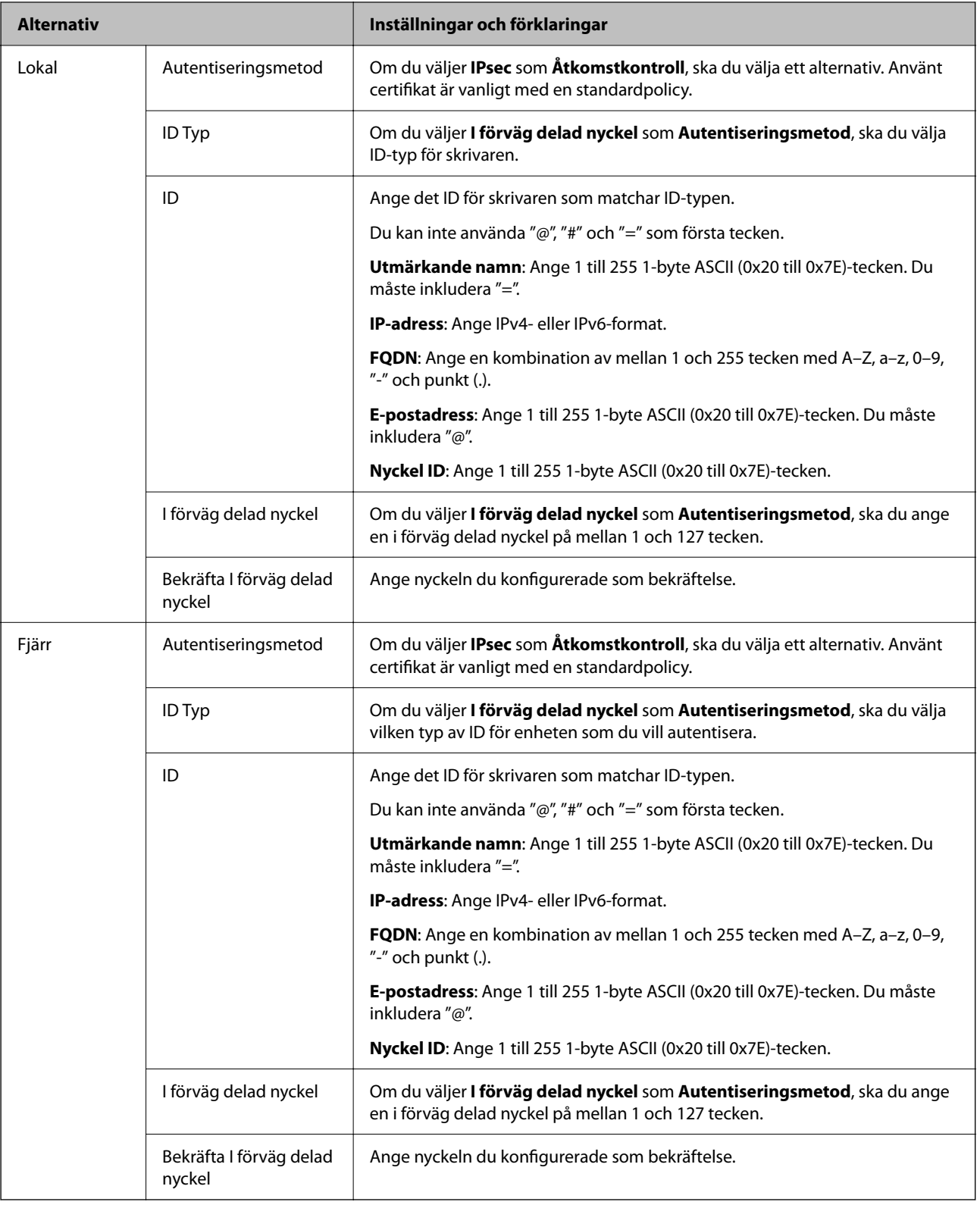

### **Inkapsling**

Om du väljer **IPsec** som **Åtkomstkontroll**, måste du konfigurera ett inkapslingsläge.

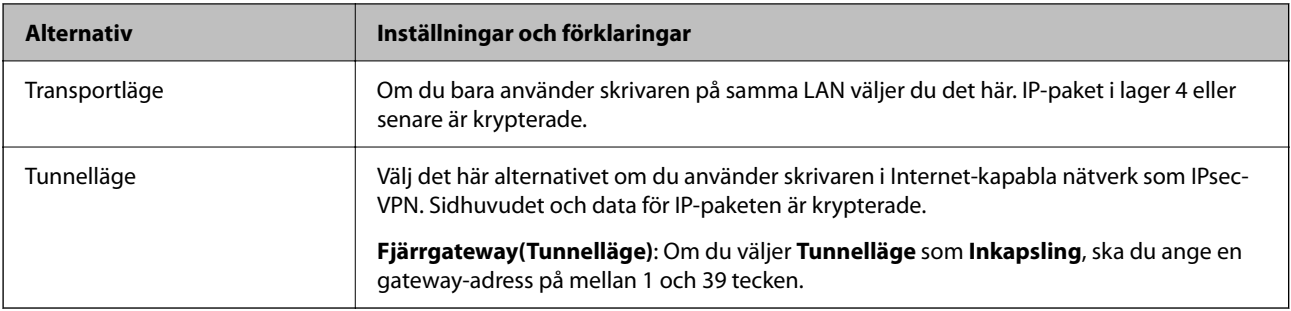

### **Säkerhetsprotokoll**

Om du väljer **IPsec** som **Åtkomstkontroll**, ska du välja ett alternativ.

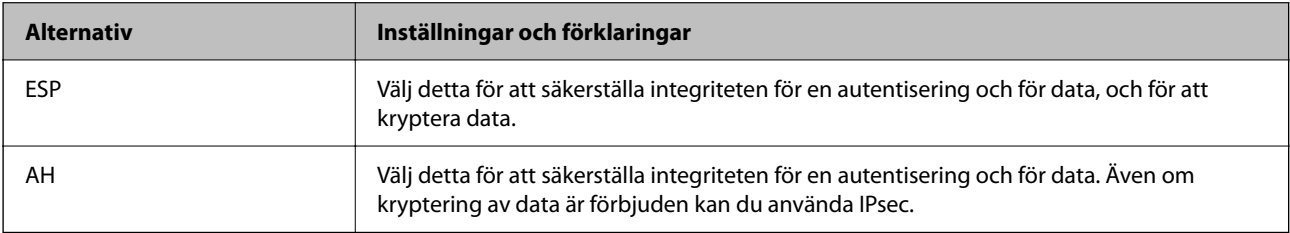

### **Algoritminställningar**

Det rekommenderas att du väljer **Valfri** för alla inställningar eller väljer ett alternativ annat än **Valfri** för varje inställning. Om du väljer **Valfri** för några av inställningarna och väljer ett alternativ annat än **Valfri** för de andra inställningarna, kanske enheten inte kan kommunicera beroende på den andra enheten som du vill autentisera.

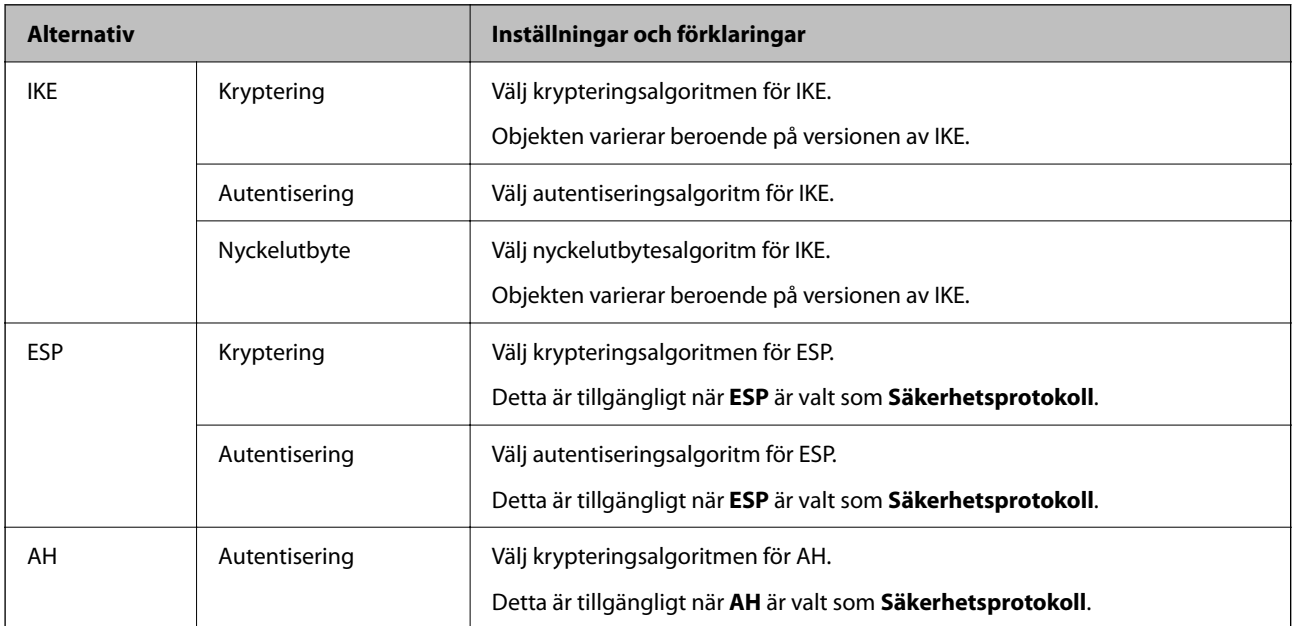

### **Relaterad information**

- & ["Konfigurera gruppolicy" på sidan 628](#page-627-0)
- & ["Kombinationen av Lokal adress\(skrivare\) och Fjärradress\(värd\) på Gruppolicy" på sidan 633](#page-632-0)
- & ["Hänvisningar till tjänstenamn i gruppolicyn" på sidan 633](#page-632-0)

# <span id="page-632-0"></span>*Kombinationen av Lokal adress(skrivare) och Fjärradress(värd) på Gruppolicy*

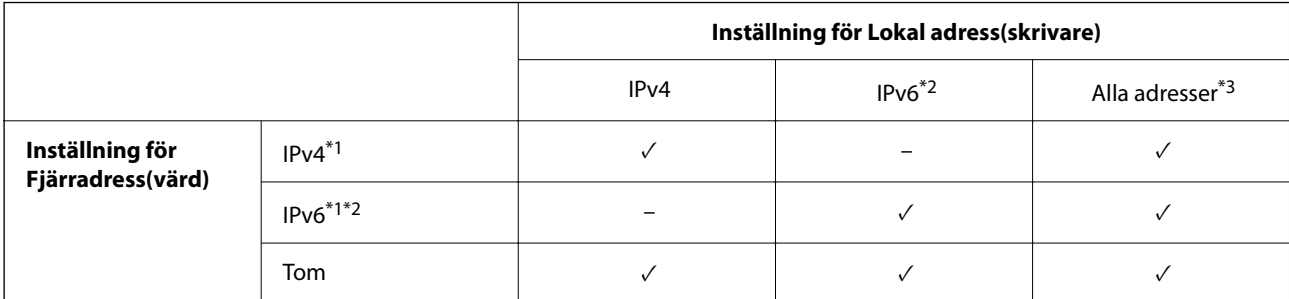

\*1 : Om **IPsec** är valt som **Åtkomstkontroll** kan du inte ange en prefixlängd.

\*2 : Om **IPsec** är valt som **Åtkomstkontroll** kan du välja en länklokal adress (fe80::) men grupprincipen blir avaktiverad.

\*3 : Förutom länklokala IPv6-adresser.

## *Hänvisningar till tjänstenamn i gruppolicyn*

### *Anmärkning:*

Otillgängliga tjänster visas men kan inte väljas.

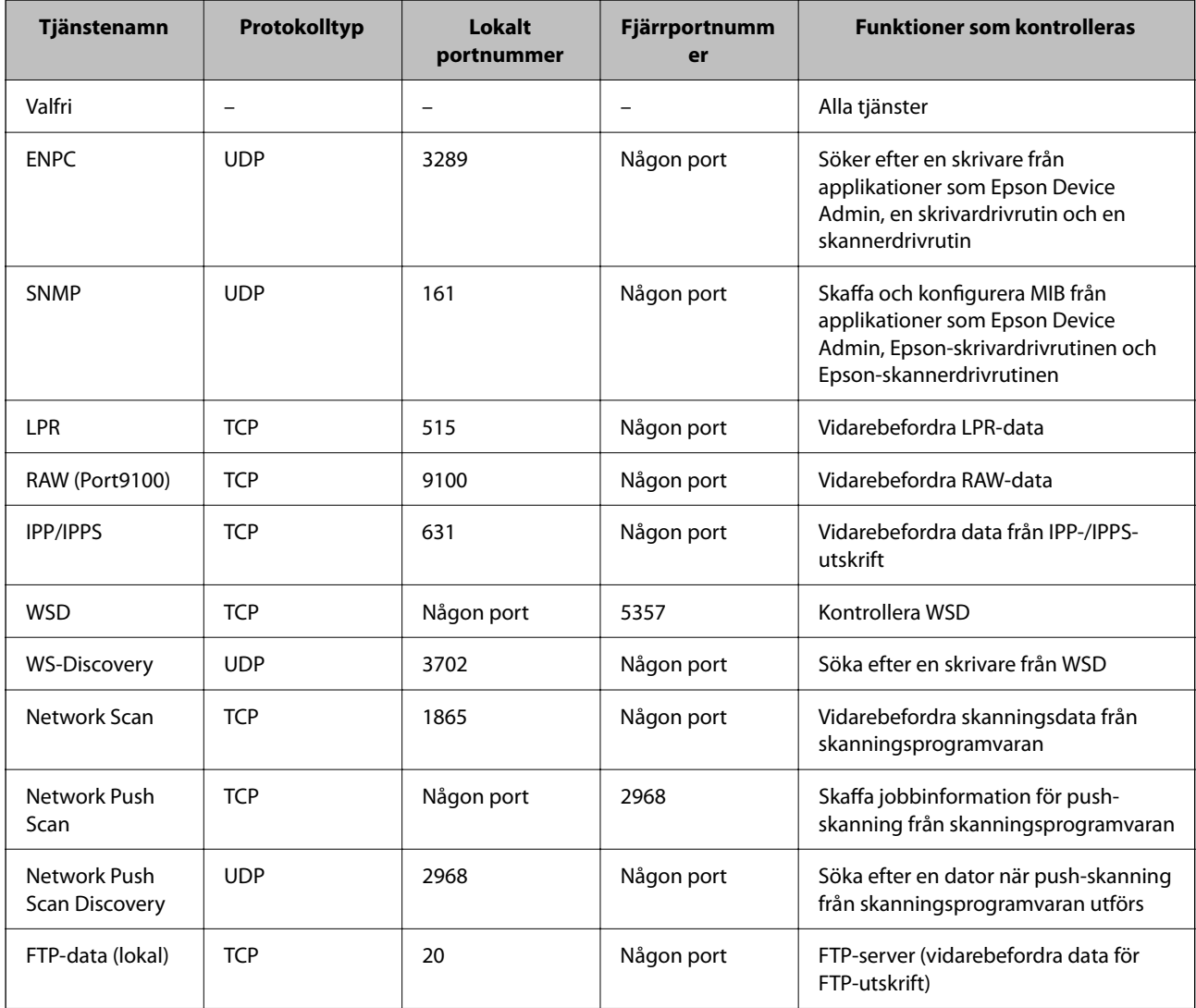

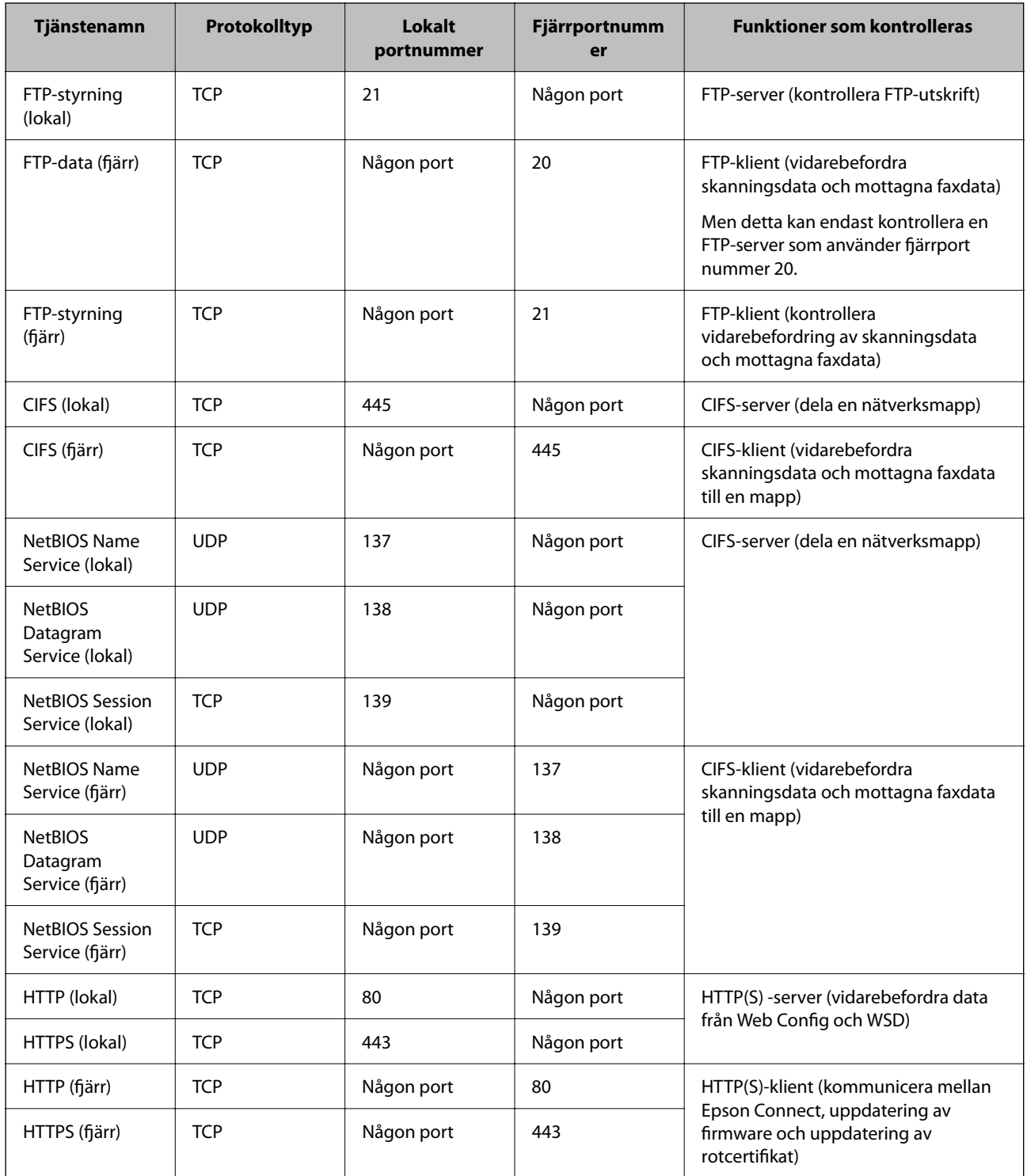

# **Konfigurationsexempel på IPsec/IP Filtering**

## **Endast ta emot IPsec-paket**

Detta exempel är bara för att konfigurera en standardpolicy.

### **Standardpolicy**:

O **IPsec/IP Filtering**: **Aktivera**

- O **Åtkomstkontroll**: **IPsec**
- O **Autentiseringsmetod**: **I förväg delad nyckel**
- O **I förväg delad nyckel**: Ange upp till 127 tecken.

**Gruppolicy**: Konfigurera inte.

### **Ta emot utskriftsdata och skrivarinställningar**

Detta exempel tillåter kommunikation av utskriftsdata och skrivarkonfiguration från specificerade tjänster.

**Standardpolicy**:

- O **IPsec/IP Filtering**: **Aktivera**
- O **Åtkomstkontroll**: **Neka åtkomst**

### **Gruppolicy**:

- O **Aktivera denna Gruppolicy**: Markera rutan.
- O **Åtkomstkontroll**: **Tillåt åtkomst**
- O **Fjärradress(värd)**: En klients IP-adress
- O **Metod för att välja port**: **Tjänstnamn**

O **Tjänstnamn**: Markera rutan för **ENPC**, **SNMP**, **HTTP (lokal)**, **HTTPS (lokal)** och **RAW (Port9100)**.

#### *Anmärkning:*

För att undvika att ta emot HTTP (lokal) och HTTPS (lokal), rensa deras kryssrutor i *Gruppolicy*. Då kan du tillfälligt avaktivera IPsec-/IP-filtrering från skrivarens kontrollpanel för att ändra skrivarinställningarna.

### **Endast få åtkomst från en angiven IP-adress**

I det här exemplet kan en angiven IP-adress komma åt skrivaren.

**Standardpolicy**:

- O **IPsec/IP Filtering**: **Aktivera**
- O **Åtkomstkontroll**:**Neka åtkomst**

#### **Gruppolicy**:

- O **Aktivera denna Gruppolicy**: Markera rutan.
- O **Åtkomstkontroll**: **Tillåt åtkomst**
- O **Fjärradress(värd)**: En administratörs klients IP-adress

#### *Anmärkning:*

Oavsett policykonfiguration kan klienten komma åt och konfigurera skrivaren.

# **Konfigurera ett certifikat för IPsec-/IP-filtrering**

Konfigurera ett klientcertifikat för IPsec-/IP-filtrering. När du ställer in det kan du använda certifikatet som en autentiseringsmetod för IPsec-/IP-filtrering. Gå till **CA-certifikat** om du vill konfigurera certifikatutfärdaren.

1. Gå till Web Config, och välj sedan fliken **Nätverkssäkerhet** > **IPsec/IP Filtering** > **Klientcertifikat**.

<span id="page-635-0"></span>2. Importera certifikatet i **Klientcertifikat**.

Om du redan har importerat ett certifikat som har publicerat av en certifikatutfärdare kan du kopiera certifikatet och använda det i IPsec-/IP-filtrering. För att kopiera väljer du certifikatet från **Kopiera från**, och klickar sedan på **Kopiera**.

### **Relaterad information**

- & ["Applikation för att konfigurera skrivaråtgärder \(Web Config\)" på sidan 452](#page-451-0)
- & ["Konfigurera ett CA-signerat Certifikat" på sidan 617](#page-616-0)
- & ["Konfigurera ett CA-certifikat" på sidan 622](#page-621-0)

# **Ansluta skrivaren till ett IEEE802.1X-nätverk**

# **Konfigurera ett IEEE 802.1X-nätverk**

När du konfigurerar IEEE 802.1X till skrivaren kan du använda den i nätverket som är anslutet till en RADIUSserver, en nätverksbrytare med autentiseringsfunktion eller en åtkomstpunkt.

- 1. Öppna Web Config och välj fliken **Nätverkssäkerhet** > **IEEE802.1X** > **Grundläggande**.
- 2. Ange ett värde för varje alternativ.

Om du vill använda skrivaren i ett Wi-Fi-nätverk klickar du på **Wi-Fi-inställning** och väljer eller anger ett SSID.

### *Anmärkning:* Du kan dela inställningar mellan Ethernet och Wi-Fi.

3. Klicka på **Nästa**.

Ett bekräftelsemeddelande visas.

4. Klicka på **OK**.

Skrivaren uppdateras.

#### **Relaterad information**

& ["Applikation för att konfigurera skrivaråtgärder \(Web Config\)" på sidan 452](#page-451-0)

### *IEEE 802.1X Inställningsalternativ för nätverket*

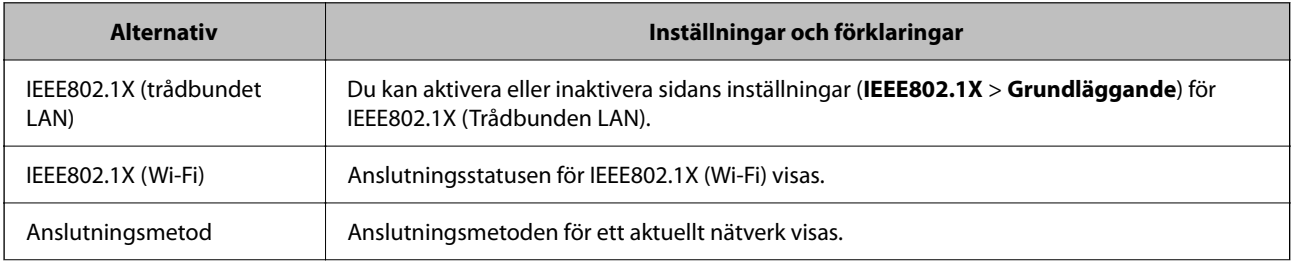

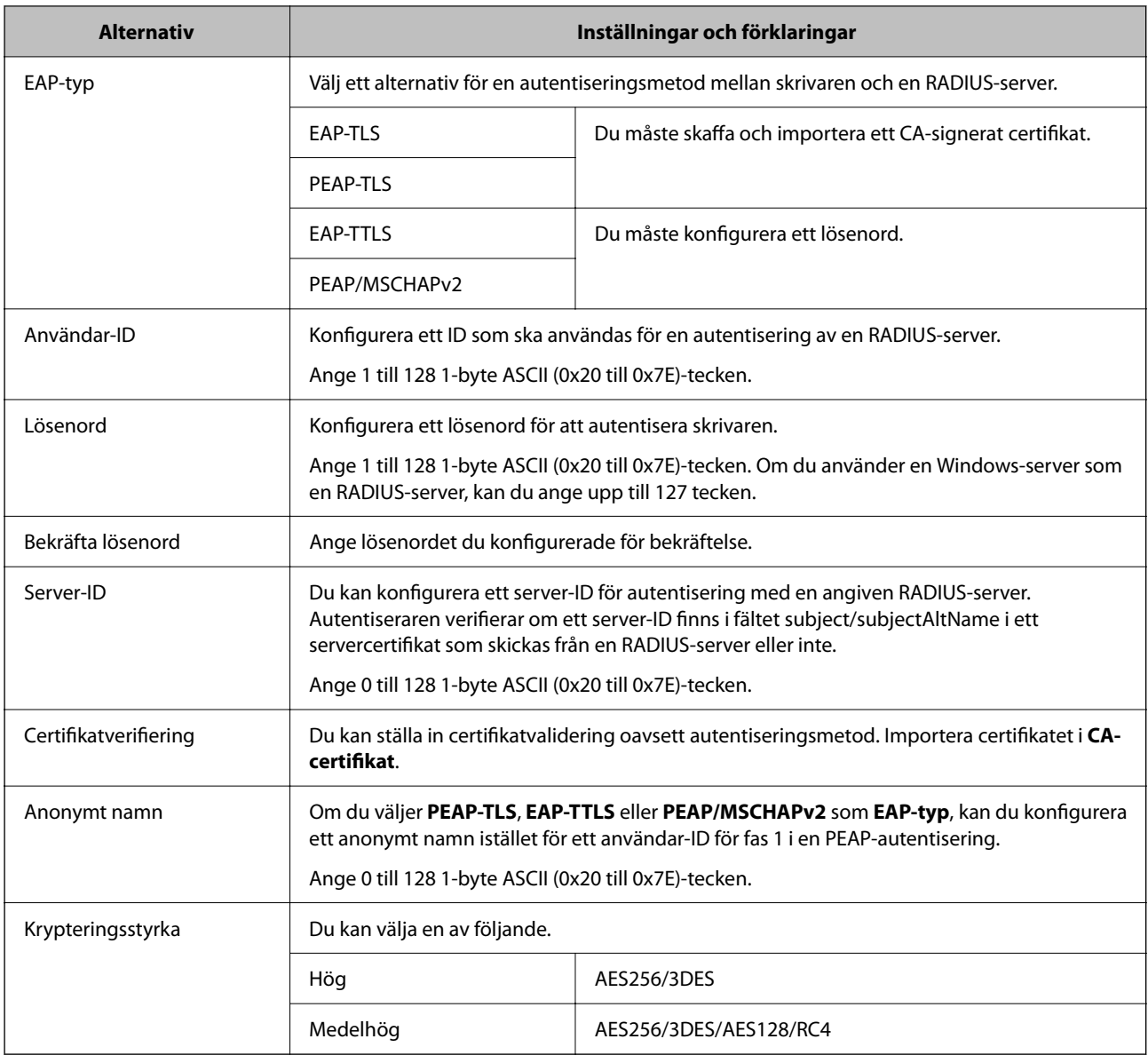

& ["Konfigurera ett IEEE 802.1X-nätverk" på sidan 636](#page-635-0)

# **Konfigurera ett certifikat för IEEE 802.1X**

Konfigurera klientcertifikatet för IEEE802.1X. När du ställer in det kan du använda **EAP-TLS** och **PEAP-TLS** som en autentiseringsmetod för IEEE 802.1X. Gå till **CA-certifikat** om du vill konfigurera certifikatet från certifieringsmyndigheten.

- 1. Gå till Web Config, och välj sedan fliken **Nätverkssäkerhet** > **IEEE802.1X** > **Klientcertifikat**.
- 2. Ange ett certifikat i **Klientcertifikat**.

Om du redan har importerat ett certifikat som har publicerat av en certifieringsmyndighet kan du kopiera certifikatet och använda det i IEEE802.1X. För att kopiera väljer du certifikatet från **Kopiera från**, och klickar sedan på **Kopiera**.

- & ["Applikation för att konfigurera skrivaråtgärder \(Web Config\)" på sidan 452](#page-451-0)
- & ["Konfigurera ett CA-signerat Certifikat" på sidan 617](#page-616-0)
- & ["Konfigurera ett CA-certifikat" på sidan 622](#page-621-0)

# **Kontrollerar IEEE 802.1X-nätverksstatus**

Du kan kontrollera IEEE 802.1X-statusen genom att skriva ut ett statusark för nätverket.

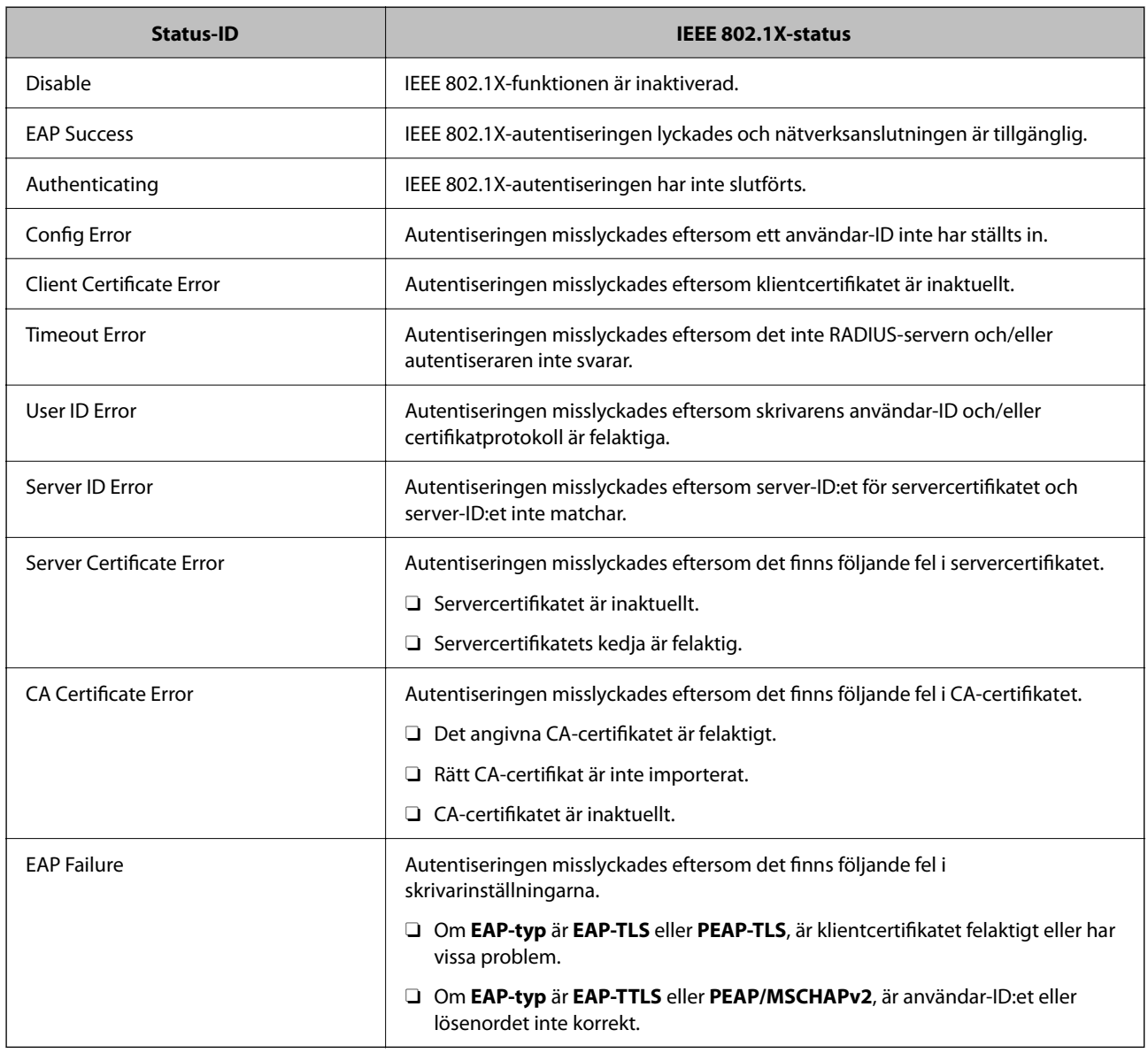

### **Relaterad information**

& ["Skriva ut ett statusark för nätverket" på sidan 351](#page-350-0)

# <span id="page-638-0"></span>**S/MIME-inställningar**

# **Konfigurera S/MIME-grundinställningar**

Konfigurera e-postkryptering och bifogad digital signatur till e-postmeddelanden för varje funktion som du använder.

- 1. Gå till Web Config och välj fliken **Nätverkssäkerhet** > **S/MIME** > **Grundläggande**.
- 2. Ställ in varje objekt.
- 3. Klicka på **Nästa**. Ett bekräftelsemeddelande visas.
- 4. Klicka på **OK**.

Skrivaren är uppdaterad.

### **Relaterad information**

& ["Applikation för att konfigurera skrivaråtgärder \(Web Config\)" på sidan 452](#page-451-0)

### *Inställningsalternativ för S/MIME*

### **E-postkryptering**

O För att använda e-postkryptering måste du importera ett krypteringscertifikat för varje destination som är registrerad i kontaktlistan.

["Importera krypteringscertifikatet till e-postdestinationen" på sidan 641](#page-640-0)

O Okrypterade e-postmeddelanden skickas till de destinationer som inte har ett importerat krypteringscertifikat.

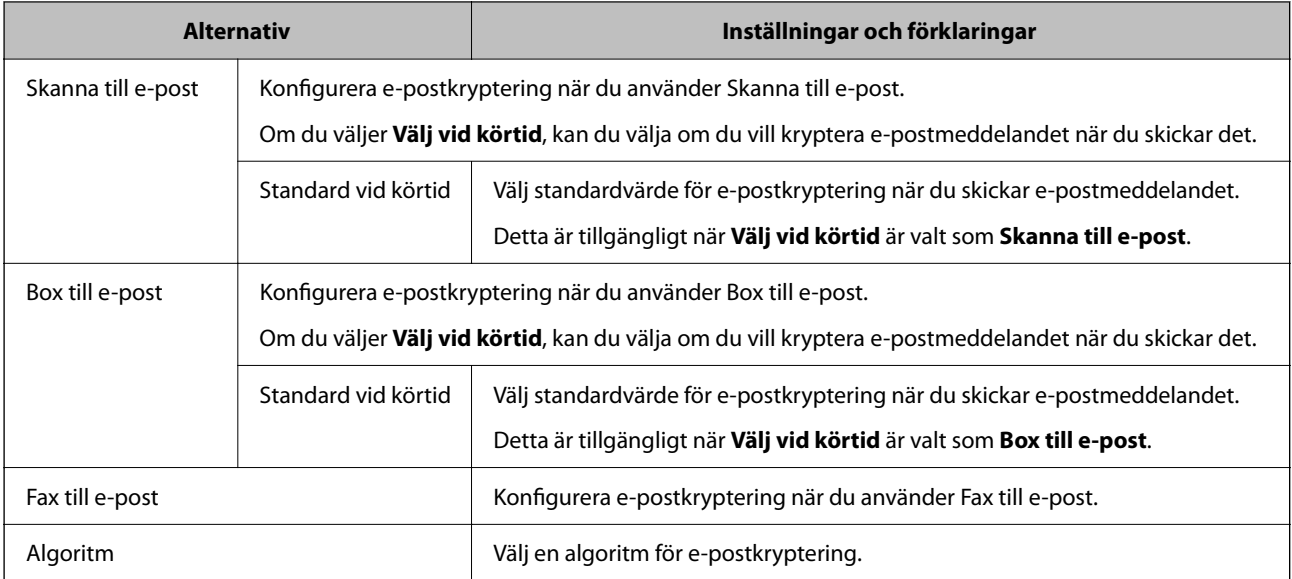

### **Digital signatur**

För att kunna använda S/MIME-signaturfunktionen måste du konfigurera **Klientcertifikat** för fliken **Nätverkssäkerhet** > **S/MIME** > **Klientcertifikat**.

"Konfigurera ett certifikat för S/MIME" på sidan 640

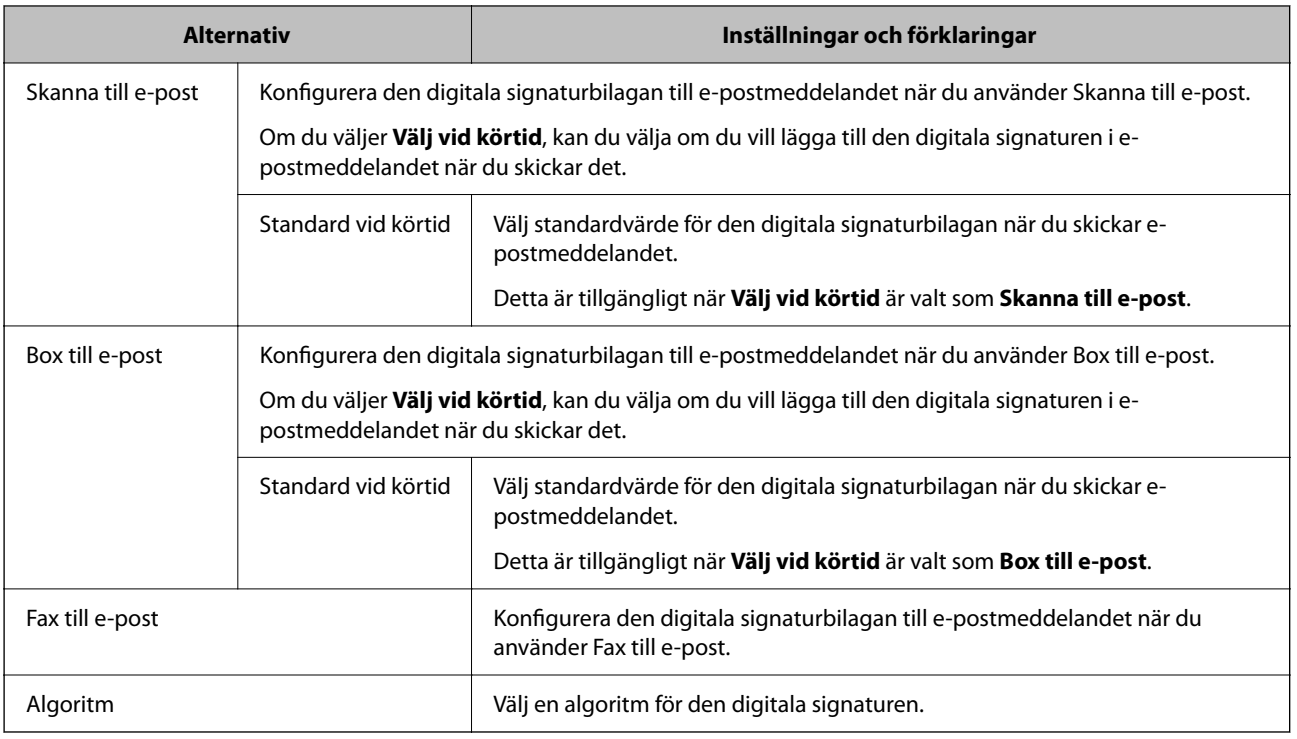

### **Relaterad information**

& ["Konfigurera S/MIME-grundinställningar" på sidan 639](#page-638-0)

# **Konfigurera ett certifikat för S/MIME**

Konfigurera klientcertifikatet för att använda S/MIME-signaturfunktionen.

- 1. Gå till Web Config och välj fliken **Nätverkssäkerhet** > **S/MIME** > **Klientcertifikat**.
- 2. Ange ett certifikat som ska användas i **Klientcertifikat**.
	- O Självsignerat certifikat

Om ett självsignerat certifikat har genererats av skrivaren kan du välja detta.

O CA-signerat Certifikat

Om du får och importerar ett CA-signerat certifikat i förväg kan du ange detta.

3. Klicka på **Nästa**.

Ett bekräftelsemeddelande visas.

4. Klicka på **OK**.

Skrivaren är uppdaterad.

- <span id="page-640-0"></span>& ["Applikation för att konfigurera skrivaråtgärder \(Web Config\)" på sidan 452](#page-451-0)
- & ["Konfigurera ett CA-signerat Certifikat" på sidan 617](#page-616-0)
- & ["Uppdatera ett Självsignerat certifikat" på sidan 621](#page-620-0)

# **Importera krypteringscertifikatet till e-postdestinationen**

För att använda e-postkryptering måste du importera ett krypteringscertifikat för varje destination som är registrerad i kontaktlistan.

Det här avsnittet förklarar proceduren för att importera ett krypteringscertifikat till den e-postdestination som är registrerad i kontaktlistan.

- 1. Gå till Web Config och välj fliken **Skanna/Kopiera** eller **Fax** > **Kontakter**.
- 2. Välj det destinationsnummer som du vill importera krypteringscertifikatet för och klicka sedan på **Redigera**.
- 3. Importera krypteringscertifikatet till destinationen för **Krypteringscertifikat** eller **Byt krypteringscertifikat**.
- 4. Klicka på **Tillämpa**.

När ett krypteringscertifikat har importerats visas en nyckelikon i kontaktlistan.

#### *Anmärkning:*

Du kan kontrollera certifikatinformationen för *Status för krypteringscertifikat* genom att välja det destinationsnummer som du har importerat krypteringscertifikatet till och klicka på *Redigera*.

#### **Relaterad information**

& ["Applikation för att konfigurera skrivaråtgärder \(Web Config\)" på sidan 452](#page-451-0)

# **Lösa problem med avancerad säkerhet**

# **Återställa säkerhetsinställningarna**

När du upprättar en mycket säker miljö, såsom IPsec-/IP-filtrering eller IEEE802.1X, kan du inte kommunicera med enheter, på grund av felaktiga inställningar eller fel i enheten eller servern. I så fall återställs säkerhetsinställningarna för att göra inställningar för enheten igen, eller för att medge tillfällig användning.

### *Inaktivera säkerhetsfunktionen via kontrollpanelen*

Du kan inaktivera IPsec-/IP-filtrering eller IEEE 802.1X via skrivarens kontrollpanel.

- 1. Välj **Inst.** > **Allmänna inställningar** > **Nätverksinställningar**.
- 2. Välj **Avancerat**.
- 3. Välj bland följande objekt som du vill inaktivera.
	- O **Avaktivera IPsec/IP Filtering**
	- O **Avaktivera IEEE802.1X**

4. Välj **Börja konfiguration** på bekräftelseskärmen.

# **Problem att använda funktionerna för nätverkssäkerhet**

### *Bortglömd på förhand delad nyckel*

### **Konfigurera om en på förhand delad nyckel.**

För att ändra nyckeln öppnar du Web Config och väljer fliken **Nätverkssäkerhet** > **IPsec/IP Filtering** > **Grundläggande** > **Standardpolicy** eller **Gruppolicy**.

När du ändrar den i förväg delade nyckeln, konfigurera den i förväg delade nyckeln för datorer.

### **Relaterad information**

- & ["Applikation för att konfigurera skrivaråtgärder \(Web Config\)" på sidan 452](#page-451-0)
- & ["Krypterad kommunikation med IPsec/IP-filtrering" på sidan 624](#page-623-0)

### *Det går inte att kommunicera med IPsec-kommunikation*

#### **Specificera algoritmen som skrivaren eller datorn inte stöder.**

Skrivaren har stöd för följande algoritmer. Kontrollera datorns inställningar.

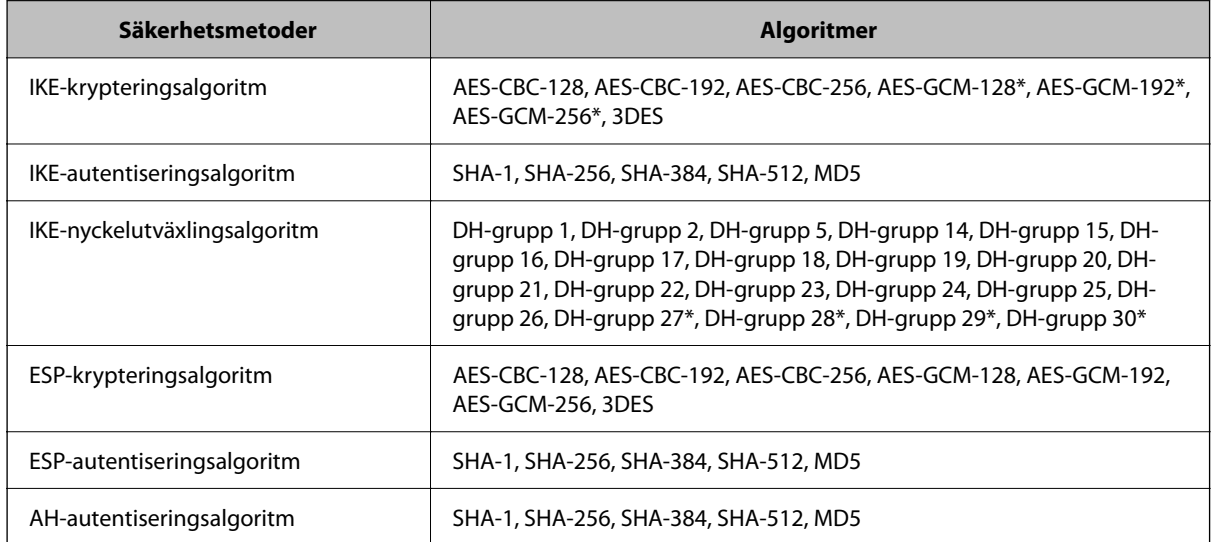

\* endast tillgänglig för IKEv2

#### **Relaterad information**

& ["Krypterad kommunikation med IPsec/IP-filtrering" på sidan 624](#page-623-0)

### *Plötsligt går det inte att kommunicera*

### **IP-adressen för skrivaren har ändrats eller kan inte användas.**

När IP-adressen som registrerats för den lokala adressen på Gruppolicy har ändrats eller inte kan användas går det inte att utföra IPsec-kommunikation. Inaktivera IPsec med skrivarens kontrollpanel.

Om DHCP är för gammal startar du om, eftersom IPv6-adressen är för gammal eller inte har hämtats, och sedan kanske den registrerade IP-adressen för skrivarens Web Config (**Nätverkssäkerhet**-flik > **IPsec/IP Filtering** > **Grundläggande** > **Gruppolicy** > **Lokal adress(skrivare)**).

Använd en statisk IP-adress.

#### **IP-adressen för datorn har ändrats eller kan inte användas.**

När IP-adressen som registrerats för fjärradressen på Gruppolicy har ändrats eller inte kan användas går det inte att utföra IPsec-kommunikation.

Inaktivera IPsec med skrivarens kontrollpanel.

Om DHCP är för gammal startar du om, eftersom IPv6-adressen är för gammal eller inte har hämtats, och sedan kanske den registrerade IP-adressen för skrivarens Web Config (**Nätverkssäkerhet**-flik > **IPsec/IP Filtering** > **Grundläggande** > **Gruppolicy** > **Fjärradress(värd)**).

Använd en statisk IP-adress.

### **Relaterad information**

- & ["Applikation för att konfigurera skrivaråtgärder \(Web Config\)" på sidan 452](#page-451-0)
- & ["Krypterad kommunikation med IPsec/IP-filtrering" på sidan 624](#page-623-0)

### *Det går inte att skapa en säker IPP-utskriftsport*

### **Är rätt certifikat inte angett som servercertifikat för SSL/TLS-kommunikation?**

Om fel certifikat har angetts kanske det inte går att skapa en port. Kontrollera att du använder rätt certifikat.

### **CA-certifikatet är inte importerat på datorn som har åtkomst till skrivaren.**

Om ett CA-certifikat inte har importerats på datorn kanske det inte går att skapa en port. Kontrollera att ett CAcertifikat har importerats.

#### **Relaterad information**

& ["Konfigurera ett servercertifikat för skrivaren" på sidan 624](#page-623-0)

### *Det går inte att ansluta efter konfiguration av IPsec/IP-filtrering*

#### **Inställningarna för IPsec/IP-filtrering är felaktiga.**

Inaktivera IPsec/IP-filtrering från skrivarens kontrollpanel. Anslut skrivaren och datorn och gör inställningar för IPsec/IP-filtrering igen.

#### **Relaterad information**

& ["Krypterad kommunikation med IPsec/IP-filtrering" på sidan 624](#page-623-0)

### *Kan inte öppna skrivaren eller skannern efter konfiguration av IEEE 802.1X*

### **Inställningarna för IEEE 802.1X är felaktiga.**

Inaktivera IEEE 802.1X och Wi-Fi via skrivarens kontrollpanel. Anslut skrivaren till datorn och konfigurera IEEE 802.1X igen.

### **Relaterad information**

& ["Konfigurera ett IEEE 802.1X-nätverk" på sidan 636](#page-635-0)

# **Problem att använda ett digitalt certifikat**

### *Kan inte importera ett CA-signerat Certifikat*

#### **CA-signerat Certifikat informationen på CSR överensstämmer inte.**

Om CA-signerat Certifikat och CSR inte innehåller samma information kan CSR inte importeras. Kontrollera följande:

O Försöker du importera certifikatet på en enhet som inte har samma information?

Kontrollera informationen i CSR och importera sedan certifikatet på en enhet som har samma information.

O Har du skrivit över den CSR som sparades på skrivaren efter det att du skickade förfrågan till en certifikatutfärdare?

Hämta det CA-signerade certifikatet igen med ditt CSR.

#### **CA-signerat Certifikat är mer än 5KB.**

Du kan inte importera ett CA-signerat Certifikat som är större än 5 KB.

### **Lösenordet för import av certifikatet är felaktigt.**

Ange rätt lösenord. Du kan inte importera certifikatet om du har glömt bort lösenordet. Hämta CA-signerat Certifikat på nytt.

#### **Relaterad information**

& ["Importera ett CA-signerat certifikat" på sidan 618](#page-617-0)

### *Det går inte att uppdatera ett självsignerat certifikat*

#### **Nätverksnamn har inte angett.**

Du måste ange **Nätverksnamn**.

#### **Tecken som inte stöds har angetts i Nätverksnamn.**

Ange mellan 1 och 128 tecken för IPv4, IPv6, värdnamn eller FQDN-format i ASCII (0x20–0x7E).

### **Ett komma eller mellanslag är inkluderat i det gemensamma namnet.**

Om det finns ett komma kommer **Nätverksnamn** att delas i det läget. Ett fel inträffar om ett mellanslag anges före eller efter ett komma.

### **Relaterad information**

& ["Uppdatera ett Självsignerat certifikat" på sidan 621](#page-620-0)

### *Det går inte att skapa en CSR*

### **Nätverksnamn har inte angett.**

Du måste ange **Nätverksnamn**.

### **Tecken som inte stöds har angetts i Nätverksnamn, Organisation, Organisationsenhet, Plats och Stat/ provins.**

Ange tecken för IPv4, IPv6, värdnamn eller FQDN-format i ASCII (0x20–0x7E).

### **Ett komma eller mellanslag är inkluderat i Nätverksnamn.**

Om det finns ett komma kommer **Nätverksnamn** att delas i det läget. Ett fel inträffar om ett mellanslag anges före eller efter ett komma.

### **Relaterad information**

& ["Erhålla ett CA-signerat certifikat" på sidan 617](#page-616-0)

### *Varningar om ett digitalt certifikat visas*

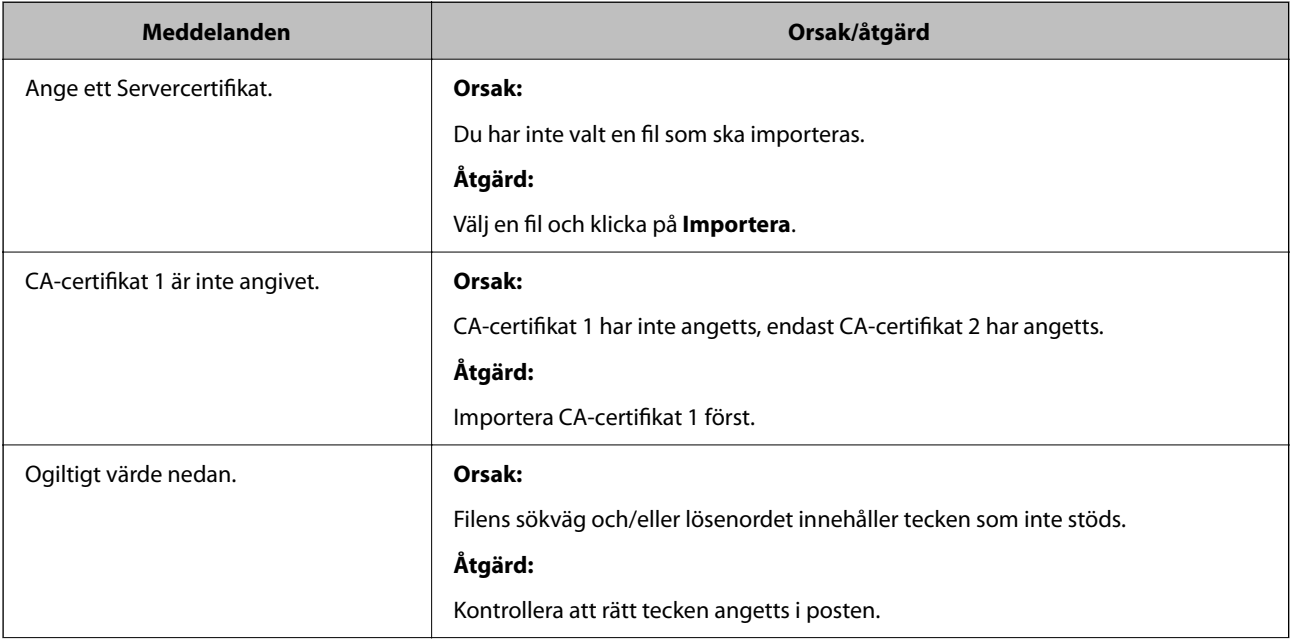

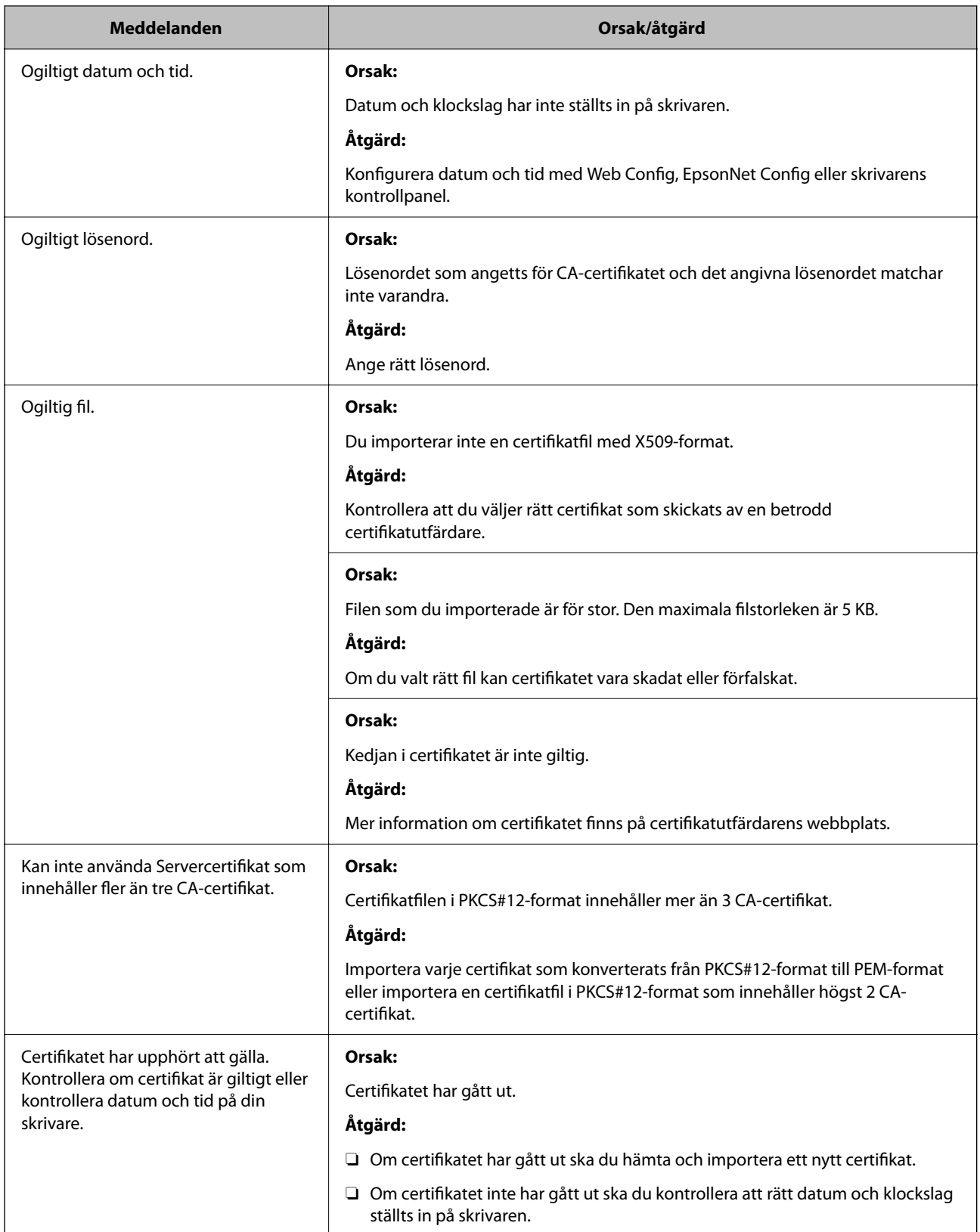

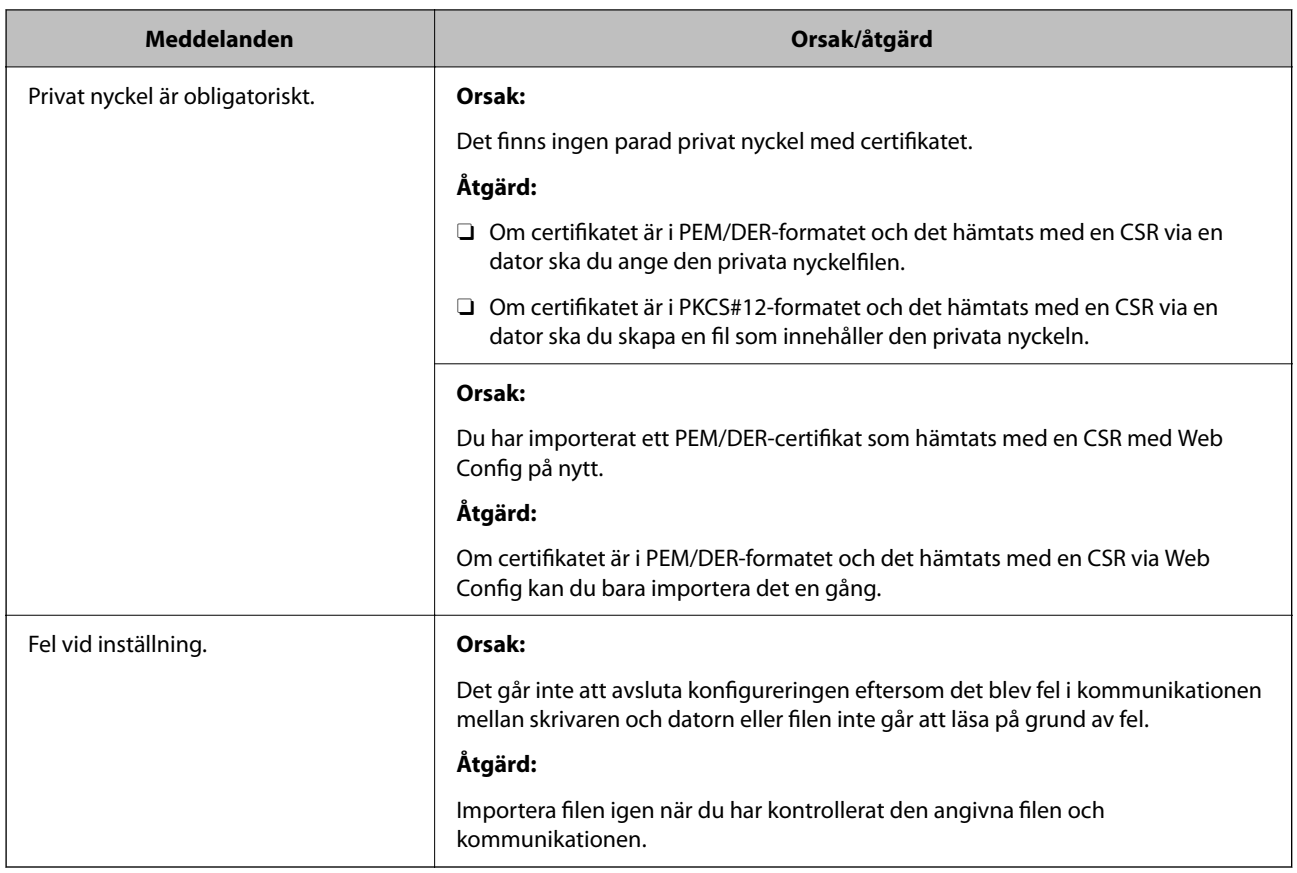

& ["Om digital certifiering" på sidan 616](#page-615-0)

### *Ett CA-signerat certifikat har raderats av misstag*

### **Det finns ingen säkerhetskopieringsfil för det CA-signerade certifikatet.**

Importera certifikatet igen om du inte har en säkerhetskopia.

Om du hämtar ett certifikat med en CSR som skapats i Web Config kan du inte importera ett certifikat som raderats. Skapa en CSR och hämta ett nytt certifikat.

### **Relaterad information**

- & ["Importera ett CA-signerat certifikat" på sidan 618](#page-617-0)
- & ["Ta bort ett CA-signerat certifikat" på sidan 620](#page-619-0)

# **Använda Epson Open Platform**

# **Epson Open Platform Översikt**

Epson Open Platform är en plattform för användning av Epsons skrivare med funktionen som tillhandahålls av servern för autentiseringssystemet.

Du kan förvärva loggar för varje enhet och användare tillsammans med servern, och konfigurera restriktioner på enheten och funktioner som kan användas för varje användare och grupp. Det kan användas med Epson Print Admin (Epson Authentication System) eller ett autentiseringssystem från tredje part.

Om du ansluter en autentiseringsenhet kan du även utföra användarautentisering med ID-kort.

# **Konfigurera Epson Open Platform**

Aktivera Epson Open Platform så att du kan använda enheten från autentiseringssystemet.

- 1. Gå till Web Config och välj sedan fliken **Epson Open Platform** > **Produktnyckel eller Licensnyckel**.
- 2. Ange ett värde för varje alternativ.
	- O Serienummer

Enhetens serienummer visas.

O Version av Epson Open Platform

Välj version av Epson Open Platform. Motsvarande version varierar beroende på autentiseringssystemet.

O Produktnyckel eller Licensnyckel

Ange produktnyckeln som erhållits från den dedikerade webbplatsen. Se mnaualen Epson Open Platform för information om hur du får produktnyckeln.

3. Klicka på **Nästa**.

Ett bekräftelsemeddelande visas.

4. Klicka på **OK**.

Skrivaren är uppdaterad.

### **Relaterad information**

& ["Applikation för att konfigurera skrivaråtgärder \(Web Config\)" på sidan 452](#page-451-0)

# **Konfigurera autentiseringsenhet**

Du kan konfigurera autentiseringsenheten som används i autentiseringssystemet från fliken **Enhetshantering** > **Kortläsare**.

För mer information, se den manual som medföljer autentiseringssystemet.

### **Relaterad information**

& ["Applikation för att konfigurera skrivaråtgärder \(Web Config\)" på sidan 452](#page-451-0)

# **Epson Remote Services-information**

Epson Remote Services är en tjänst som med jämna mellanrum samlar in skrivarinformation via Internet. Detta kan användas för att förutsäga när förbrukningsvaror och reservdelar behöver bytas ut eller fyllas på, och för att snabbt lösa eventuella fel eller problem.

Kontakta din säljrepresentant för mer information om Epson Remote Services.
# <span id="page-648-0"></span>**Var du kan få hjälp**

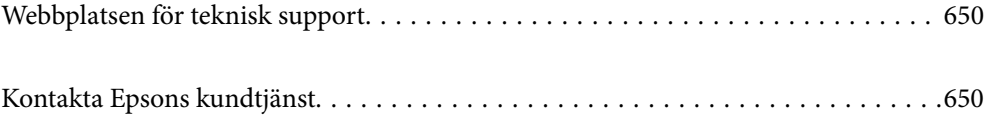

# <span id="page-649-0"></span>**Webbplatsen för teknisk support**

Om du behöver ytterligare hjälp kan du gå till Epsons kundtjänstwebbplats som visas nedan. Välj land eller region och gå till supportdelen på din lokala Epson-webbplats. Dessutom finns de senaste drivrutinerna, svar på vanliga frågor, handböcker och övrigt nedladdningsbart material på webbplatsen.

#### <http://support.epson.net/>

#### <http://www.epson.eu/support> (Europa)

Kontakta Epsons kundtjänst för hjälp om Epson-produkten inte fungerar som den ska och du inte kan lösa problemet.

# **Kontakta Epsons kundtjänst**

### **Innan du kontaktar Epson**

Kontakta Epsons kundtjänst för hjälp om Epson-produkten inte fungerar som den ska och du inte kan lösa problemet med felsökningsinformationen i produktens dokumentation.

Den följande listan över Epson support baseras på försäljningslandet. Vissa produkter kanske inte säljs på din nuvarande plats, så se till att du kontaktar Epson support för området där du köpte din produkt.

Kontakta återförsäljaren som du köpte produkten hos om en lokal Epson kundtjänst inte anges nedan.

Epsons kundtjänst kan hjälpa dig mycket snabbare om du tillhandahåller följande information:

O Produktens serienummer

(Etikettens position beror på produkten. Den kan sitta på baksidan, den öppna sidan på luckan eller undersidan.)

- O Produktmodell
- O Produktens programvaruversion

(Klicka på **About**, **Version Info** eller en liknande knapp i produktprogrammet.)

- O Märke och modell på datorn
- O Datorns operativsystem och version
- O Namn och versioner på programvara som du brukar använda med produkten

#### *Anmärkning:*

Beroende på produkten kan data för uppringningslistorna för fax och/eller nätverksinställningarna lagras i produktens minne. Data och/eller inställningar kan gå förlorade om produkten går sönder eller måste repareras. Epson kan inte hållas ansvarigt för dataförluster, för säkerhetskopior eller återställning av data och/eller inställningar även om garantiperioden fortfarande gäller. Vi rekommenderar att du gör egna säkerhetskopior av uppgifterna eller antecknar inställningarna.

### **Hjälp för användare i Europa**

Det europeiska garantidokumentet innehåller information om hur du kontaktar Epsons kundtjänst.

### **Hjälp för användare i Taiwan**

Kontaktpunkter för information, support och tjänster är:

#### **Webben**

#### [http://www.epson.com.tw](http://www.epson.com.tw/)

Information om produktspecifikationer, nedladdningsbara drivrutiner och produktfrågor kan tillhandahållas.

#### **Epson HelpDesk**

Telefon: +886-2-2165-3138

Vårt HelpDesk-team kan hjälpa dig med följande per telefon:

- O Försäljningsfrågor och produktinformation
- O Frågor eller problem som gäller produktens användning
- O Reparations- och garantifrågor

#### **Servicecenter för reparationer:**

#### <http://www.tekcare.com.tw/branchMap.page>

TekCare corporation är ett auktoriserat servicecenter för Epson Taiwan Technology & Trading Ltd.

### **Hjälp för användare i Australien**

Epson i Australien strävar efter att erbjuda kundservice av hög klass. Förutom produktens dokumentation tillhandahåller vi följande informationskällor:

#### **Internet-URL**

#### [http://www.epson.com.au](http://www.epson.com.au/)

Gå till webbplatsen för Epson i Australien. Den är värd ett besök då och då! Webbplatsen har en nedladdningsplats för drivrutiner och tillhandahåller kontaktställen för Epson, ny produktinformation och teknisk support (e-post).

#### **Epson Helpdesk**

Telefon: 1300-361-054

Epson Helpdesk fungerar som en sista backup för att ge råd och hjälp till våra kunder. Operatörerna i Helpdesk kan hjälpa dig att installera, konfigurera och använda din Epson-produkt. Av säljpersonalen i Helpdesk kan du få produktinformation om nya Epson-produkter och information om var närmaste återförsäljare eller servicerepresentant finns. Många olika typer av frågor besvaras här.

Vi rekommenderar att du har all relevant information till hands när du ringer. Ju mer information du kan tillhandahålla, desto snabbare kan vi hjälpa dig att lösa problemet. Denna information omfattar Epsons produktdokumentation, typ av dator, operativsystem, program, samt övrig information som kan behövas.

#### **Transportera produkten**

Epson rekommenderar att produktens förpackning behålls för framtida transportering.

### **Hjälp för användare i Nya Zeeland**

Epson i Nya Zeeland strävar efter att erbjuda kundservice av hög klass. Förutom produktens dokumentation tillhandahåller vi följande informationskällor:

#### **Internet-URL**

[http://www.epson.co.nz](http://www.epson.co.nz/)

Gå till webbplatsen för Epson i Nya Zeeland. Den är värd ett besök då och då! Webbplatsen har en nedladdningsplats för drivrutiner och tillhandahåller kontaktställen för Epson, ny produktinformation och teknisk support (e-post).

#### **Epson Helpdesk**

Telefon: 0800 237 766

Epson Helpdesk fungerar som en sista backup för att ge råd och hjälp till våra kunder. Operatörerna i Helpdesk kan hjälpa dig att installera, konfigurera och använda din Epson-produkt. Av säljpersonalen i Helpdesk kan du få produktinformation om nya Epson-produkter och information om var närmaste återförsäljare eller servicerepresentant finns. Många olika typer av frågor besvaras här.

Vi rekommenderar att du har all relevant information till hands när du ringer. Ju mer information du kan tillhandahålla, desto snabbare kan vi hjälpa dig att lösa problemet. Denna information omfattar Epsons produktdokumentation, datortyp, operativsystem, program samt övrig information som kan behövas.

#### **Transport av produkten**

Epson rekommenderar att produktens förpackning behålls för framtida transportering.

### **Hjälp för användare i Singapore**

Källor för information, support och tjänster från Epson Singapore:

#### **Webben**

#### [http://www.epson.com.sg](http://www.epson.com.sg/)

Information om produktspecifikationer, nedladdningsbara drivrutiner, vanliga frågor, försäljningsfrågor och teknisk support kan fås via e-post.

#### **Epson HelpDesk**

Avgiftsfritt: 800-120-5564

Vårt HelpDesk-team kan hjälpa dig med följande per telefon:

- O Försäljningsfrågor och produktinformation
- O Frågor eller problem som gäller produktens användning
- O Reparations- och garantifrågor

### **Hjälp för användare i Thailand**

Kontaktpunkter för information, support och tjänster är:

#### **Webben**

#### [http://www.epson.co.th](http://www.epson.co.th/)

Information om produktspecifikationer, nedladdningsbara drivrutiner, vanliga frågor och e-post kan tillhandahållas.

#### **Epsons samtalscenter**

Telefon: 66-2460-9699

E-post: support@eth.epson.co.th

Vårt kundtjänstteam kan hjälpa dig med följande per telefon:

- O Försäljningsfrågor och produktinformation
- O Frågor eller problem som gäller produktens användning
- O Reparations- och garantifrågor

### **Hjälp för användare i Vietnam**

Kontaktpunkter för information, support och tjänster är:

#### **Epson Servicecenter**

27 Yen Lang, Trung Liet Ward, Dong Da District, Ha Noi City. Tel: +84 24 7300 0911 38 Le Dinh Ly, Thac Gian Ward, Thanh Khe District, Da Nang. Tel: +84 23 6356 2666 194/3 Nguyen Trong Tuyen, Ward 8, Phu Nhuan Dist., HCMC. Tel: +84 28 7300 0911 31 Phan Boi Chau, Ward 14, Binh Thanh District, HCMC. Tel: +84 28 35100818

### **Hjälp för användare i Indonesien**

Kontaktpunkter för information, support och tjänster är:

#### **Webben**

#### [http://www.epson.co.id](http://www.epson.co.id/)

- O Information om produktspecifikationer, hämtbara drivrutiner
- O Vanliga frågor och svar, försäljningsförfrågningar, frågor via e-post

#### **Epson Hotline**

Telefon: 1500-766 (Indonesia Only) E-post: customer.care@ein.epson.co.id Vårt Hotline-team kan hjälpa dig med följande per telefon eller e-post: O Försäljningsfrågor och produktinformation O Teknisk support

### **Hjälp för användare i Hongkong**

Användarna kan kontakta Epson Hong Kong Limited för teknisk support samt andra after sales-tjänster.

#### **Hemsida på Internet**

[http://www.epson.com.hk](http://www.epson.com.hk/)

Epson Hong Kong har en lokal hemsida på både kinesiska och engelska på Internet där användarna kan få information om följande:

- O Produktinformation
- O Svar på vanliga frågor
- O De senaste drivrutinsversionerna för Epson-produkter

#### **Hotline för teknisk support**

Du kan även kontakta vår tekniska personal på följande telefon- och faxnummer:

Telefon: 852-2827-8911

Fax: 852-2827-4383

### **Hjälp för användare i Malaysia**

Kontaktpunkter för information, support och tjänster är:

#### **Webben**

#### [http://www.epson.com.my](http://www.epson.com.my/)

- O Information om produktspecifikationer, hämtbara drivrutiner
- O Vanliga frågor och svar, försäljningsförfrågningar, frågor via e-post

#### **Epsons samtalscenter**

Telefon: 1800-81-7349 (avgiftsfri)

- E-post: websupport@emsb.epson.com.my
- O Försäljningsfrågor och produktinformation
- O Frågor eller problem som gäller produktens användning
- O Reparations- och garantifrågor

#### **Epson Malaysia Sdn Bhd (huvudkontor)**

Telefon: 603-56288288 Fax: 603-5628 8388/603-5621 2088

### **Hjälp för användare i Indien**

Kontaktpunkter för information, support och tjänster är:

#### **Webben**

#### [http://www.epson.co.in](http://www.epson.co.in/)

Information om produktspecifikationer, nedladdningsbara drivrutiner och produktfrågor kan tillhandahållas.

#### **Avgiftsfri hjälplinje**

För service, produktinformation eller för att beställa förbrukningsmaterial - 18004250011 / 186030001600 / 1800123001600 (09.00–18.00)

#### **E-postadress**

calllog@epson–india.in

#### **WhatsApp**

+91 96400 00333

### **Hjälp för användare i Filippinerna**

Användare kan kontakta Epson Philippines Corporation på telefon- och faxnumren samt e-postadresserna nedan för teknisk support samt andra efterförsäljningstjänster:

#### **Webben**

#### [http://www.epson.com.ph](http://www.epson.com.ph/)

Information om produktspecifikationer, nedladdningsbara drivrutiner, vanliga frågor och e-post kan tillhandahållas.

#### **Epson Philippines Customer Care**

Avgiftsfritt: (PLDT) 1-800-1069-37766 Avgiftsfritt: (Digitel) 1-800-3-0037766 Metro Manila: +632-8441-9030 Webbplats:<https://www.epson.com.ph/contact> E-post: customercare@epc.epson.com.ph Öppet 9:00 till 18:00, måndag till lördag (utom helgdagar) Vårt kundtjänstteam kan hjälpa dig med följande per telefon: O Försäljningsfrågor och produktinformation O Frågor eller problem som gäller produktens användning O Reparations- och garantifrågor **Epson Philippines Corporation** Huvudlinje: +632-8706-2609

Fax: +632-8706-2663 / +632-8706-2665